# **Oracle FLEXCUBE Core Banking**

Term Deposit User Manual Release 5.2.0.0.0

**Part No. E71602-01**

March 2016

ORACLE<sup>®</sup>

Term Deposit User Manual March 2016

Oracle Financial Services Software Limited Oracle Park Off Western Express Highway Goregaon (East) Mumbai, Maharashtra 400 063 India Worldwide Inquiries: Phone: +91 22 6718 3000 Fax: +91 22 6718 3001 www.oracle.com/financialservices/ Copyright © 2016, Oracle and/or its affiliates. All rights reserved.

Oracle and Java are registered trademarks of Oracle and/or its affiliates. Other names may be trademarks of their respective owners.

U.S. GOVERNMENT END USERS: Oracle programs, including any operating system, integrated software, any programs installed on the hardware, and/or documentation, delivered to U.S. Government end users are "commercial computer software" pursuant to the applicable Federal Acquisition Regulation and agencyspecific supplemental regulations. As such, use, duplication, disclosure, modification, and adaptation of the programs, including any operating system, integrated software, any programs installed on the hardware, and/or documentation, shall be subject to license terms and license restrictions applicable to the programs. No other rights are granted to the U.S. Government.

This software or hardware is developed for general use in a variety of information management applications. It is not developed or intended for use in any inherently dangerous applications, including applications that may create a risk of personal injury. If you use this software or hardware in dangerous applications, then you shall be responsible to take all appropriate failsafe, backup, redundancy, and other measures to ensure its safe use. Oracle Corporation and its affiliates disclaim any liability for any damages caused by use of this software or hardware in dangerous applications.

This software and related documentation are provided under a license agreement containing restrictions on use and disclosure and are protected by intellectual property laws. Except as expressly permitted in your license agreement or allowed by law, you may not use, copy, reproduce, translate, broadcast, modify, license, transmit, distribute, exhibit, perform, publish or display any part, in any form, or by any means. Reverse engineering, disassembly, or decompilation of this software, unless required by law for interoperability, is prohibited.

The information contained herein is subject to change without notice and is not warranted to be error-free. If you find any errors, please report them to us in writing.

This software or hardware and documentation may provide access to or information on content, products and services from third parties. Oracle Corporation and its affiliates are not responsible for and expressly disclaim all warranties of any kind with respect to third-party content, products, and services. Oracle Corporation and its affiliates will not be responsible for any loss, costs, or damages incurred due to your access to or use of third-party content, products, or services.

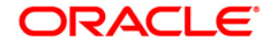

# **Table of Contents**

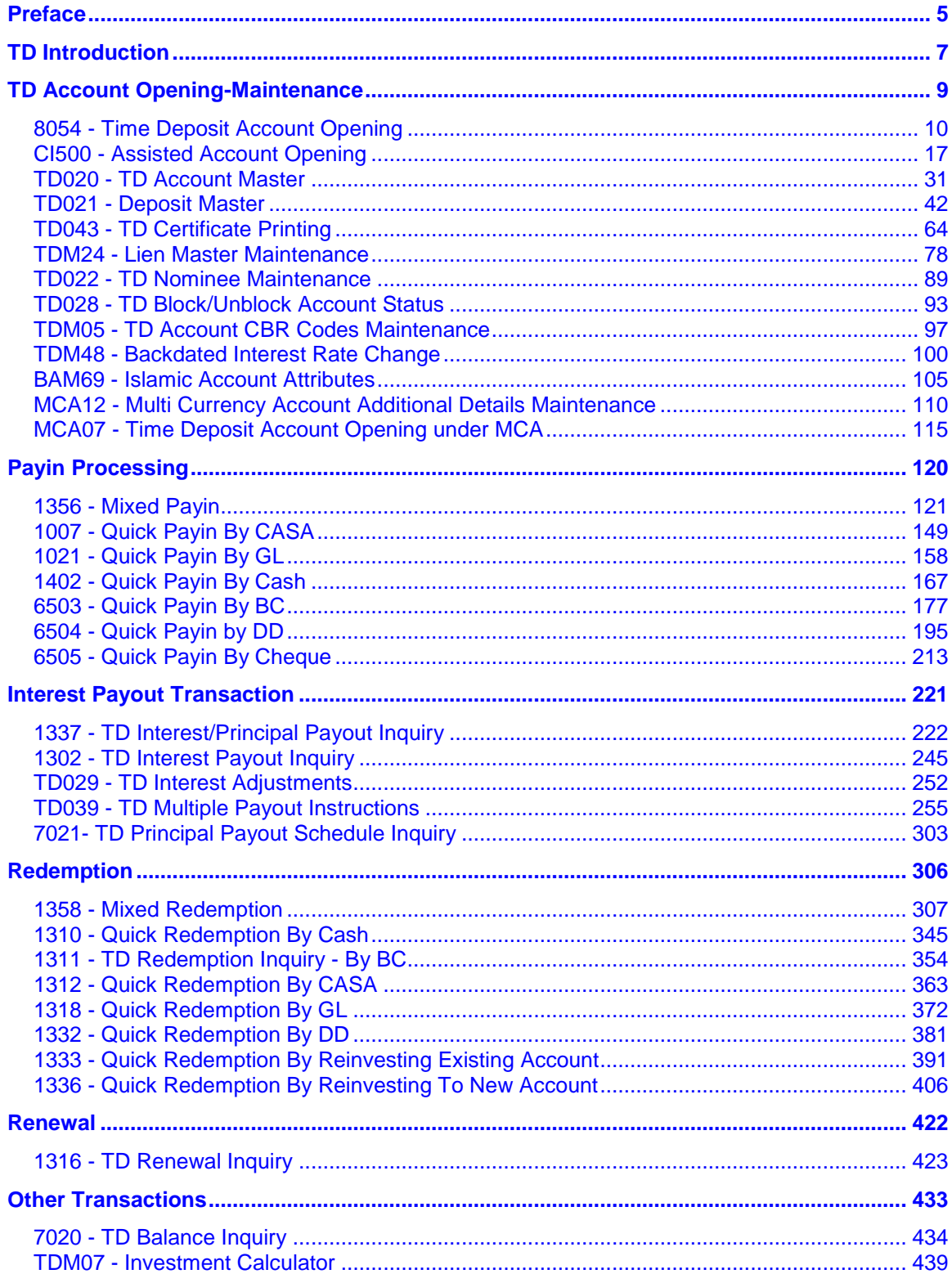

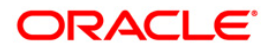

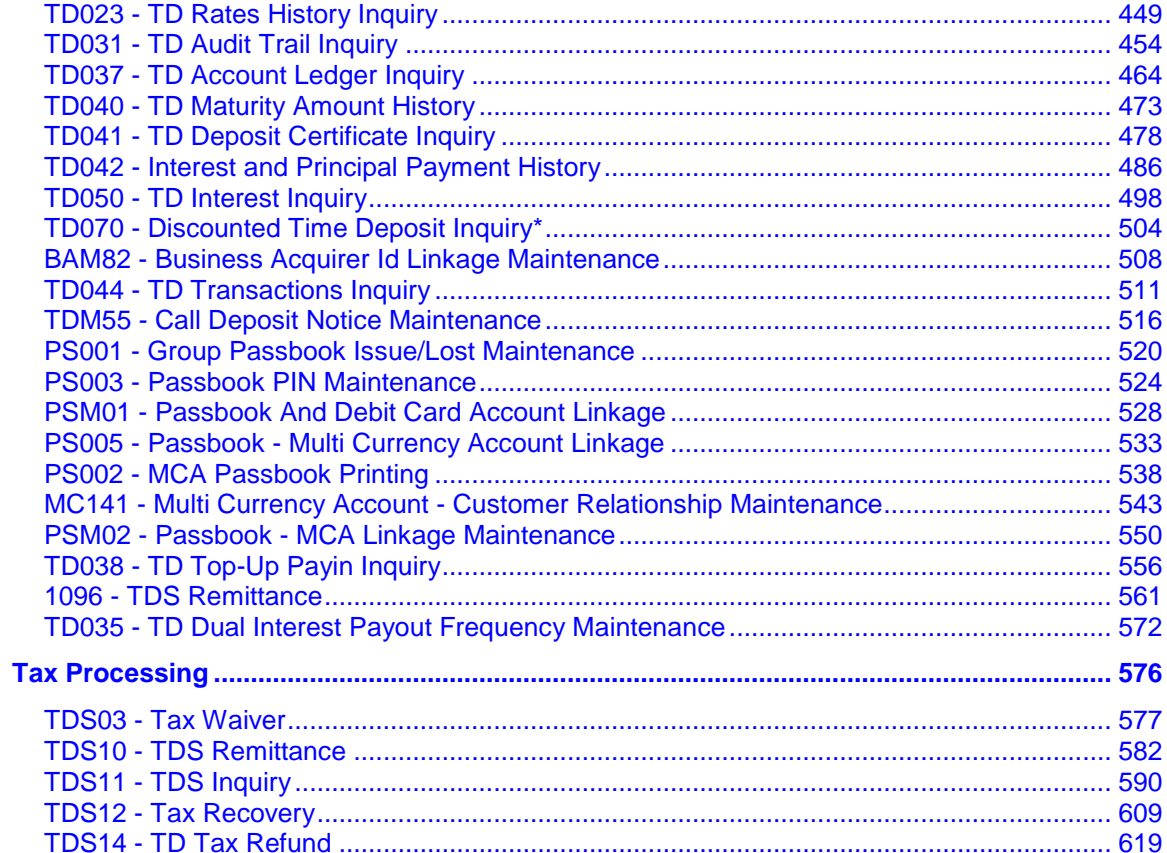

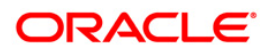

# <span id="page-4-0"></span>**Preface**

# **1.1. Intended Audience**

This document is intended for the following audience:

- Customers
- Partners
- $\bullet$

# **1.2. Documentation Accessibility**

For information about Oracle's commitment to accessibility, visit the Oracle Accessibility Program website at [http://www.oracle.com/pls/topic/lookup?ctx=acc&id=docacc.](http://www.oracle.com/pls/topic/lookup?ctx=acc&id=docacc)

# **1.3. Access to OFSS Support**

[https://support.us.oracle.com](https://support.us.oracle.com/)

# **1.4. Structure**

This manual is organized into the following categories:

**Preface** gives information on the intended audience. It also describes the overall structure of the User Manual

*Introduction* provides brief information on the overall functionality covered in the User Manual

*Chapters* are dedicated to individual transactions and its details, covered in the User Manual

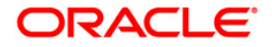

# **1.5. Related Information Sources**

For more information on Oracle FLEXCUBE Core Banking Release 5.1.0.0.0, refer to the following documents:

Oracle FLEXCUBE Core Banking Licensing Guide

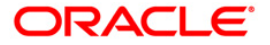

# <span id="page-6-0"></span>**TD Introduction**

The Time Deposit (TD) module in **FLEXCUBE Retail** has been designed to facilitate easy introduction of new TD products and has the capability to customize system features that makes it possible to rapidly meet increased volumes, changing market scenarios and customer needs.

**FLEXCUBE Retail** TD module supports the complete life cycle of a Time Deposit account from opening of the account, interest accruals and payments, part redemptions, premature closure, tax deductions and finally maturity of the TD and its subsequent payout or renewal. This system also complies with Islamic Banking Laws, which allows the banks to capture the immense potential of customers in Islamic countries who want to put their financial equity to work based on the concept of profit and risk sharing, rather than fixed income.

#### **1.1.1. Key Features**

**FLEXCUBE Retail** Banking Solution offers the best feature with an interactive interface that gives emphasis to business logic in intelligence form for the financial companies.

- Easily manage new product setup, and the ability to customize your system to set desired defaults for processing
- Capable of combining term based and amount based attributes to define the product rate
- Multiple deposits can be opened under the same account for the same customer
- Interest can be transferred to multiple modes like CASA, TD, GL, etc.
- Fully menu driven and is integrated with the Financial Accounting system
- Premature redemption of the deposit amount in full or partial
- Flexible enough to deduct the tax account-wise or deposit-wise
- Available in major foreign currencies
- Provides multi-location requirements
- The deposit module is compliant with the Islamic Banking Law
- Greater flexibility in defining service charges and waiver of rules
- Deposit Corrections adjustments to principal and interest amount on redemption/renewal
- Sweep-in and sweep-out processing
- Deposits kept under a Time Deposit account can be pledged as security for the advances to the depositor himself, or to a third party
- Increased accuracy and reliability of compliance report
- Online verification of signature and photos identity

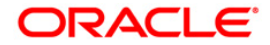

- User-wise security support system
- Instant querying functionality
- Multilevel Password

The system has an inbuilt parameter based coding system to link it up with the financial accounting system.

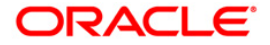

<span id="page-8-0"></span>**TD Account Opening-Maintenance**

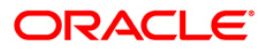

# <span id="page-9-0"></span>**8054 - Time Deposit Account Opening**

Using this option you can open a new time deposit account.The product has to be defined and authorised before an account can be opened.

The ideal procedure followed for Time Deposit Account Opening is as follows:

- Check for customer existence: Check for all customers linked to the account.
- Specify Account Operating Instructions.
- Add Account Memo (if any).
- Customer Account Linking: A Maximum of three customers can be linked to the account using this option. If there are more than three customers, the same need to be linked to the account.
- Add MIS information to the account, if applicable.
- Add CBR Codes / other user defined information to the account, if applicable.

**Note**: Tax rates are subject to change if any special tax code is maintained at the customer level. You can view the special tax code from the **Customer Special Tax Code Maintenance** (Fast Path: TDS05) option.

#### **Definitions Prerequisites**

- BAM17 Branch Type Maintenance
- TDM01 TD Product Master
- BAM97 Currency Codes Cross Reference
- BAM30 Tax Codes Maintenance
- 8053 Customer Addition
- CI142 Customer Account Relationship Maintenance
- BA524 Product Code Product Type Cross Reference

#### **Download**

Not Required

#### **Modes Available**

Not Applicable

#### **To open a new TD account**

- 1. Type the fast path **8054** and click **Go** or navigate through the menus to **Transaction Processing > Customer Transactions > Time Deposit Account Opening**.
- 2. The system displays the **Time Deposit Account Opening** screen.

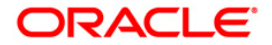

### **Time Deposit Account Opening**

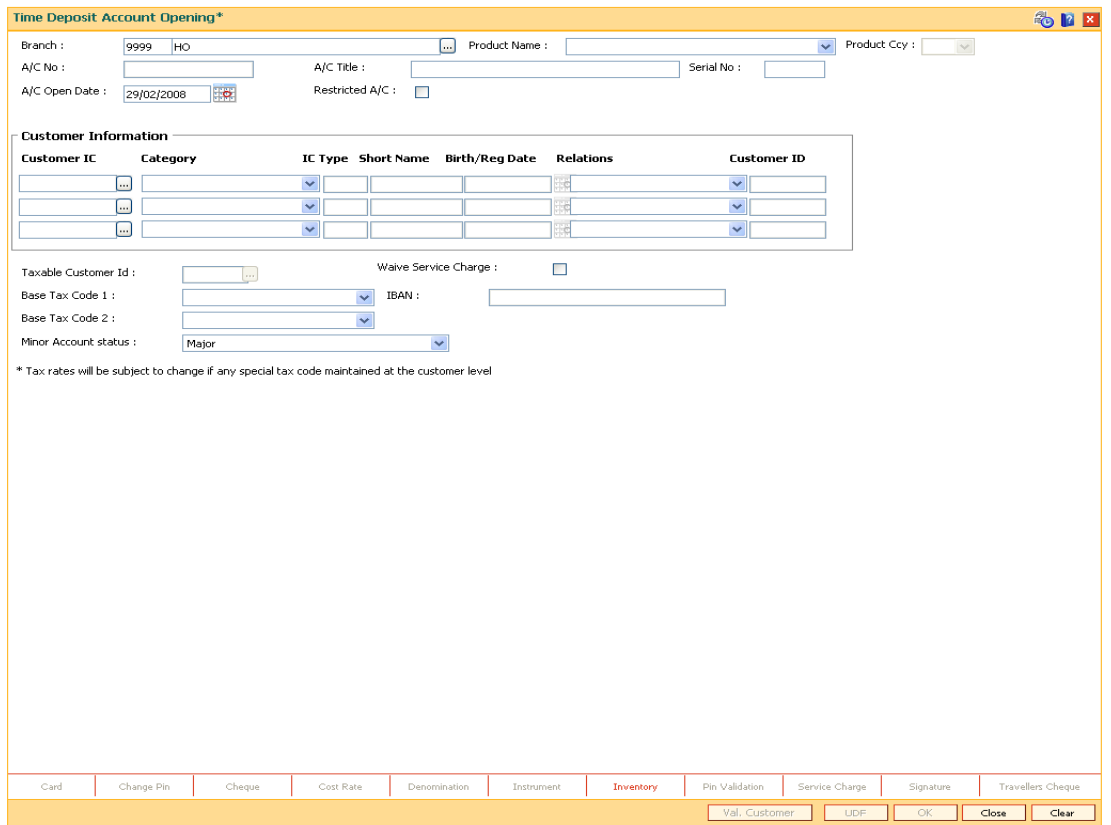

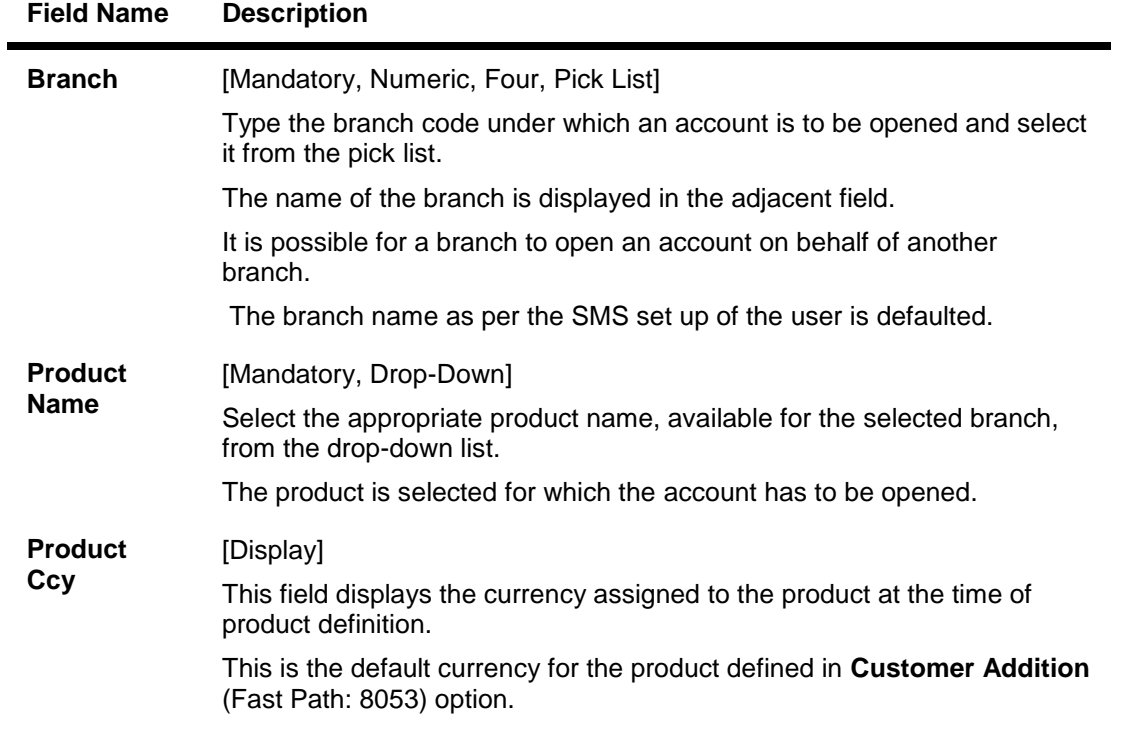

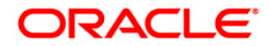

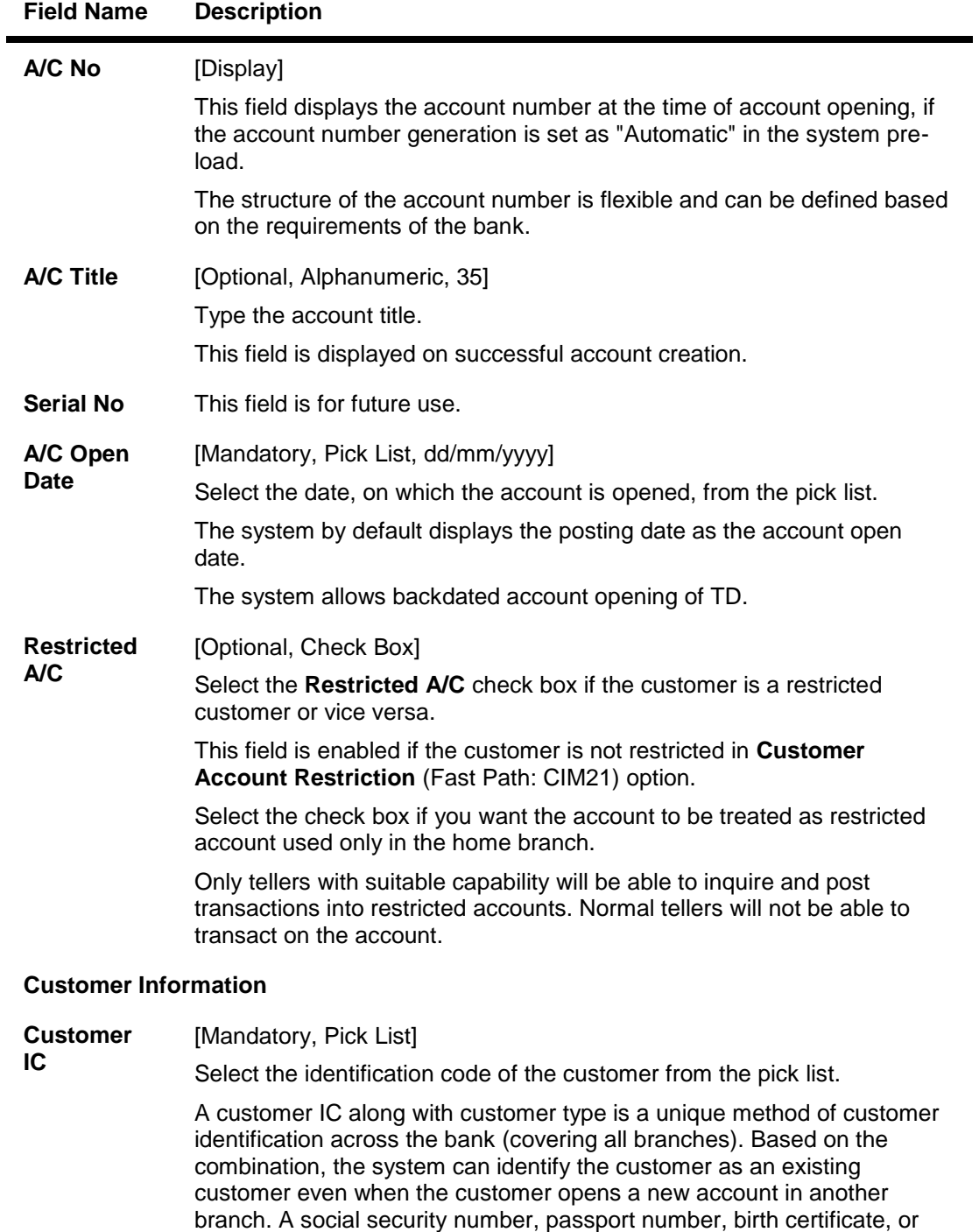

corporate registration can be used as a customer IC.

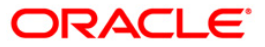

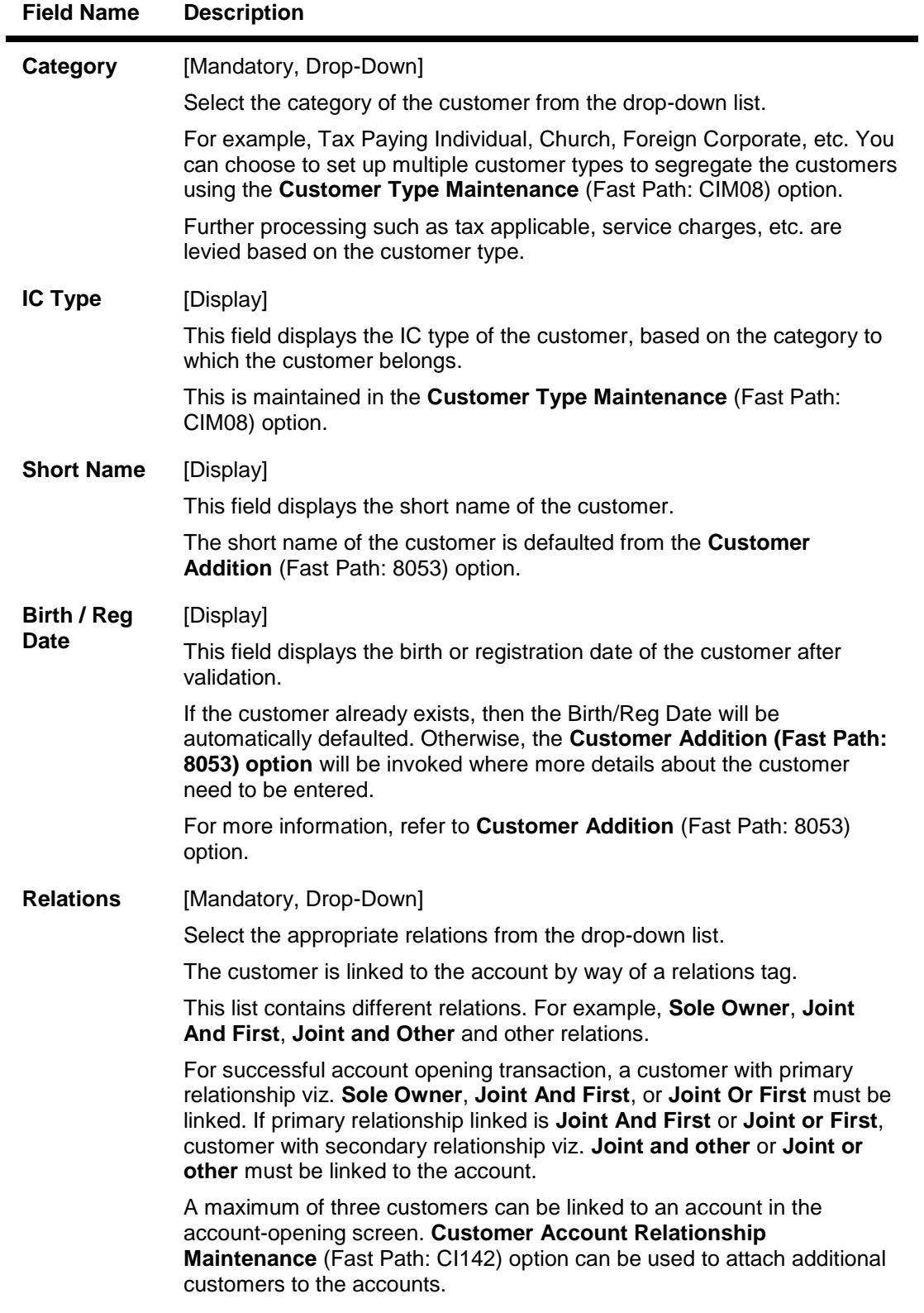

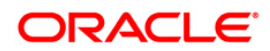

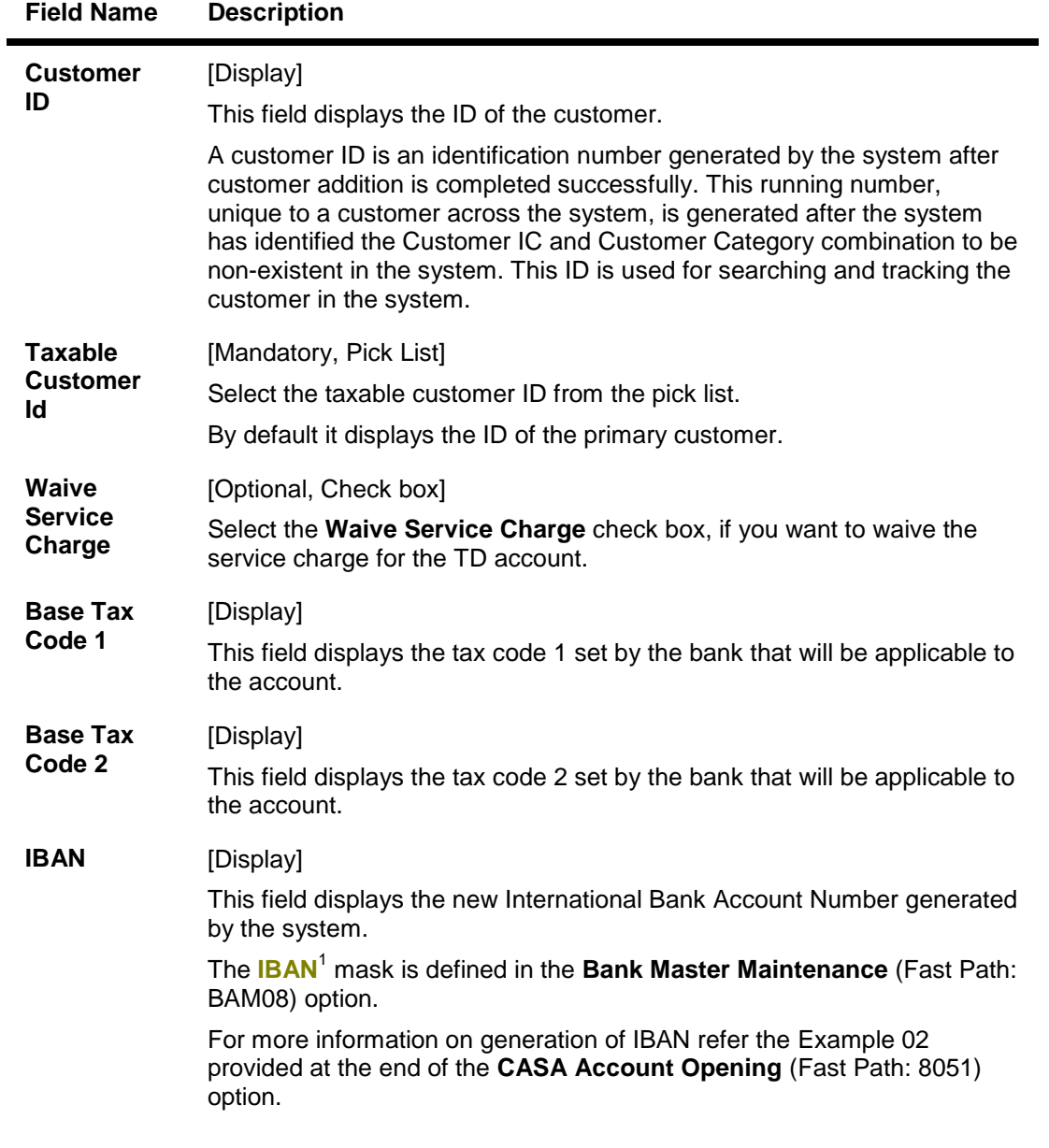

 1 (International Bank Account Number: It is a unique account number that is used to identify a customer's account in a financial institution internationally.)

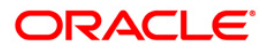

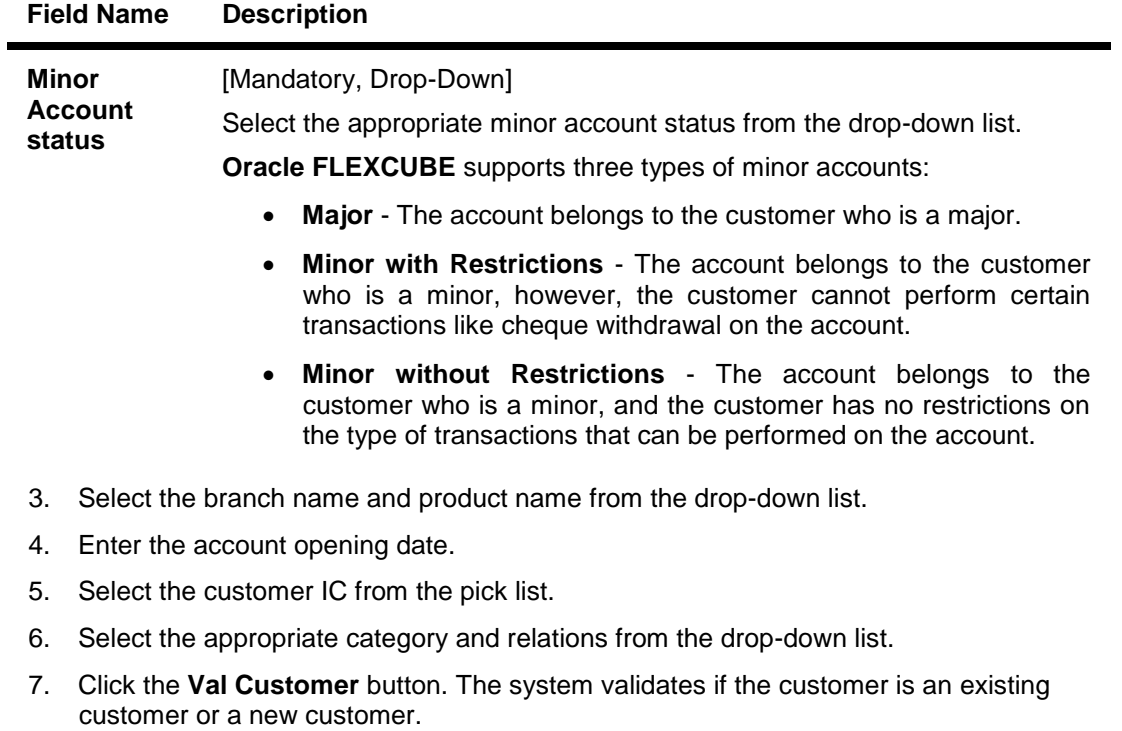

8. For an existing customer, the system displays the message "Existing Customer...Proceed with data entry".

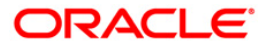

#### **Time Deposit Account Opening**

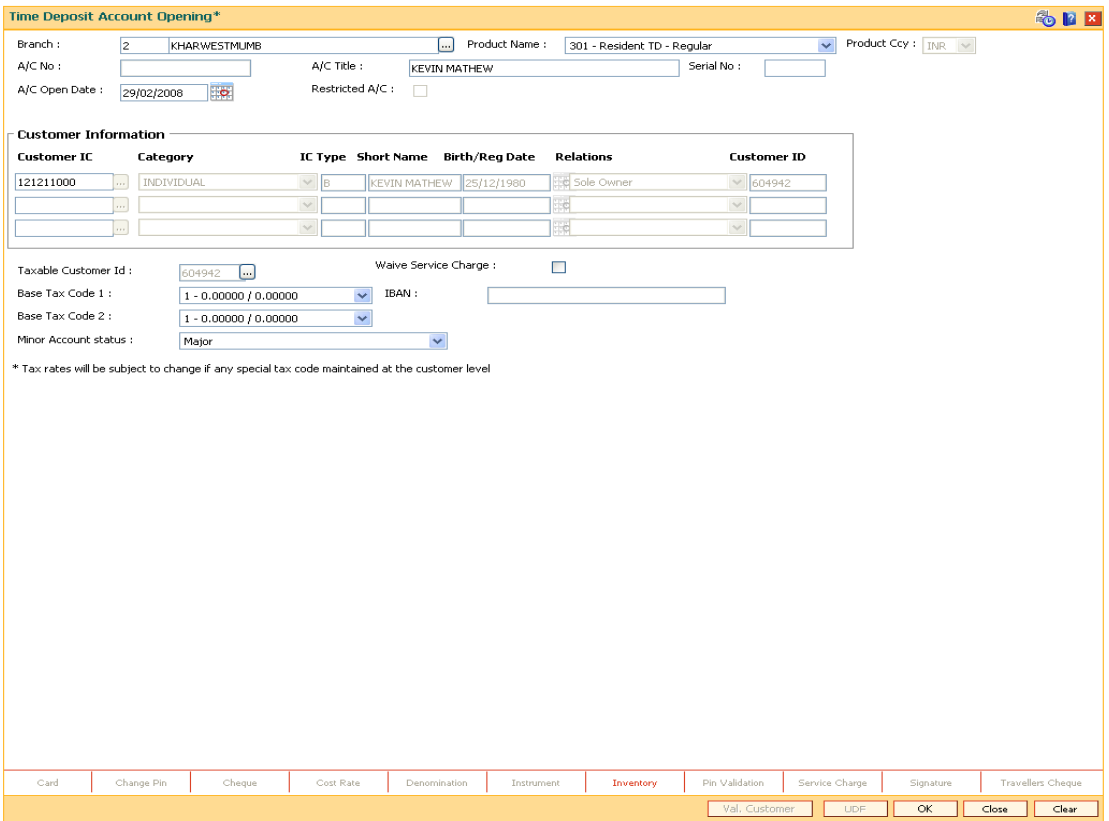

- 9. Click **Ok** button.
- 10. The system displays the message "Authorisation Required. Do You Want to continue". Click the **OK** button.
- 11. The system displays the **Authorization Reason** screen.
- 12. Enter the relevant information and click the **Grant** button.
- 13. The system displays the account number. Click the **OK** button.

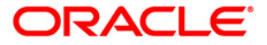

# <span id="page-16-0"></span>**CI500 - Assisted Account Opening**

Using this option, you can perform customer search in **Oracle FLEXCUBE** as well as CRM. The data maintained in CRM is continuously updated in Oracle FLEXCUBE. This option facilitates account opening across all modules.

Based on the module type selected, the relevant CASA/TD/Loan account details tab is enabled. This option is a combination of **CASA Account Opening** (Fast Path: 8051), **TD Account Opening** (Fast Path: 8054) and **Loan Account Opening** (Fast Path: LN057) options.

The information related to the added customer and account details captured in **Oracle FLEXCUBE** is updated in CRM.

**Note**: The validations provided in this option are based on **Oracle FLEXCUBE**.

#### **Definition Prerequisites**

- CHM01 CASA Product Master Maintenance
- LNM11 Product Master Maintenances
- TDM01 TD Product Master
- CI501- Assisted Customer Creation

#### **Modes Available**

Not Applicable

#### **To open a CASA/TD/Loan account**

- 1. Type the fast path **CI500** and click **Go** or navigate through the menus to **Transaction Processing > Internal Transactions > Others > Assisted Account Opening**.
- 2. The system displays the **Assisted Account Opening** screen.

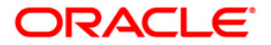

#### **Assisted Account Opening**

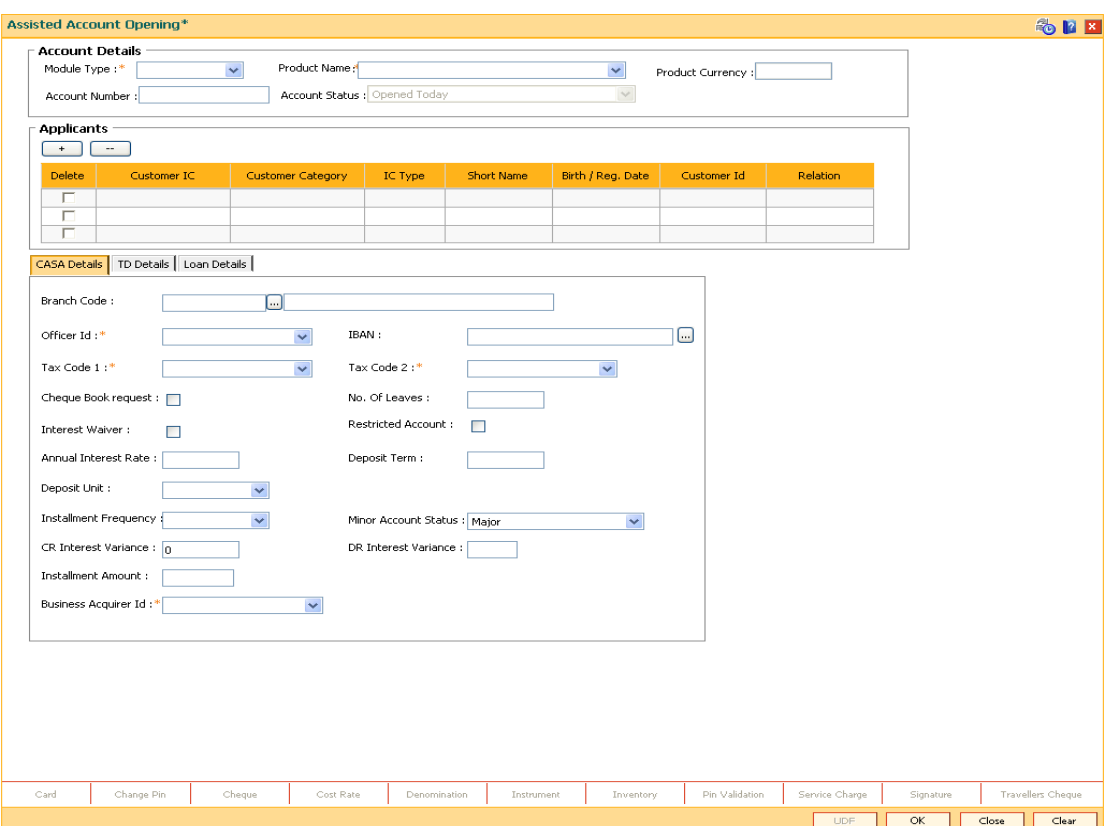

#### **Field Description**

#### **Field Name Description**

#### **Account Details**

**Module Type** [Mandatory, Drop-Down] Select the module type under which the account needs to be opened from the drop-down list. The options are: CASA TD LOAN **Product Name** [Mandatory, Drop-Down] Select the product name under which the account is to be opened from the drop-down list. The list of authorised products available for the selected branch based on the option selected in the **Module** drop-down list.

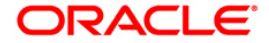

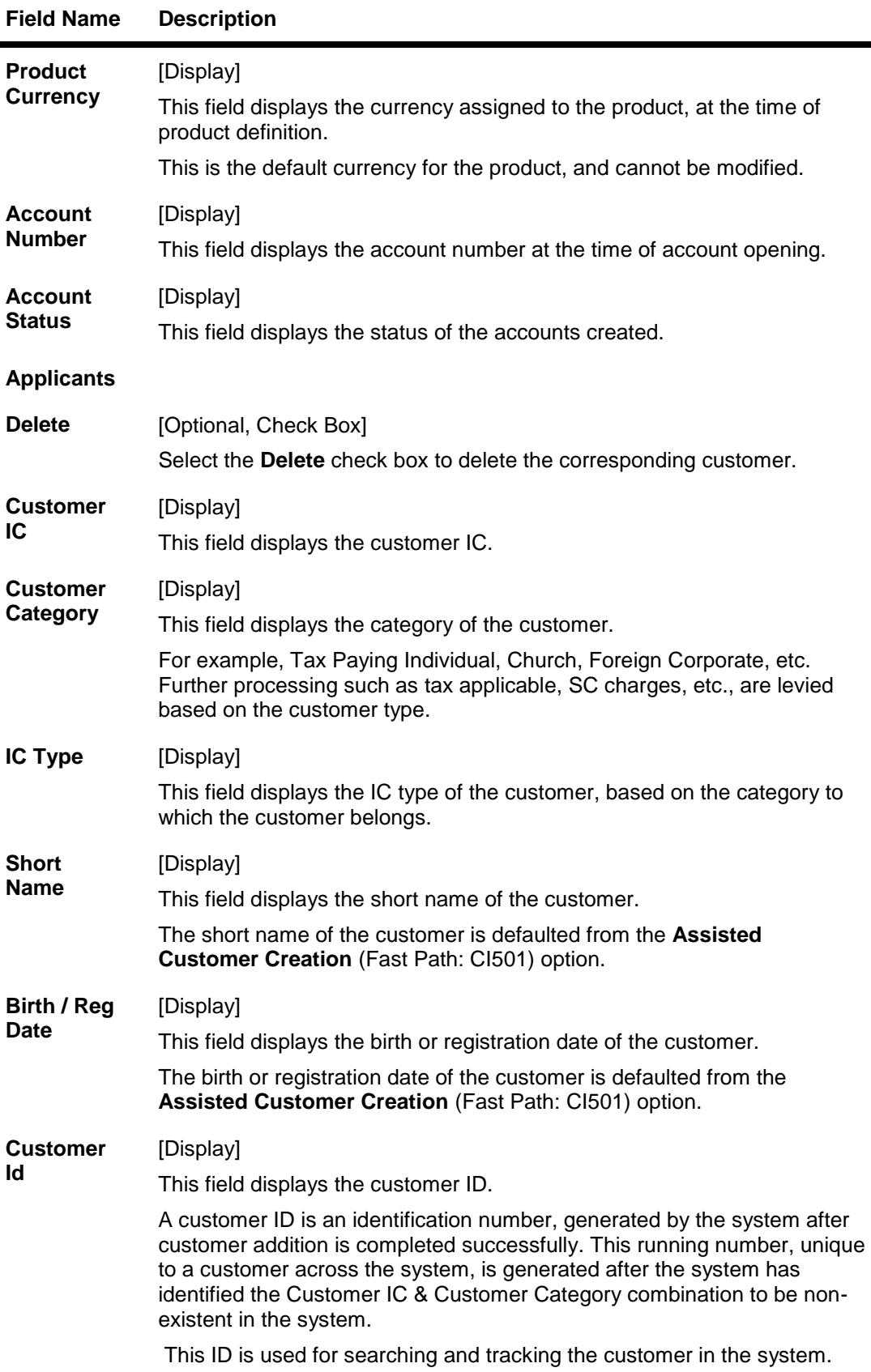

 $\blacksquare$ 

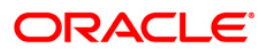

#### **Field Name Description**

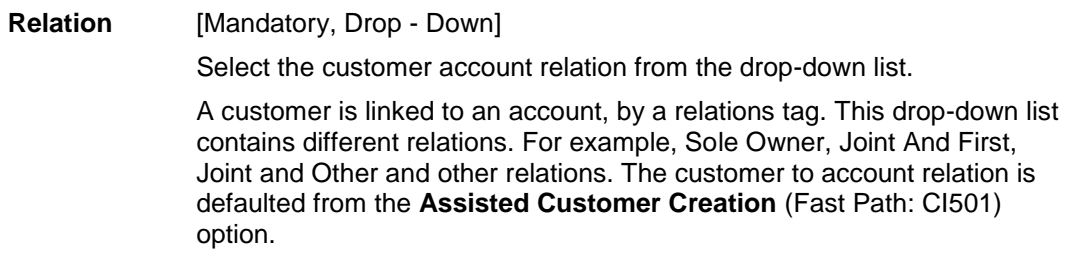

- 3. Select the module type, product name from the drop-down list. The system displays the corresponding tab.
- 4. Click the **+** button under the **Applicants** section. The system displays the **Assisted Customer Creation** (Fast Path: CI500) screen.
- 5. Enter the required details and click the **Close** button. For more information, refer to **Assisted Customer Creation** (Fast Path: CI500) option in the *Customer Information Capture Manua***l**.

#### **Assisted Account Opening**

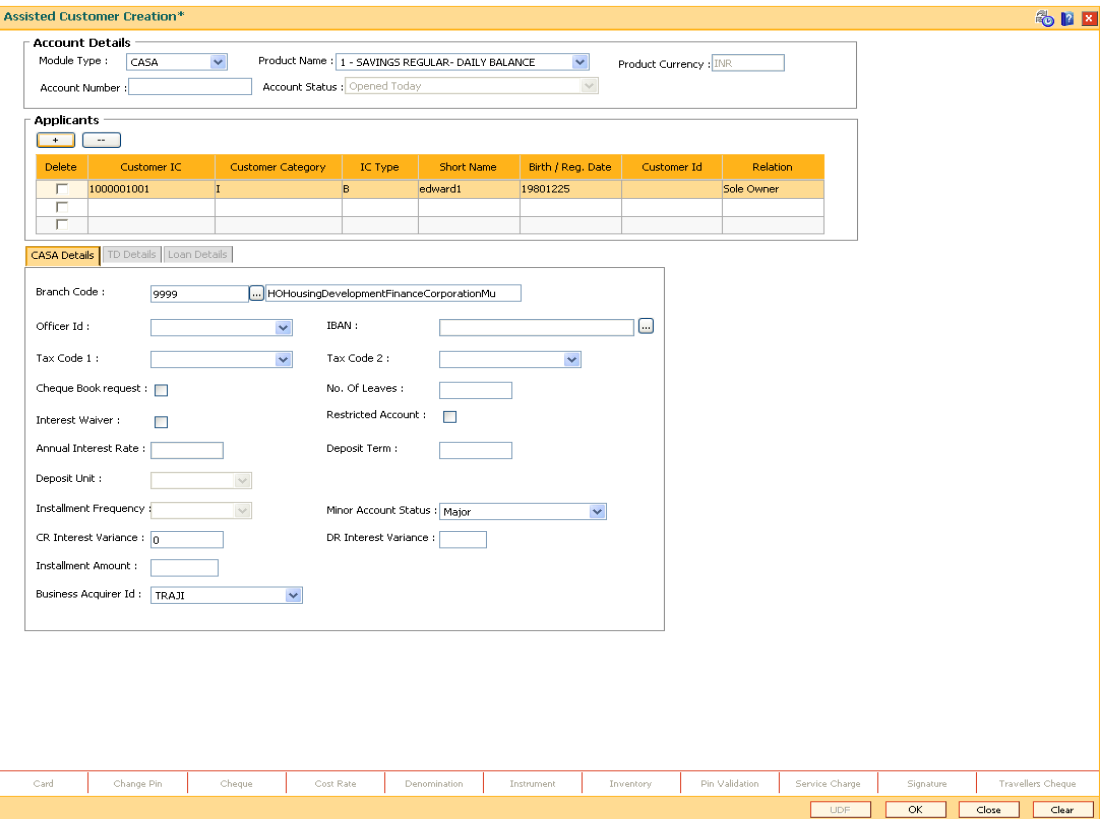

6. Enter the required information in the relevant tab. For example if the **CASA** option is selected in the **Module Type** drop-down list then the **CASA Details** tab is enabled.

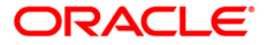

### **CASA Details**

This tab is enabled if the **CASA** option is selected in the **Module Type** drop-down list.

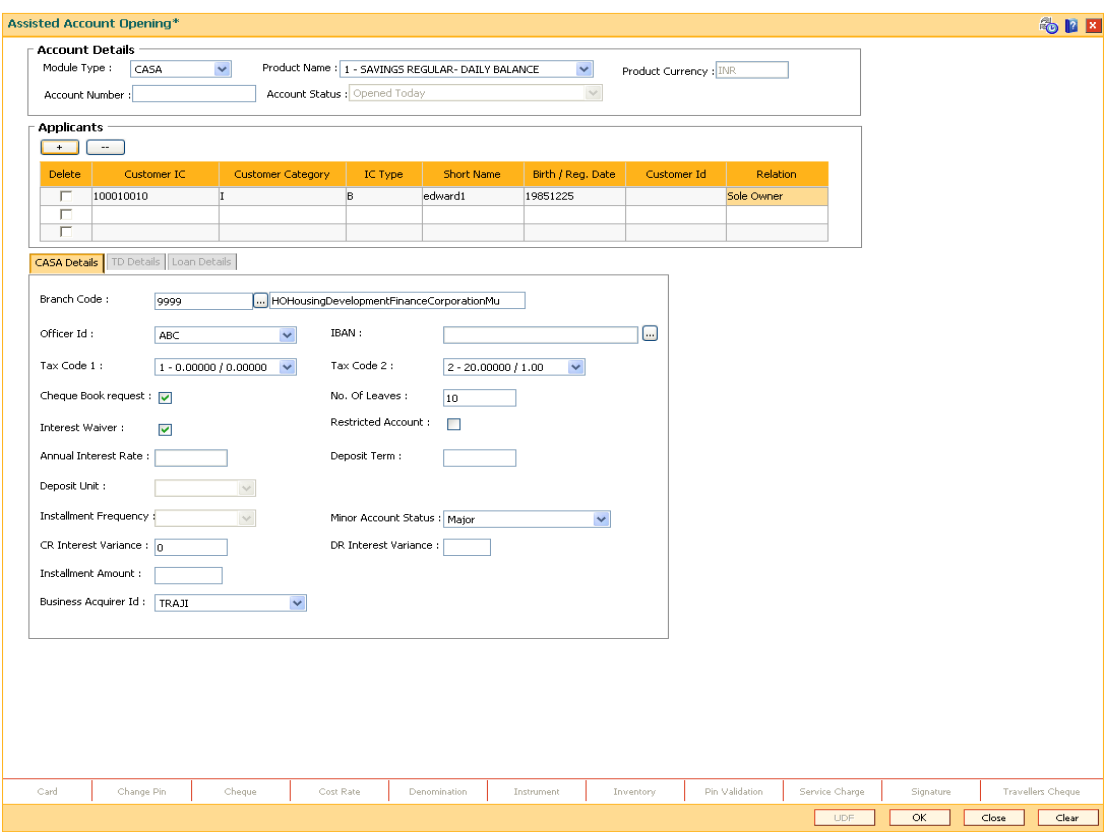

| <b>Field Name</b>  | <b>Description</b>                                                                                                    |
|--------------------|----------------------------------------------------------------------------------------------------|
| <b>Branch Code</b> | [Mandatory, Pick List]                                                                                                    |
|                    | Select the branch code in which the account needs to be opened, from<br>the pick list.                                                                                                    |
|                    | The account opening procedure can either be centralised or<br>decentralised.                                                                                                    |
|                    | In a centralised setup, one centralised processing center will open<br>accounts for all branches of a region. You have to select the name of<br>the centralised processing branch, if the bank follows the centralised<br>setup for account opening.                |
|                    | In Decentralised setup, the branch name will default to the branch to<br>which the SMS user is mapped. In case, you select the <b>IBAN</b> <sup>2</sup> number<br>from the IBAN field, then the system will display the branch name of the<br><b>IBAN</b> selected. |
|                    |                                                                                                    |

 $\frac{2}{\pi}$ (International Bank Account Number: It is a unique account number that is used to identify a customer's account in a financial institution internationally.)

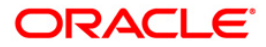

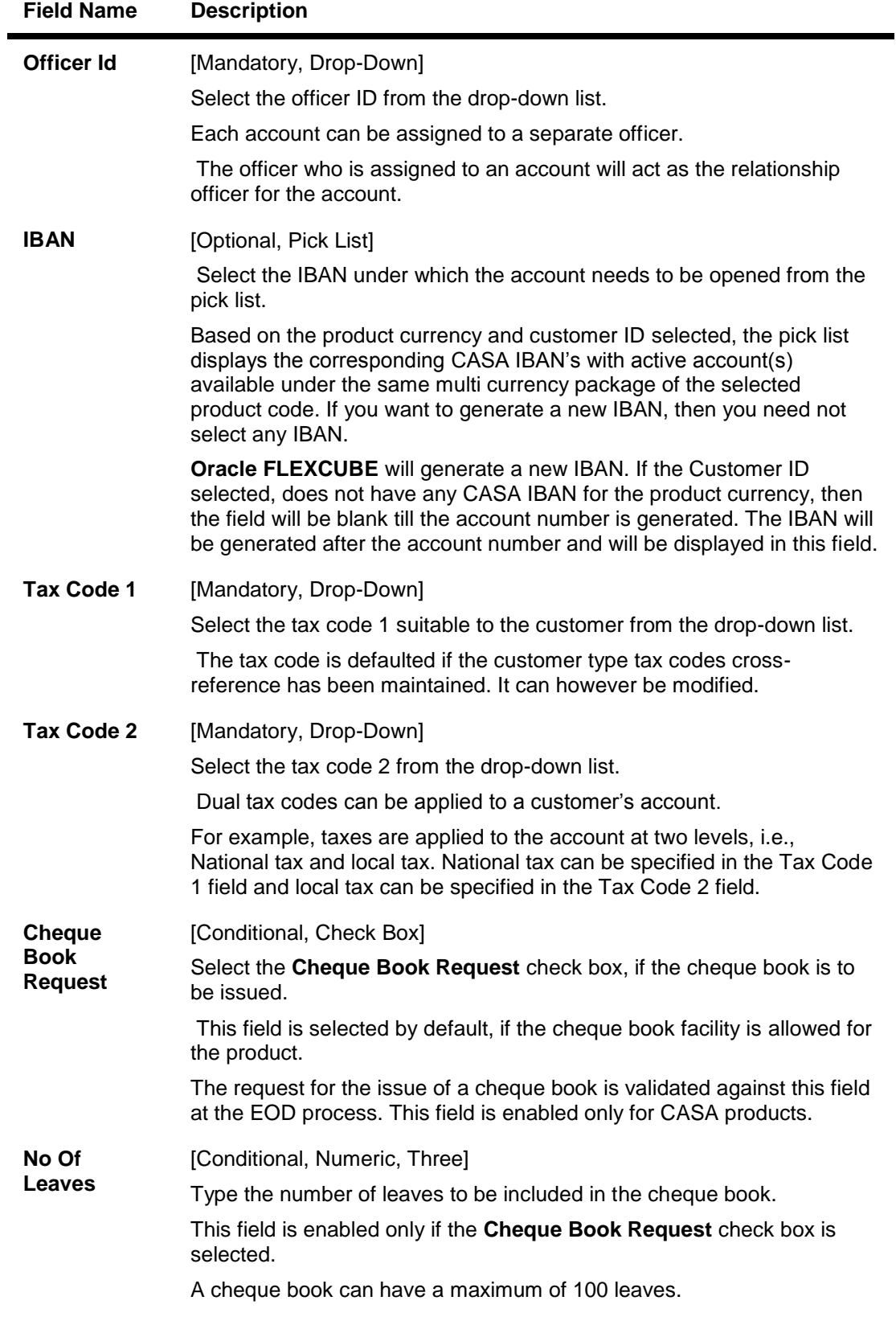

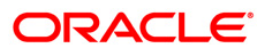

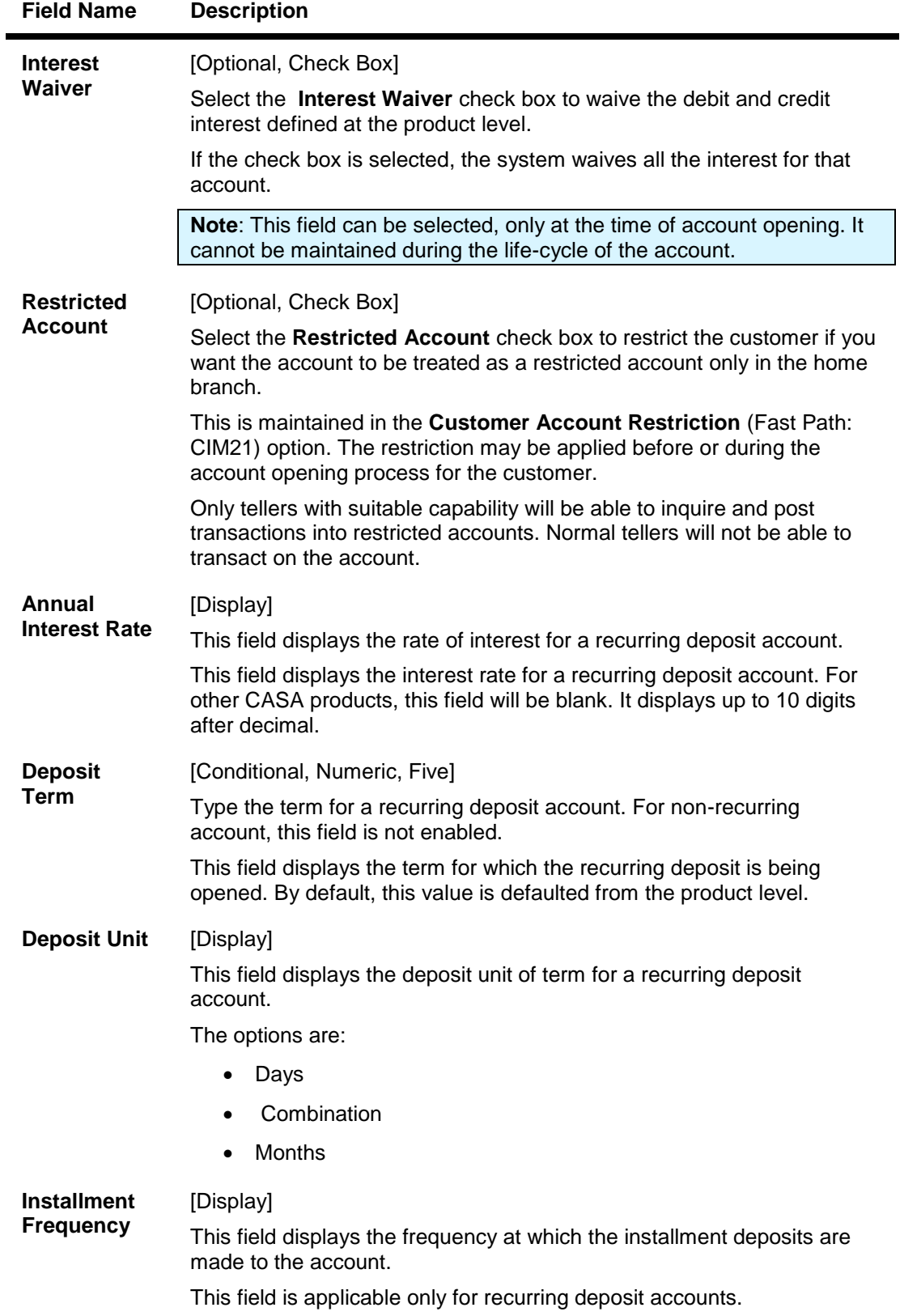

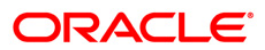

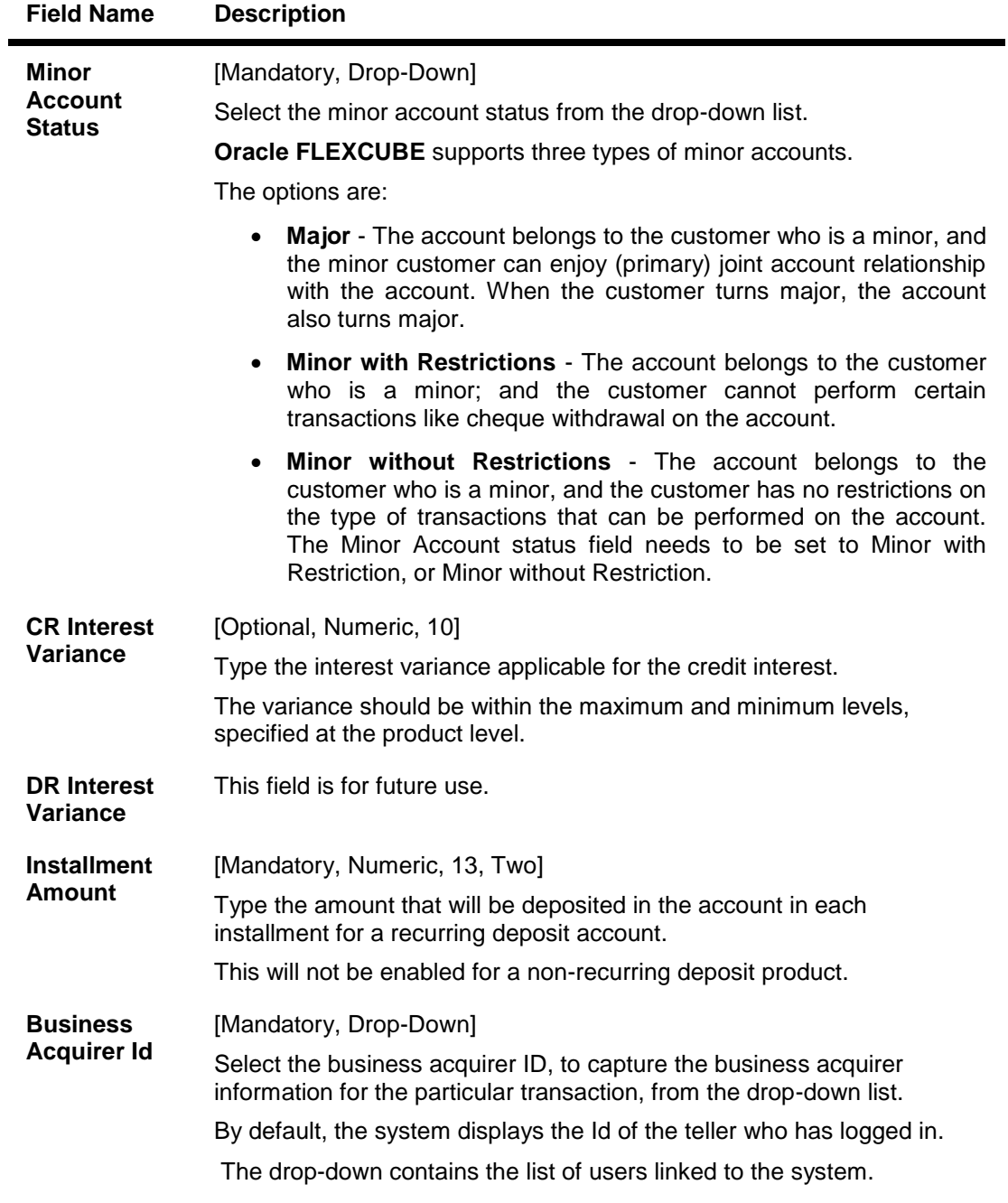

### **TD Details**

This tab is enabled if the **TD** option is selected in the **Module Type** drop-down list

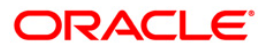

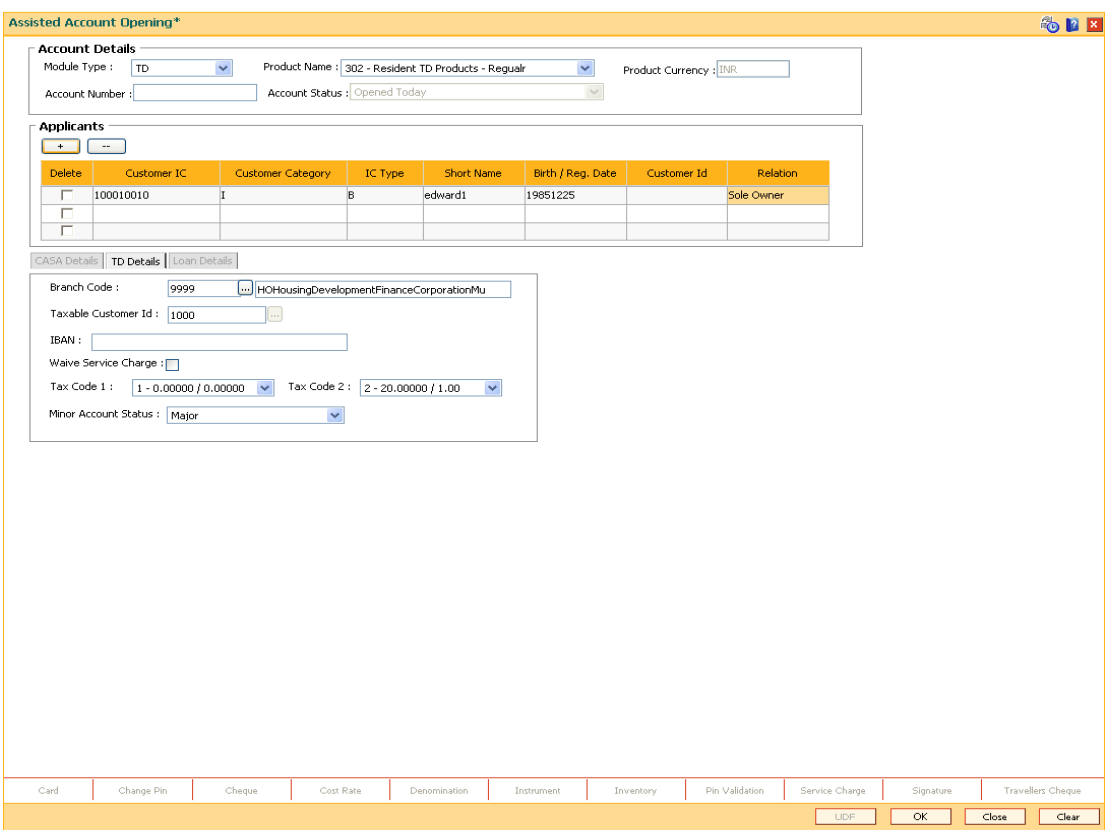

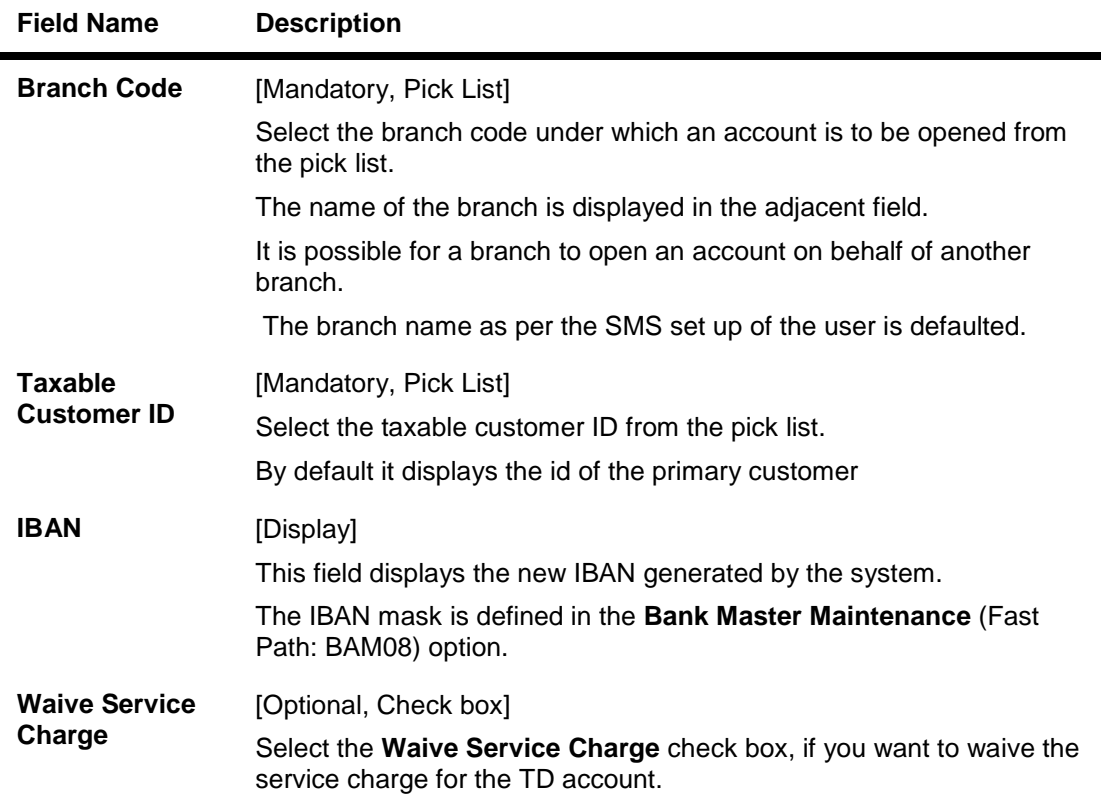

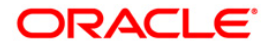

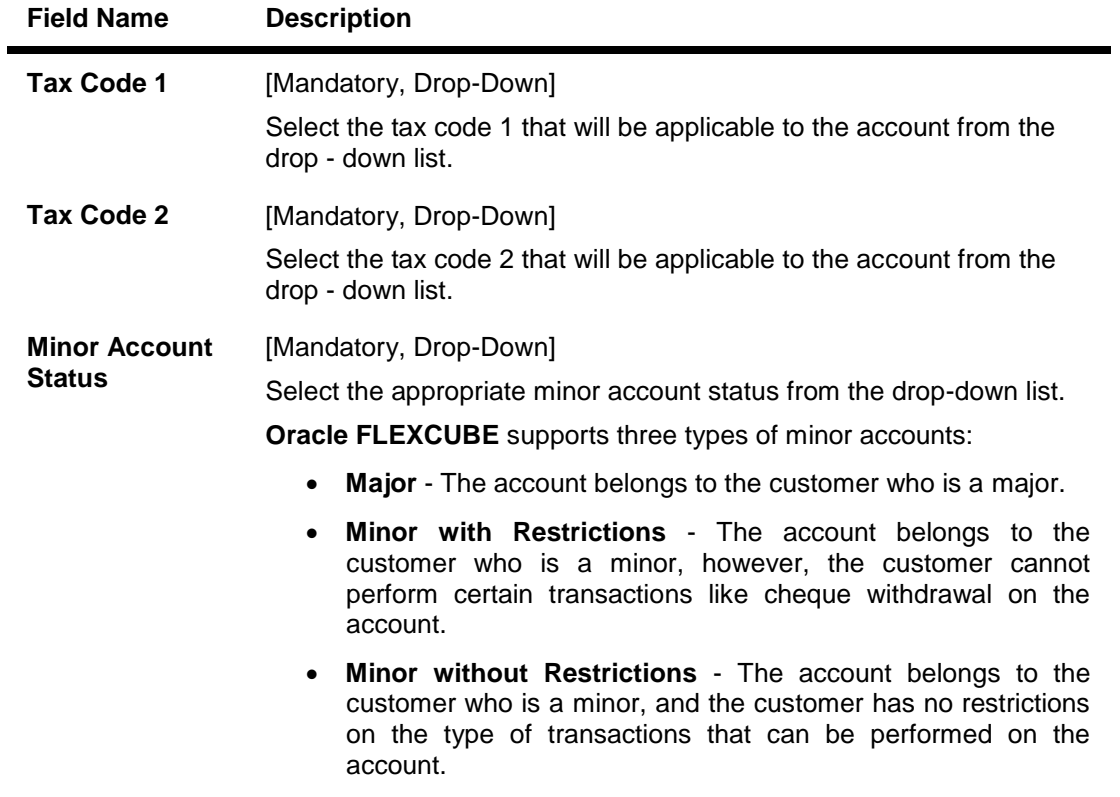

### **Loan Details**

This tab is enabled if the **Loan** option is selected in the **Module Type** drop-down list.

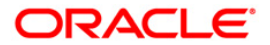

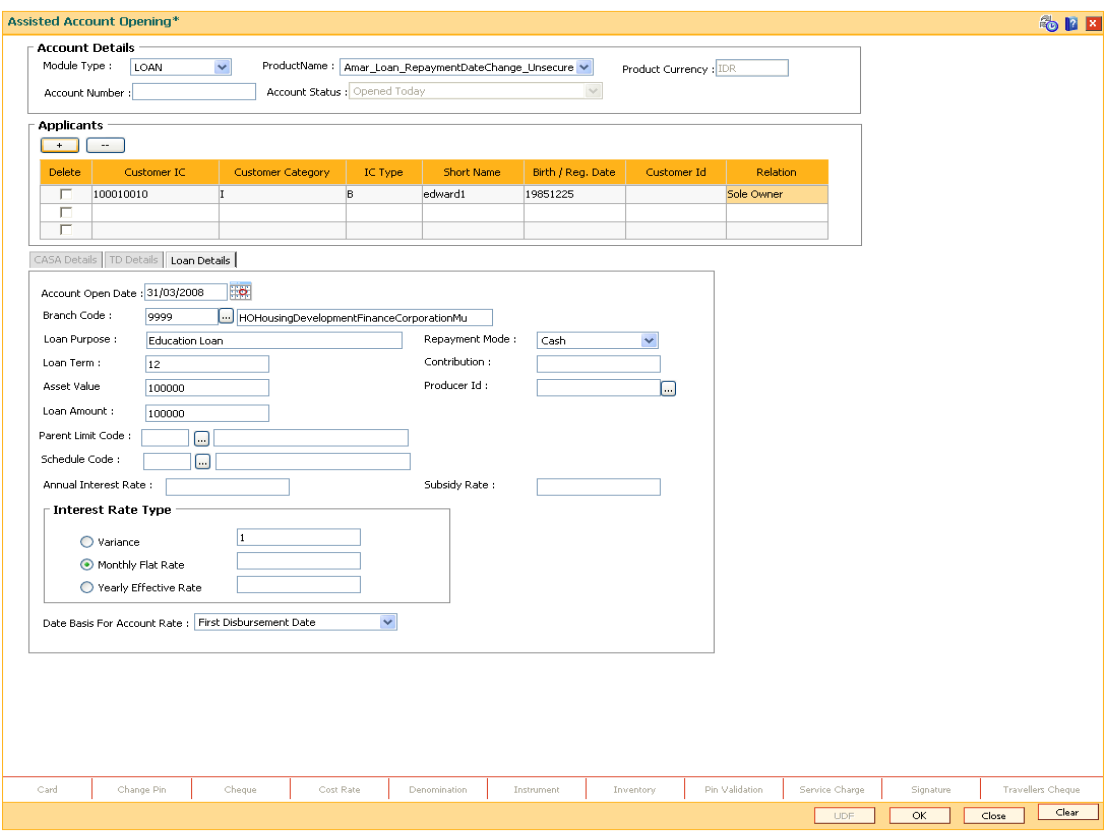

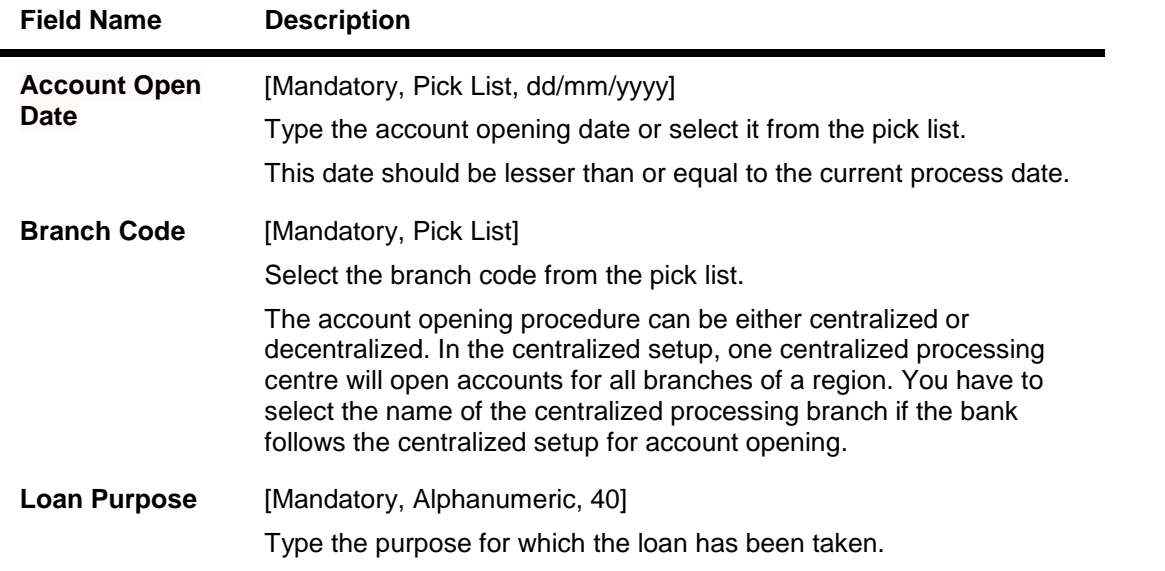

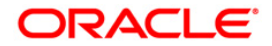

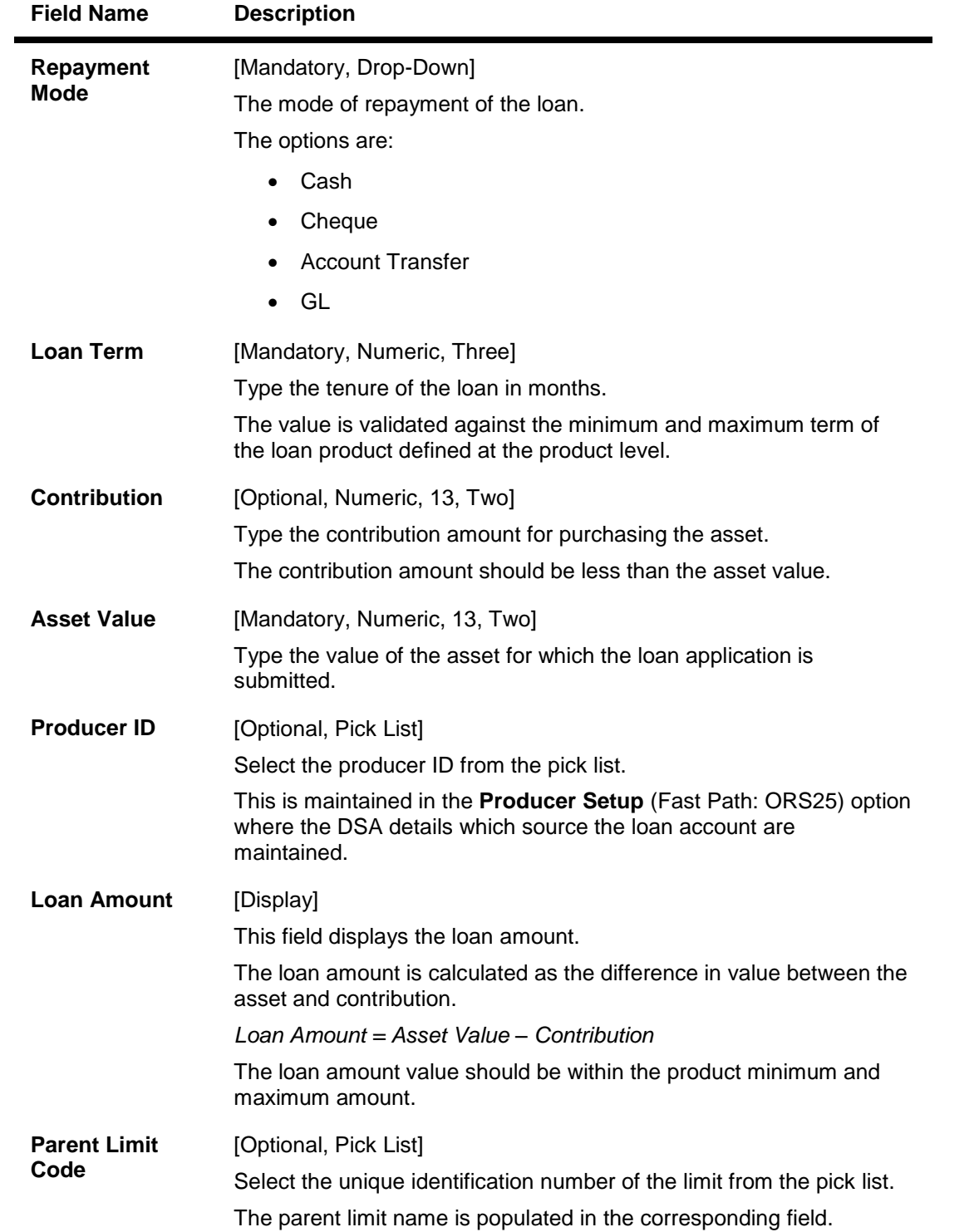

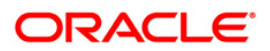

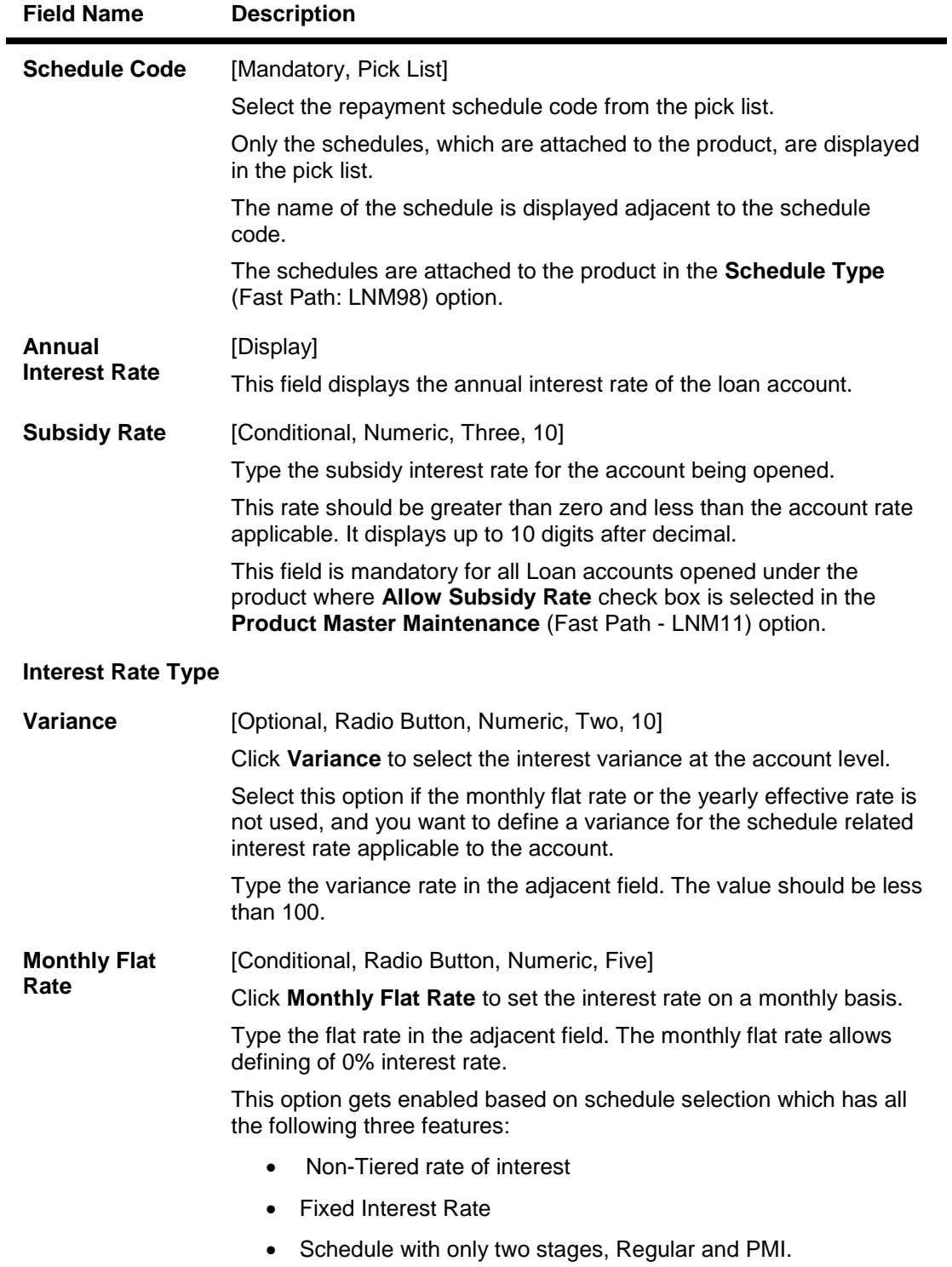

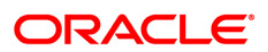

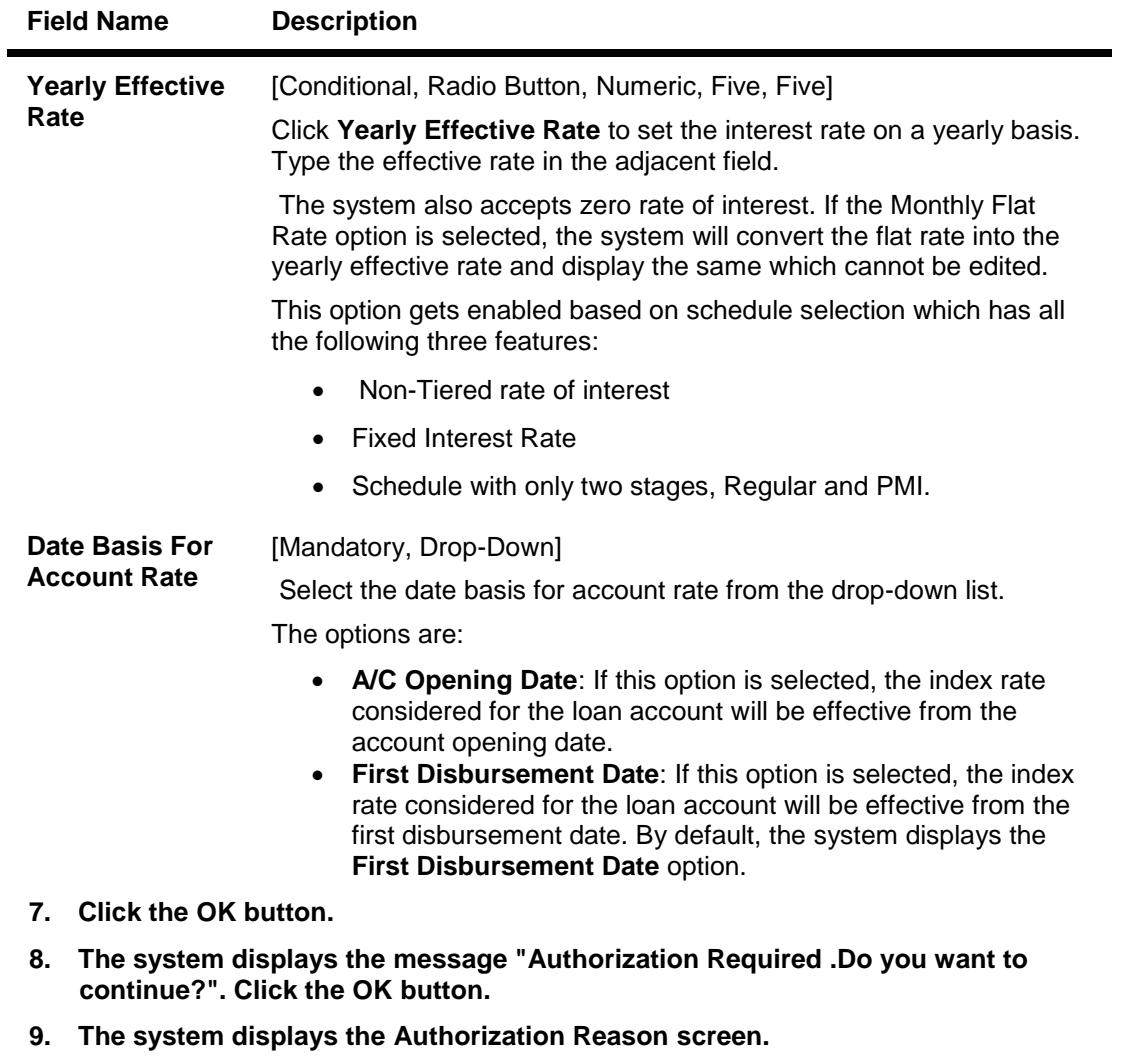

- **10. Enter the relevant information and click the Grant button.**
- **11. The system displays the transaction sequence number. Click the Ok button.**
- **12. The system displays the IBAN number and the new account number. Click the Ok button.**

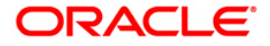

# <span id="page-30-0"></span>**TD020 - TD Account Master**

Using this option you can change the attributes of a term deposit which has been opened through the **TD Account Opening** (Fast Path: 8054) option.

The system lists the details of the term deposit account in the **Account Details** tab and lists all the deposits opened under the term deposit account in the **Deposit Details** tab.

**Note**: Tax rates are subject to change if any special tax code is maintained at the customer level. You can view the special tax code from the **Customer Special Tax Code Maintenance** (Fast Path: TDS05) option.

#### **Definition Prerequisites**

• 8054 - TD Account Opening

#### **Modes Available**

Add By Copy, Modify, Cancel, Amend, Authorize, Inquiry. For more information on the procedures of every mode, refer to **Standard Maintenance Procedures**.

#### **To modify the TD account master**

- 1. Type the fast path **TD020** and click **Go** or navigate through the menus to **Transaction Processing > Account Transactions > TD Account Transactions > Inquiries > TD Account Master**.
- 2. The system displays the **TD Account Master** screen.

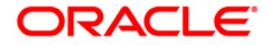

#### **TD Account Master**

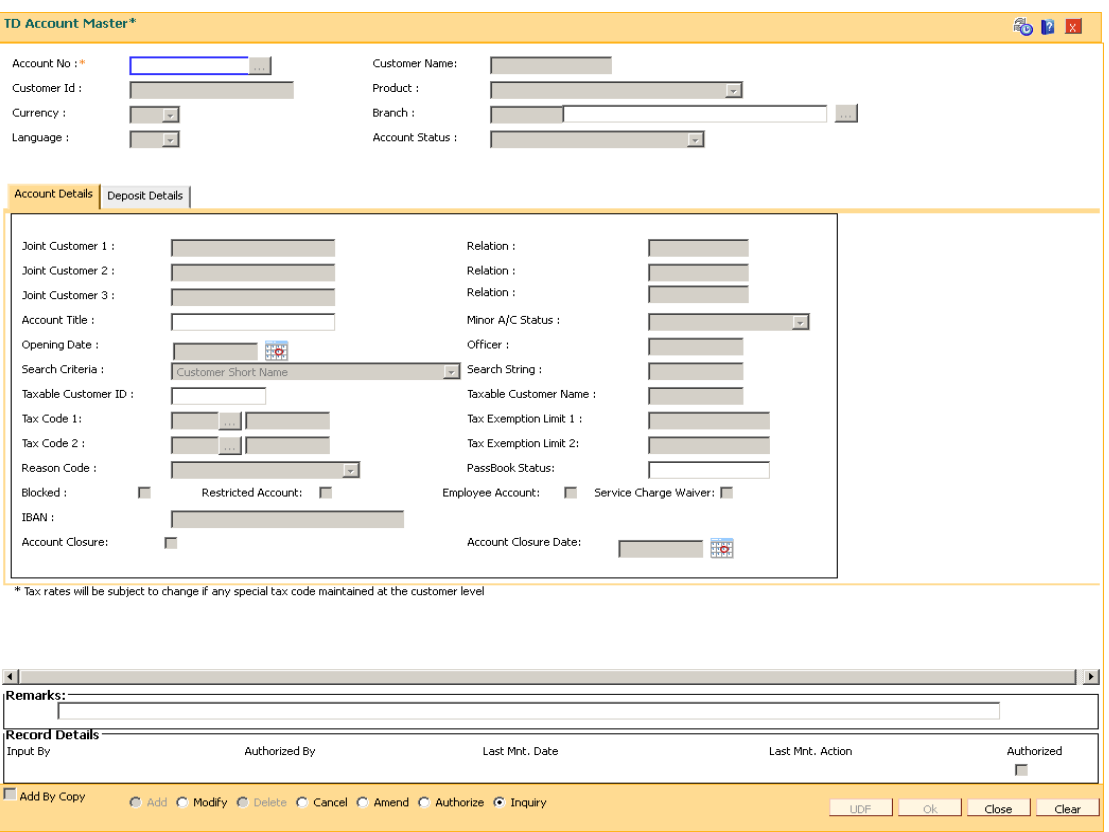

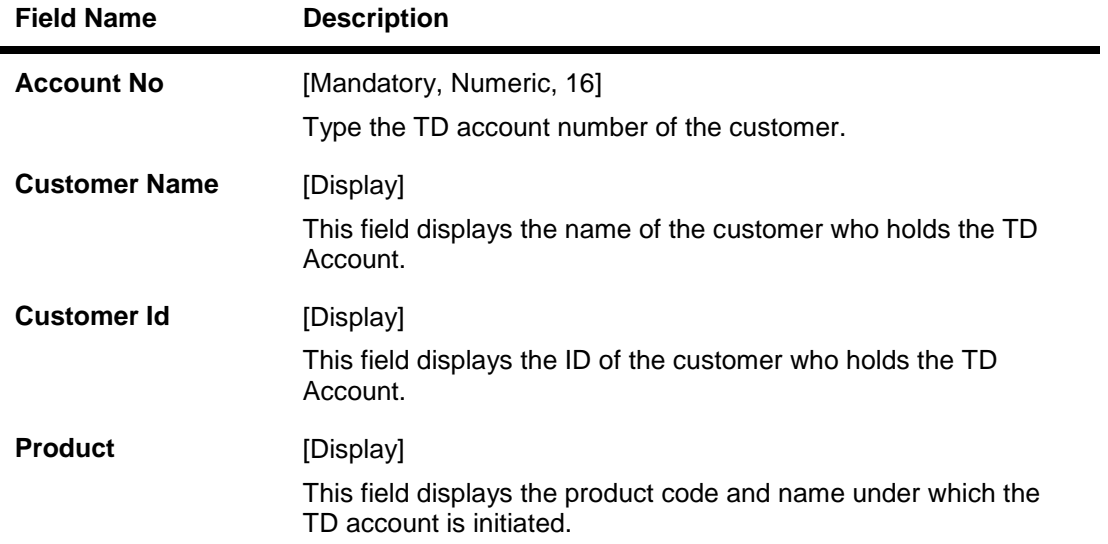

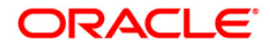

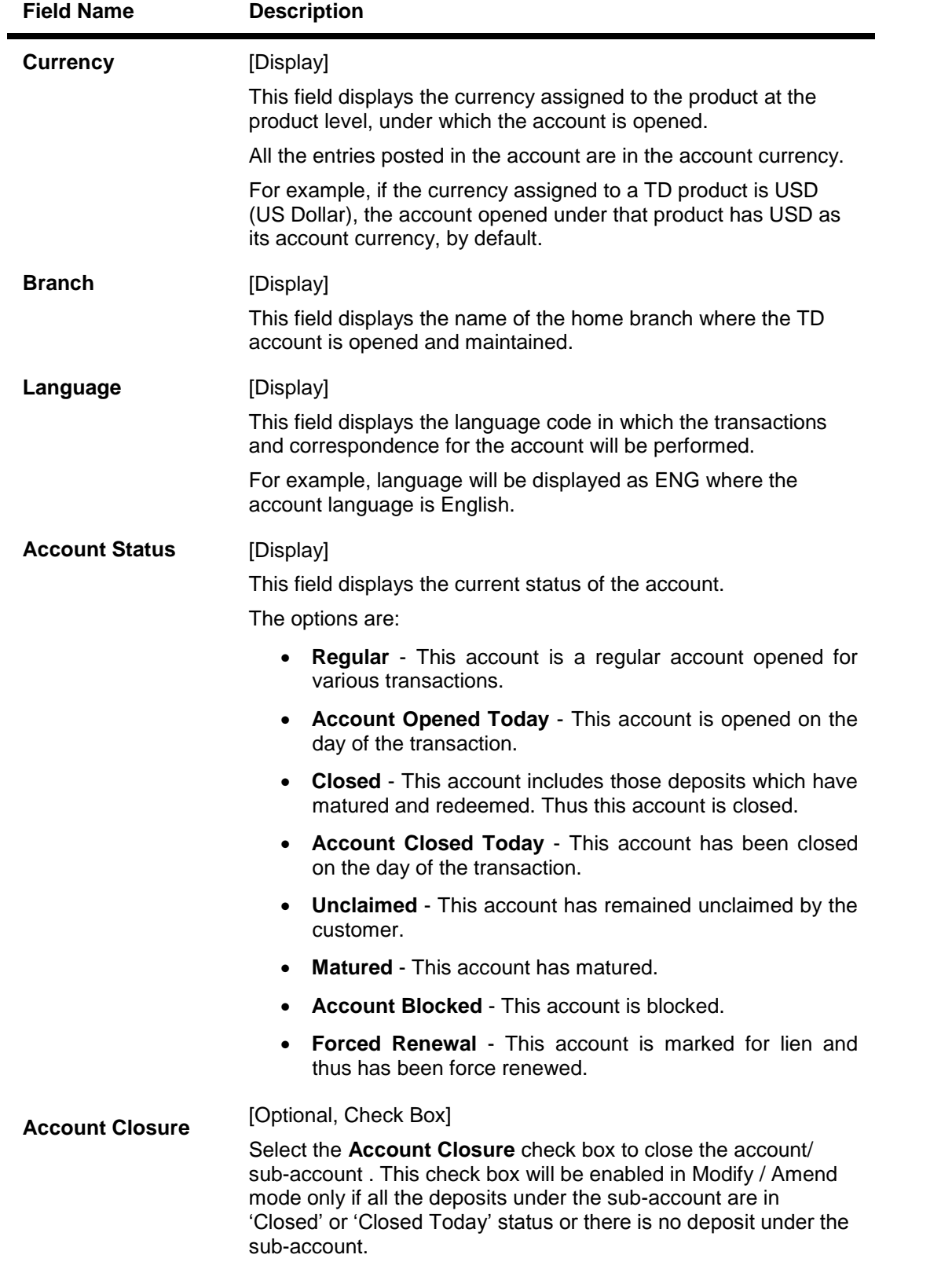

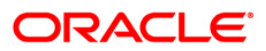

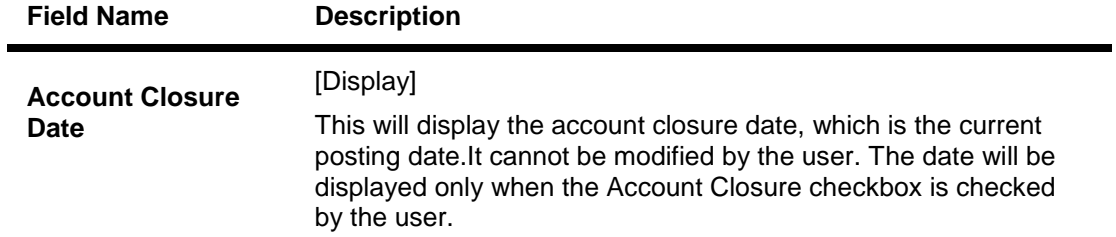

- 3. Click the **Modify** button.
- 4. Enter the account number and press the **<Tab>** key.

#### **TD Account Master**

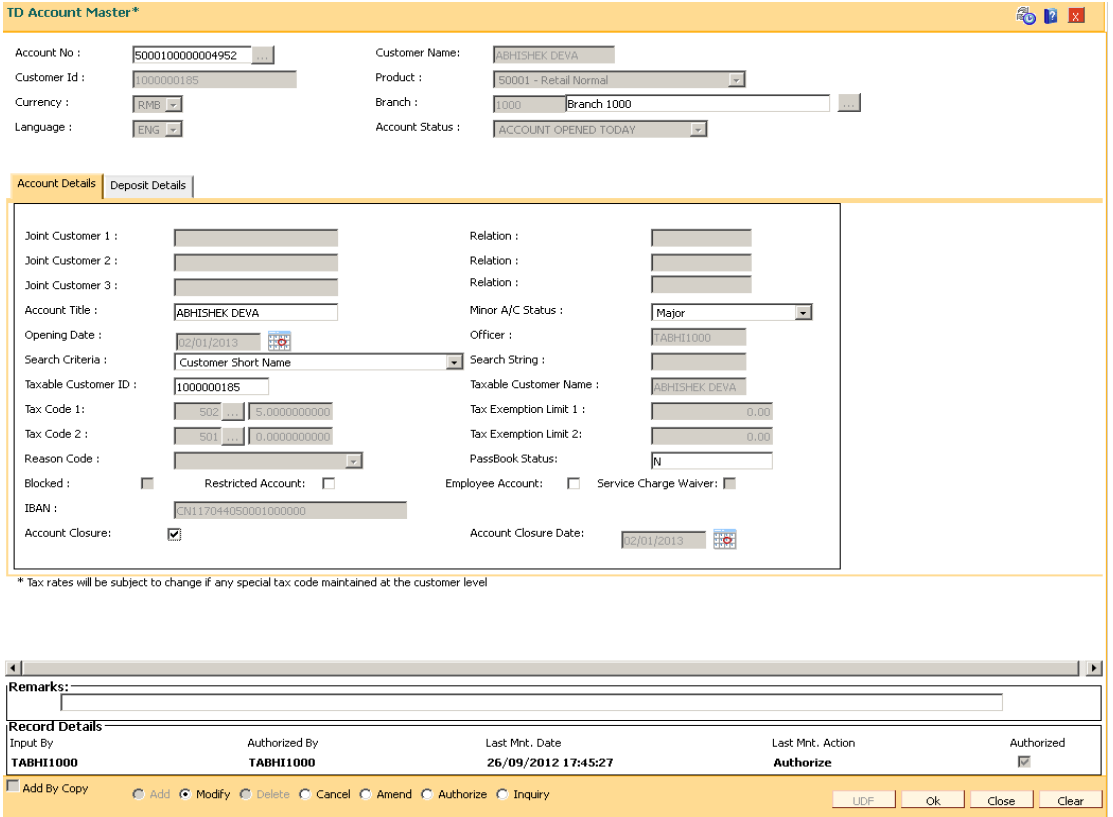

5. Modify the required information in the various tabs.

### **Account Details**

The Account Details tab includes the details of the TD account.

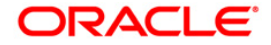

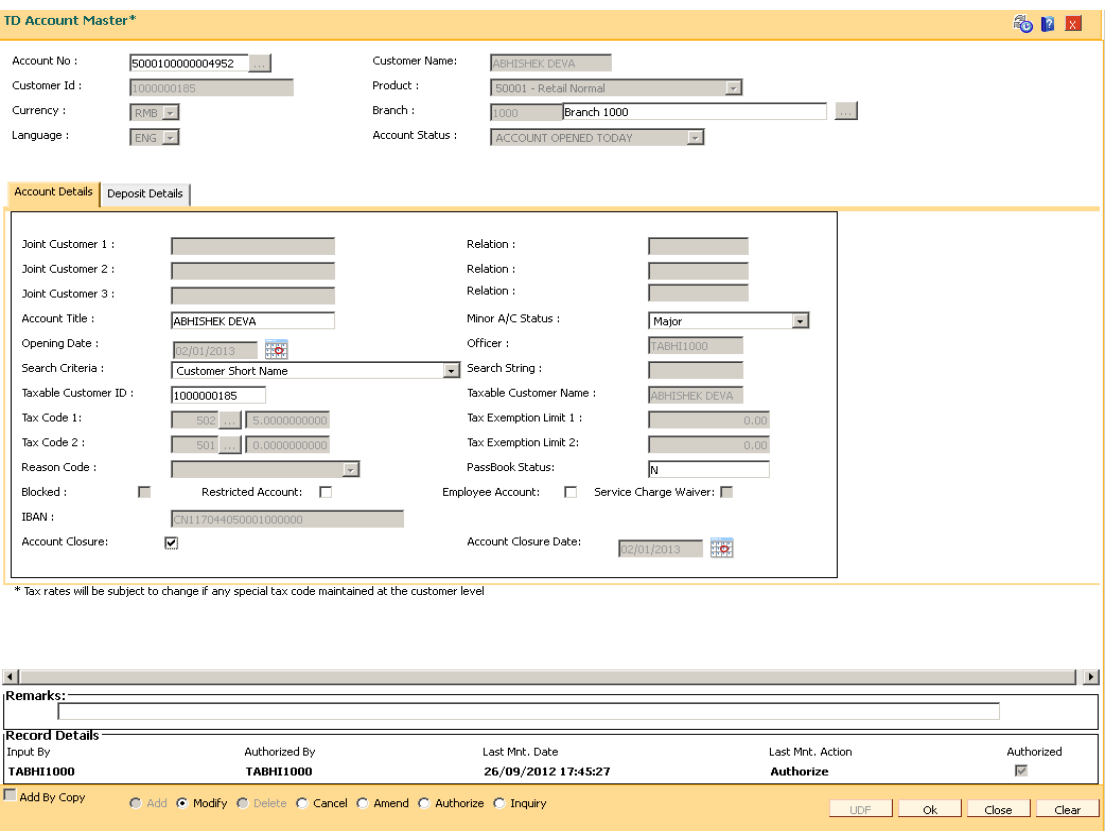

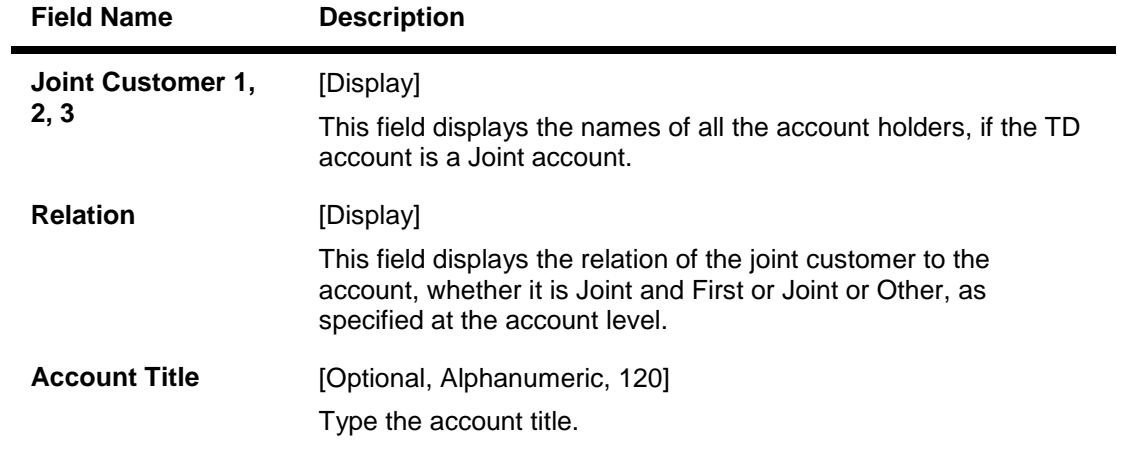

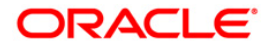

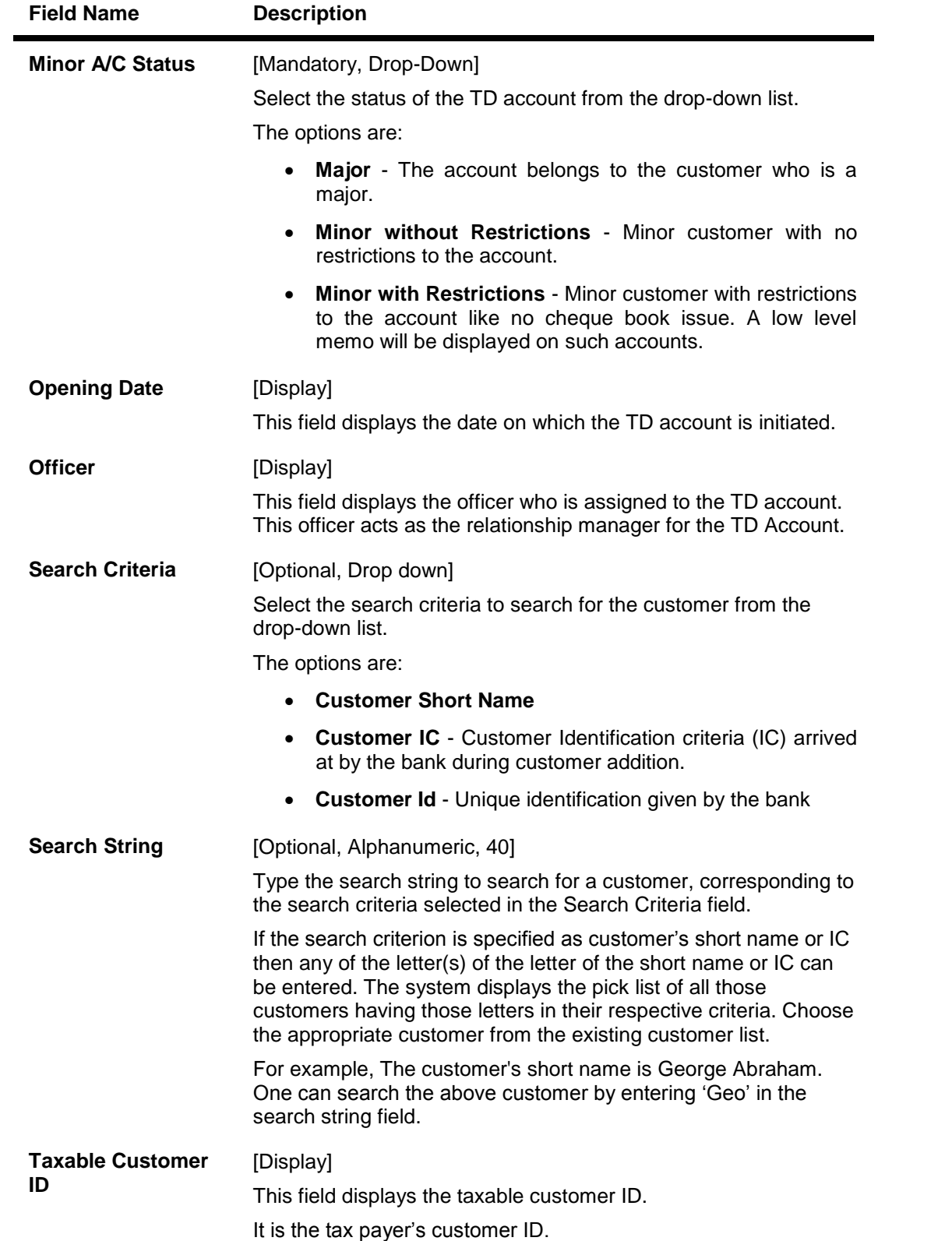

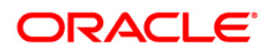
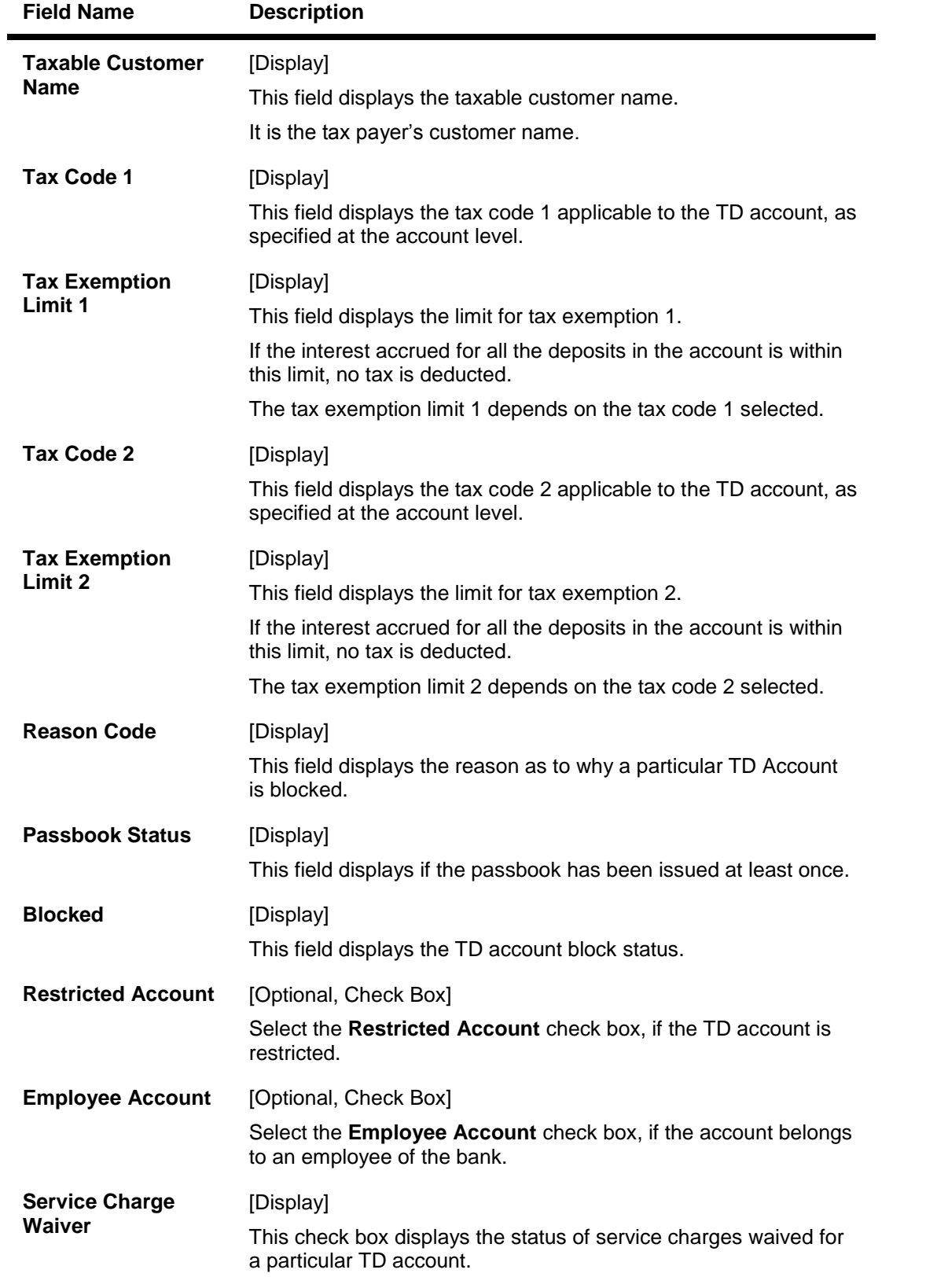

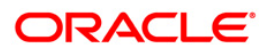

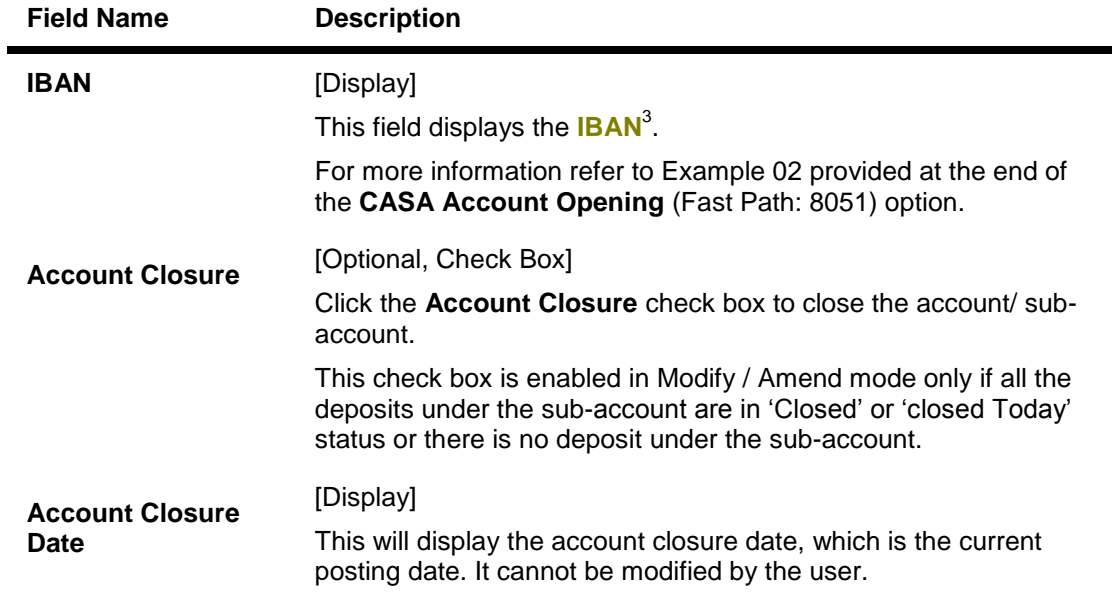

## **Deposit Details**

The **Deposit Details** tab displays the original deposit number, renewal deposit number, value date, etc. of a TD account.

 3 (International Bank Account Number: It is a unique account number that is used to identify a customer's account in a financial institution internationally.)

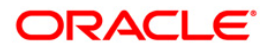

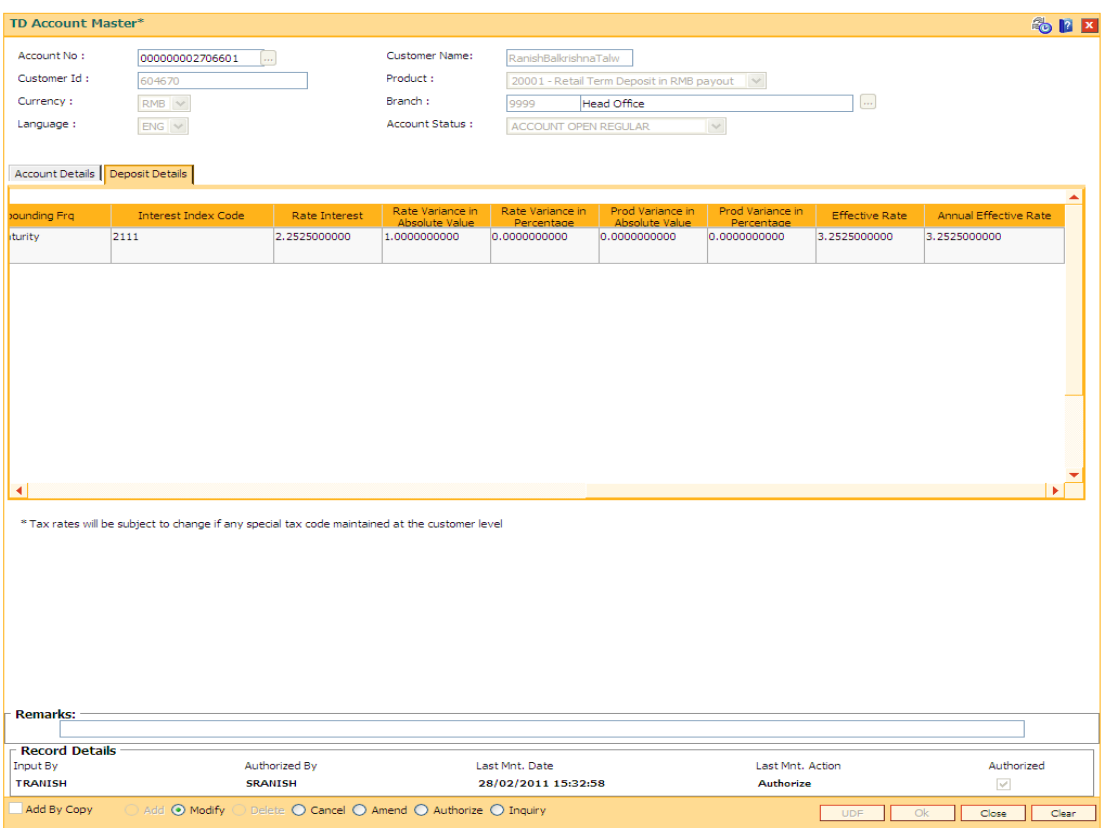

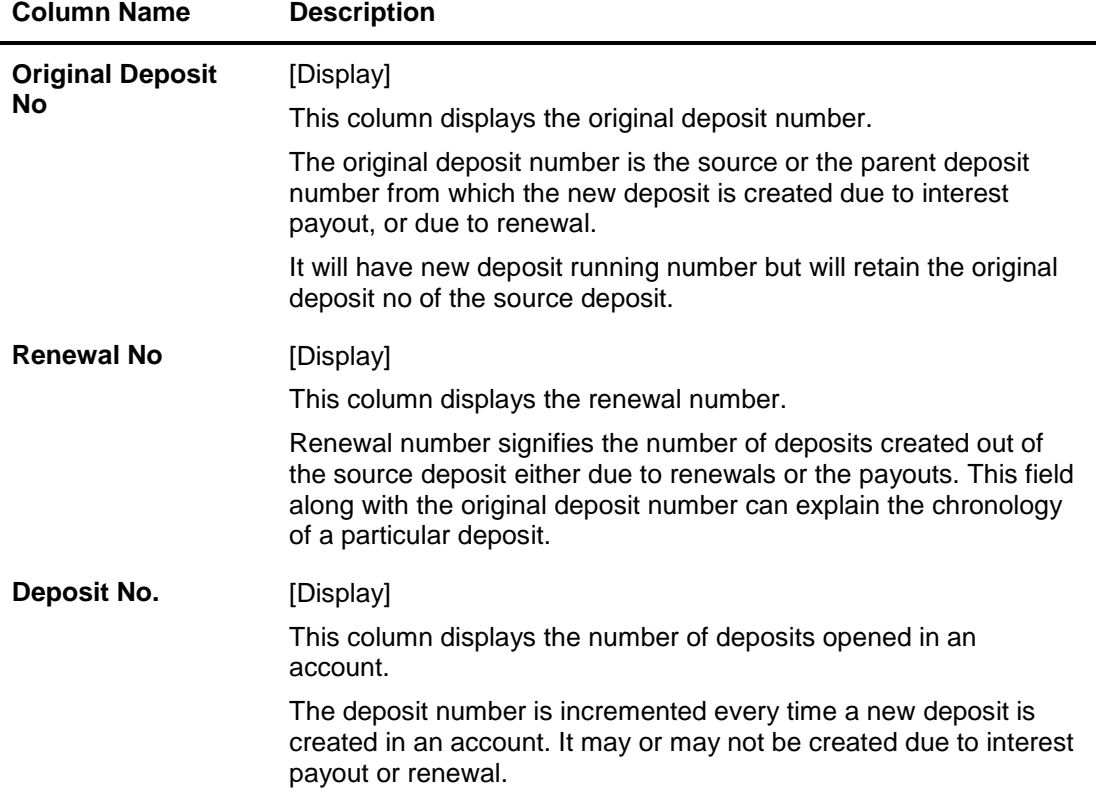

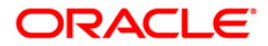

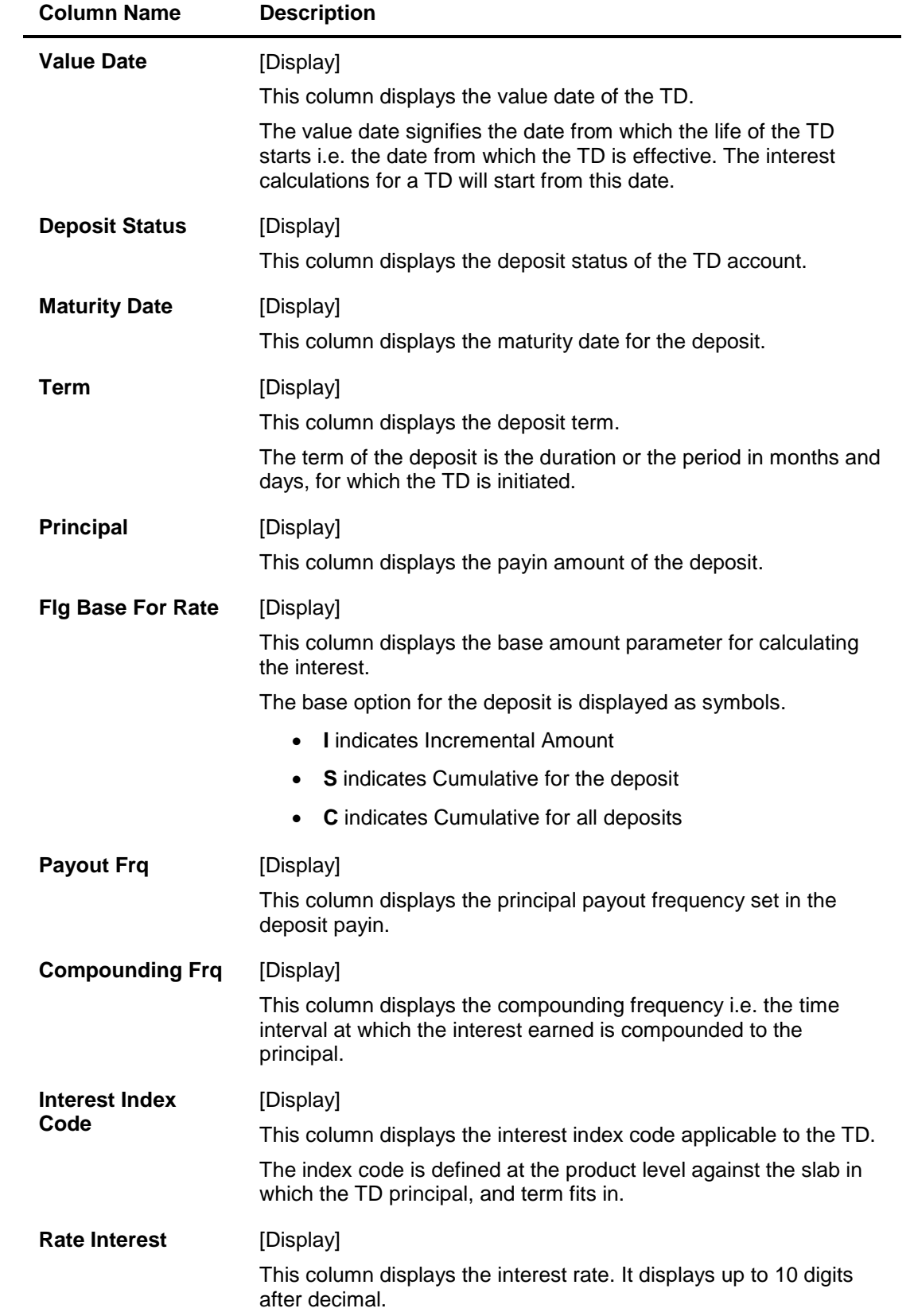

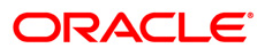

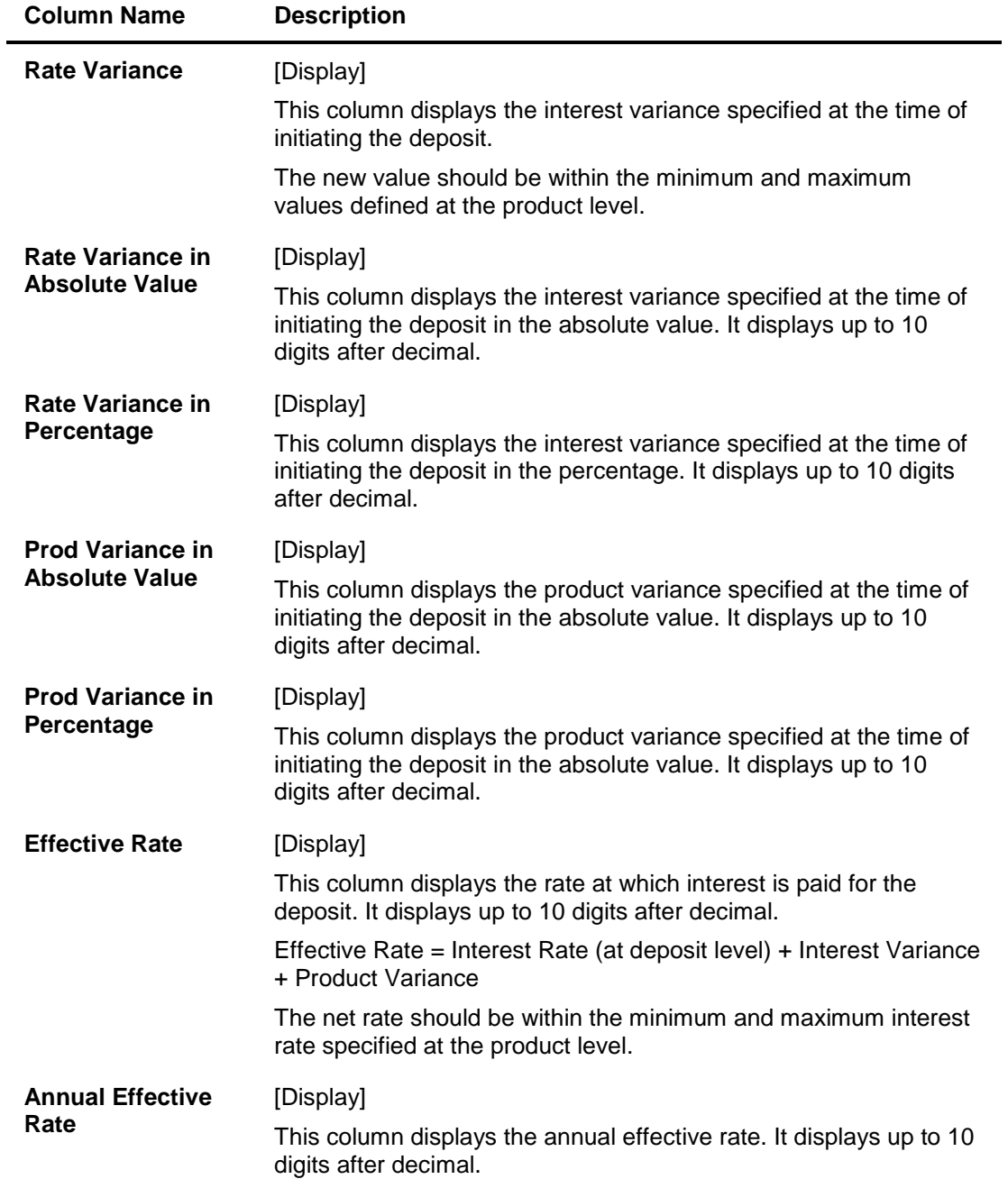

- 6. Click the **OK** button.
- 7. The system displays the message "Record Modified...Authorisation Pending..". Click the **OK** button.
- 8. The account master details are modified once the record is authorized.

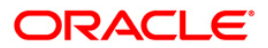

# **TD021 - Deposit Master**

Using this option you can view the attributes for all individual term deposits held under a term deposit account. You can also view the customers association with the account and individual deposits, pay in and payout patterns and redemption details.

The **Balances** tab provides balance, interest and tax details.

The deposit level interest variance can be changed in the **Interest Rate** tab. If any RP plan is attached to the deposit, the RP details will be displayed in the **RP Variances** tab.

#### **Definition Prerequisites**

- TDM01 TD Product Master
- TDM48- Backdated Interest Rate Change

### **Modes Available**

Modify, Cancel, Amend, Authorize, Inquiry. For more information on the procedures of every mode, refer to **Standard Maintenance Procedures**.

#### **To modify the deposit details**

- 1. Type the fast path **TD021** and click **Go** or navigate through the menus to **Transaction Processing > Account Transactions > TD Account Transactions > Inquiries > Deposit Master**.
- 2. The system displays the **Deposit Master** screen.

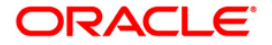

### **Deposit Master**

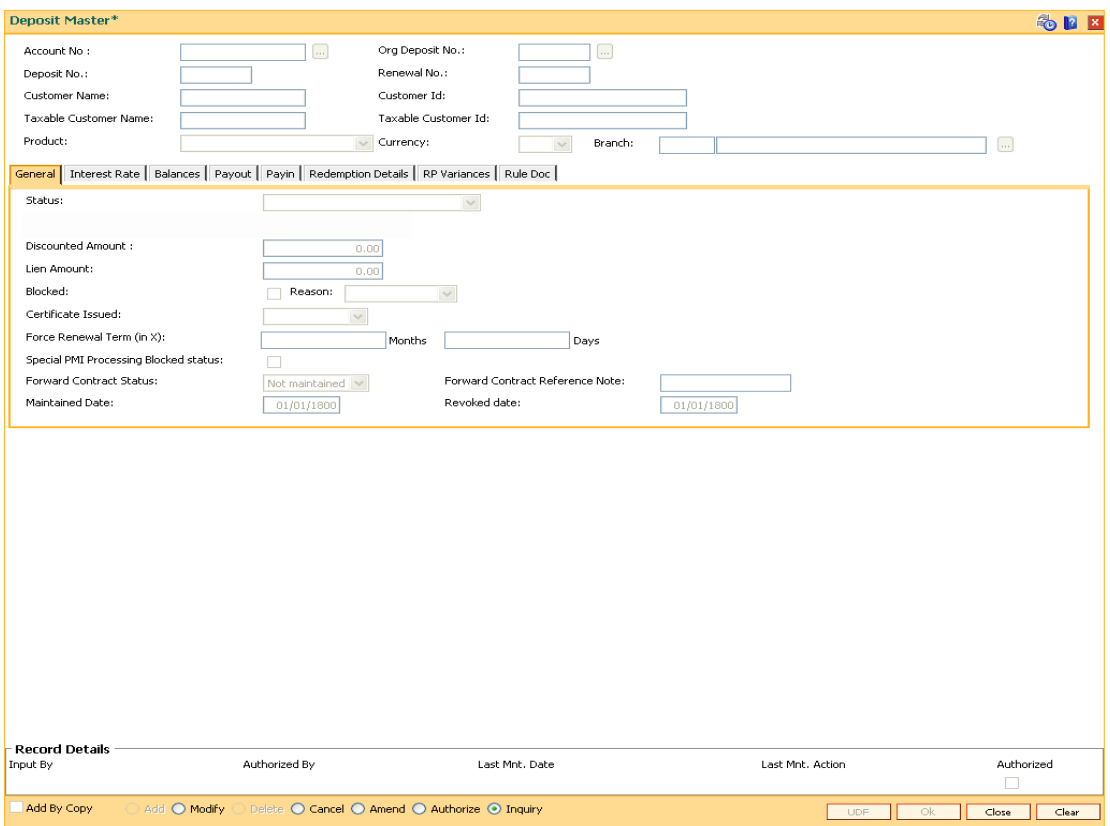

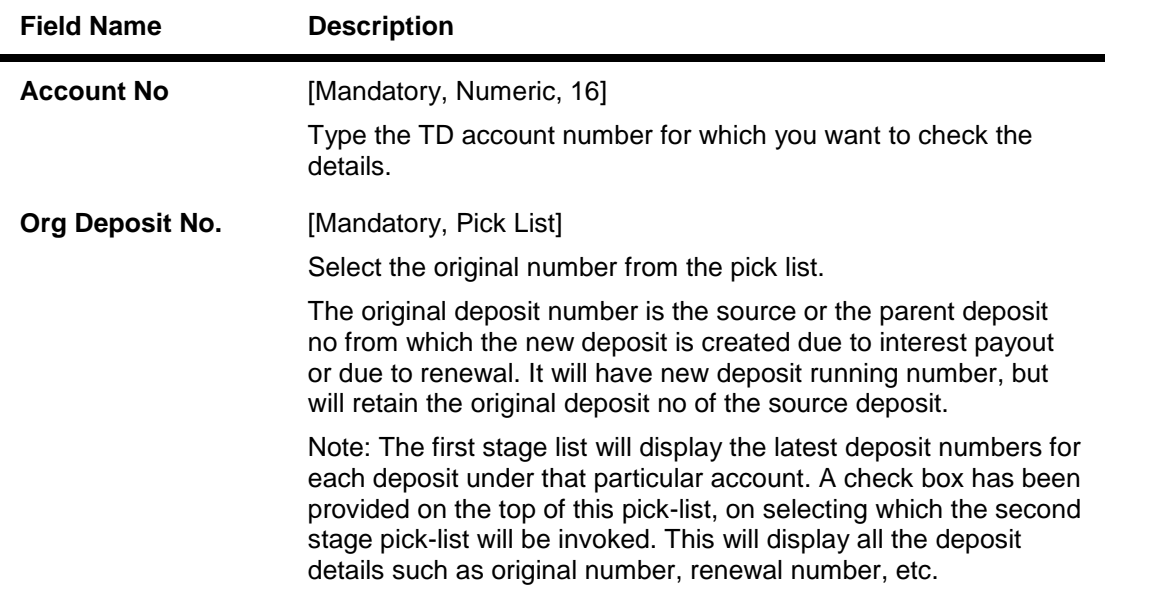

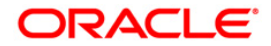

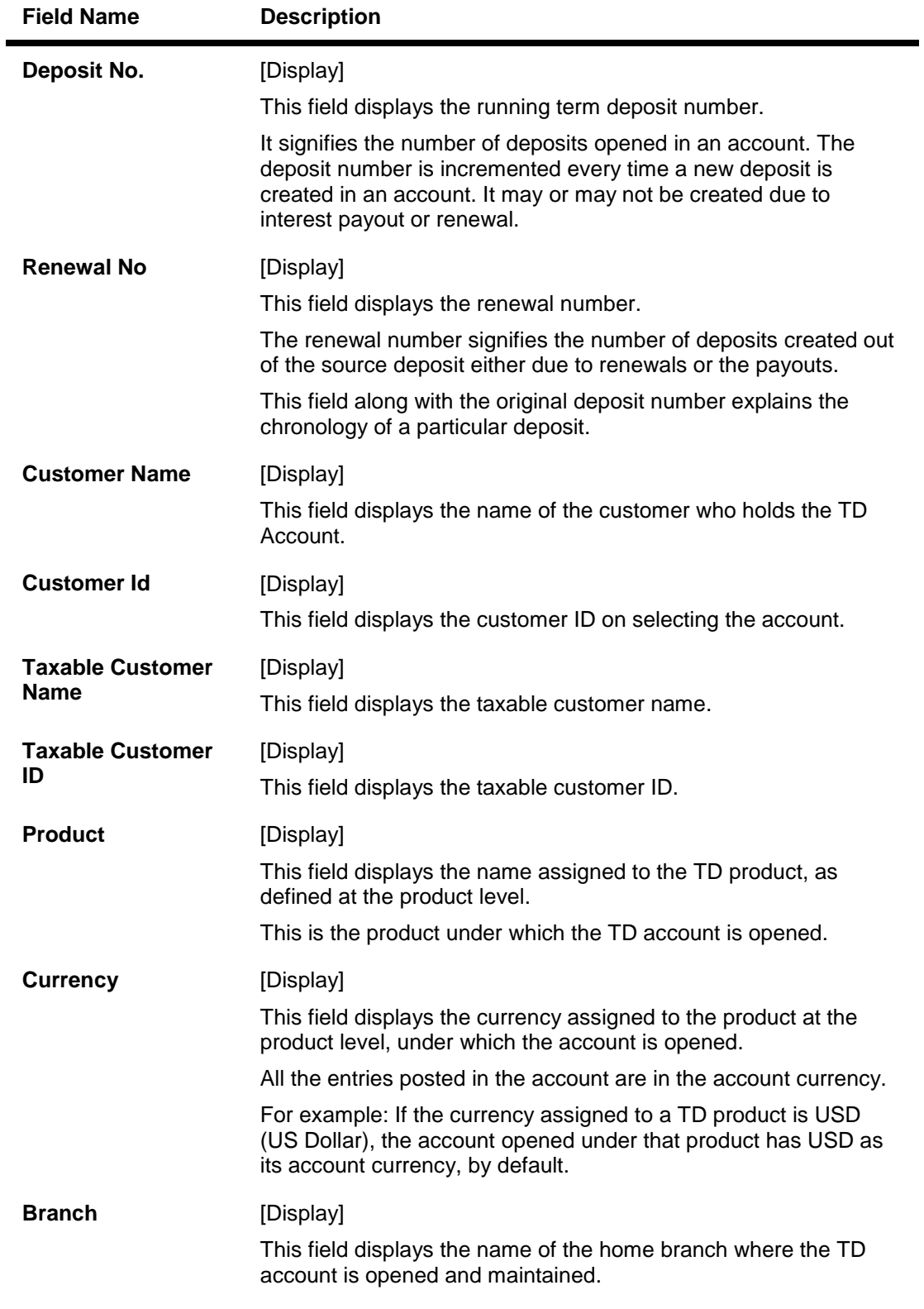

- 3. Click the **Modify** button.
- 4. Enter the account number and press the **<Tab>** key.
- 5. Select the original deposit number from the pick list.

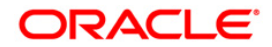

### **Deposit Master**

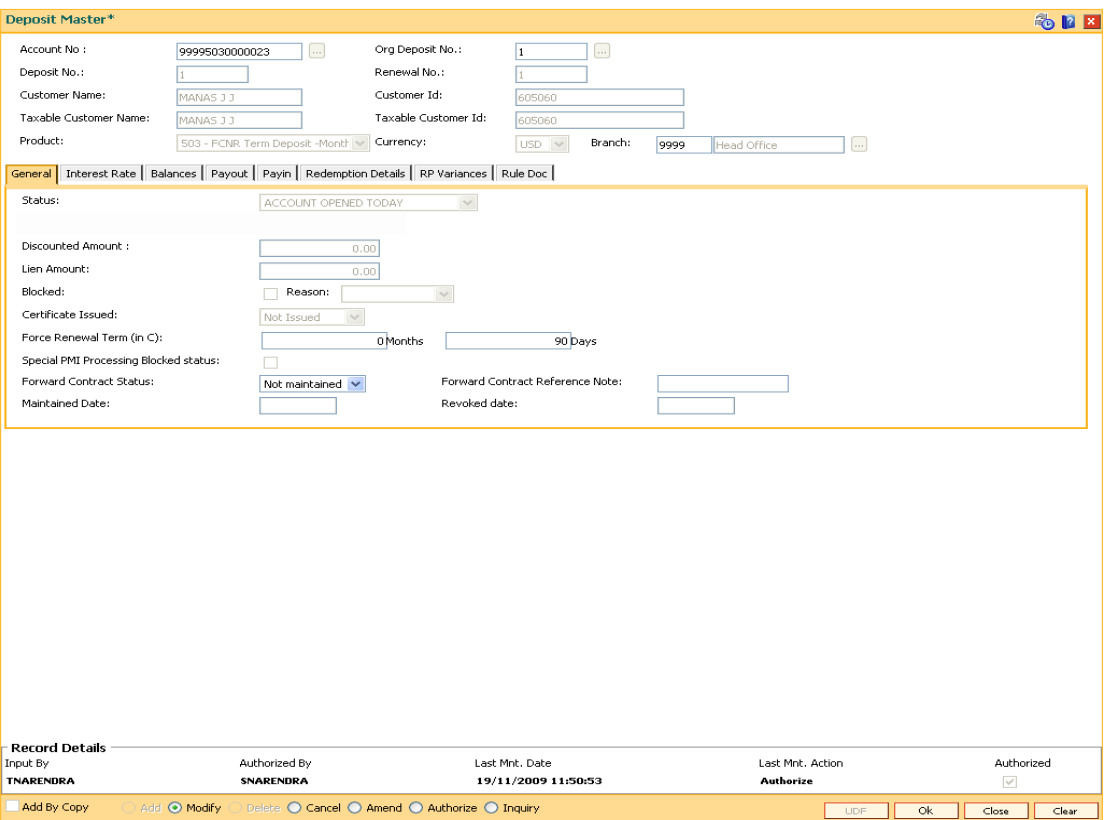

6. Modify the required information in the various tabs.

# **General**

This tab displays the status of the account.

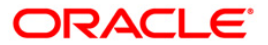

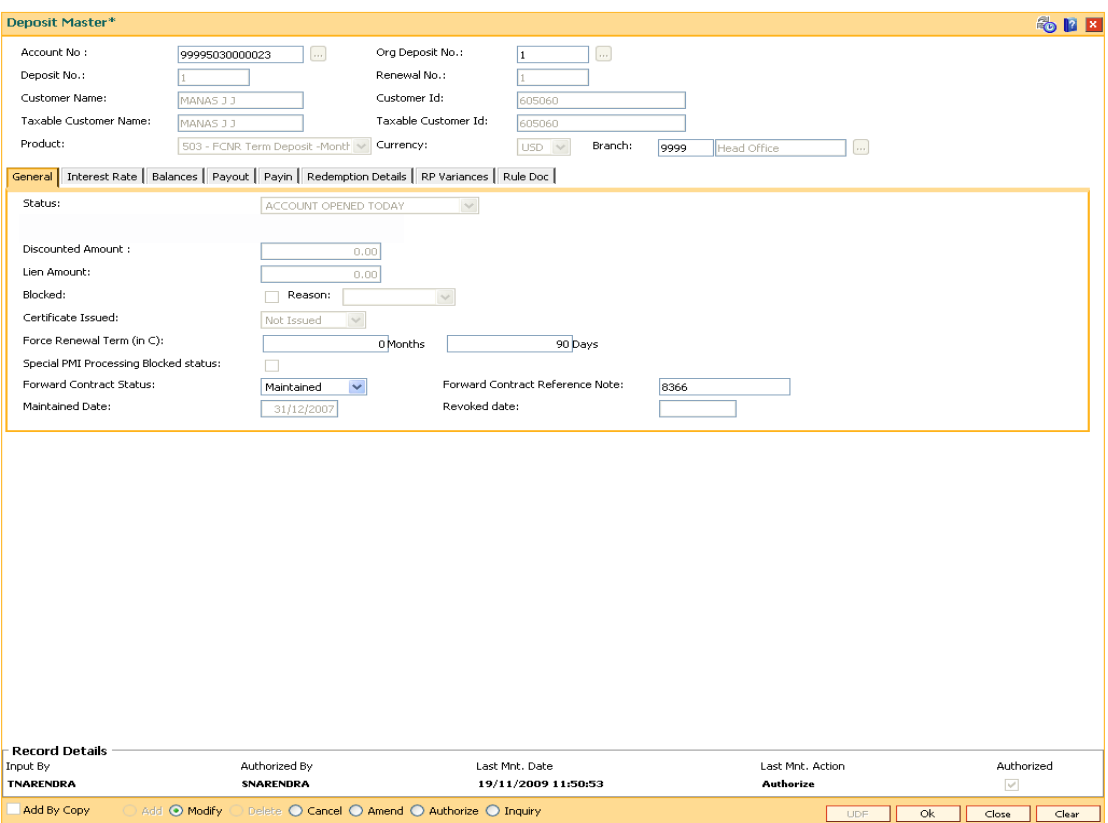

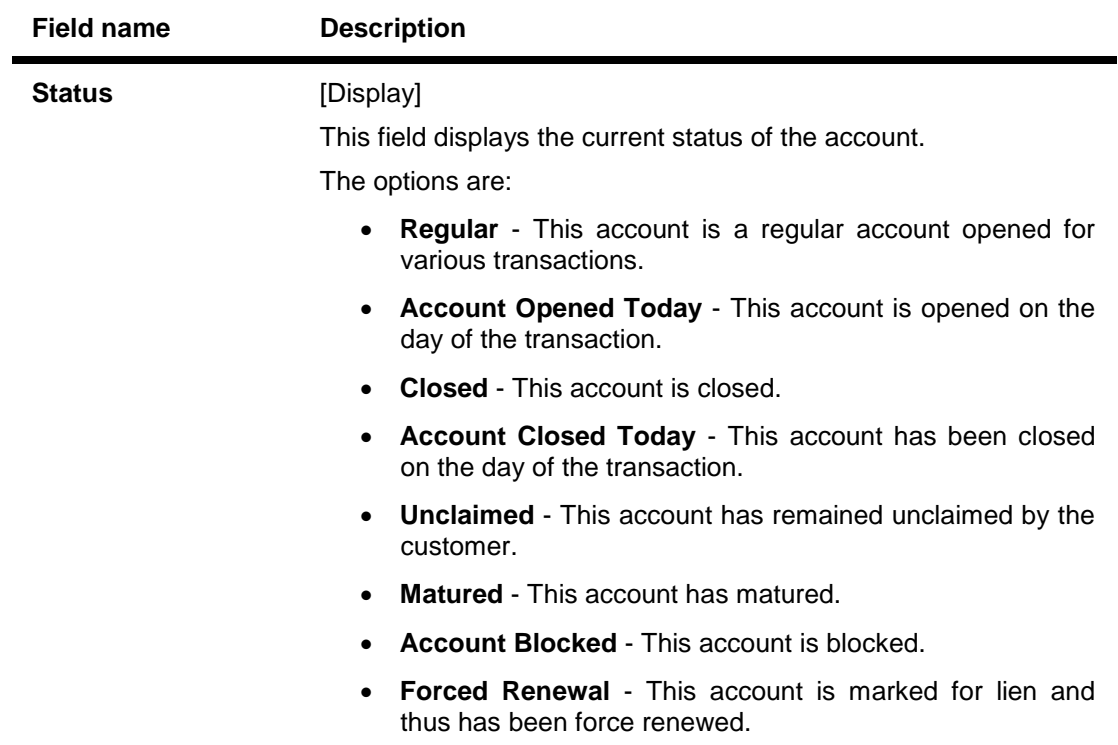

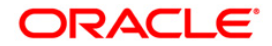

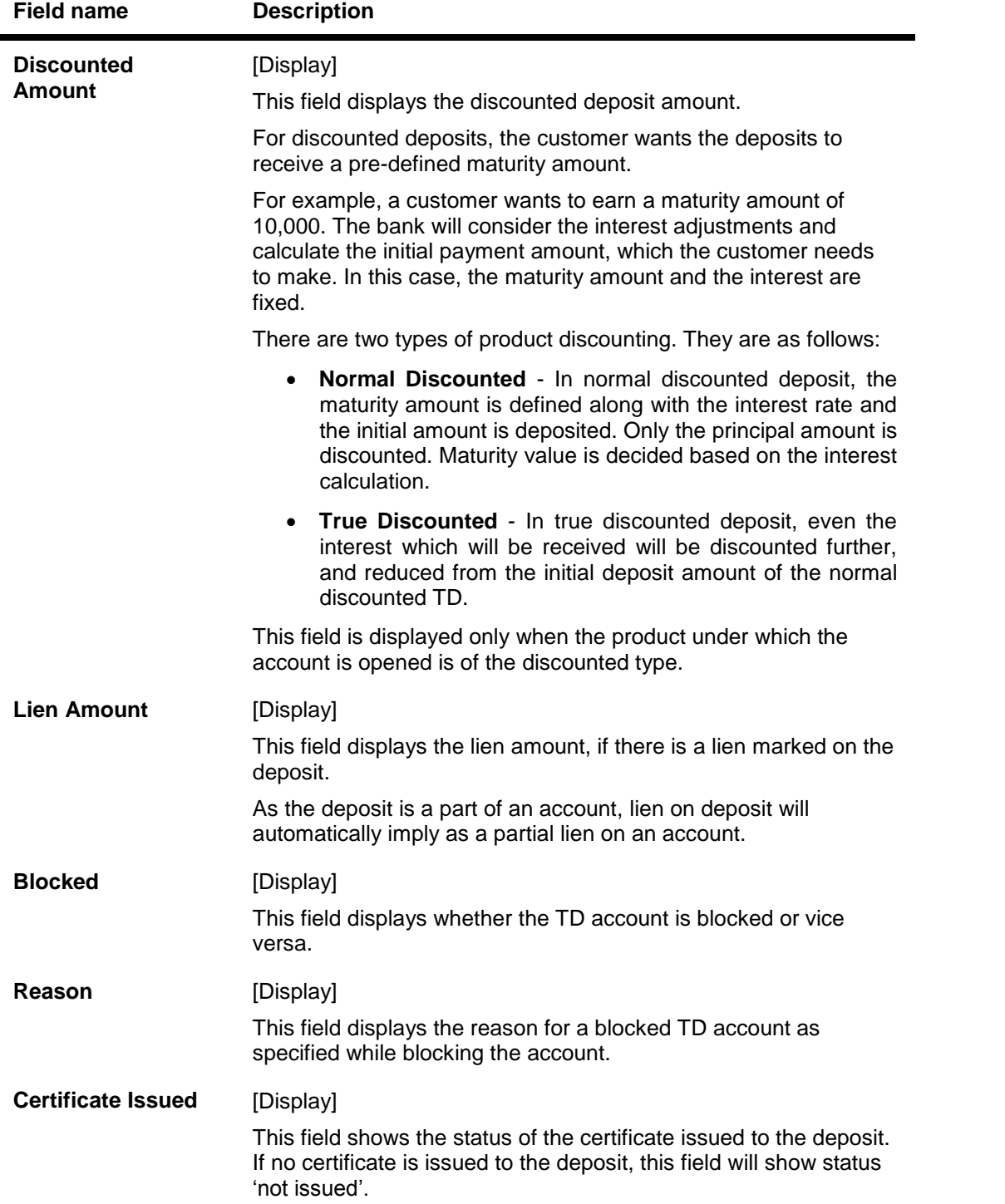

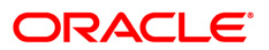

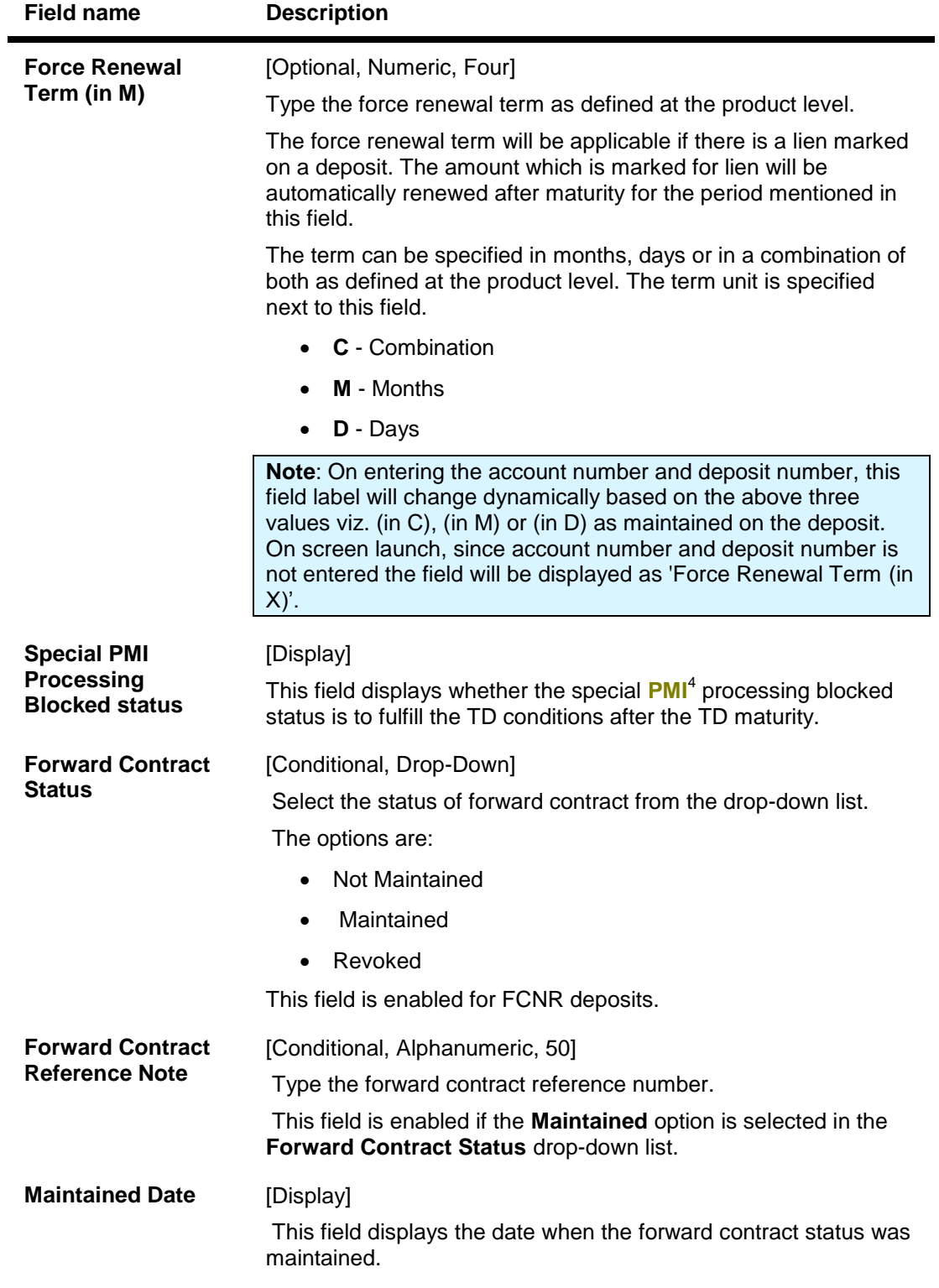

4 (Post Maturity Interest)

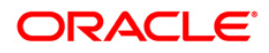

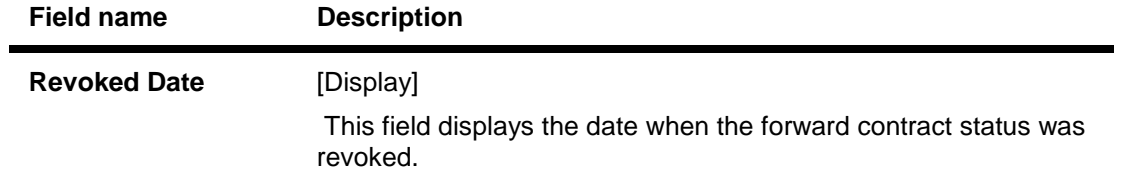

### **Interest Rate**

This tab displays the interest rate details of an account.

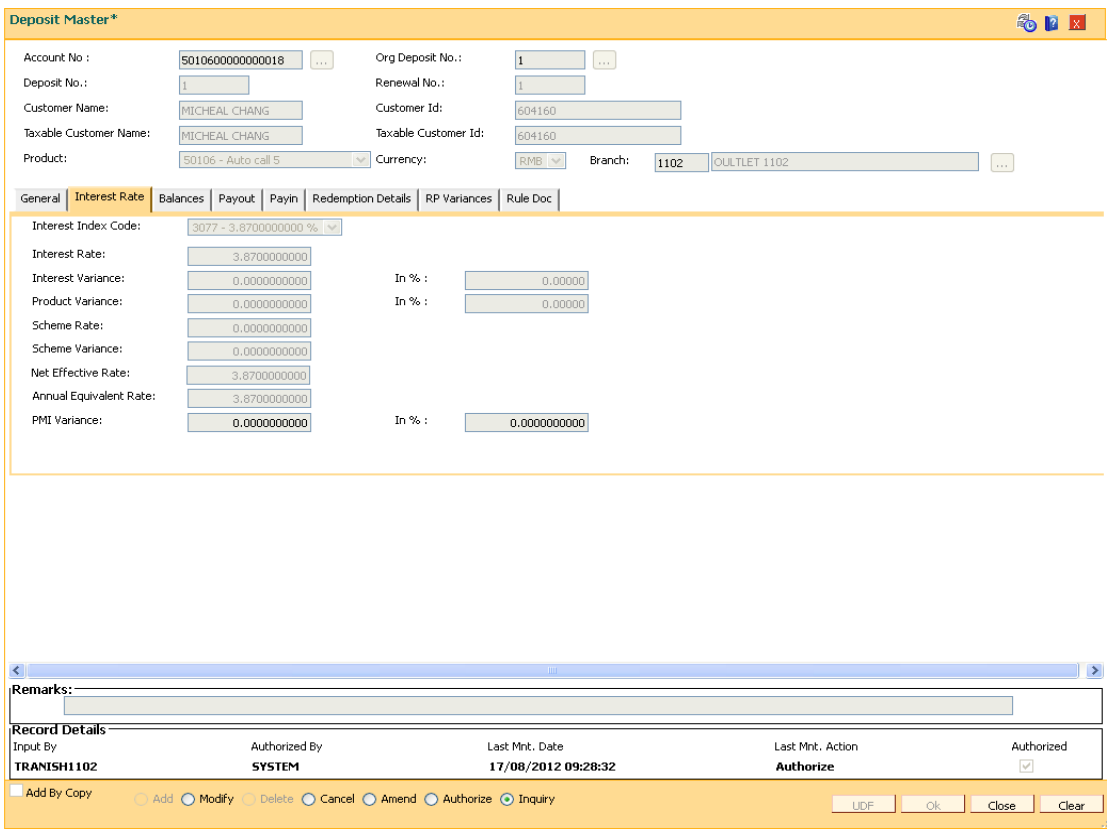

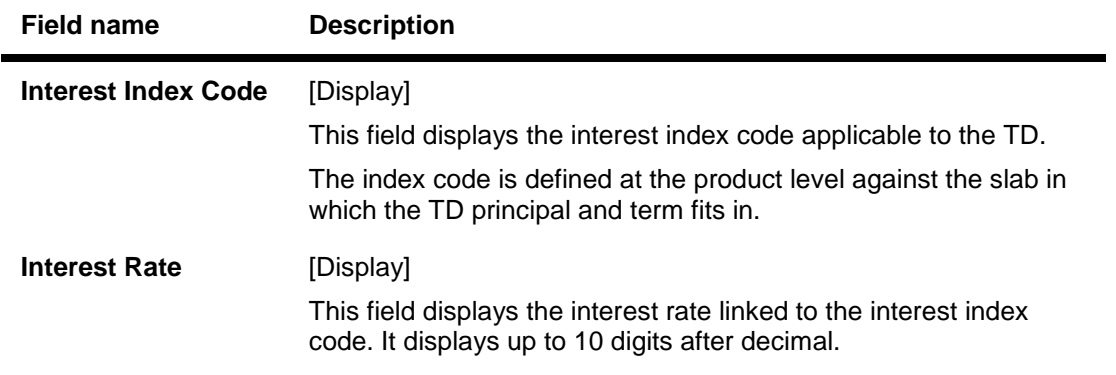

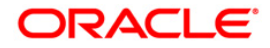

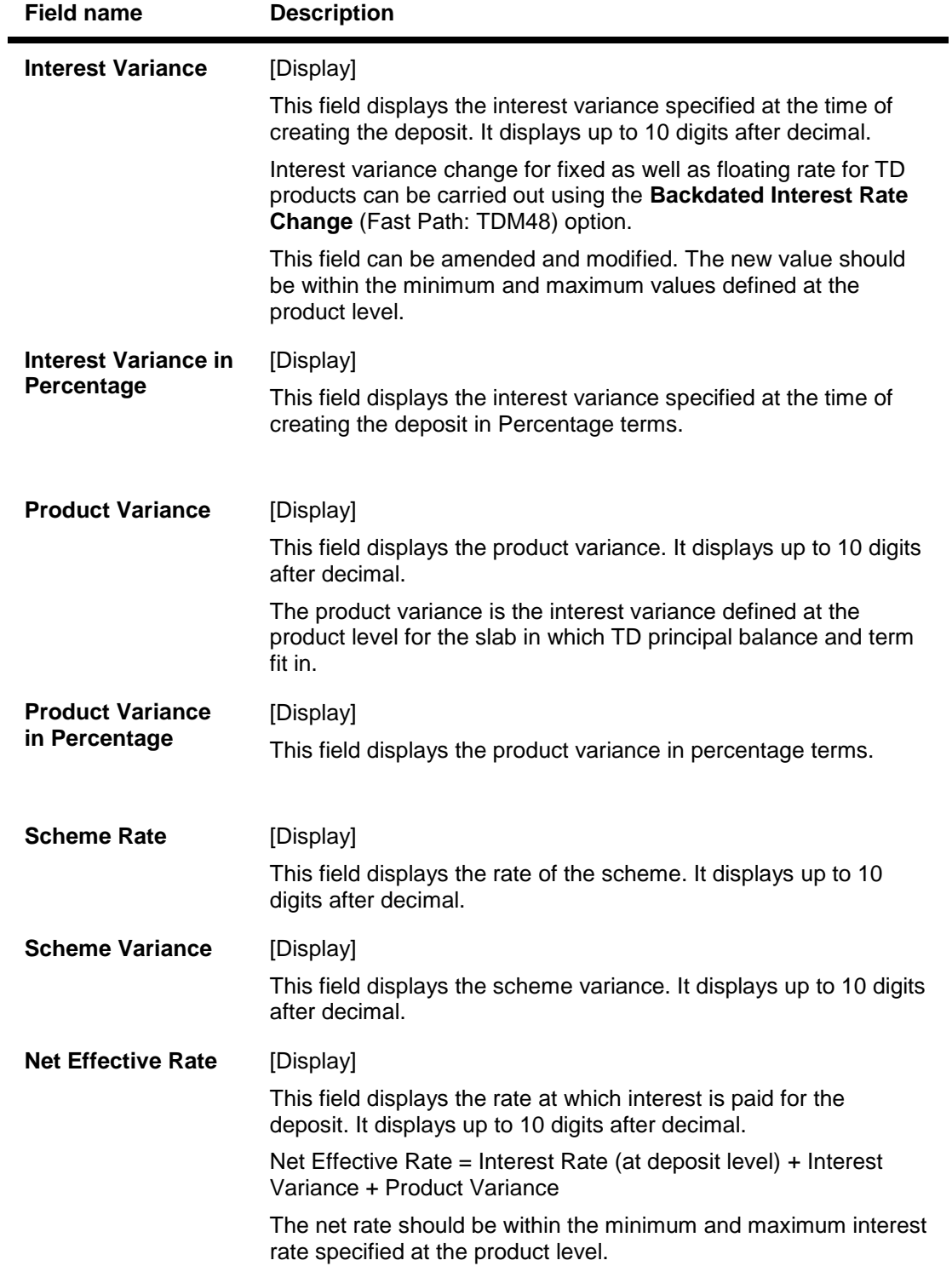

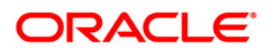

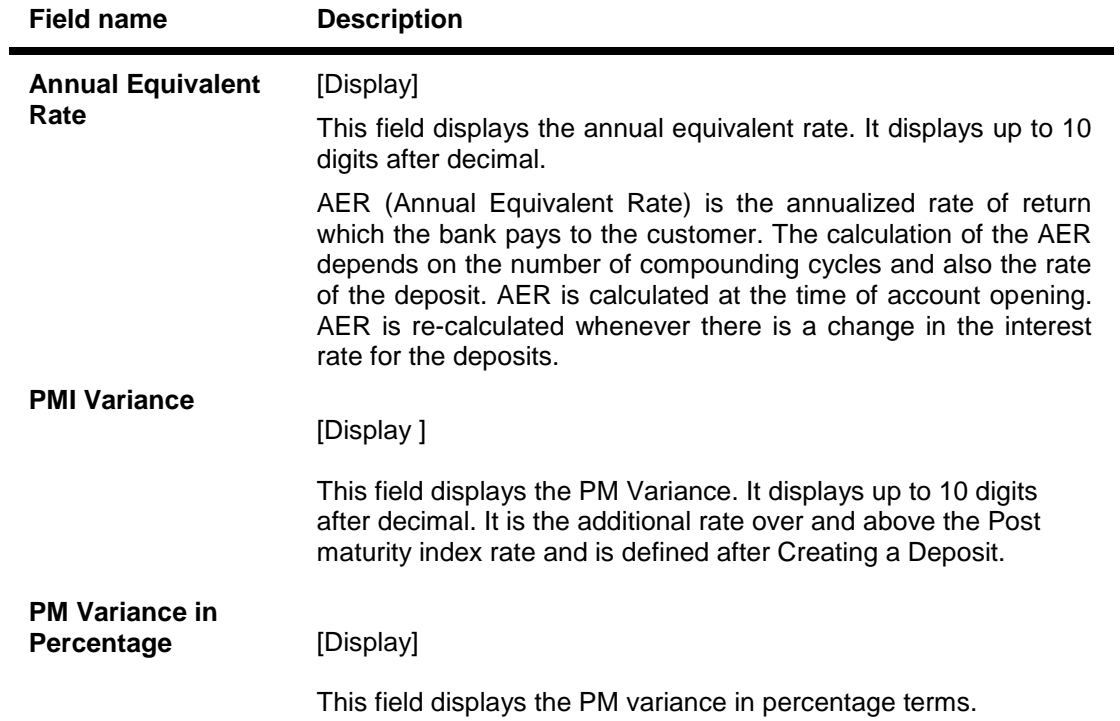

# **Balances**

This tab displays the balance details of an account, interest details, tax withheld, etc.

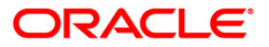

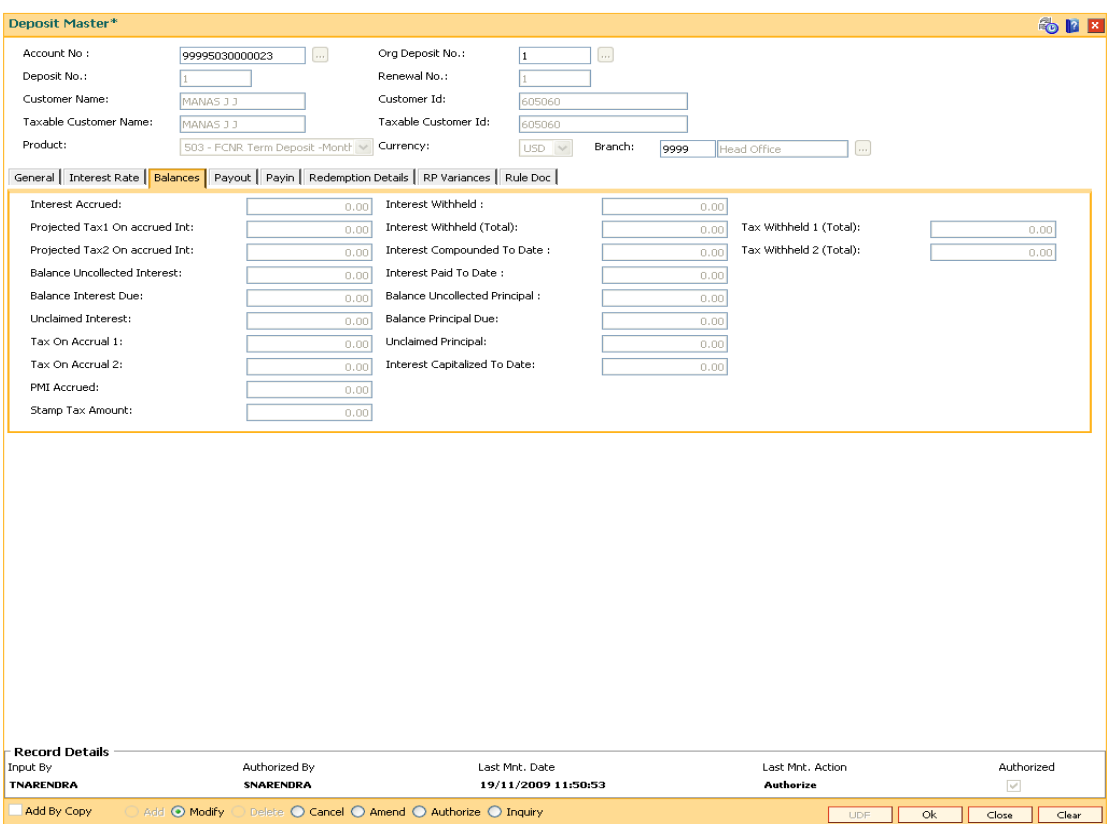

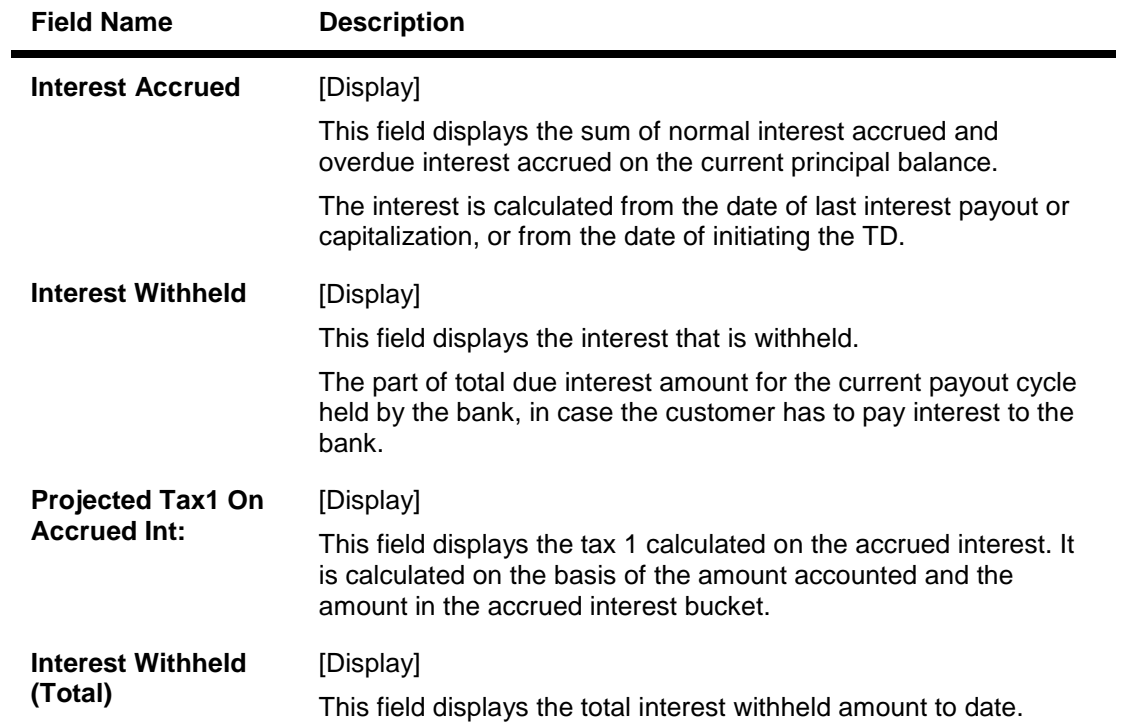

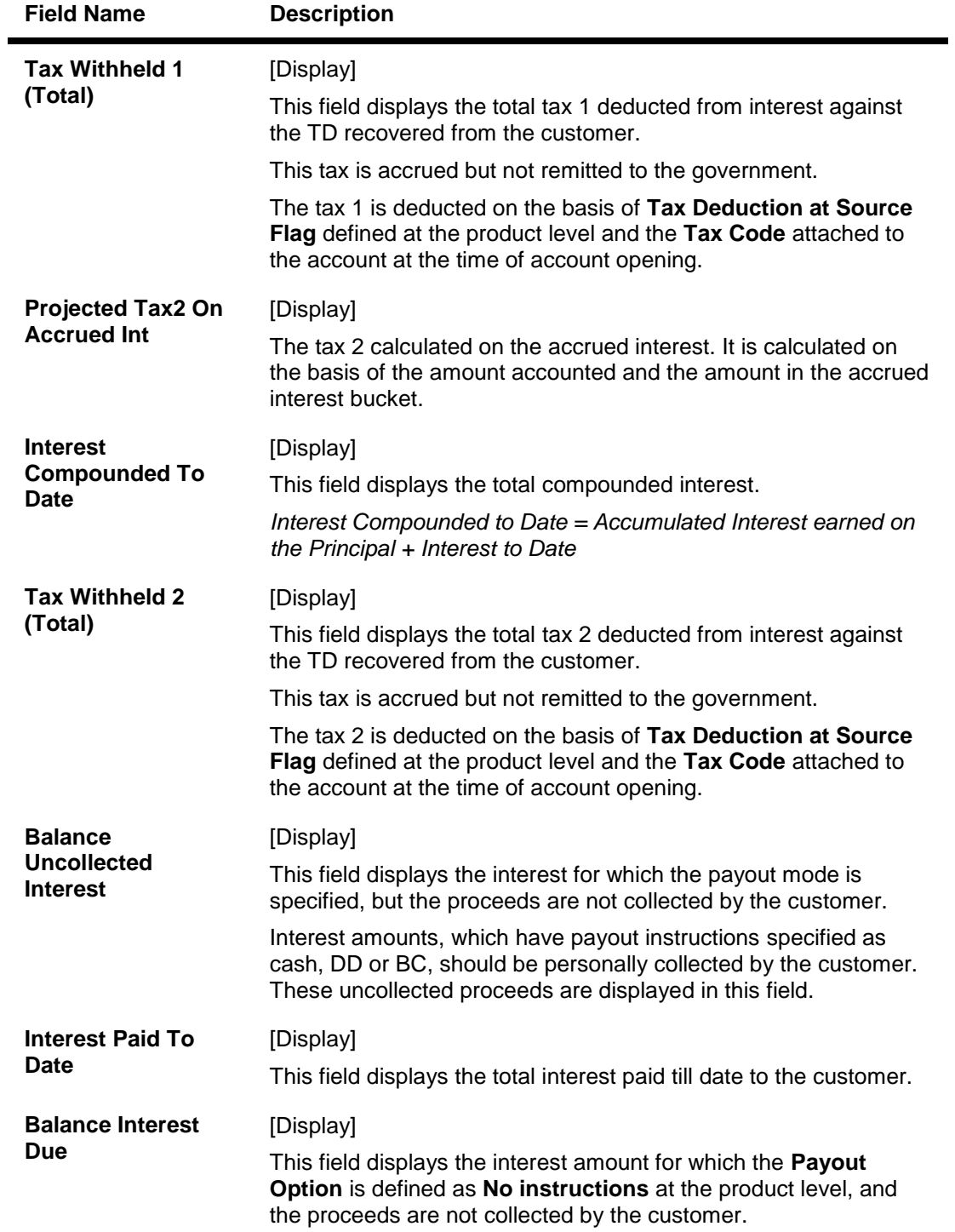

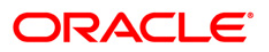

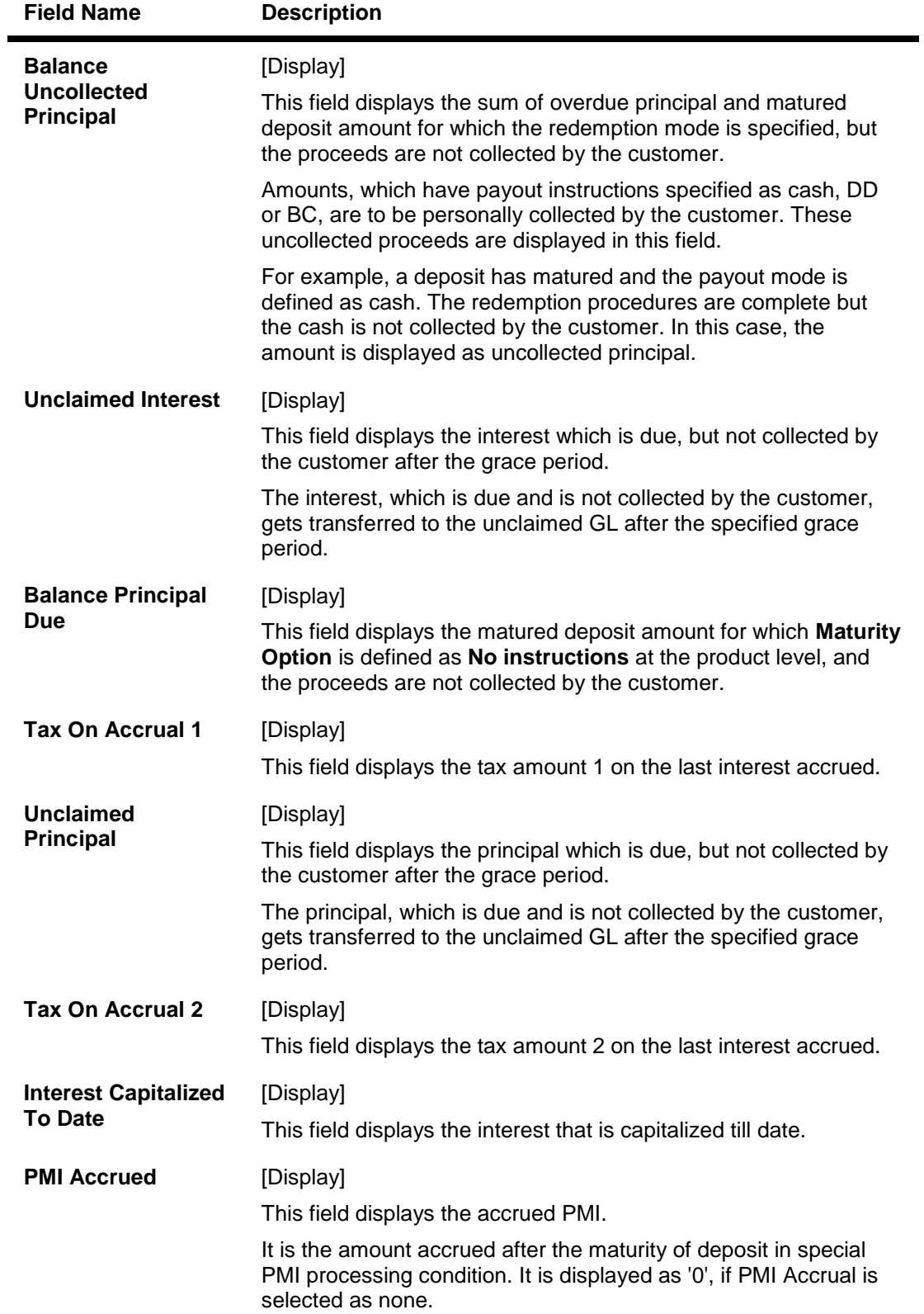

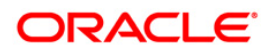

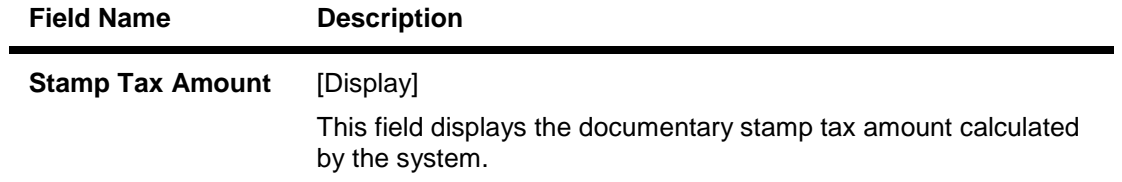

# **Payout**

This tab displays the interest payout details.

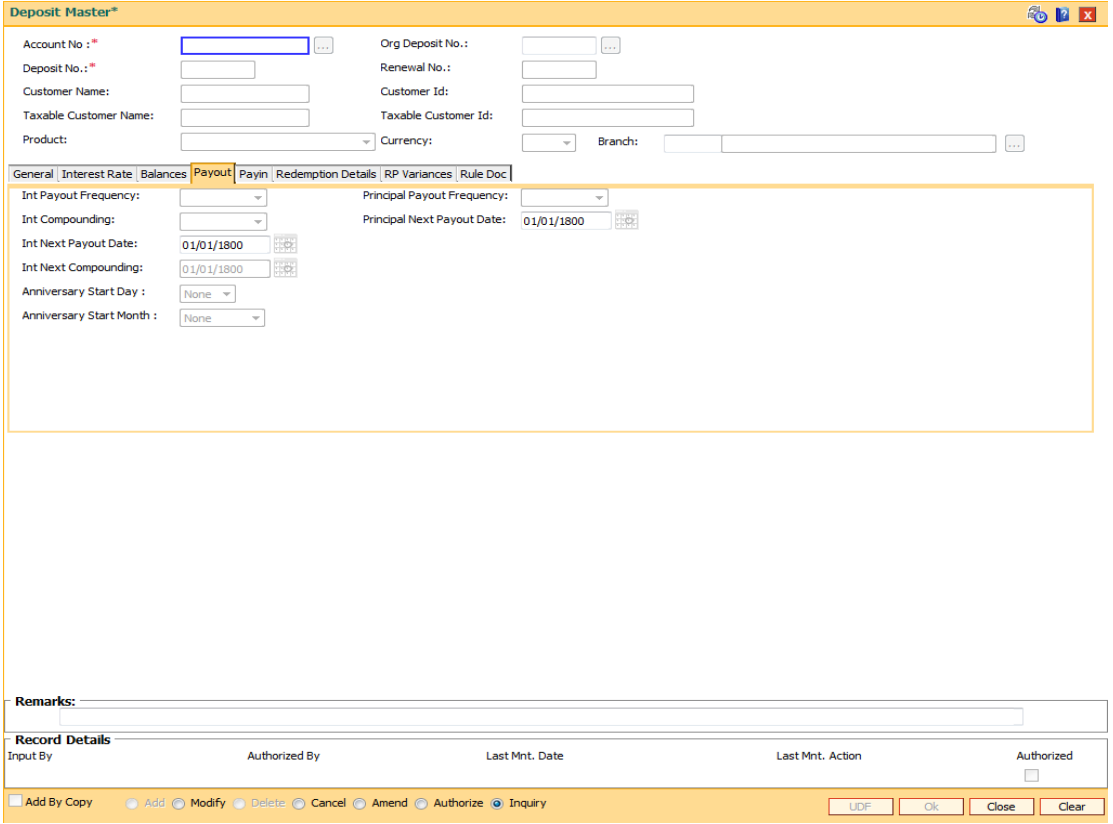

## **Field Description**

**Field name Description**

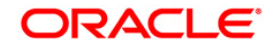

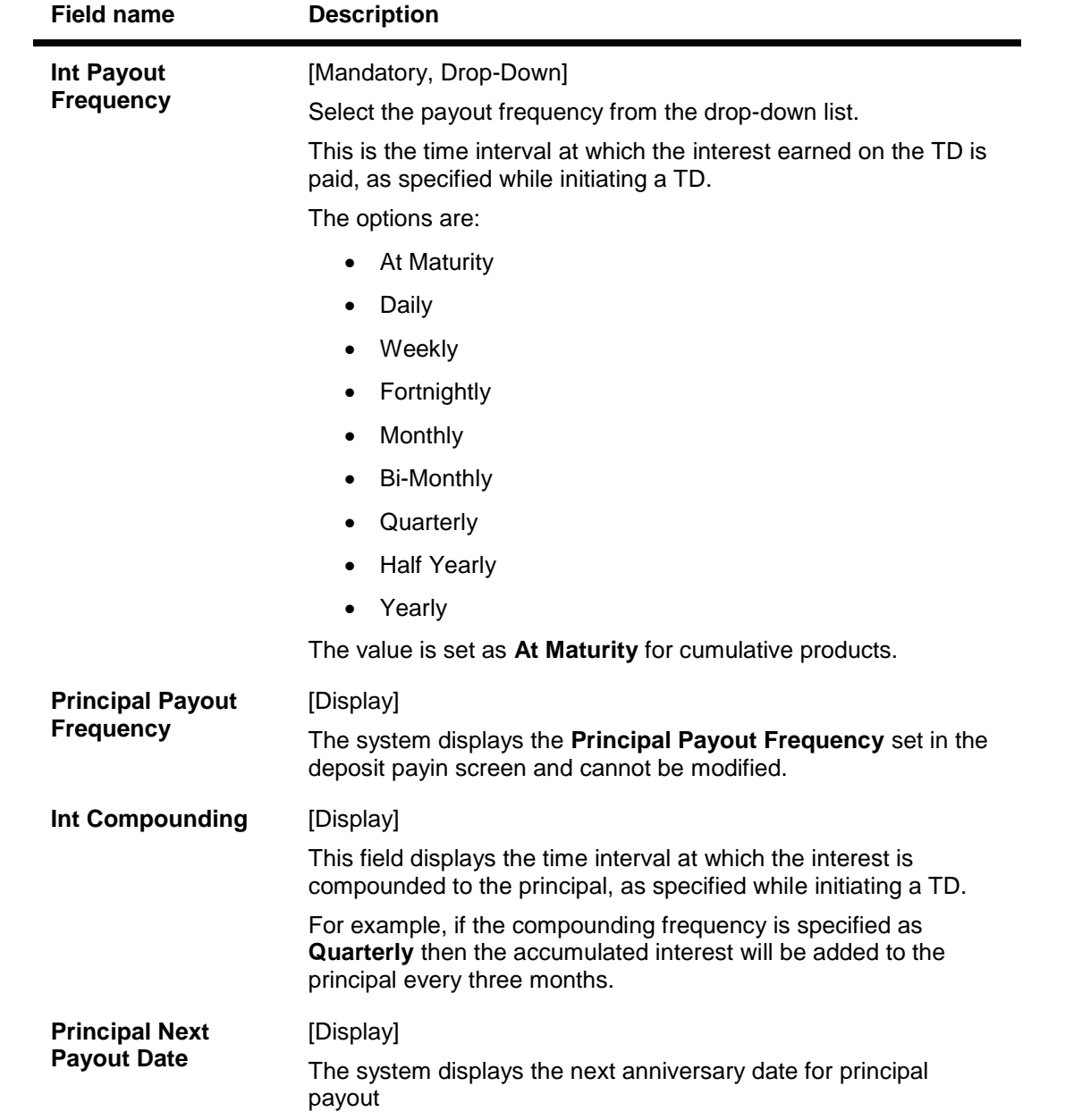

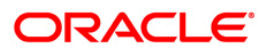

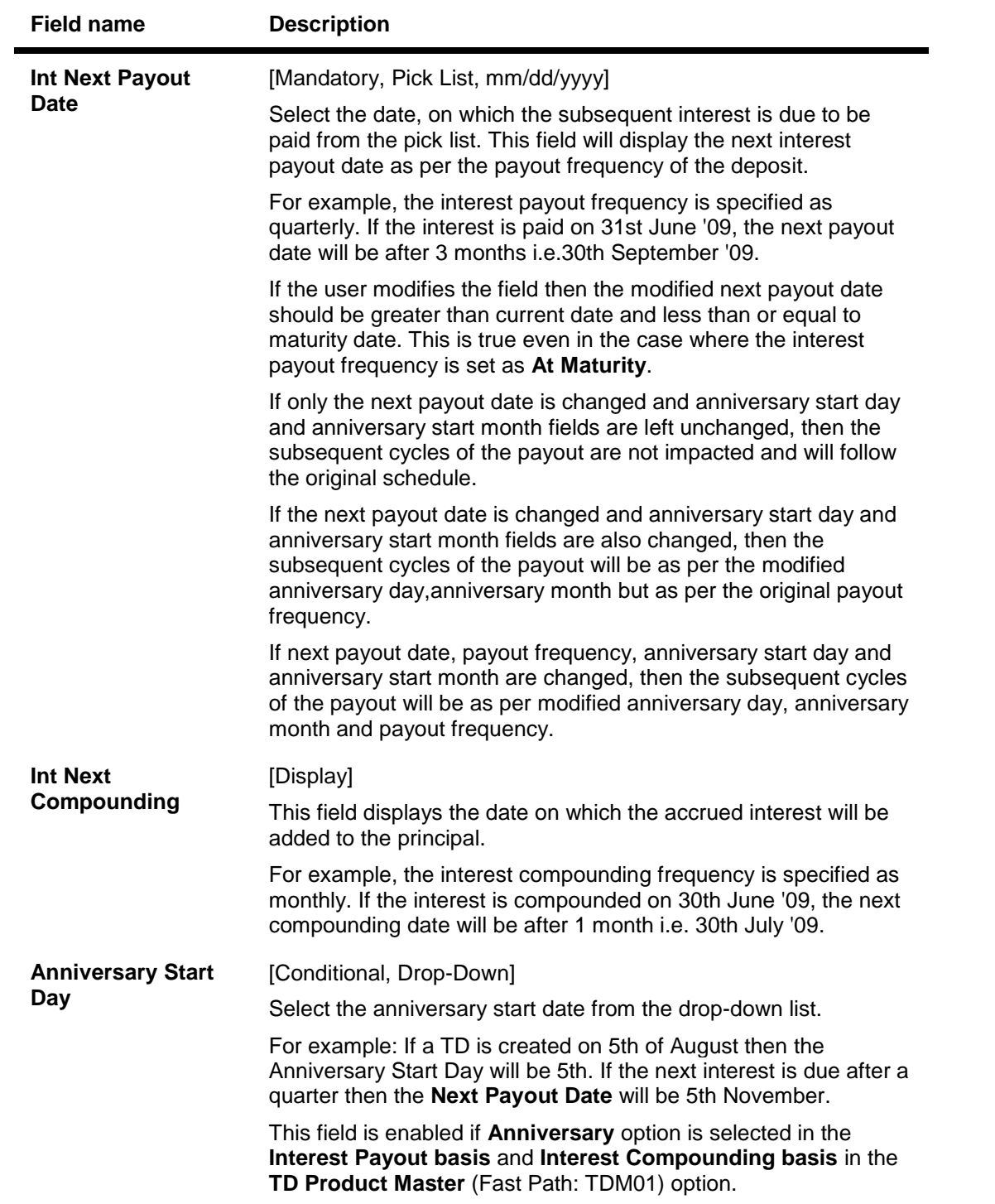

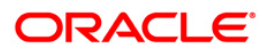

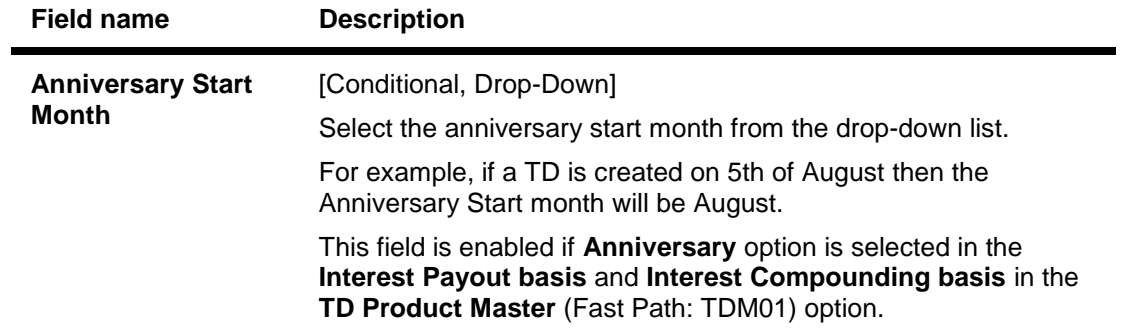

# **Payin**

This tab displays the deposit details.

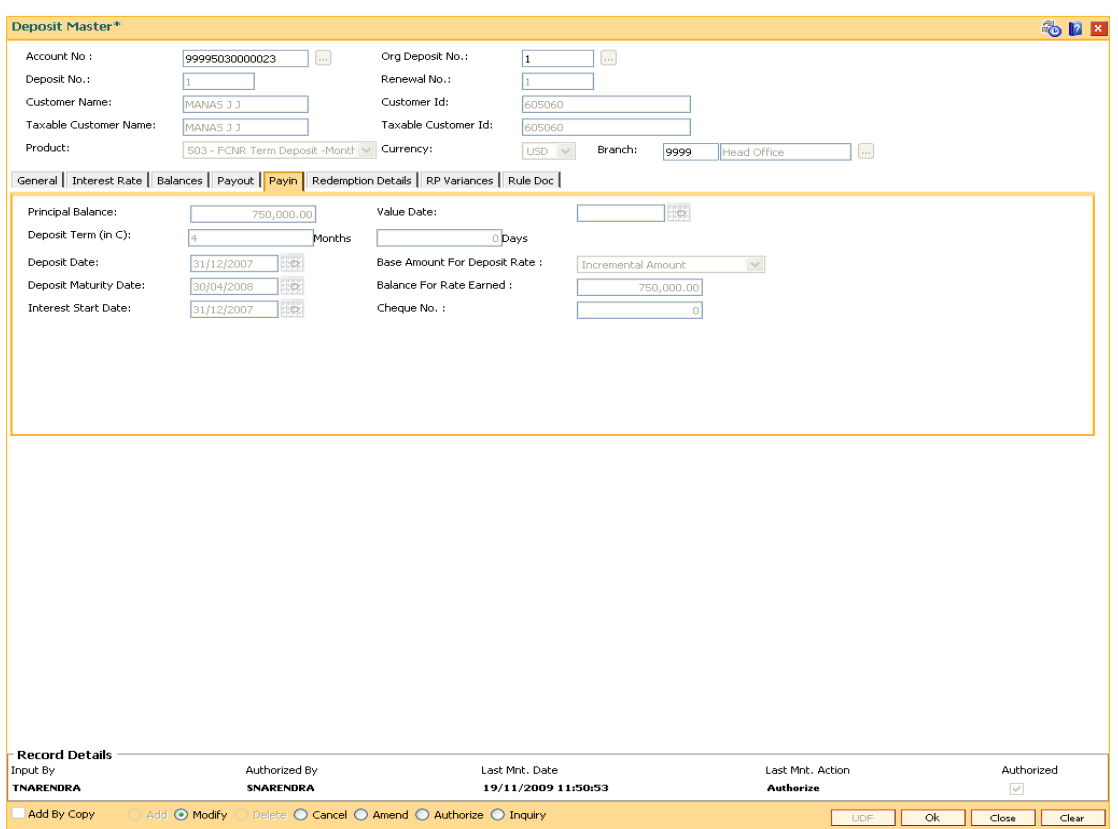

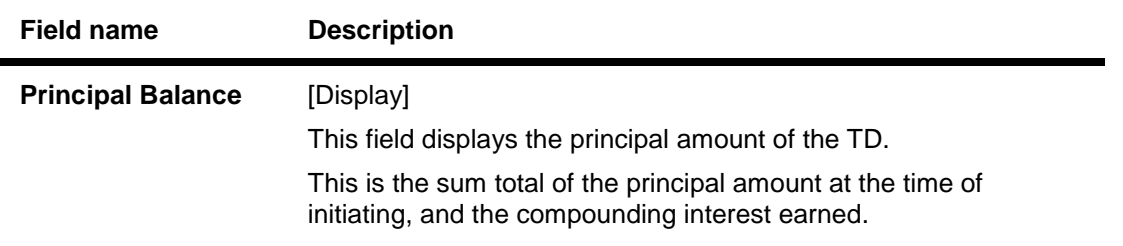

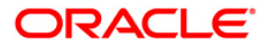

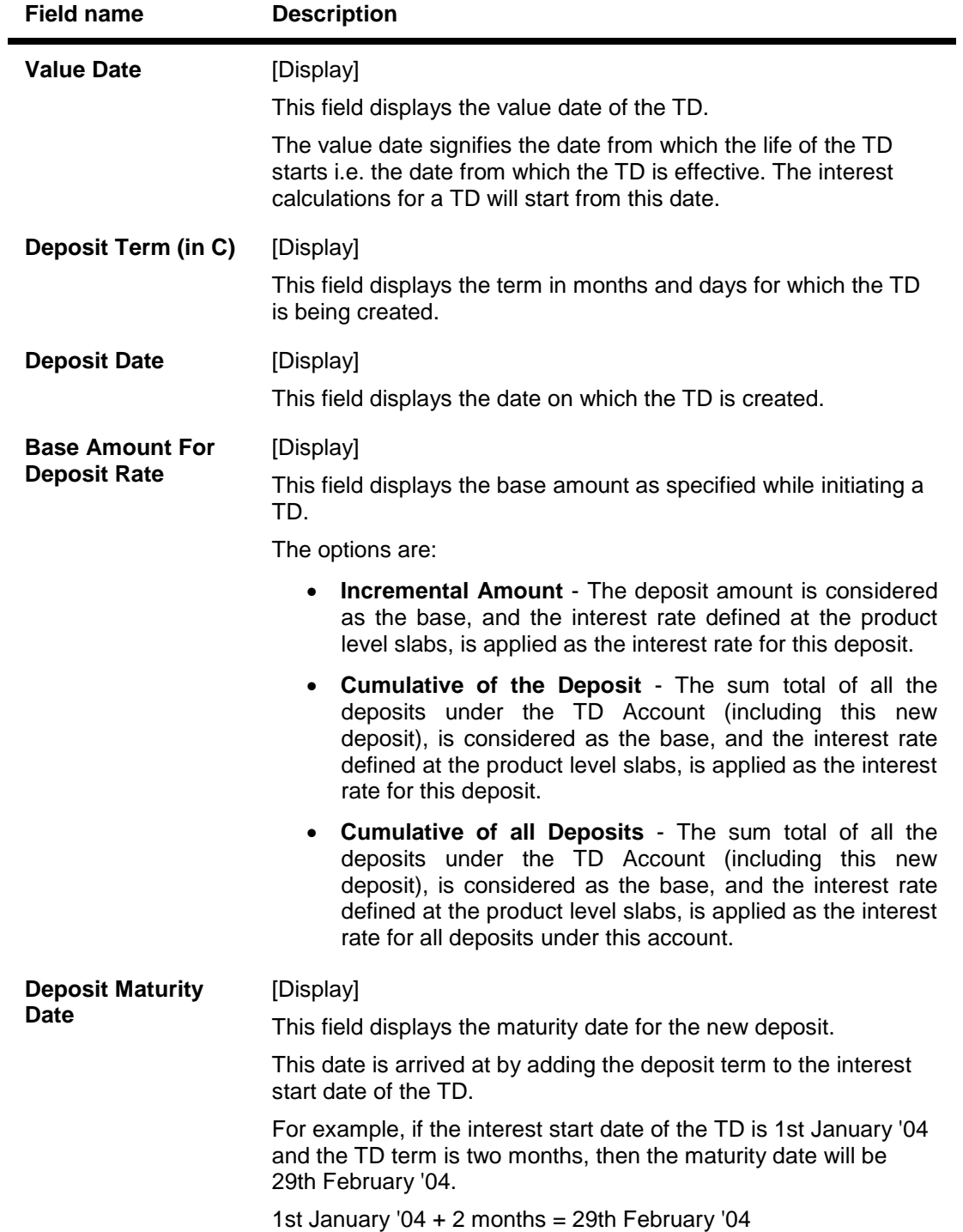

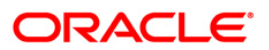

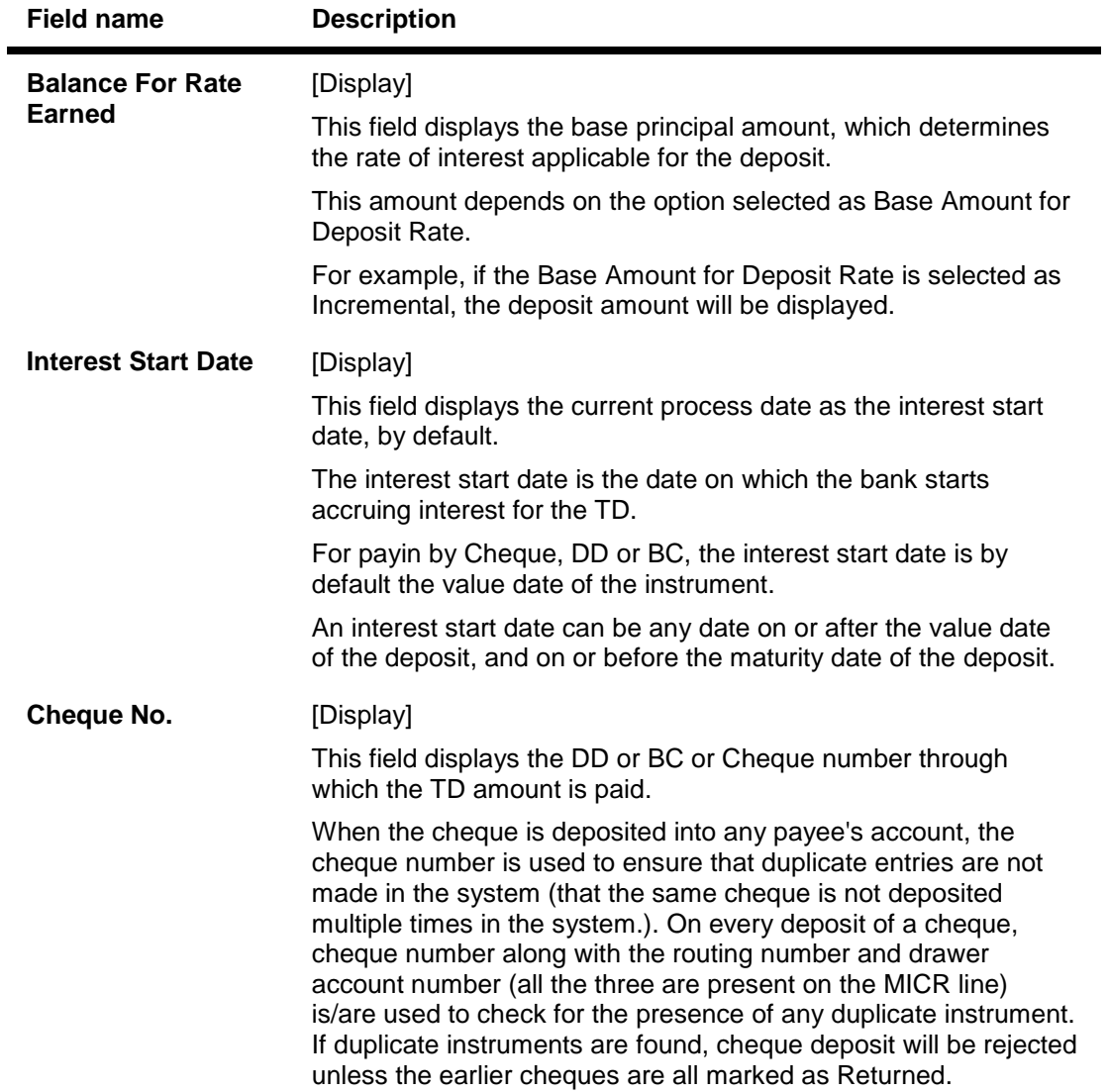

# **Redemption Details**

This tab displays the details of redemption of an account.

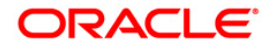

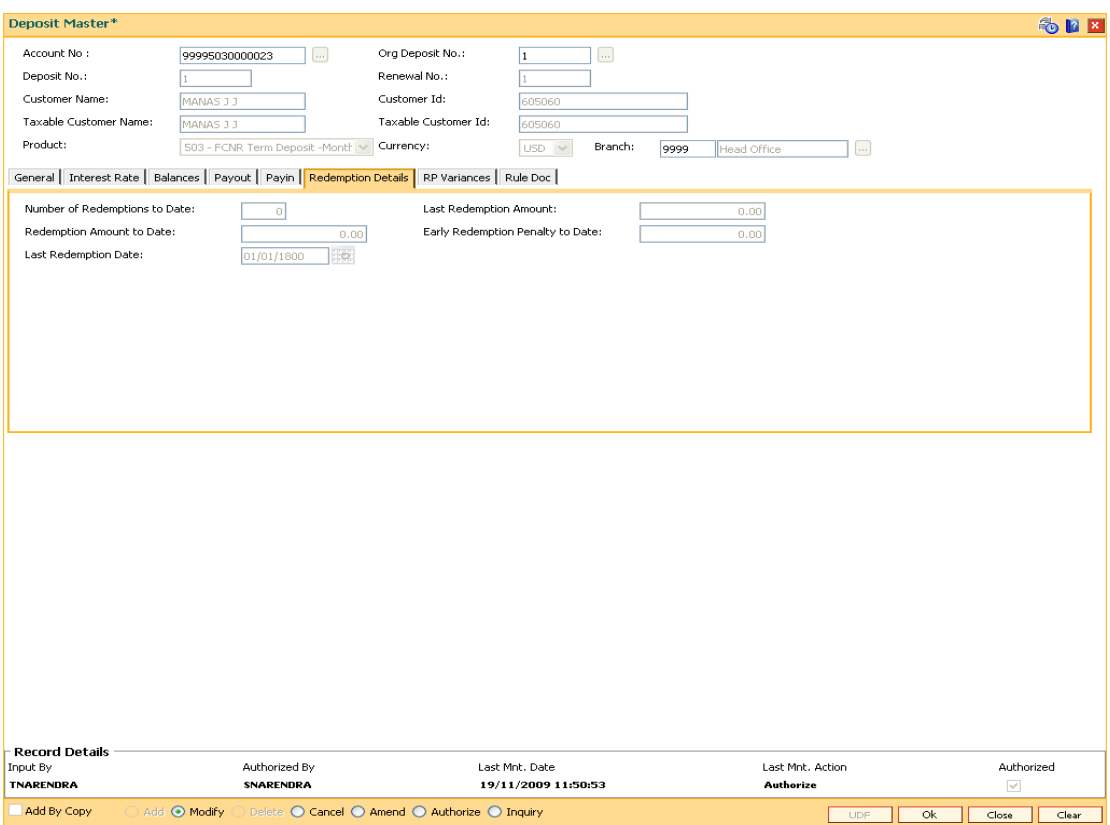

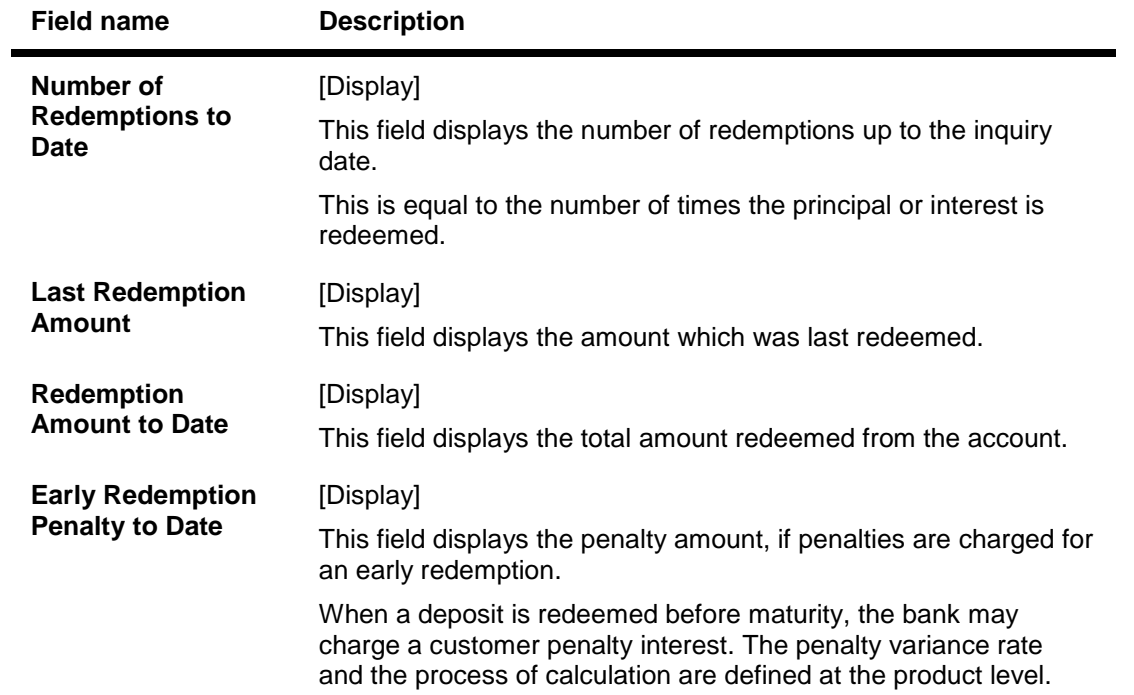

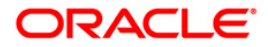

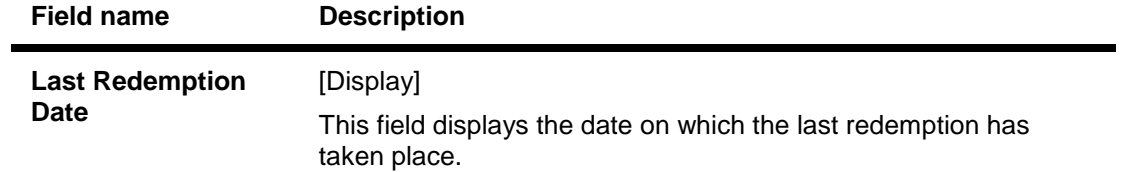

### **RP Variances**

This tab displays the relationship pricing variance. For e.g.: If the relationship value is more than 1 crore, additional interest of 0.5% is to be given to the customer.

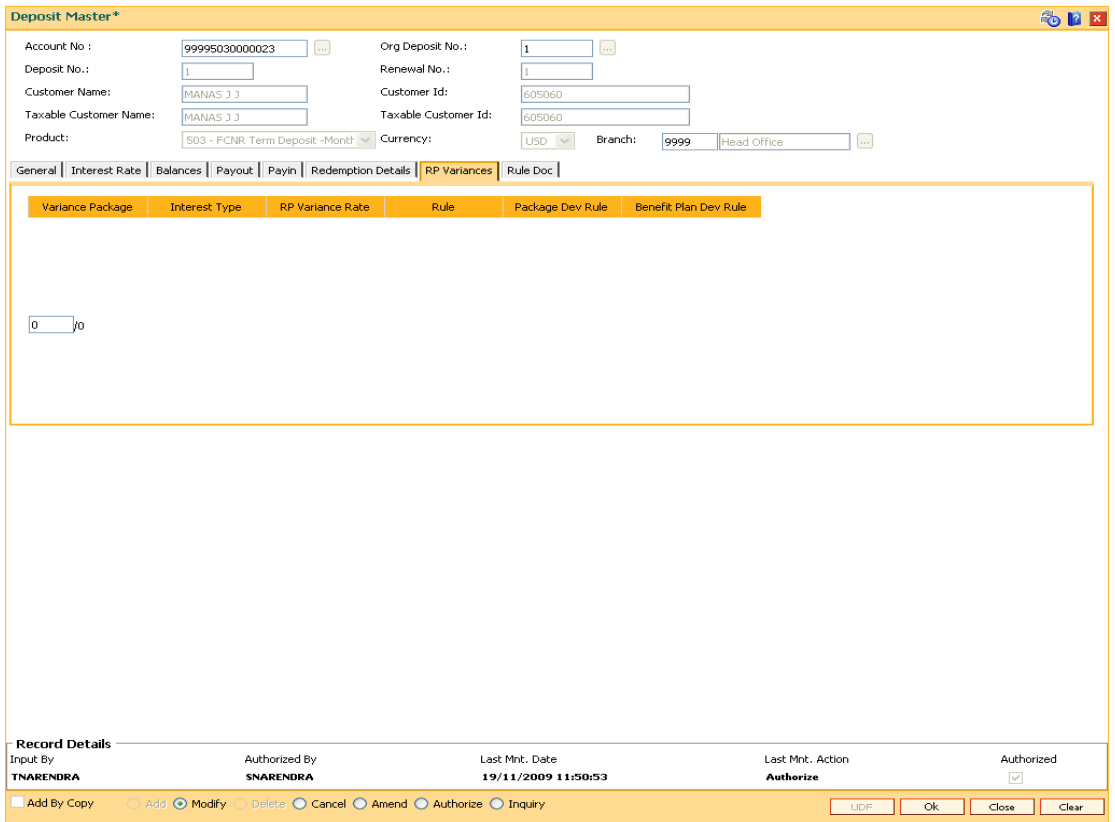

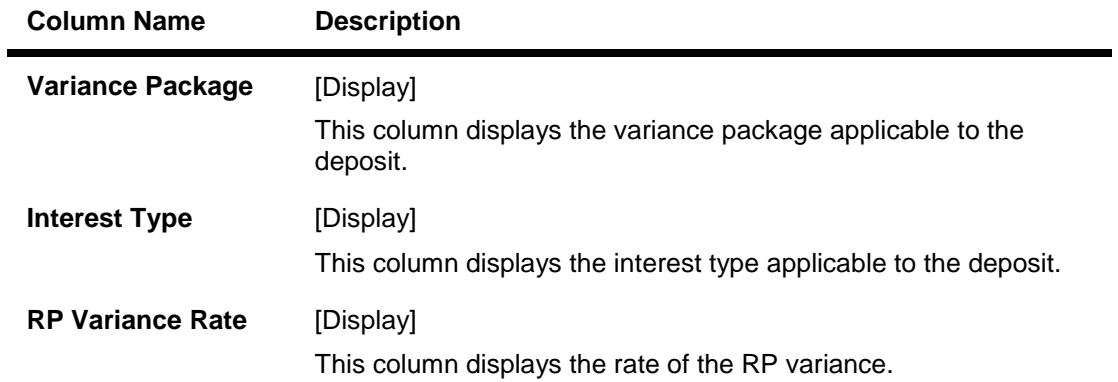

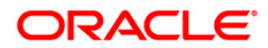

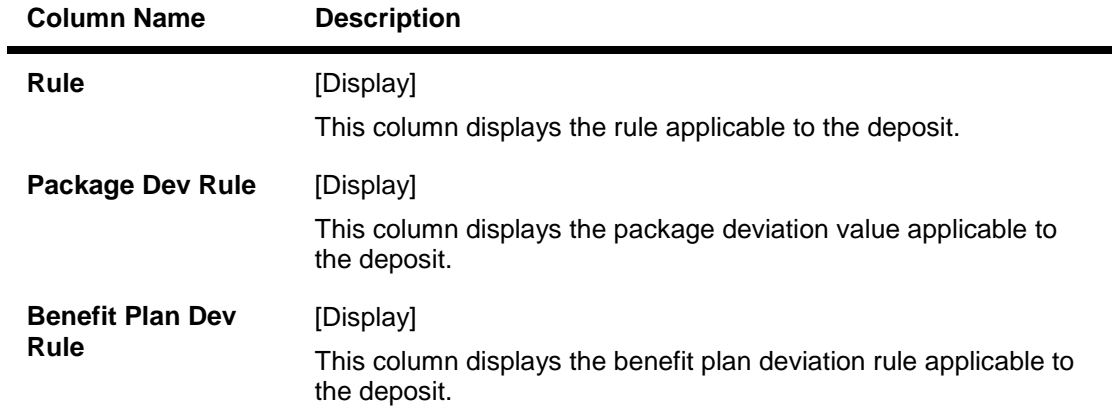

## **Rule Doc**

This tab allows you to view the rule applied on the deposit.

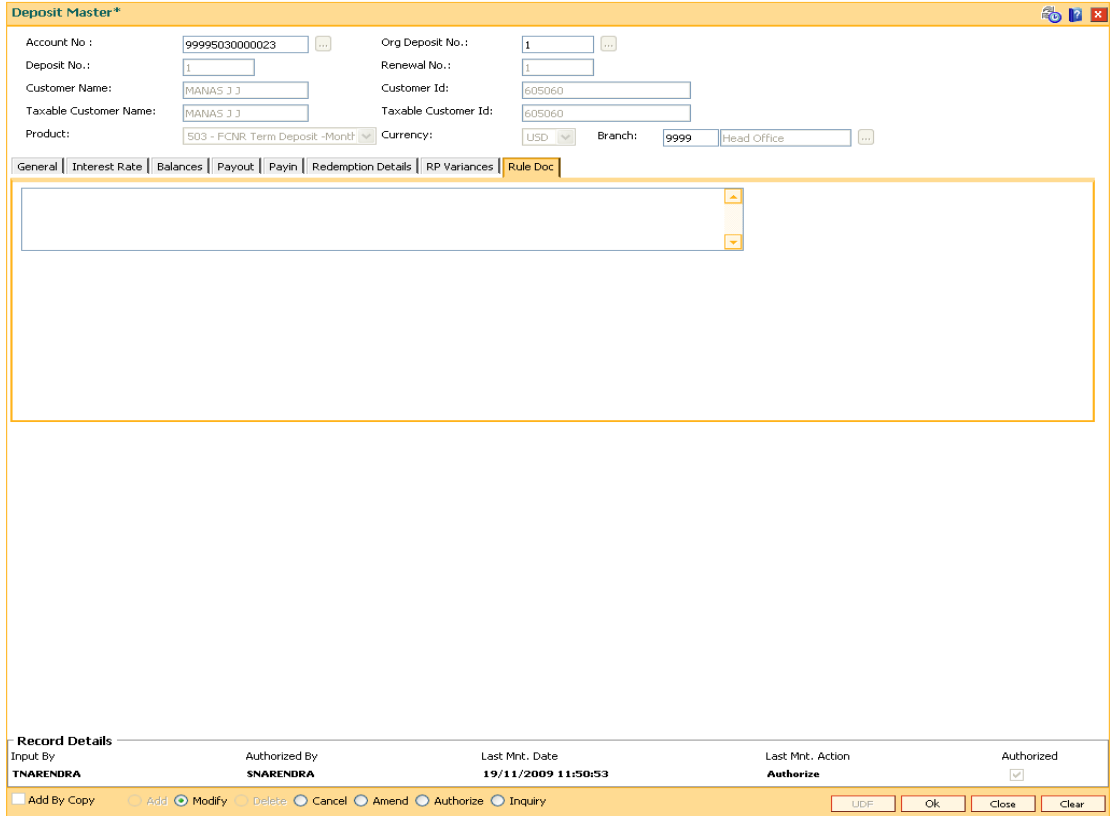

- 7. Click the **OK** button.
- 8. The system displays the message "Record Modified...Authorisation Pending...". Click the **OK** button.
- 9. The deposit master details are modified once the record is authorised.

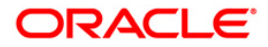

# **TD043 - TD Certificate Printing**

Using this option you can print a certificate of the deposit under a term deposit account. The deposit can be issued and printed denomination wise, either for entire deposit amount or part deposit amount.

For example, For a deposit worth 5000, you can have a single certificate printed in single denomination for full amount or multiple certificates printed in denominations of 500 for entire amount.

#### **Definition Prerequisites**

• 8054 - Time Deposit Account Opening

#### **Modes Available**

Not Applicable

#### **To view the TD certificate printing**

- 1. Type the fast path **TD043** and click **Go** or navigate through the menus to **Transaction Processing > Account Transactions > TD Account Transactions > Inquiries > TD Certificate Printing**.
- 2. The system displays the **TD Certificate Printing** screen.

### **TD Certificate Printing**

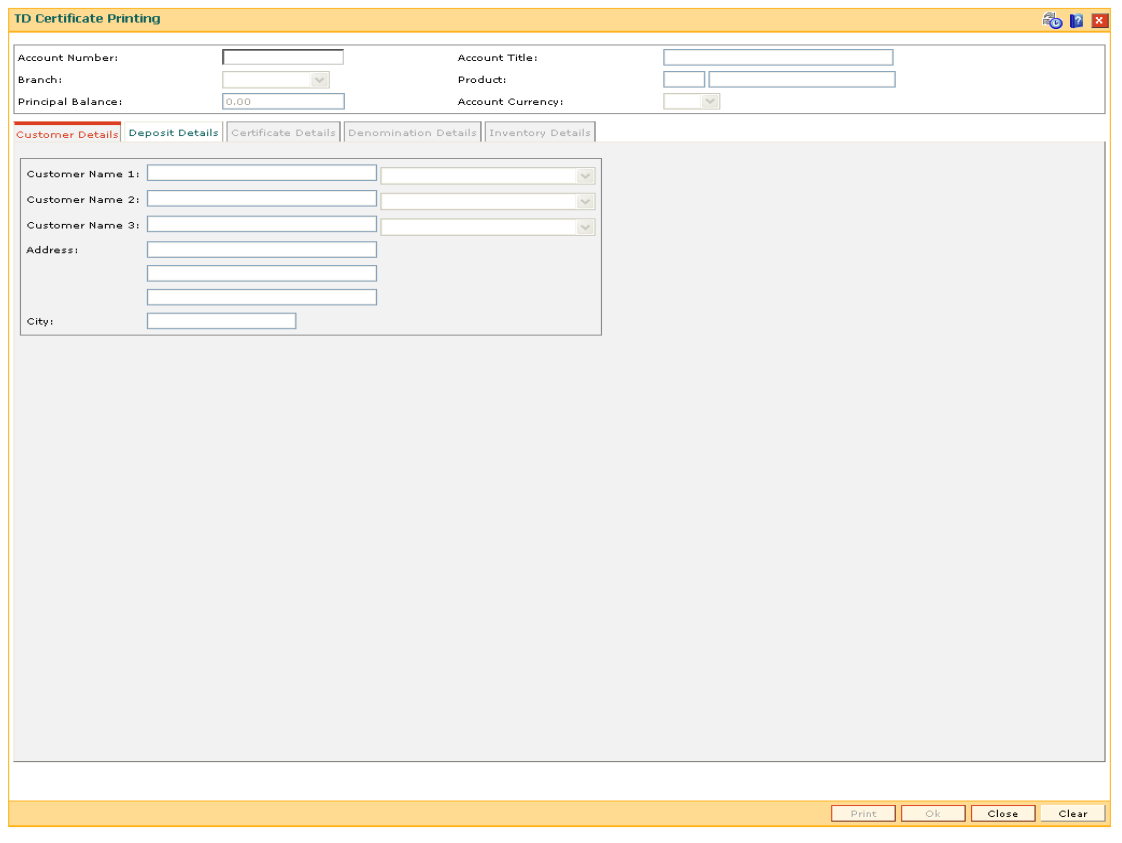

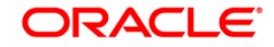

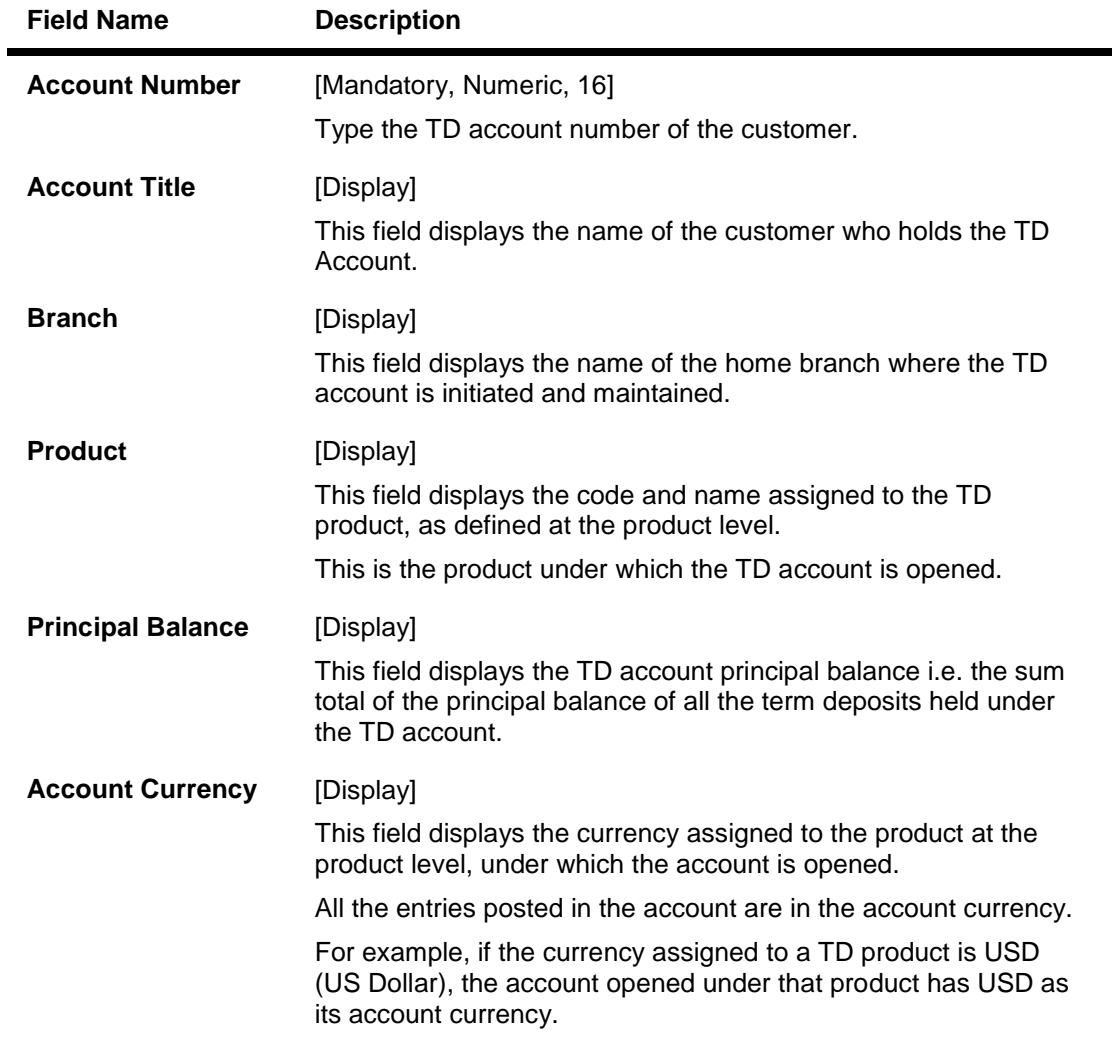

3. Enter the account number and press the **<Tab>** key.

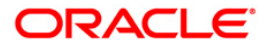

### **TD Certificate Printing**

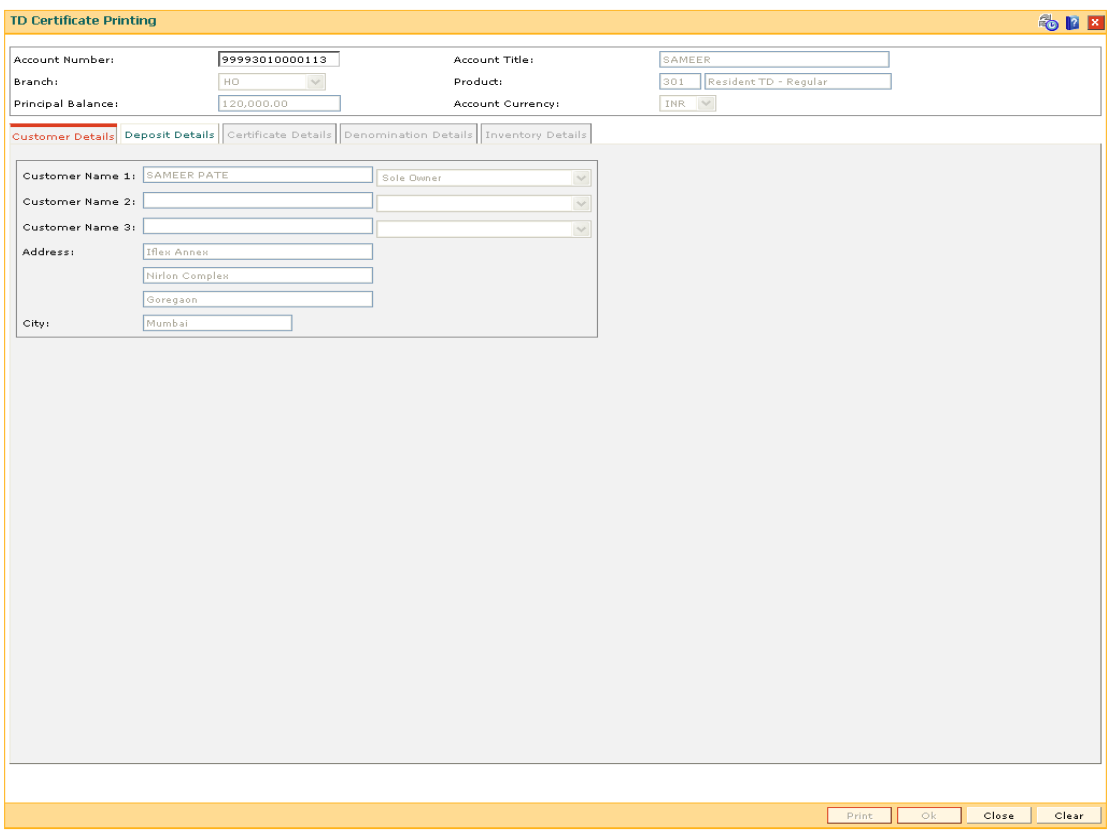

4. Modify the relevant information in the various tab screens.

# **Customer Details**

The customer details tab provides details of the customer and their relationship with the account.

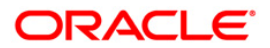

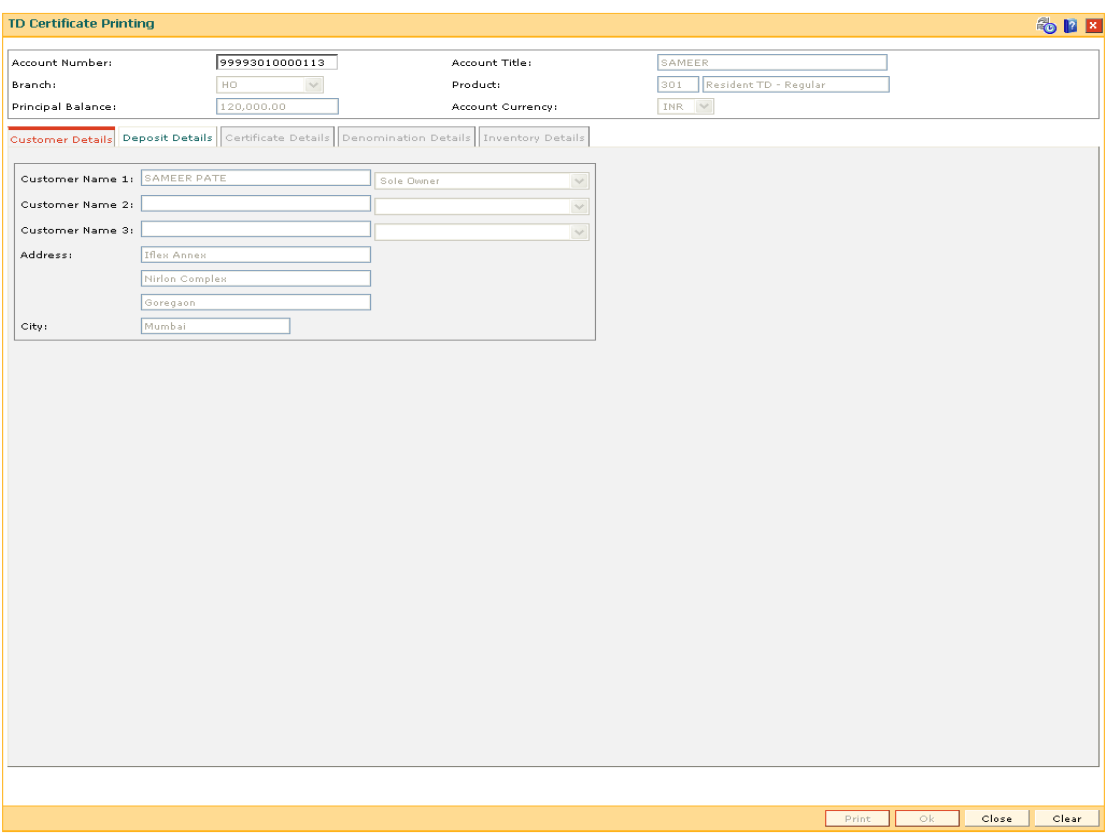

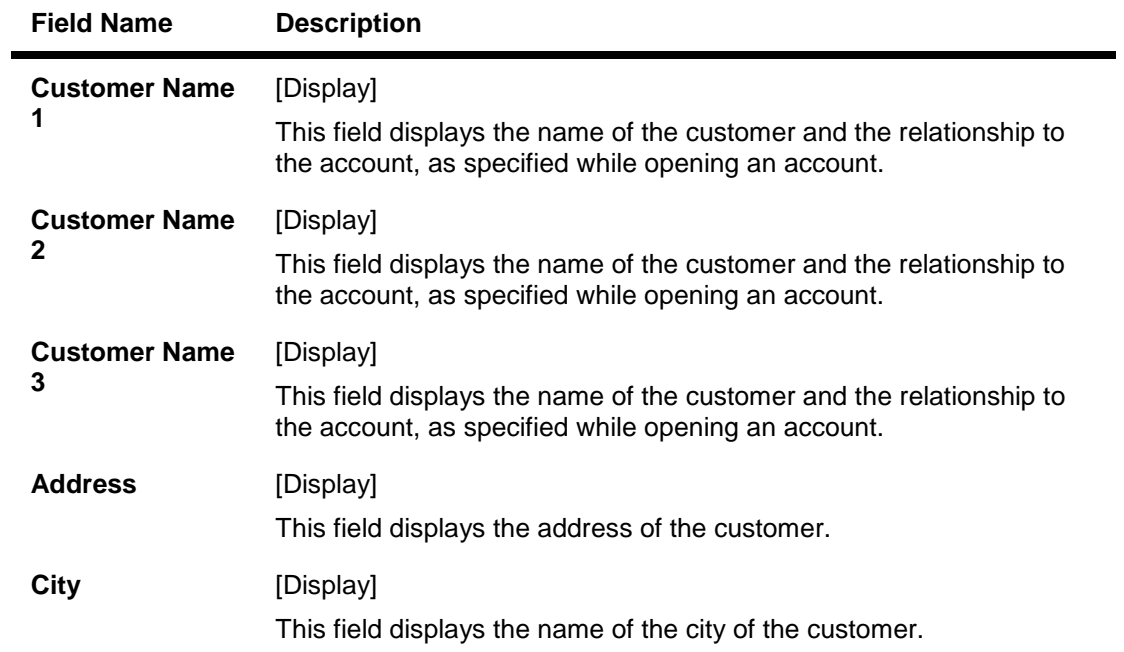

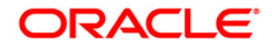

# **Deposit Details**

The deposit details tab provides details of the deposit renewal number, status, deposit amount, etc.

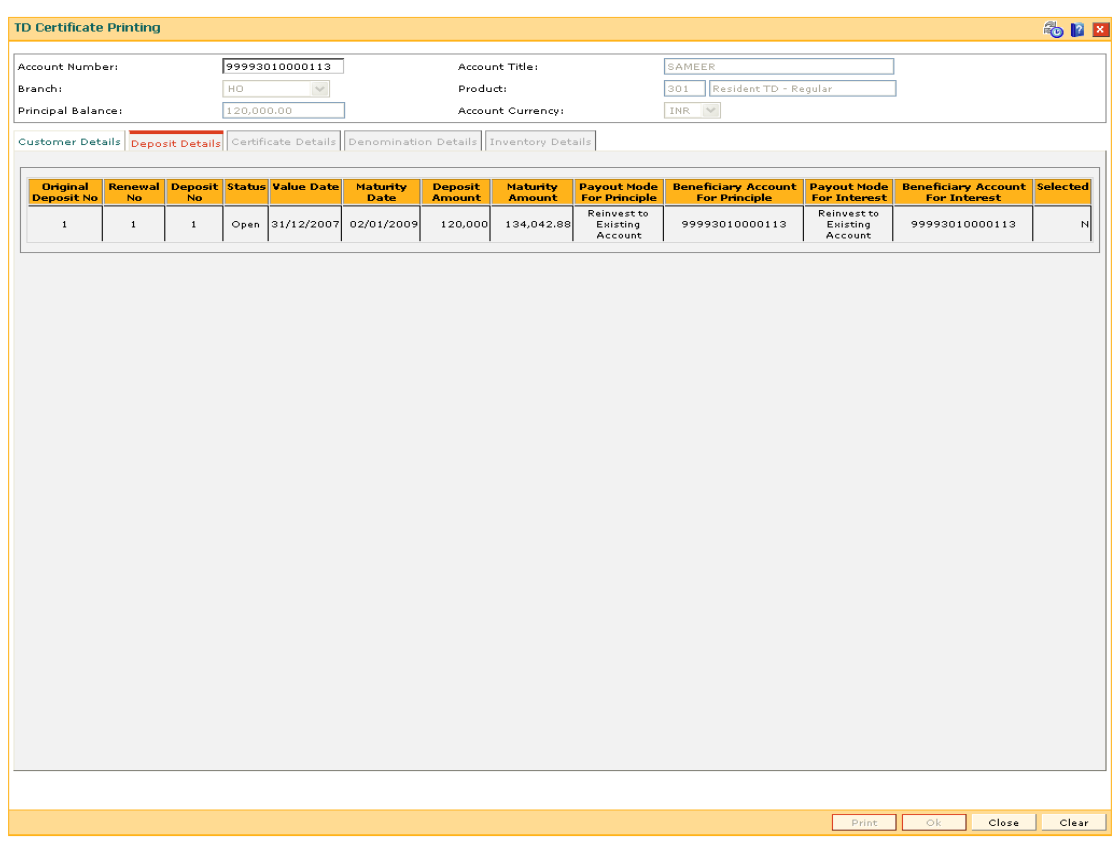

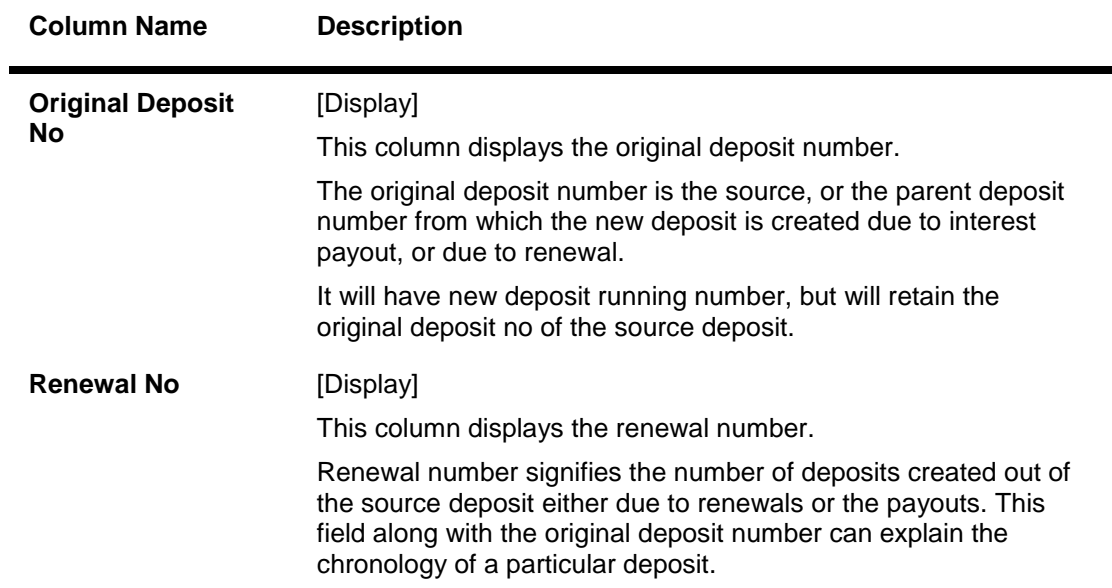

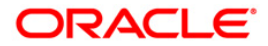

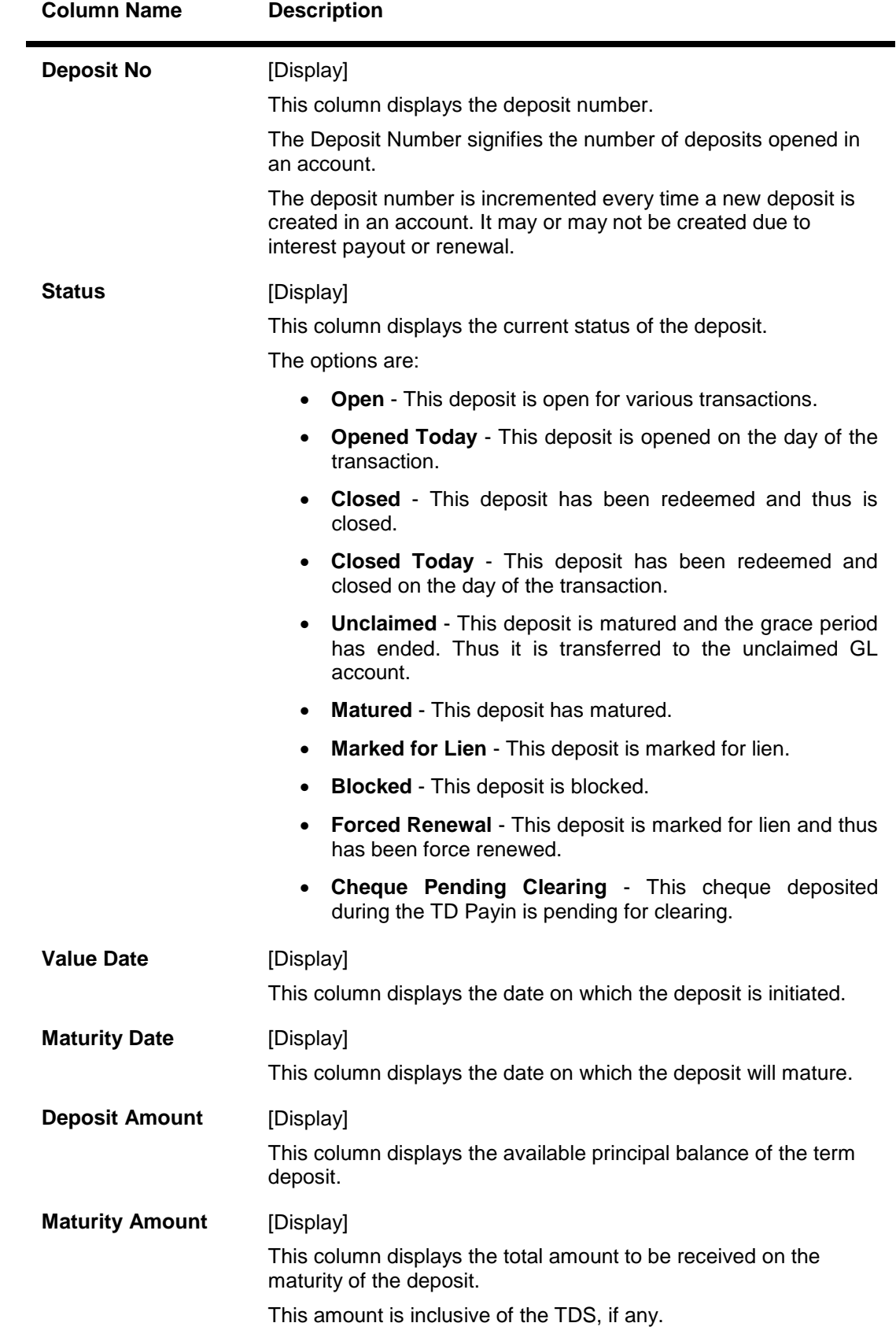

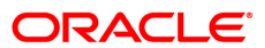

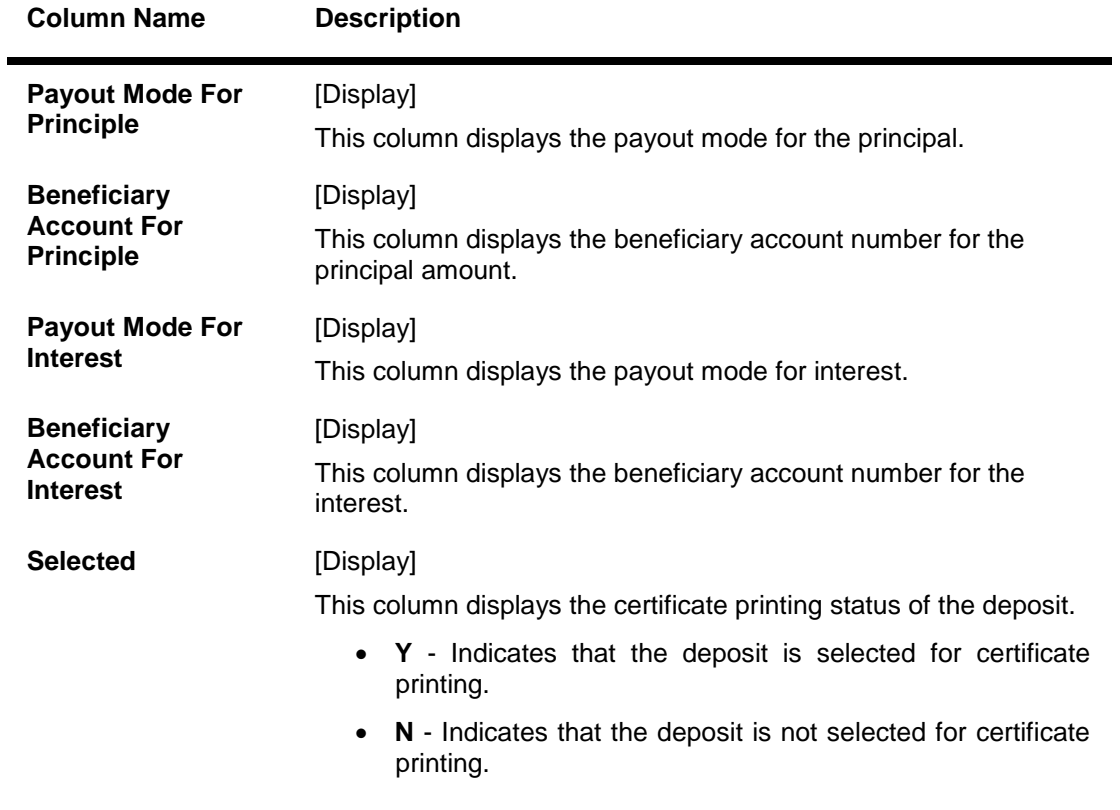

5. Double-click a deposit in the **Deposit Details** tab to view the **Certificate Details** tab.

# **Certificate Details**

The certificate details tab provides various details of the certificate like the date of issue, the type, amount, etc.

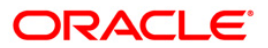

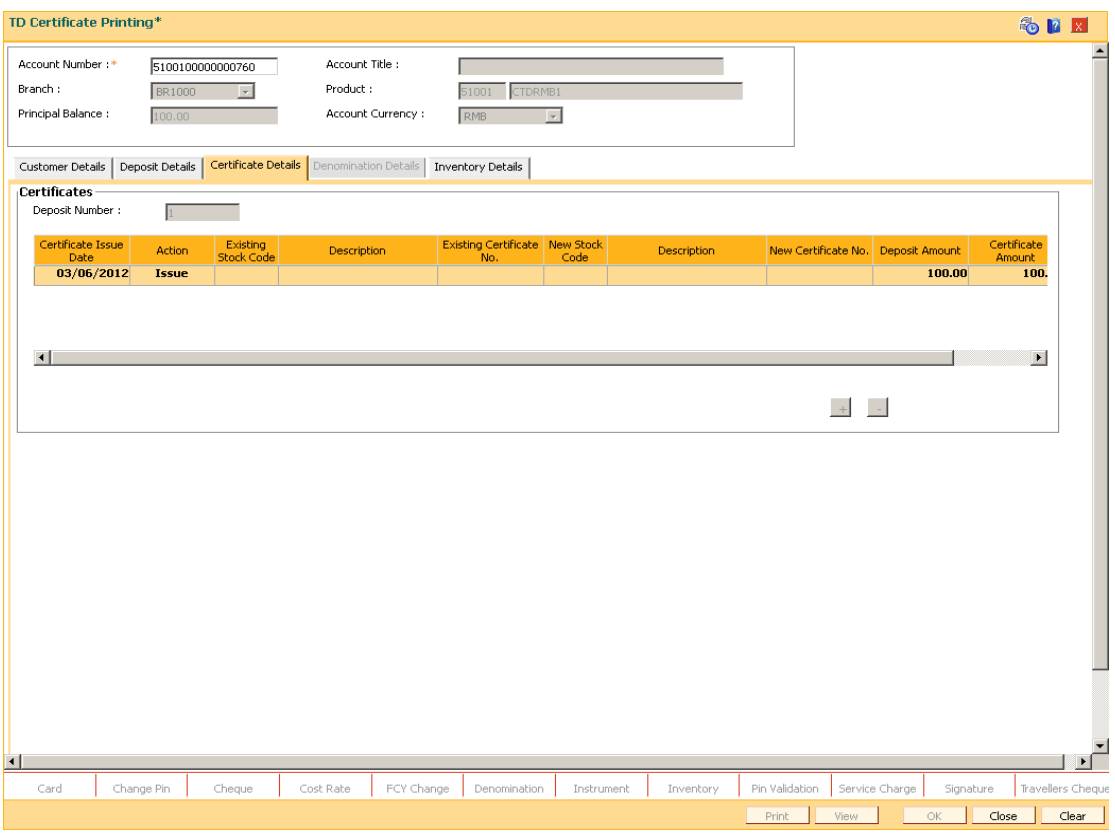

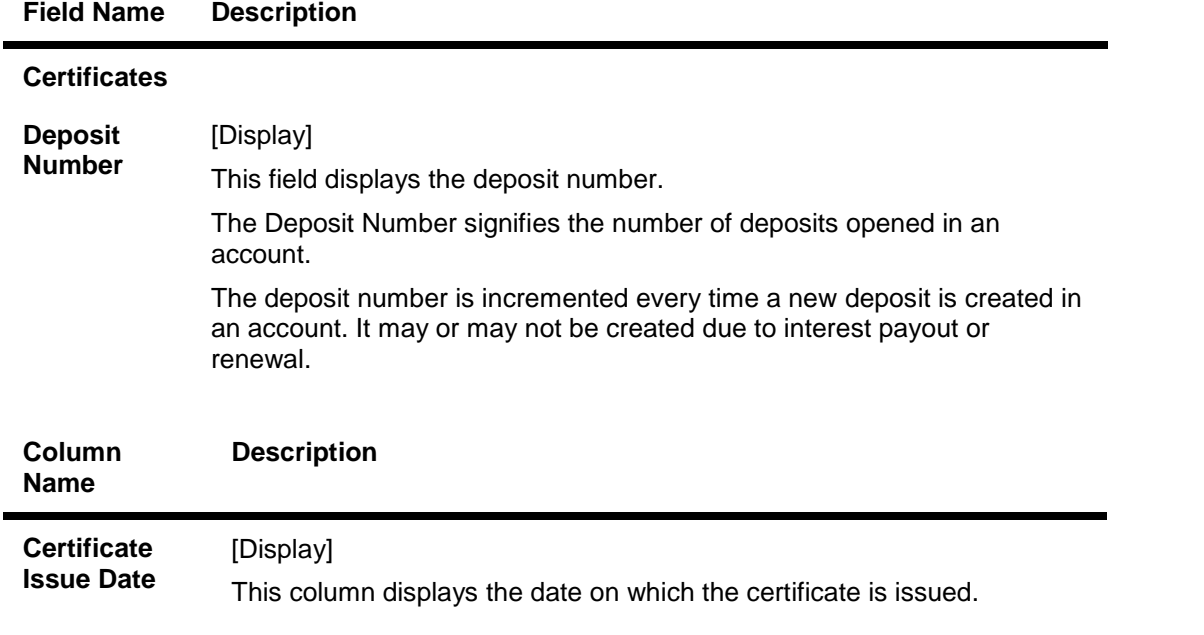

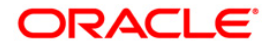

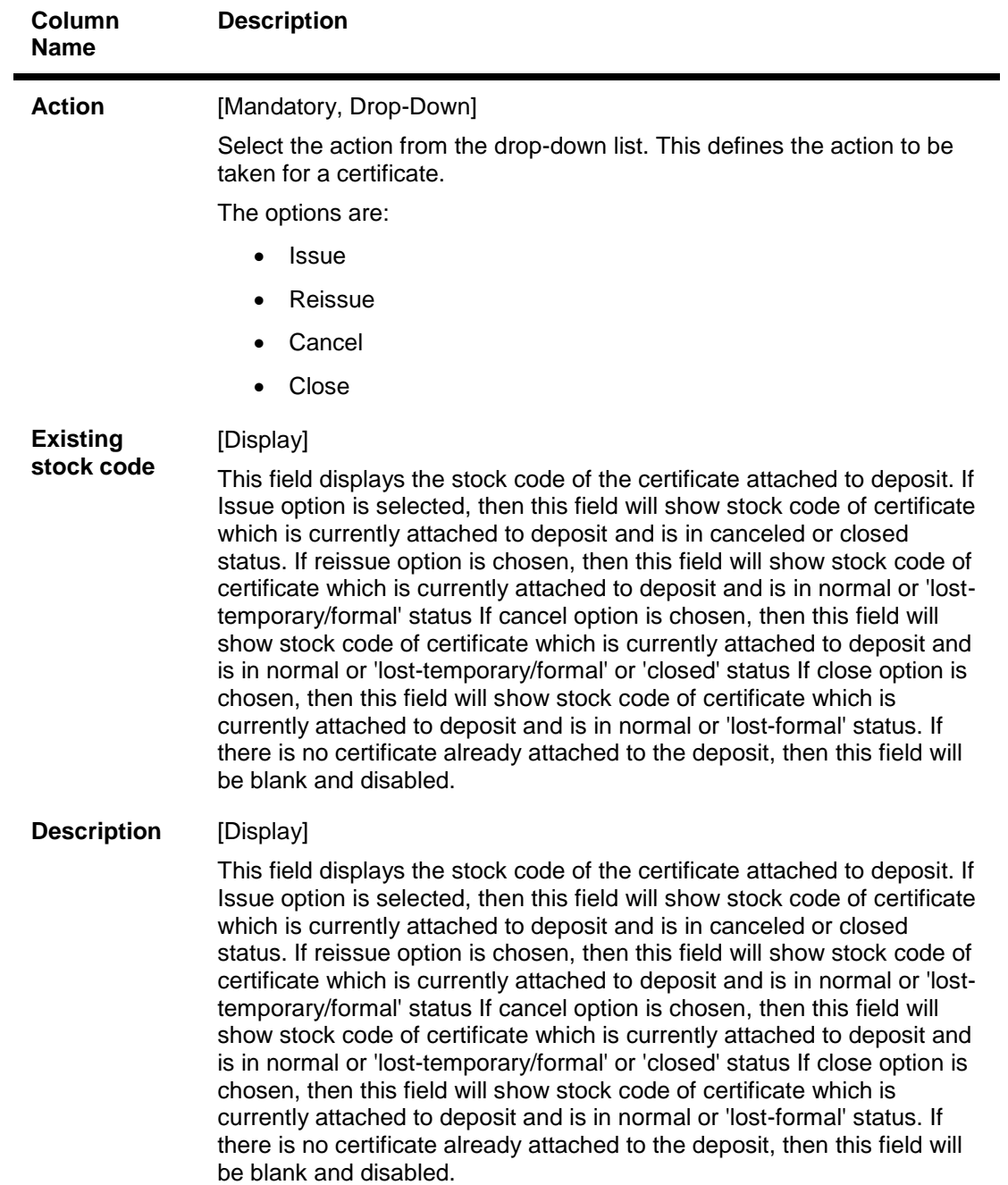

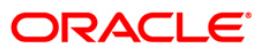
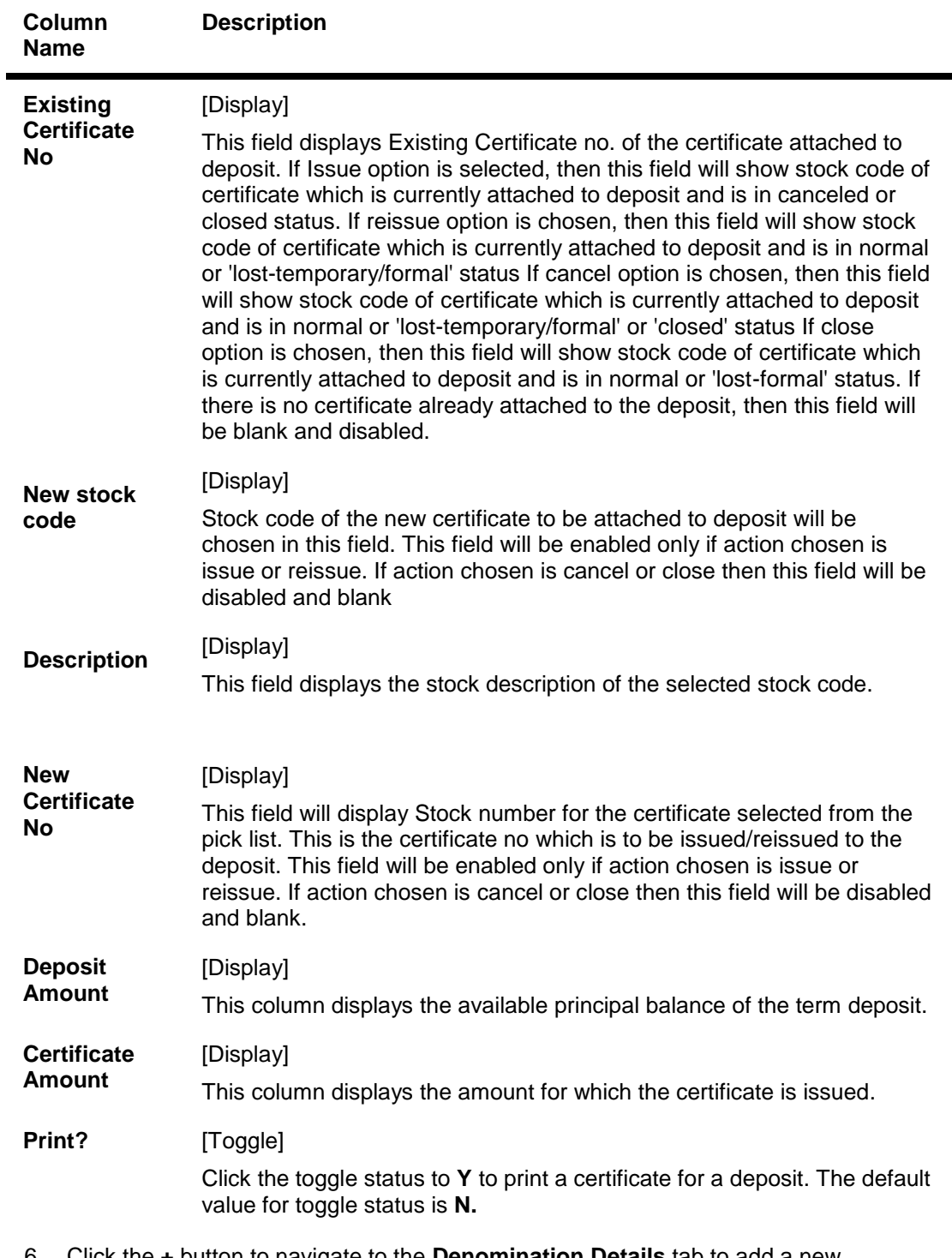

6. Click the **+** button to navigate to the **Denomination Details** tab to add a new denomination.

## **Denomination Details**

The denomination details tab provides details of the serial number of the TD amount, denomination of amount, etc.

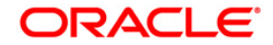

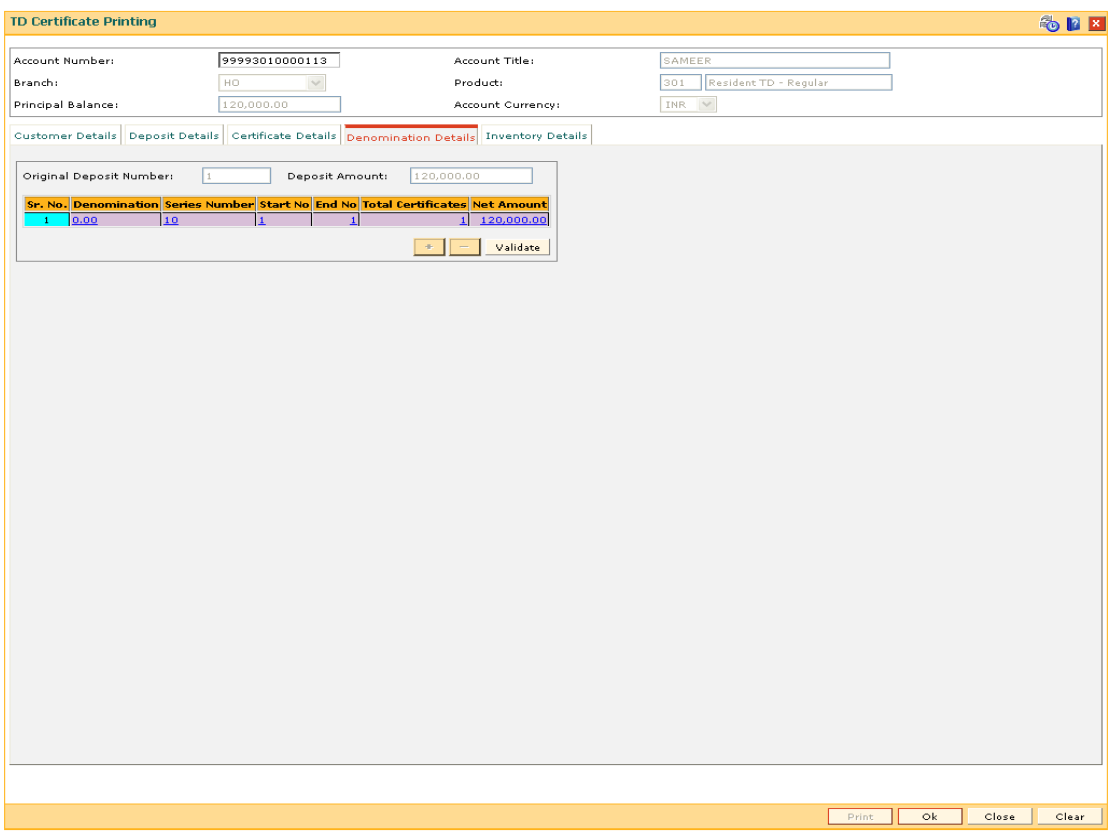

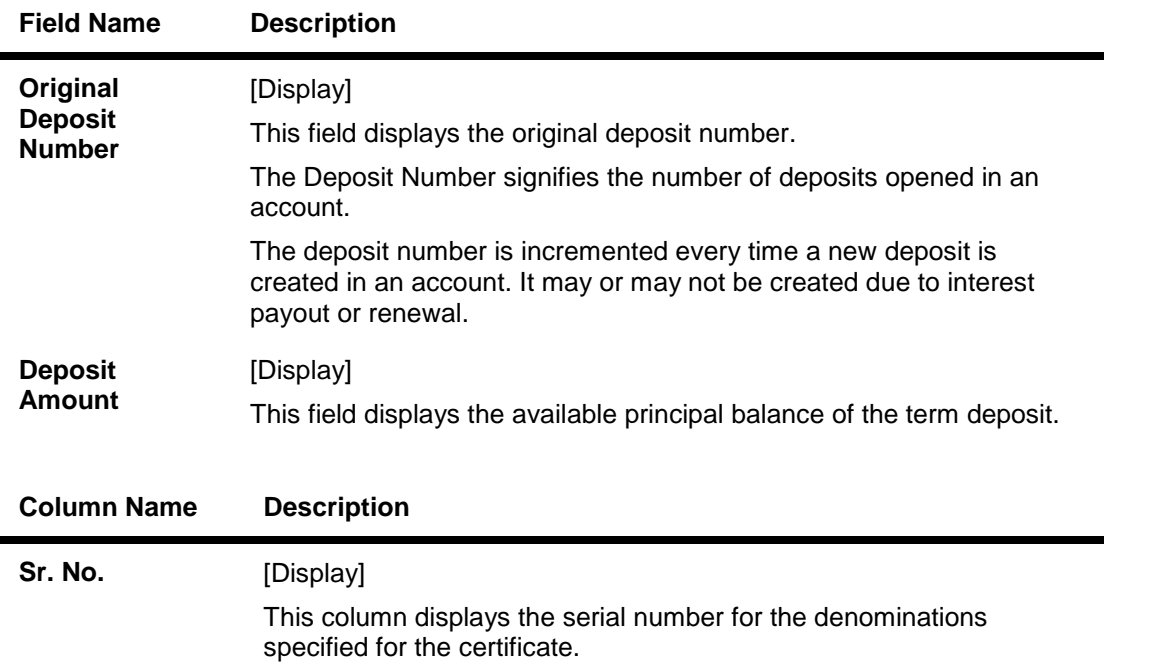

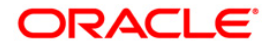

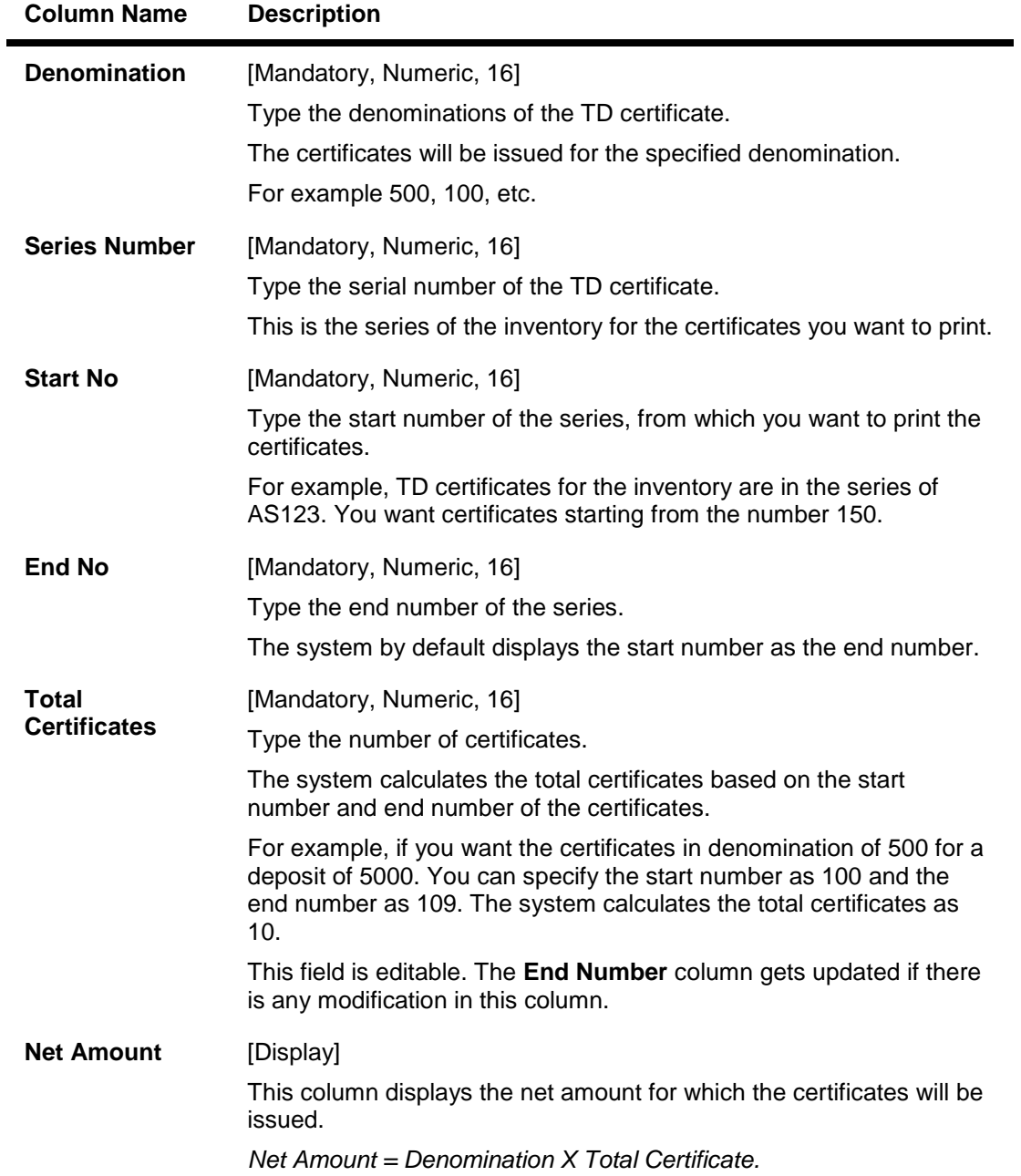

# **Inventory Details**

The inventory details tab displays information about the stock code, issuer code, etc.

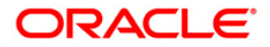

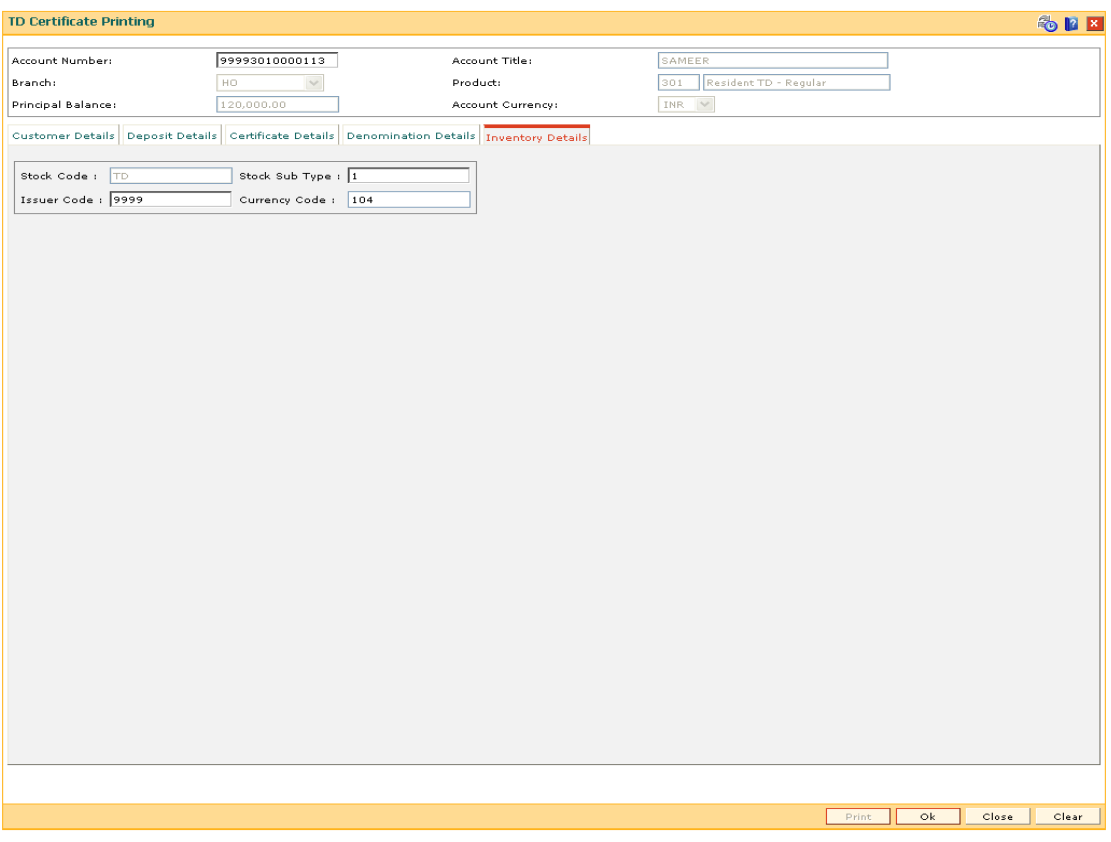

## **Field Description**

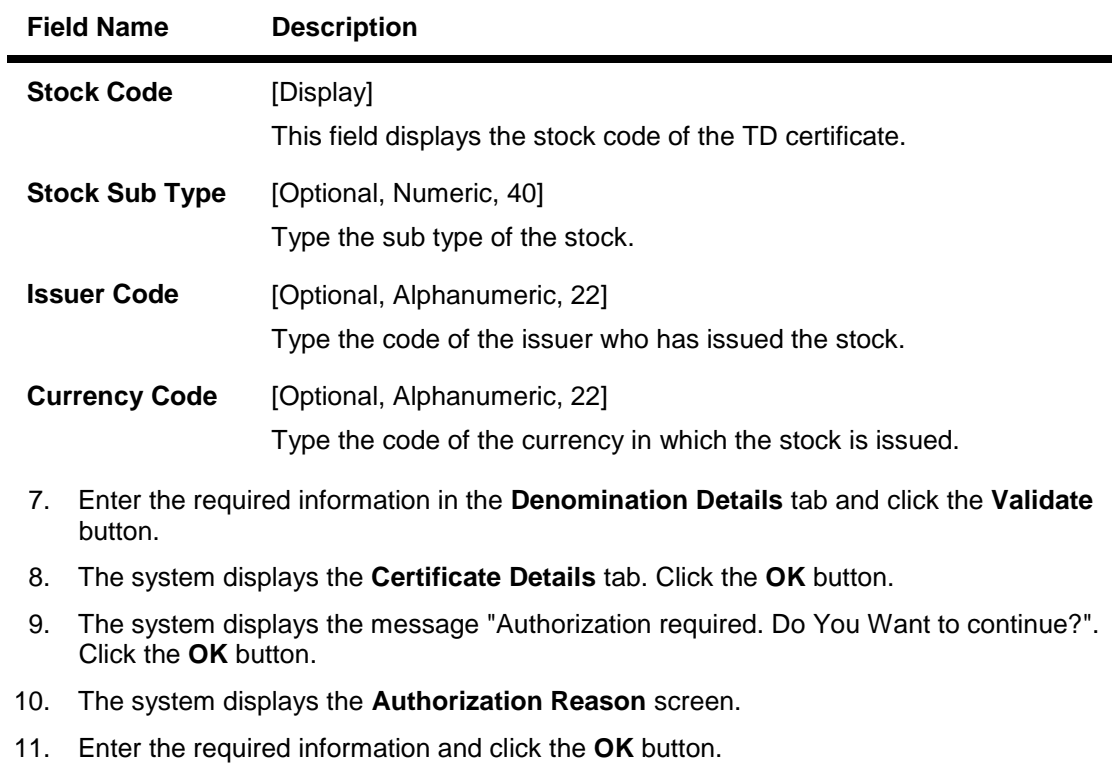

12. The system displays the message "Authorisation Successful". Click the **OK** button.

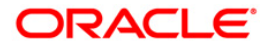

13. Click the **Print** button to print the certificate. OR Click the **Close** button.

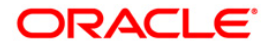

# **TDM24 - Lien Master Maintenance**

The bank can mark a lien on the term deposit as a security for a loan or an overdraft. If the lien is marked against a term deposit, customer is not allowed to withdraw the amount from the term deposit which lien is marked.

The different kinds of lien marked are:

- **Internal Lien** The internal lien is automatically marked by the system on the term deposit which is kept as collateral. The two types of internal lien are:
- **Overdraft** This lien is system-initiated and is marked for online transaction done against a Current and Savings account, which is having insufficient funds and has overdraft facility against a term deposit account.
- **Loan / APS** This type of lien is marked as a security for Loan or Loan application. This lien is marked automatically by the system on the deposit when the customer specifies that the term deposit will be kept as collateral against the loans.
- **External** This type of lien is marked for external reasons.

A deposit marked for lien will be force renewed on the maturity date irrespective of the maturity instruction specified. This is done as security against the loan or overdraft taken by the customer from the bank.

You can view the different liens which are marked against an individual deposit along with details like the start and expiry date of the lien, the lien amount, type of lien, reason for the lien and the account or instrument number against which the lien is marked. If the internal lien is placed on the principal or the principal + interest amount the system displays the lien marked on the principal and the interest. The propagate option increases the drawing power of the customer for the Current and Savings account.

You can place an external lien on a deposit. The lien will be placed when there is a court order or the term deposit has to be blocked for some external reason. You have to specify the lien amount, the description and the reason for the lien. The start date, end date and the maturity instruction is defaulted by the system.

#### **Definition Prerequisites**

• 8054 - Time Deposit Account Opening

#### **Modes Available**

Add, Modify, Delete, Cancel, Authorize, Inquiry. For more information on the procedures of every mode, refer to **Standard Maintenance Procedures**.

#### **To add a lien**

- 1. Type the fast path **TDM24** and click **Go** or navigate through the menus to **Transaction Processing > Account Transactions > TD Account Transactions > Other Transactions > Lien Master Maintenance**.
- 2. The system displays the **Lien Master Maintenance** screen.

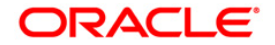

## **Lien Master Maintenance**

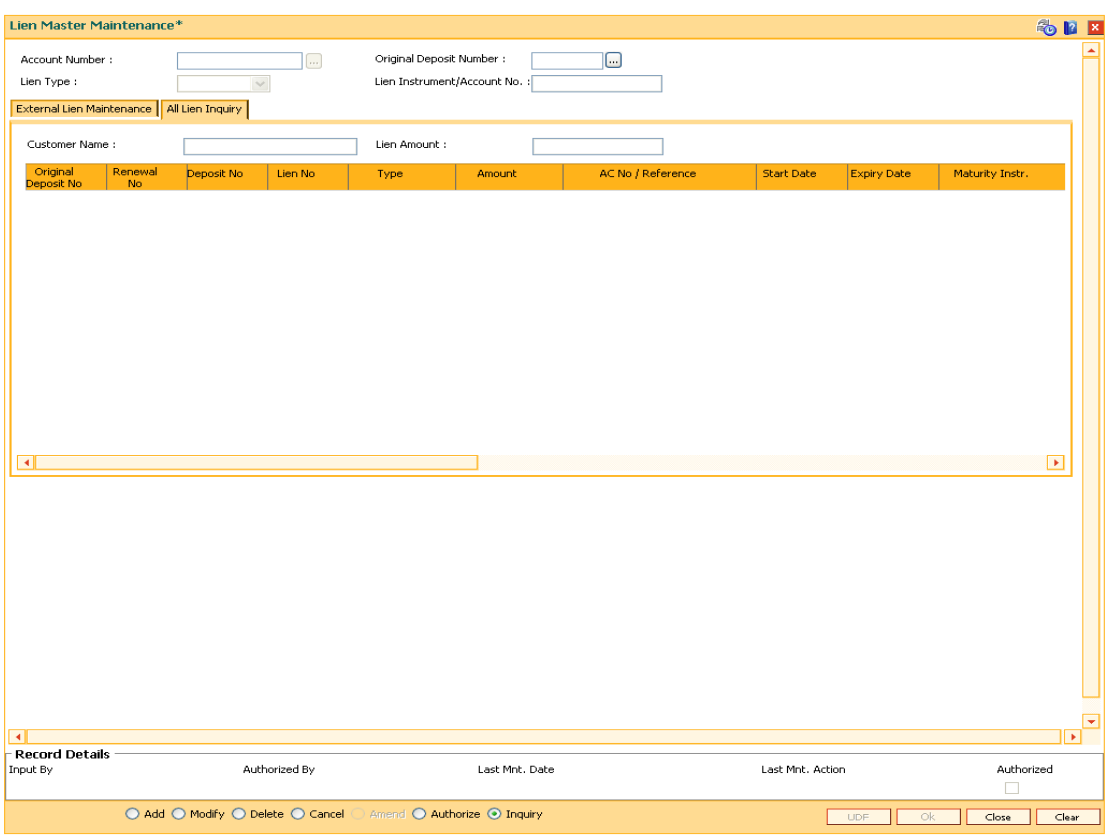

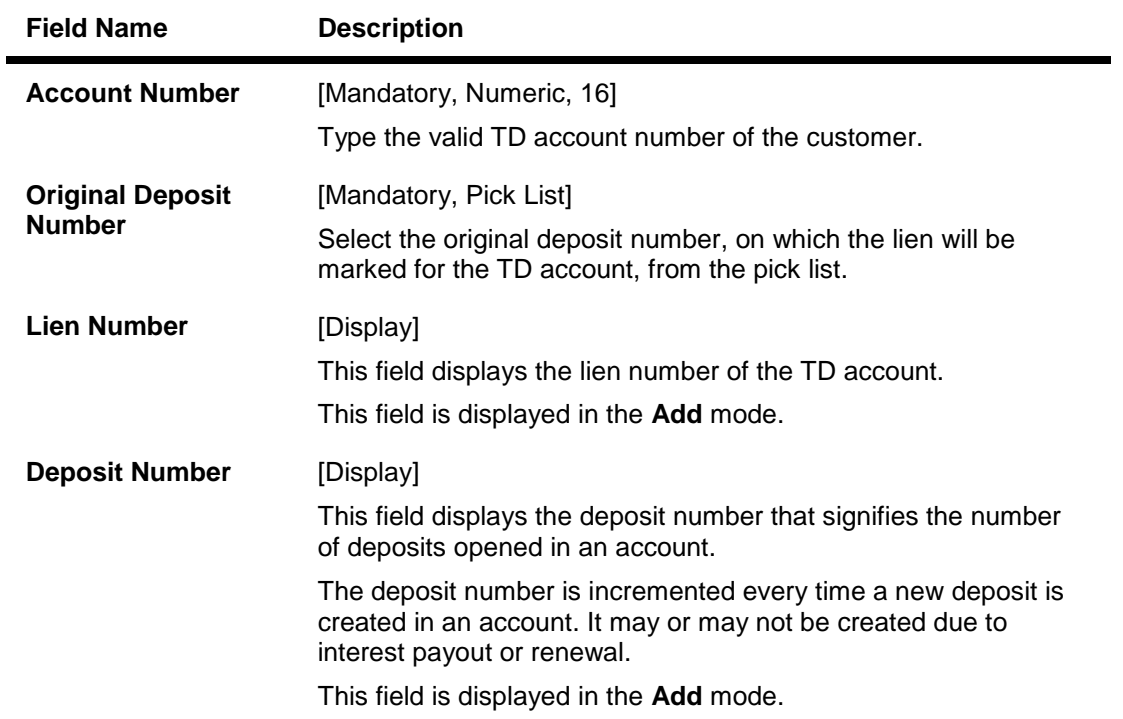

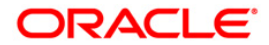

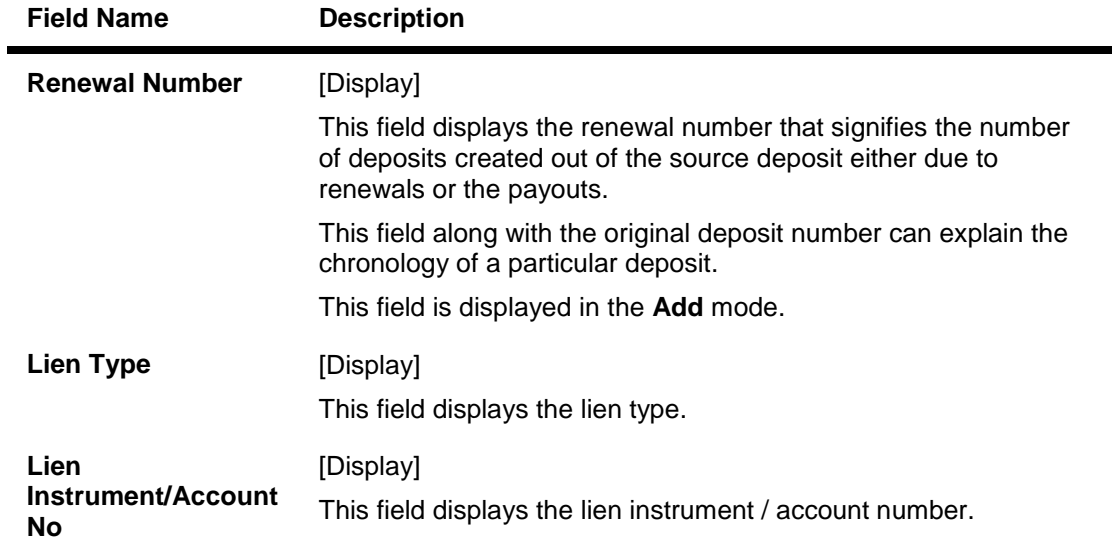

- 3. Click the **Add** button.
- 4. Type the account number and press the **<Tab>** key.
- 5. Select the original deposit number from the pick list.

## **Lien Master Maintenance**

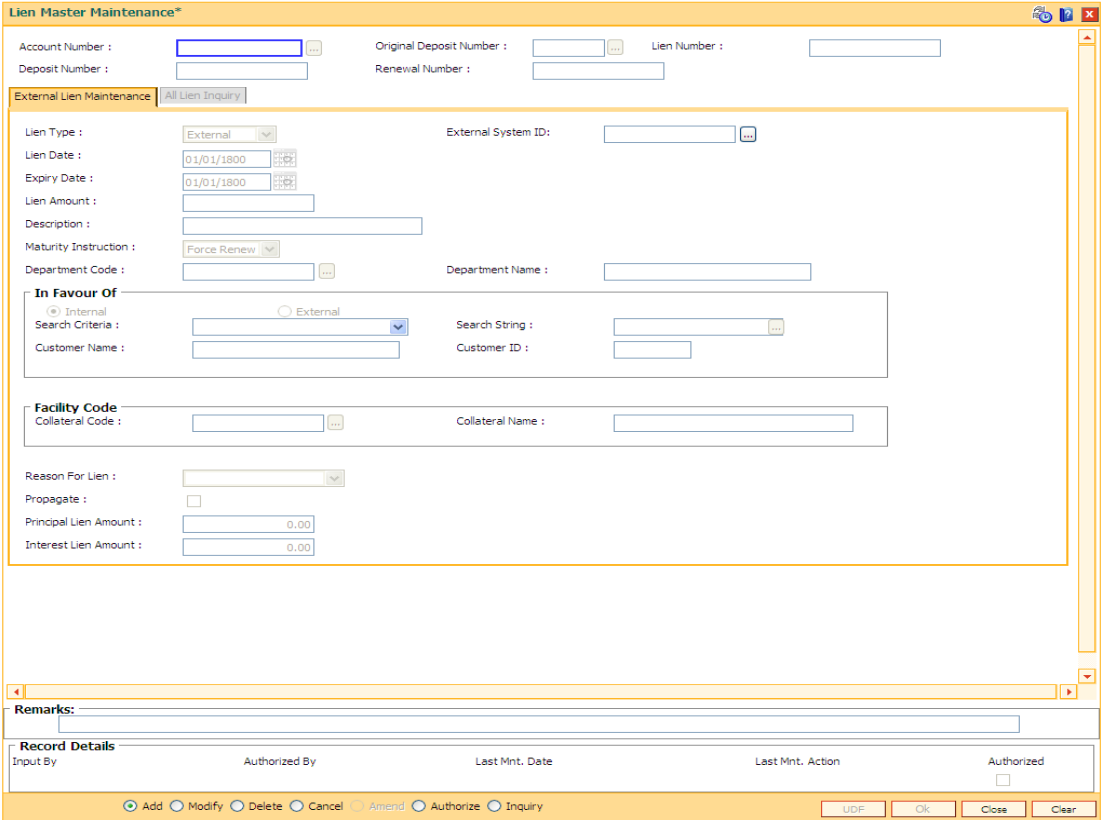

6. The system enables the **External Lien Maintenance** tab, enter the required information in the tab.

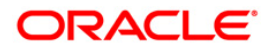

# **External Lien Maintenance**

This tab is used to mark external lien on deposit.

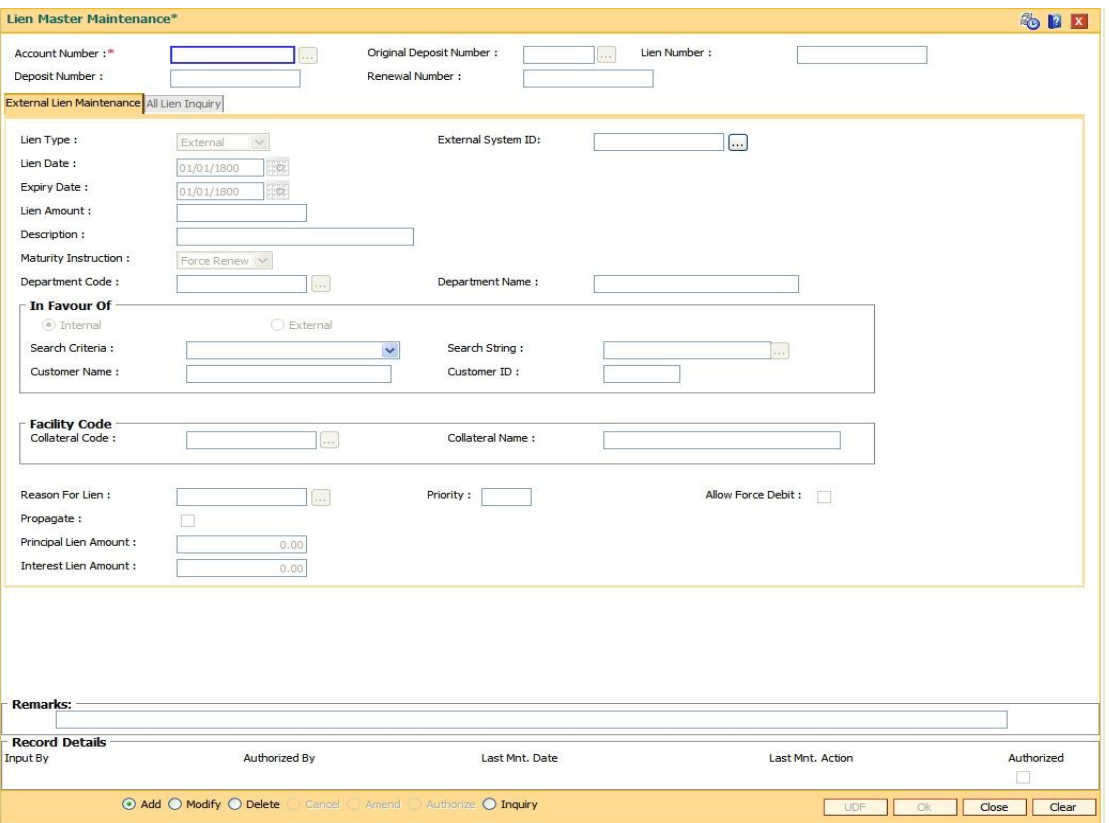

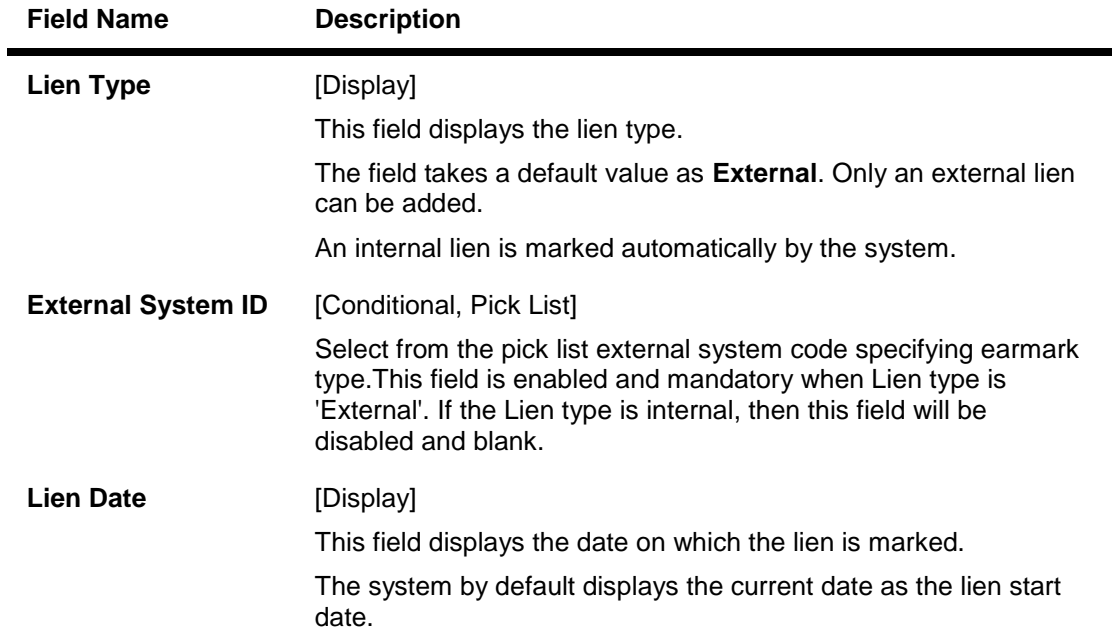

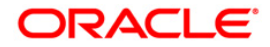

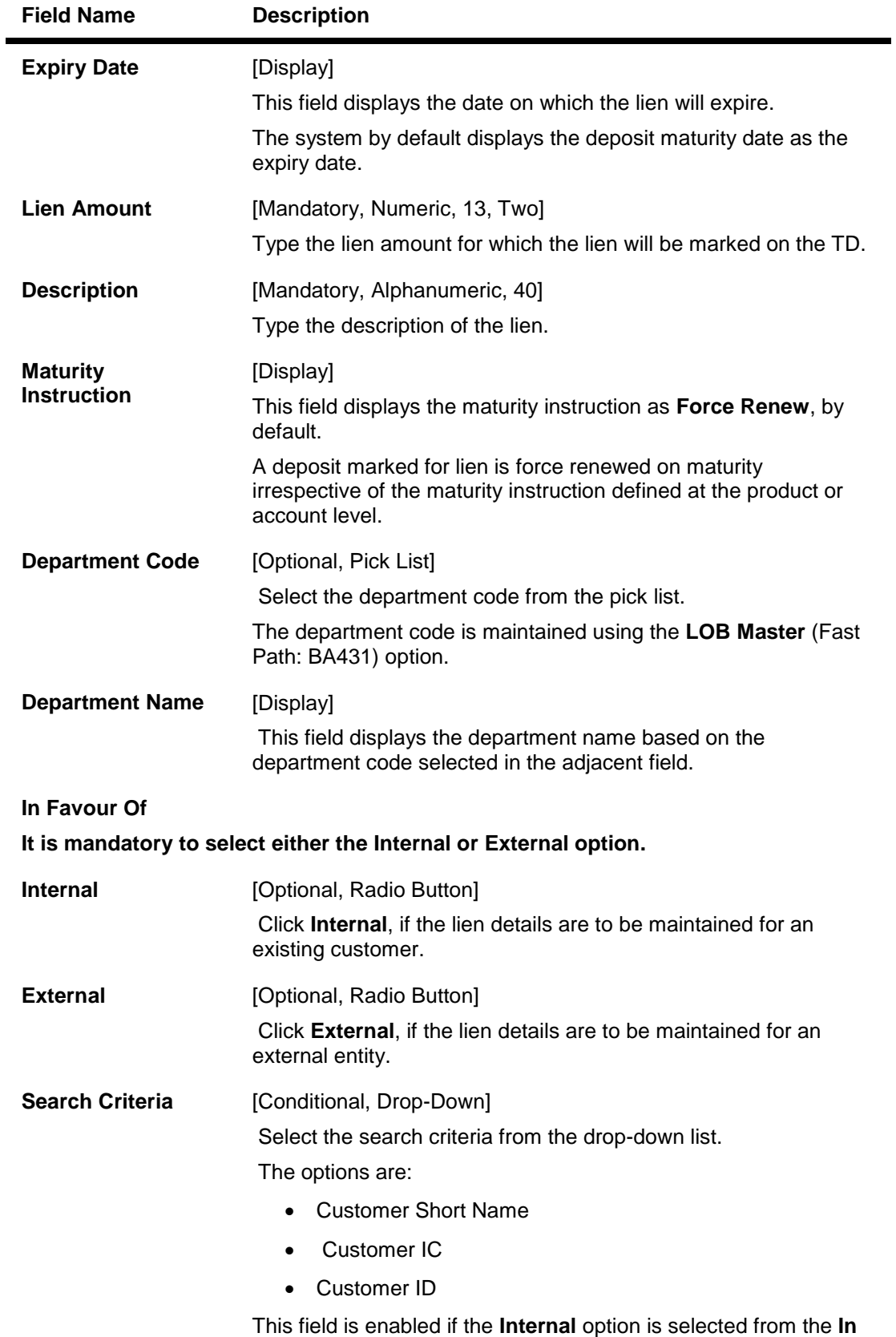

**Favour Of** section.

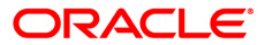

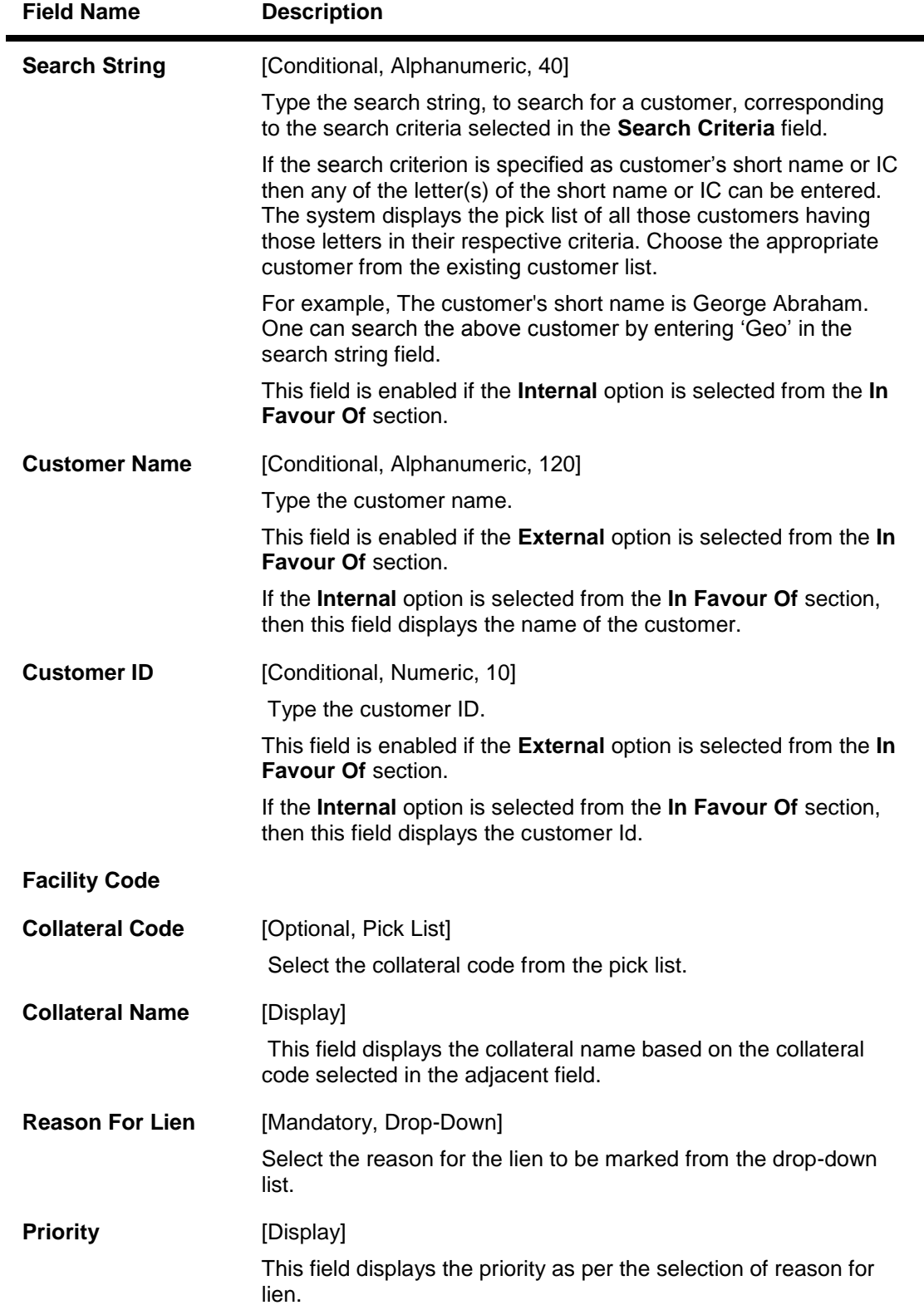

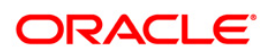

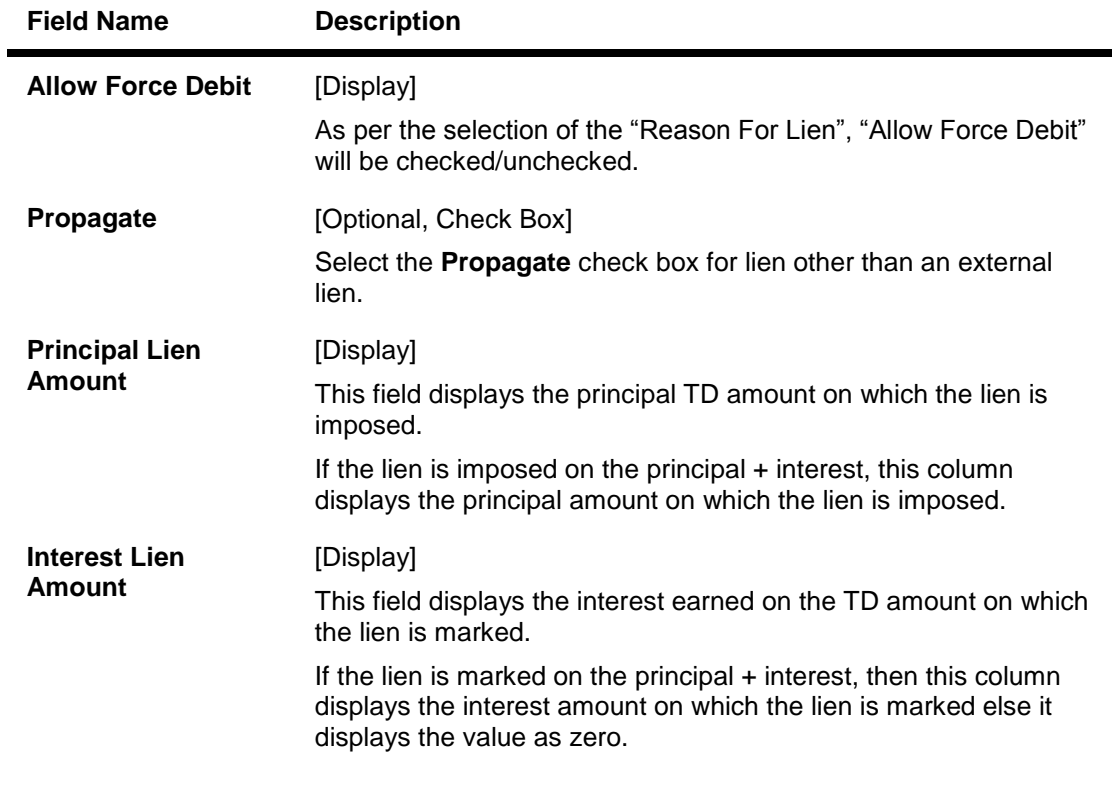

- 7. Click the **OK** button.
- 8. The system displays the message "Record Added. Authorisation Pending...". Click the **OK**  button.
- 9. The lien details are added once the record is authorised.

### **To view the liens marked on an account**

- 1. Click the **Inquiry** button.
- 2. Enter the account number and press the <**Tab**> key.
- 3. Select the original deposit number from the pick list and the lien type from the drop-down list.
- 4. The system displays the lien master details in the **All Lien Inquiry** tab.

## **All Lien Inquiry**

All types of lien are maintained in the account.

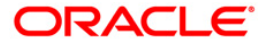

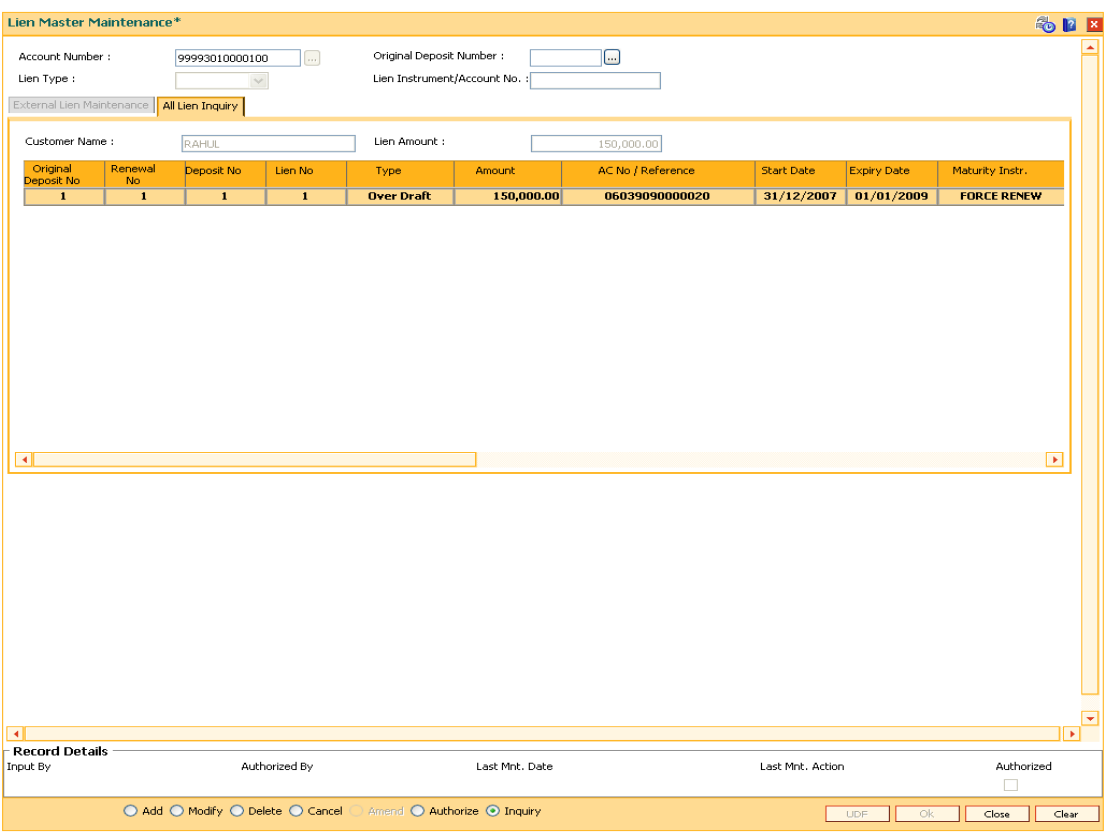

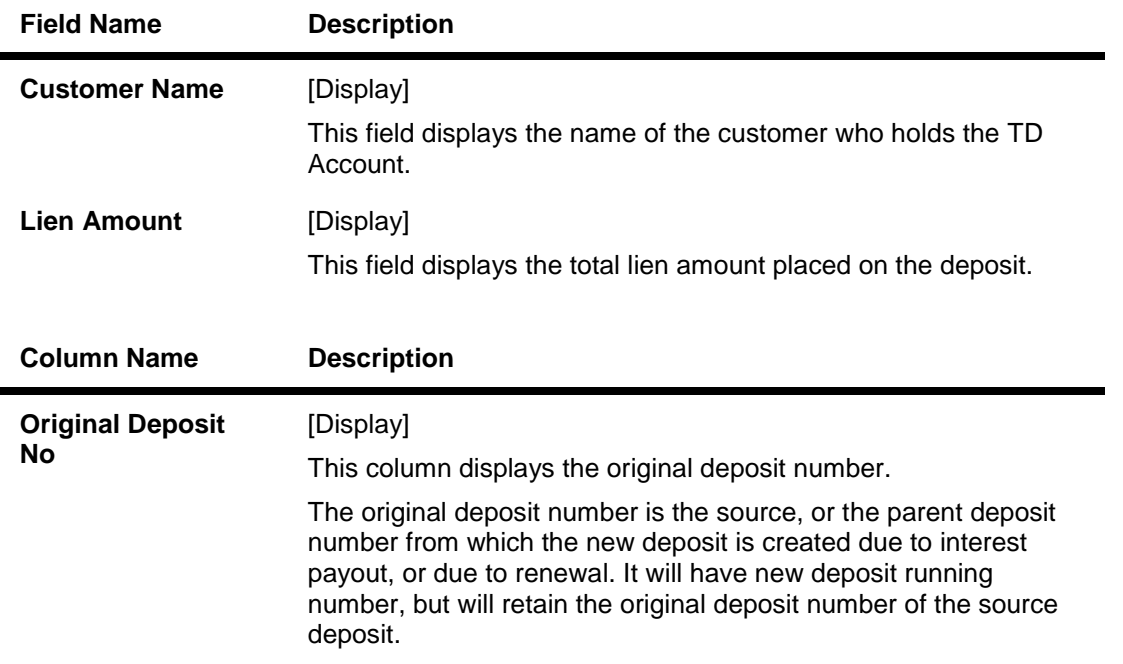

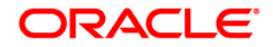

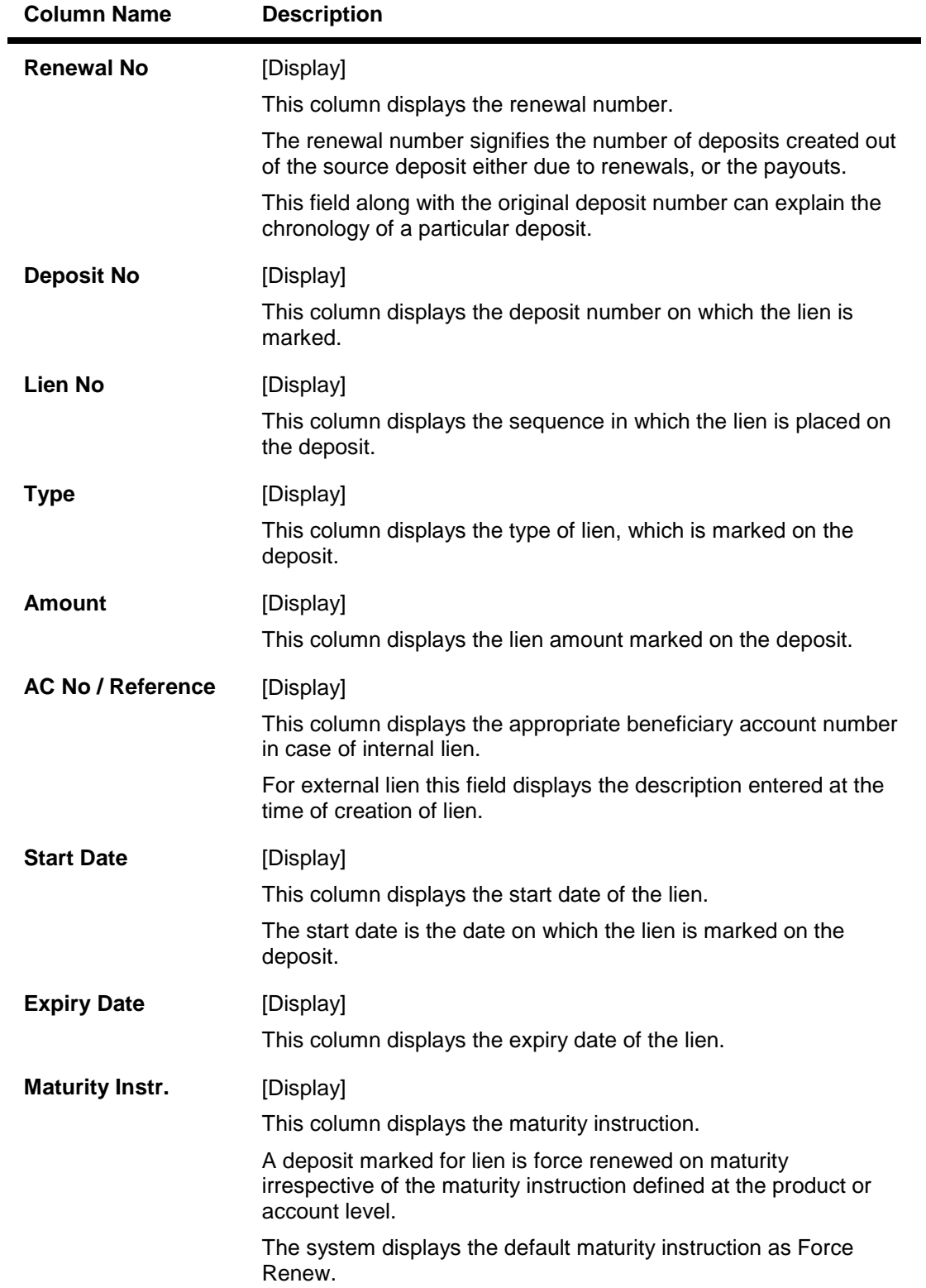

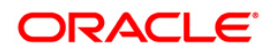

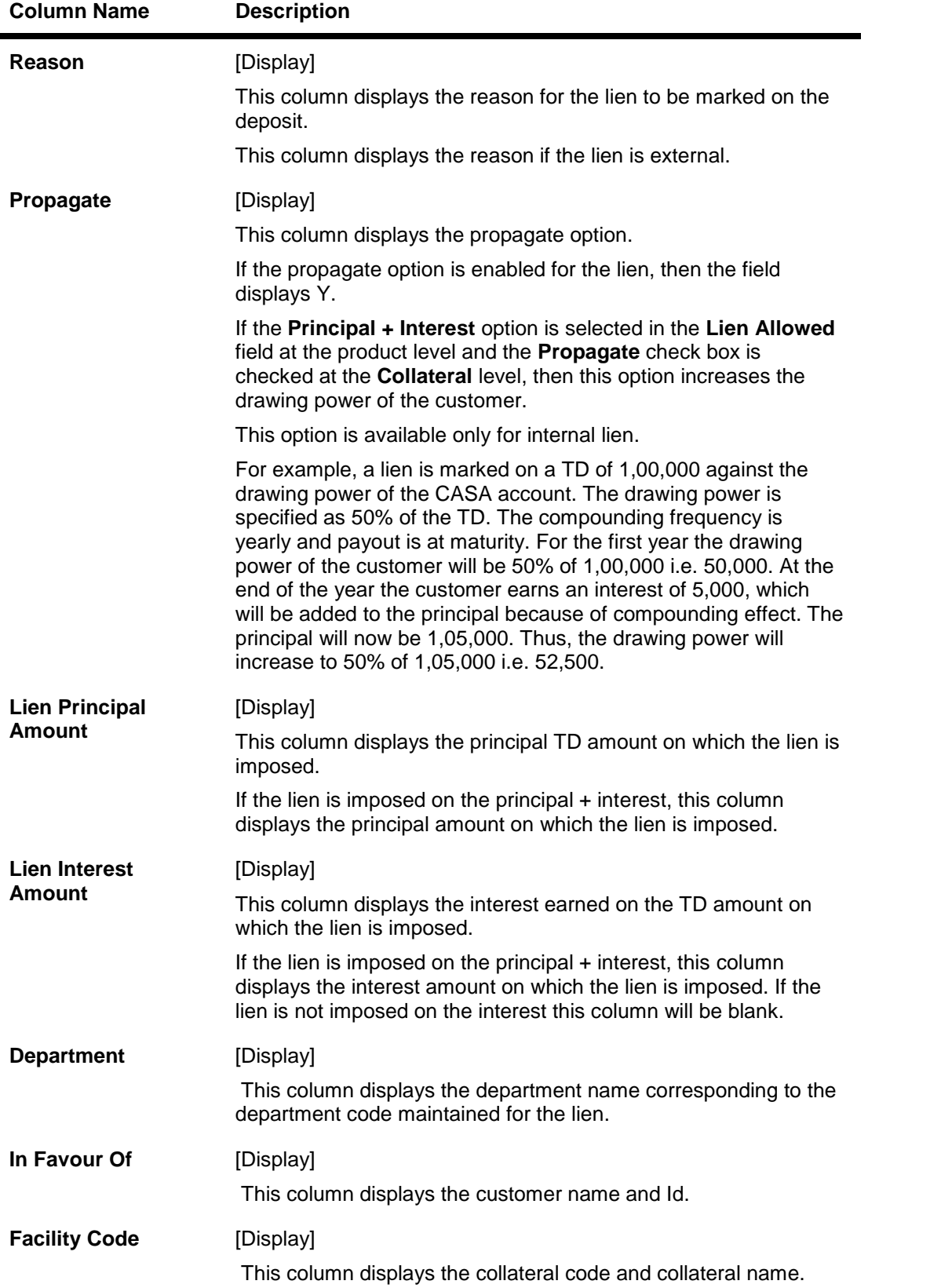

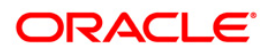

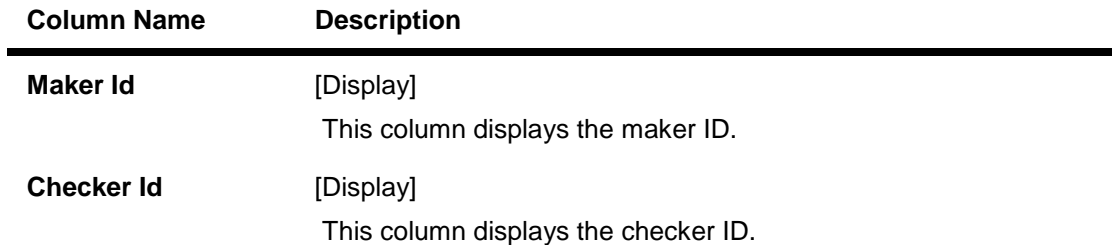

5. Click the **Close** button.

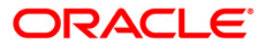

## **TD022 - TD Nominee Maintenance**

Using this option you can record the nominee details for a deposit held under a term deposit account. You can search for the customer who is appointed as the nominee by the term deposit account holder and record the details.

The nominee details can be added, amended or deleted by choosing the appropriate options.

#### **Definition Prerequisites**

• 8054 - Time Deposit Account Opening

#### **Modes Available**

Add By Copy, Add, Modify, Delete, Cancel, Amend, Authorize, Inquiry. For more information on the procedures of every mode, refer to **Standard Maintenance Procedures**.

#### **To add TD Nominee**

- 1. Type the fast path **TD022** and click **Go** or navigate through the menus to **Transaction Processing > Account Transactions > TD Account Transactions > Inquiries > TD Nominee Maintenance**.
- 2. The system displays the **TD Nominee Maintenance** screen.

#### **TD Nominee Maintenance**

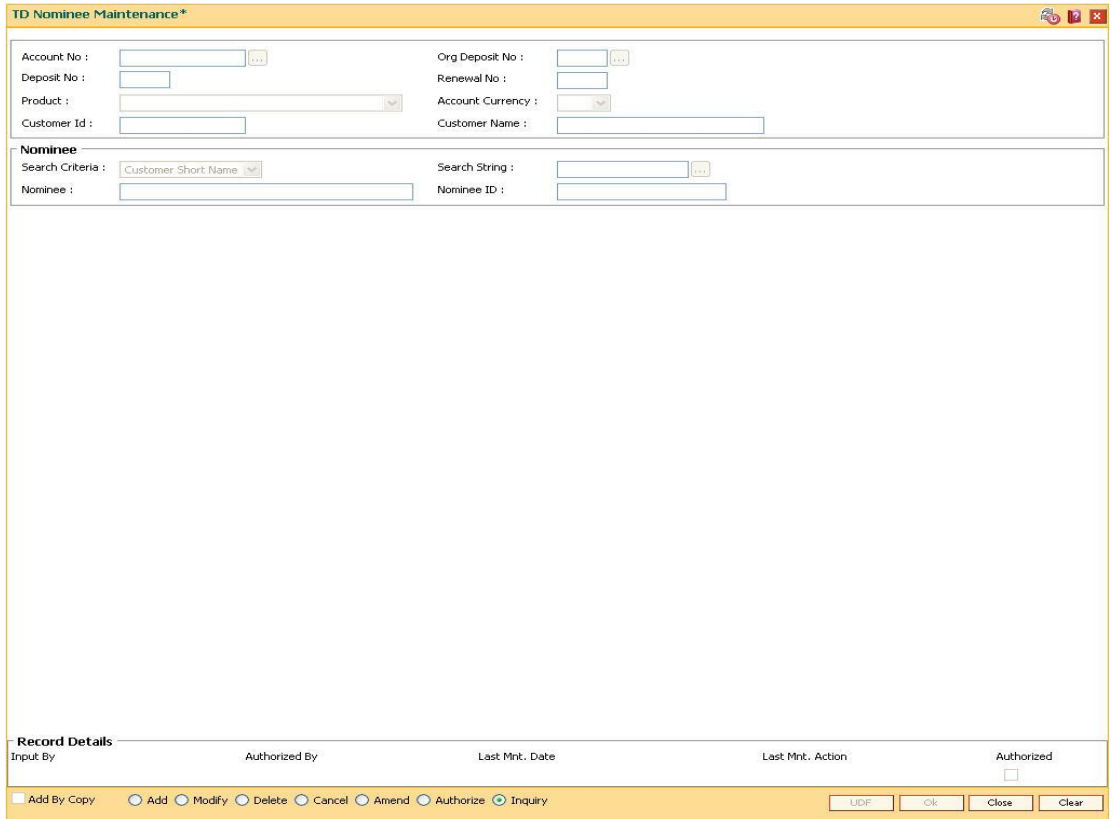

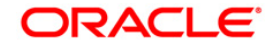

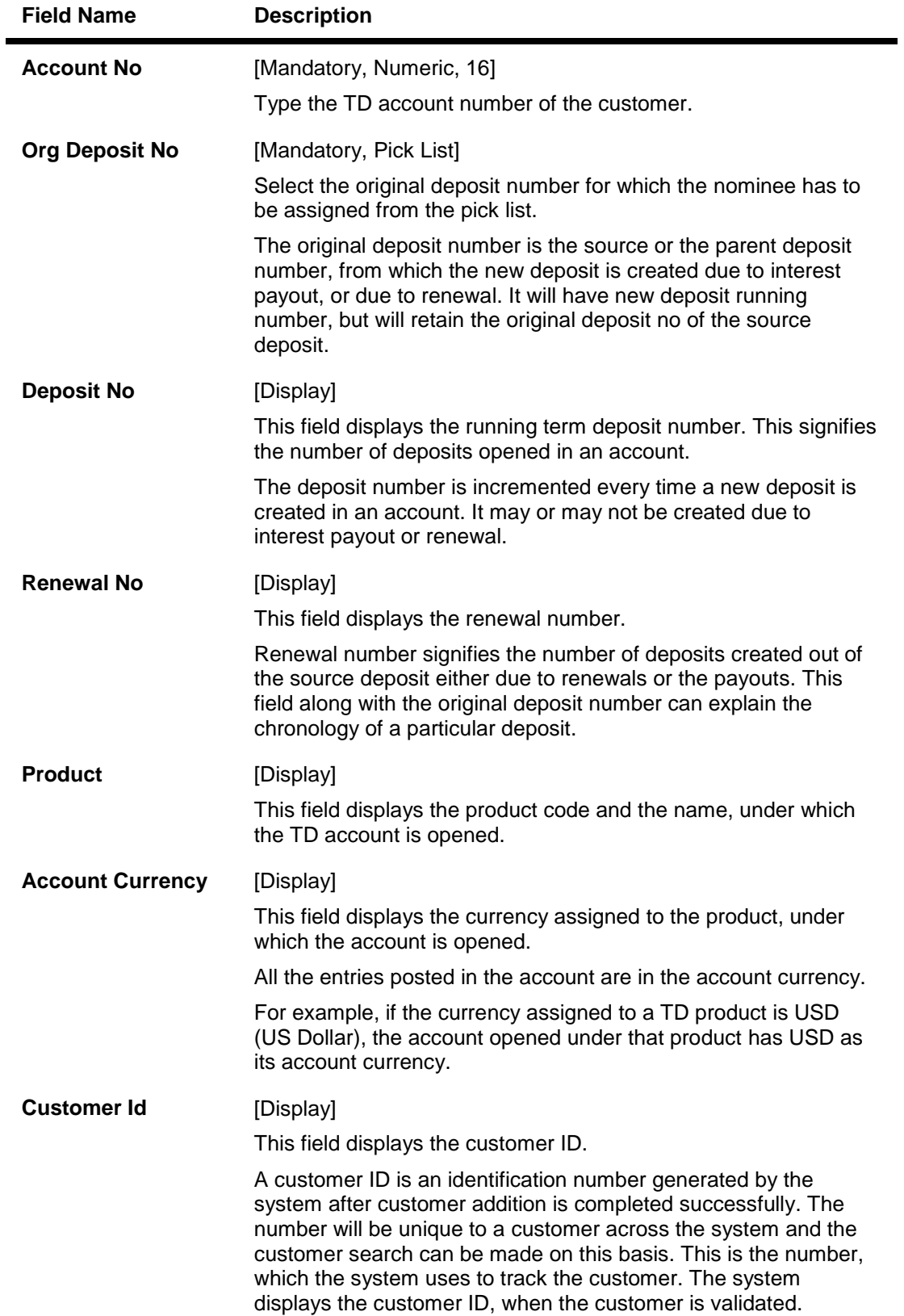

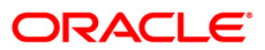

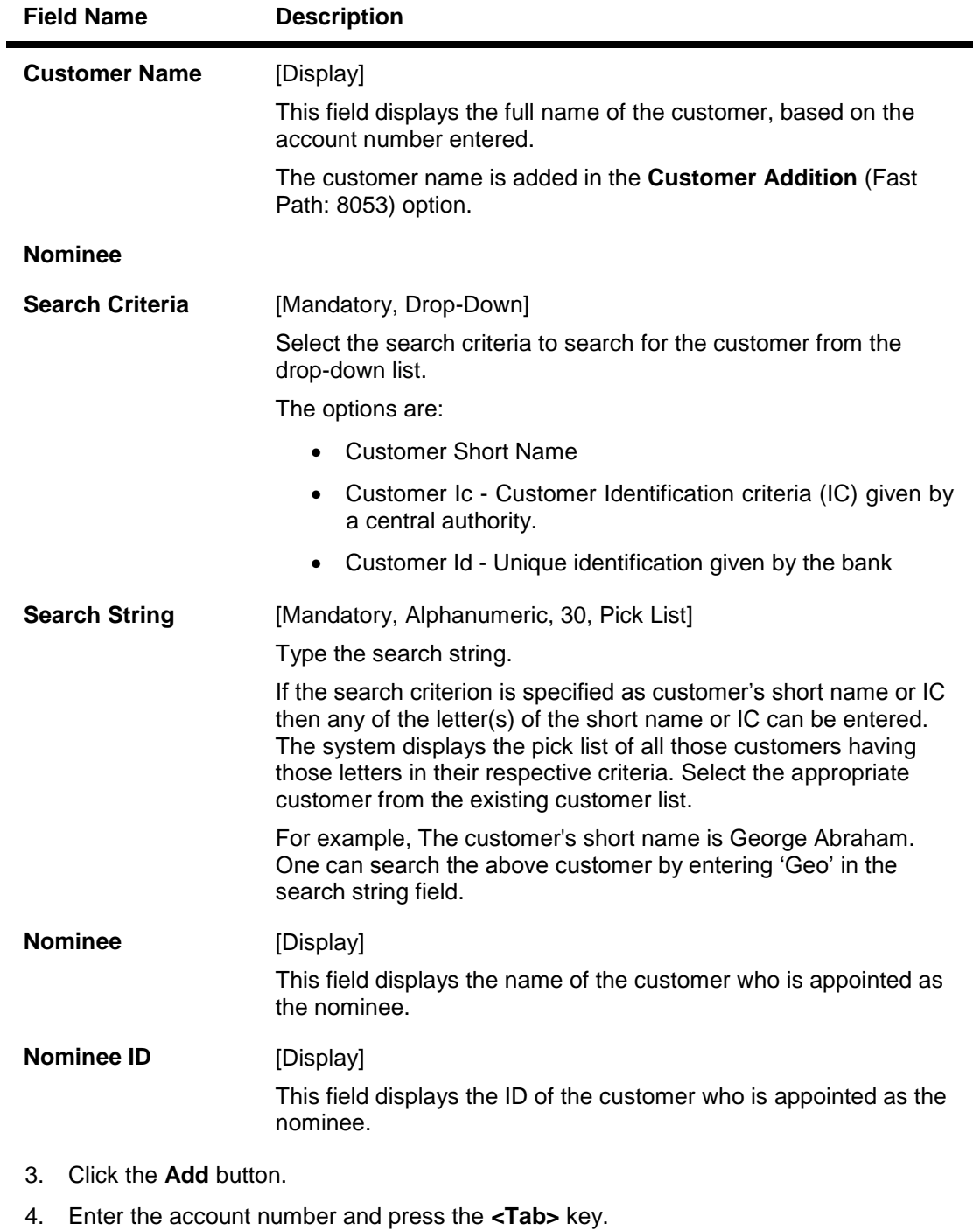

- 5. Select the original deposit number from the pick list.
- 6. Select the search criteria from the drop-down list and type the search string and press the **<Tab>** key and select the customer from the pick list.

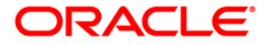

## **TD Nominee Maintenance**

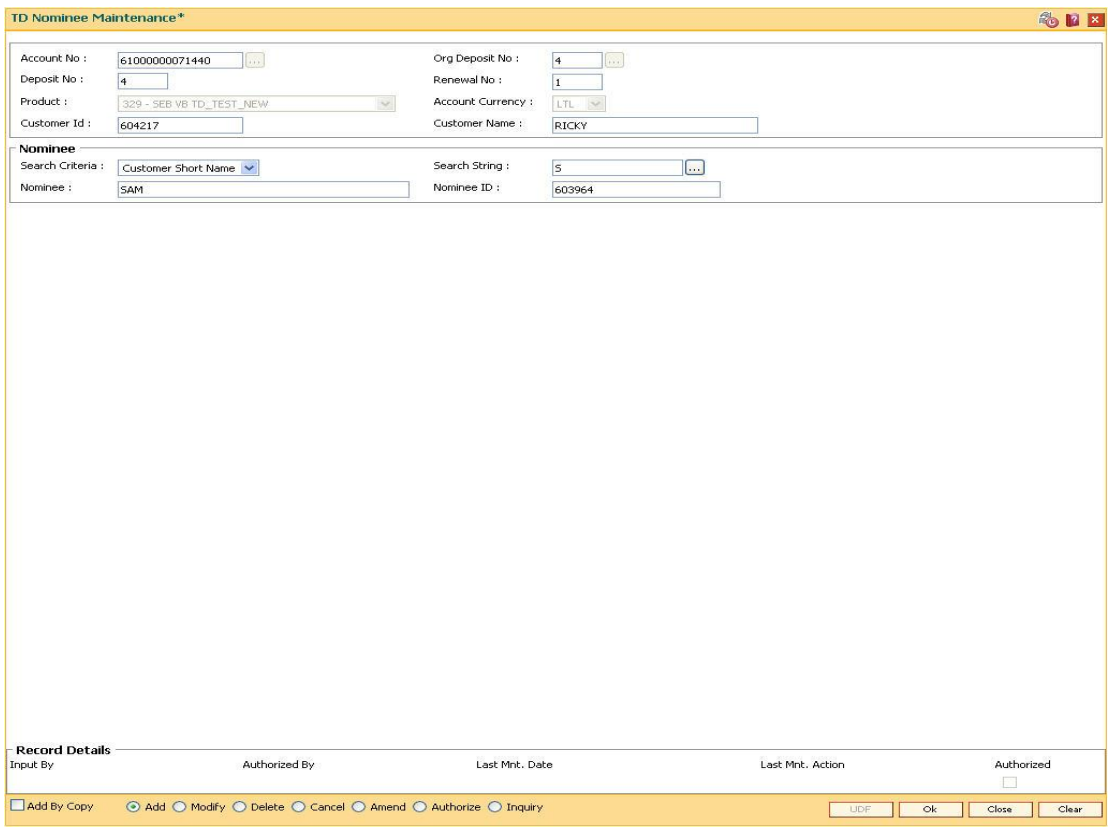

- 7. Click the **OK** button.
- 8. The system displays the message "Record Added...Authorisation Pending..". Click the **OK** button.
- 9. The nominee details are added once the record is authorised.

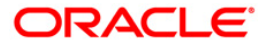

# **TD028 - TD Block/Unblock Account Status**

Using this option you can change the status of the term deposit account using this option. The account can be marked as blocked and the reason for the same can be specified. A blocked account can be unblocked along with the reason for the action.

#### **Definition Prerequisites**

• 8054 - Time Deposit Account Opening

#### **Modes Available**

Not Applicable

## **To block/unblock the account status**

- 1. Type the fast path **TD028** and click **Go** or navigate through the menus to **Transaction Processing > Account Transactions > TD Account Transactions > Other Transactions > TD Block/Unblock Account Status**.
- 2. The system displays the **TD Block/Unblock Account Status** screen.

## **TD Block/Unblock Account Status**

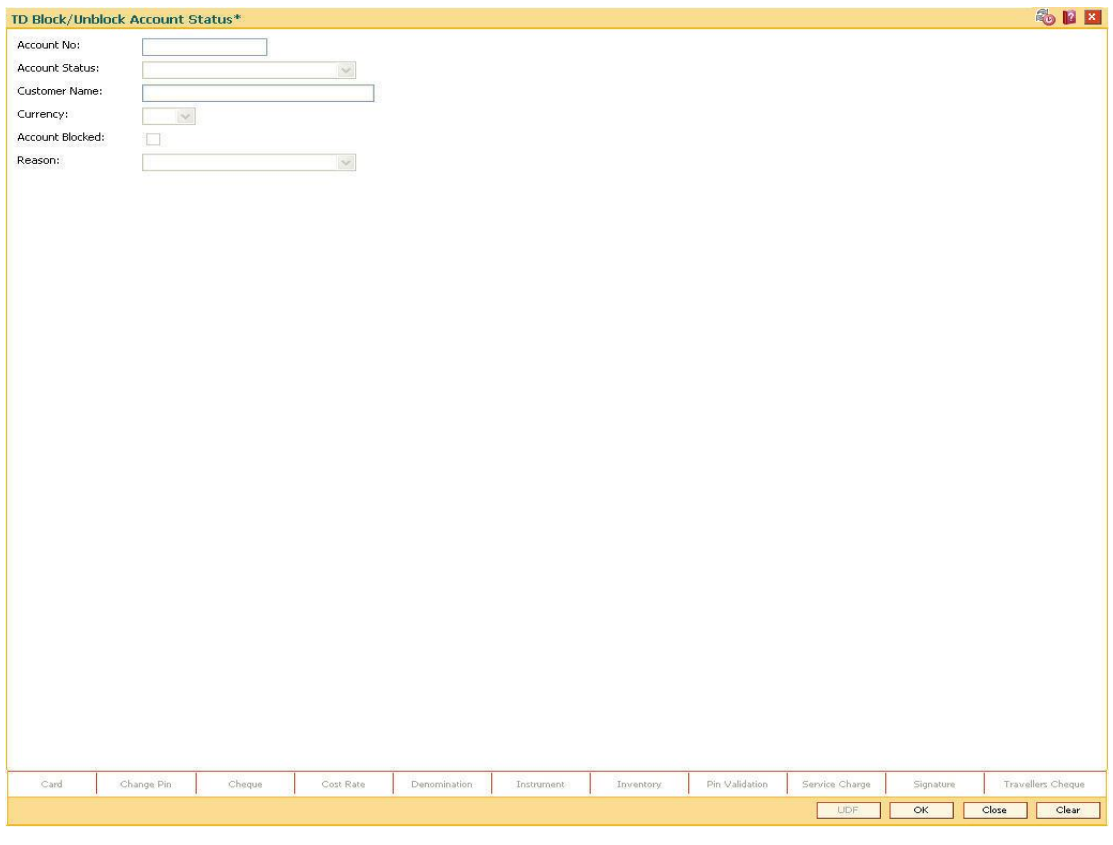

#### **Field Description**

**Field Name Description**

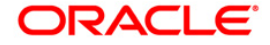

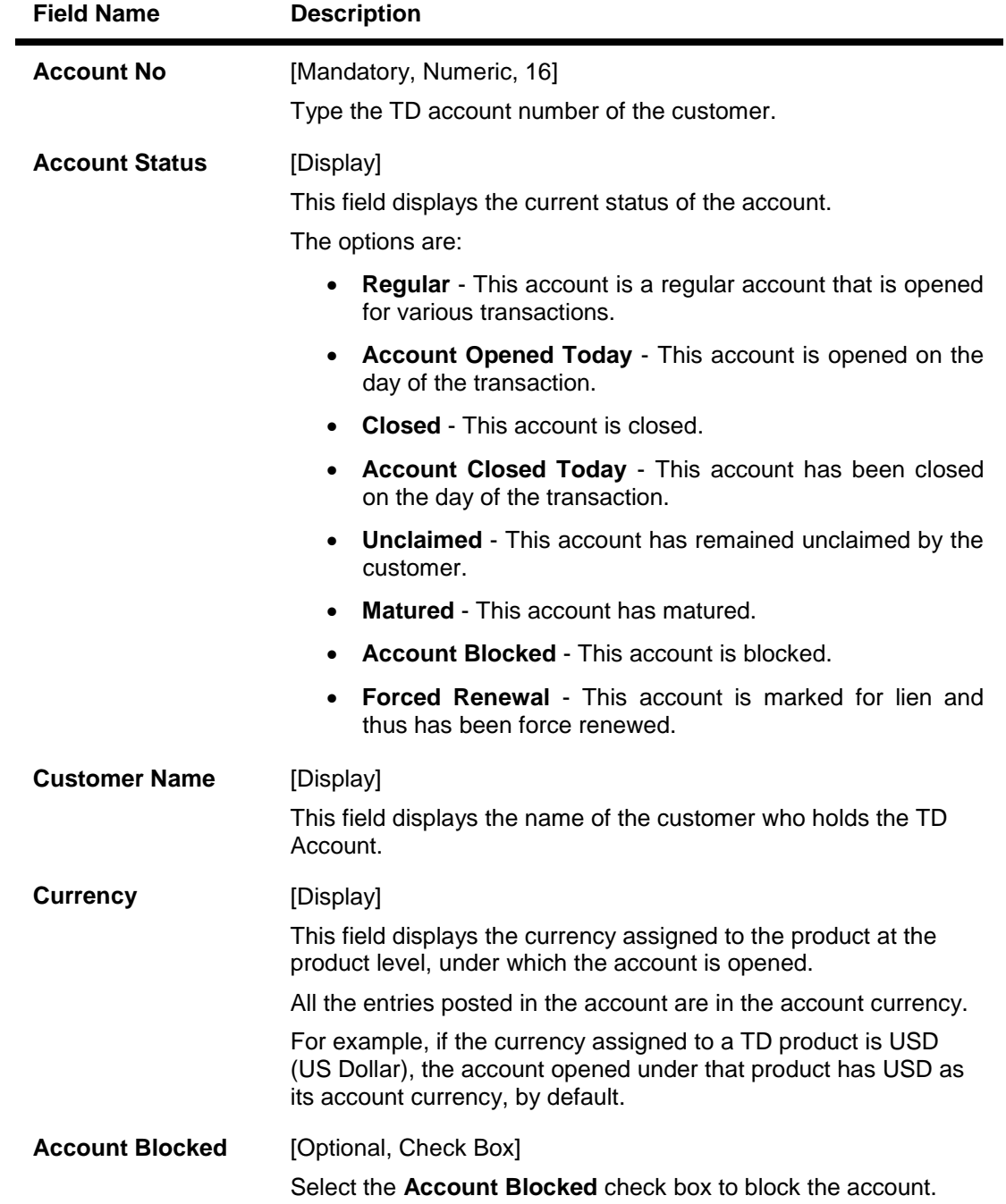

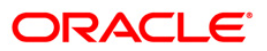

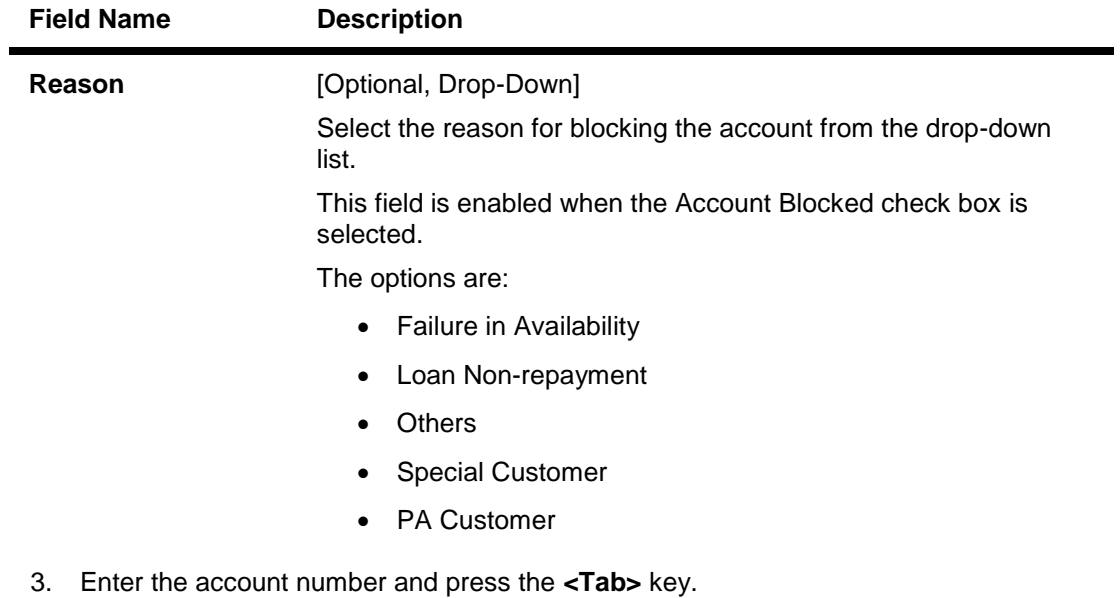

4. Select the account blocked check box and select the reason from the drop-down list.

### **TD Block/Unblock Account Status**

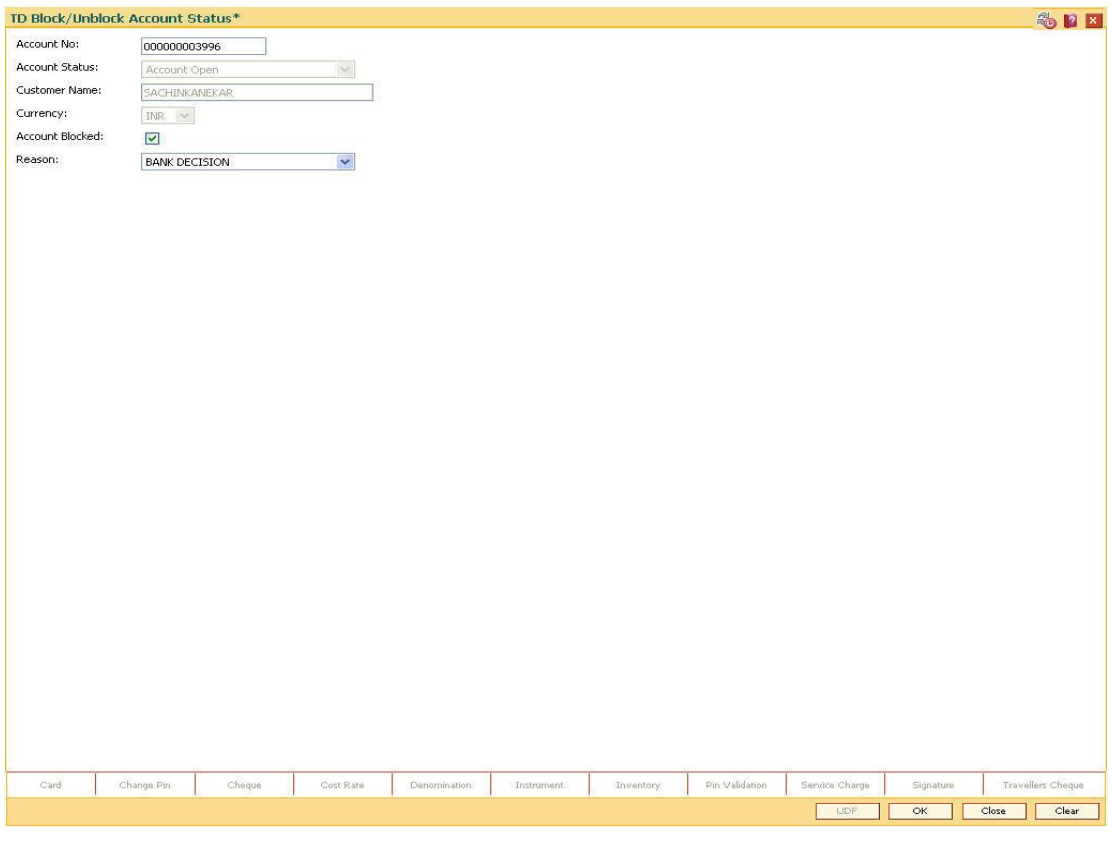

- 5. Click the **Ok** button.
- 6. The system displays the message "Authorization required. Do You Want to continue?". Click the **OK** button.

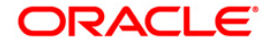

- 7. They system displays the **Authorization Reasons** screen.
- 8. Enter the relevant information and click the **Grant** button.
- 9. The system displays the message "Modification Successful". Click the **OK** button.

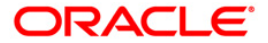

# **TDM05 - TD Account CBR Codes Maintenance**

**CBR**<sup>5</sup> Codes are user-defined categories to classify customer i.e. accounts for Central Bank reporting purpose. Defining these categories facilitates generating exclusive MIS reports over and above the standard reports available within **Oracle FLEXCUBE**.

Using this option you can link the accounts of customers to the defined categories or CBR codes, as for example Customer Code, Region, Sector, etc.

#### **Definition Prerequisites**

- CHM01 CASA Product Master Maintenance
- BA080 CBR PickLists Maintenance
- BA078 CBR Label Maintenance
- After defining the TD Product, TD Product Rates must be defined for the newly defined TD Product.

#### **Modes Available**

Add, Modify, Delete, Cancel, Amend, Authorize, Inquiry. For more information on the procedures of every mode, refer to **Standard Maintenance Procedures**.

### **To add a TD account CBR code**

- 1. Type the fast path **TDM05** and click **Go** or navigate through the menus to **Transaction Processing > Account Transactions > TD Account Transactions > Other Transactions > TD Account CBR Codes Maintenance**.
- 2. The system displays the **TD Account CBR Codes Maintenance** screen.

 $\overline{a}$ 

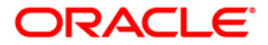

 $5$ (Central Bank Reporting)

## **TD Account CBR Codes Maintenance**

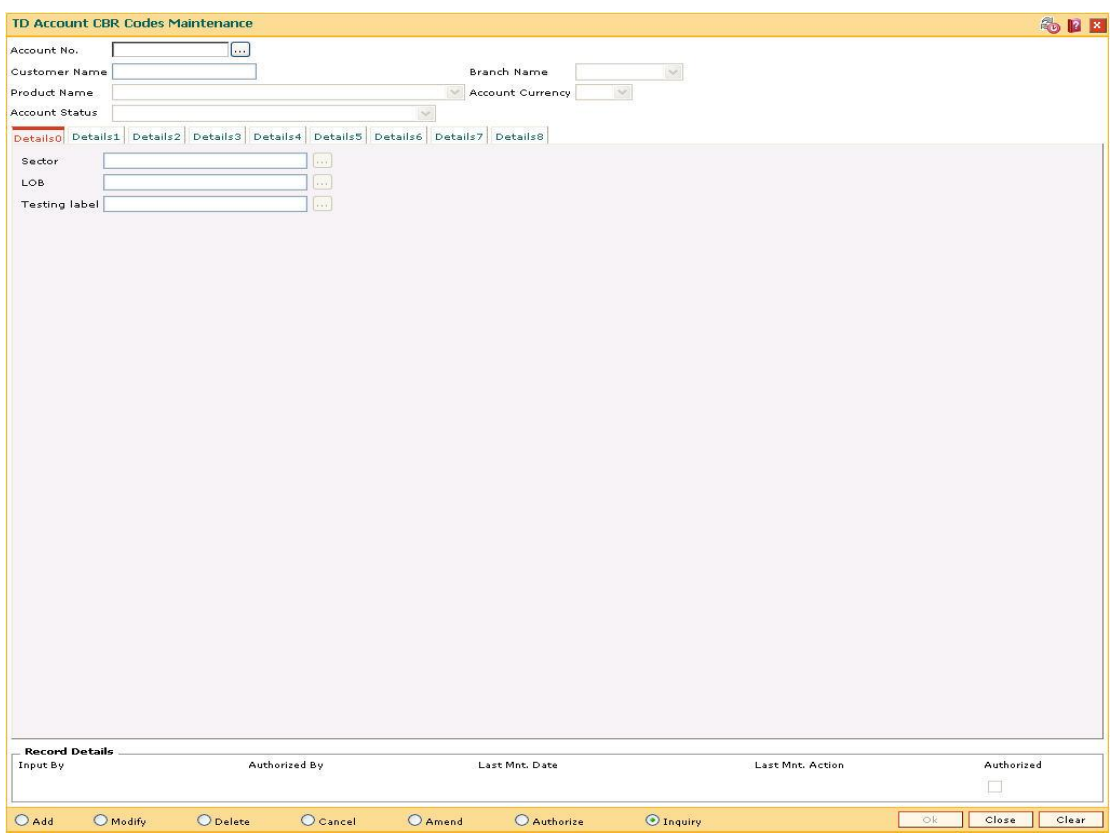

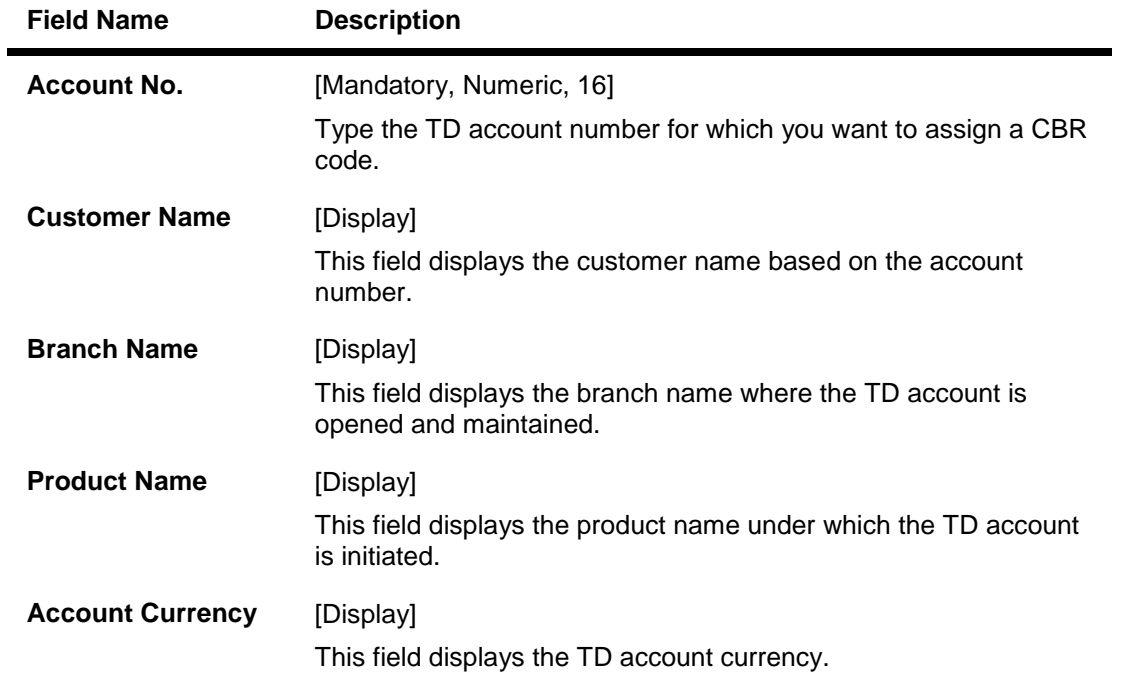

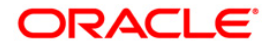

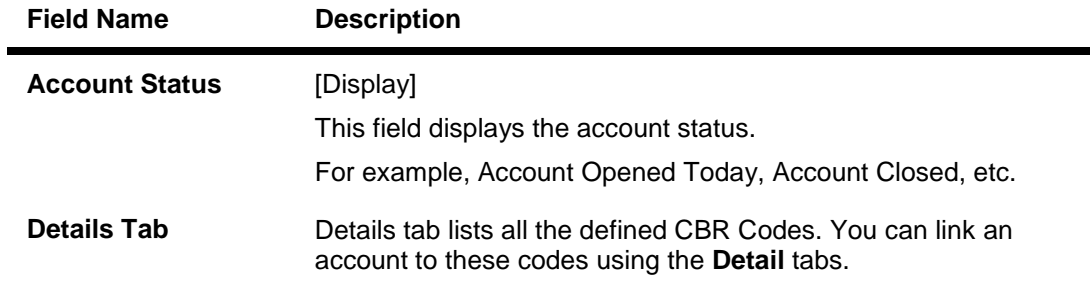

- 3. Click the **Add** button.
- 4. Enter the account number and press the **<Tab>** key.
- 5. Enter the required information in the various fields.

### **TD Account CBR Codes Maintenance**

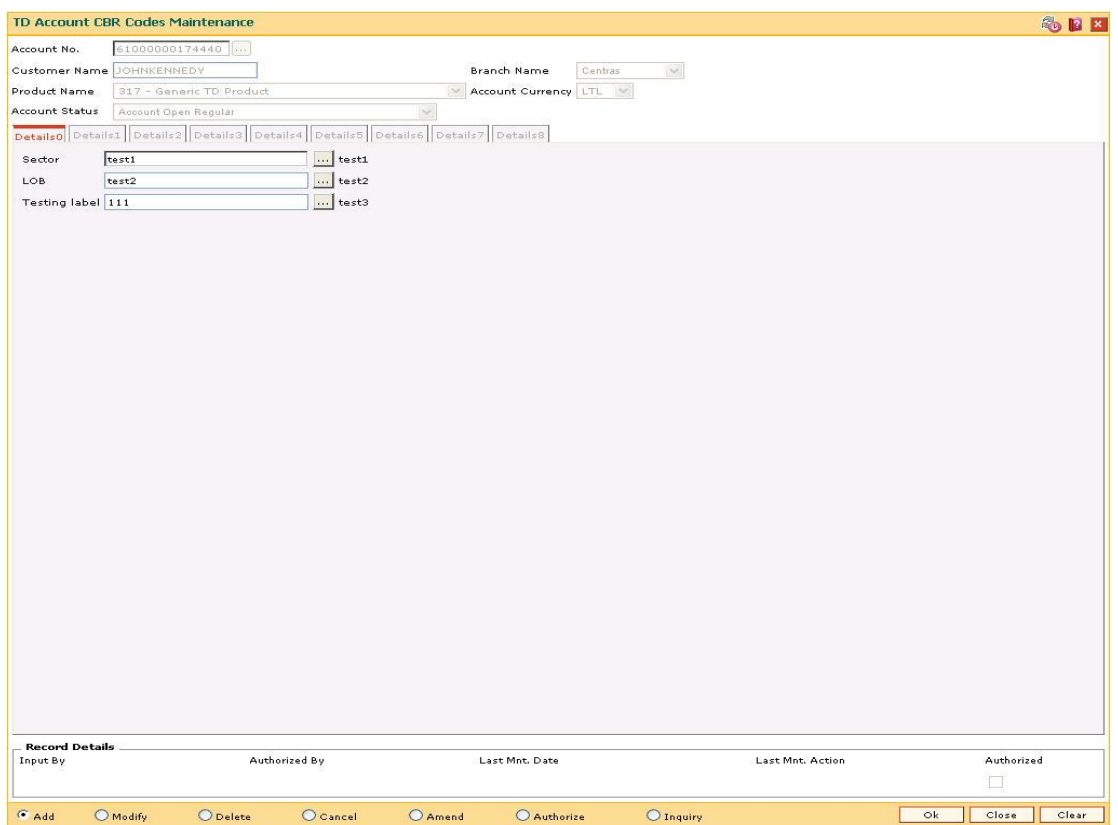

- 6. Click the **OK** button.
- 7. The system displays the message "Record Added...Authorization Pending...Click Ok to Continue". Click the **OK** button.
- 8. The account reporting codes are added once the record is authorised.

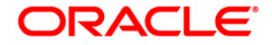

.

# **TDM48 - Backdated Interest Rate Change**

Using this option you can change the interest rate variance of an existing deposit with effect from a back date. You have the option to give a positive or a negative variance on the existing deposit rate in the screen.

This variance has to be within the interest variance limit defined at the product level. Also, after giving the variance the new interest rate should fall within the minimum and maximum interest rate range defined at the product level. You can specify the effective date for the interest rate change which can be the current date or a back date.

The backdated interest rate change will not be permitted prior to the following

- Last Interest Payout date
- Last Interest Compounding date
- Last Financial year end
- On the day of Pay In of a deposit.
- Value date of the deposit- The date from which the interest will be calculated for a deposit (in case of backdated account opening)
- Deposits with 'Open Today' status
- Interest start date The date from which the interest calculations will start from a new TD
- Last part Redemption date of the related deposit.

The system will not allow both backdated interest rate change and the term deposit redemption on the same day. You can either redeem the deposit or can set up instruction for backdated interest rate change in a single day for the same deposit i.e. if the redemption is done, backdated interest rate change will not be allowed on the same day or if the backdated interest rate is changed then redemption is not allowed on the same day unless user deletes the rate change instruction. **PMI**<sup>6</sup> rate changes will not be allowed for this type of change. If a sweep in maintenance exists on the deposit i.e. if the deposit is linked as a sweep in provider to a CASA account, the backdated interest rate change will not be allowed for such a deposit.

**Example**: Consider the interest rate details for a deposit are as follows:

- Interest Rate 6% Interest Variance +1%
- Product variance +2% Net Effective rate 9%
- Interest Variance set at Product level -5 to +5 (In Percentage)
- Minimum & Maximum Interest rate for the Product 2 to 12 (In Percentage)
- Accrual Frequency Monthly Interest Payout Frequency Quarterly
- Last Accrual date 31st Oct 2007
- Last Interest Payout date 30th Sep 2007
- Current date 15th Nov 2007
- On 15th Nov 2007, the user wants to change the interest rate for the said deposit with effect from a back date i.e. from 20th Oct 2007. The user increases the interest variance by 2% w.e.f. 20th Oct 2007 and the Interest variance field will be modified to +3%. The Net Effective interest rate will become 11% for the deposit. In the EOD process, **FLEXCUBE**

 $\overline{a}$ 

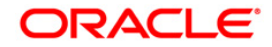

 $6$ (Post Maturity Interest)

will recalculate the accrued interest as per the new interest rate for the period from 20th to 31st Oct, and the adjustment entries will be passed. On 30th Nov, the regular accrual will happen for the month of November with the new interest rate.

#### **Definition Prerequisites**

• 8054 - Time Deposit Account Opening

#### **Other Prerequisites**

Not Applicable

#### **Modes Available**

Add By Copy, Add, Delete, Cancel, Amend Authorize, Inquiry. For more information on the procedures of every mode, refer to **Standard Maintenance Procedures**.

#### **To add backdated interest rate change details**

- 1. Type the fast path **TDM48** and click **Go** or navigate through the menus to **Transaction Processing > Account Transactions > TD Account Transactions > Other Transactions > Backdated Interest Rate Change**.
- 2. The system displays the **Backdated Interest Rate Change** screen.

#### **Backdated Interest Rate Change**

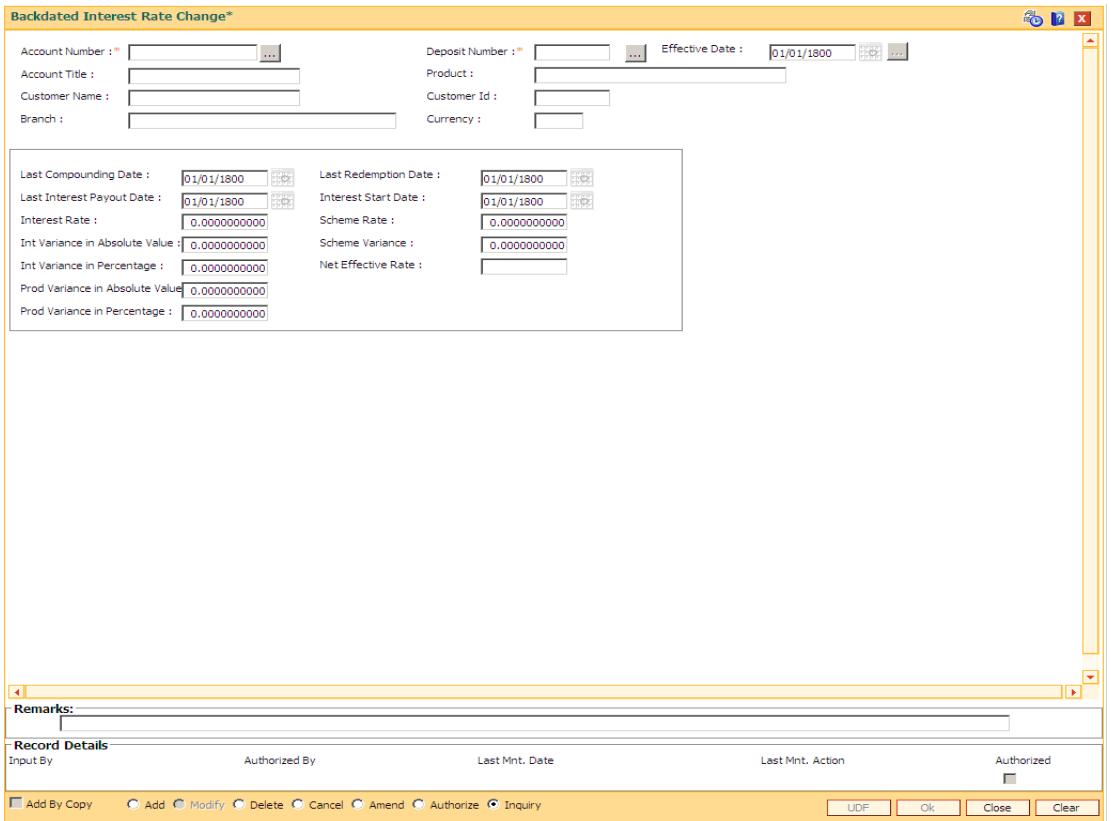

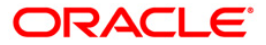

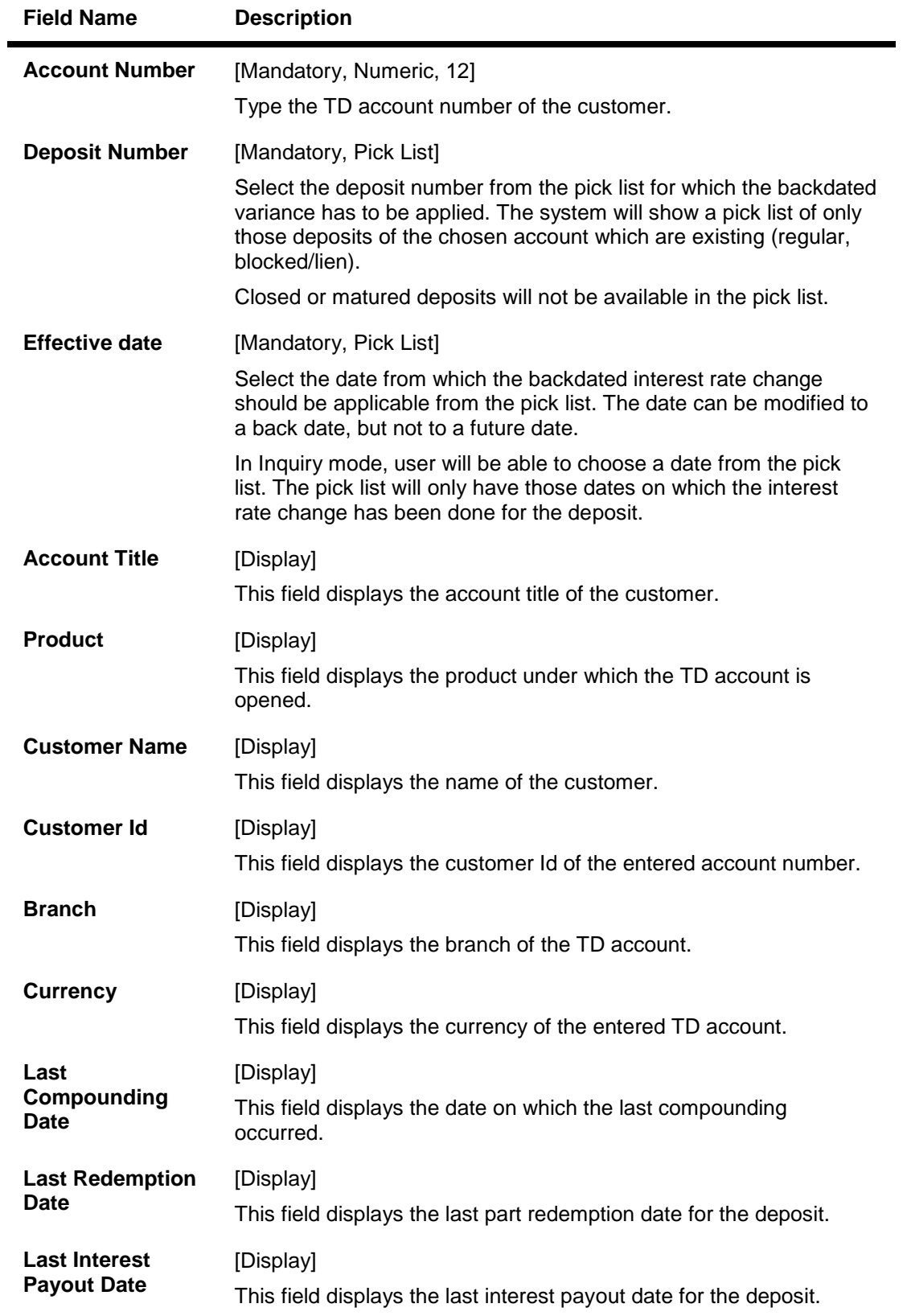

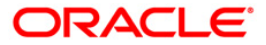

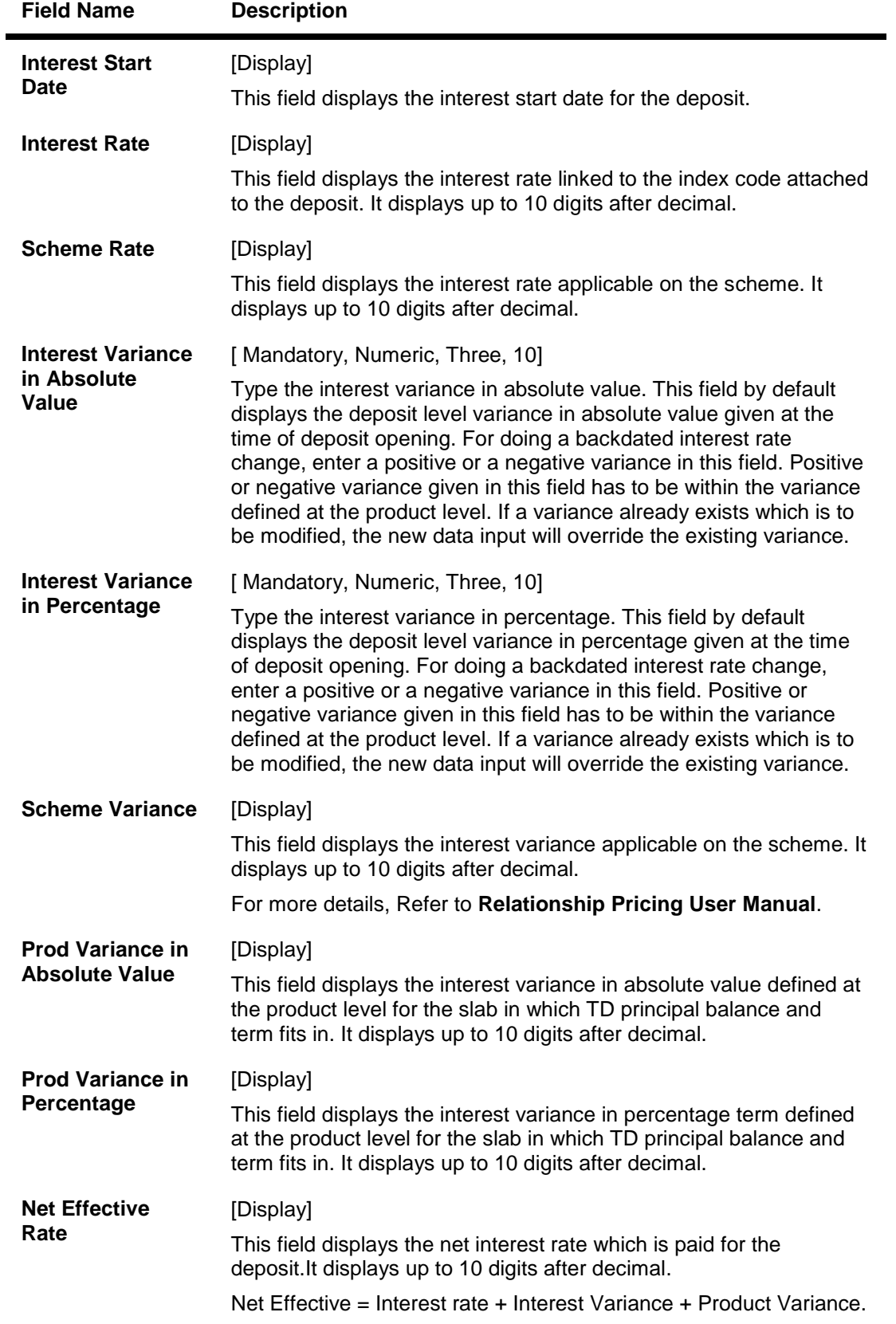

3. Click the **Add** button.

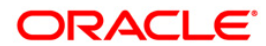

4. Type the account number and select the deposit number from the pick list.

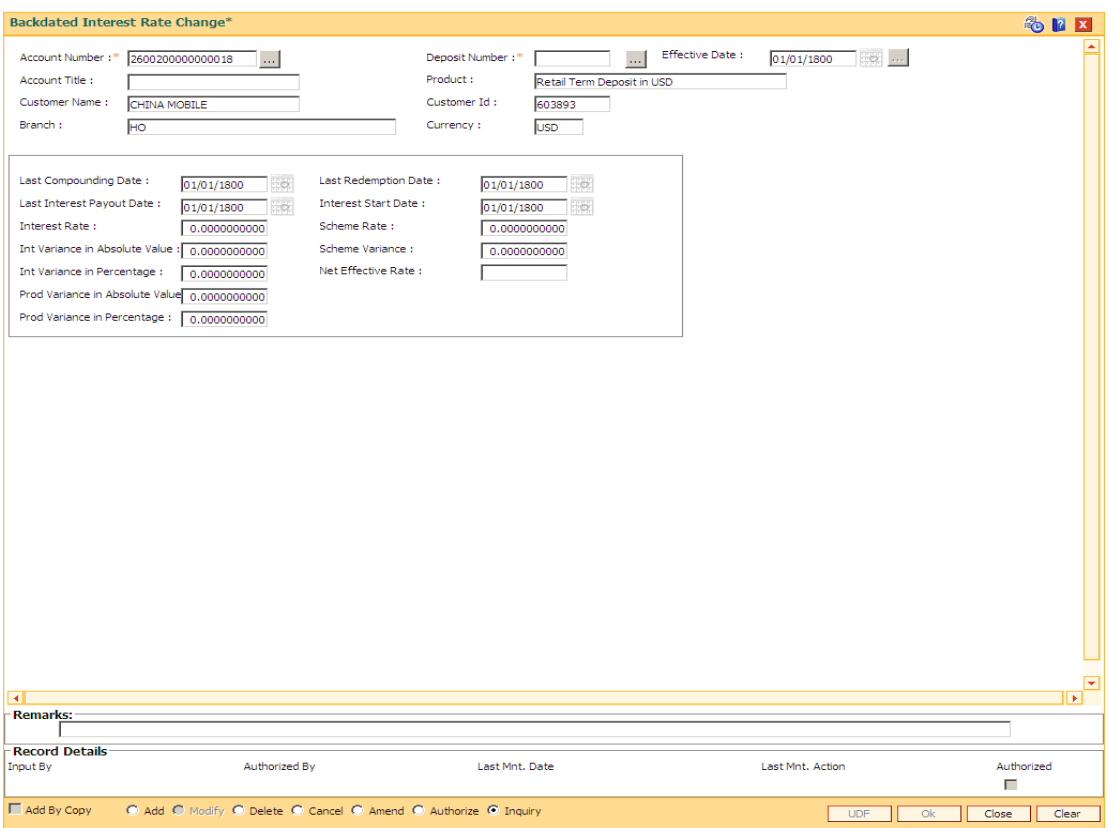

**Backdated Interest Rate Change**

- 5. Enter a positive / negative variance in the **Interest Variance** field as required.
- 6. Click the **Ok** button.
- 7. The system displays the message "Record Added....Authorisation Pending". Click the **Ok** button.
- 8. The backdated interest rate change details are added once the record is authorised.

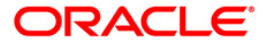

# **BAM69 - Islamic Account Attributes**

The **Islamic Account Attributes** option is sued to maintain a special nisbah / bonus variance for an account/deposit. For syariah products the attributes are set at product level in the **Islamic Product Attributes** (Fast Path: BAM68) option. FCR will generate a file for all the deposits along with the required details and will send it to the external system after everyday EOD, for profit sharing calculations.

#### **Definition Prerequisites**

- BAM68 Islamic Product Attributes
- 8051- CASA Account opening
- 8054 Time Deposit Account Opening

#### **Modes Available**

Modify, Cancel, Amend, Authorize, Inquiry. For more information on the procedures of every mode, refer to **Standard Maintenance Procedures**.

#### **To modify Islamic account attributes**

- 1. Type the fast path **BAM69** and click **Go** or navigate through the menus to **Global Definitions > Master > Islamic Account Attributes**.
- 2. The system displays the **Islamic Account Attributes** screen.

#### **Islamic Account Attributes**

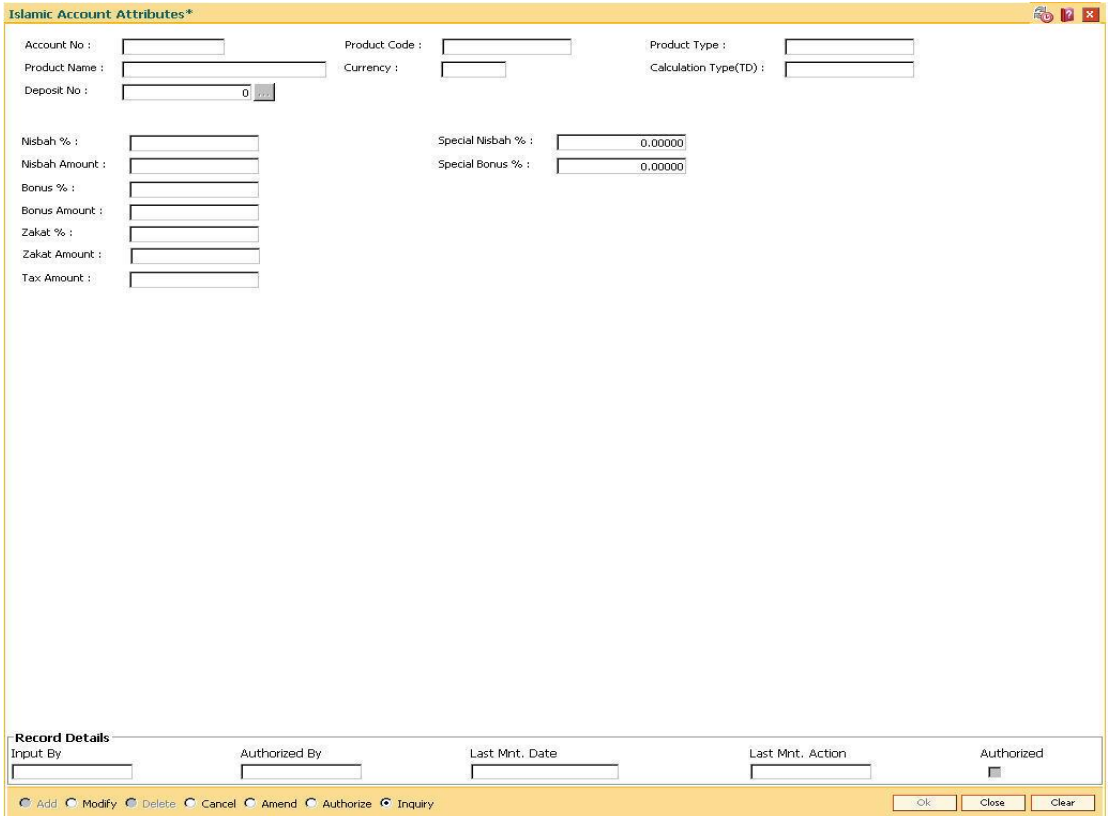

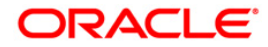

| <b>Field Name</b>              | <b>Description</b>                                                                                                    |
|--------------------------------|----------------------------------------------------------------------------------------------------|
| <b>Account No</b>              | [Mandatory, Numeric, 16]                                                                                                    |
|                                | Type the account number for which the syariah parameter has to be<br>modified.                                                                                                    |
|                                | This field accepts only valid TD and CASA account numbers that are<br>opened under a product for which Syariah parameters have been<br>defined.                                                            |
| <b>Product Code</b>            | [Display]                                                                                                    |
|                                | This field displays the product code under which the customer account<br>is opened.                                                                                                    |
| <b>Product Type</b>            | [Display]                                                                                                    |
|                                | This field displays the type of product ( <b>Wadiah<sup>7</sup> / Mudharabah</b> <sup>8</sup> ) under<br>which the account is opened.                                                                      |
|                                | The product type for an account is defined in the Islamic Product<br>Attributes (Fast Path: BAM68) option.                                                                                                 |
| <b>Product</b><br><b>Name</b>  | [Display]                                                                                                    |
|                                | This field displays the product name under which the account is<br>opened.                                                                                                    |
| <b>Currency</b>                | [Display]                                                                                                    |
|                                | This field displays the currency of the product under which the<br>customer account is opened.                                                                                                    |
| <b>Calculation</b><br>Type(TD) | [Display]                                                                                                    |
|                                | This field displays the TD calculation type.                                                                                                    |
|                                | It displays the option as daily or monthly if the TD product selected in<br>the Product Code field has the product term defined as Daily or<br>Monthly in the TD Product Master (Fast Path: TDM01) option. |
| <b>Deposit No</b>              | [Conditional, Pick List]                                                                                                    |
|                                | Select the deposit number, for which the account attributes are to be<br>maintained, from the pick list.                                                                                                   |
|                                | This field is enabled only for TD accounts.                                                                                                    |
| Nisbah %                       | [Display]                                                                                                    |
|                                | This field displays the nisbah percentage.                                                                                                    |
|                                | By default the system displays the value in this field from the Islamic<br>Product Attributes (Fast Path: BAM68) option.                                                                                   |
|                                | It is applicable only if the Mudharabah product type is selected in the<br>Product Type field in the Islamic Product Attributes (Fast Path:<br>BAM68) option.                                              |

 7 (A Syariah banking Product type using depository concept) 8 (A Syariah banking product type using profit sharing concept.)

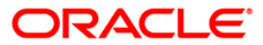

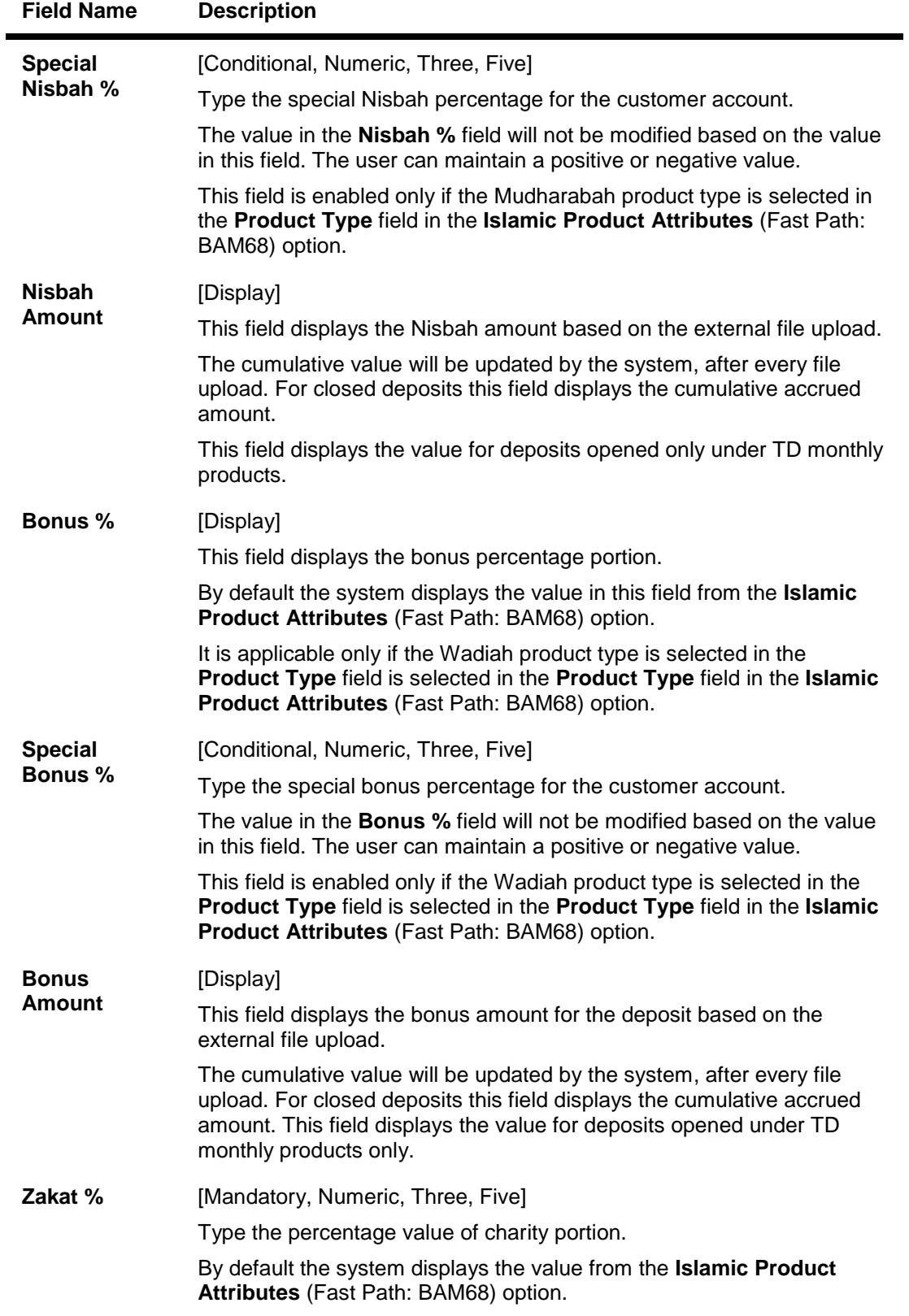

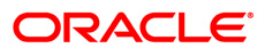

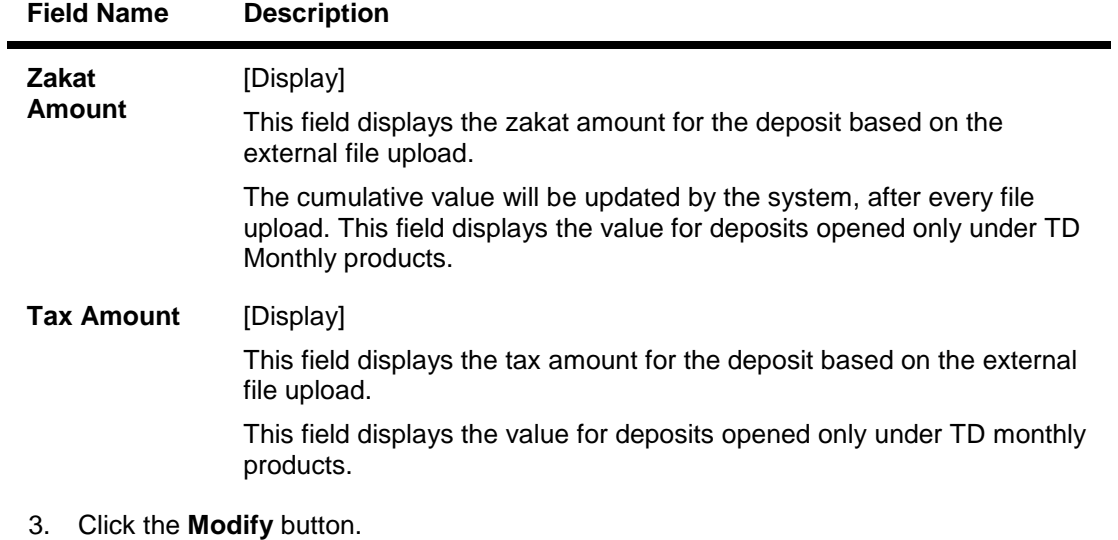

- 4. Enter the account number and press the **<Tab>** key.
- 5. Select the deposit number for TD account.
- 6. Enter the Special Nisbah %/Special bonus % and zakat %.

### **Islamic Account Attributes**

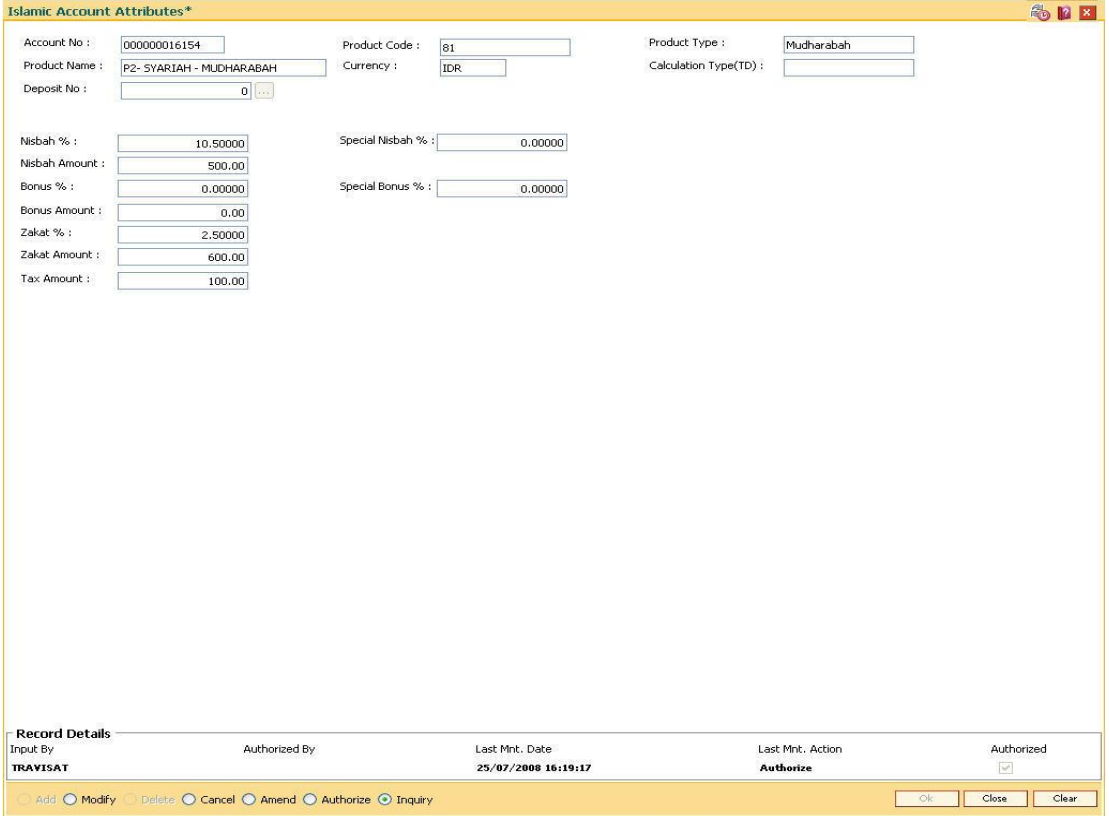

7. Click the **Ok** button.

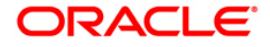
- 8. The system displays the message "Record Modified... Authorisation Pending..". Click the **Ok** button.
- 9. The Islamic account attributes are modified once the record is authorised.

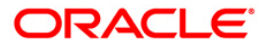

# **MCA12 - Multi Currency Account Additional Details Maintenance**

This option displays the vital details of the CASA/TD/RD multi currency accounts. This screen allows the user to maintain additional details in the fields which will be stored in the system. However, no validations will be available for these fields.

#### **Definition Prerequisites**

- MCA03 Multi Currency Account Opening
- MCA06 CASA Account Opening under MCA
- MCA07 TD Account Opening under MCA
- MCA04 RD Account Opening under MCA

#### **Modes Available**

Add, Modify, Delete, Cancel, Amend, Authorize, Inquiry. For more information on the procedures of every mode, refer to **Standard Maintenance Procedures**.

#### **To maintain additional details for multi currency account**

- 1. Type the fast path **MCA12** and click **Go** or navigate through the menus to **Transaction Processing > Internal Transactions > Others > Multi Currency Account Additional Details Maintenance**.
- 2. The system displays the **Multi Currency Account Additional Details Maintenance** screen.

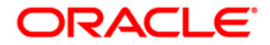

### **Multi Currency Account Additional Details Maintenance**

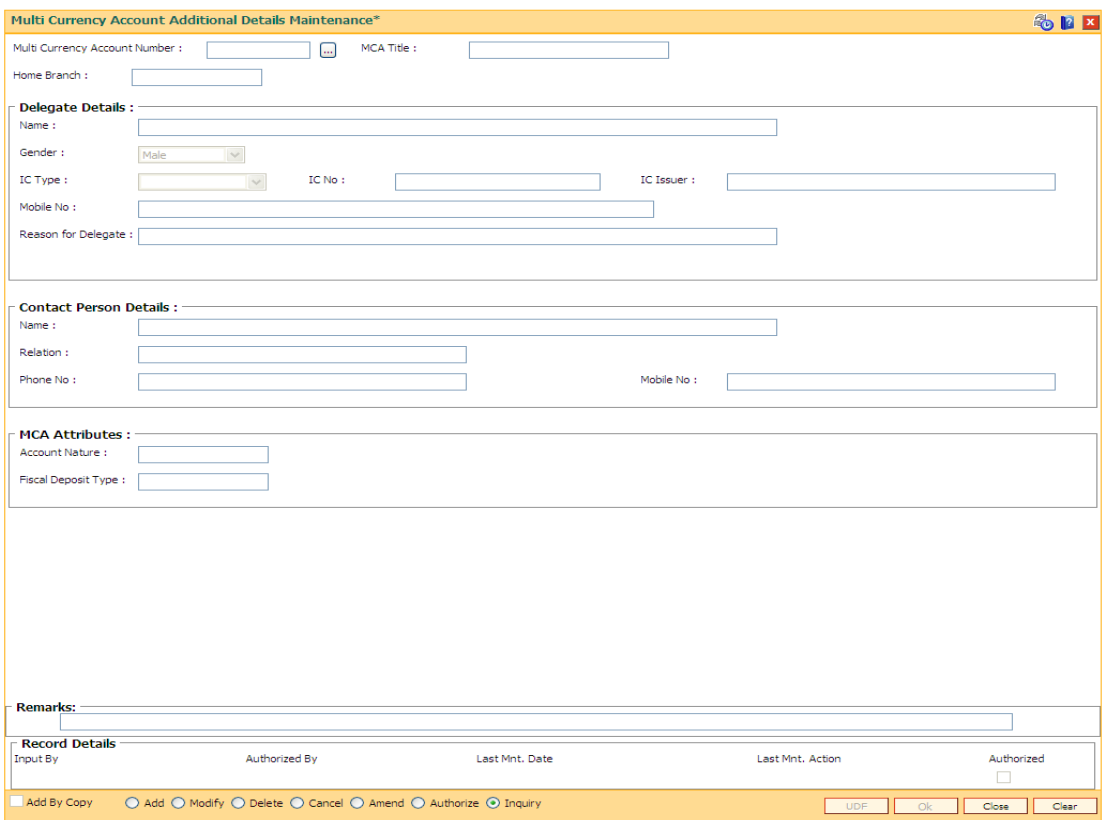

## **Field Description**

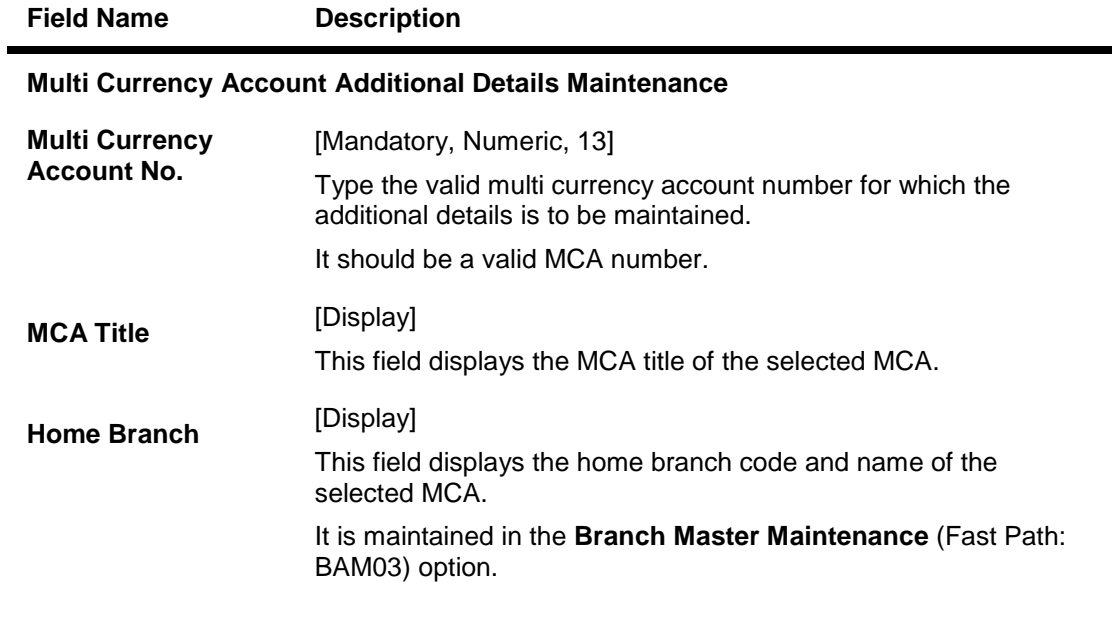

## **Delegate Details**

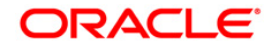

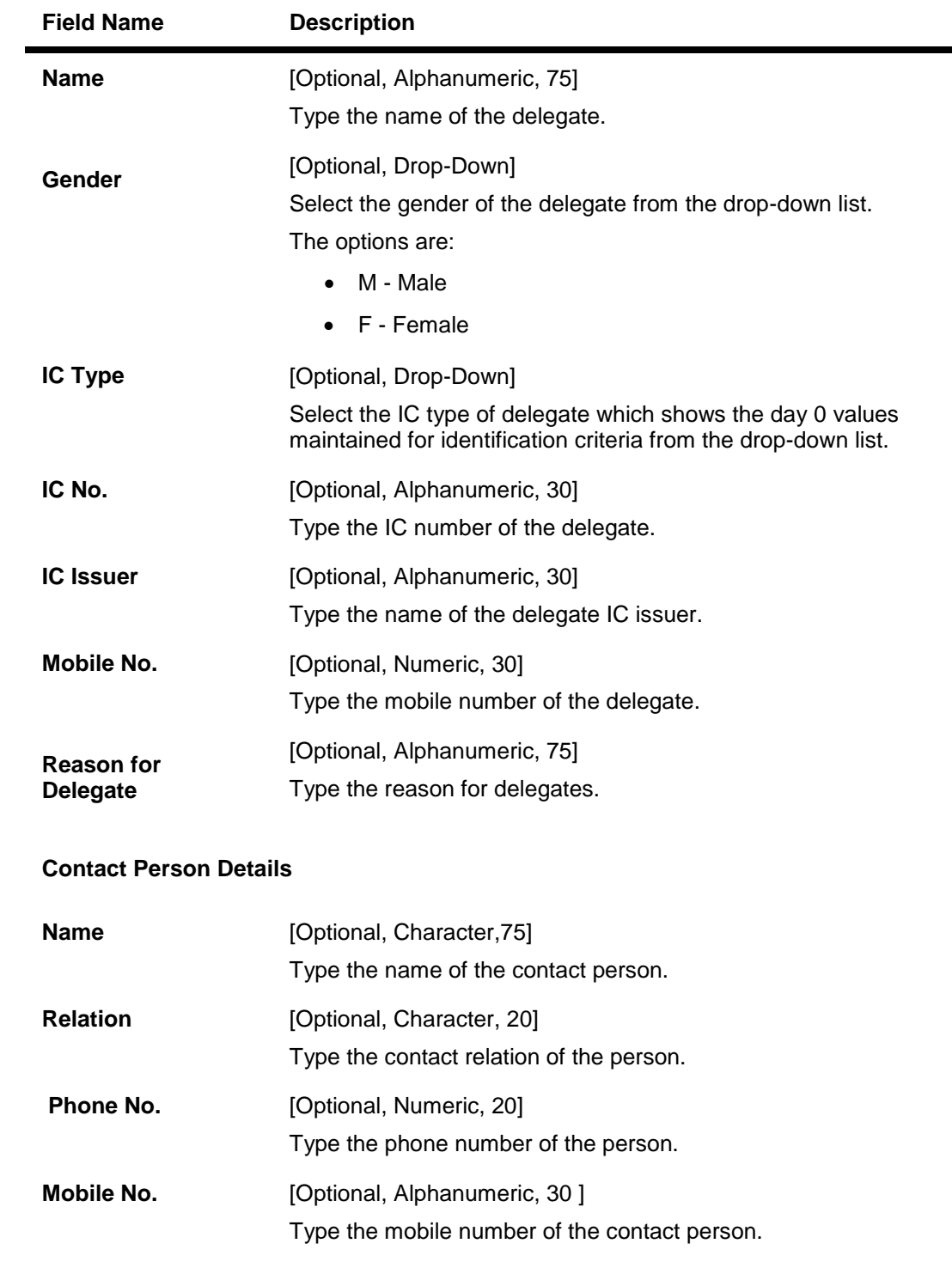

**MCA Attributes**

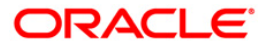

÷,

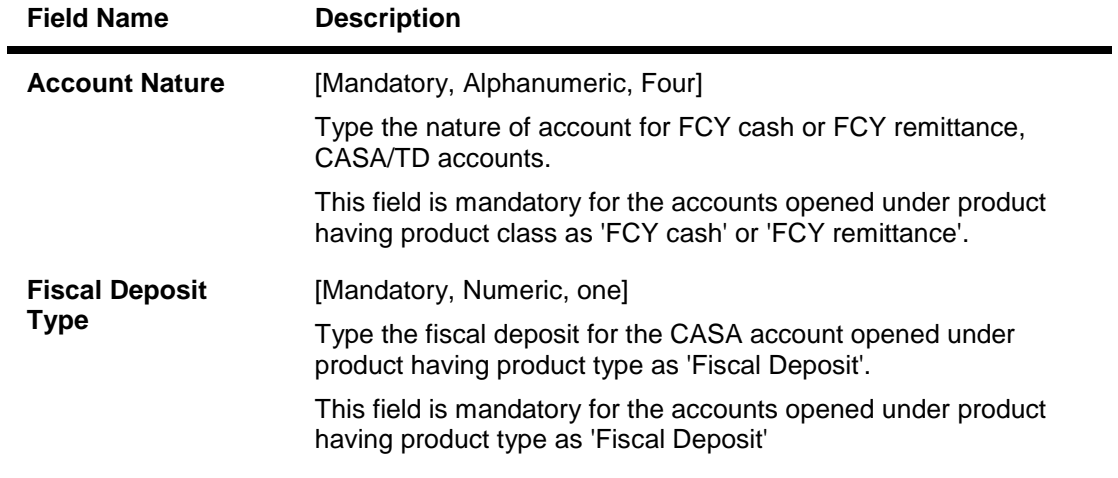

- 3. Click the **Add** button.
- 4. Enter the multi currency account number and press the <**Tab**> key. The system displays the account details.
- 5. Enter the account nature and fiscal deposit type.

### **Multi Currency Account Additional Details Maintenance**

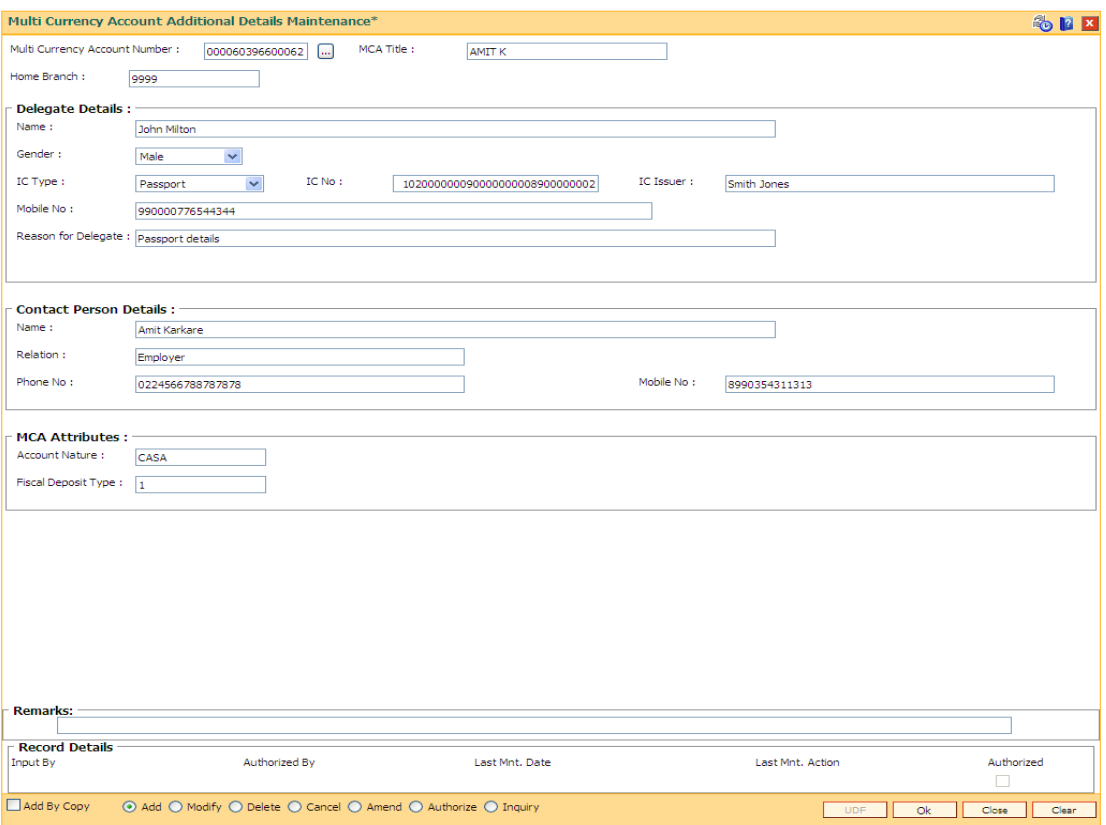

- 6. Click the **Ok** button.
- 7. The system displays the message "Record Added...Authorization Pending". Click the **Ok** button.

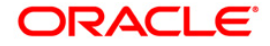

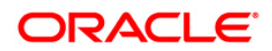

# **MCA07 - Time Deposit Account Opening under MCA**

Using this option you can open TD account under multi currency accounts with the specified multi currency package type. The TD account opening under MCA screen can directly be accessed instead of linking it through MCA opening screen (FP: MCA01) by entering an MCA number directly, through this option.

**Note**: Sub account opening will not be permitted, if the status of the MCA under which a subaccount is being opened is "Closed".

#### **Definition Prerequisites**

- MCA03 Multi Currency Account Opening
- MCA01 Multi Currency Package Definition

#### **Modes Available**

Not Applicable

#### **To open the TD account under multi currency account**

- 1. Type the fast path **MCA07** and click **Go** or navigate through the menus to **Global Definitions > Master > Time Deposit Account Opening under MCA**.
- 2. The system displays the **Time Deposit Account Opening under MCA** screen.

### **Time Deposit Account Opening under MCA**

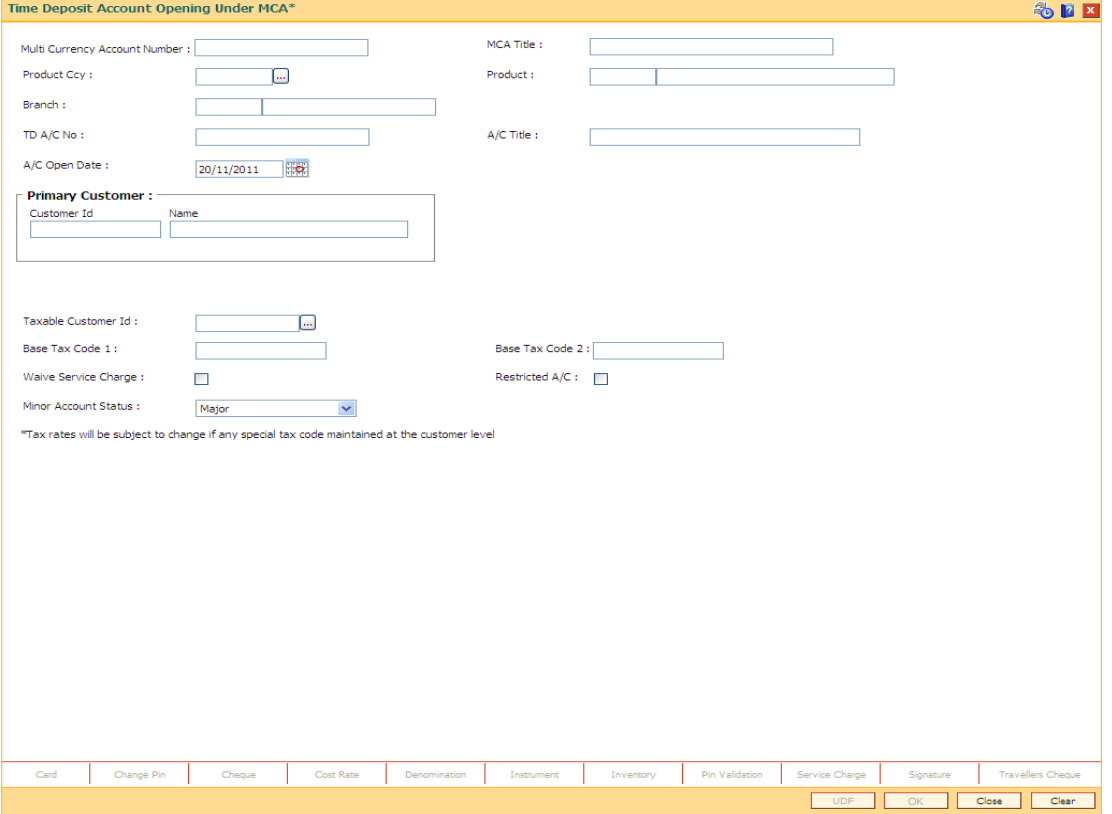

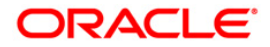

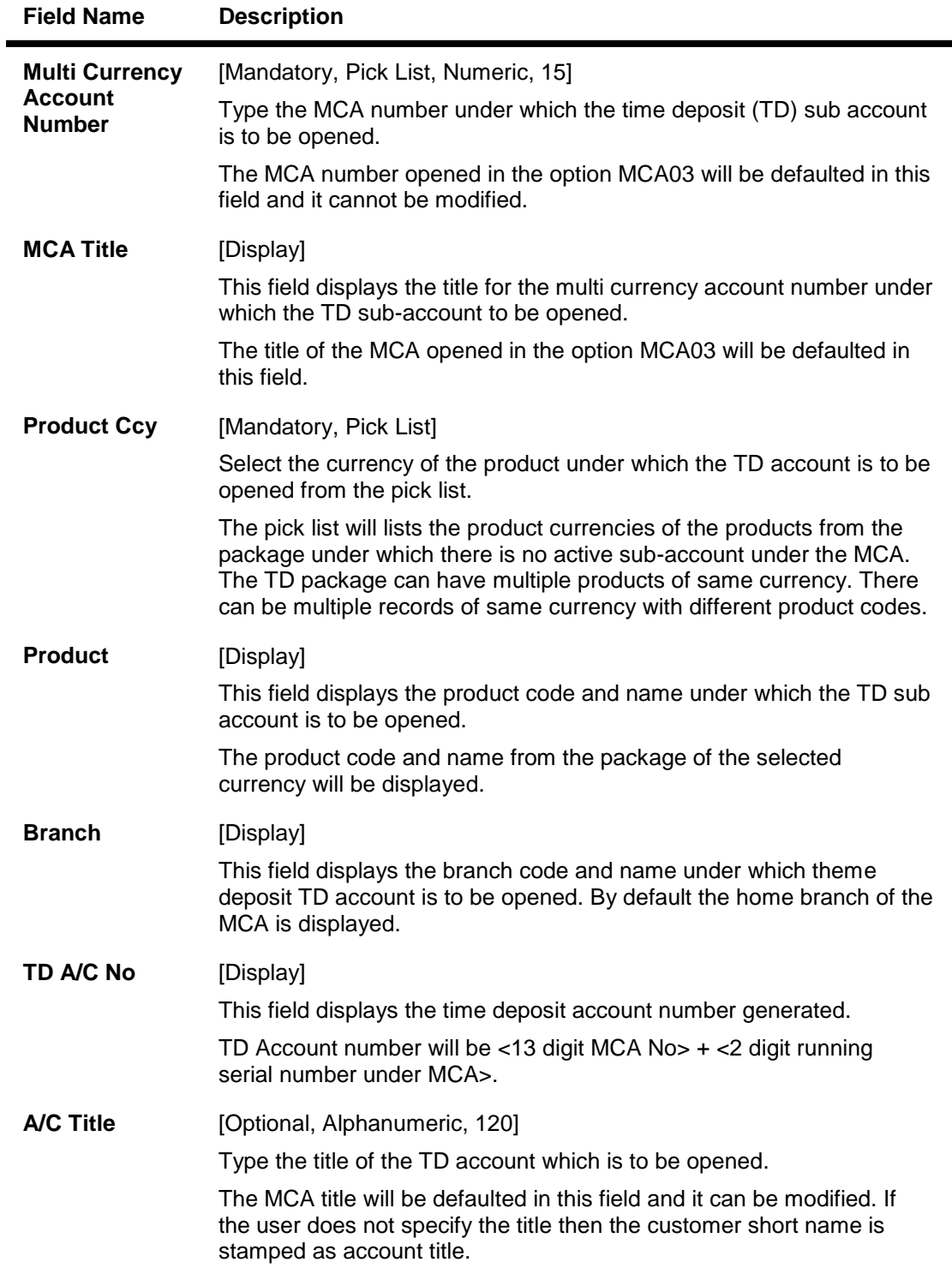

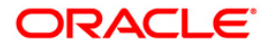

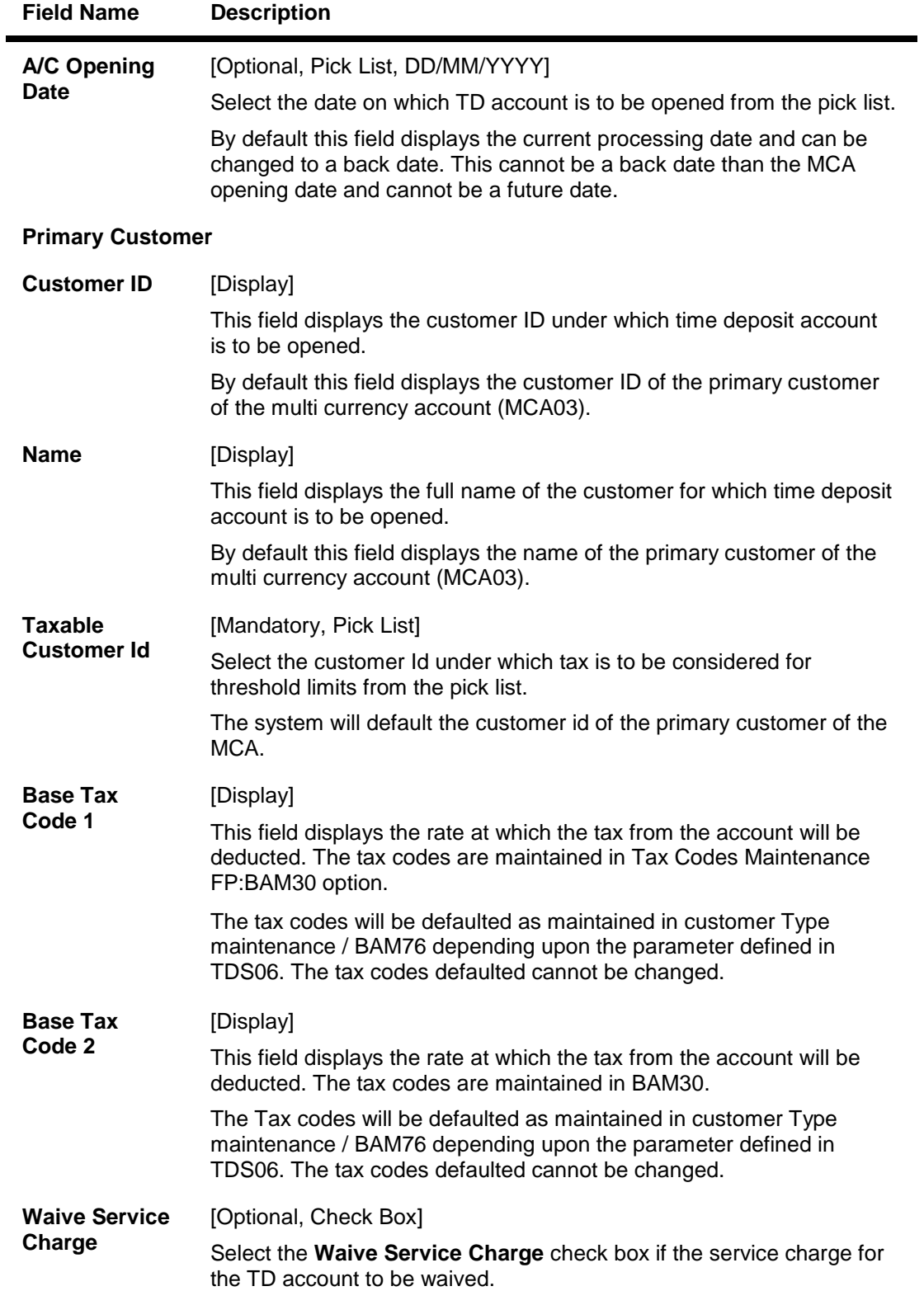

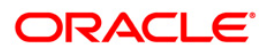

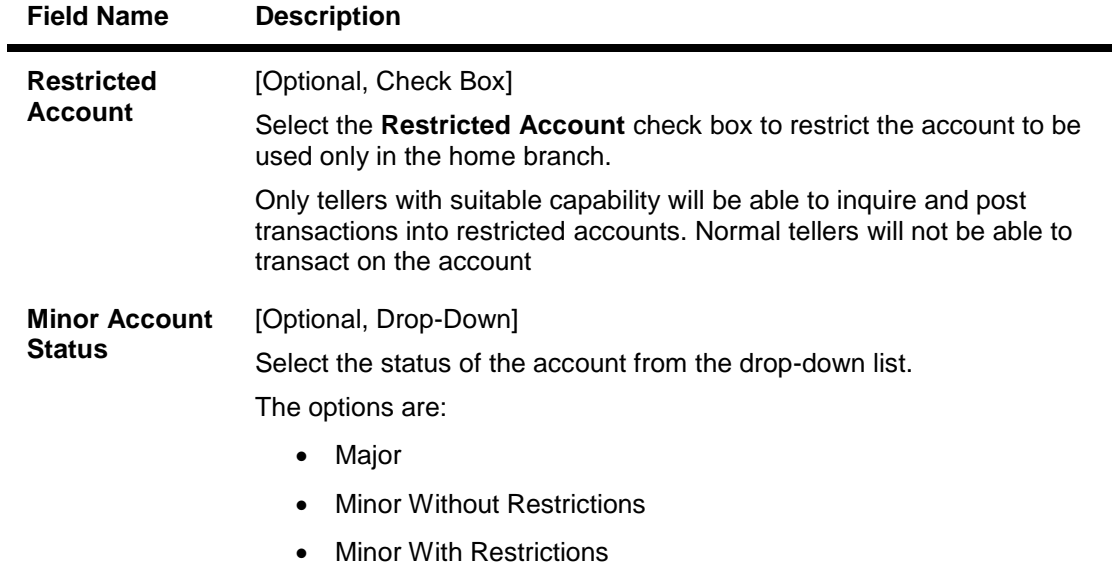

- 3. Enter the multi currency account number for TD account. The system displays the MCA title, account title, branch and primary account holder details.
- 4. Select the product ccy from the pick list. The system displays the product code along with the product name.
- 5. Enter the other relevant details.

### **Time Deposit Account Opening under MCA**

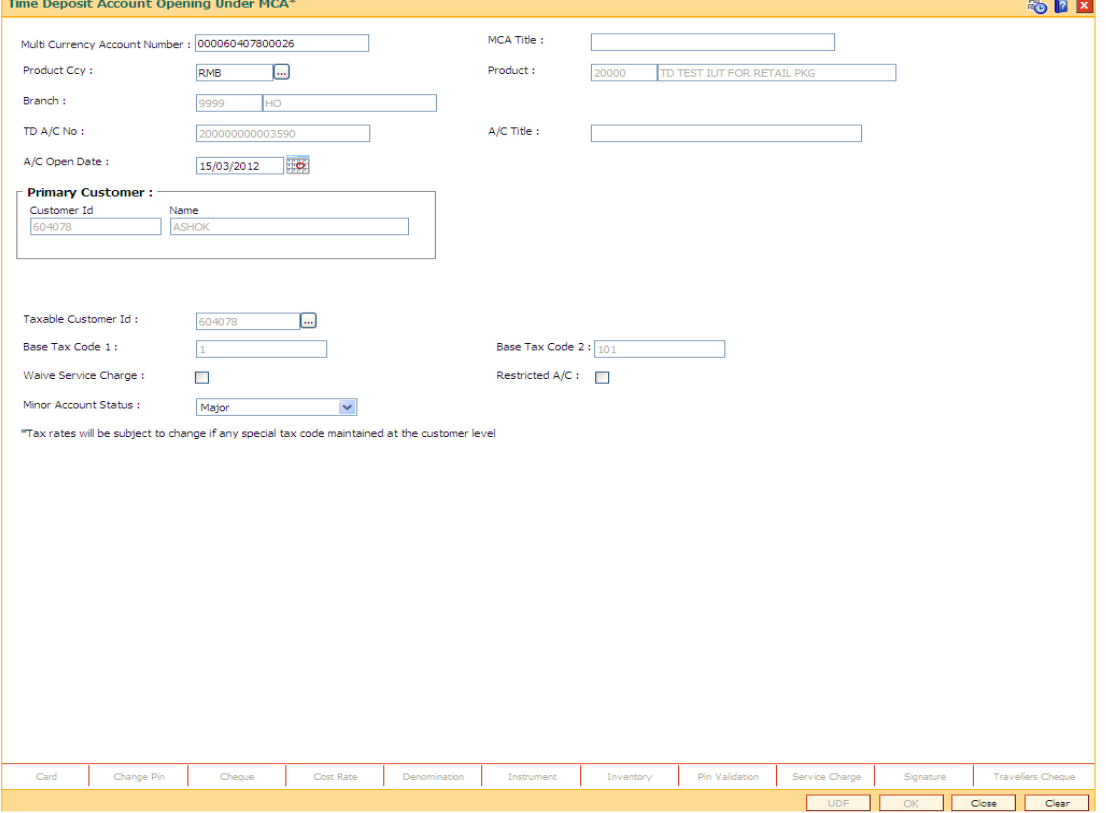

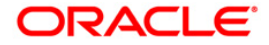

- 6. Click the **Reverse** button to reverse the account opening/closing transaction on the same day. This option is enabled only if the screen is operated through Electronic Journal (FP: 6006).
- 7. Click the **Ok** button.
- 8. The system displays the message "Transaction completed successfully ".
- 9. The TD sub-account under MCA will be opened.

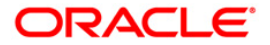

**Payin Processing**

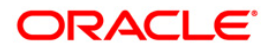

# **1356 - Mixed Payin**

Payin in **Oracle FLEXCUBE** refers to the process of depositing an amount into a term deposit account.

There are two types of Payin:

- **Normal Payin**: The deposit is done on a newly opened term deposit account
- **Add-on or Top-up Payin**: The deposit is done on an already active account

The need for Add-on or Top-up Payin can be explained with the following examples:

- For every new deposit that is made, the rate of interest of the new deposit as well as existing deposits can be (re)computed based on the total amount under the parent term deposit account.
- At the time of renewal, you can add additional amounts to the maturity value and club the amounts and make a single deposit with a new principal.
- Sweep-Out amounts from CASA into existing accounts to avoid creation of new term deposit accounts.
- Interest or/and Principal that needs to be either paid out or redeemed can be partly reinvested into the same term deposit account.

A deposit on an account that does not have any prior deposit is automatically detected as a "Normal" payin by the system. Payin can be done by the following modes:

- Cash
- Cheque
- Transfer from CASA
- Transfer from GL
- Bankers Cheque
- Demand Draft

A payin transaction can include deposits made through one or more of the modes listed above.

#### **Definition Prerequisites**

• 8054 - Time Deposit Account Opening

#### **Modes Available**

Not Applicable

#### **To define a new mixed payin transaction**

- 1. Type the fast path **1356** and click **Go** or navigate through the menus to **Transaction Processing > Account Transactions > TD Account Transactions > Transfer > Mixed Payin**.
- 2. The system displays the **Mixed Payin** screen.

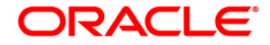

### **Mixed Payin**

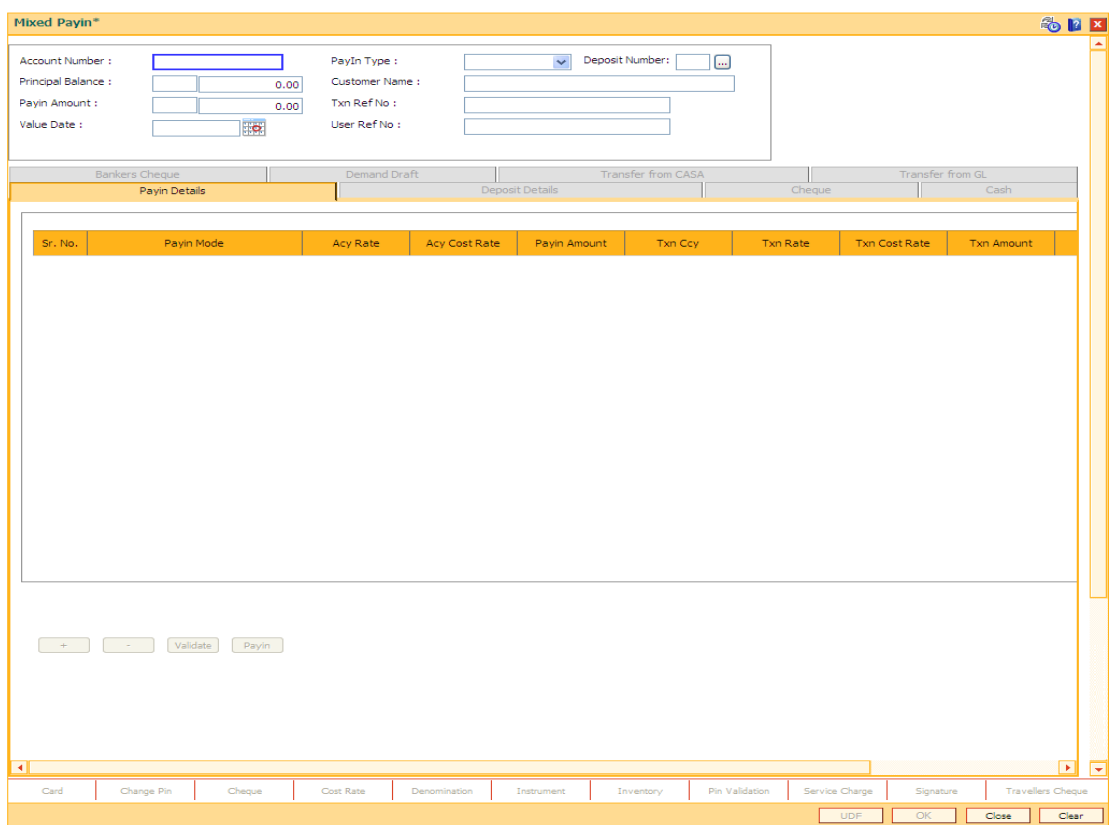

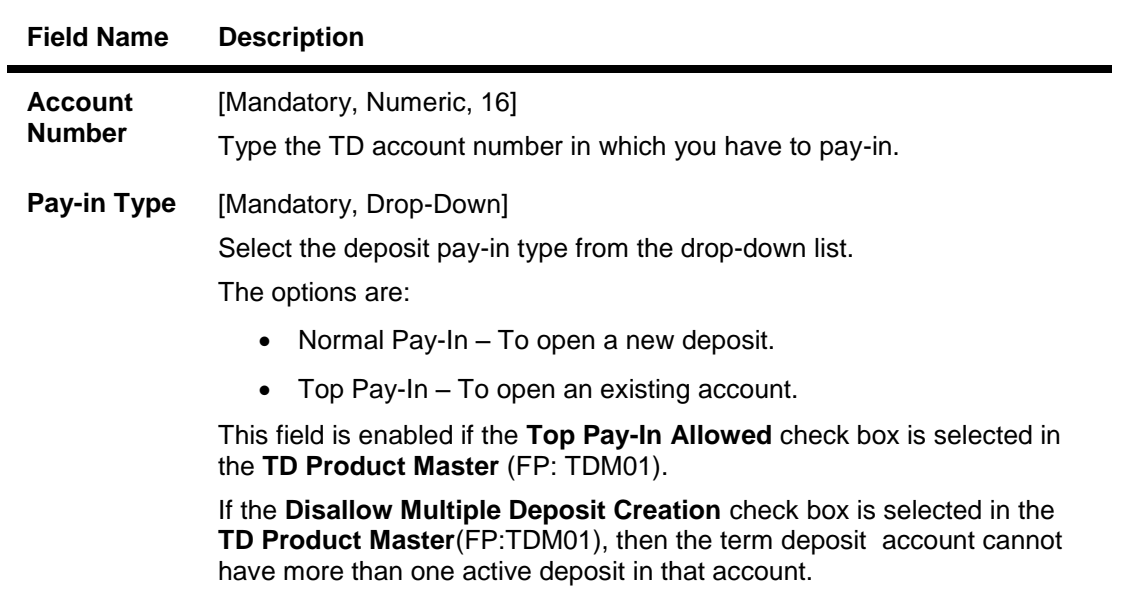

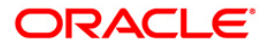

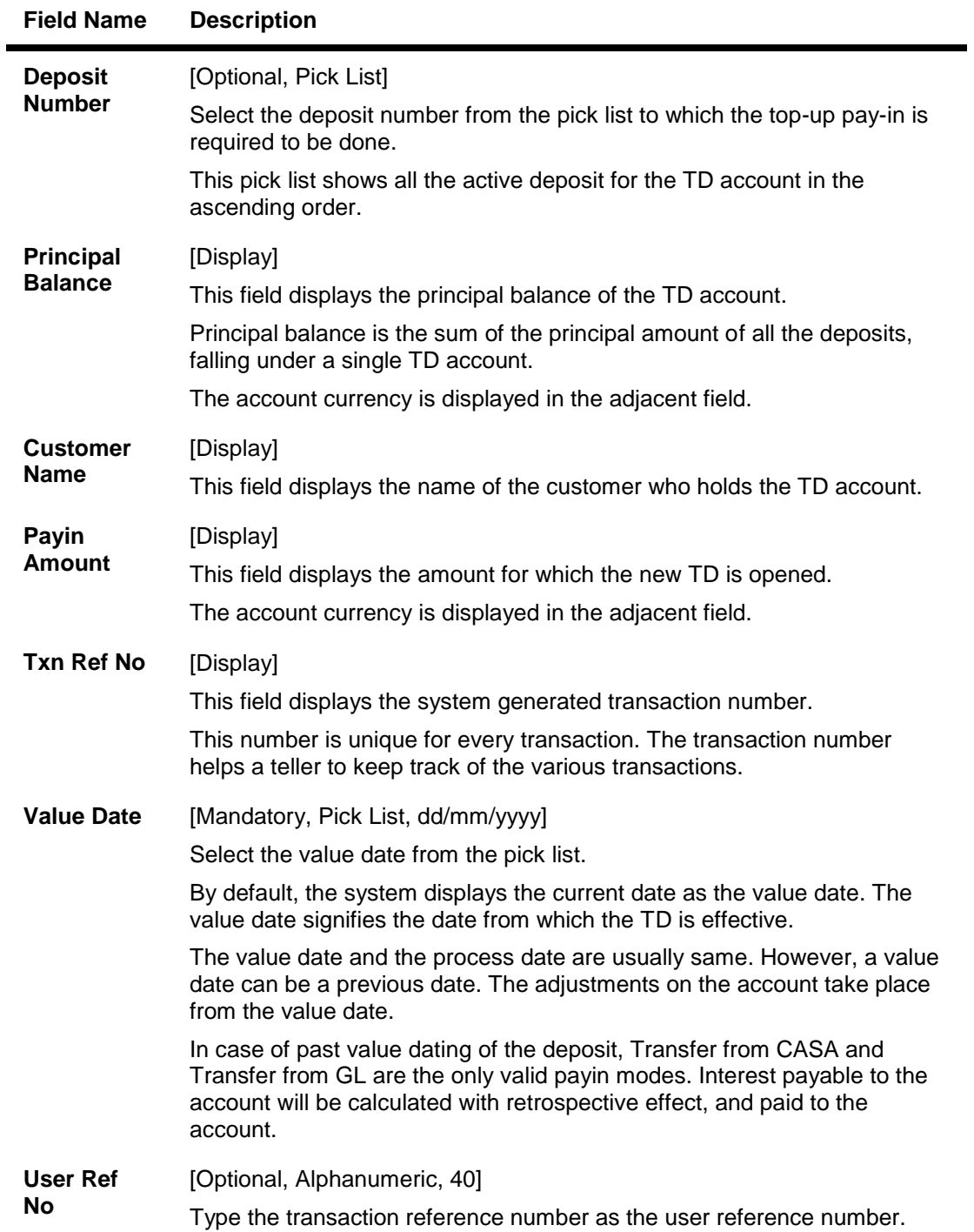

3. Enter the account number and press the **<Tab>** key.

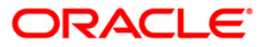

### **Mixed Payin**

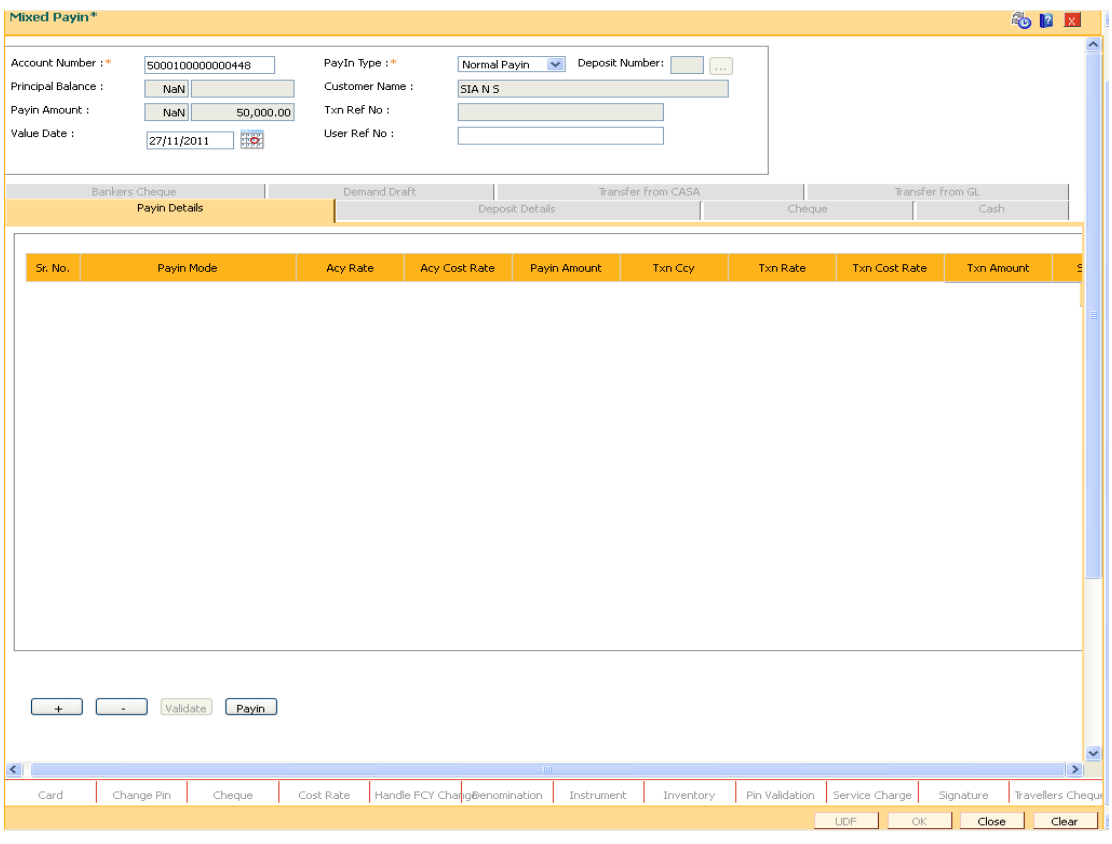

4. Click the **+** button and enter the relevant information in **Payin Details** tab.

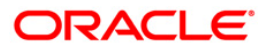

# **Payin Details**

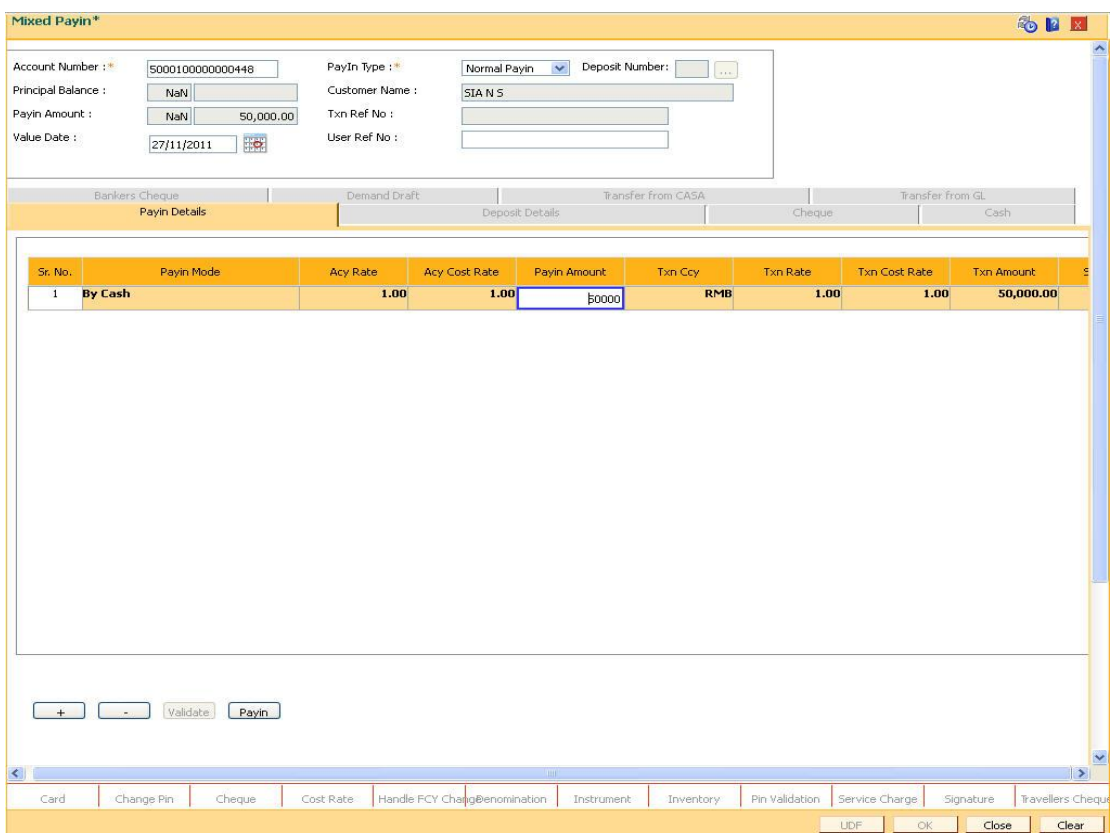

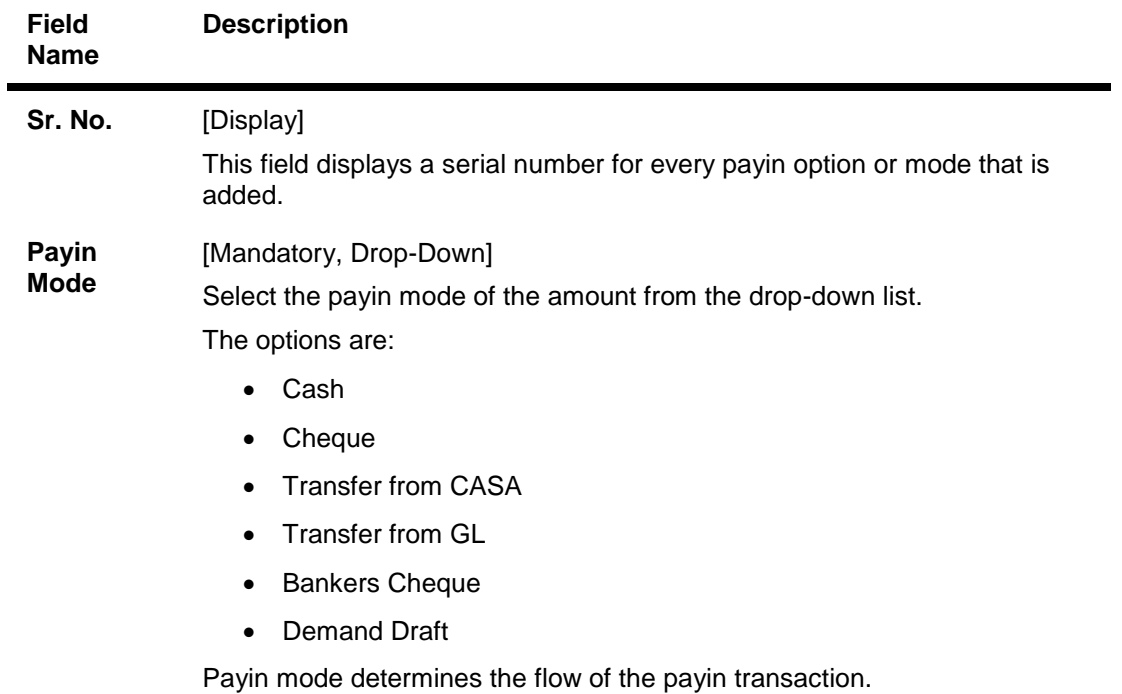

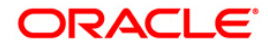

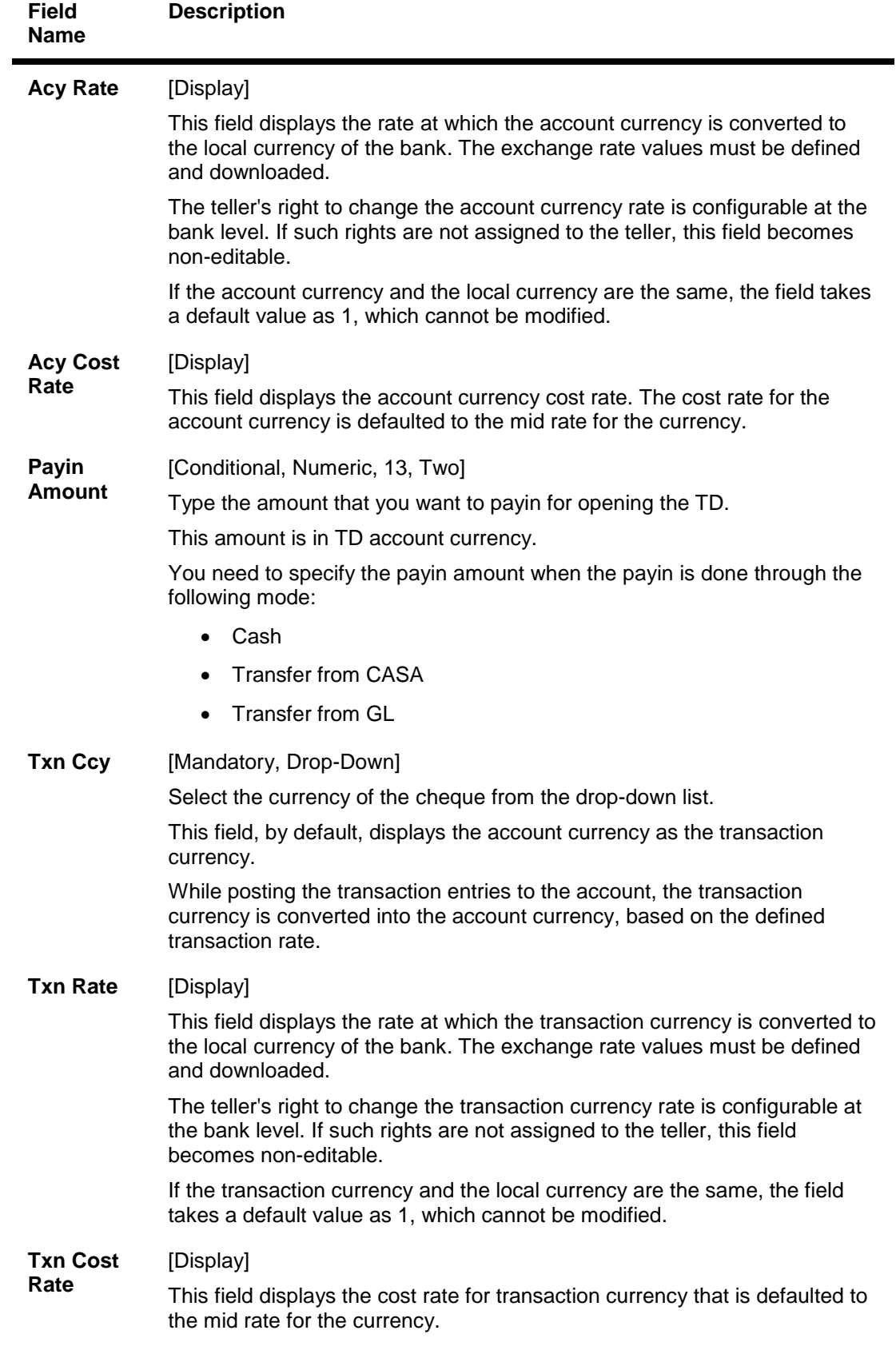

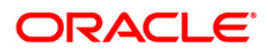

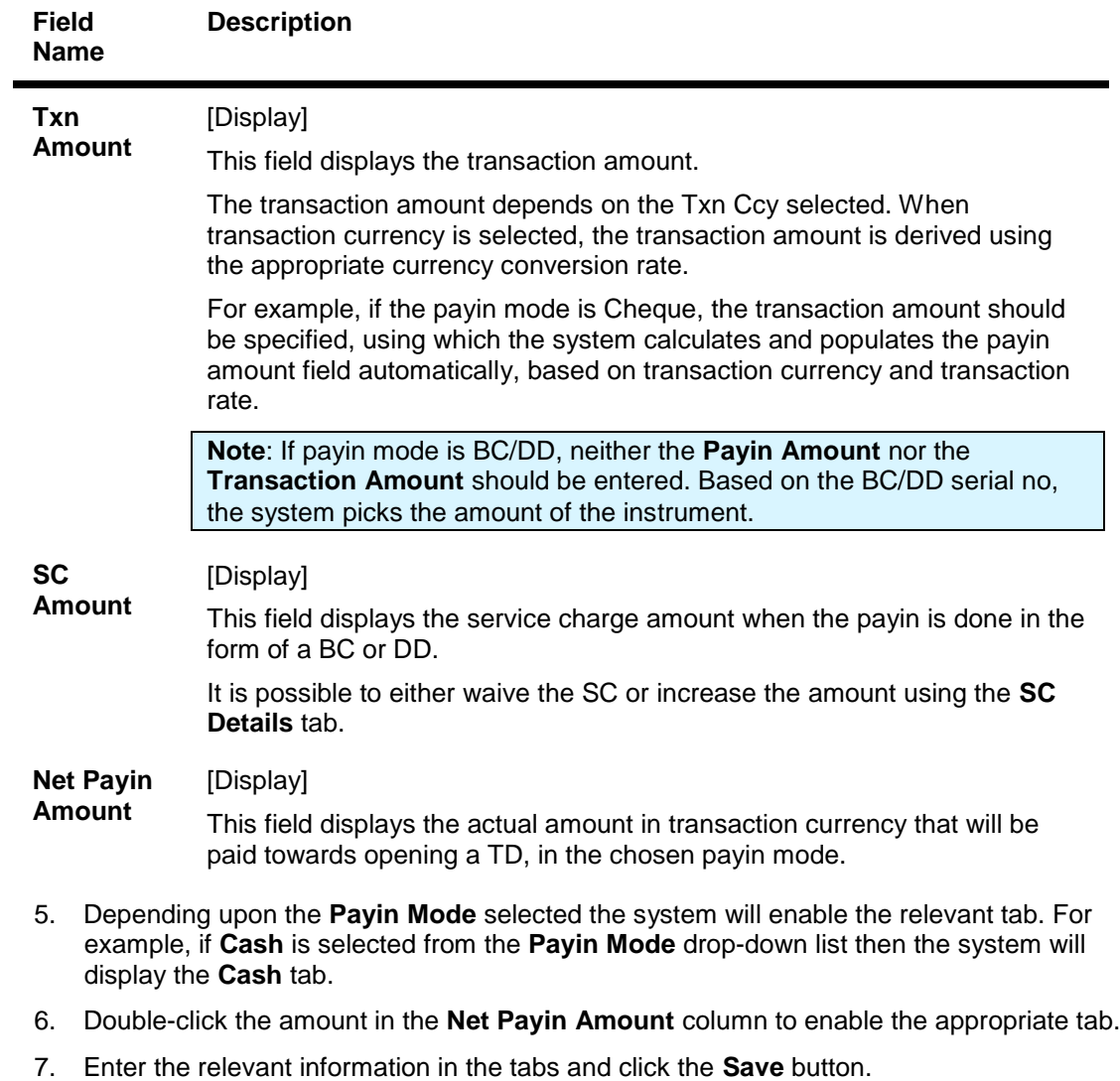

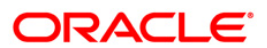

# **Cash**

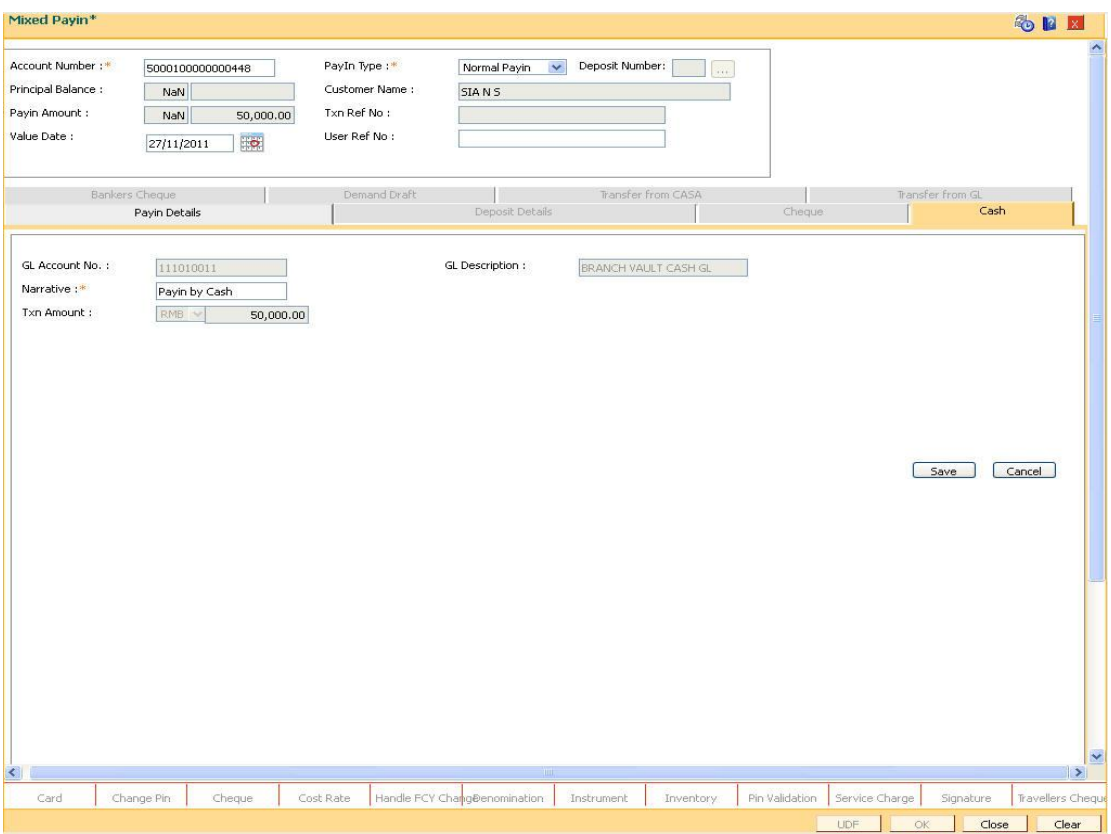

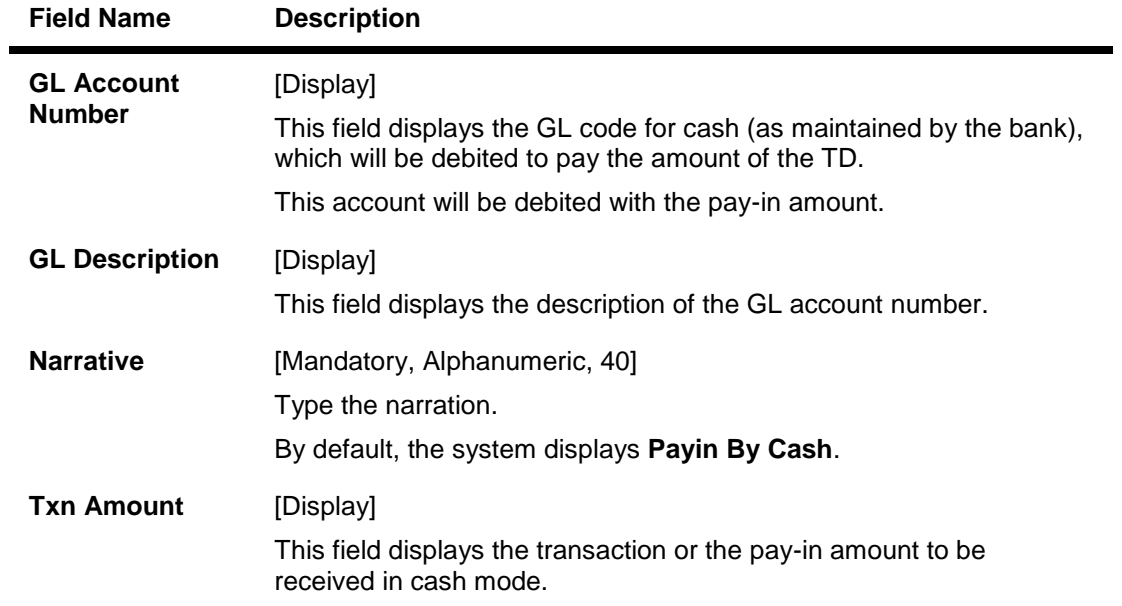

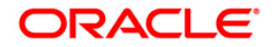

# **Cheque**

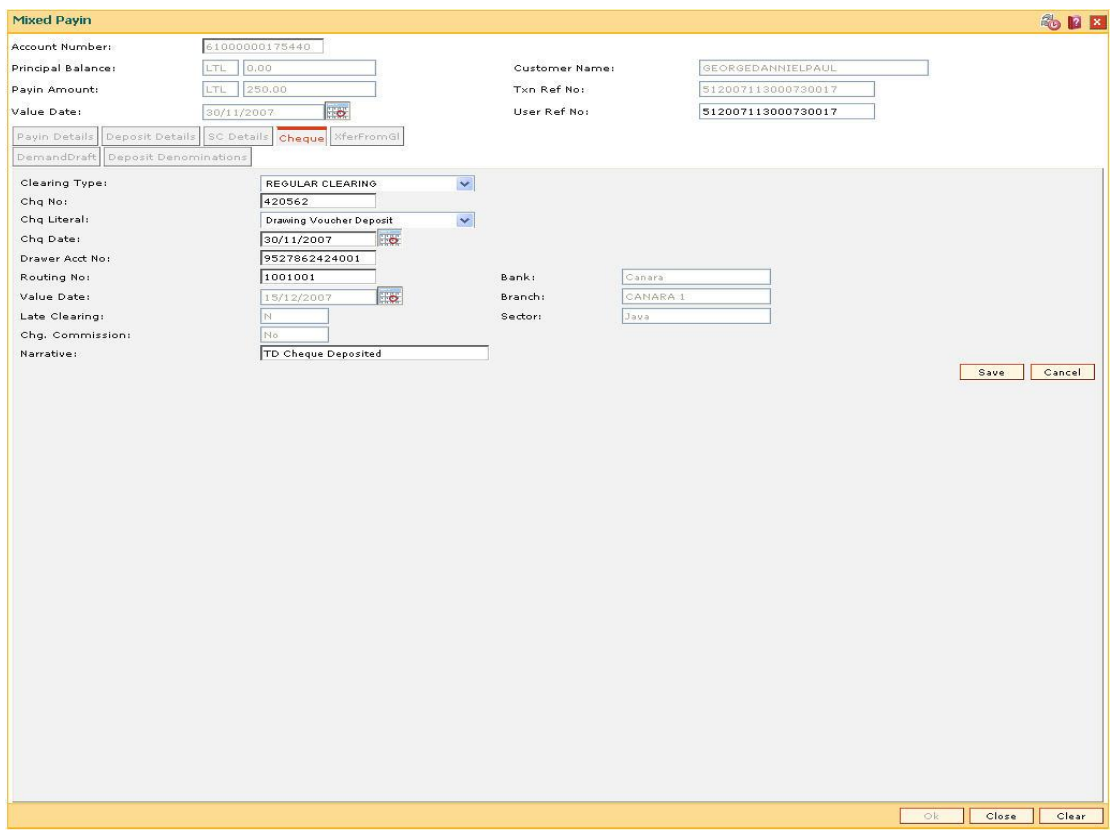

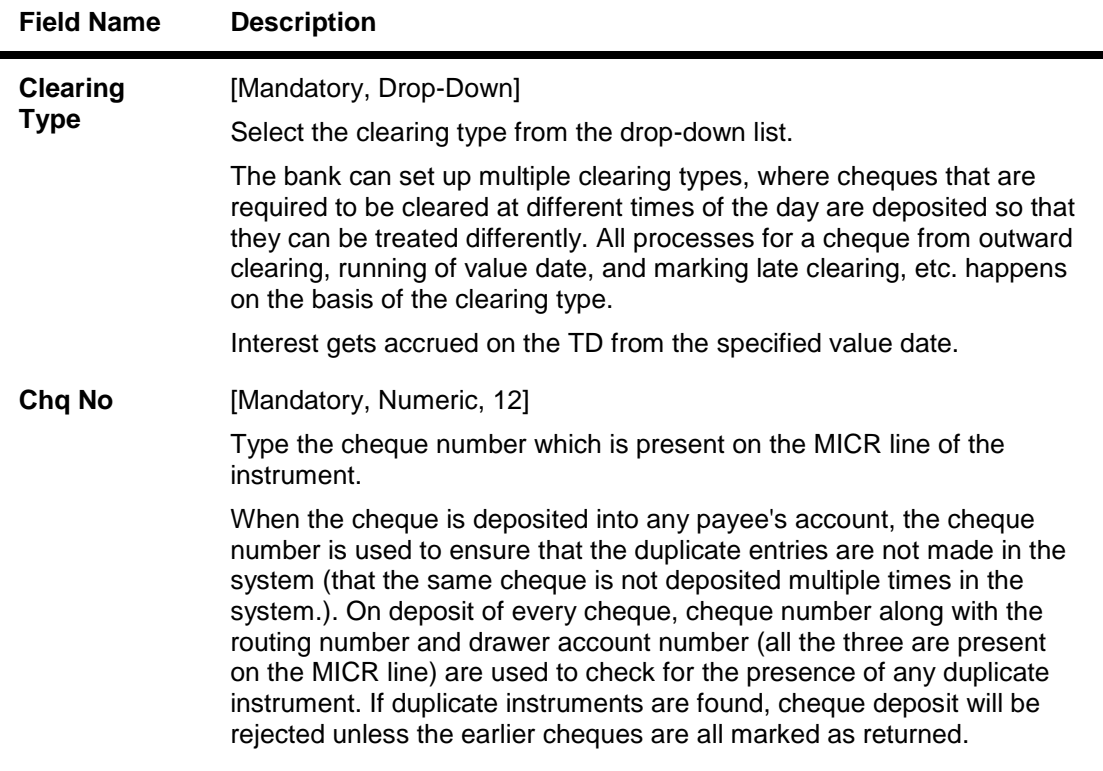

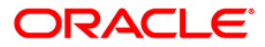

| <b>Field Name</b>        | <b>Description</b>                                                                                                    |
|--------------------------|----------------------------------------------------------------------------------------------------|
| <b>Chq Literal</b>       | [Mandatory, Drop-Down]                                                                                                    |
|                          | Select the cheque literal value from the drop-down list.                                                                                                    |
| <b>Chq Date</b>          | [Mandatory, Pick List, dd/mm/yyyy]                                                                                                    |
|                          | Select the cheque date which is present on the instrument from the pick<br>list.                                                                                                    |
|                          | The date can also be selected from the calendar.                                                                                                    |
|                          | This date has to be less than or equal to current posting date. This date<br>is used in checking validity of the instrument. Instruments become stale<br>if the cheque date is prior to the current posting date by the stale period<br>(defined in Settlement Bank Parameters). |
| <b>Drawer Acct</b><br>Nο | [Mandatory, Numeric, 16]                                                                                                    |
|                          | Type the drawer account number.                                                                                                    |
|                          | The drawer account number is the account number of the person who<br>has issued the cheque.                                                                                                    |
|                          | The drawer account is the account from where the funds will come into<br>the beneficiary account. This number is generally printed on the cheque<br>leaf.                                                                                                    |
|                          | If the cheque is drawn on a different bank, the drawer account number<br>will not be validated by the system.                                                                                                    |
|                          | If the cheque is drawn on your own bank, the system will validate the<br>drawer account number for its correctness.                                                                                                    |
| <b>Routing No</b>        | [Mandatory, Numeric, Nine]                                                                                                    |
|                          | Type the routing number against which the cheque has been drawn.                                                                                                    |
|                          | The routing number is the combination of the bank code and the branch<br>code.                                                                                                    |
|                          | The combination can be obtained from the Routing Branch<br>Maintenance (Fast path: STM54) option.                                                                                                    |
|                          | <b>Routing Number</b> <sup>9</sup> = Sector Code / Bank Code + Branch Code                                                                                                    |
|                          | For a cheque deposited, this routing number is used by the system to<br>determine the float days and thus the value date of the instrument.                                                                                                    |
|                          | For an inward clearing cheque this routing number should belong to the<br>bank. The order, in which the codes in the routing number are to be<br>entered, is determined by the set up at Settlement Bank Parameters<br>option.                                                   |
|                          |                                                                                                    |

 9 (It is the number printed on the cheque, also called MICR number (Magnetic Ink Character Recognition). This number facilitates faster clearance of the instrument. It can be configured to have the following information: Bank code, Sector, Branch Code.)

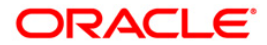

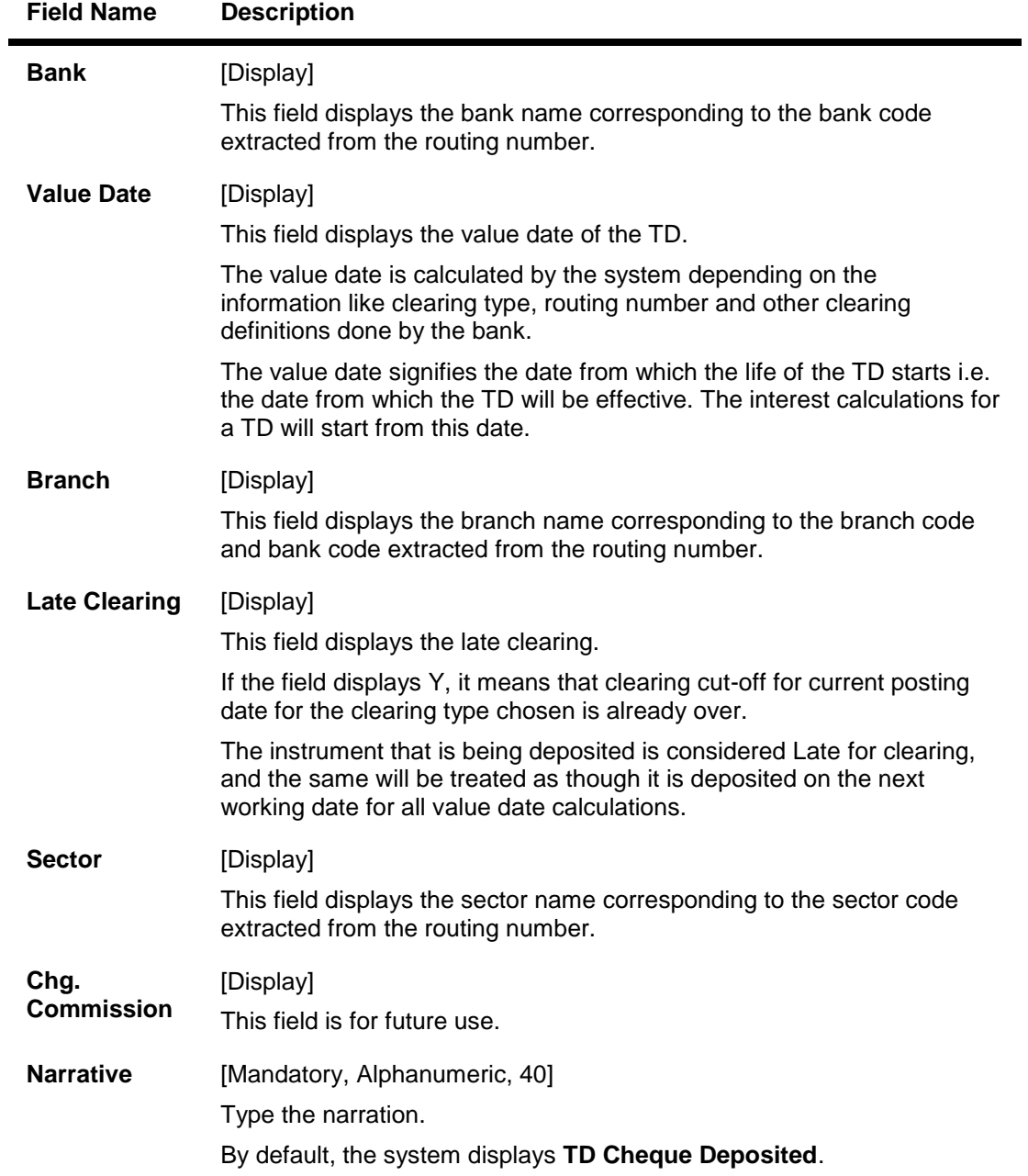

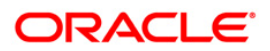

# **XferFrom CASA**

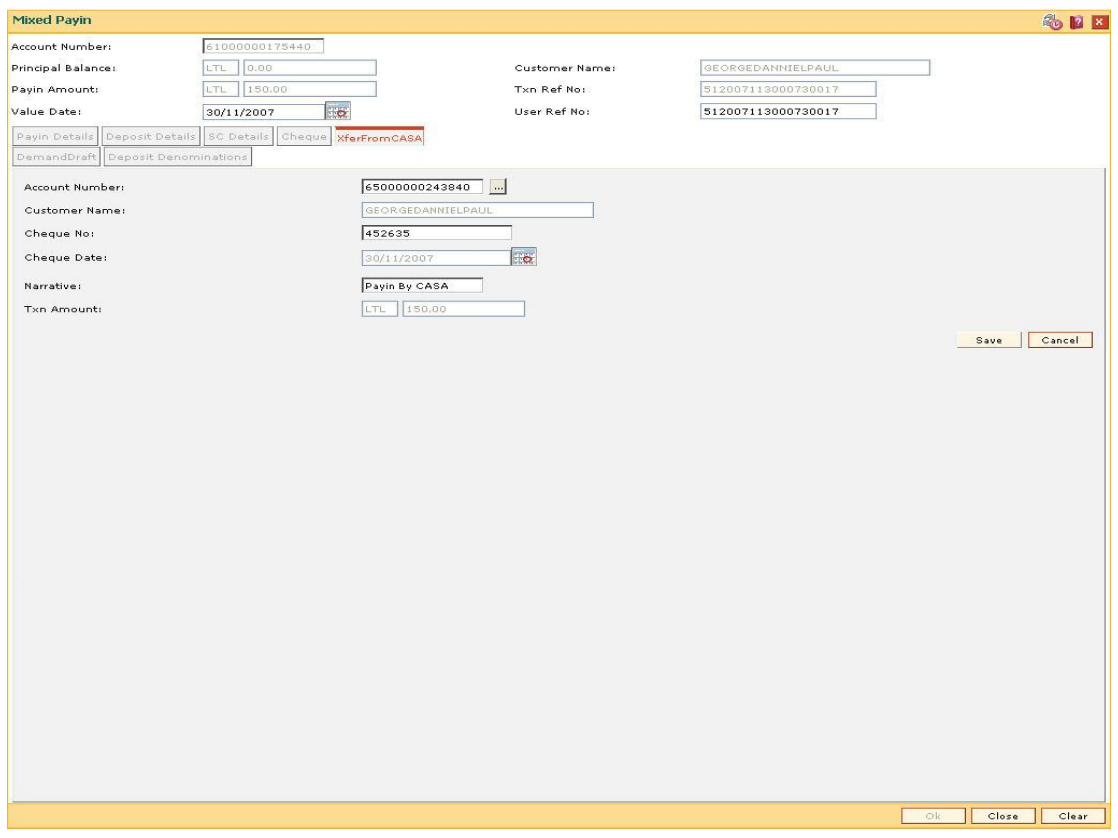

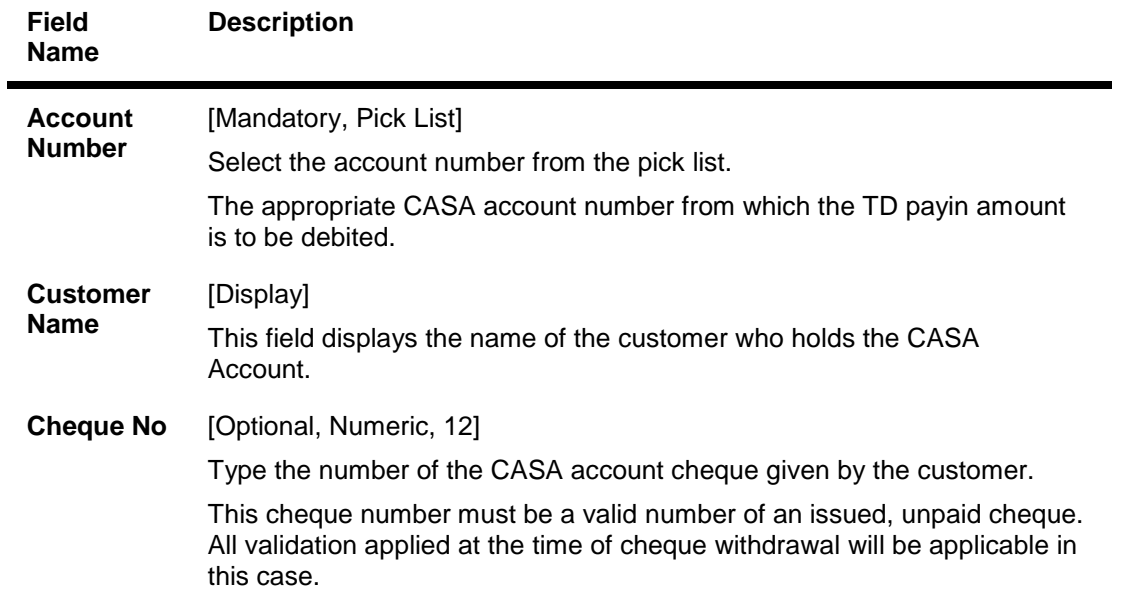

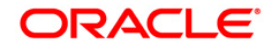

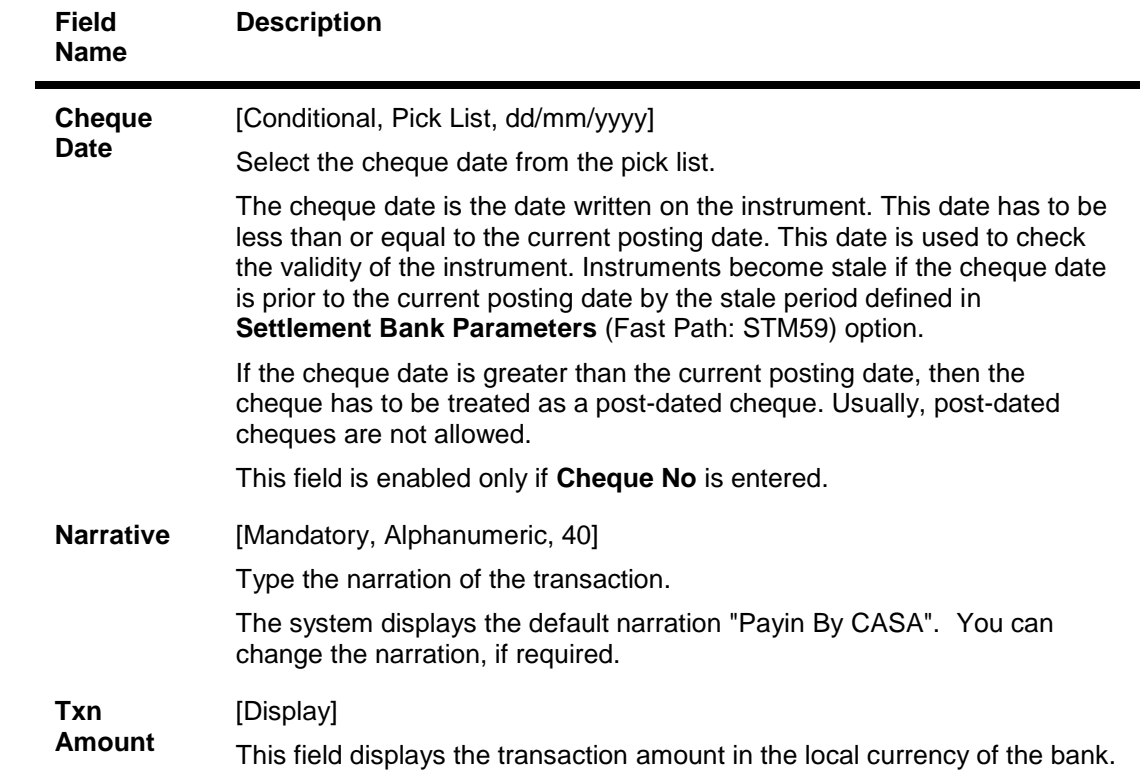

# **XferFromGl**

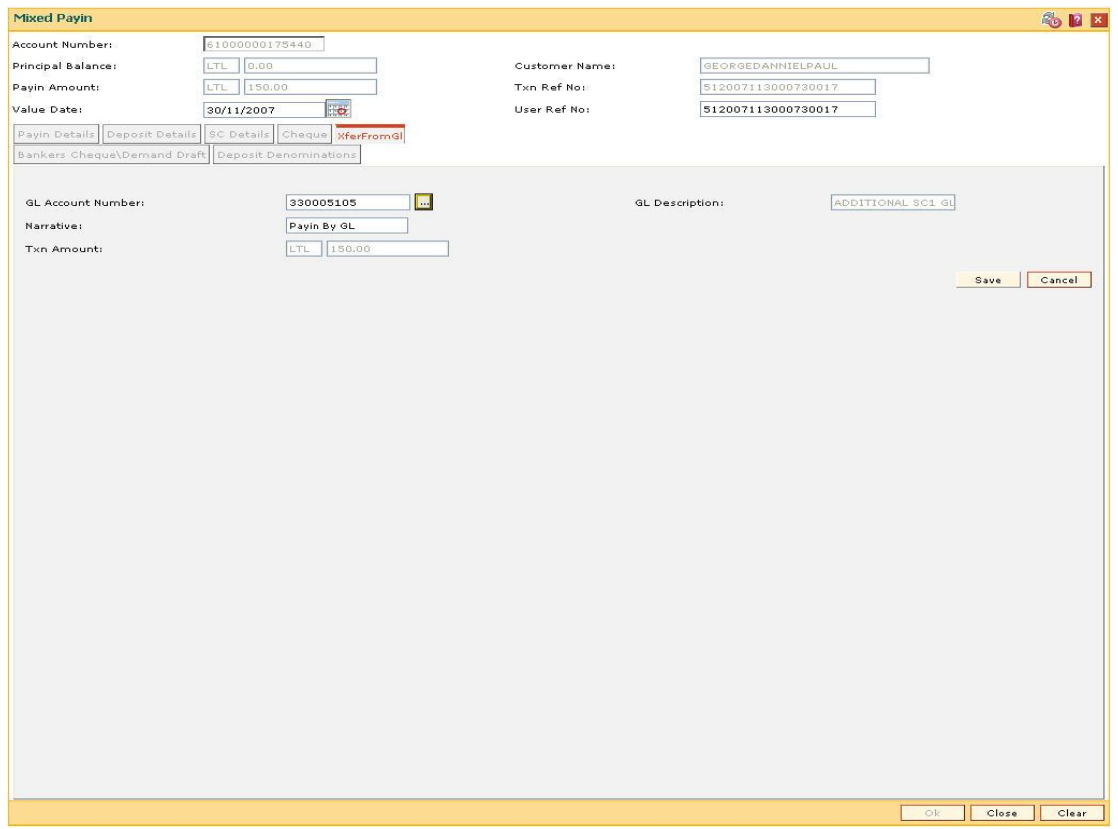

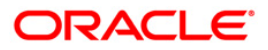

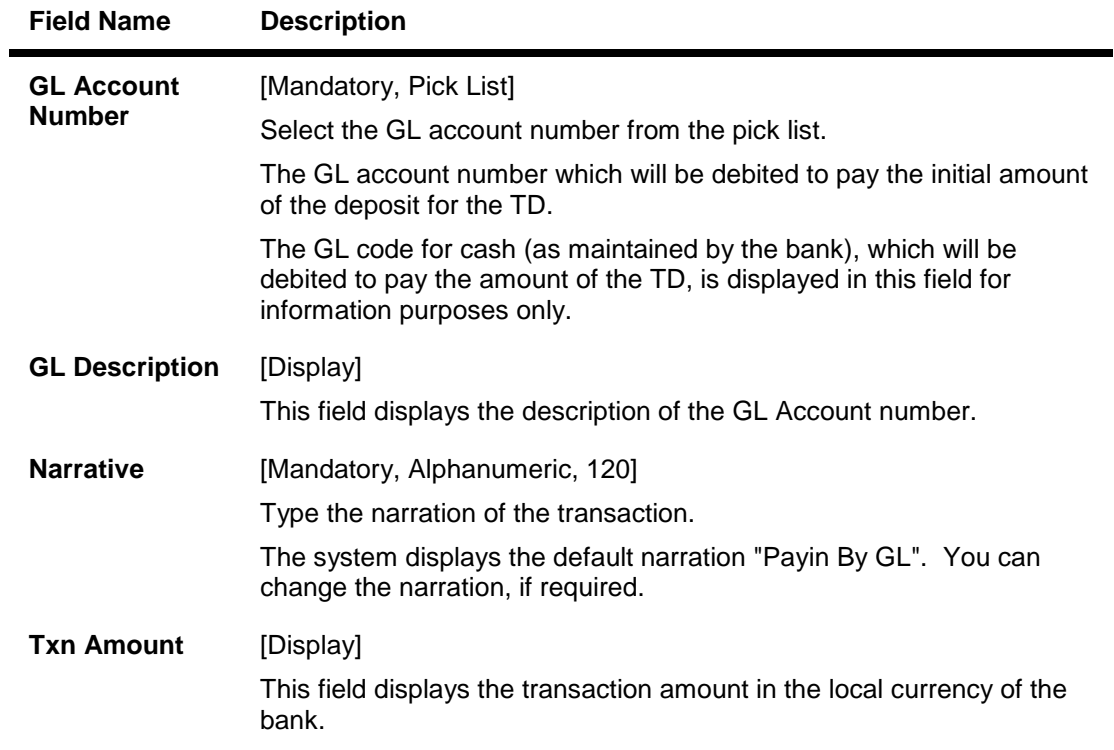

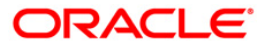

# **Bankers Cheque**

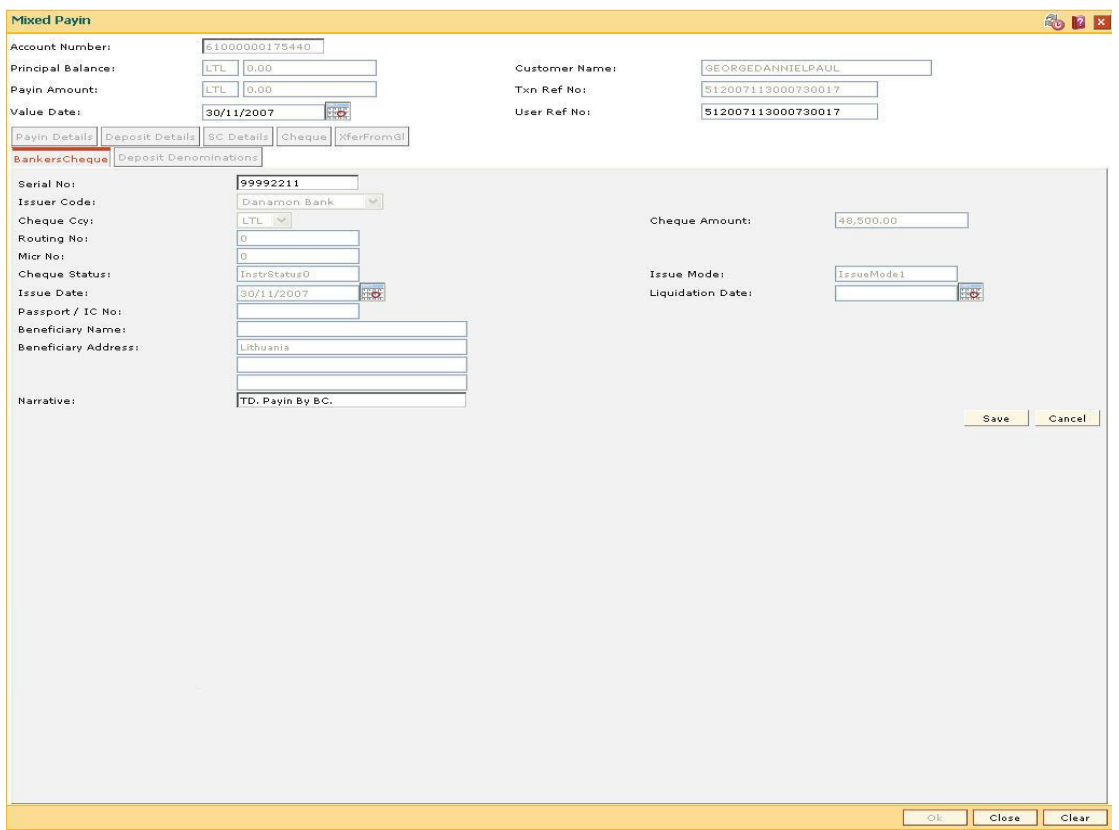

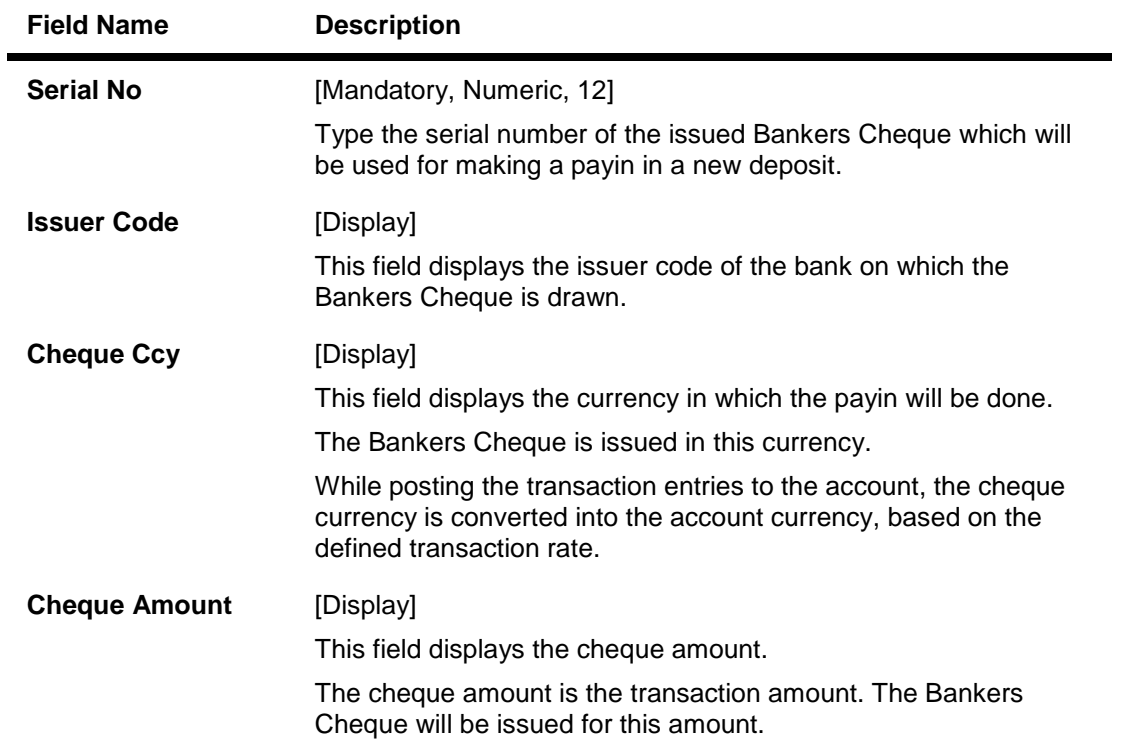

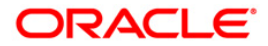

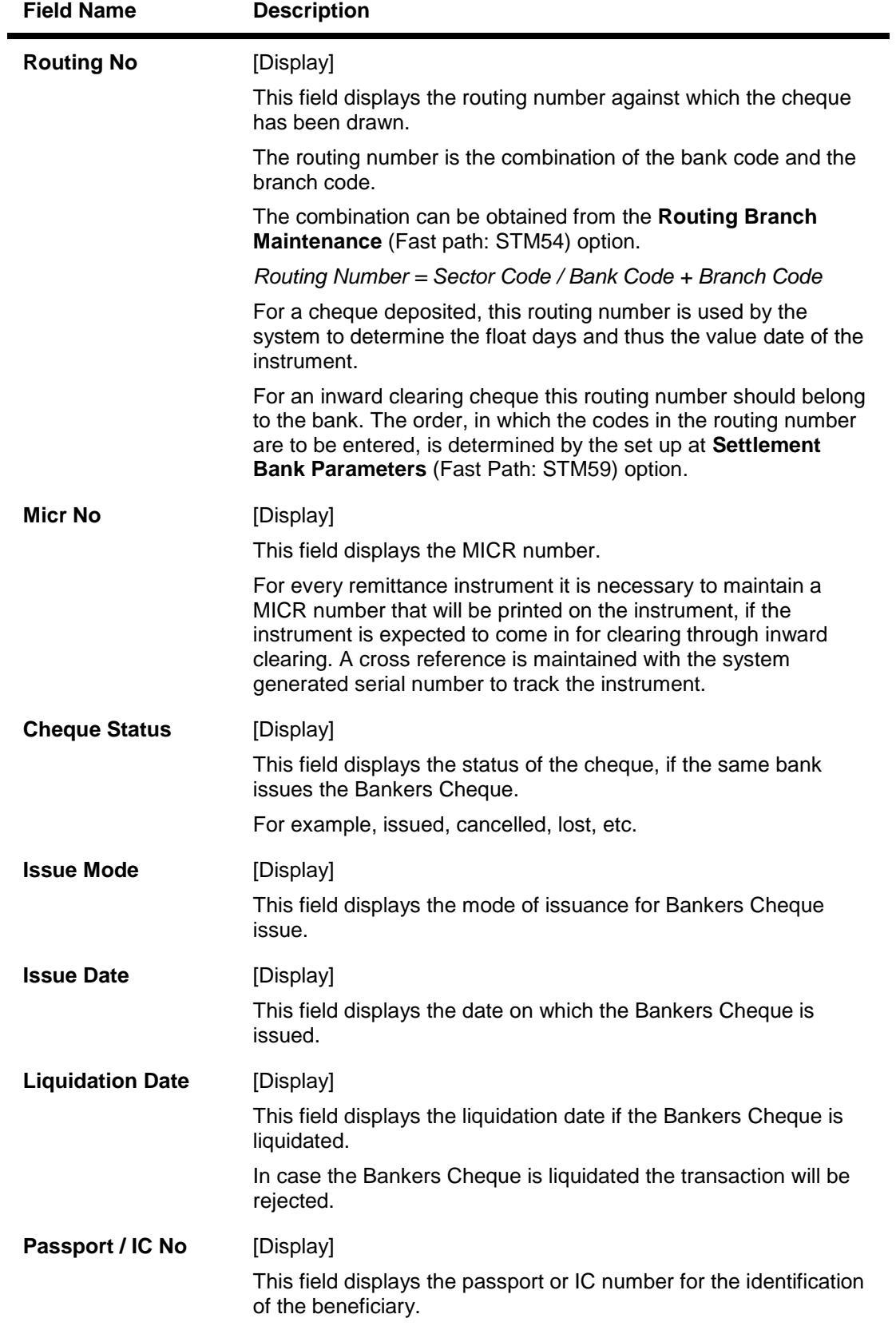

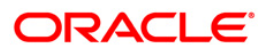

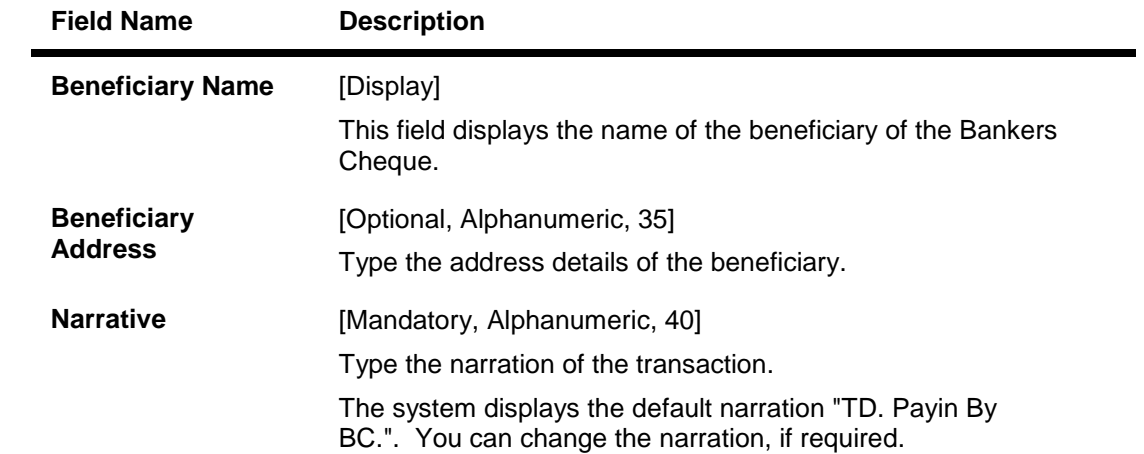

# **Demand Draft**

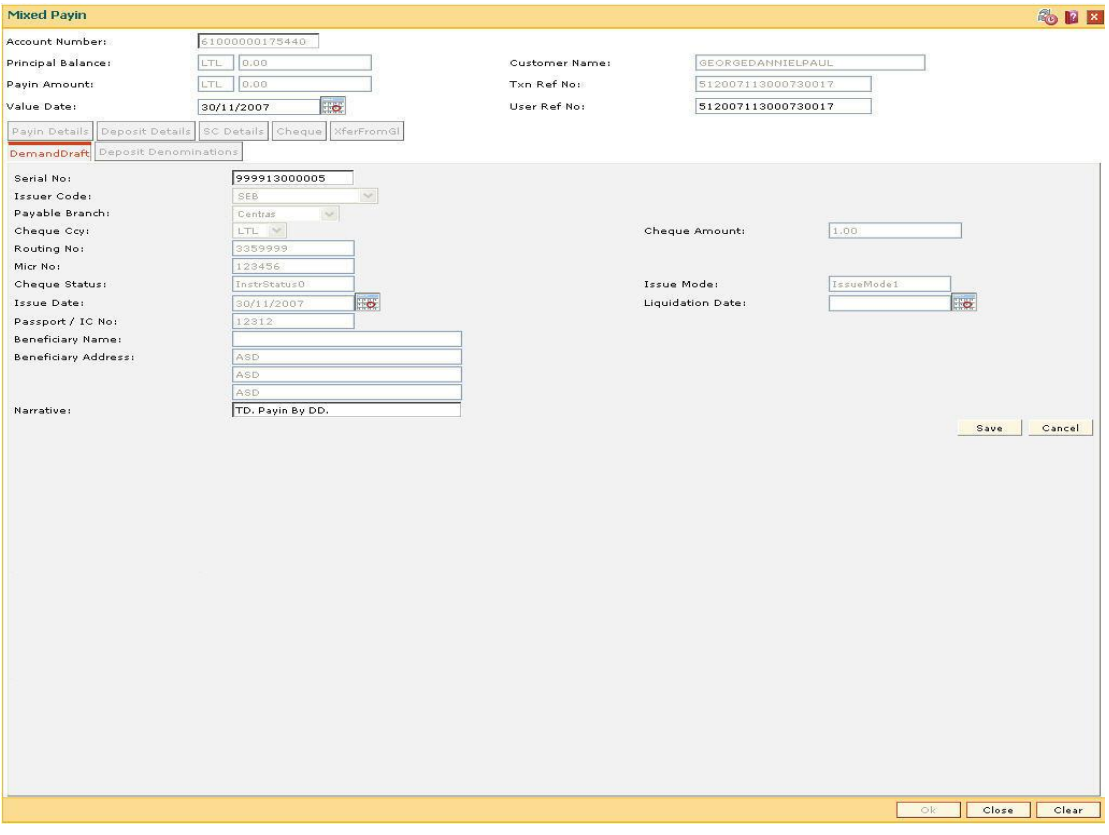

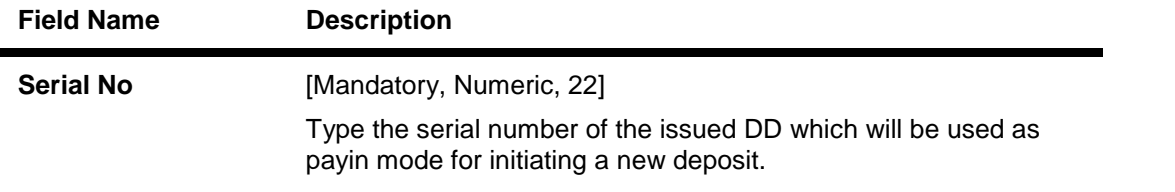

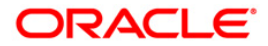

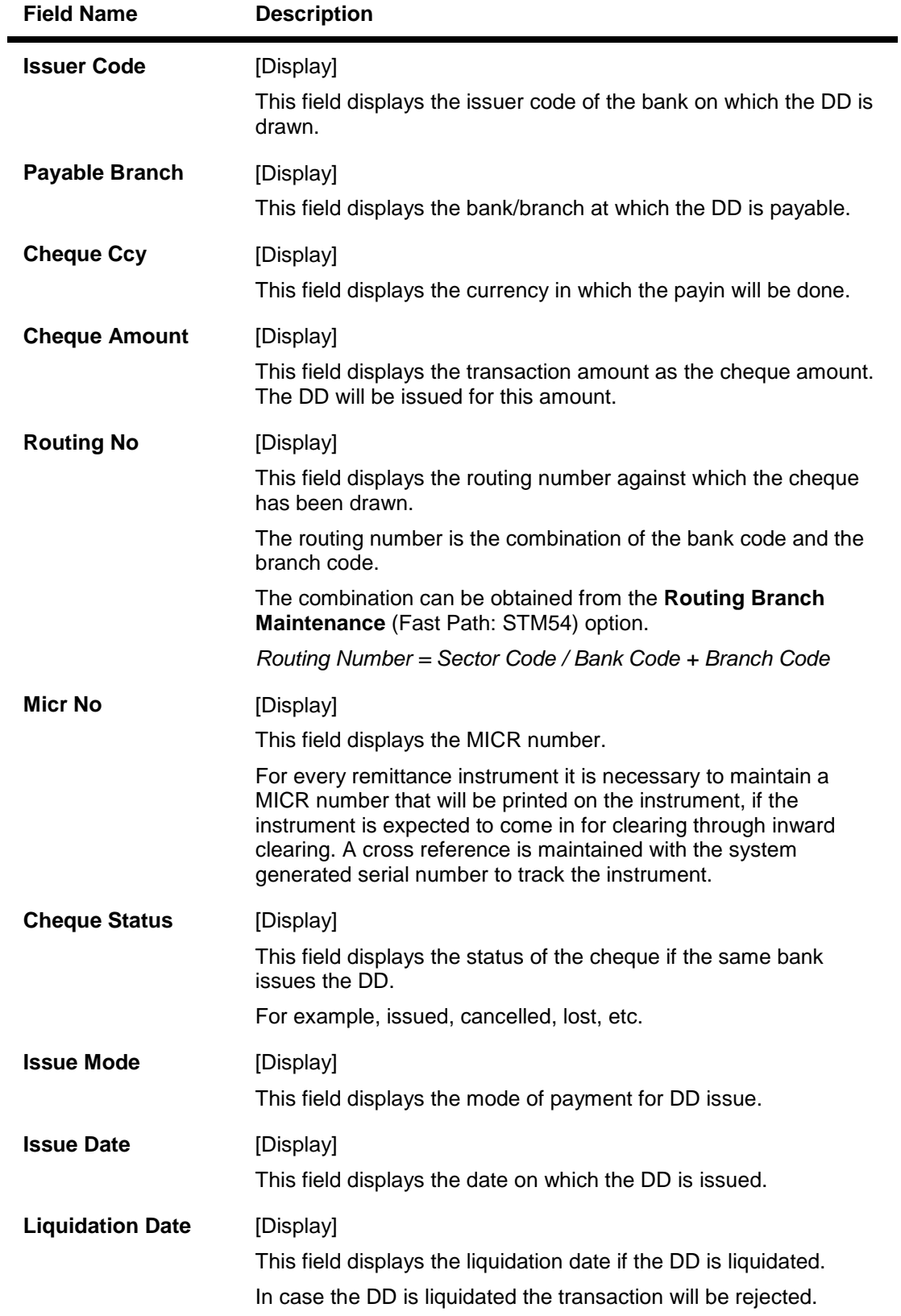

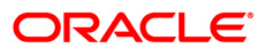

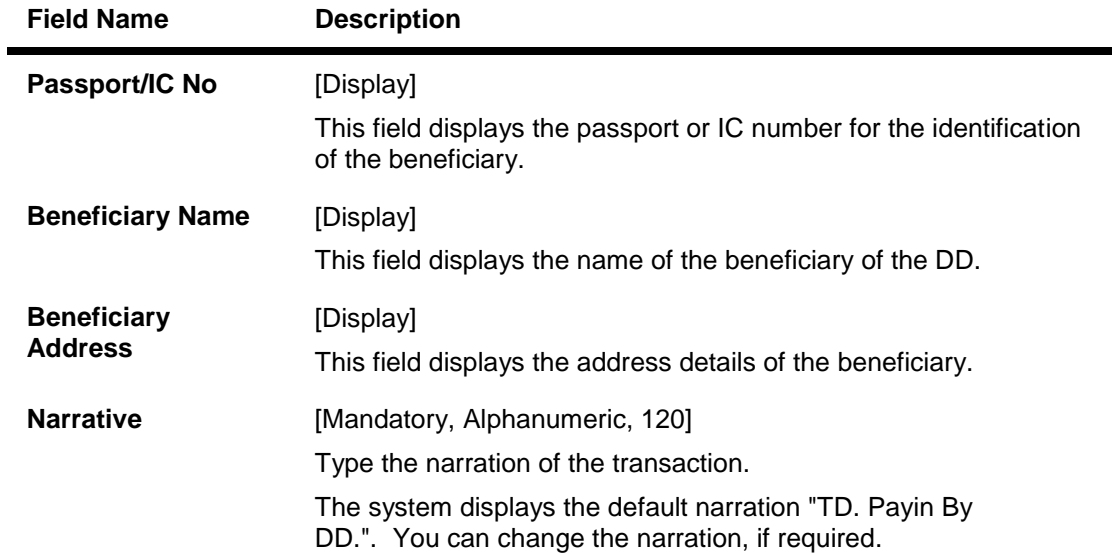

8. In the **Payin Details** tab, click the **Payin** button to view the **Deposit Details** tab.

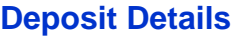

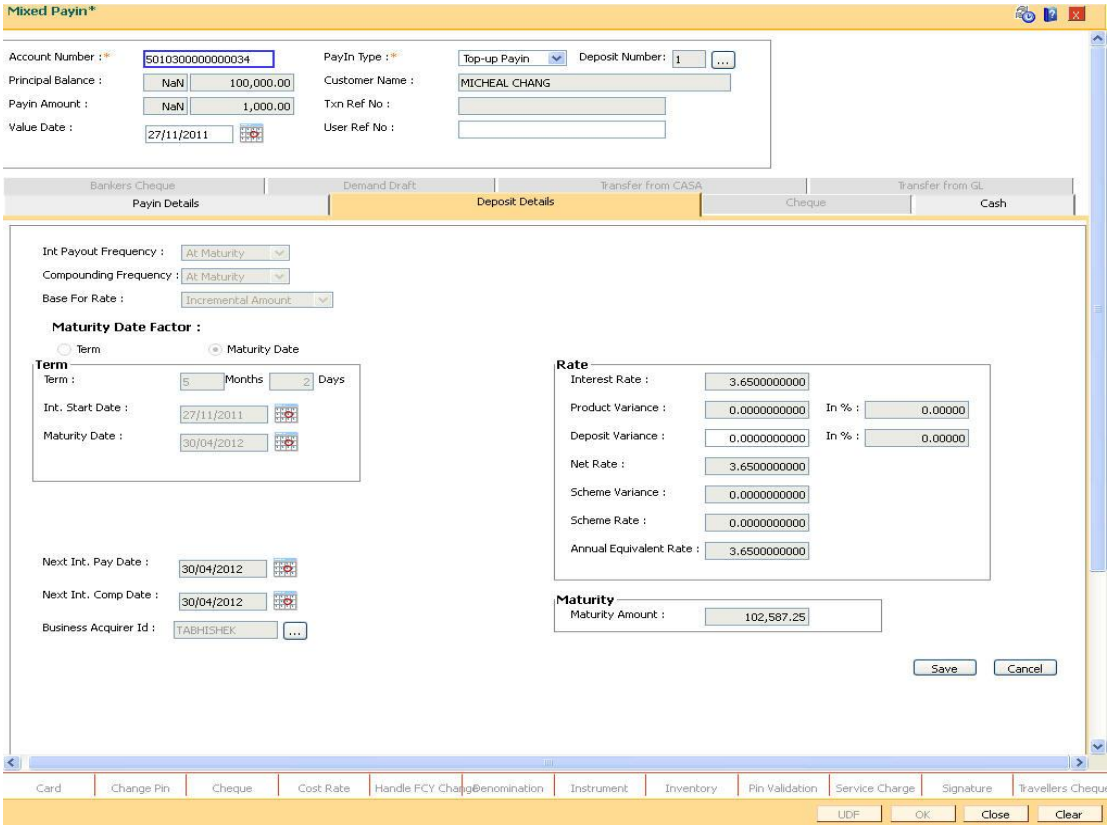

## **Field Description**

**Field Name Description**

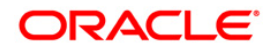

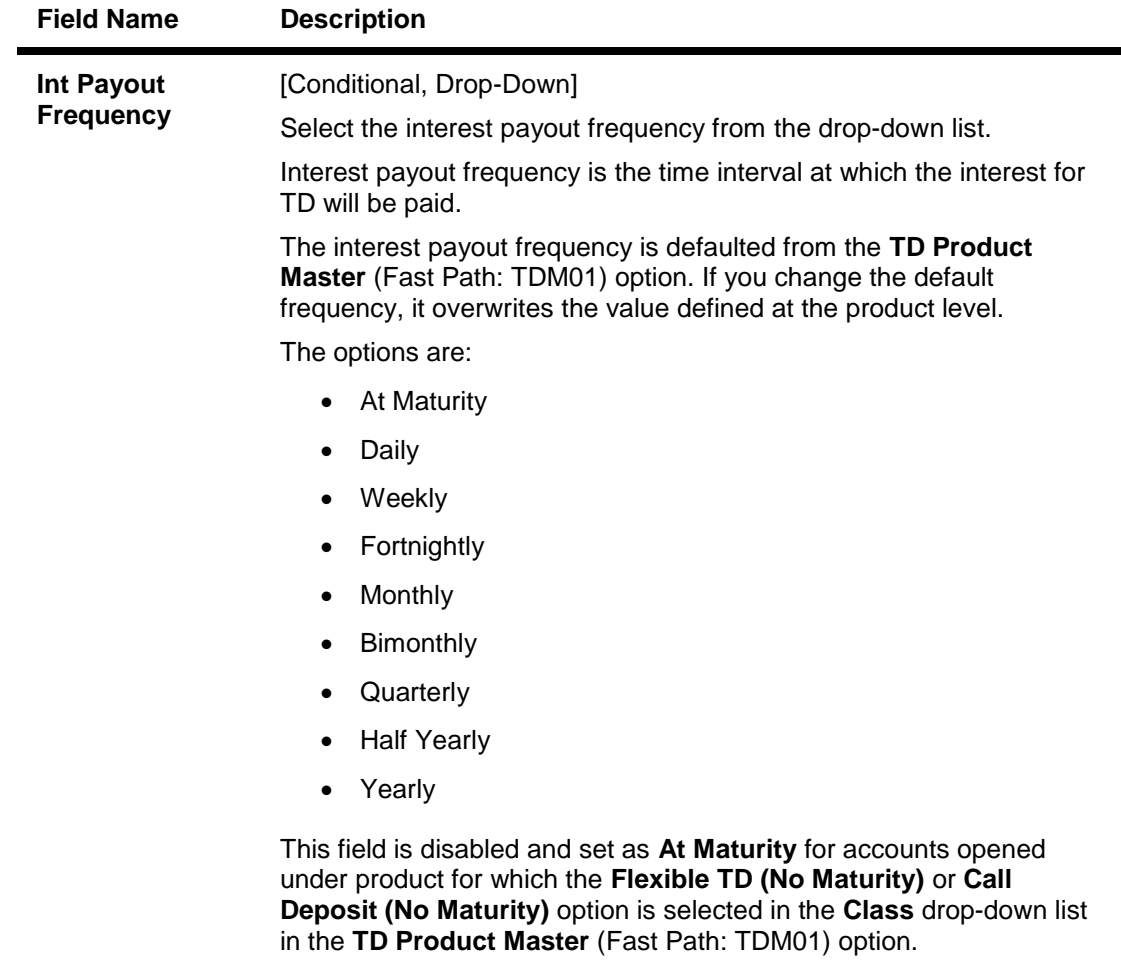

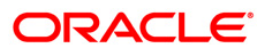

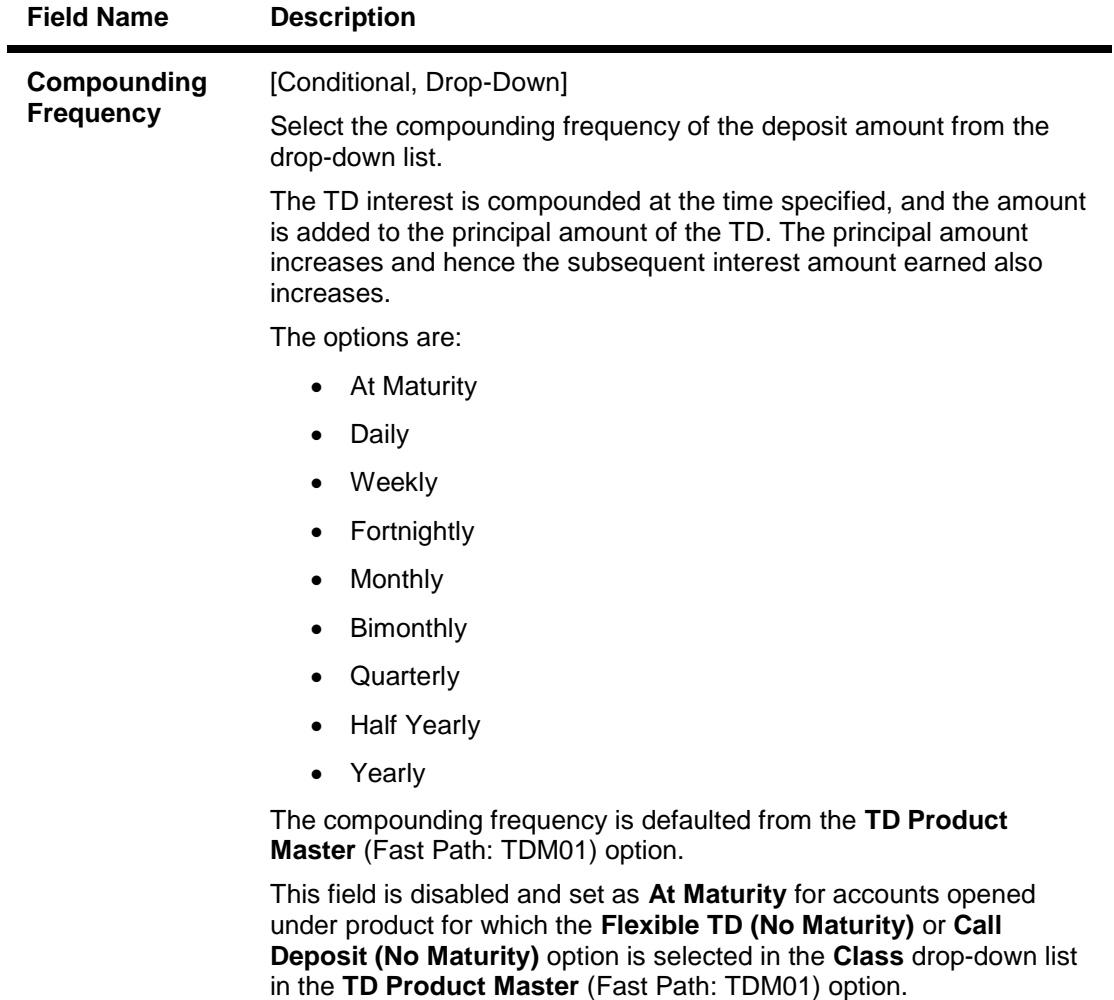

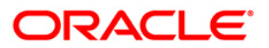

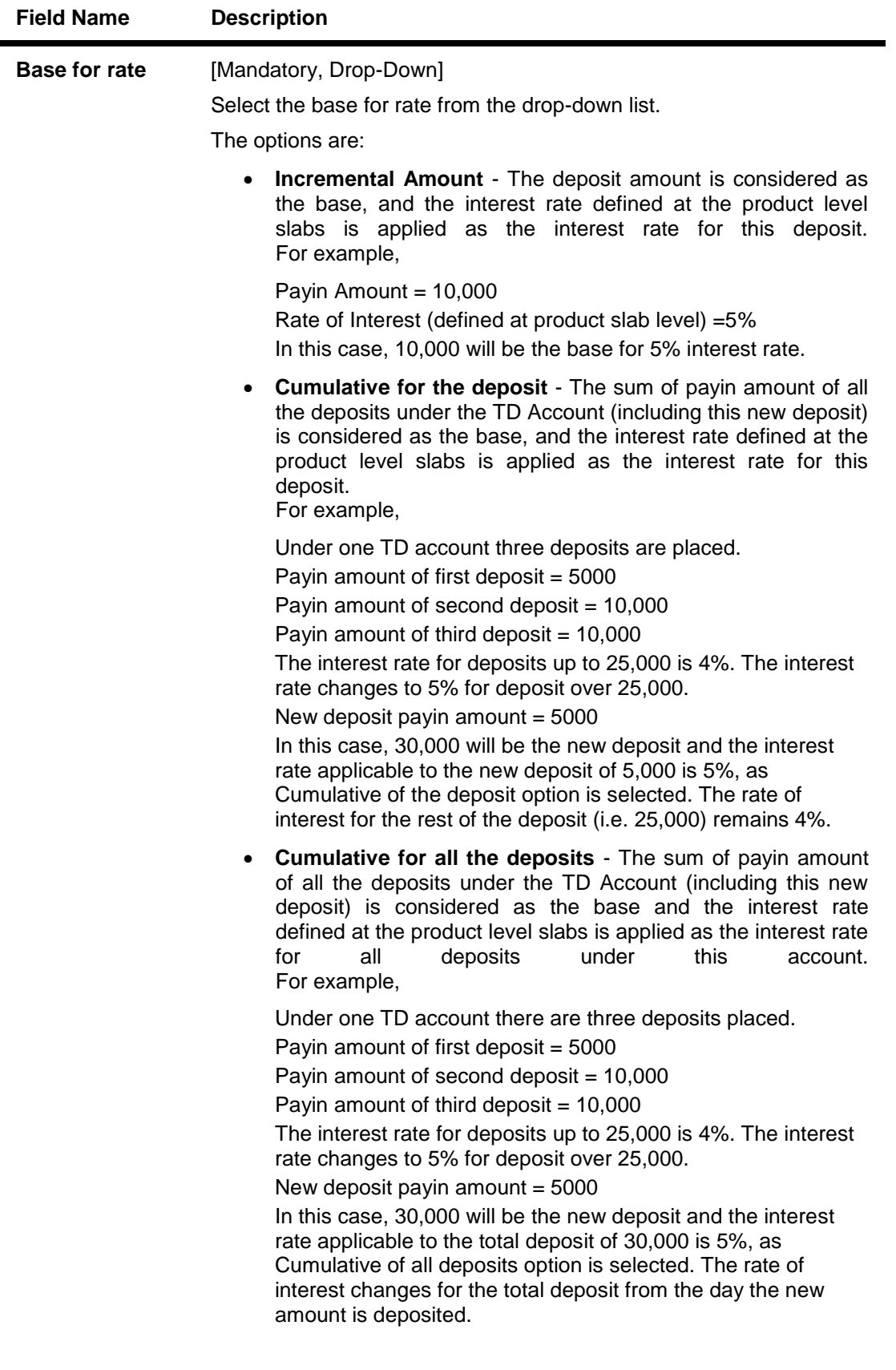

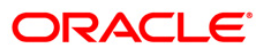

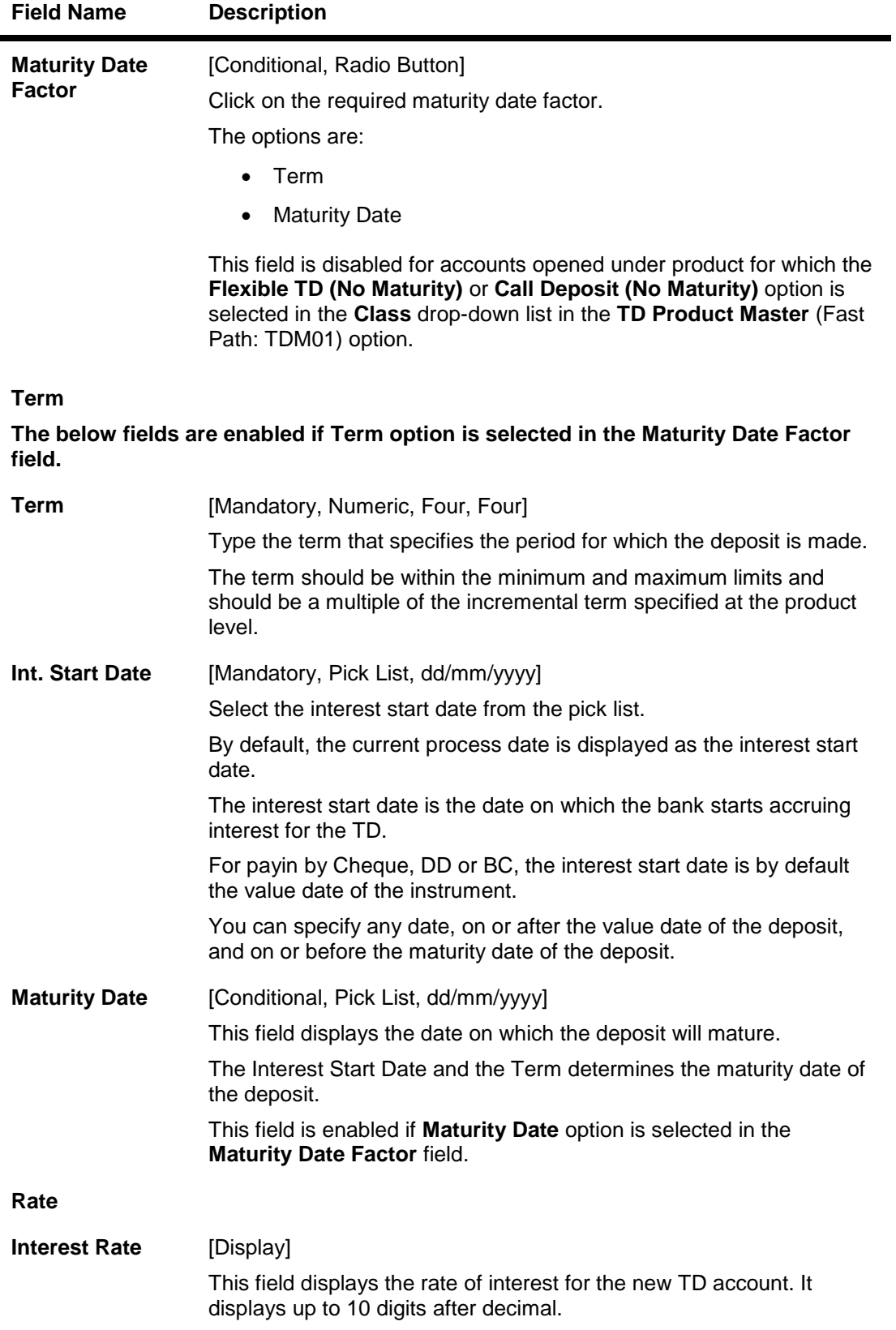

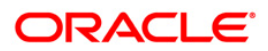

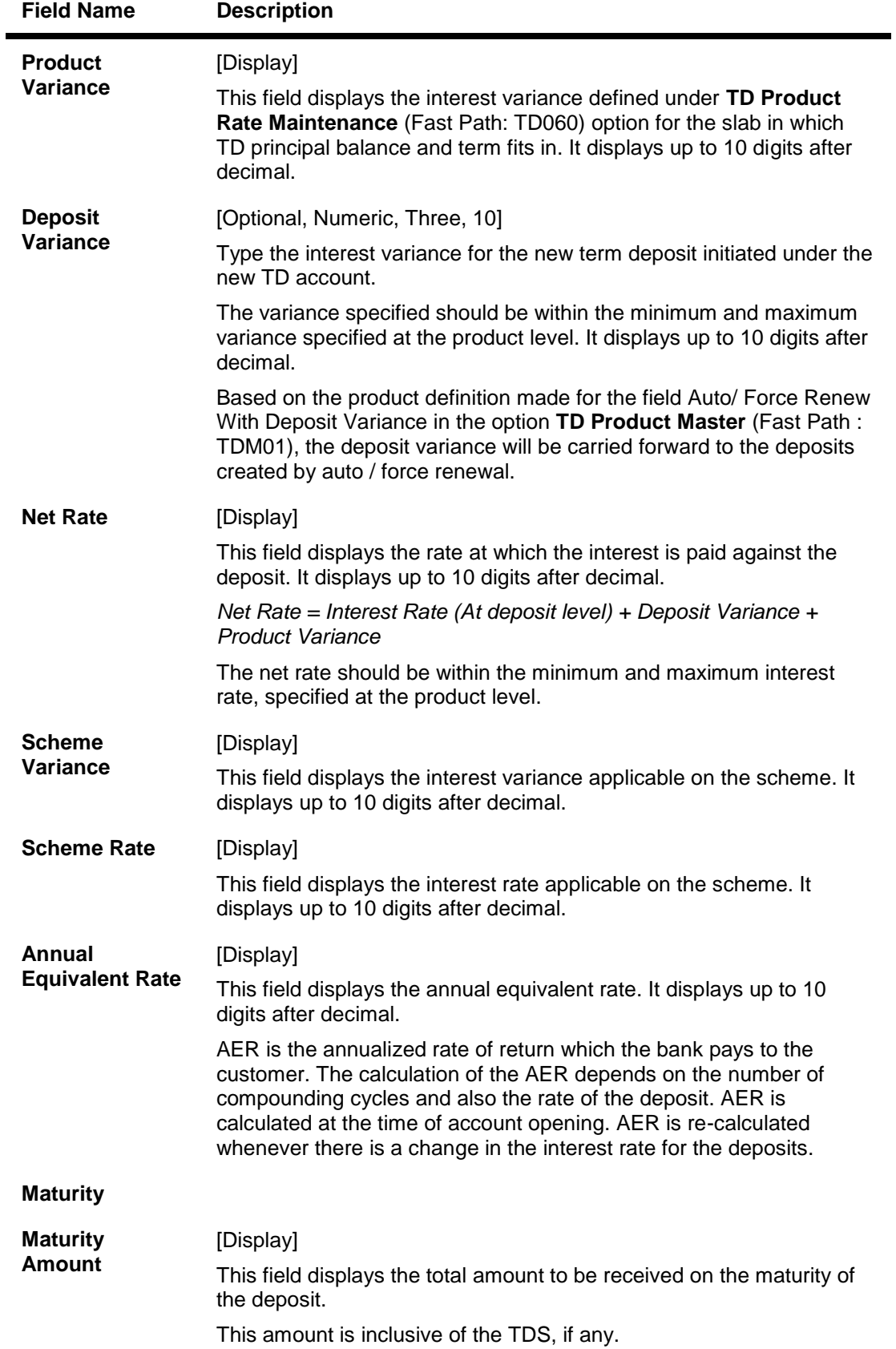

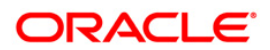
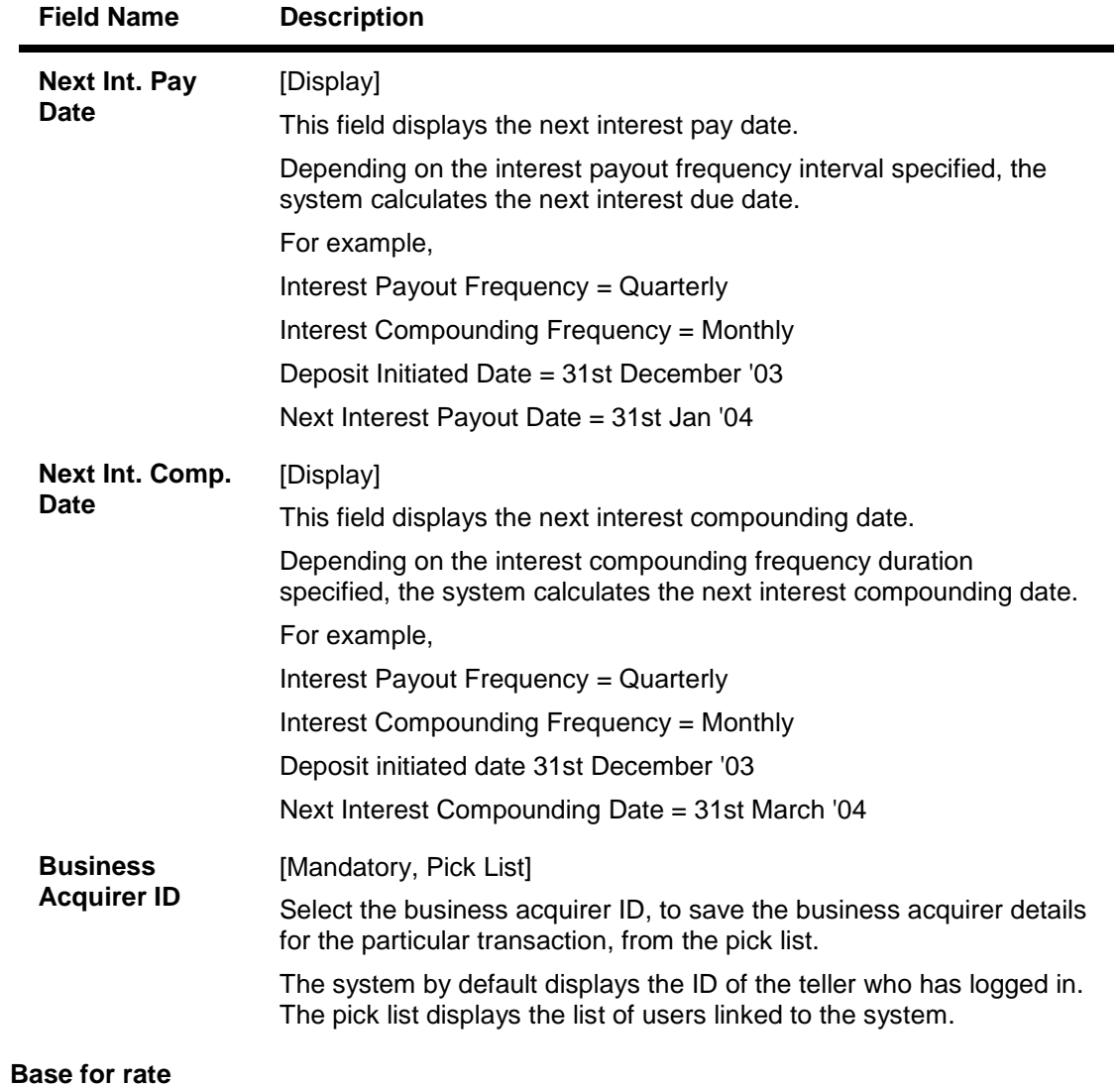

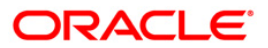

## **Deposit Denomination**

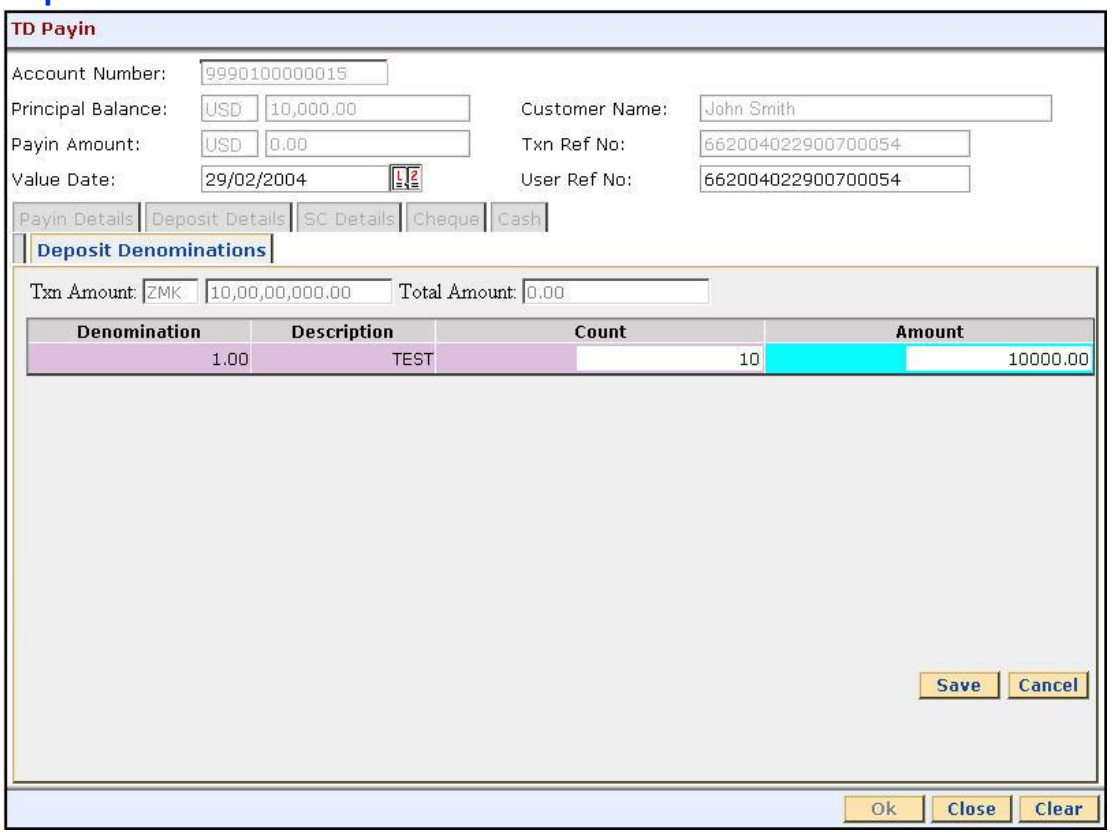

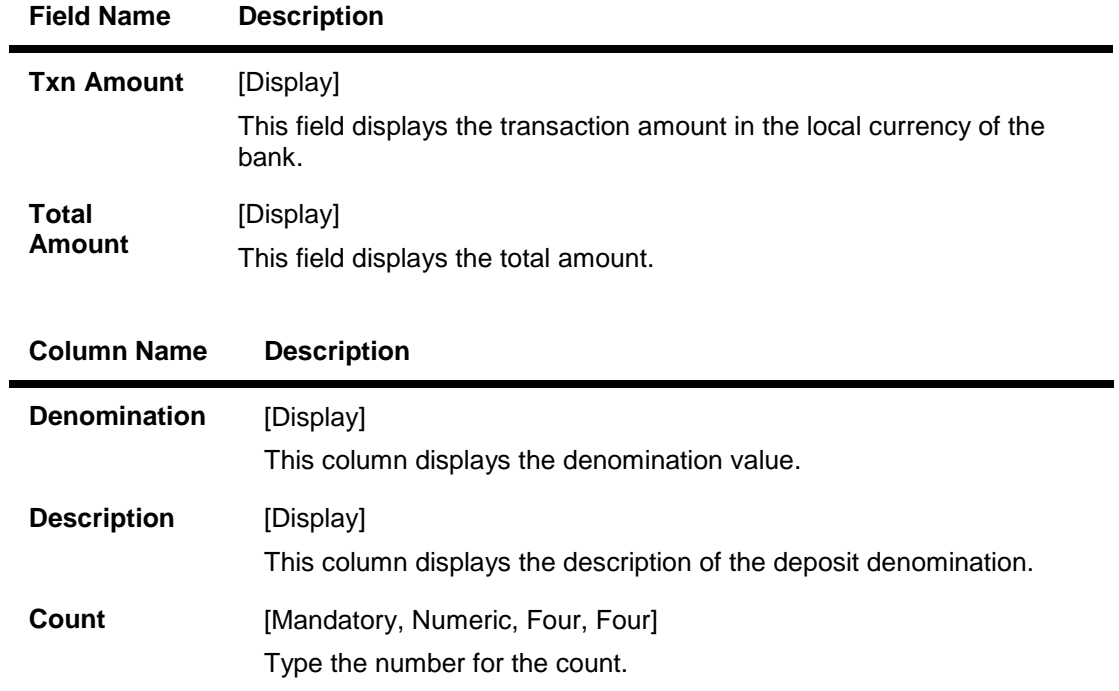

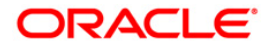

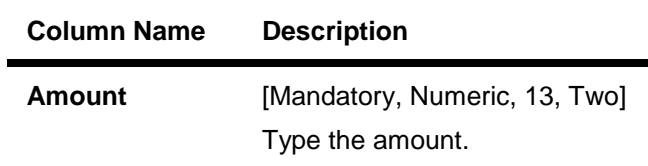

# **SC Details**

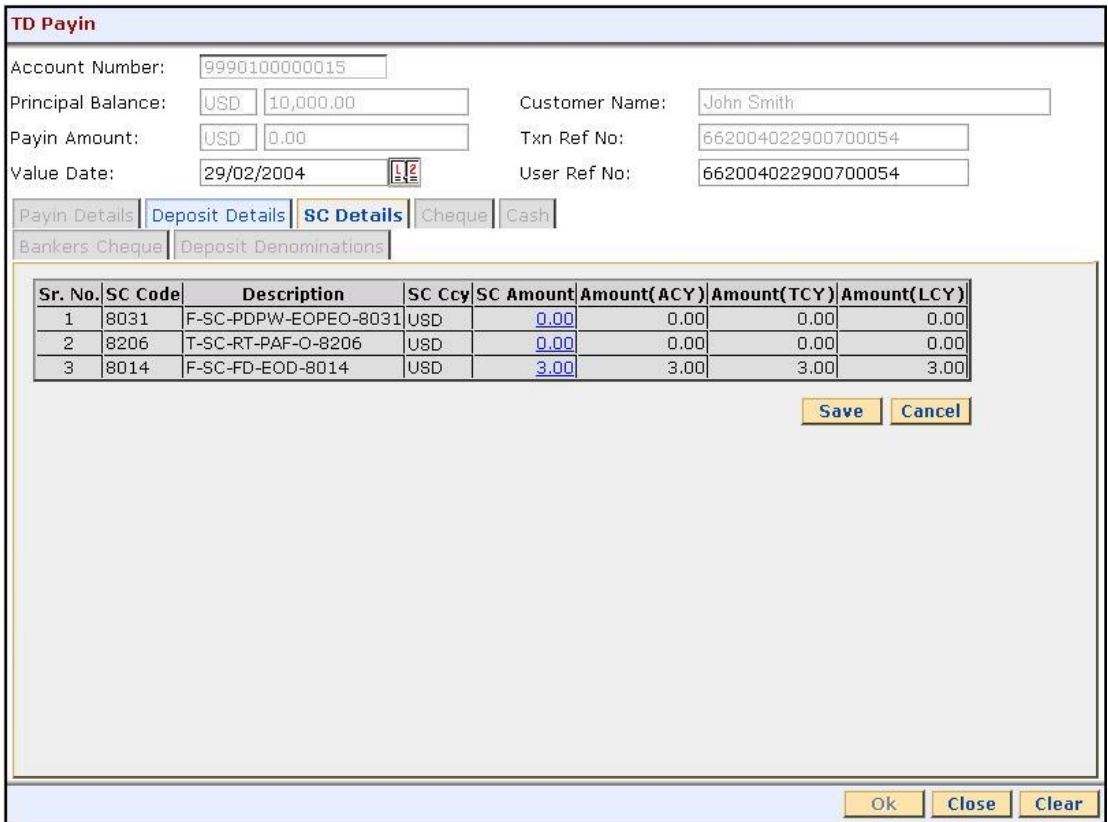

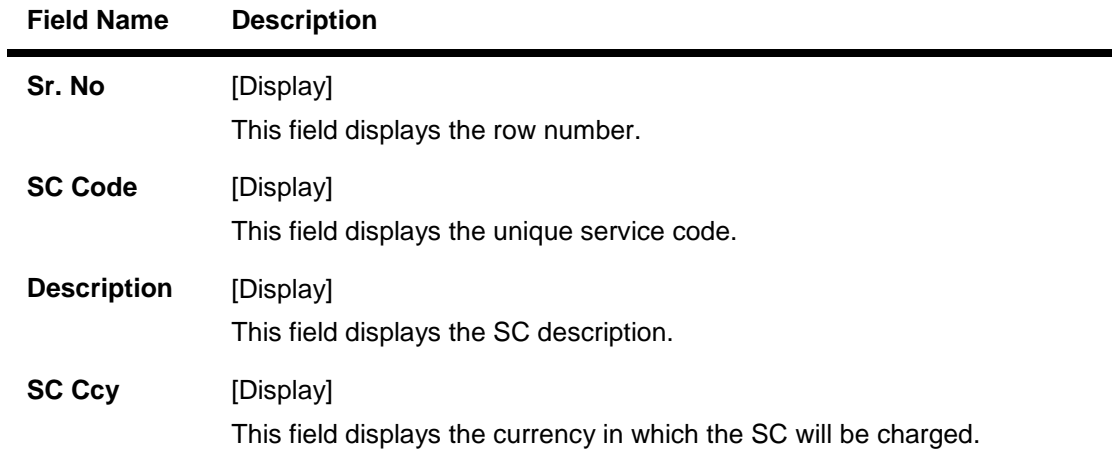

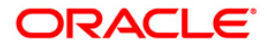

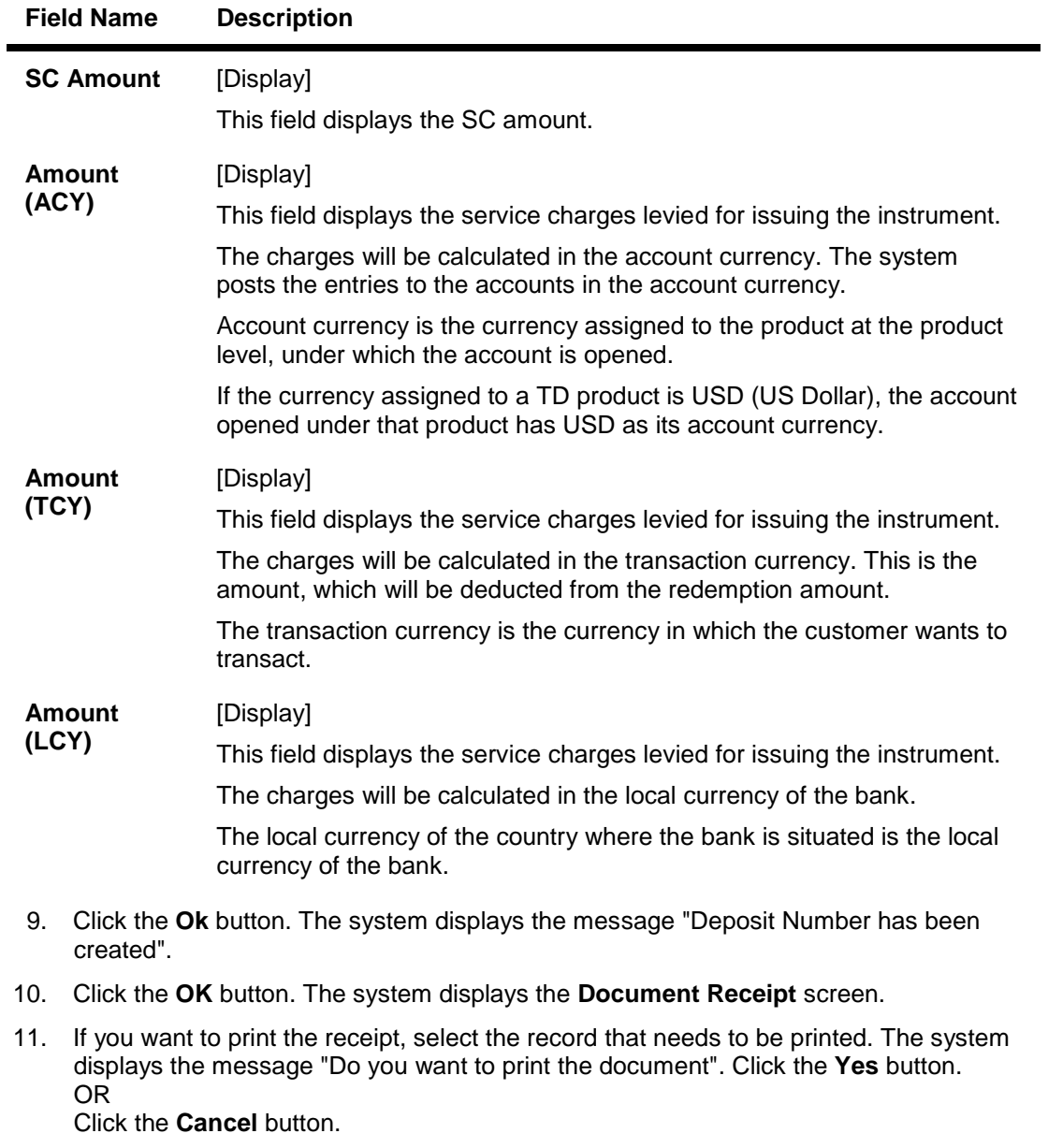

12. The system displays the **TD Multiple Payout Instructions** (Fast Path: TD039) option.

**Note**: This functionality is tested through API.

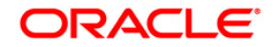

# **1007 - Quick Payin By CASA**

After the TD account is opened, funds have to be deposited in the account, this activity is called as payin.

Using this option you can transfer funds from the customer's CASA account to term deposit account. This option offers a quicker solution to the pay-in requirement for the teller. The teller can alternately use **Mixed Payin** (Fast Path: 1356) option which offers other mode of pay-in.

#### **Definition Prerequisites**

- 8054 Time Deposit Account Opening
- 8051 CASA Account Opening

### **Modes Available**

Not Applicable

#### **To make quick payin through CASA**

- 1. Type the fast path **1007** and click **Go** or navigate through the menus to **Transaction Processing > Account Transactions > TD Account Transactions > Cash >** Quick Payin By CASA.
- 2. The system displays the **Quick Payin By CASA** screen.

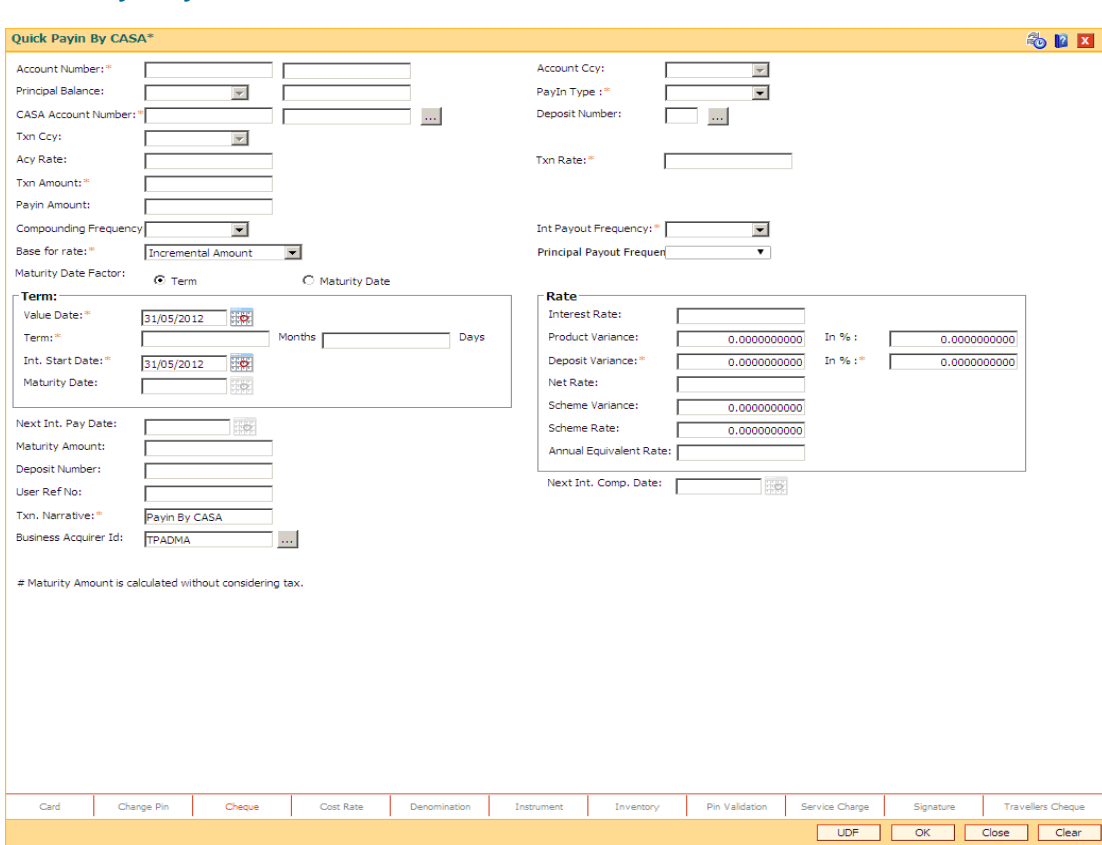

## **Quick Payin By CASA**

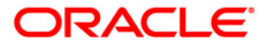

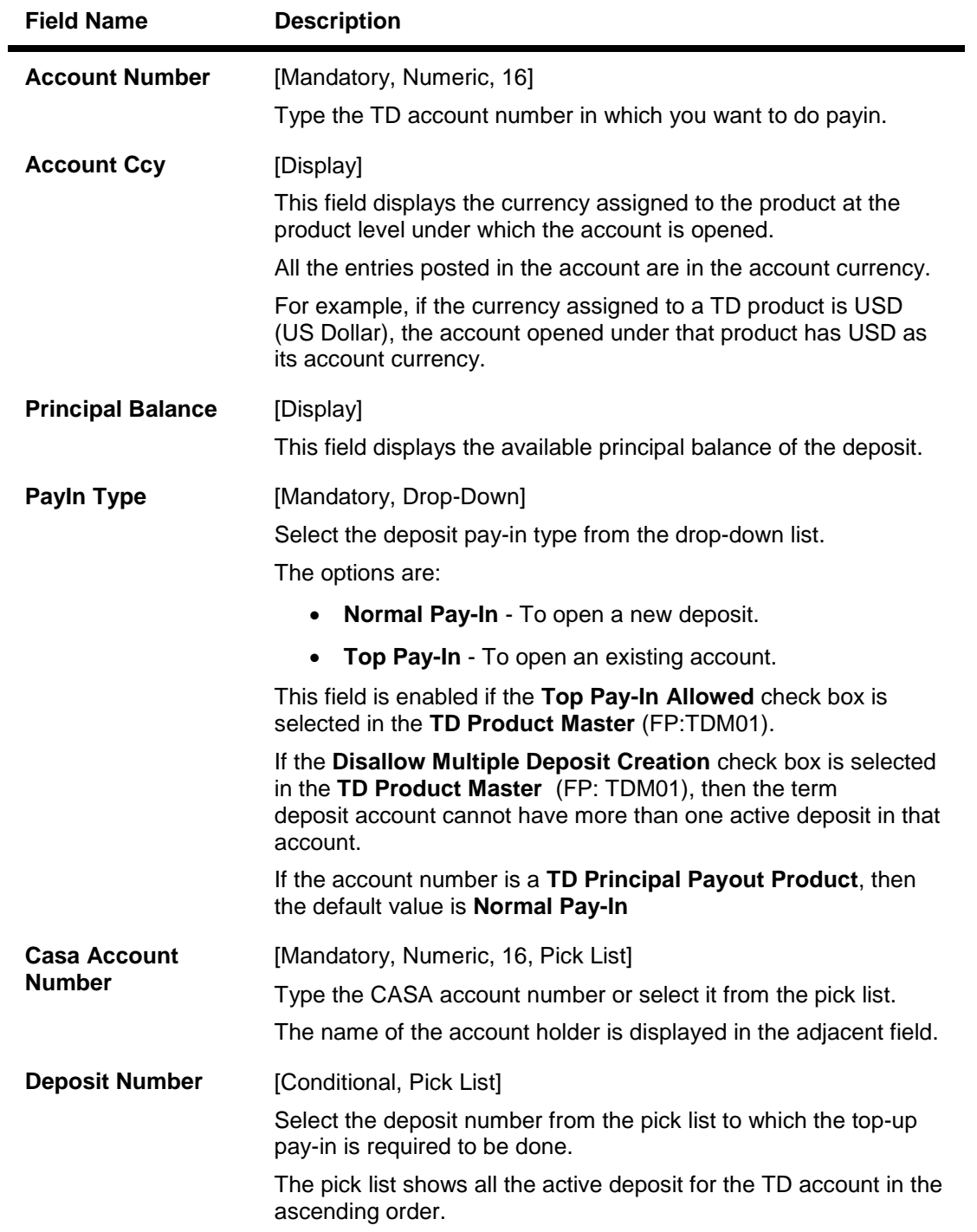

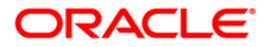

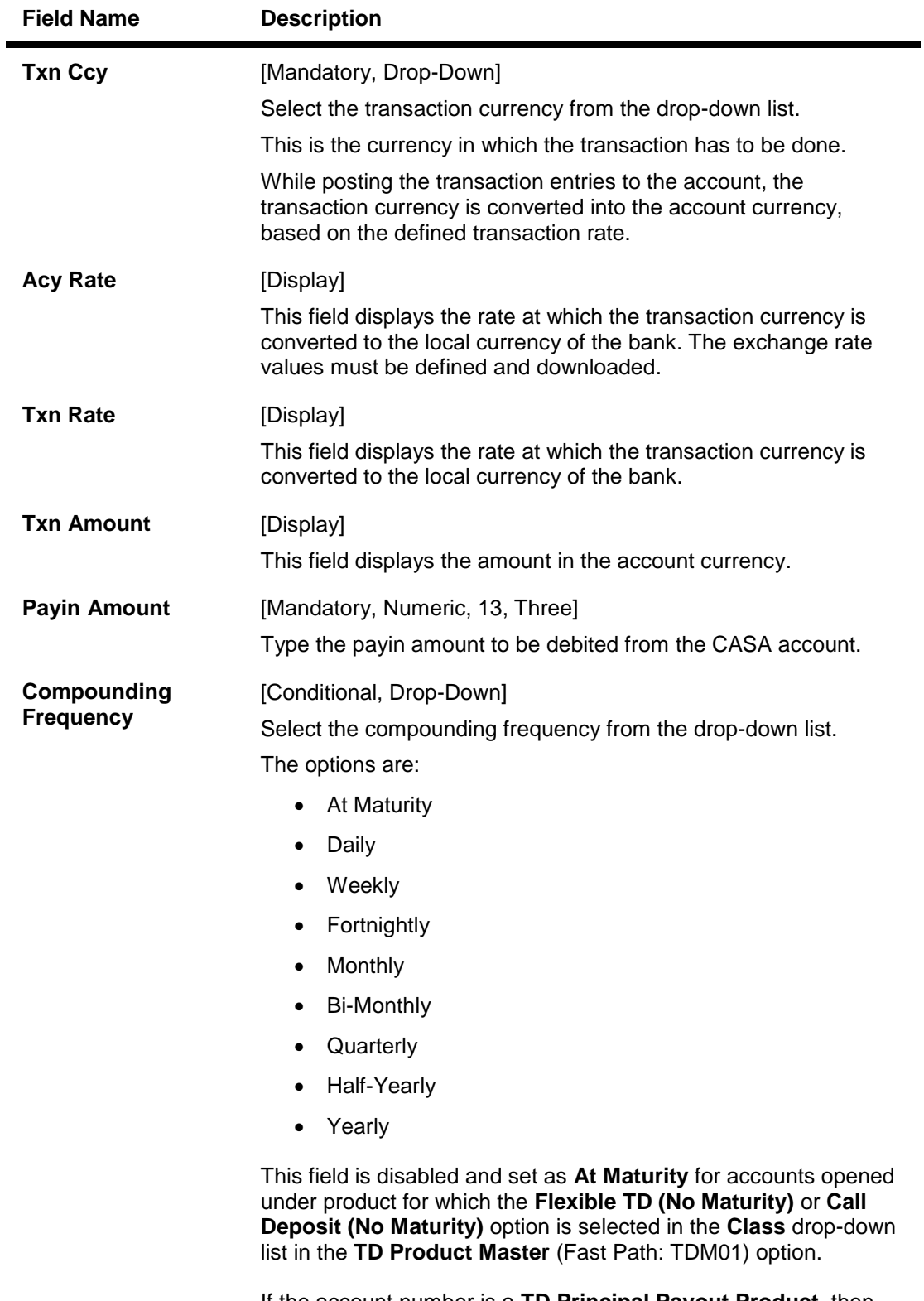

If the account number is a **TD Principal Payout Product**, then the default value is **At Maturity**

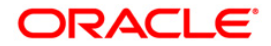

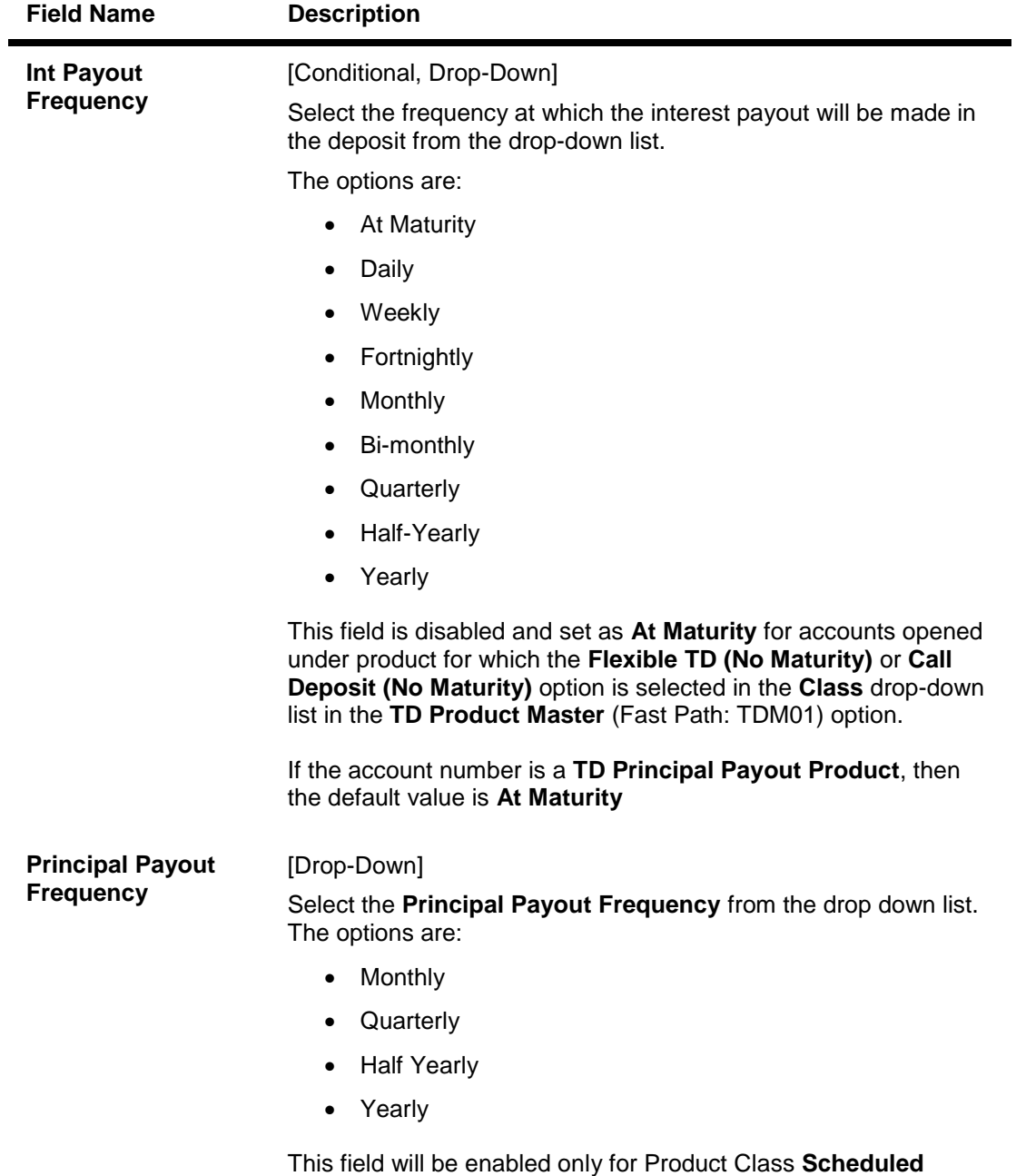

**Principal Payout**.

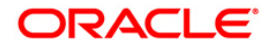

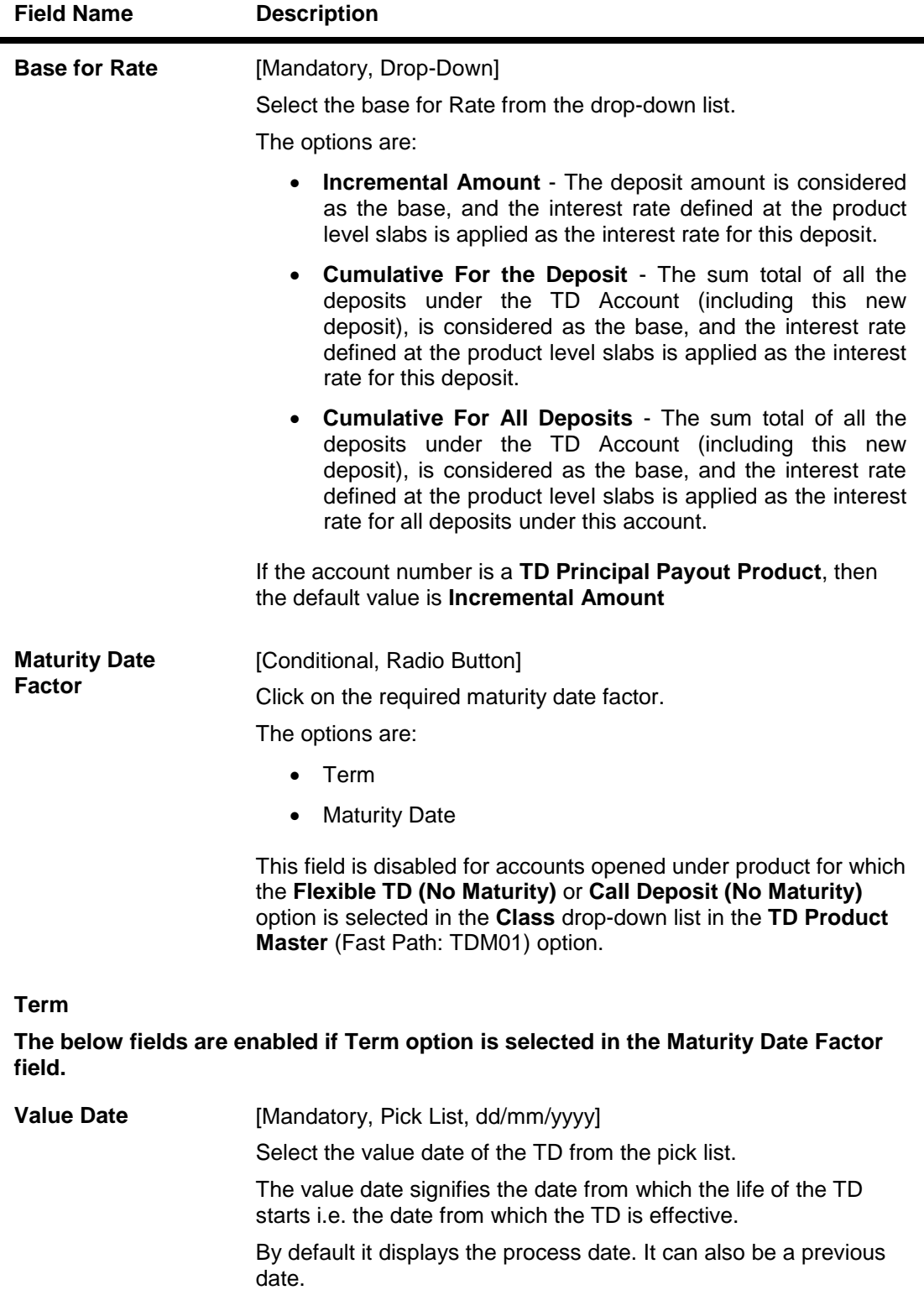

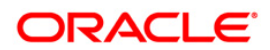

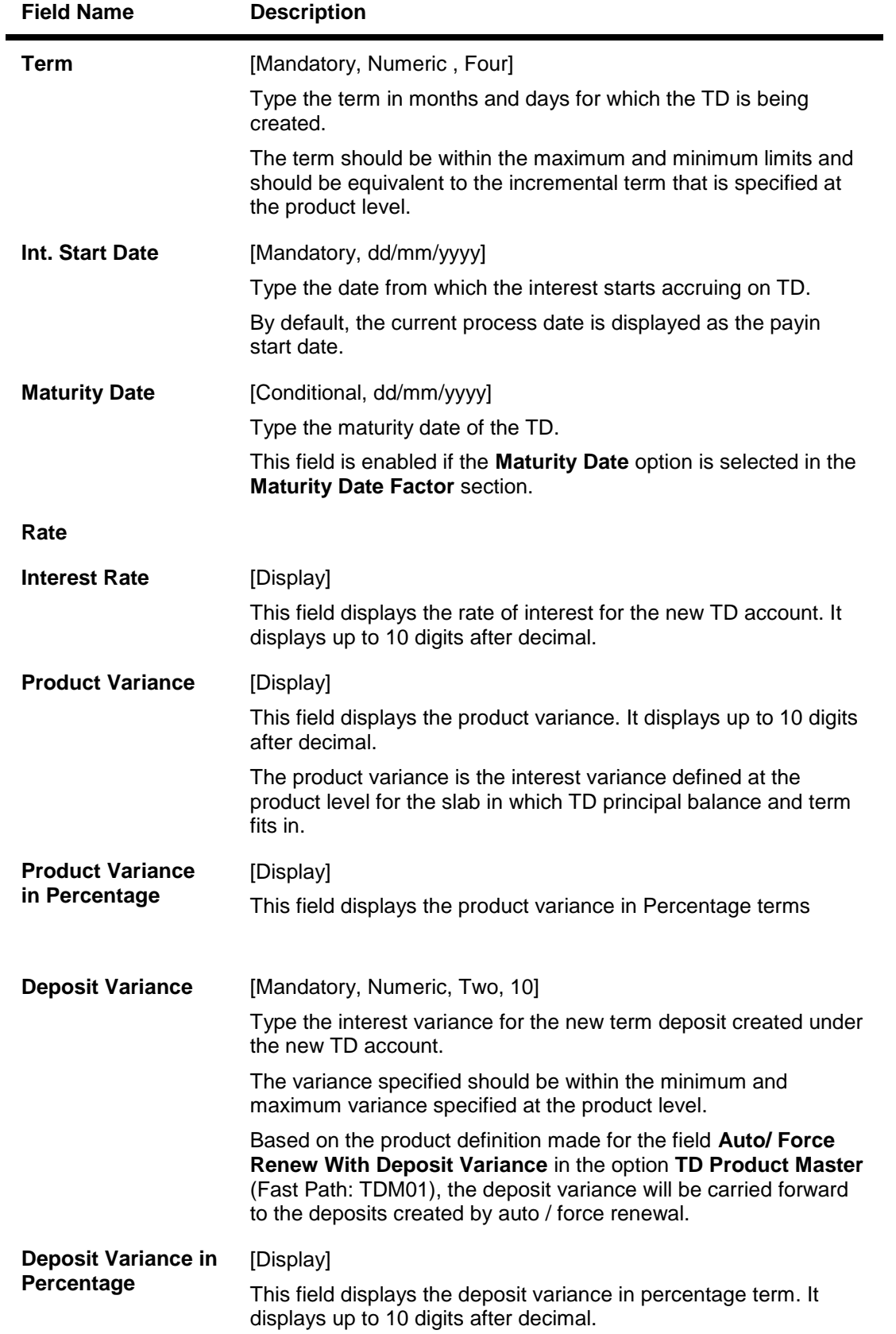

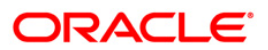

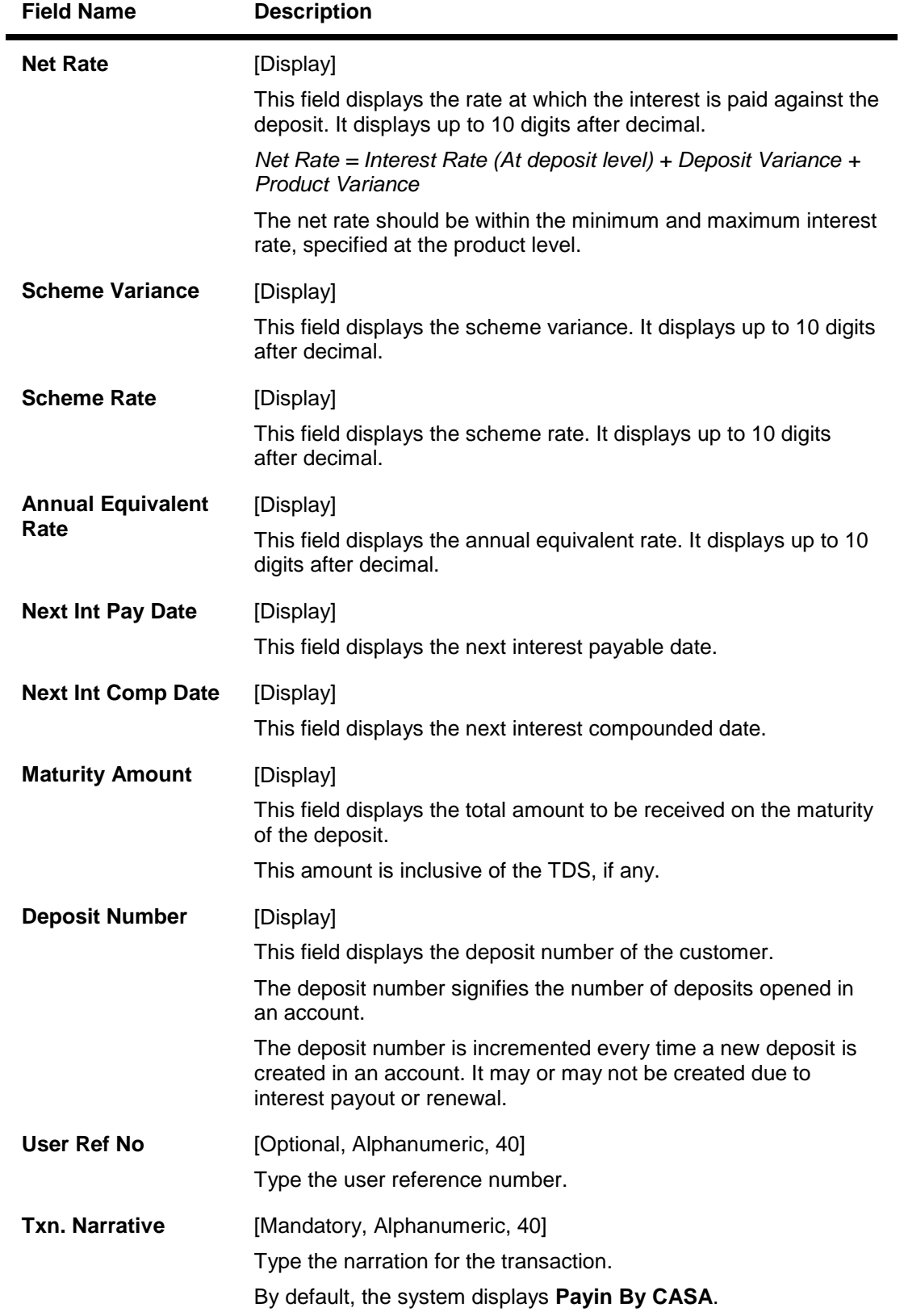

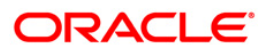

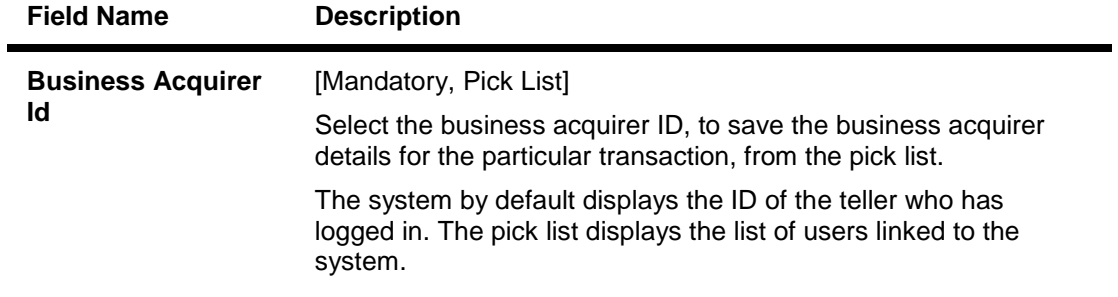

- 3. Enter the account number and press the **<Tab>** key.
- 4. Select the CASA account number from the pick list.
- 5. Enter the payin amount.
- 6. Select the compounding frequency, interest payout frequency and base for rate from the drop-down list.
- 7. Enter the other relevant details.

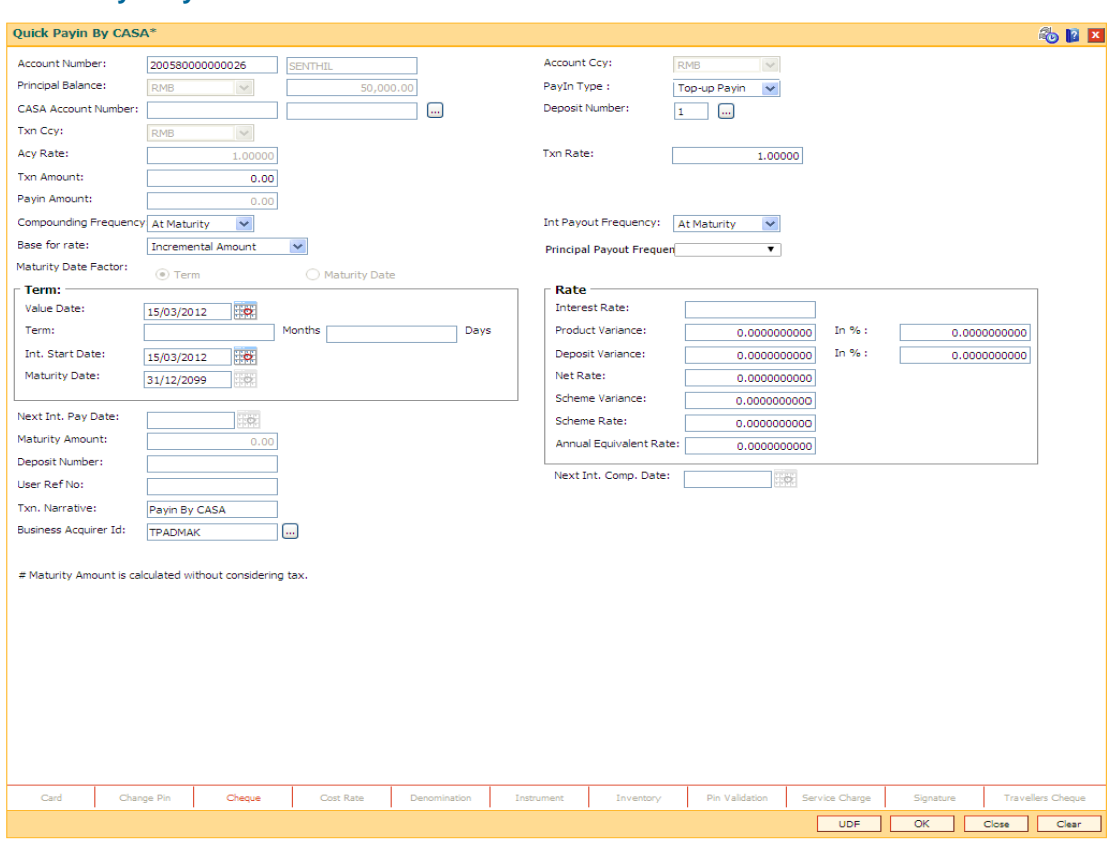

**Quick Payin By CASA**

- 8. Click the **UDF** button. The system displays the **UDF Details** screen.
- 9. Click the **Validate** button. The system displays the message "Validation Procedure Completed".
- 10. Click the **Ok** button. The system displays the **Quick payin By CASA** screen.
- 11. Click the **Ok** button.

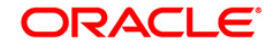

- 12. The system displays the transaction sequence number. Click the **Ok** button.
- 13. The system displays the **Document Receipt** screen.
- 14. If you want to print the receipt, select the record that needs to be printed. The system displays the message "Do you want to print the document". Click the **Yes** button. OR

Click the **Cancel** button.

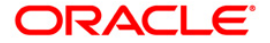

## **1021 - Quick Payin By GL**

The act of depositing amount into a term deposit account is called payin in **Oracle FLEXCUBE**.

Using this option you can transfer funds from GL account to term deposit account while making a pay-in. This option offers a quicker solution to the pay-in requirement for the teller. The teller can alternately use **Mixed Payin** (Fast Path: 1356) option which offers other mode of transfers of making a pay-in.

### **Definition Prerequisites**

- 8054 Time Deposit Account Opening
- GLM02 Chart of Accounts

## **Modes Available**

Not Applicable

#### **To transfer fund from GL account**

- 1. Type the fast path **1021** and click **Go** or navigate through the menus to **Transaction Processing > Account Transactions > TD Account Transactions > Transfer > Cash >**  Quick Payin By GL.
- 2. The system displays the Quick Payin By GL screen.

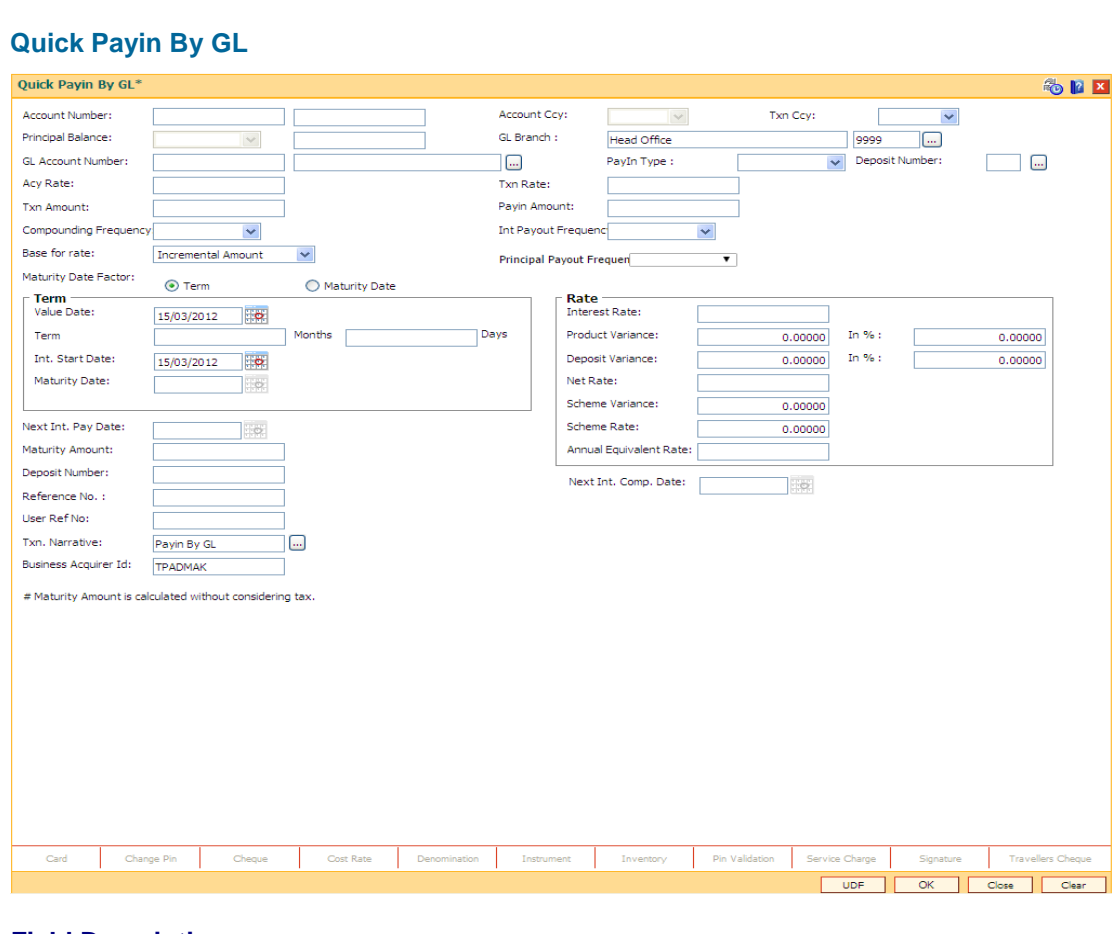

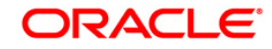

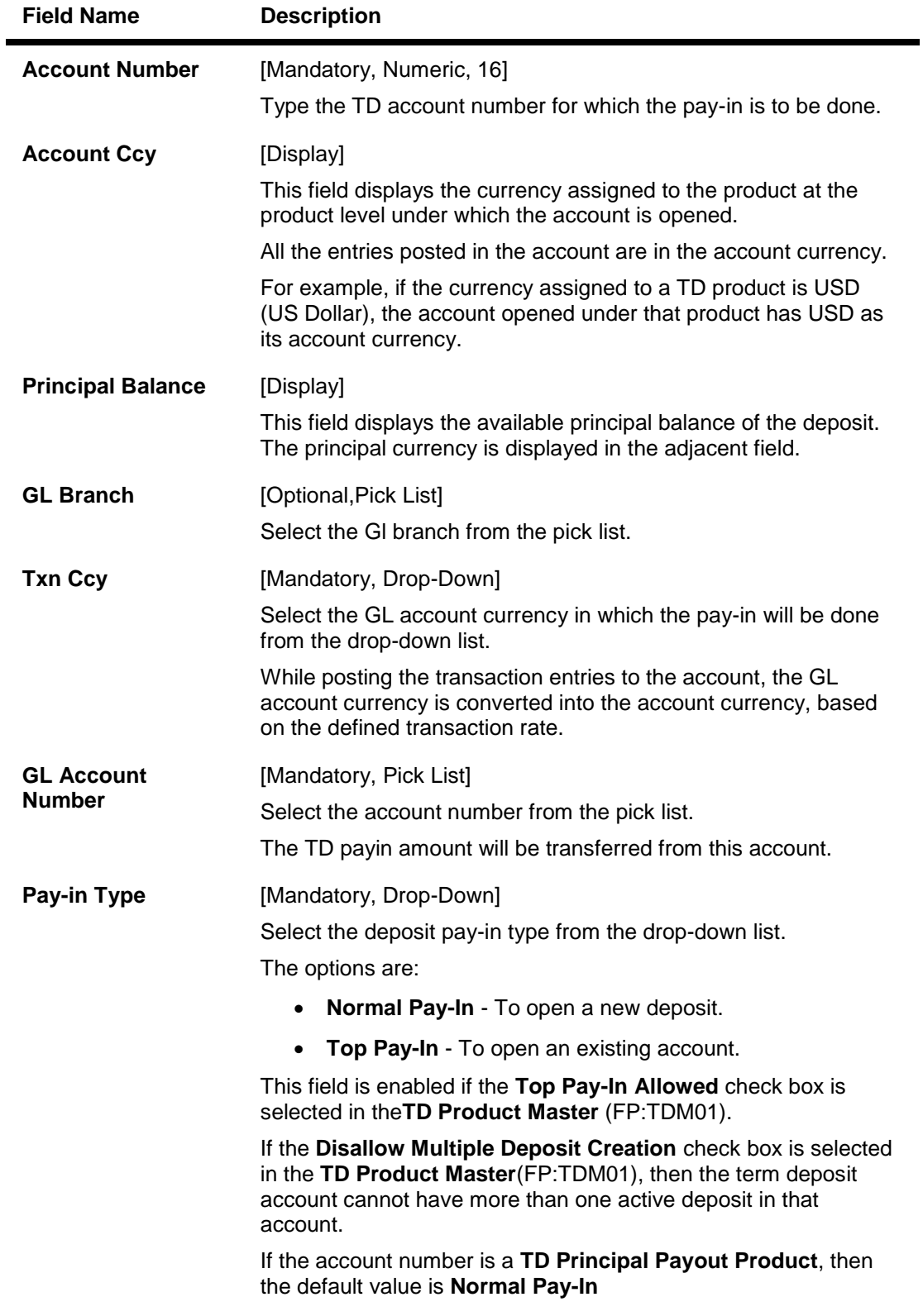

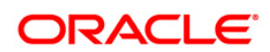

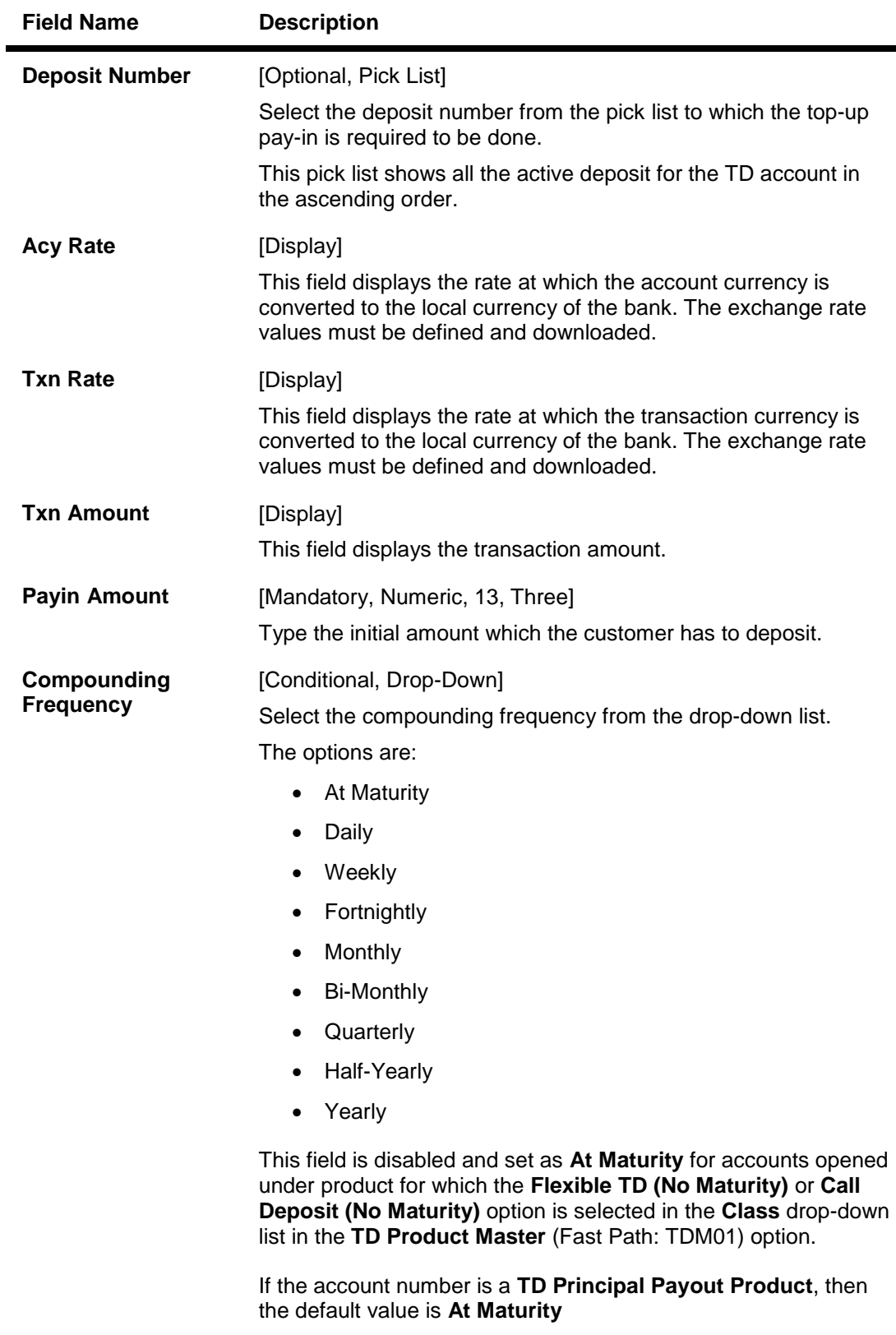

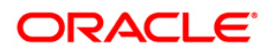

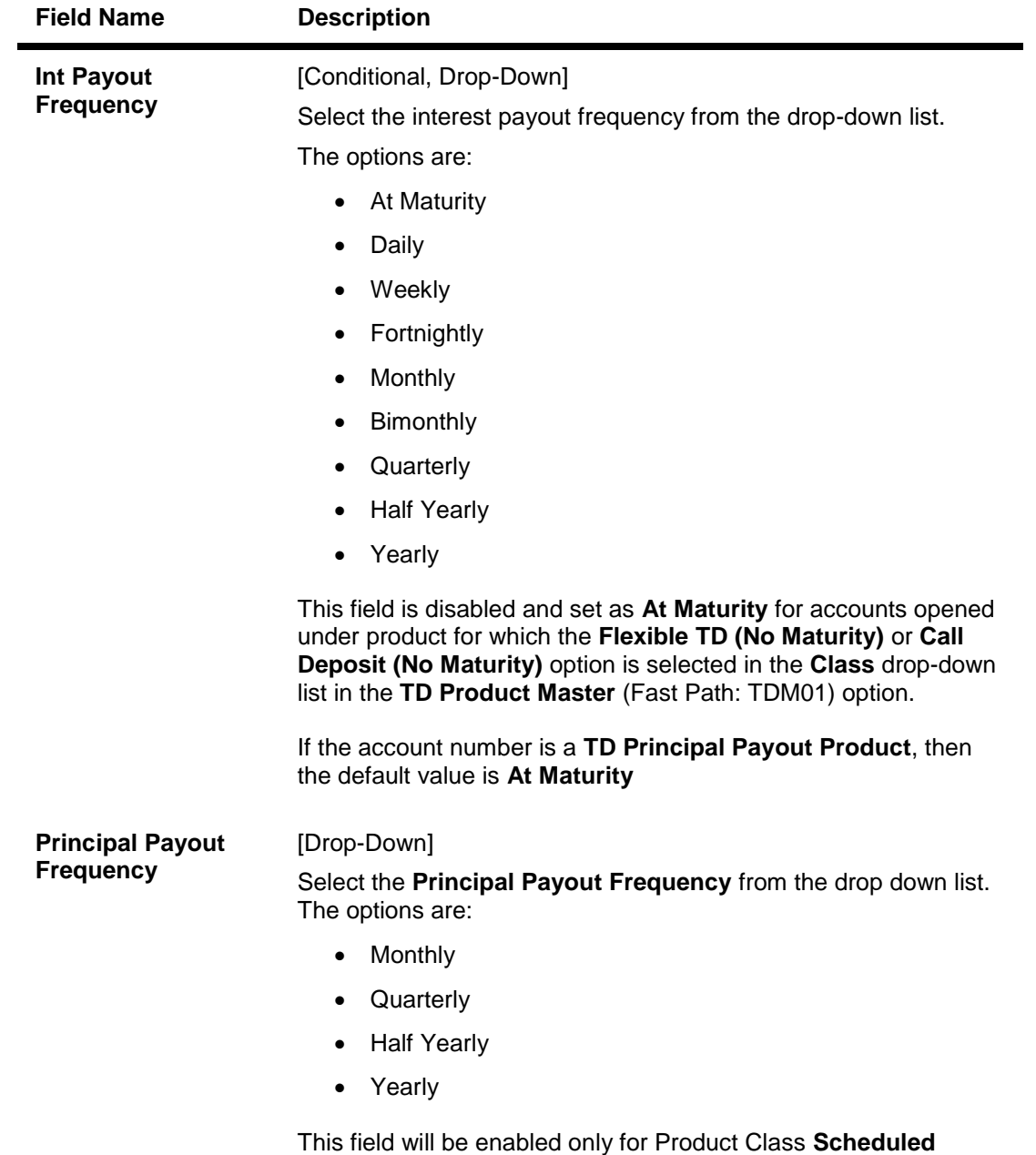

**Principal Payout**.

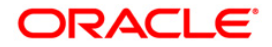

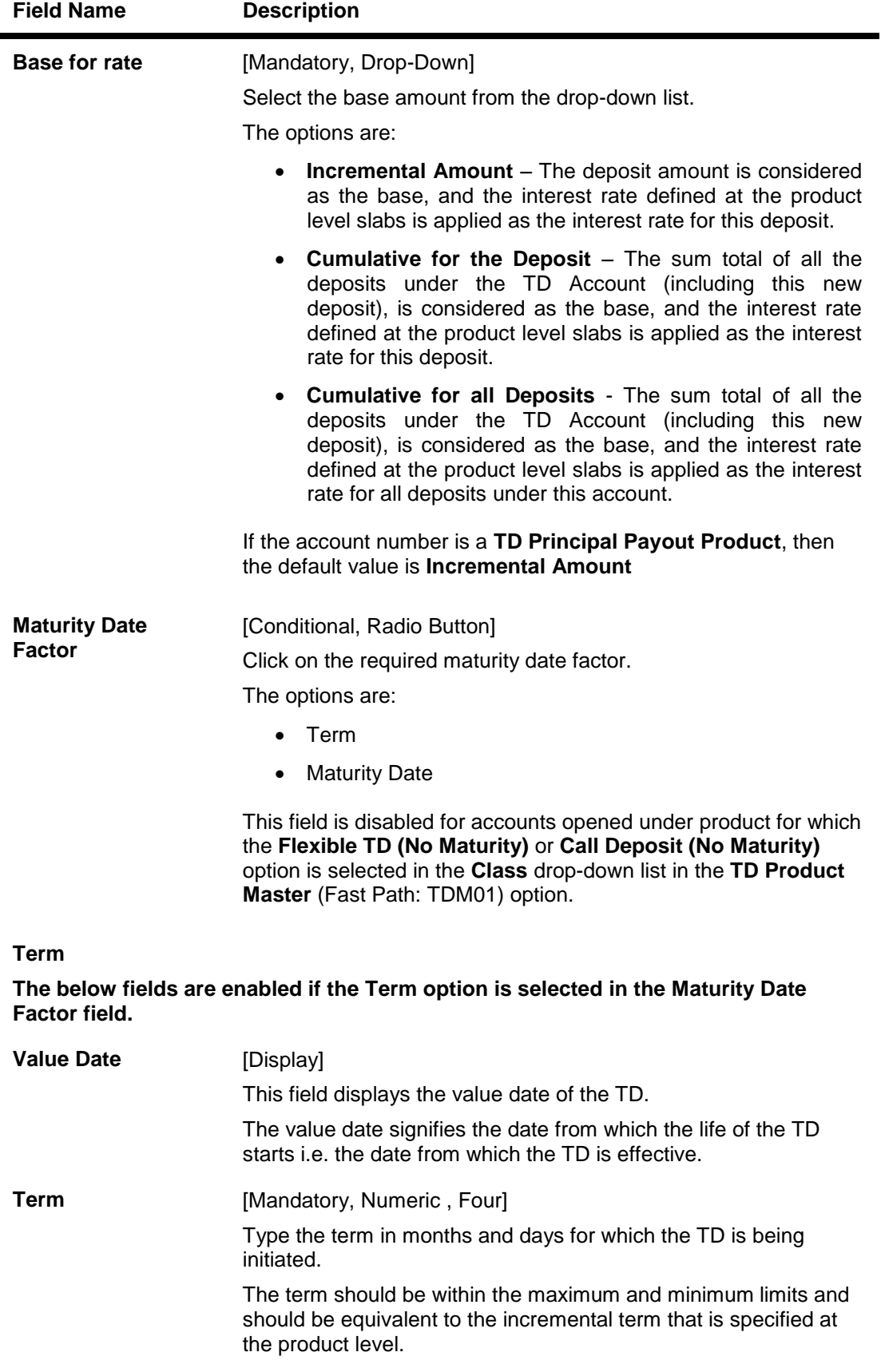

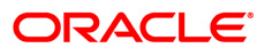

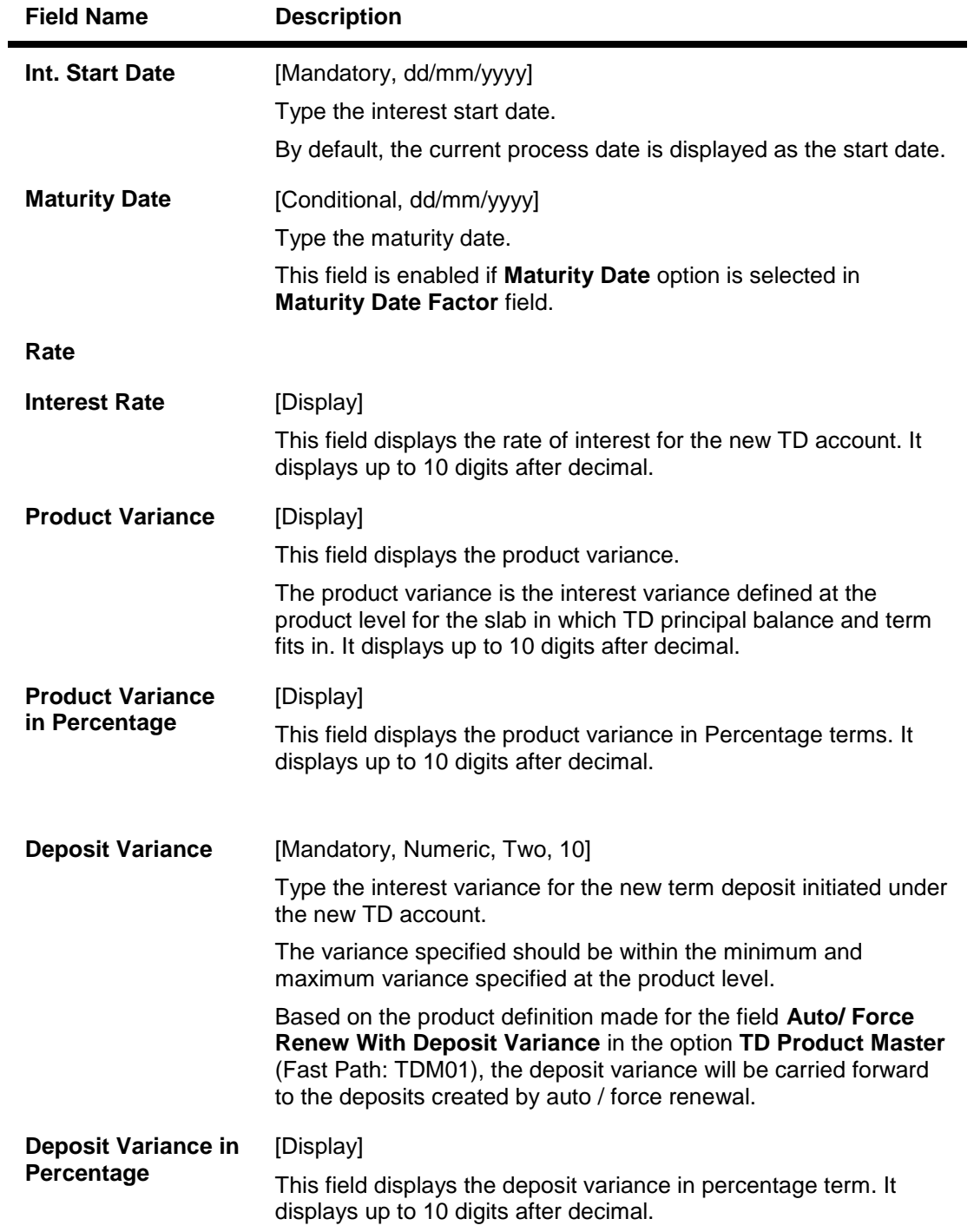

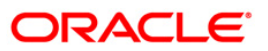

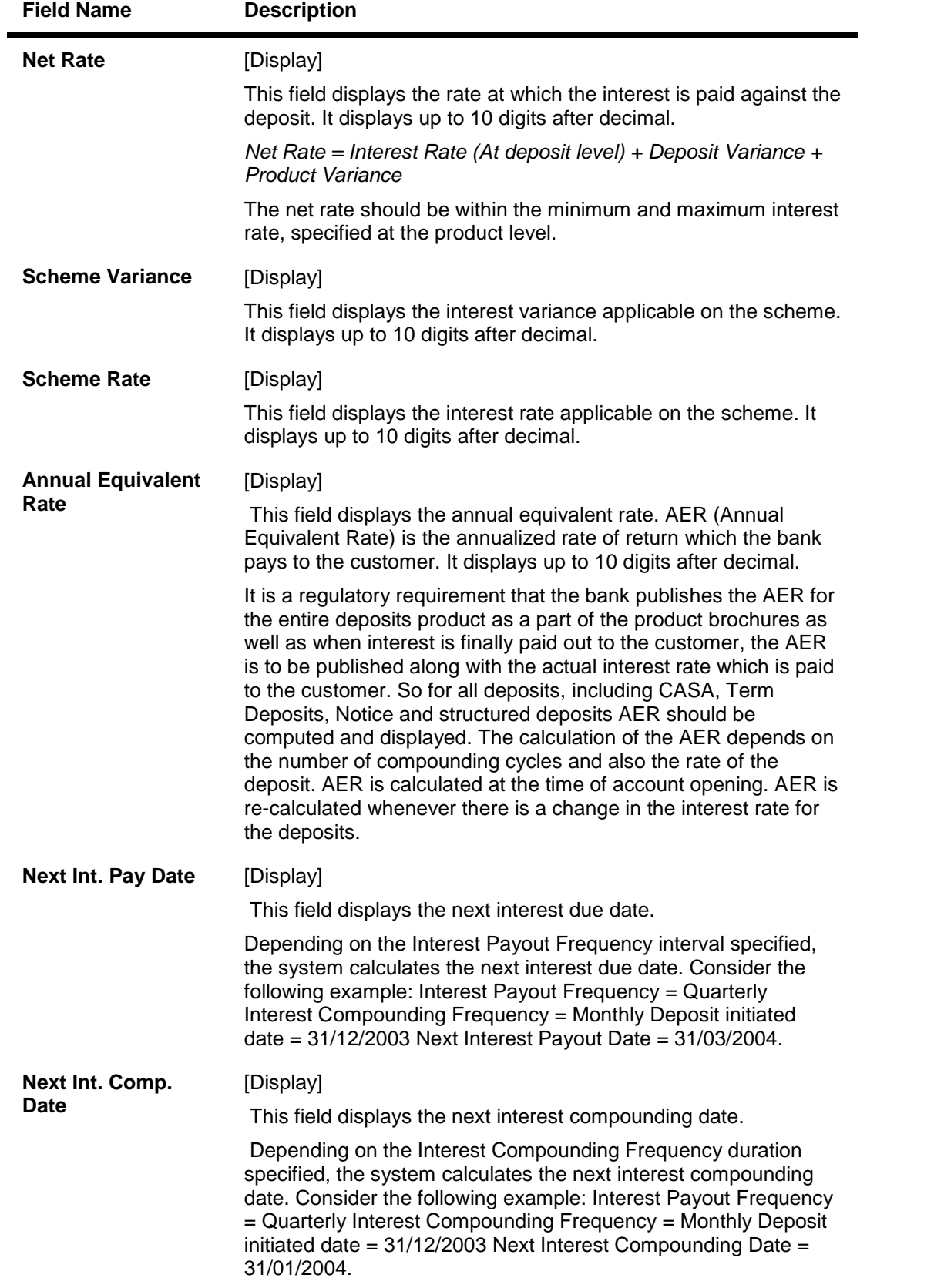

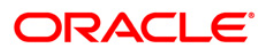

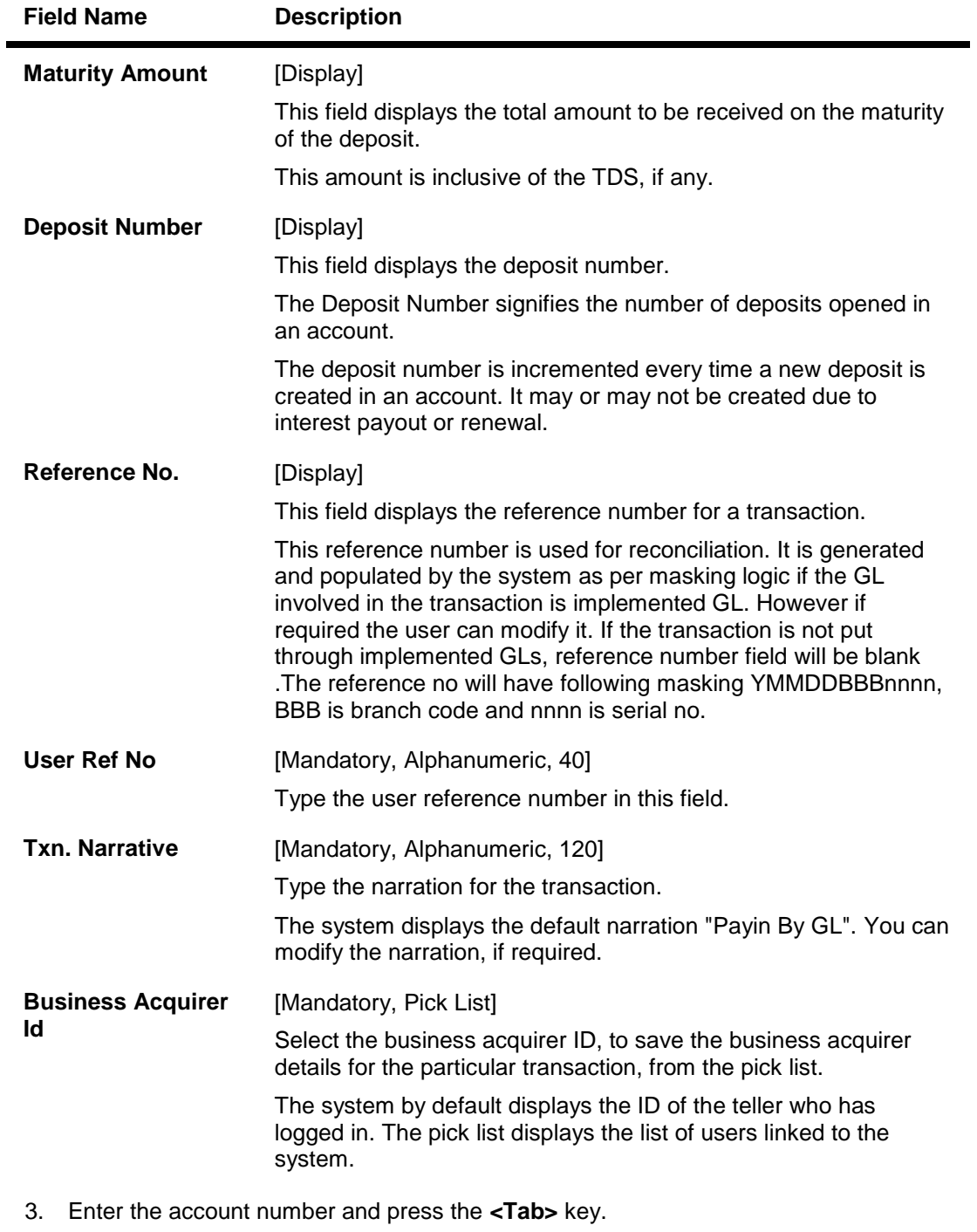

- 4. Select the GL account number from the pick list.
- 5. Enter the payin amount.
- 6. Select the compounding frequency, interest payout frequency and base for rate from the drop-down list.
- 7. Enter the other relevant details.

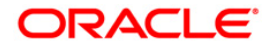

## **Quick Payin By GL**

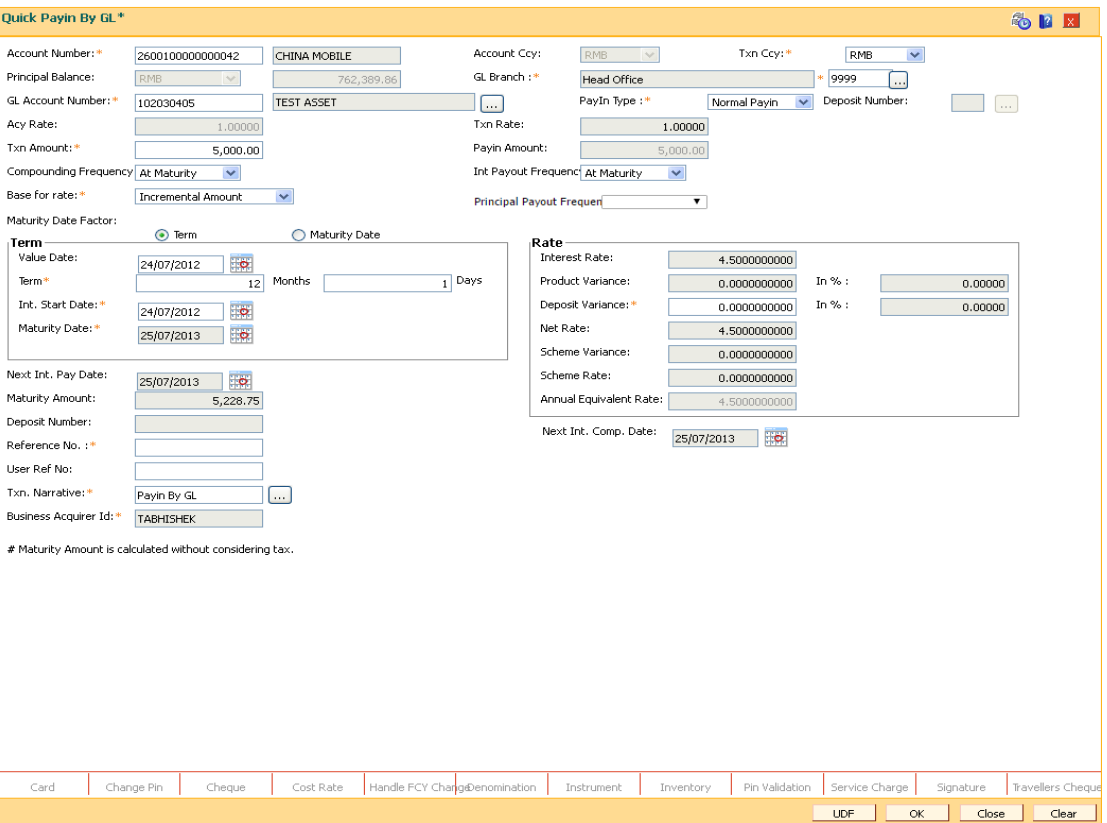

- 8. Click the **UDF** button. The system displays the **UDF Details** screen.
- 9. Click the **Validate** button. The system displays the message "Validation Procedure Completed".
- 10. Click the **Ok** button. The system displays the **Quick payin By CASA** screen.
- 11. Click the **Ok** button.
- 12. The system displays the message "Authorisation Required. Do You Want to continue?". Click the **OK** button.
- 13. The system displays the **Authorisation Reason** screen.
- 14. The system displays the transaction sequence number. Click the **Ok** button.
- 15. Enter the relevant information and click the **Grant** button.
- 16. The system displays the **Document Receipt** screen.
- 17. If you want to print the receipt, select the record that needs to be printed. The system displays the message "Do you want to print the document". Click the **Yes** button. OR Click the **Cancel** button.

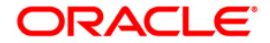

## **1402 - Quick Payin By Cash**

Payin in **Oracle FLEXCUBE** refers to the process of depositing an amount into a term deposit account.

Using this option, you can directly deposit cash in the customer's term deposit account, once it is opened. This option offers a quicker solution for term deposit pay-in. You can alternately use the **Mixed Payin** (Fast Path: 1356) option which offers other modes of transfer for pay-in.

## **Definition Prerequisites**

• 8054 - Time Deposit Account Opening

#### **Modes Available**

Not Applicable

#### **To perform quick payin by cash**

- 1. Type the fast path **1402** and click **Go** or navigate through the menus to **Transaction Processing > Account Transactions > TD Account Transactions > Cash >** Quick Payin By Cash.
- 2. The system displays the Quick Payin By Cash screen.

### **Quick Payin By Cash**

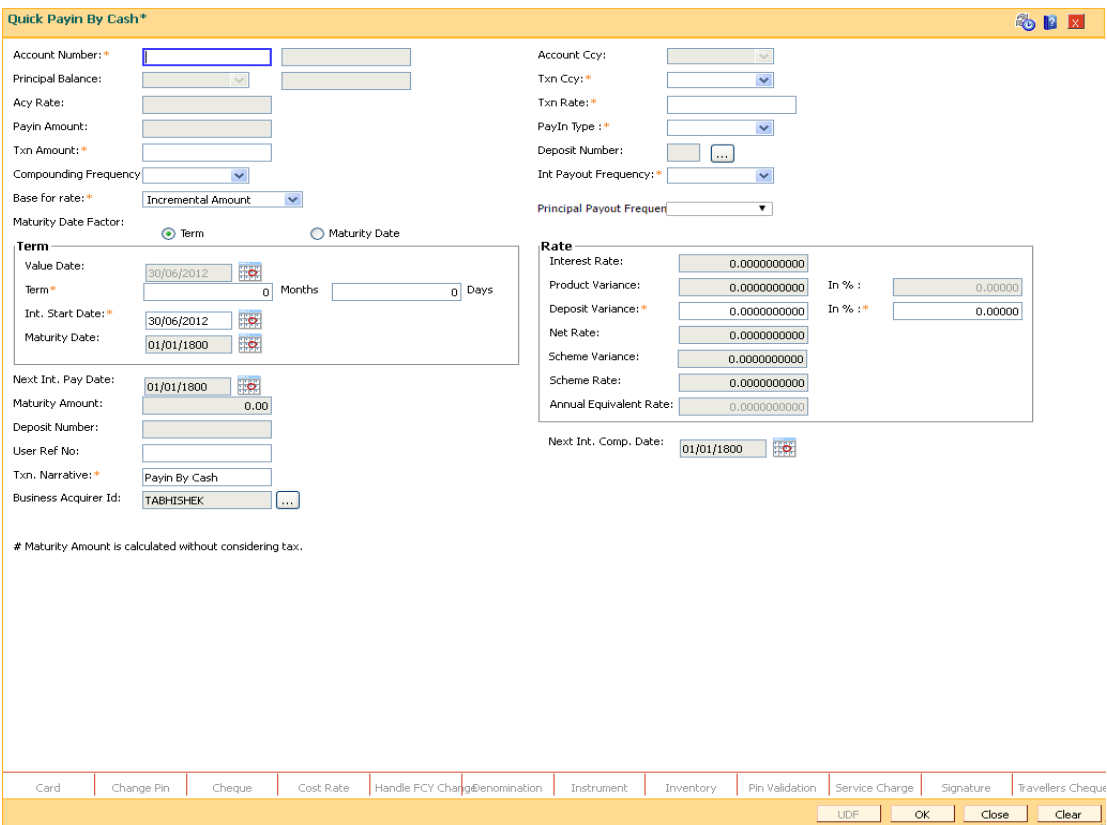

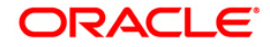

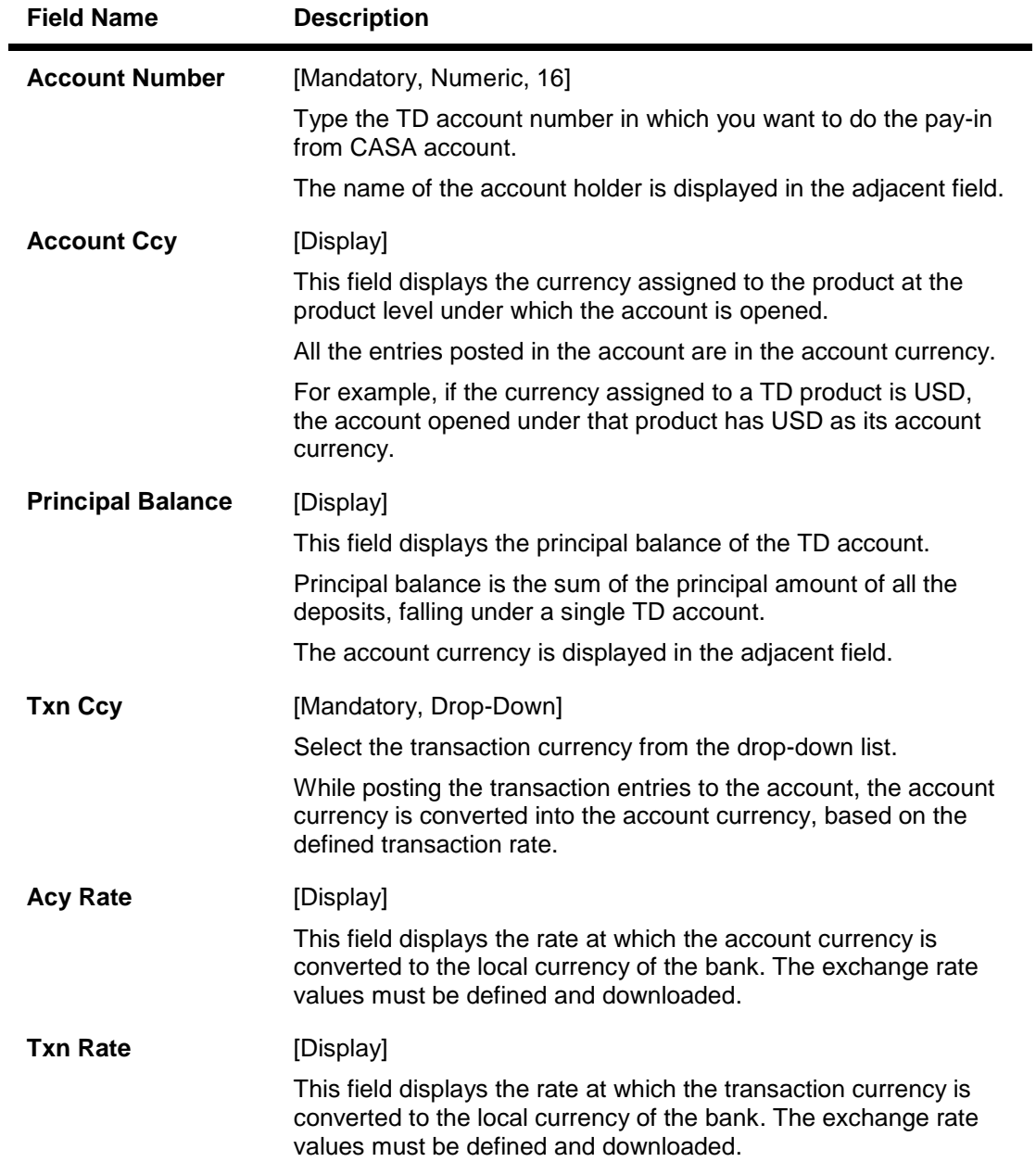

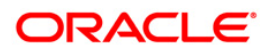

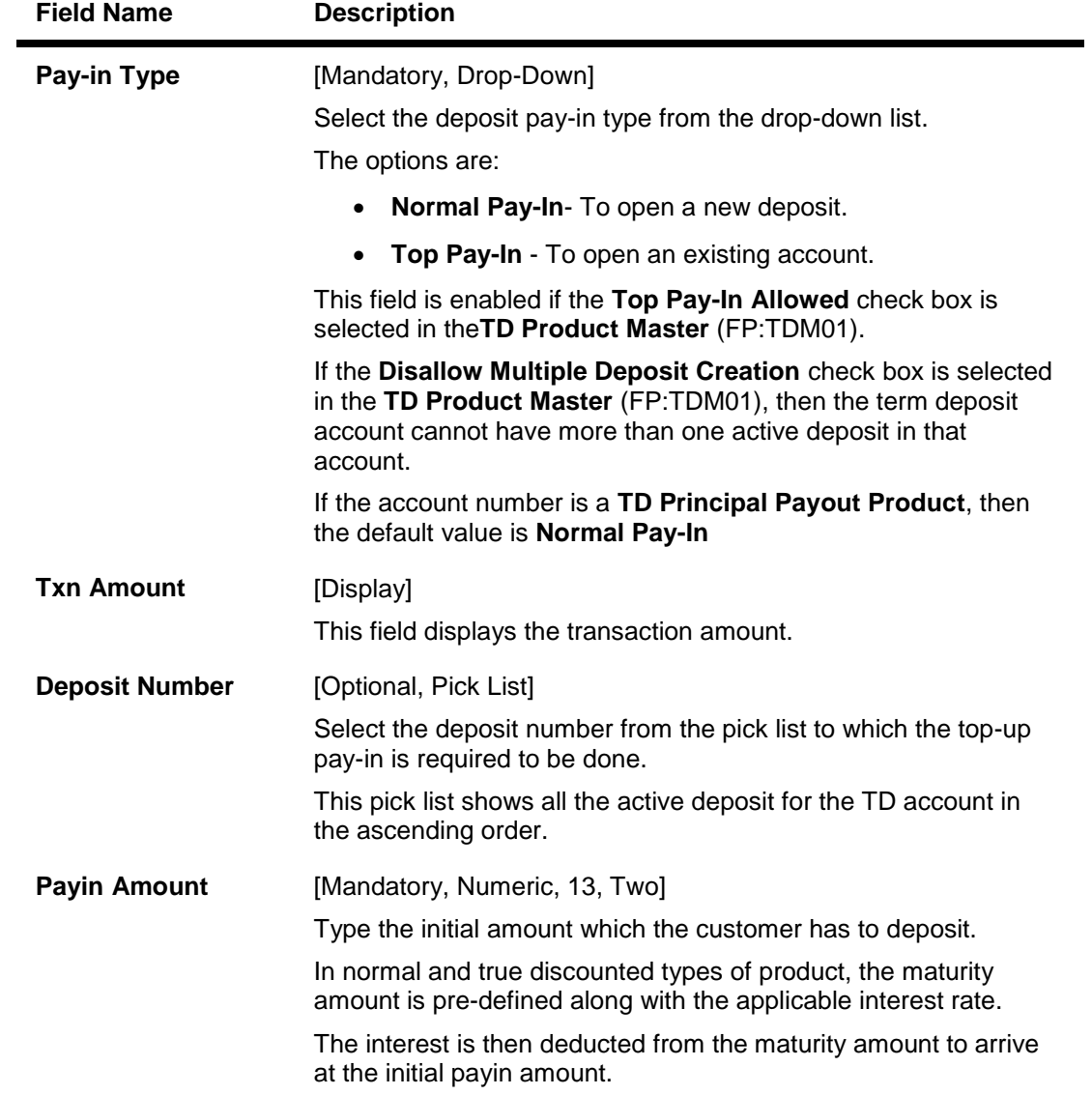

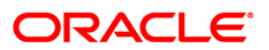

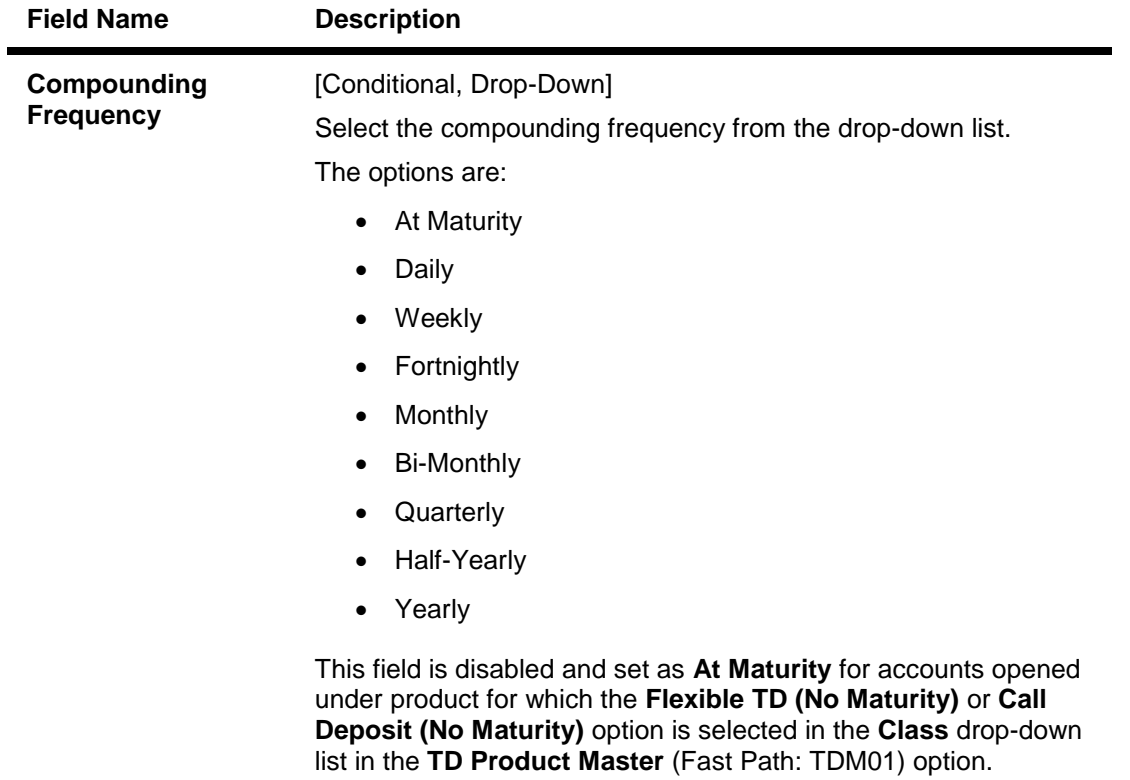

If the account number is a **TD Principal Payout Product**, then the default value is **At Maturity**

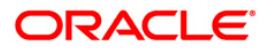

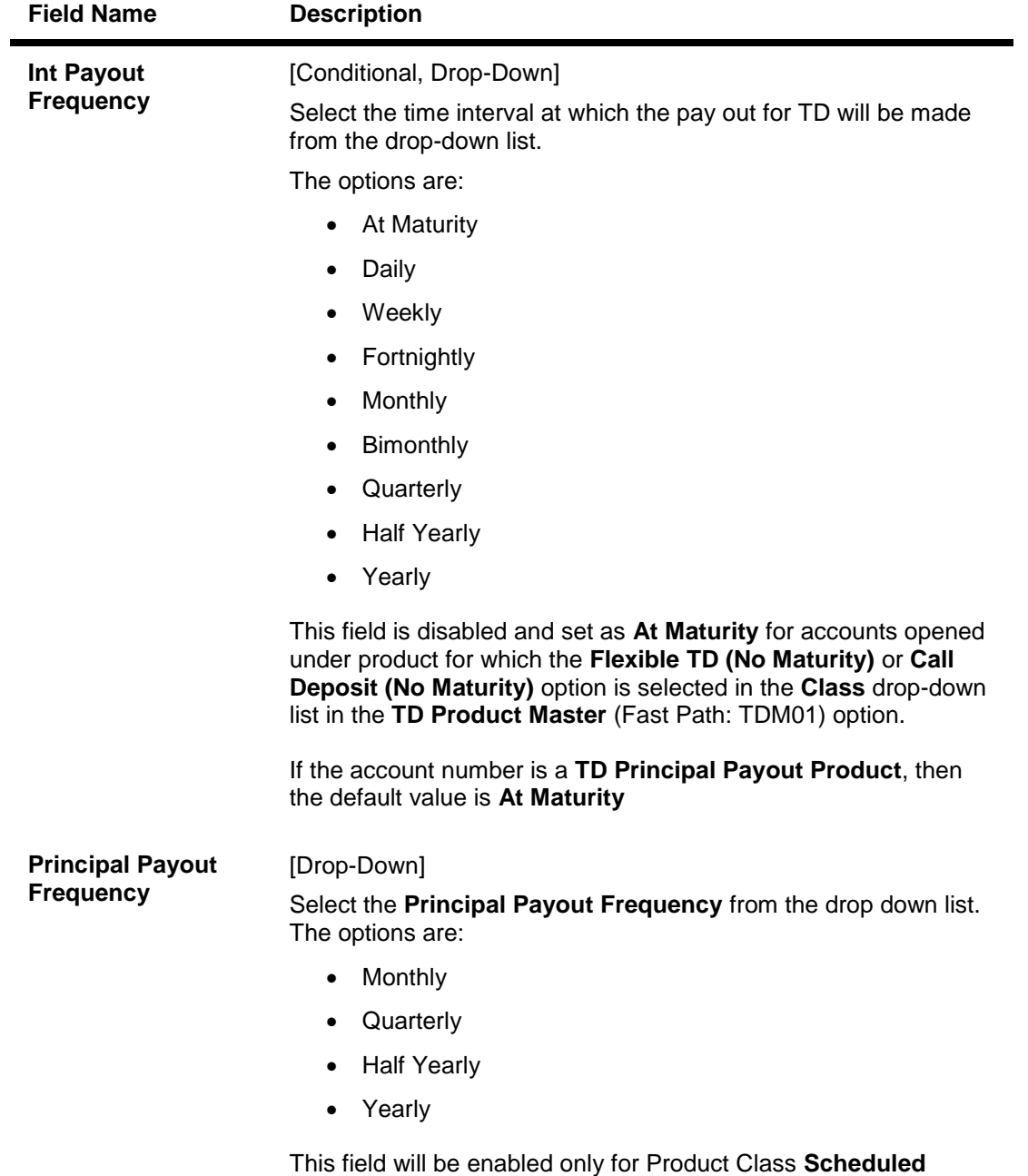

**Principal Payout**.

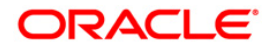

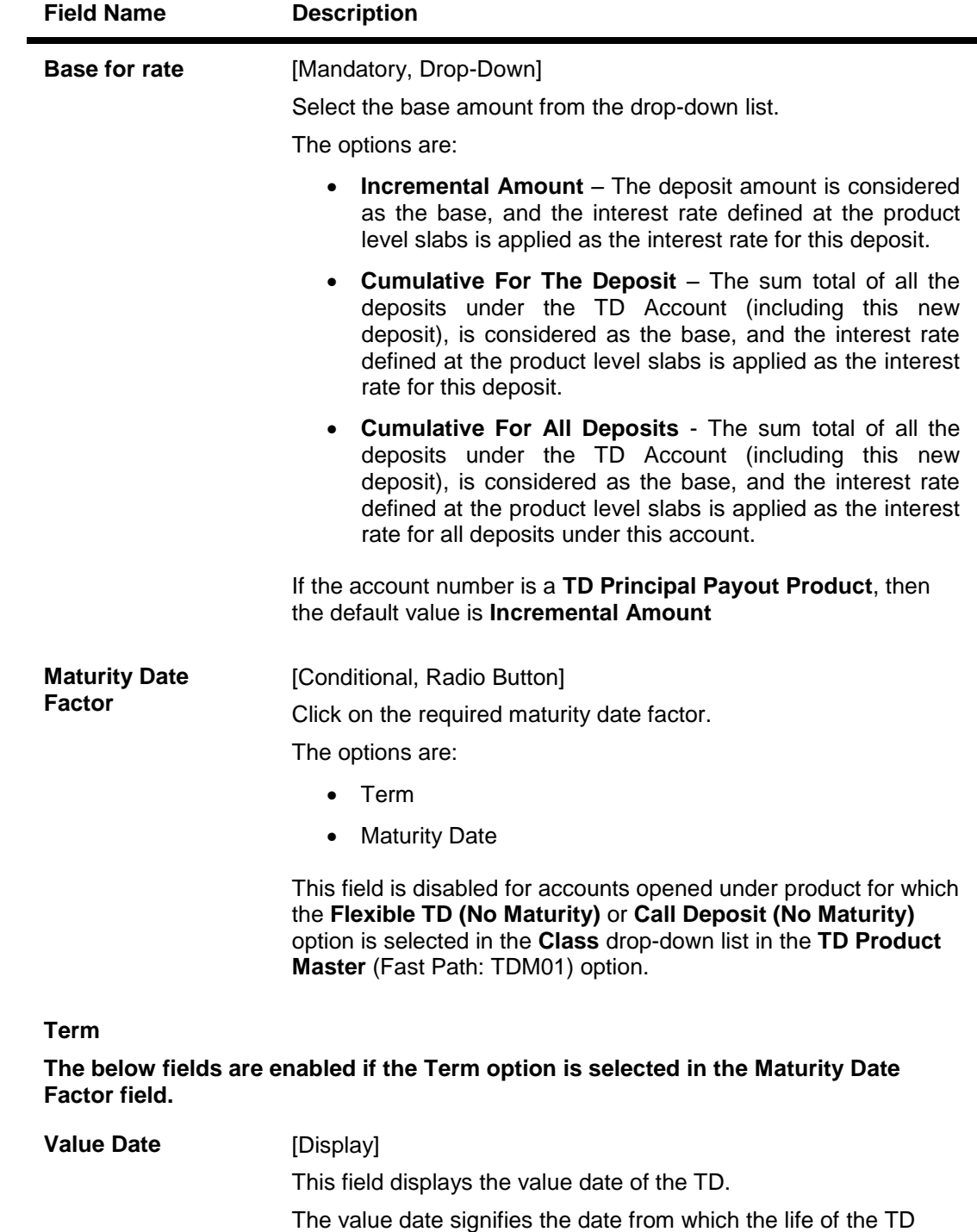

starts i.e. the date from which the TD is effective.

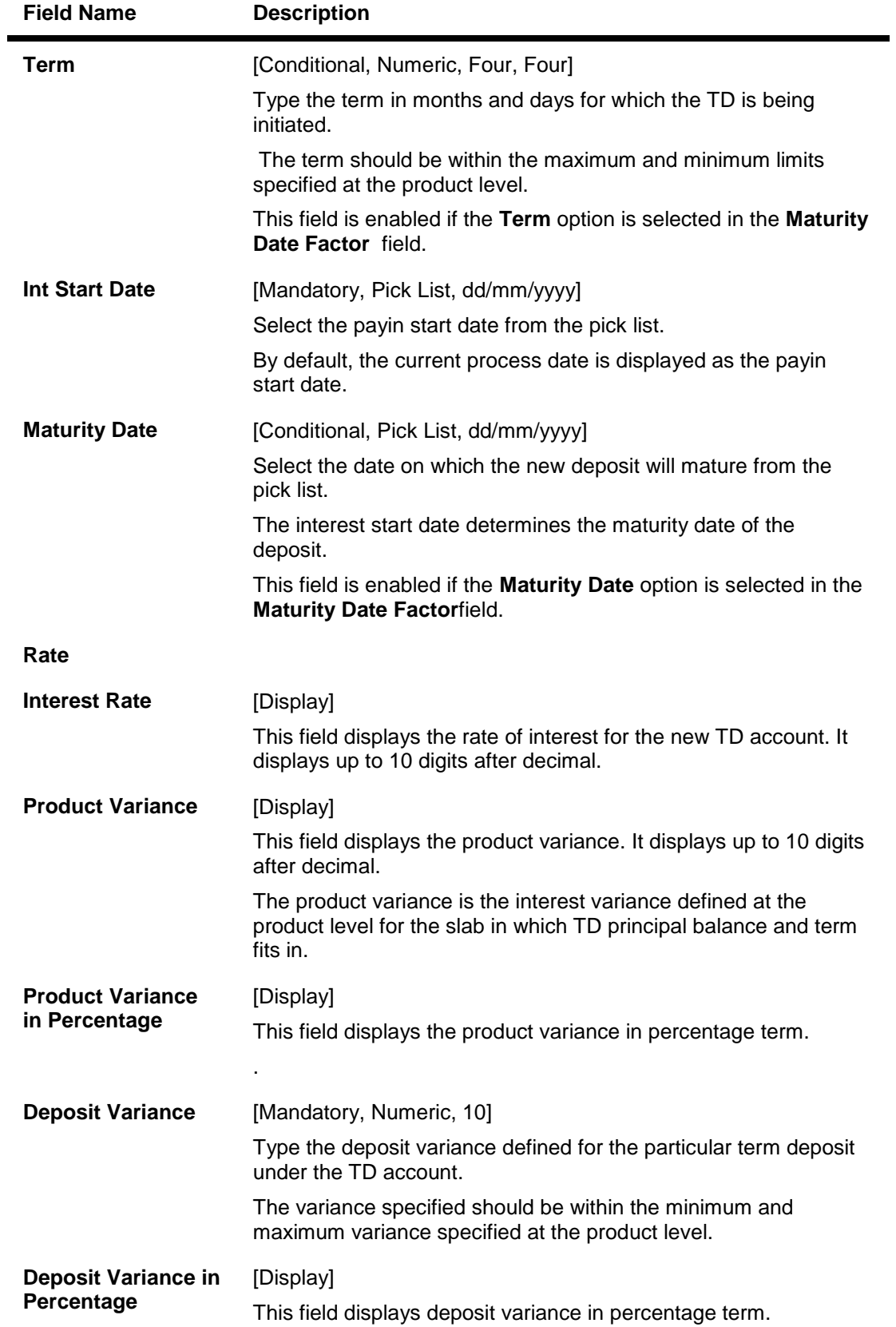

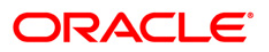

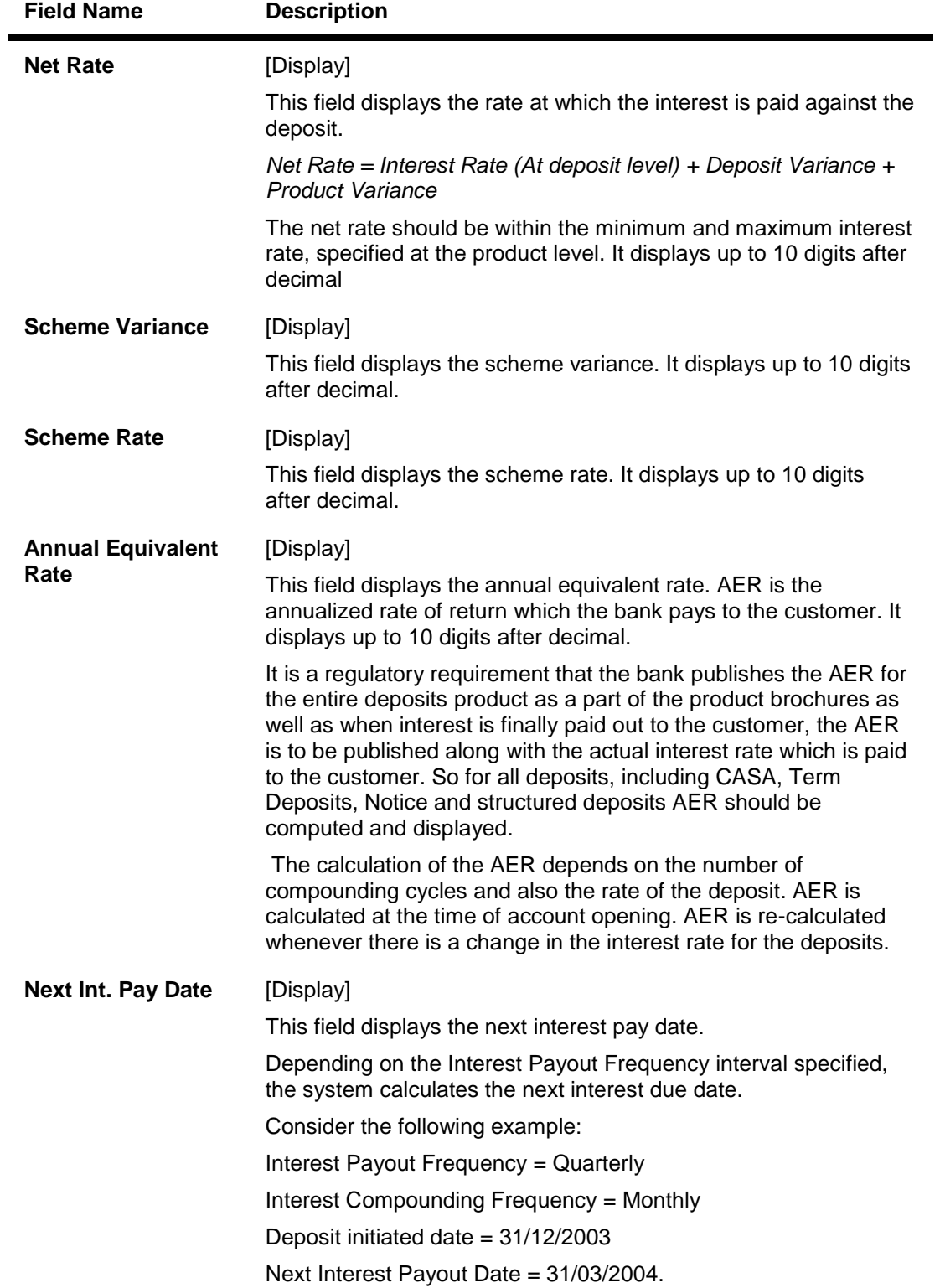

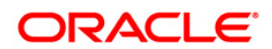

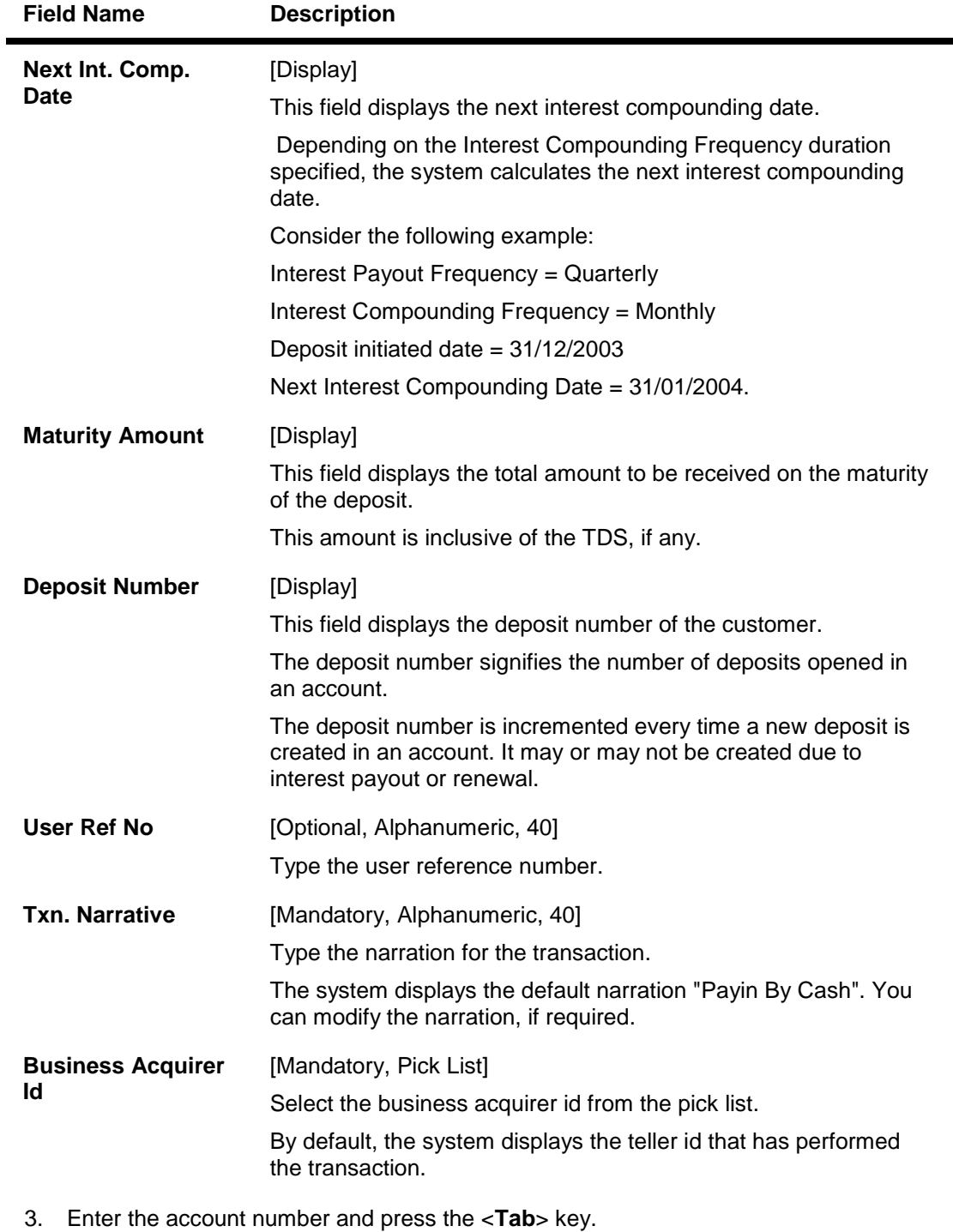

- 4. Enter the payin amount and select the compounding frequency, interest payout frequency and base for rate from the drop-down list.
- 5. Click on the appropriate maturity date factor.
- 6. Enter the other relevant details.

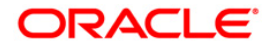

## **Quick Payin By Cash**

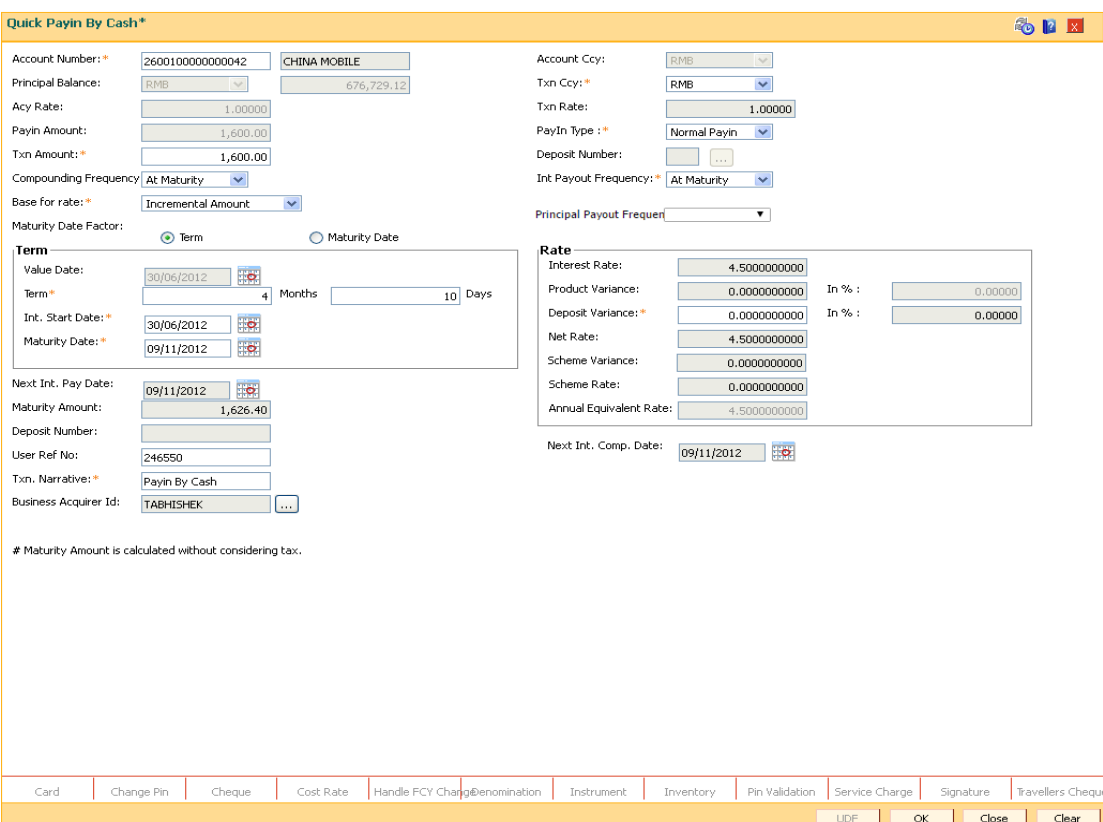

- 7. Click the **UDF** button.
- 8. Enter the relevant details and click the **Validate** button.
- 9. Click the **Ok** button. The system displays the main screen.
- 10. Click the **Ok** button.
- 11. The system displays the message "Authorization Required. Do You want to continue?". Click the **OK** button.
- 12. The system displays the **Authorization Reason** screen.
- 13. Enter the relevant information and click the **Grant** button.
- 14. The system displays the transaction sequence number. The transaction sequence number is a system generated number that uniquely identifies each transaction performed by a teller and can be used for tracking the transaction. Click the **Ok** button.
- 15. The system displays the **Document Receipt** screen.
- 16. Select the receipt you want to print and click the **Ok** button. OR Click the **Cancel** button.

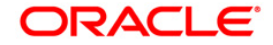

# **6503 - Quick Payin By BC**

The act of depositing amount into a term deposit account is called Payin in **Oracle FLEXCUBE**. This option enables you to directly deposit the BC amount in the customer's term deposit account. This option offers a quicker solution for TD pay-in. You can alternately use the **Mixed Payin** (Fast Path: 1356) option which offers other mode of transfers for pay-in.

You can use this option to transfer the liquidated BC to walk-in customer, customer's account or GL account.

### **Definition Prerequisites**

• Bankers cheque to be issued

## **Modes Available**

Not Applicable

## **To perform quick payin by bankers cheque**

- 1. Type the fast path **6503** and click **Go** or navigate through the menus to **Transaction Processing > Account Transactions > TD Account Transactions > Cash > Quick Payin By BC**.
- 2. The system displays the **BC Liquidation Inquiry** screen.

### **BC Liquidation Inquiry**

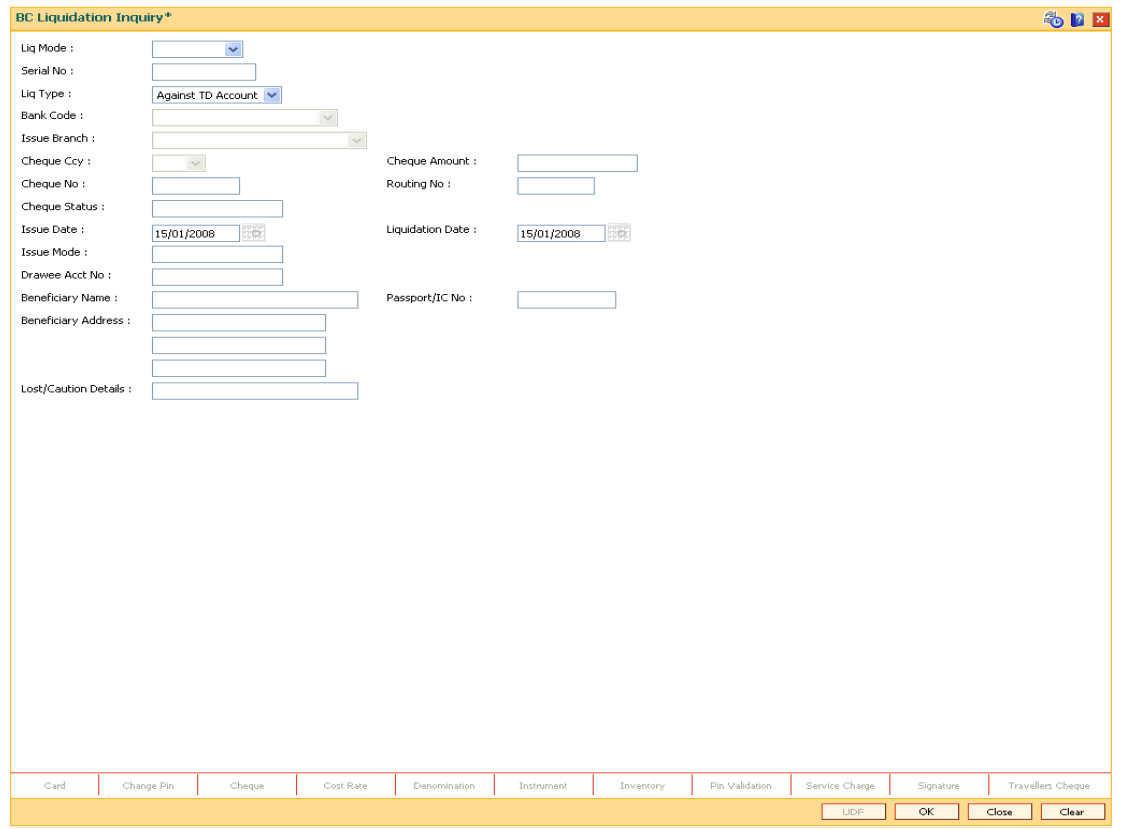

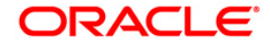

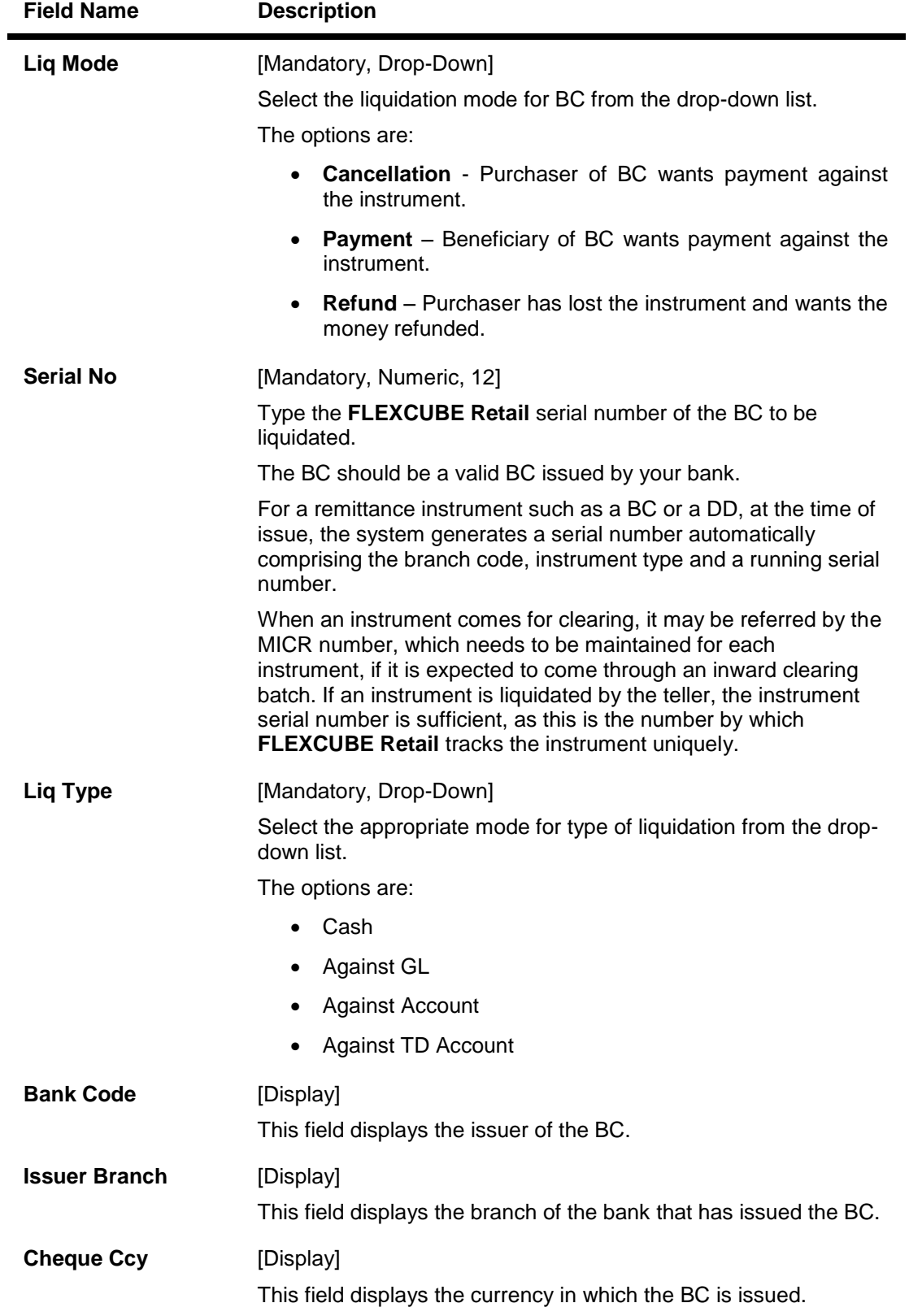

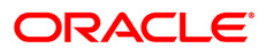

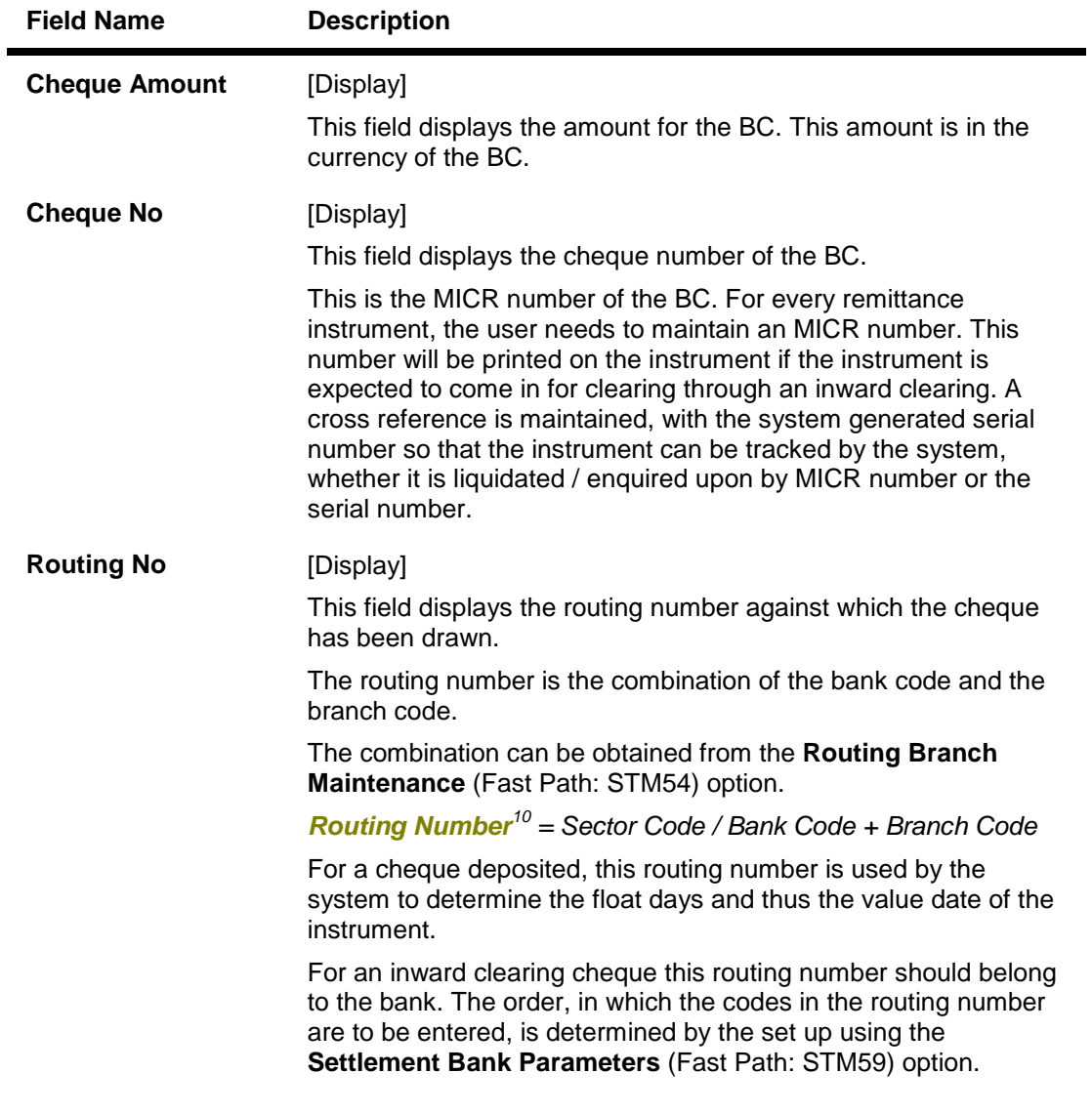

 $\overline{a}$  $10$ (It is the number printed on the cheque, also called MICR number (Magnetic Ink Character Recognition). This number facilitates faster clearance of the instrument. It can be configured to have the following information: Bank code, Sector, Branch Code.)

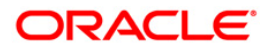

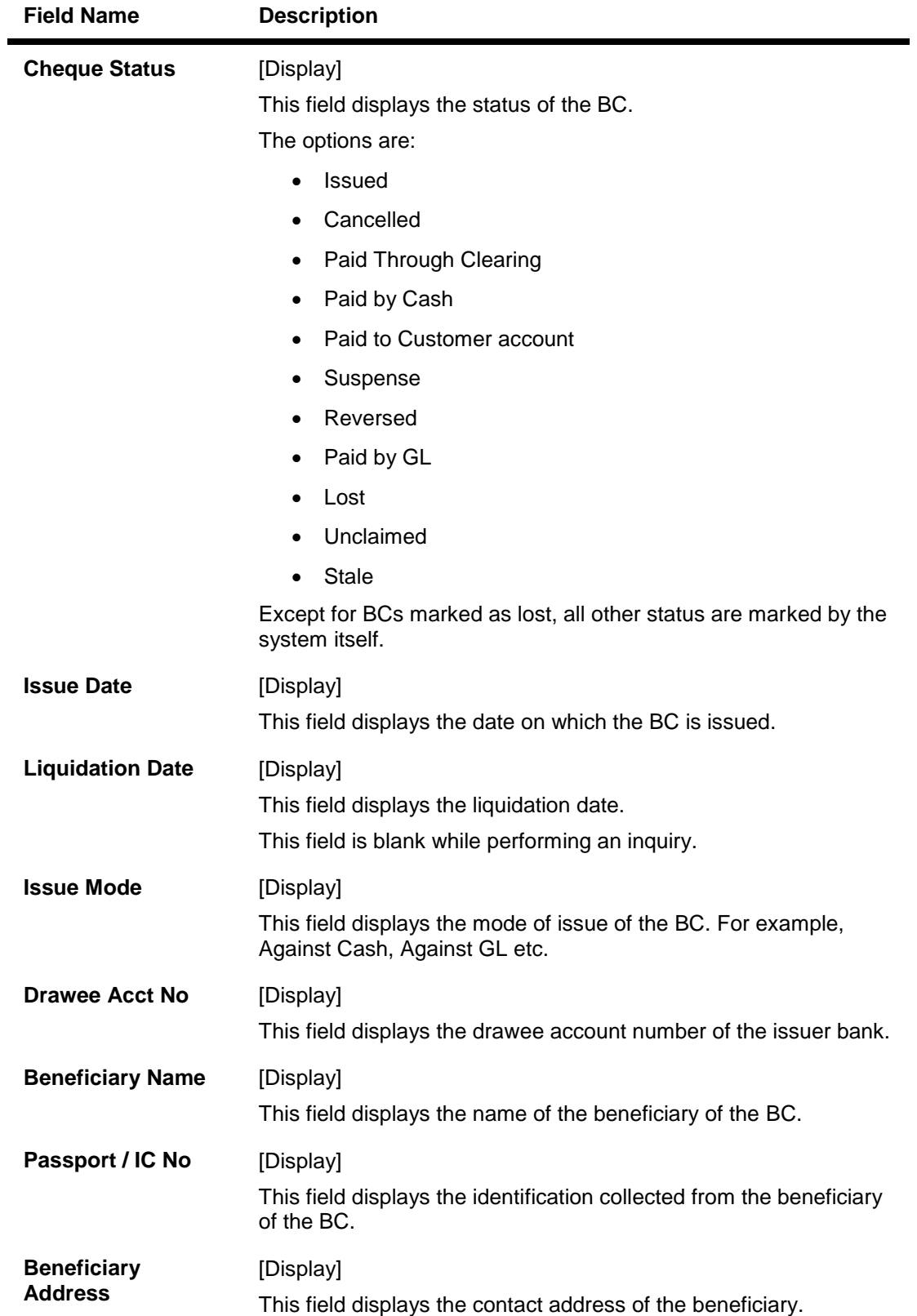

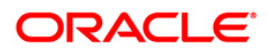
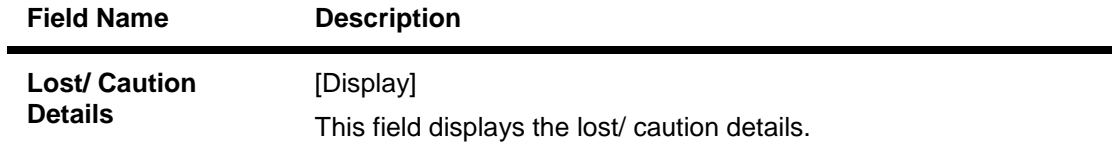

- 3. Select the liquidation mode and the liquidation type from the drop-down list
- 4. Enter the serial number.
- 5. Click the **Ok** button. The system displays the message "Do You Want to continue ".

### **BC Liquidation Inquiry**

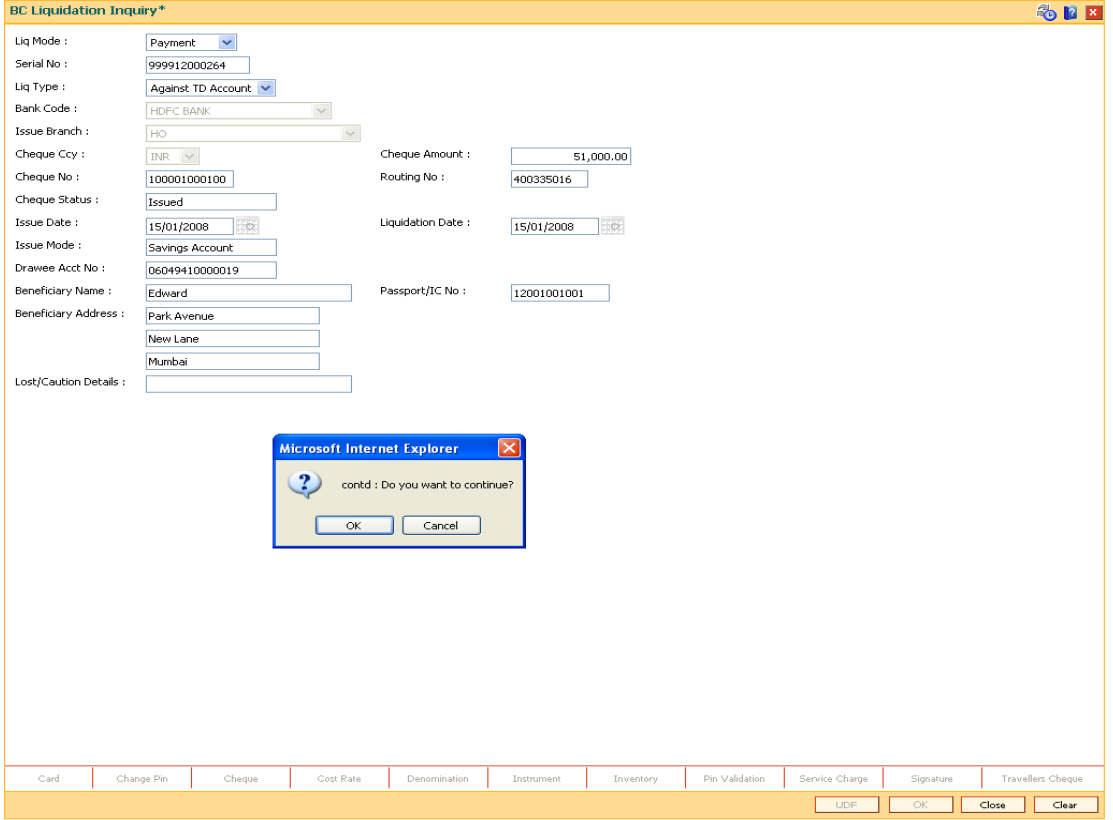

- 6. Click the **Ok** button.
- 7. The system displays the appropriate screen according to the option selected in the **Liquidation Type** field.
- 8. Enter the required information in the various screens.

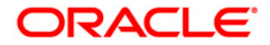

## **BC Liquidation By Cash**

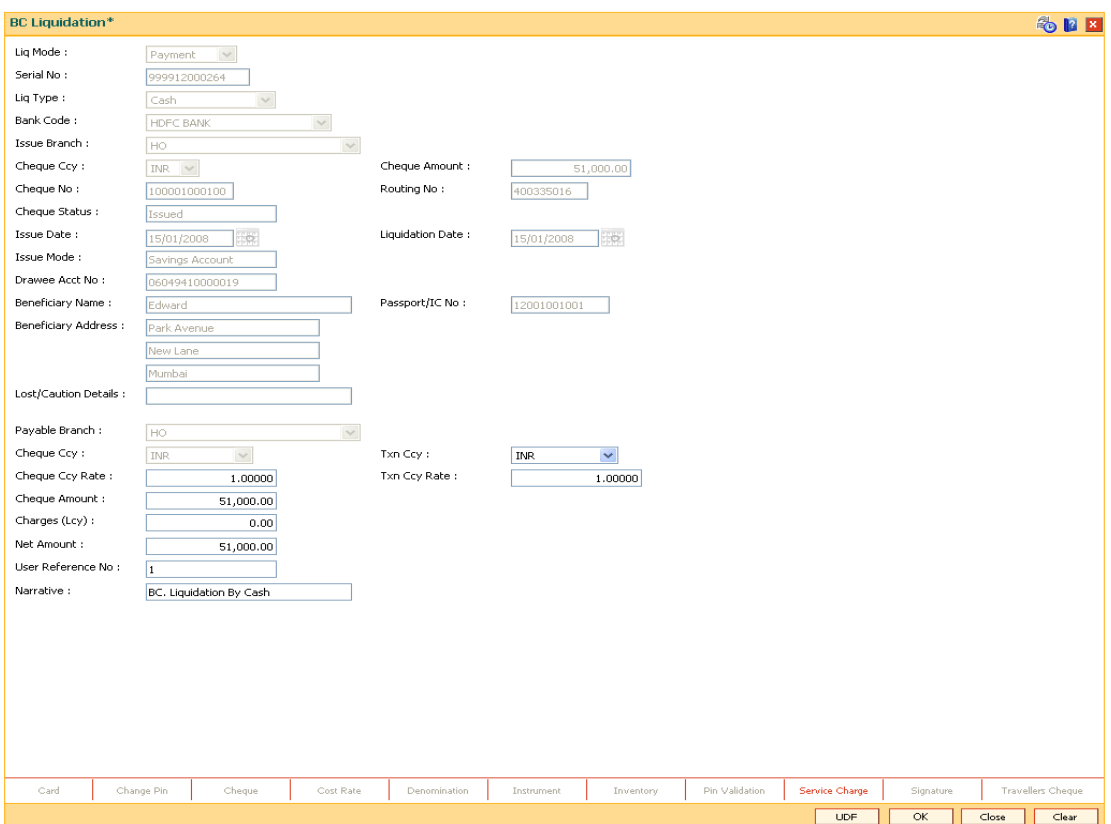

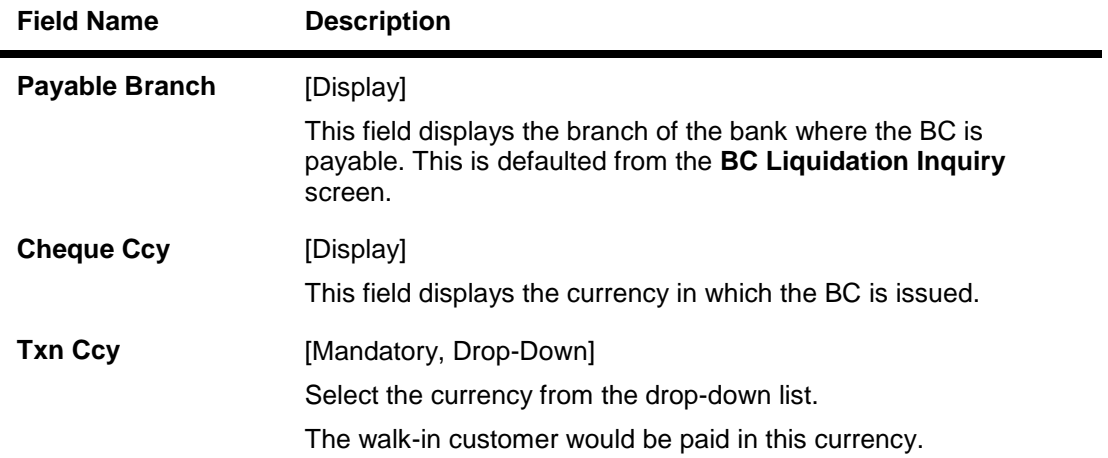

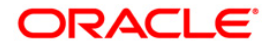

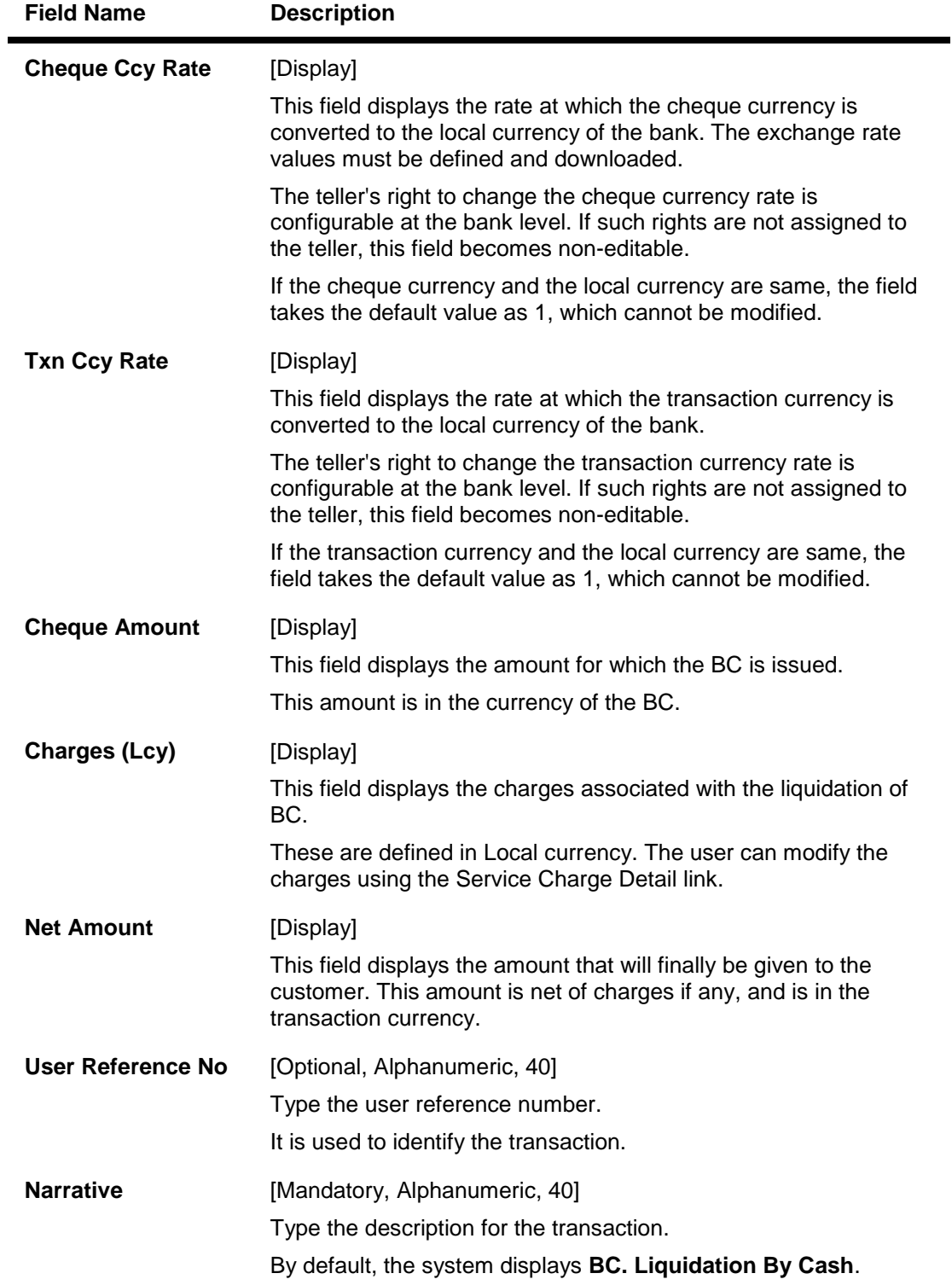

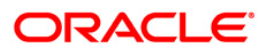

## **BC Liquidation by GL**

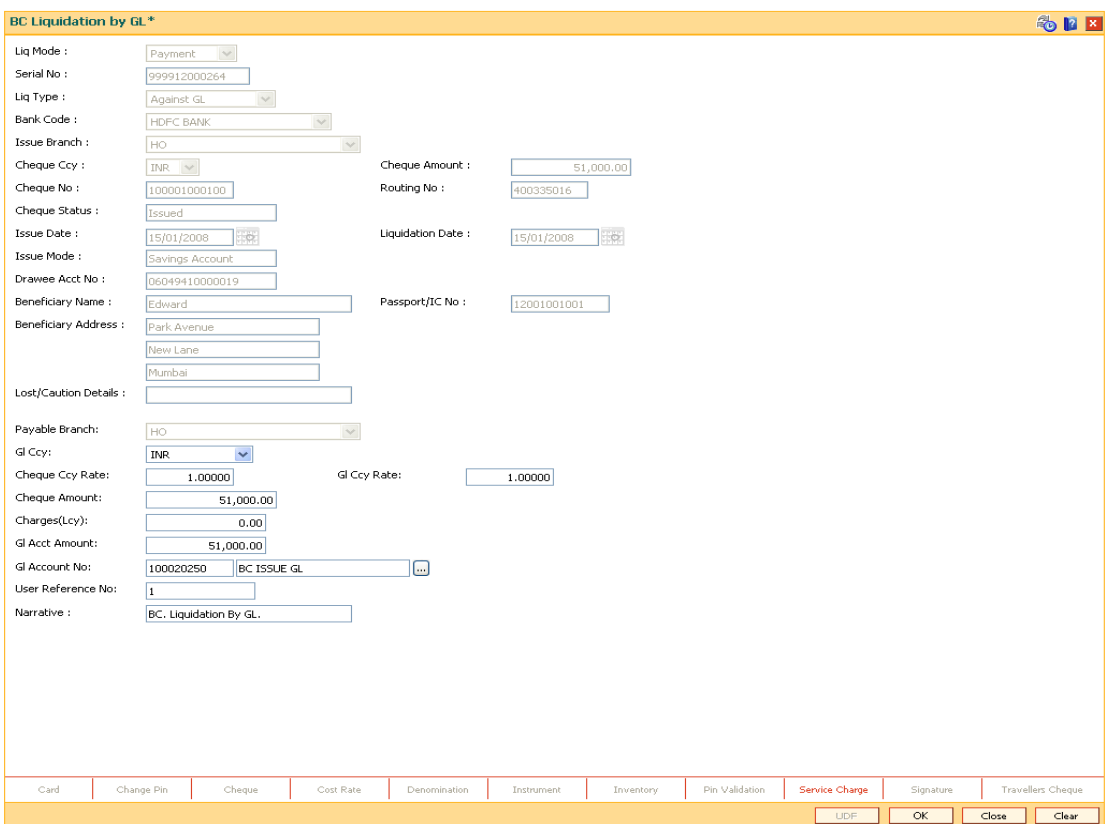

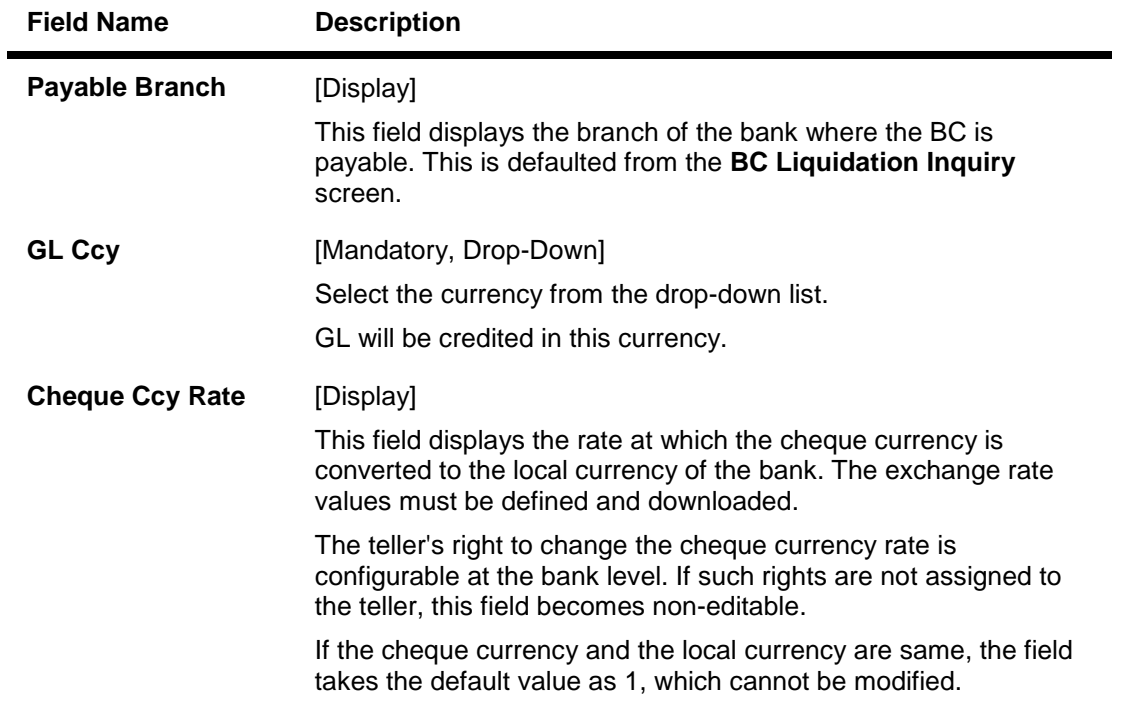

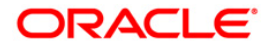

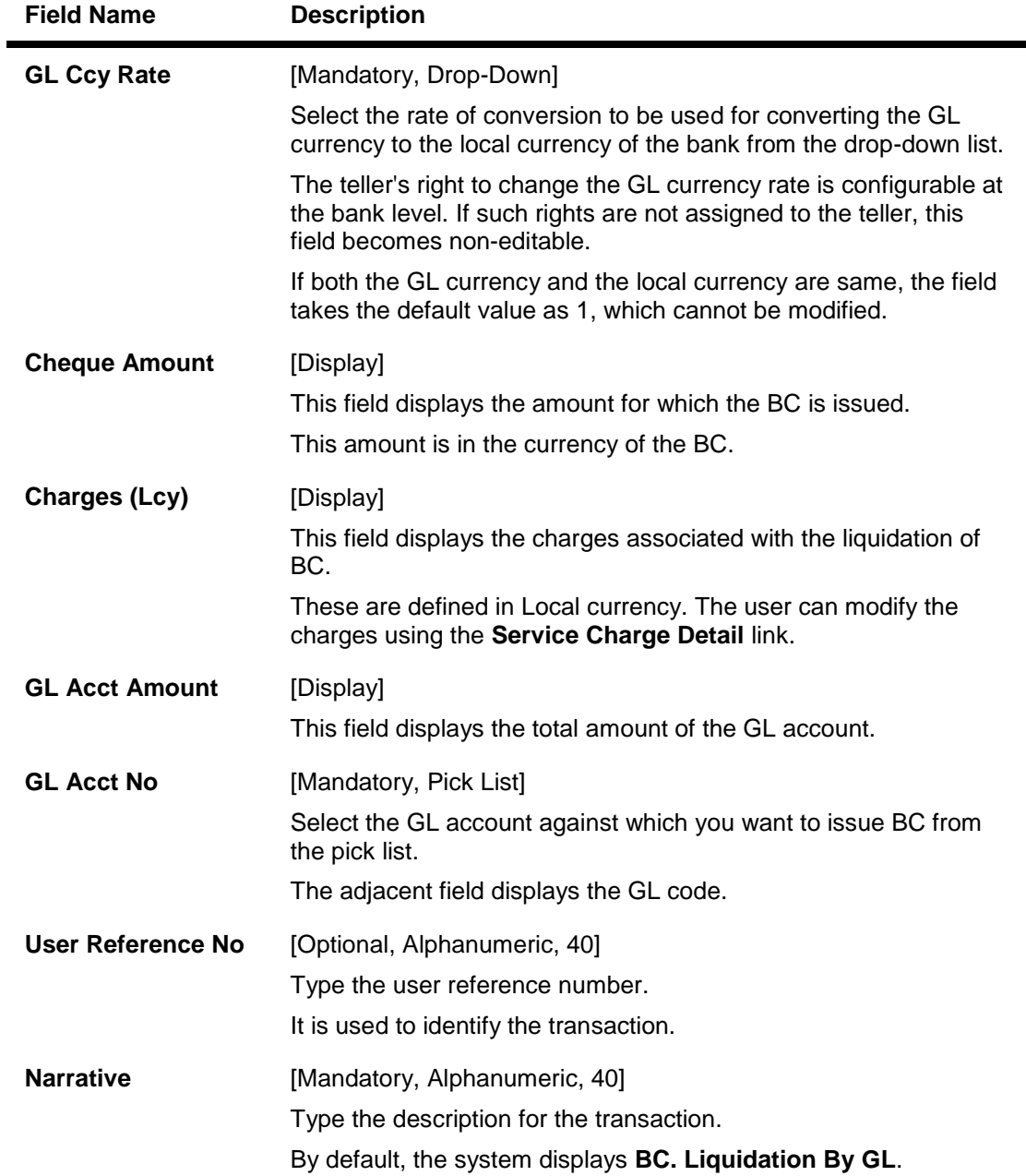

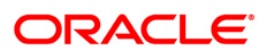

## **BC Liquidation Against A/c**

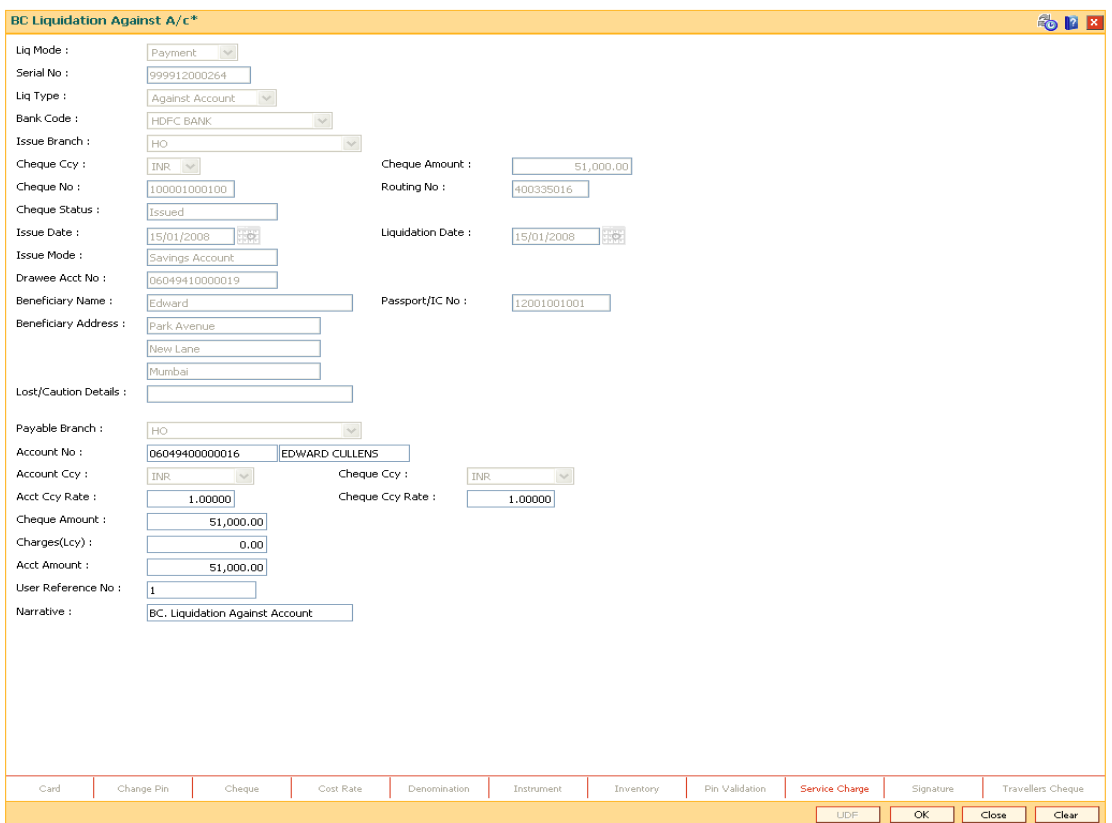

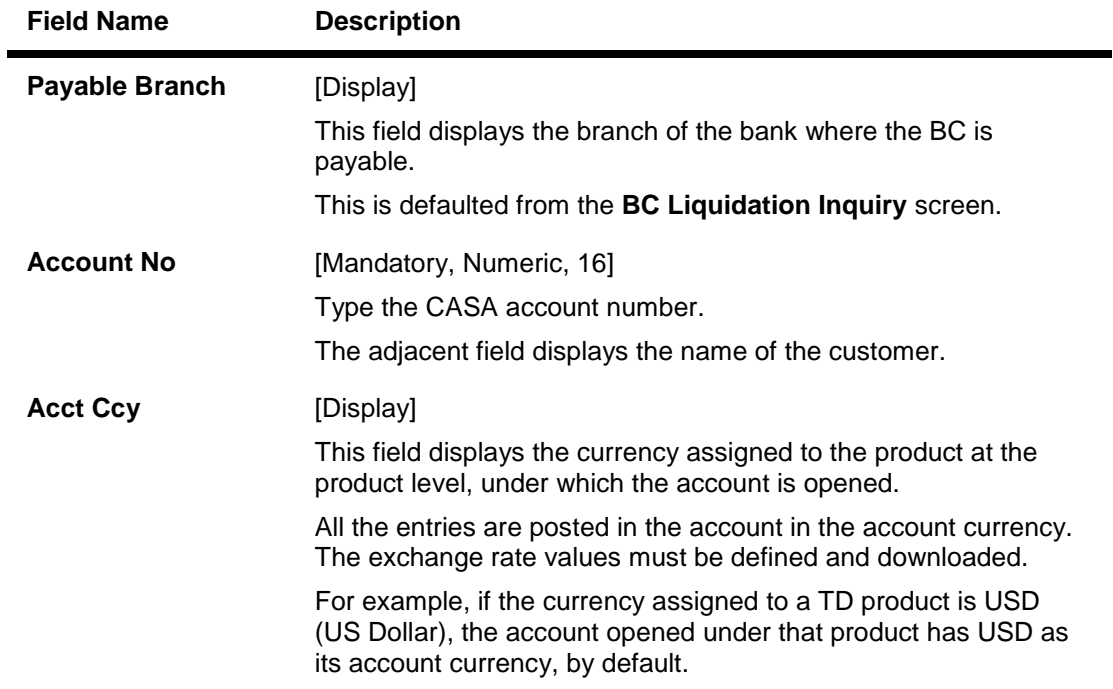

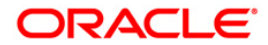

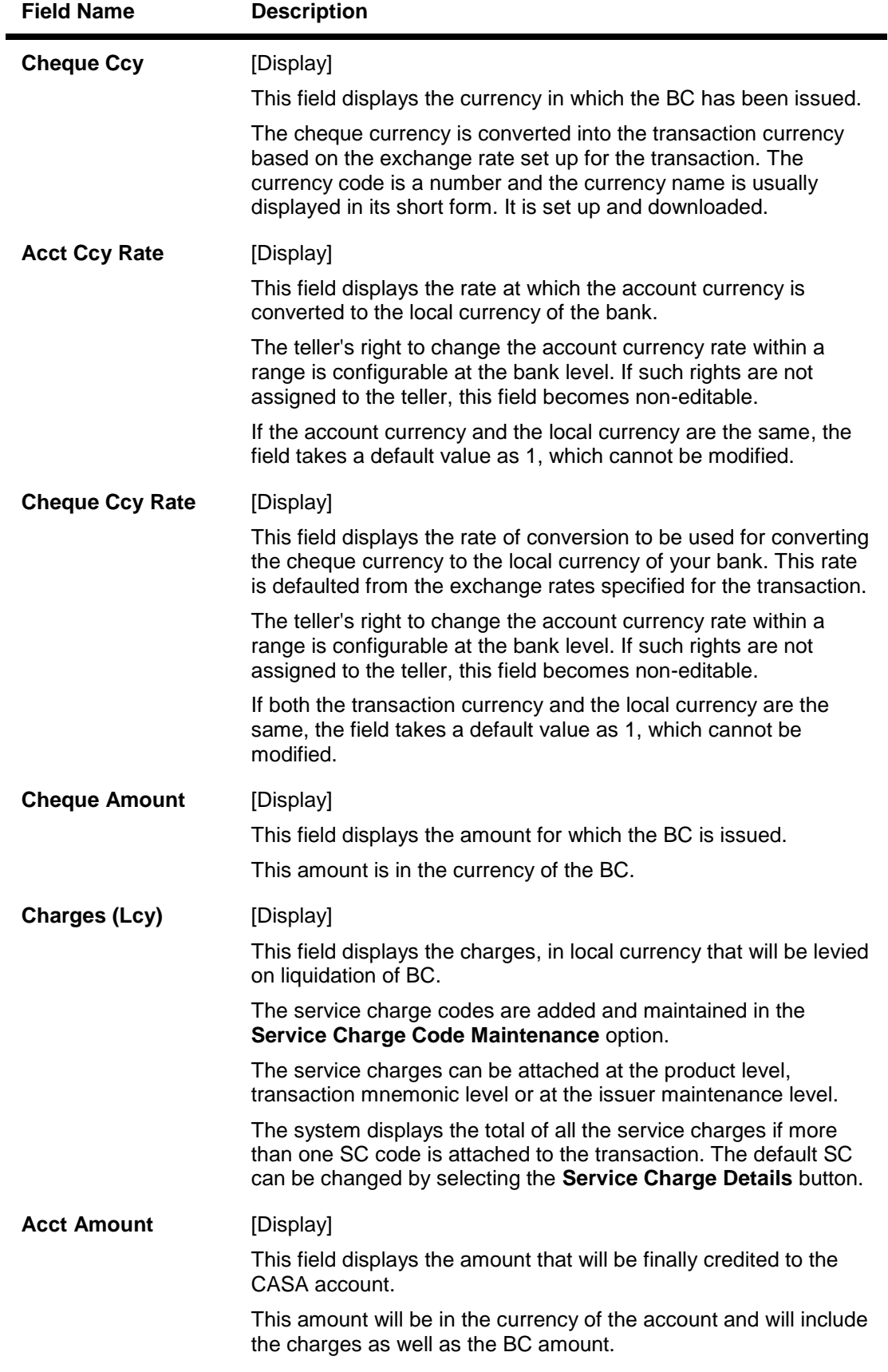

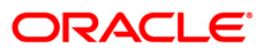

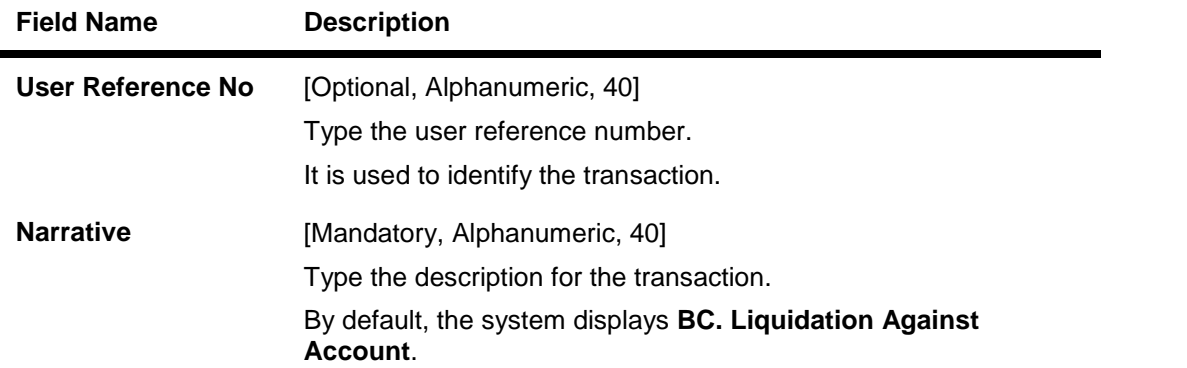

# **Quick Payin By BC**

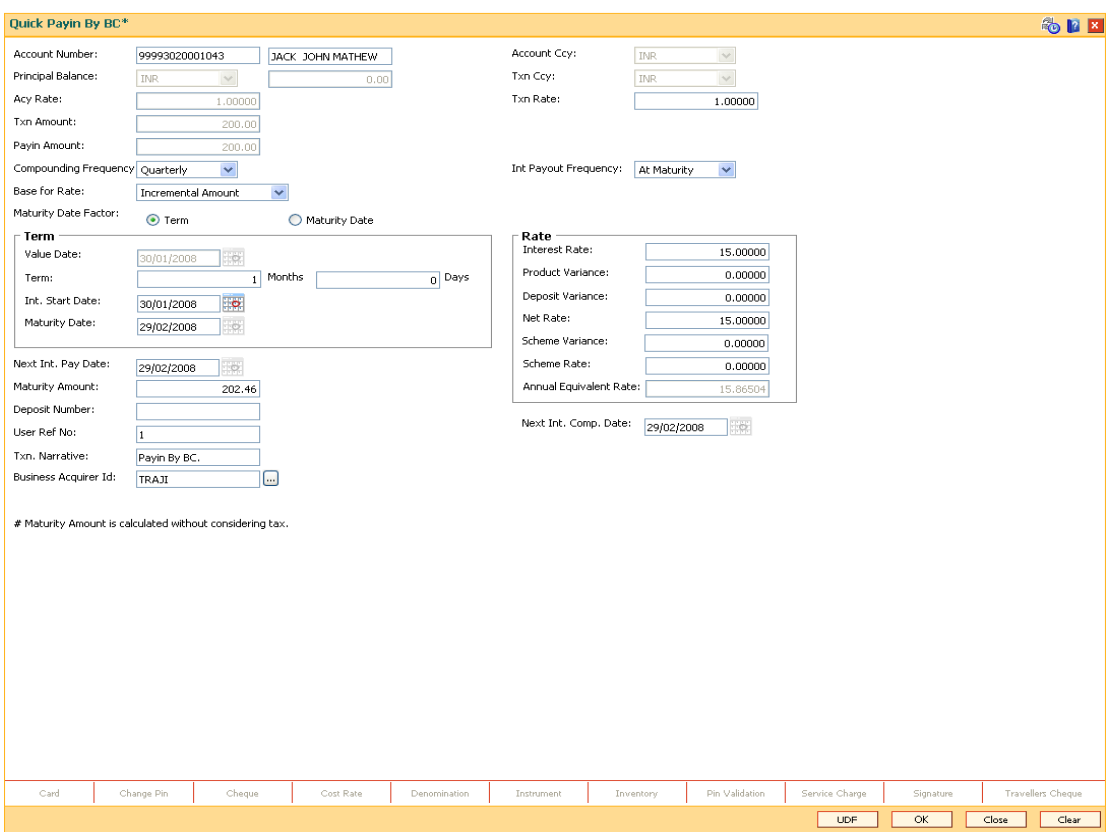

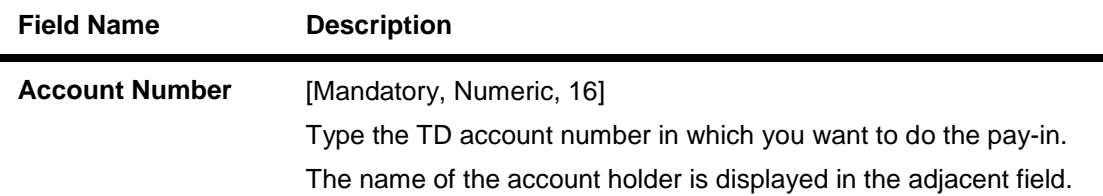

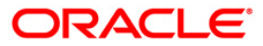

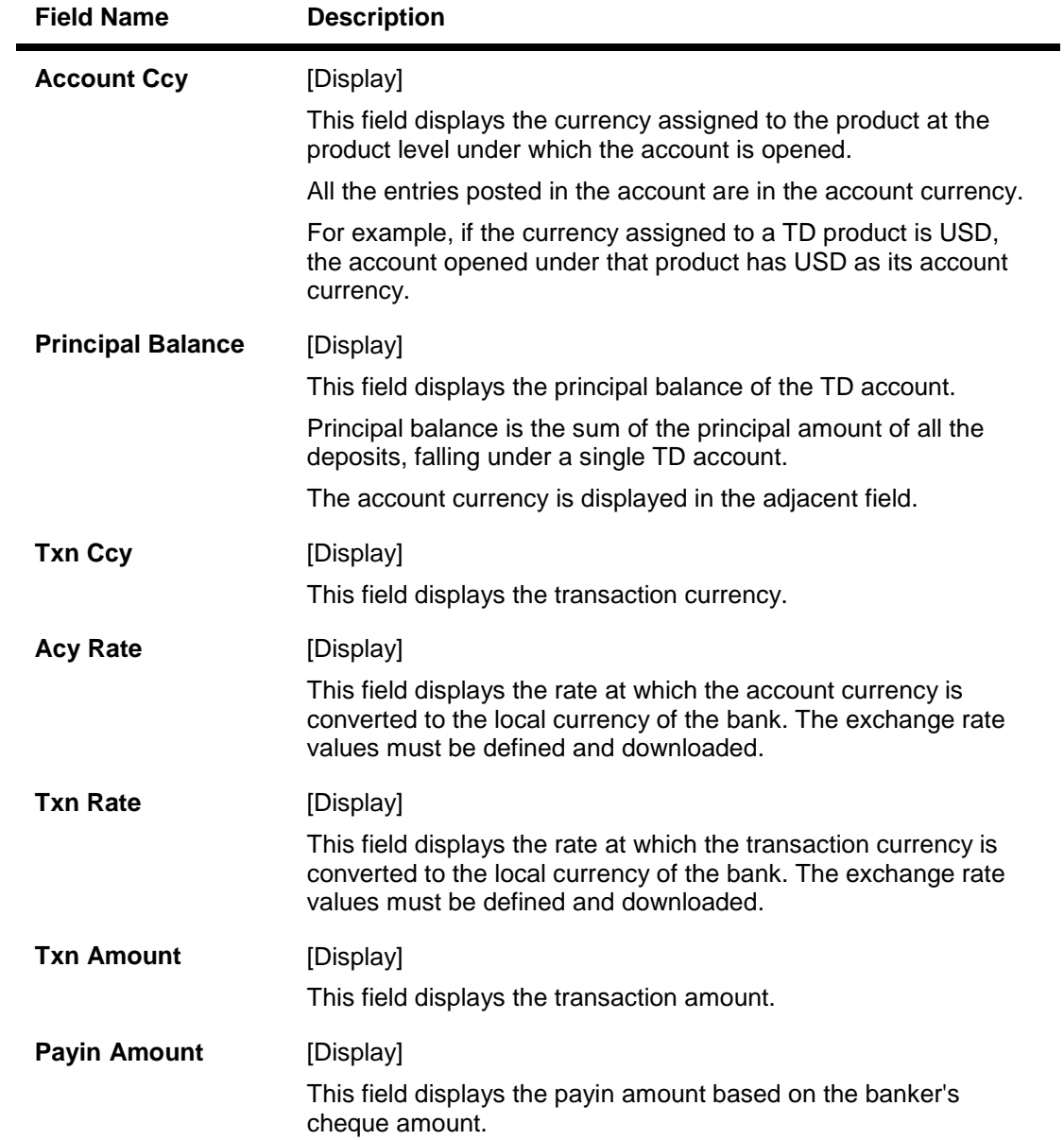

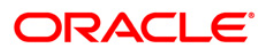

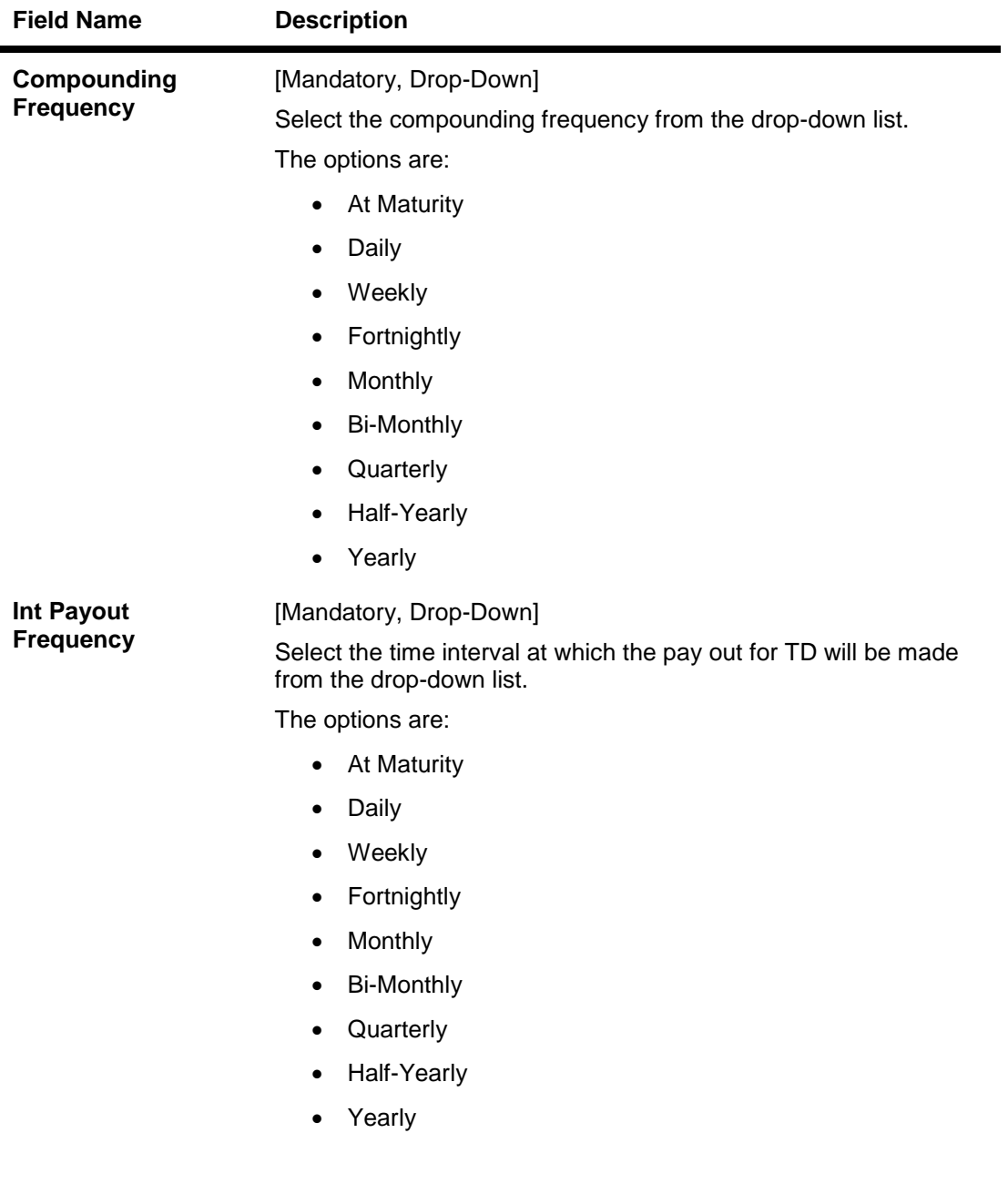

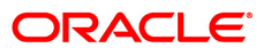

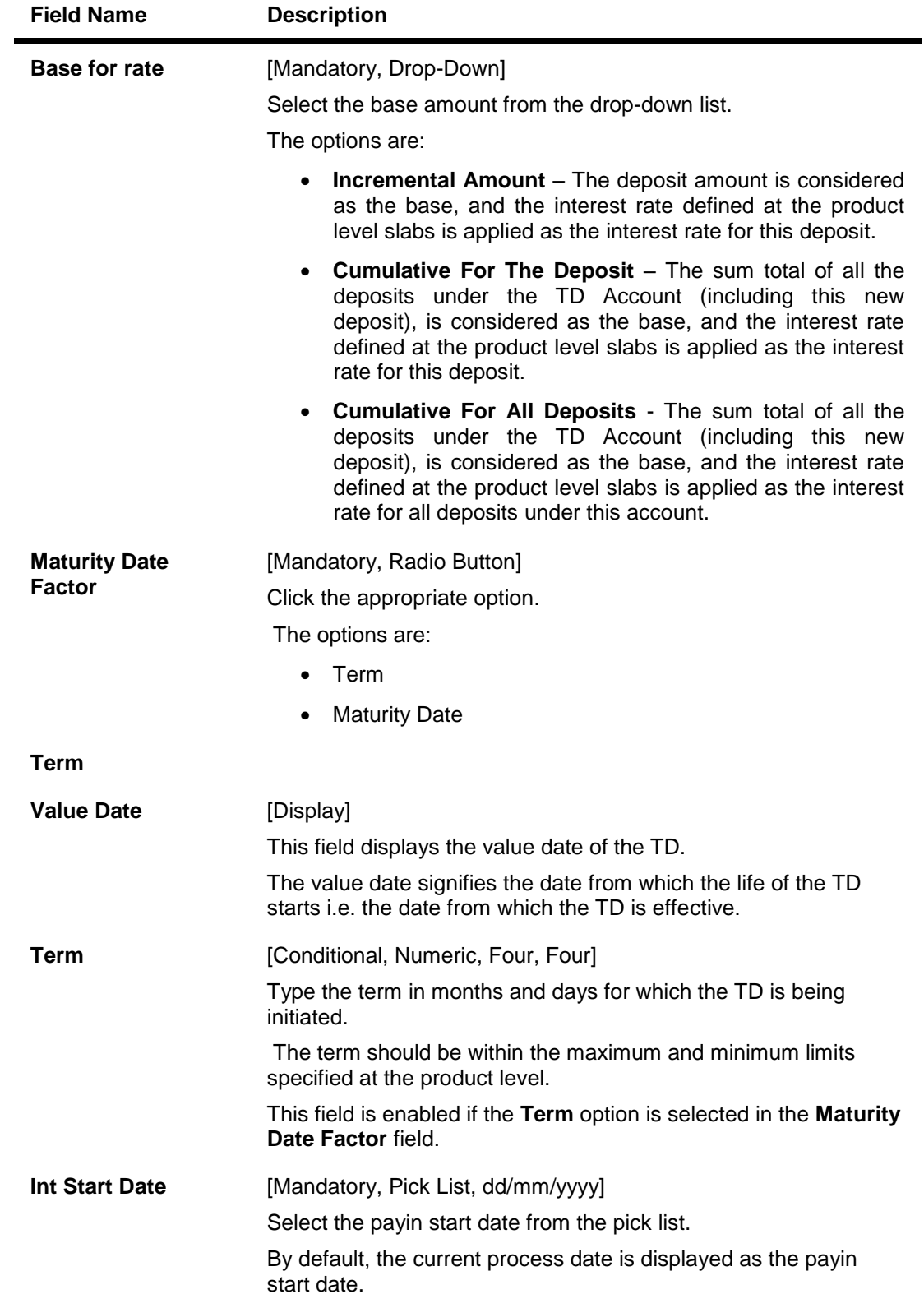

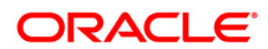

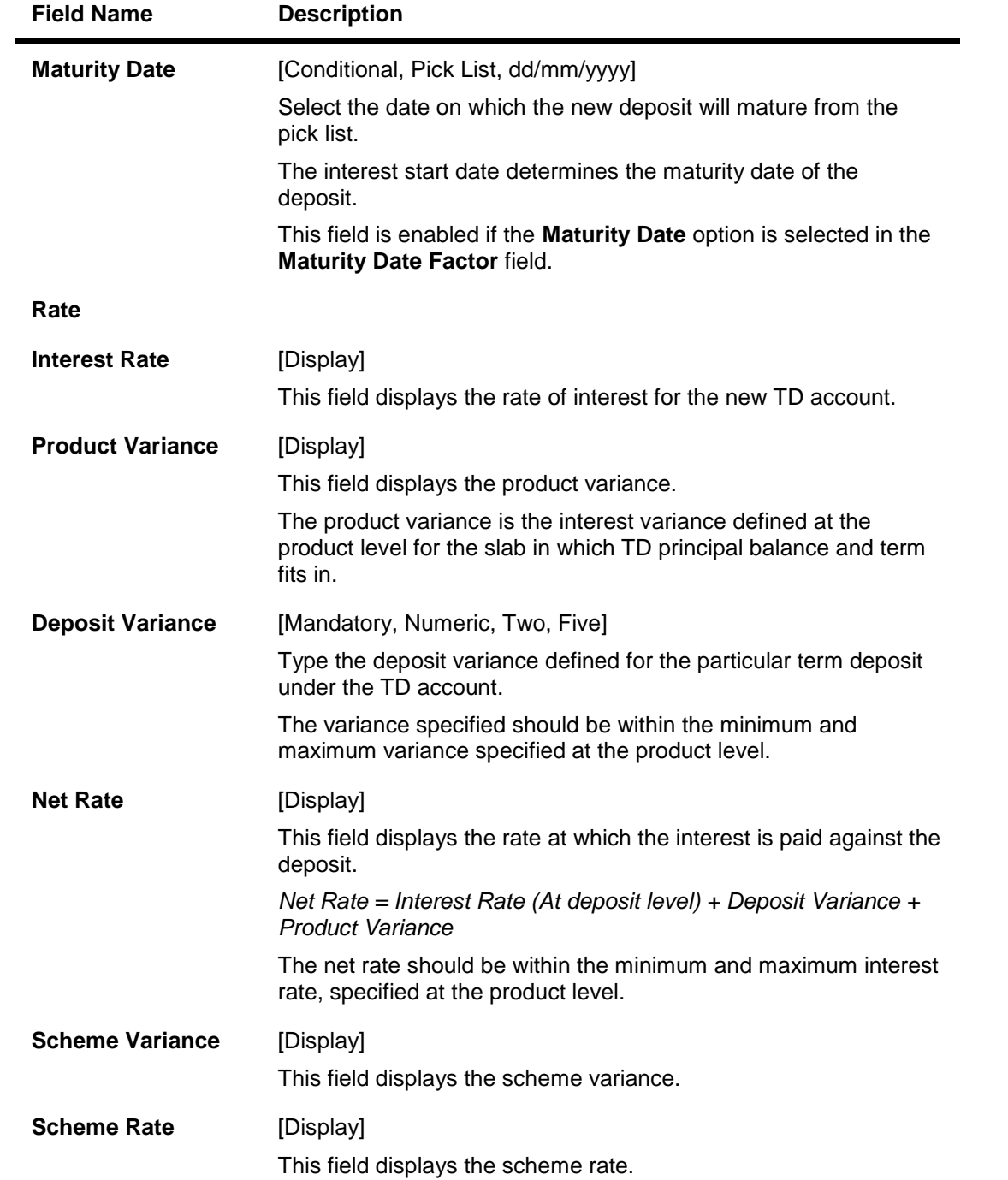

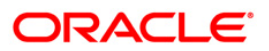

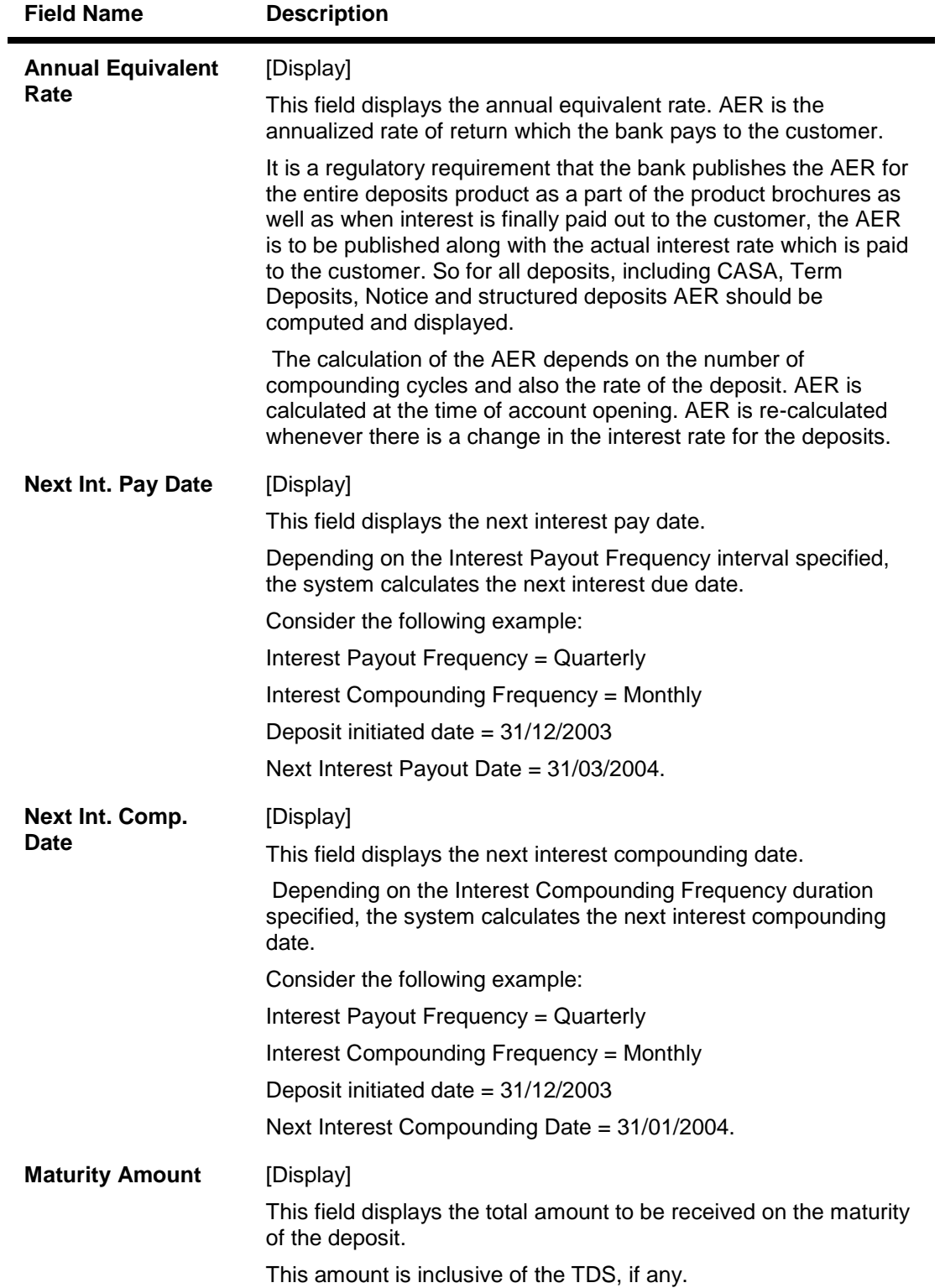

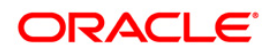

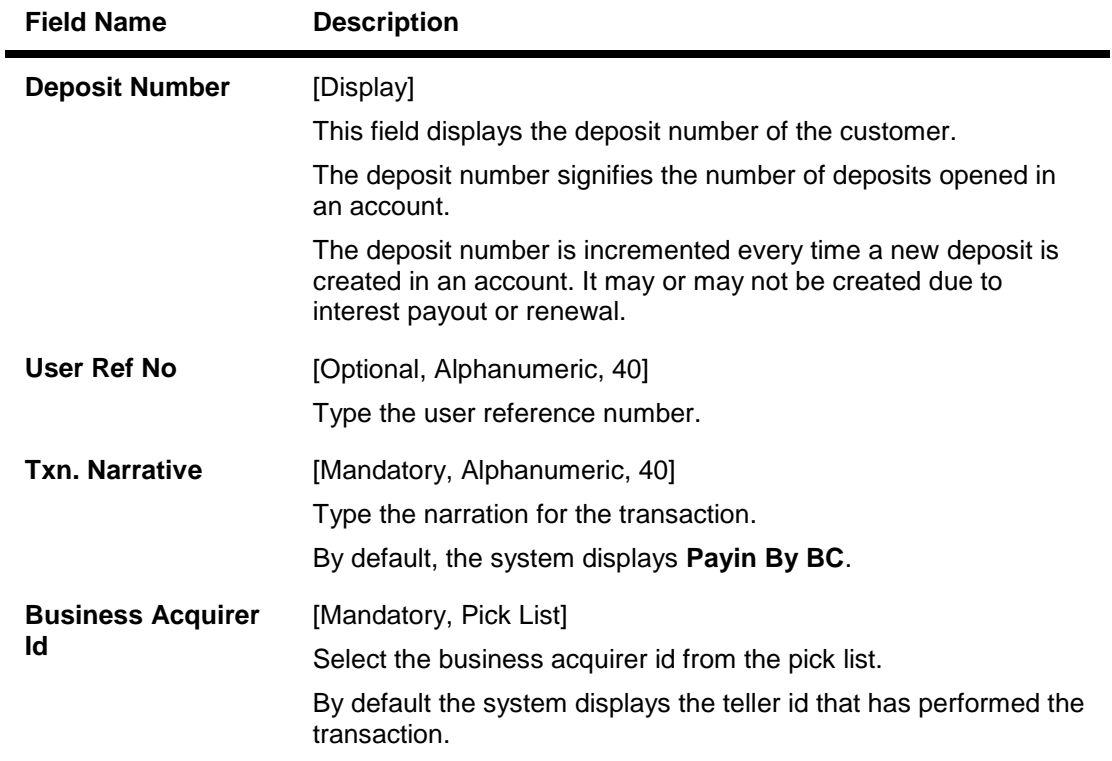

- 9. Click the **UDF** button. The system displays the **UDF Details** screen.
- 10. Enter the relevant details and click the **Validate** button. The system displays the message "Validation procedure completed".
- 11. Click the **Ok** button. The system displays the main screen.
- 12. Click the **Ok** button.
- 13. The system displays the transaction sequence number. The transaction sequence number is system generated that uniquely identifies each transaction performed by a teller and can be used for tracking the transaction. Click the **Ok** button.
- 14. The system displays the **Document Receipt** screen.
- 15. If you want to print the receipt, select the record that needs to be printed. The system displays the message "Do you want to print the document". Click the **Ok** button.
- 16. The system displays the message "Printed Successfully?". Click the **Ok** button.
- 17. Click the **Cancel** button.
- 18. The system displays the serial number. Click the **Ok** button.

**Note :** For more Information on **Document Receipt** refer to the **Common Screens** option available in the *Oracle FLEXCUBE Introduction User Manual*.

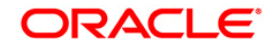

## **6504 - Quick Payin by DD**

The act of depositing amount into a term deposit account is called Payin in **Oracle FLEXCUBE**.

After the TD account is opened, the funding is done by doing payin to the deposit account. This option enables you to directly deposit the DD amount in the customer's term deposit account. You can alternately use the **Mixed Payin** (Fast Path: 1356) option which offers other mode of transfers for pay-in. Payin in **Oracle FLEXCUBE** refers to the process of depositing an amount into a term deposit account.

You can use this option to transfer the liquidated DD to walk-in customer, customer's account or GL account.

### **Definition Prerequisites**

• Demand Draft should be issued

#### **Modes Available**

Not Applicable

#### **To perform quick payin by demand draft**

- 1. Type the fast path **6504** and click **Go** or navigate through the menus to **Transaction Processing > Account Transaction > TD Account Transactions > Cash > Quick Payin by DD**.
- 2. The system displays the **DD Liquidation Inquiry** screen.

#### **DD Liquidation Inquiry**

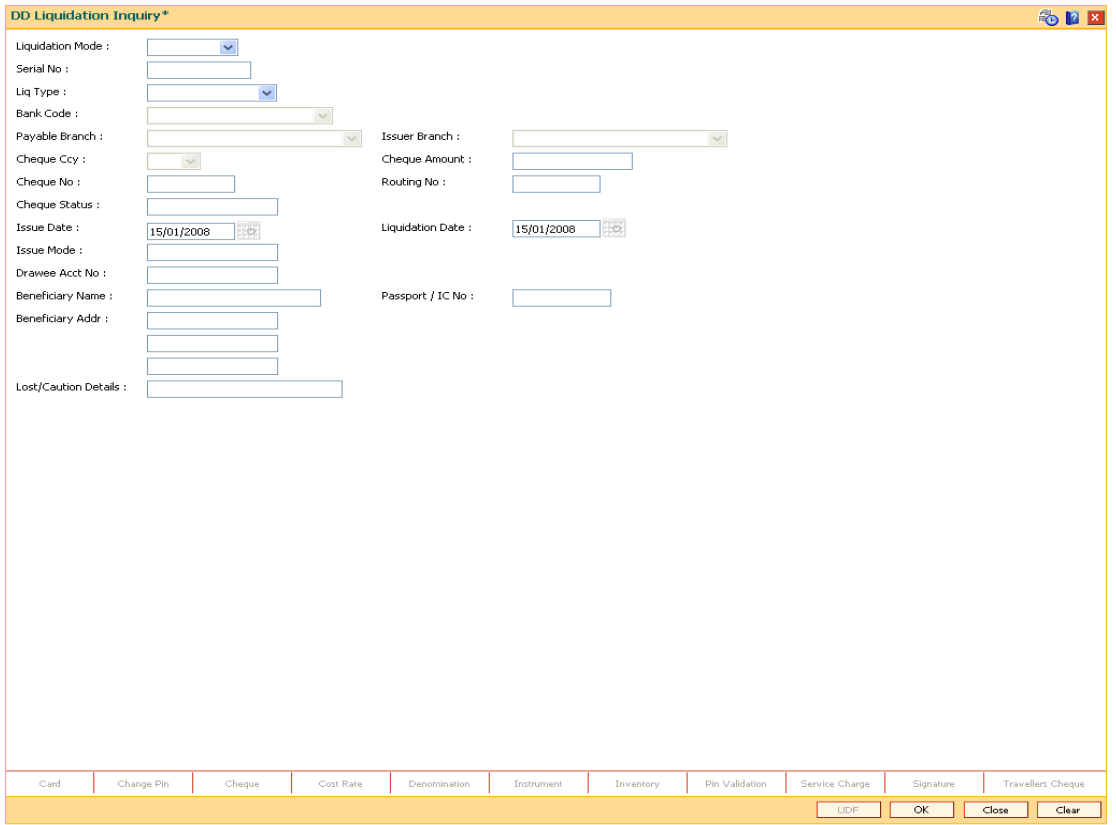

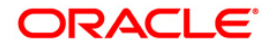

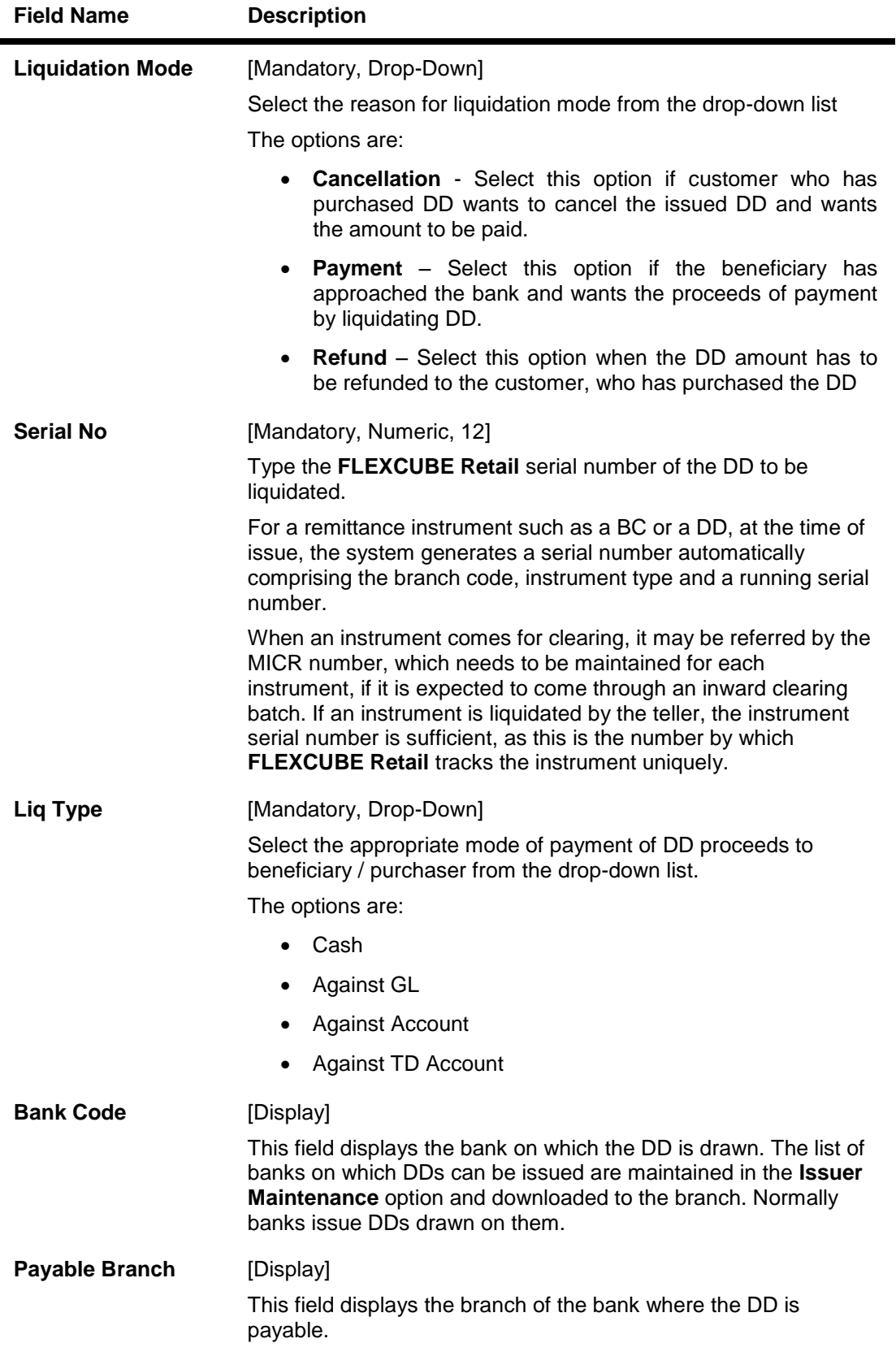

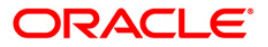

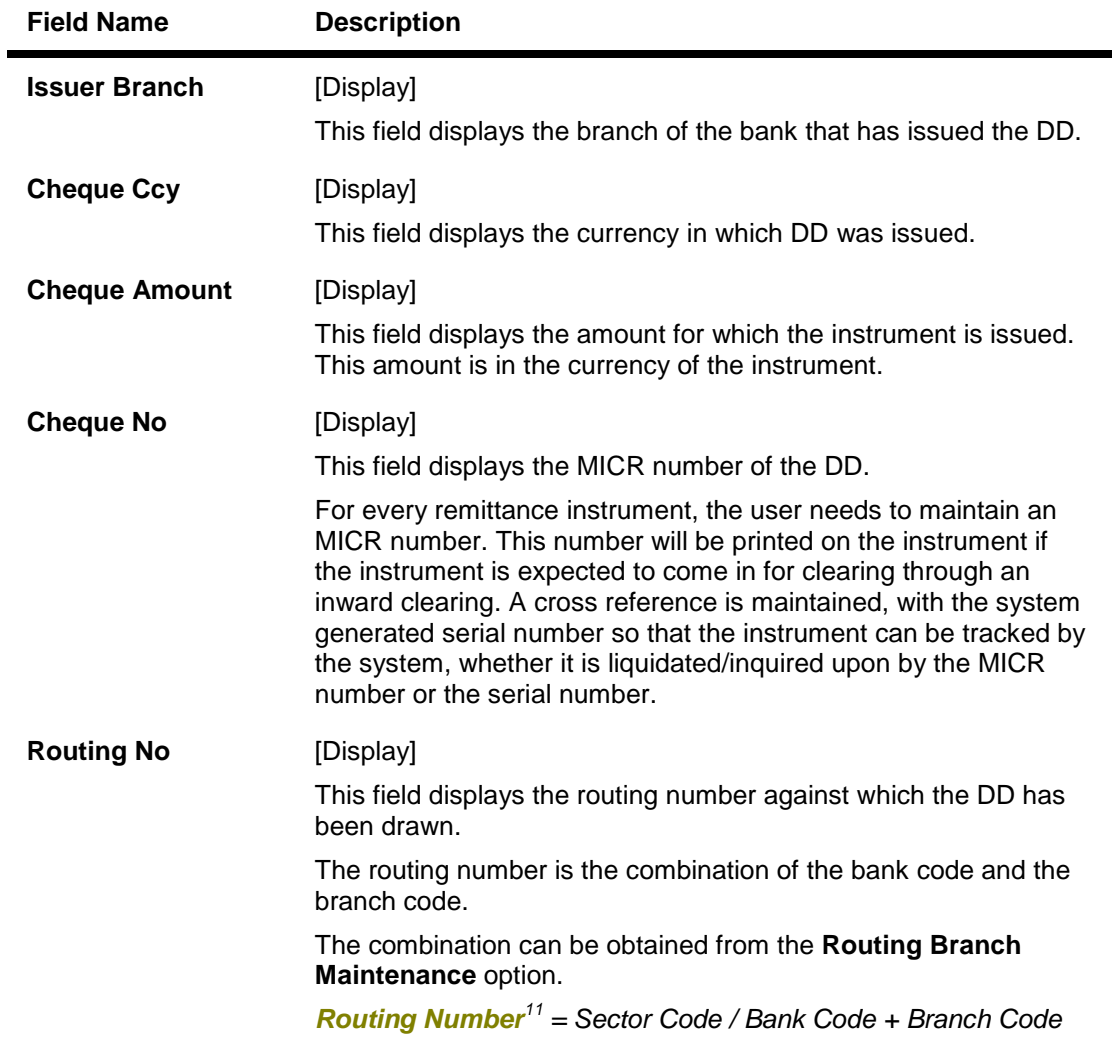

 $\overline{a}$  $11$ (It is the number printed on the cheque, also called MICR number (Magnetic Ink Character Recognition). This number facilitates faster clearance of the instrument. It can be configured to have the following information: Bank code, Sector, Branch Code.)

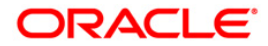

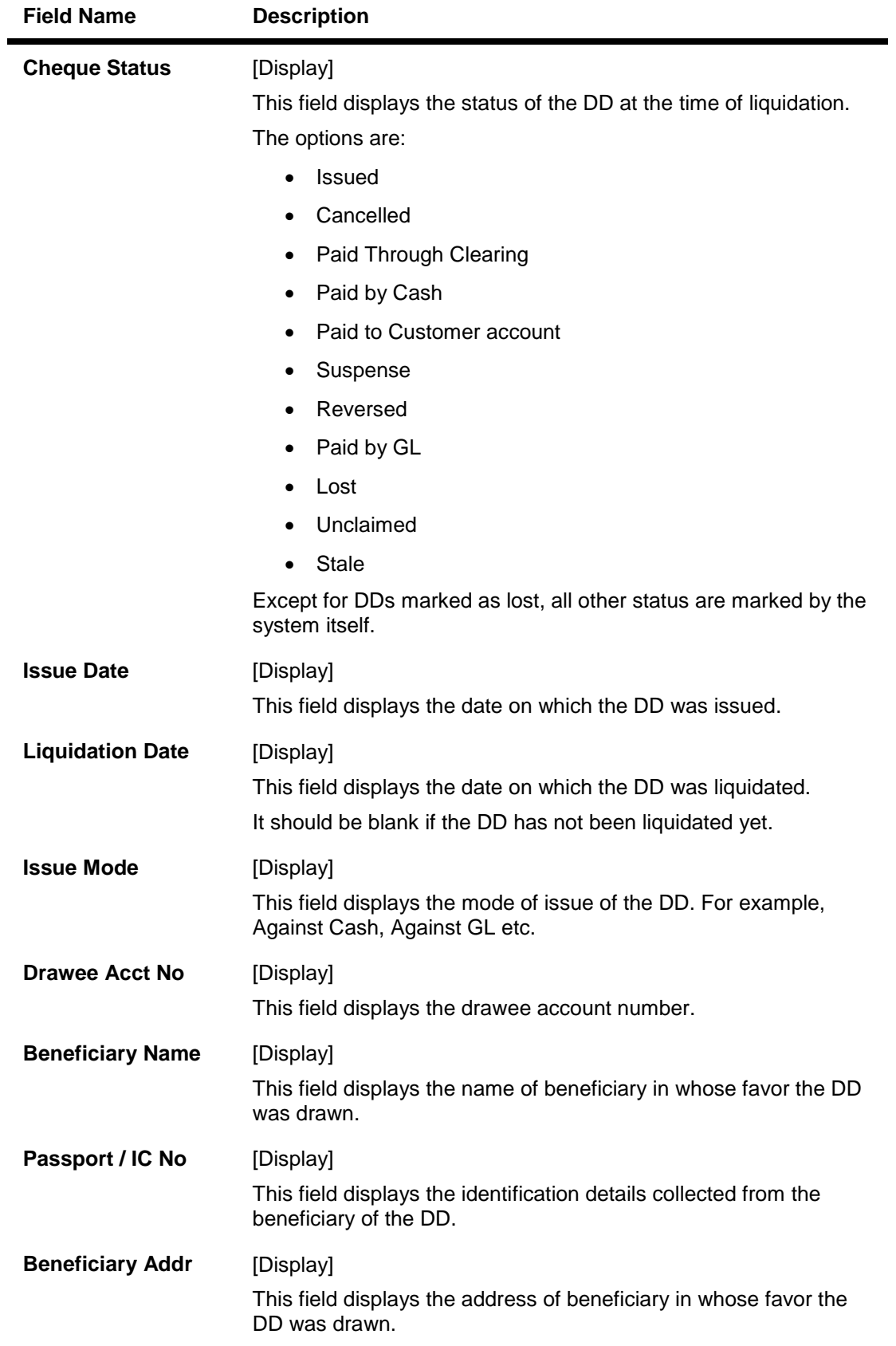

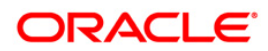

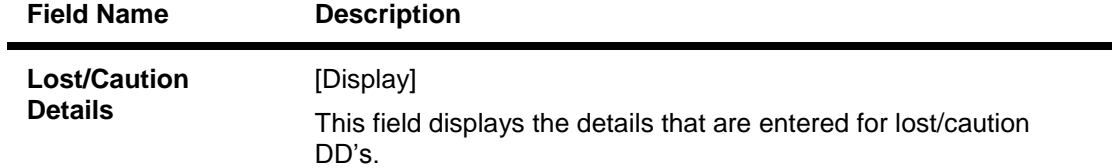

- 3. Select the liquidation mode and the liquidation type from the drop-down list.
- 4. Enter the serial number.
- 5. Click the **Ok** button. The system displays the message "Do You Want to Continue".

### **DD Liquidation Inquiry**

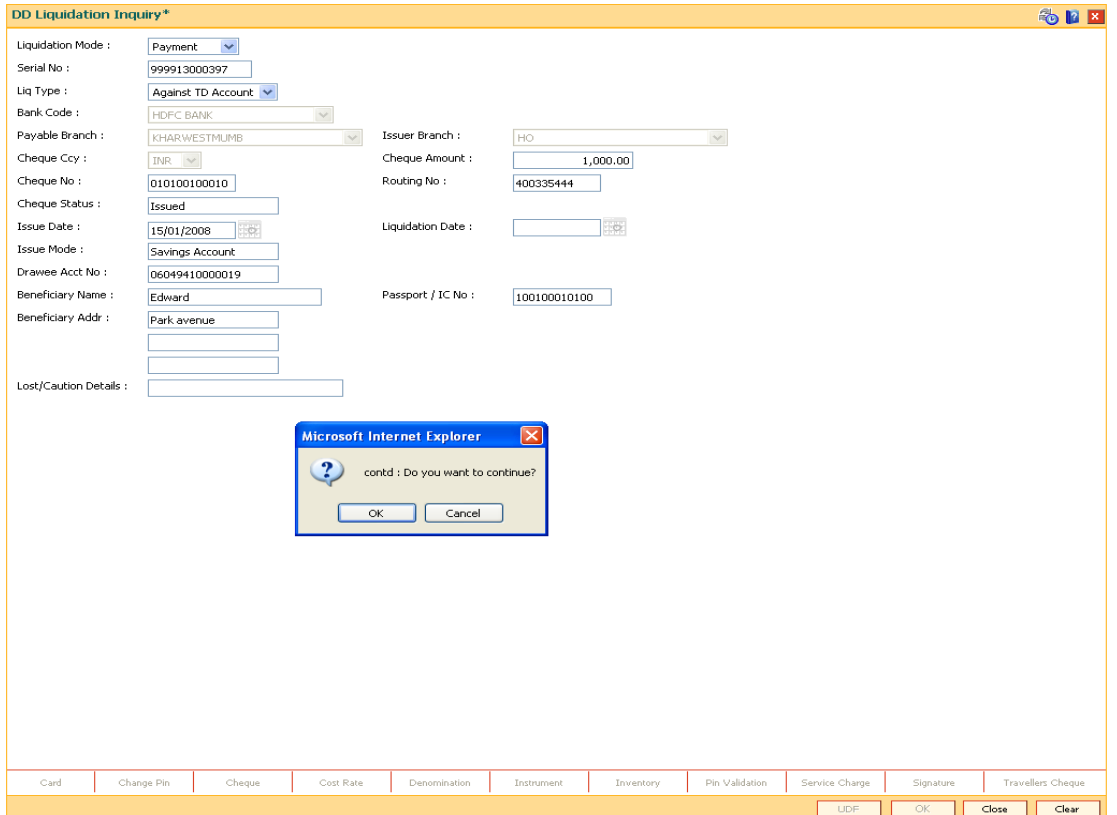

- 6. Click the **Ok** button.
- 7. The system displays the appropriate screen according to the option selected in the **Liquidation Type** field.
- 8. Enter the required information in the various screens.

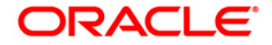

# **DD Liquidation By Cash**

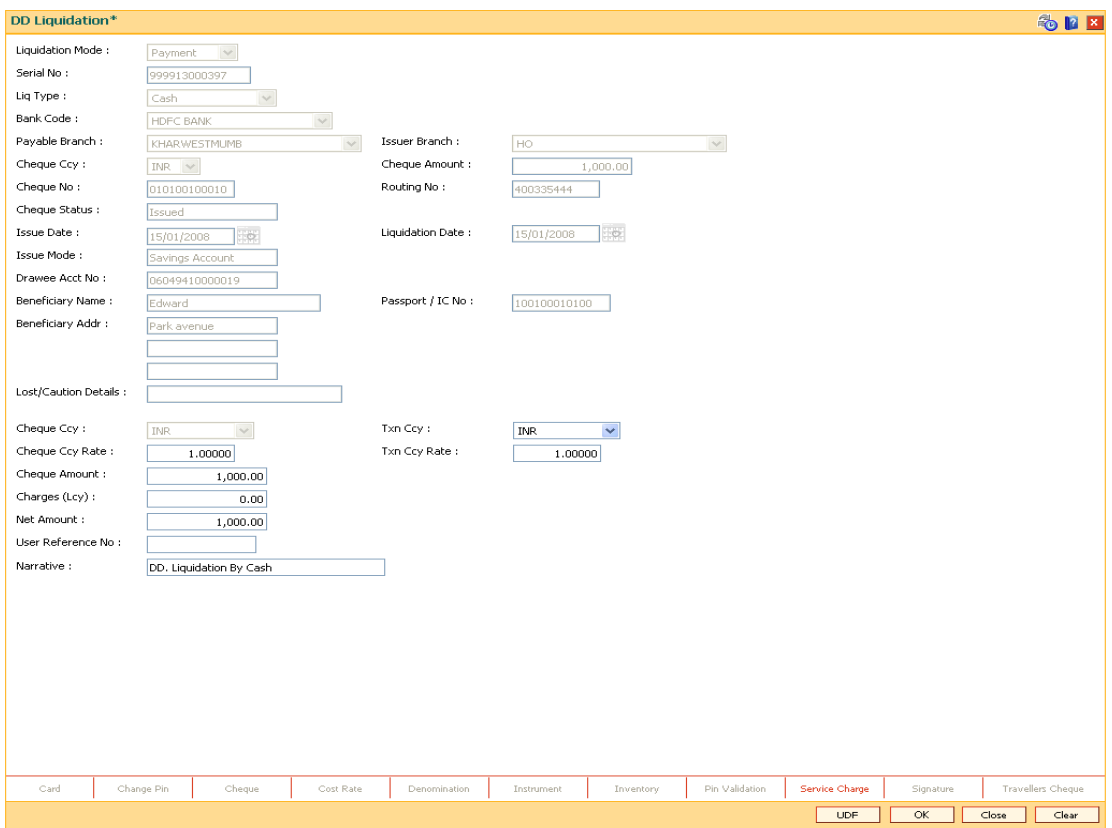

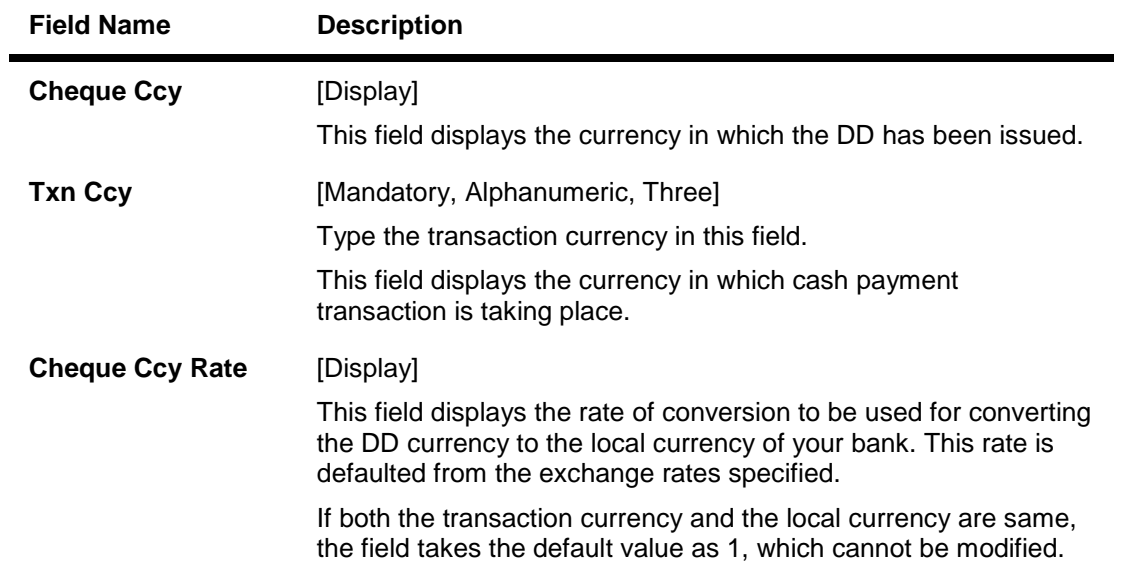

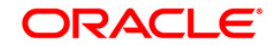

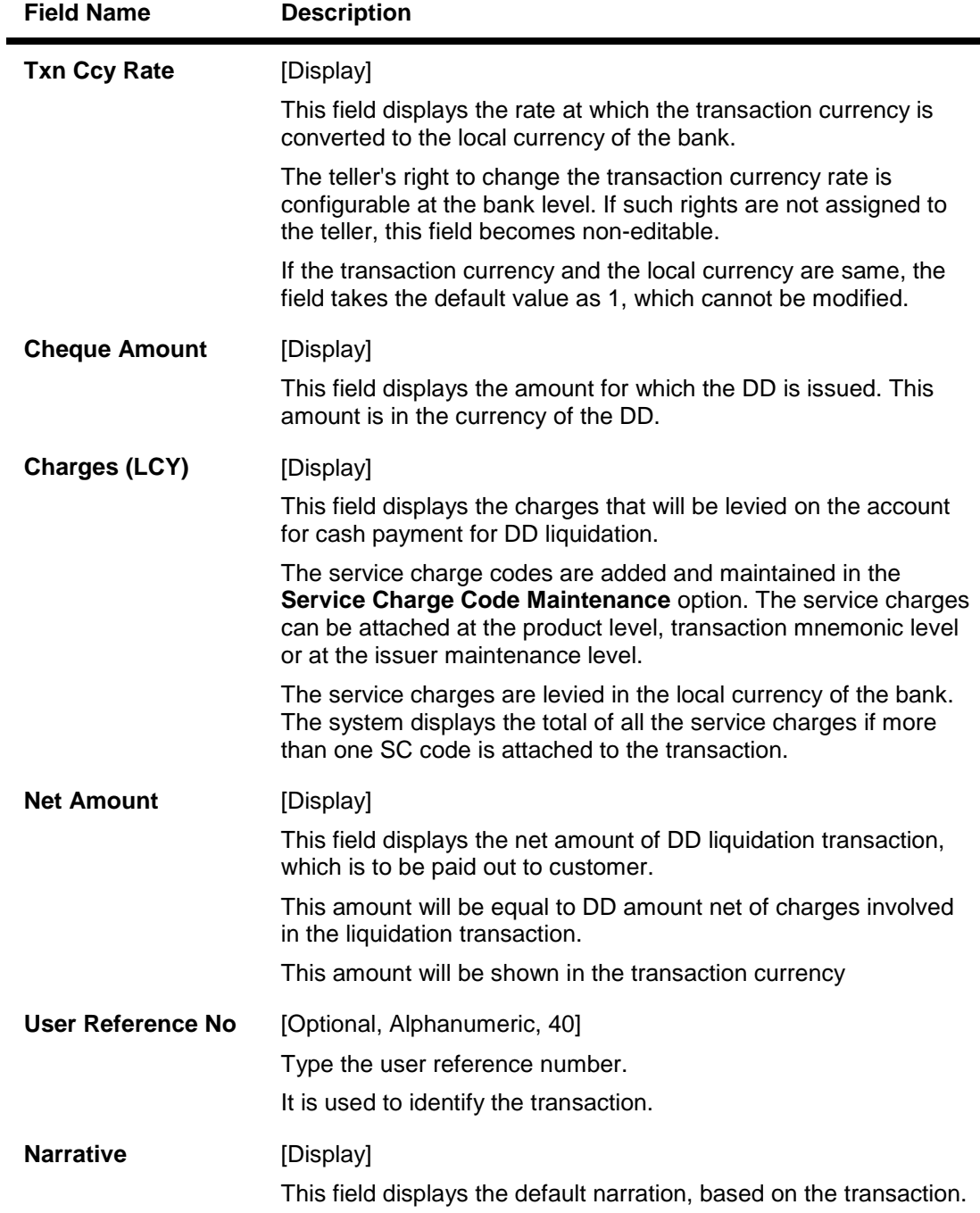

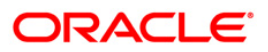

## **DD Liquidation Against A/c**

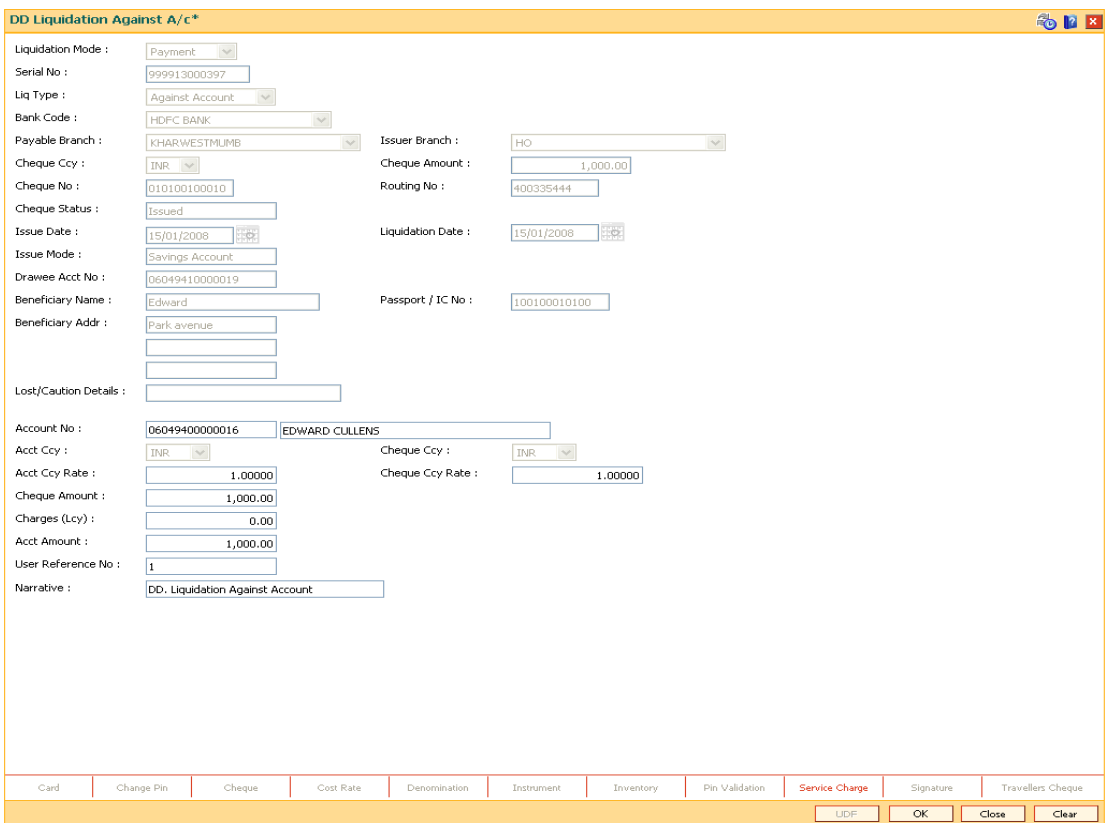

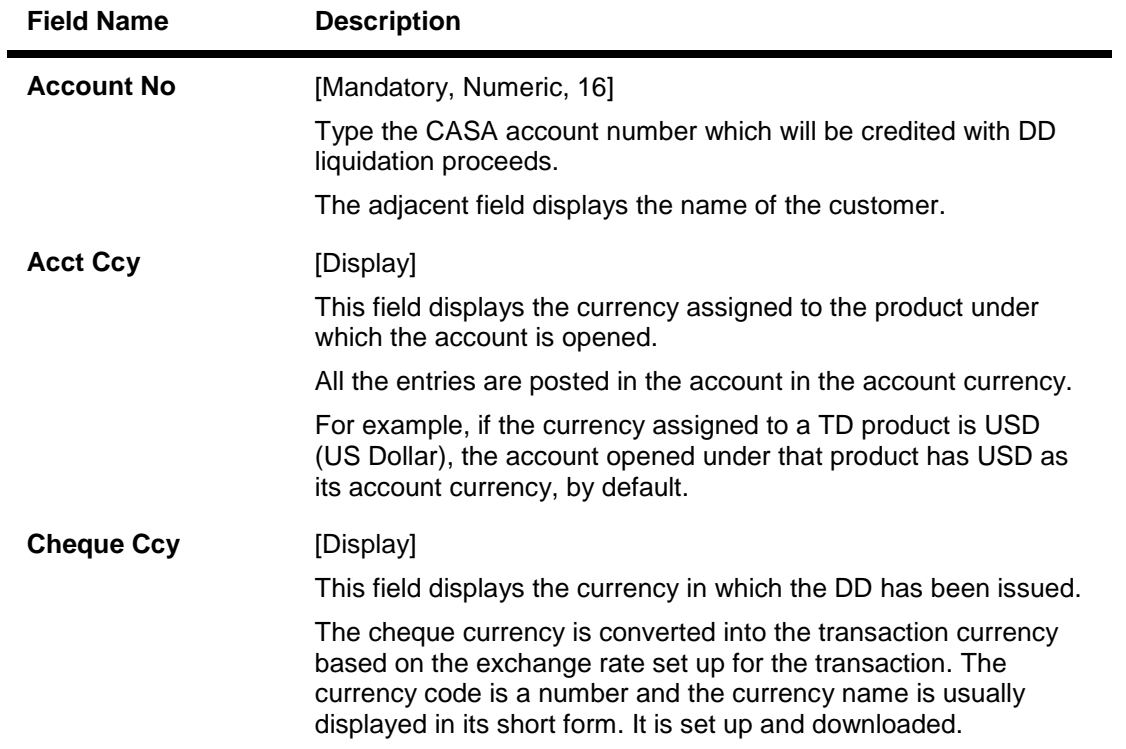

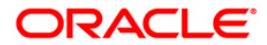

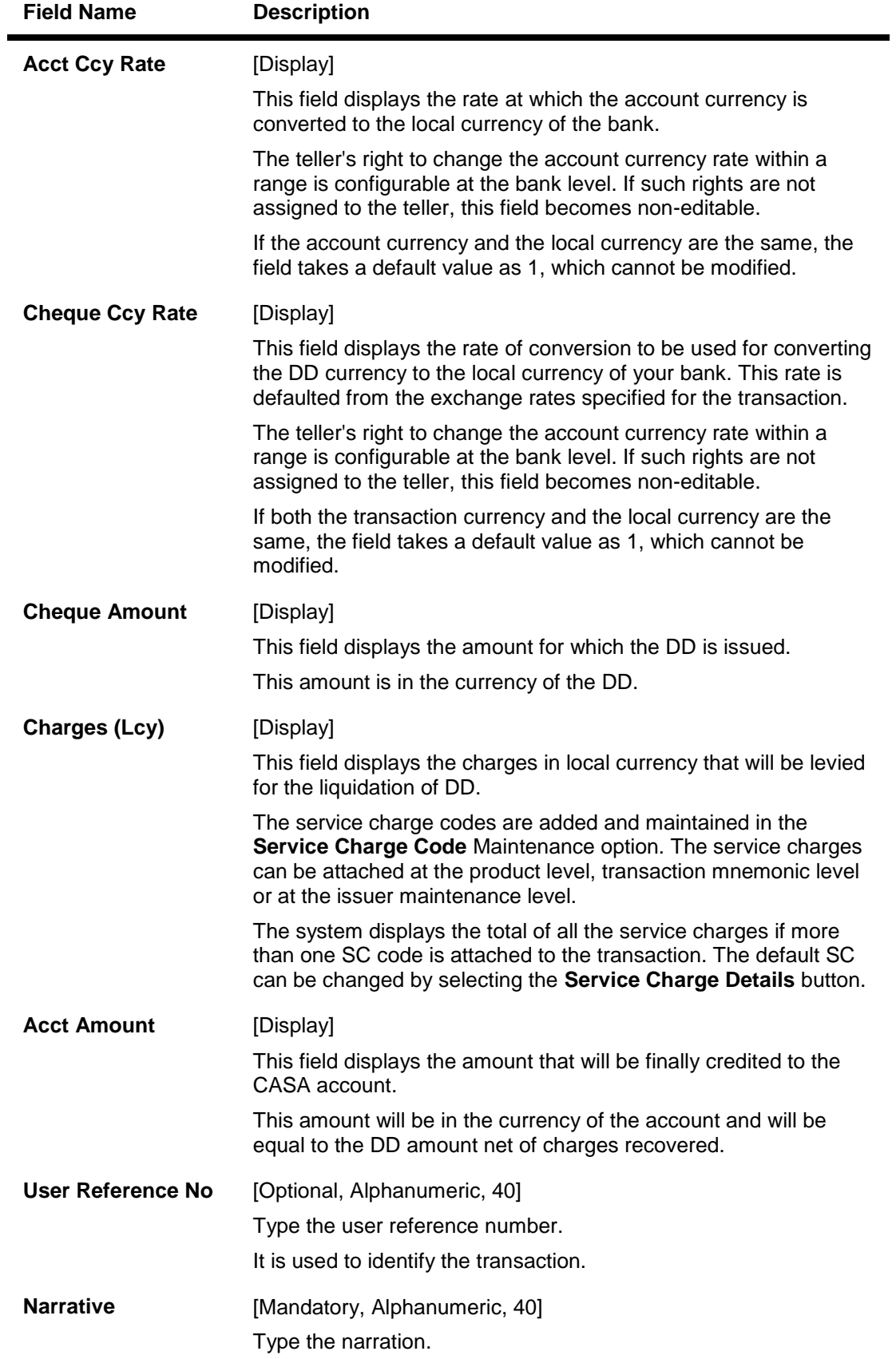

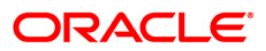

## **DD Liquidation By GL**

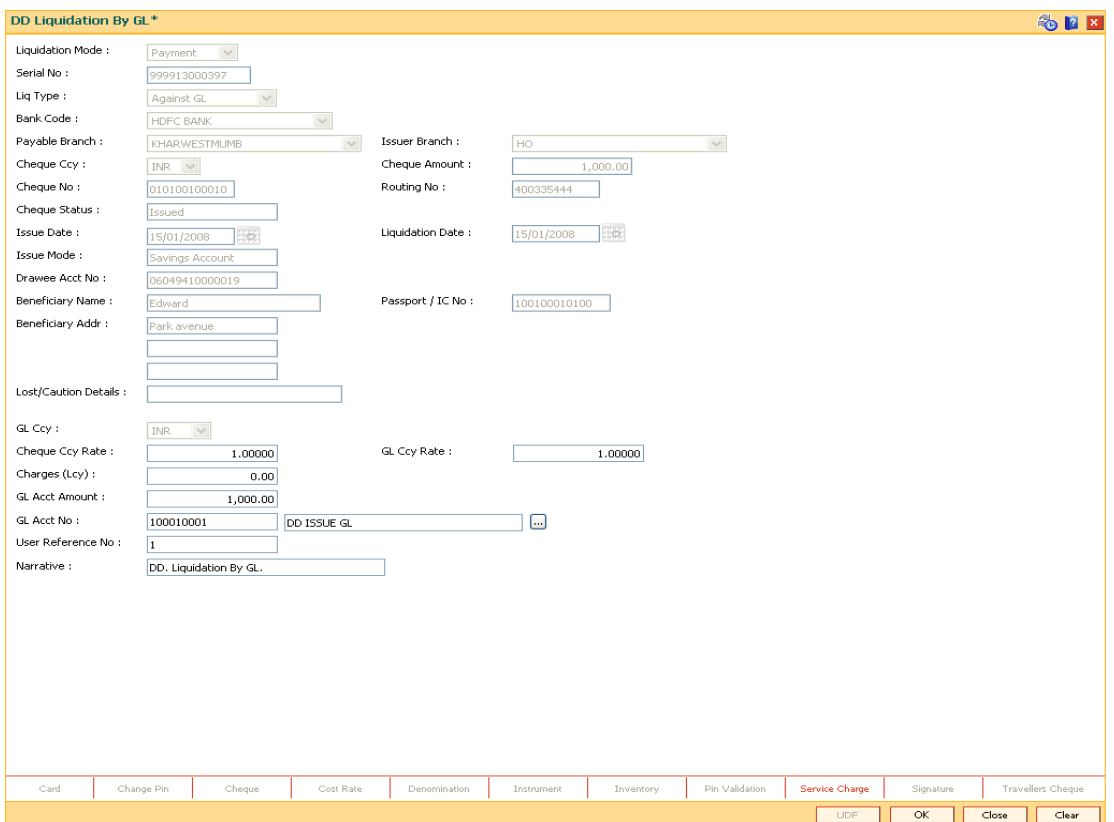

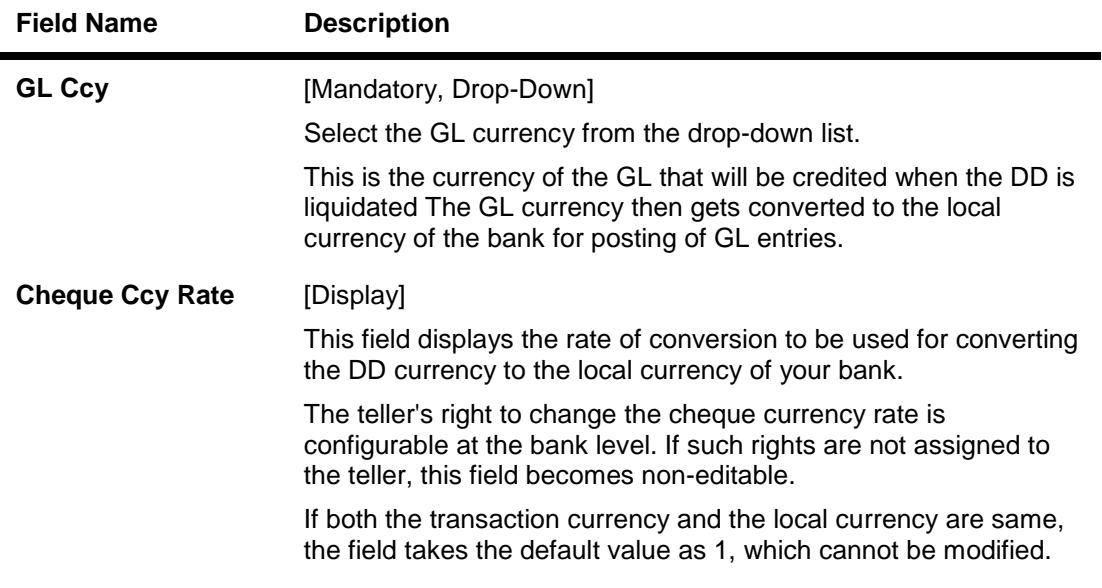

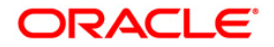

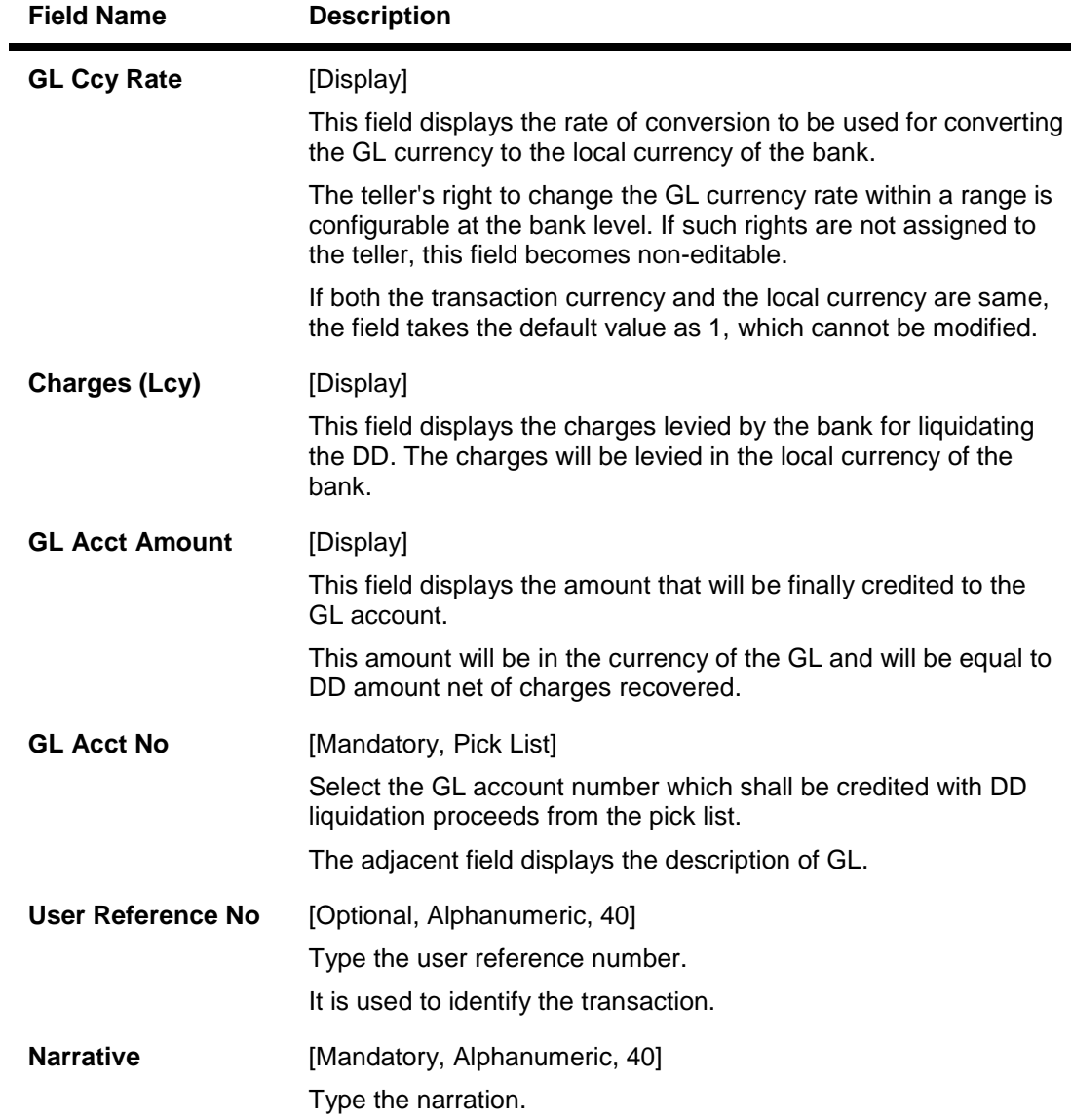

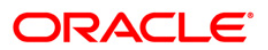

# **Quick Payin By DD**

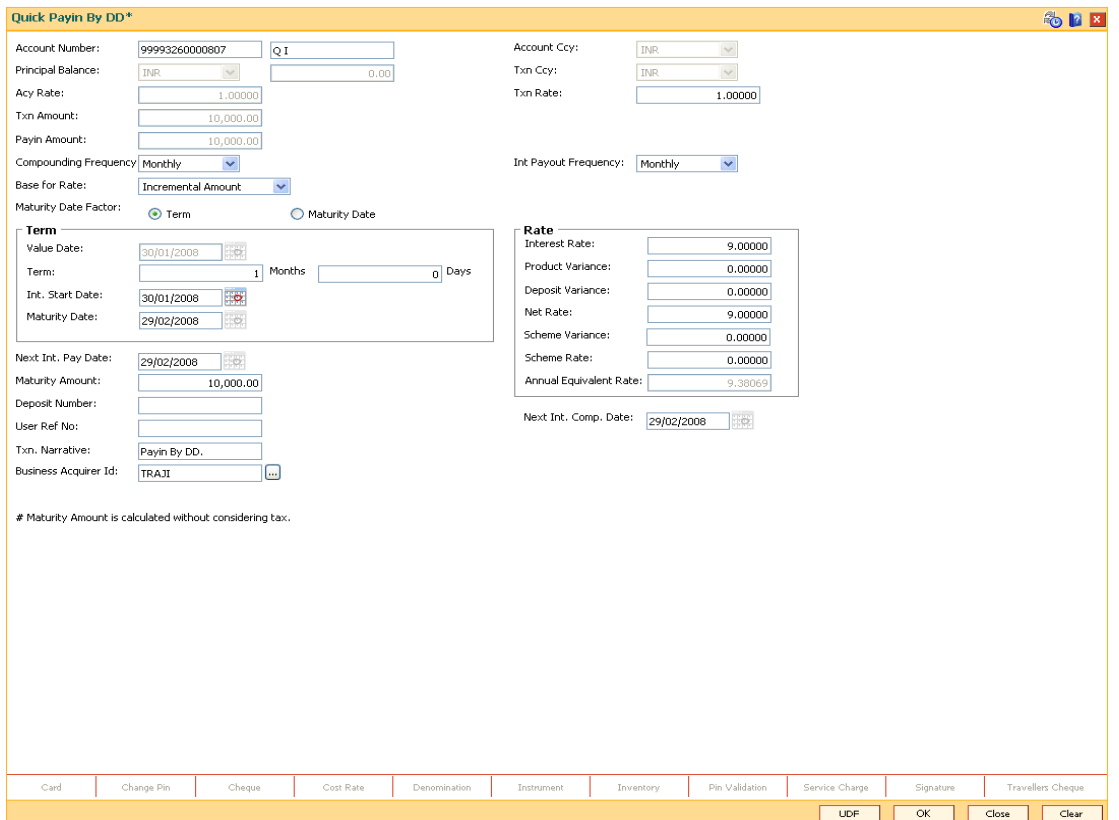

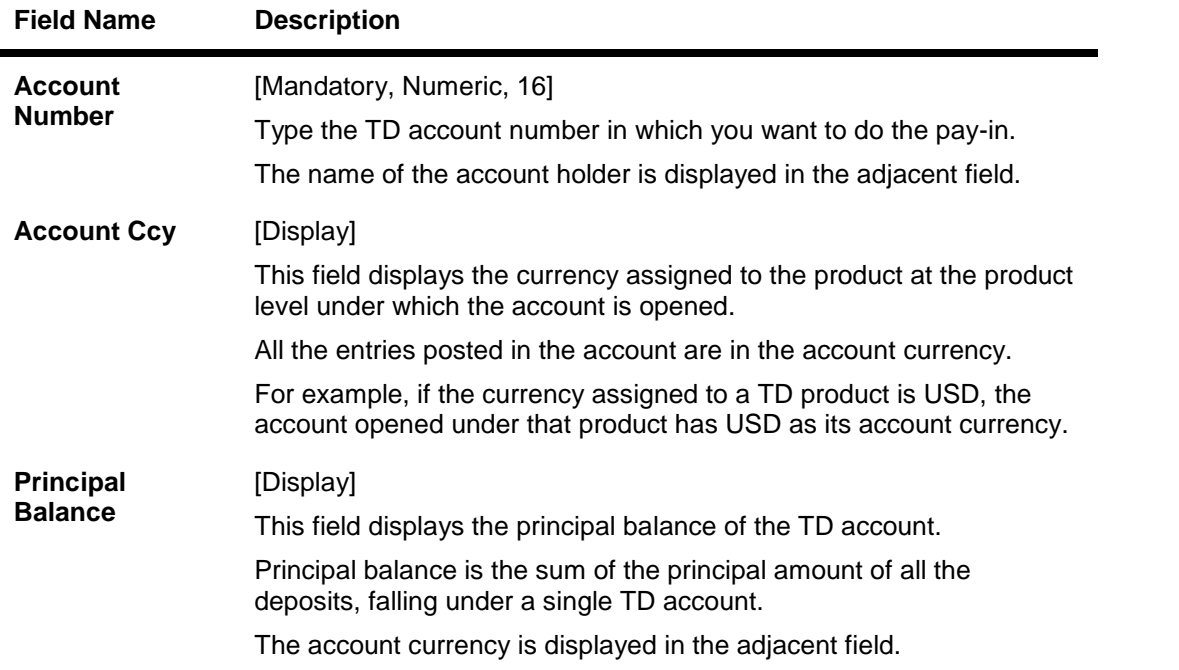

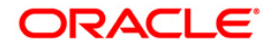

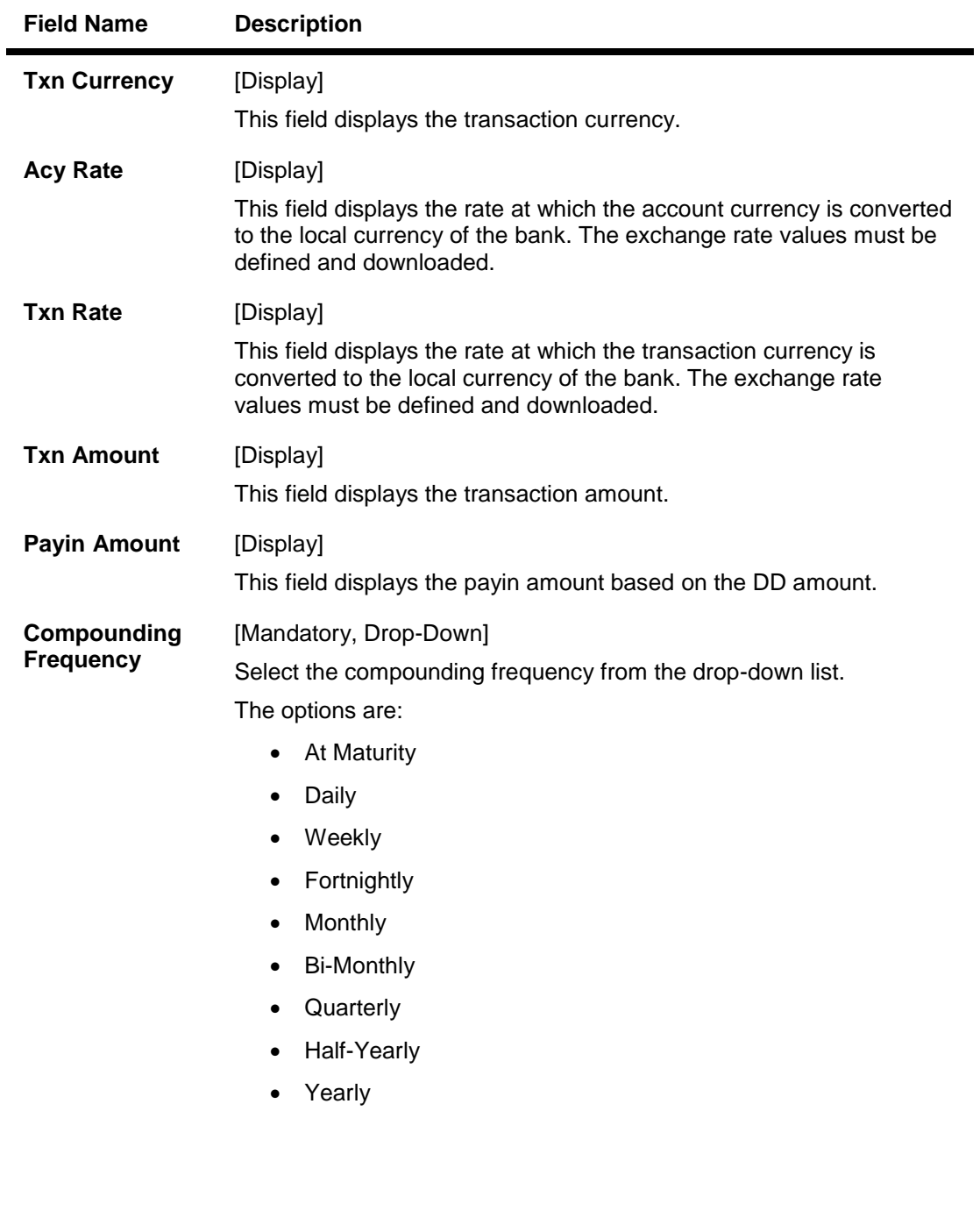

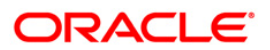

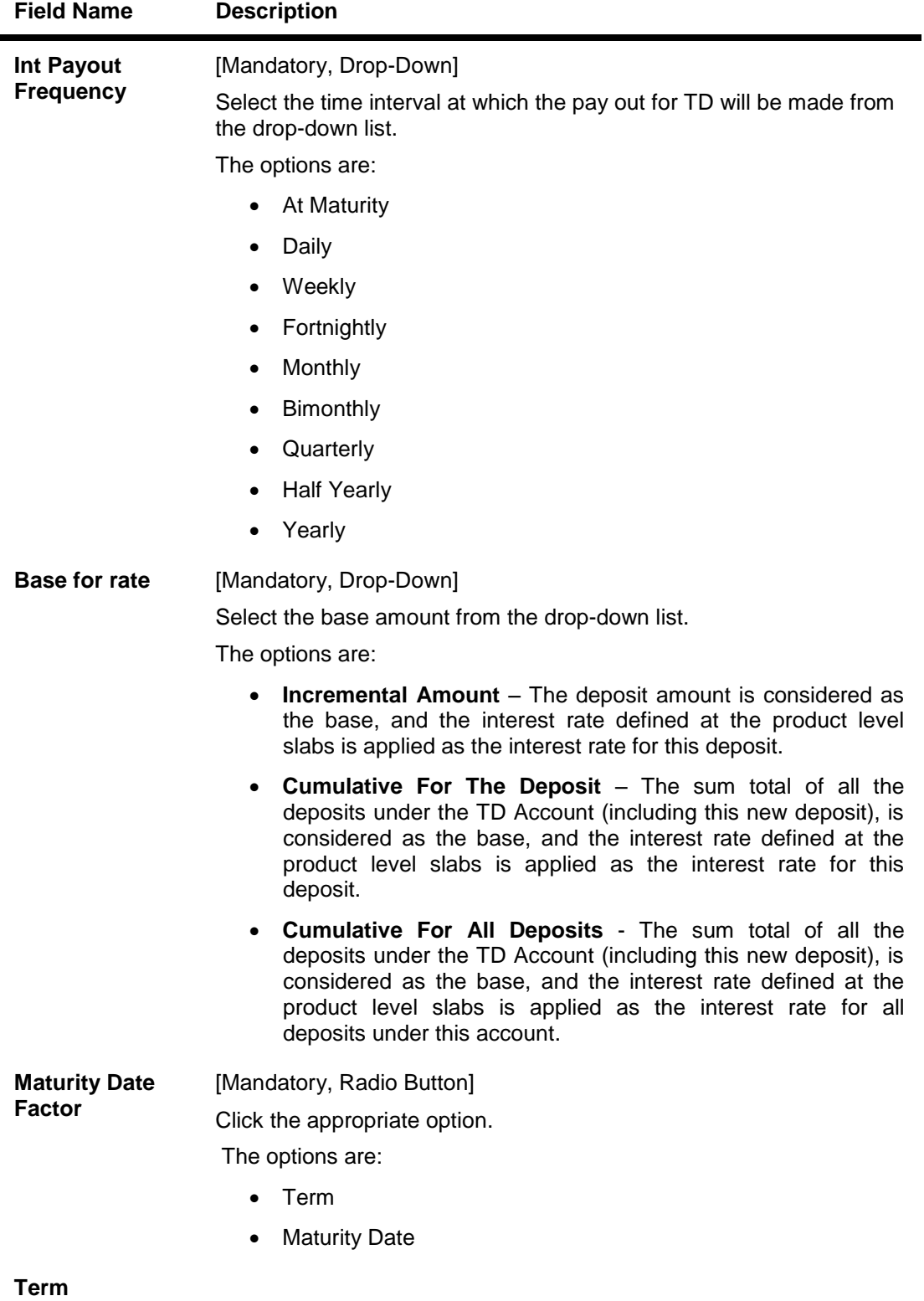

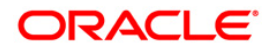

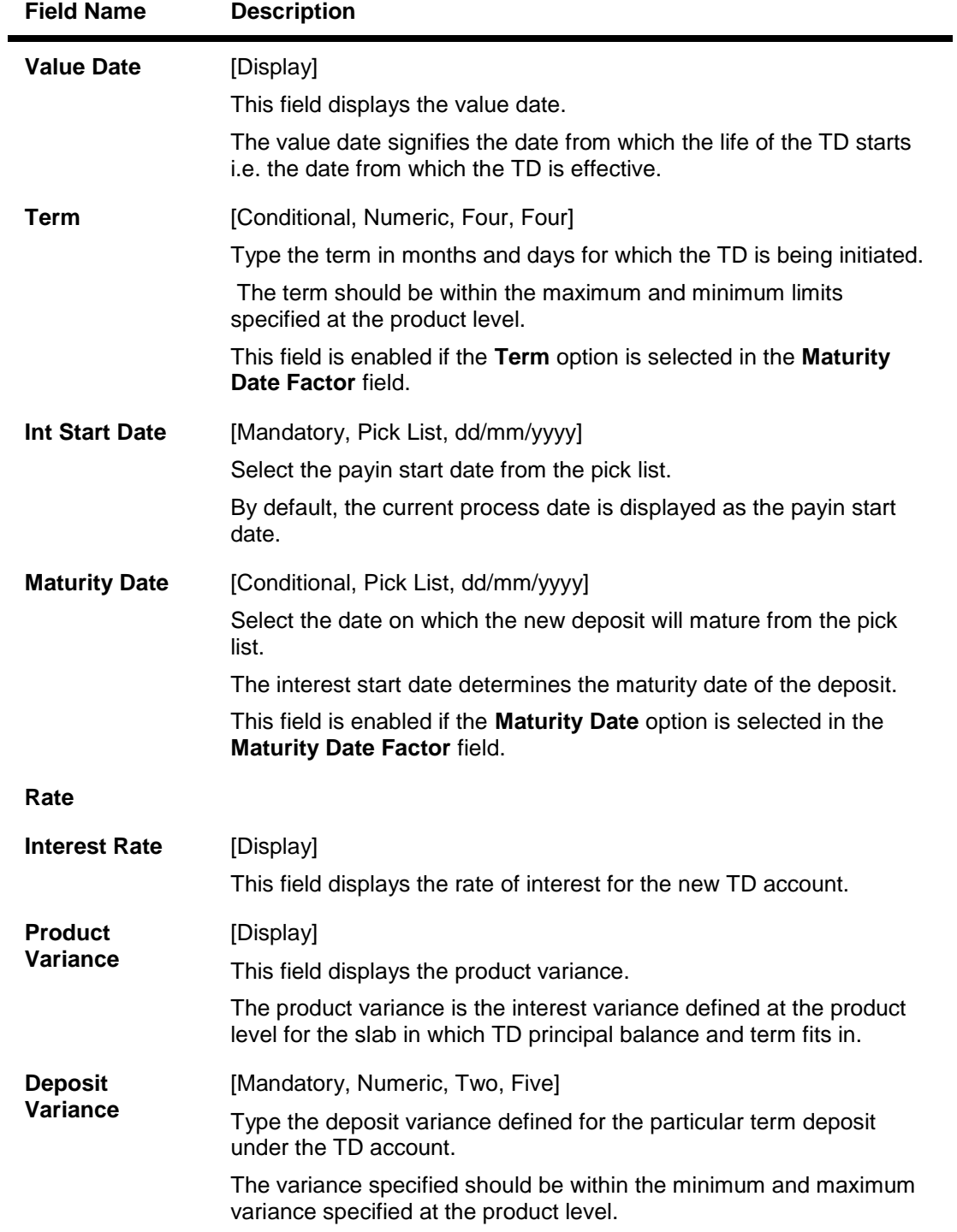

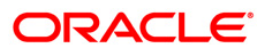

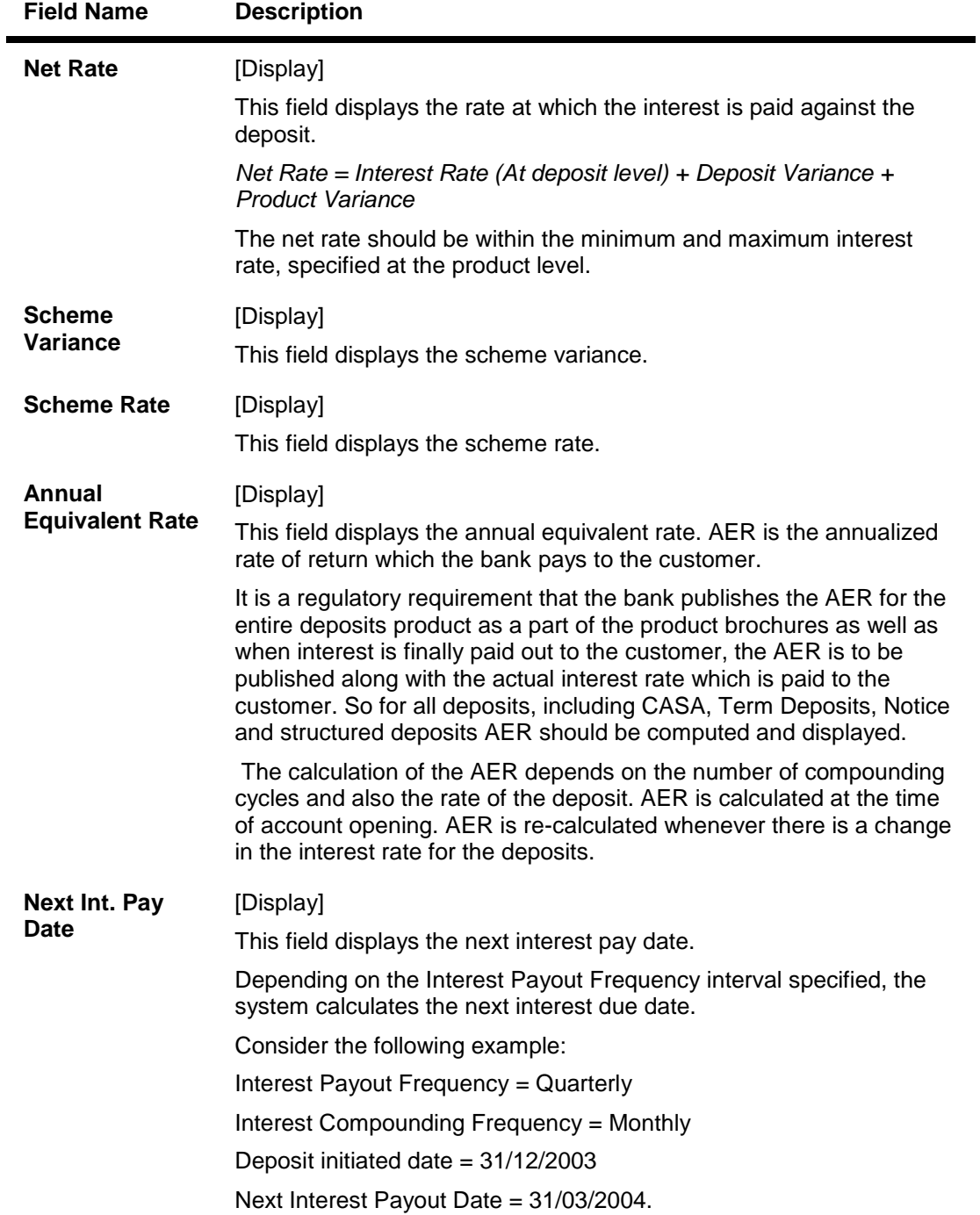

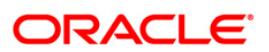

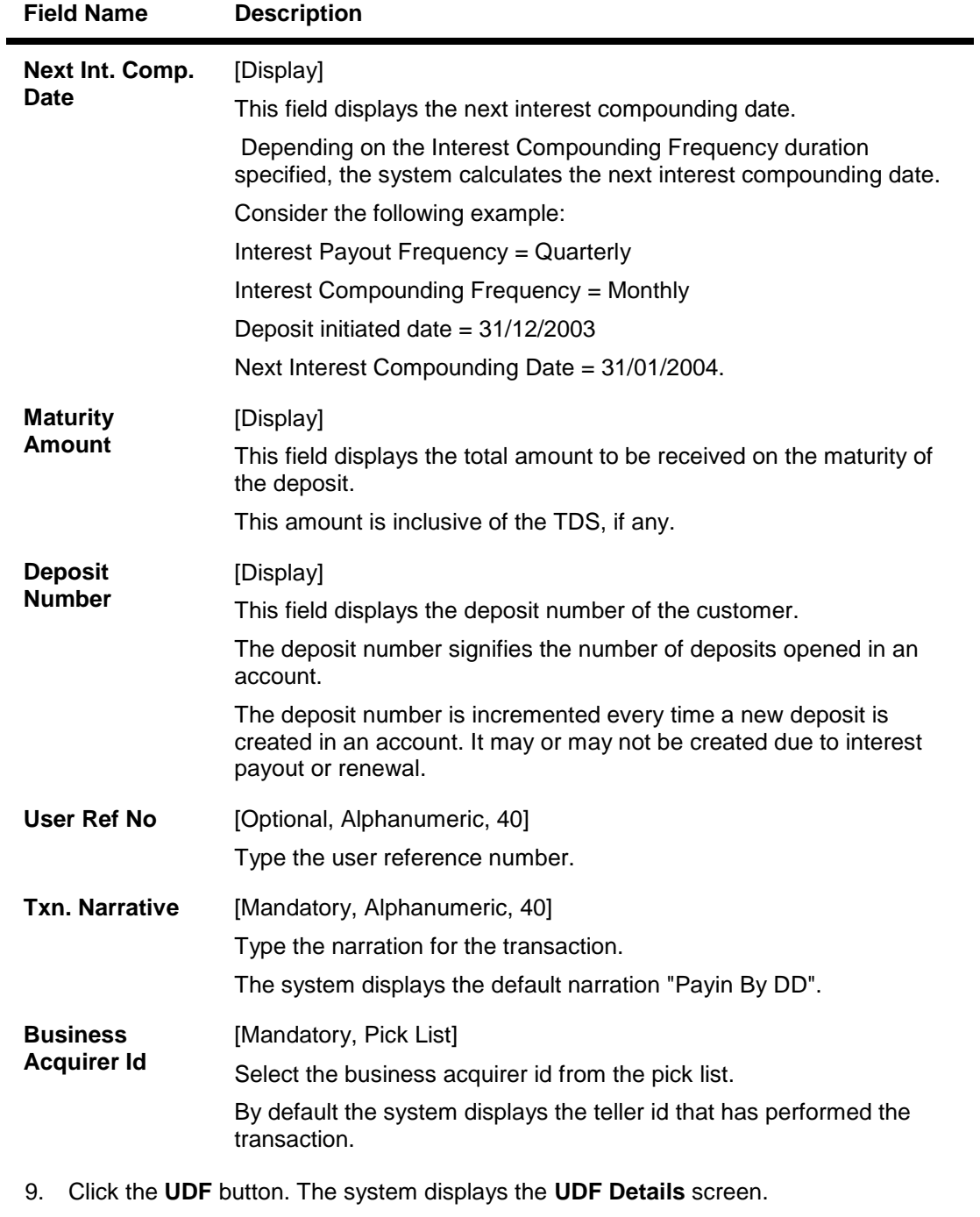

- 10. Enter the relevant details and click the **Validate** button. The system displays the message "Validation procedure completed".
- 11. Click the **Ok** button. The system displays the main screen.
- 12. Click the **Ok** button.
- 13. The system displays the transaction sequence number. The transaction sequence number is system generated that uniquely identifies each transaction performed by a teller and can be used for tracking the transaction. Click the **Ok** button.
- 14. The system displays the **Document Receipt** screen.

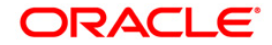

- 15. If you want to print the receipt, select the record that needs to be printed. The system displays the message "Do you want to print the document". Click the **Ok** button.
- 16. The system displays the message "Printed Successfully?". Click the **Ok** button.
- 17. Click the **Cancel** button
- 18. The system displays the serial number. Click the **Ok** button.

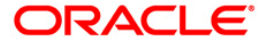

## **6505 - Quick Payin By Cheque**

Payin in **Oracle FLEXCUBE** refers to the process of depositing an amount into a term deposit account.

Using this option, you can directly deposit cheque in the customer's term deposit account. This option offers a quicker solution for term deposit pay-in. You can alternately use the **Mixed Payin** (Fast Path: 1356) option which provides various modes of payin.

### **Definition Prerequisites**

• 8054 - Time Deposit Account Opening

#### **Modes Available**

Not Applicable

#### **To perform quick payin by cheque**

- 1. Type the fast path **6505** and click **Go** or navigate through the menus to **Transaction Processing > Account Transactions > TD Account Transactions > Cash >** Quick Payin By Cheque.
- 2. The system displays the Quick Payin By Cheque screen.

### **Quick Payin By Cheque**

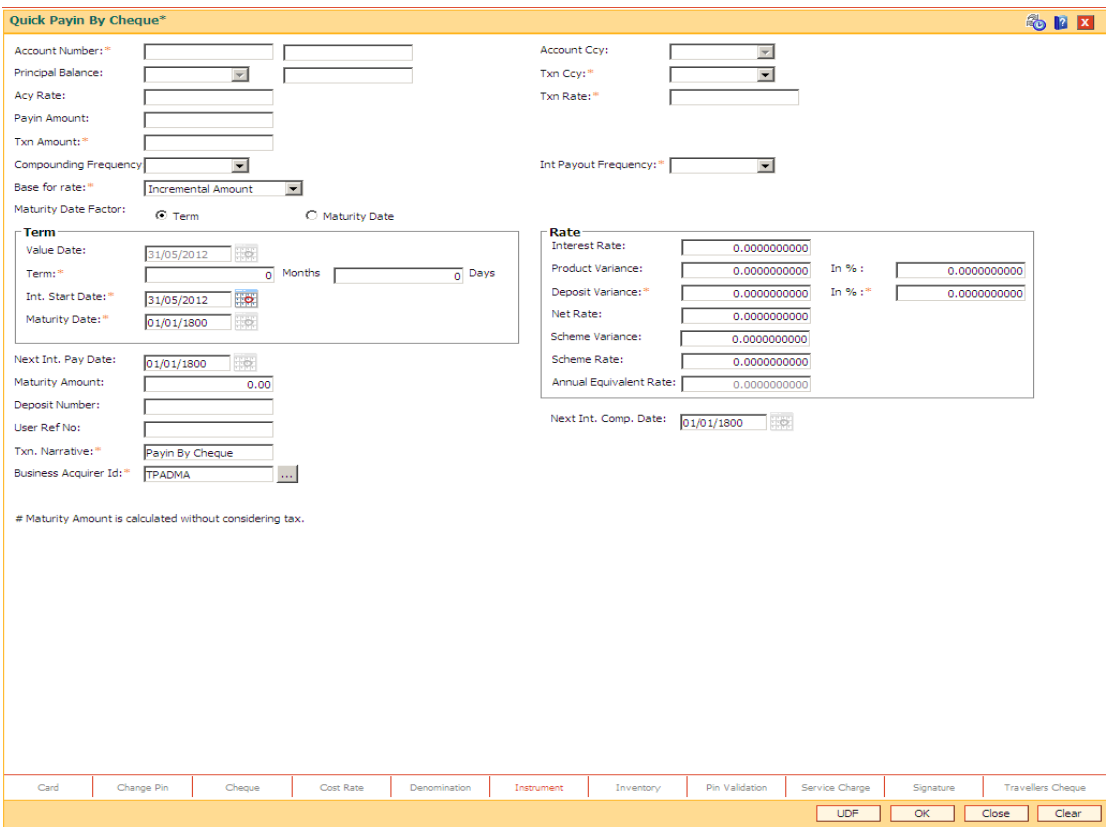

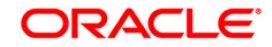

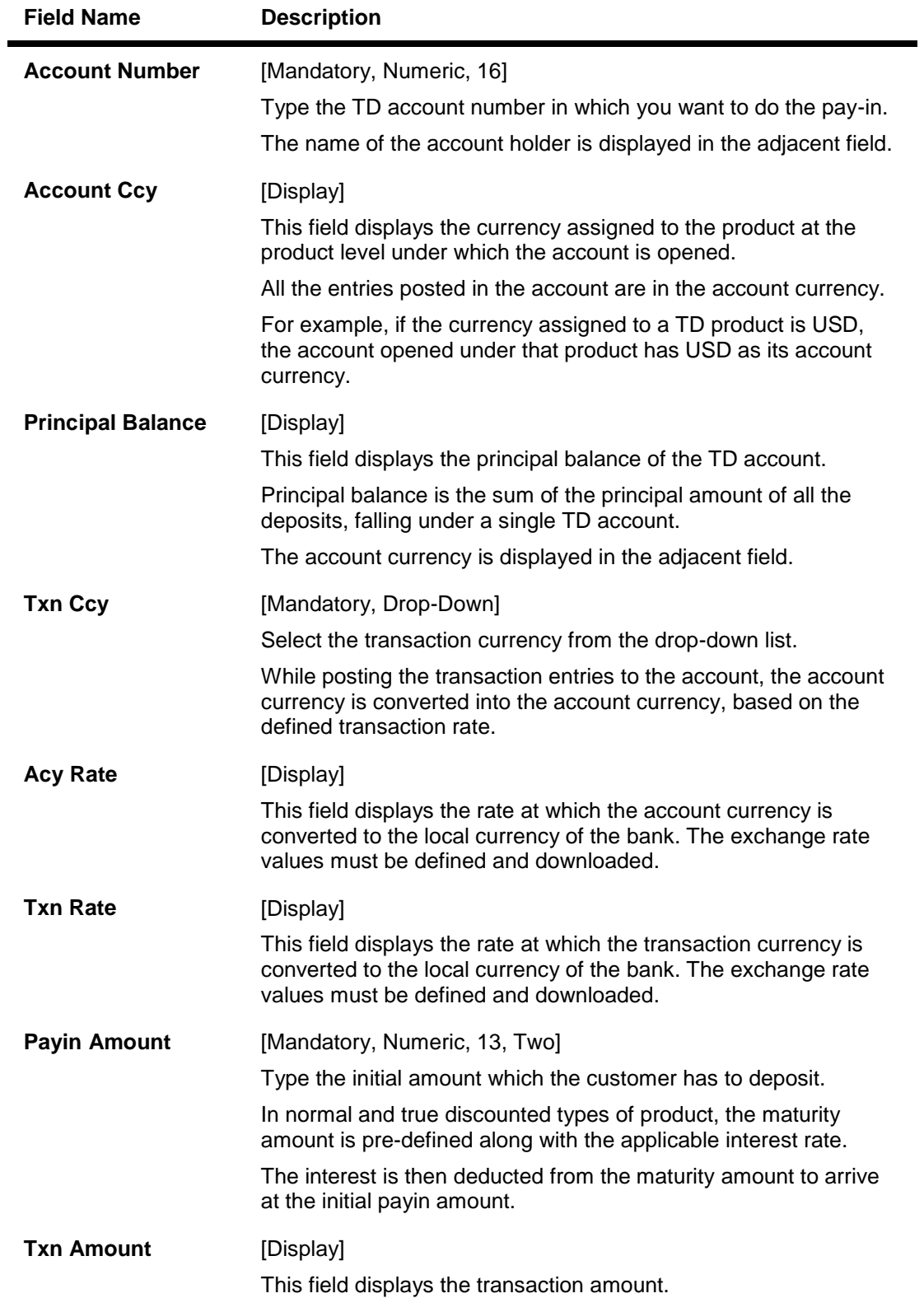

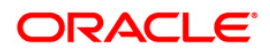

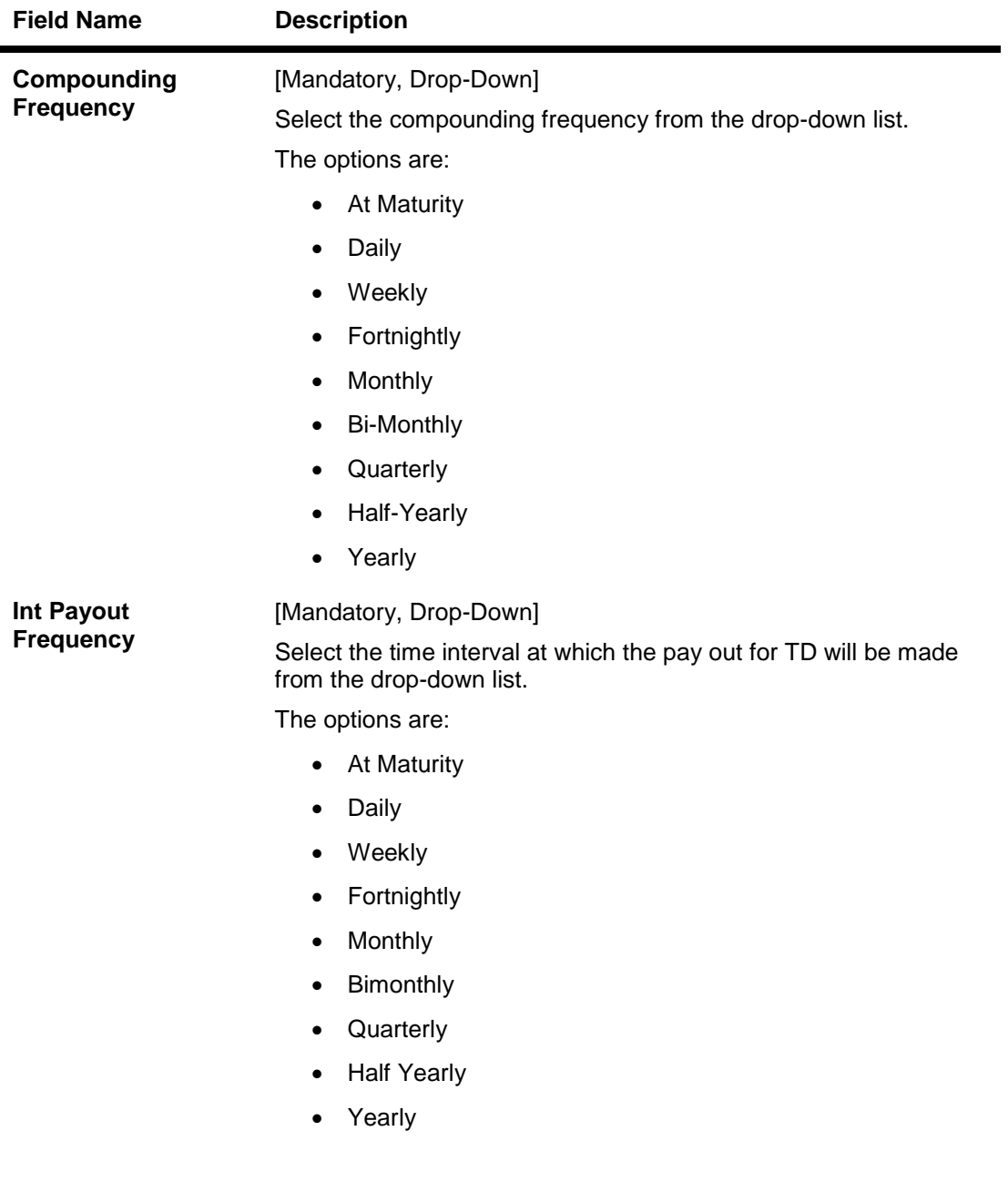

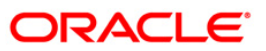

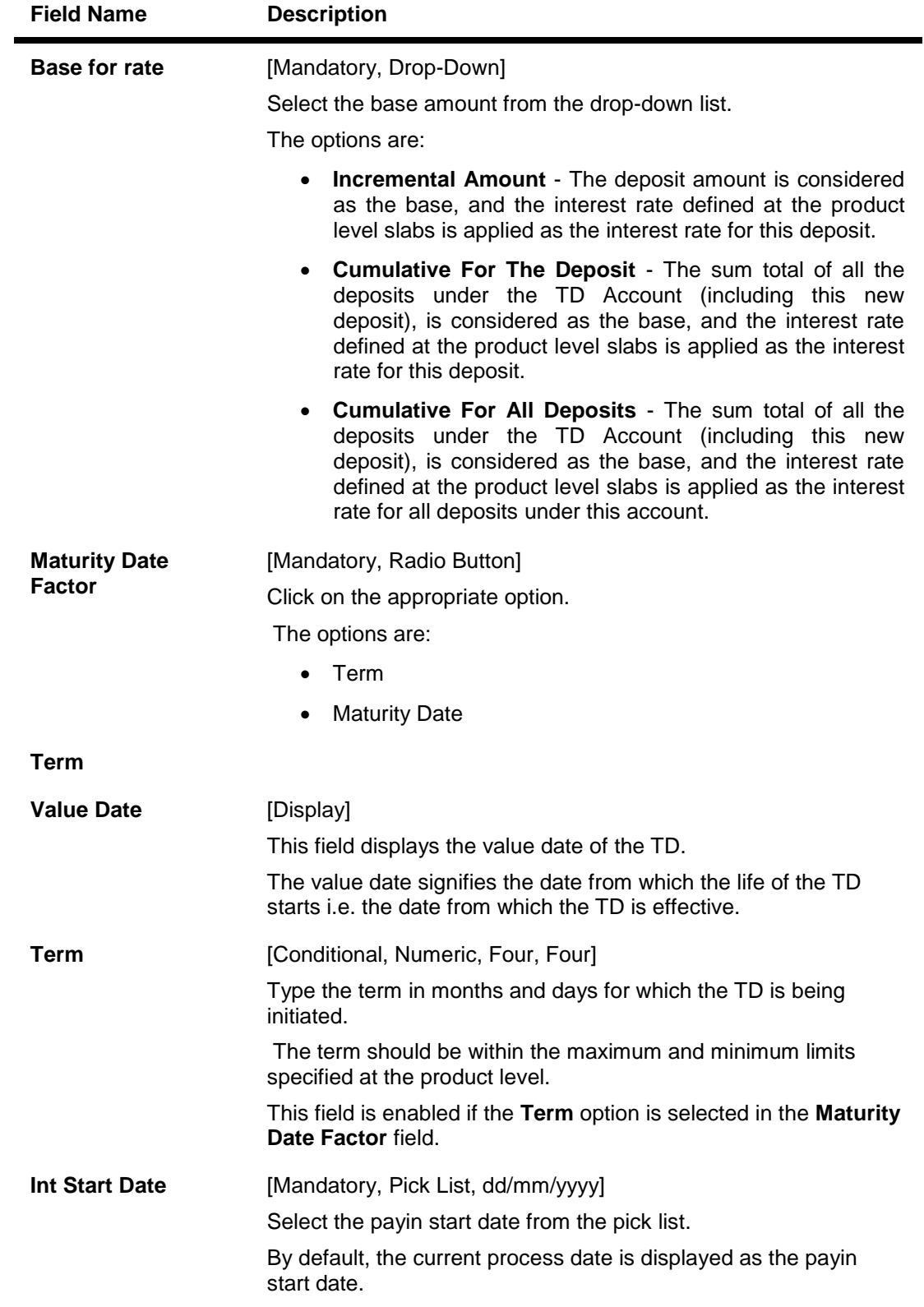

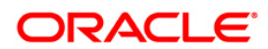
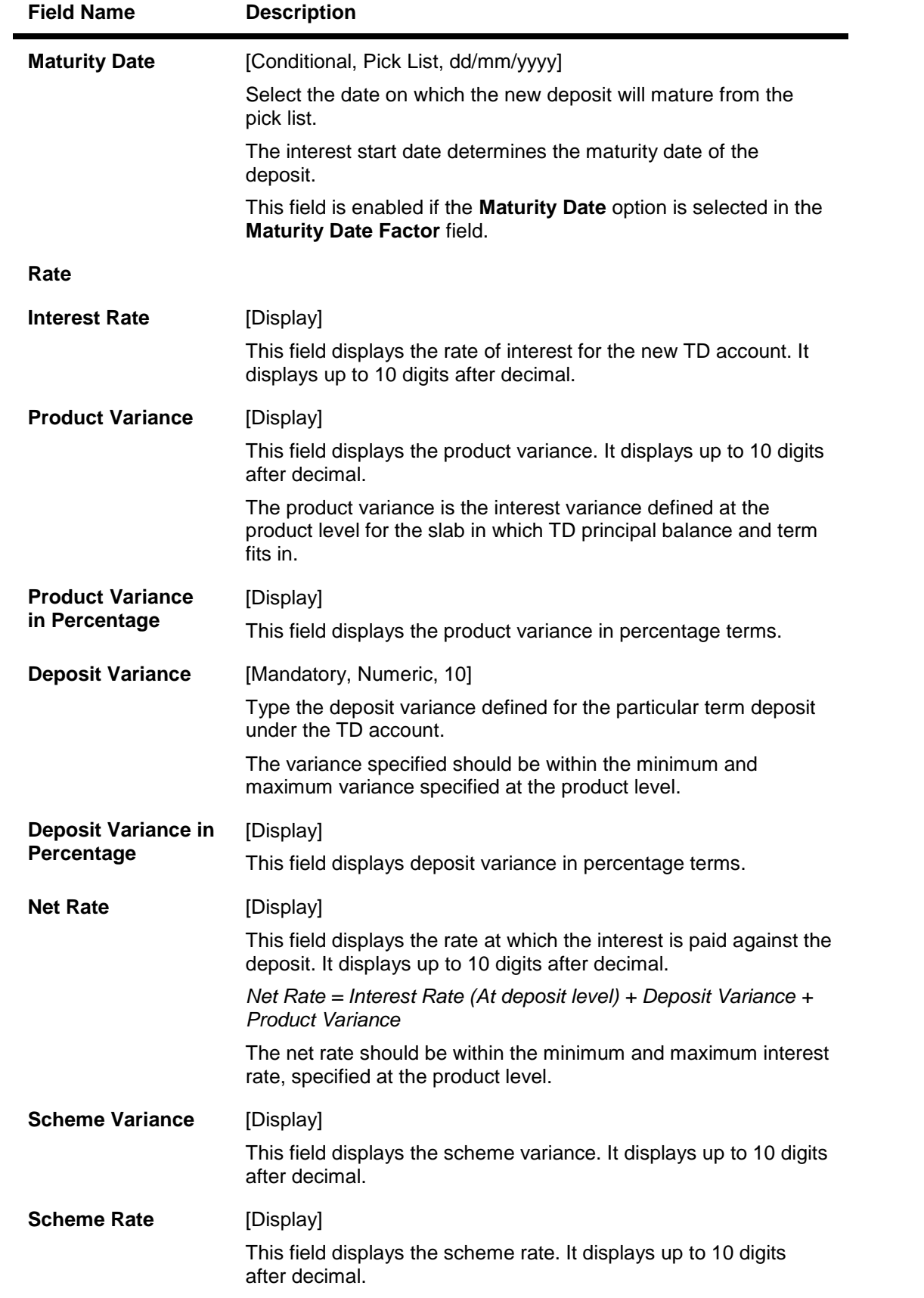

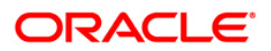

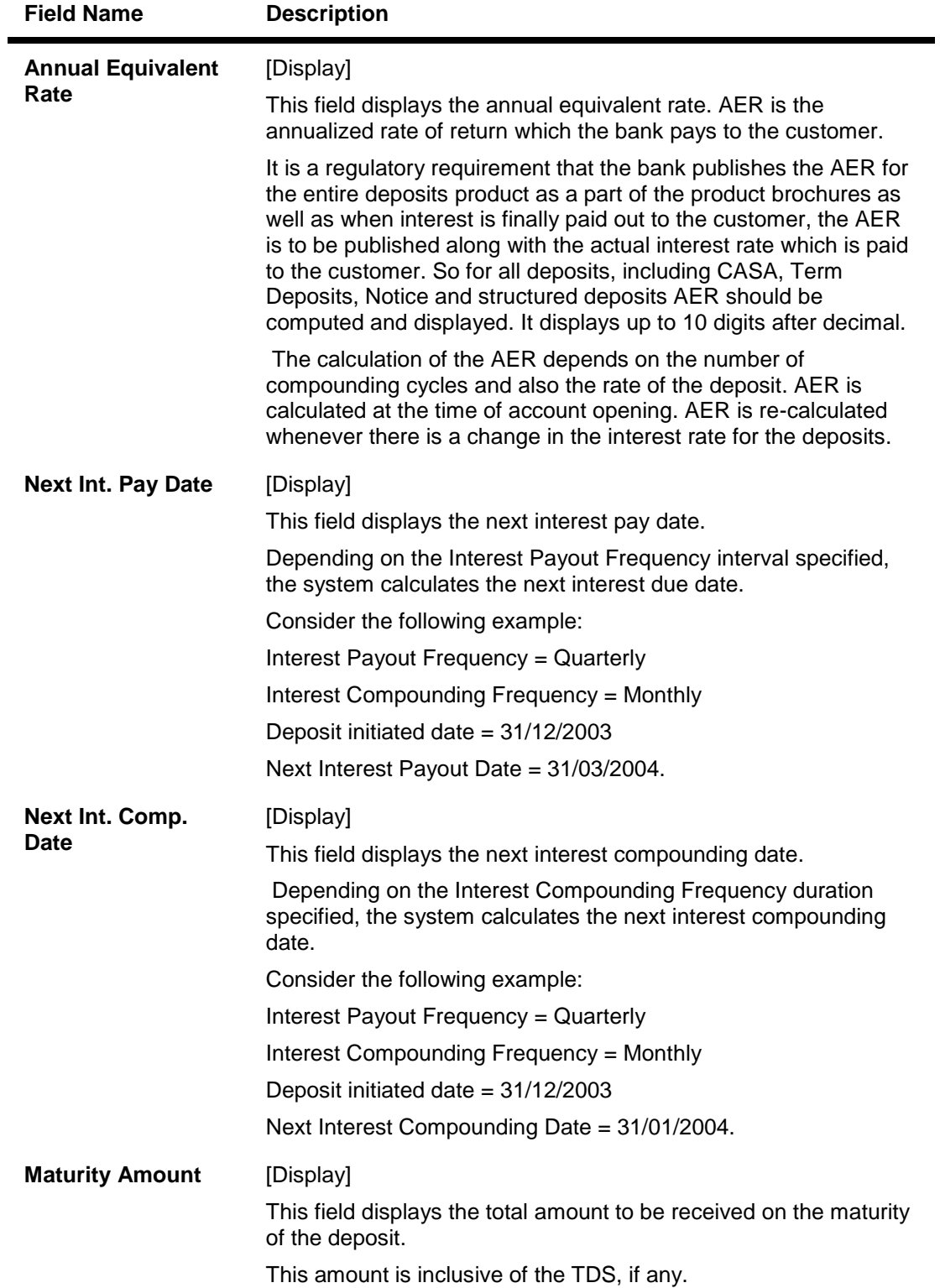

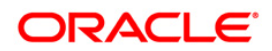

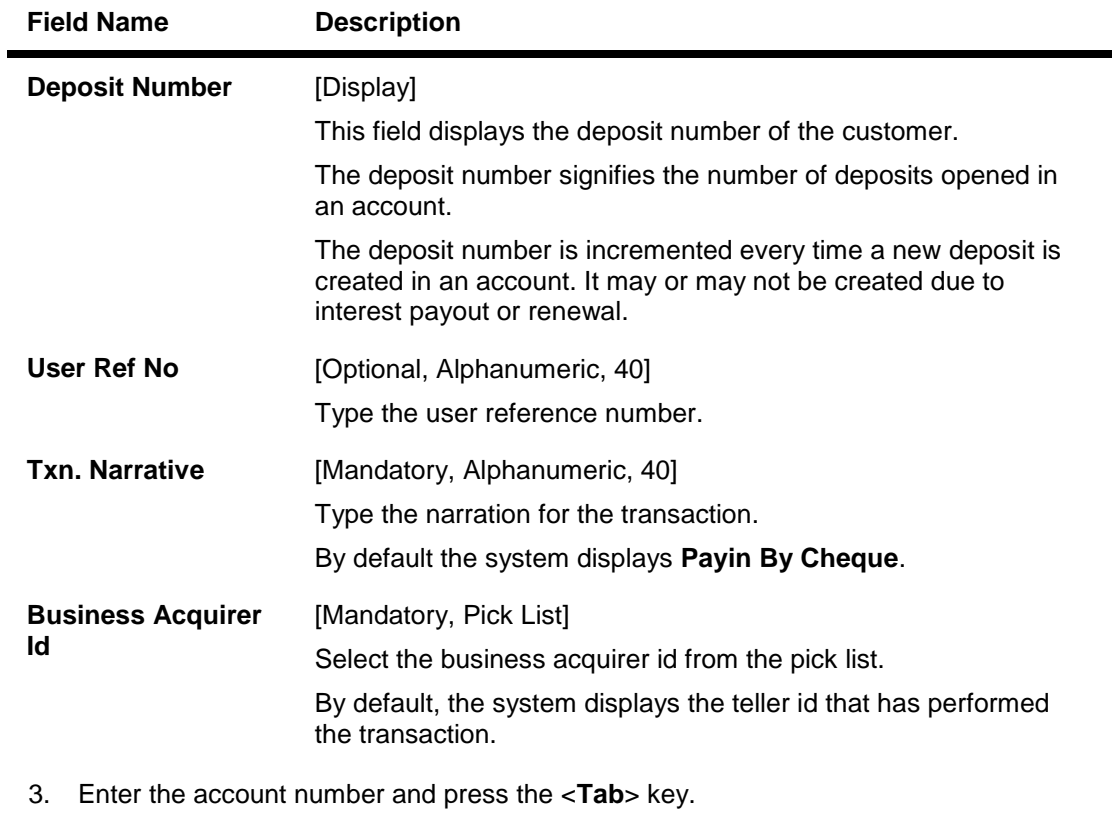

- 4. Enter the payin amount and select the compounding frequency, interest payout frequency and base for rate from the drop-down list.
- 5. Click on the appropriate maturity date factor.
- 6. Enter the other relevant details.

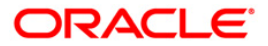

### **Quick Payin By Cheque**

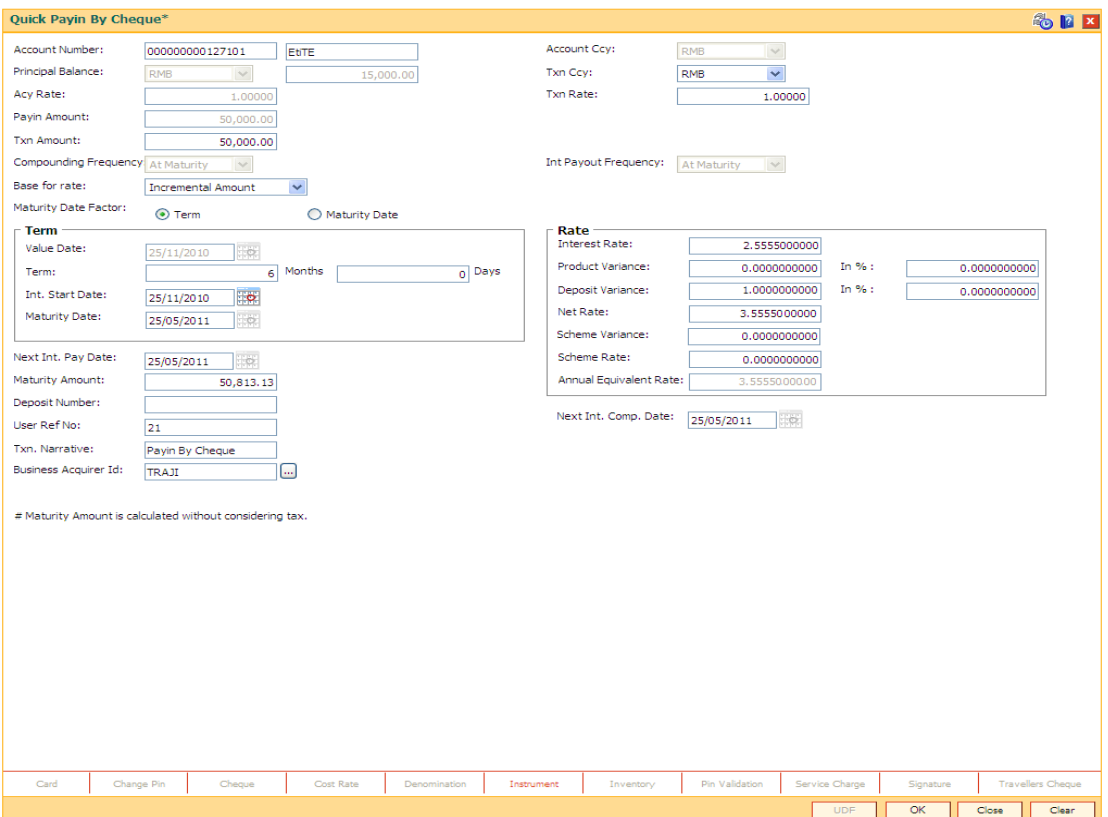

- 7. Click the **UDF** button.
- 8. Enter the relevant details and click the **Validate** button. The system displays the message "Validation Procedure Completed".
- 9. Click the **Ok** button. The system displays the main screen.
- 10. Click the **Instrument** link.
- 11. Enter the relevant details and click the **Ok** button. The system displays the main screen.
- 12. Click the **Ok** button. The system displays the message "Authorization Required. Do You want to continue?".
- 13. Click the **OK** button. The system displays the **Authorization Reason** screen.
- 14. Enter the relevant information and click the **Grant** button. The system displays the transaction sequence number. The transaction sequence number is a system generated number that uniquely identifies each transaction performed by a teller and can be used for tracking the transaction. Click the **Ok** button.
- 15. The system displays the **Document Receipt** screen.
- 16. Select the receipt you want to print and click the **Ok** button. OR Click the **Cancel** button.

**Note 1: For more Information on UDF, Document Receipt and Instrument refer to the Common Screens option available in the** *Oracle FLEXCUBE Introduction User Manual* **Note 2: For more information on Authorization refer to the** *Oracle FLEXCUBE Introduction User Manual***.**

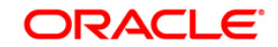

**Interest Payout Transaction**

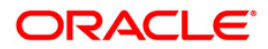

# **1337 - TD Interest/Principal Payout Inquiry**

This screen can be used for Interest payout for Conventional TD products. You can also payout Overdue Principal and Overdue Interest for Schedule Principal payout products.

For conventional TD products, using this option you can pay interest on time deposit. A consolidated interest amount is displayed . After viewing the interest to be paid out, you can do the interest payment transaction by choosing the appropriate mode of payment.

Following payment modes are supported for interest payment.

- Cash
- Transfer to Savings
- Transfer to GL Account
- Transfer to TD Account
- Transfer to TD Product

If the interest payout instruction at account/deposit level is maintained as 'Transfer to CASA Account' using the **TD Multiple Payout Instructions** (Fast Path: TD039) option, then during the BOD process interest payout will automatically takes place and the interest gets transferred to the specified savings account.

For Schedule Principal payout TD product, payout of Principal on/after the due date of payment(if the instruction is not set) and Overdue interest for the overdue principal can be paid out using this screen

**Oracle FLEXCUBE** supports the following payment modes for overdue Principal payment.

- Cash
- Transfer to Savings
- Transfer to GL Account
- Transfer to TD account

### **Definition Prerequisites**

- BAM09 Issuer Maintenance
- STM59 Settlement Bank Parameters
- BAM97 Currency Code Cross Reference
- BAM20 Bank Codes Maintenance8051 CASA Account Opening
- IV001 Stock Transaction
- SCM01 SC Package Definition
- 8054 Time Deposit Account Opening

### **Modes Available**

Not Applicable

#### **To inquire about interest payout**

1. Type the fast path **1337** and click **Go** or navigate through the menus to **Transaction Processing > Account Transactions > TD Account Transactions > Remittance > TD Interest Payout Inquiry**.

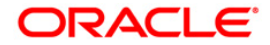

2. The system displays the **TD Interest/Principal Payout Inquiry** screen.

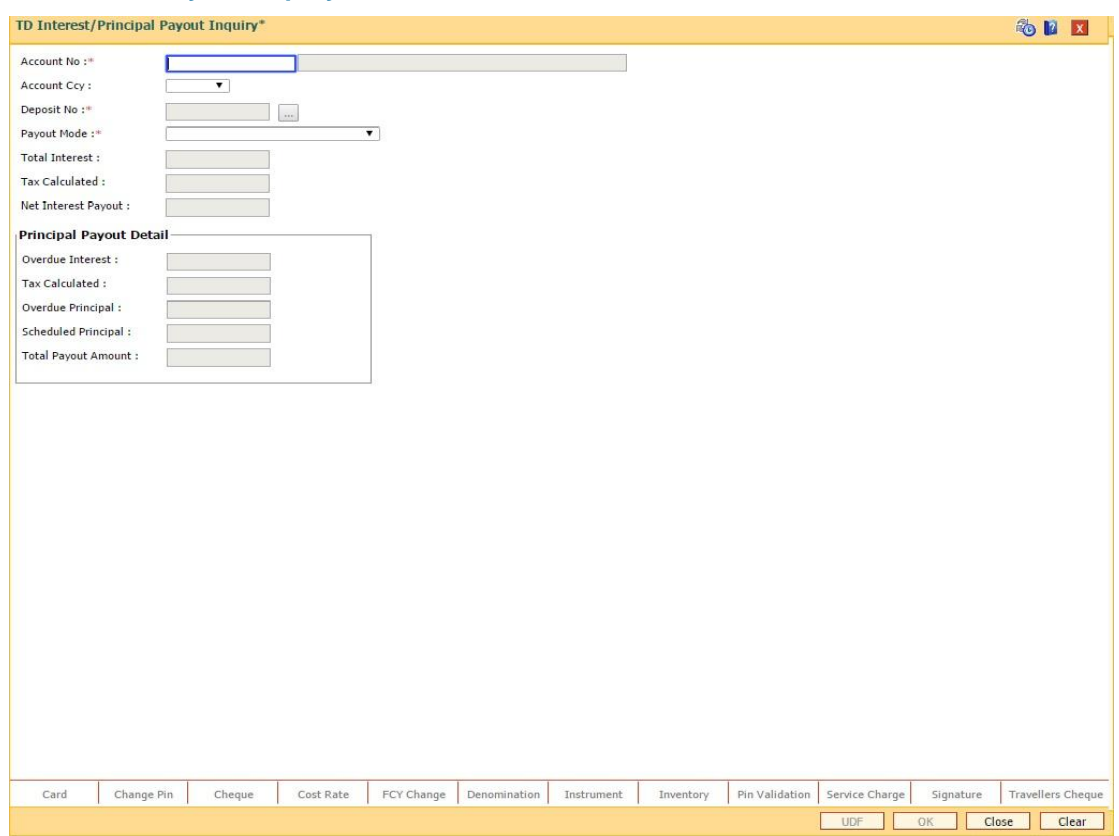

### **TD Interest Payout Inquiry**

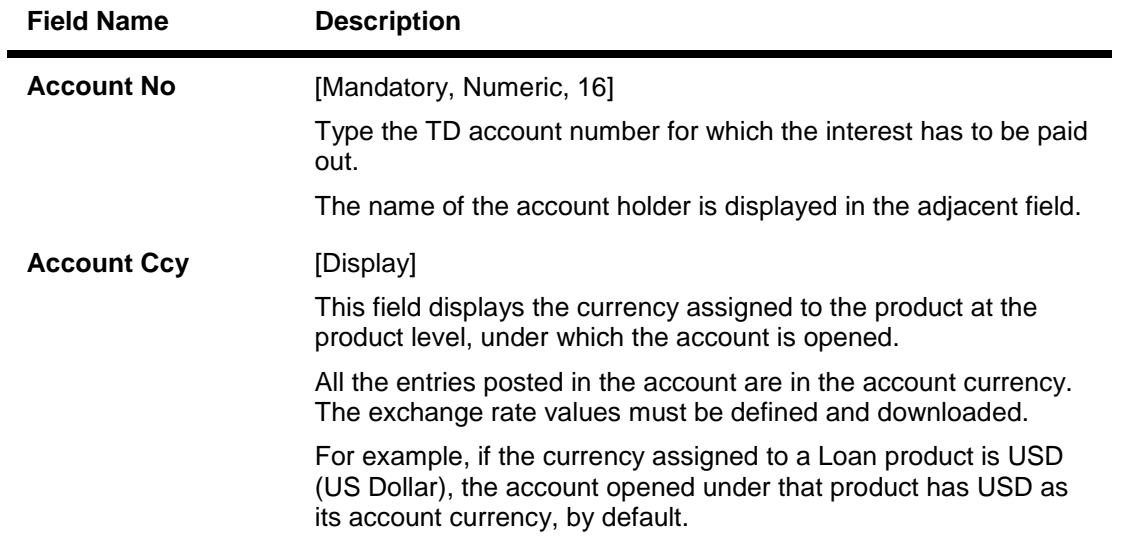

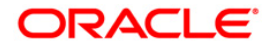

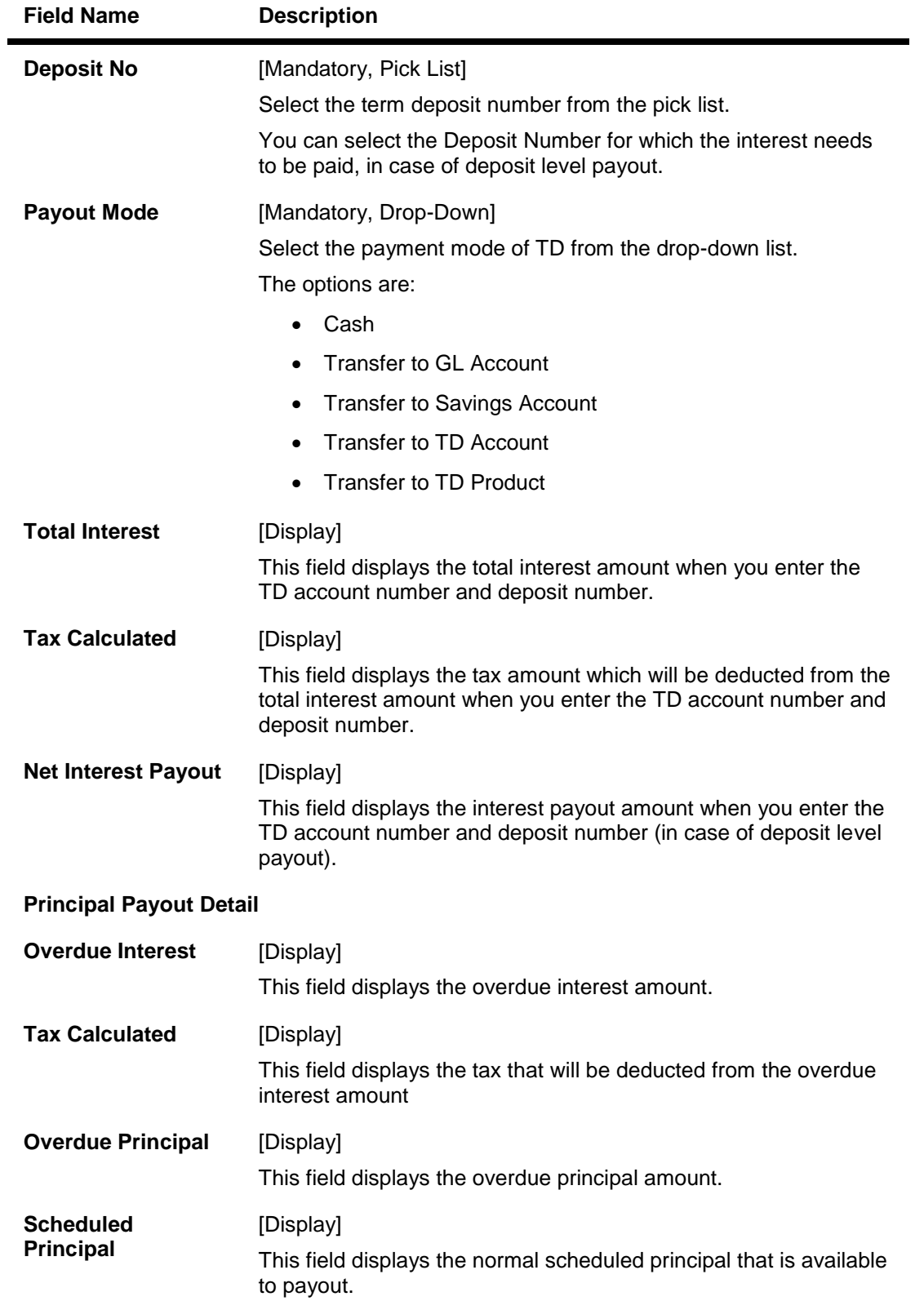

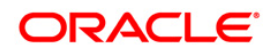

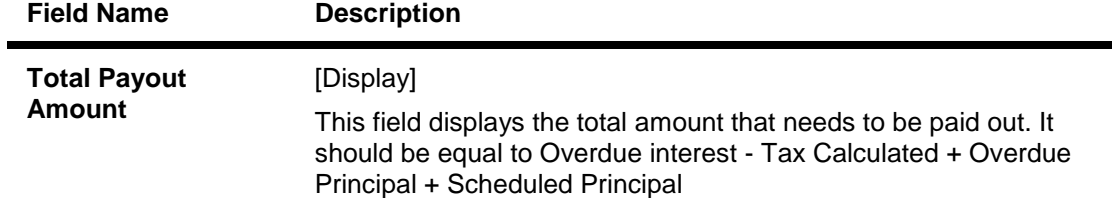

- 3. Enter the account number and select the deposit no from the pick list.
- 4. Select the payout mode from the drop-down list.

### **TD Interest Payout Inquiry**

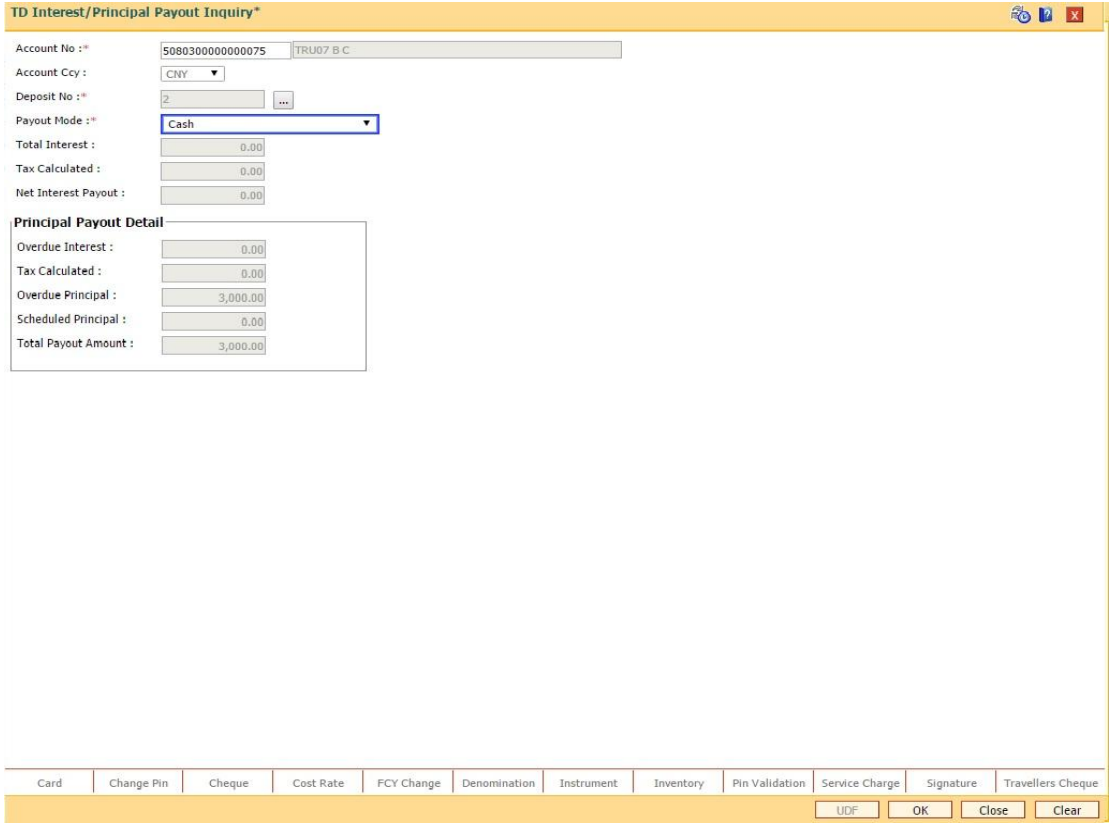

- 5. Click the **Ok** button.
- 6. The system displays the message "Do You Want to continue?". Click the **Ok** button.
- 7. Depending upon the payout mode selected the system will display the relevant transaction screen. For example, if you select **Cash** from the **Payout Mode** drop-down list then the system will display that screen.
- 8. Enter the required information in the displayed screen.

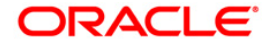

### **Handle FCY Change Details**

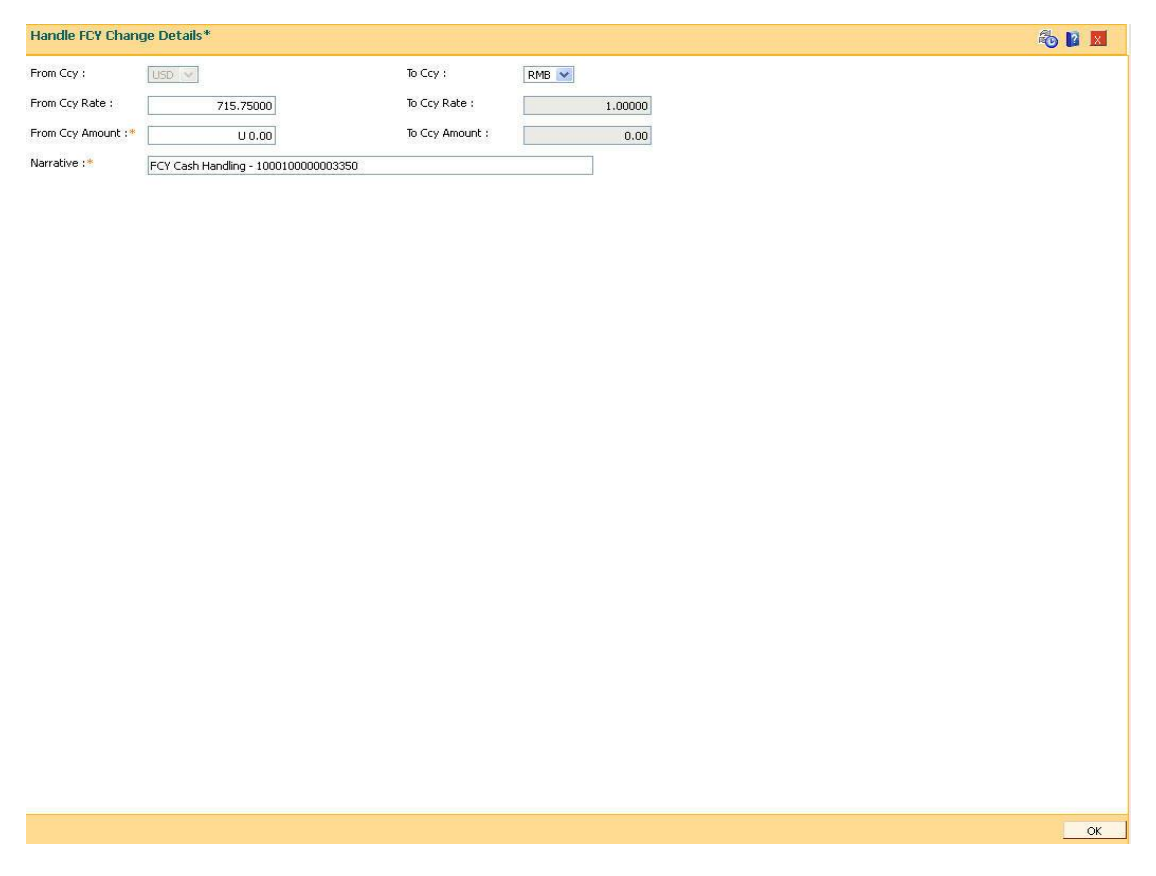

This tab is enabled if the controls are defined on the Transaction Definition Screen (**FP: TC001**) and when transaction currency selected is FCY in the transaction mnemonic screen.

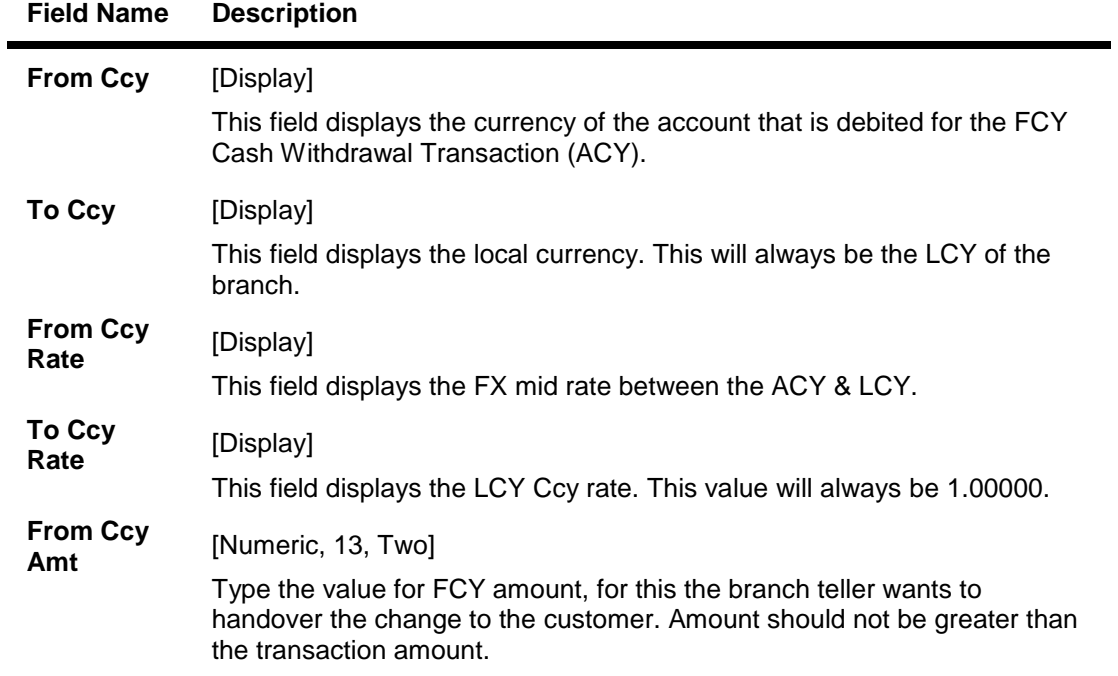

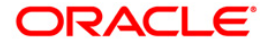

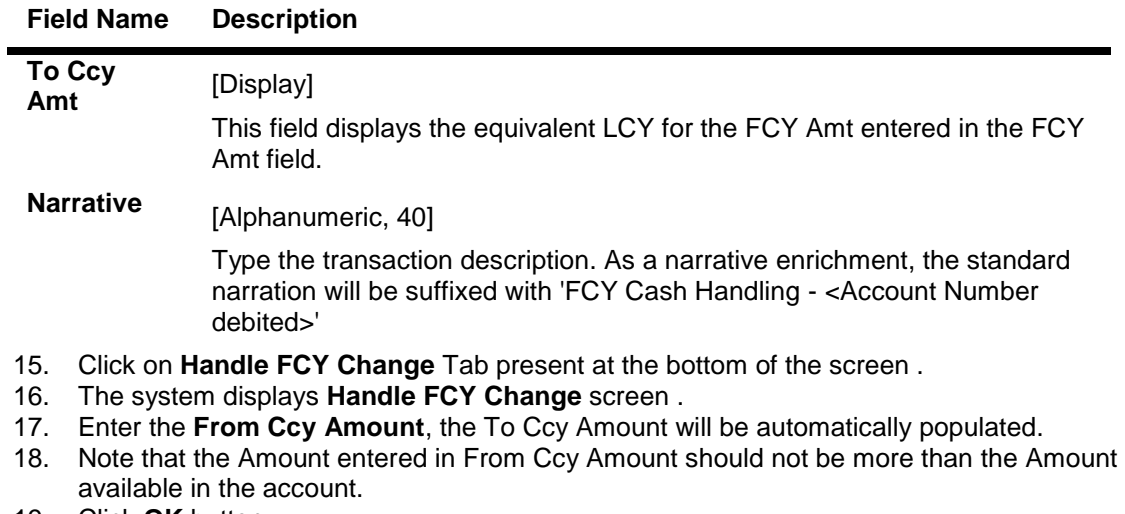

- 19. Click **OK** button.
- 20. The system will display **TD Interest Payout Inquiry** screen .
- 21. Click **OK** button, The system will display **Transaction Sequence No.** on a Pop up
- 22. Click **OK** button,the system will display **Transaction complete successfully** ...message on pop up.

### **TD Interest/Principal Payout By Cash**

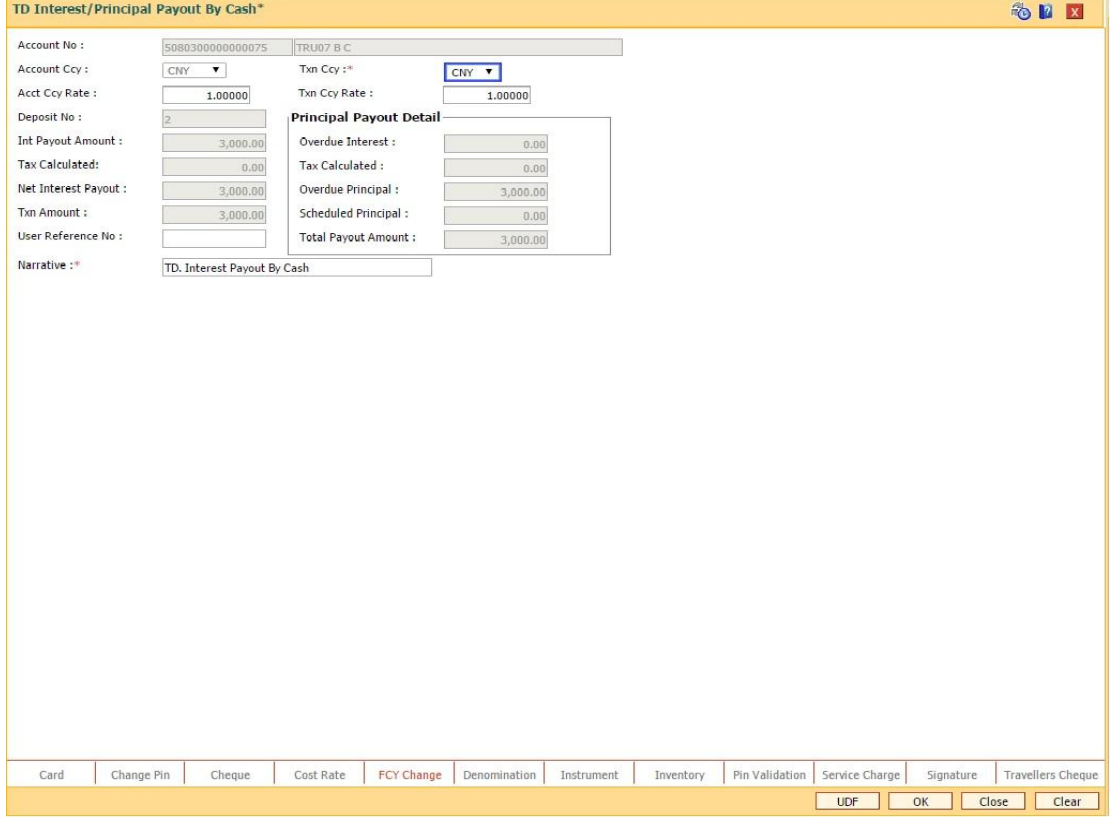

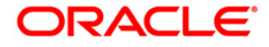

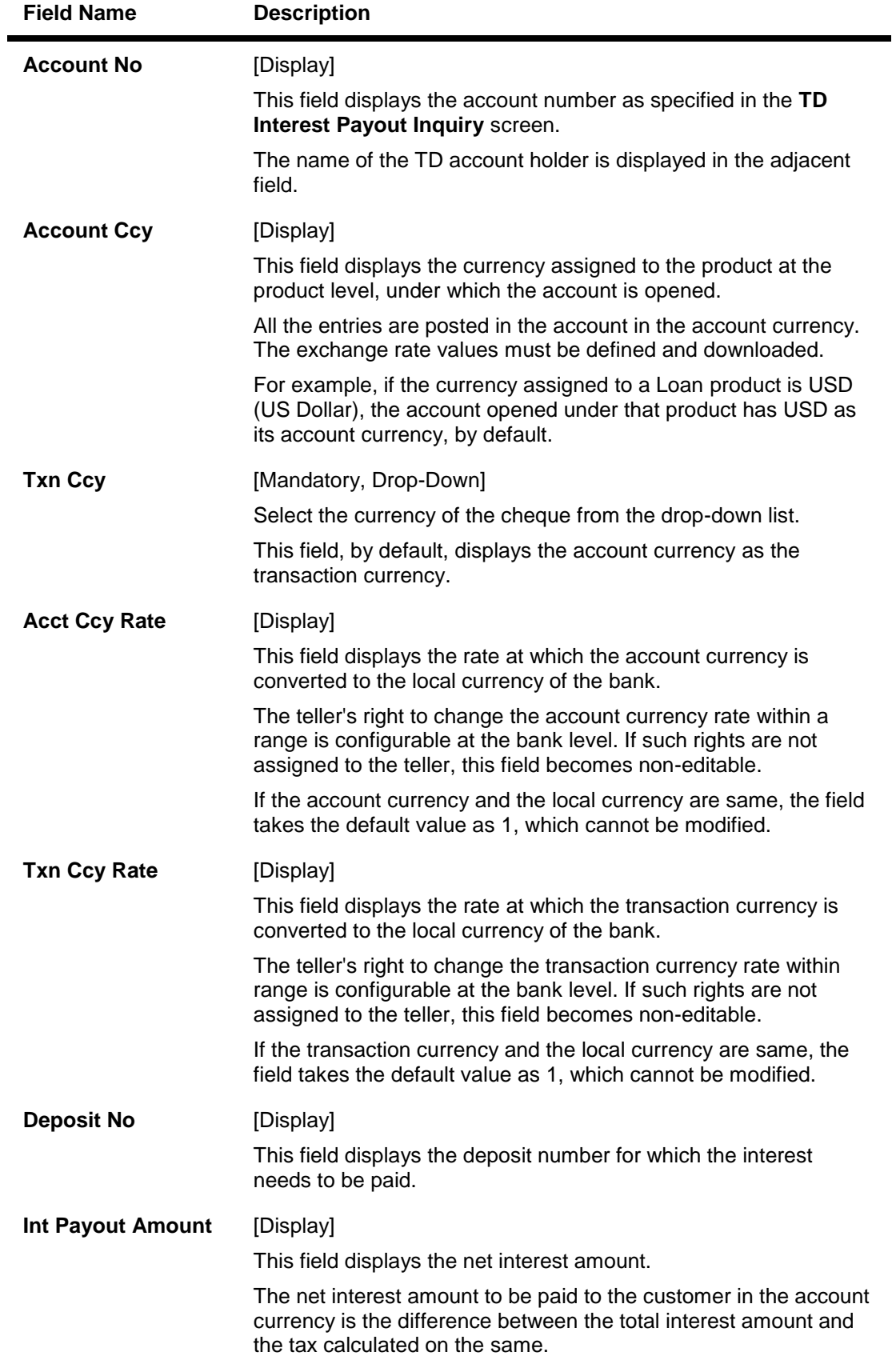

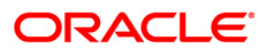

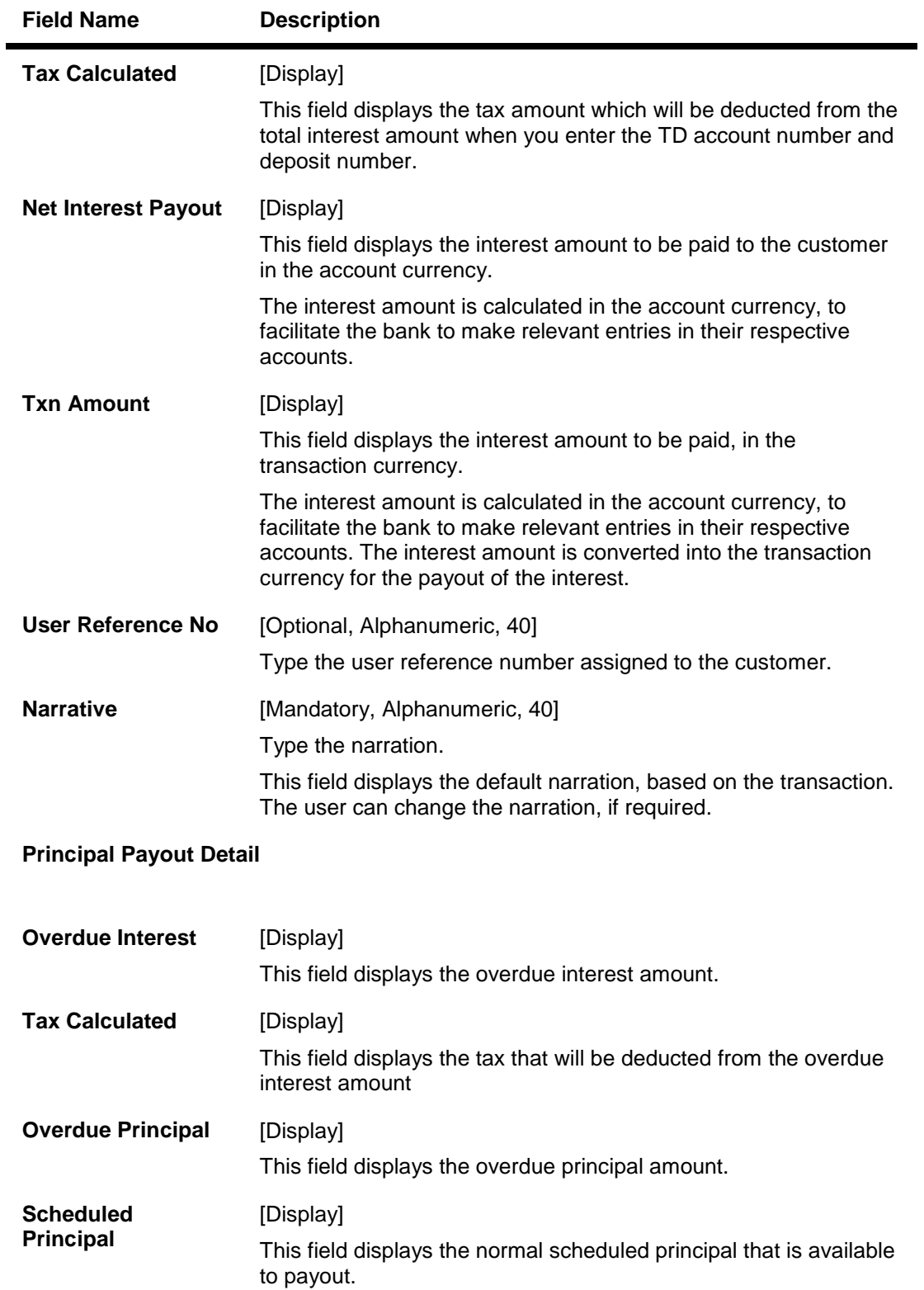

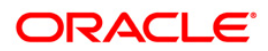

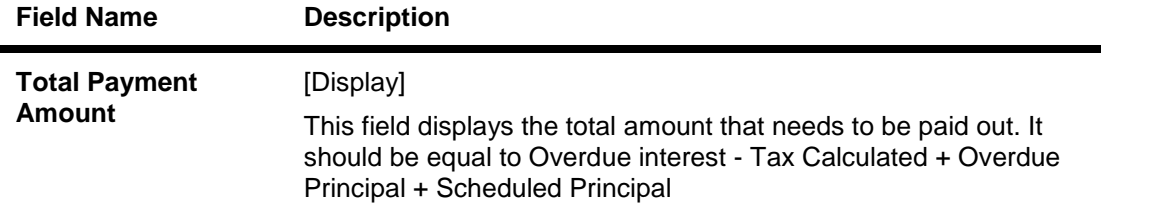

# **TD Interest/Principal Payout By Transfer To GL**

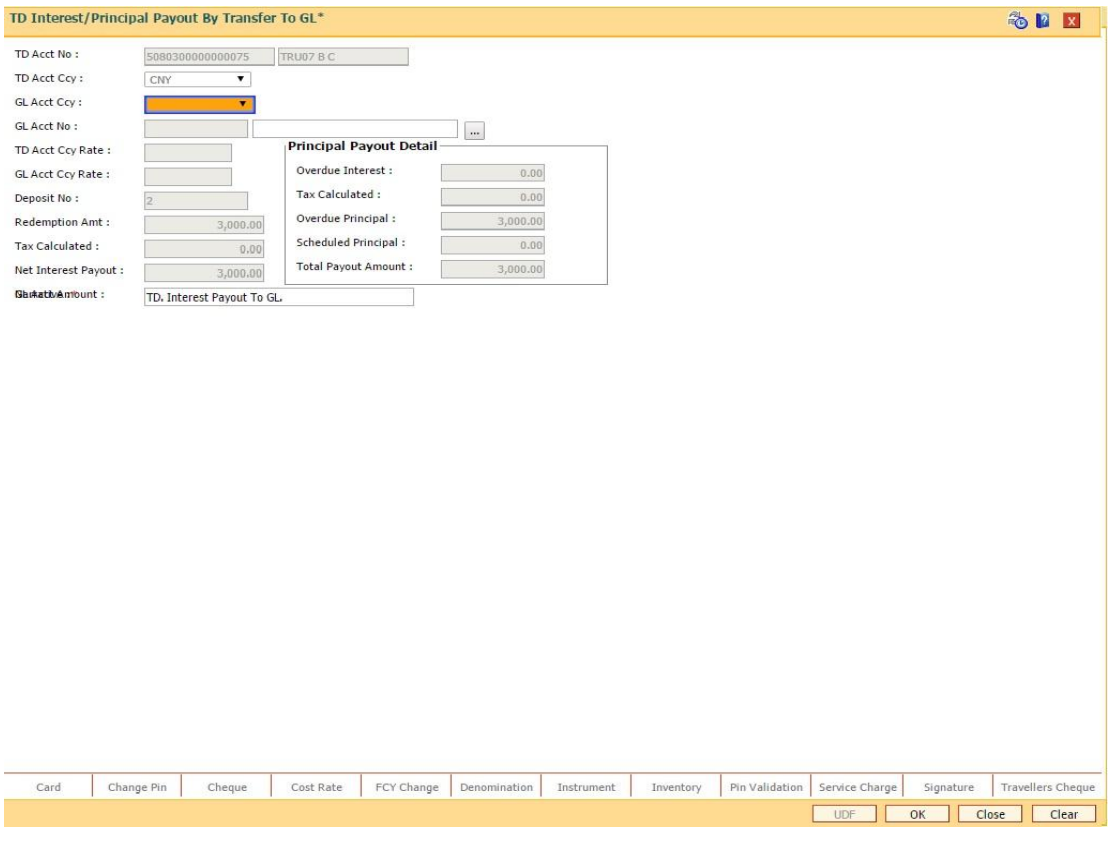

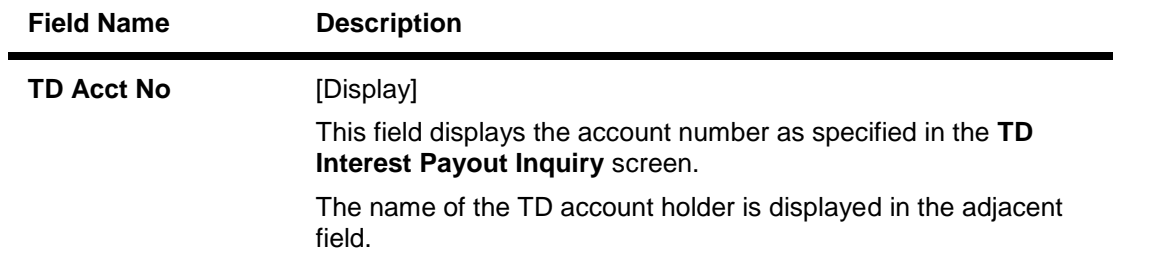

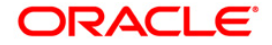

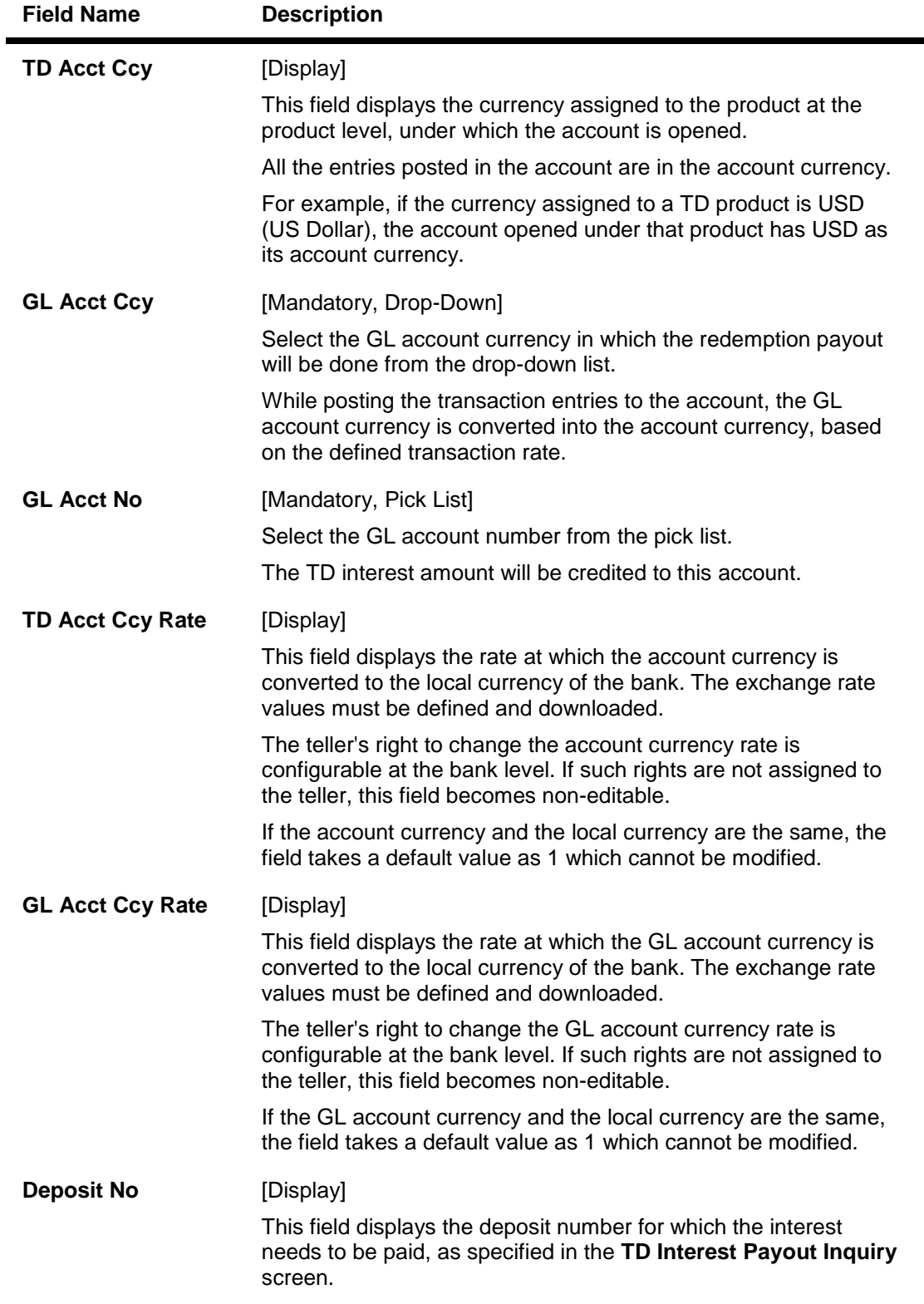

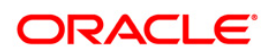

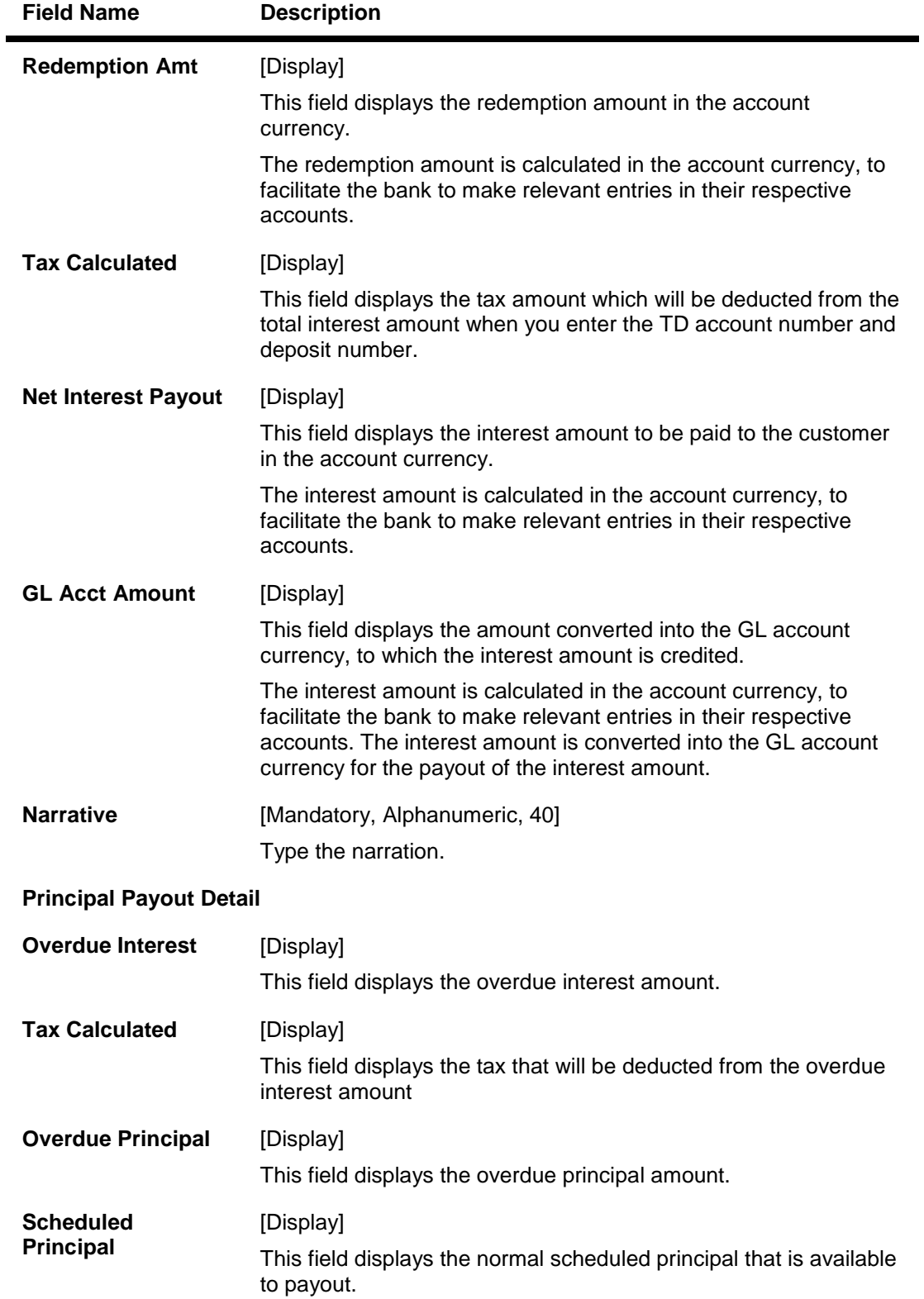

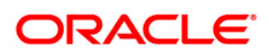

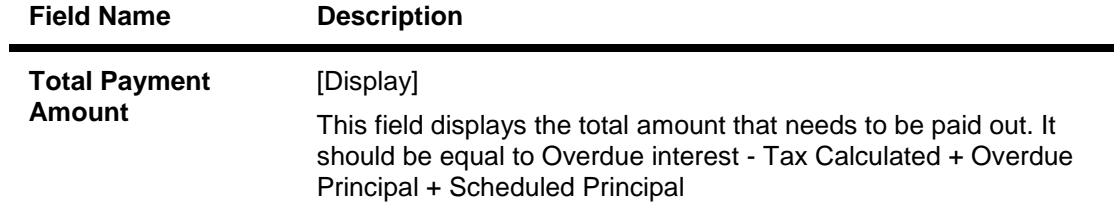

# **TD Interest/Principal Payout By Transfer to Savings**

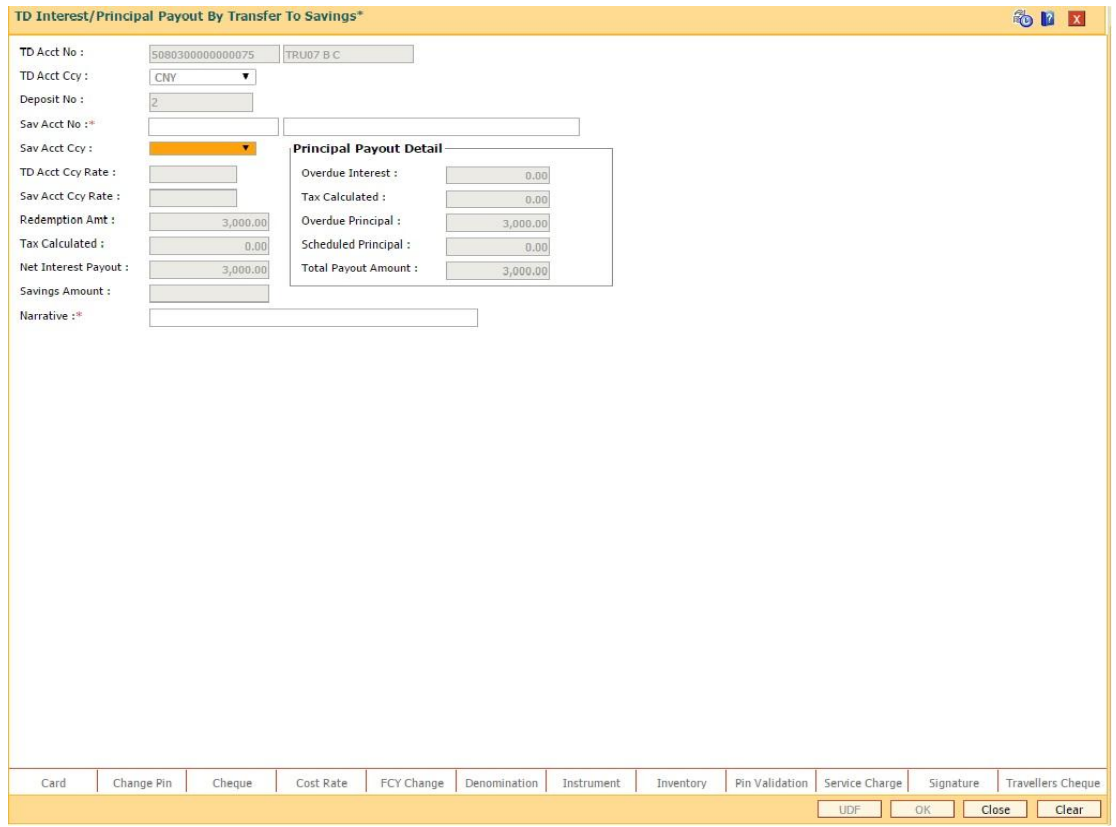

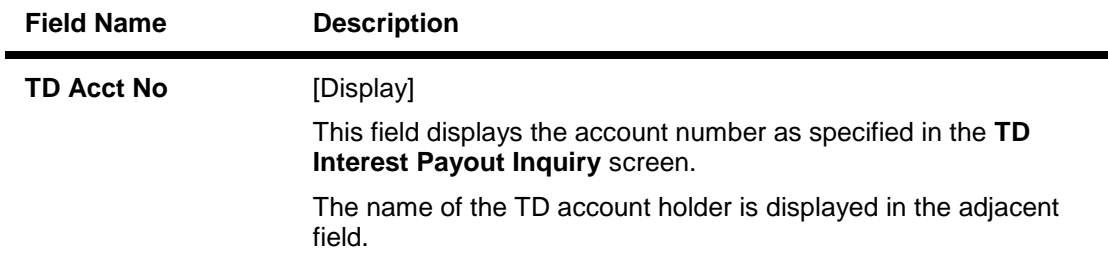

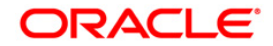

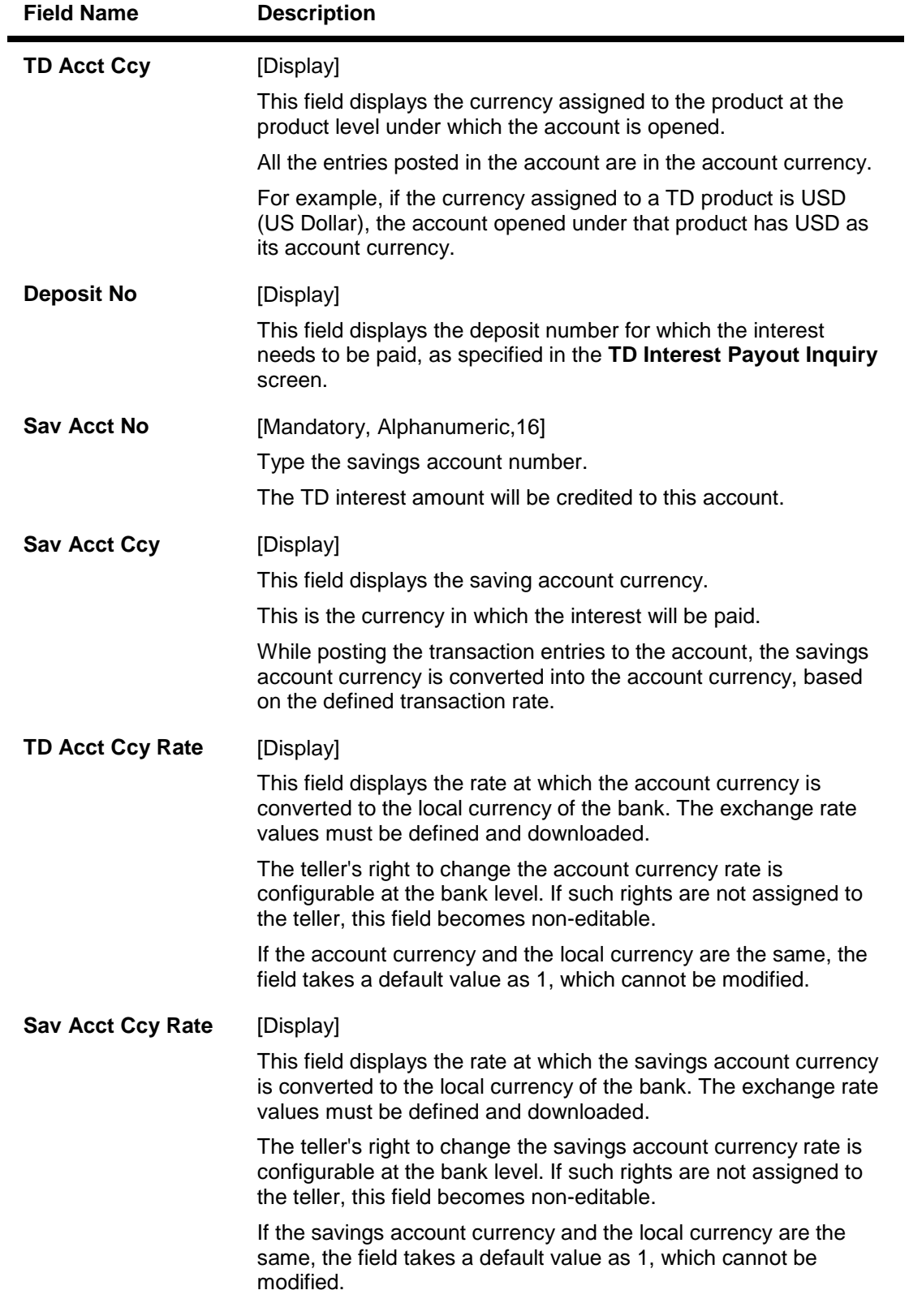

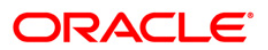

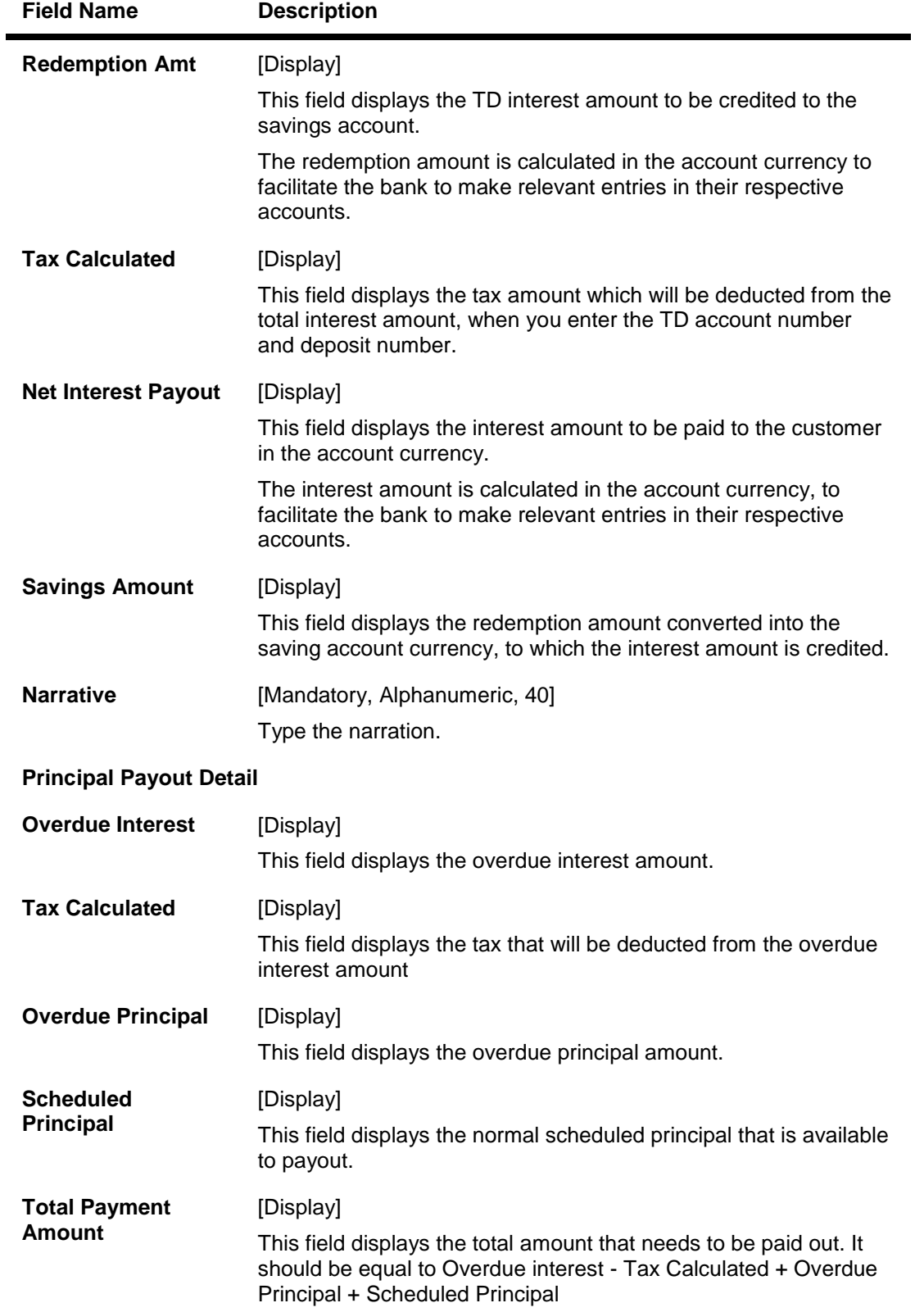

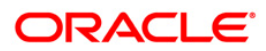

# **TD Interest Payout By Transfer To TD**

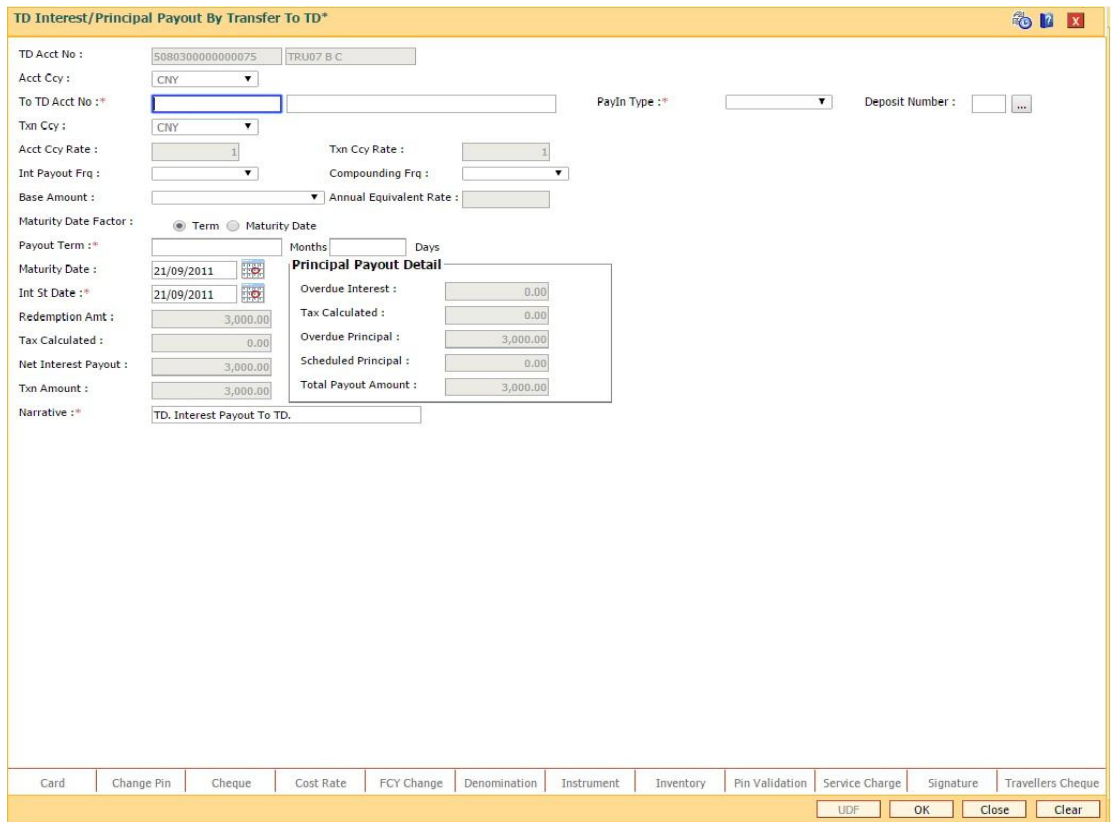

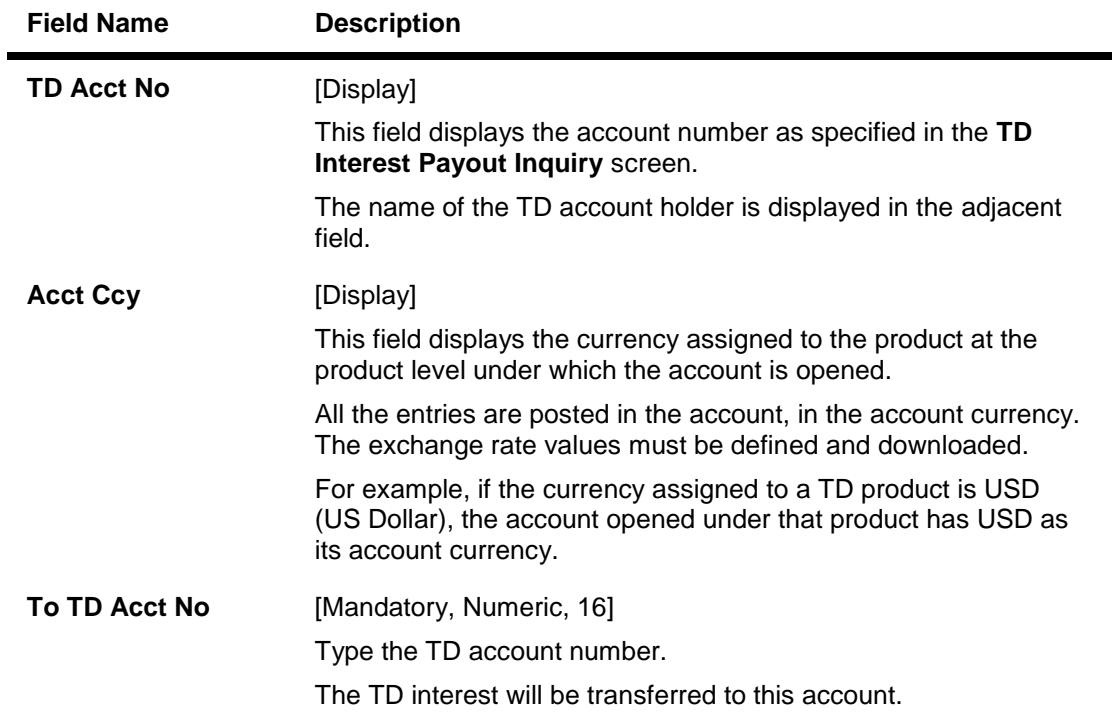

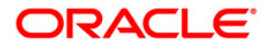

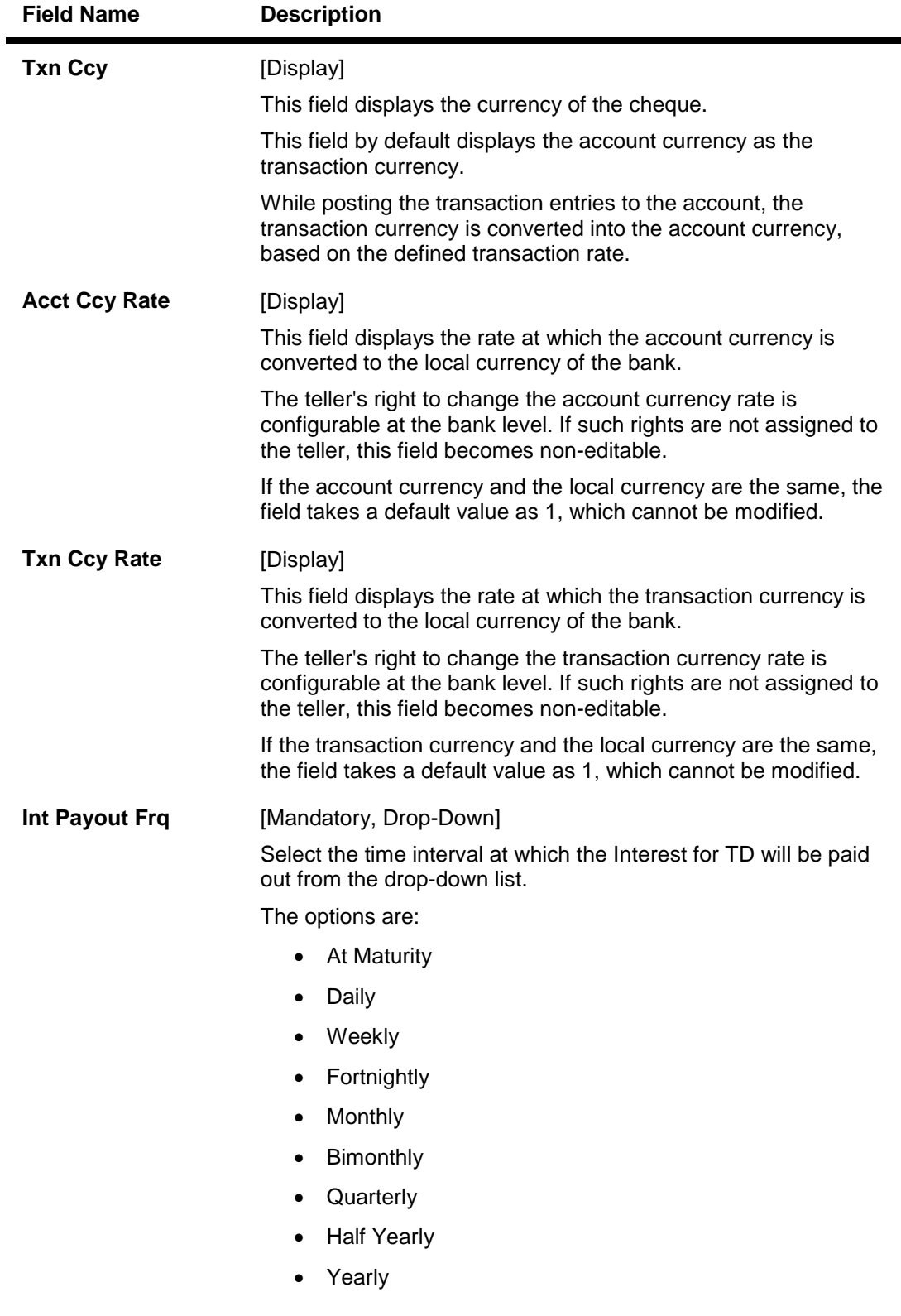

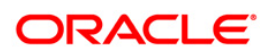

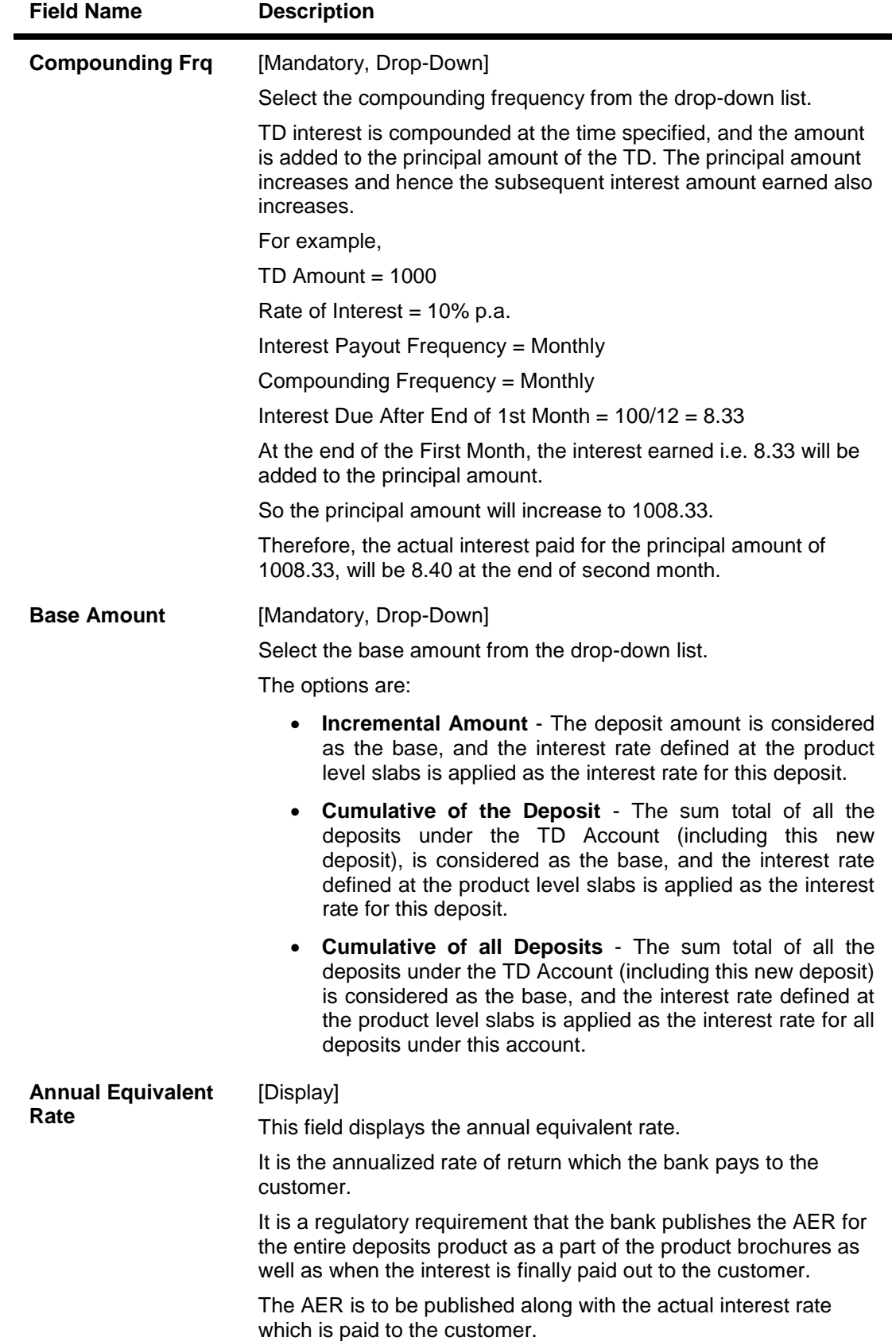

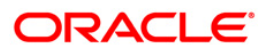

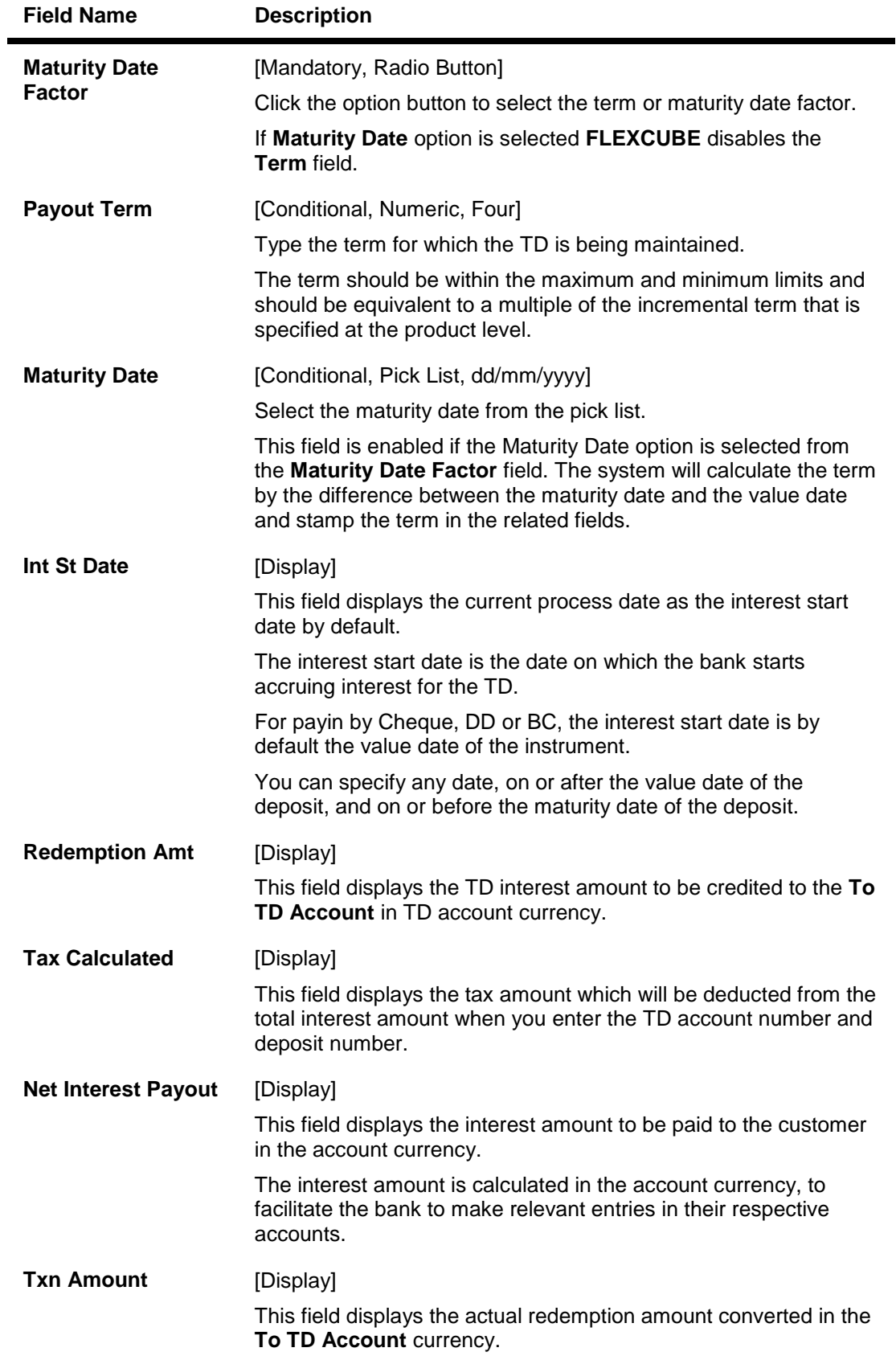

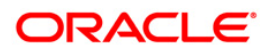

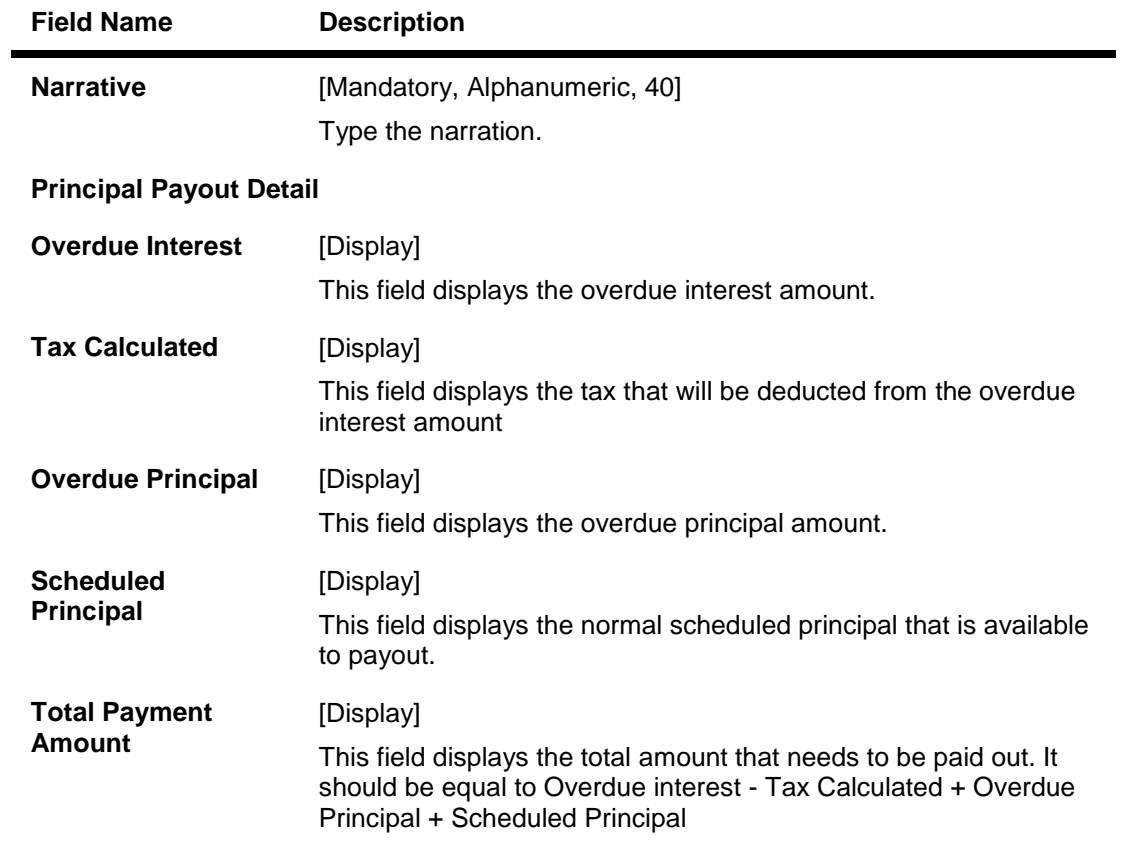

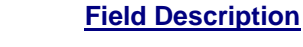

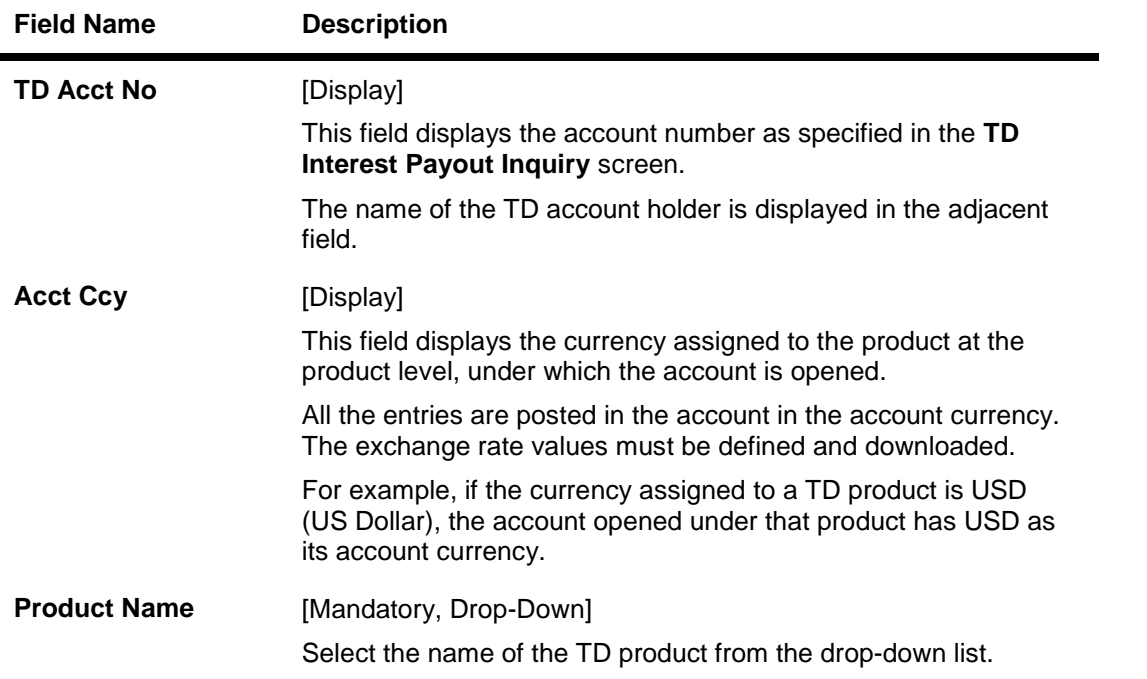

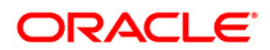

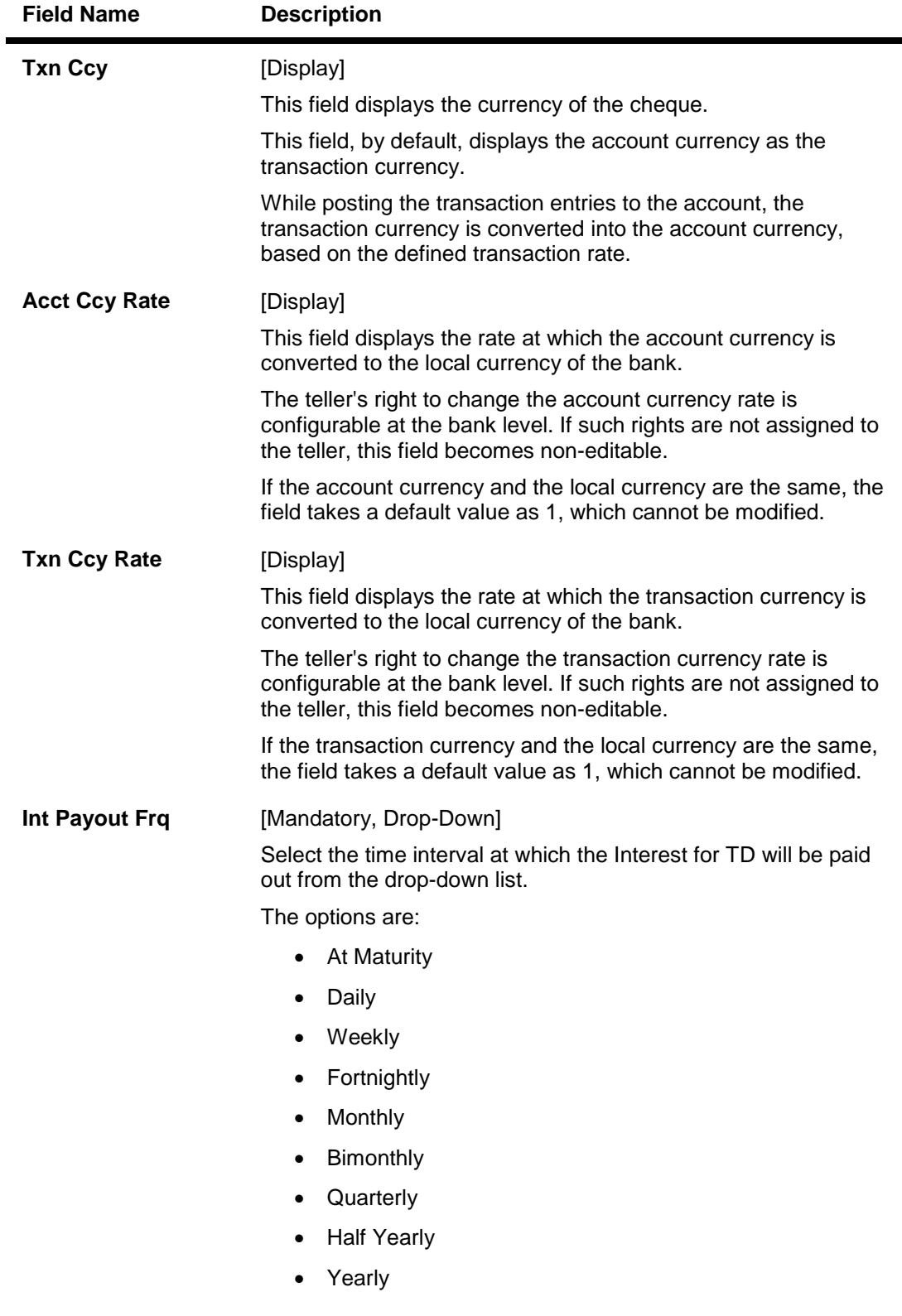

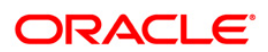

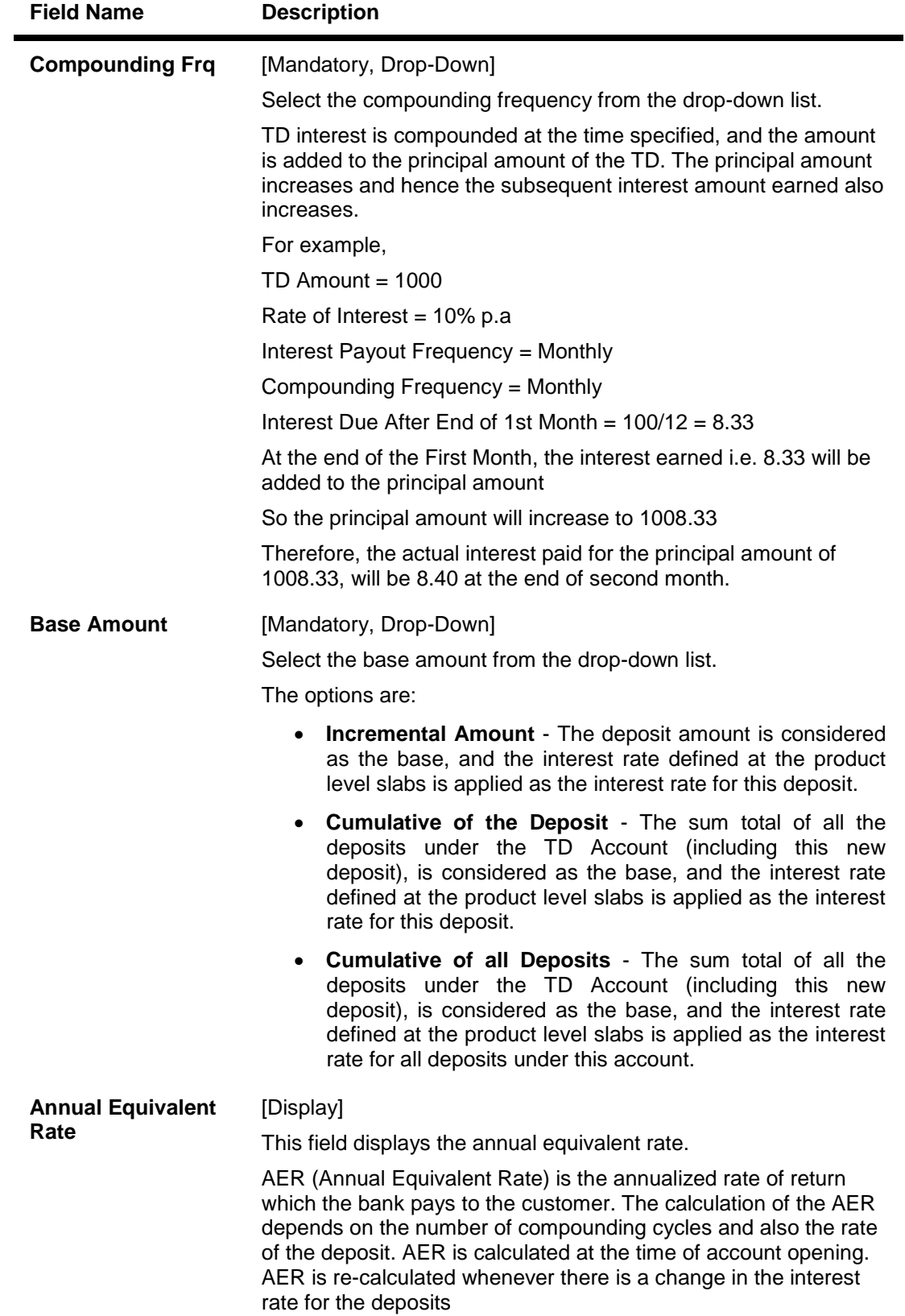

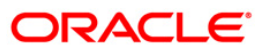

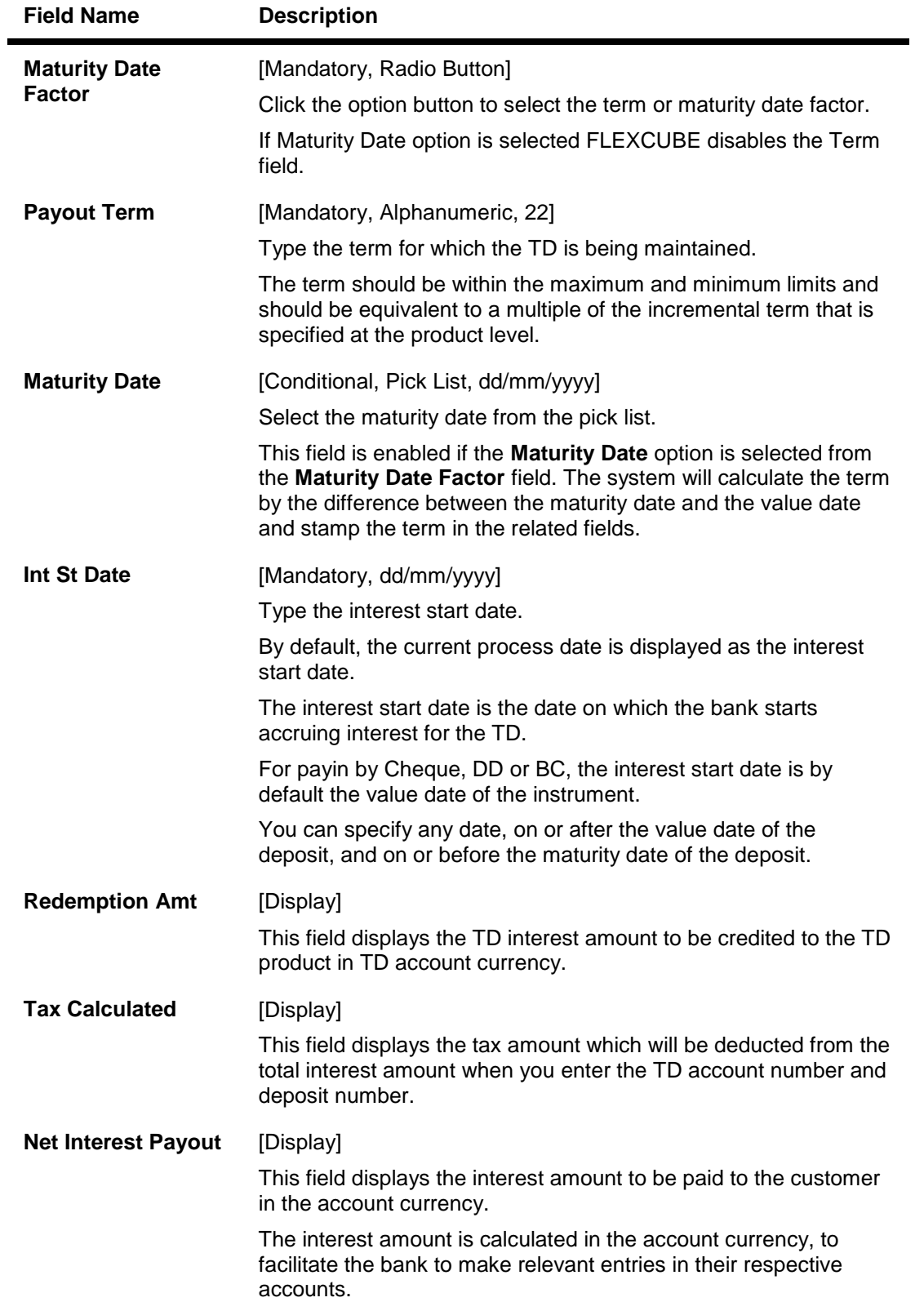

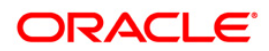

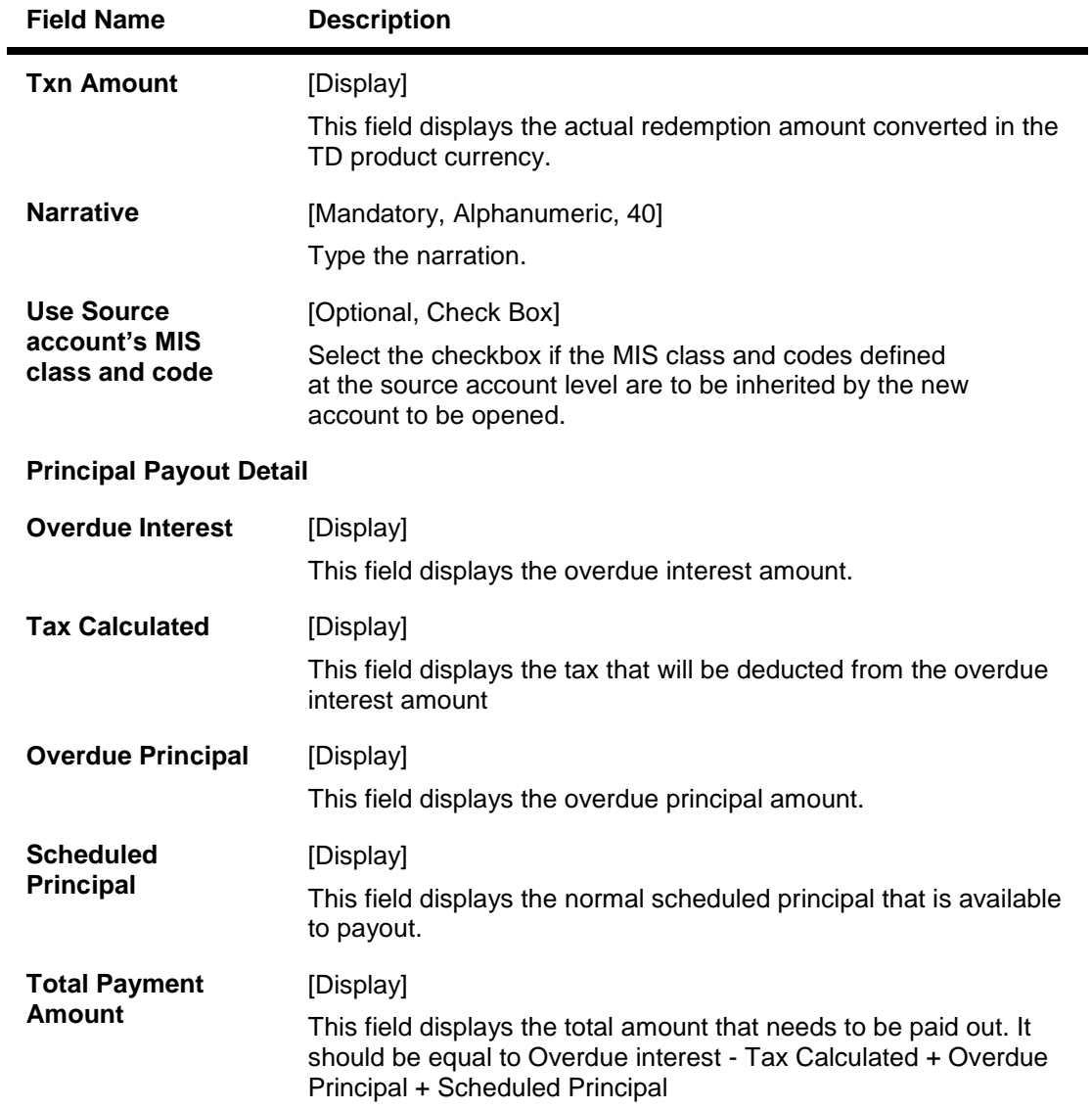

- 9. Click the **OK** button.
- 10. The system displays the transaction sequence number. The transaction sequence number is system generated that uniquely identifies each transaction performed by a teller and can be used for tracking the transaction. Click the **Ok** button.
- 11. The system displays the **Document Receipt** screen.
- 12. If you want to print the receipt, select the record that needs to be printed. The system displays the message "Do you want to print the document". Click the **Ok** button.
- 13. The system displays the message "Printed Successfully?". Click the **Ok** button.
- 14. Click the **Cancel** button.
- 15. The system displays the serial number.

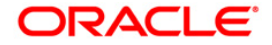

# **1302 - TD Interest Payout Inquiry**

Interest plan supported by **Oracle FLEXCUBE** comprises of fixed or floating interest rates, flexiinterest management and different interest payout modes.

Following are the interest rate types:

- Fixed Rate: You can specify a flat fixed rate. The interest rate specified at the time of TD opening is treated as final contractual rate until the deposit matures.
- Floating Rate: To apply a floating interest rate, it should be linked to an Interest Index Code. Thus, the interest rate at the account level varies with the changes in the index level rate.

Flexi-interest management supports

- Back dated interest calculation
- Calculation of interest based on interest payout frequency and compounding frequency

Using this option, you can pay interest on time deposit. A consolidated interest amount is displayed. After viewing the interest to be paid out, you can proceed to perform this interest payment transaction by choosing the mode of payout.

If the interest payout instruction at account/deposit level is maintained as 'Transfer to CASA Account' using the **TD Multiple Payout Instructions** (Fast Path: TD039) option, then during the BOD process interest payout will automatically takes place and the interest gets transferred to the specified savings account.

### **Definition Prerequisites**

- BAM09 Issuer Maintenance
- 8051 CASA Account Opening
- IV001 Stock Transaction
- SCM01 SC Package Definition
- 8054 Time Deposit Account Opening

#### **Modes Available**

Not Applicable

#### **To inquire about interest payout**

- 1. Type the fast path **1302** and click **Go** or navigate through the menus to **Transaction Processing > Account Transactions > TD Account Transactions > Cash > TD Interest Payout By Cash**.
- 2. The system displays the **TD Interest Payout Inquiry** screen.

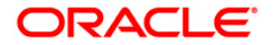

# **TD Interest Payout Inquiry**

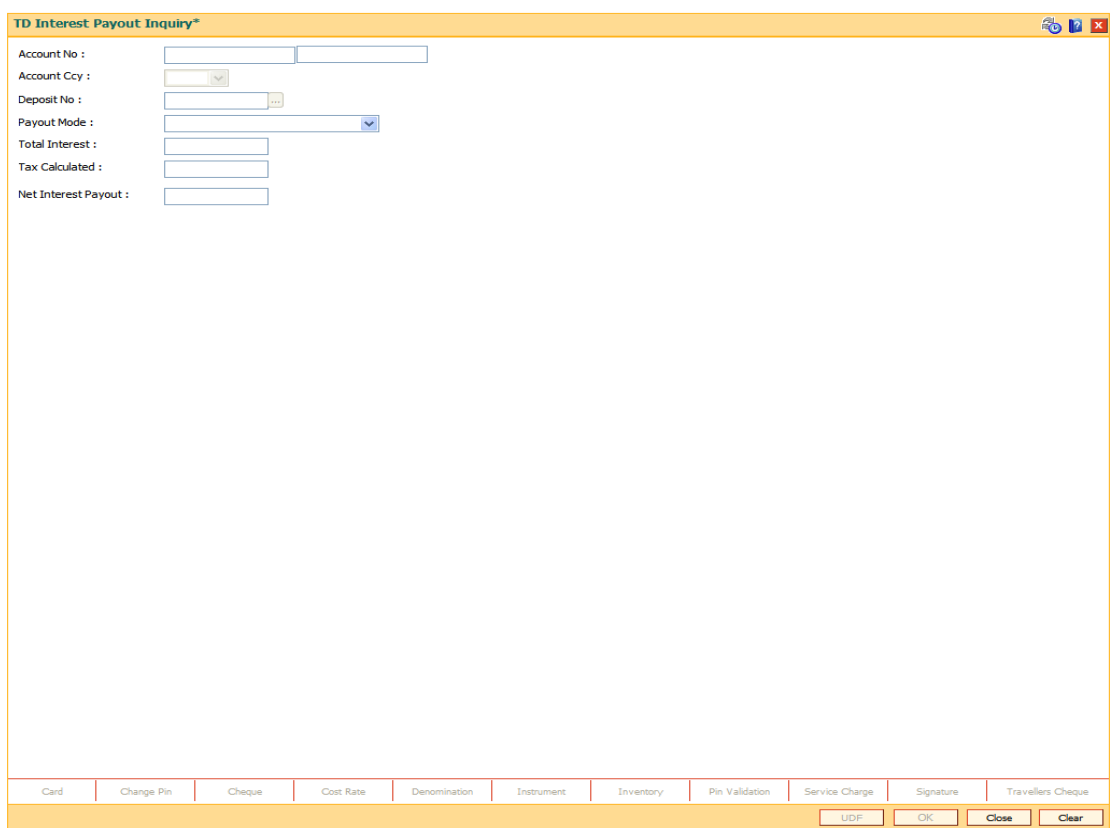

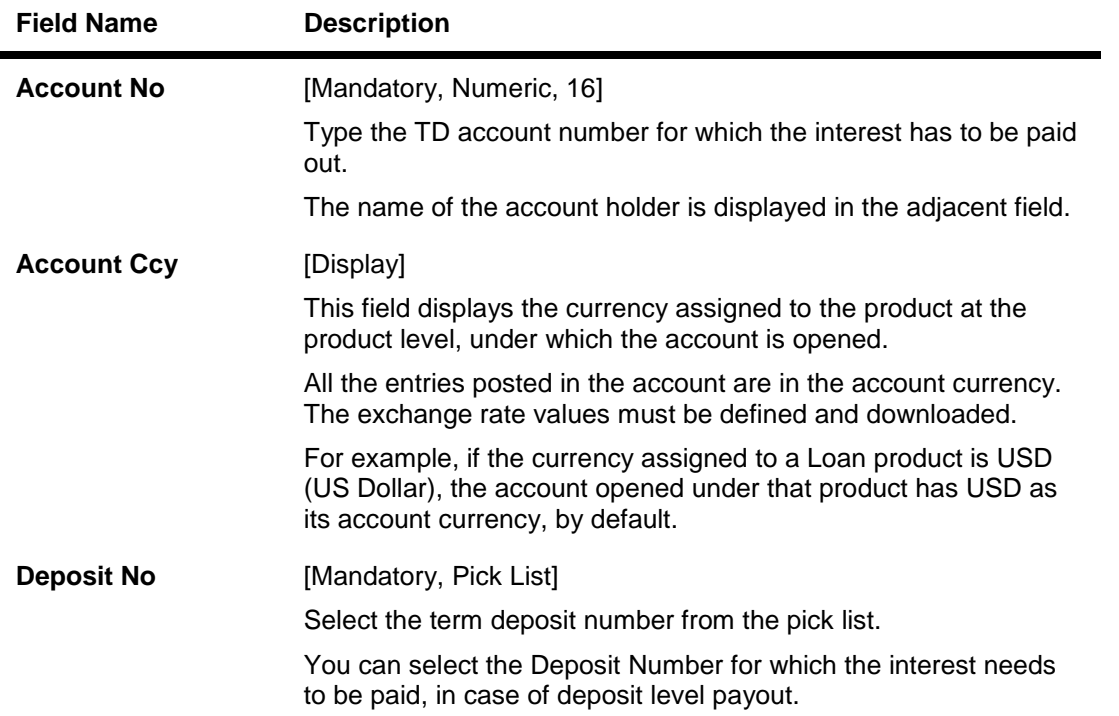

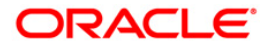

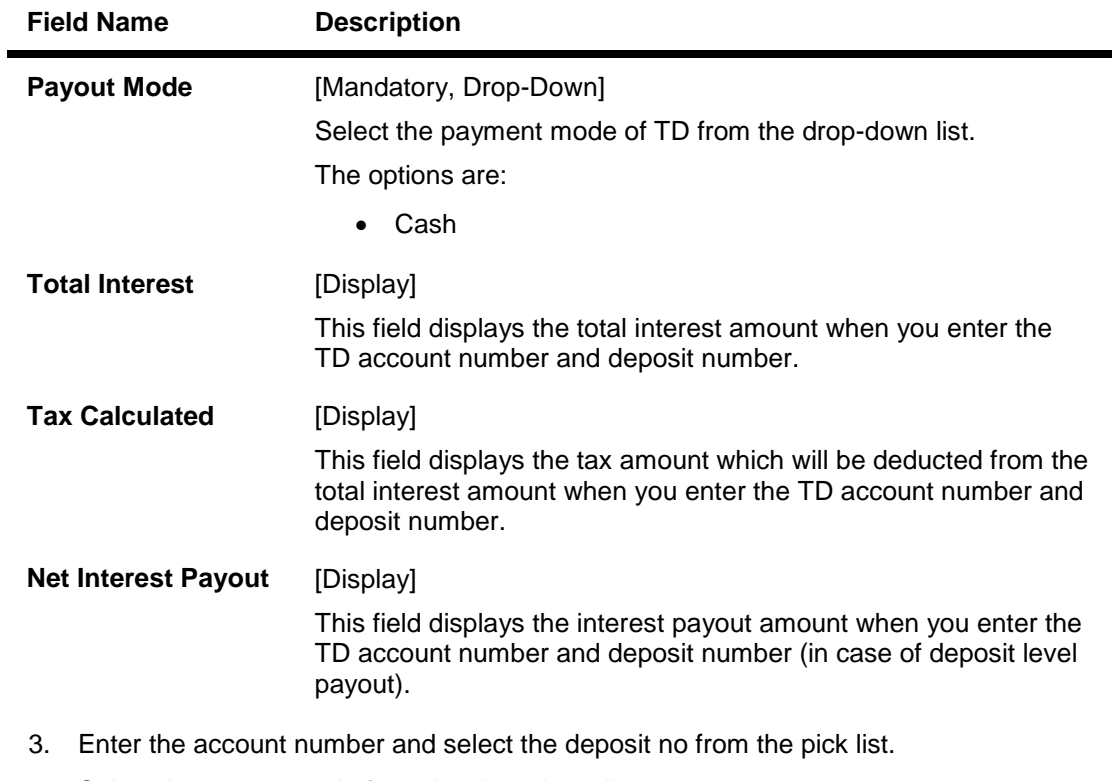

- 4. Select the payout mode from the drop-down list.
- 5. Click the **Ok** button.
- 6. The system displays the message "Do You Want to continue?".

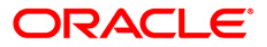

### **TD Interest Payout Inquiry**

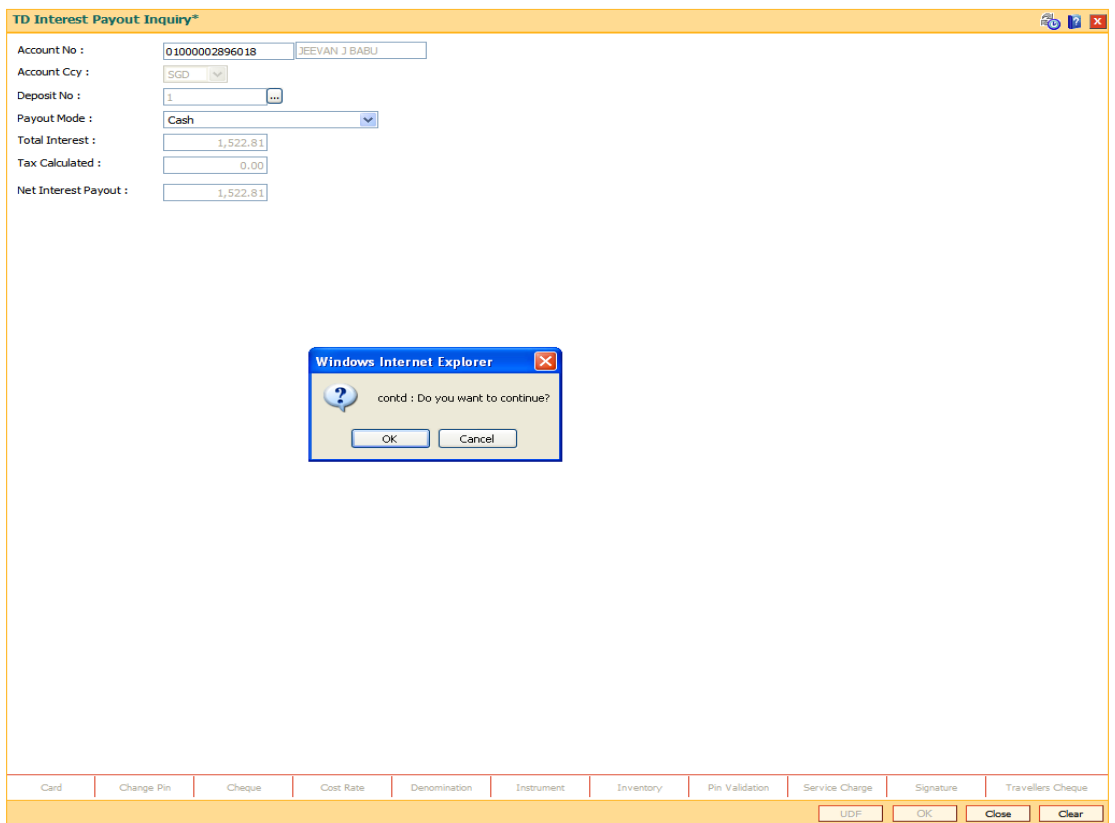

- 7. Click the **Ok** button.
- 8. Enter the required information in the displayed screen.

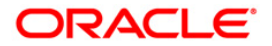

# **TD Interest Payout - Cash**

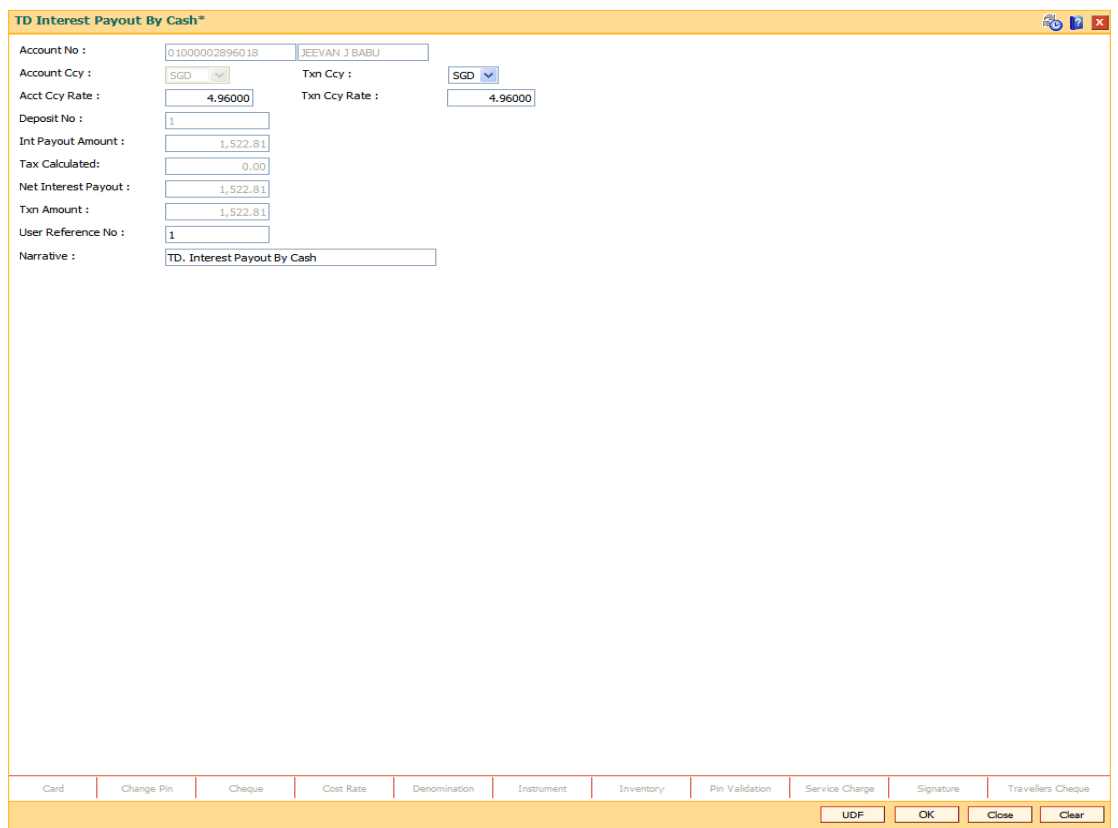

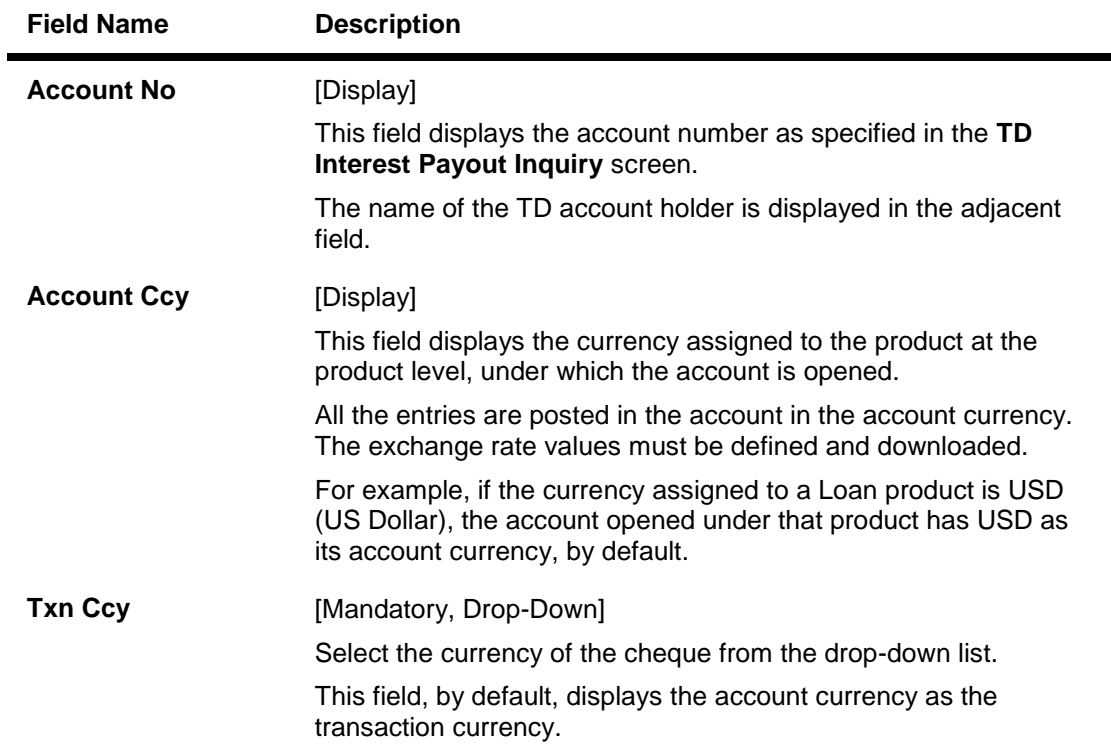

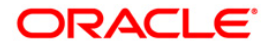

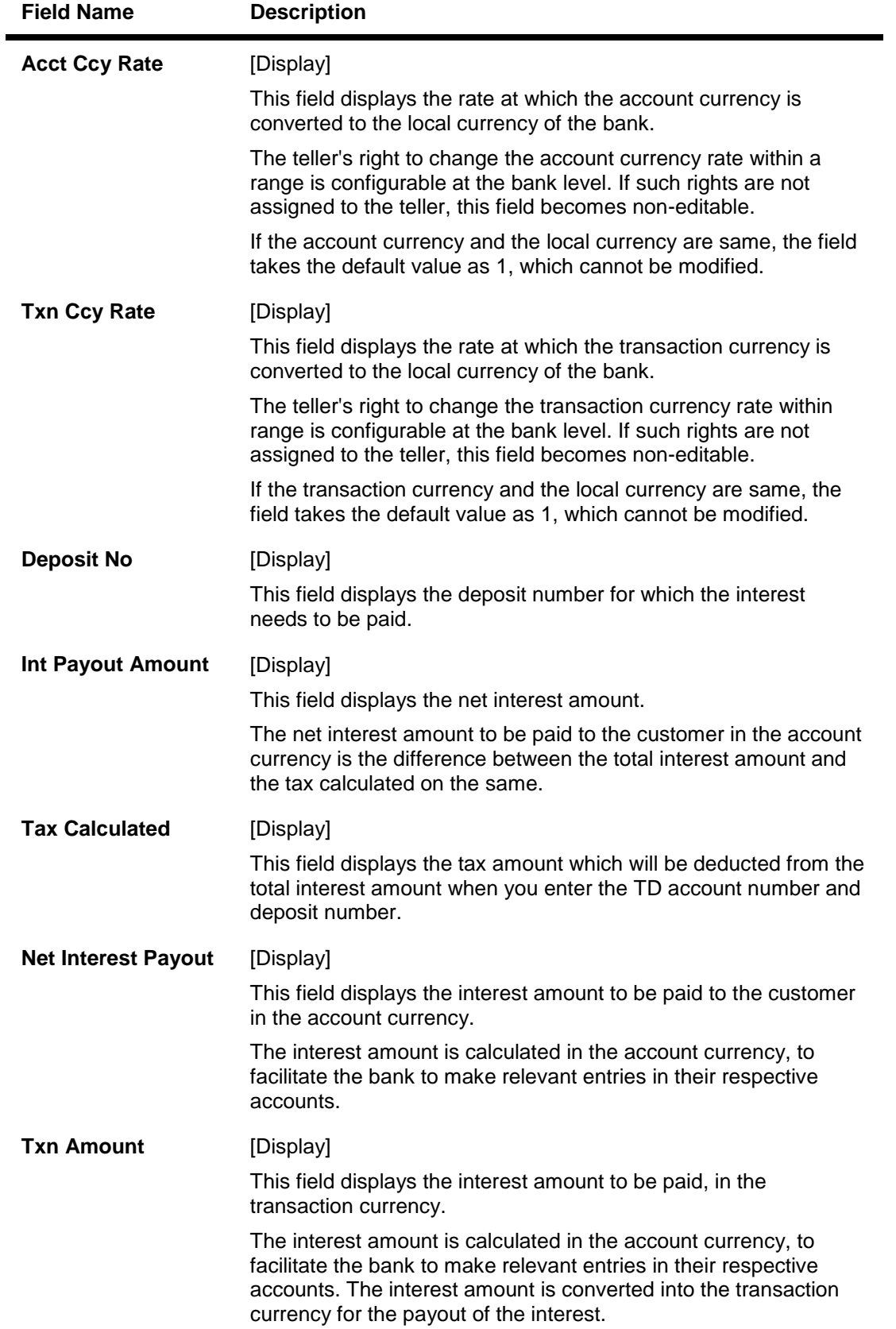

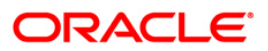

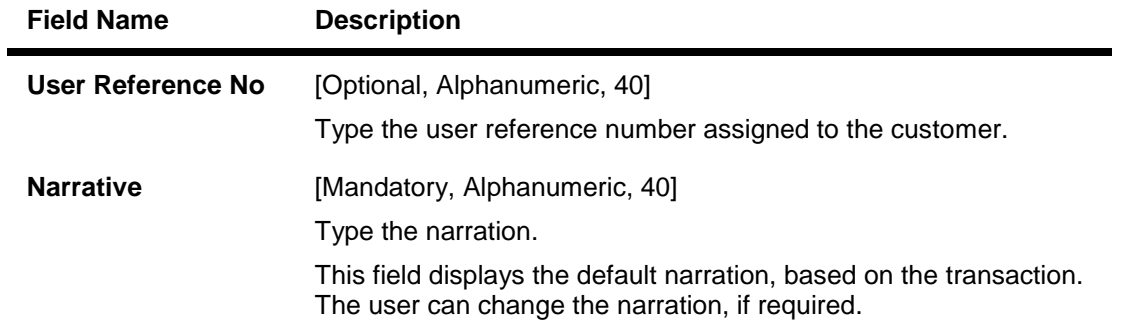

- 9. Click the **OK** button.
- 10. The system displays the transaction sequence number. The transaction sequence number is a system generated number that uniquely identifies each transaction performed by a teller and can be used for tracking the transaction. Click the **Ok** button.
- 11. The system displays the **Document Receipt** screen.
- 12. If you want to print the receipt, select the record that needs to be printed. The system displays the message "Do you want to print the document". Click the **Ok** button.
- 13. The system displays the message "Printed Successfully?". Click the **Ok** button.
- 14. Click the **Cancel** button.
- 15. The system displays the serial number.

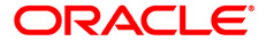

# **TD029 - TD Interest Adjustments**

This transaction allows you to pay an interest amount, which is different from the amount stipulated by the bank.The amount specified in this screen may be greater or lesser than the interest amount. This change affects the amount of accrued interest against the term deposit in the current accrual cycle.The account is paid with the modified interest amount at the end of the payment or capitalization cycle. If the bank has paid more interest to the customer, that amount needs to be recovered. You can enter the recovered amount in this screen. If the amount is paid to the customer then **Interest Expense GL** is debited through this transaction while if the amount is recovered from the customer,the **Interest Payable GL** is credited.

### **Definition Prerequisites**

• 8054 - Time Deposit Account Opening

### **Modes Available**

Not Applicable

### **To perform TD interest adjustments**

- 1. Type the fast path **TD029** and click **Go** or navigate through the menus to **Transaction Processing > Account Transactions > TD Account Transactions > Other Transactions > TD Interest Adjustments**.
- 2. The system displays the **TD Interest Adjustments** screen.

### **TD Interest Adjustments**

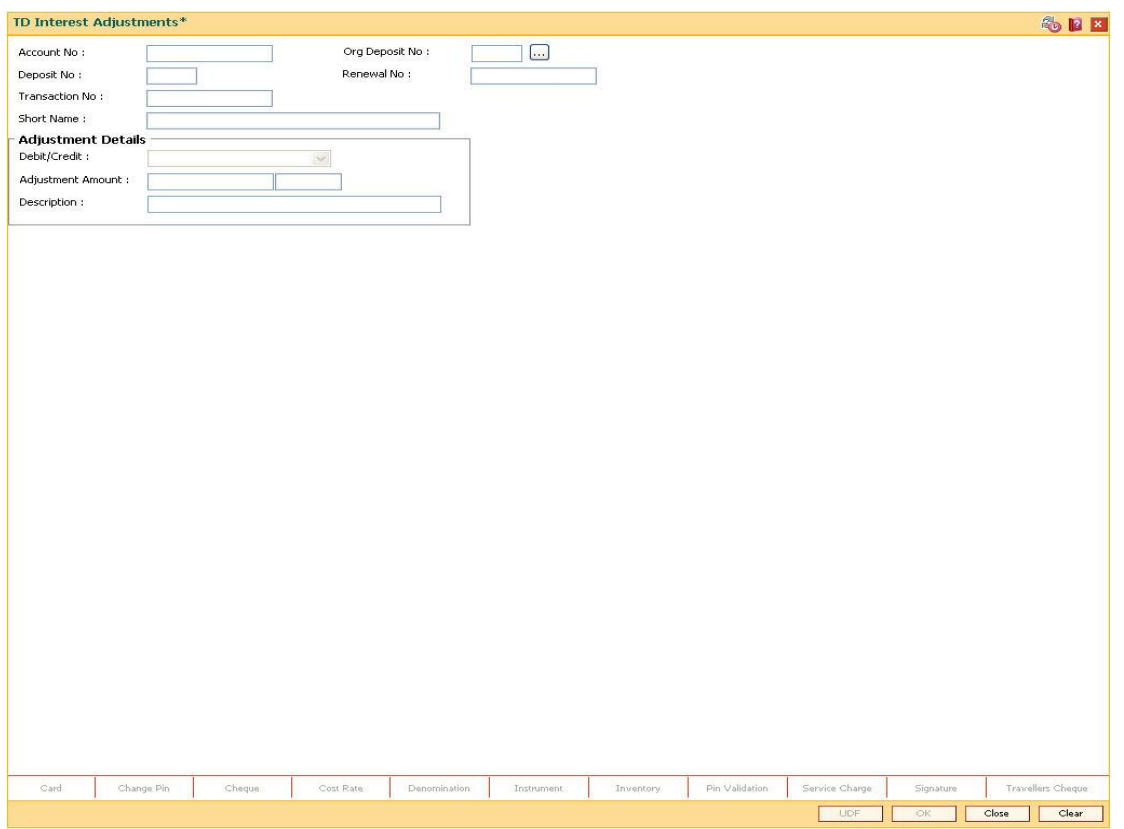

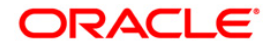
### **Field Description**

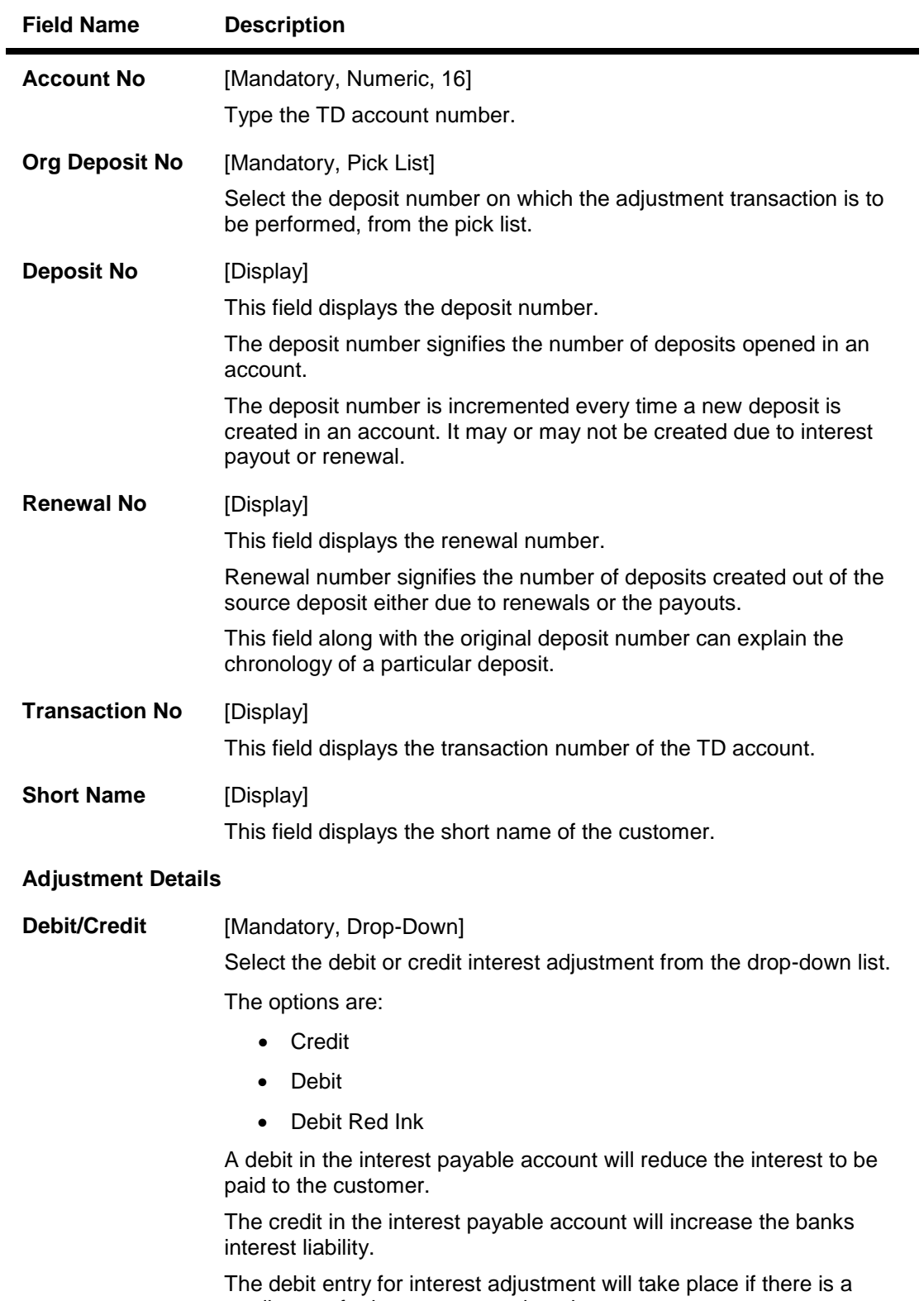

credit entry for interest accrued on the account.

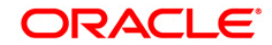

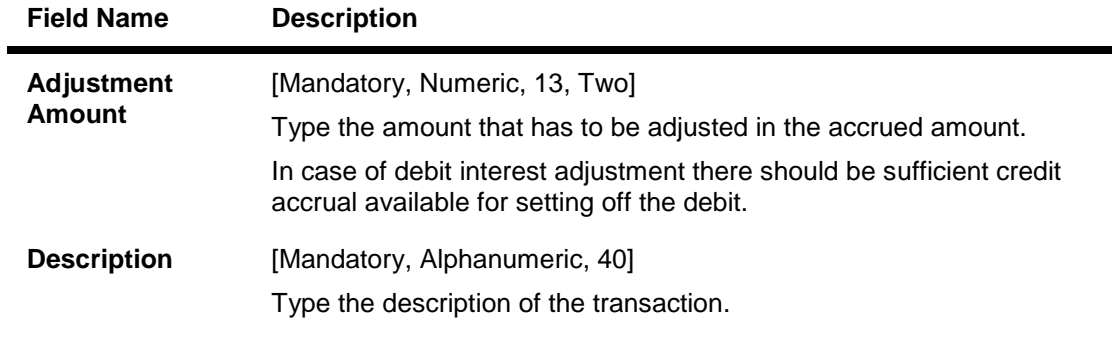

- 3. Enter the account number and press the **<Tab>** key.
- 4. Select the original deposit number from the pick list.
- 5. Select the debit/credit type from the drop-down list, and enter the adjustment amount and description.

### **TD Interest Adjustments**

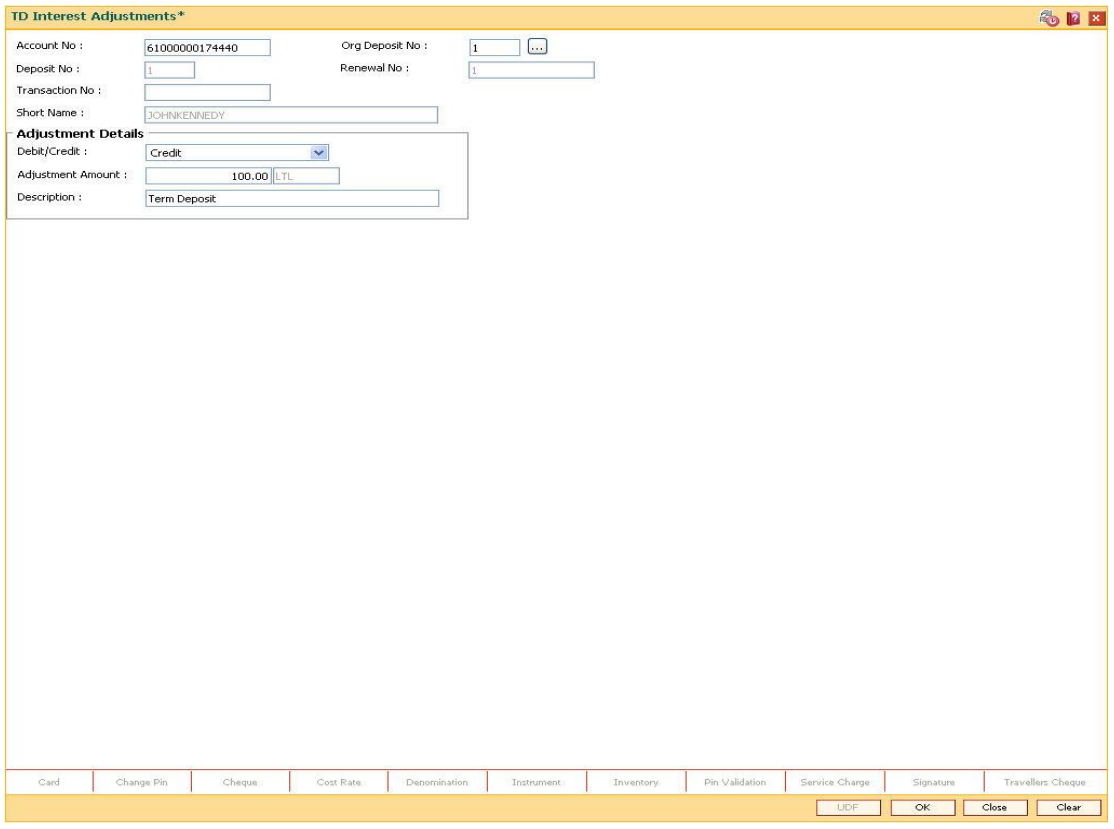

- 6. Click the **Ok** button.
- 7. The system displays the message "Authorization required. Do You Want to continue?". Click the **OK** button.
- 8. The system displays the **Authorization Reason** screen.
- 9. Enter the relevant information and click the **Ok** button.
- 10. The system displays the message "Interest adjusted". Click the **OK** button.

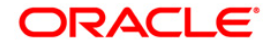

# **TD039 - TD Multiple Payout Instructions**

Customer has the flexibility to choose the payout amount and mode in which the redemption proceeds of a term deposit will be received, As per customer requirement multiple modes of payment for interest and principal can be selected.

The multiple payout options which can be set for a TD account are as follows:

- Interest earned
- Principal amount
- Premature redemption
- Scheduled Principal

You can also set up TD payout instructions to an external account. The instructions can be set for a single or all the deposits in a TD account. In case of premature redemption of a deposit, the interest amount accrued till date will not be paid to the customer. And, if any tax is deducted on the interest amount paid to the customer, then the tax amount also is not refunded to the customer.

In case of premature redemption of a deposit, the interest amount accrued till date will not be paid to the customer. And, if any tax is deducted on the interest amount paid to the customer, then the tax amount is also not refunded to the customer.

#### **Definition Prerequisites**

- 8054 Time Deposit Account Opening
- PM002 Payments Transaction Definition

#### **Modes Available**

Add, Modify, Delete Cancel, Amend, Authorize, Inquiry. For more information on the procedures of every mode, refer to **Standard Maintenance Procedures**.

#### **To add multiple payout instructions**

- 1. Type the fast path **TD039** and click **Go** or navigate through the menus to **Transaction Processing > Account Transactions > TD Account Transactions > Other Transactions > TD Multiple Payout Instructions**.
- 2. The system displays the **TD Multiple Payout Instructions** screen.

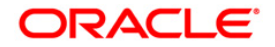

## **TD Multiple Payout Instructions**

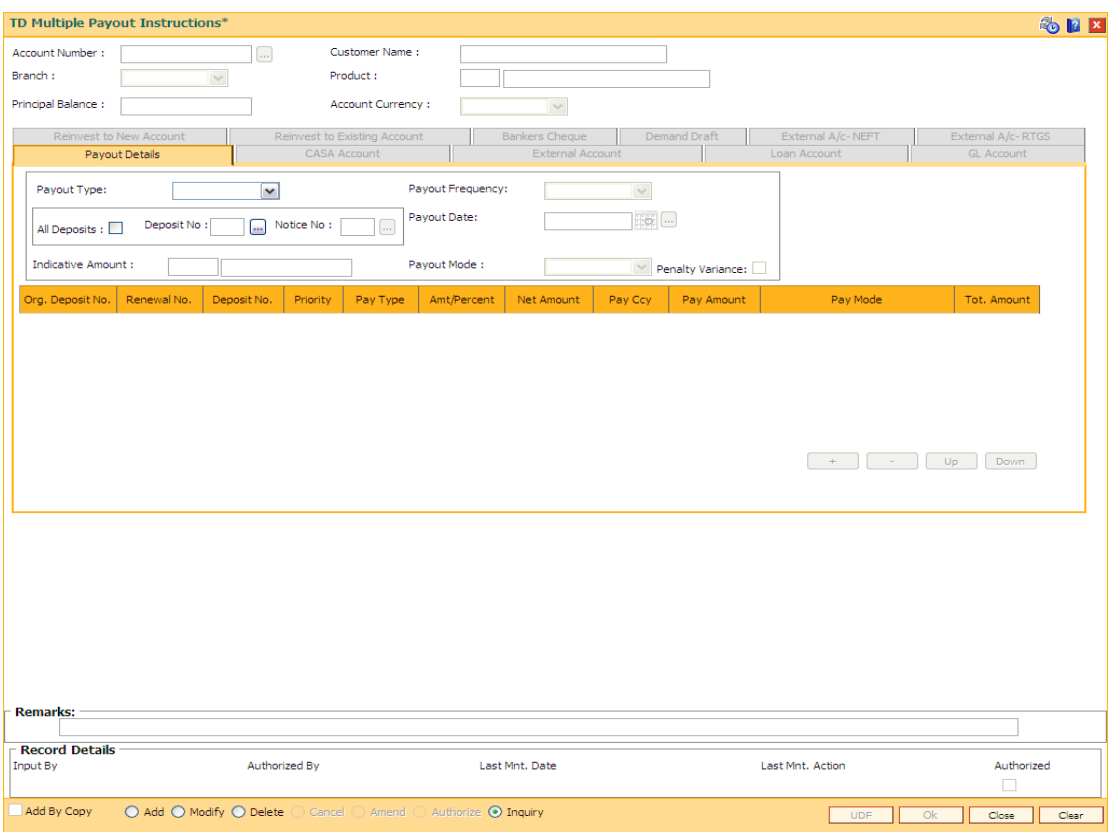

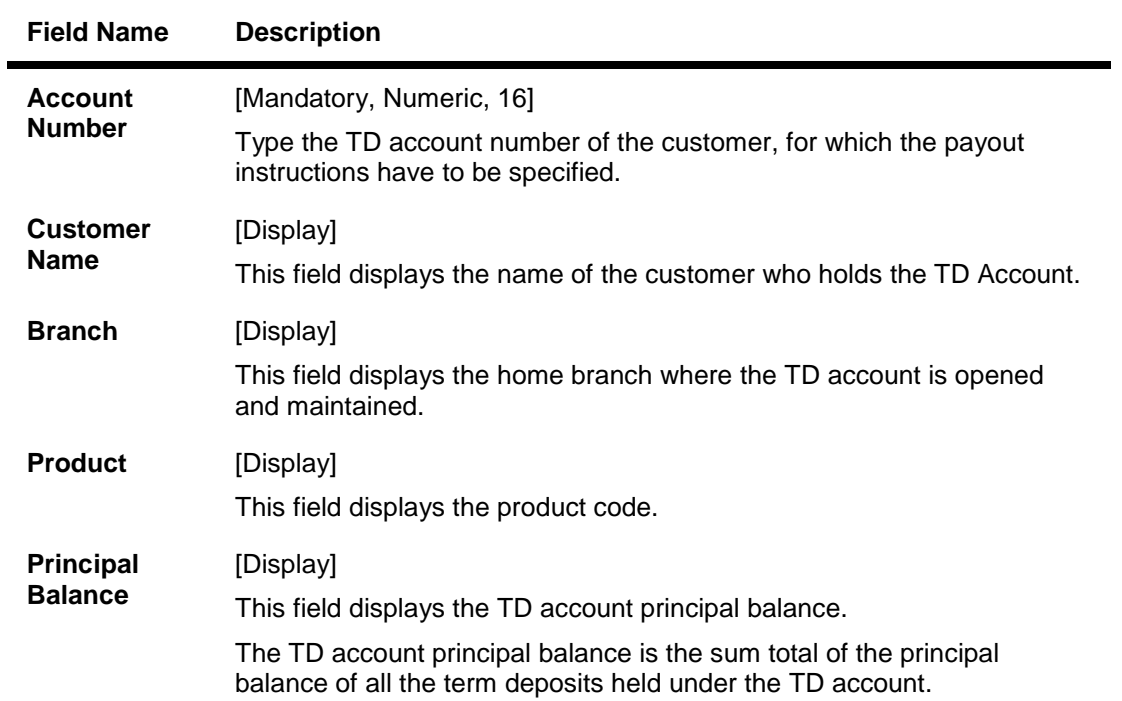

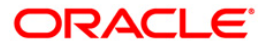

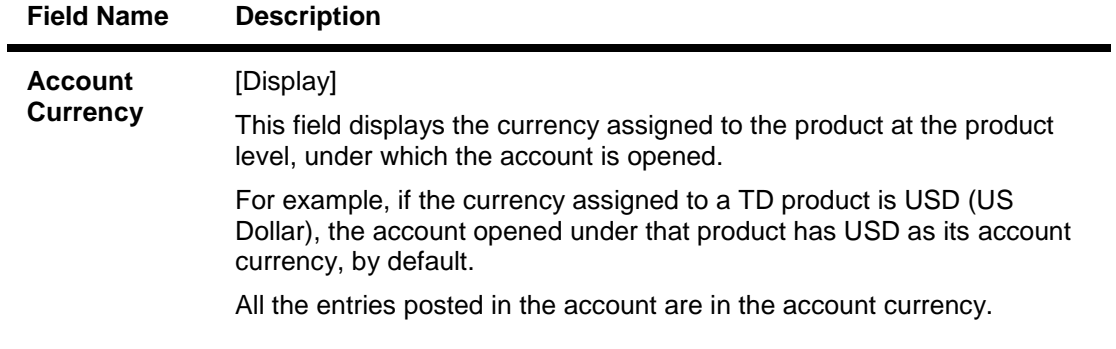

- 3. Click the **Add** button.
- 4. Enter the account number and press the **<Tab>** key.

#### **TD Multiple Payout Instructions**

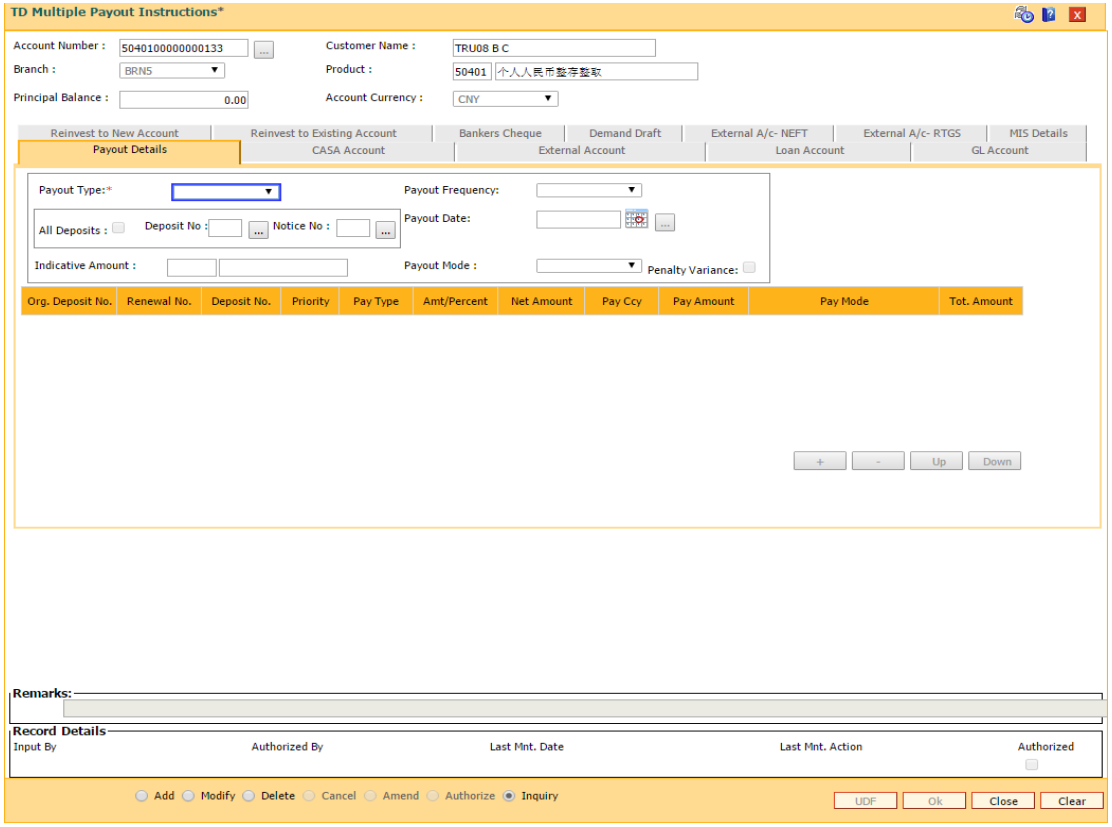

- 5. The system enables the **Payout Details** tab.
- 6. Select the payout type, payout frequency and payout mode from the drop-down list and select the payout date from the pick list.
- 7. Click the **+** button to add a row.

### **Payout Details**

In the **Payout Details** tab the **Payout Type** field facilitates you to specify whether the payout instruction is for

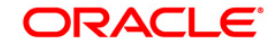

- Interest
- Principal amount
- Premature redemption
- Scheduled Principal

Depending on the criteria you choose for the payout type, the data fields will alter as explained below.

# **Principal Summary**

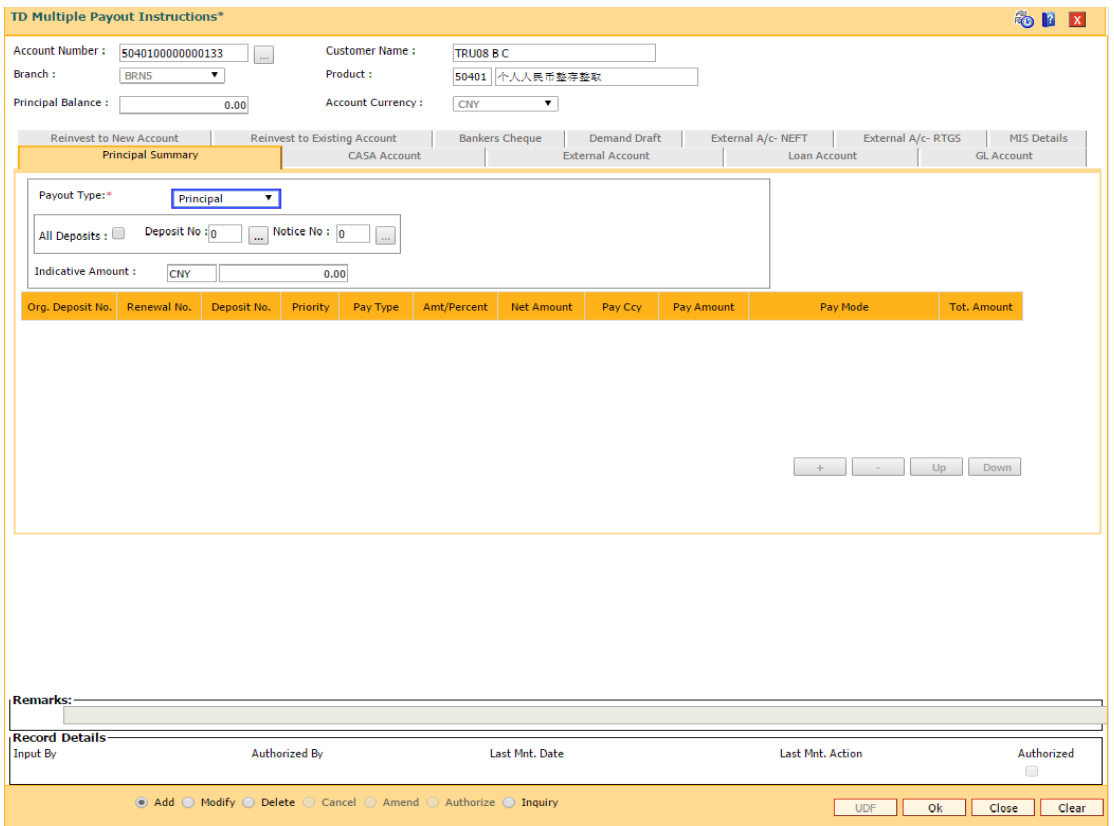

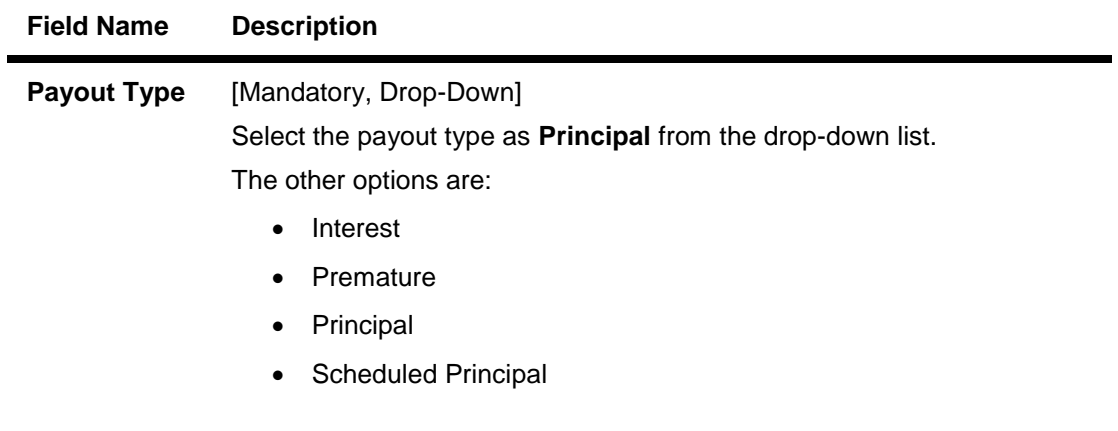

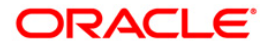

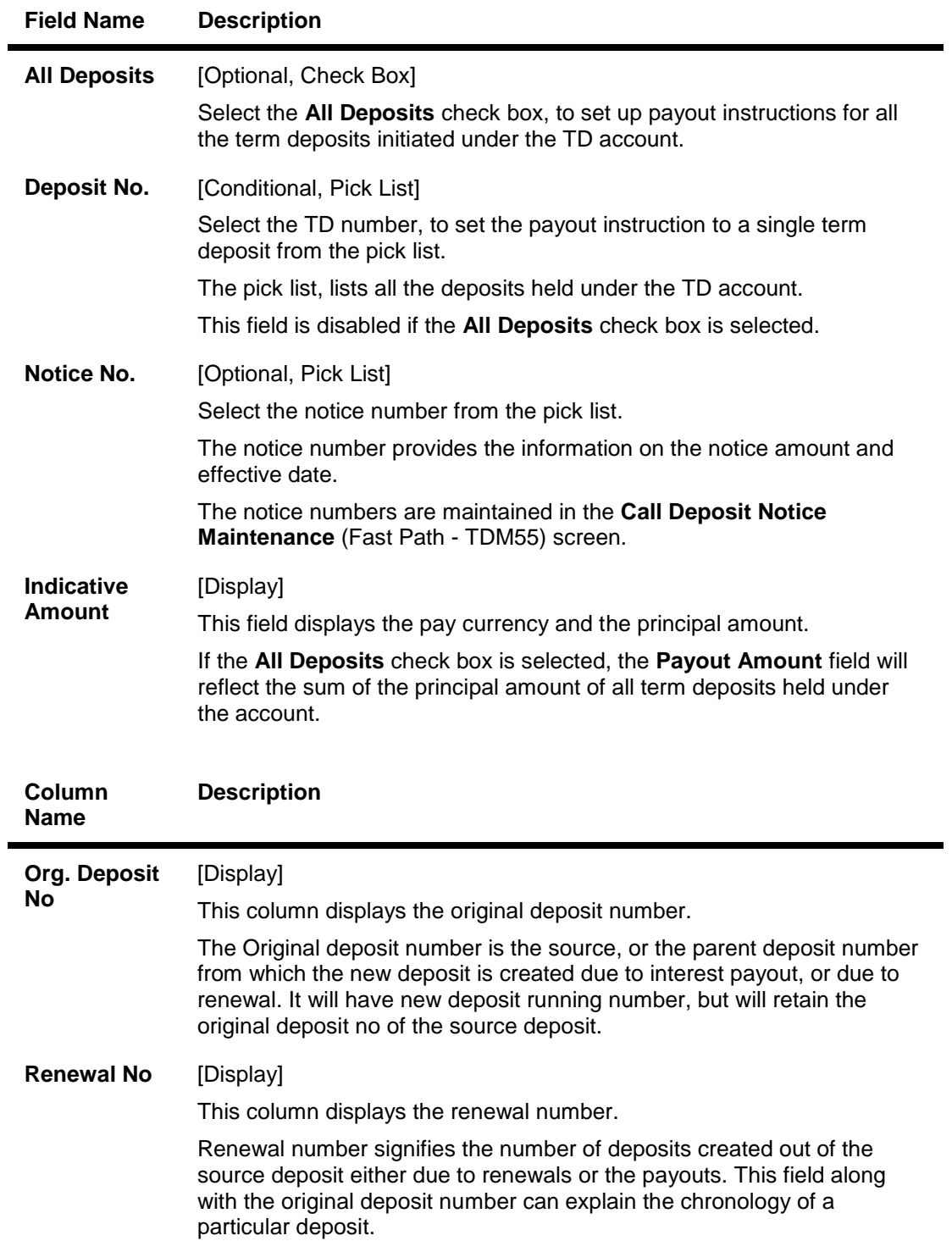

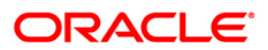

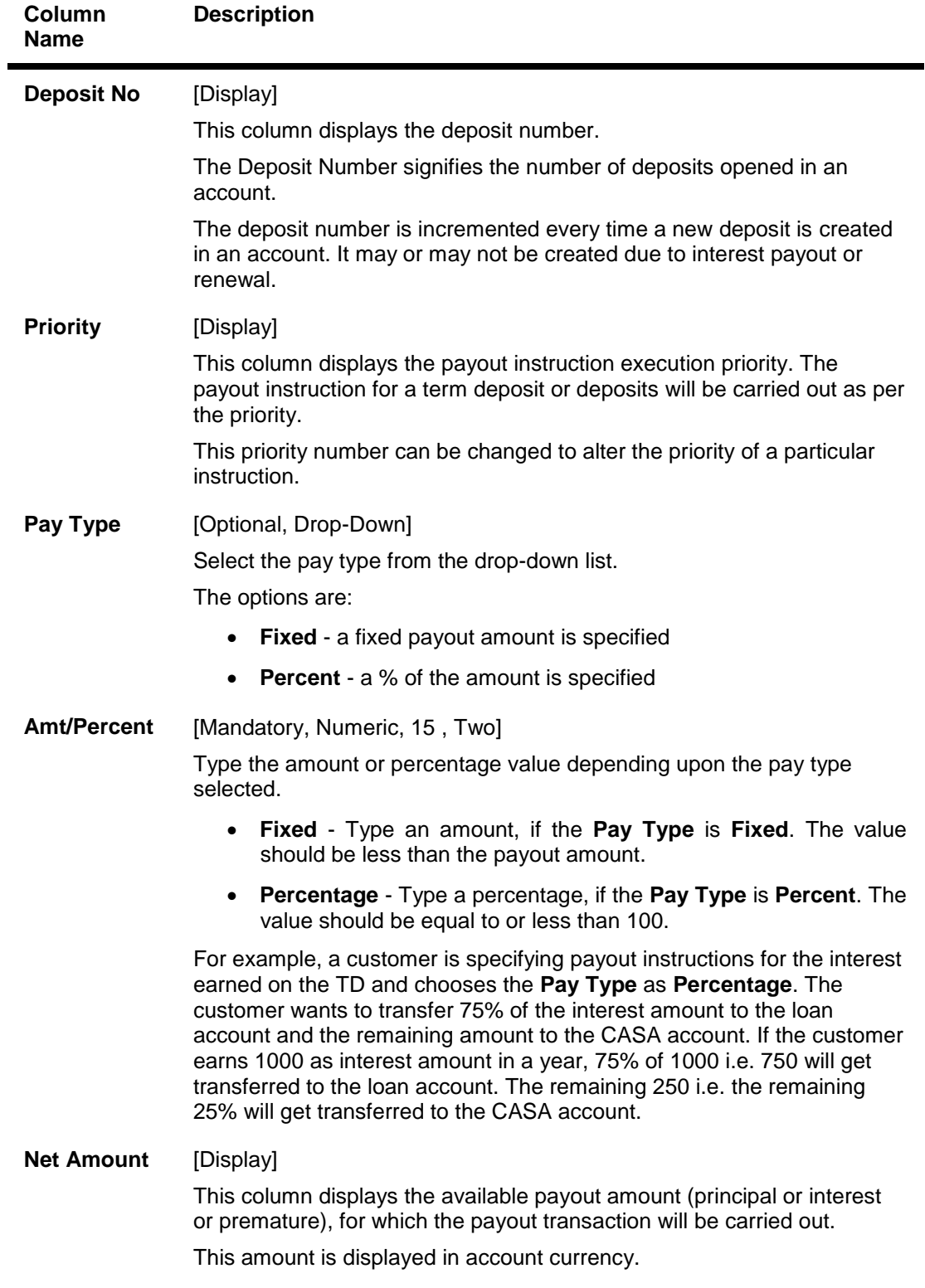

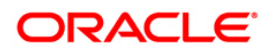

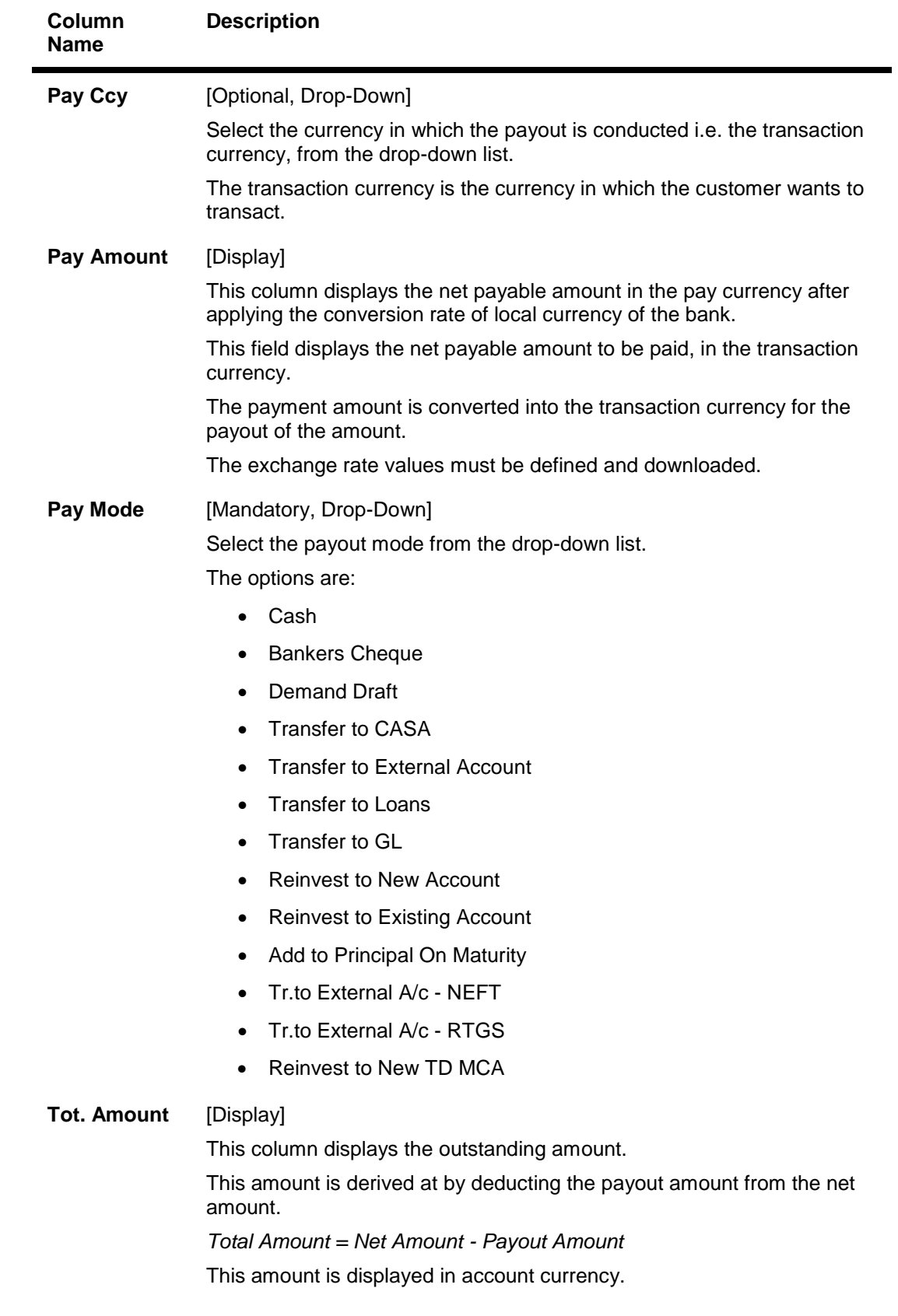

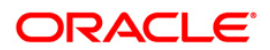

### **Interest Summary**

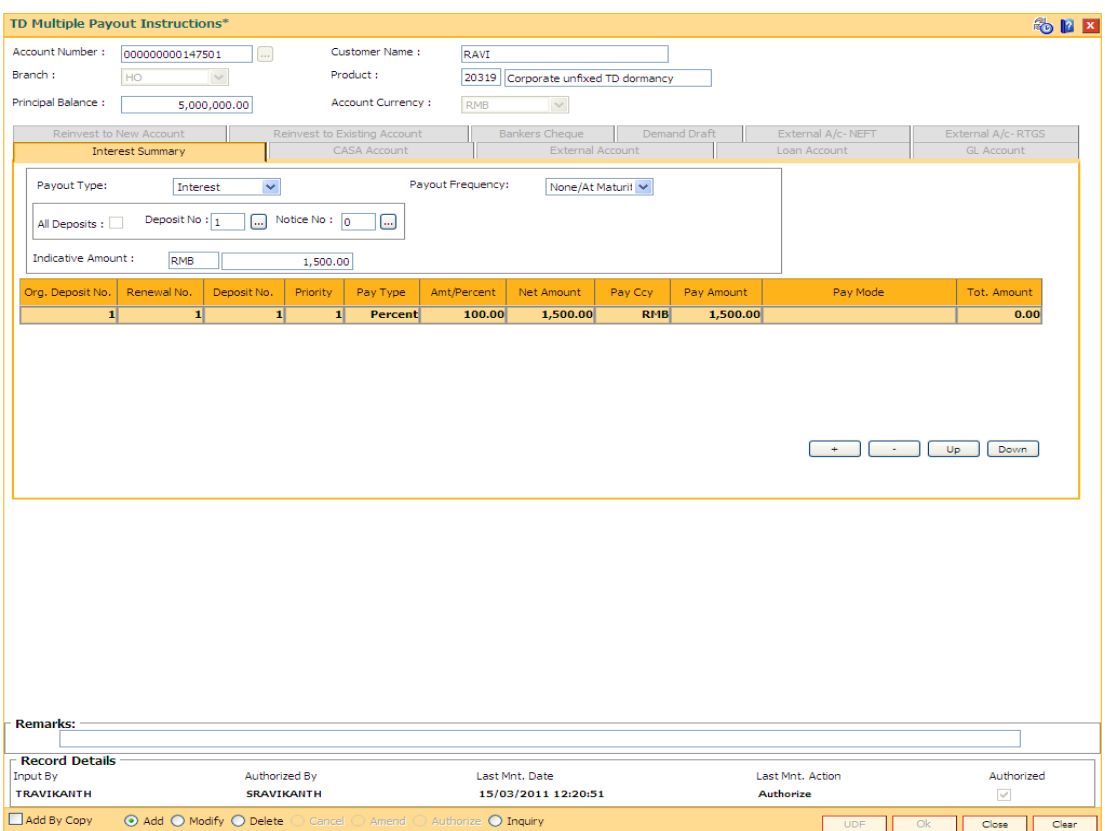

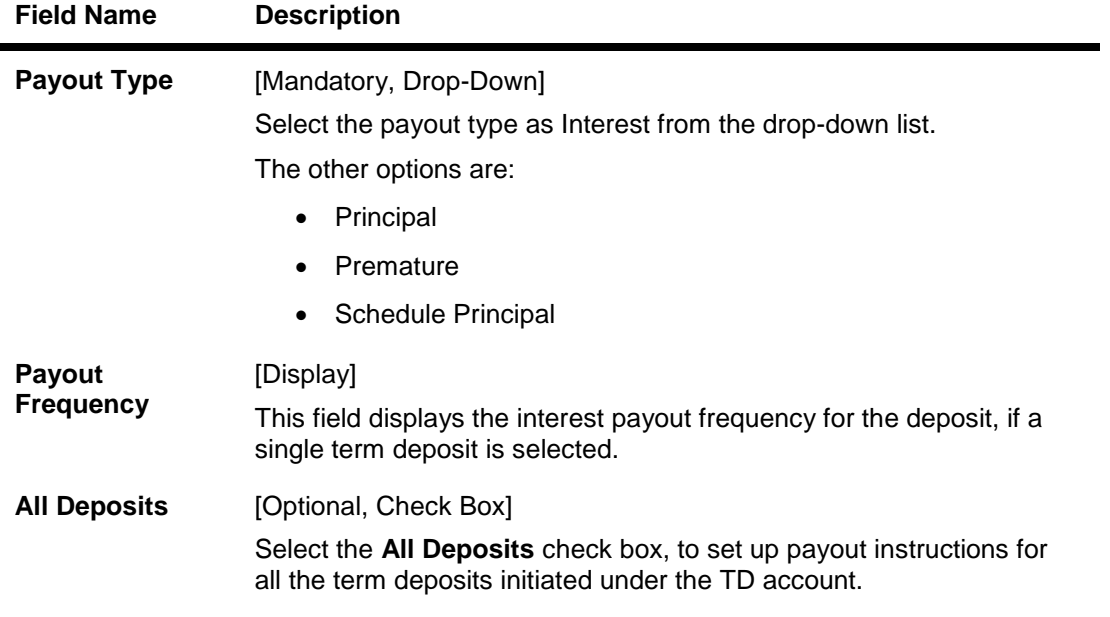

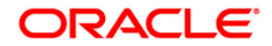

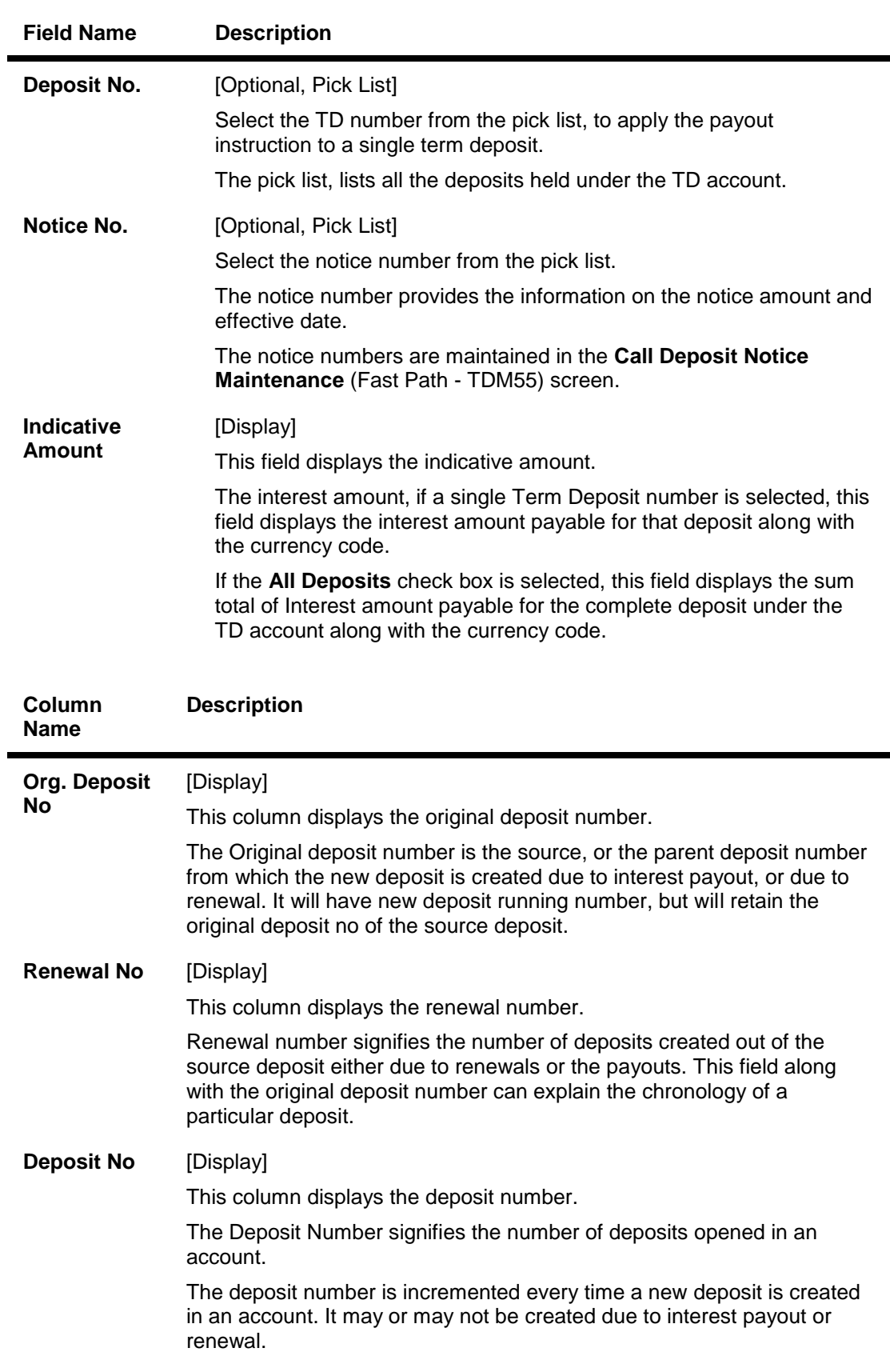

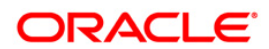

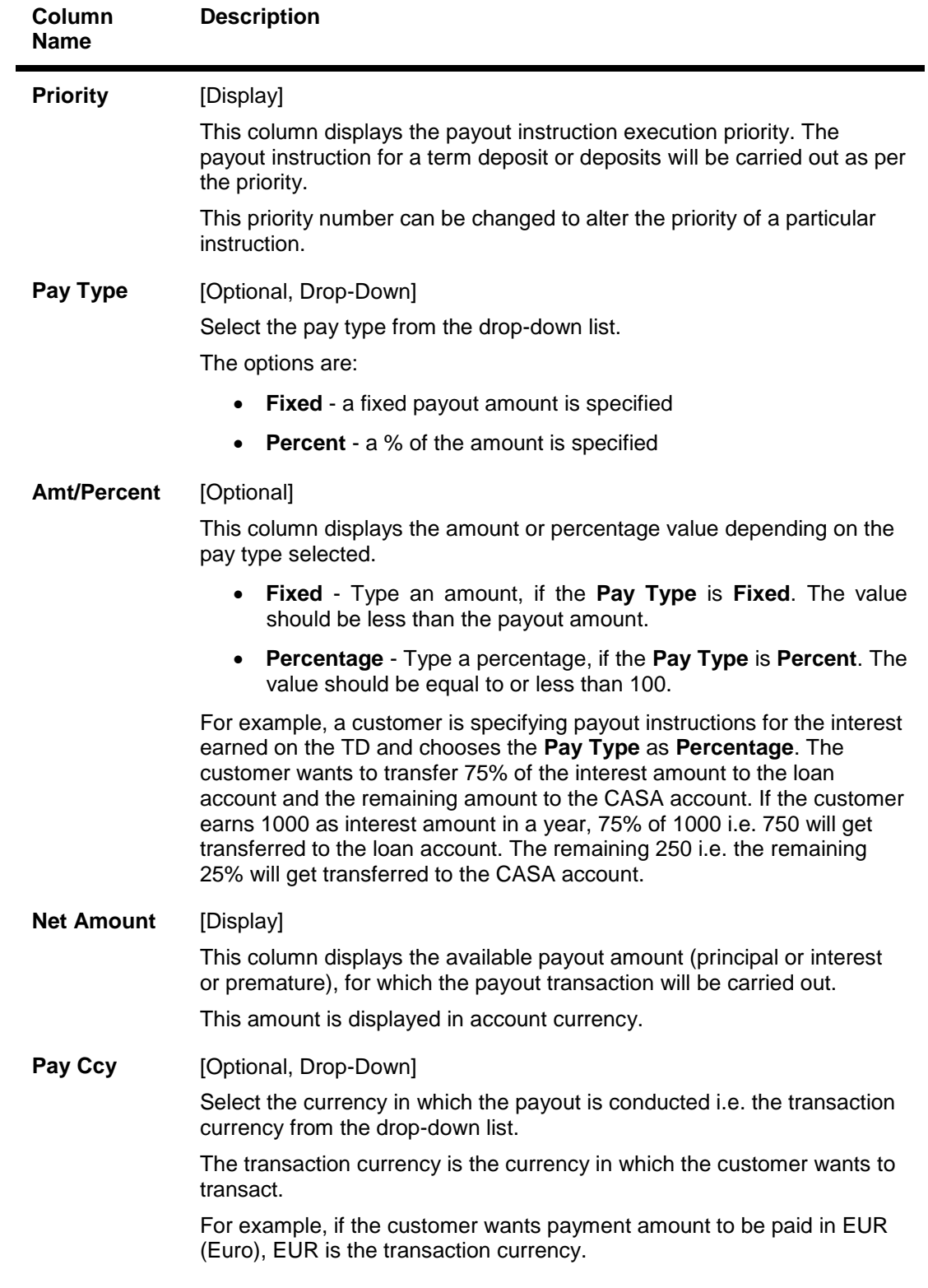

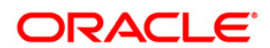

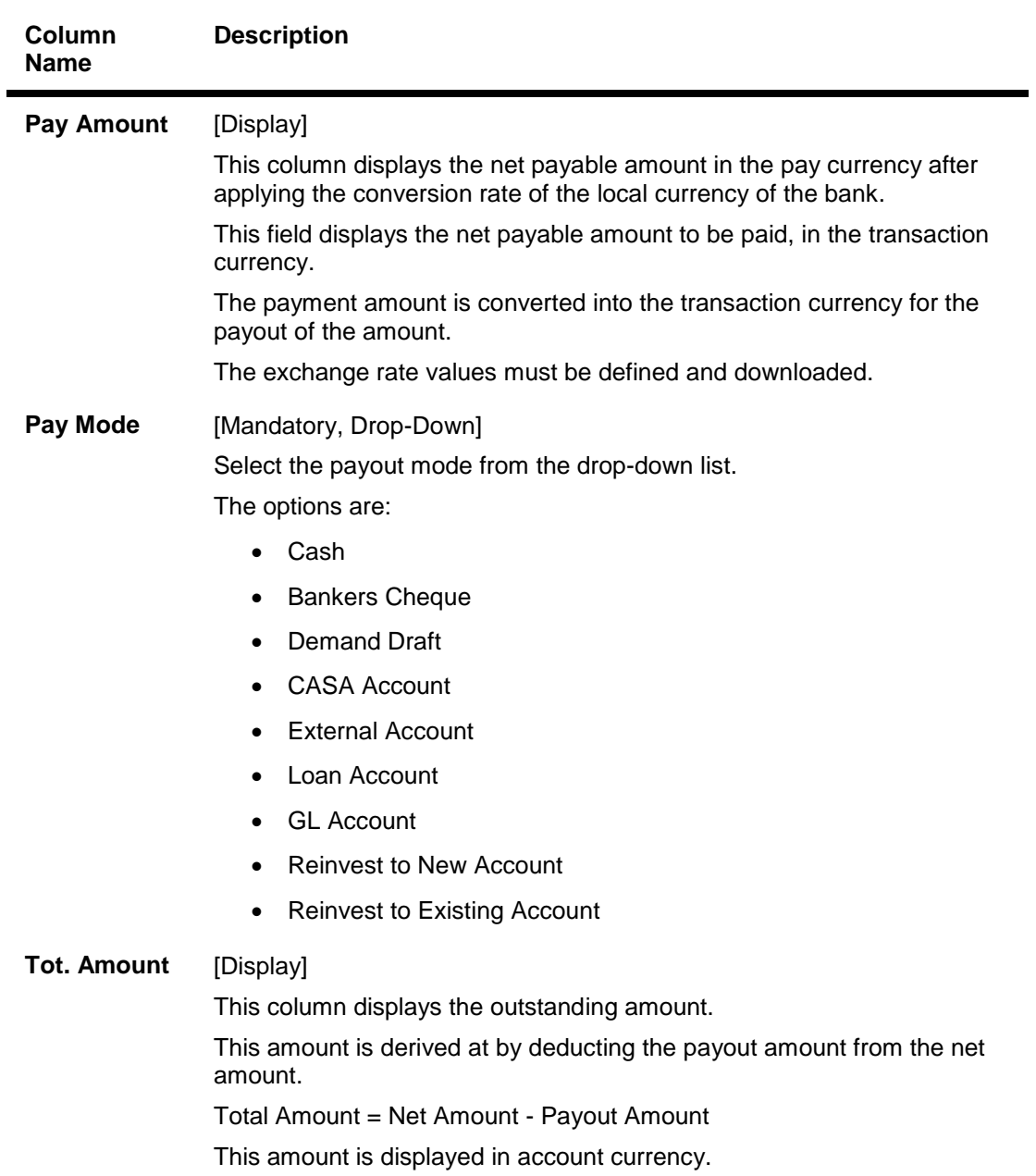

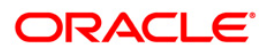

### **Premature Summary**

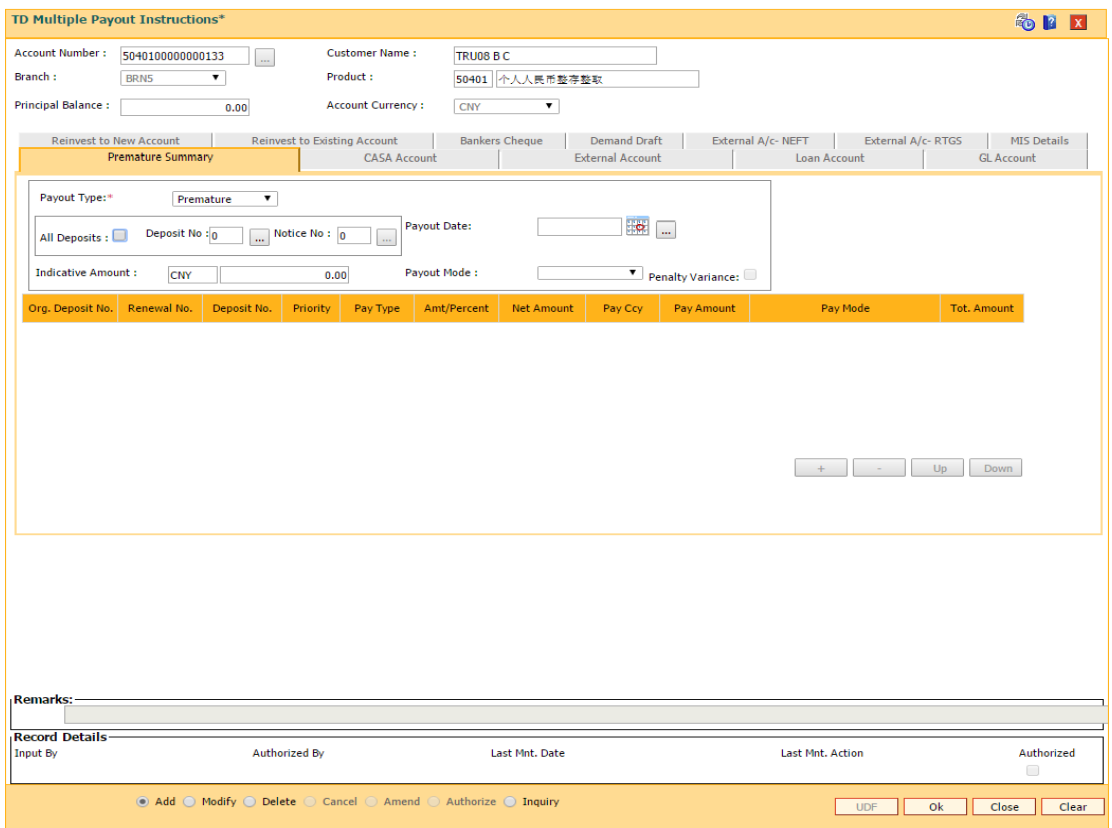

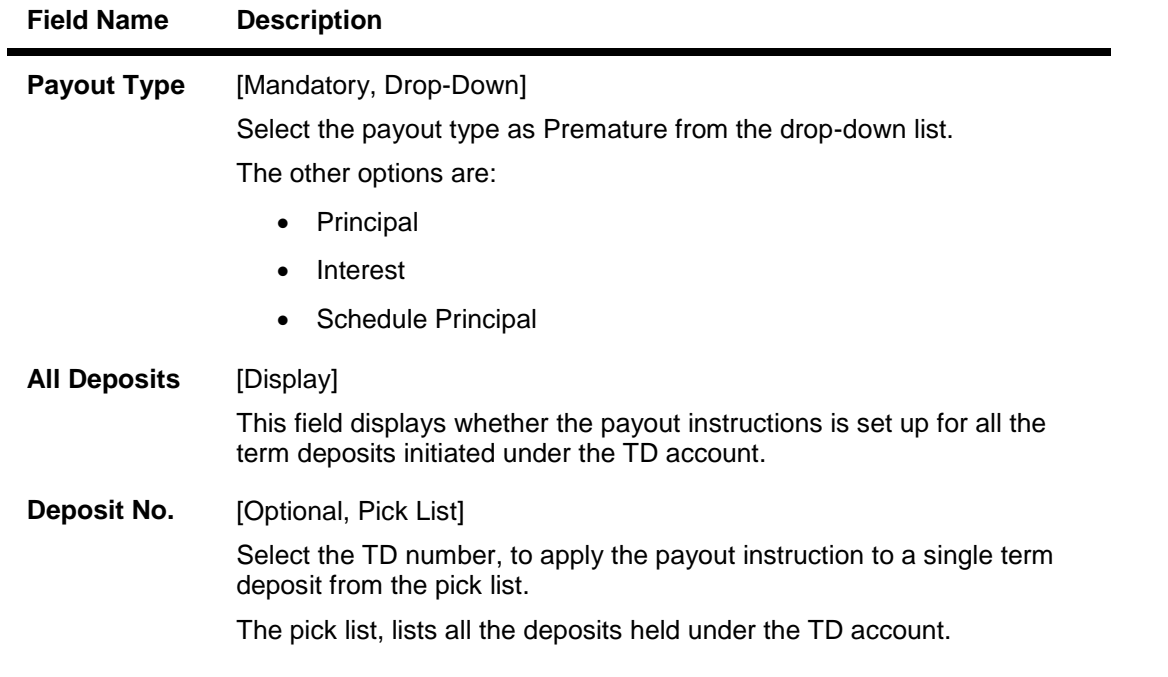

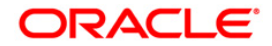

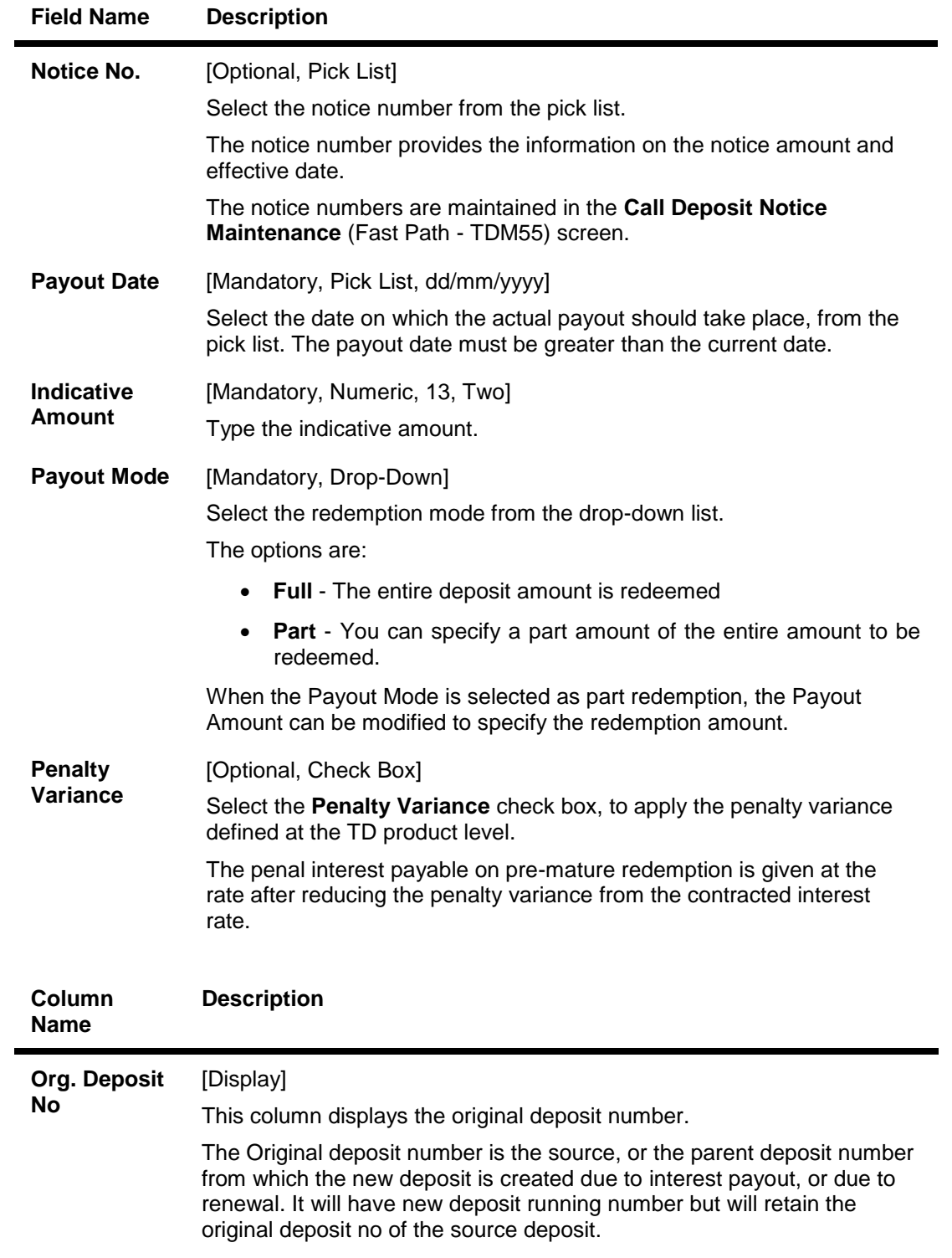

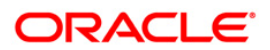

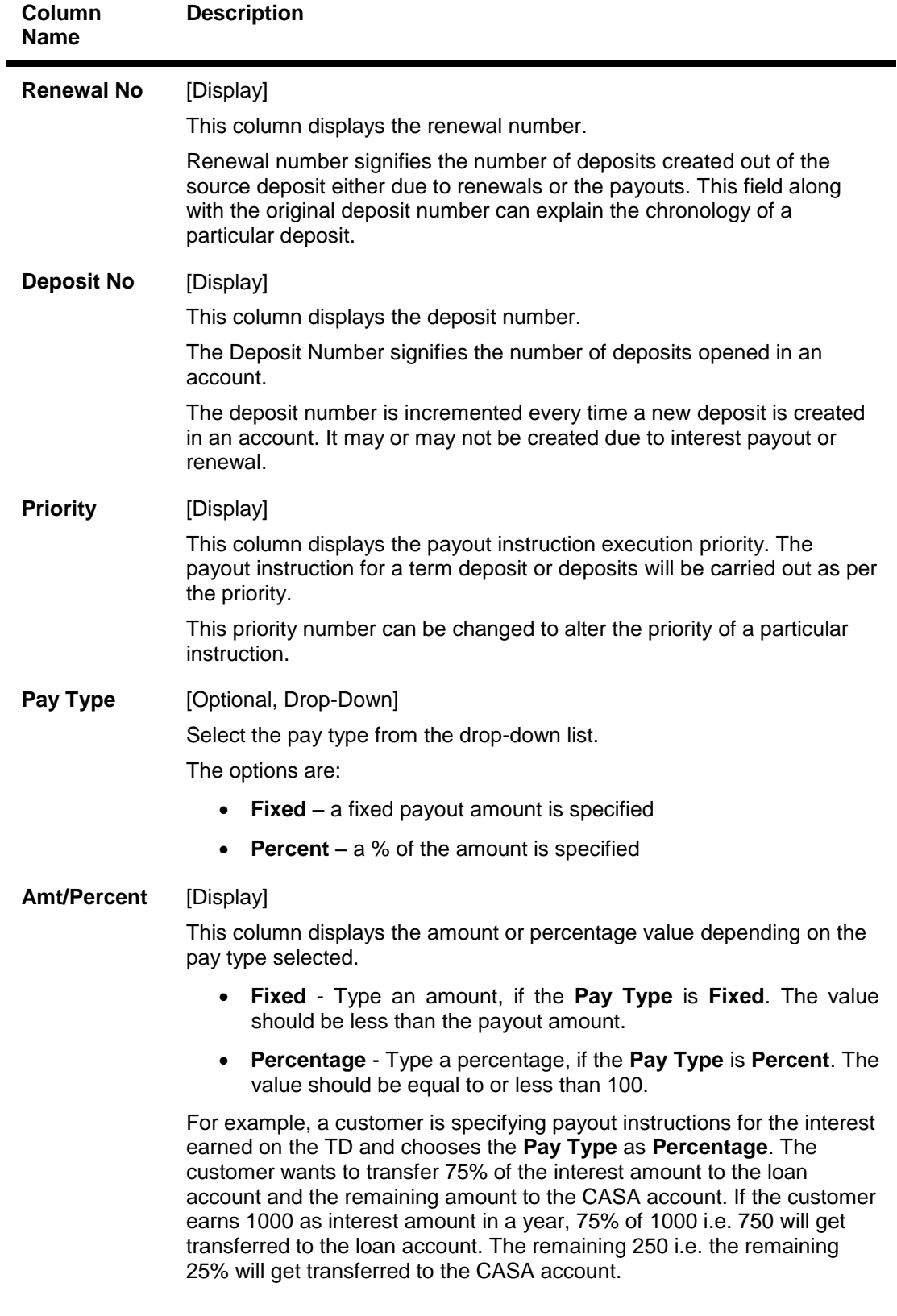

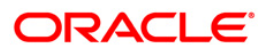

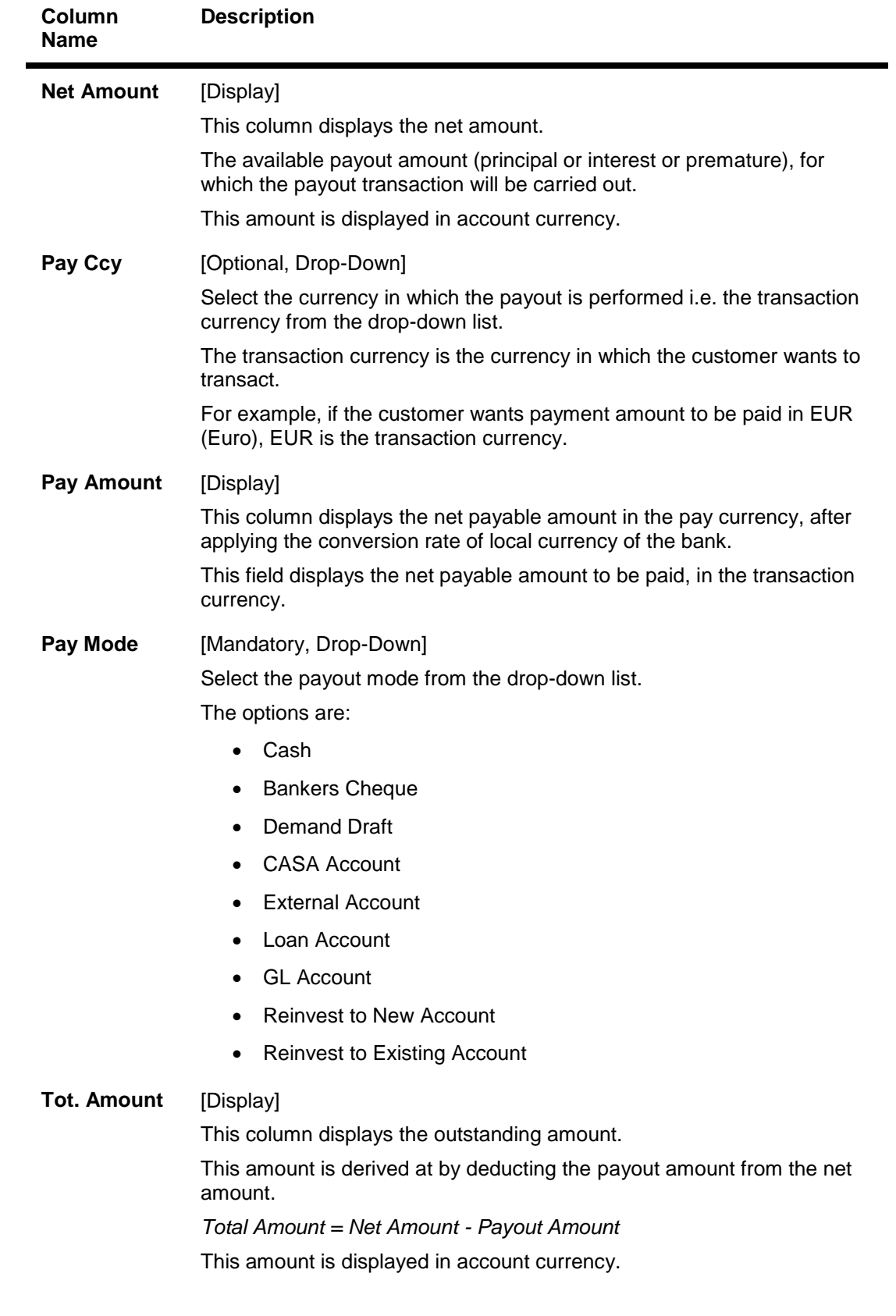

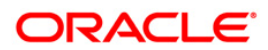

### **Schedule Principal**

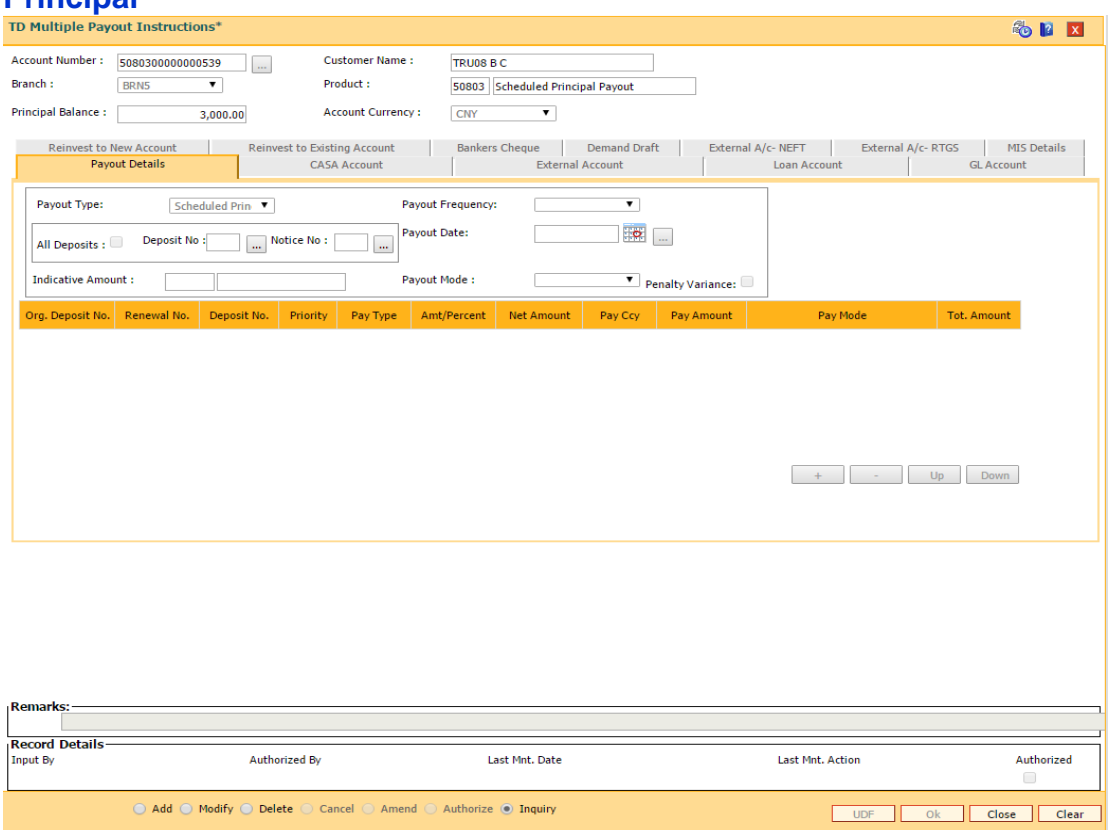

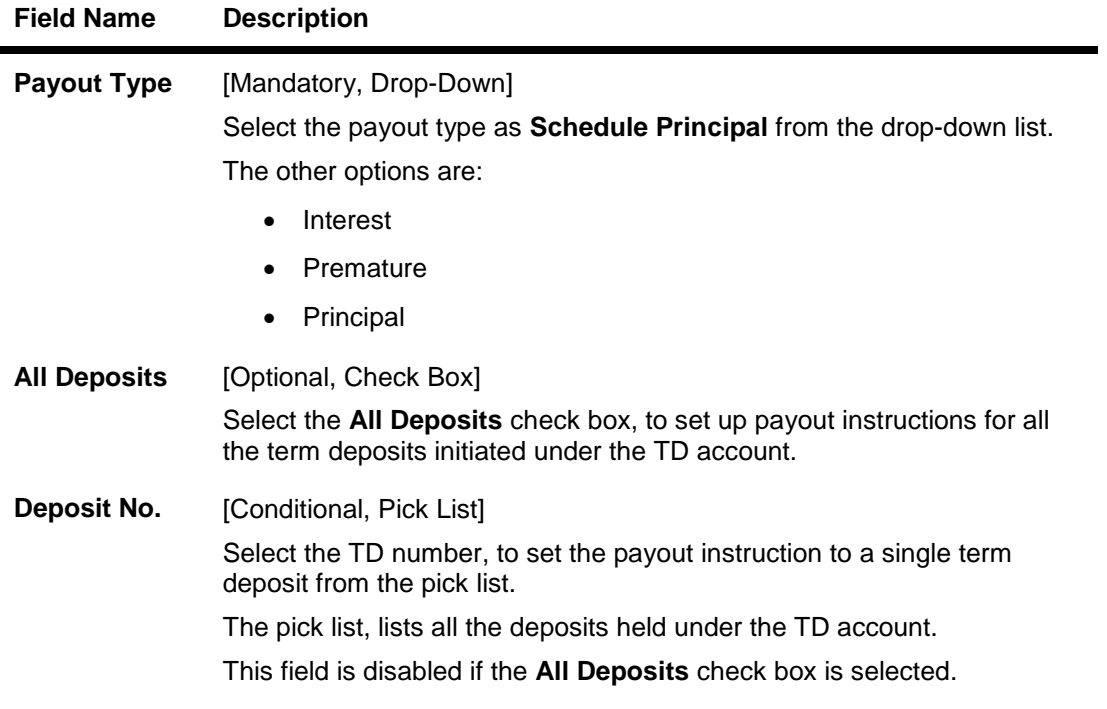

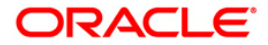

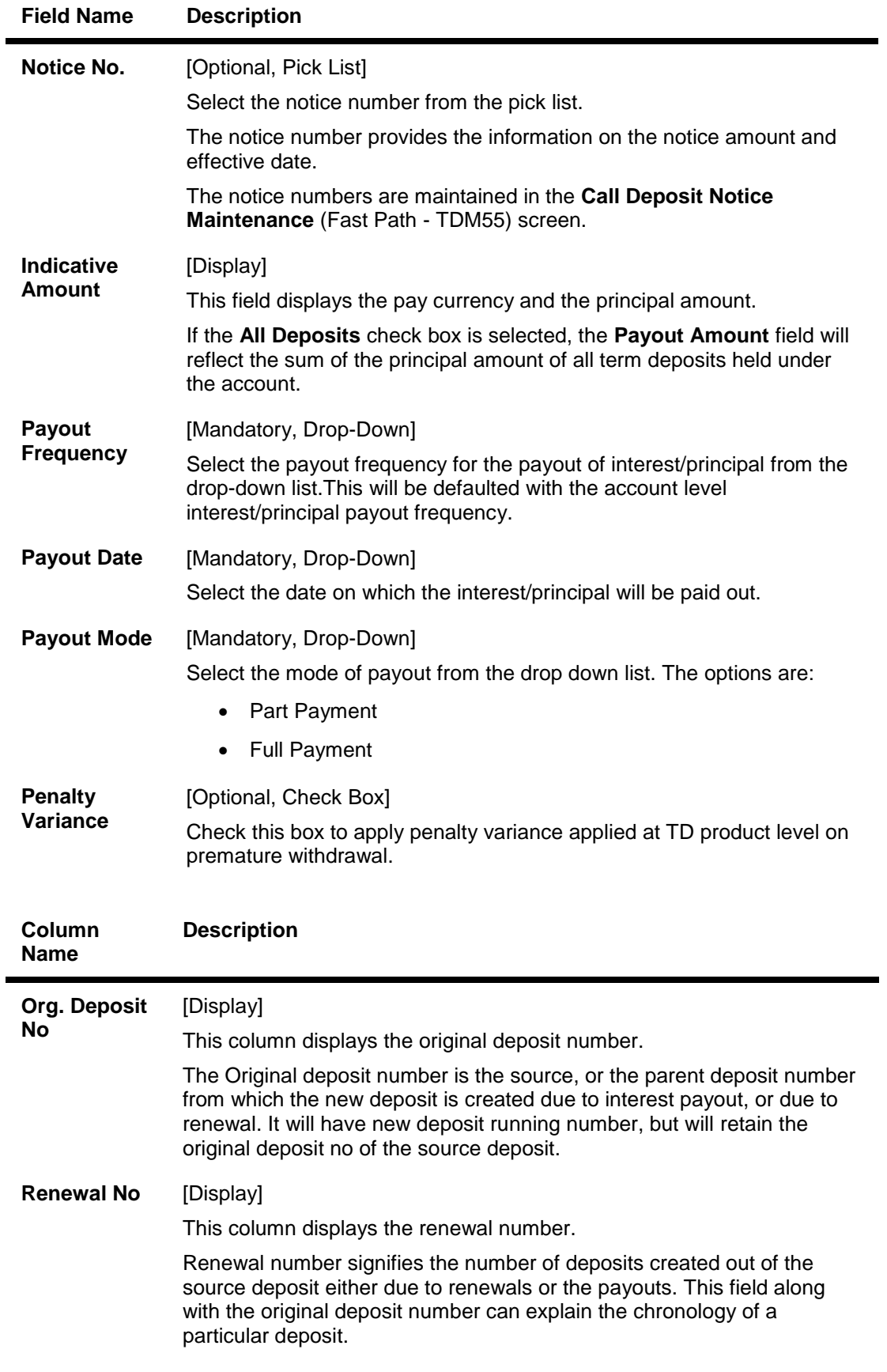

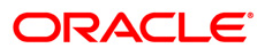

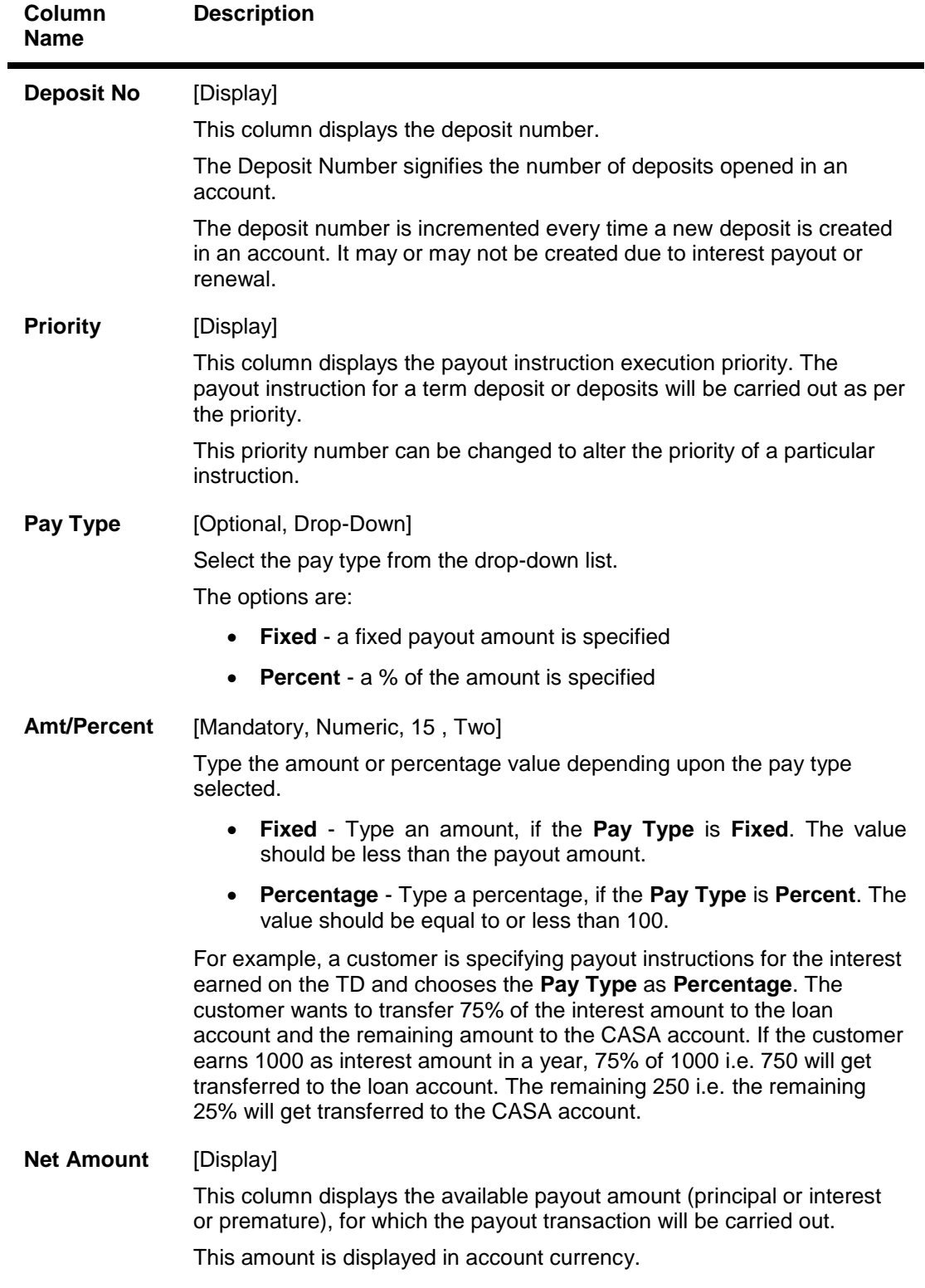

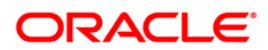

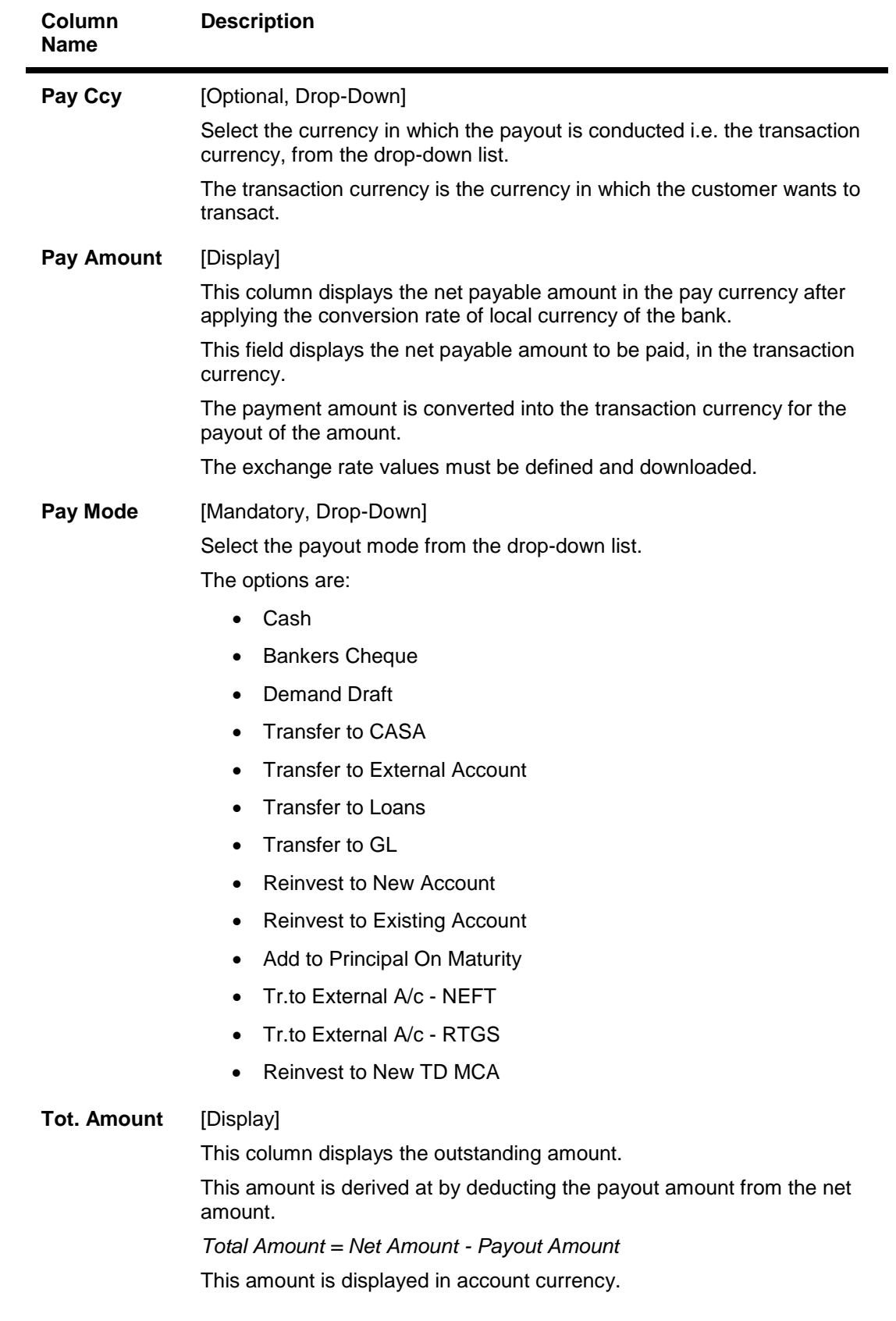

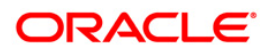

# **Default Instructions**

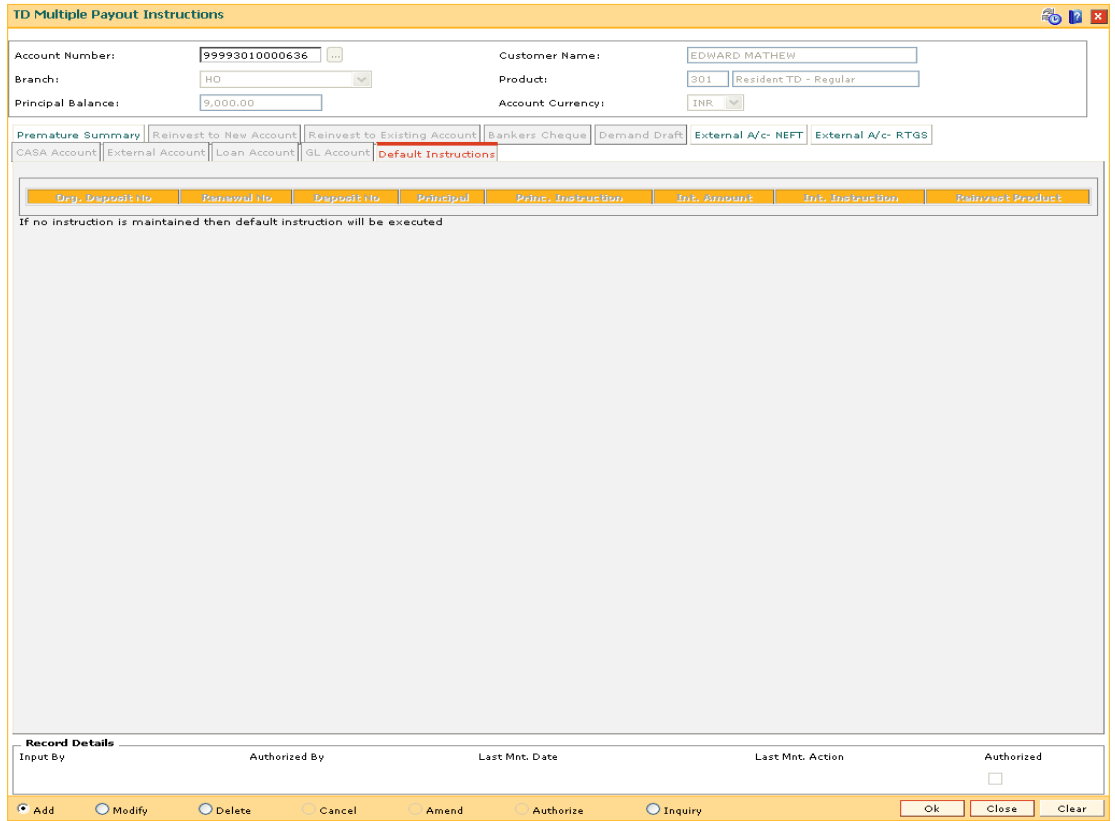

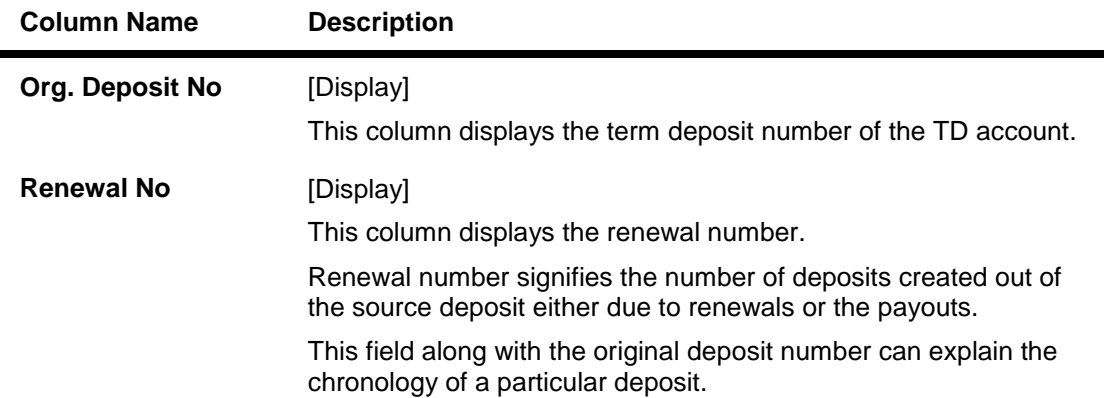

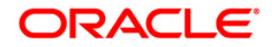

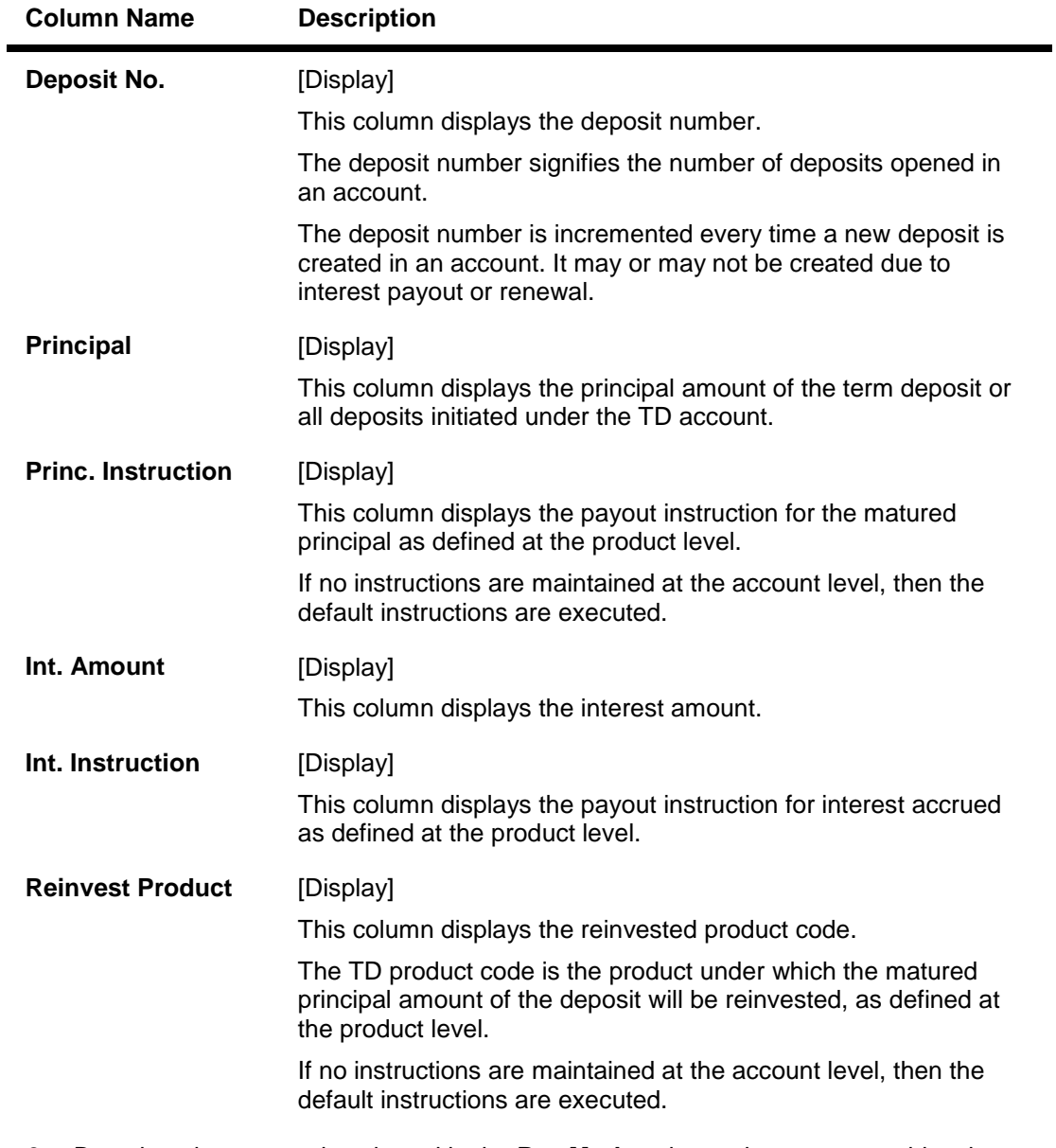

- 8. Based on the pay mode selected in the **Pay Mode** column, the system enables the appropriate tab.
- 9. Enter the appropriate information in the various tabs.

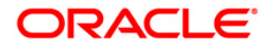

### **CASA Account**

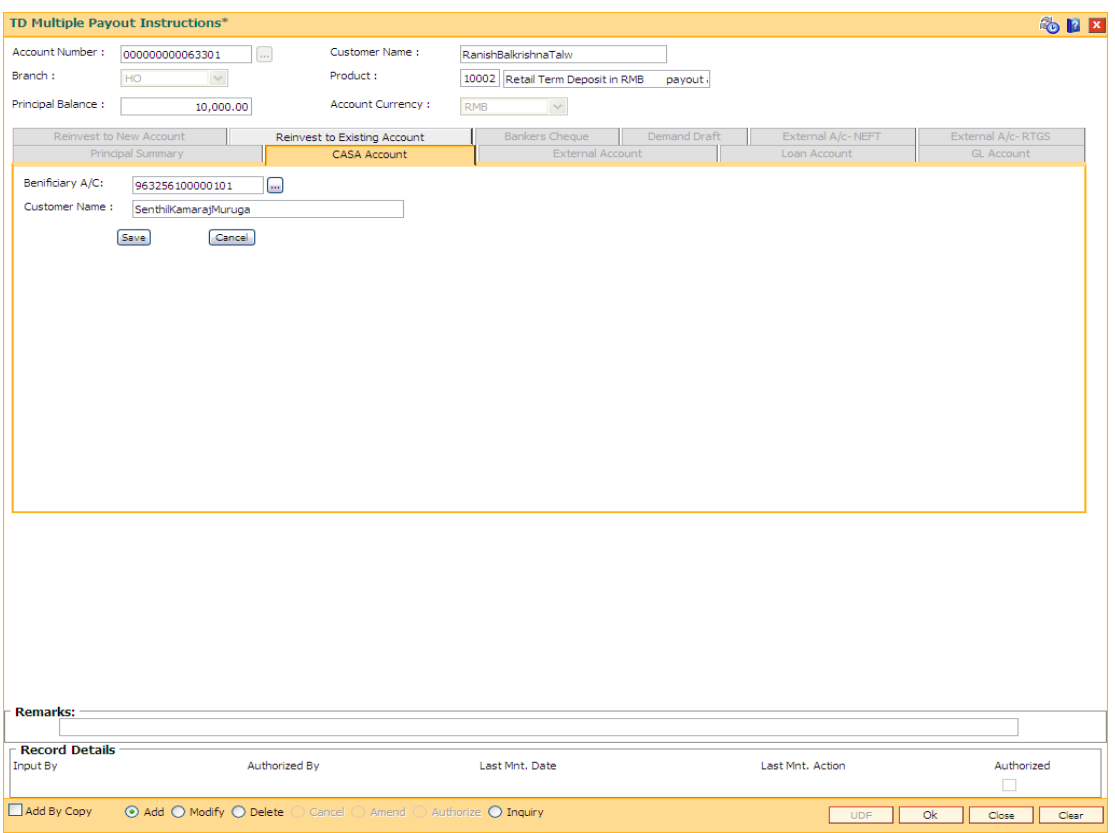

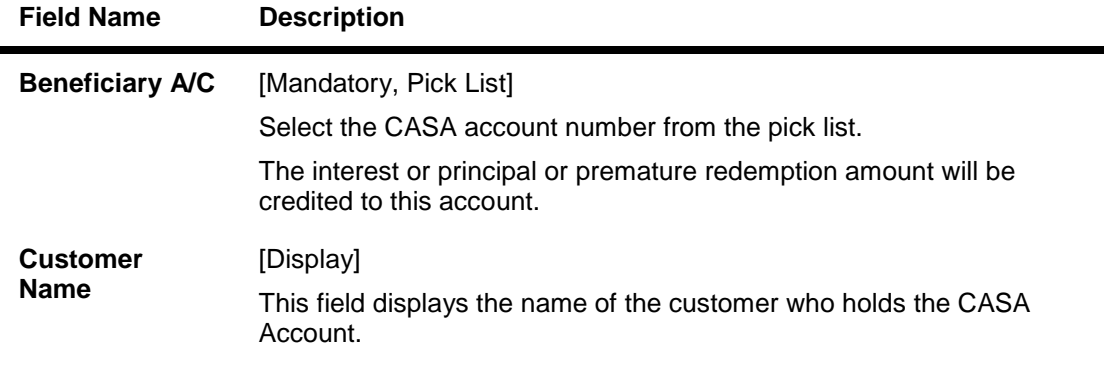

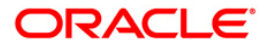

### **Bankers Cheque**

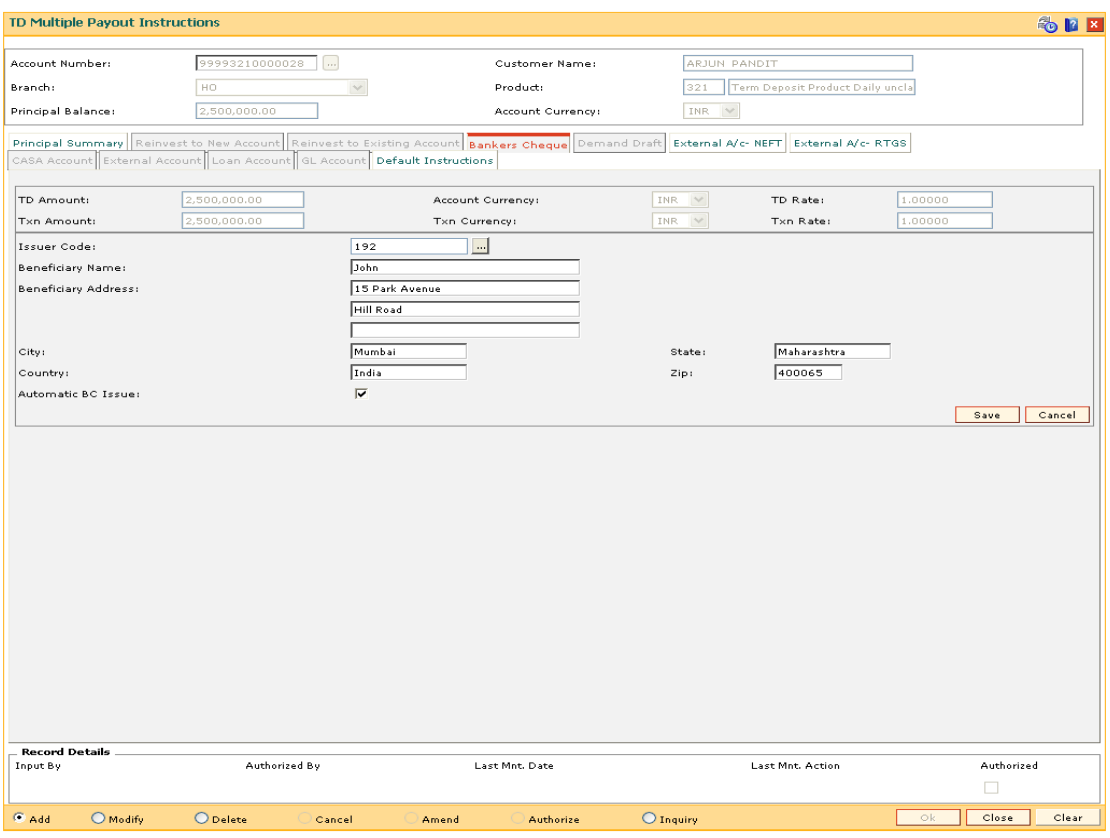

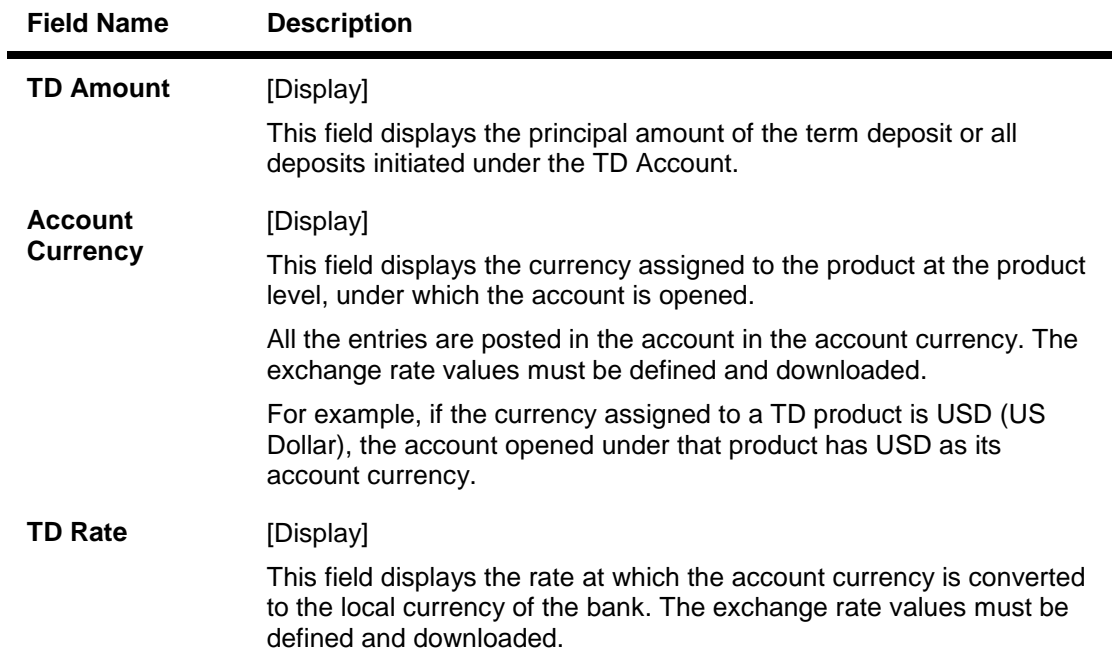

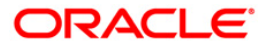

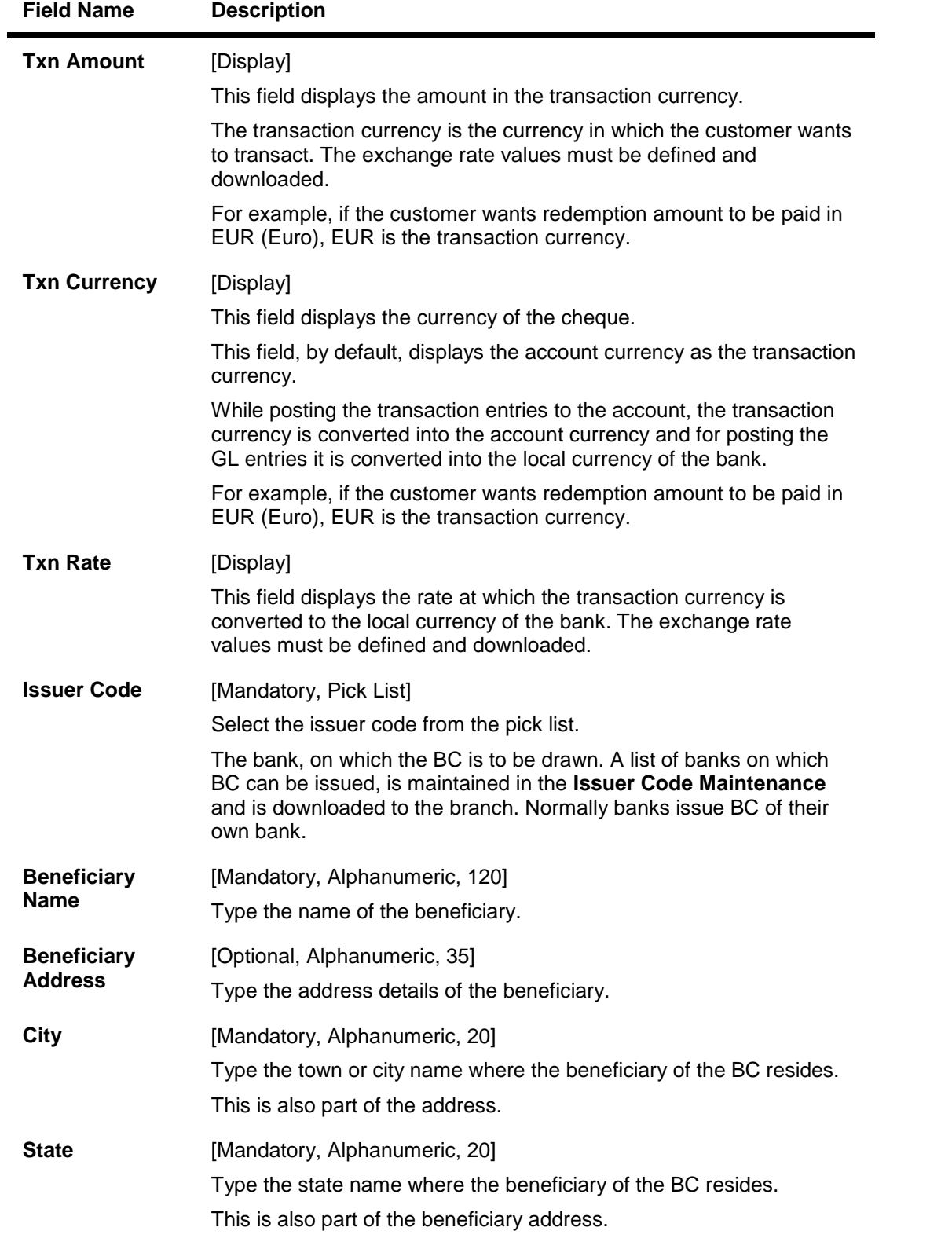

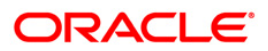

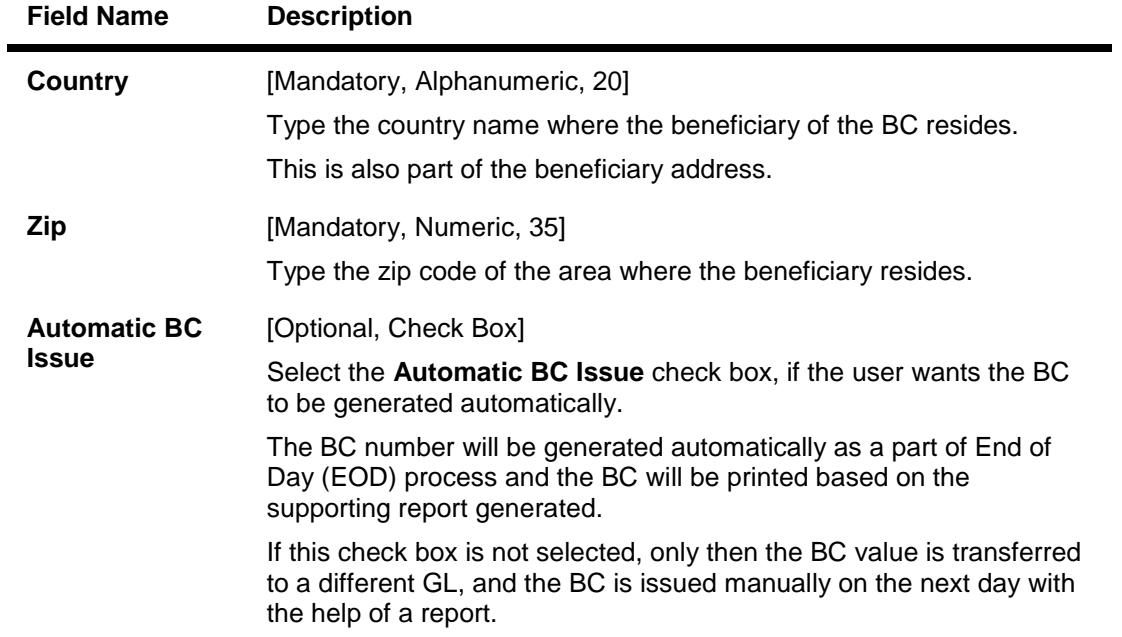

### **Demand Draft**

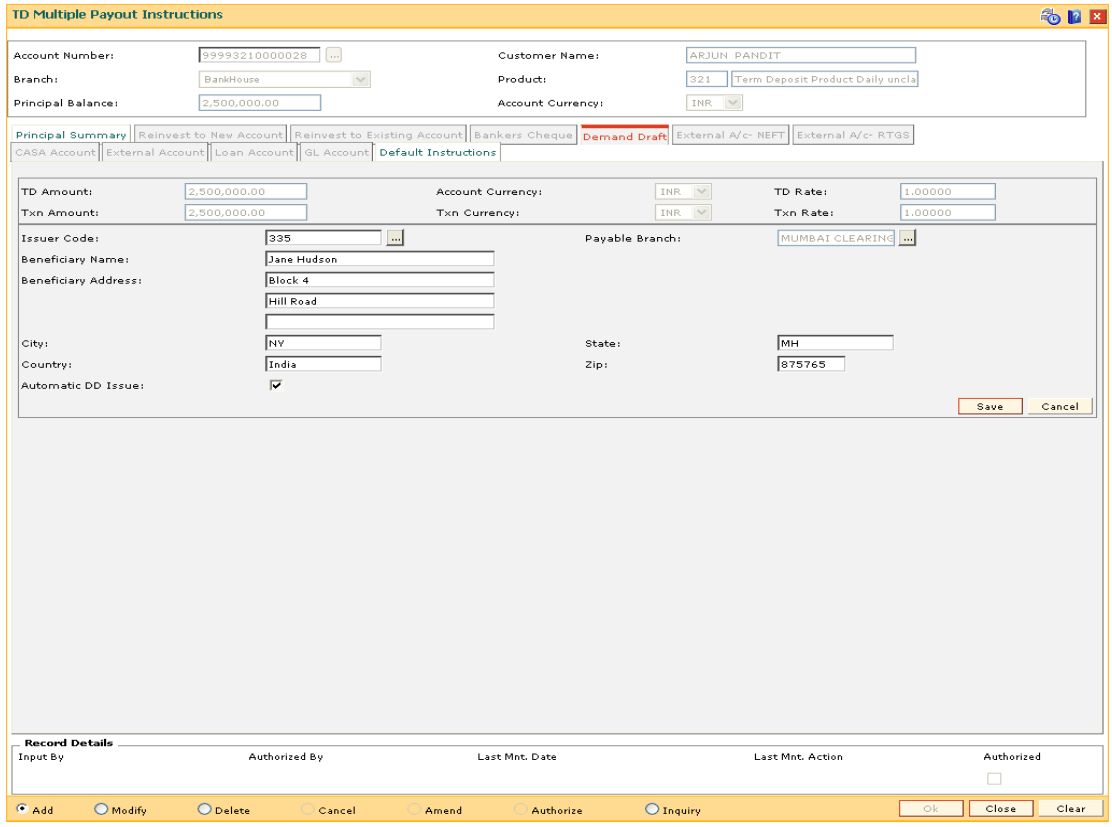

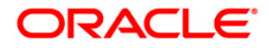

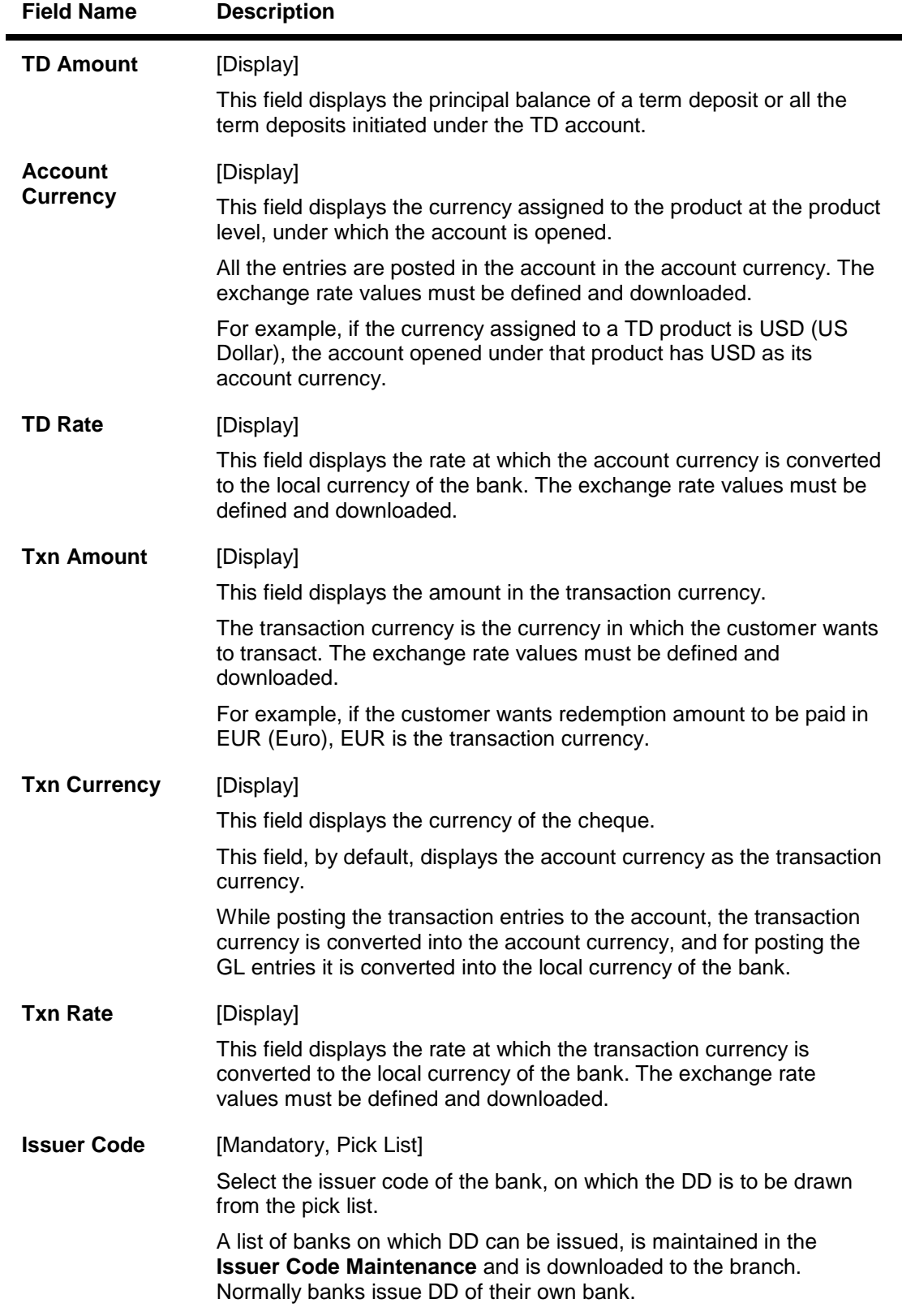

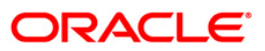

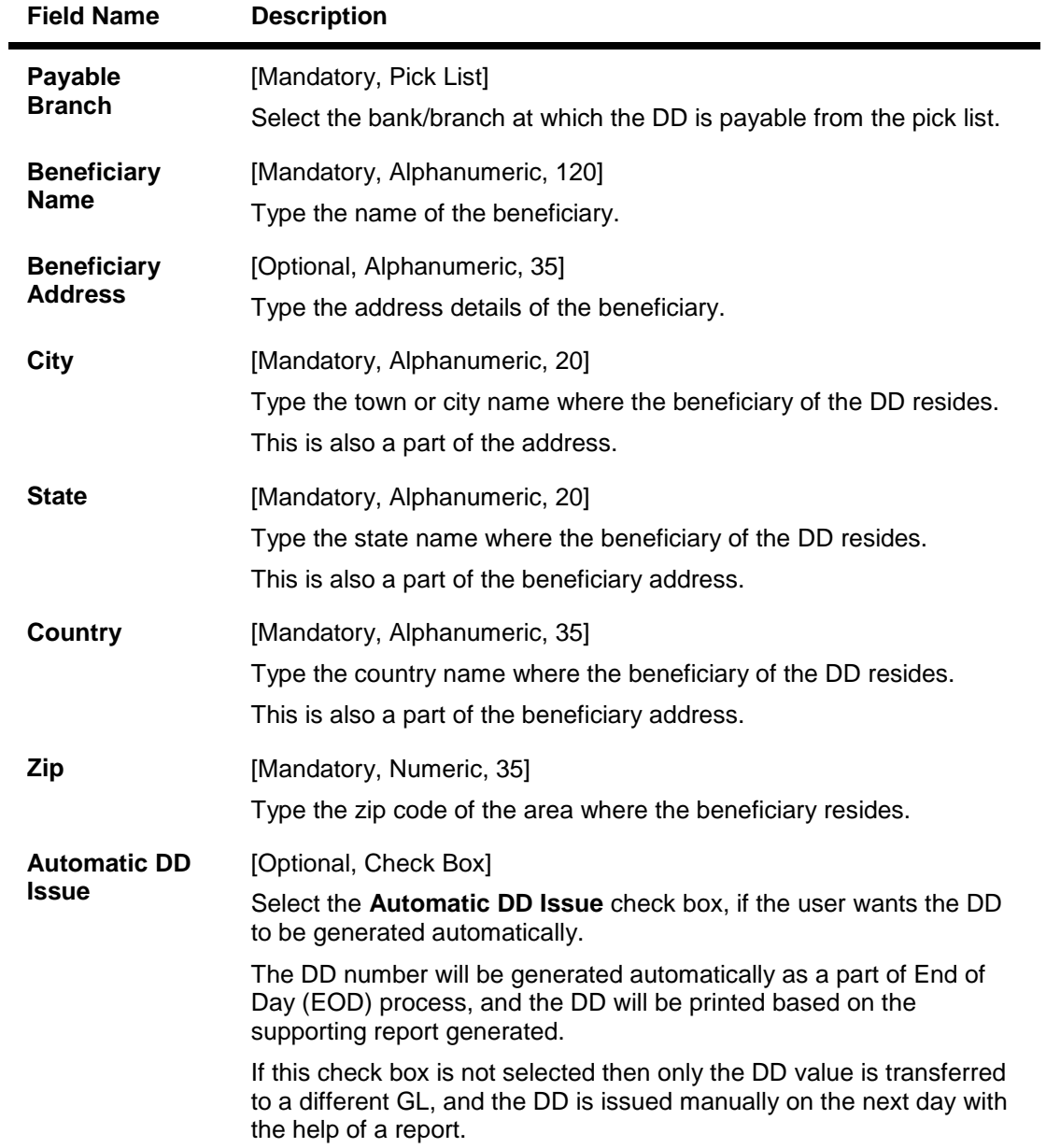

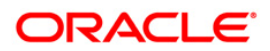

### **Loan Account**

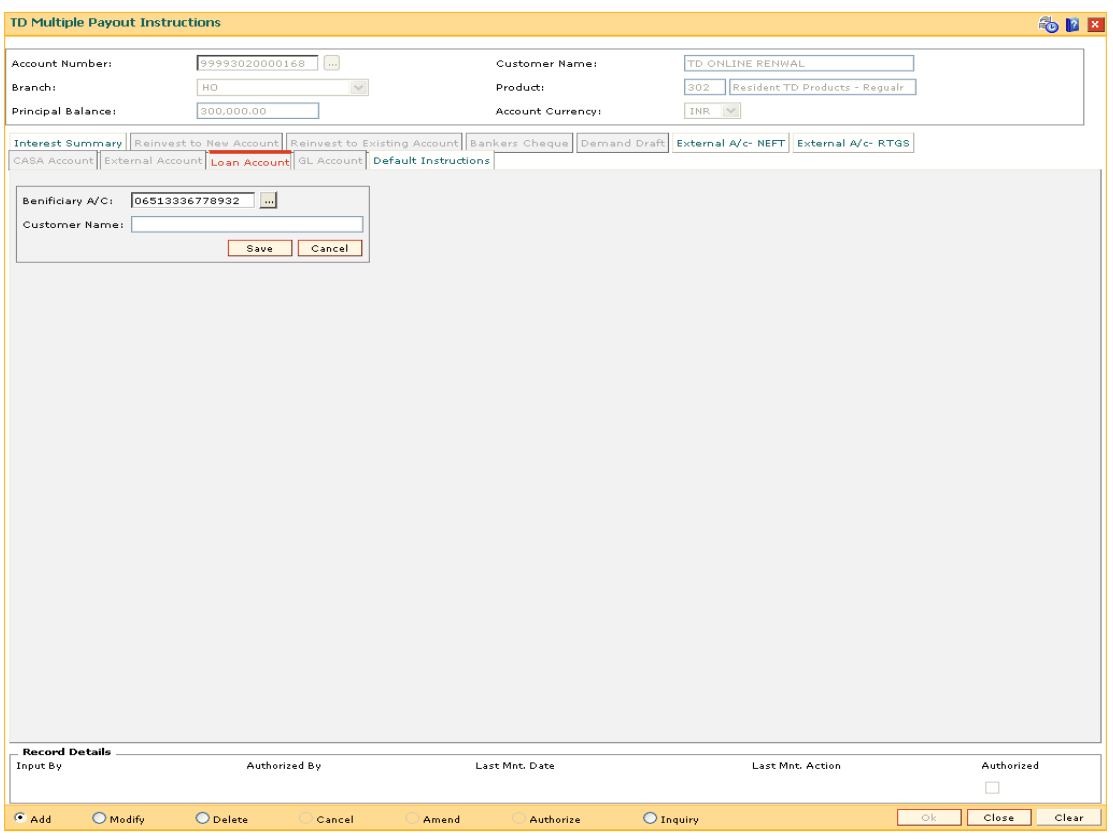

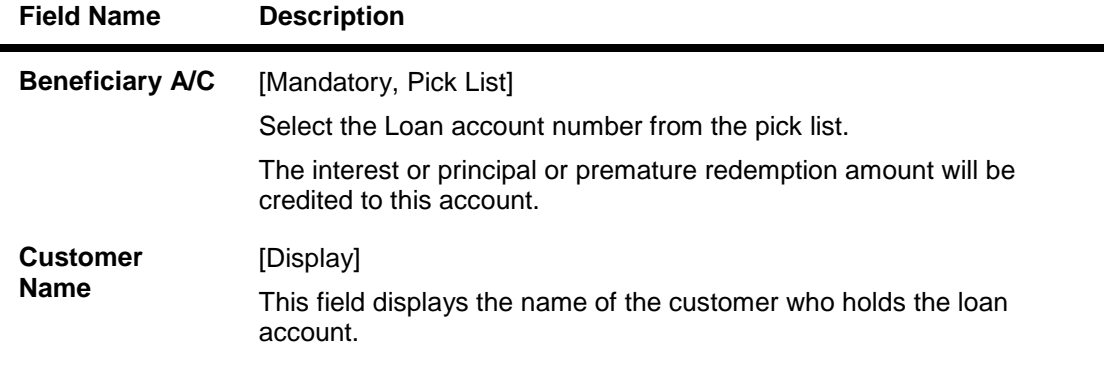

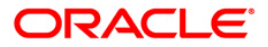

### **GL Account**

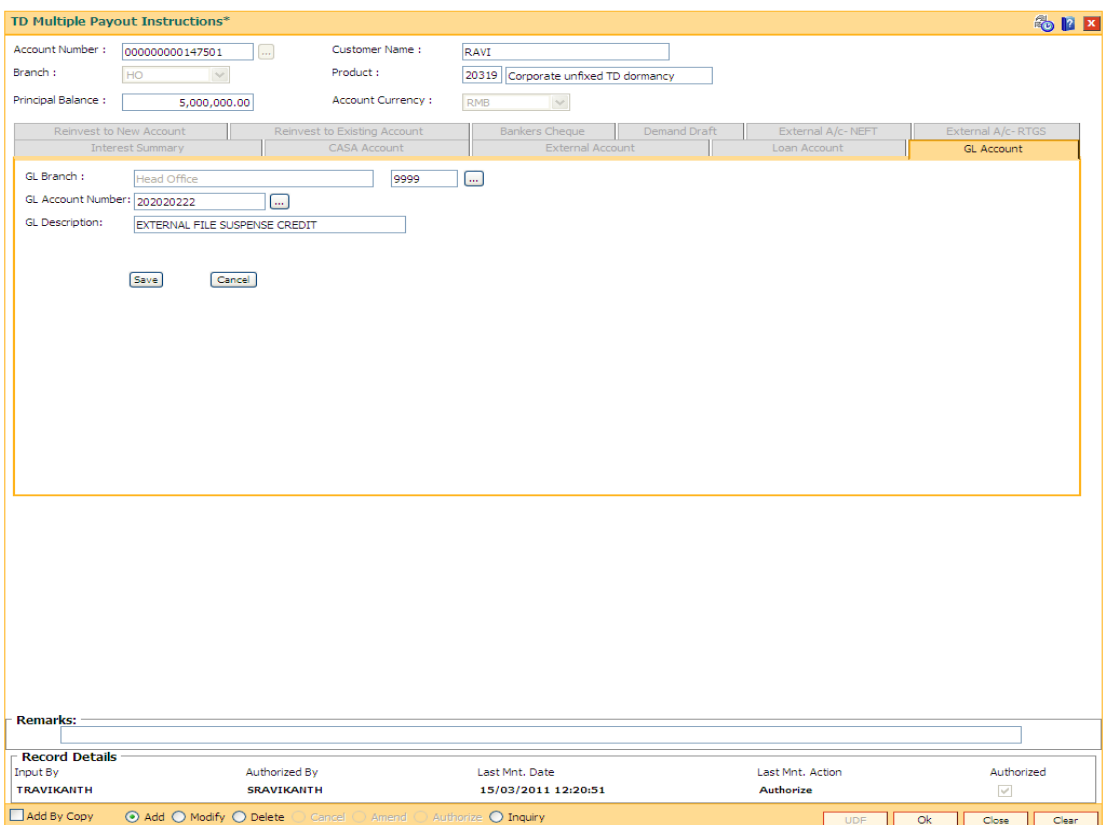

### **Field Description**

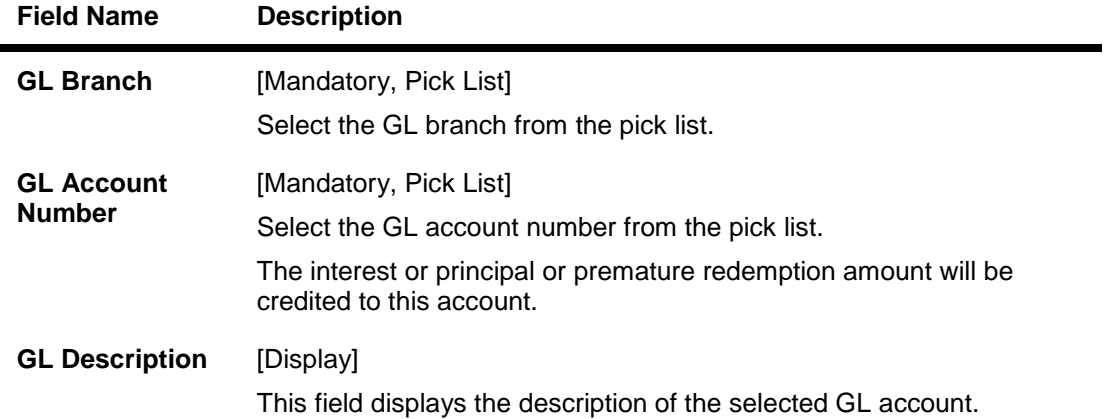

### **External Account**

The TD Payout instruction to an external account can be set up for all the following payout types:

- Interest
- Principal
- Premature

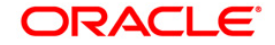

The payout instructions will be executed in BOD process of the instruction date and the principal, interest or premature net amount will be sent to the external account through the outgoing payment mode. The user has to select the payment transaction code according to the network through which the transaction is required to be sent.

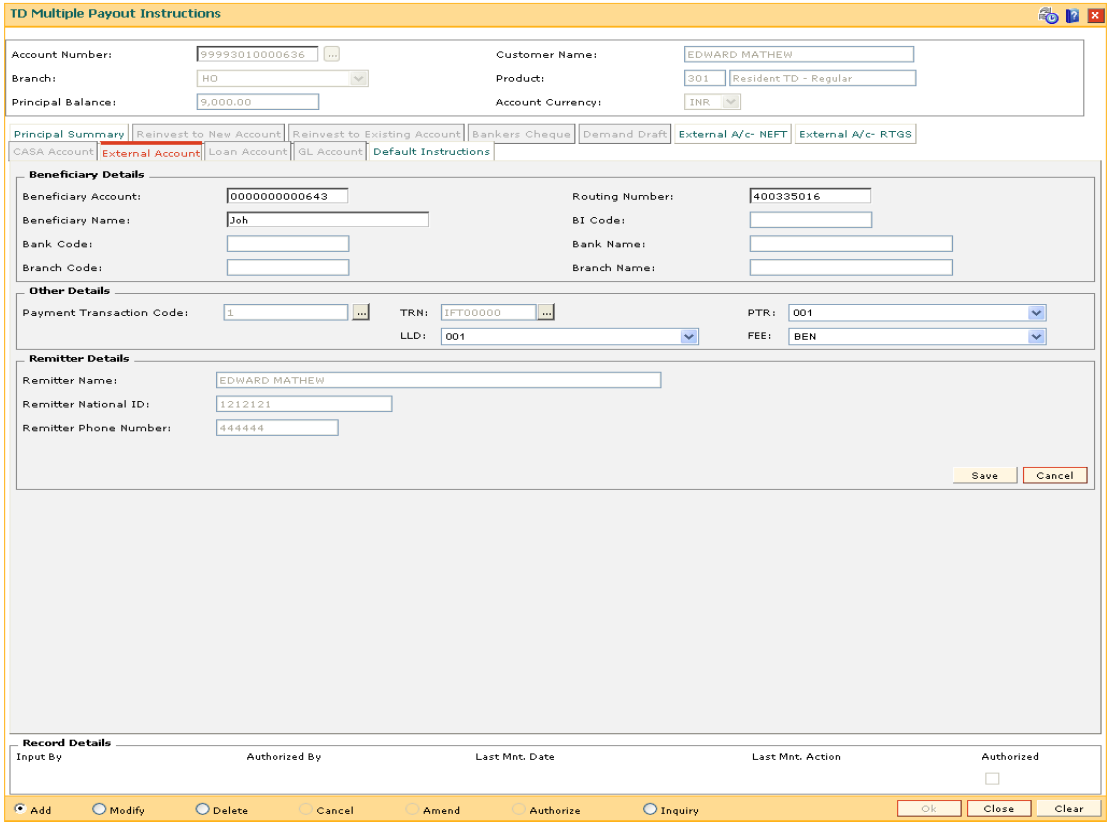

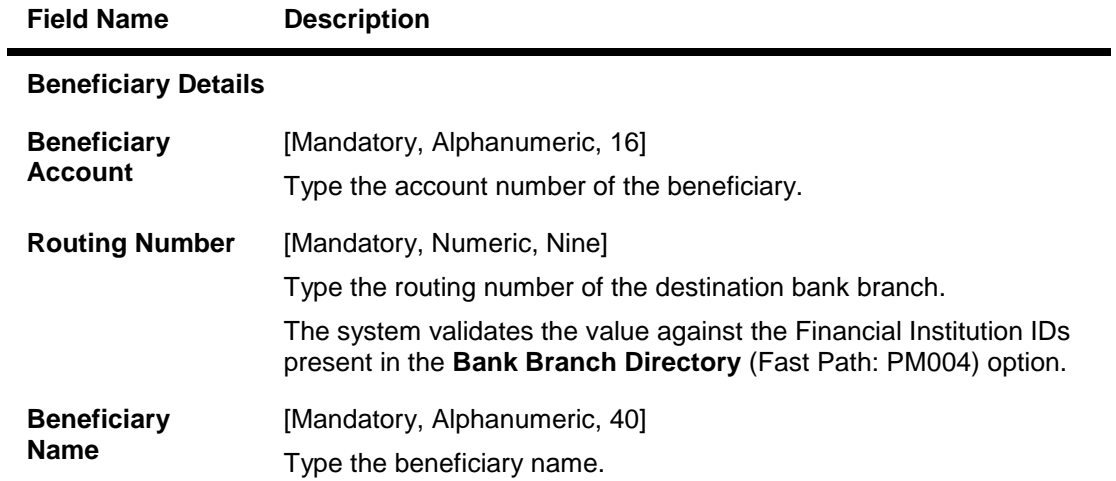

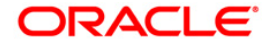

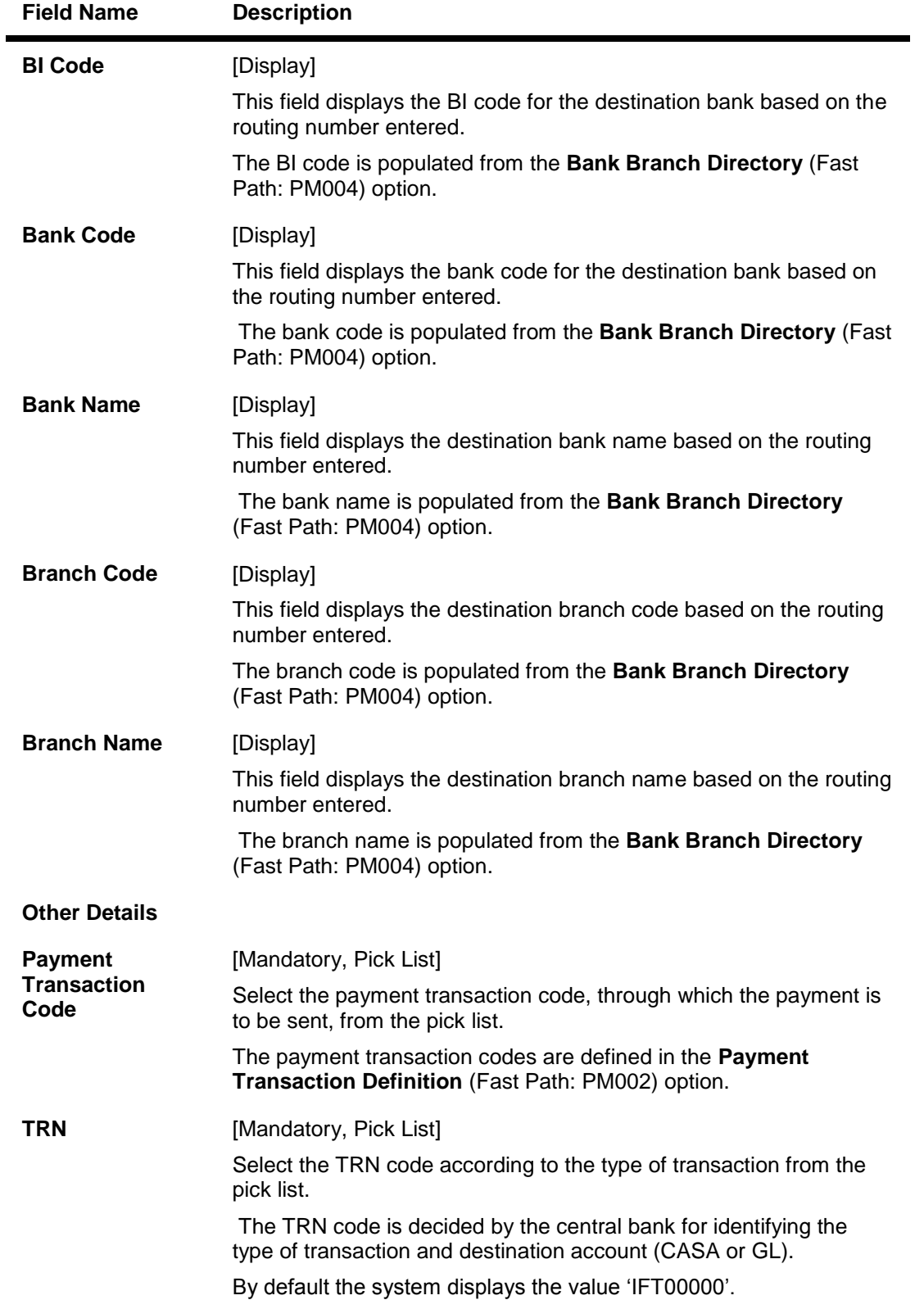

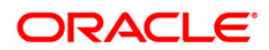

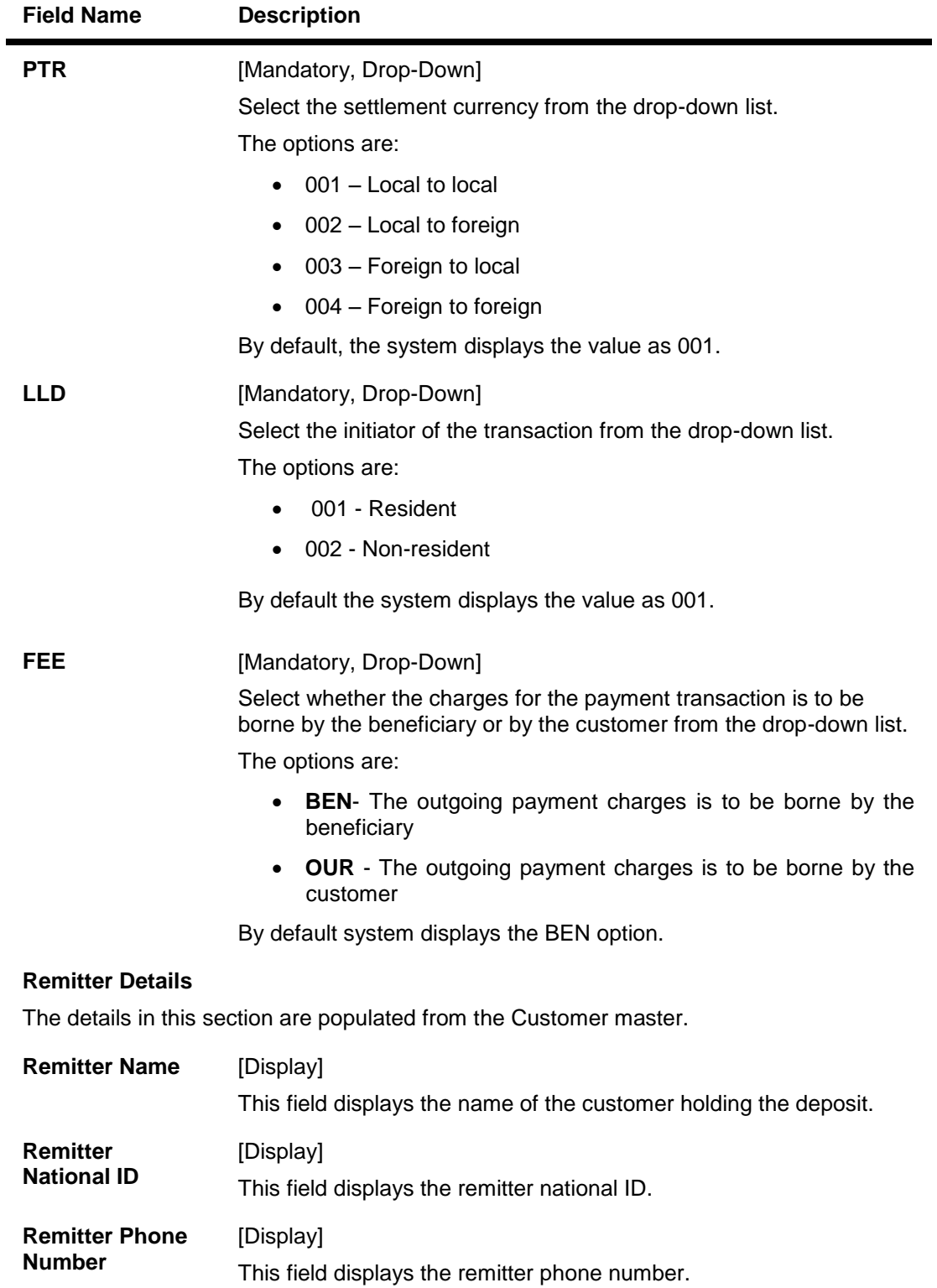

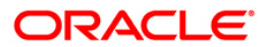

## **Reinvest to Existing Account**

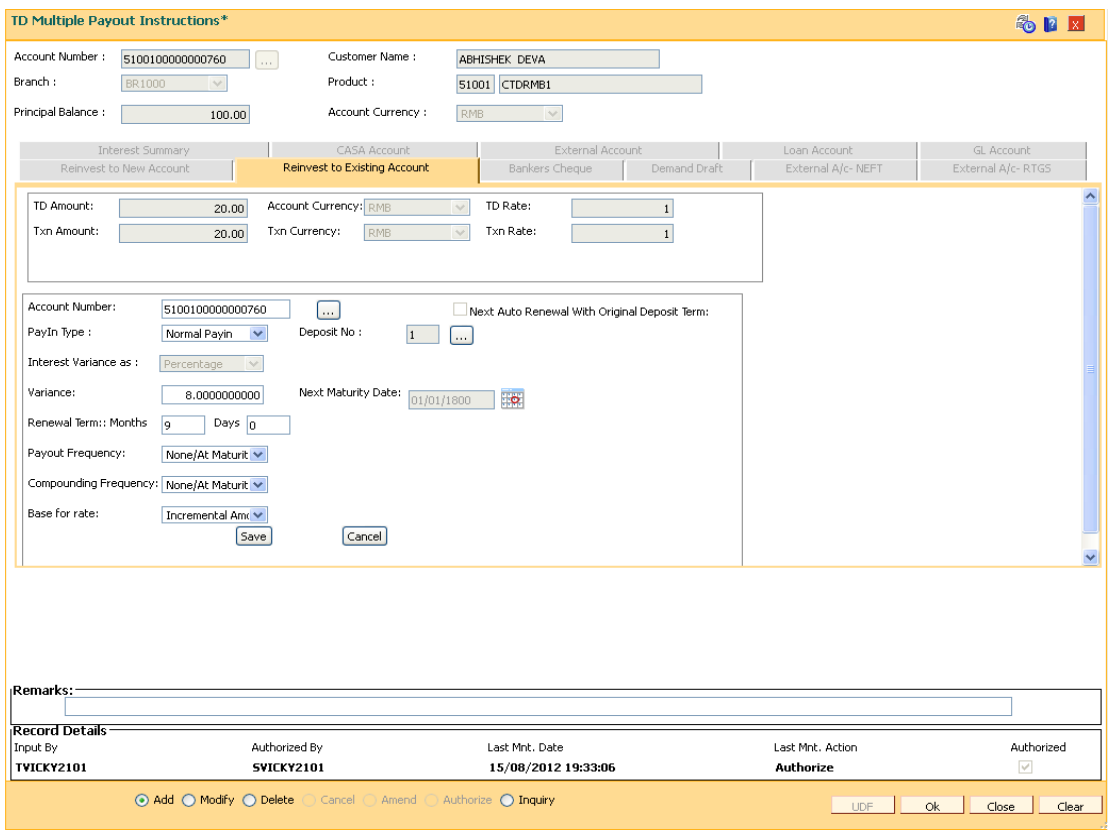

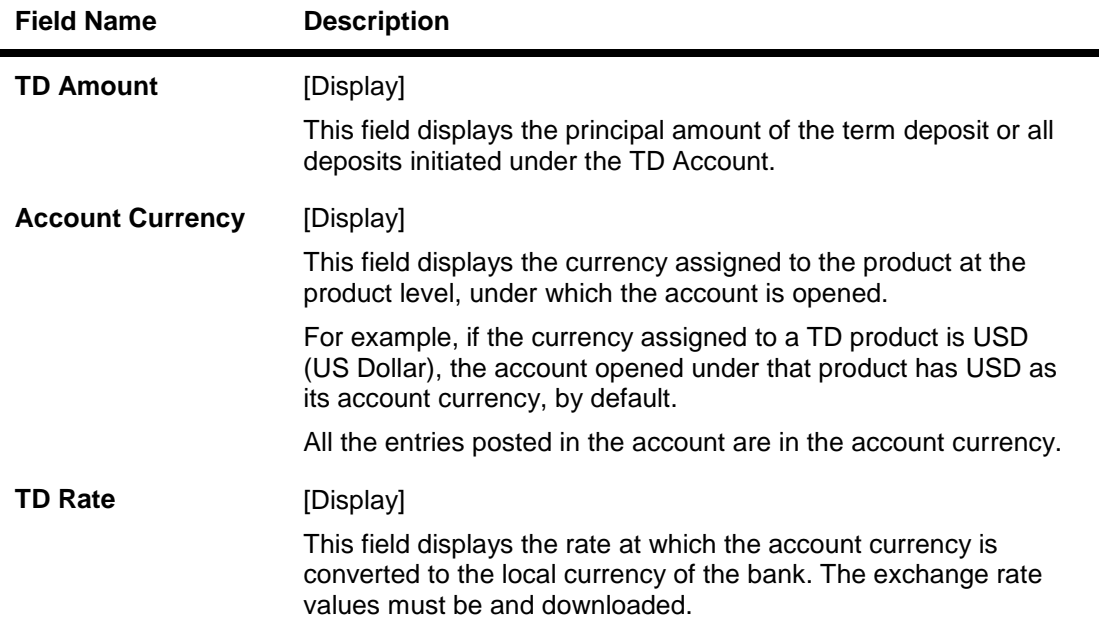

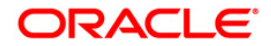

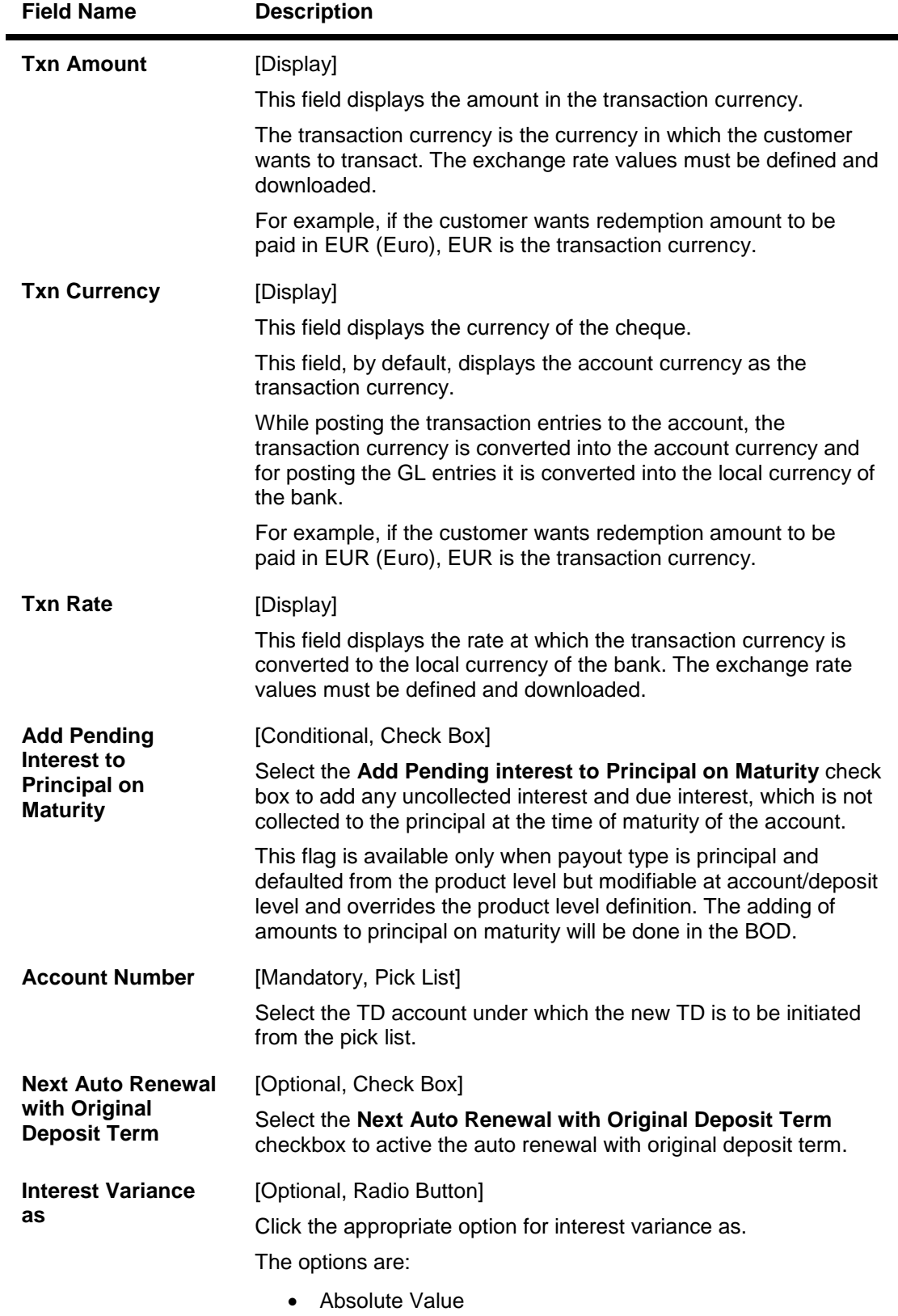

• Percentage

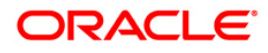
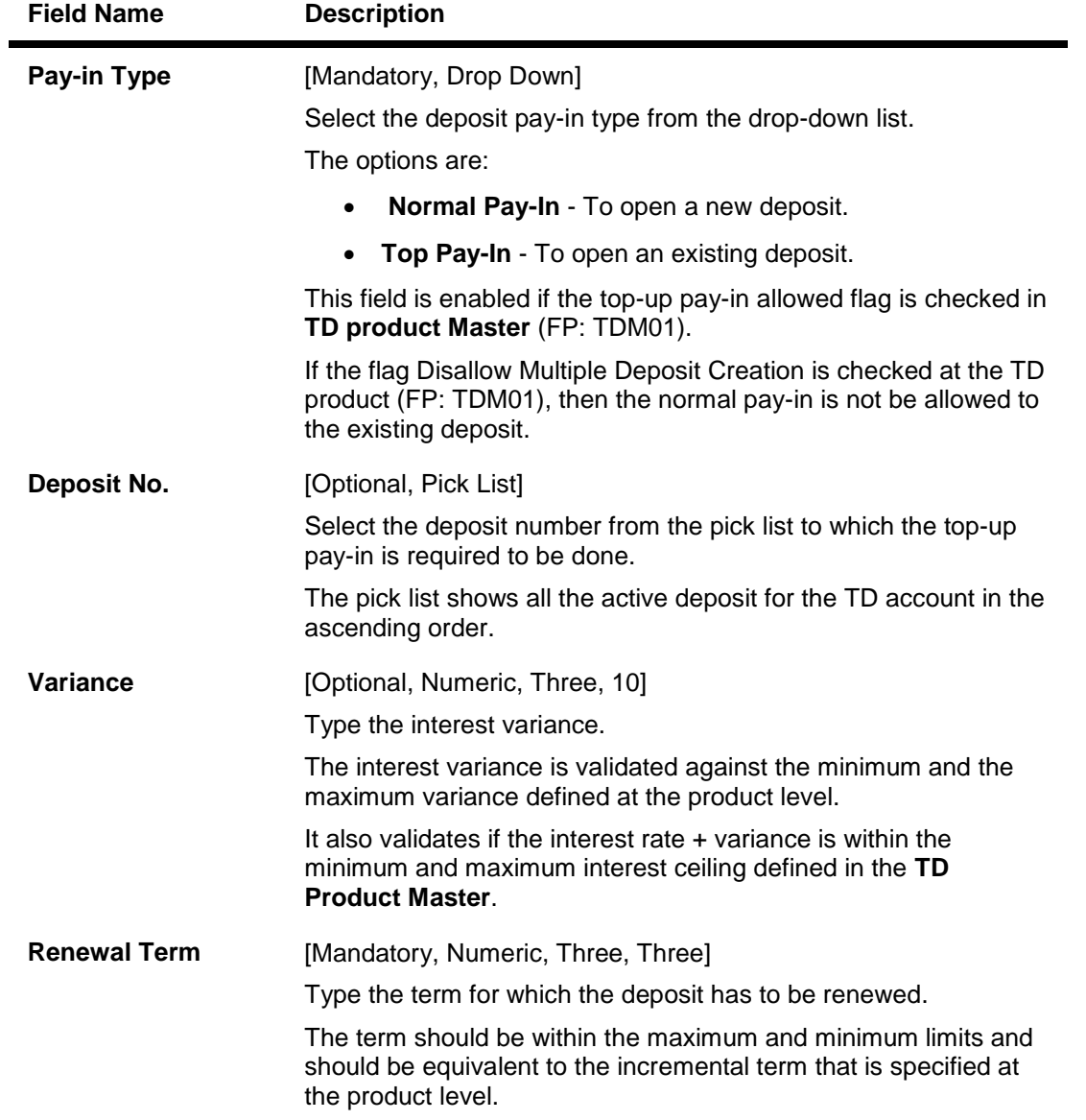

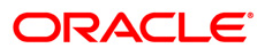

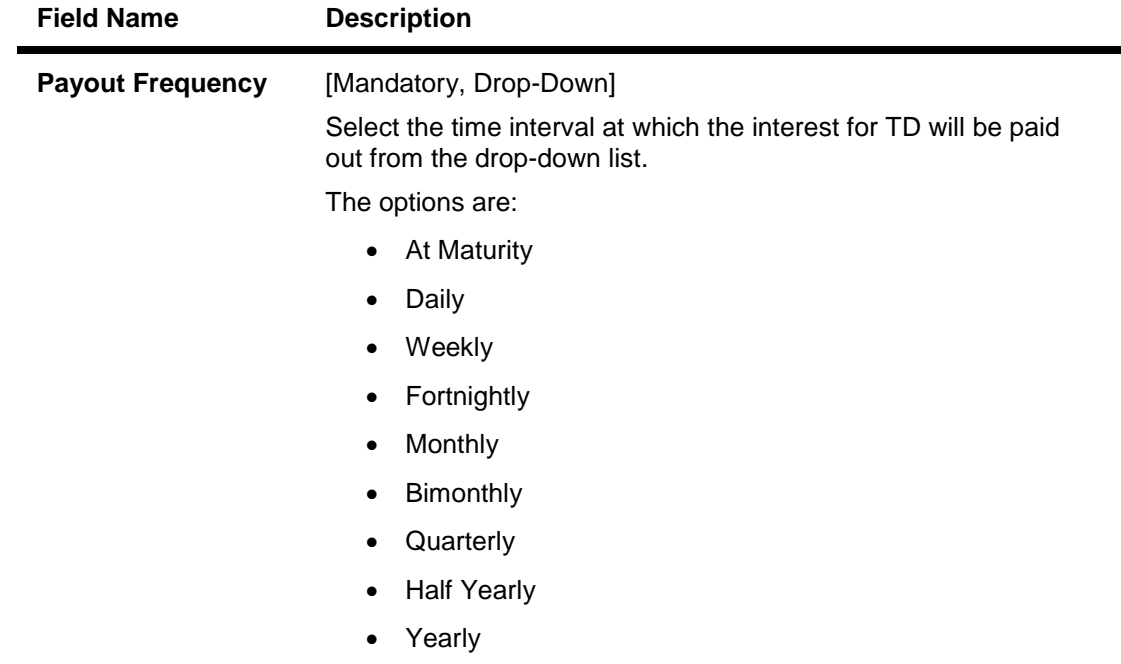

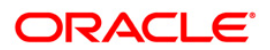

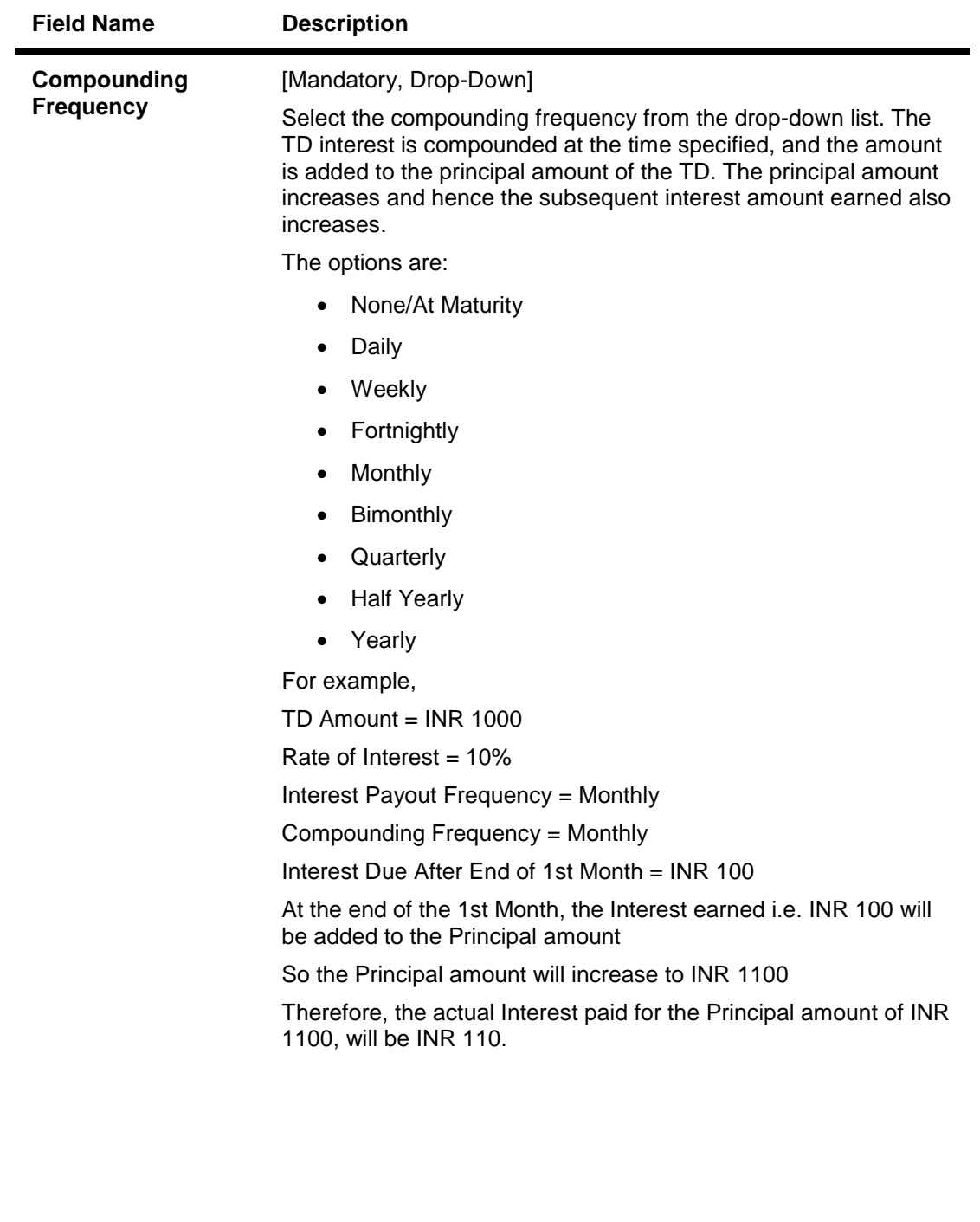

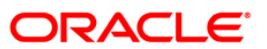

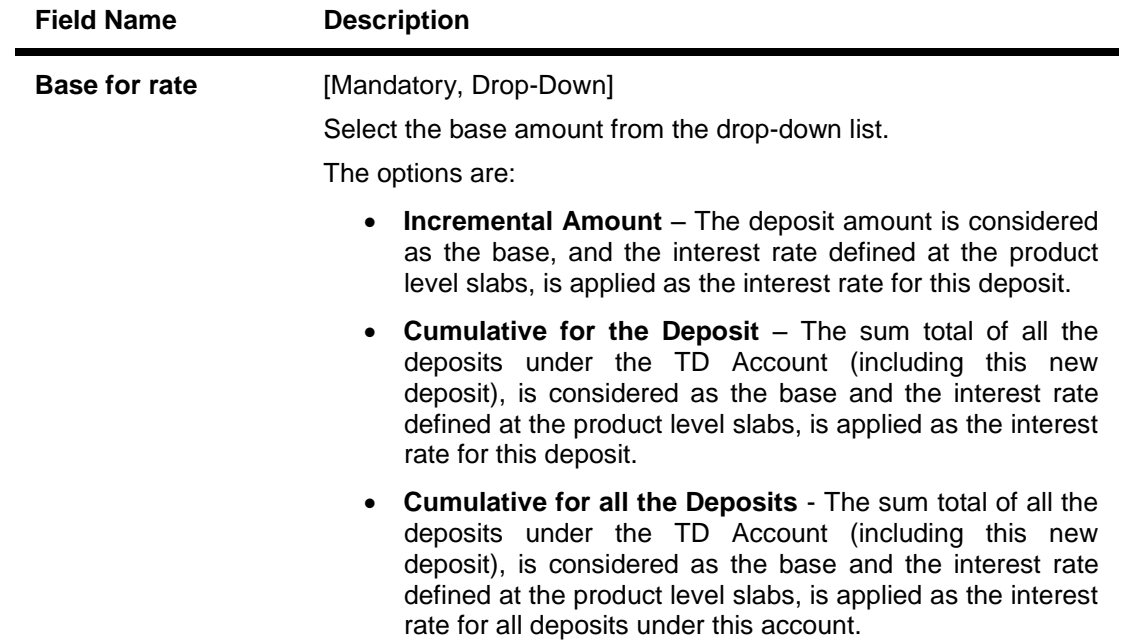

## **Reinvest to New Account**

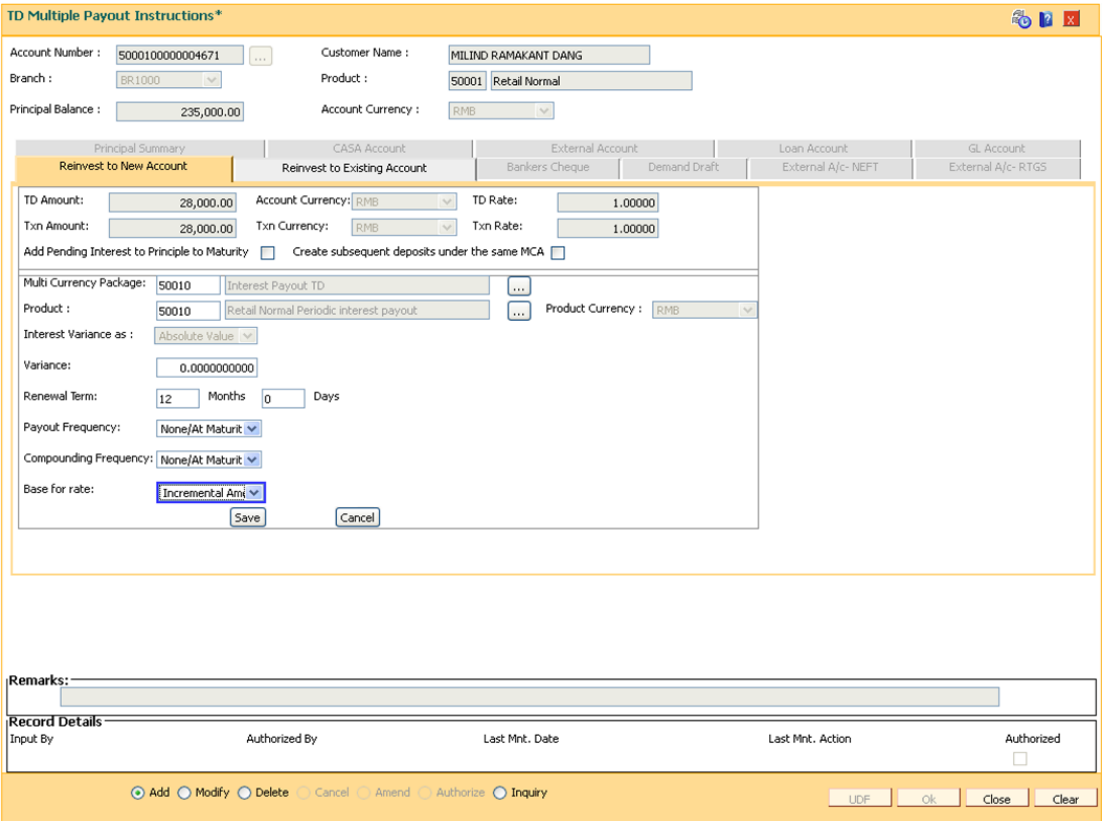

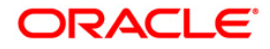

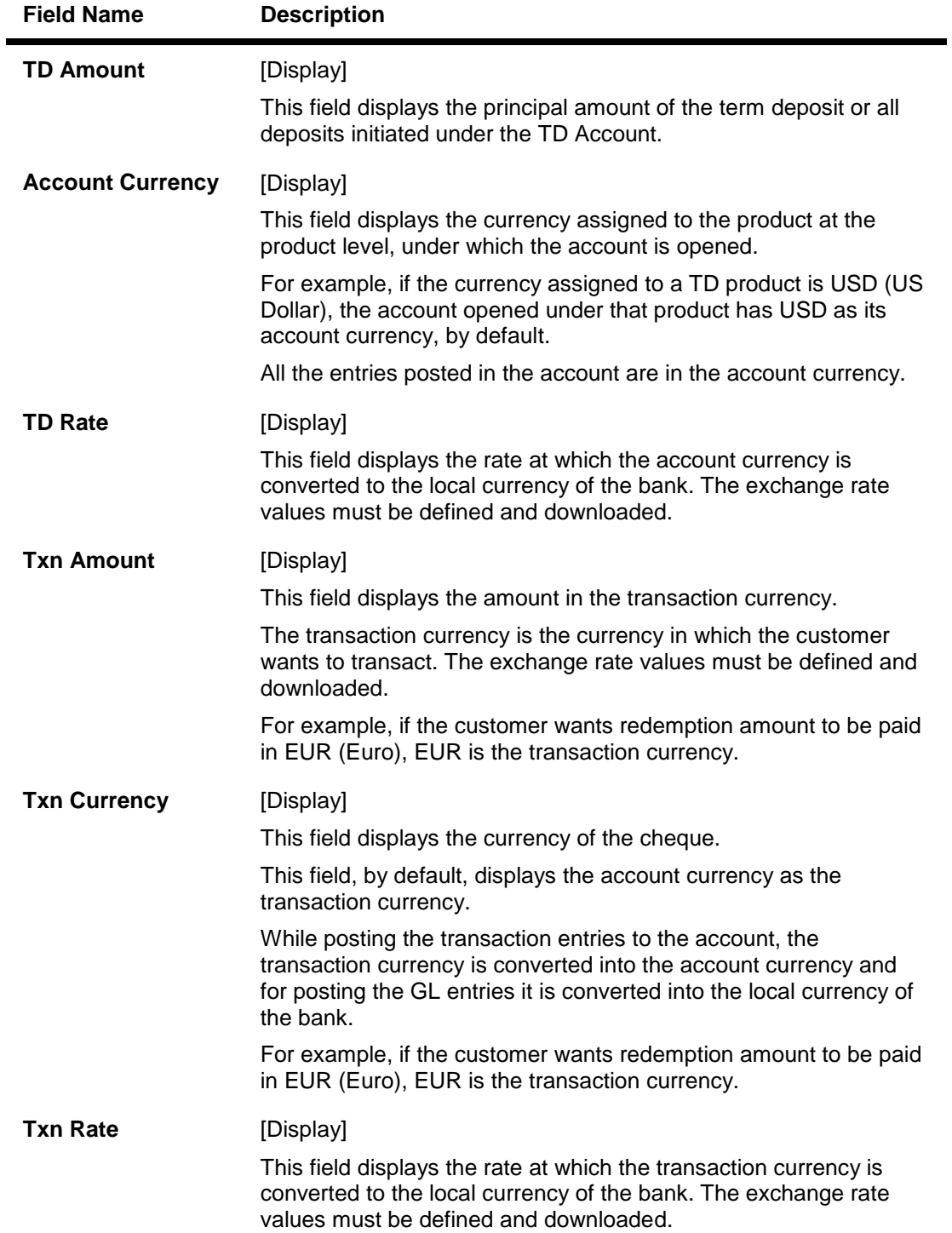

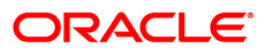

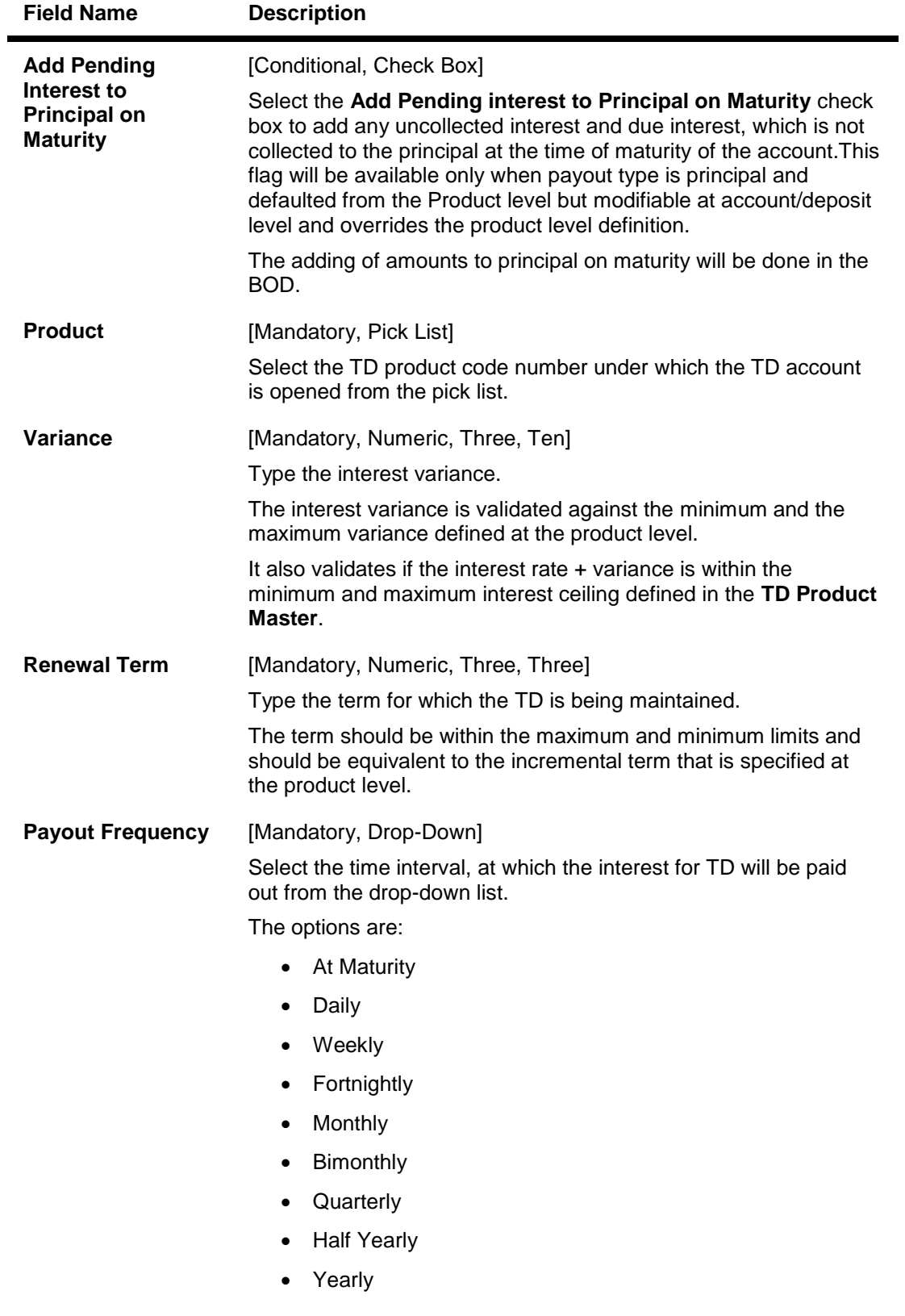

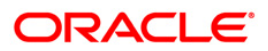

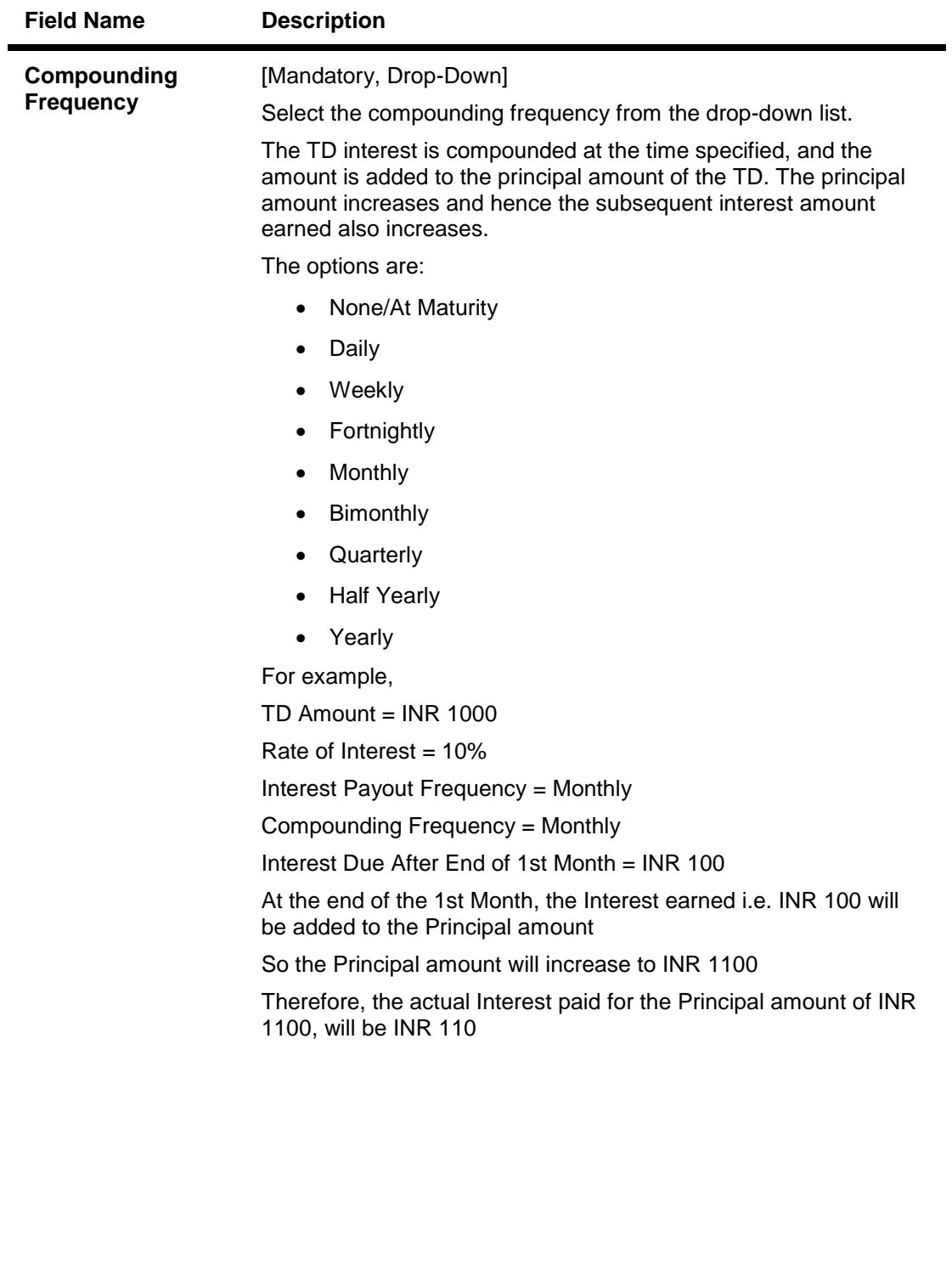

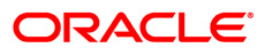

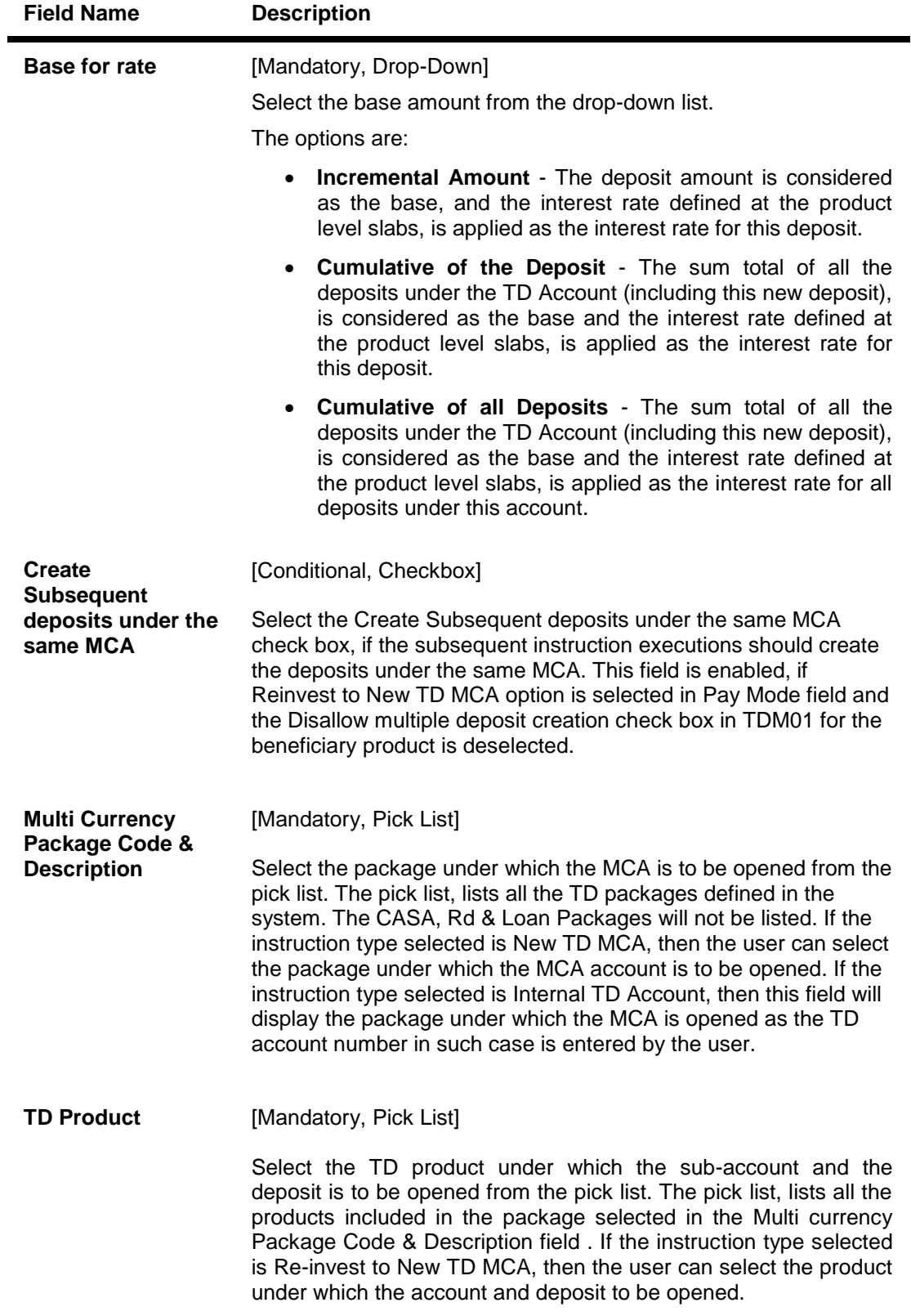

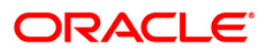

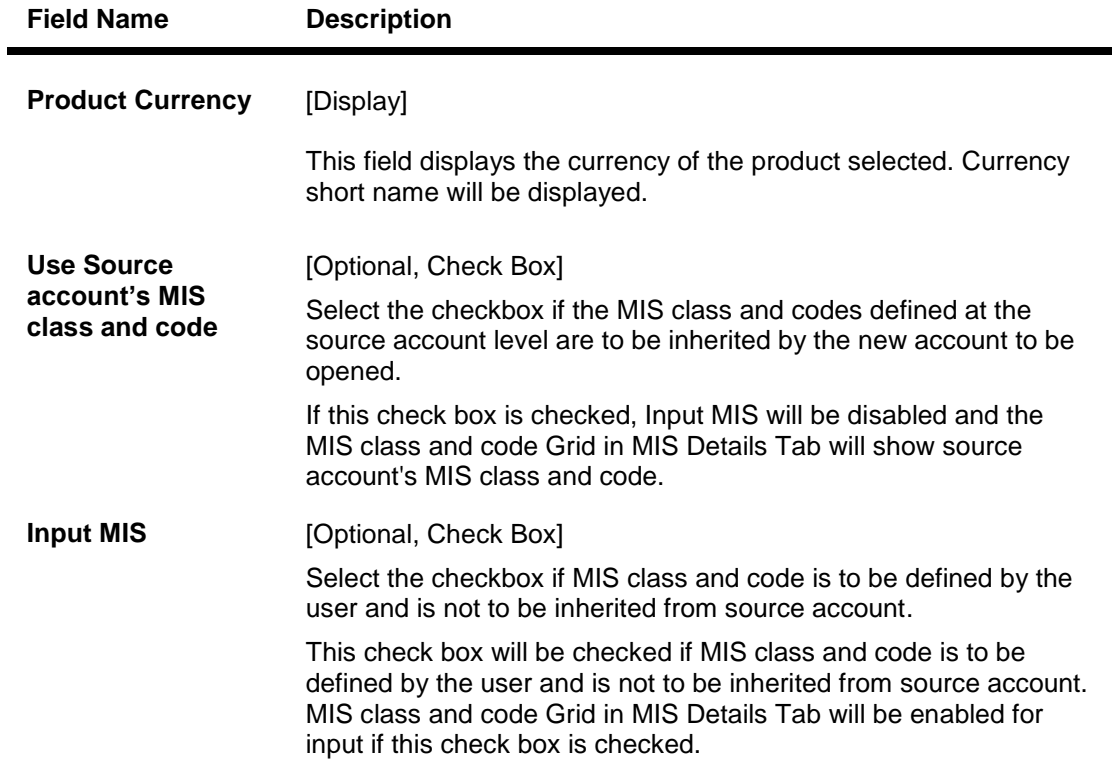

# **External A/c - NEFT**

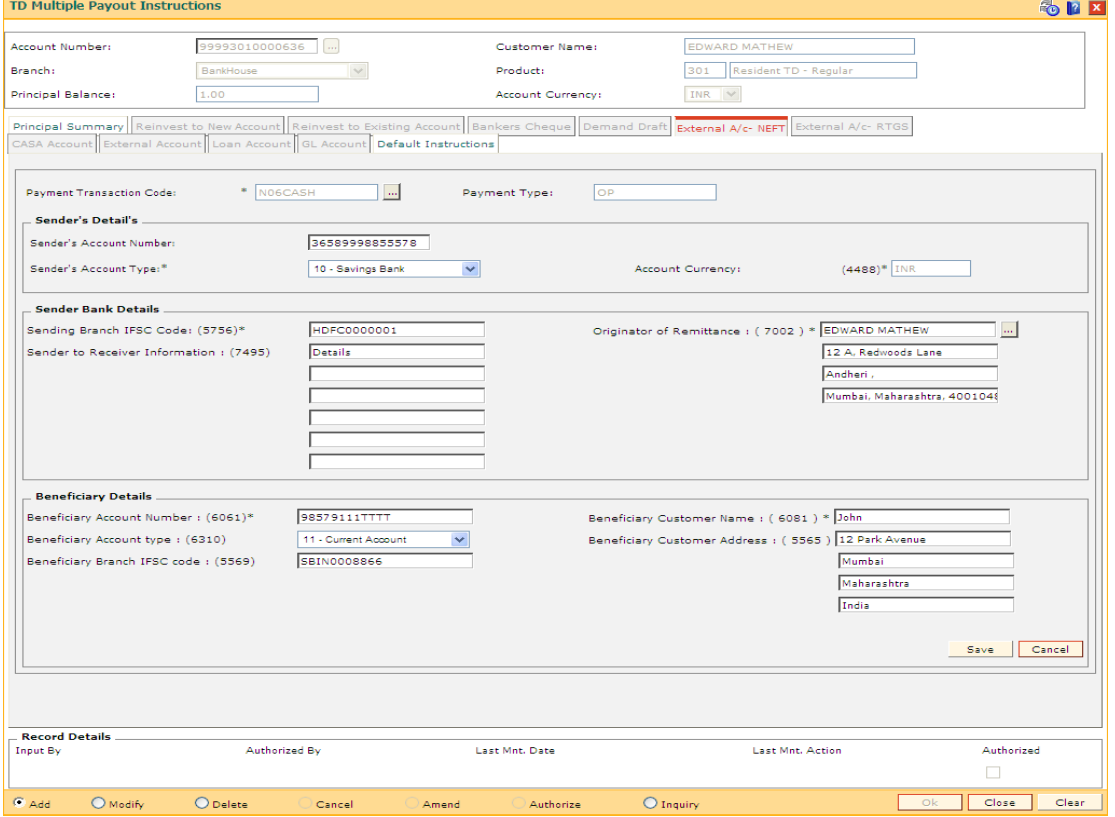

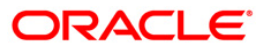

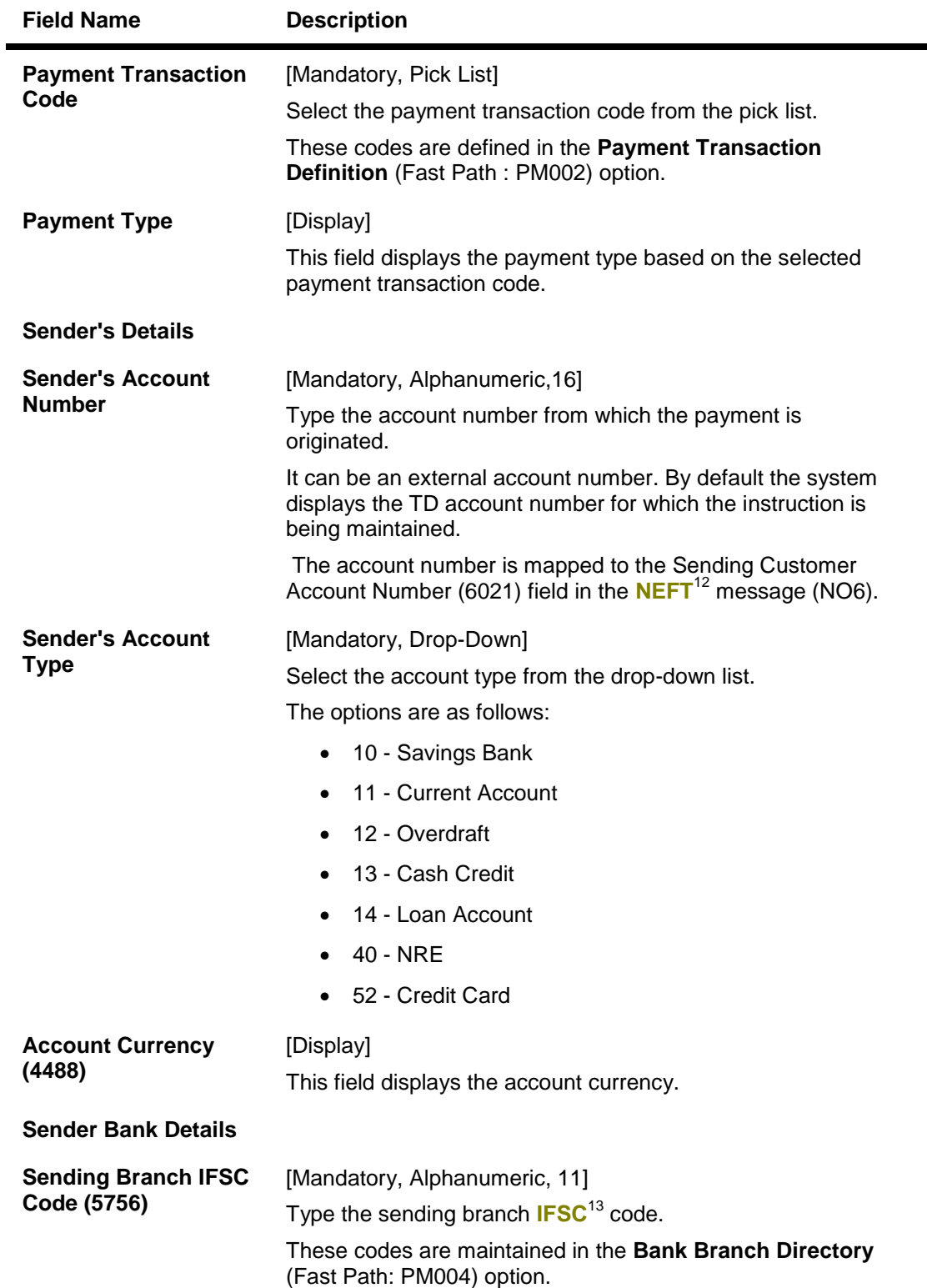

 $12$ (National Electronic Funds Transfer)

 $\overline{a}$ 

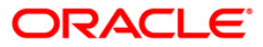

 $13$ (Indian Financial System Code)

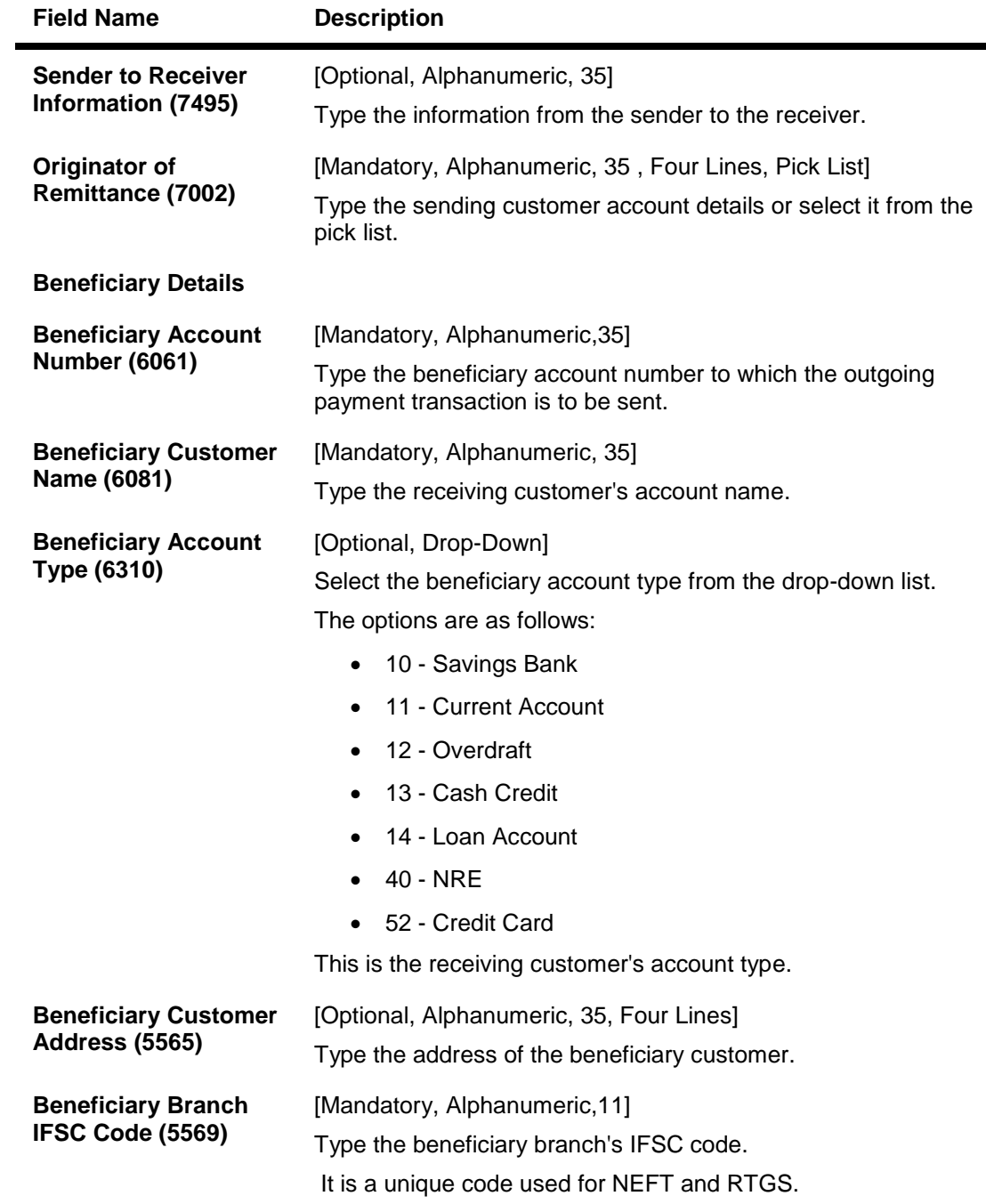

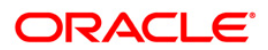

# **External A/c - RTGS**

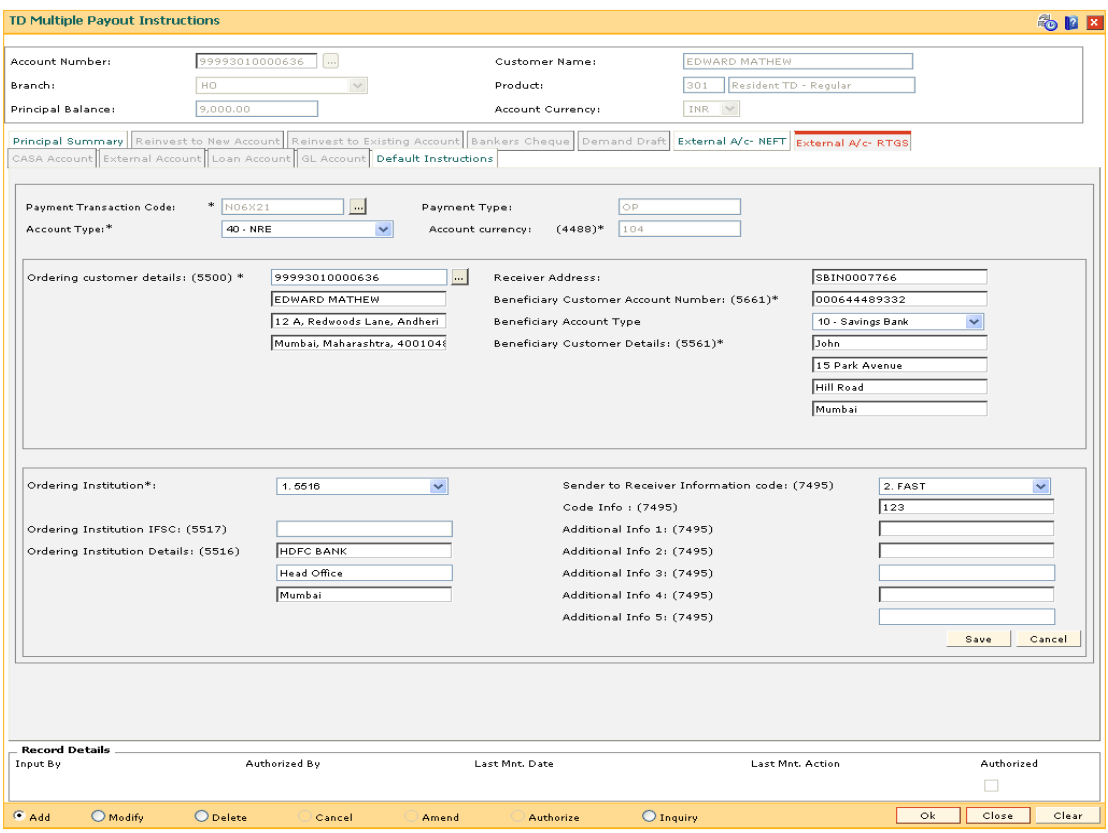

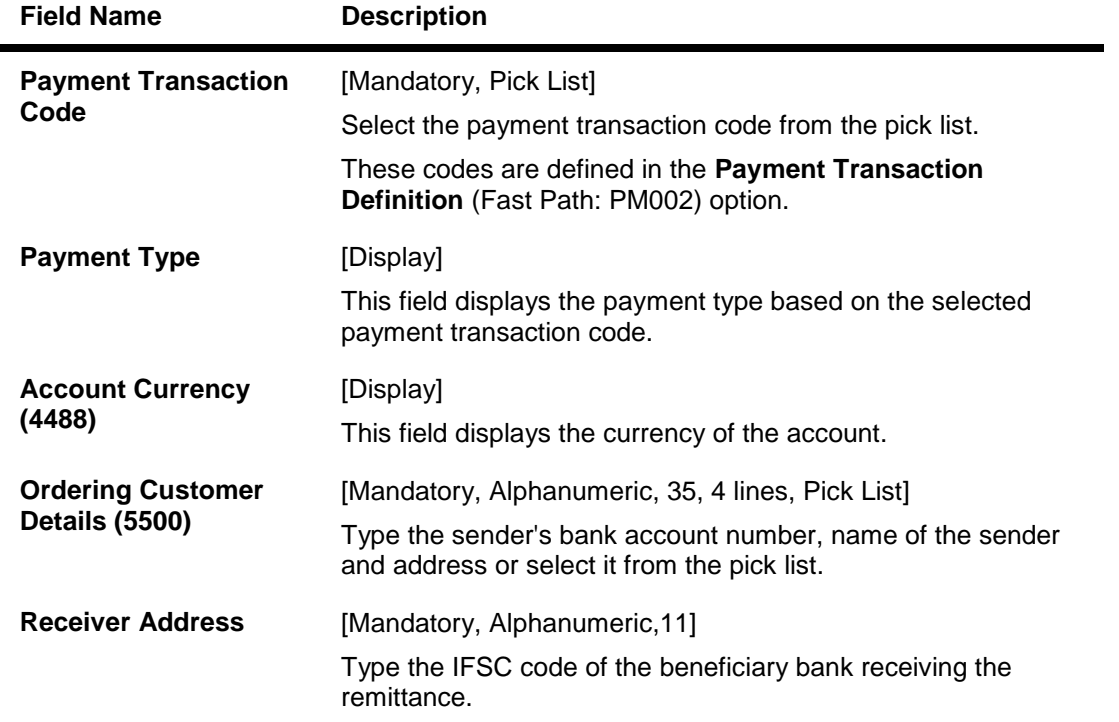

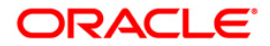

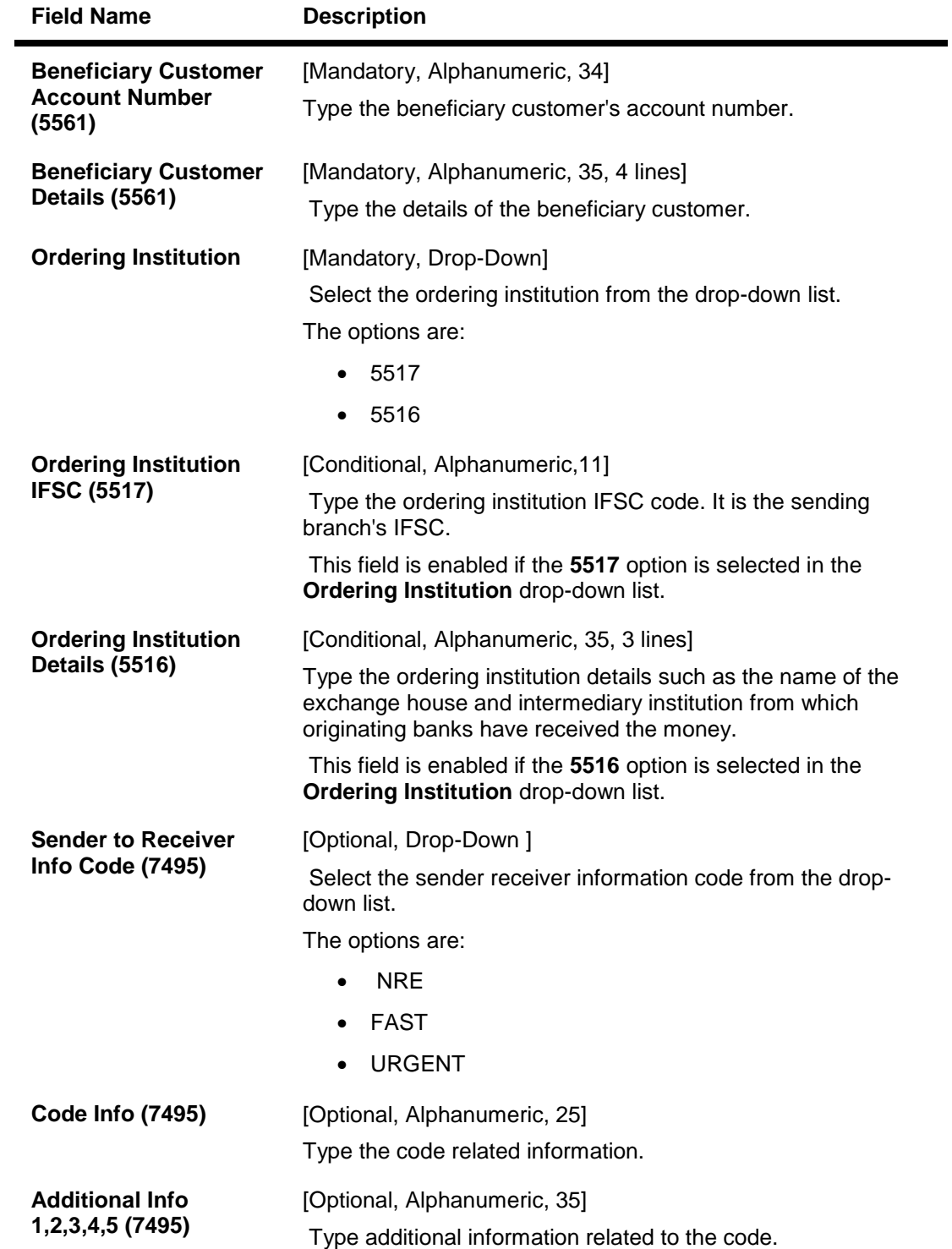

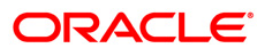

# **MIS Details**

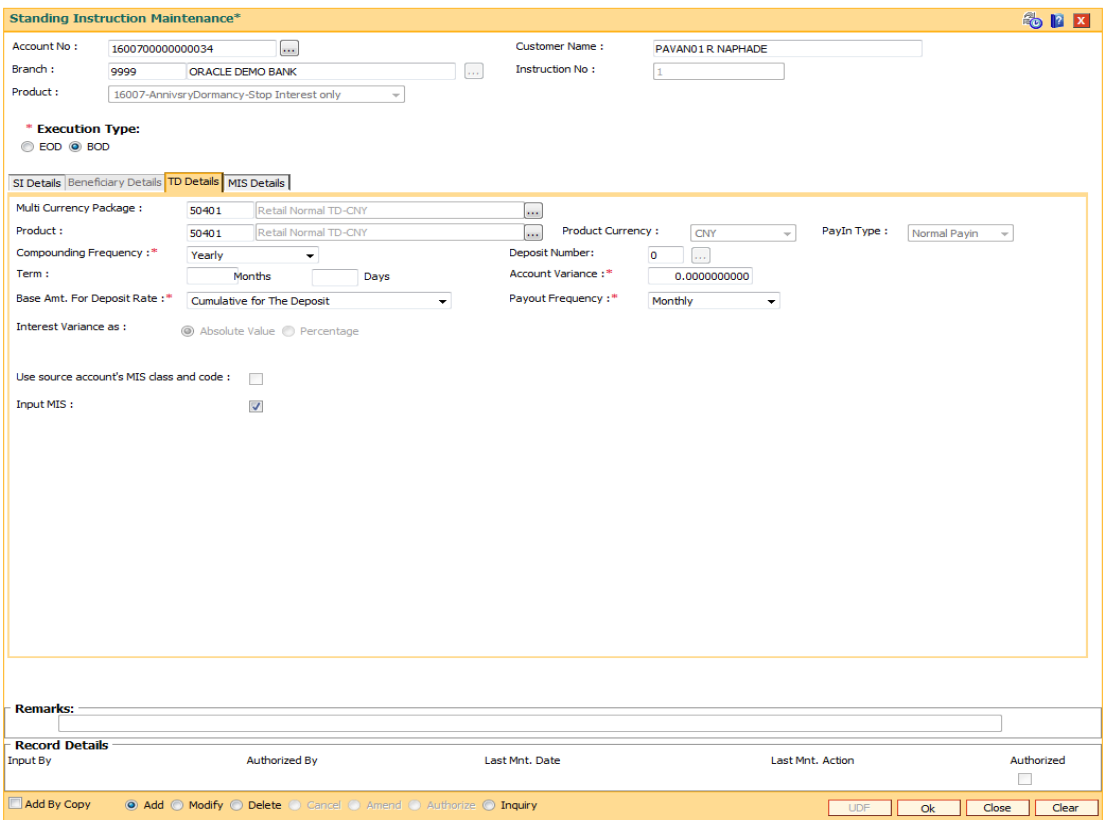

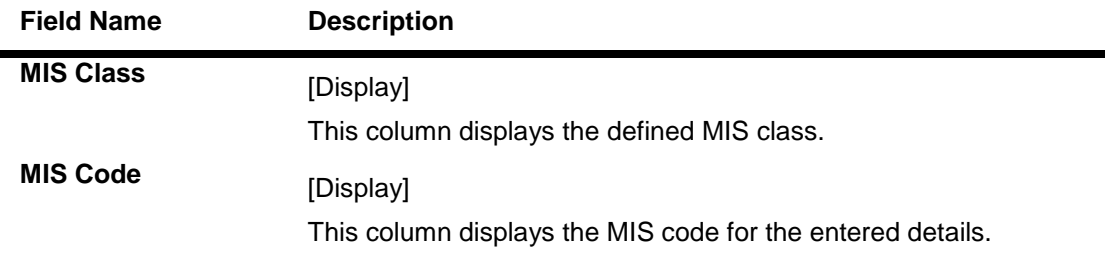

- 10. Click the **Save** button. The system displays the relevant **Payout Detail** screen.
- 11. Click the **Ok** button.
- 12. The system displays the message "Record Added...Authorisation Pending...Click Ok to Continue". Click the **OK** button.
- 13. The multiple payout instructions are added once the record is authorised.

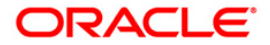

# **7021- TD Principal Payout Schedule Inquiry**

You can do TD schedule inquiry using TD Principal Payout Schedule Inquiry

#### **Definition Prerequisites**

- MCA03 Multi Currency Account Opening
- 1402 Quick Payin By Cash
- 1007 Quick Payin By CASA
- 1021 Quick Payin By GL

#### **Modes Available**

Not Applicable

### **To inquire a TD Payout Schedule Inquiry**

- 1. Type the fast path **7021** and click **Go** or navigate through the menus to **Transaction Processing > Account Transactions > TD Account Transactions > Inquiries > TD Principal Payout Schedule Inquiry**
- 2. The system displays the **TD Principal Payout Schedule Inquiry** screen.

### **TD Principal Payout Schedule Inquiry**

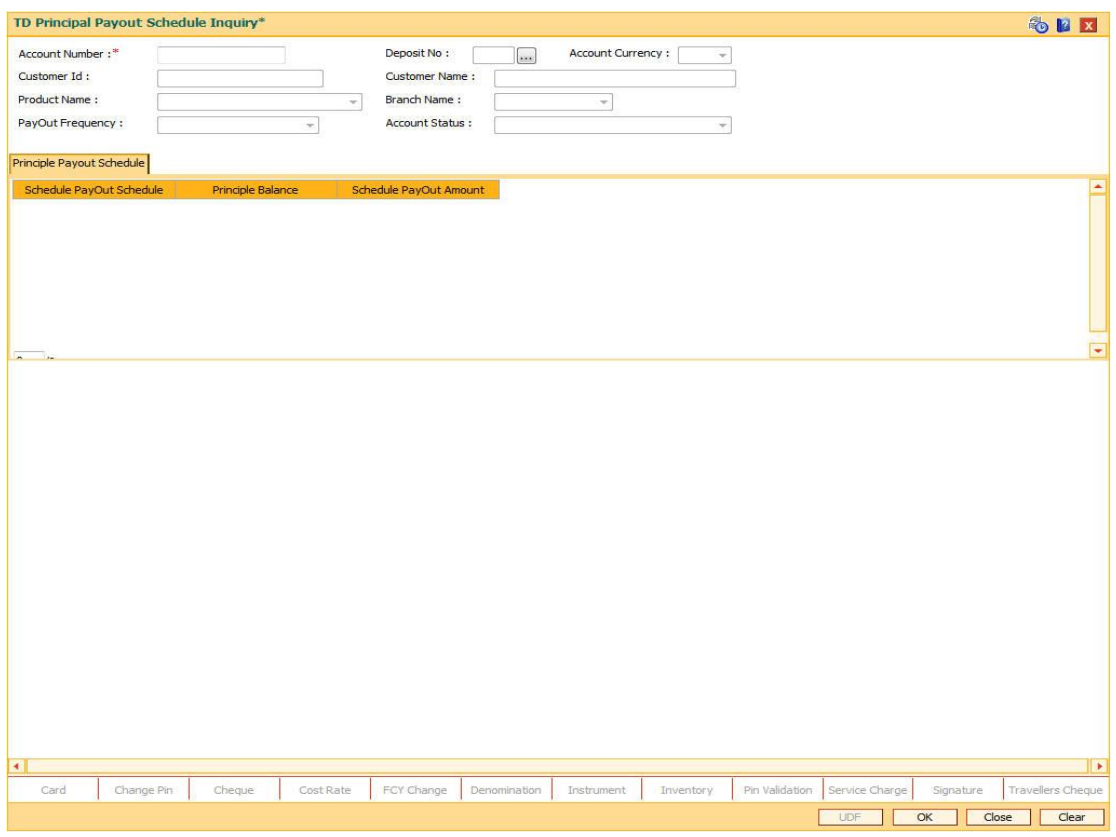

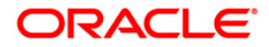

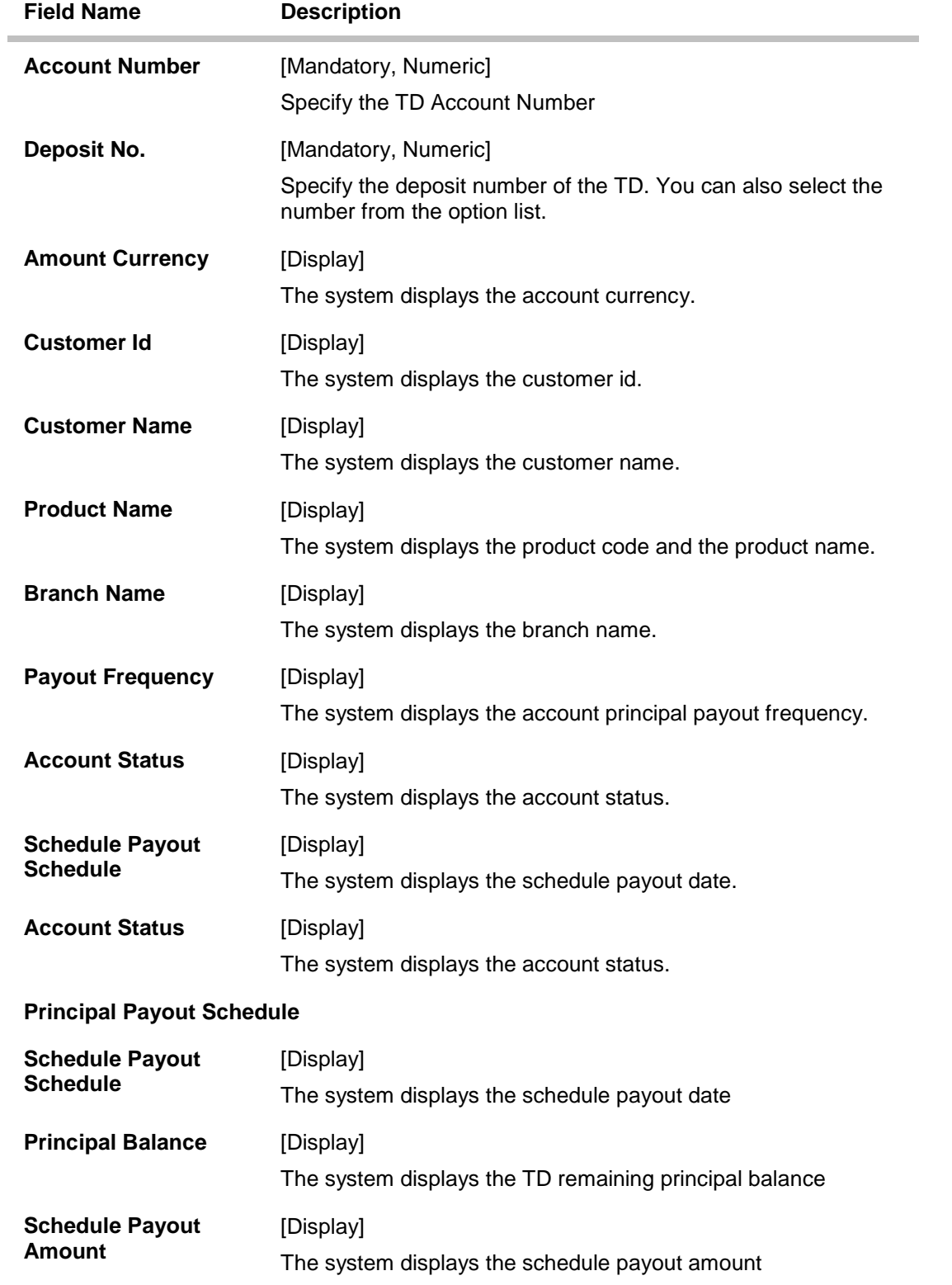

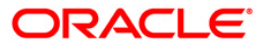

- 3. Enter the Account Number the text field.
- 10. Enter the values in the text fields.
- 11. Click **OK**.
- 12. The system displays the message "Record Added...Authorization Pending..". Click the **OK** button.

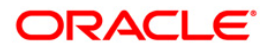

**Redemption**

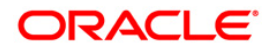

# **1358 - Mixed Redemption**

**Oracle FLEXCUBE** provides the customer with the facility to redeem the deposit on instruction before its maturity date. This is termed as premature redemption.

A premature redemption can be done for a part or full deposit amount. A partial or premature redemption of any term deposit can be done, if it is permitted at the product level. The customer cannot redeem the deposit on the date of account opening.

If the customer does not keep a deposit in the bank for a complete term, a penalty interest will be charged to him.

*Penalty rate = TD rate as per the product rates + Deposit level variance (special rate) – Product/bank/slab level penalty variance + or - Special penalty variance* 

The system does not allow partial or premature redemption of a deposit, which is marked for lien for the entire deposit. If a part of the deposit is marked for lien, redemption is allowed only on the remaining amount.

If a deposit matures on a holiday, on full / part redemption of the auto renewed / force renewed deposit on the immediate next working day, the holiday interest will be calculated and paid. For a single maturity deposit, holiday period interest along with the **PMI**<sup>14</sup> interest (if applicable) will be given if redemption / reinvest to new account / reinvest to existing account is done on any day other than the immediate working day after the holiday.

In case a back dated interest change is carried out for the deposit, the redemption is not permitted on the same day.

To arrive at the net redeem amount, the system performs additions and deductions.

```
Net Redeem Amount = Redeem Amount + [(Principal Due + Uncollected 
Principal + Interest Due + Uncollected Interest + PMI on uncollected 
principal + PMI on uncollected interest + Penalty Interest) - (Pro-Rata 
interest paid + Tax paid)]
```
**Note**: If the penalty routine is defined as not to pay any interest for any premature redemption of Term Deposits, the same will result in reversal of all accrued and compounded interest amounts till the date of redemption. If any interest amount is already paid out to the customer, it will be recovered from the principal amount before calculating the net redemption amount payable to the customer.

### **Definition Prerequisites**

• 8054 - Time Deposit Account Opening

### **Modes Available**

Not Applicable

 $\overline{a}$ 

#### **To perform TD redemption**

- 1. Type the fast path **1358** and click **Go** or navigate through the menus to **Transaction Processing > Account Transactions > TD Account Transactions > Transfer > Mixed Redemption**.
- 2. The system displays the **Mixed Redemption** screen.

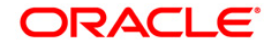

 $14$ (Post Maturity Interest)

## **Mixed Redemption**

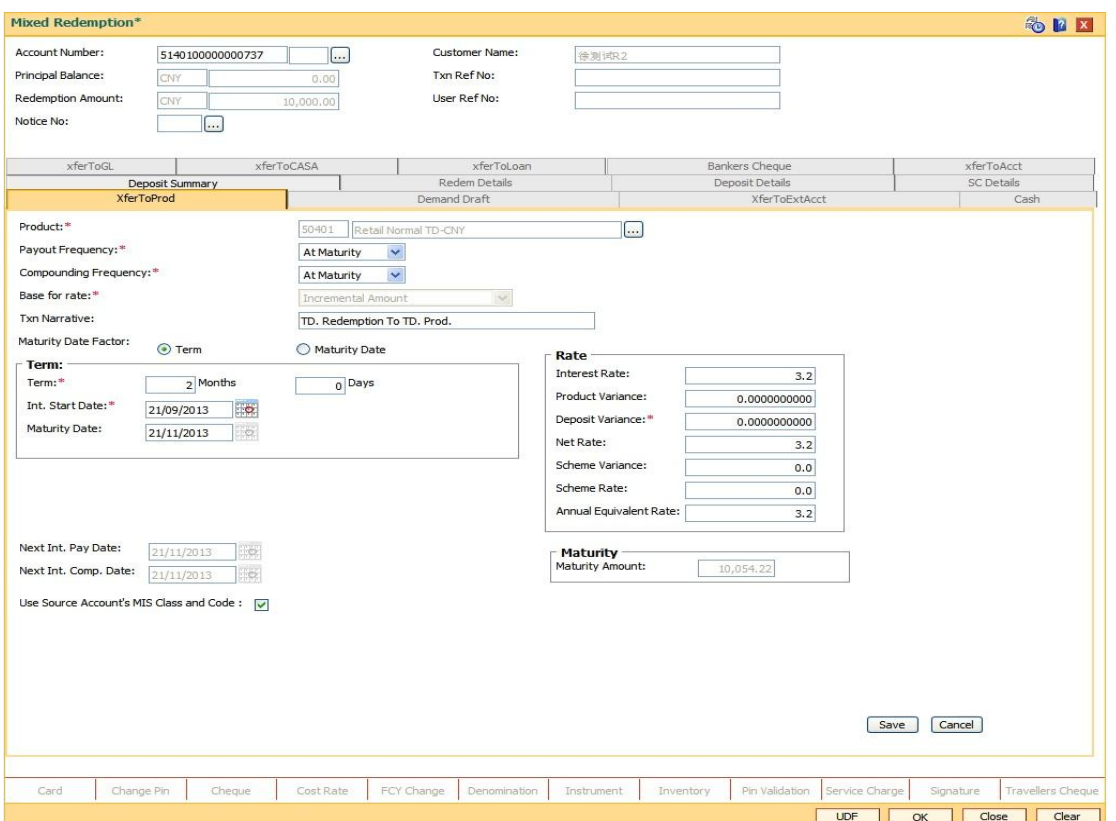

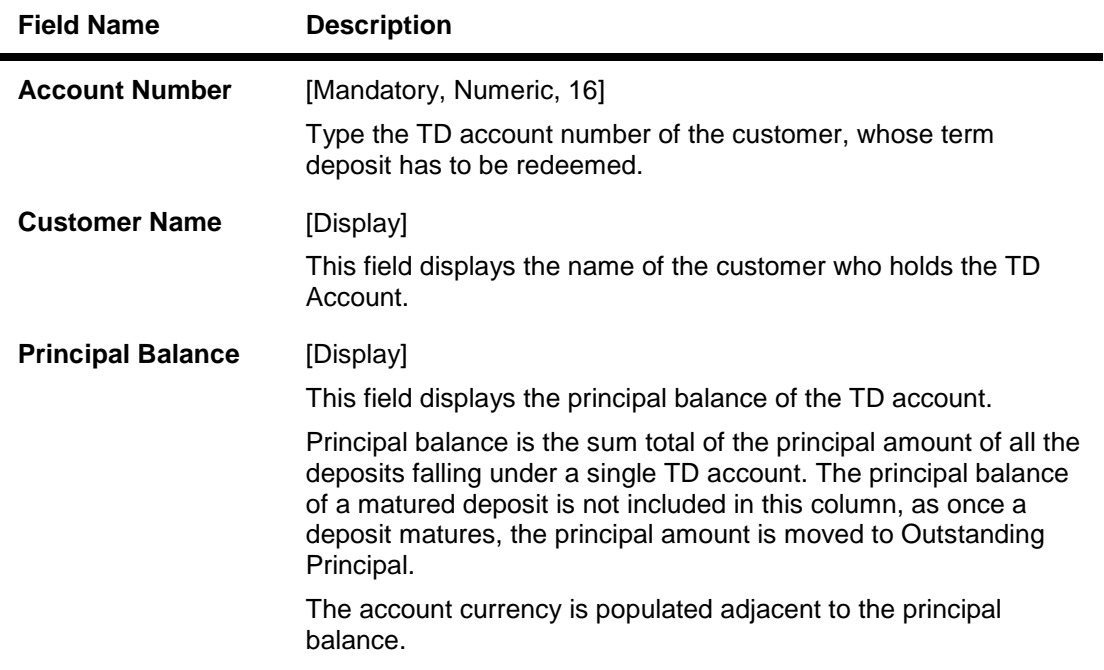

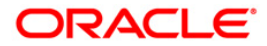

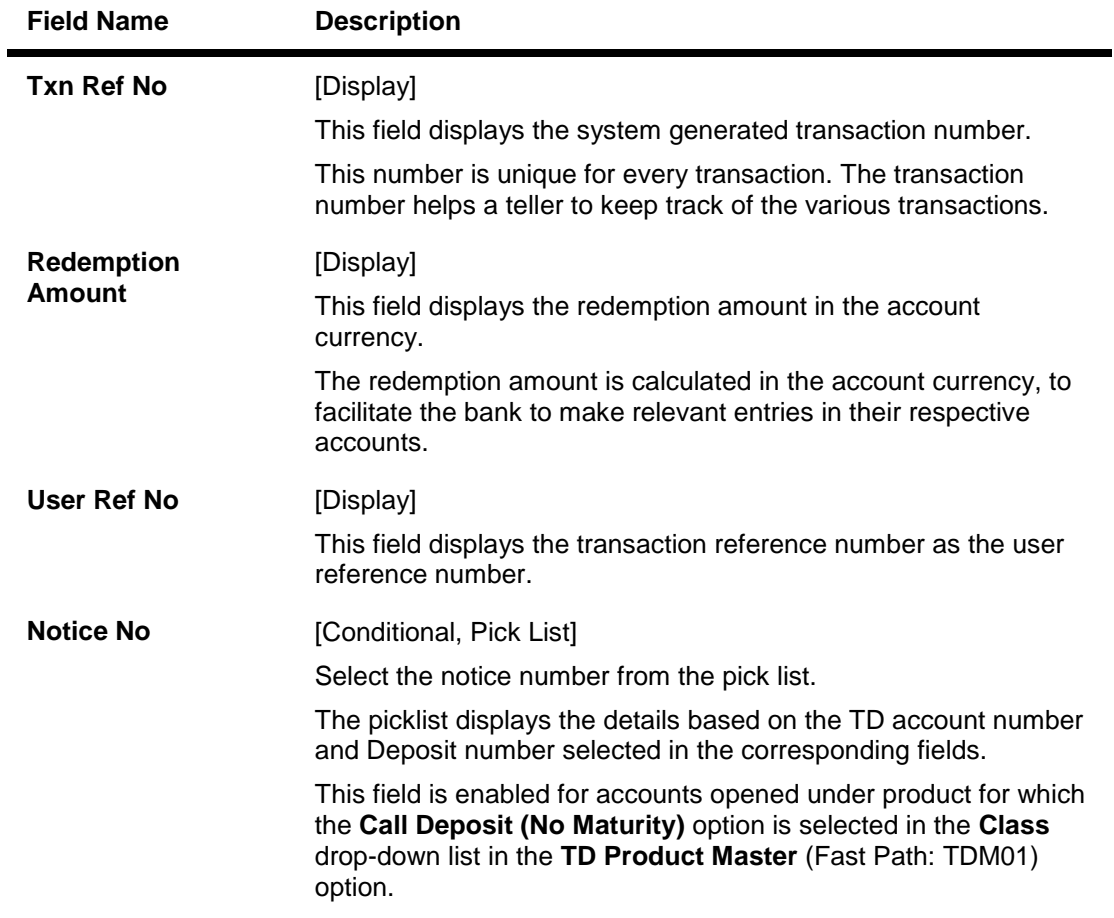

3. Enter the TD account number and select the deposit number from the adjacent pick list. If no deposits are selected, the system will display all the deposits opened under the TD account in the **Deposit Summary** tab.

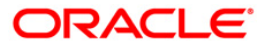

### **Mixed Redemption**

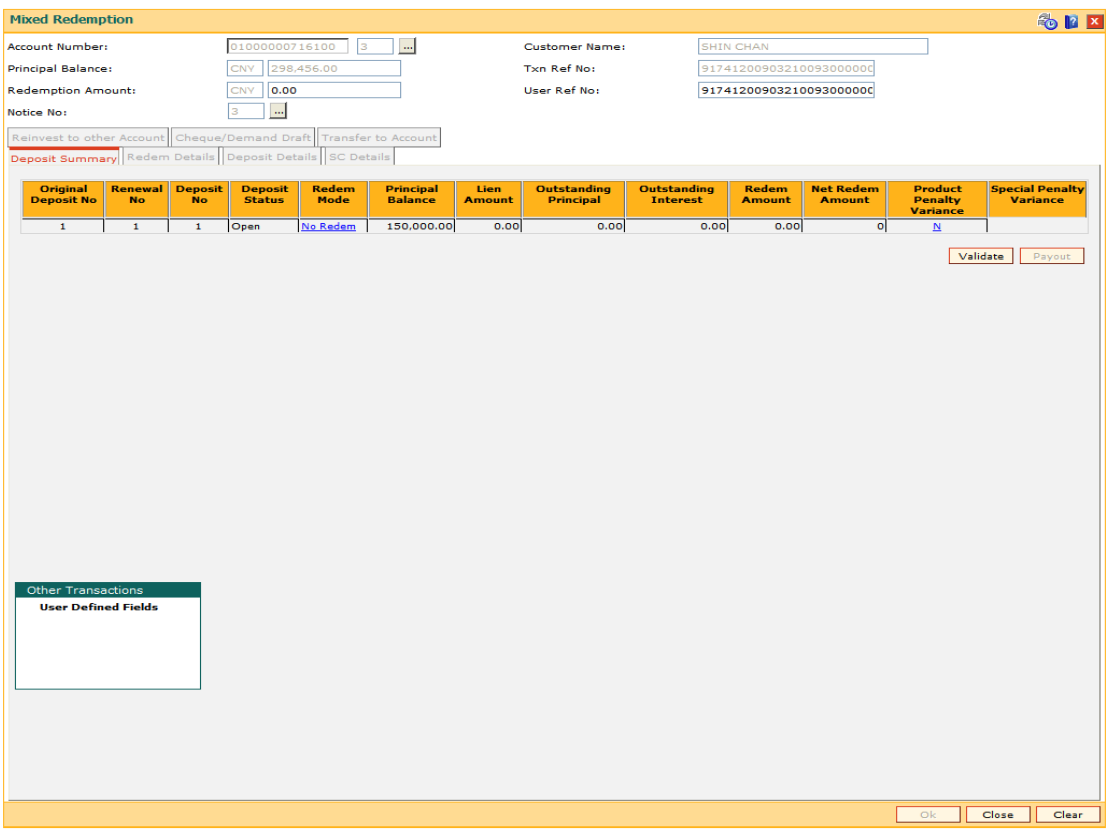

4. The system displays the **Deposit Summary** tab.

## **Deposit Summary**

The **Deposit Summary** tab displays the details of the deposits maintained under the TD account. This tab initiates the process for redemption of a deposit. You can choose the deposit to be redeemed, whether full or partial deposit is to be redeemed and specify the redemption amount in case of a partial redemption.

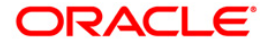

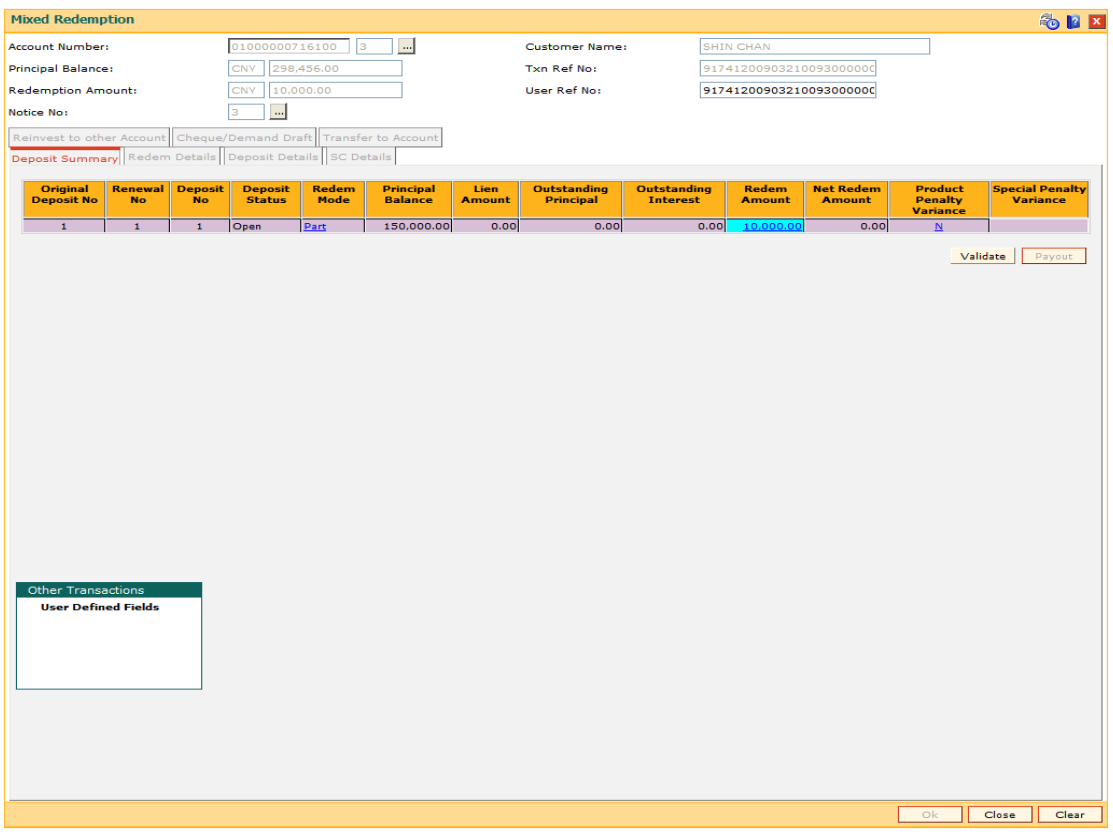

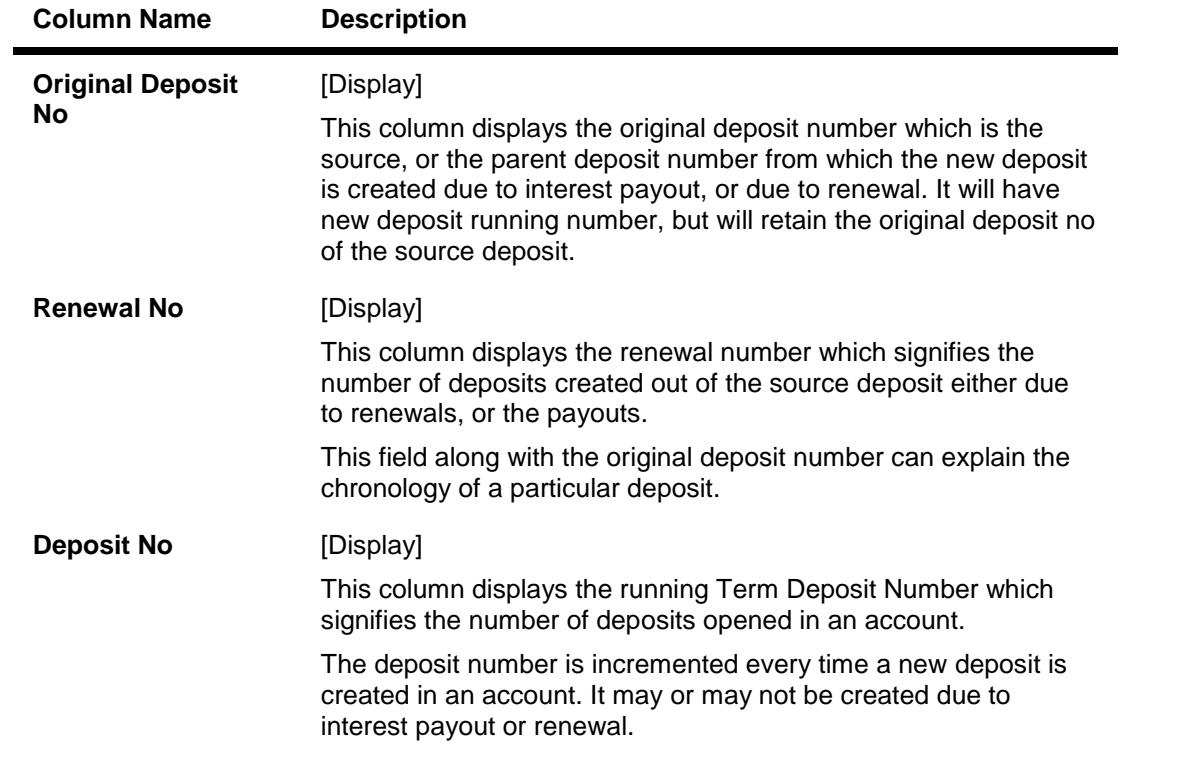

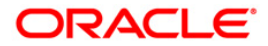

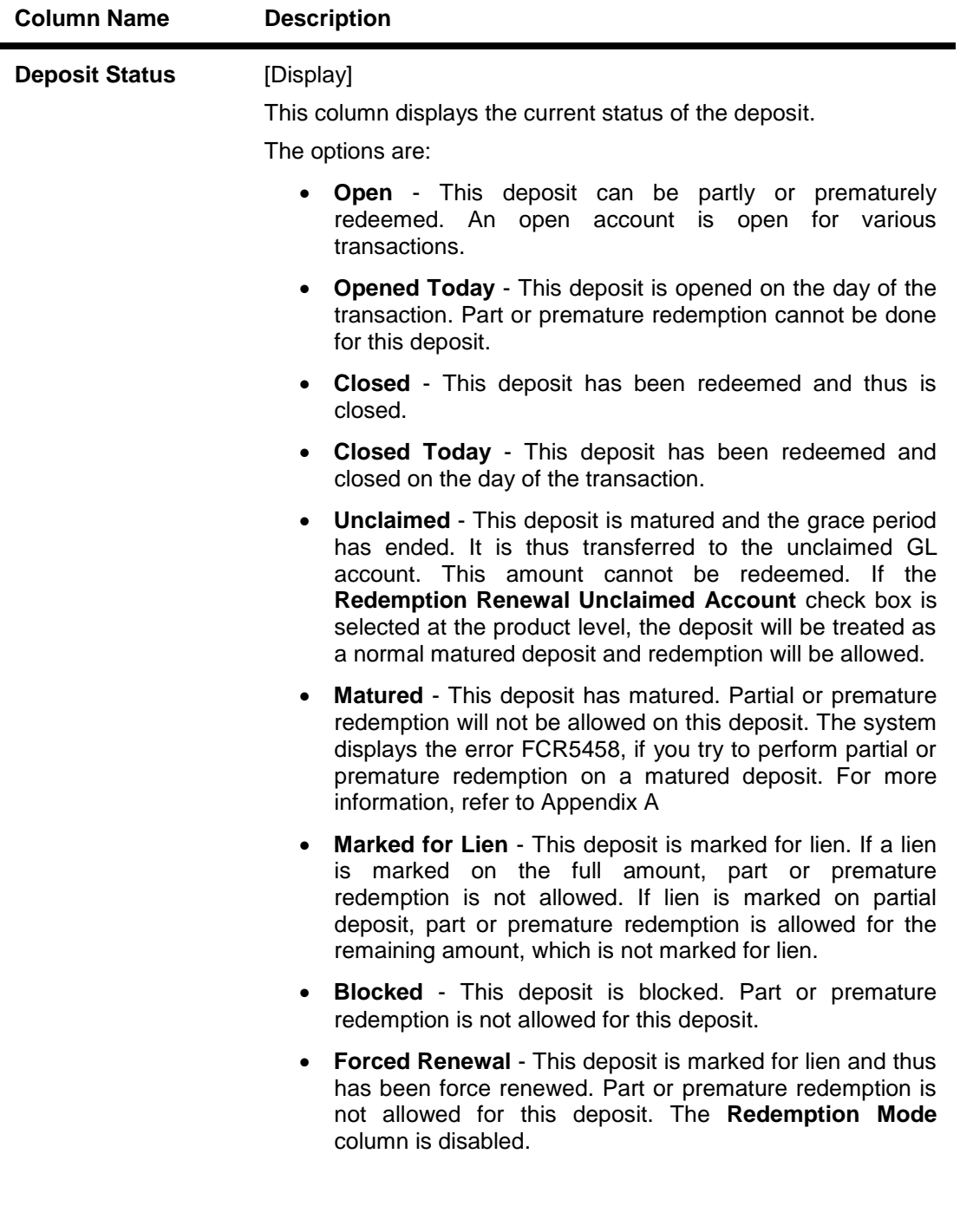

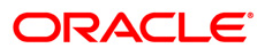

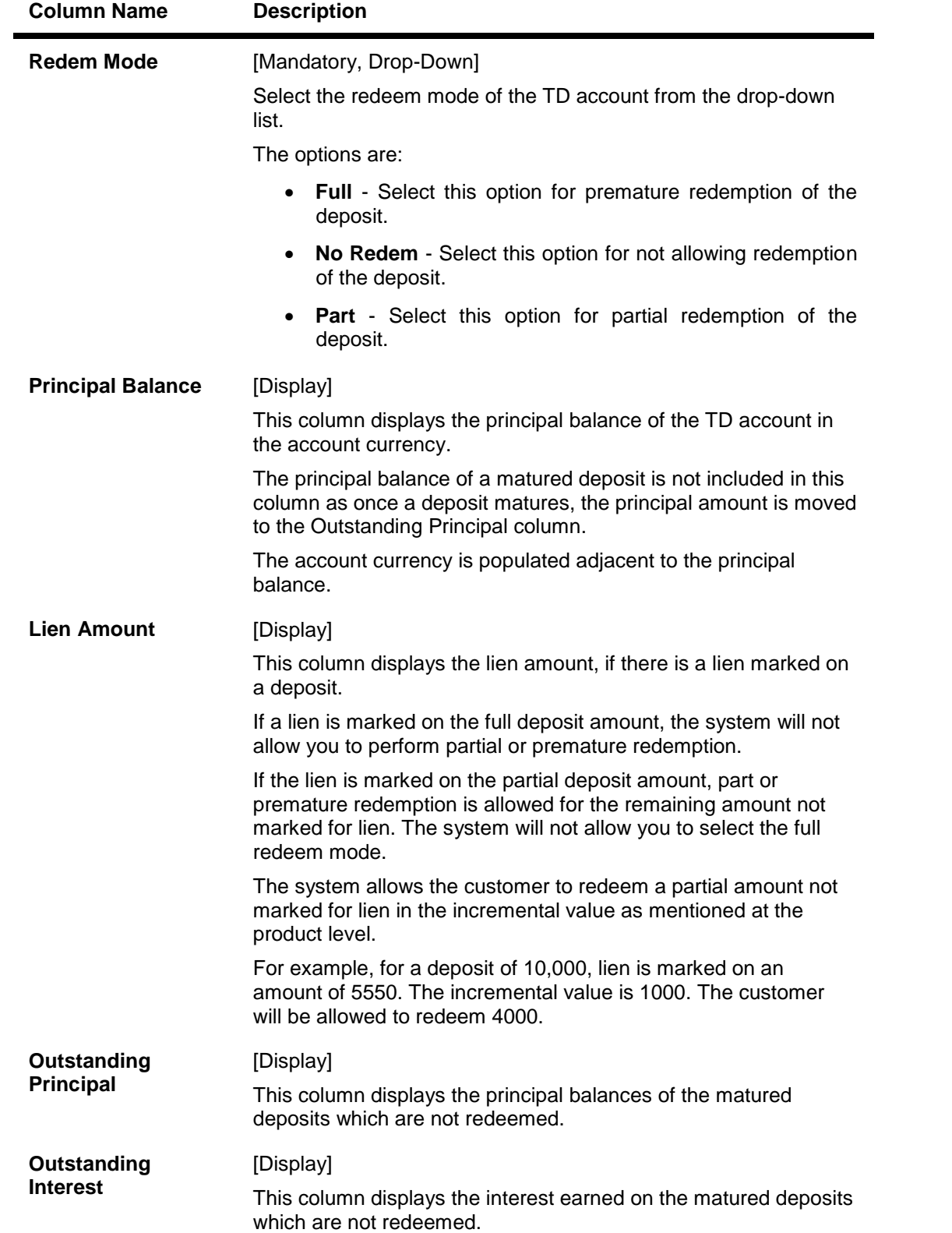

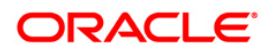

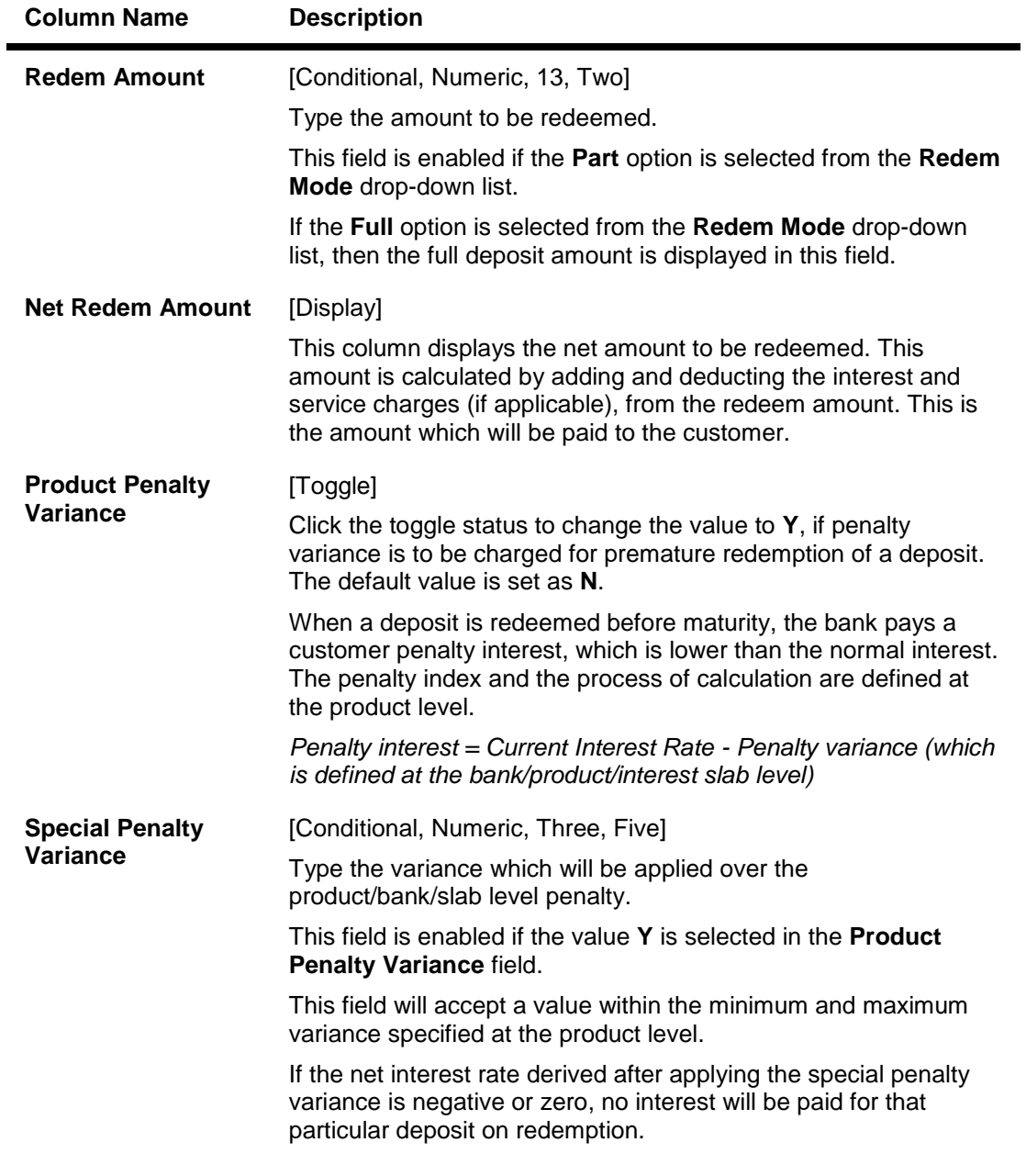

- 5. Select the redeem mode from the drop-down list and enter the redeem amount for the deposit.
- 6. Click the **Validate** button.
- 7. Double-click the net redeem amount column.
- 8. The system displays the **Deposit Details** tab.

# **Deposit Details**

The **Deposit Details** tab displays the principal position, the interest earned and deducted information, and calculates the net redemption proceeds of the TD.

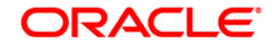

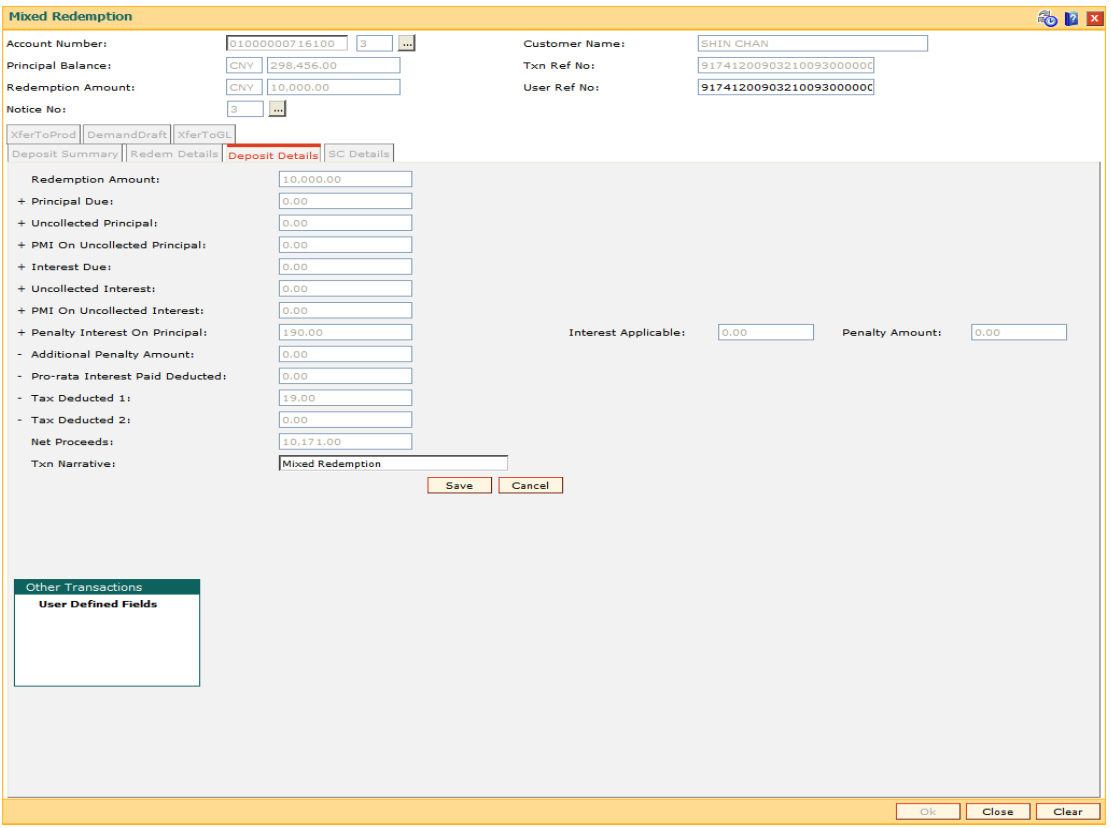

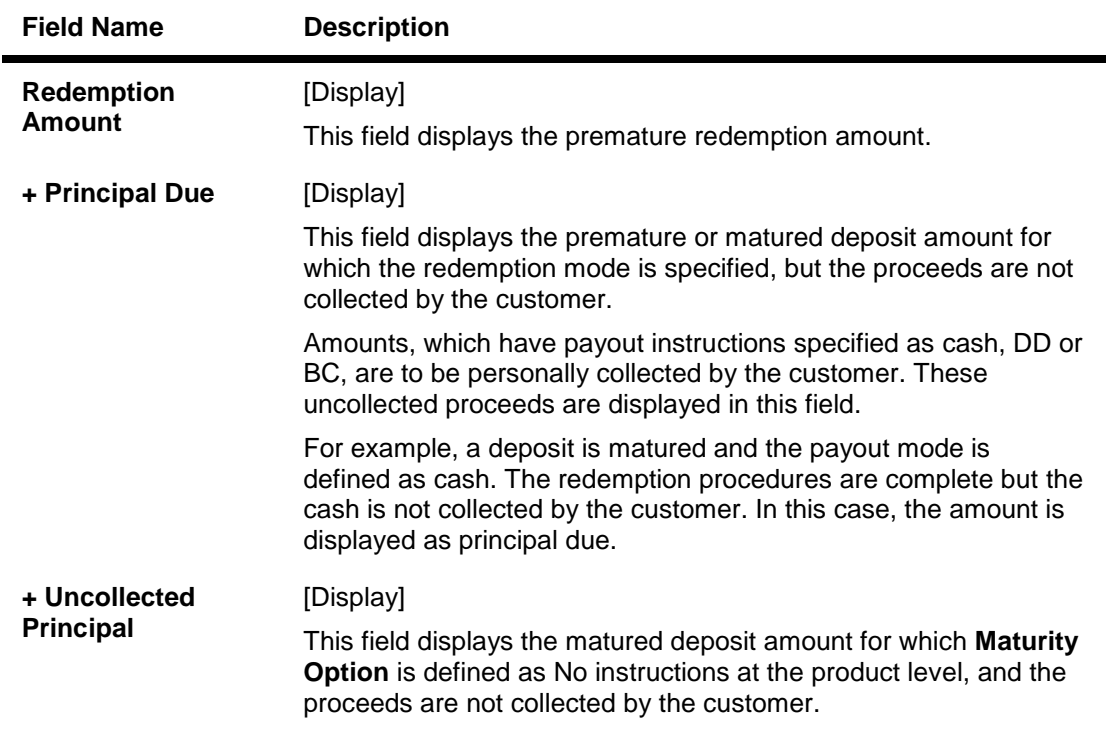

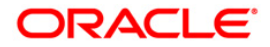

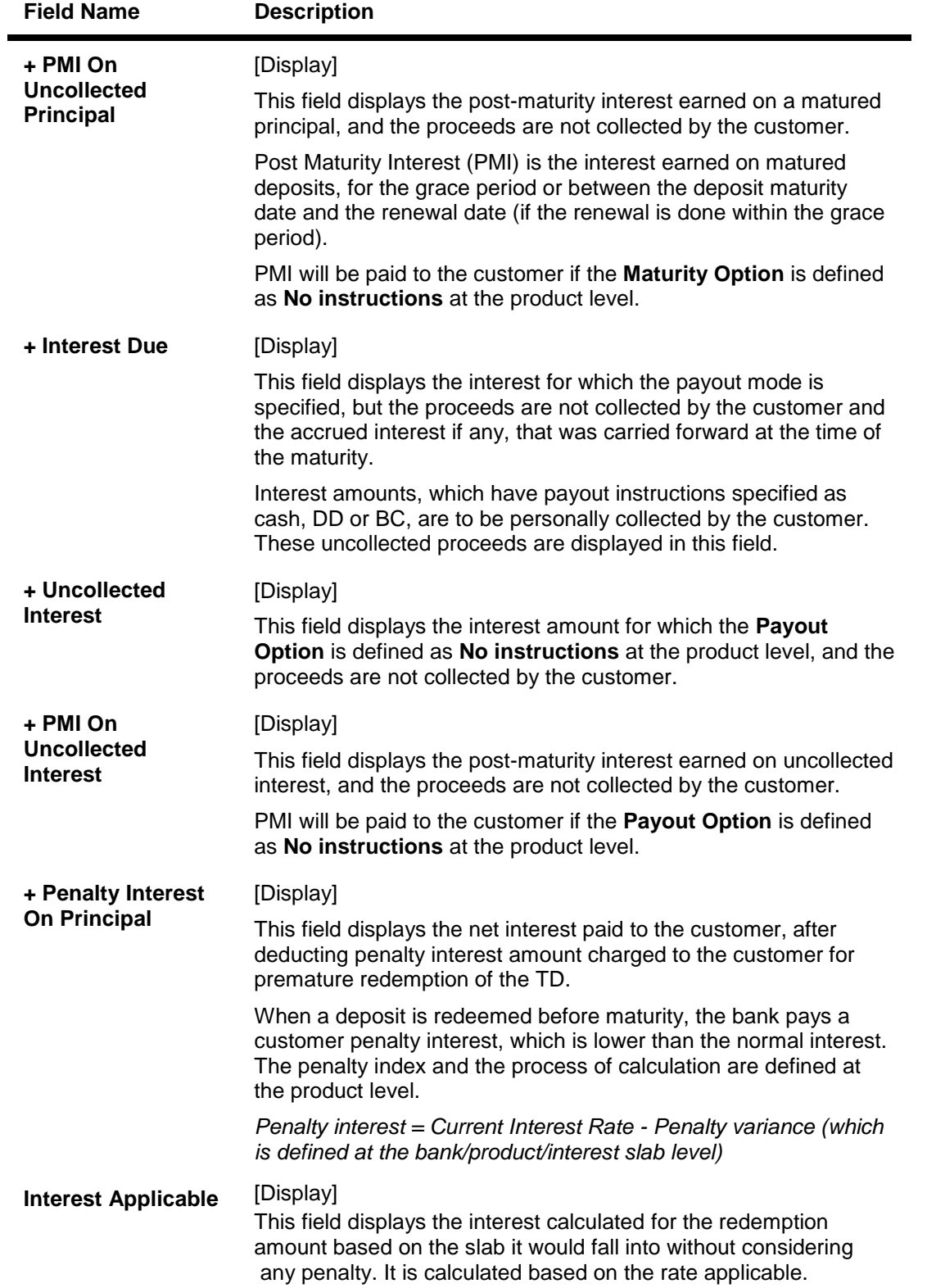

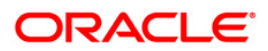

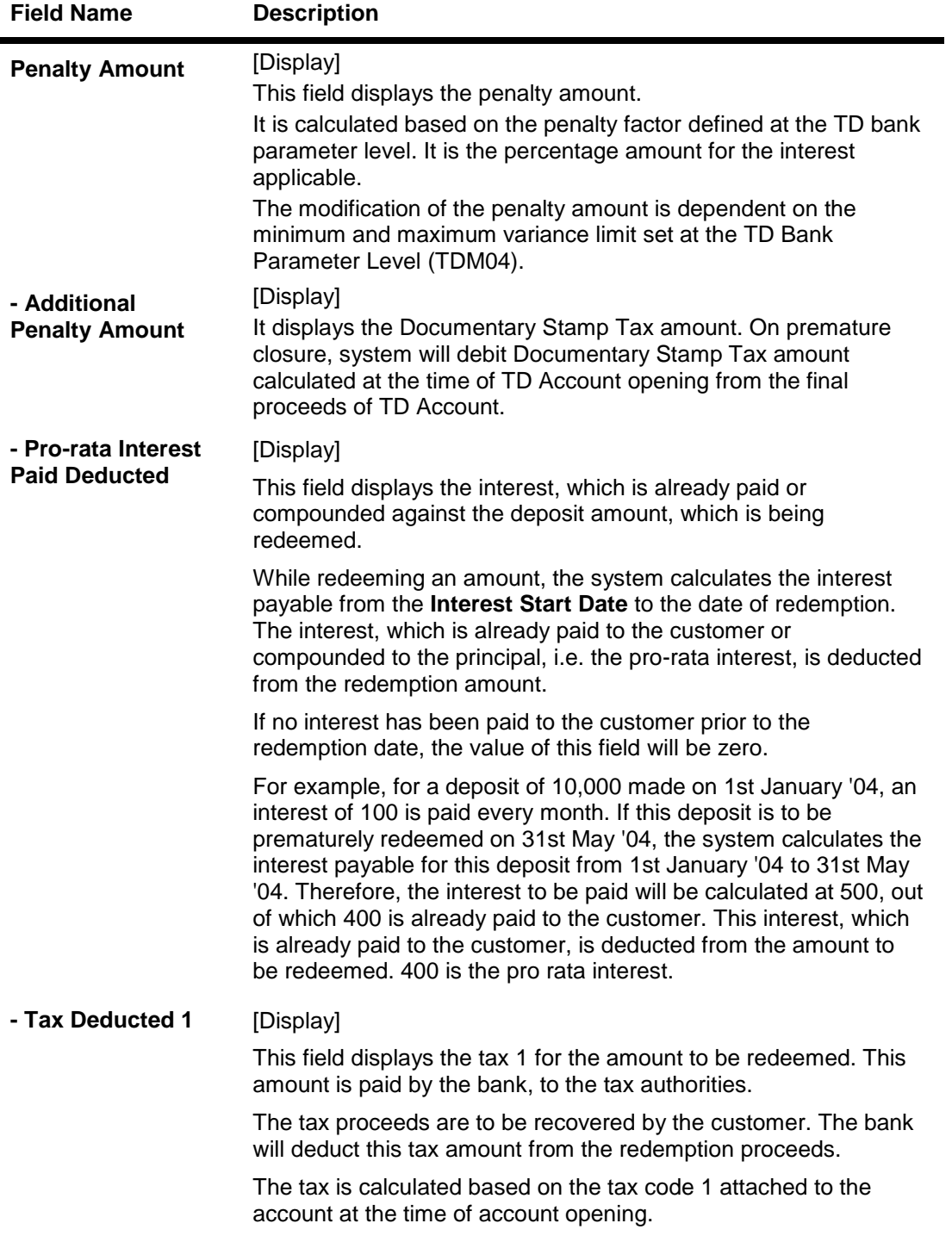

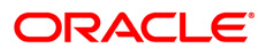

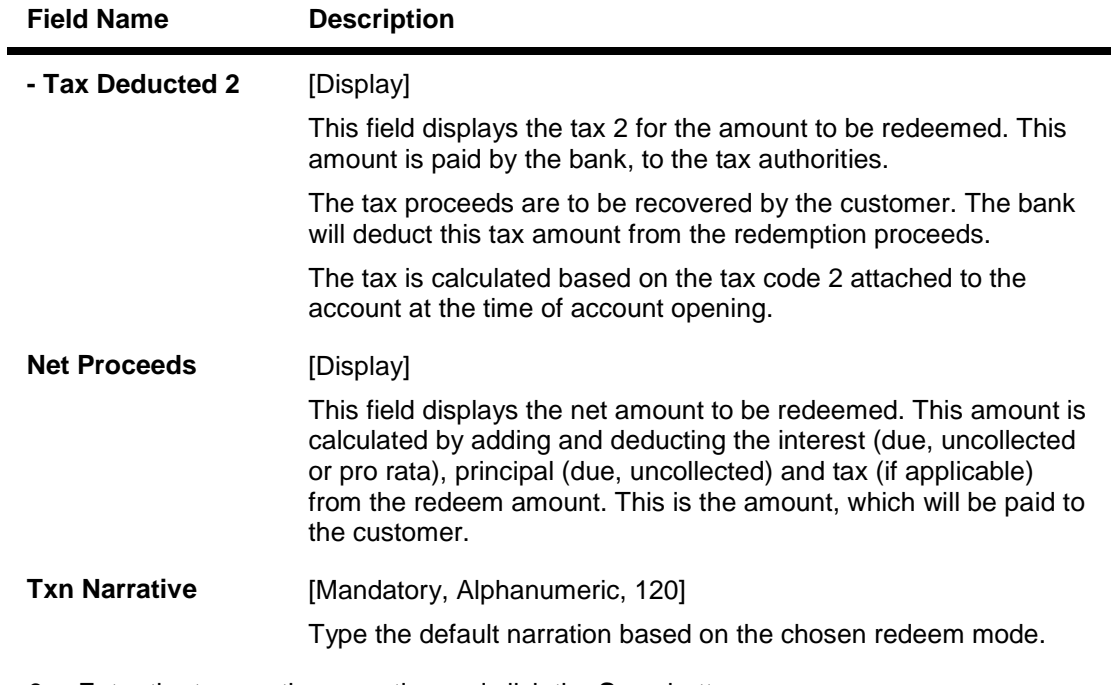

- 9. Enter the transaction narrative and click the **Save** button.
- 10. Click the **Payout** button on the **Deposit Summary** tab.
- 11. The system displays the **Redeem Details** tab.

## **Redem Details**

The **Redem Details** tab helps to specify the redem mode for the premature redemption of the deposit.

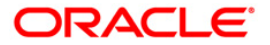

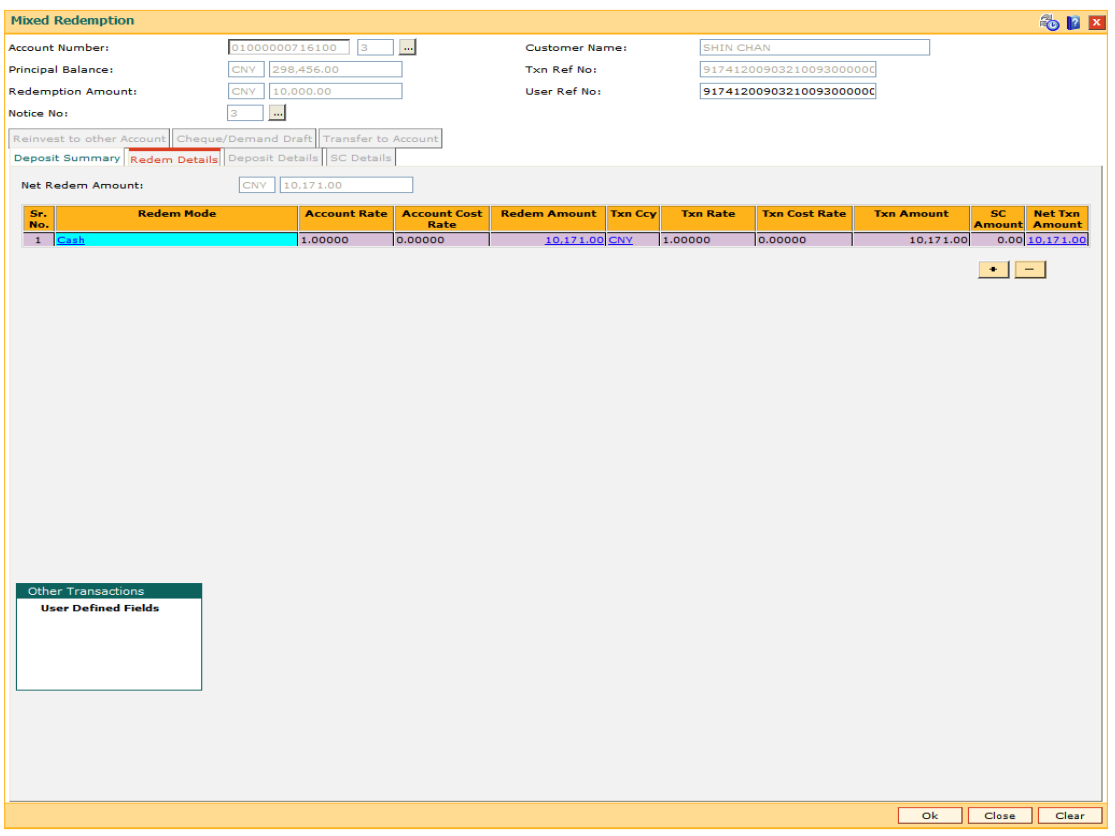

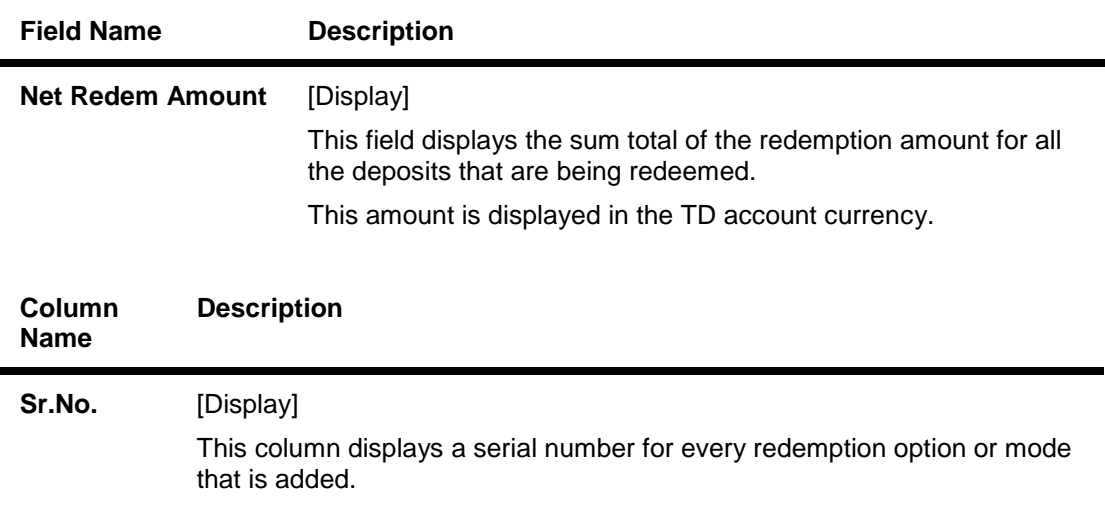

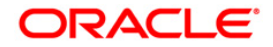

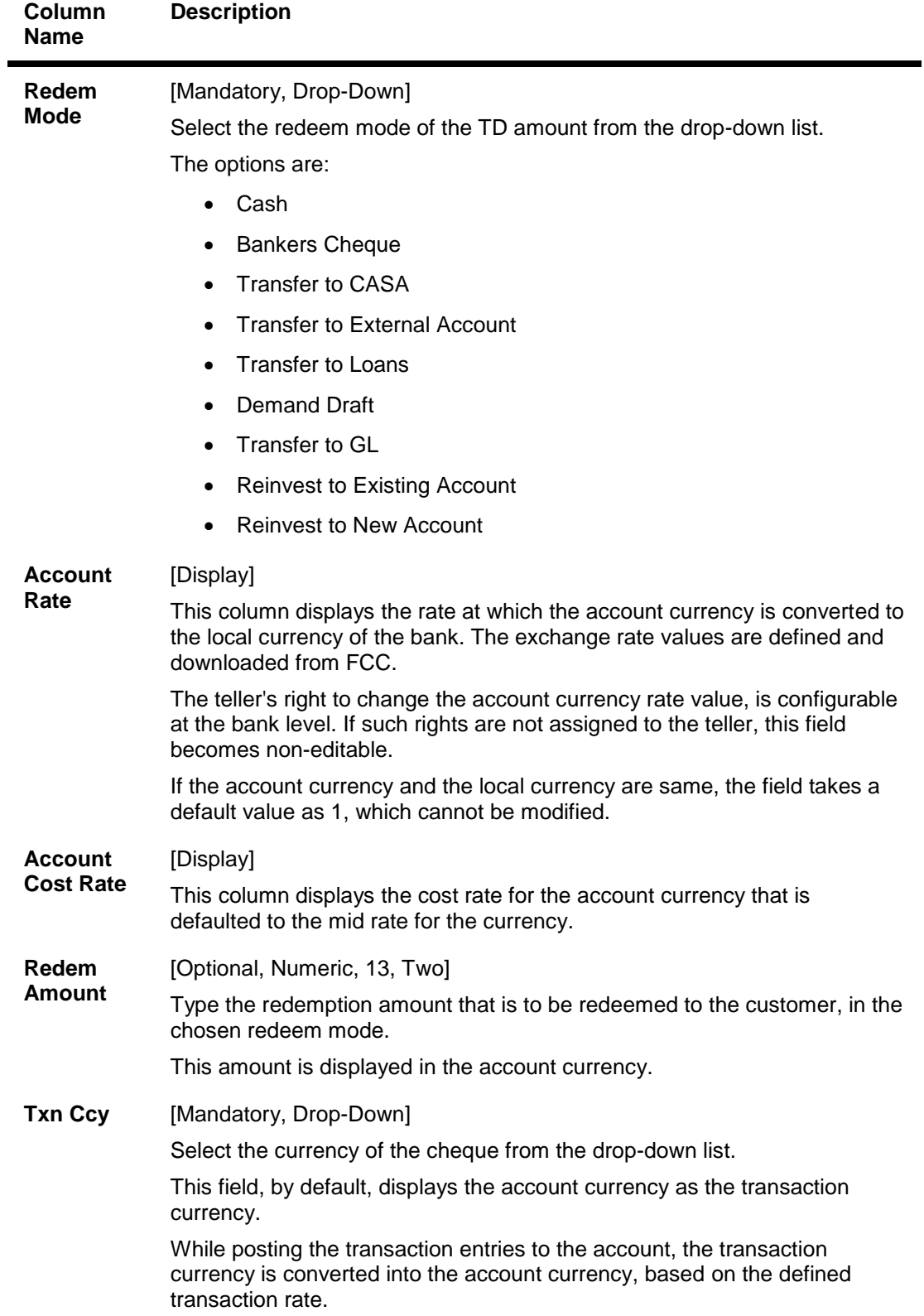

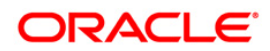

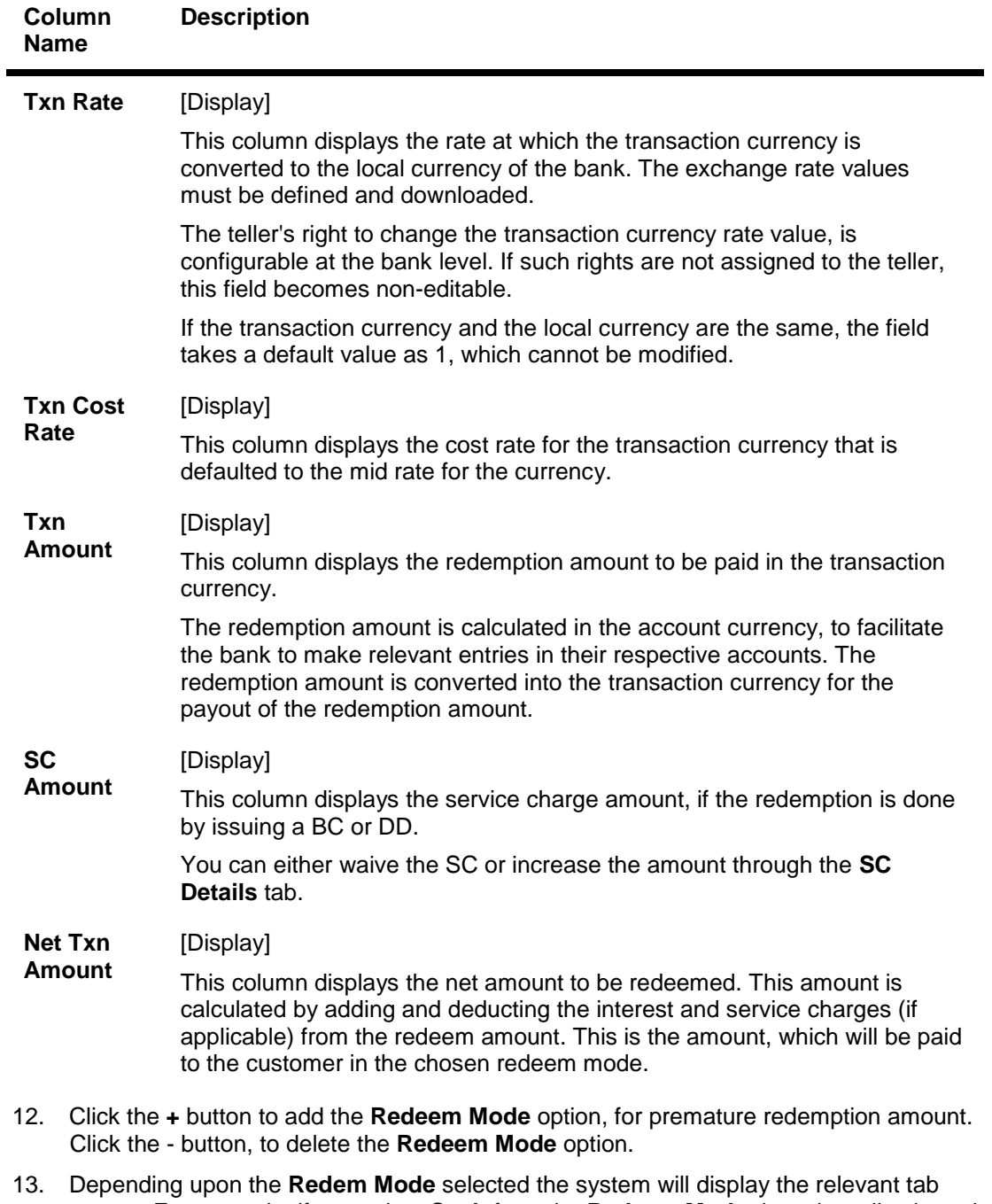

- screen. For example, if you select **Cash** from the **Redeem Mode** drop-down list then, the system displays the **Cash** tab screen.
- 14. Enter the required information in various tab screens.

# **Cash**

If the customer chooses cash as the redemption payout mode, the customer has to personally come to collect the proceeds. Uncollected redeemed cash proceeds are displayed in the principal due field.

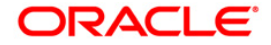

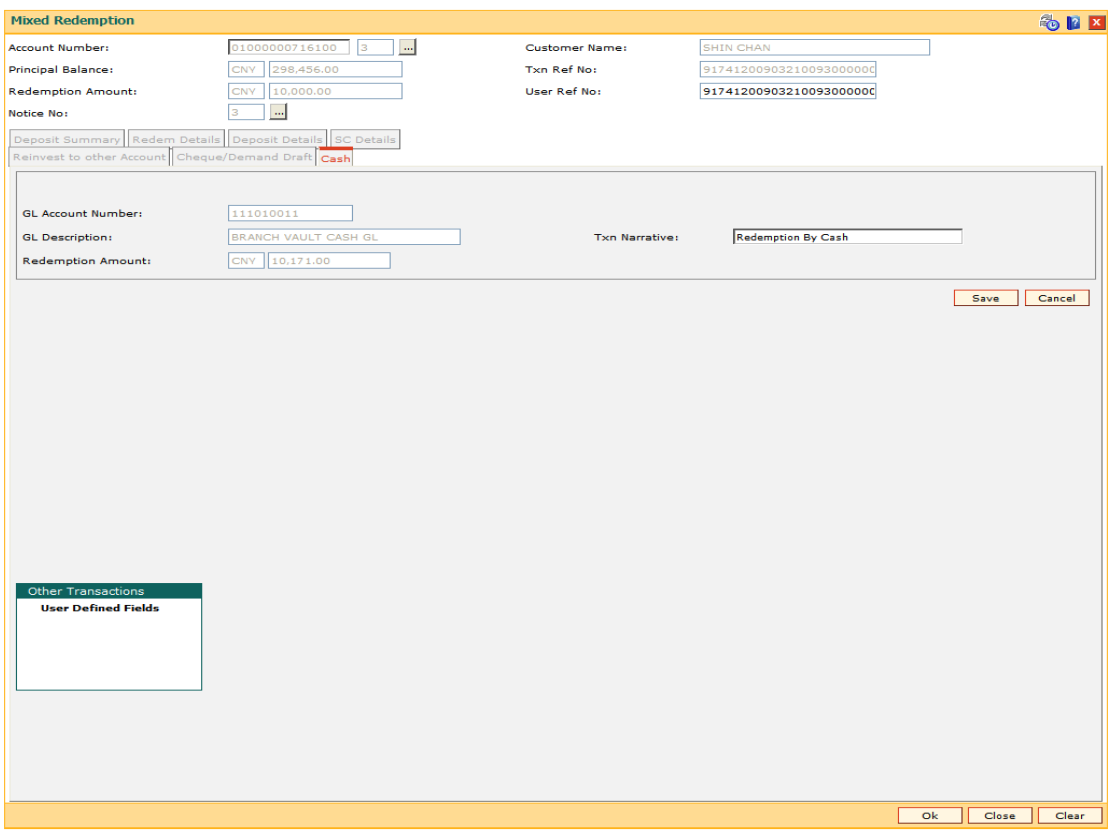

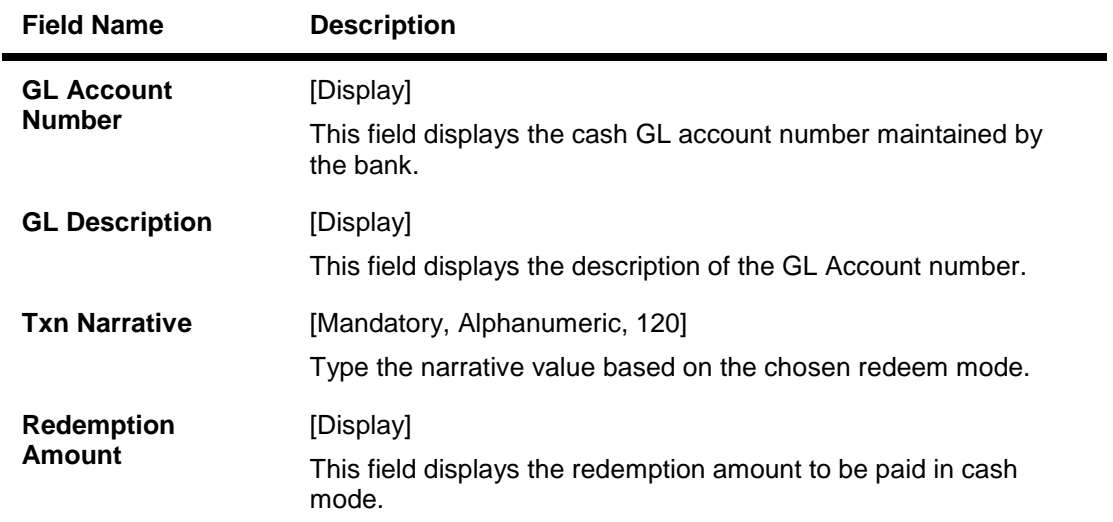

# **BankersCheque**

If the customer selects **Banker's cheque** as the redemption mode, the customer can choose the bank at which the BC is payable. The BC is an inward clearing cheque and thus, will come to the issuer bank for clearing. The BC has to be personally collected by the customer. Service charges applicable for issuing a BC are deducted from the redemption amount.

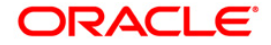

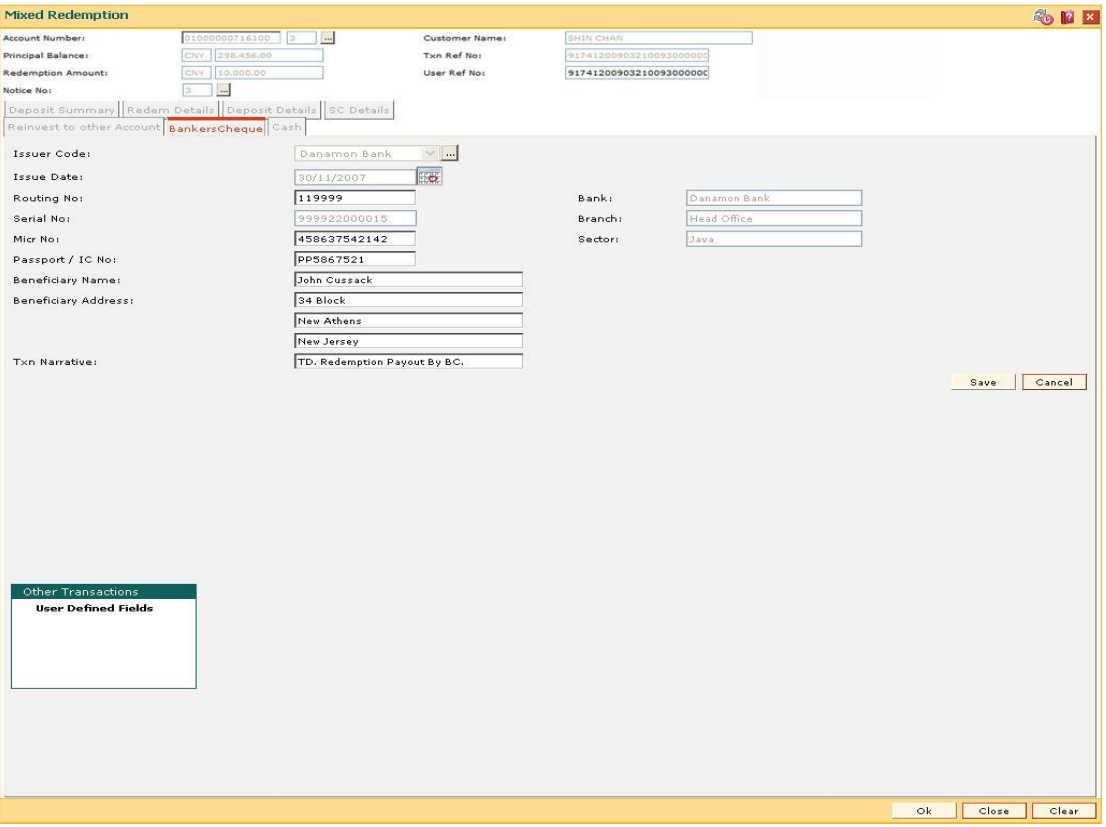

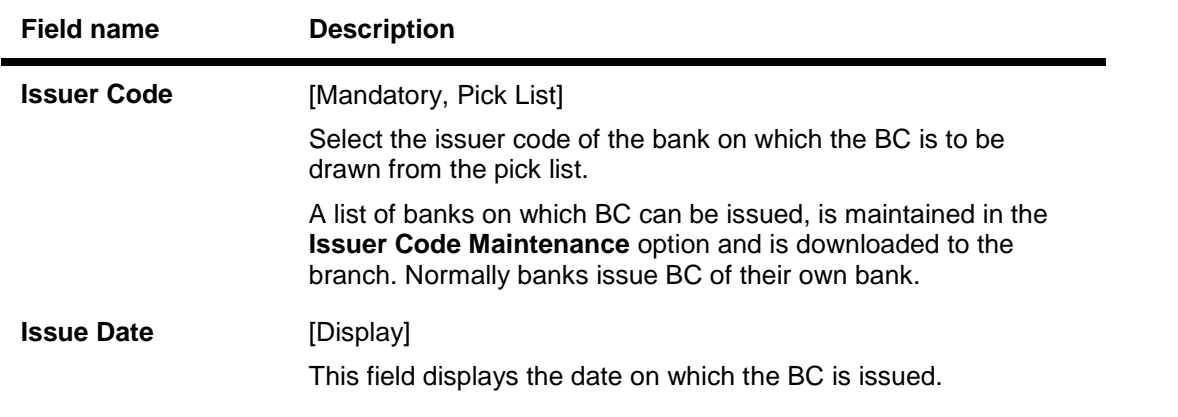

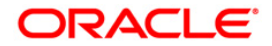

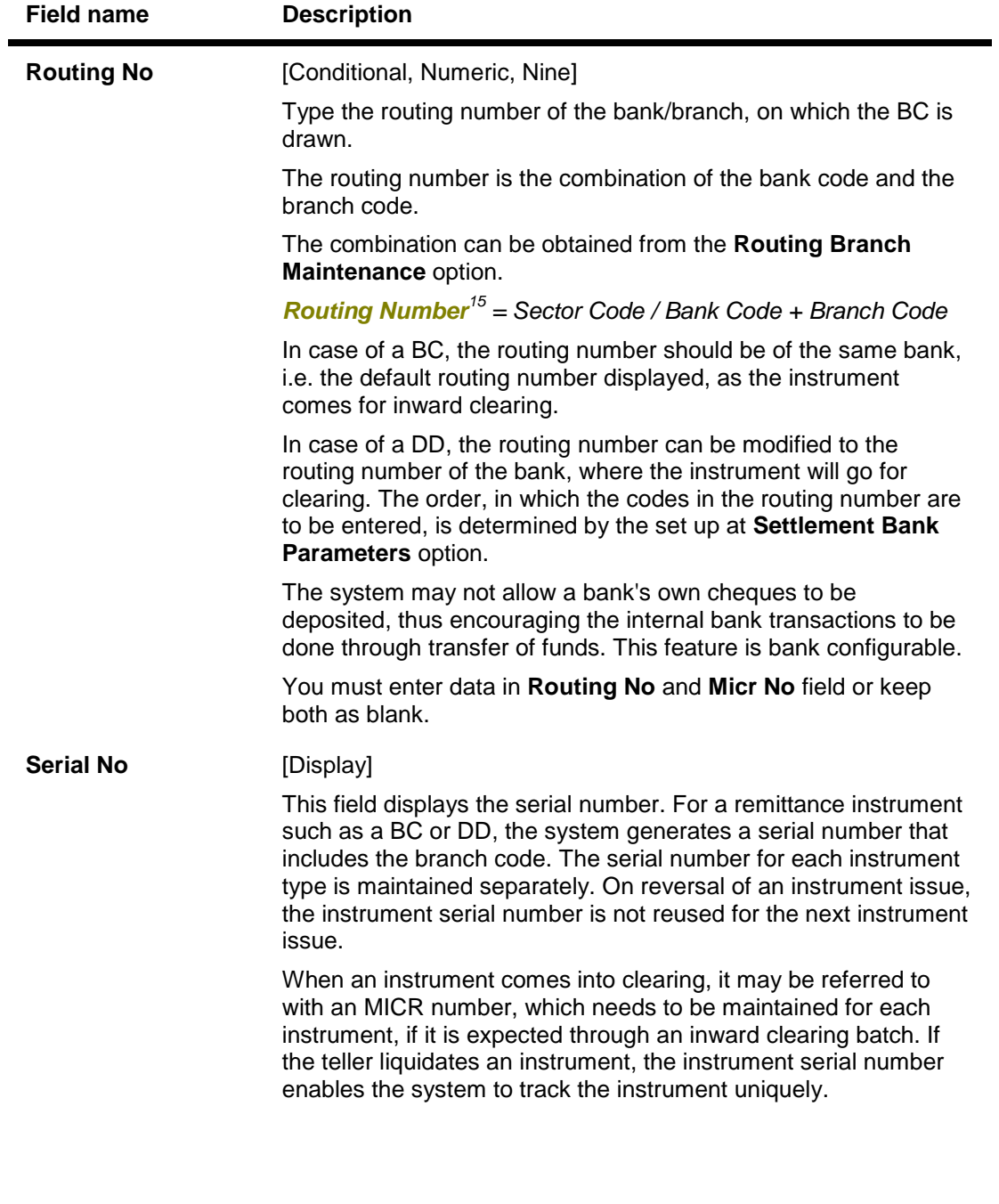

 $\overline{a}$ 

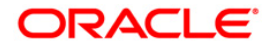

 $15$ (It is the number printed on the cheque, also called MICR number (Magnetic Ink Character Recognition). This number facilitates faster clearance of the instrument. It can be configured to have the following information: Bank code, Sector, Branch Code.)
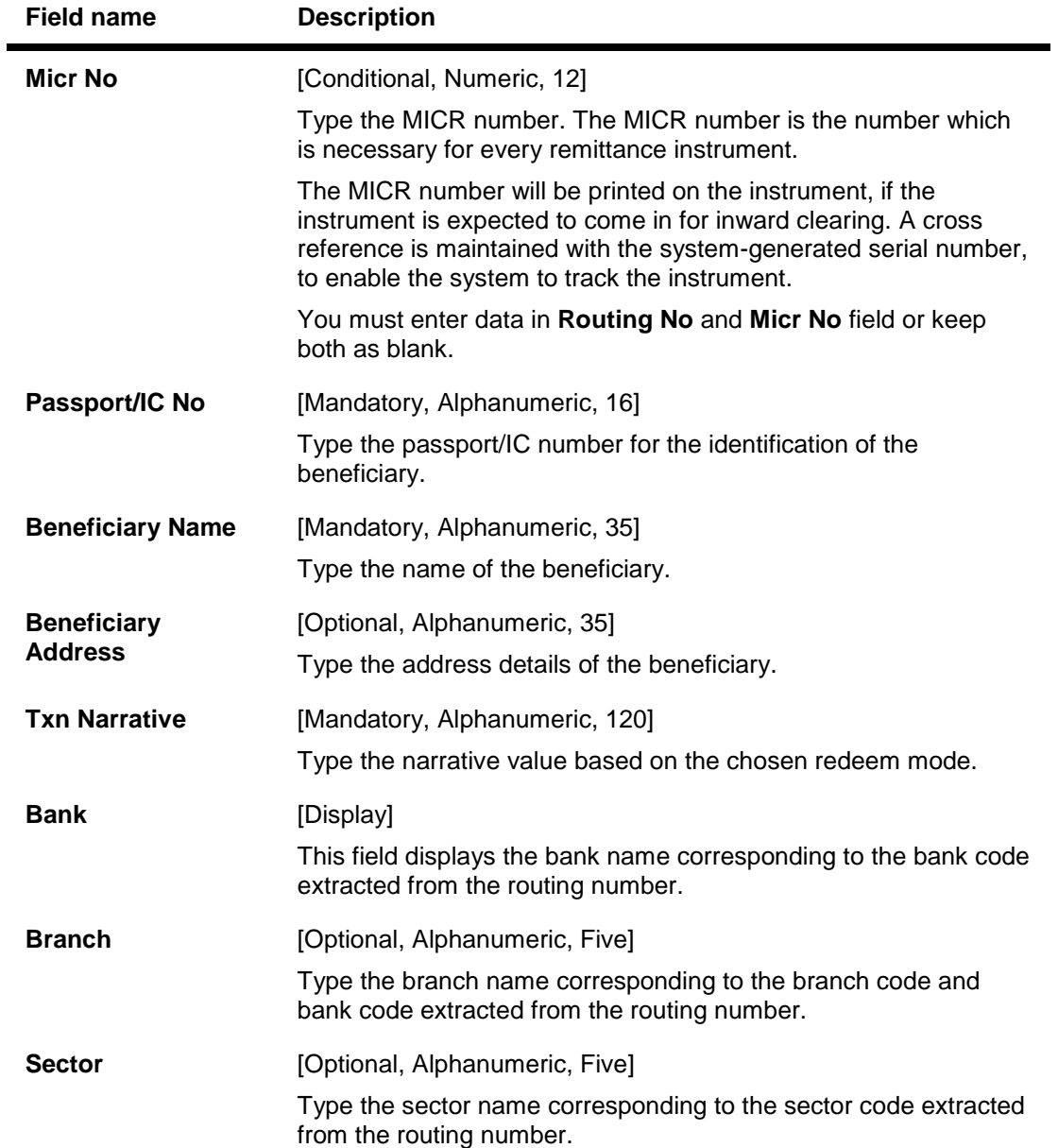

# **XferToCASA**

If the customer selects **Transfer to CASA** as the redemption mode, the redemption proceeds will be directly transferred to the specified current or savings account, on the date of redemption.

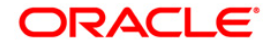

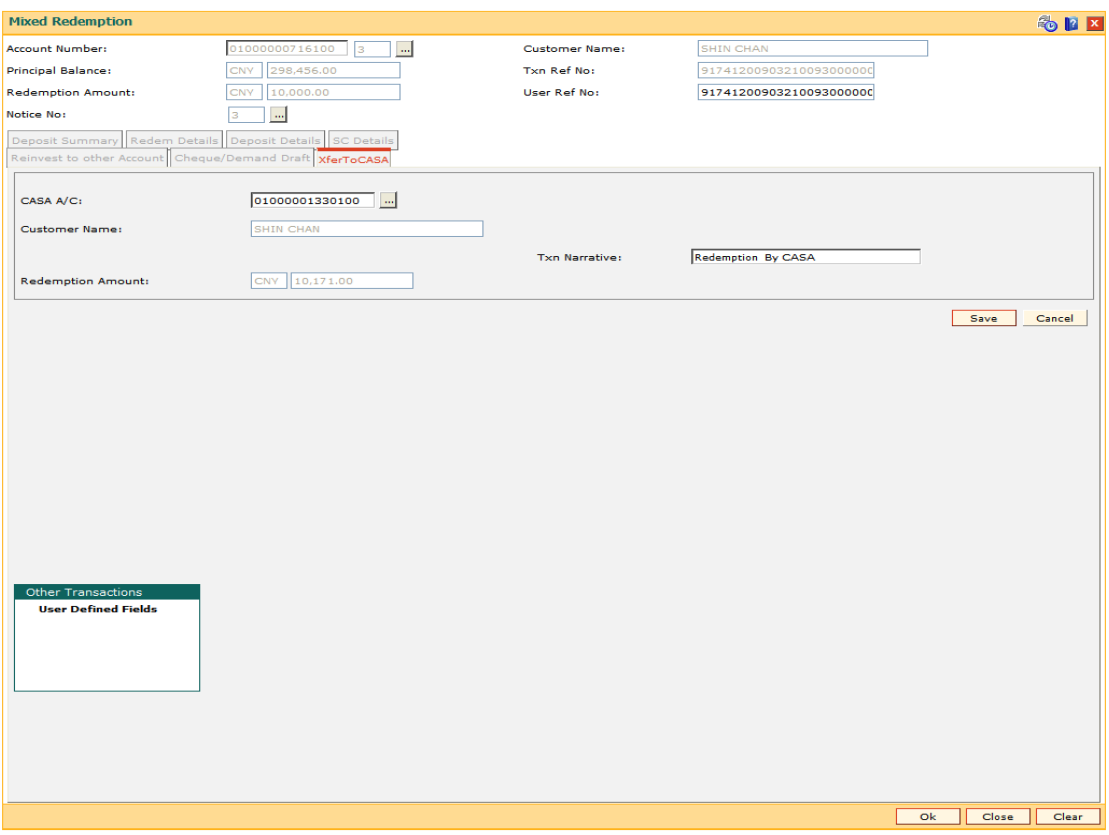

#### **Field Description**

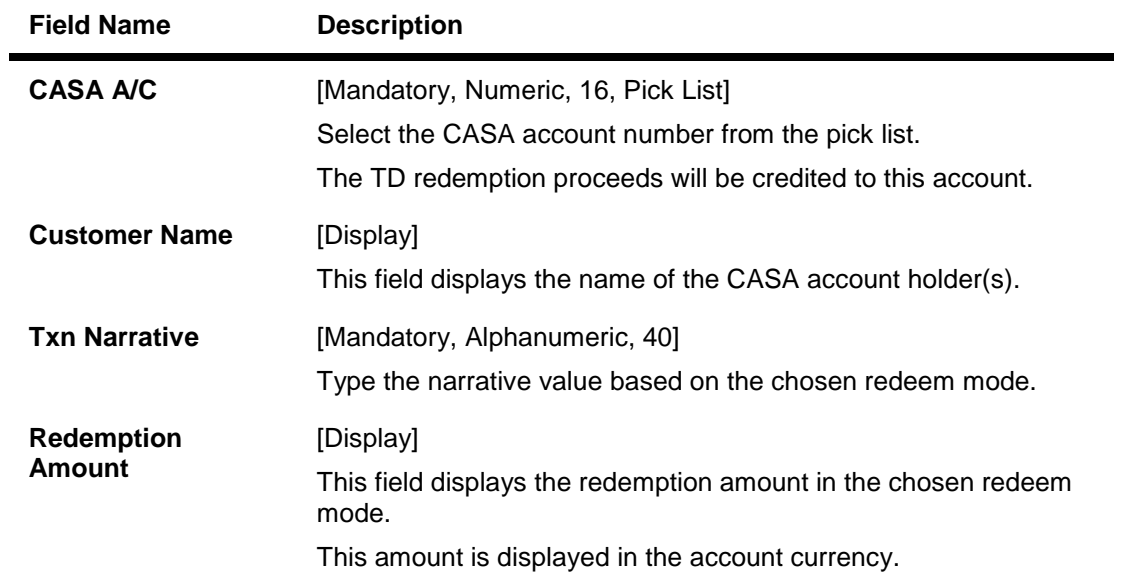

## **XferToExtAcct**

If the customer selects **Transfer to External account** as the redemption mode, the redemption proceeds will be directly transferred to the specified external account, on the date of redemption. The inter-branch GL account for external transfers is defined under TD Bank parameters maintenance.

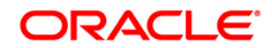

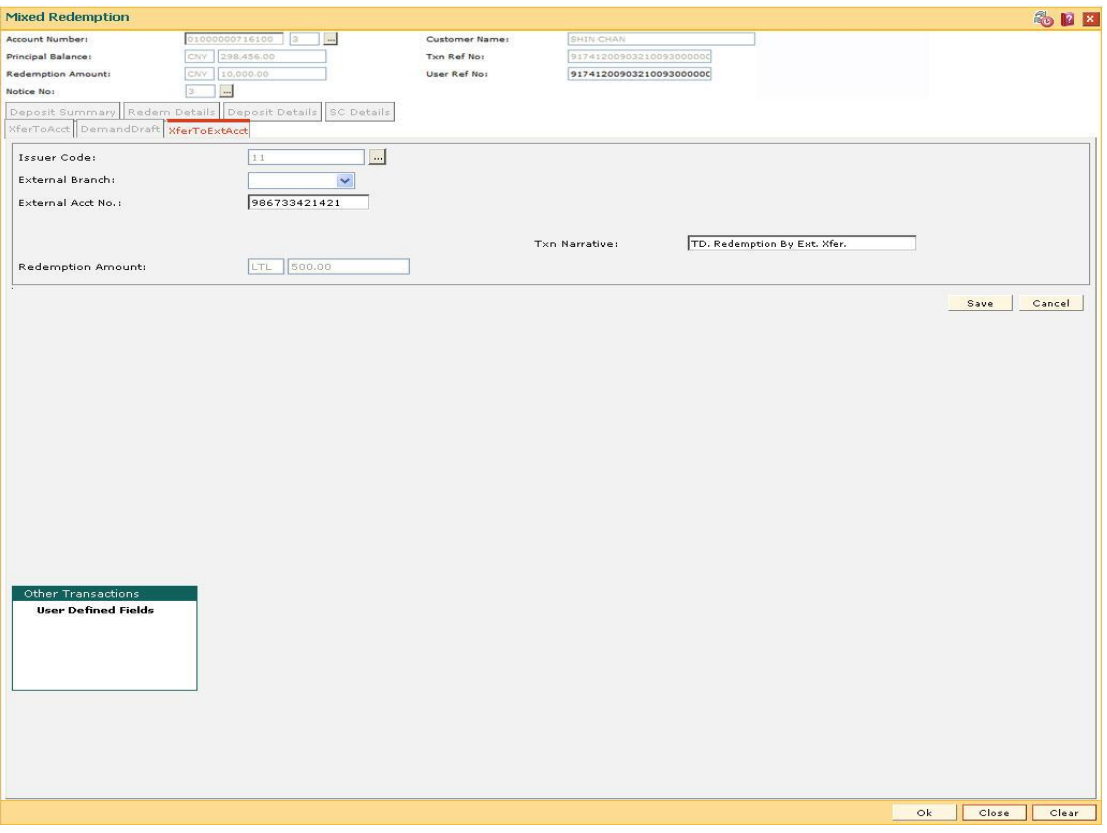

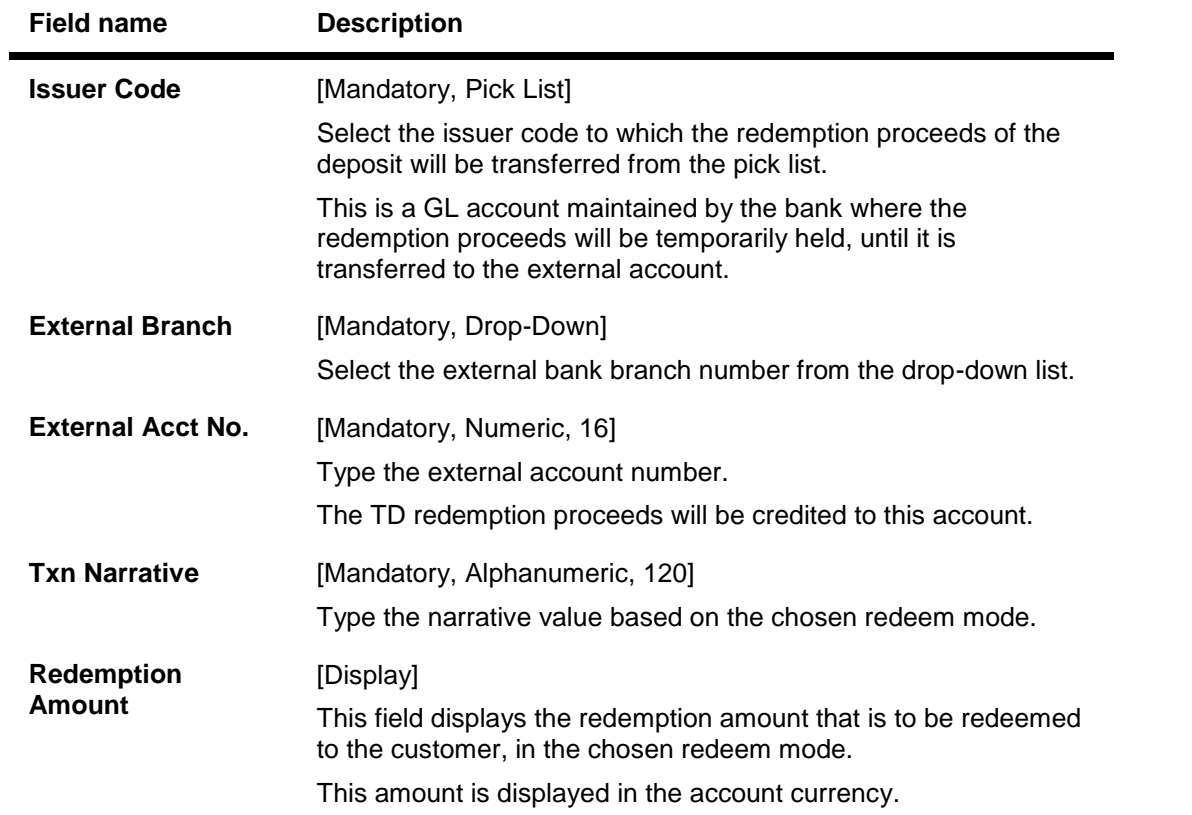

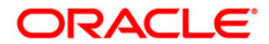

# **XferToLN**

If the customer selects **Transfer to Loans account** as the redemption mode, the redemption proceeds will be directly transferred to the specified loans account, on the date of redemption.

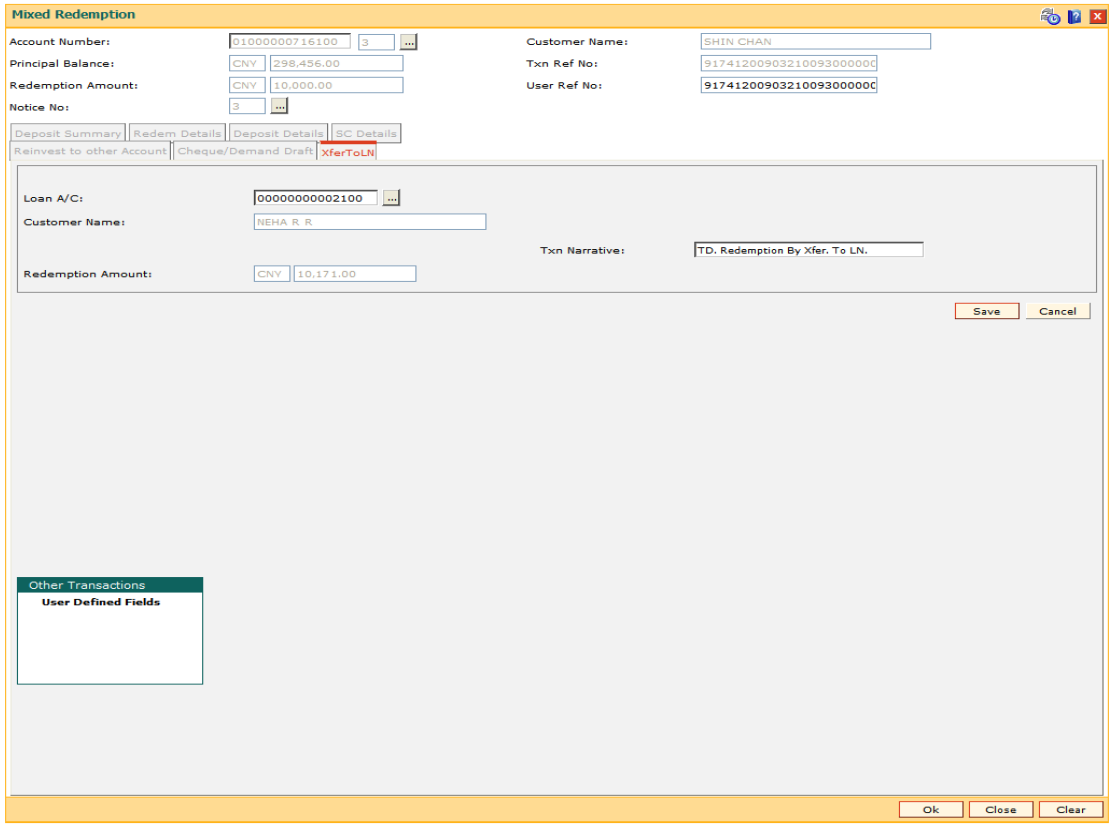

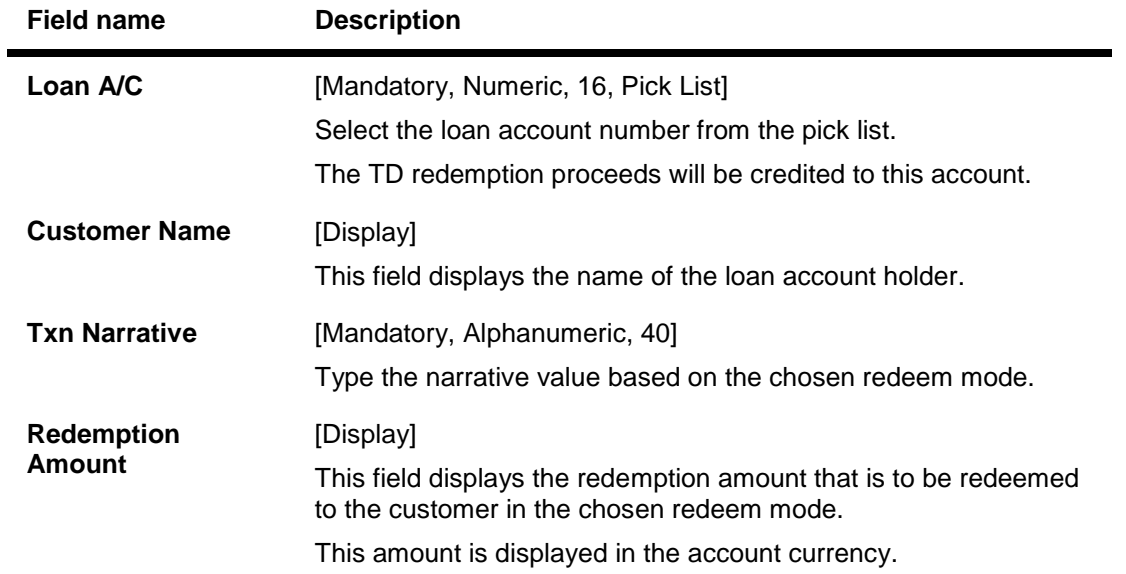

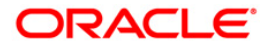

# **TXferToGL**

If the customer selects **Transfer to GL account** as the redemption mode, the redemption proceeds will be directly transferred to the specified GL account, on the date of redemption.

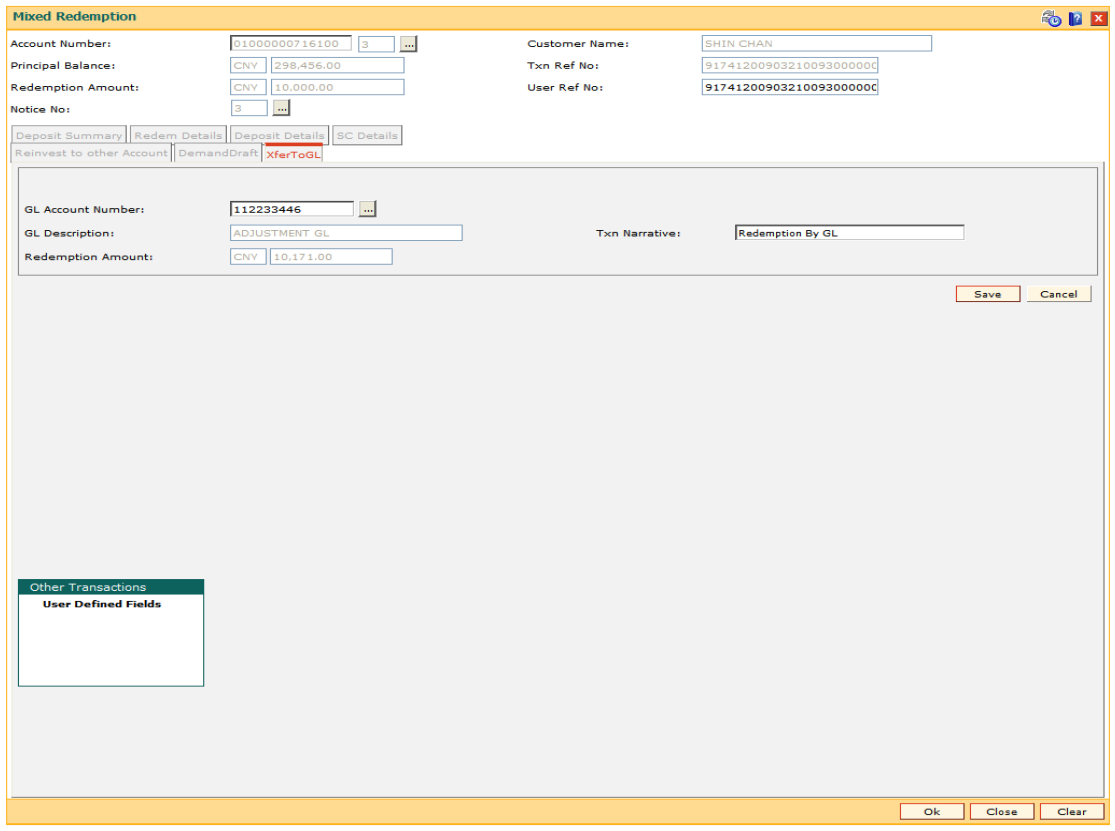

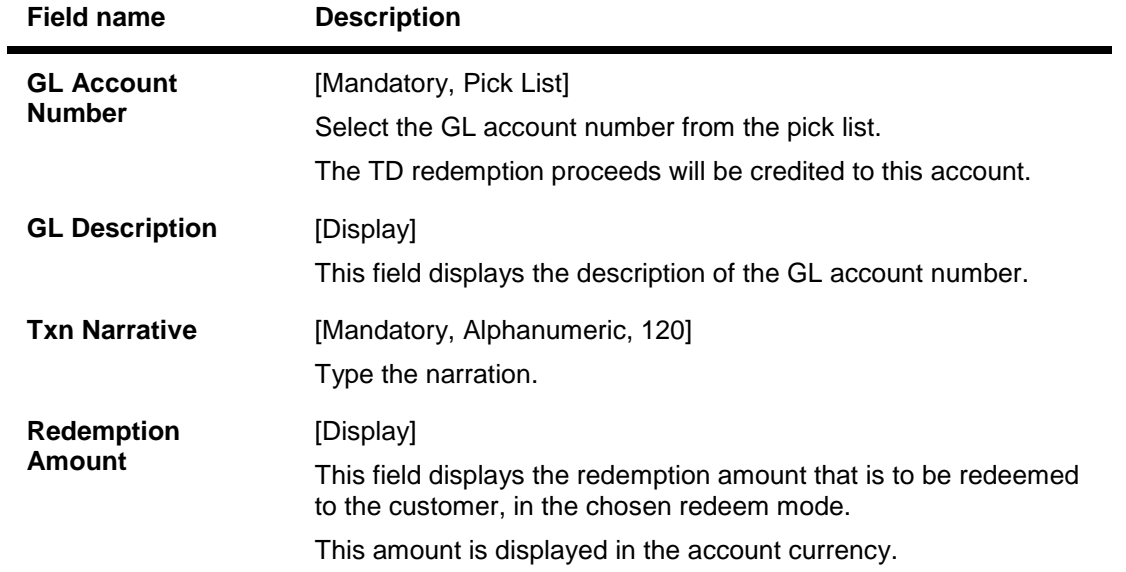

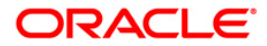

# **Demand Draft**

If the customer selects Demand Draft as the redemption mode, the customer can choose the bank on which, the DD is to be drawn. It is an online transaction and has to be handled accordingly. Service charges applicable for issuing a DD are deducted from the redemption amount.

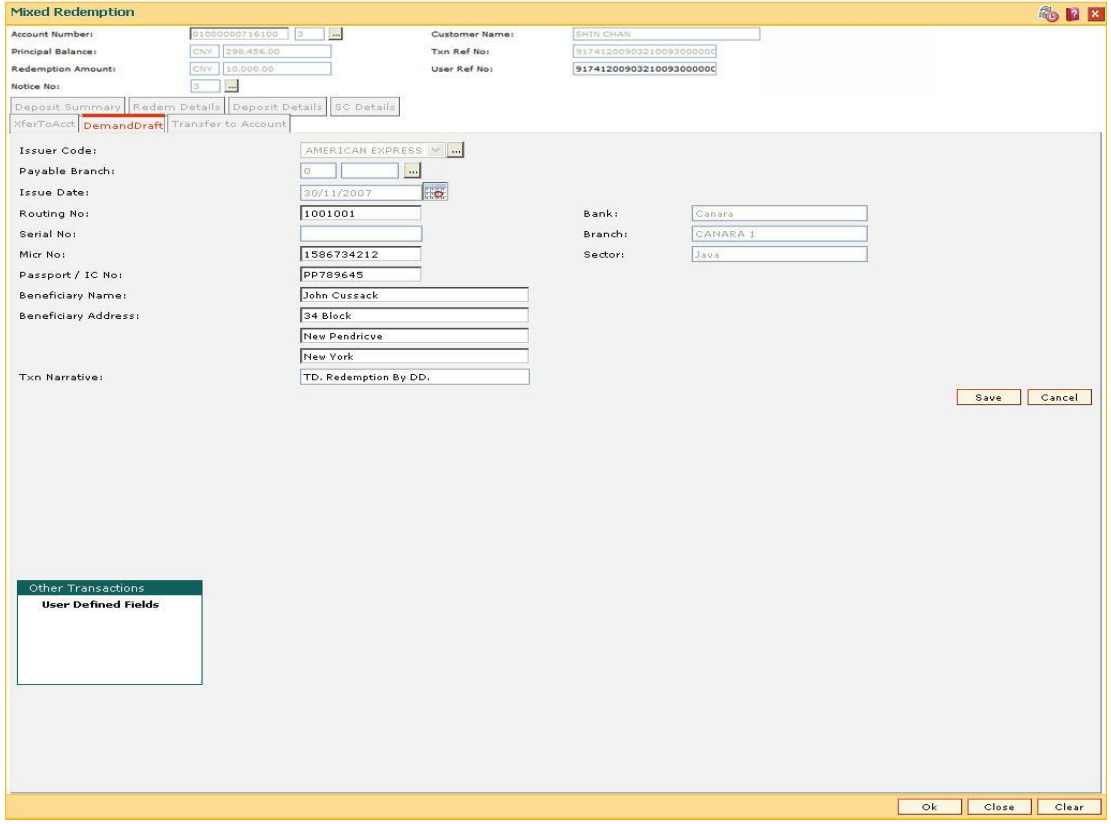

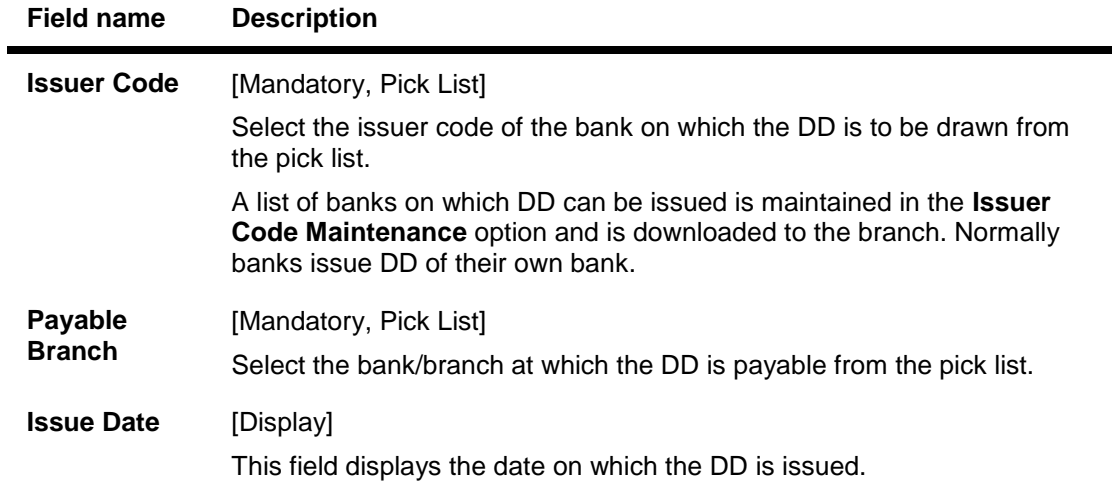

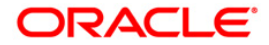

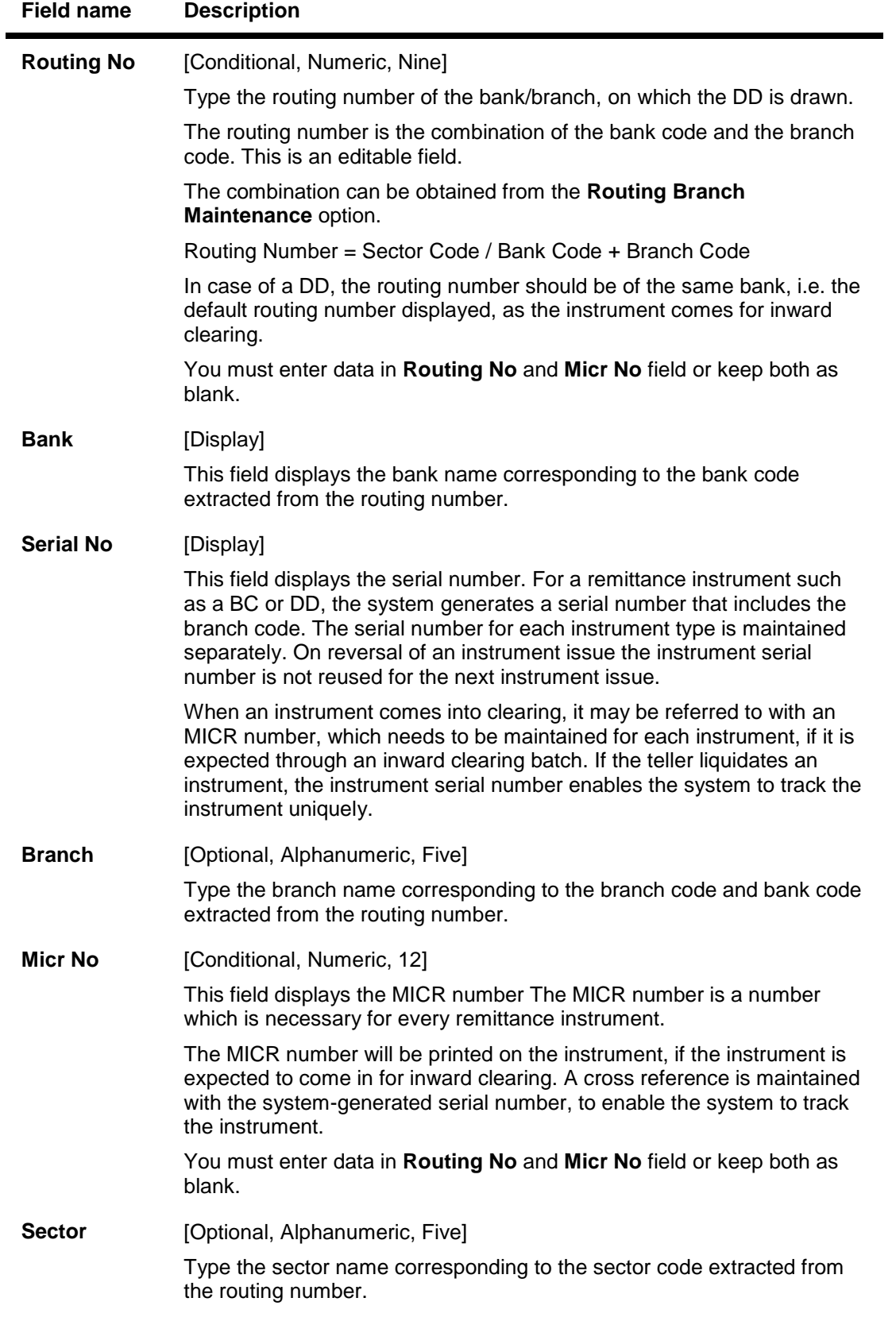

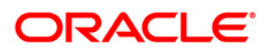

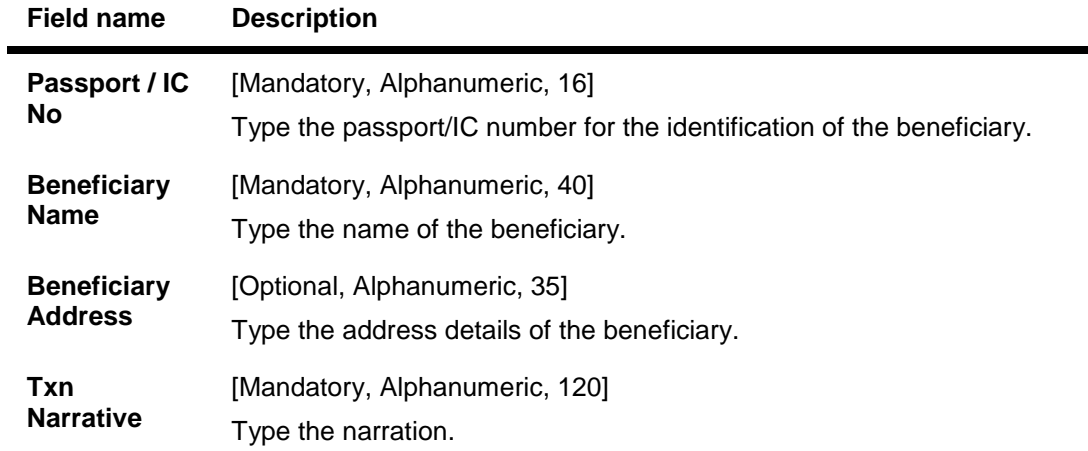

## **XrefToAcct**

If the customer selects **Reinvest to Other Account** as the redemption mode, the redemption proceeds will be reinvested as a new deposit under the same TD account or any other existing TD account. The specified redemption amount will be reinvested as a new deposit at every pay out frequency.

Variance, term, compounding frequency and pay out frequency for such a deposit should be defined here. The system will initiate a new deposit with the specifications mentioned here on every pay out frequency.

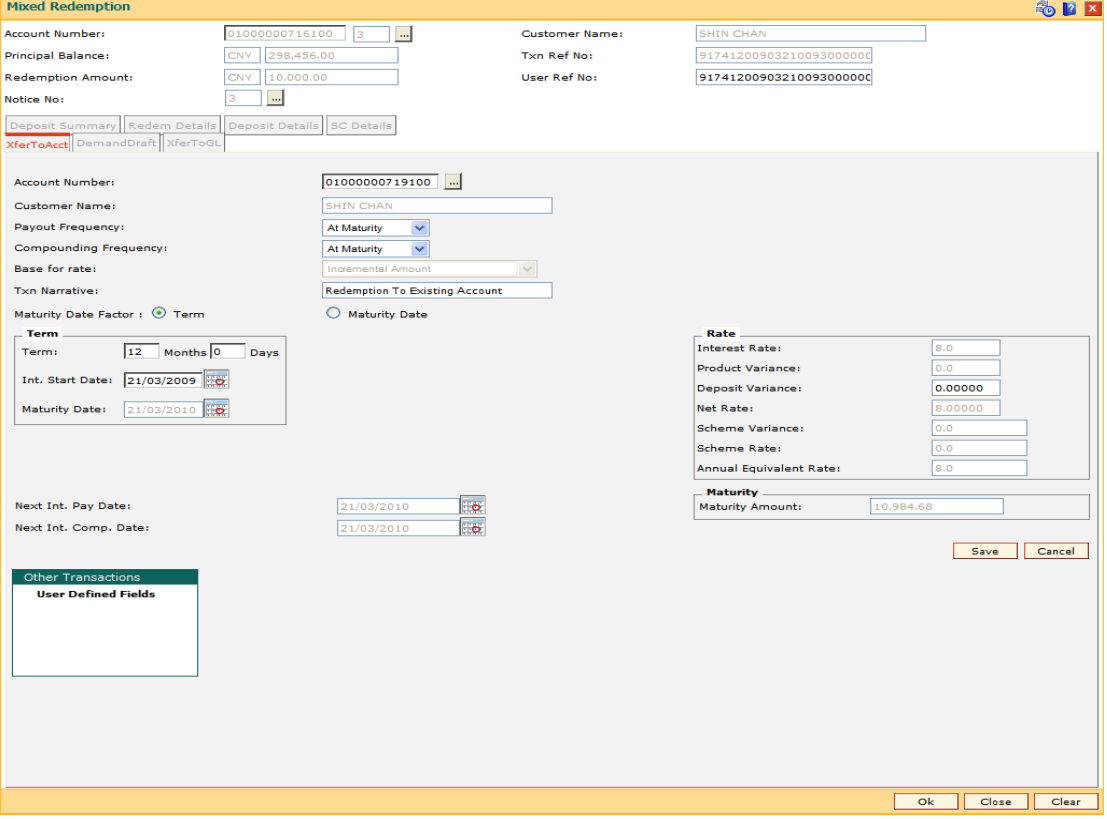

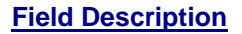

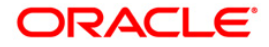

۰

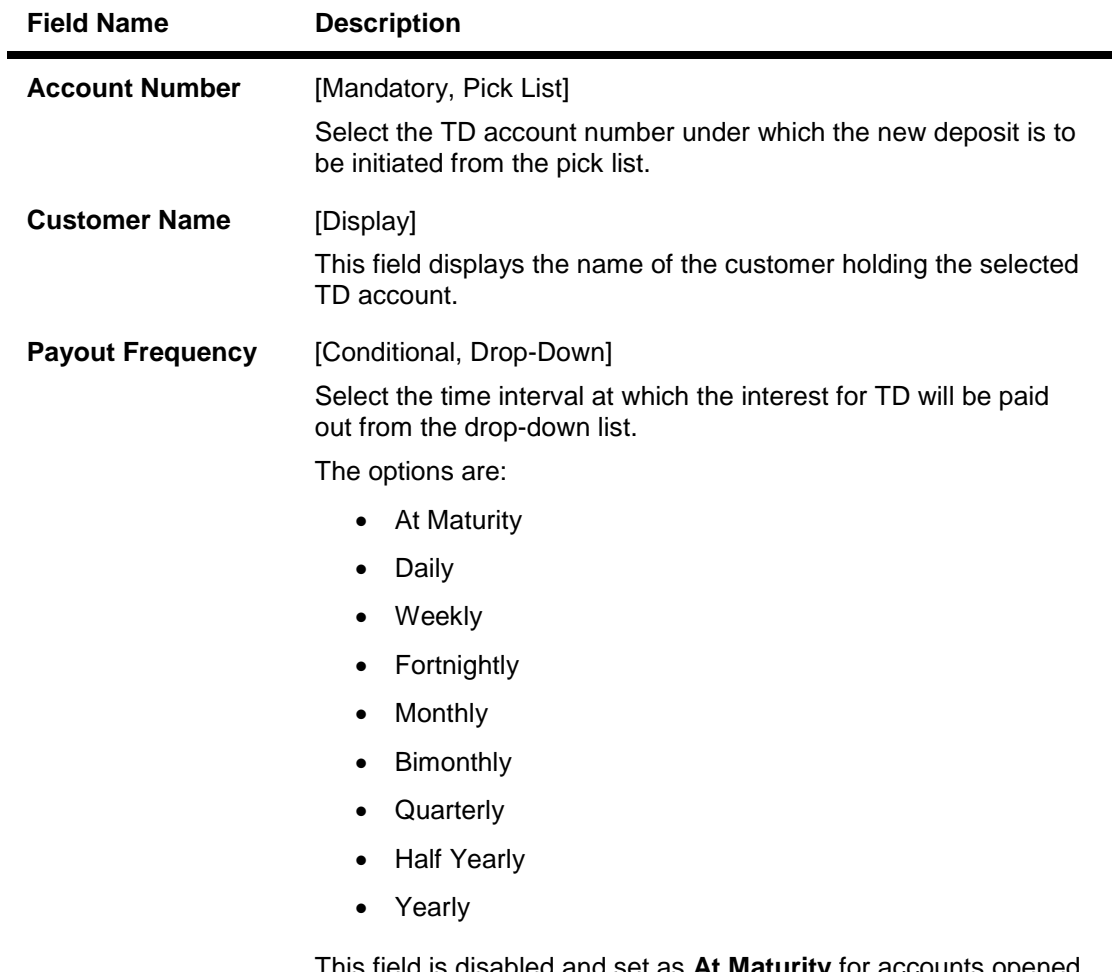

This field is disabled and set as **At Maturity** for accounts opened under product for which the **Flexible TD (No Maturity)** or **Call Deposit (No Maturity)** option is selected in the **Class** drop-down list in the **TD Product Master** (Fast Path: TDM01) option.

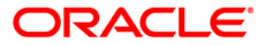

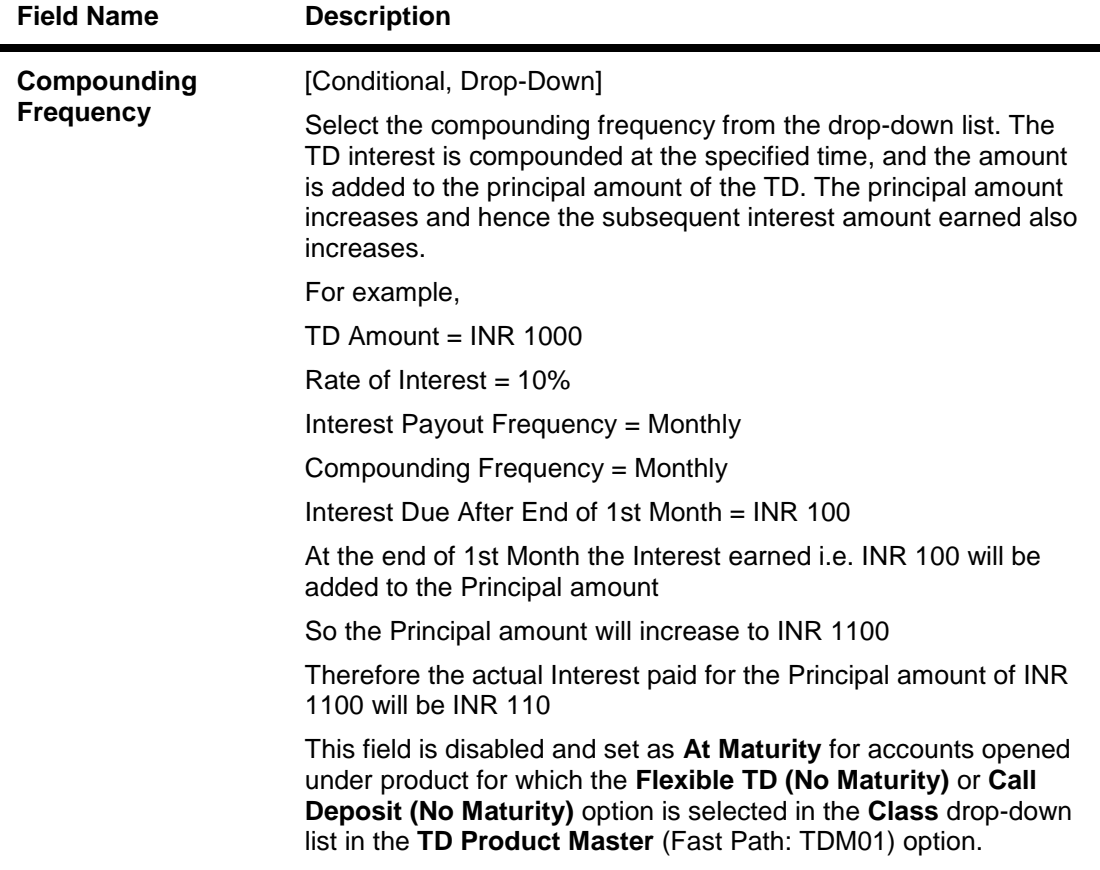

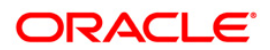

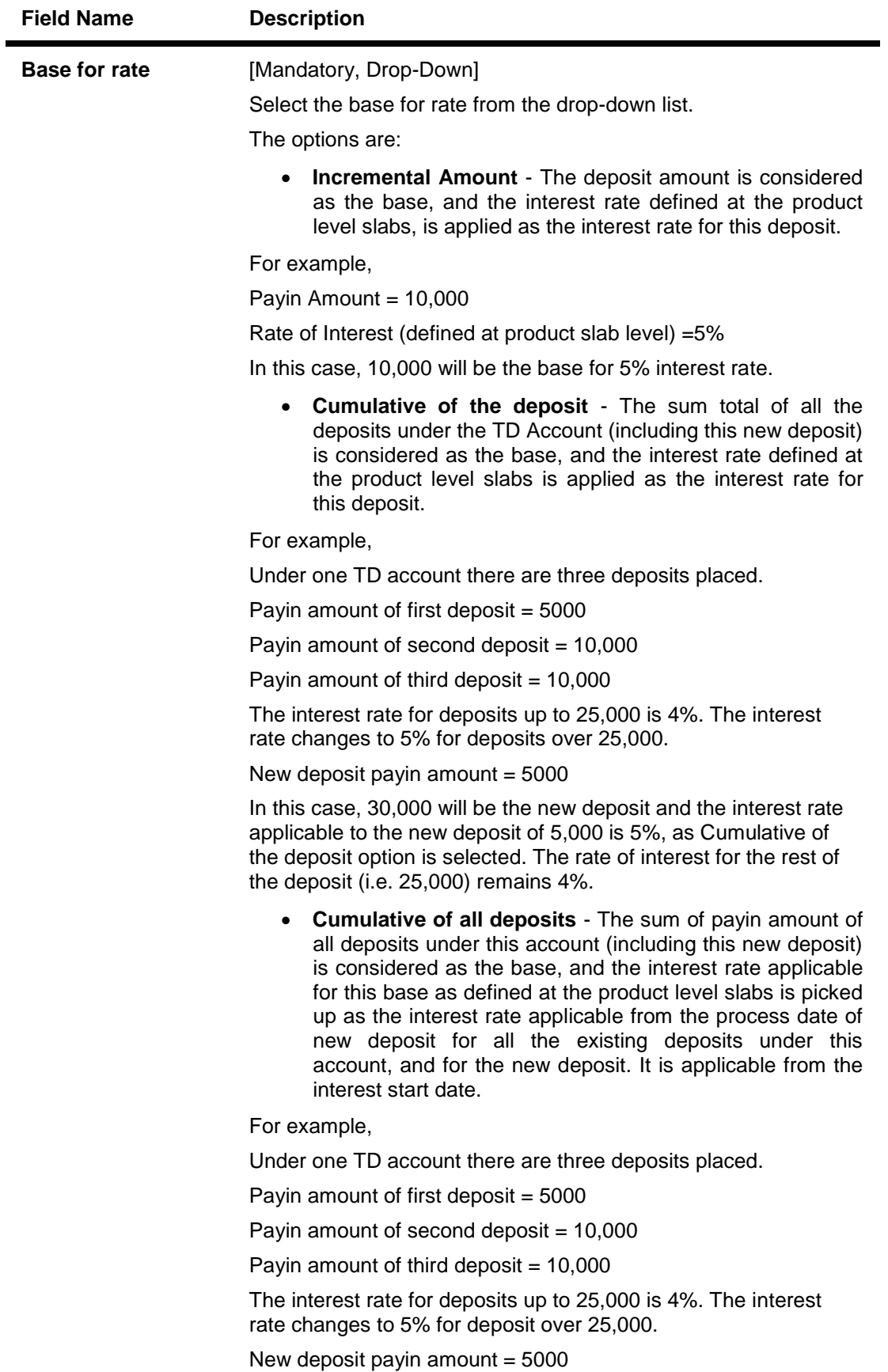

In this case, 30,000 will be the new deposit and the interest rate applicable to the total deposit of 30,000 is 5%, as **Cumulative of** all deposits option is selected. The rate of interest changes for the total deposit from the day the new amount is deposited.

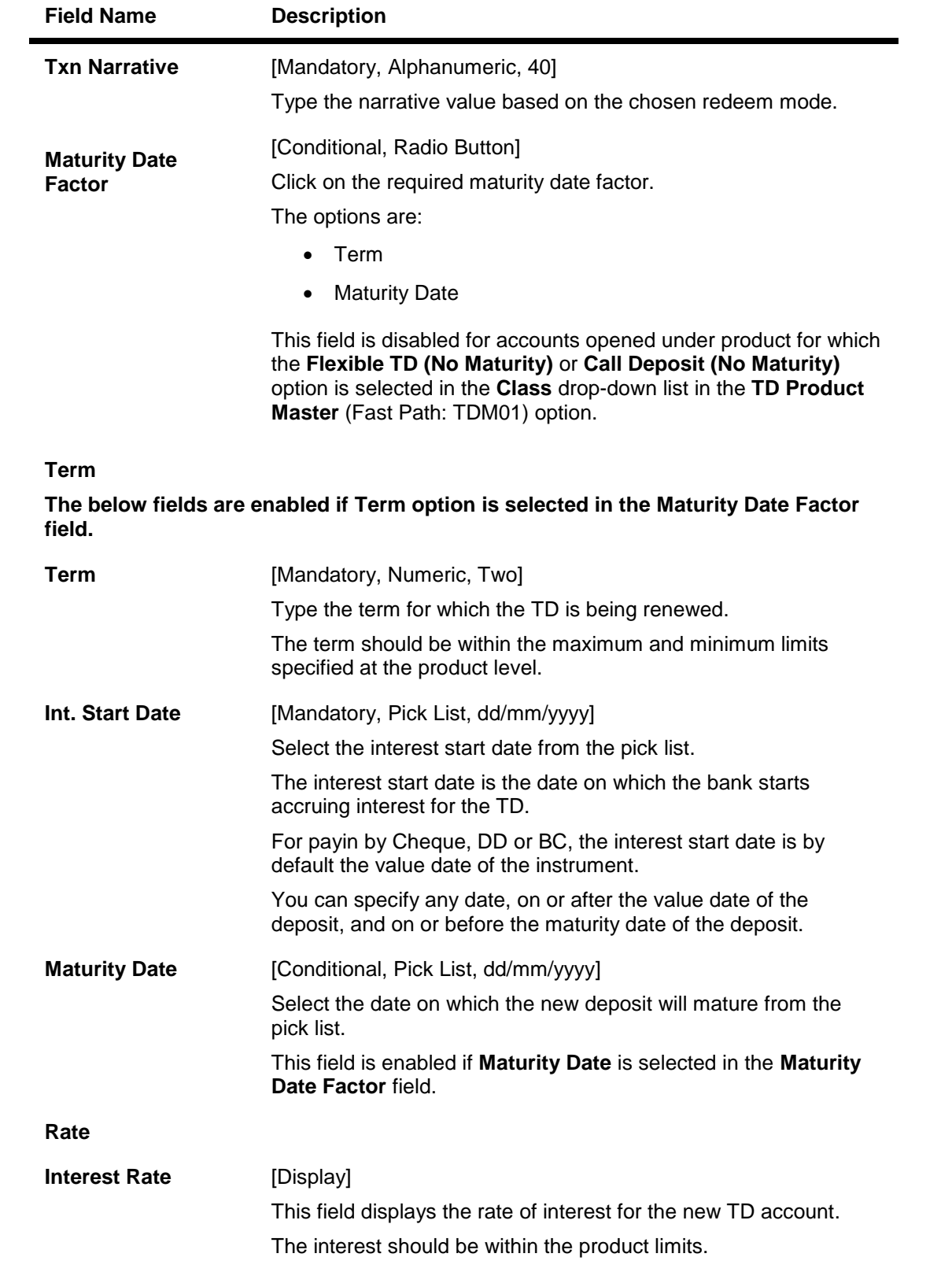

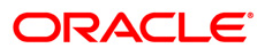

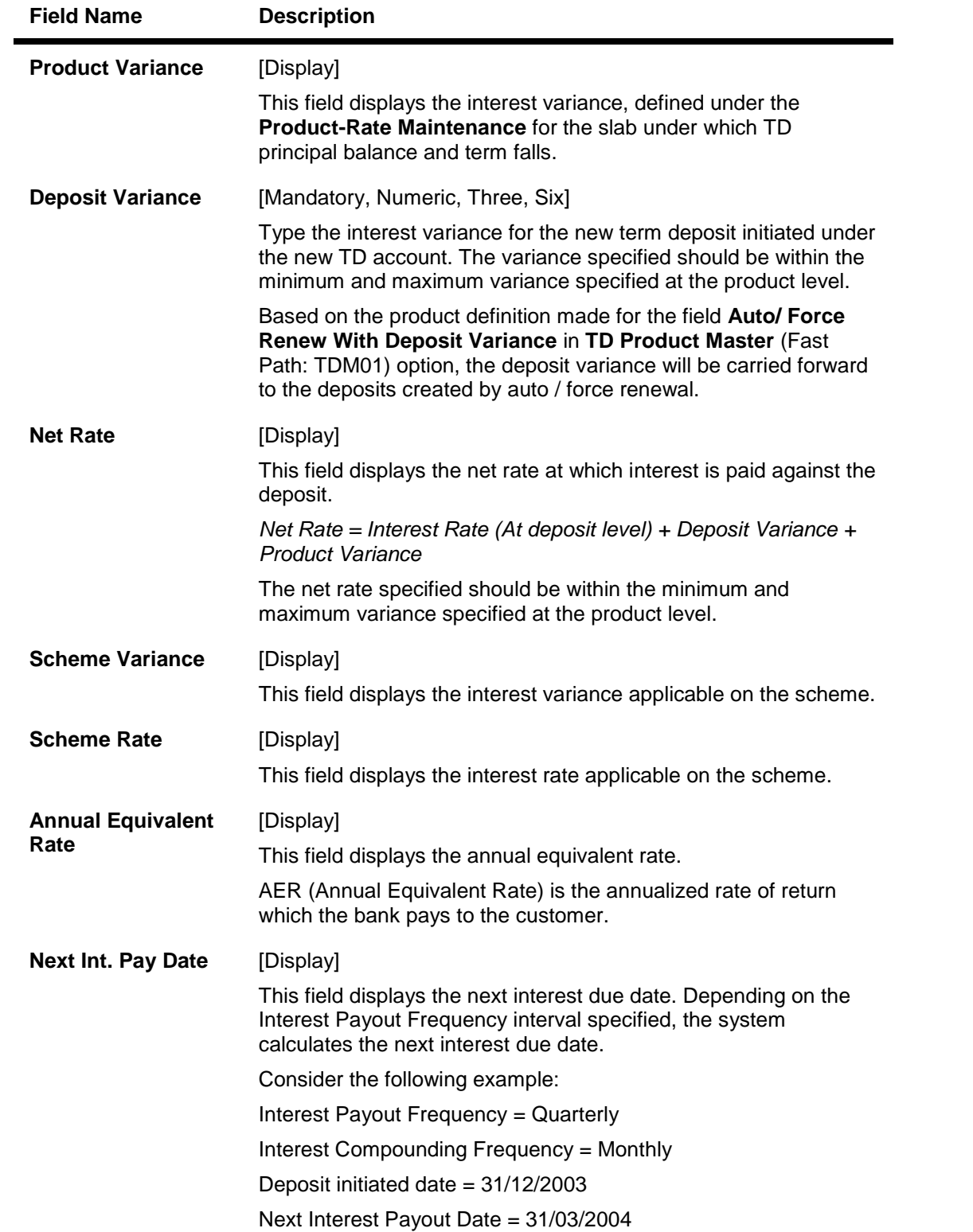

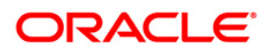

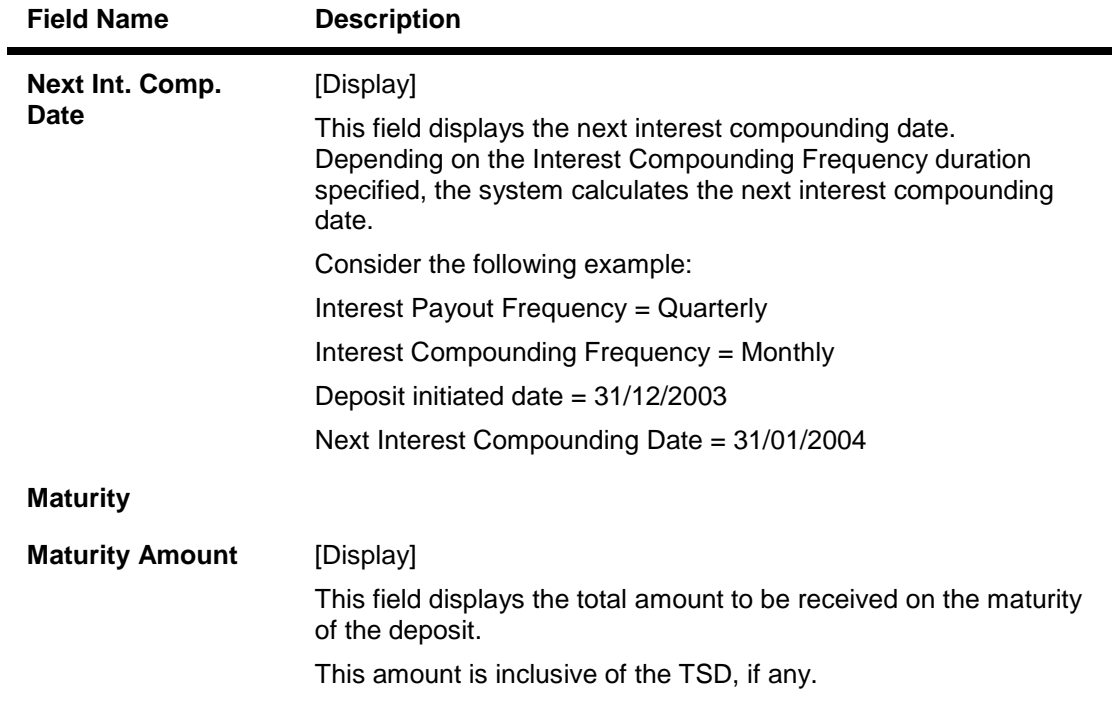

## **XferToProd**

If the customer selects Reinvest to New Account as the redemption mode, the system enables you to reinvest the premature deposit redemption amount to a new TD Account. The new account could be opened under any other **FLEXCUBE Retail** TD product defined, including the existing TD account product.

Variance, term, compounding frequency and payout frequency for such a new deposit needs to be defined here. The system will initiate a new TD Account under a new TD Product, as per the specifications mentioned here on every payout frequency.

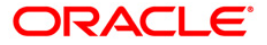

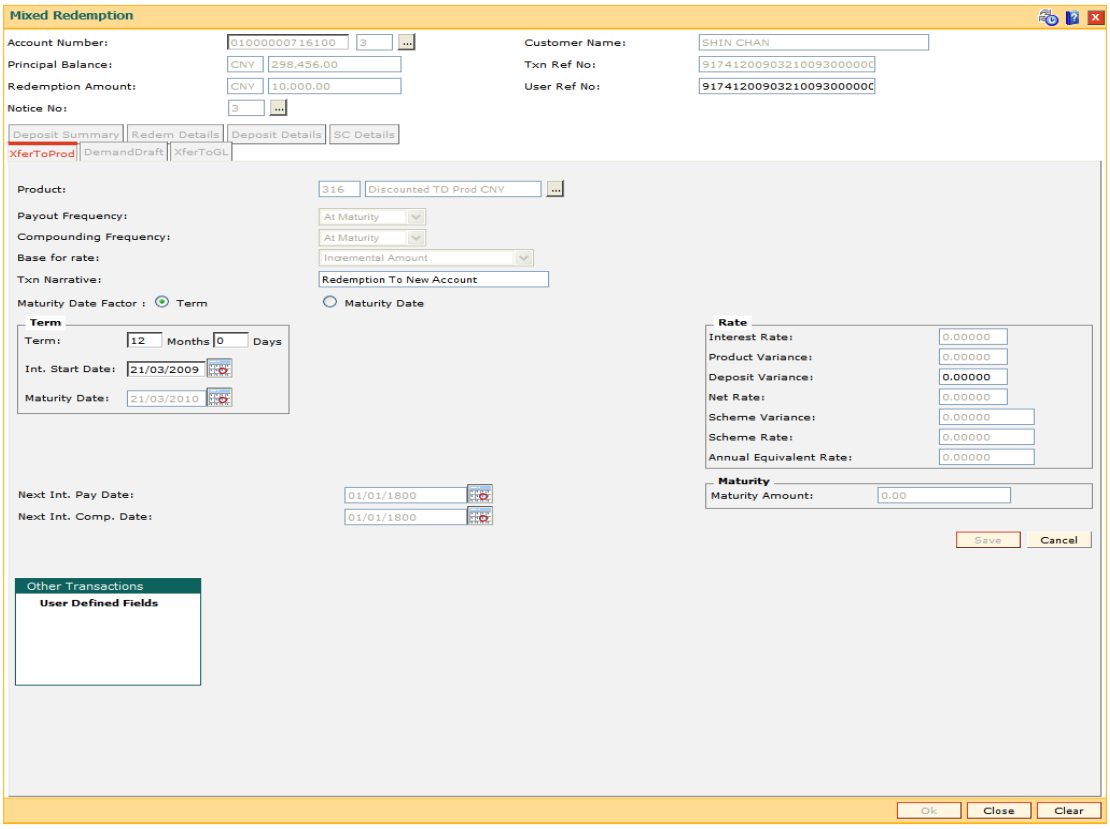

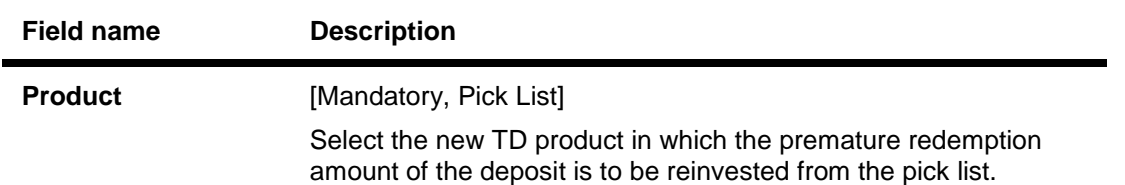

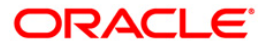

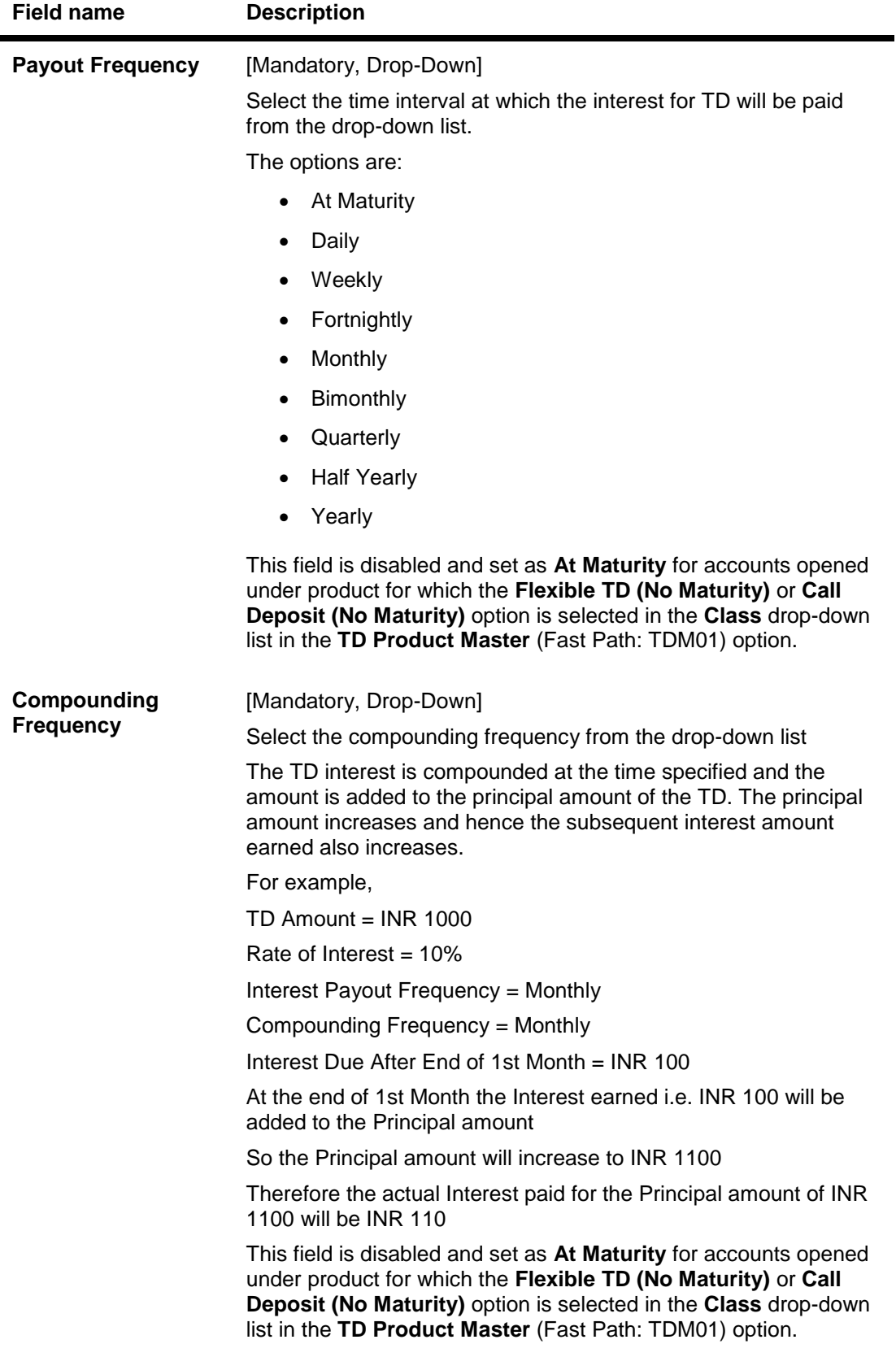

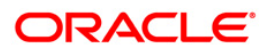

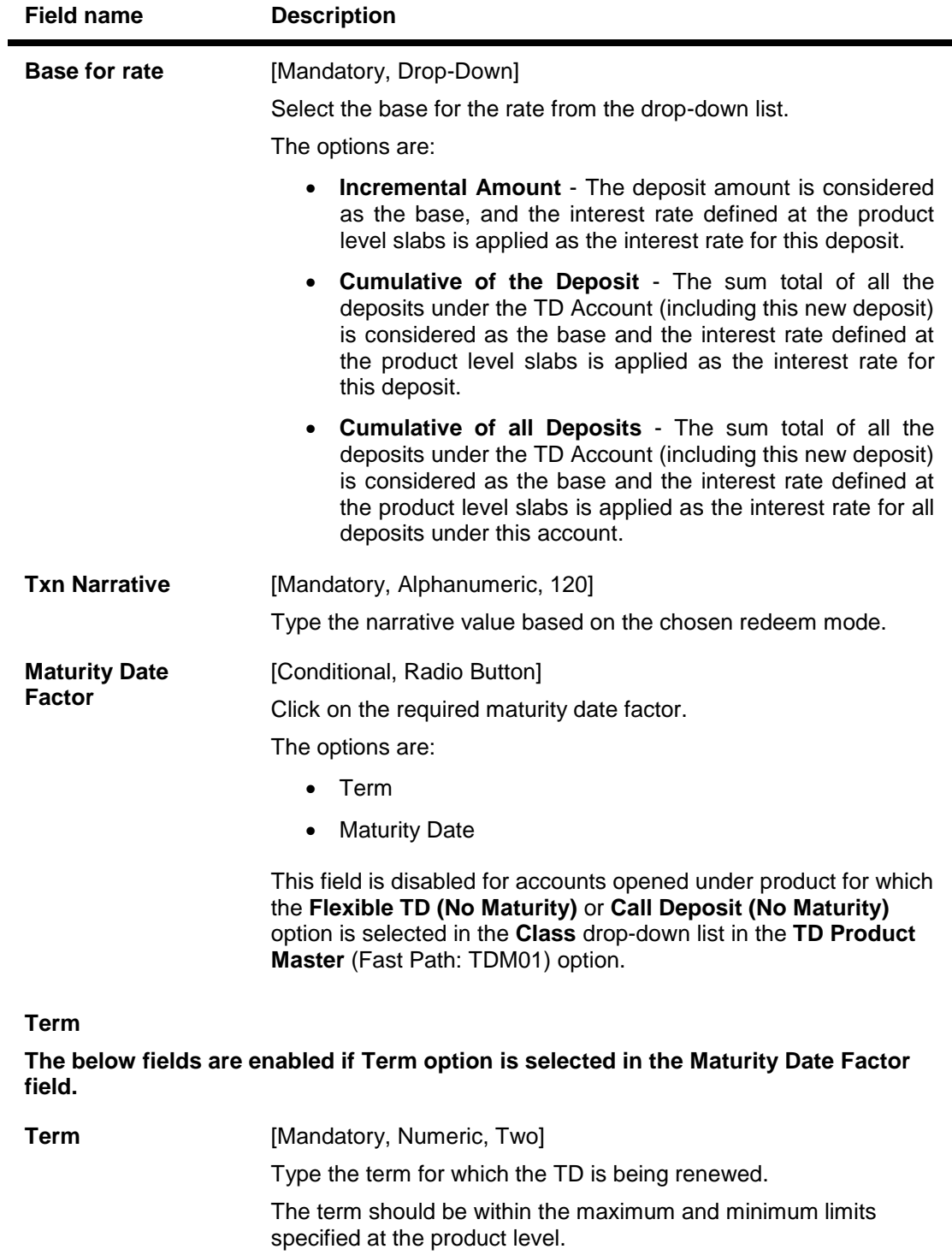

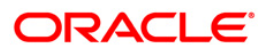

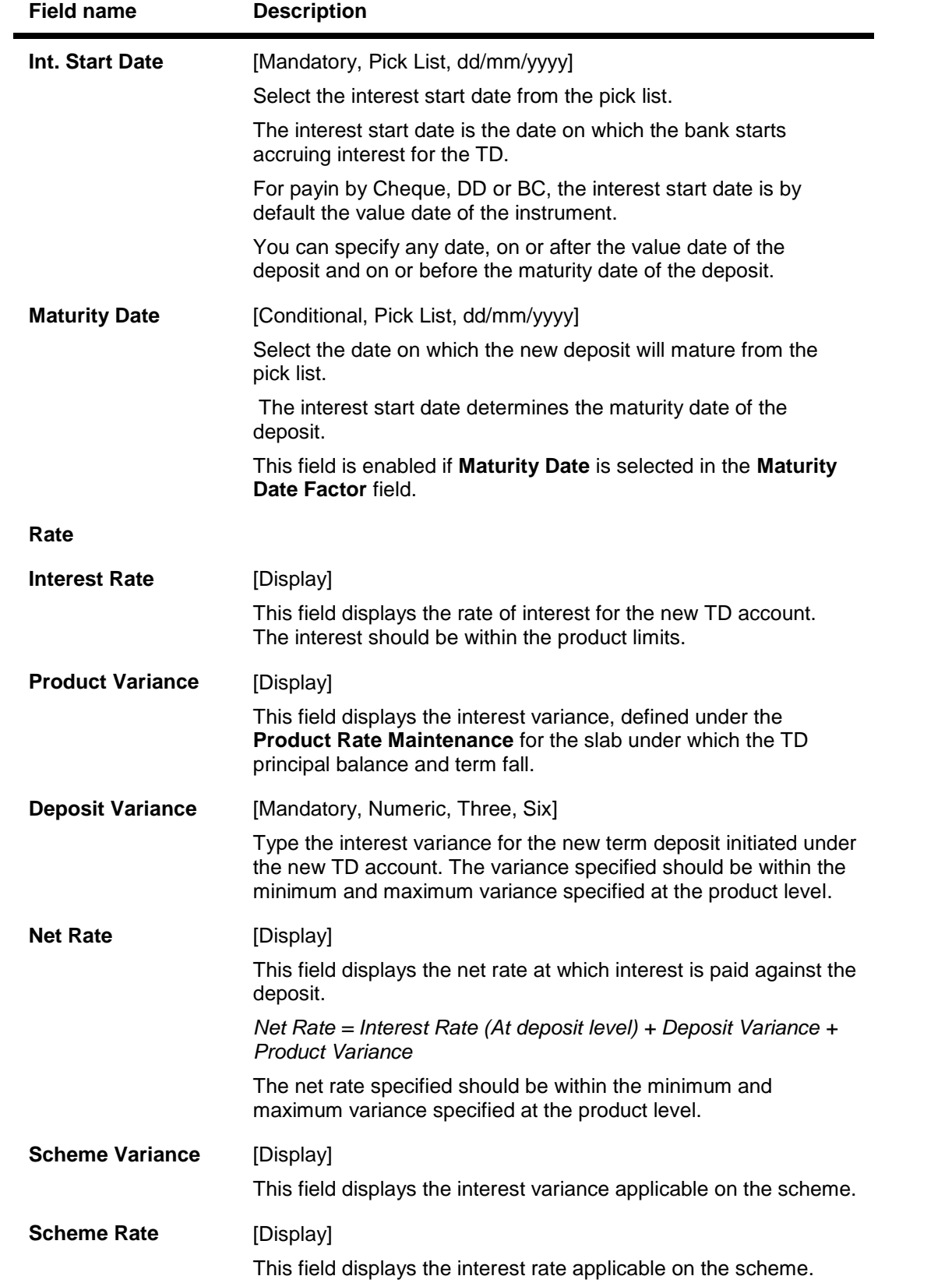

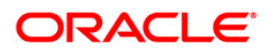

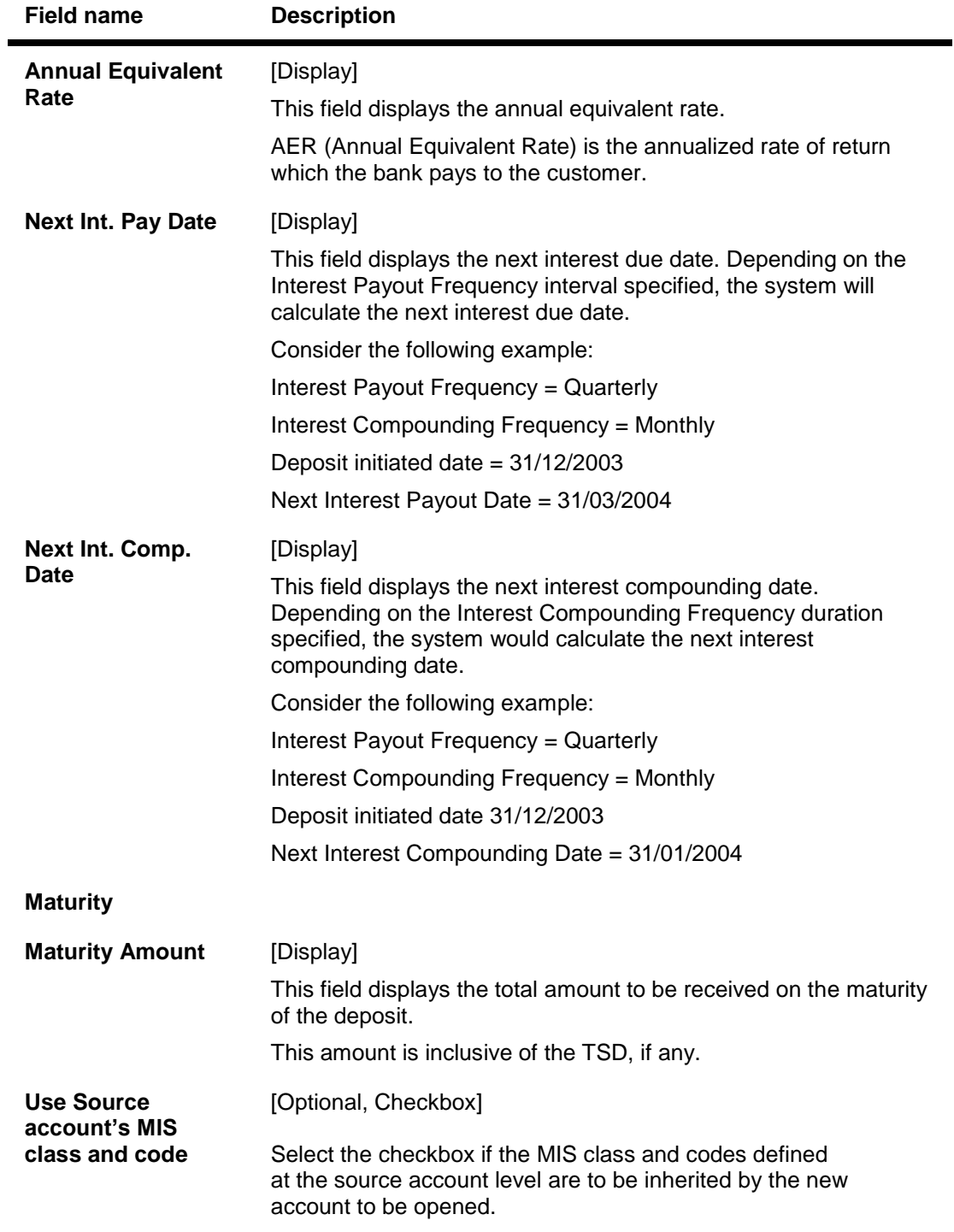

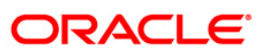

- 15. Click the **Save** button. The system displays the **Redem Details** tab.
- 16. Click the **Ok** button.
- 17. The system displays the message "Record added". Click the **Ok** button.
- 18. The system displays the **Documents Receipt** screen.
- 19. Select the receipt you want to print and click the **Ok** button. OR Click the **Cancel** button.

**Note**: This functionality is tested through API.

**Example**: Negative Special Penalty Variance

Deposit level variance of 1% given at the time of deposit opening

#### **Interest Rate Matrix**

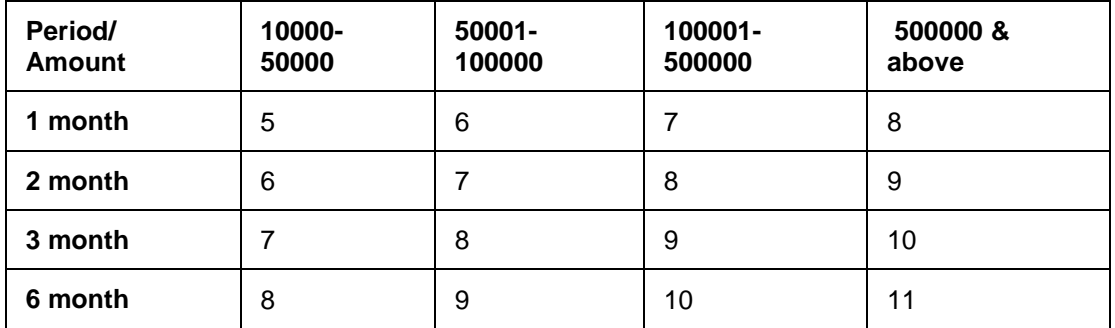

- At product level, the penalty rate to be used is specified as the Product rate
- Product level penalty variance is -1%
- Customer comes and opens a TD for the period of 6 months, amount is 60000/-
- Deposit level variance given is 1%
- Interest rate applicable to the TD deposit is  $9\% + 1\% = 10\%$
- Customer visits the branch after 1 month for making a part redemption of 25000/-
- Bank wants to apply a negative special penalty variance of 1.5%

Based on the part redemption amount and the period for which the deposit was kept with the bank, **Oracle FLEXCUBE** will determine the applicable interest rate for the part amount.

Calculation of the net interest rate will be as follows:

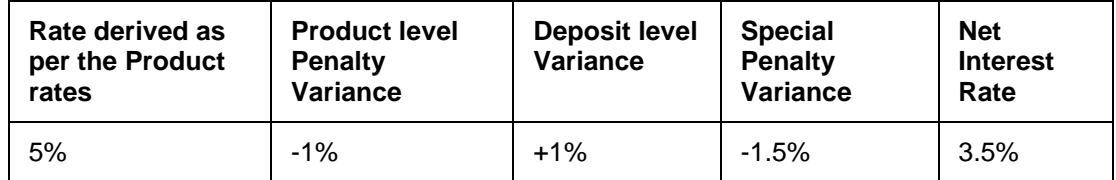

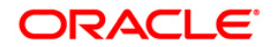

# **1310 - Quick Redemption By Cash**

**Oracle FLEXCUBE** provides the customer with the facility to redeem the deposit on instruction before its maturity date. This is termed as premature redemption.

A premature redemption can be done for a part or full deposit amount. A partial or premature redemption of any term deposit can be done, if it is permitted at the product level. The customer cannot redeem the deposit on the date of account opening.

Using this option you can redeem a term deposit and encash the proceeds directly. The teller can alternately use **Mixed Redemption** (Fast Path: 1358) option which offers other modes of transferring the proceeds.

#### **Definition Prerequisites**

• 8054 - Time Deposit Account Opening

#### **Modes Available**

Not Applicable

#### **To redeem a TD account by cash**

- 1. Type the fast path **1310** and click **Go** or navigate through the menus to **Transaction Processing > Account Transactions > TD Account Transactions > Cash >** Quick Redemption By Cash.
- 2. The system displays the TD Redemption Inquiry screen.

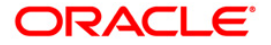

## **TD Redemption Inquiry**

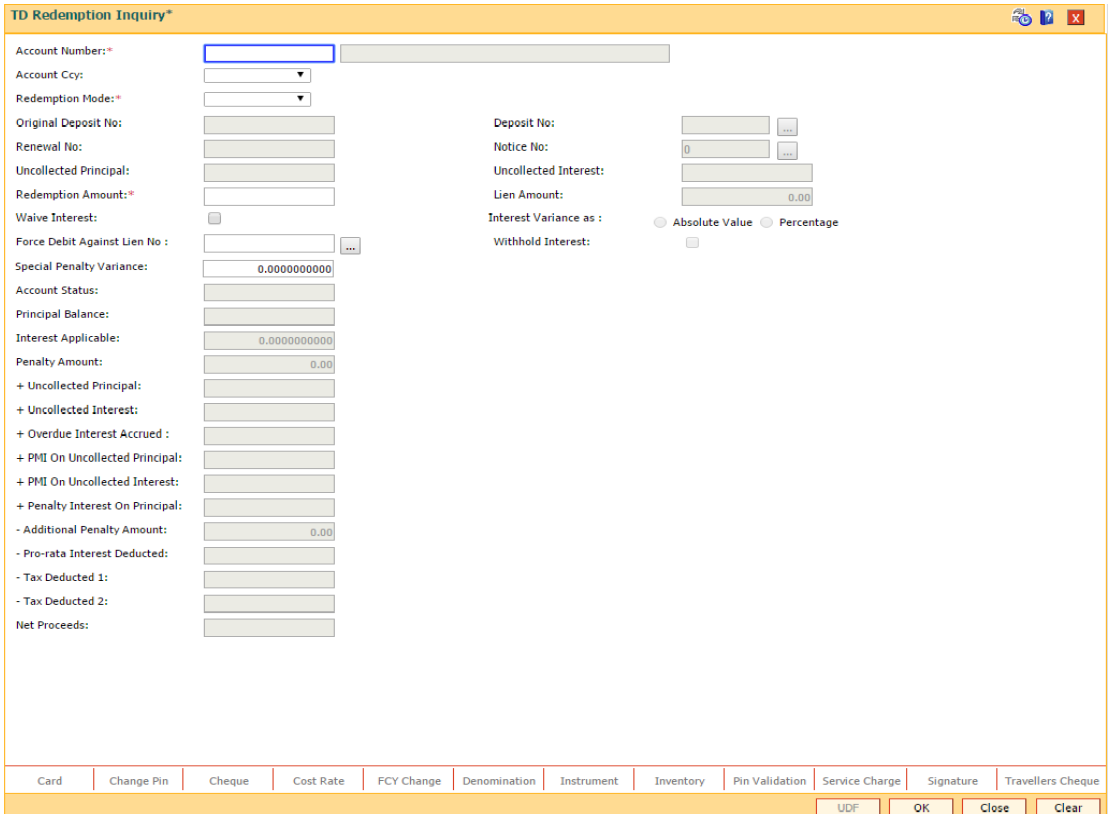

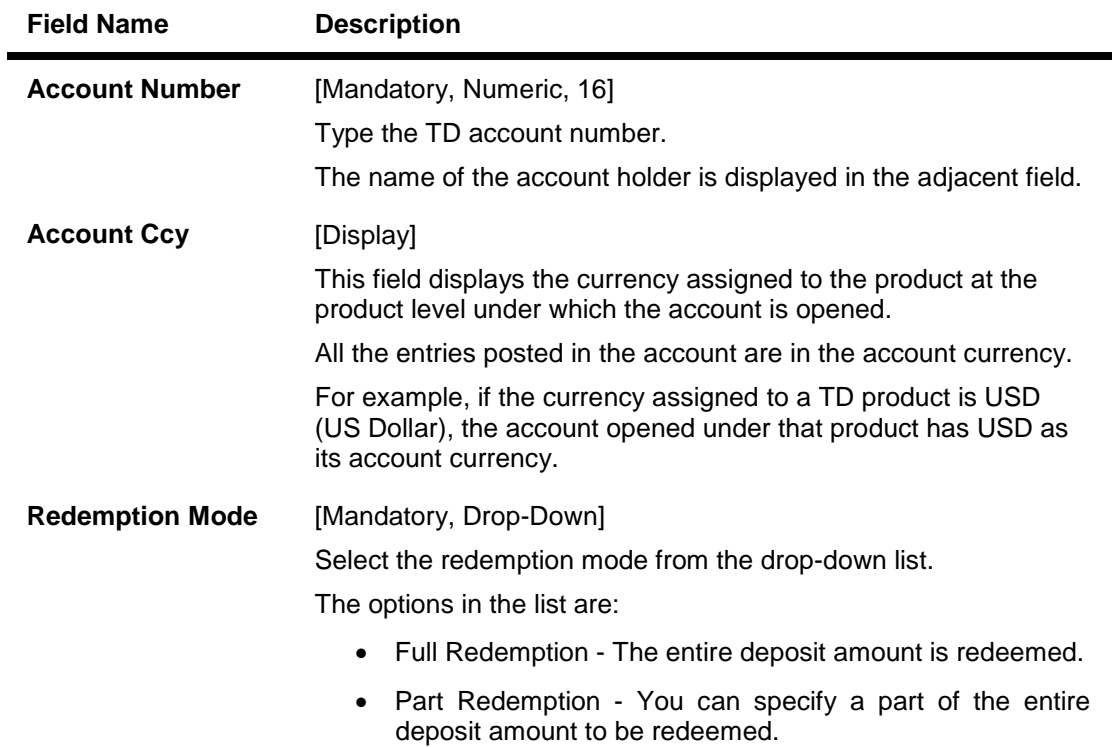

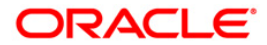

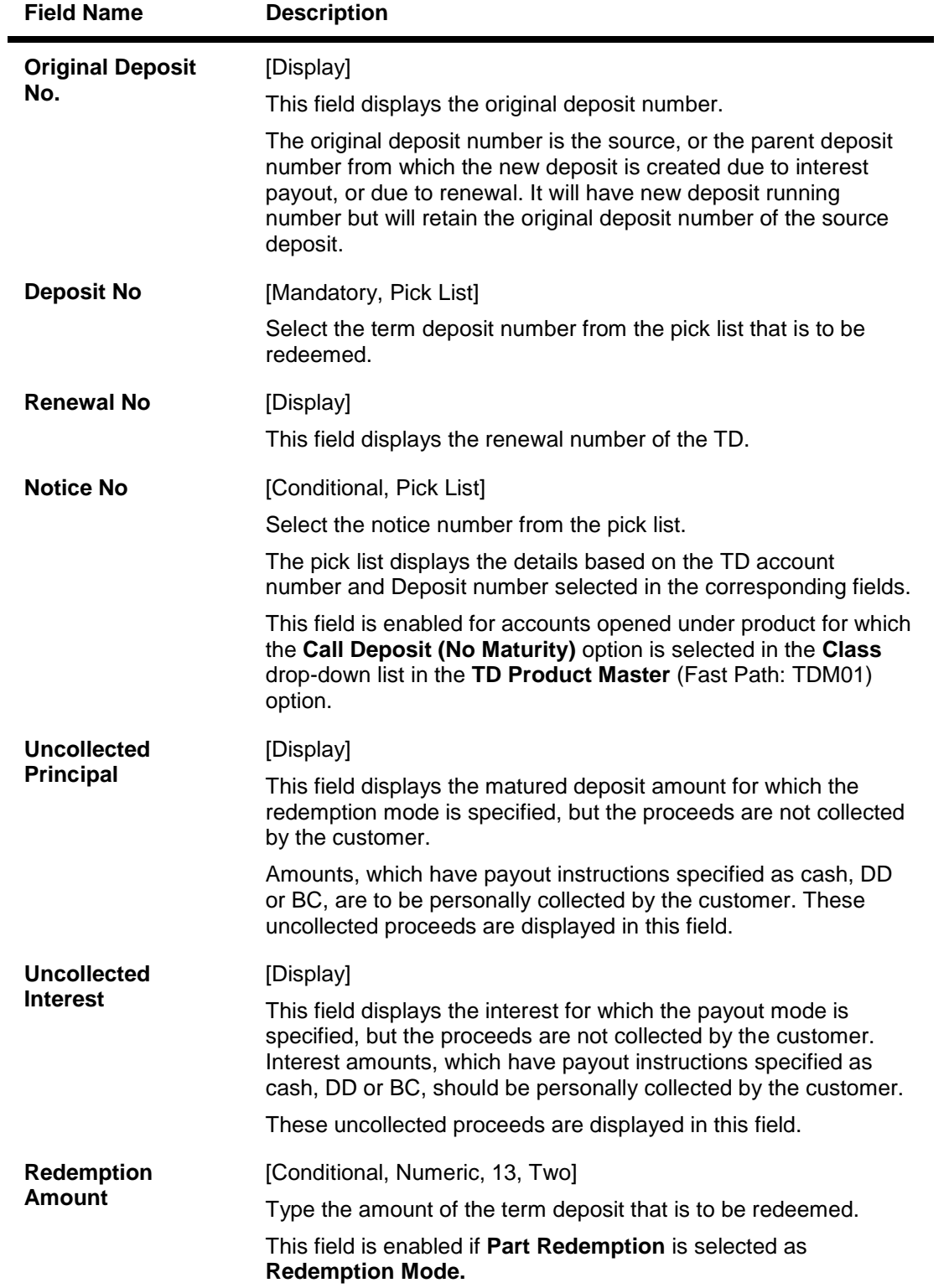

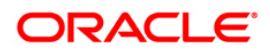

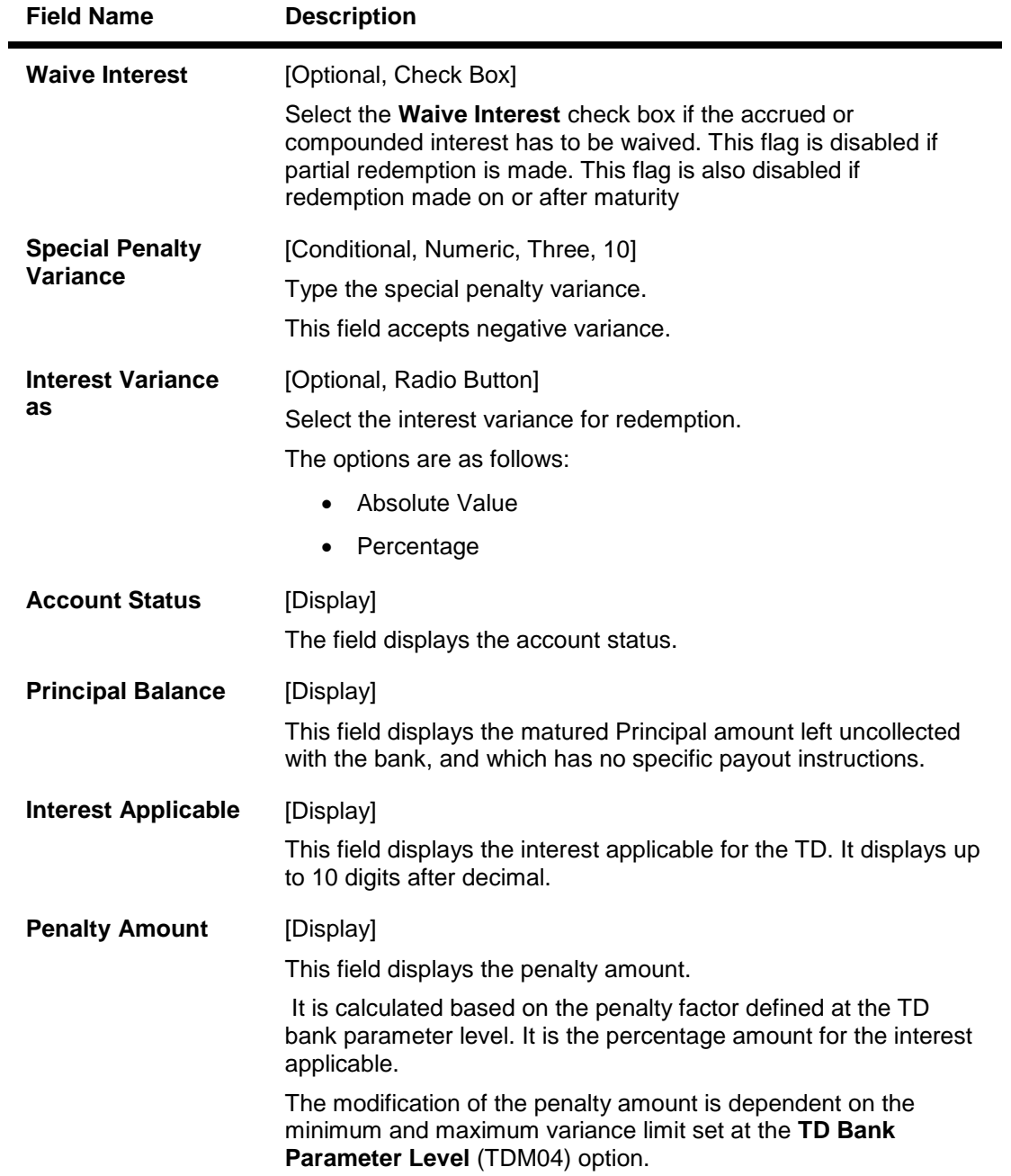

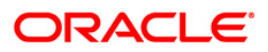

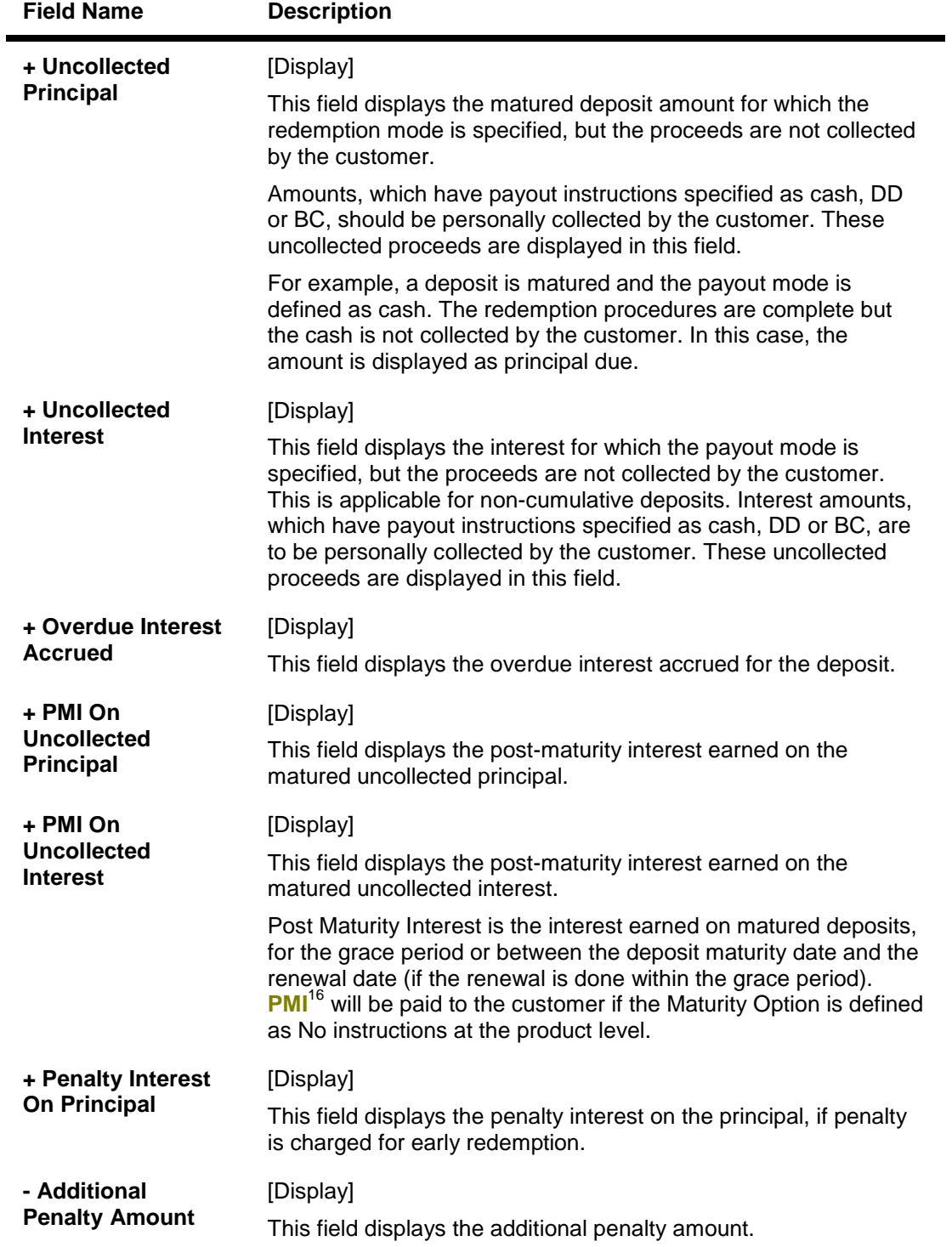

 $\overline{a}$ 

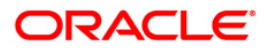

 $16$ (Post Maturity Interest)

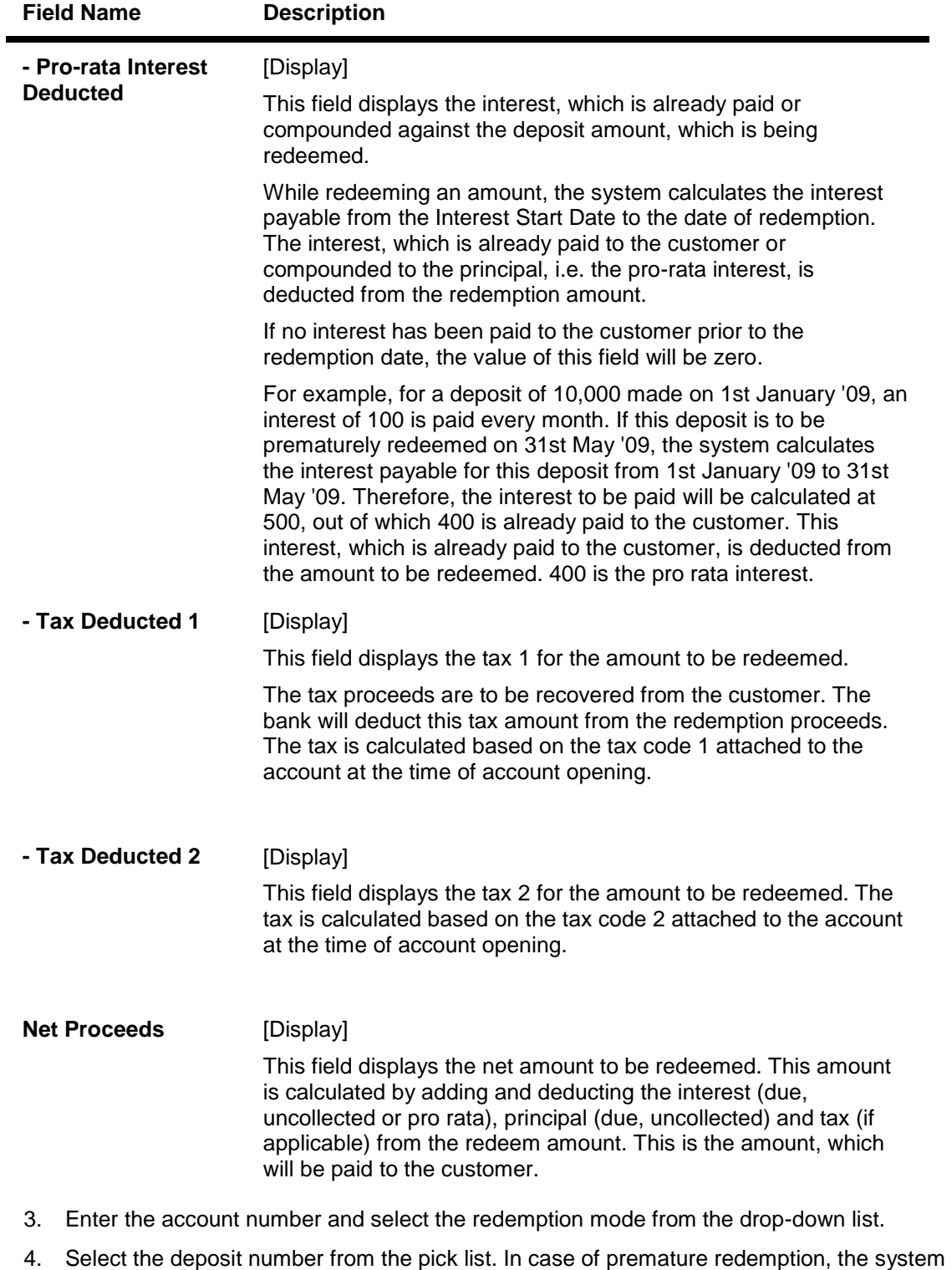

- displays the message "Premature Redemption of Term Deposit. Do you want to continue?". Click the **Ok** button to continue.
- 5. For partial redemption, enter the redemption amount.
- 6. Select the checkbox for Waive interest if the accrued or compounded interest have to be waived.

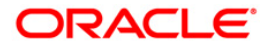

- 7. Click the **Ok** button.
- 8. The system displays the message "Do You want to continue?".

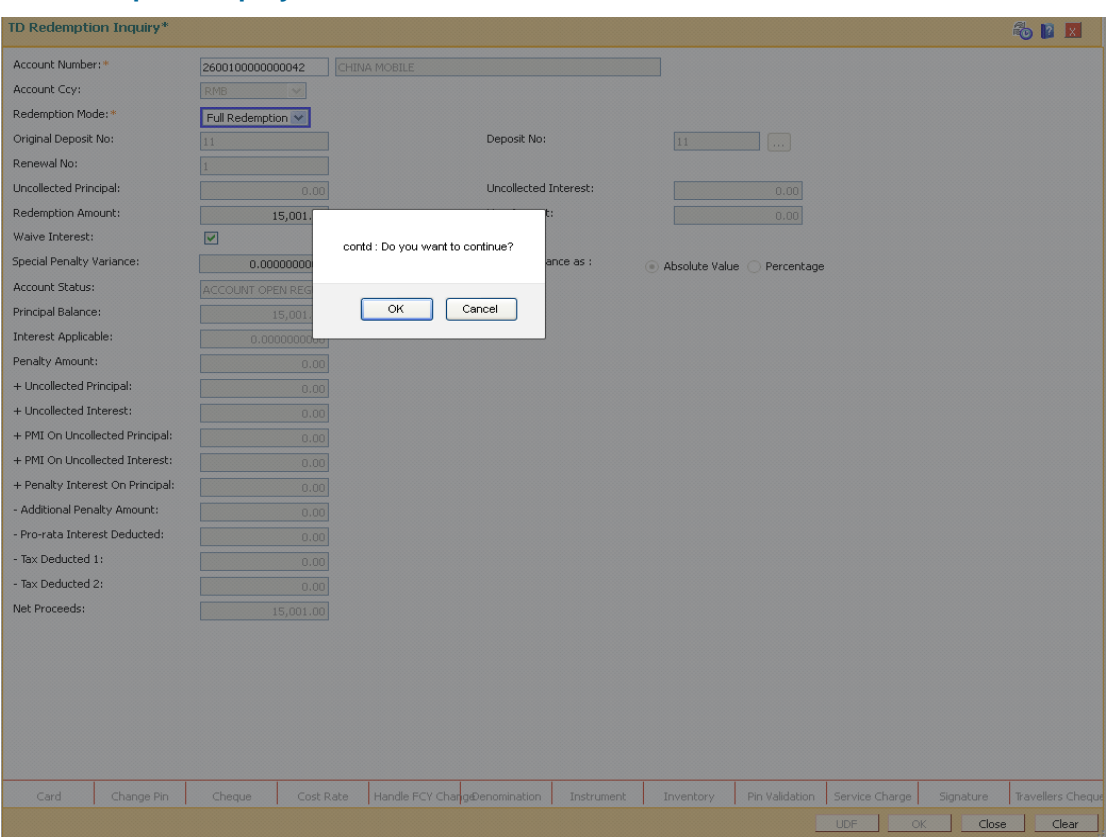

### **TD Redemption Inquiry**

9. Click the **OK** button. The system displays the **Quick Redemption By Cash** screen.

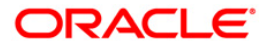

# **Quick Redemption By Cash**

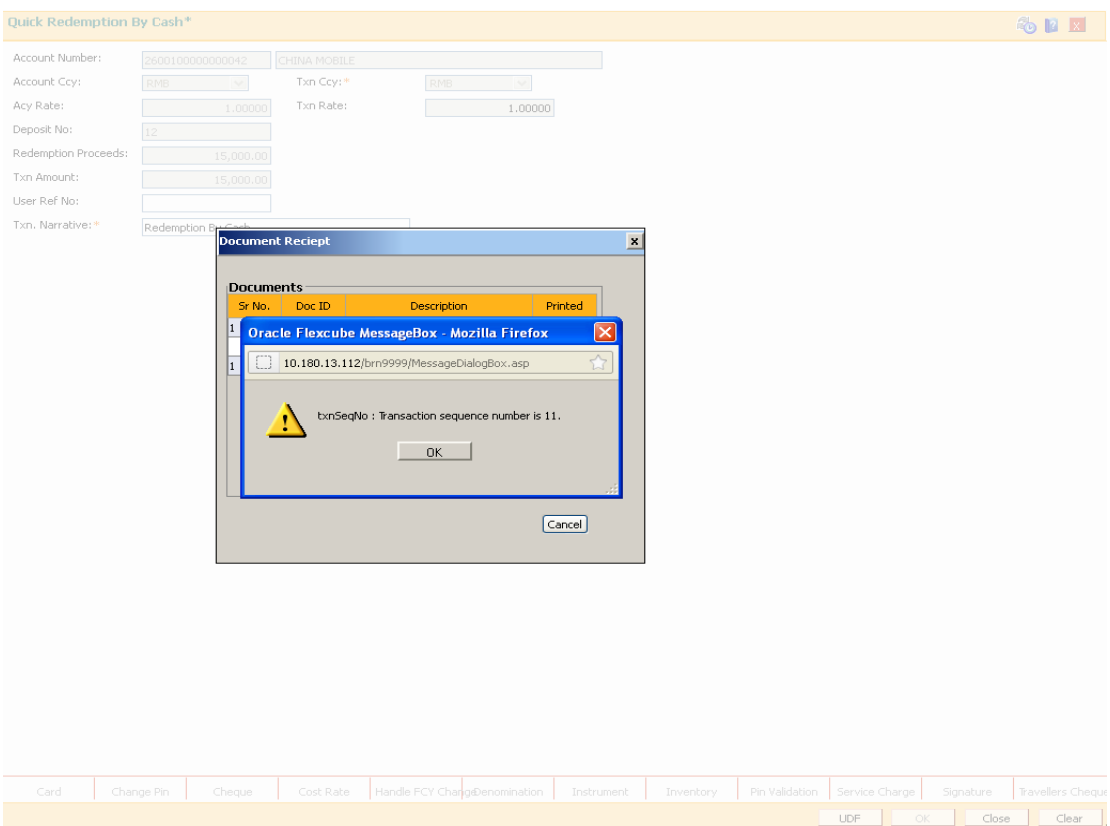

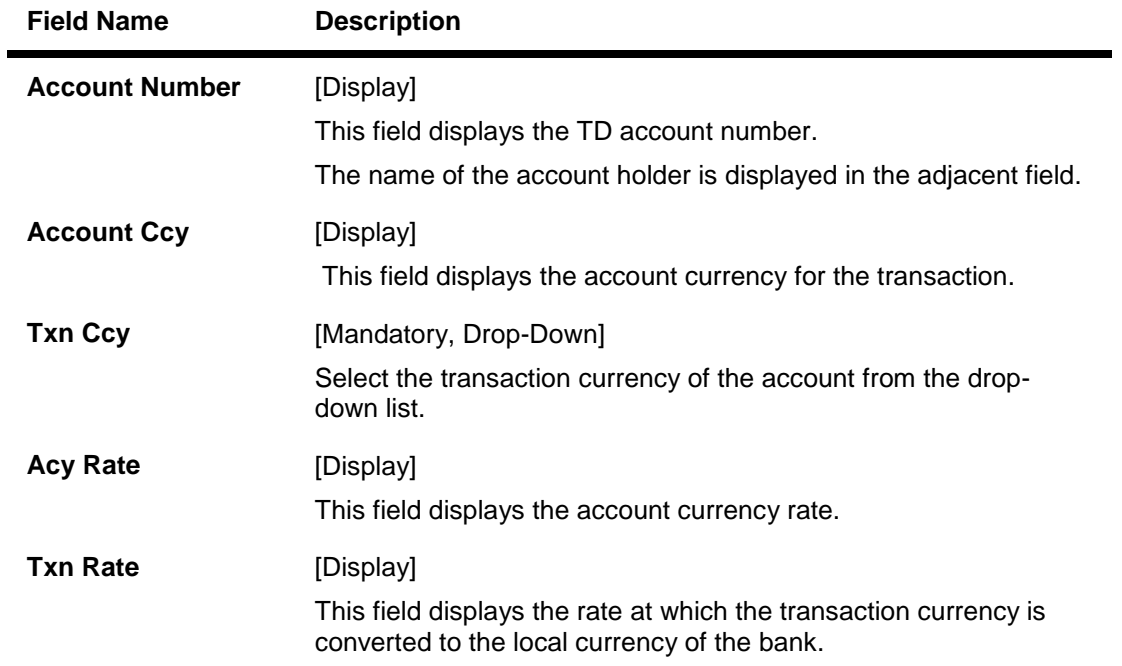

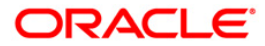

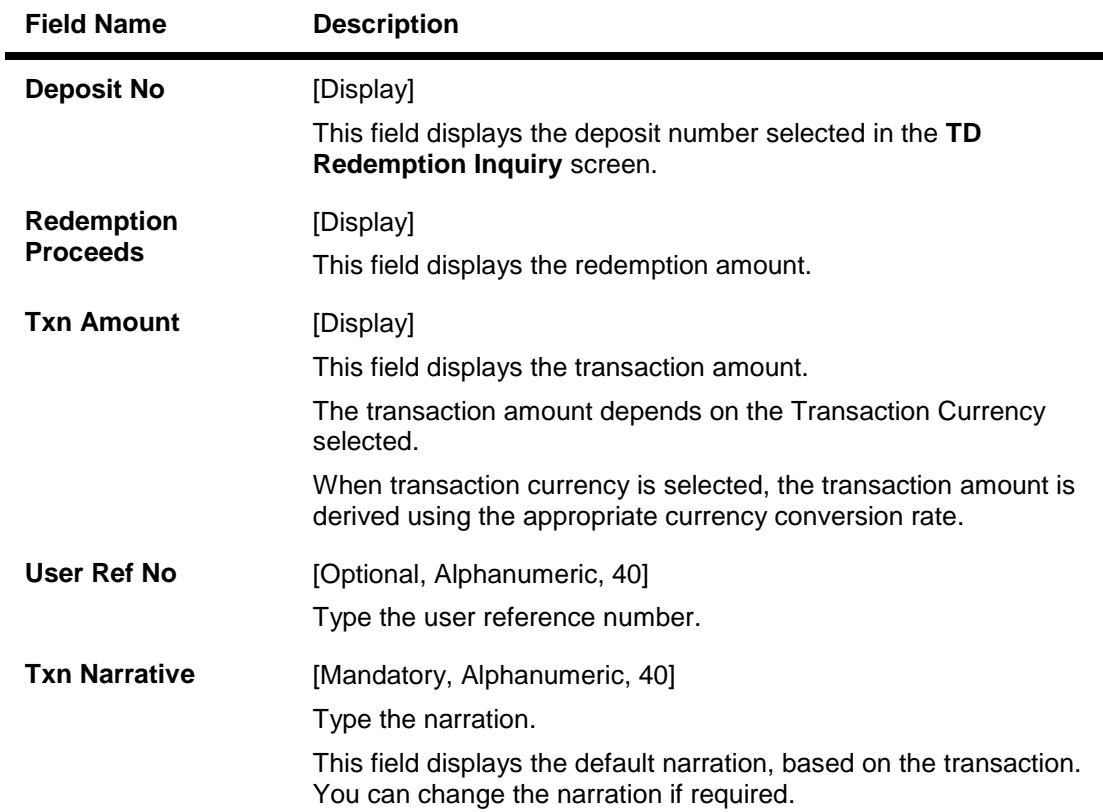

- 10. Click the **UDF** button. The system displays the **UDF Details** screen.
- 11. Click the **Validate** button. The system displays the message "Validation procedure completed".
- 12. Click the **Ok** button.
- 13. The system displays the message "Authorization Required. Do you want to continue?". Click the **Ok** button.
- 14. Click the **Ok** button. The system displays the **Quick Redemption By Cash** screen.
- 15. The system displays the **Authorization Reason** screen.
- 16. Enter the relevant information and click the **Grant** button.
- 17. The system displays the transaction sequence number. The transaction number is a system generated number that uniquely identifies each transaction performed by a teller and can be used for tracking the transaction. Click the **Ok** button.
- 18. The system displays the **Document Receipt** screen.
- 19. If you want to print the receipt, select the record that needs to be printed. The system displays the message "Do you want to print the document". Click the **Ok** button.
- 20. Click the **Cancel** button.

**Note 1:** For more Information on **Document Receipt** refer to the **Common Screens** option available in the *Oracle FLEXCUBE Introduction User Manual* **Note 2:** For more information on **Authorization Transaction** refer to the *Oracle FLEXCUBE Introduction User Manual***.**

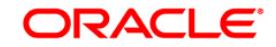

# **1311 - TD Redemption Inquiry - By BC**

**Oracle FLEXCUBE** provides the customer with the facility to redeem the deposit on instruction before its maturity date. This is termed as premature redemption. A premature redemption can be done for a part or full deposit amount. A partial or premature redemption of any term deposit can be done, if it is permitted at the product level. The customer cannot redeem the deposit on the date of account opening.

Using this option you can directly redeem a term deposit and transfer the proceeds to a bankers cheque. You can alternately use the **Mixed Redemption** (Fast Path: 1358) option which provides various modes of redemption.

#### **Definition Prerequisites**

• 8054 - Time Deposit Account Opening

#### **Modes Available**

Not Applicable

#### **To redeem a TD account by bankers cheque**

- 1. Type the fast path **1311** and click **Go** or navigate through the menus to **Transaction Processing > Account Transactions > TD Account Transactions > Cash >** Quick Redemption By BC.
- 2. The system displays the TD Redemption Inquiry screen.

#### **TD Redemption Inquiry**

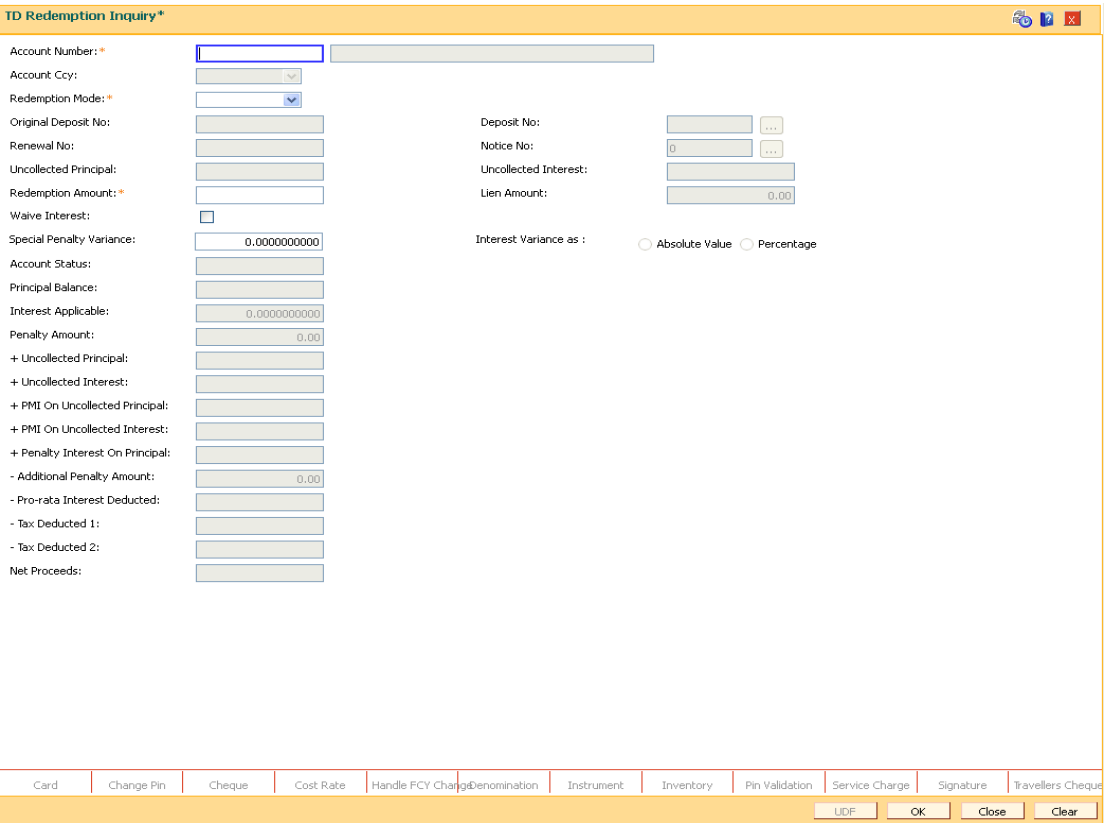

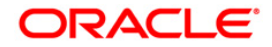

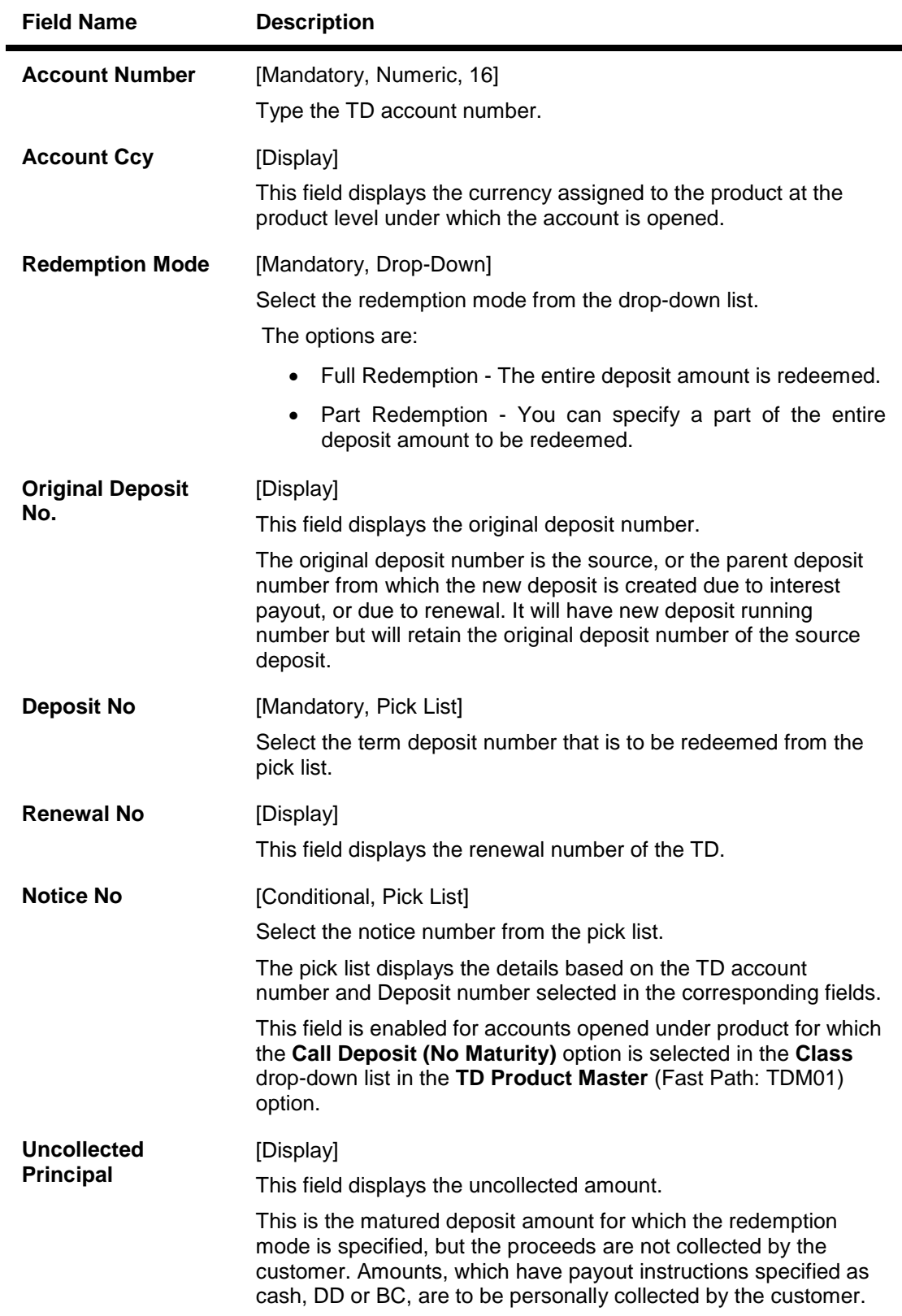

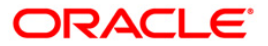

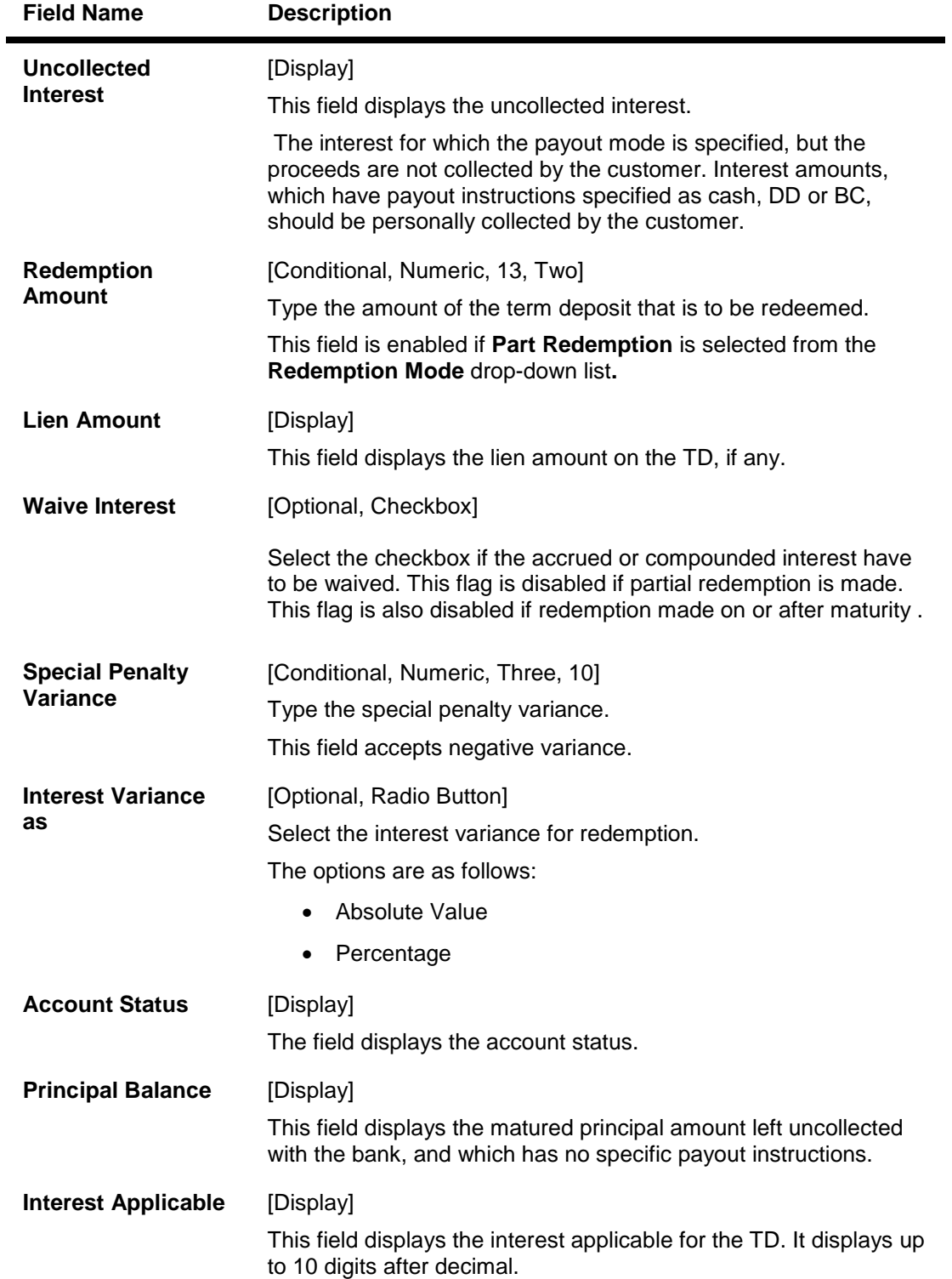

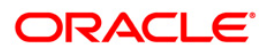

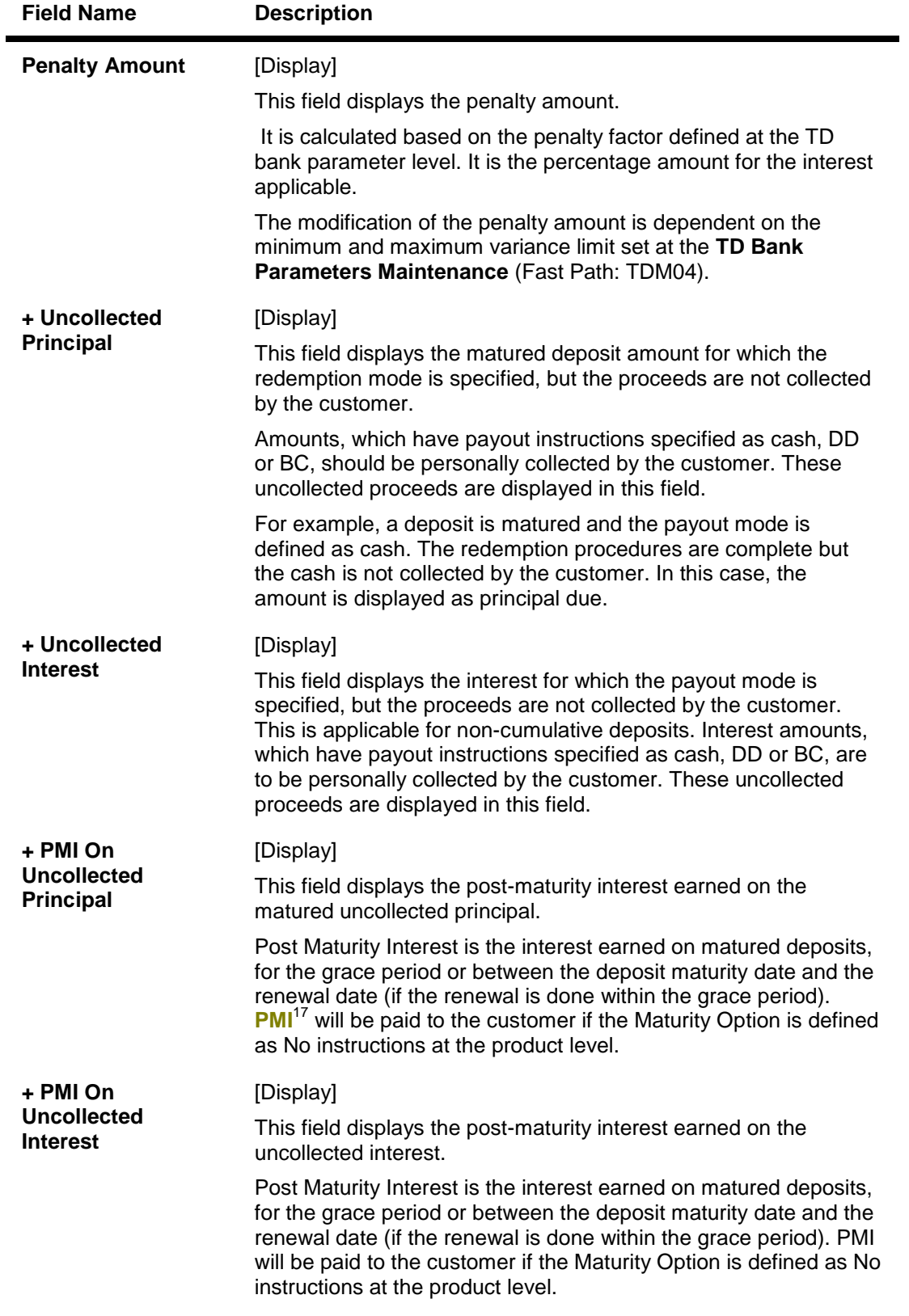

 $\overline{a}$  $17$ (Post Maturity Interest)

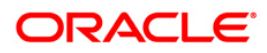

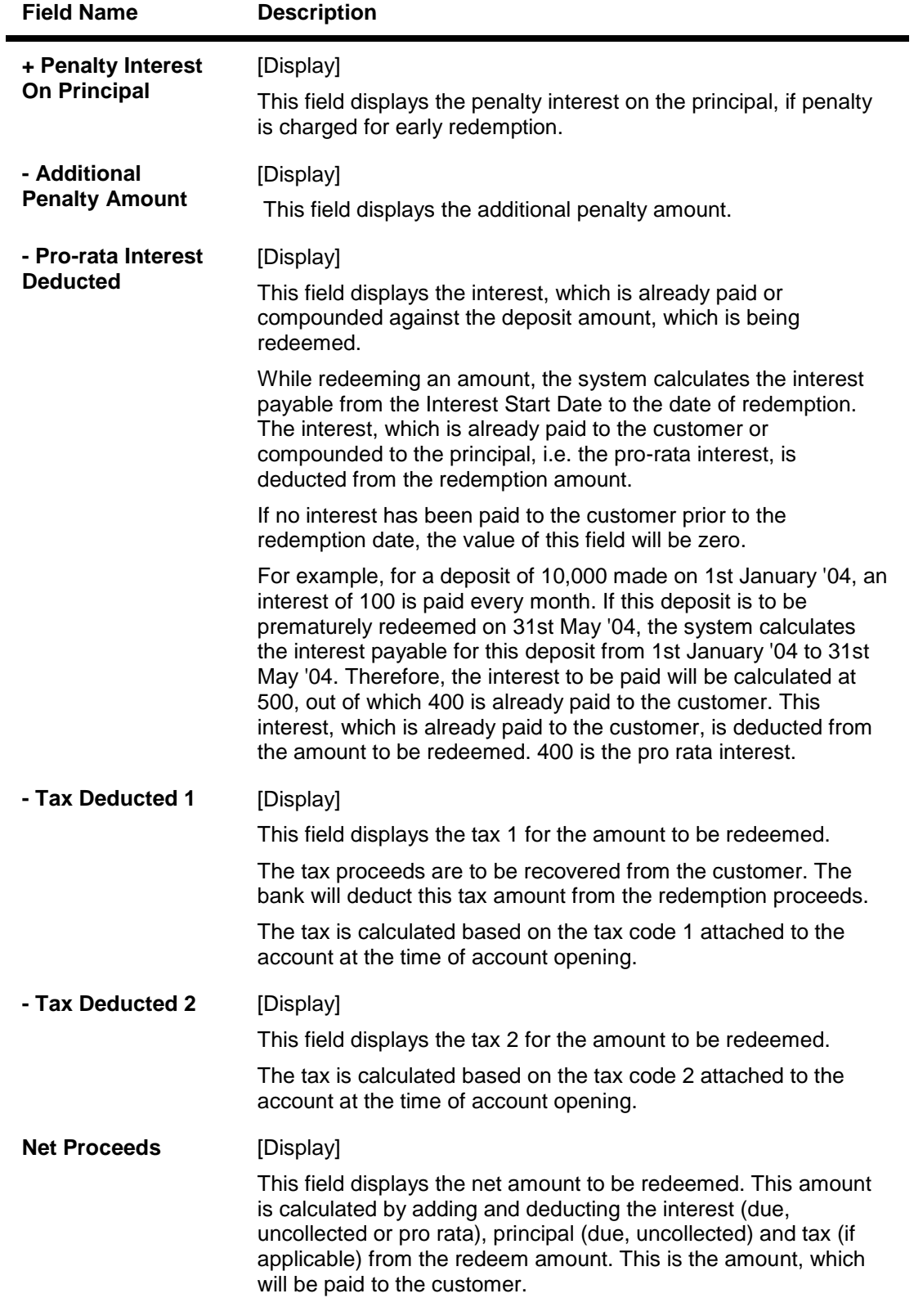

- 3. Enter the account number and press the <**Tab**> key.
- 4. Select the redemption mode from the drop-down list.

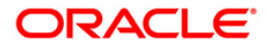

- 5. Select the deposit number from the pick list. In case of premature redemption, the system displays the message " Premature Redemption of Term Deposit. Do you want to continue?". Click the **Ok** button.
- 6. Select the **Penalty Variance** check box if special penalty variance is to be added.
- 7. Click the **Ok** button.
- 8. The system displays the message "Do you want to continue?".

#### **TD Redemption Inquiry**

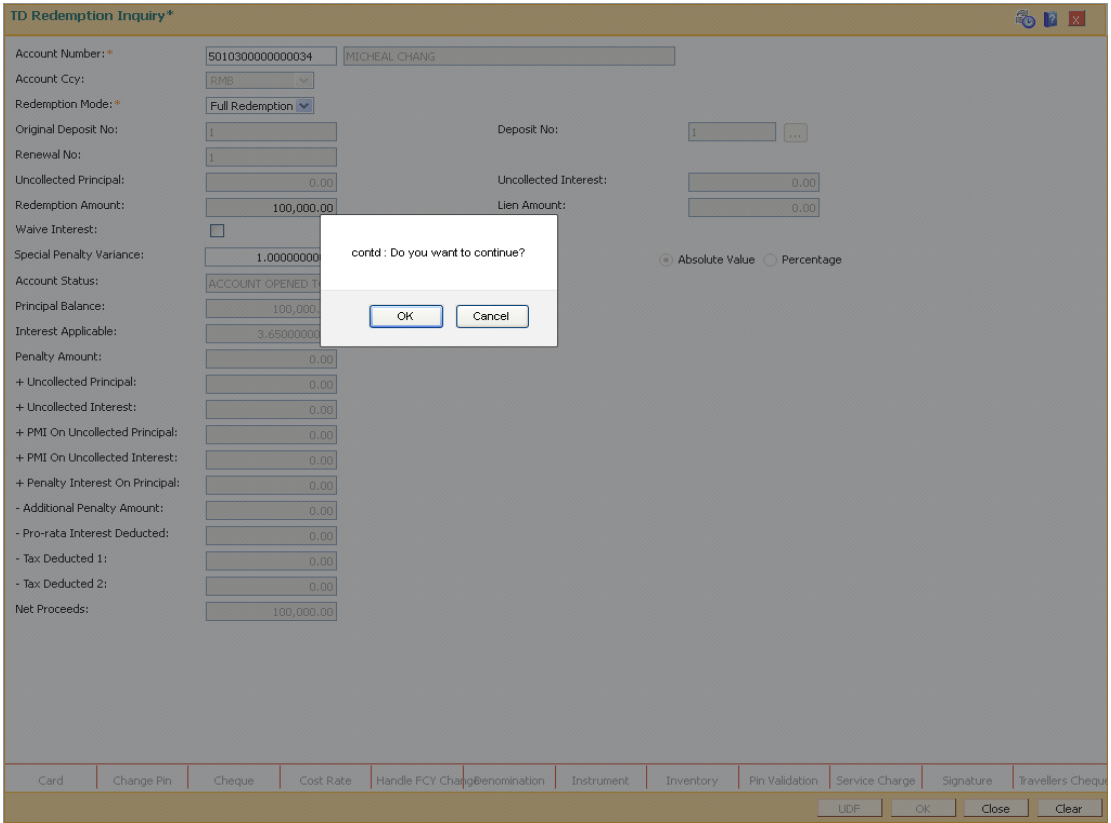

9. Click the **OK** button. The system displays the **Quick Redemption By BC** screen.

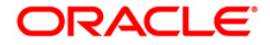

# **Quick Redemption By BC**

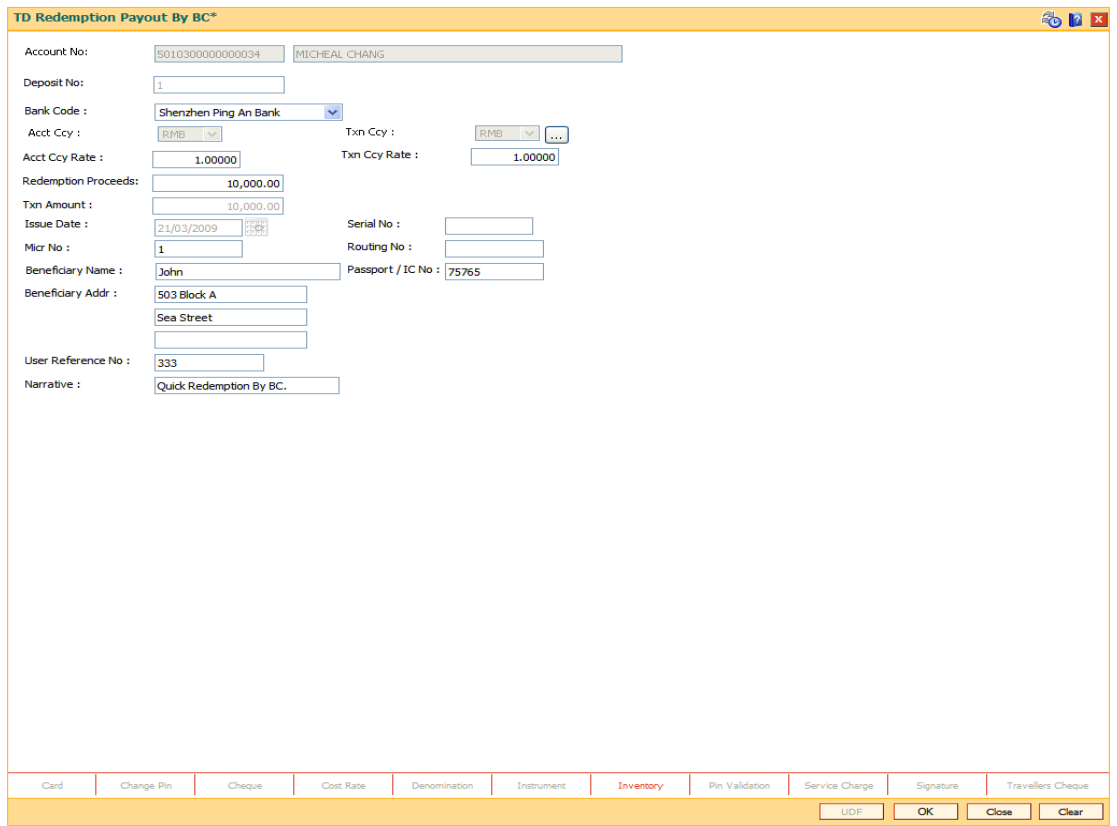

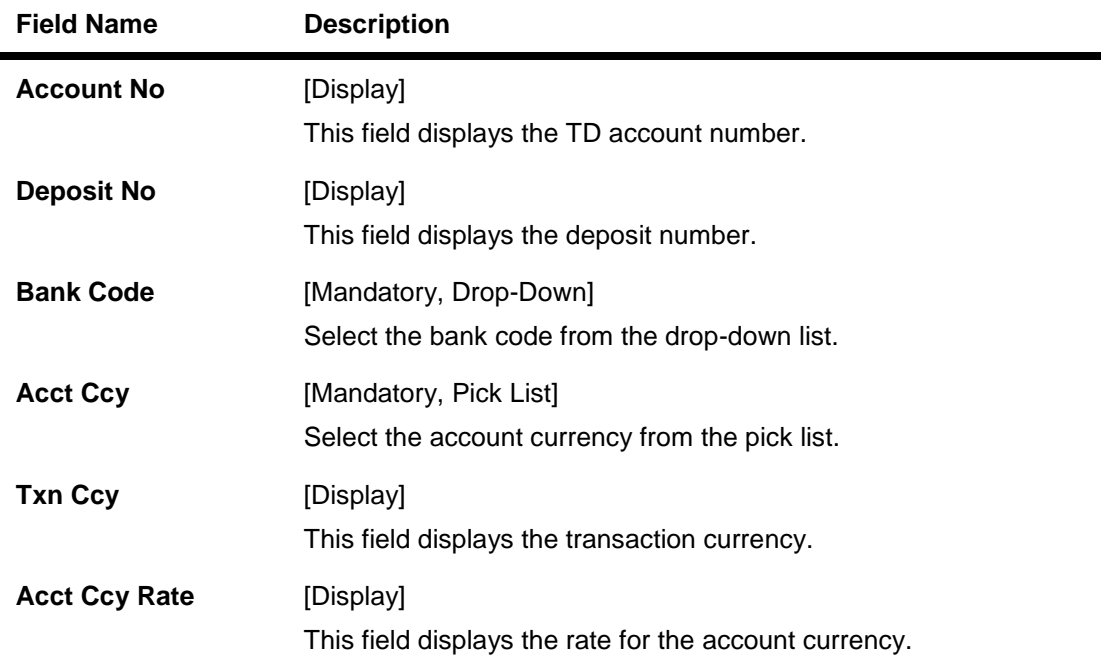

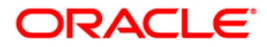
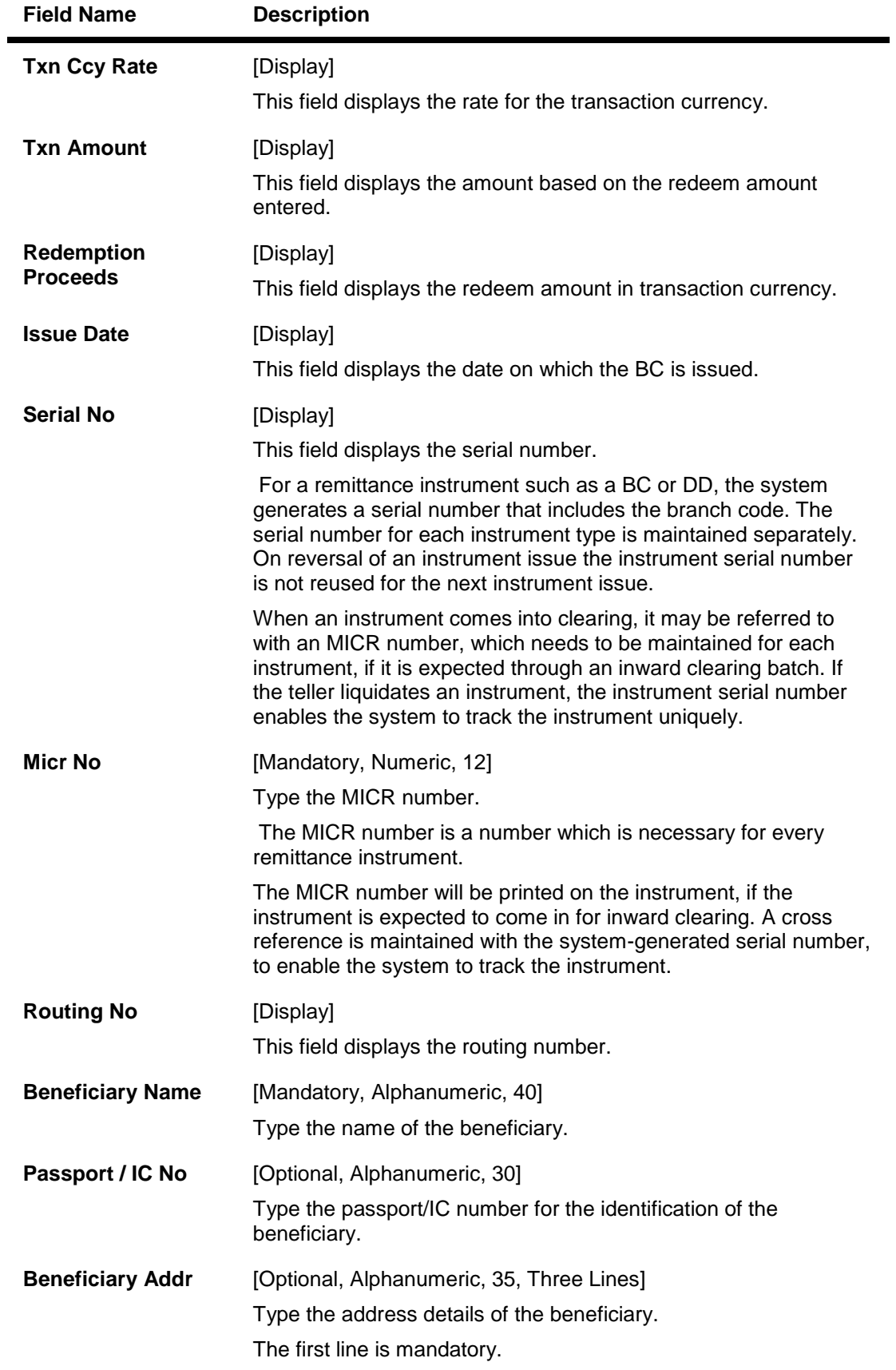

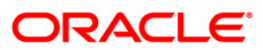

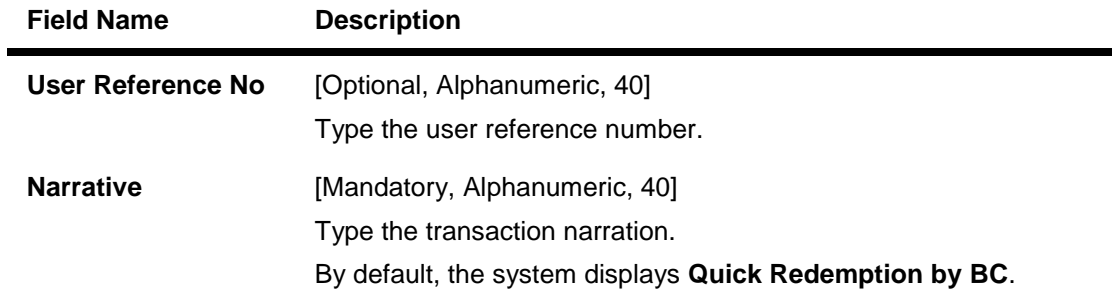

- 10. Click the **Ok** button.
- 11. The system displays the message "Authorization Required. Do you want to continue?". Click the **Ok** button.
- 12. The system displays the **Authorization Reason** screen.
- 13. Enter the relevant information and click the **Grant** button.
- 14. The system displays the transaction sequence number. The transaction number is a system generated number that uniquely identifies each transaction performed by a teller and can be used for tracking the transaction. Click the **Ok** button.
- 15. The system displays the **Document Receipt** screen.
- 16. If you want to print the receipt, select the record that needs to be printed. The system displays the message "Do you want to print the document". Click the **Ok** button. OR Click the **Cancel** button.

17. The system displays the serial number.

**Note 1:** For more Information on Document Receipt, refer to the Common Screens option available in the *Oracle FLEXCUBE Introduction User Manual*. **Note 2**: For more information on **Authorization** refer to the *Oracle FLEXCUBE Introduction User Manual*.

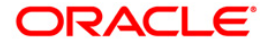

# **1312 - Quick Redemption By CASA**

**Oracle FLEXCUBE** provides the customer with the facility to redeem the deposit on instruction before its maturity date. This is termed as premature redemption.

A premature redemption can be done for a part or full deposit amount. A partial or premature redemption of any term deposit can be done, if it is permitted at the product level. The customer cannot redeem the deposit on the date of account opening.

Using this option you can redeem a term deposit and encash the proceeds directly. The teller can alternately use **Mixed Redemption** (Fast Path: 1358) option which offers other modes of transferring the proceeds.

## **Definition Prerequisites**

• 8054 - Time Deposit Account Opening

## **Modes Available**

Not Applicable

#### **To redeem a TD account by CASA**

- 1. Type the fast path **1312** and click **Go** or navigate through the menus to **Transaction Processing > Account Transactions > TD Account Transactions > Cash >** Quick Redemption By CASA.
- 2. The system displays the TD Redemption Inquiry screen.

#### **TD Redemption Inquiry**

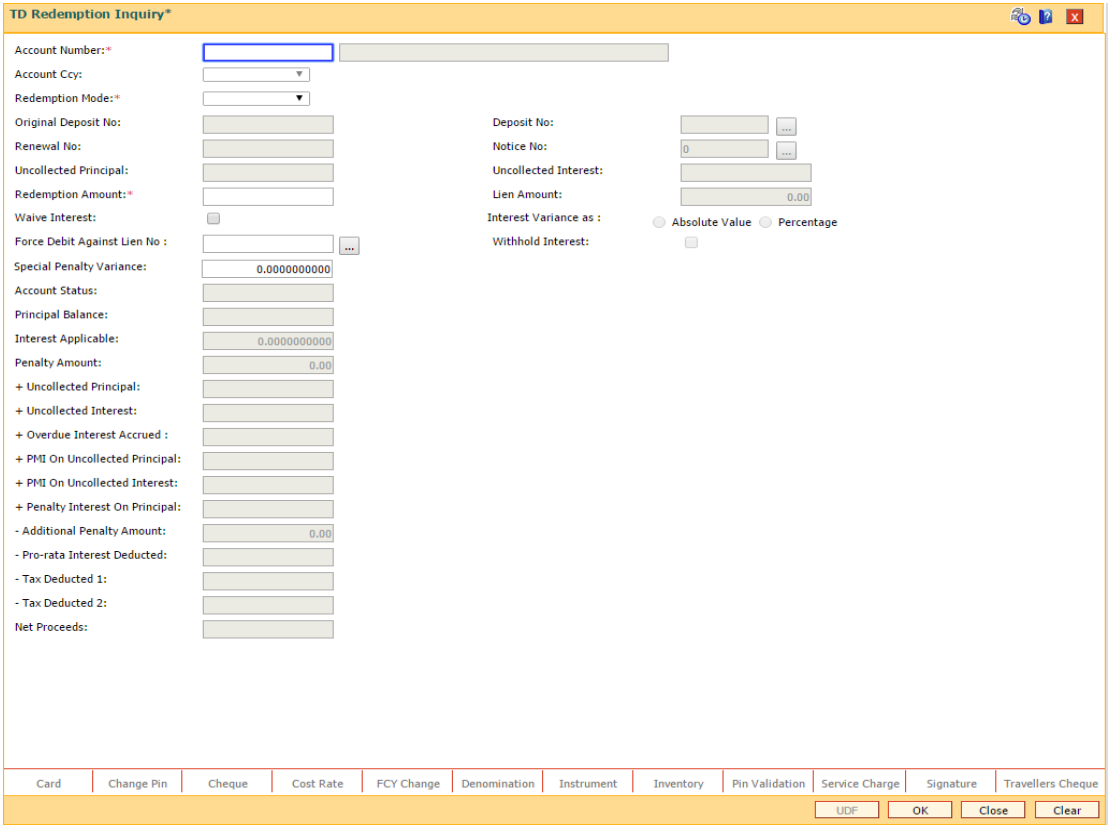

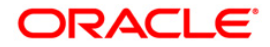

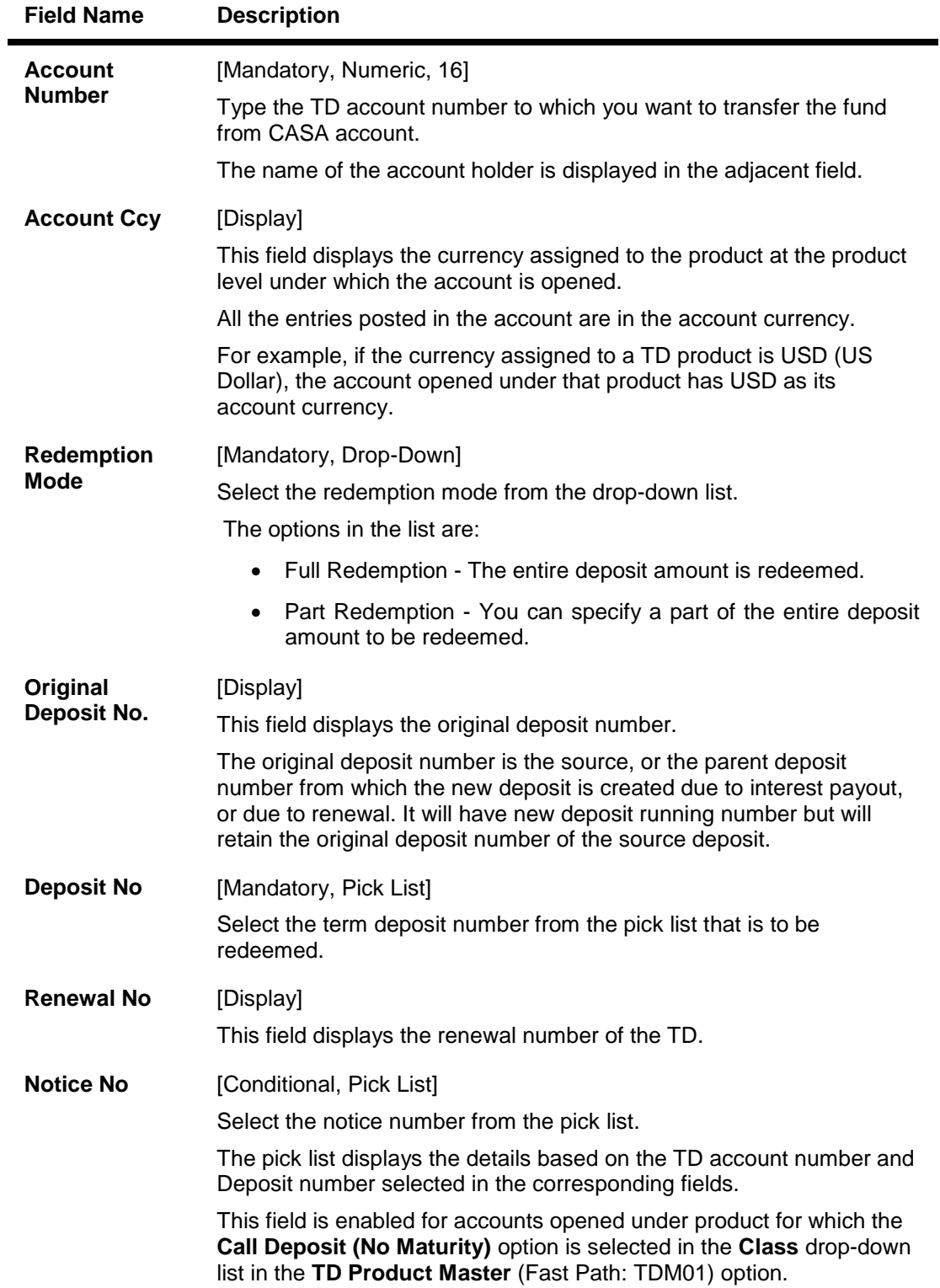

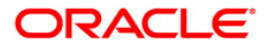

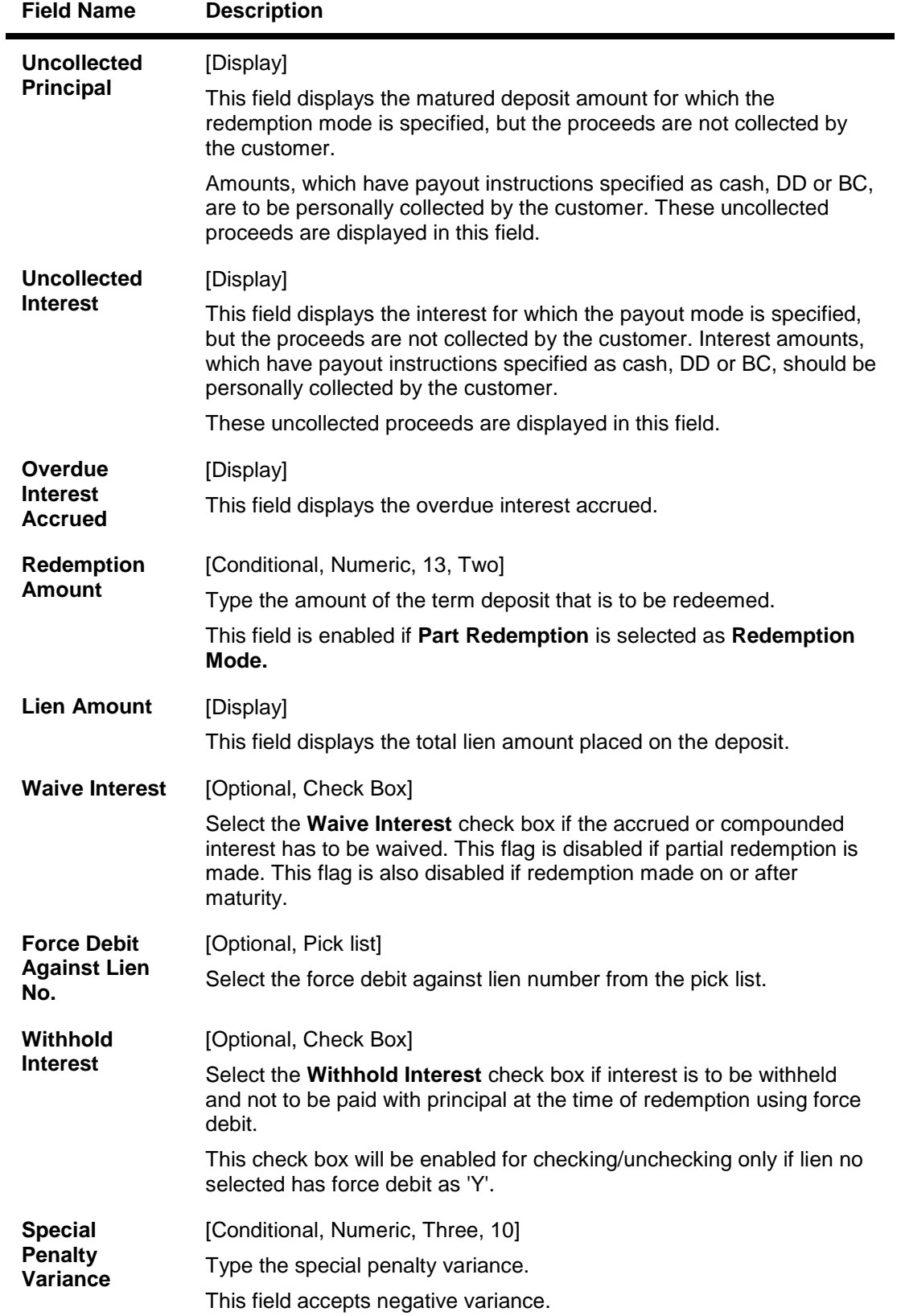

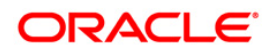

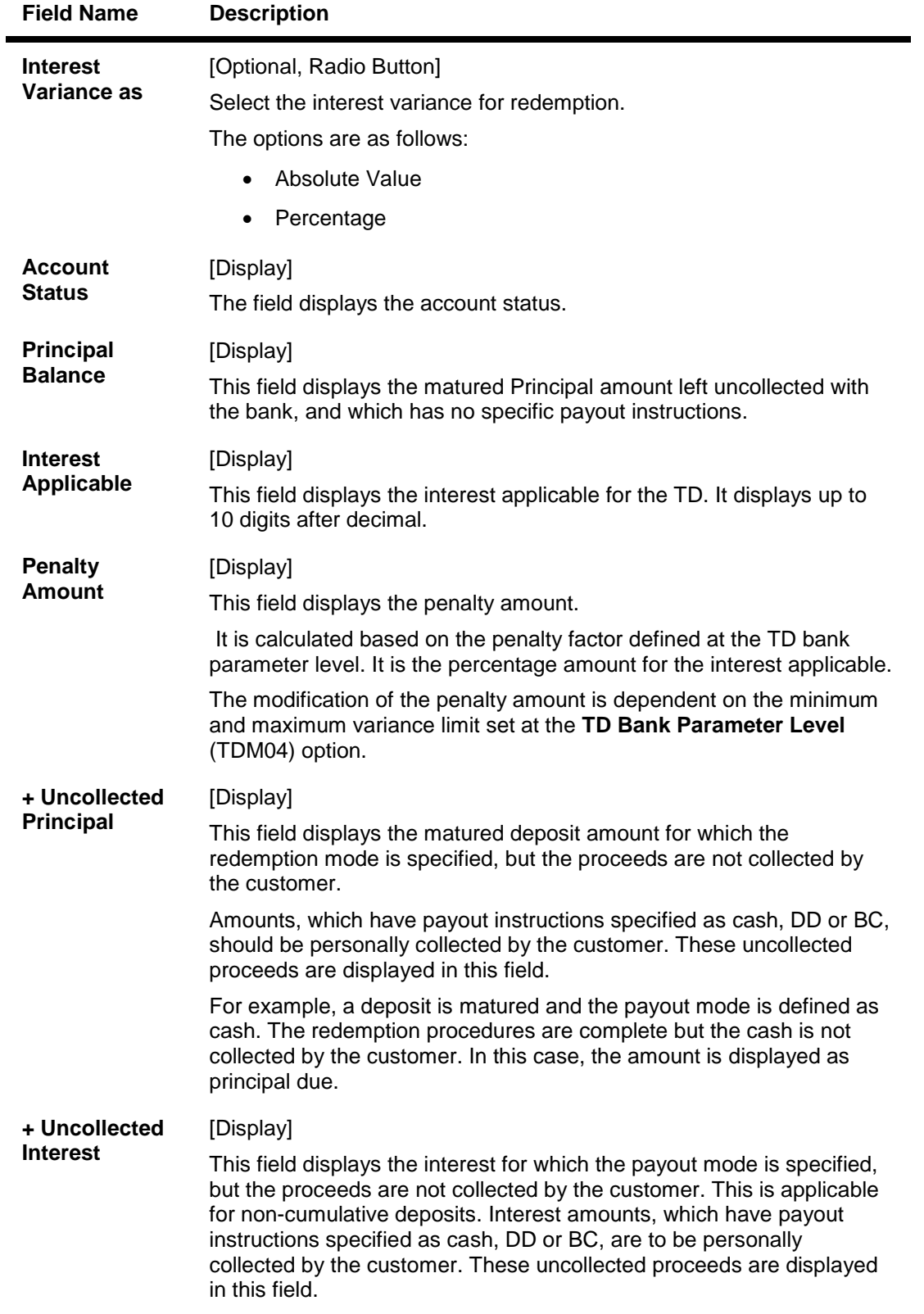

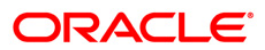

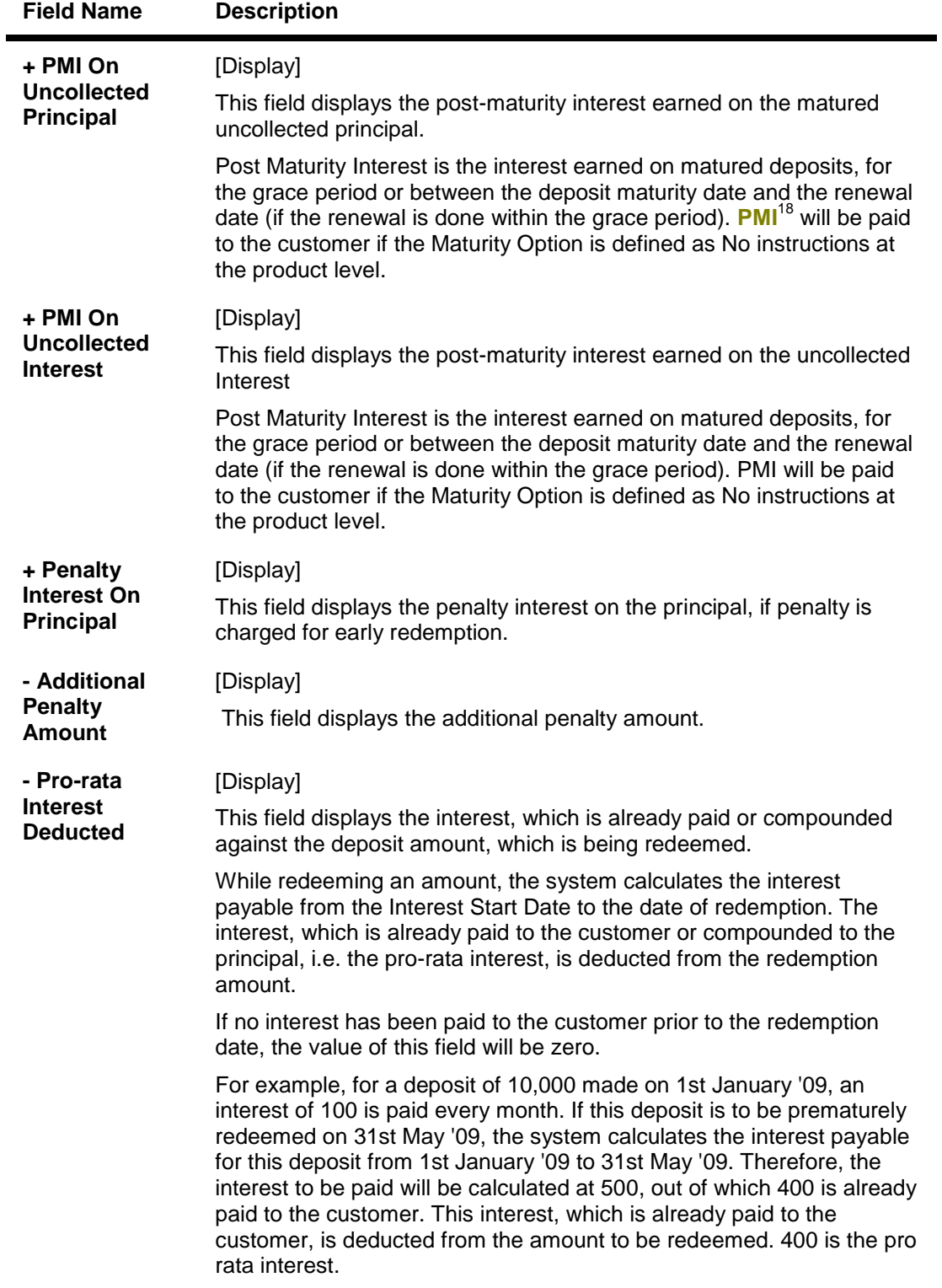

 $\overline{a}$ 

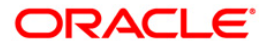

 $18$ (Post Maturity Interest)

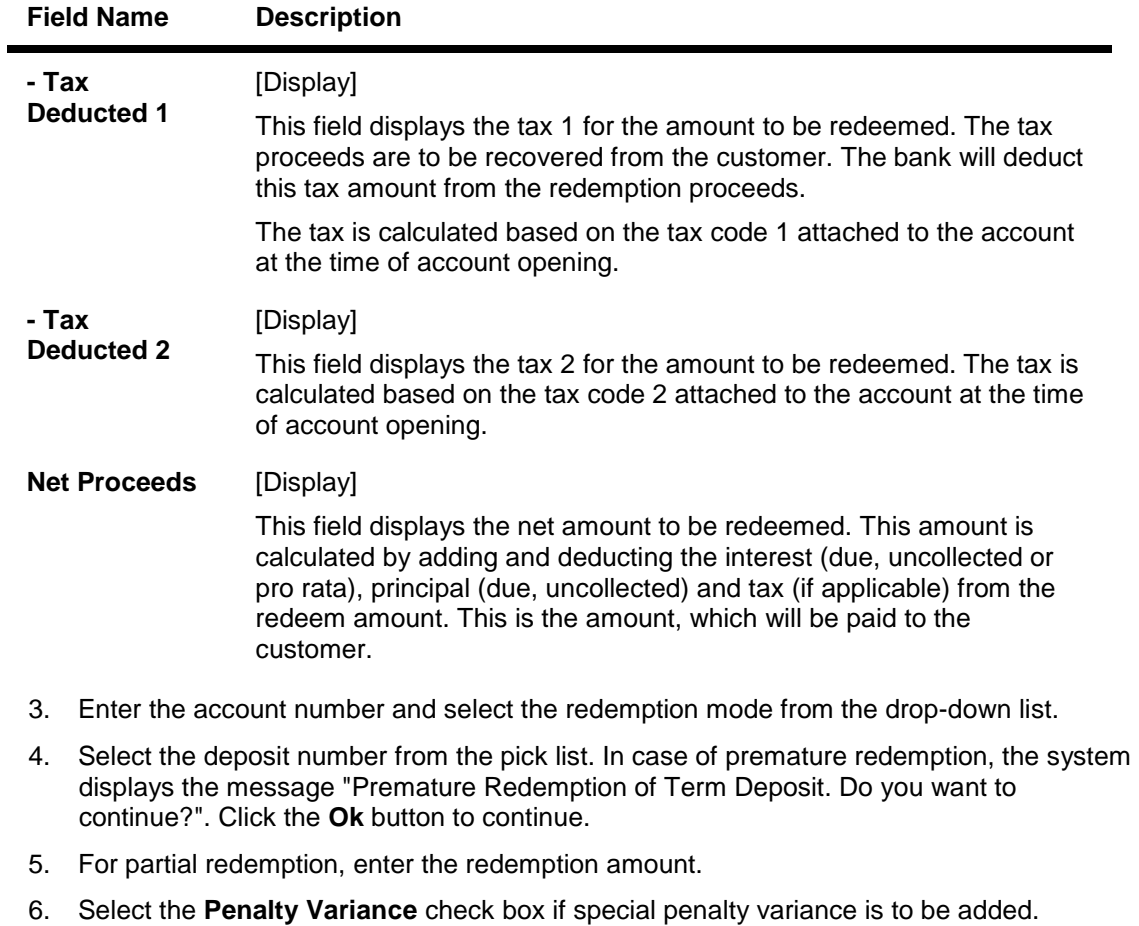

- 7. Click the **Ok** button.
- 8. The system displays the message "Do You want to continue?".

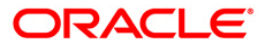

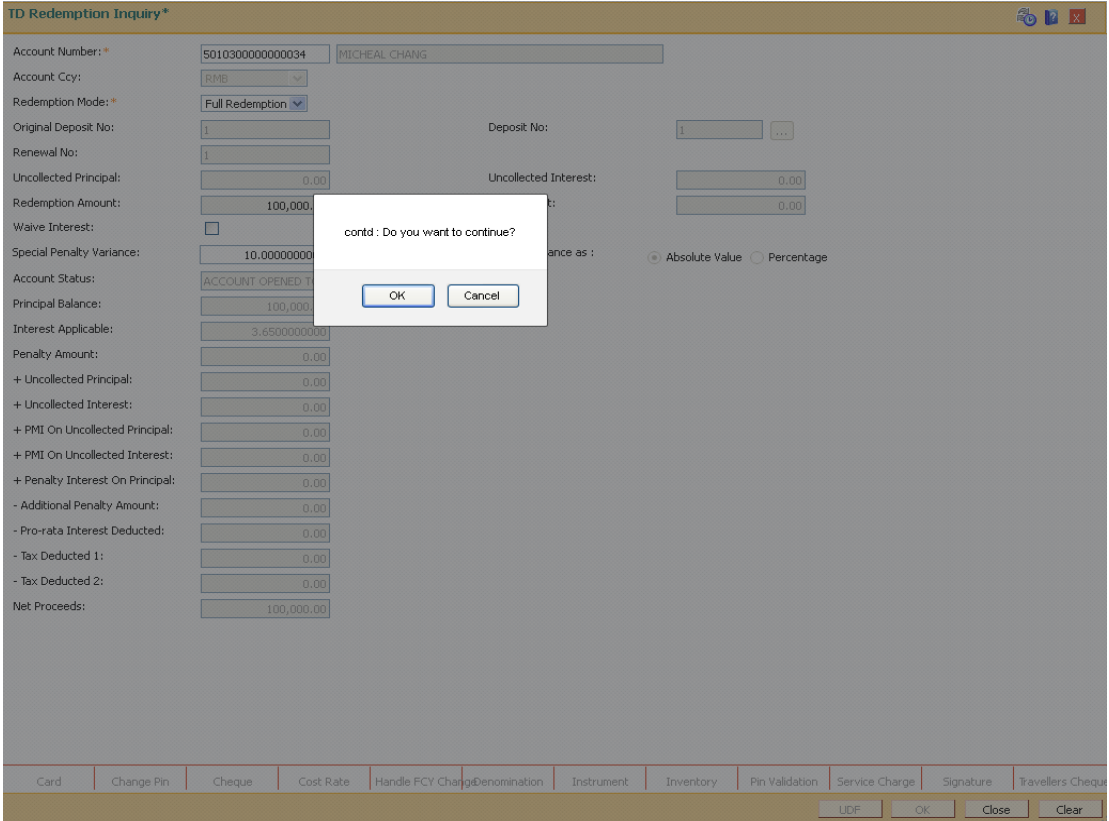

9. Click the **OK** button. The system displays the **Quick Redemption By CASA** screen.

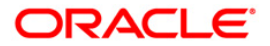

# **Quick Redemption By CASA**

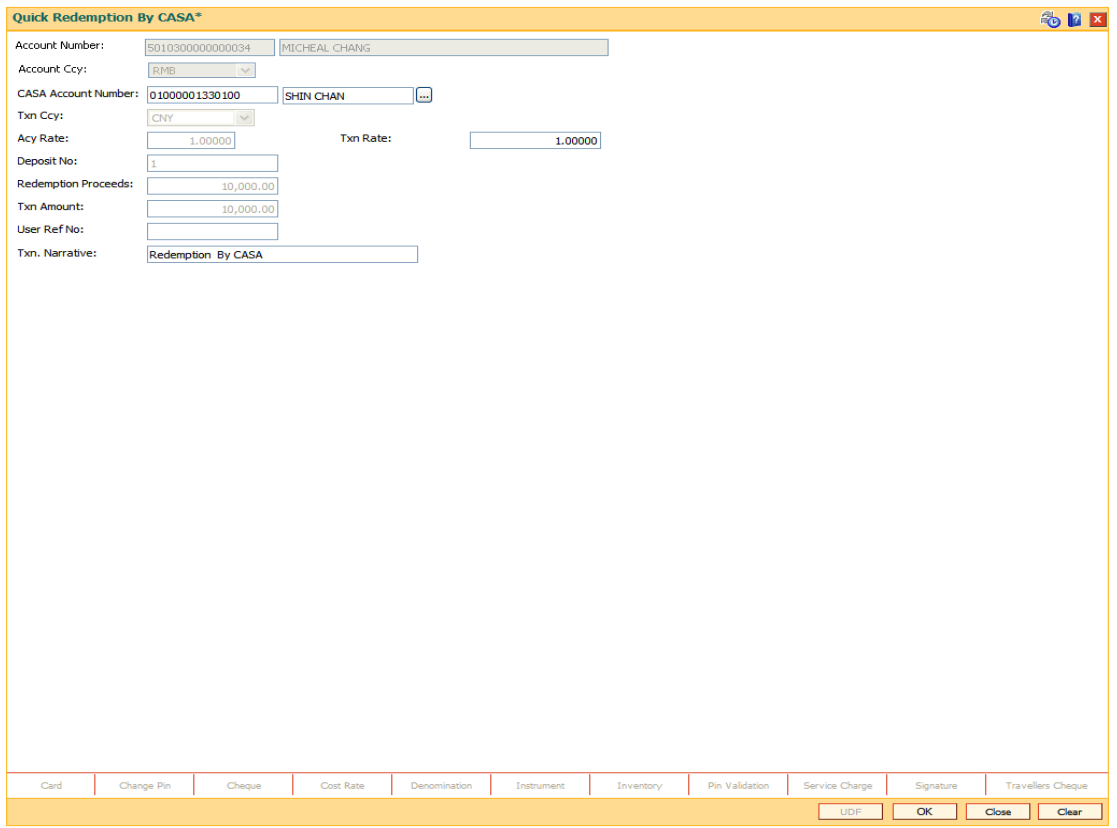

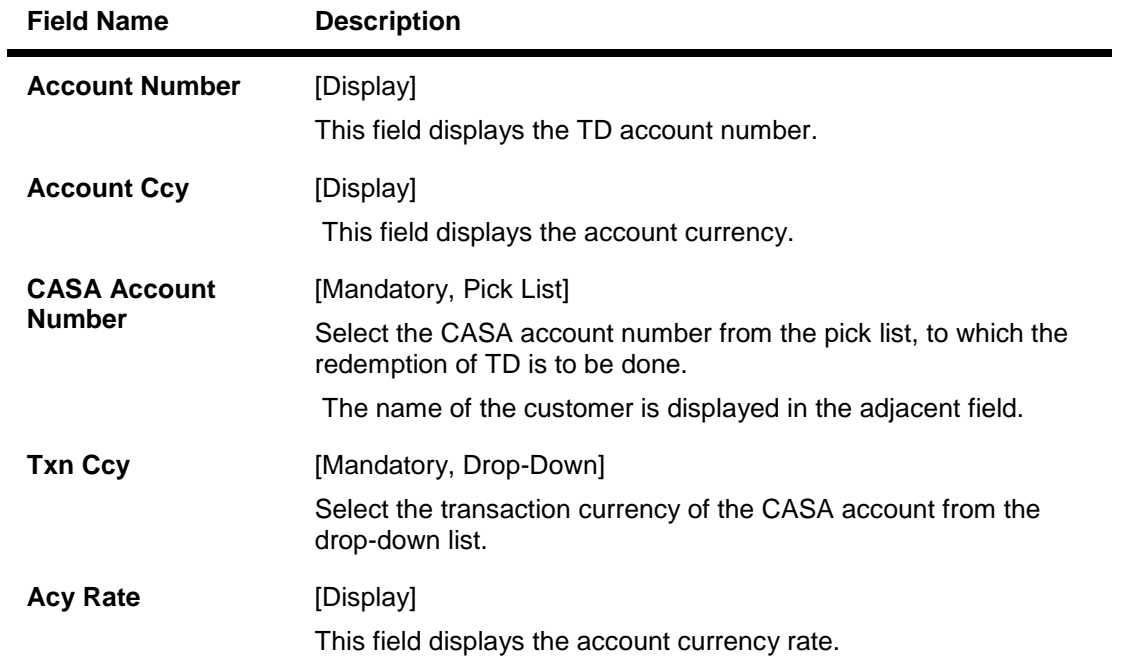

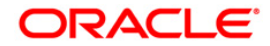

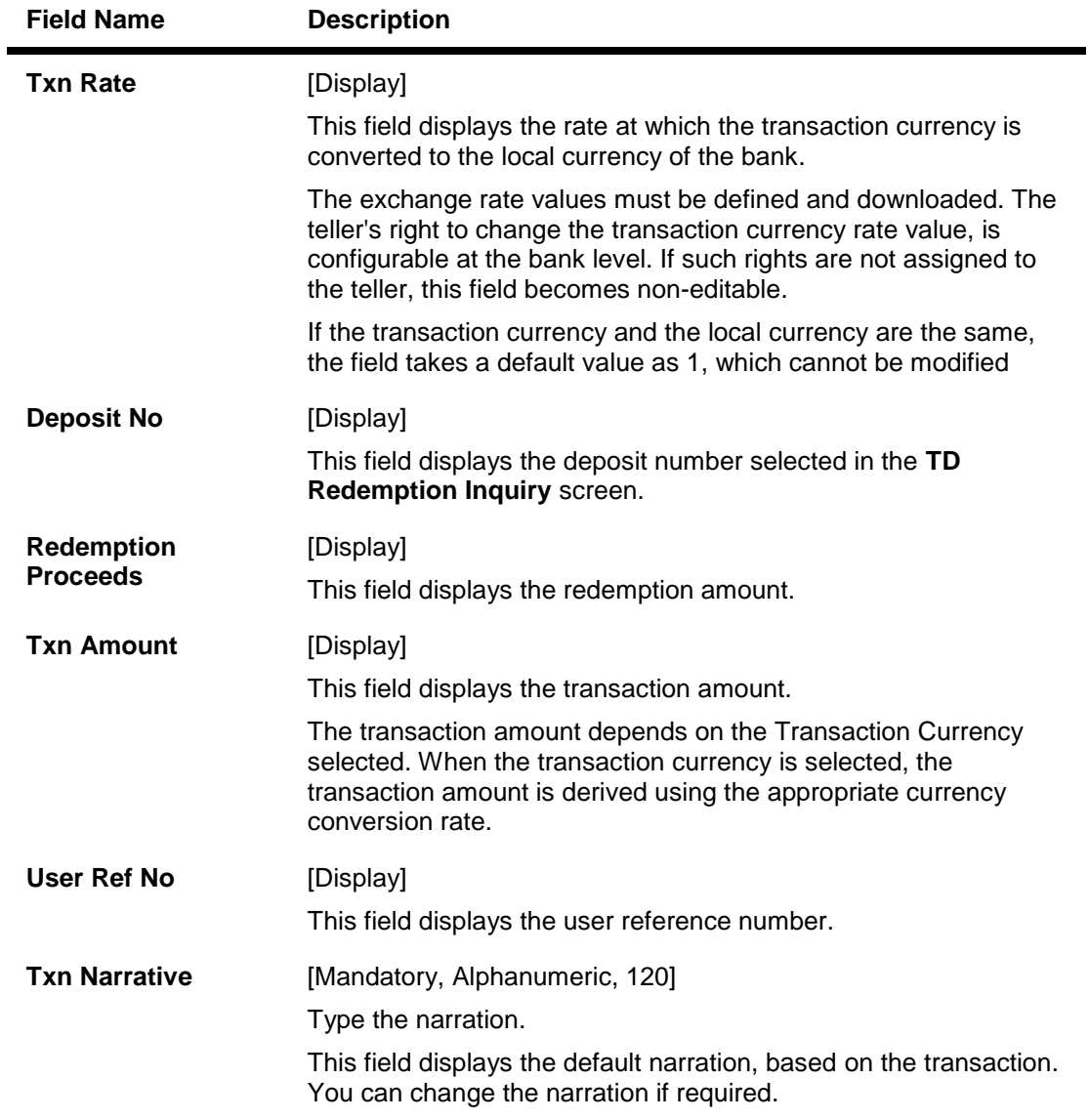

- 10. Click the **Ok** button.
- 11. The system displays the message "Authorization Required. Do you want to continue?". Click the **Ok** button.
- 12. The system displays the **Authorization Reason** screen.
- 13. Enter the relevant information and click the **Grant** button.
- 14. The system displays the transaction sequence number. The transaction number is a system generated number that uniquely identifies each transaction performed by a teller and can be used for tracking the transaction. Click the **Ok** button.

**Note:** For more information on **Authorization** refer to the *Oracle FLEXCUBE Introduction User Manual*.

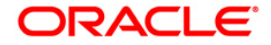

# **1318 - Quick Redemption By GL**

**Oracle FLEXCUBE** provides the customer with the facility to redeem the deposit on instruction before its maturity date. This is termed as premature redemption**.**

A premature redemption can be done for a part or full deposit amount. A partial or premature redemption of any term deposit can be done, if it is permitted at the product level. The customer cannot redeem the deposit on the date of account opening.

This option enables you to directly redeem a term deposit and transfer the proceeds to a general ledger account. The teller can alternately use the **Mixed Redemption** (Fast Path: 1358) option which offers other modes of transferring the proceeds.

## **Definition Prerequisites**

• 8054 - Time Deposit Account Opening

## **Modes Available**

Not Applicable

## **To redeem a TD account by GL**

- 1. Type the fast path **1318** and click **Go** or navigate through the menus to **Transaction Processing > Account Transactions > TD Account Transactions > Cash >** Quick Redemption By GL.
- 2. The system displays the TD Redemption Inquiry screen.

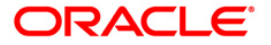

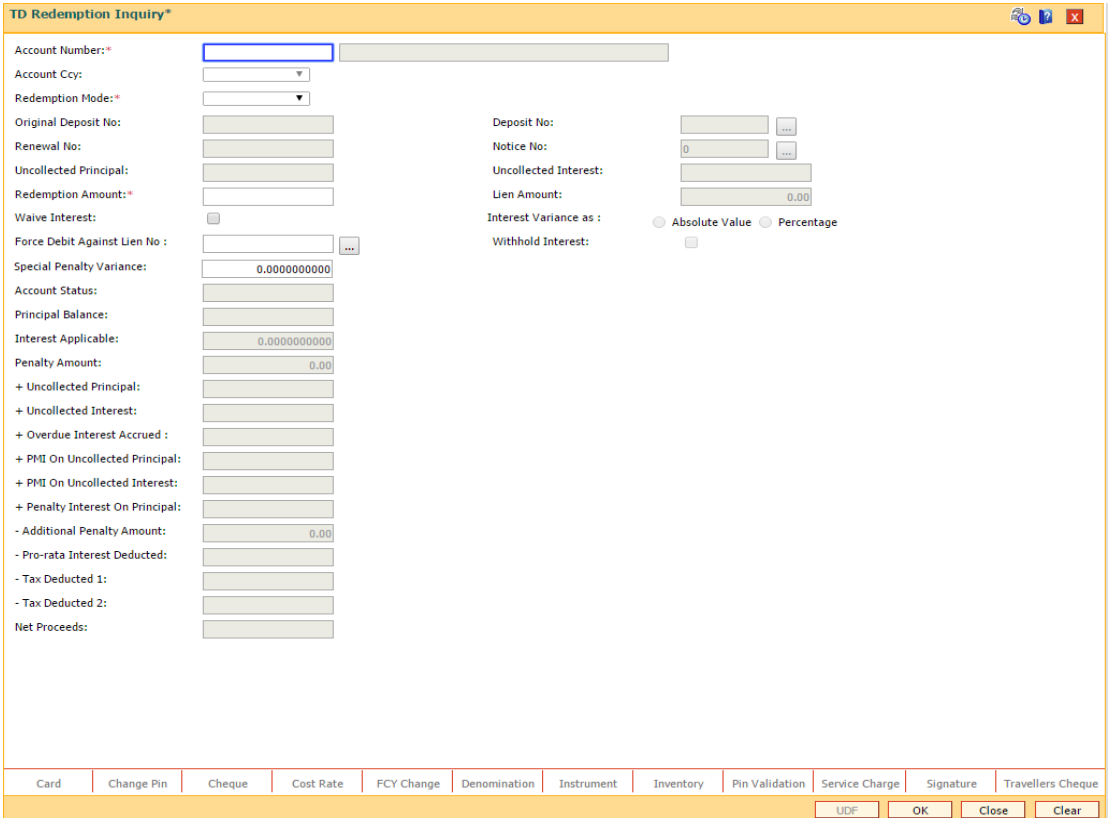

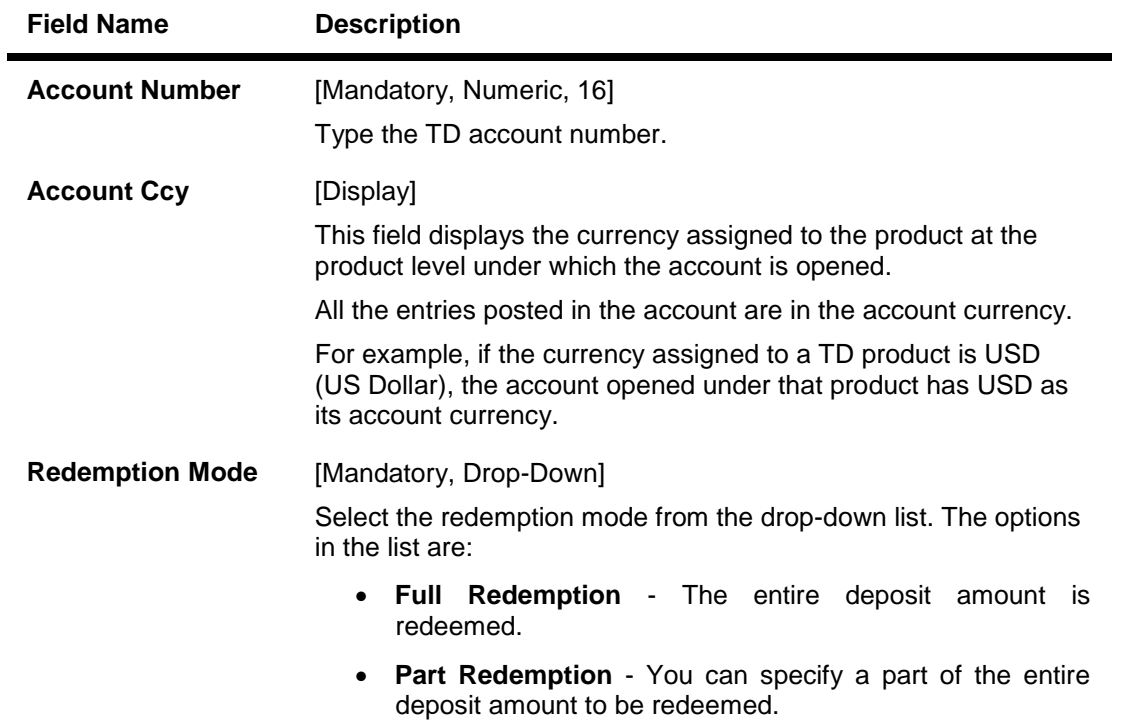

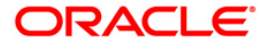

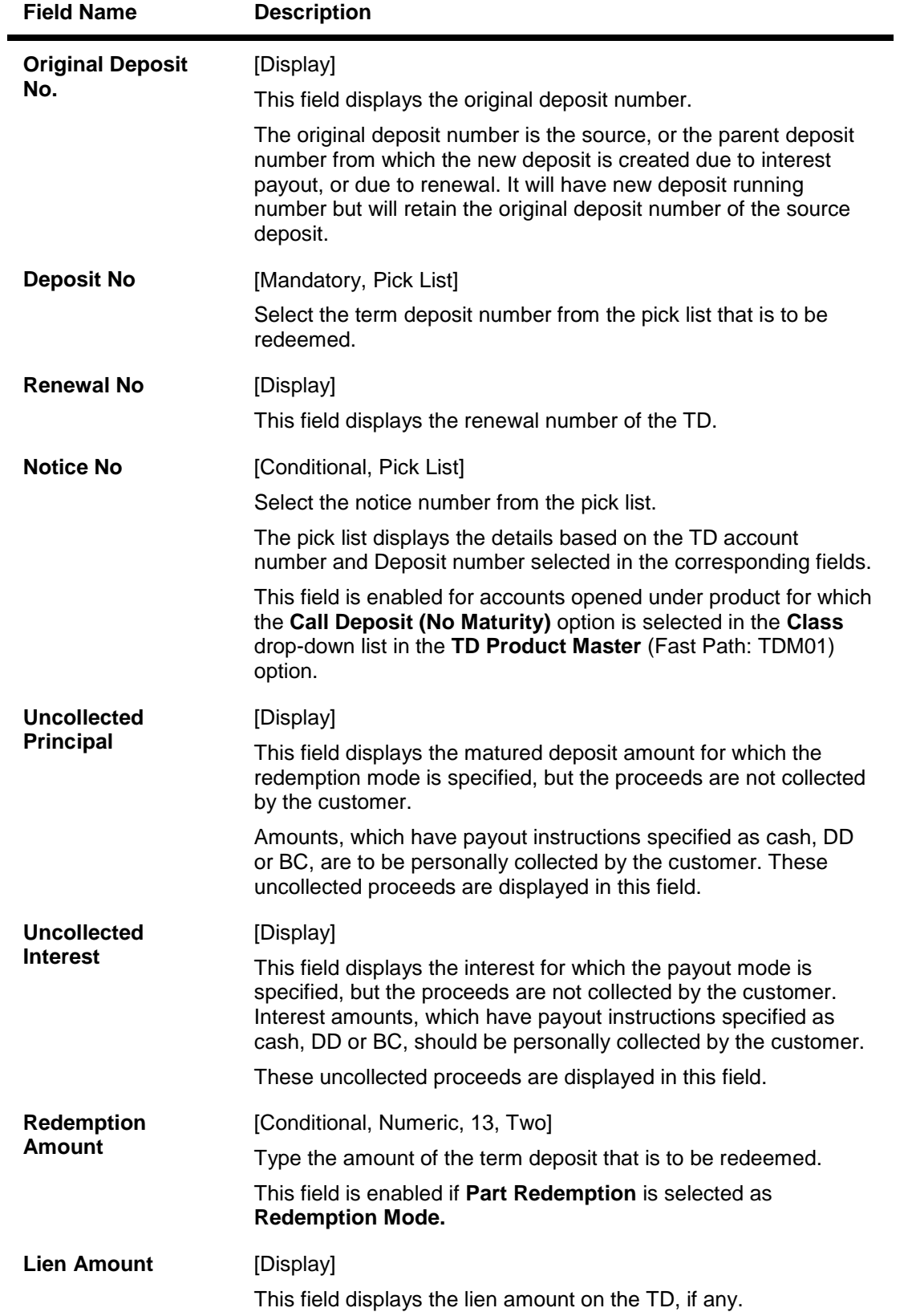

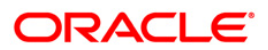

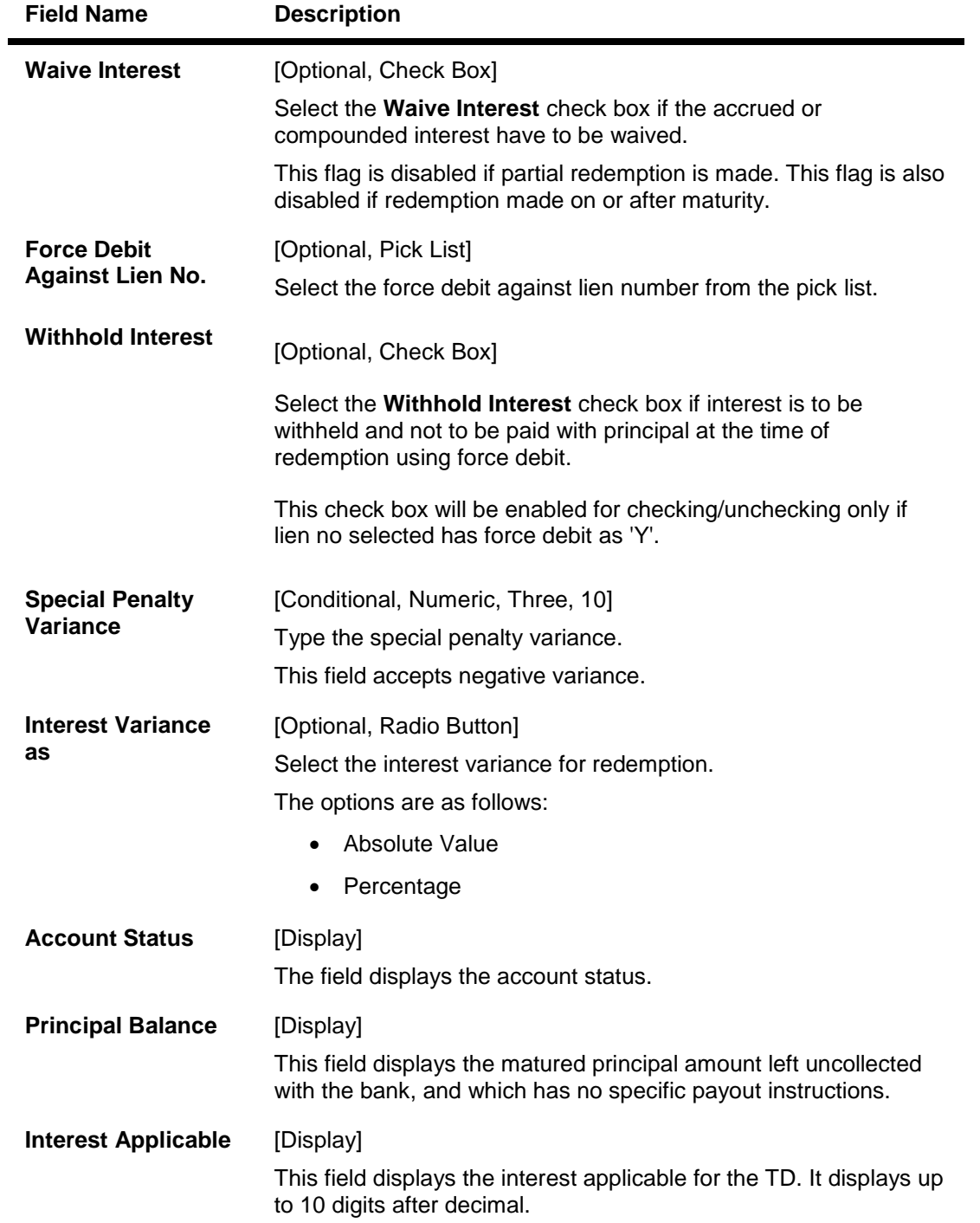

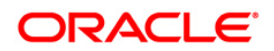

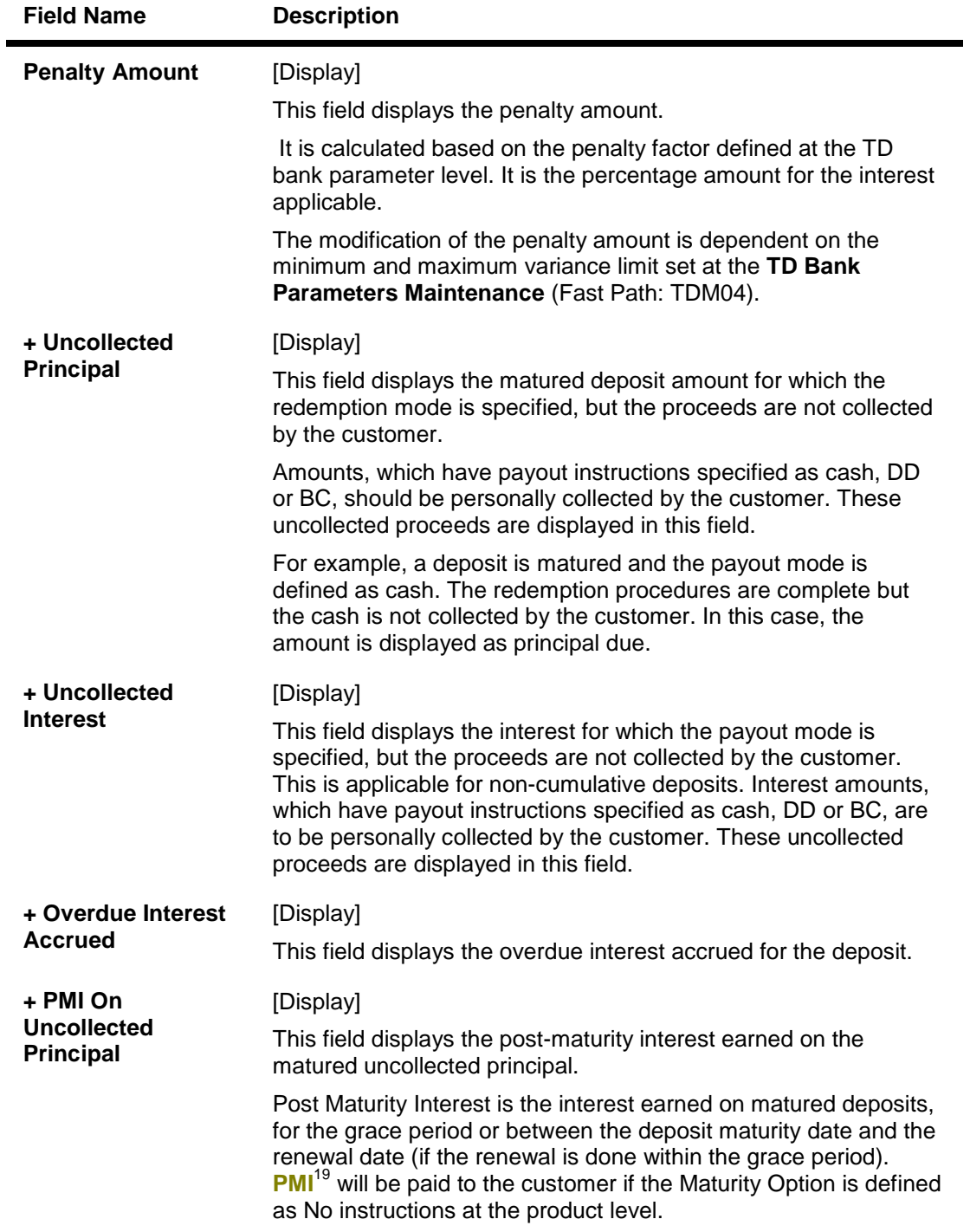

 $\overline{a}$ 

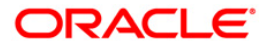

 $19$ (Post Maturity Interest)

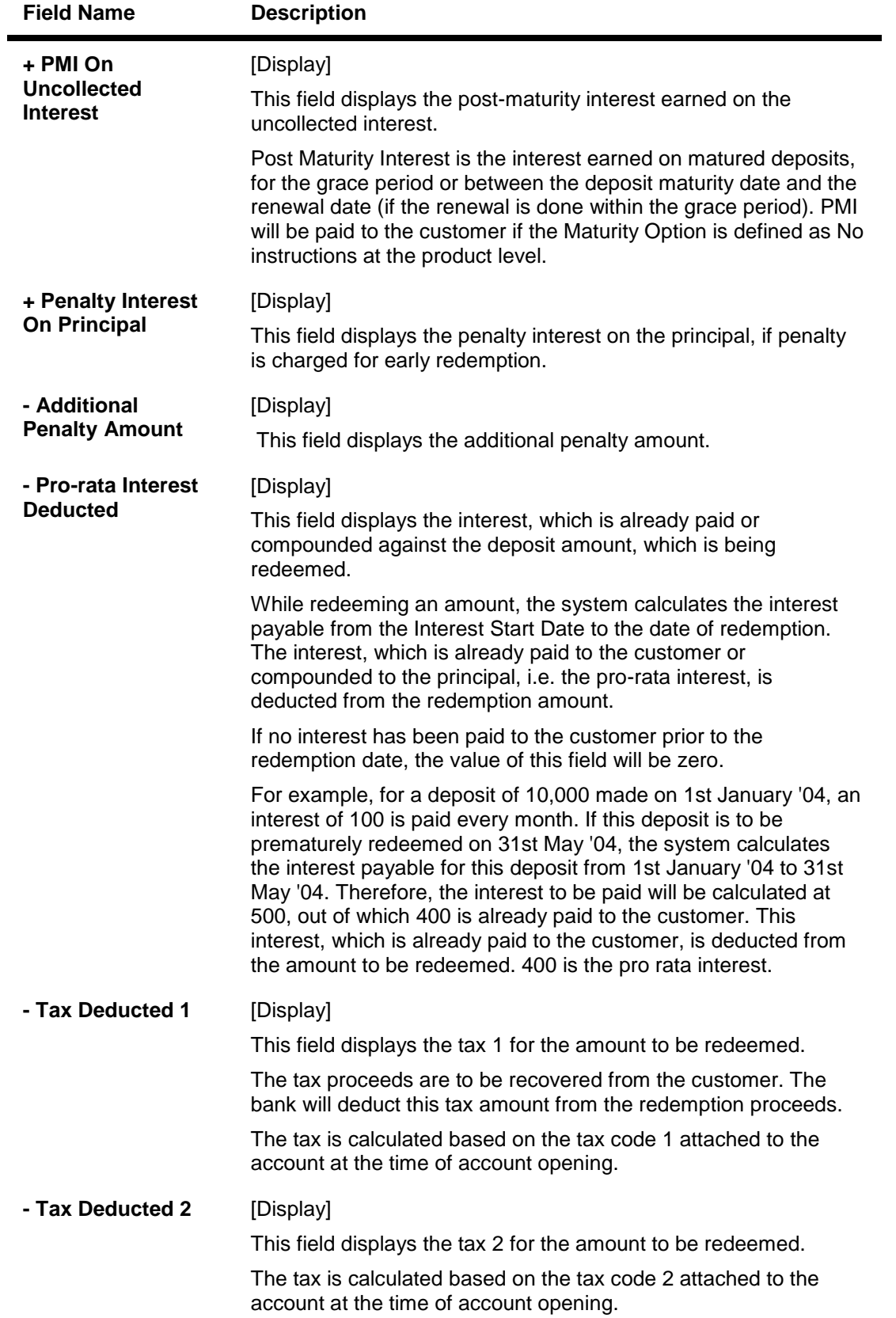

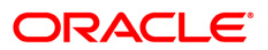

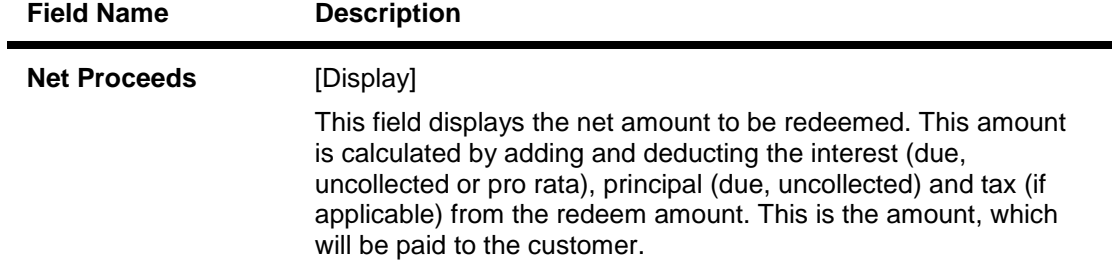

- 3. Enter the account number and select the redemption mode from the drop-down list.
- 4. Select the deposit number from the pick list. In case of premature redemption, the system displays the message " Premature Redemption of Term Deposit. Do you want to continue?". Click the **Ok** button to continue.
- 5. Select the **Penalty Variance** check box if special penalty variance is to be added.
- 6. Click the **Ok** button.
- 7. The system displays the message "Do You want to continue?".

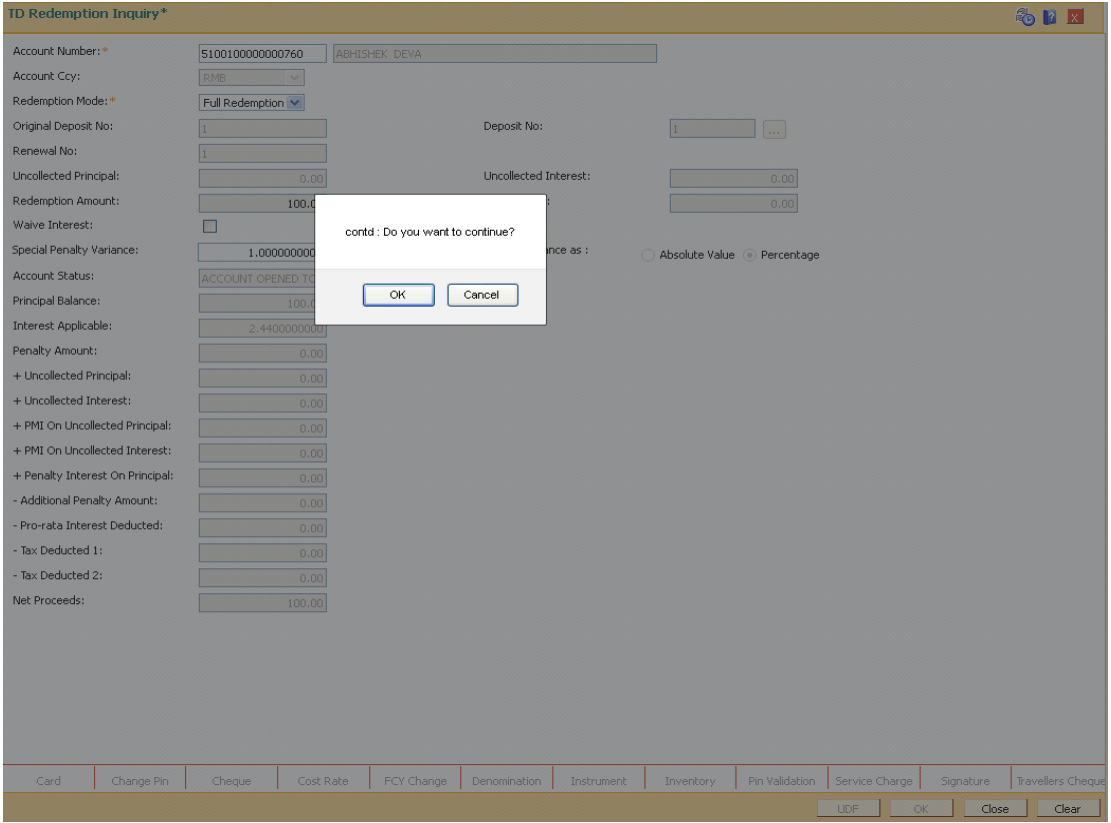

8. Click the **OK** button. The system displays the **Quick Redemption By GL** screen.

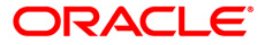

# **Quick Redemption By GL**

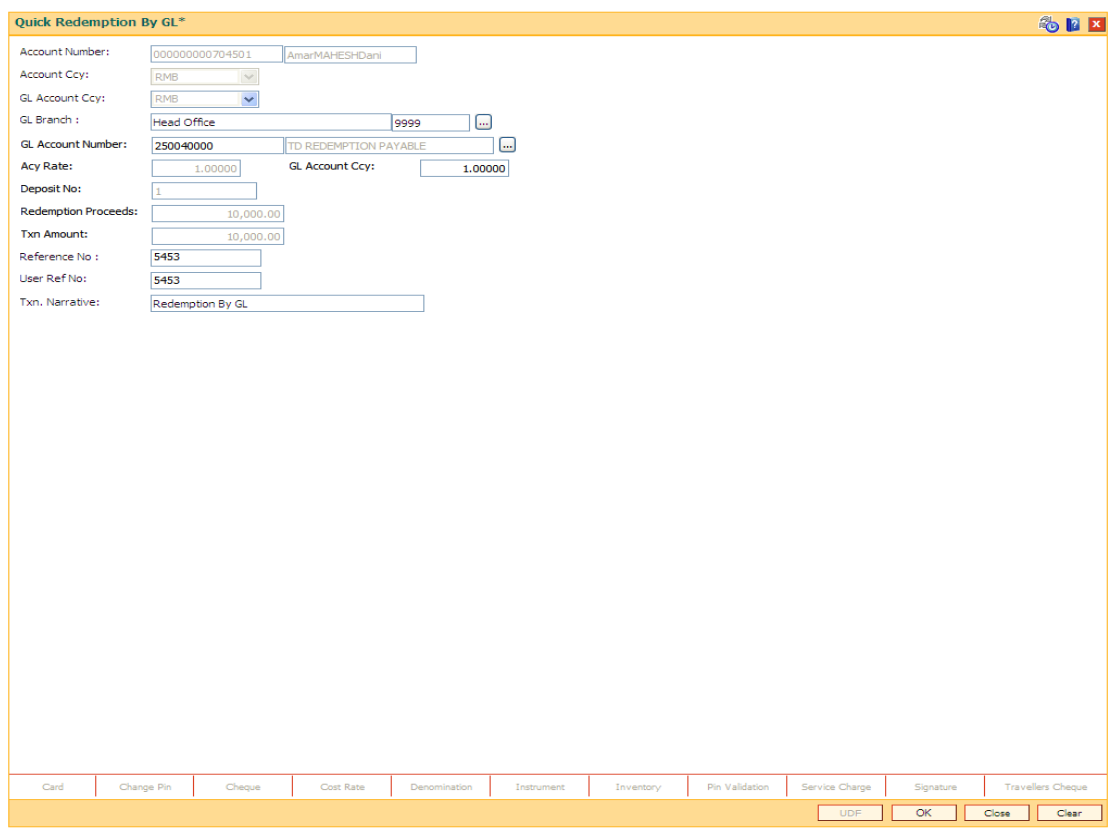

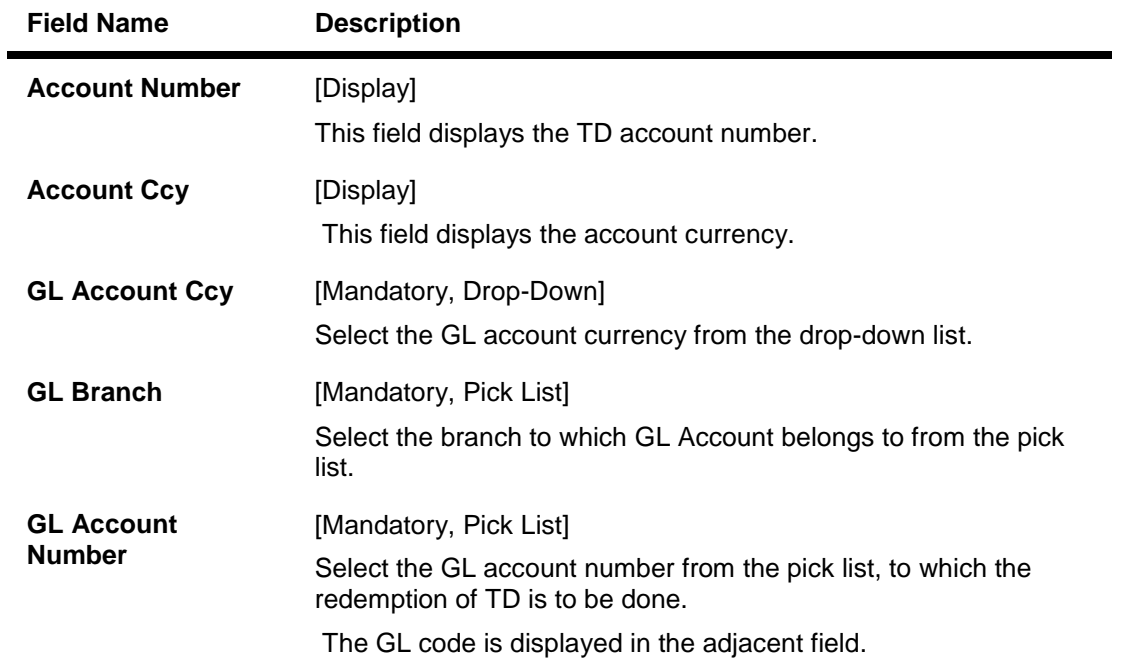

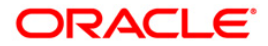

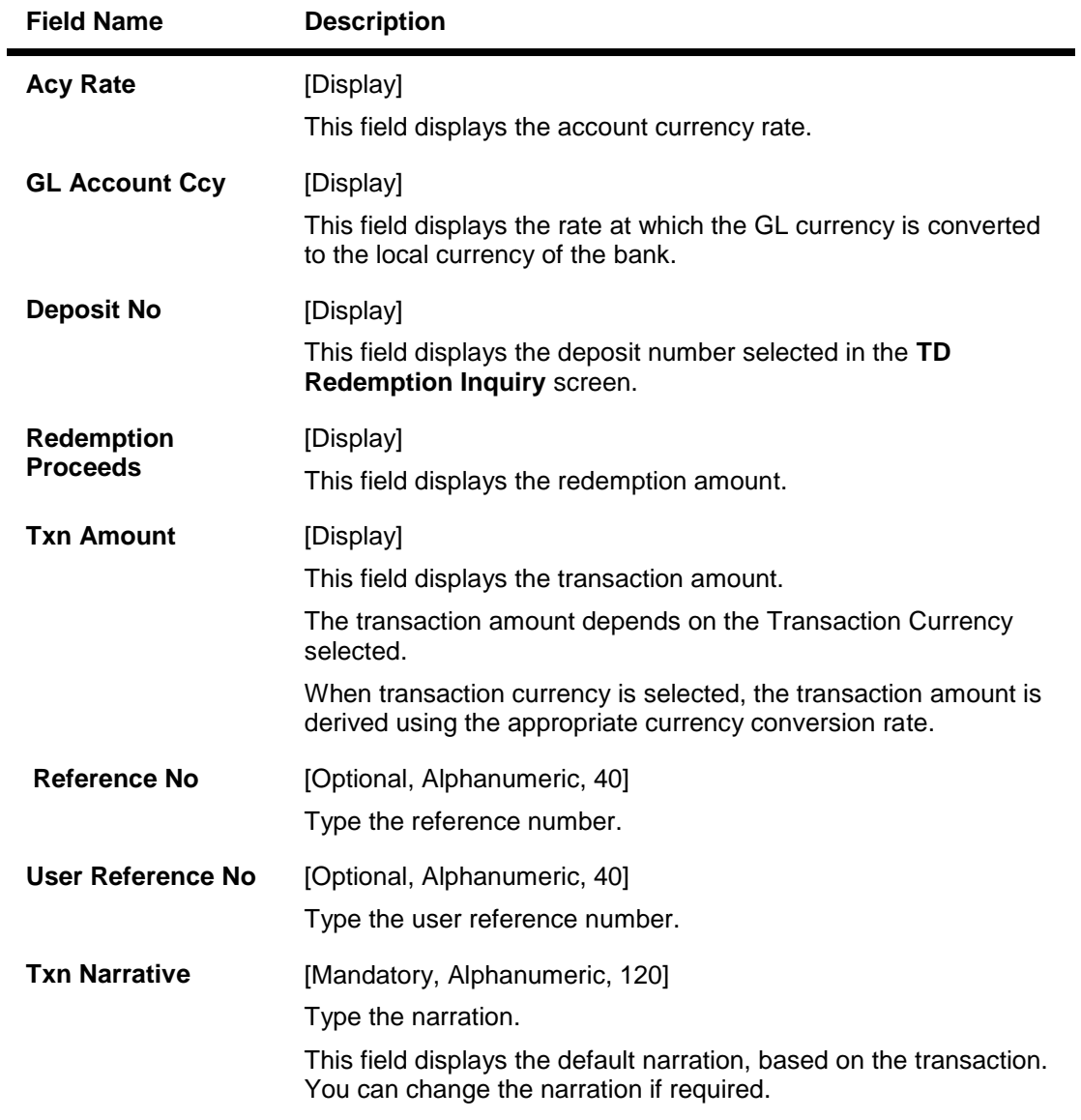

- 9. Click the **Ok** button.
- 10. The system displays the message "Authorization Required. Do you want to continue?". Click the **Ok** button.
- 11. The system displays the **Authorization Reason** screen.
- 12. Enter the relevant information and click the **Grant** button.
- 13. The system displays the transaction sequence number. The transaction number is system generated that uniquely identifies each transaction performed by a teller and can be used for tracking the transaction.

**Note:** For more information on **Authorization** refer to the *Oracle FLEXCUBE Introduction User Manual*.

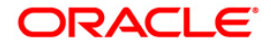

# **1332 - Quick Redemption By DD**

**Oracle FLEXCUBE** provides the customer with the facility to redeem the deposit on instruction before its maturity date. This is termed as premature redemption. A premature redemption can be done for a part or full deposit amount. A partial or premature redemption of any term deposit can be done, if it is permitted at the product level. The customer cannot redeem the deposit on the date of account opening.

Using this option you can directly redeem a term deposit and transfer the proceeds to a demand draft. You can alternately use the **Mixed Redemption** (Fast Path: 1358) option which provides various modes of redemption.

## **Definition Prerequisites**

• 8054 - Time Deposit Account Opening

## **Modes Available**

Not Applicable

## **To perform quick redemption by DD**

- 1. Type the fast path **1332** and click **Go** or navigate through the menus to **Transaction Processing > Account Transactions > TD Account Transactions > Cash >** Quick Redemption By DD.
- 2. The system displays the TD Redemption Inquiry screen.

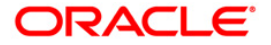

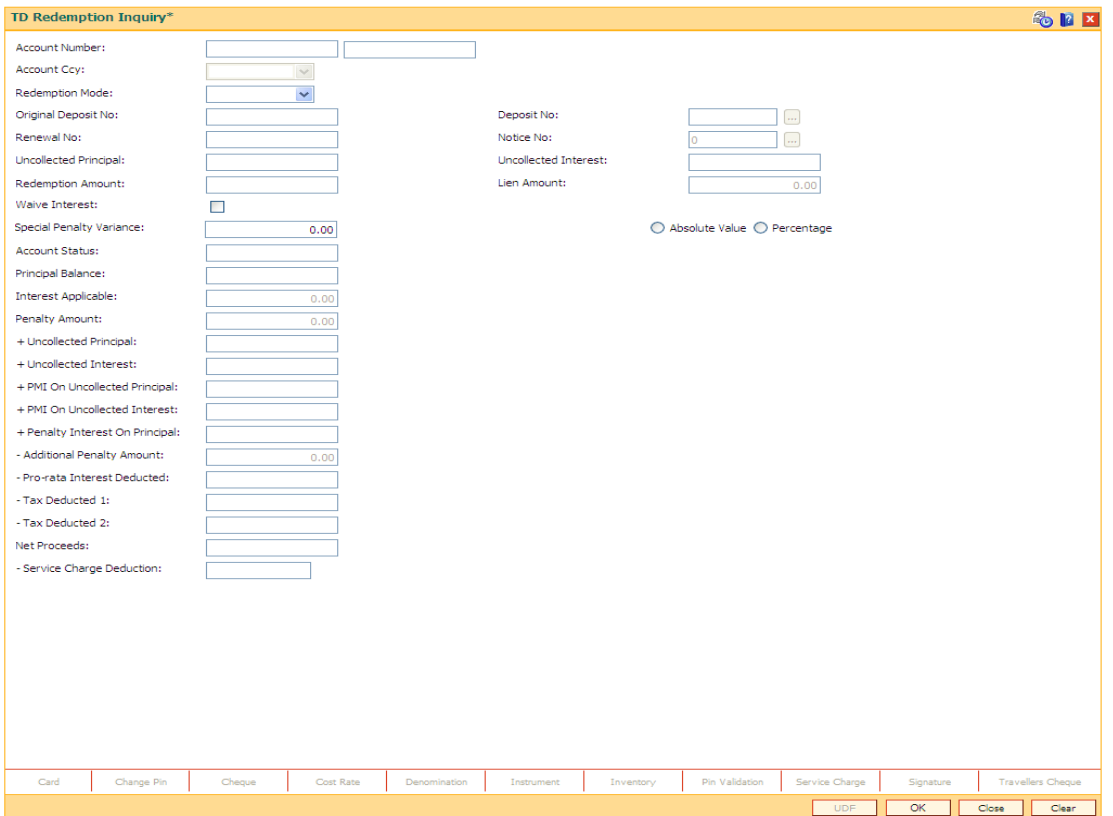

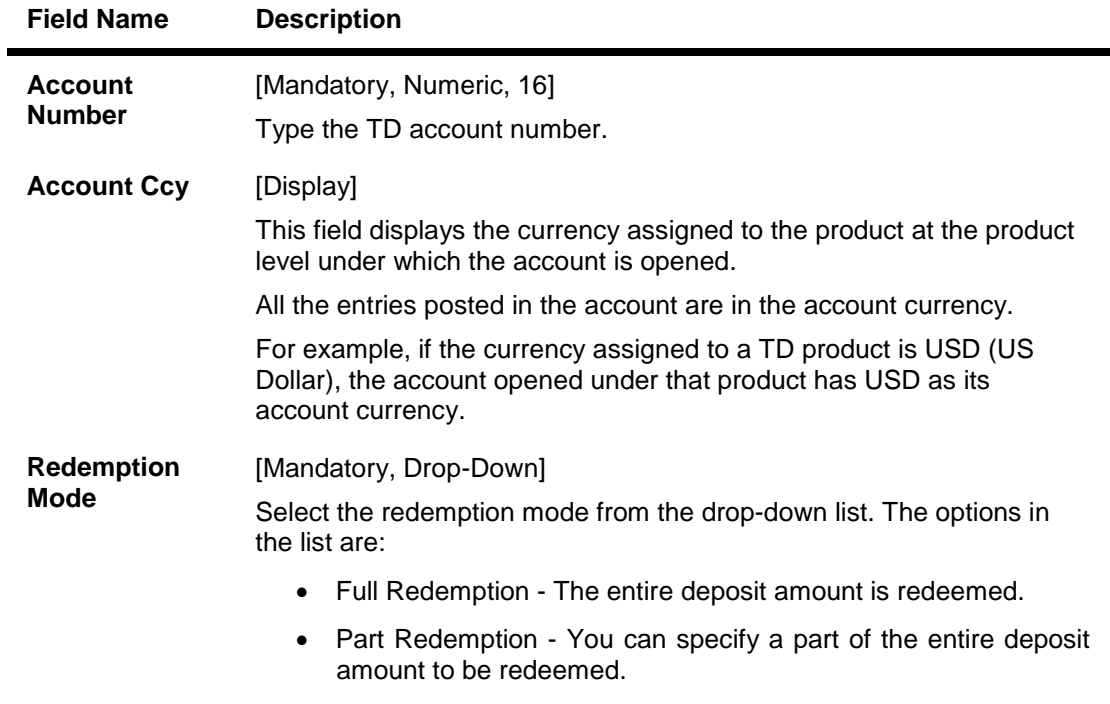

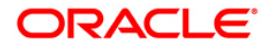

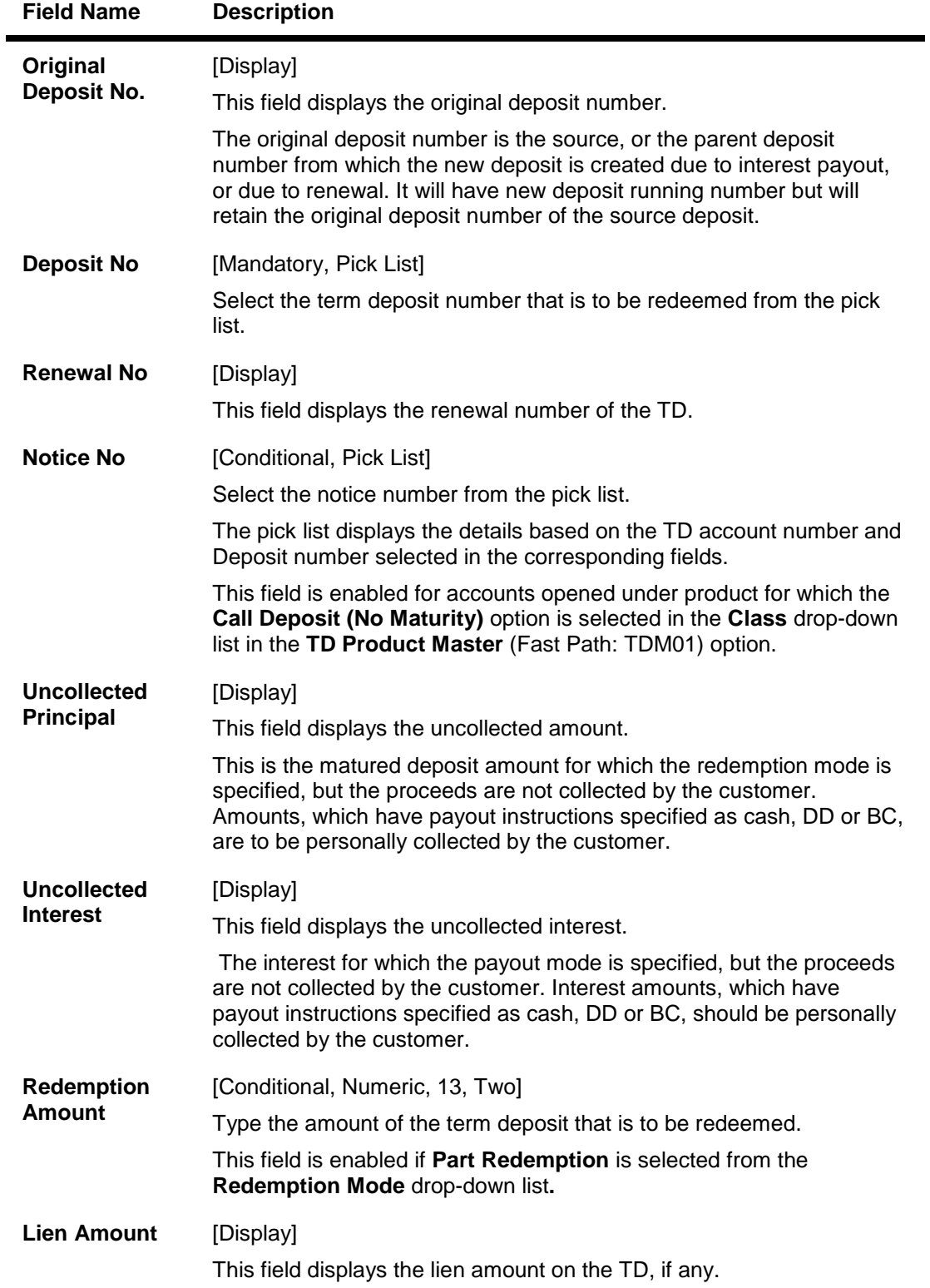

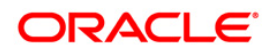

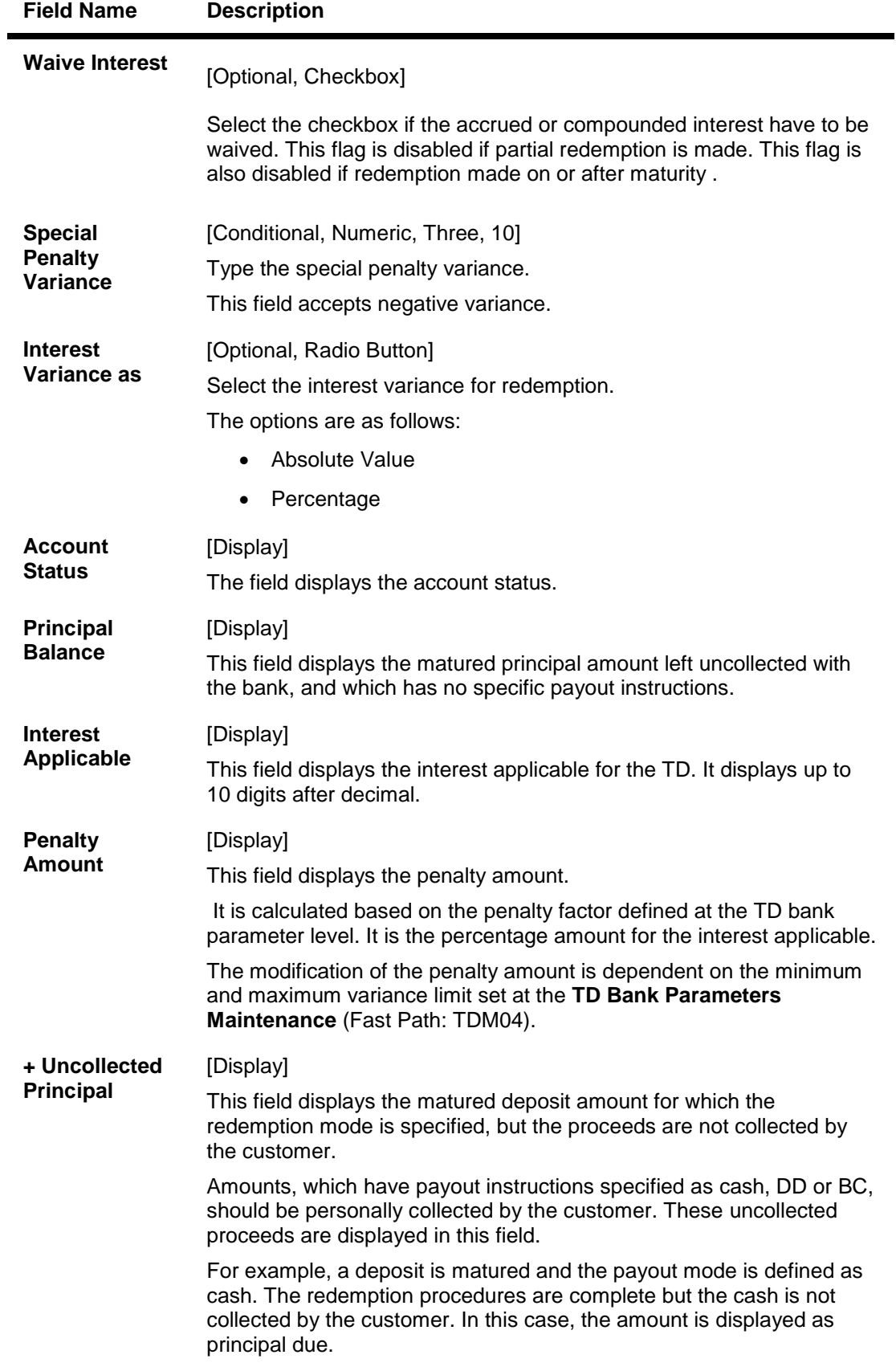

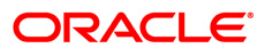

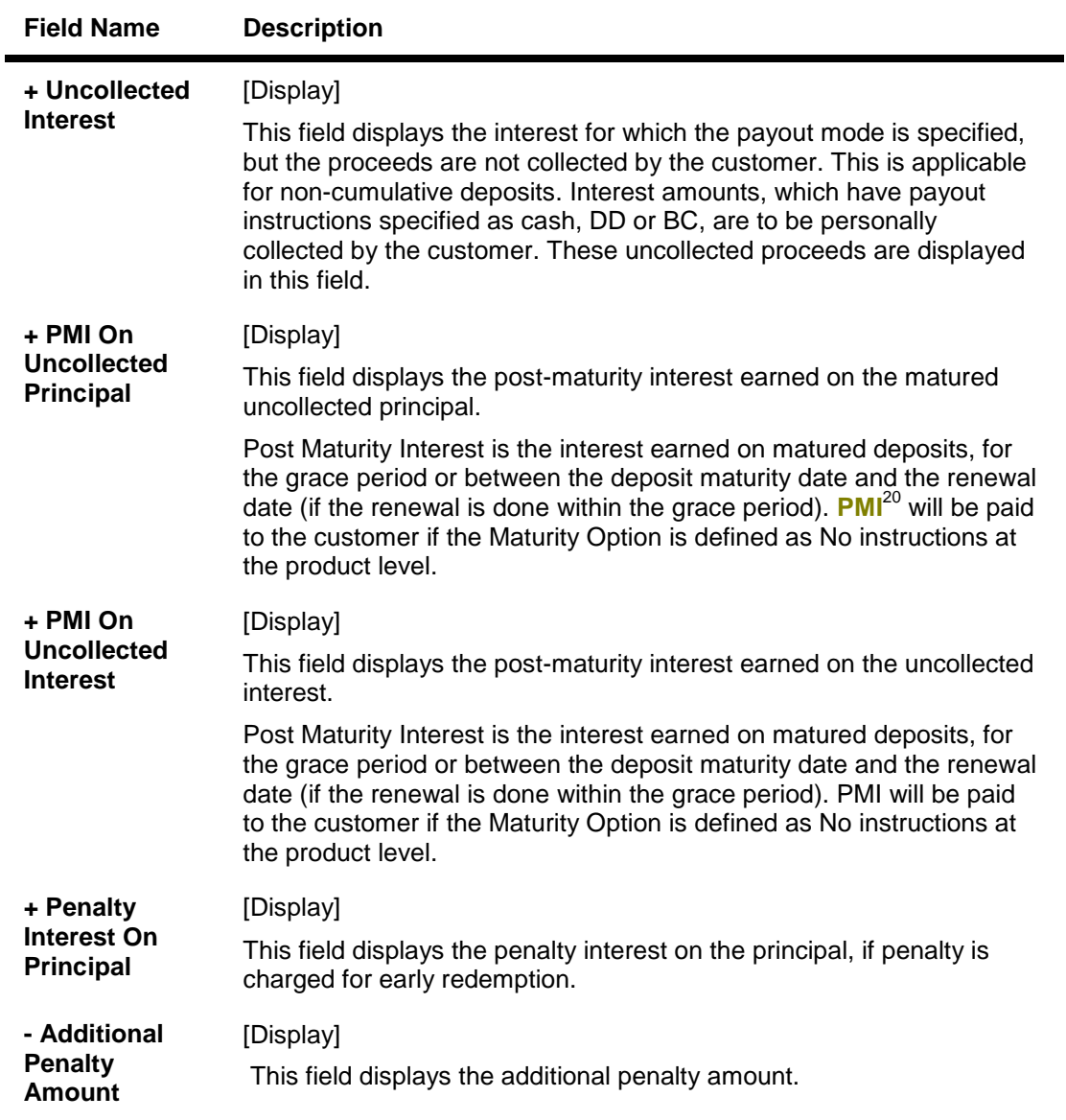

 $\overline{a}$ 

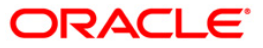

 $20$ (Post Maturity Interest)

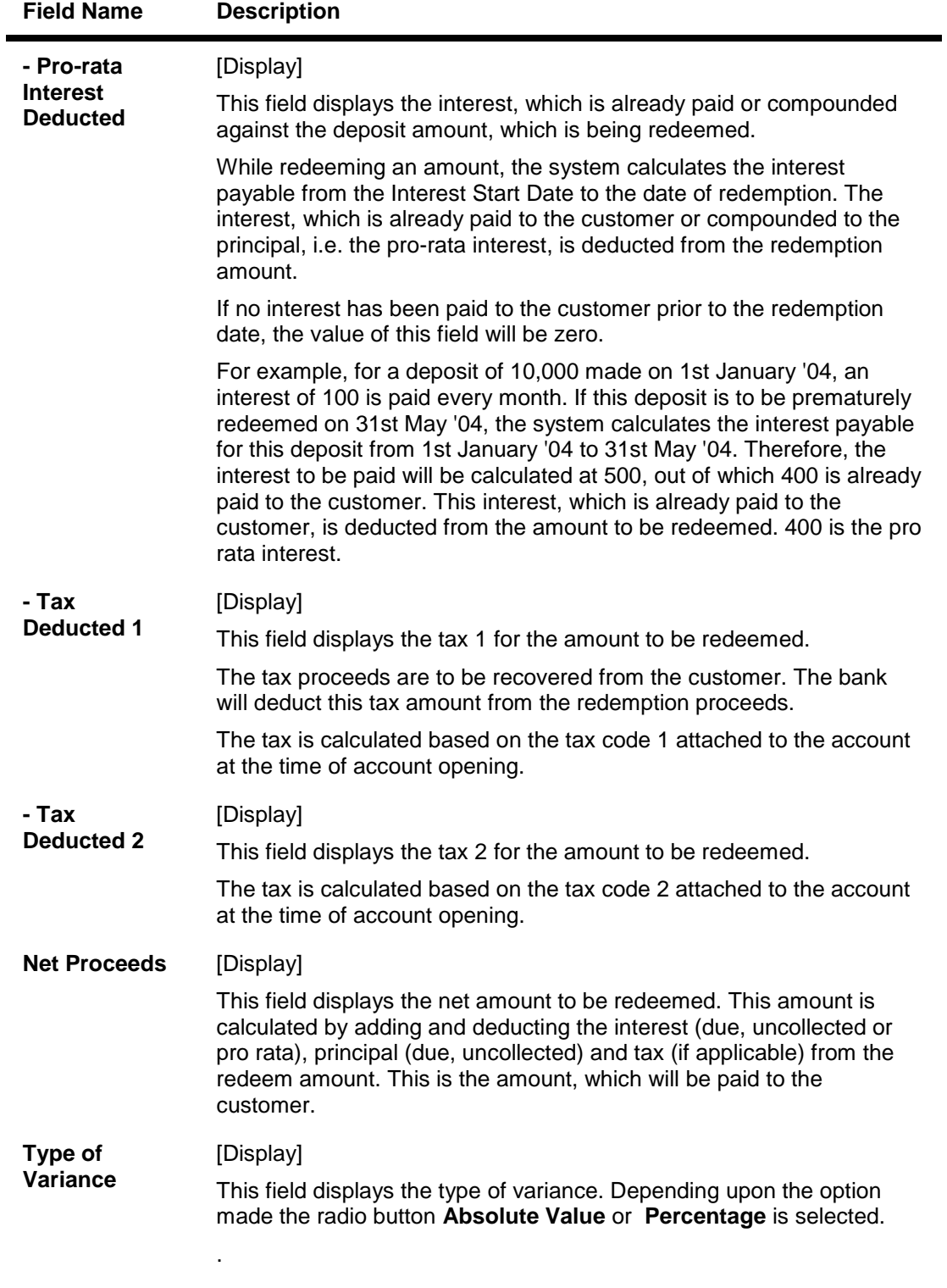

- 3. Enter the account number and press the <**Tab**> key.
- 4. Select the redemption mode from the drop-down list.
- 5. Select the deposit number from the pick list. In case of premature redemption, the system displays the message " Premature Redemption of Term Deposit. Do you want to continue?". Click the **Ok** button.

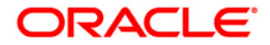

- 6. Select the **Penalty Variance** check box if special penalty variance is to be added.
- 7. Click the **Ok** button.
- 8. The system displays the message "Do you want to continue?".

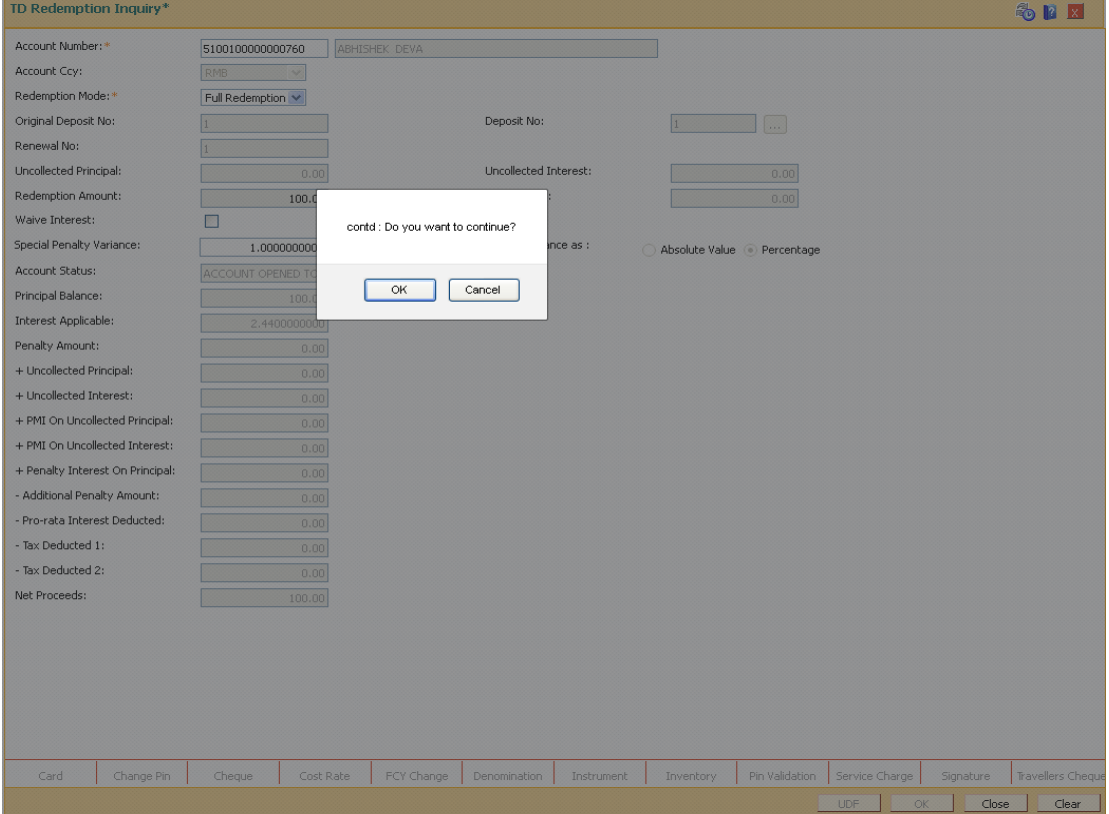

9. Click the **OK** button. The system displays the **Quick Redemption By DD** screen.

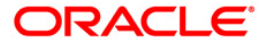

# **Quick Redemption By DD**

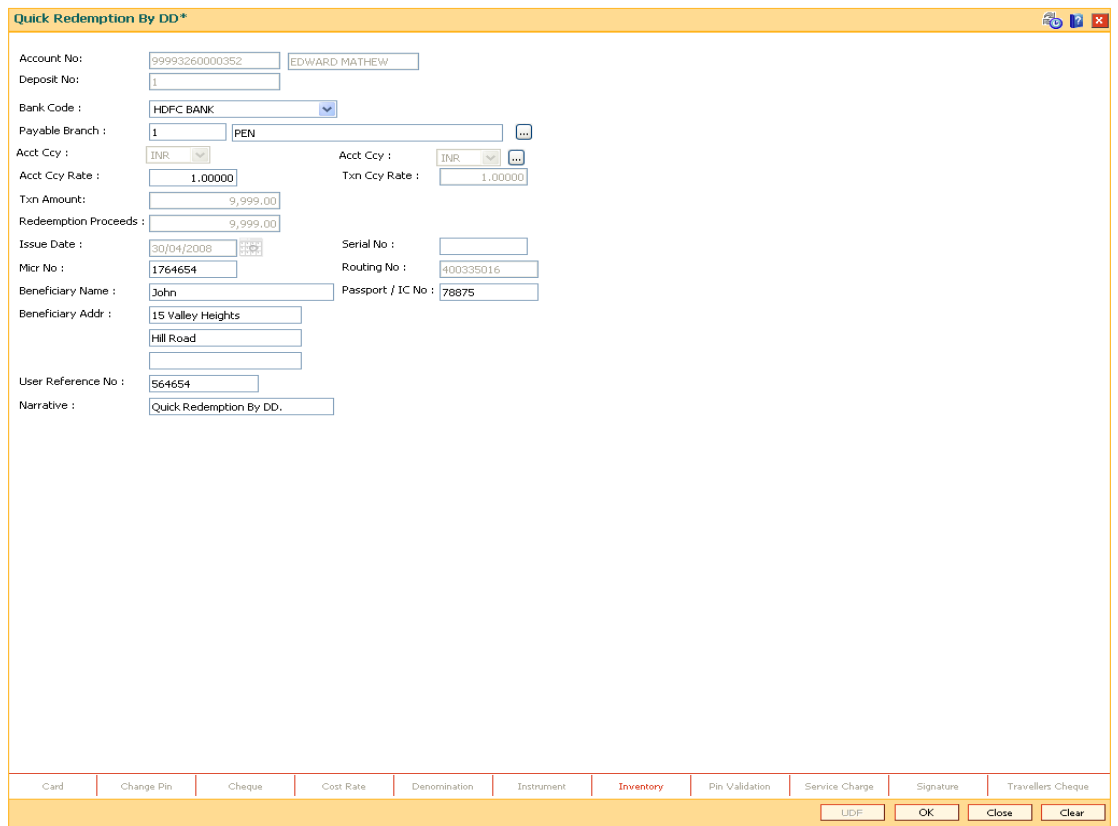

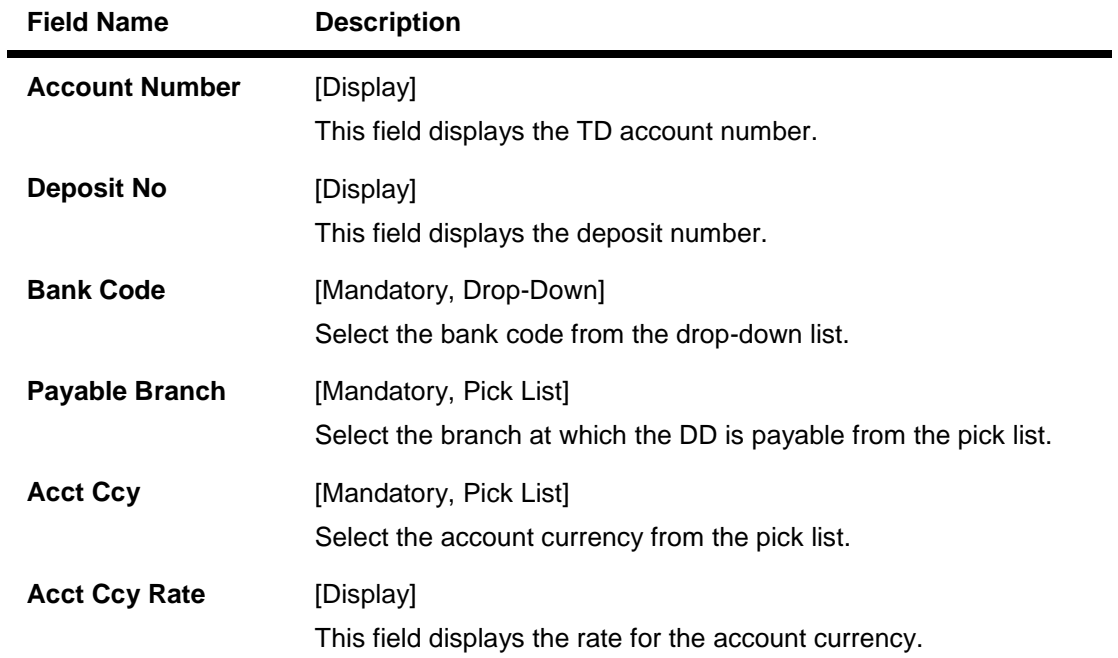

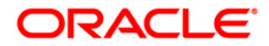

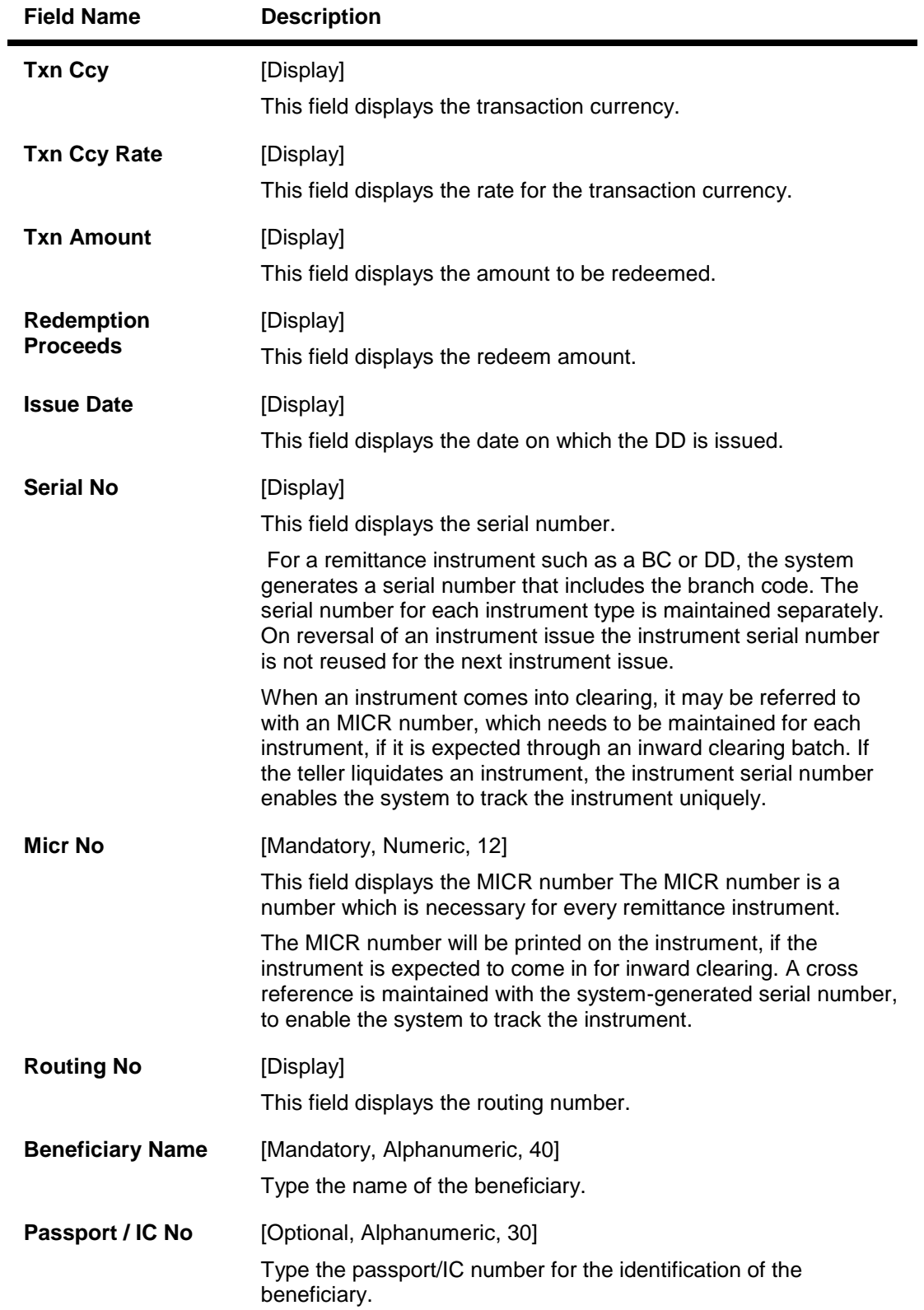

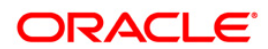

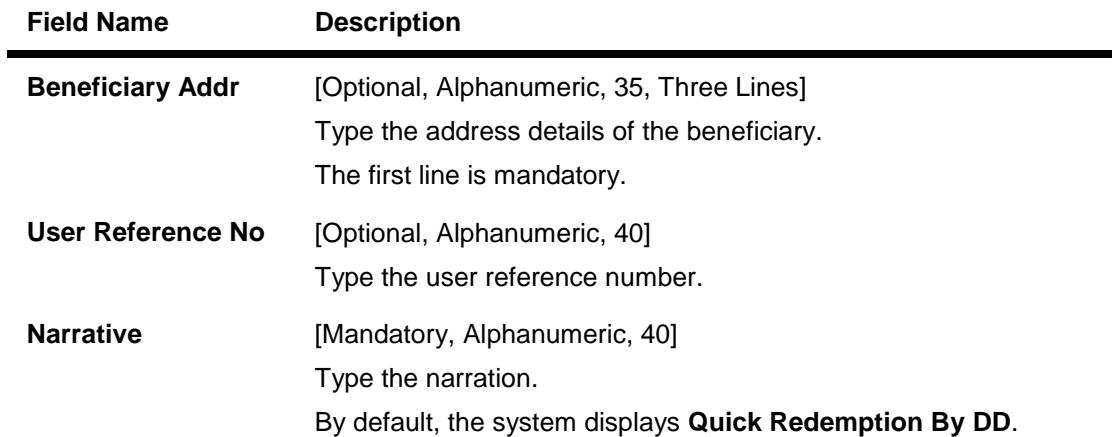

- 10. Click the **Ok** button.
- 11. The system displays the message "Authorization Required. Do you want to continue?". Click the **Ok** button.
- 12. The system displays the **Authorization Reason** screen.
- 13. Enter the relevant information and click the **Grant** button.
- 14. The system displays the transaction sequence number. The transaction number is system generated that uniquely identifies each transaction performed by a teller and can be used for tracking the transaction.
- 15. The system displays the **Document Receipt** screen.
- 16. If you want to print the receipt, select the record that needs to be printed. The system displays the message "Do you want to print the document". Click the **Ok** button. OR

Click the **Cancel** button.

17. The system displays the serial number. Click the **Ok** button.

**Note 1:** For more Information on **Document Receipt,** refer to the **Common Screens** option available in the *Oracle FLEXCUBE Introduction User Manual* **Note 2:** For more information on **Authorization** refer to the *Oracle FLEXCUBE Introduction User Manual*.

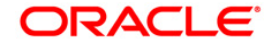

# **1333 - Quick Redemption By Reinvesting Existing Account**

**Oracle FLEXCUBE** provides the customer with the facility to redeem the deposit on instruction before its maturity date. This is termed as premature redemption. A premature redemption can be done for a part or full deposit amount. A partial or premature redemption of any term deposit can be done, if it is permitted at the product level. The customer cannot redeem the deposit on the date of account opening.

Using this option you can redeem a term deposit and transfer the proceeds to an existing account. You can alternately use the **Mixed Redemption** (Fast Path: 1358) option which provides various modes of redemption.

## **Definition Prerequisites**

• 8054 - Time Deposit Account Opening

## **Modes Available**

Not Applicable

## **To redeem a TD account and transfer to an existing account**

- 1. Type the fast path **1333** and click **Go** or navigate through the menus to **Transaction Processing > Account Transactions > TD Account Transactions > Cash >** Quick Redemption By Reinvesting Existing Account.
- 2. The system displays the TD Redemption Inquiry screen.

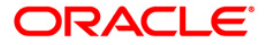

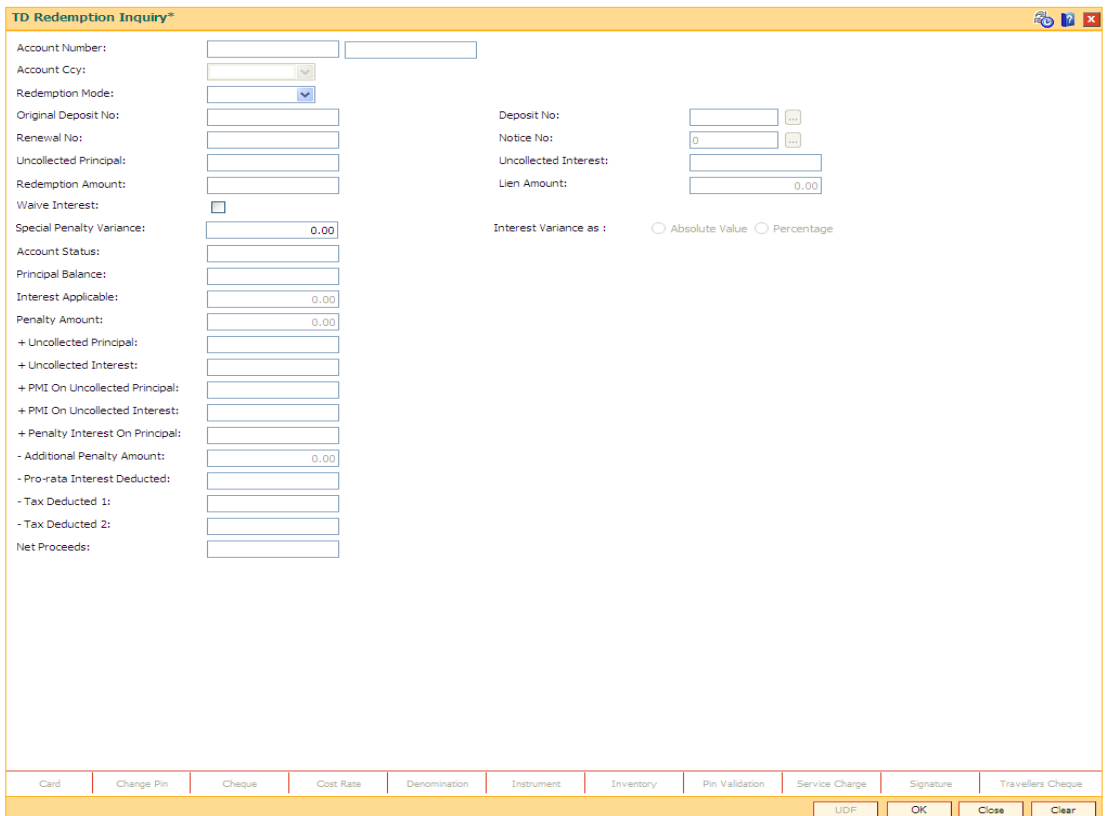

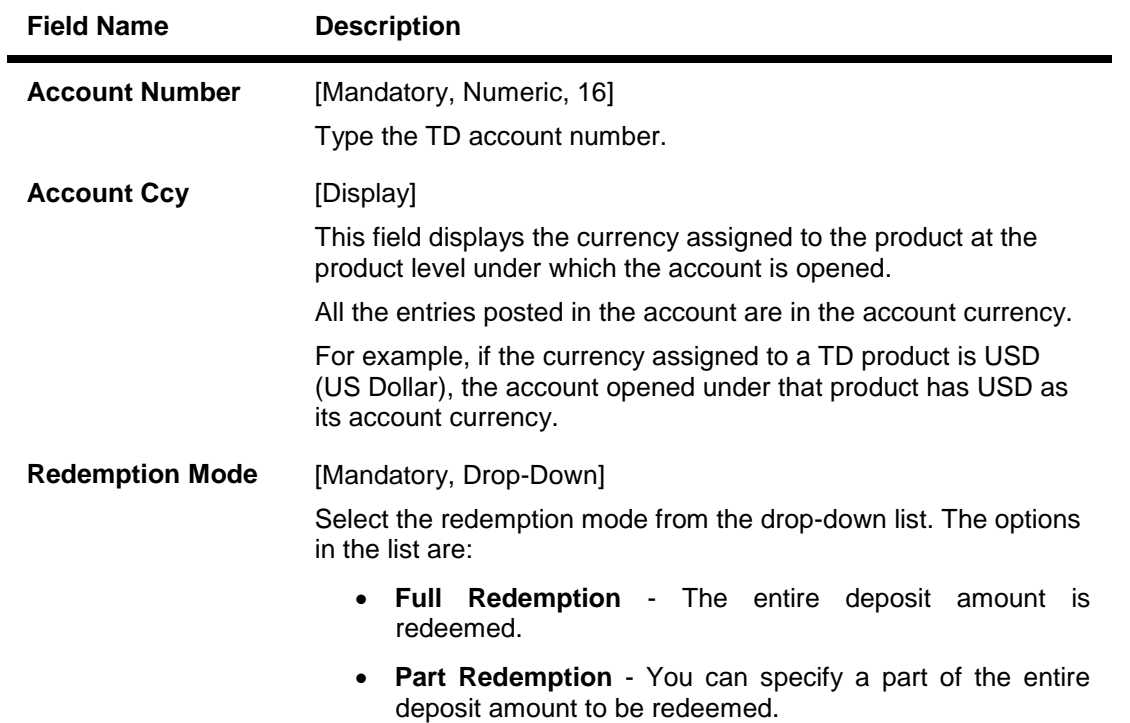

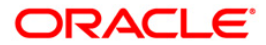

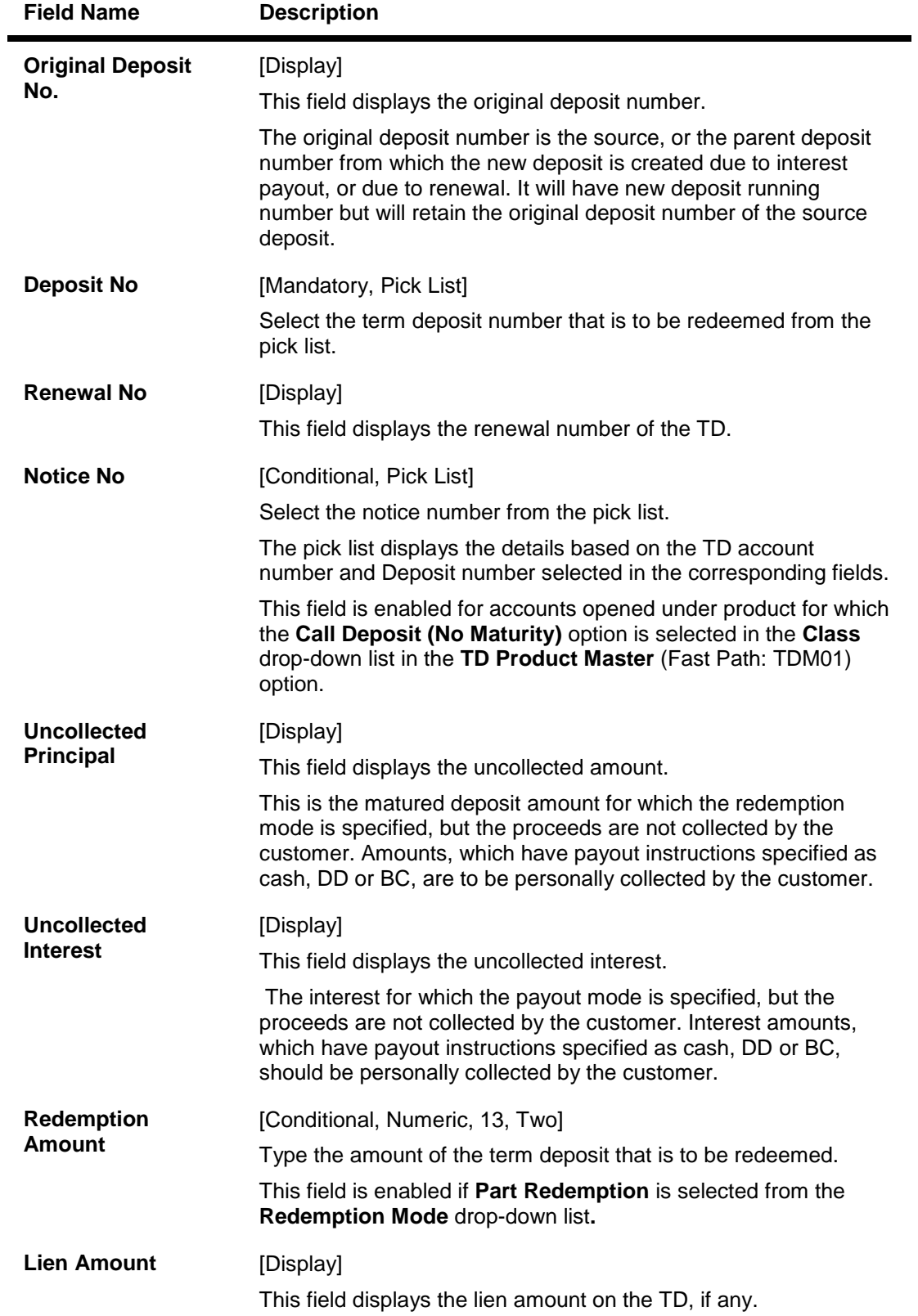

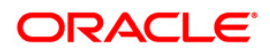

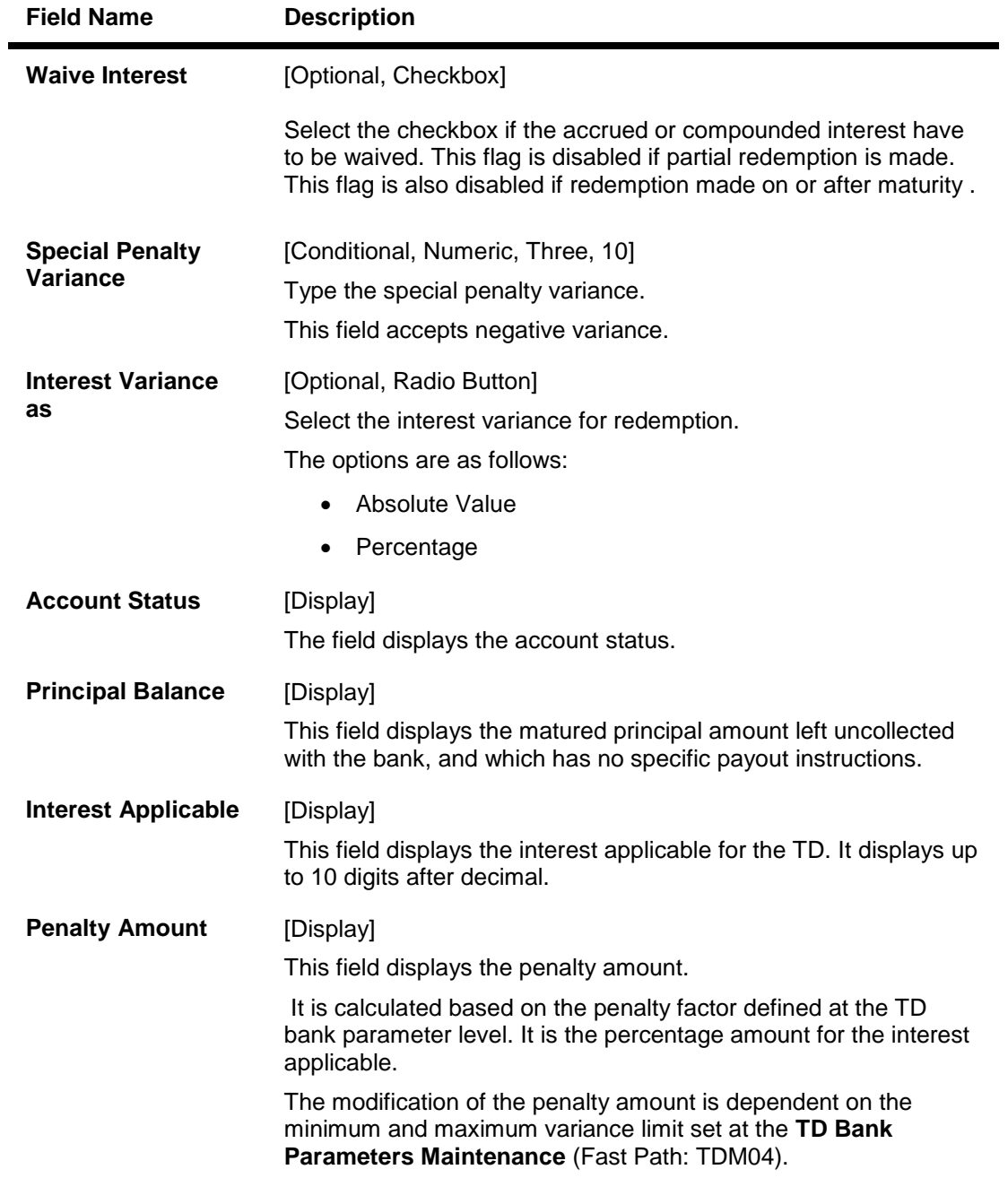

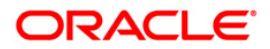

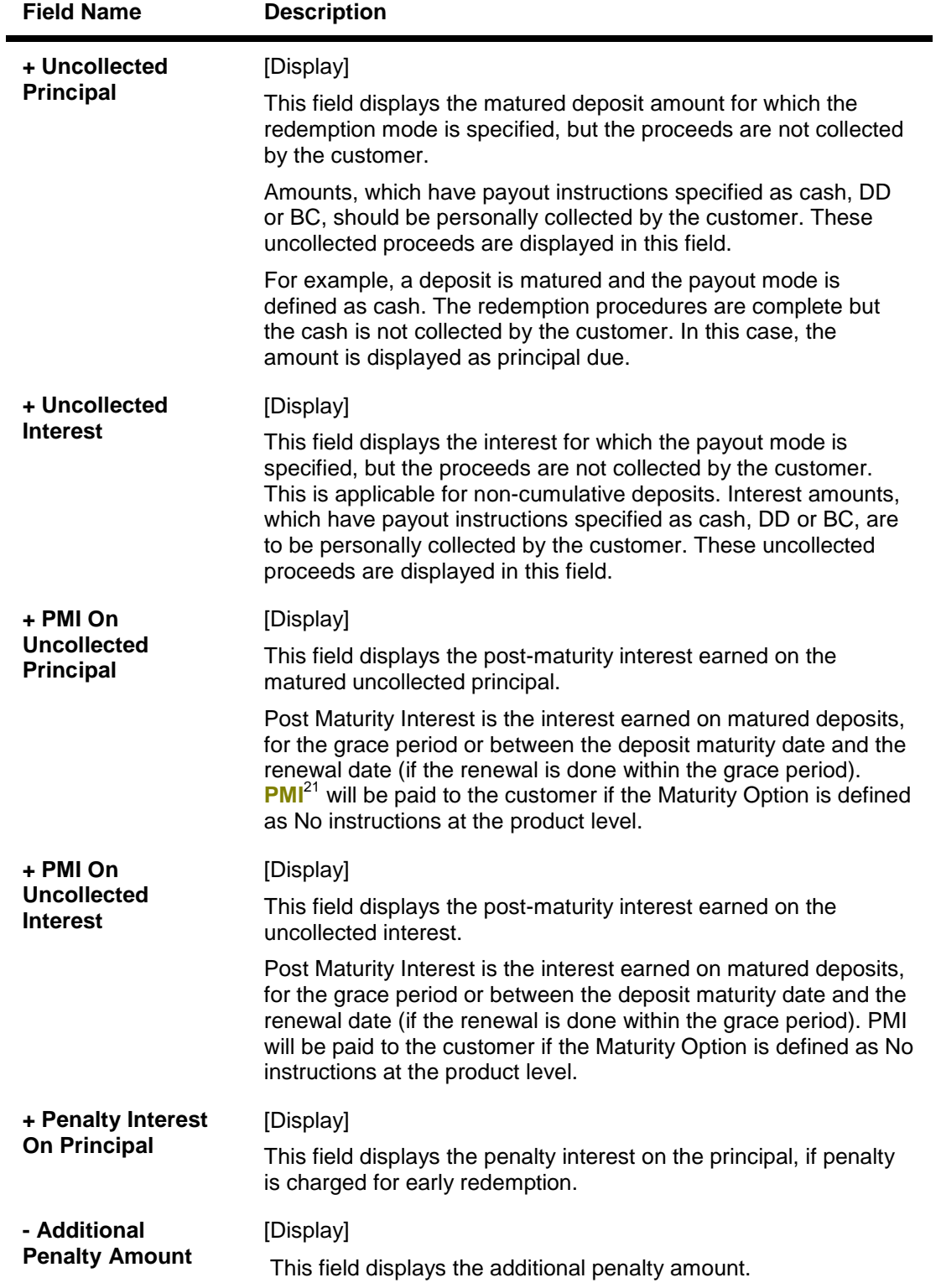

 $\overline{a}$ 

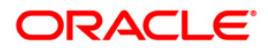

 $21$ (Post Maturity Interest)

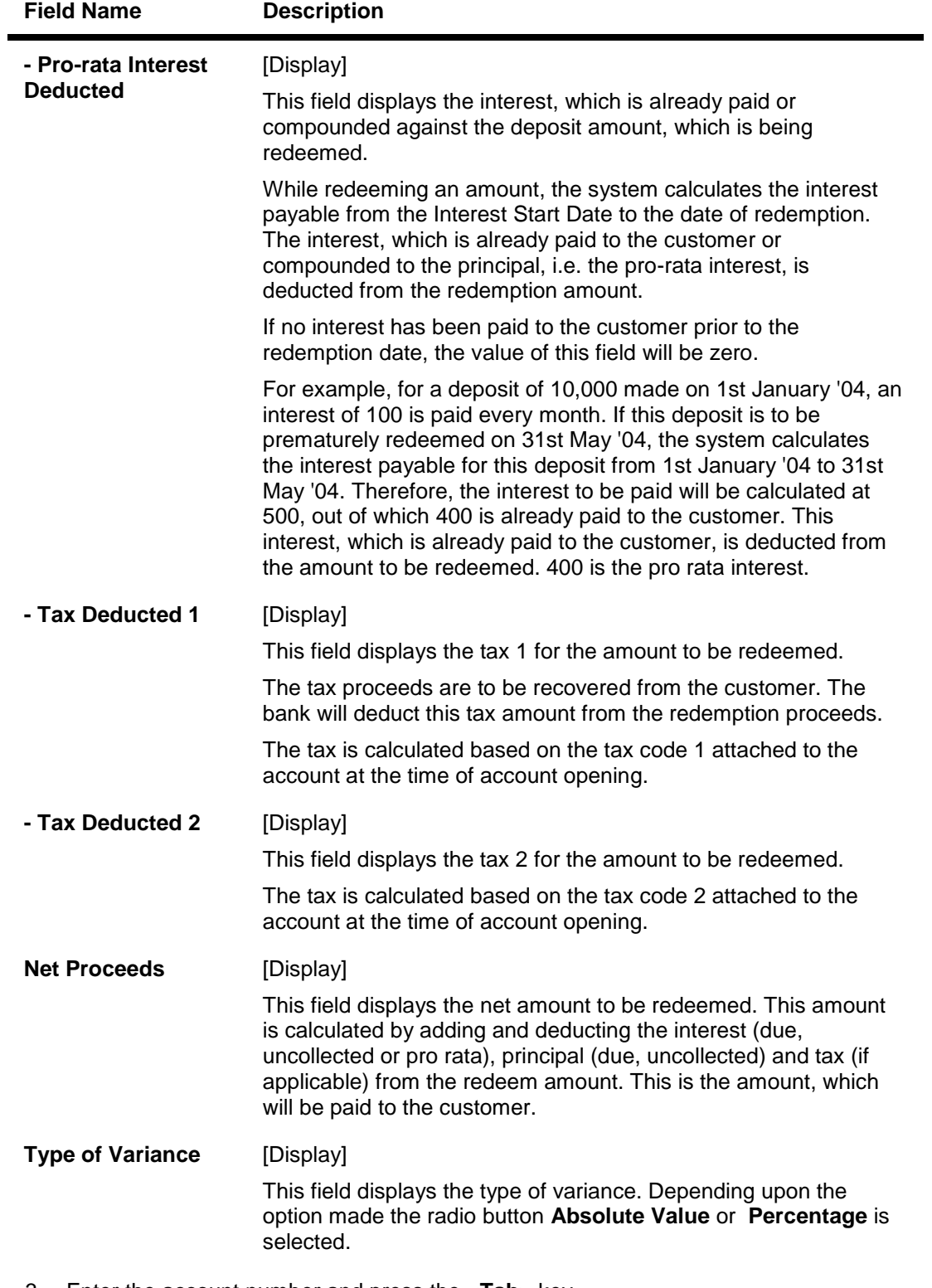

- 3. Enter the account number and press the <**Tab**> key.
- 4. Select the redemption mode from the drop-down list.

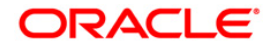
- 5. Select the deposit number from the pick list. In case of premature redemption, the system displays the message " Premature Redemption of Term Deposit. Do you want to continue?". Click the **Ok** button.
- 6. Select the **Penalty Variance** check box if special penalty variance is to be added.
- 7. Click the **Ok** button.
- 8. The system displays the message "Do You want to continue?".

#### **TD Redemption Inquiry**

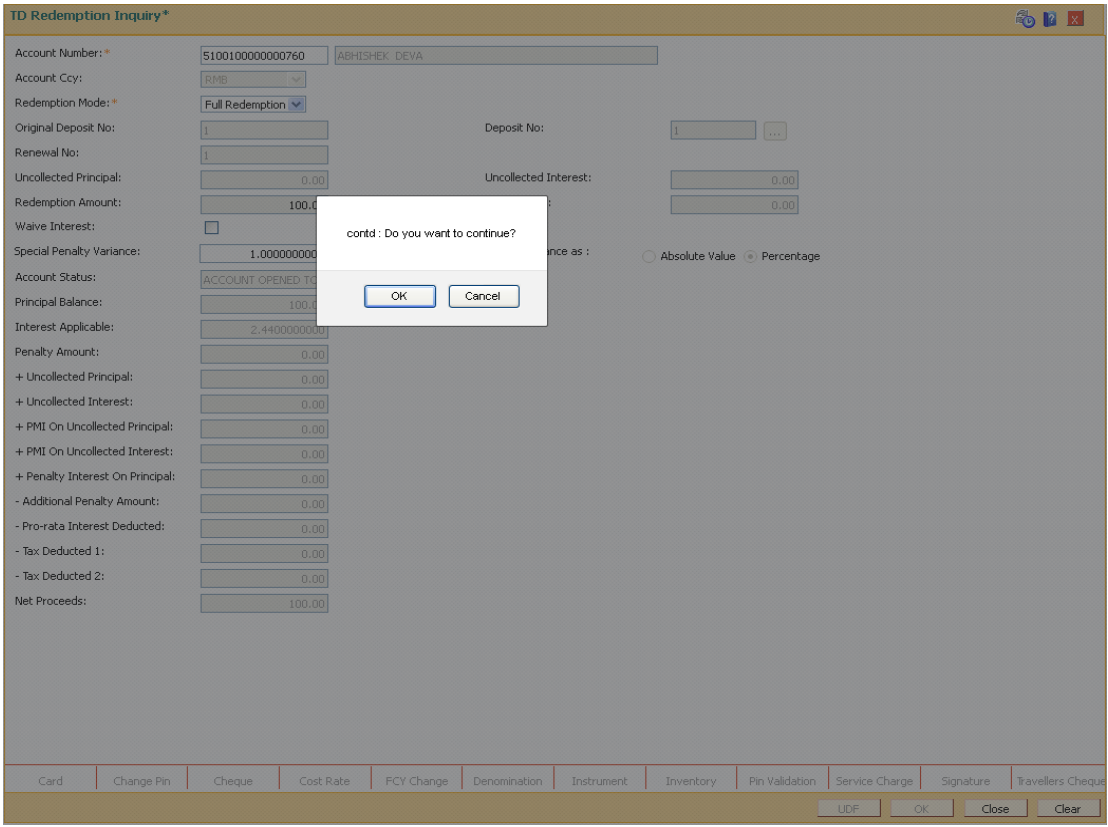

9. Click the **OK** button. The system displays the **Quick Redemption By Reinvest To Existing Account** screen.

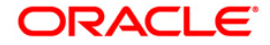

### **Quick Redemption By Reinvest Existing Account**

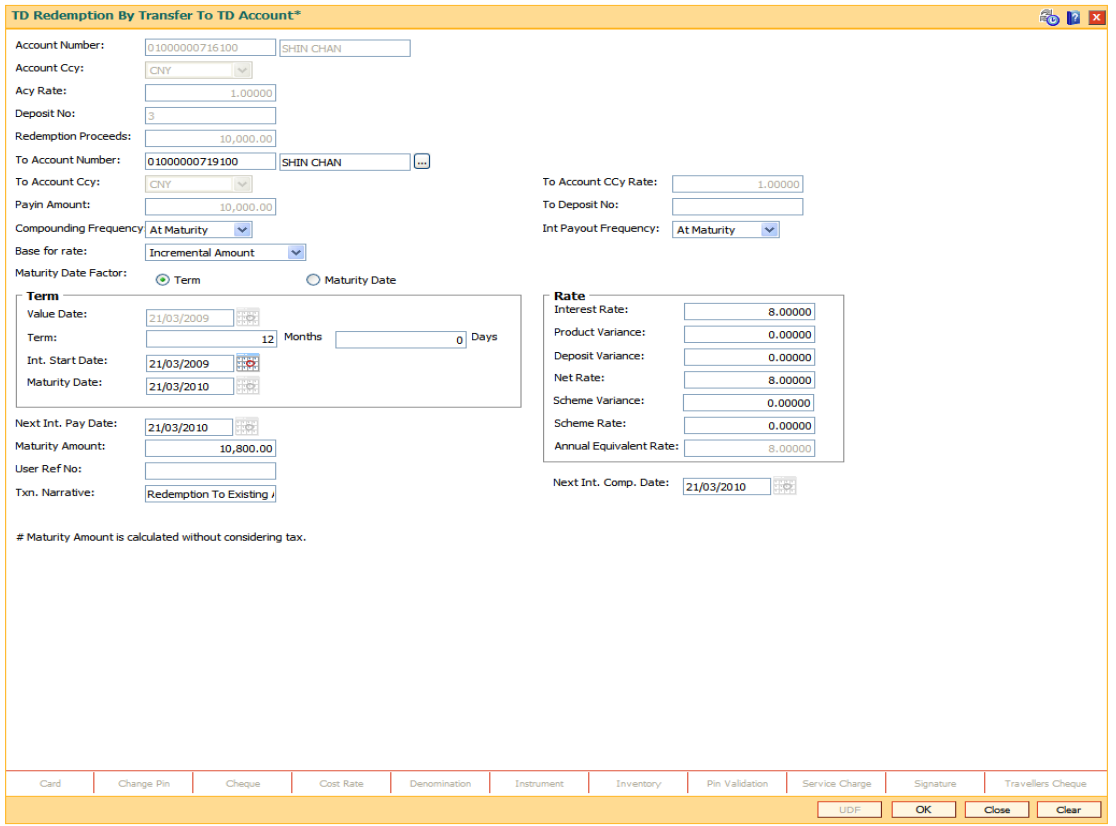

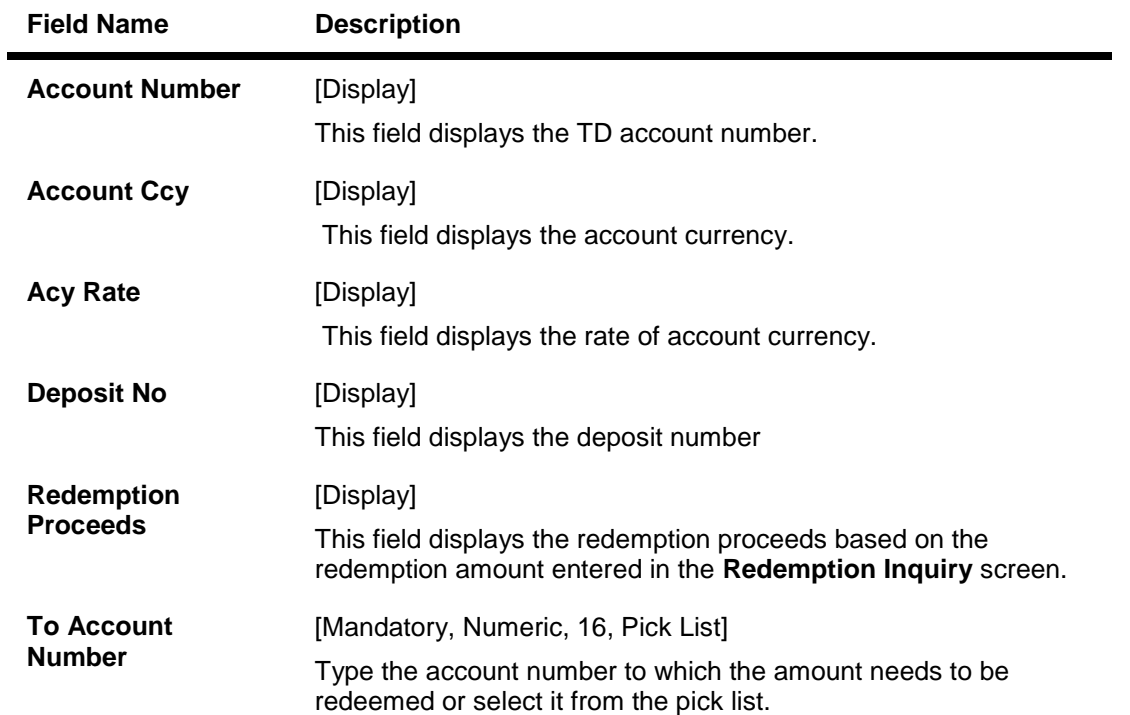

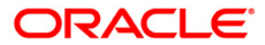

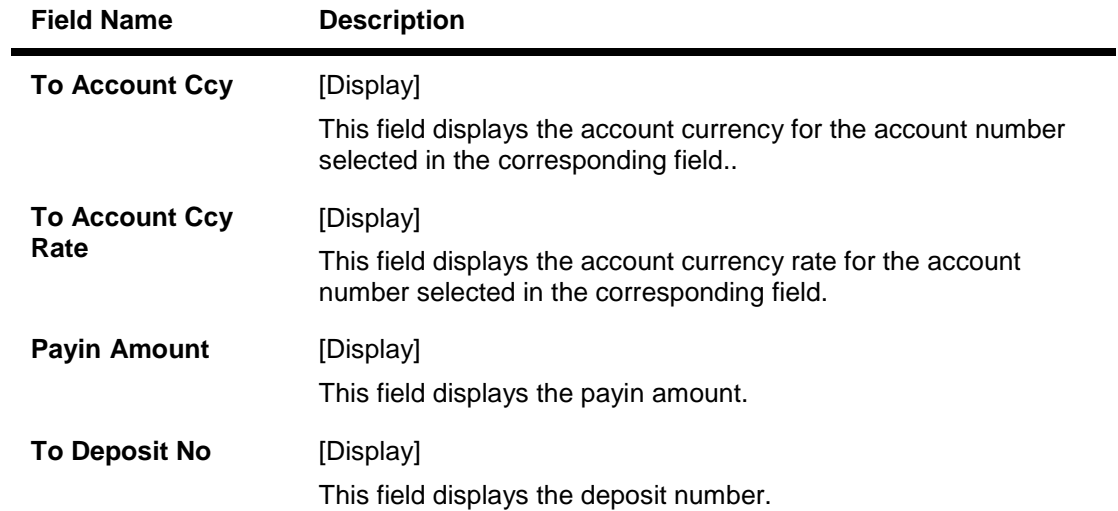

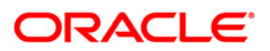

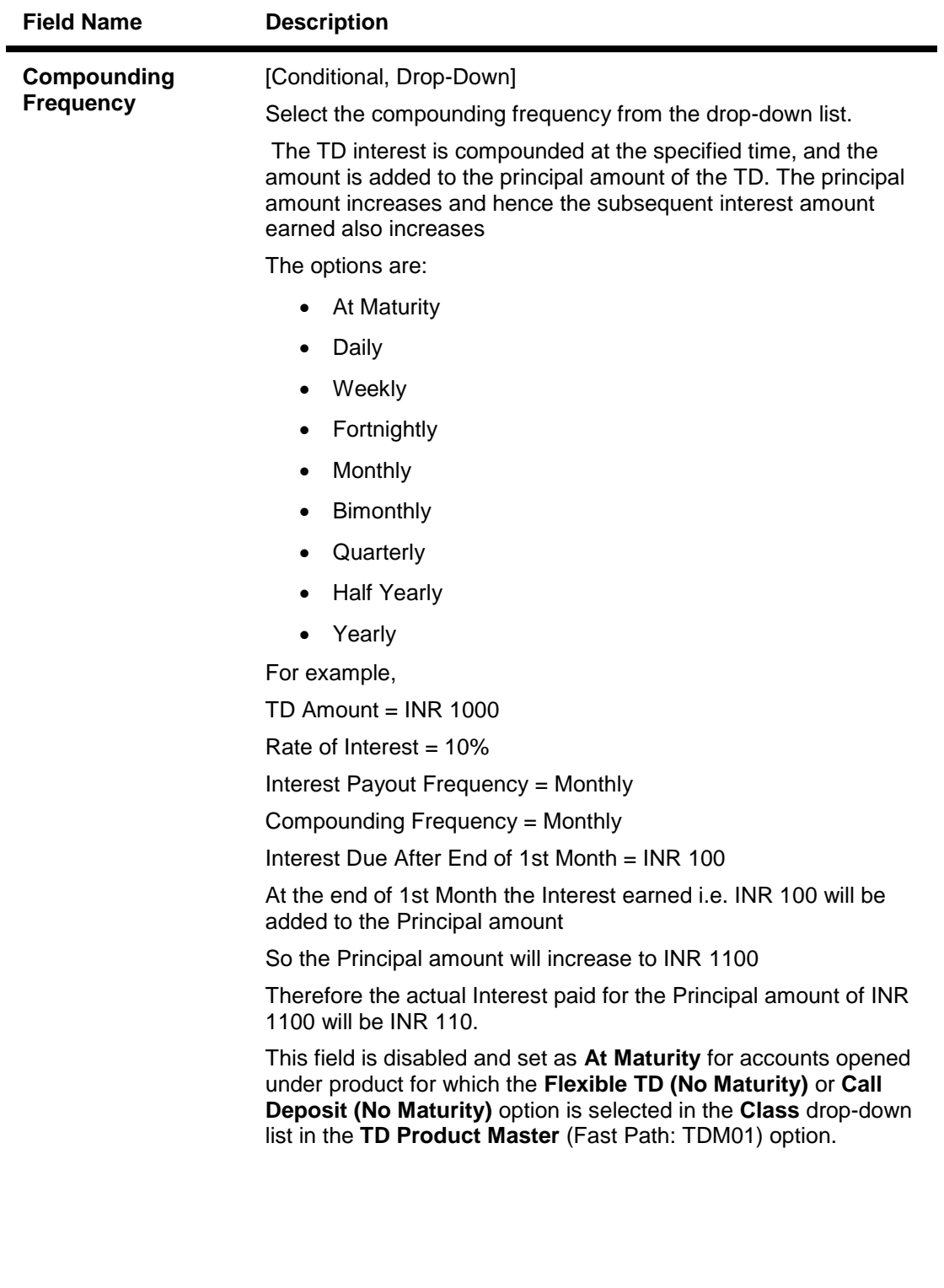

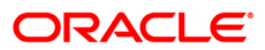

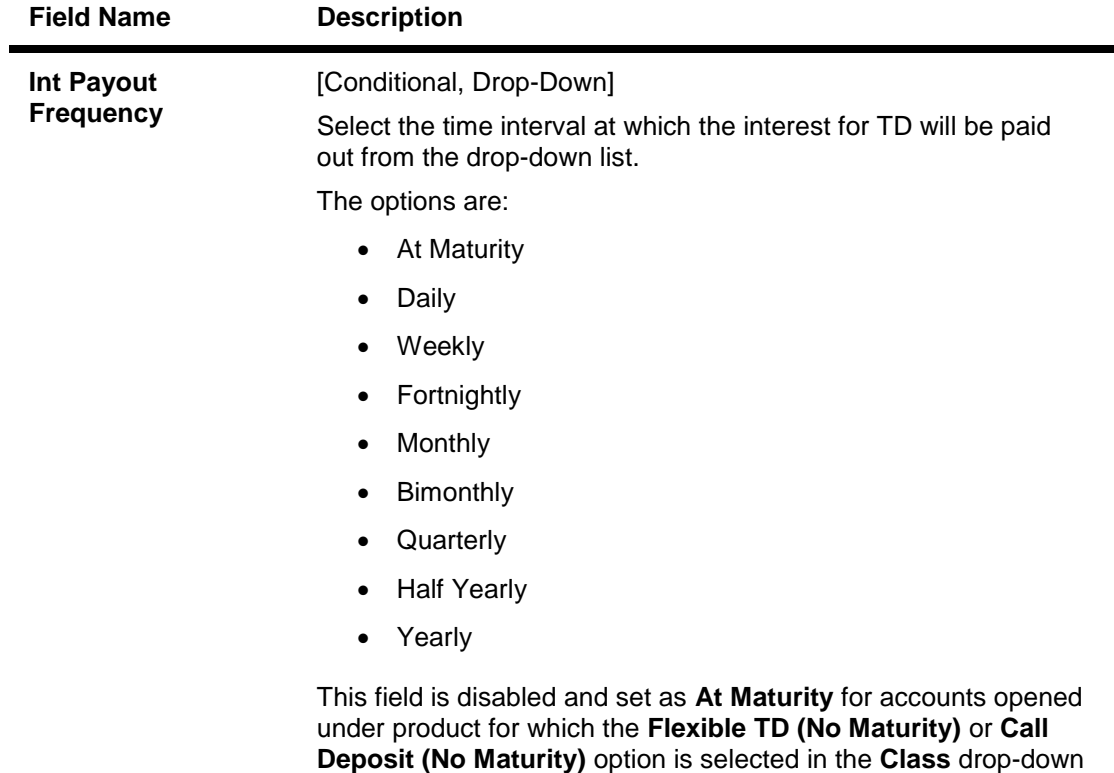

list in the **TD Product Master** (Fast Path: TDM01) option.

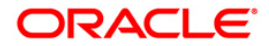

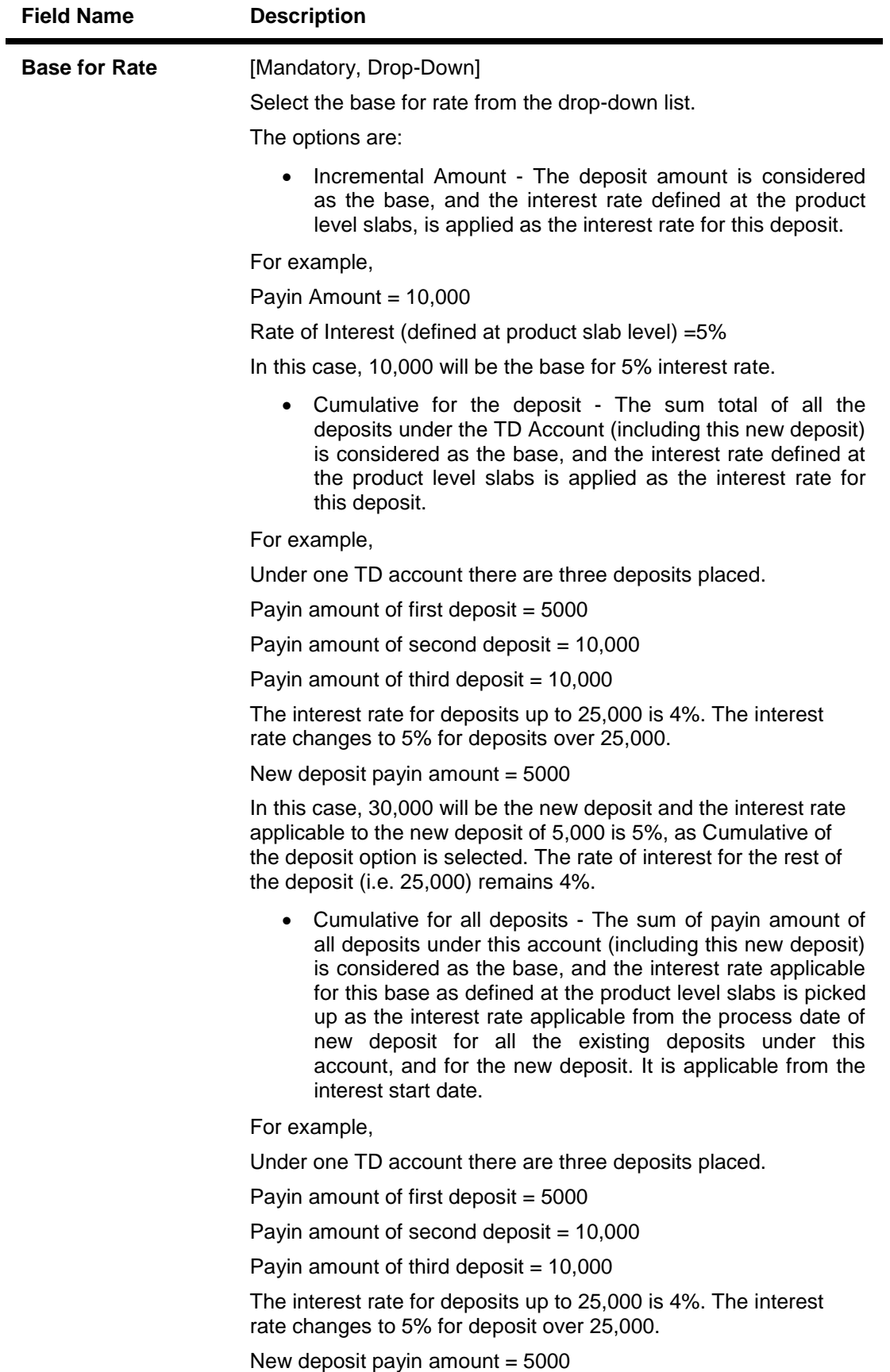

In this case, 30,000 will be the new deposit and the interest rate applicable to the total deposit of 30,000 is 5%, as **Cumulative of** all deposits option is selected. The rate of interest changes for the total deposit from the day the new amount is deposited.

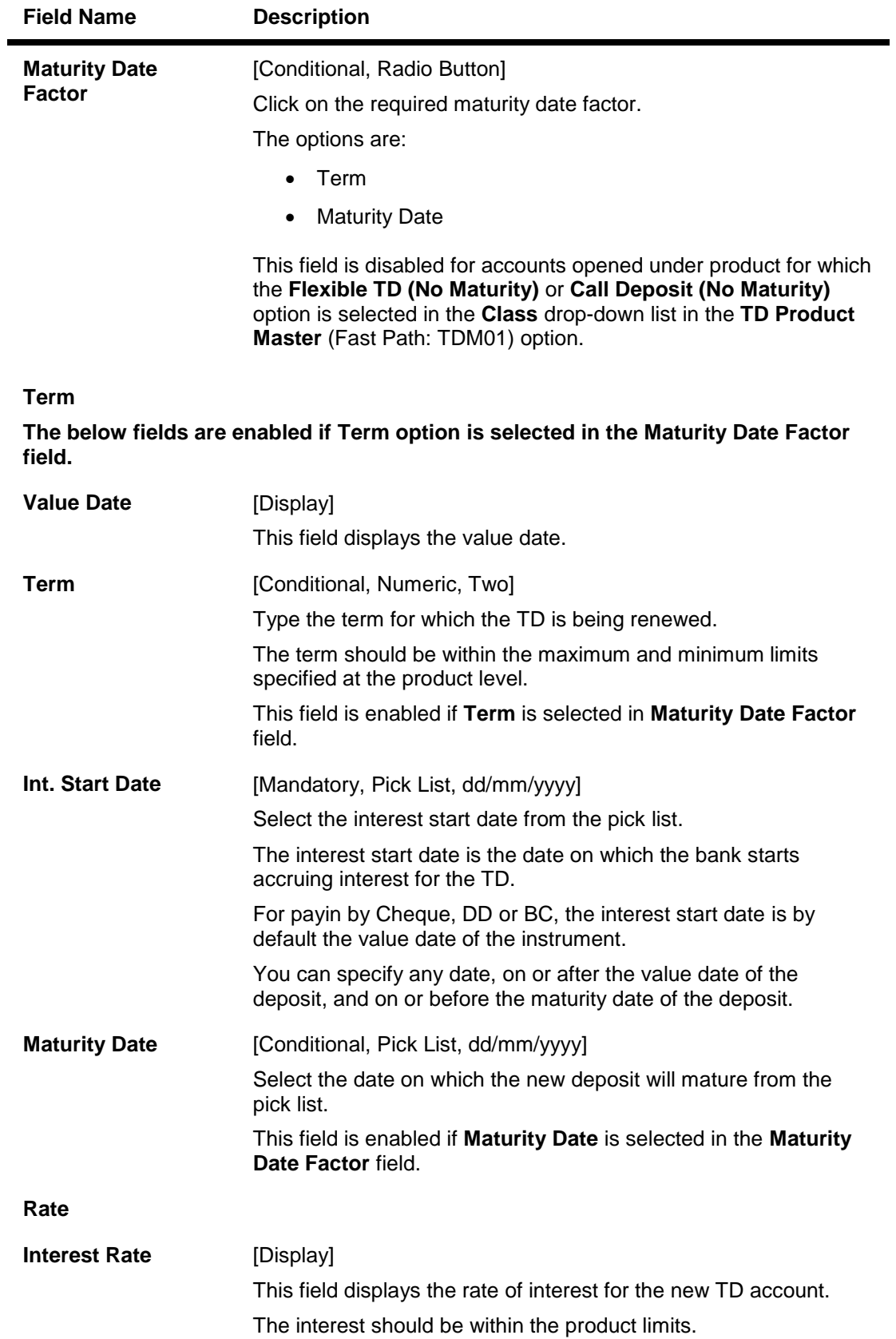

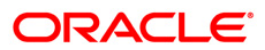

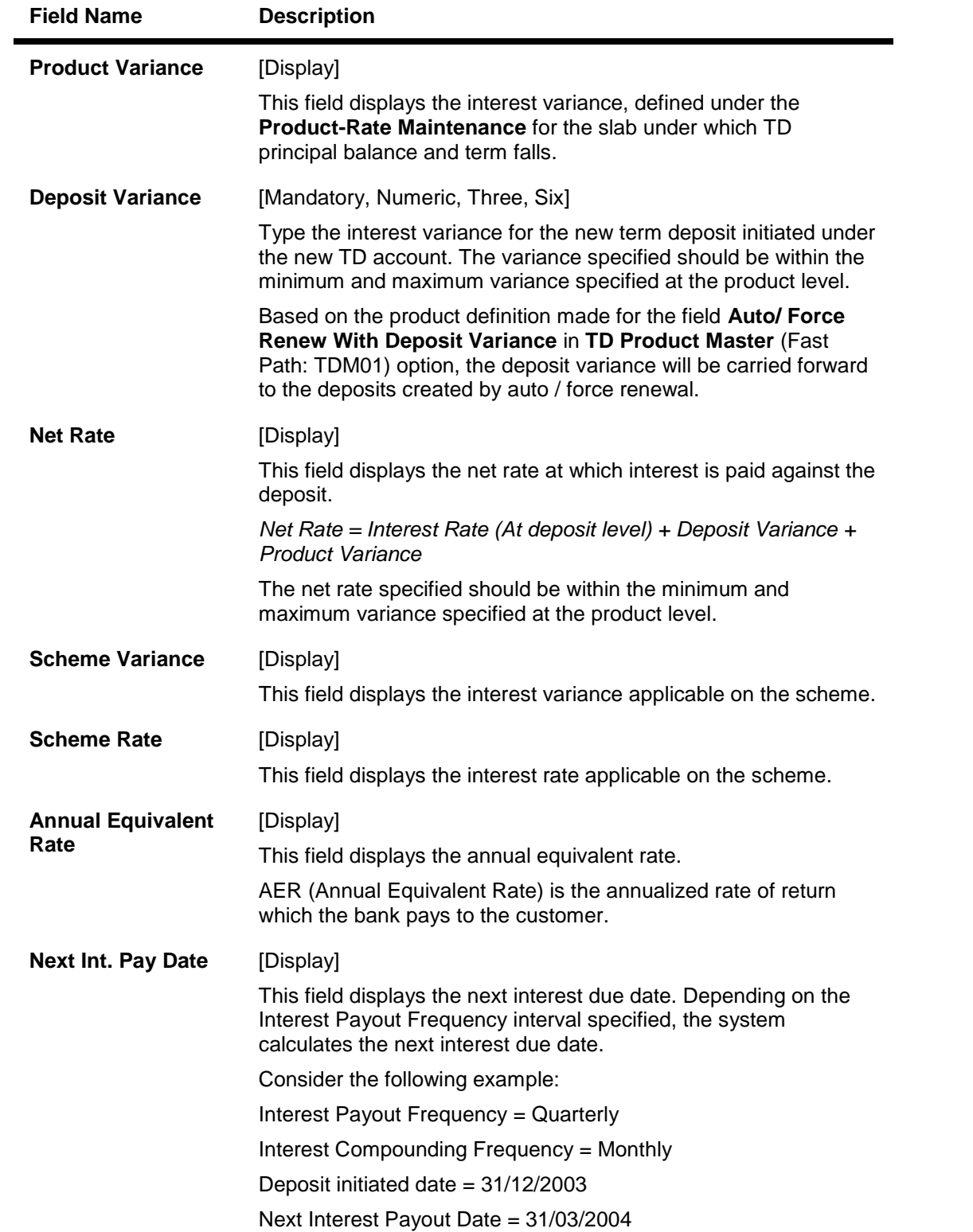

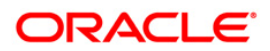

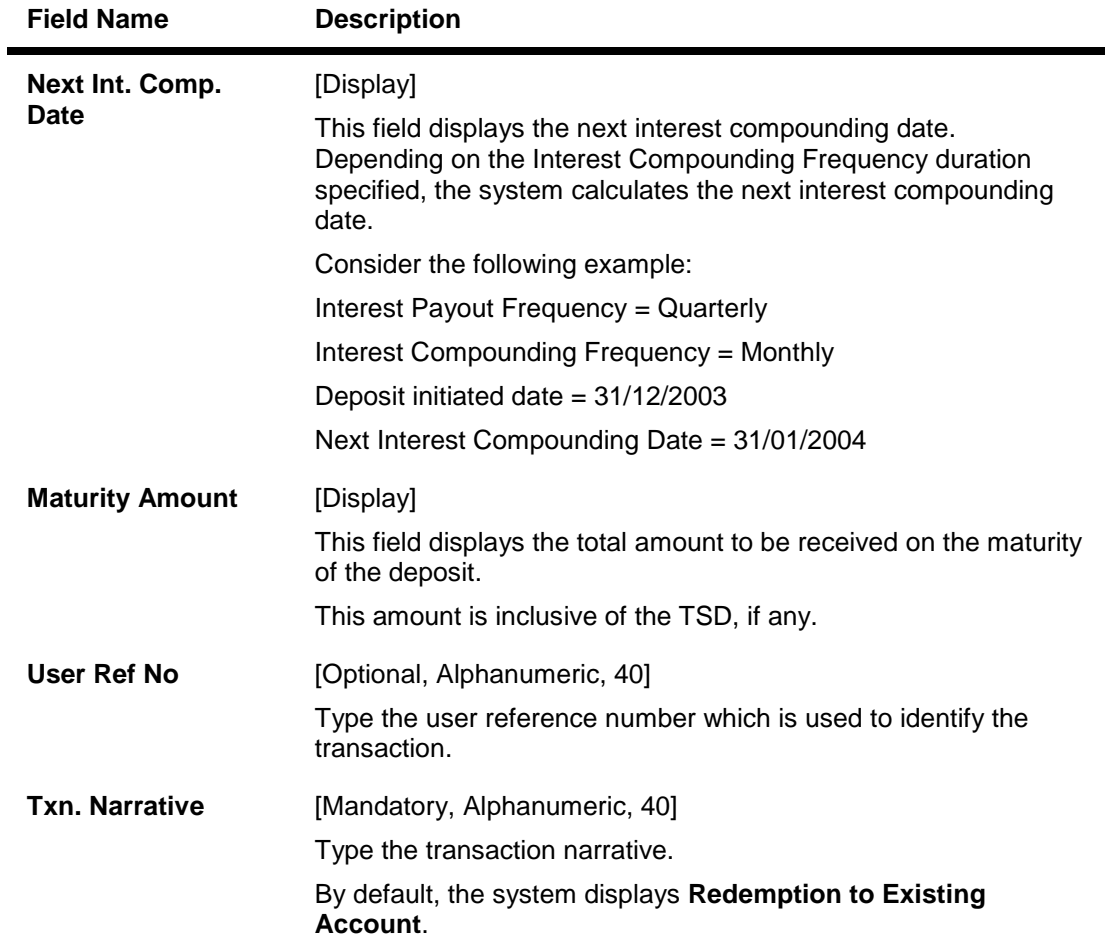

- 10. Click the **Ok** button.
- 11. The system displays the message "Authorization Required. Do you want to continue?". Click the **Ok** button.
- 12. The system displays the **Authorization Reason** screen.
- 13. Enter the relevant information and click the **Grant** button.
- 14. The system displays the transaction sequence number. The transaction number is system generated that uniquely identifies each transaction performed by a teller and can be used for tracking the transaction.
- 15. The system displays the **Document Receipt** screen.
- 16. If you want to print the receipt, select the record that needs to be printed. The system displays the message "Do you want to print the document". Click the **Ok** button. OR

Click the **Cancel** button.

**Note 1**: For more information on **Document Receipt,** refer to the **Common Screens** option available in the *Oracle FLEXCUBE Introduction User Manual*.**Note 2**: For more information on **Authorization** refer to the *Oracle FLEXCUBE Introduction User Manual*.

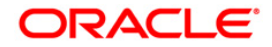

# **1336 - Quick Redemption By Reinvesting To New Account**

**Oracle FLEXCUBE** provides the customer with the facility to redeem the deposit on instruction before its maturity date. This is termed as premature redemption. A premature redemption can be done for a part or full deposit amount. A partial or premature redemption of any term deposit can be done, if it is permitted at the product level. The customer cannot redeem the deposit on the date of account opening.

Using this option you can redeem a term deposit and transfer the proceeds to a new account. You can alternately use the **Mixed Redemption** (Fast Path: 1358) option which provides various modes of redemption.

#### **Definition Prerequisites**

• 8054 - Time Deposit Account Opening

#### **Modes Available**

Not Applicable

#### **To redeem a TD account and transfer to a new account**

- 1. Type the fast path **1336** and click **Go** or navigate through the menus to **Transaction Processing > Account Transactions > TD Account Transactions > Cash >** Quick Redemption By Reinvesting To New Account.
- 2. The system displays the TD Redemption Inquiry screen.

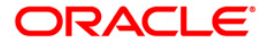

### **TD Redemption Inquiry**

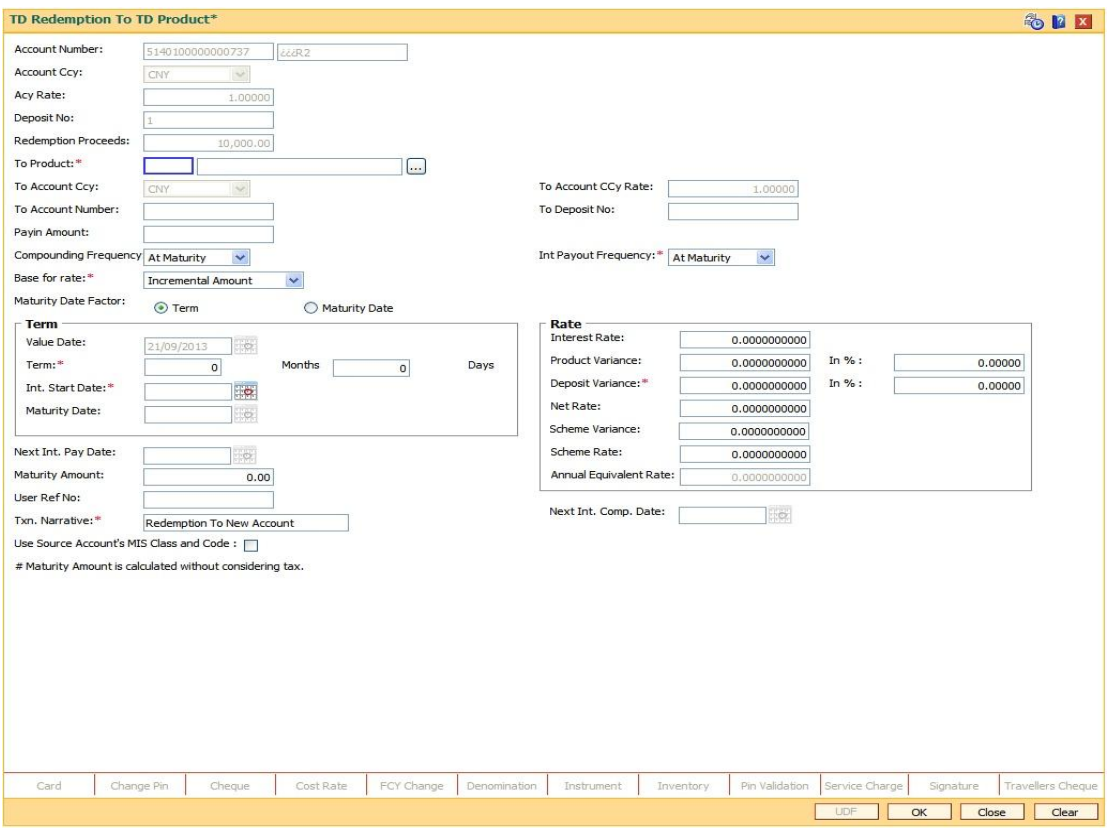

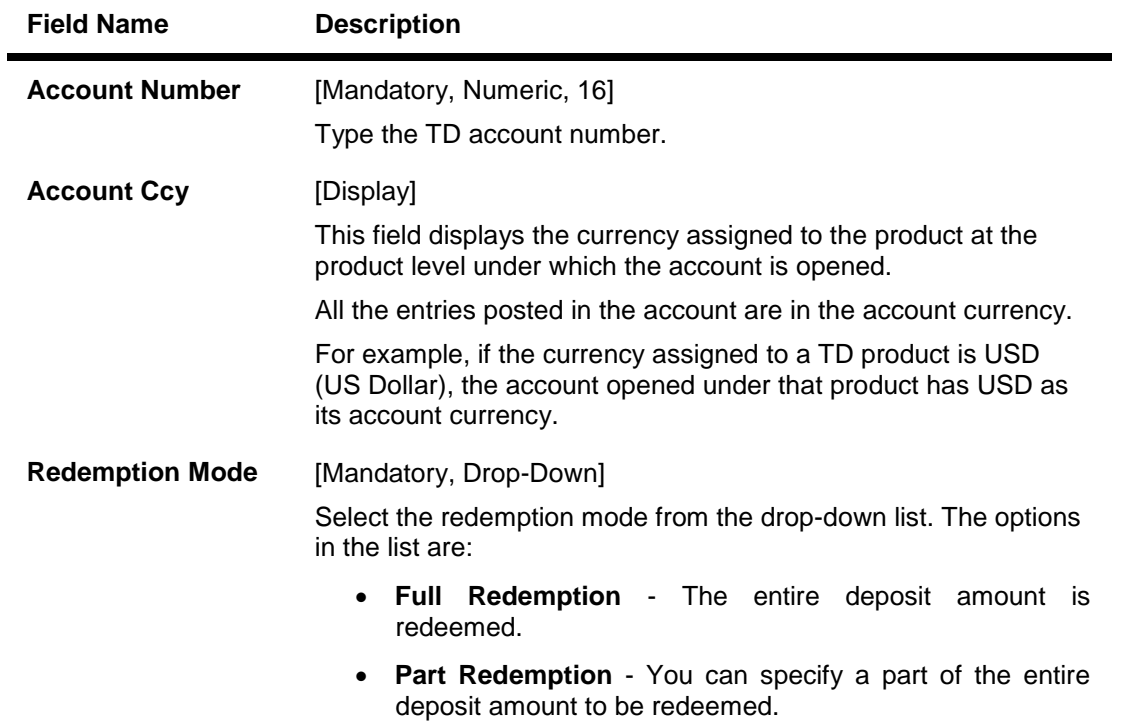

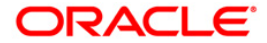

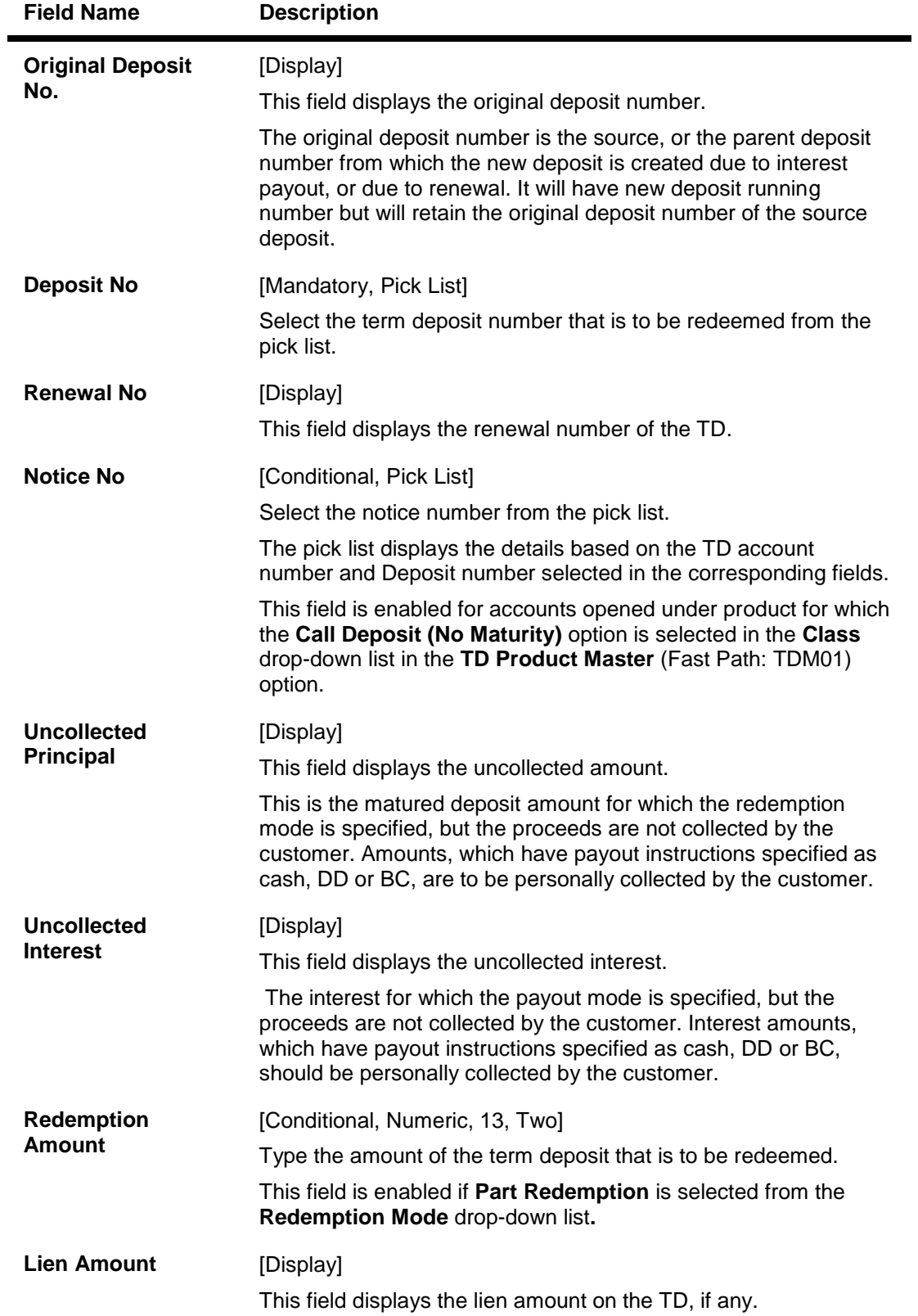

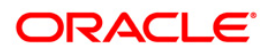

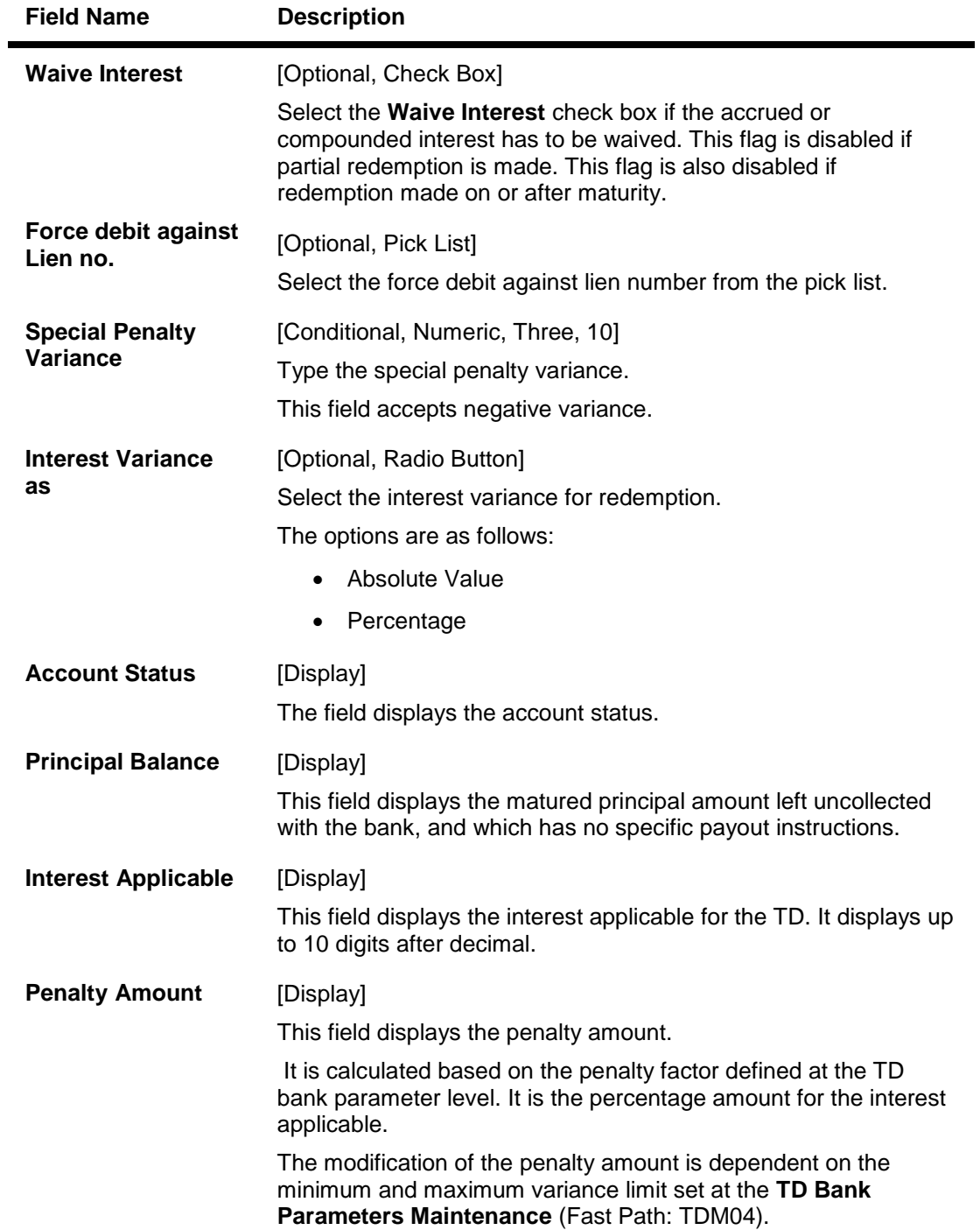

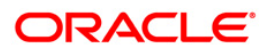

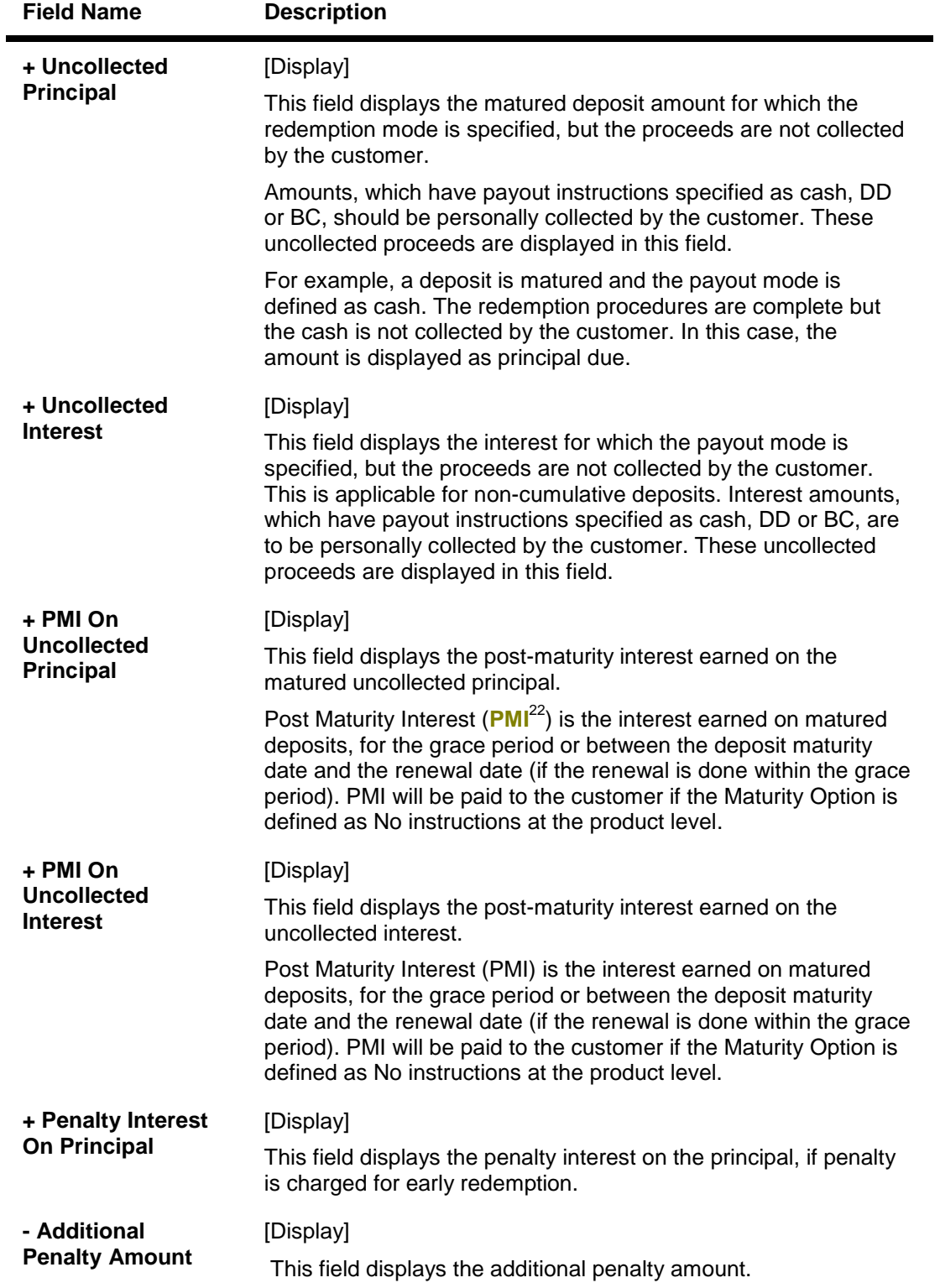

 $\overline{a}$ 

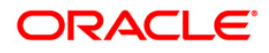

 $22$ (Post Maturity Interest)

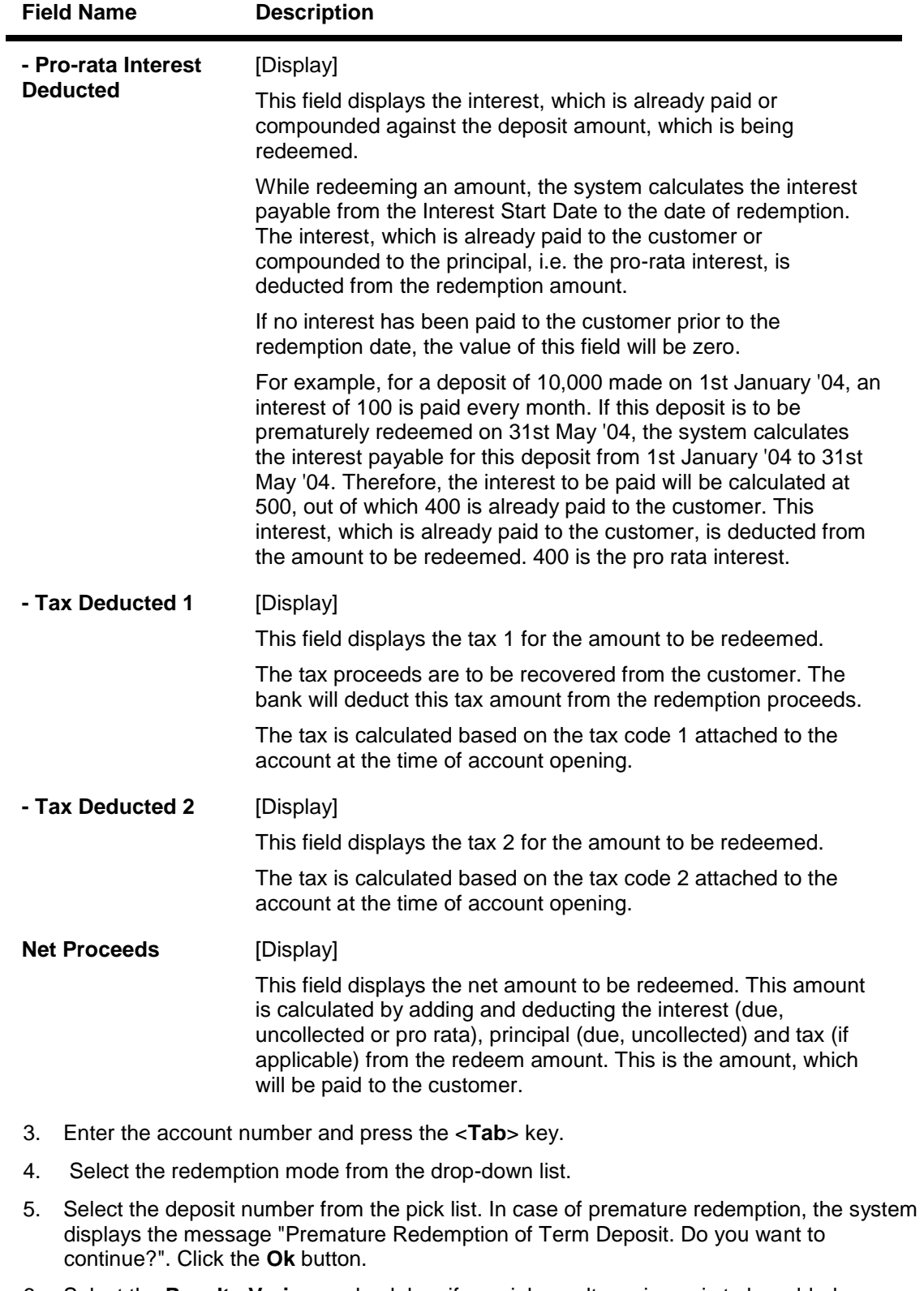

- 6. Select the **Penalty Variance** check box if special penalty variance is to be added.
- 7. Click the **Ok** button.
- 8. The system displays the message "Do you want to continue?".

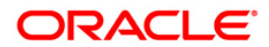

### **TD Redemption Inquiry**

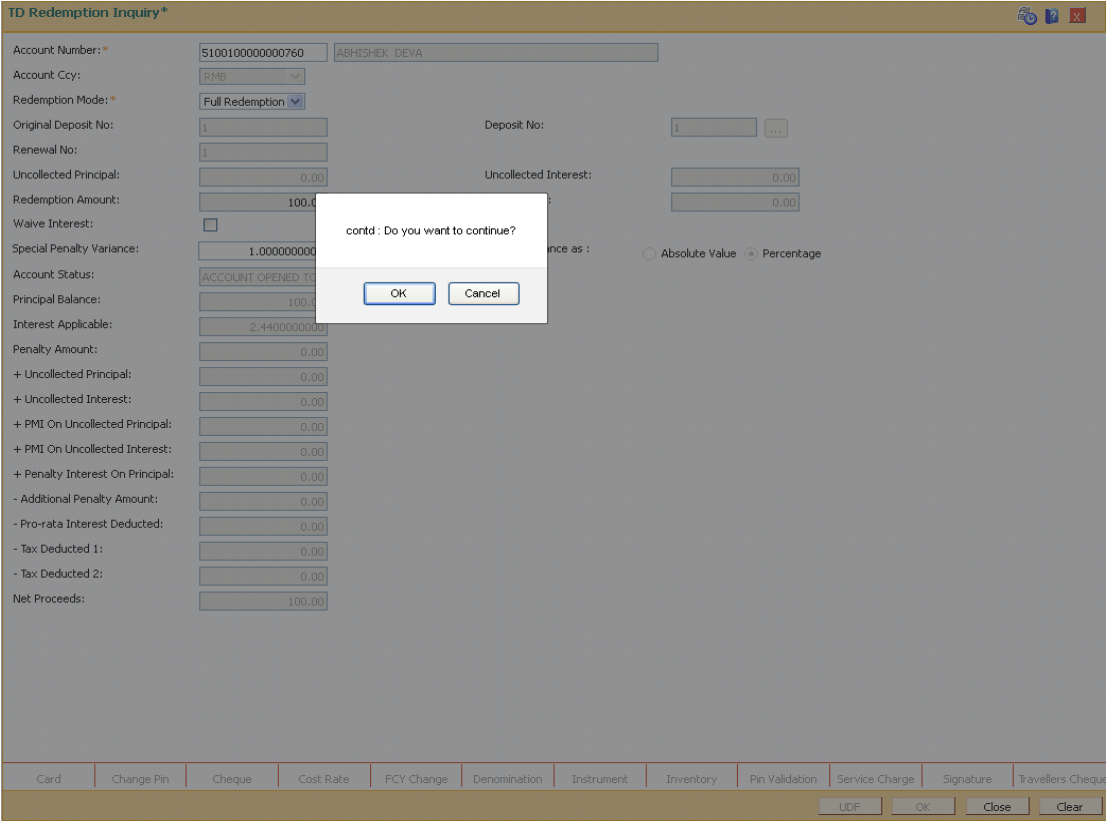

- 9. Click the **OK** button. The system displays the **Quick Redemption By Reinvest To New Account** screen.
- 10. Enter the relevant details.

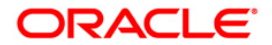

# **Quick Redemption By Reinvest To New Account**

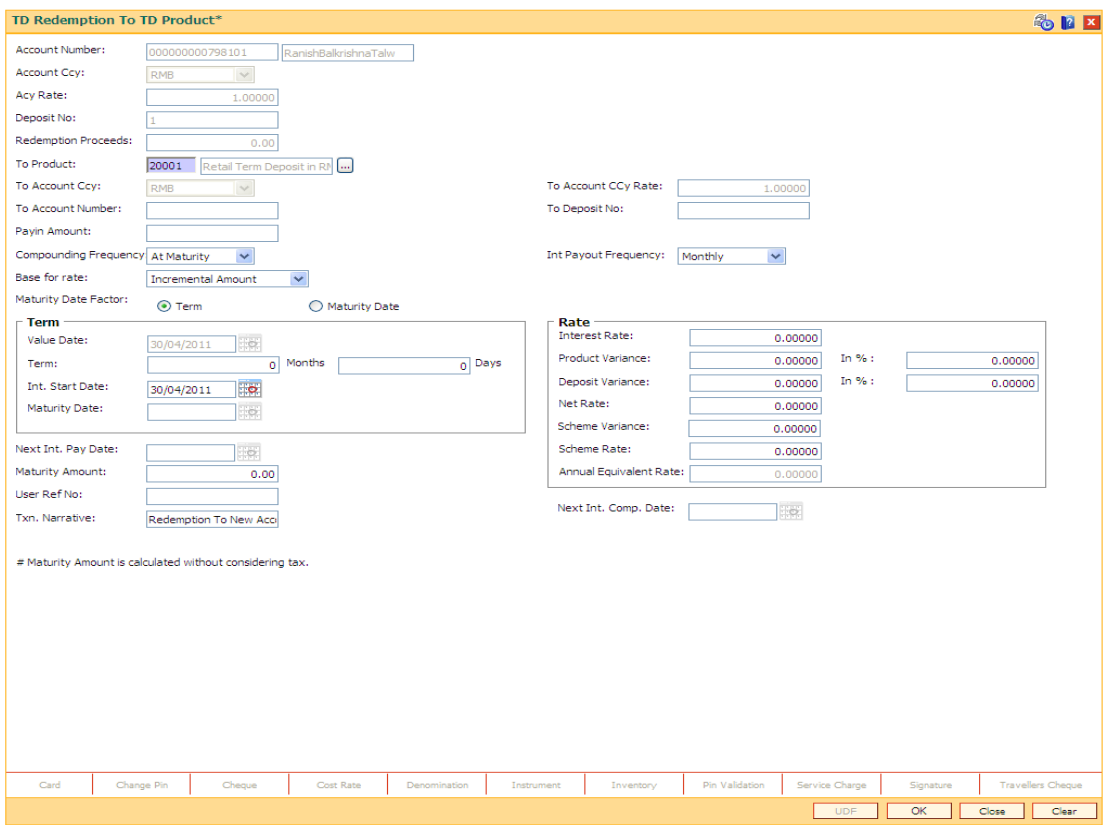

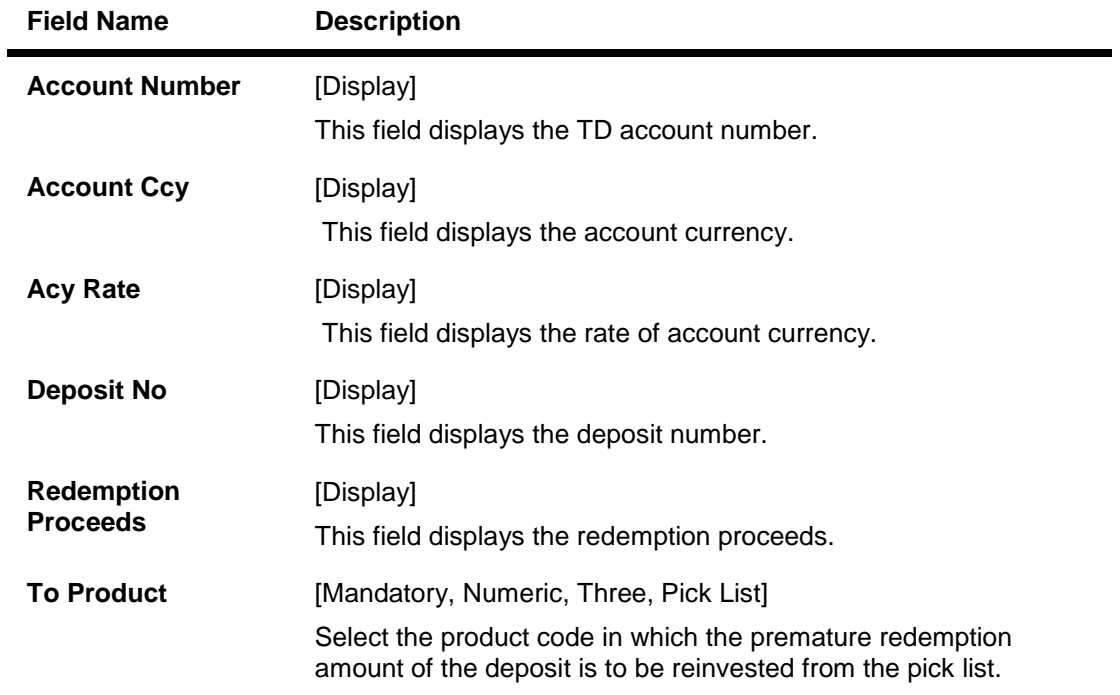

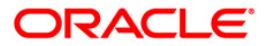

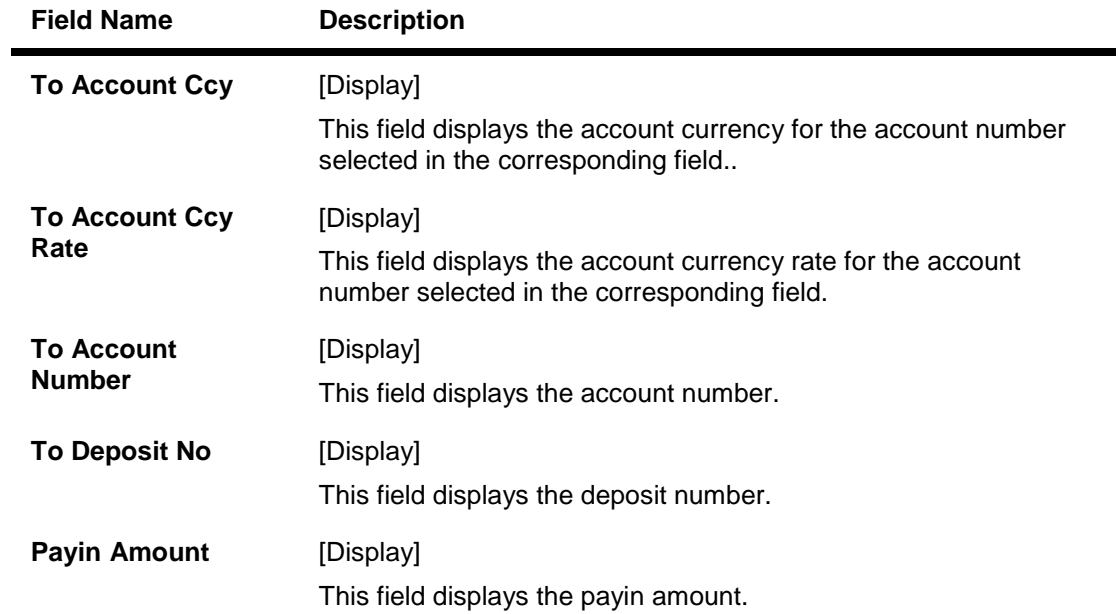

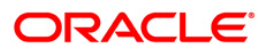

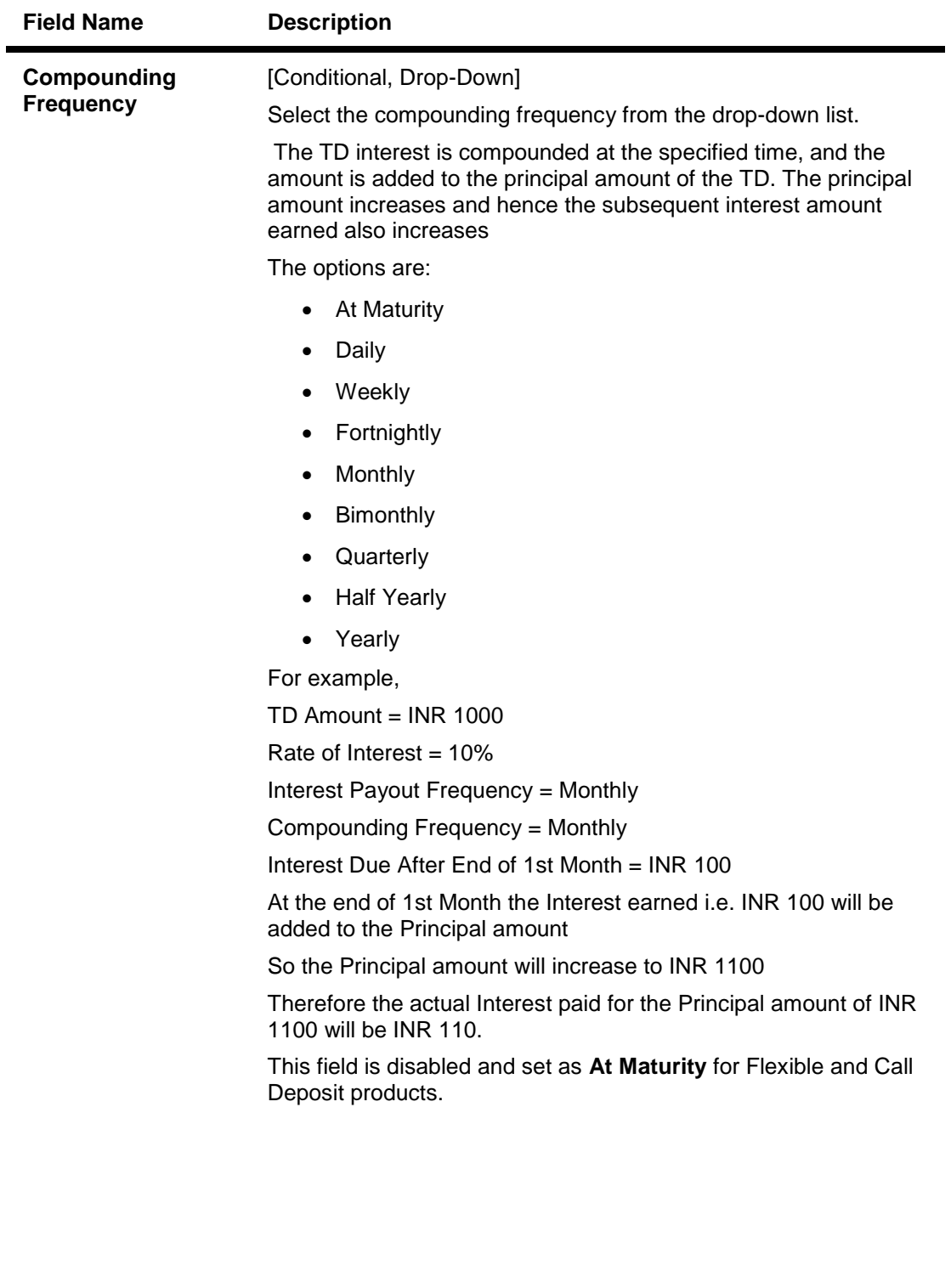

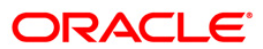

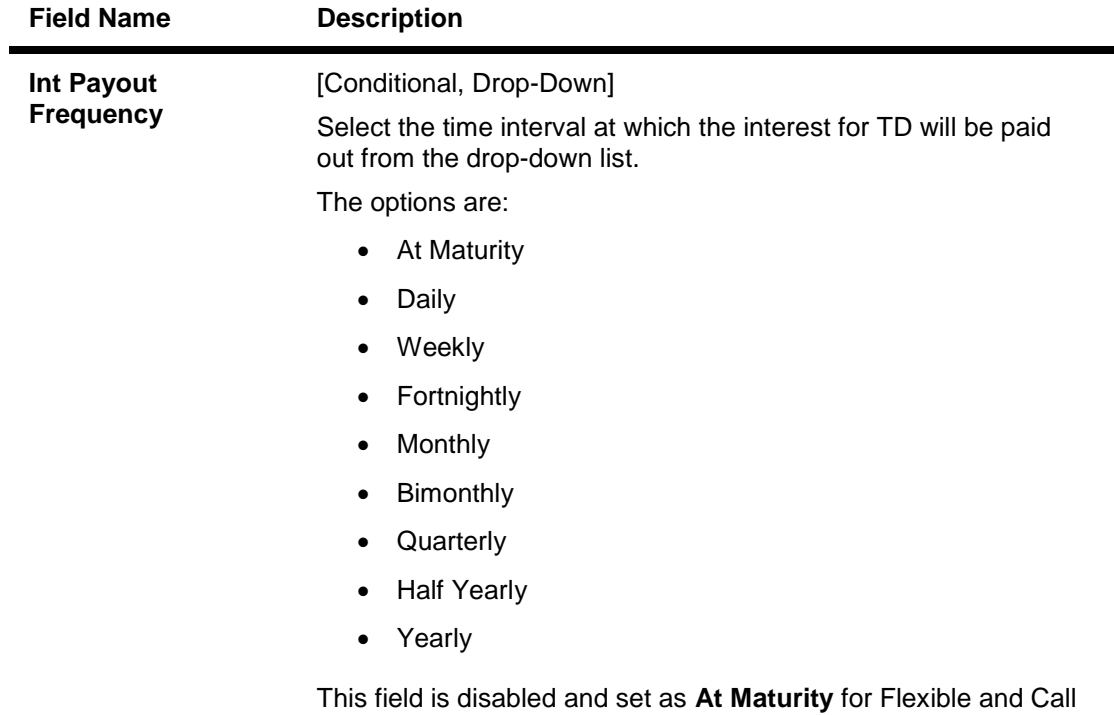

Deposit products.

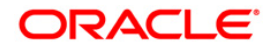

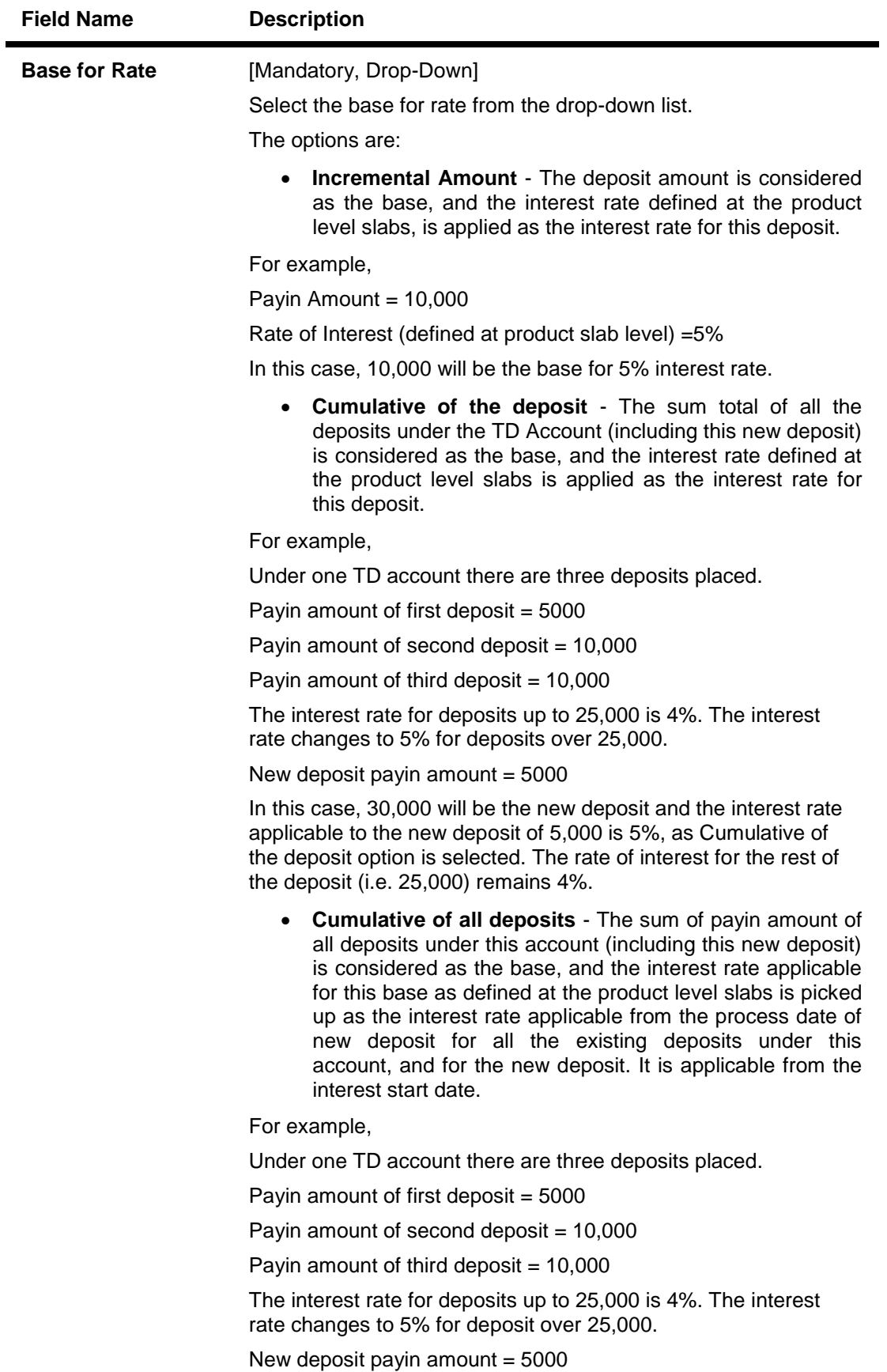

In this case, 30,000 will be the new deposit and the interest rate applicable to the total deposit of 30,000 is 5%, as **Cumulative of** all deposits option is selected. The rate of interest changes for the total deposit from the day the new amount is deposited.

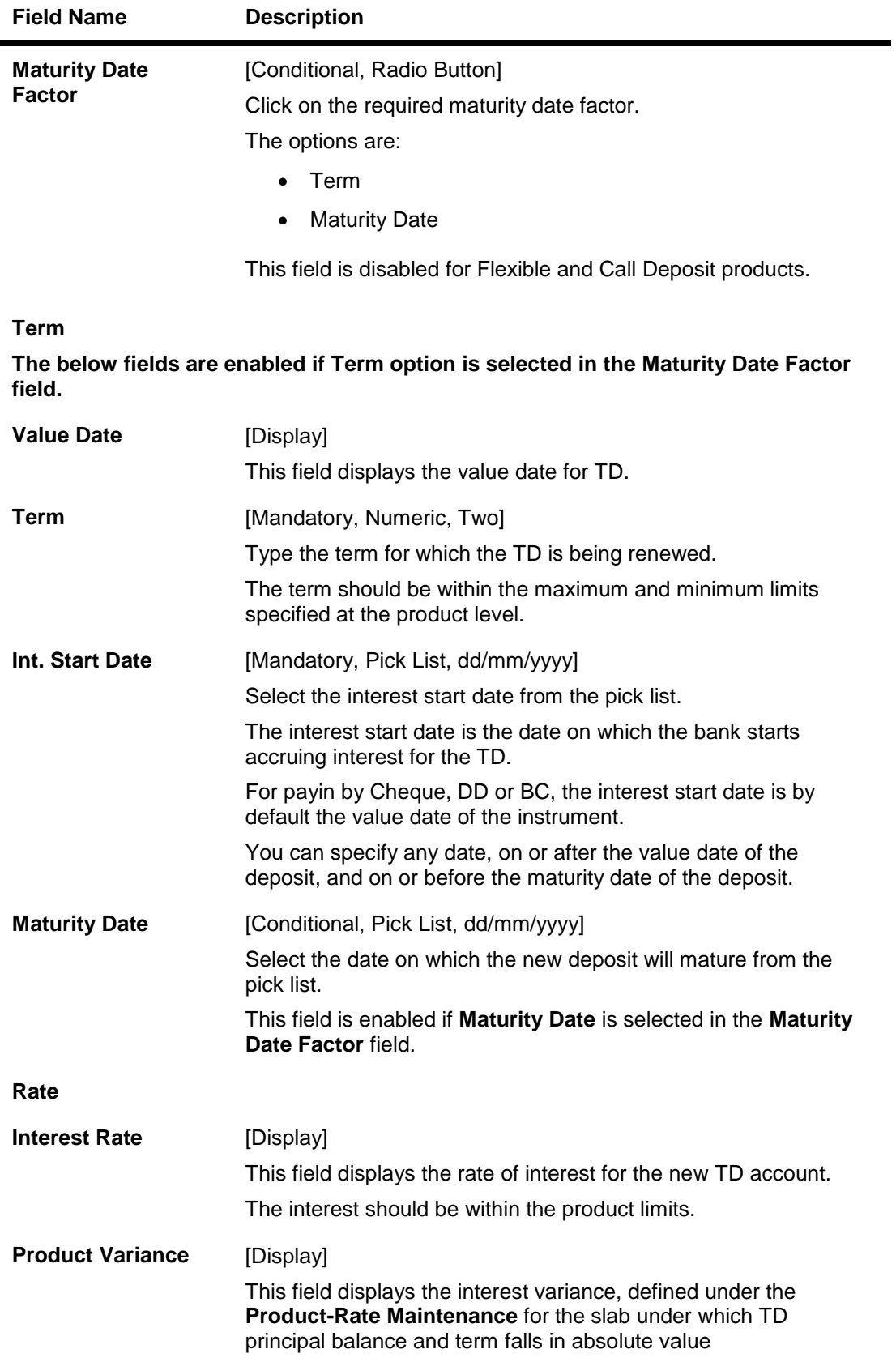

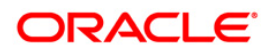

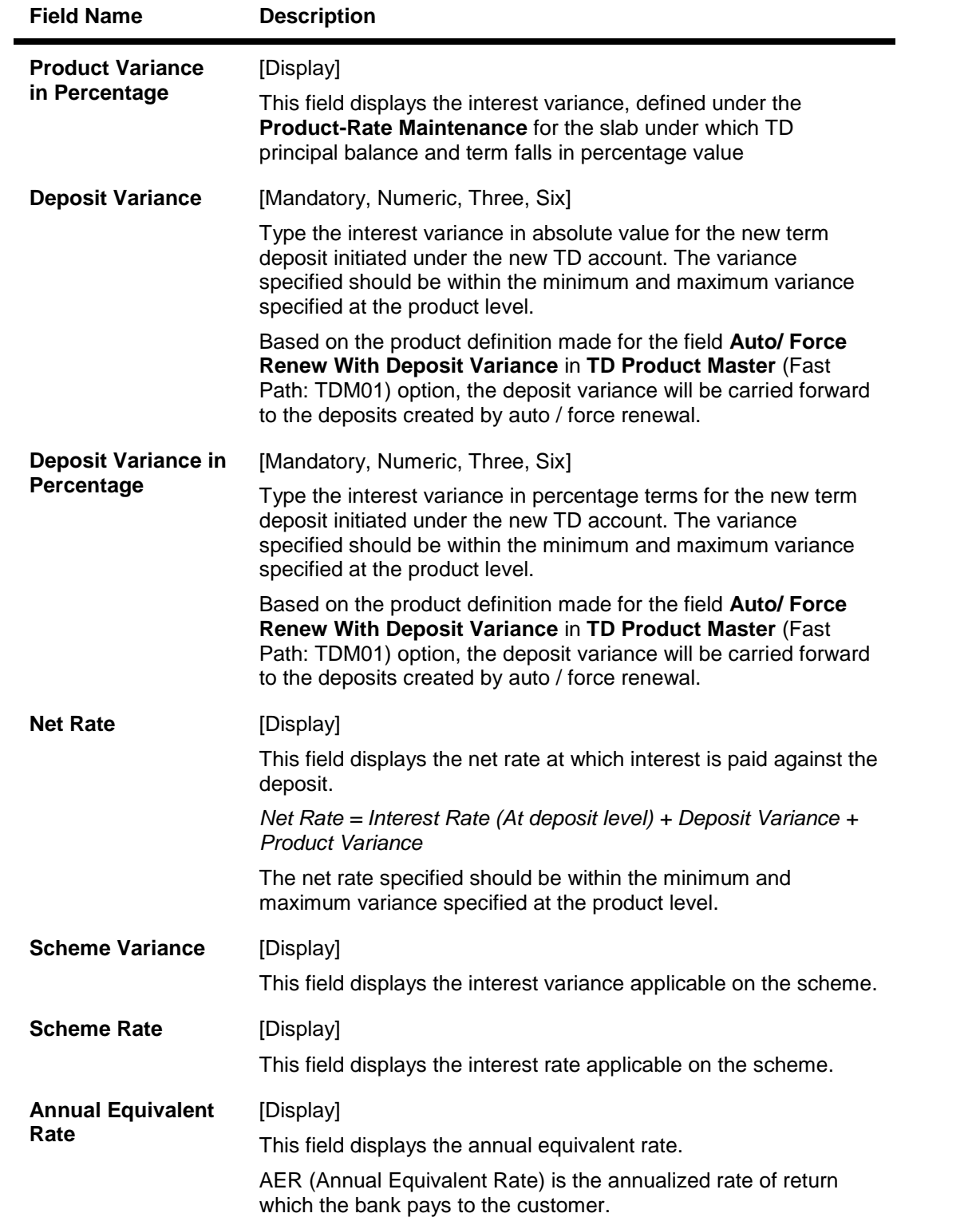

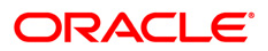

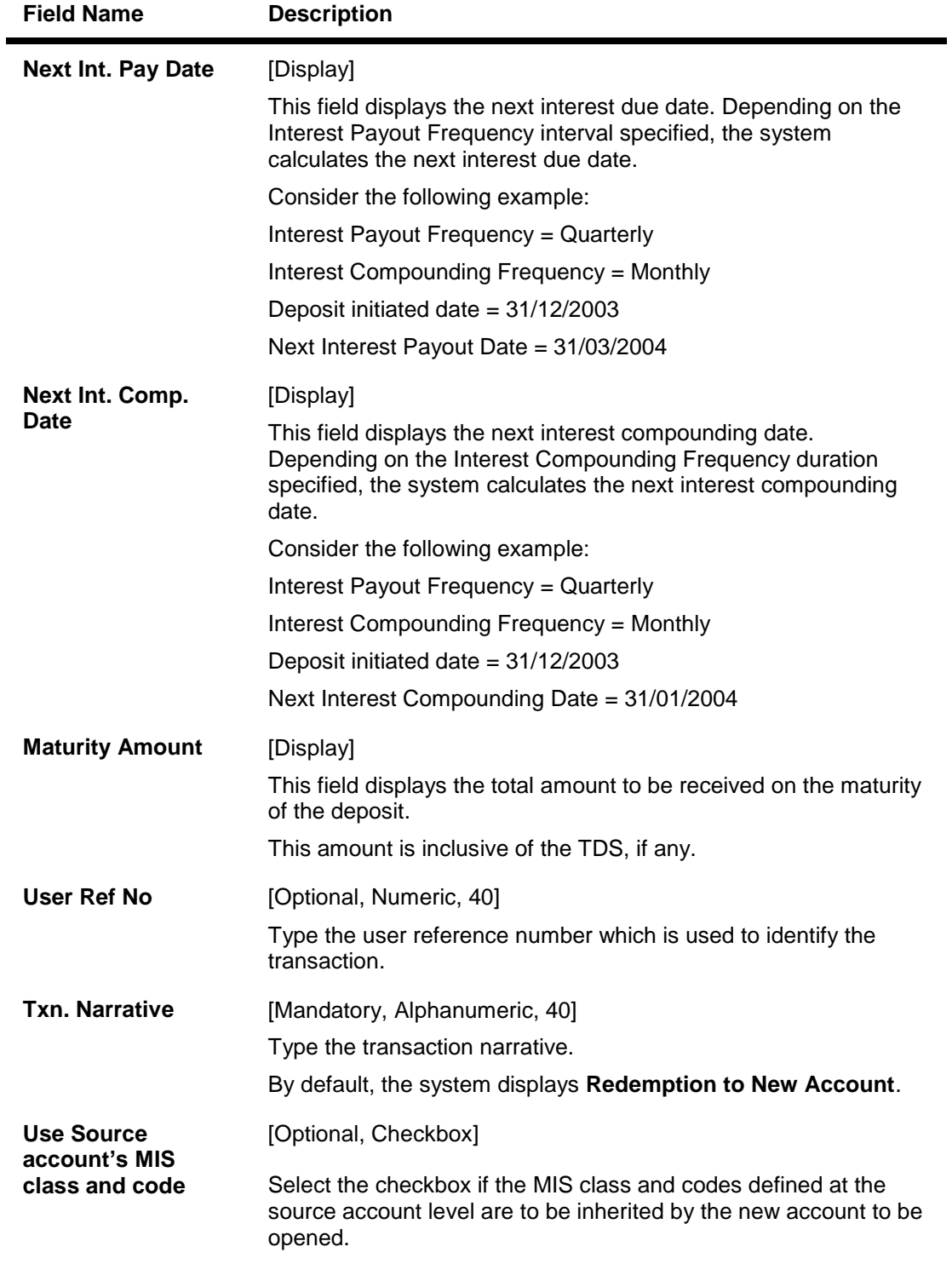

- 11. Click the **Ok** button.
- 12. The system displays the message "Authorization Required. Do you want to continue?". Click the **Ok** button.
- 13. The system displays the **Authorization Reason** screen.
- 14. Enter the relevant information and click the **Grant** button.

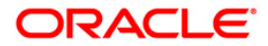

- 15. The system displays the transaction sequence number. The transaction number is system generated that uniquely identifies each transaction performed by a teller and can be used for tracking the transaction.
- 16. The system displays the **Document Receipt** screen.
- 17. If you want to print the receipt, select the record that needs to be printed. The system displays the message "Do you want to print the document". Click the **Ok** button. OR

Click the **Cancel** button.

18. The system displays the serial number.

**Note 1**: For more information on **Document Receipt,** refer to the **Common Screens** option available in the *Oracle FLEXCUBE Introduction User Manual*.**Note 2**: For more information on **Authorization** refer to the *Oracle FLEXCUBE Introduction User Manual*.

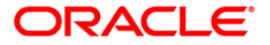

**Renewal**

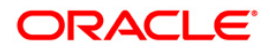

# **1316 - TD Renewal Inquiry**

Using this option a deposit that has matured after a defined time period can be renewed. If maturity instruction of a term deposit is defined as **Renew Principal** and/or **Interest**, the term deposit is automatically renewed by the system on the date of maturity.

If no maturity instructions are specified for the term deposit, then the status changes to **Matured Deposit**. Such deposits can be renewed

If term deposit is renewed after maturity within grace days defined at product level, the term deposit renewal can be effective from the date of maturity of the term deposit. If such renewal is done after grace days, term deposit renewal is done from the current process date.

This is explained using an example below:

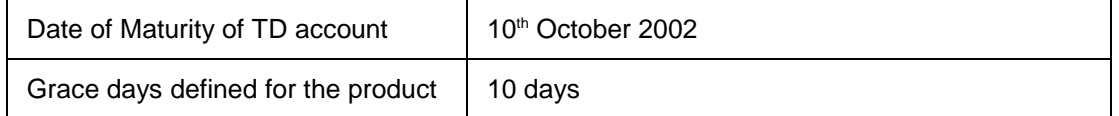

If customer comes for renewal of the TD before  $20<sup>th</sup>$  October 2002, the TD renewal can be done from the date of maturity i.e. value date for the renewal can be  $10<sup>th</sup>$  October 2002.

If customer comes for renewal of the TD after  $20^{th}$  October 2002, say on  $25^{th}$  October 2002, the TD renewal will be done from the current date i.e.  $25<sup>th</sup>$  October 2002.

If a deposit matures on a holiday and if online renewal is done using this option, on the immediate working day but with the value date as the current process date and not the original maturity date (the holiday), interest will be provided to the customer. Holiday period interest will not be given to the customers if Online renewal of a deposit is done within the grace days defined and if renewal is done after grace days, the holiday period interest along with the **PMI**<sup>23</sup> interest (if applicable) will be given.

#### **Definition Prerequisites**

• 8054 - Time Deposit Account Opening

#### **Modes Available**

Not Applicable

#### **To perform online renewal of TD**

- 1. Type the fast path **1316** and click **Go** or navigate through the menus to **Transaction Processing > Account Transactions > TD Account Transactions > Other Transactions > TD Post Maturity Renew**.
- 2. The system displays the **TD Renewal Inquiry** screen.

 $\overline{a}$ 

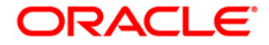

 $23$ (Post Maturity Interest)

### **TD Renewal Inquiry**

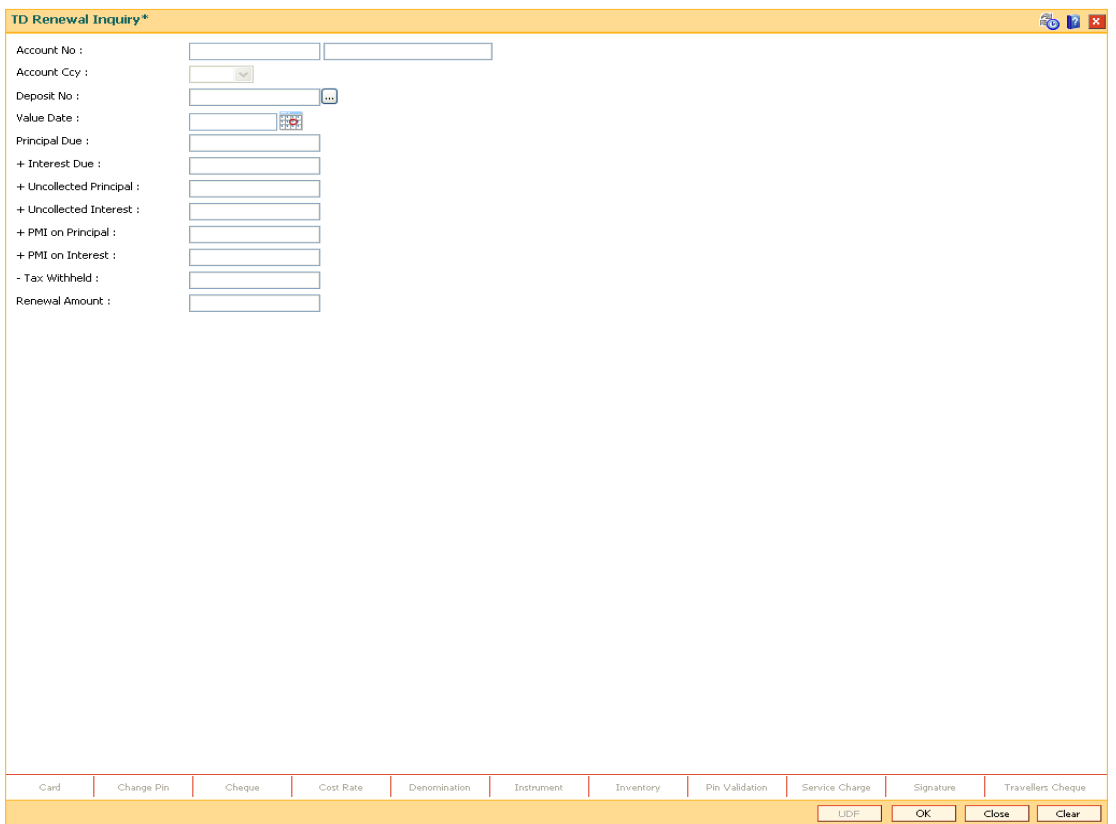

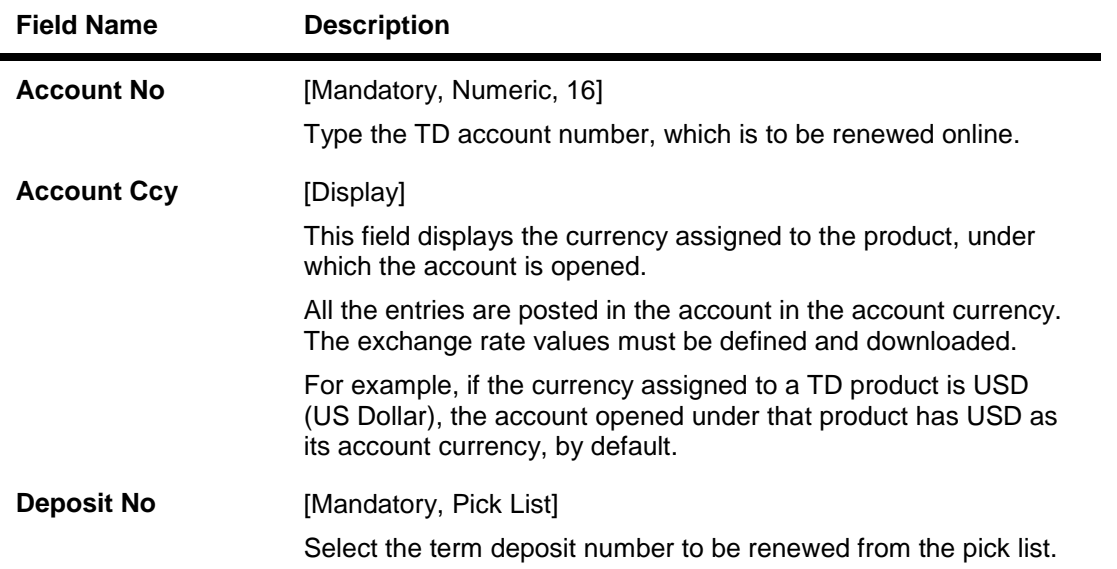

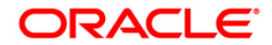

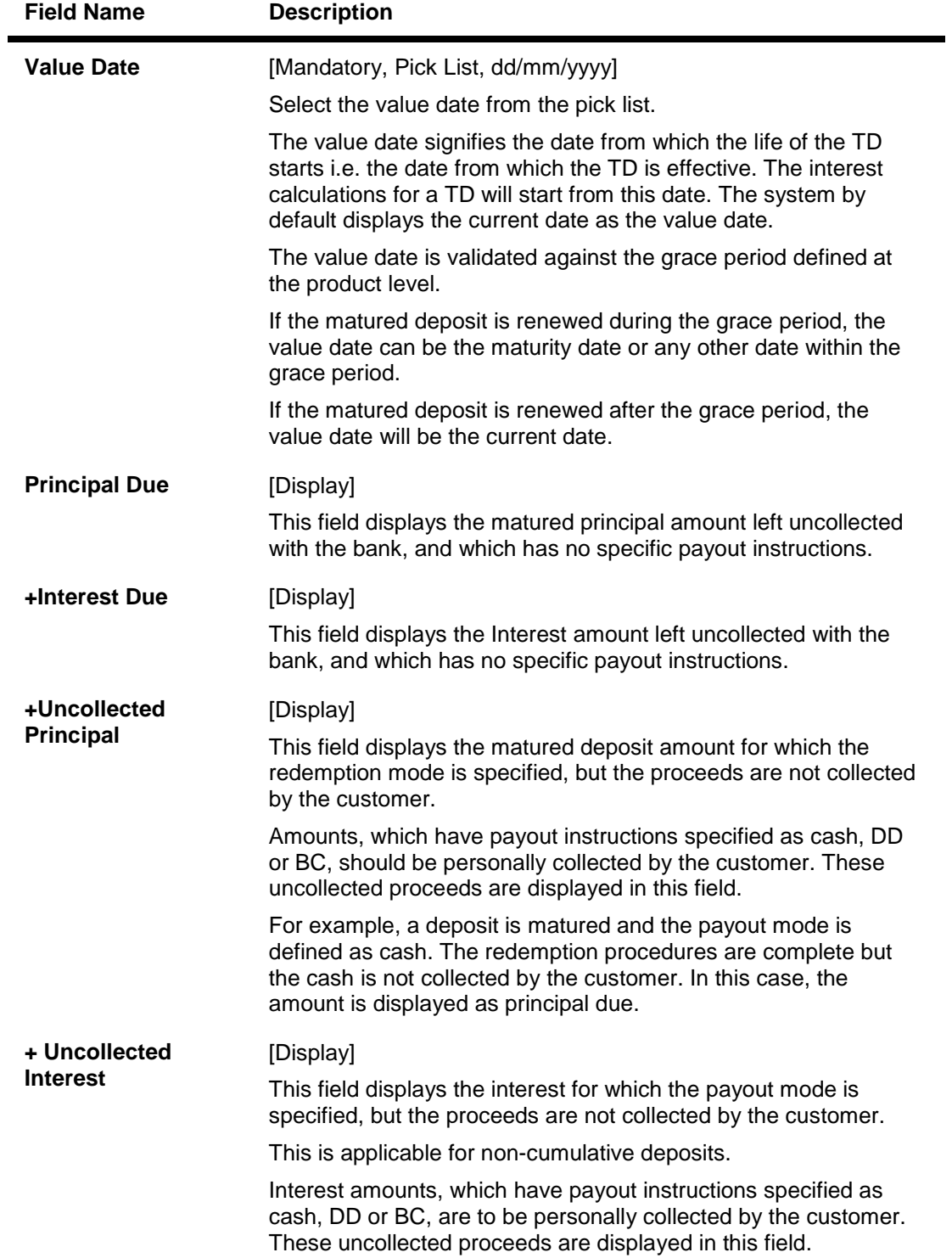

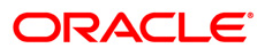

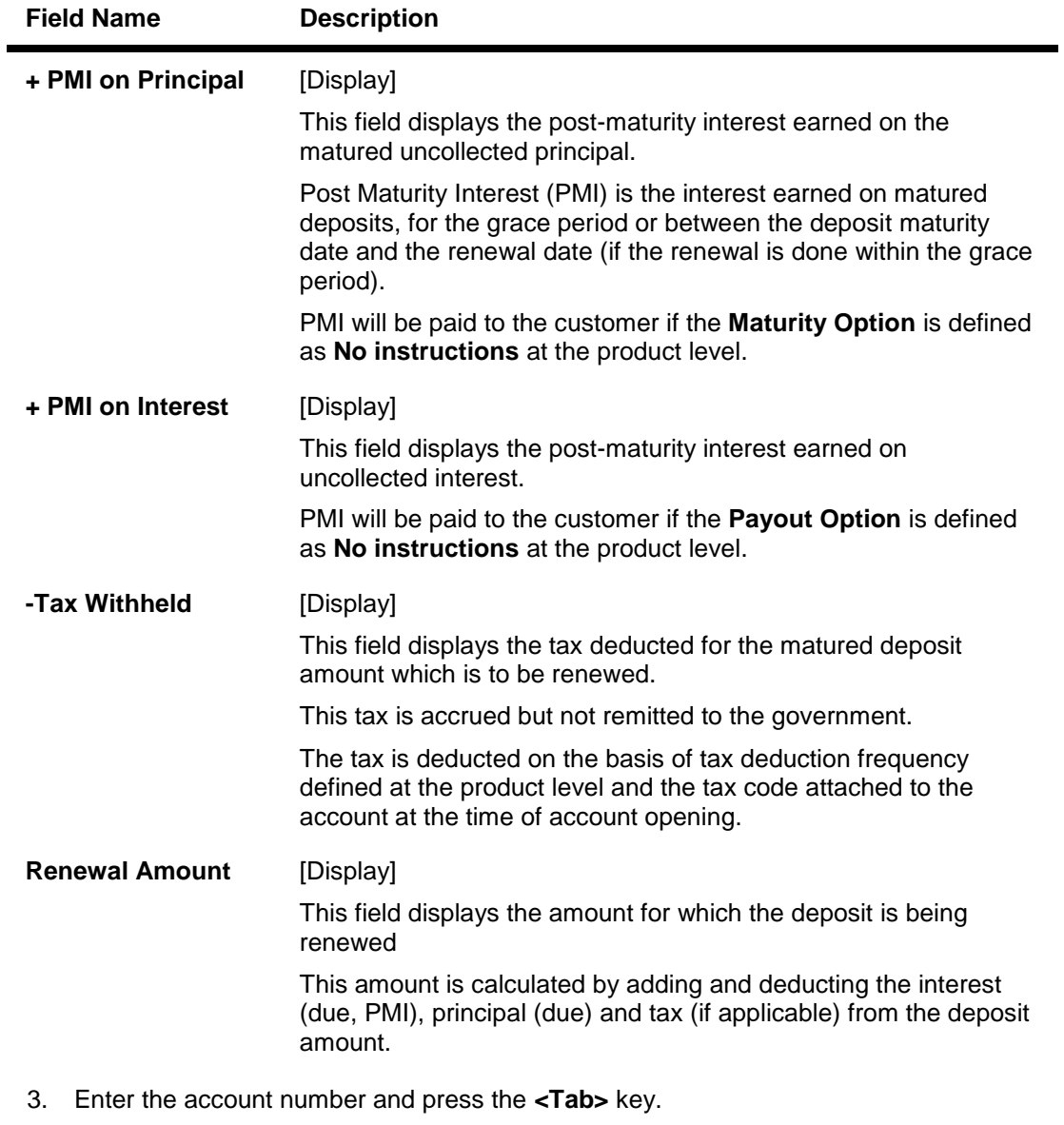

- 4. Select the deposit number and the value date from the pick list.
- 5. Click the **Ok** button.
- 6. The system displays the message "Do you want to continue?".

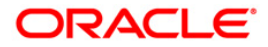

### **TD Renewal Inquiry**

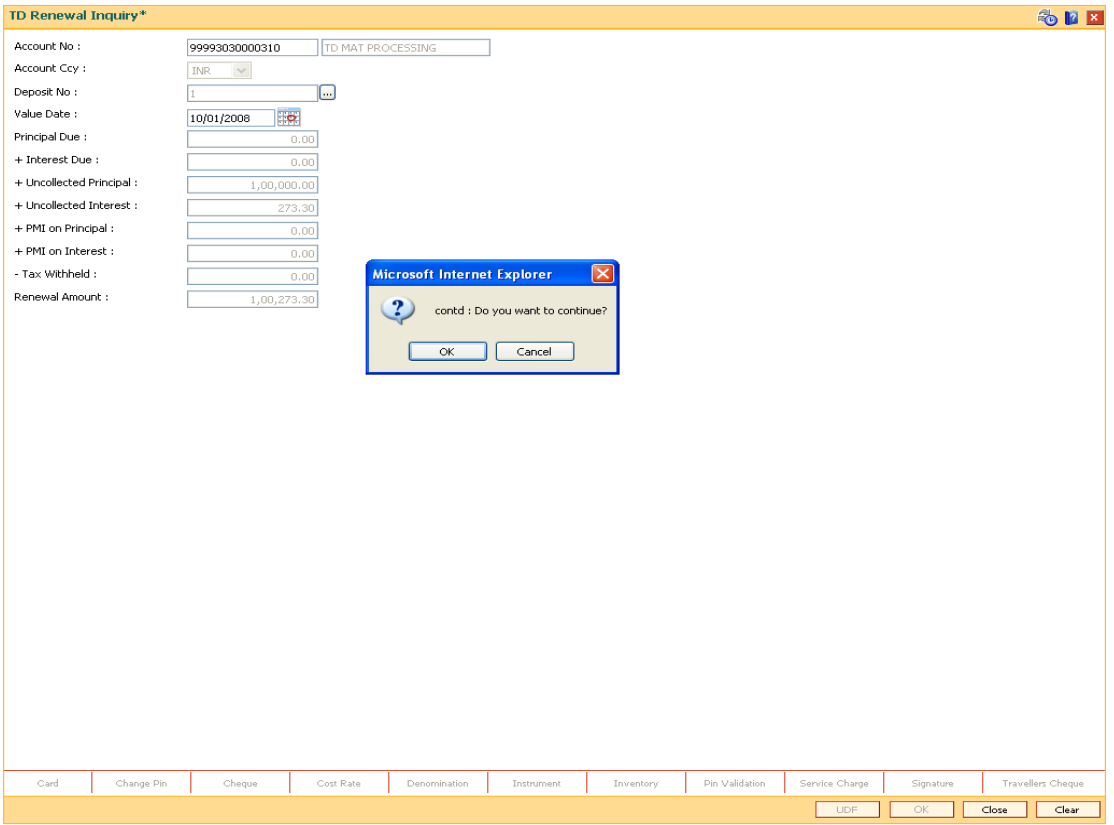

- 7. Click the **Ok** button.
- 8. The system displays the **TD Post Maturity Renew** screen.
- 9. Select the base amount, enter the renewal term and the interest variance.

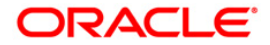

# **TD Post Maturity Renew**

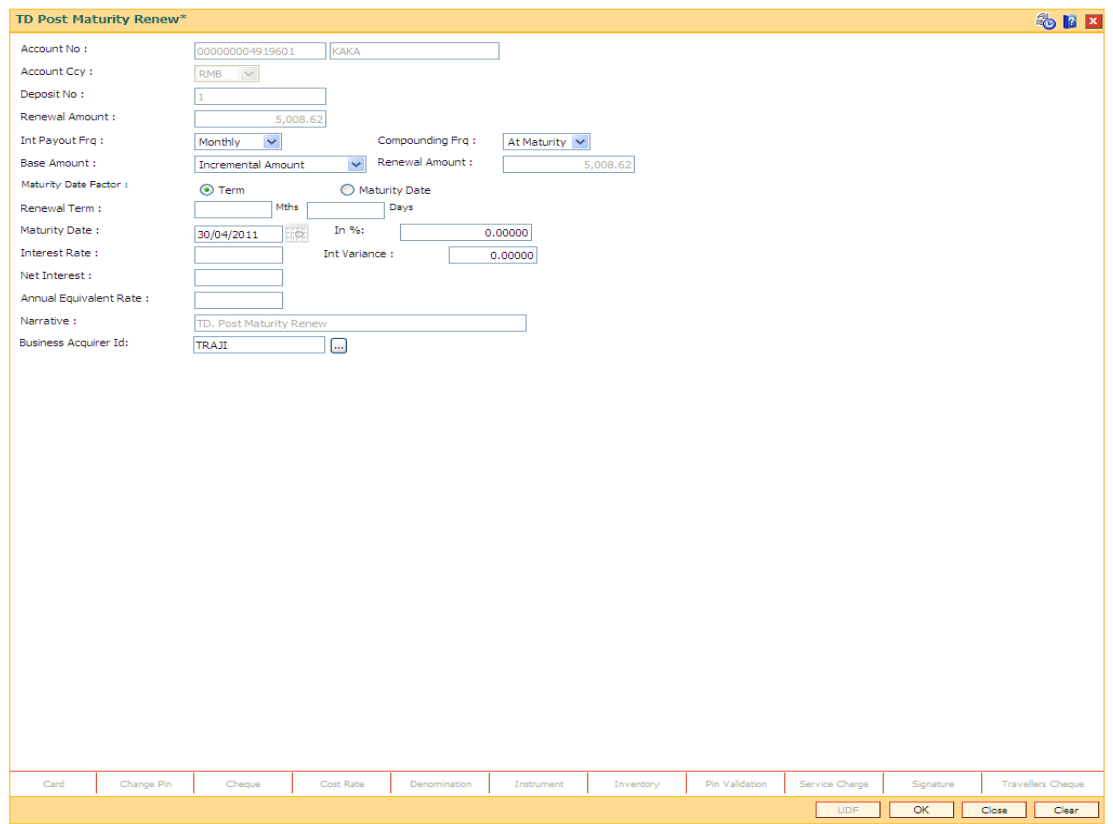

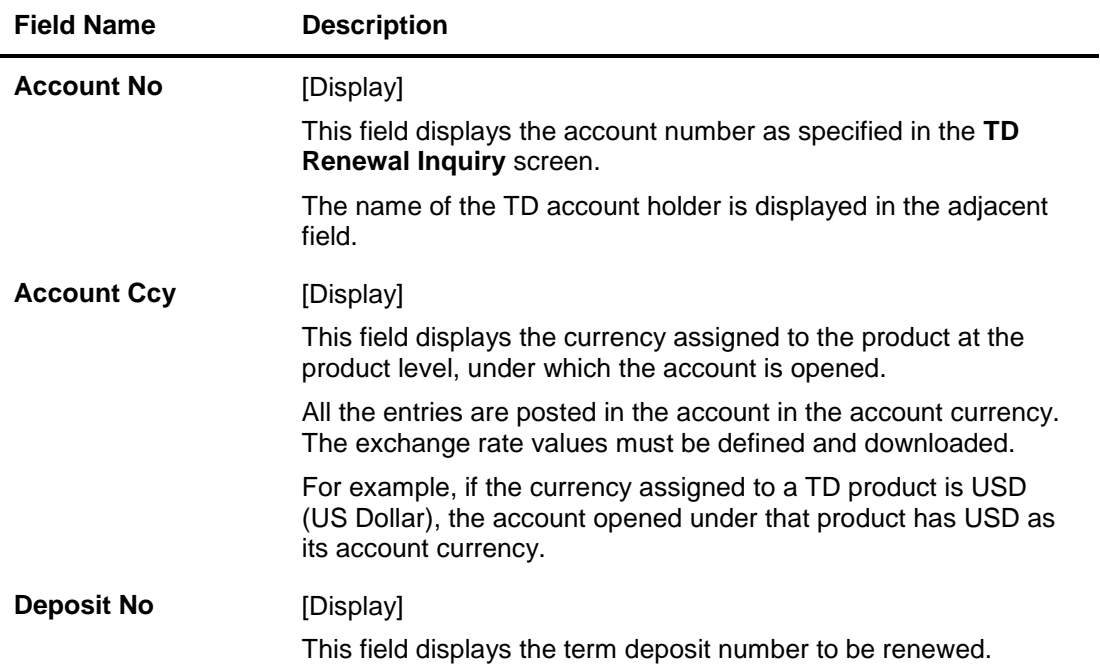

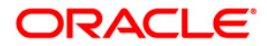

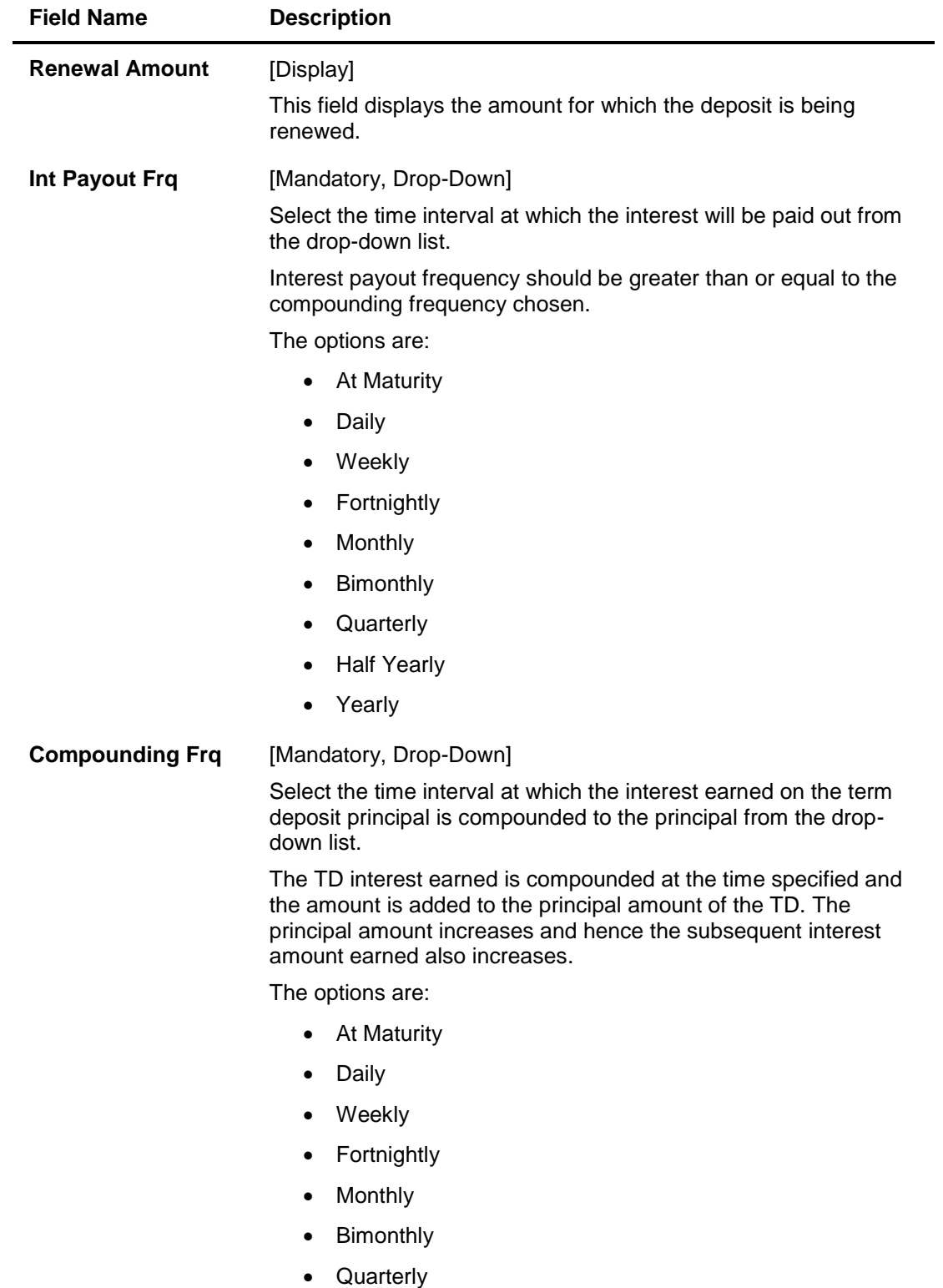

- Half Yearly
- Yearly

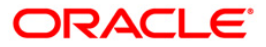

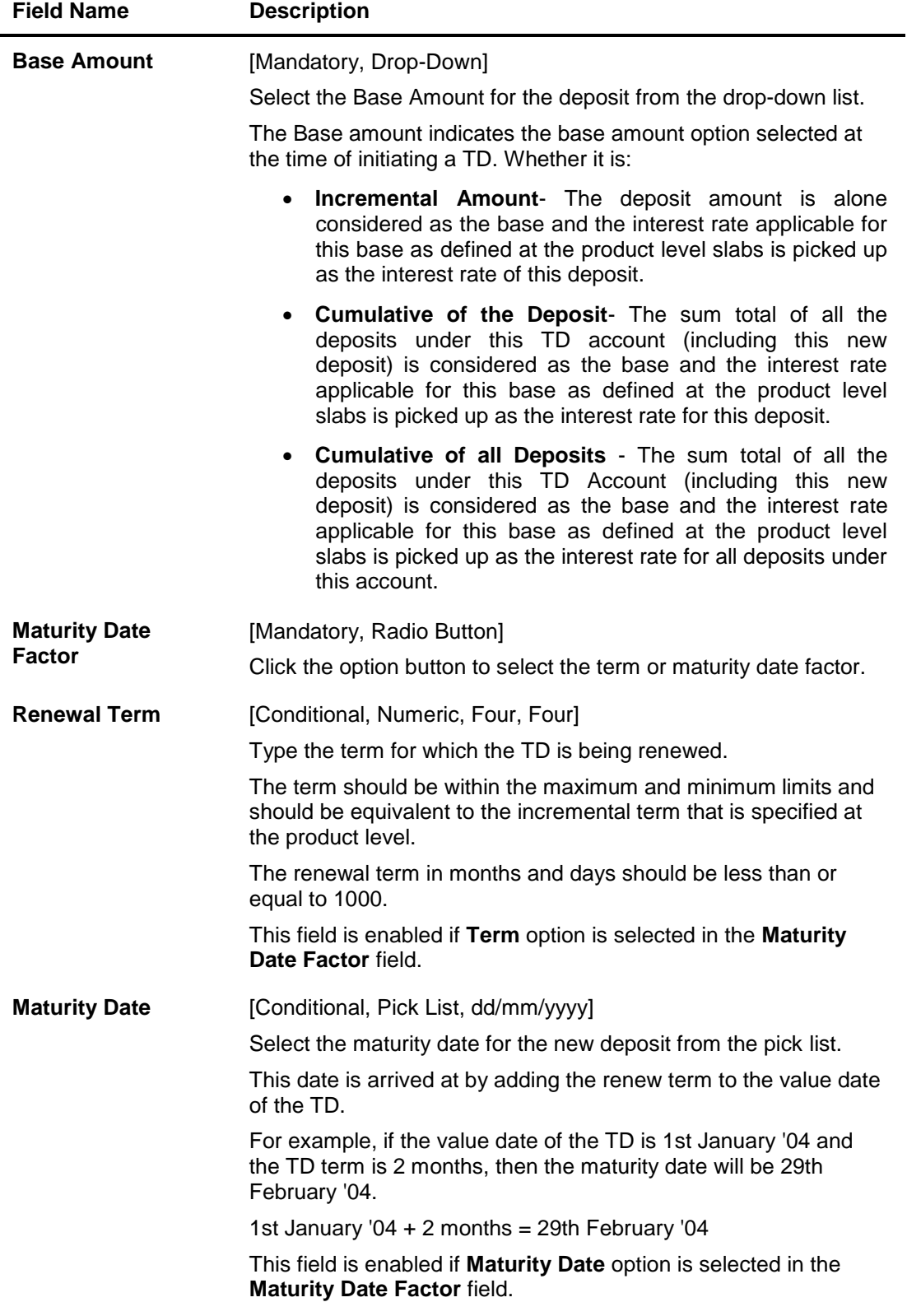

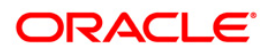

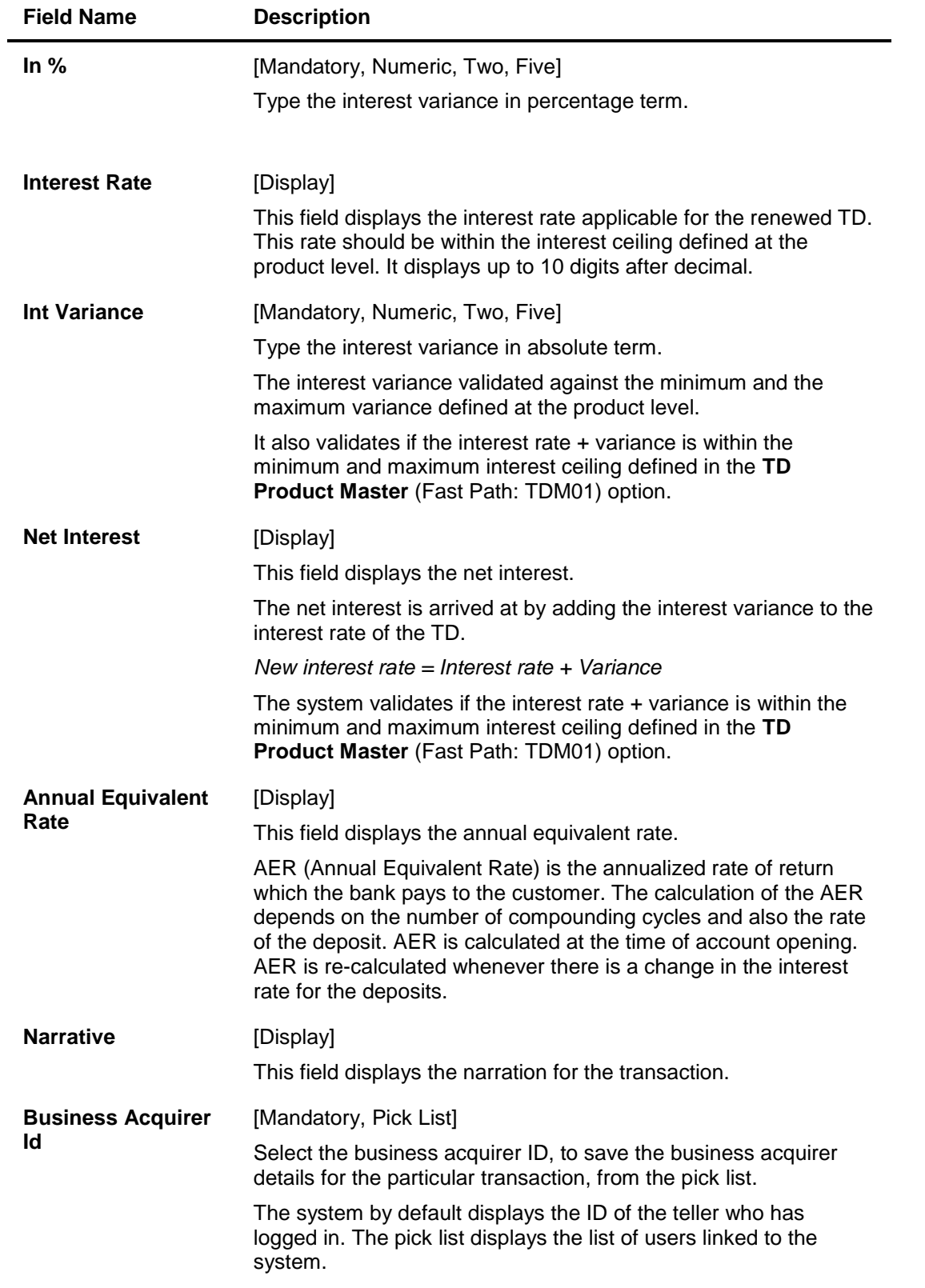

10. Click the **Ok** button.

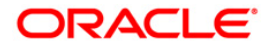

- 11. The system displays the message " Authorisation required. Do You Want to continue?". Click the **Ok** button.
- 12. The system displays the **Authorization Reason** screen.
- 13. Enter the relevant information and click the **Grant** button.
- 14. The system displays the transaction sequence number. The transaction sequence number is a system generated number that uniquely identifies each transaction performed by a teller and can be used for tracking the transaction. Click the **Ok** button.
- 15. The system displays the **Documents** screen.
- 16. Select the receipt you want to print and click the **Ok** button. OR Click the **Cancel** button.

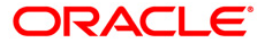
**Other Transactions**

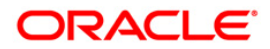

# **7020 - TD Balance Inquiry**

Customers can make inquires on term deposit balances at any given time during the life of the deposit.

Using this option, you can view the balances in term deposits till date, interest receivable in case of account closure on current date and also view tax details with the projected tax amount for the accrued interest amount.

### **Definition Prerequisites**

• 8054 - Time Deposit Account Opening

#### **Modes Available**

Not Applicable

#### **To inquire about the balance in a TD account**

- 1. Type the fast path **7020** and click **Go** or navigate through the menus to **Transaction Processing > Account Transactions > TD Account Transactions > Inquiries > TD Balance Inquiry**.
- 2. The system displays the **TD Balance Inquiry** screen.

### **TD Balance Inquiry**

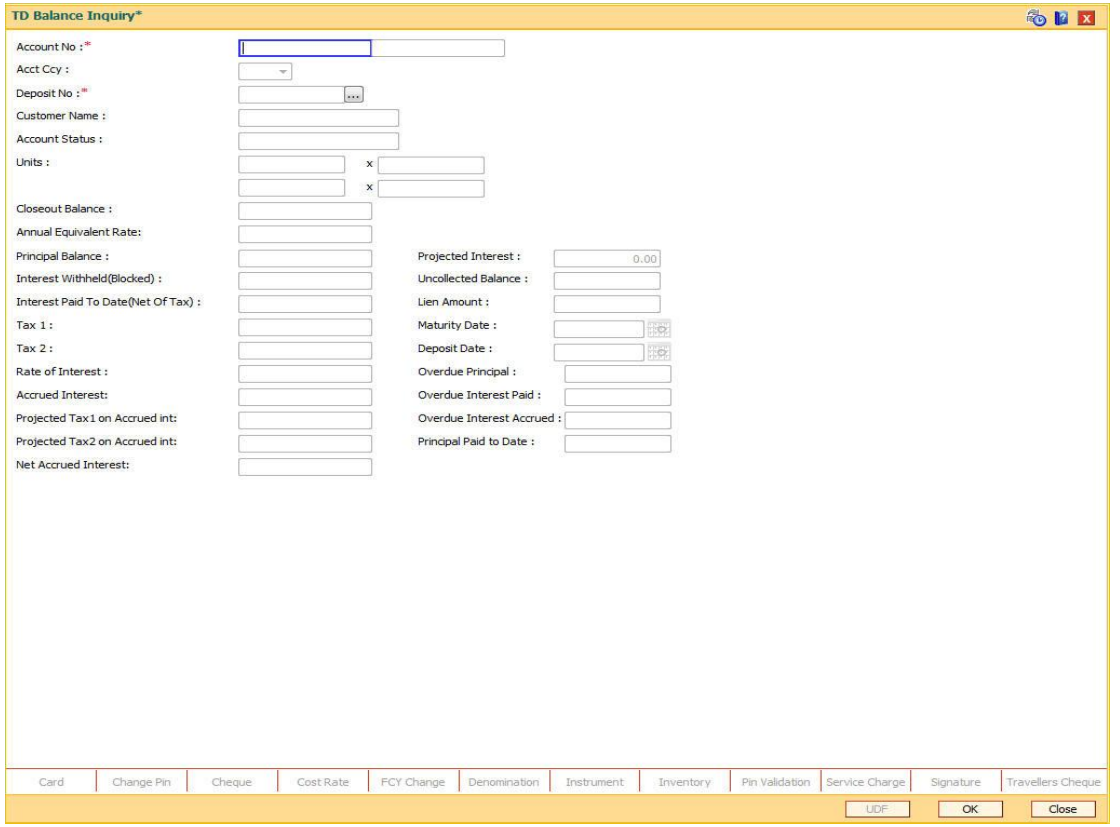

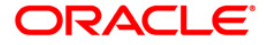

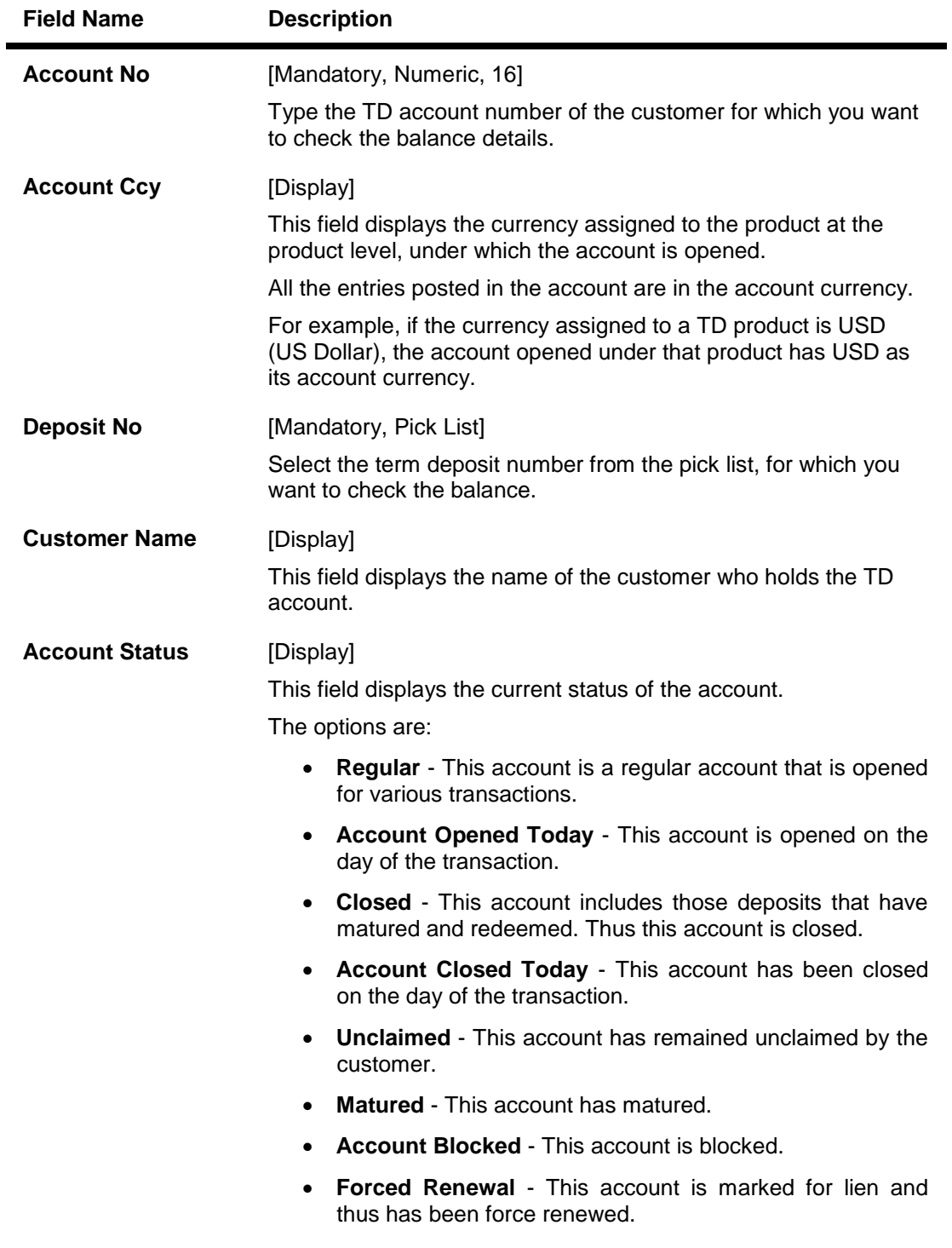

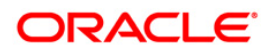

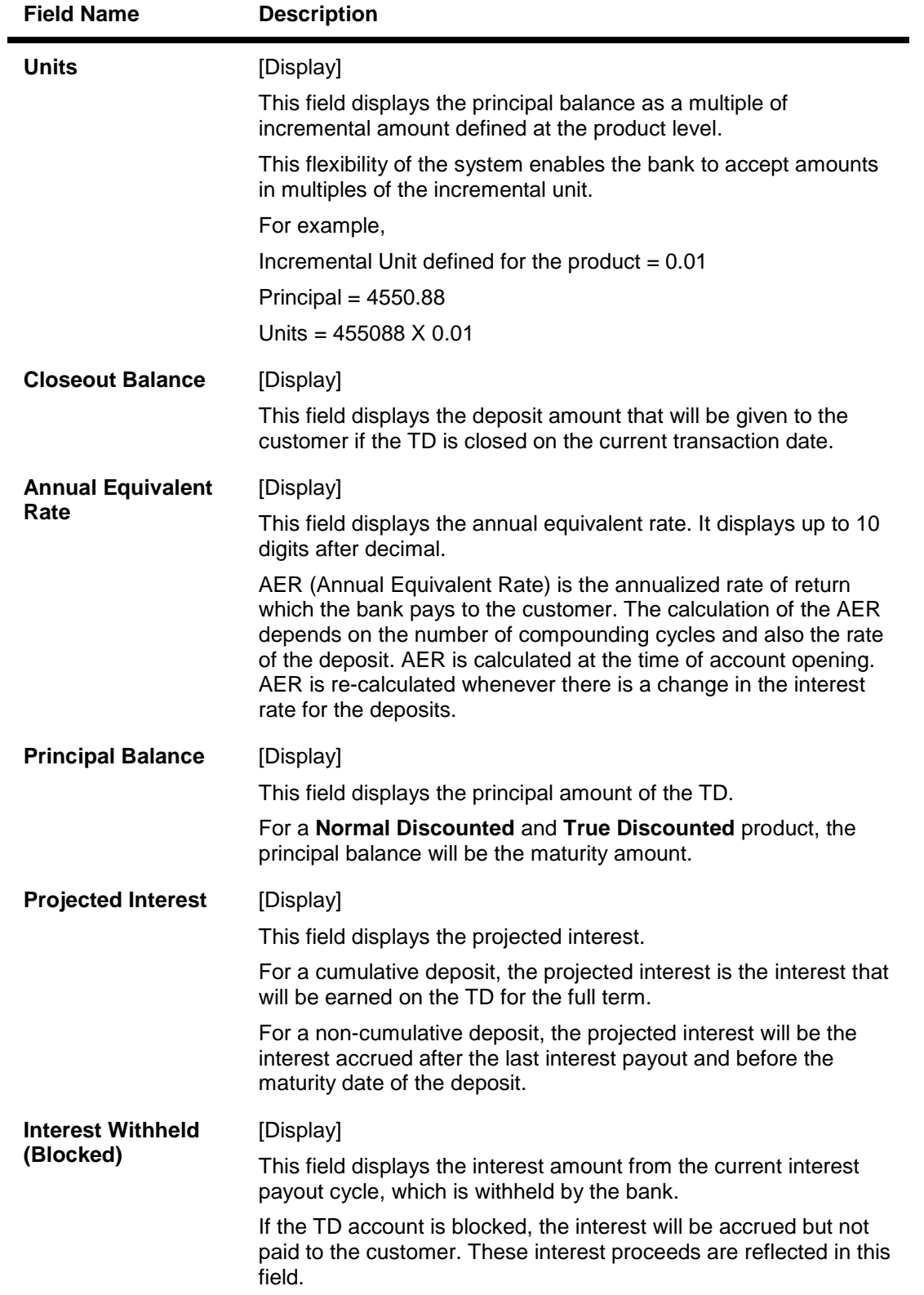

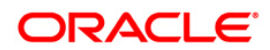

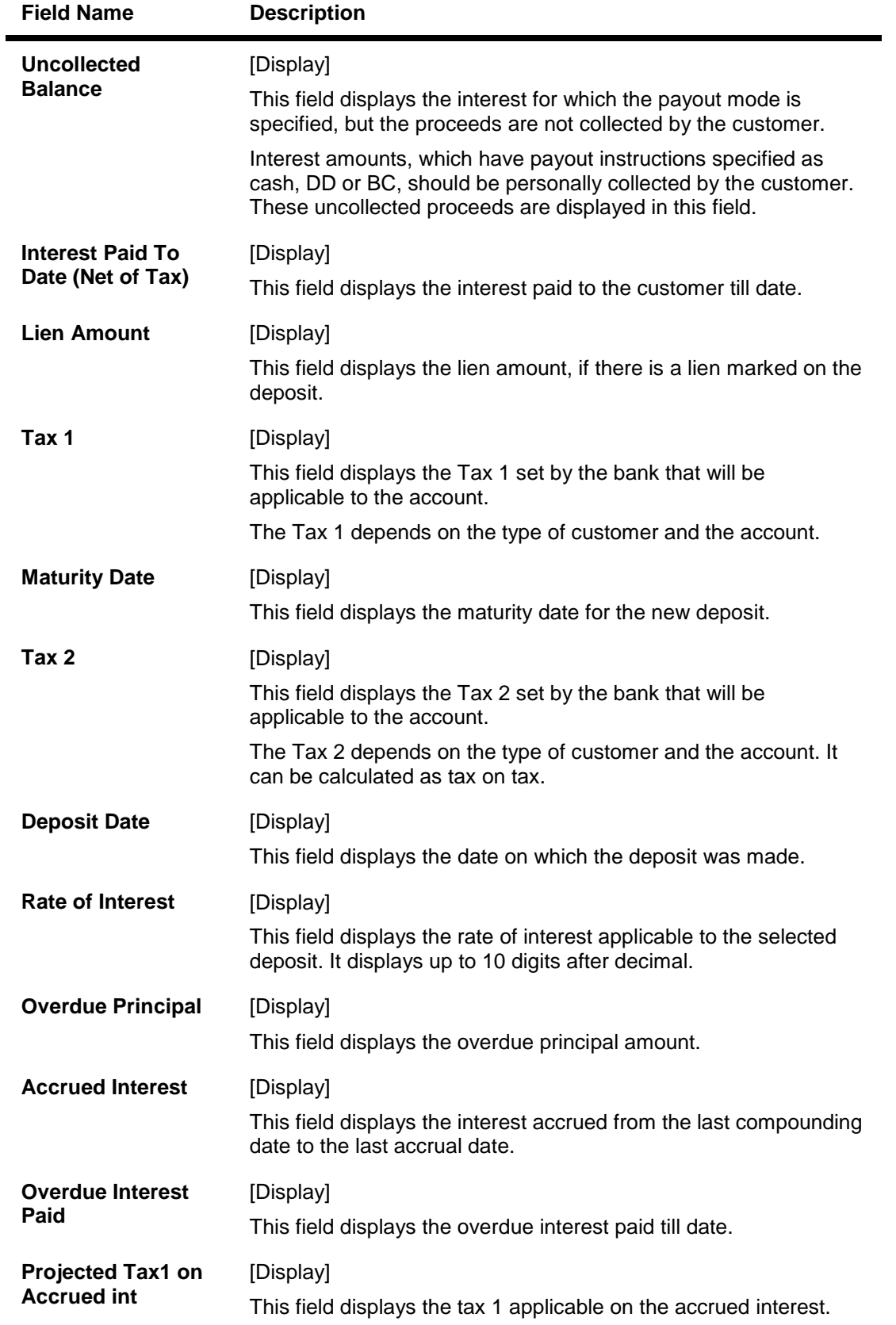

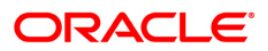

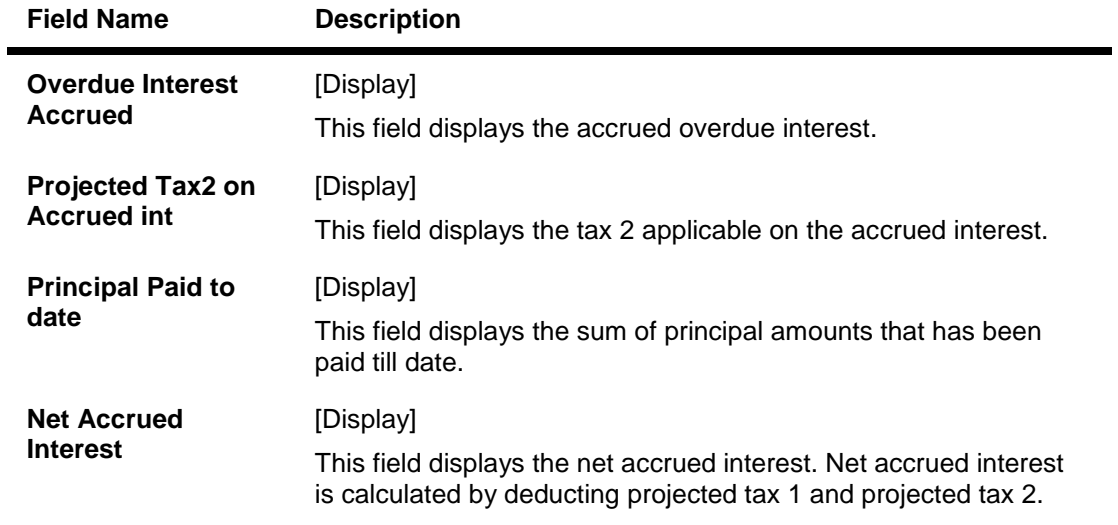

- 3. Enter the account number and press the **<Tab>** key.
- 4. Select the deposit number from the pick list and press the **<Tab>** key.
- 5. Click the **Ok** button.
- 6. The system displays the TD balance details.

## **TD Balance Inquiry**

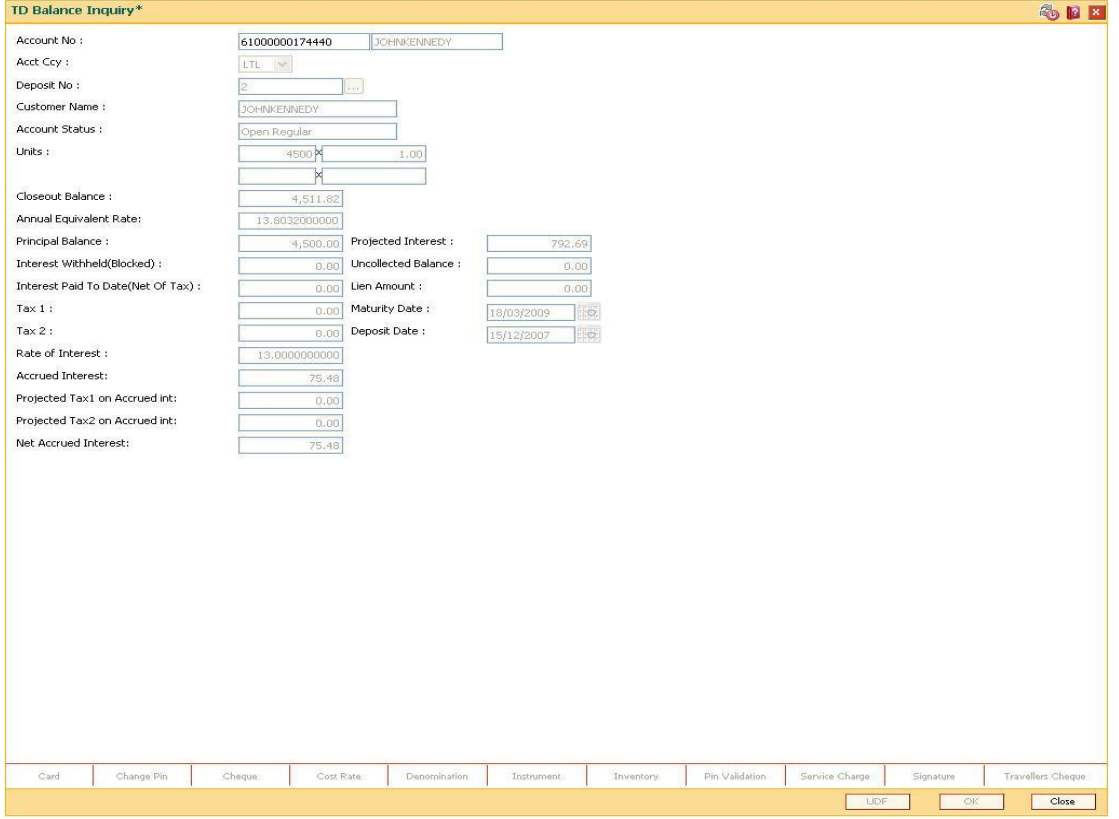

7. Click the **Close** button.

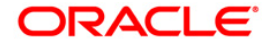

# **TDM07 - Investment Calculator**

Using this option, you can calculate the interest which a customer is likely to earn during the life of the term deposit. As per the customer's requirements you can make suggestions for a suitable product to ensure complete satisfaction, before the money is deposited in the bank.

The **Output Screen** tab displays the interest payout, interest compounding date and the tax information.

#### **Definition Prerequisites**

TDM01 - TD Product MasterTD060 - TD Product Rates Maintenance

#### **Modes Available**

Not Applicable

### **To use investment calculator**

- 1. Type the fast path **TDM07** and click **Go** or navigate through the menus to **Transaction Processing > Account Transactions > TD Account Transactions > Inquiries > Investment Calculator**.
- 2. The system displays the **Investment Calculator** screen.

#### **Investment Calculator**

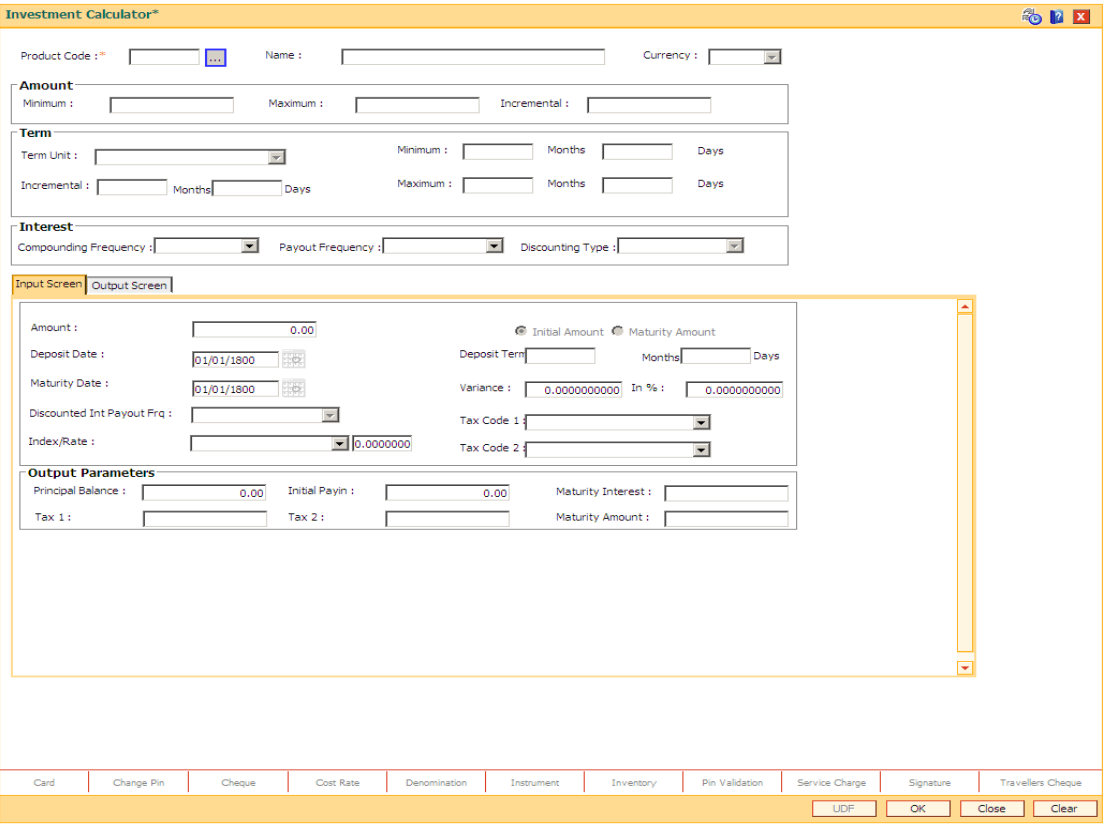

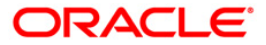

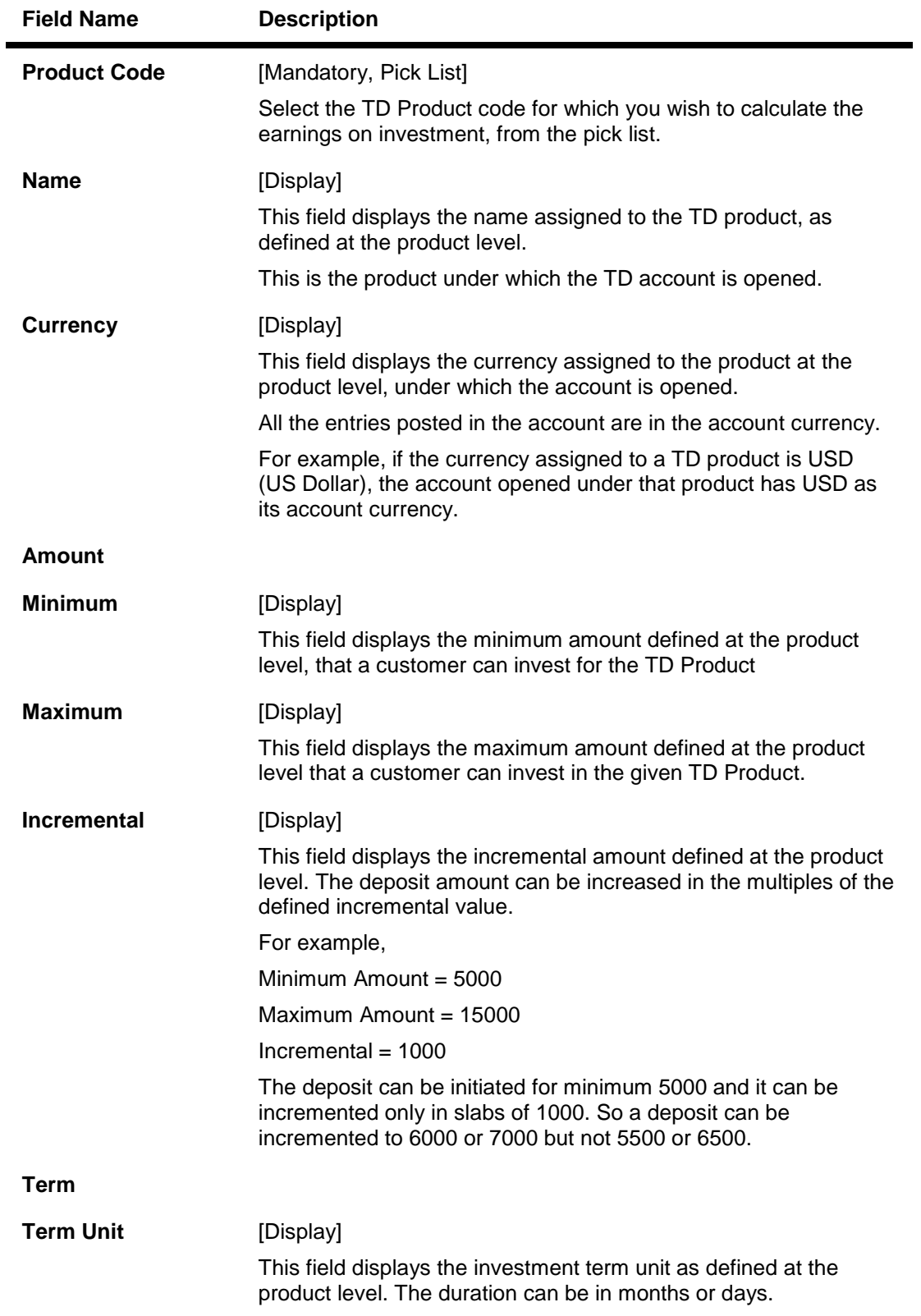

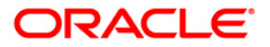

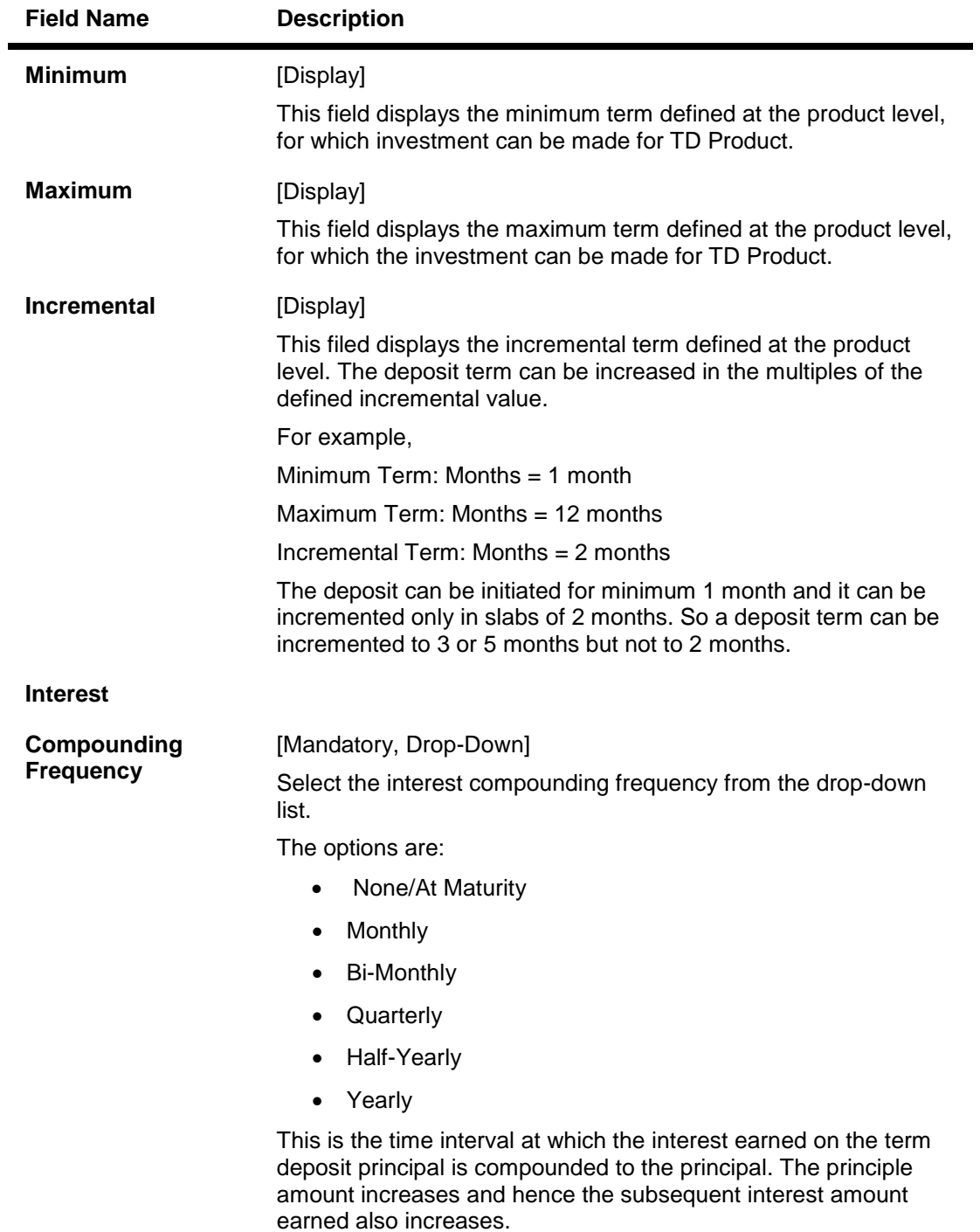

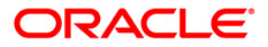

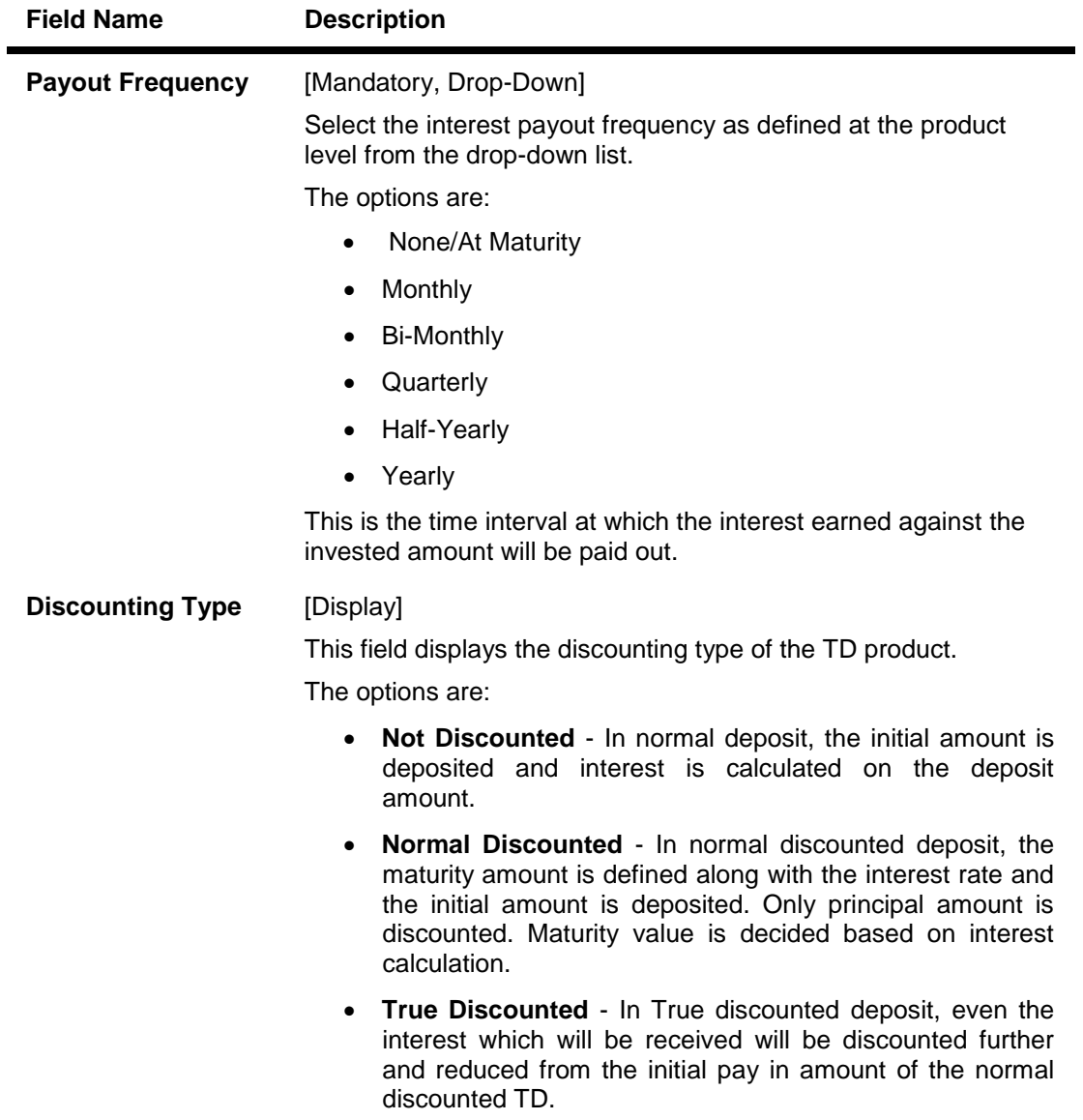

- 3. Select the product code from the pick list and press the **<Tab>** key.
- 4. Select the compounding frequency and payout frequency from the drop-down list.

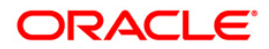

### **Investment Calculator**

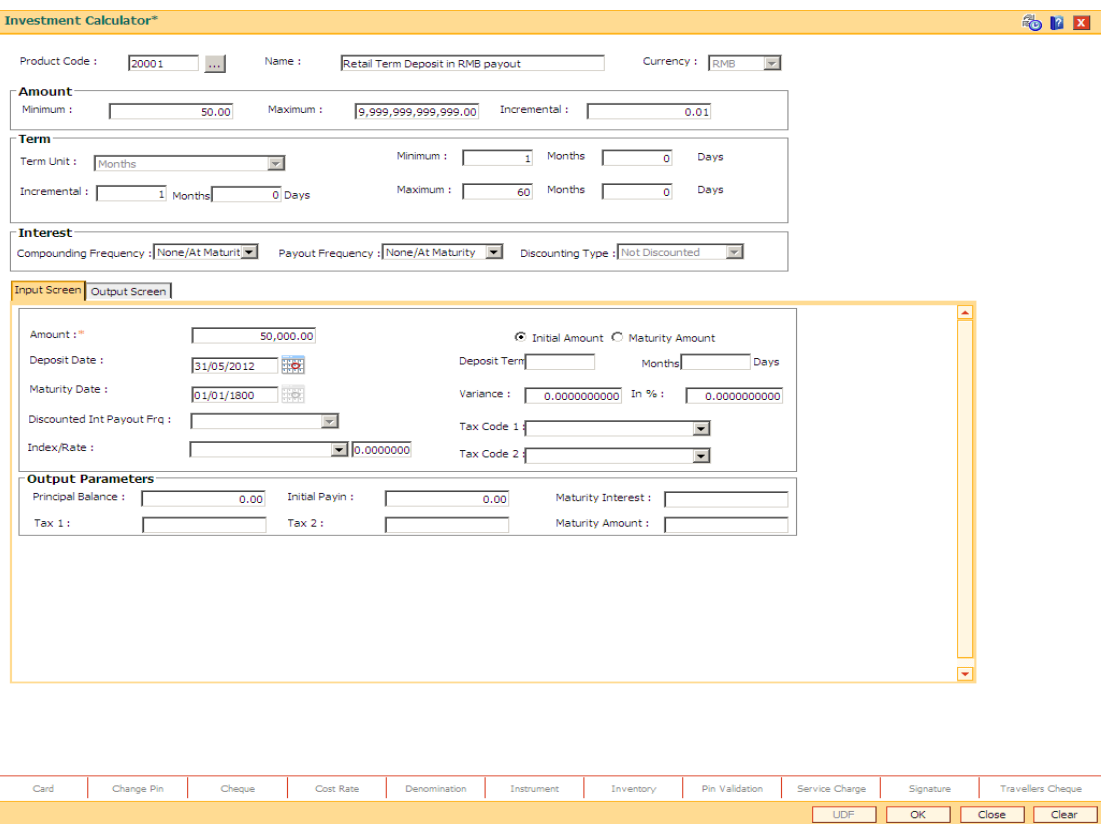

- 5. The system displays the **Input Screen** tab.
- 6. Enter the required information in the tab.

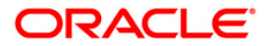

# **Input Screen**

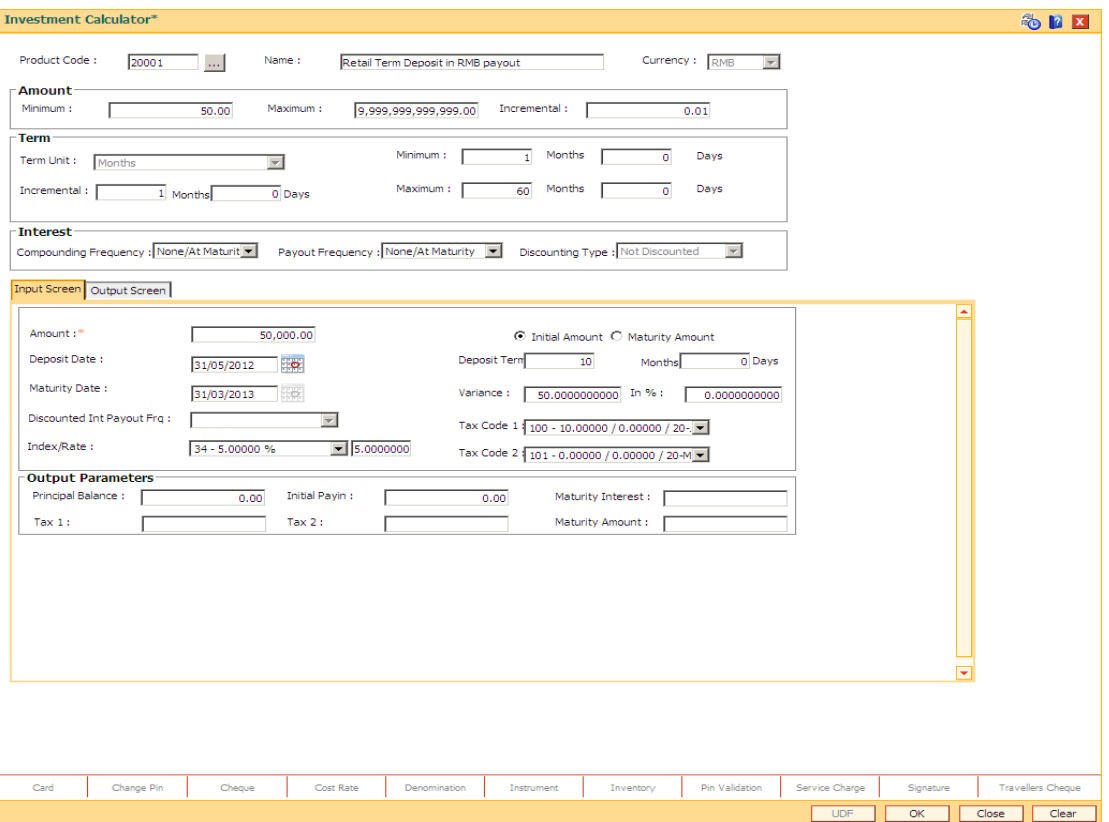

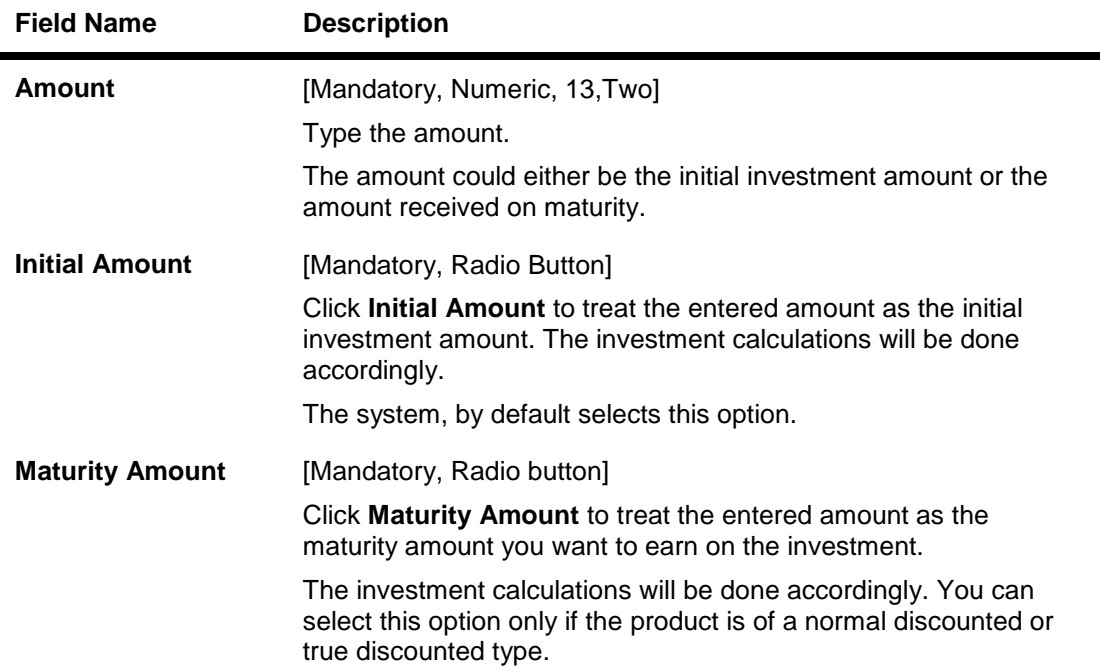

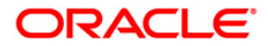

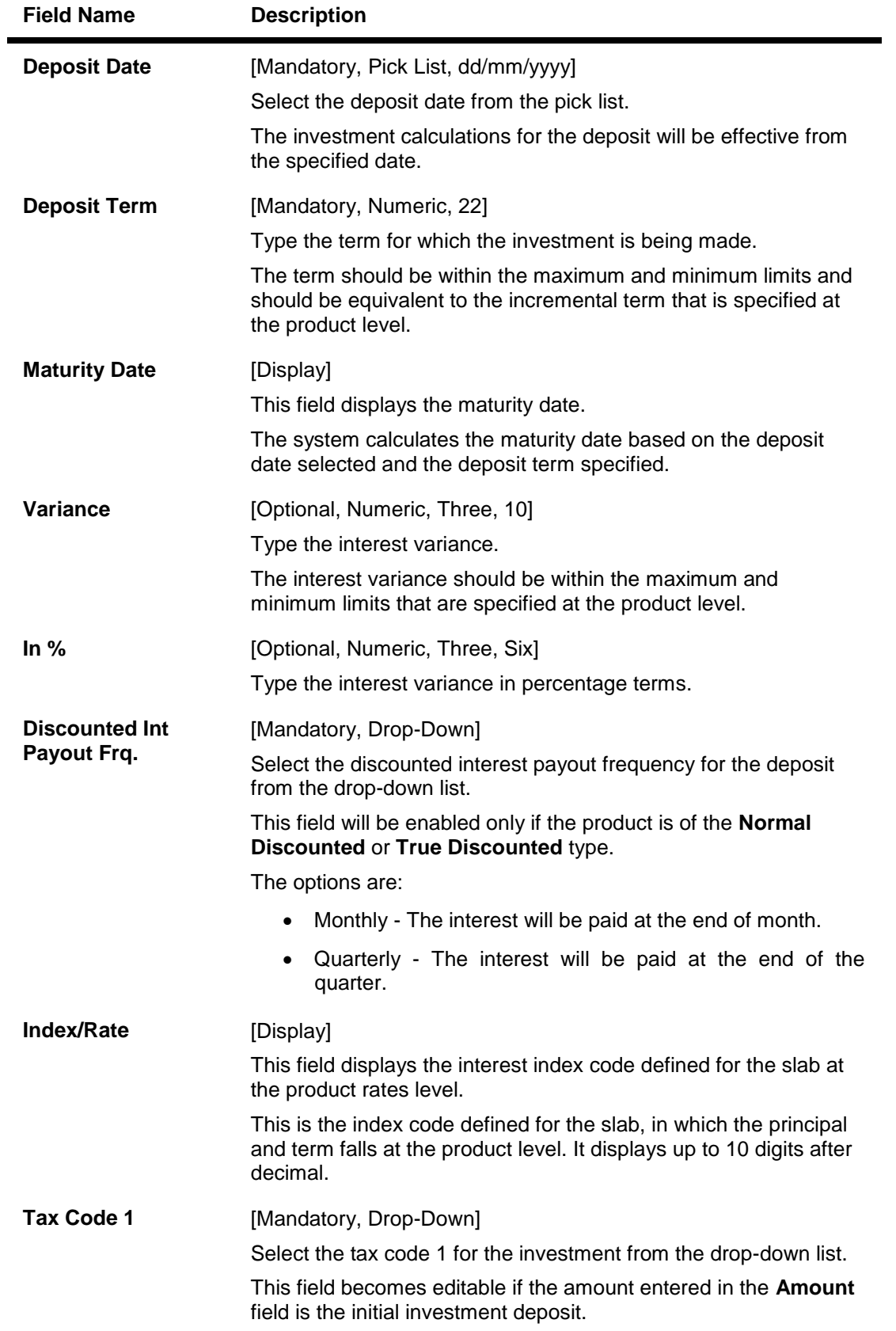

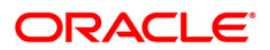

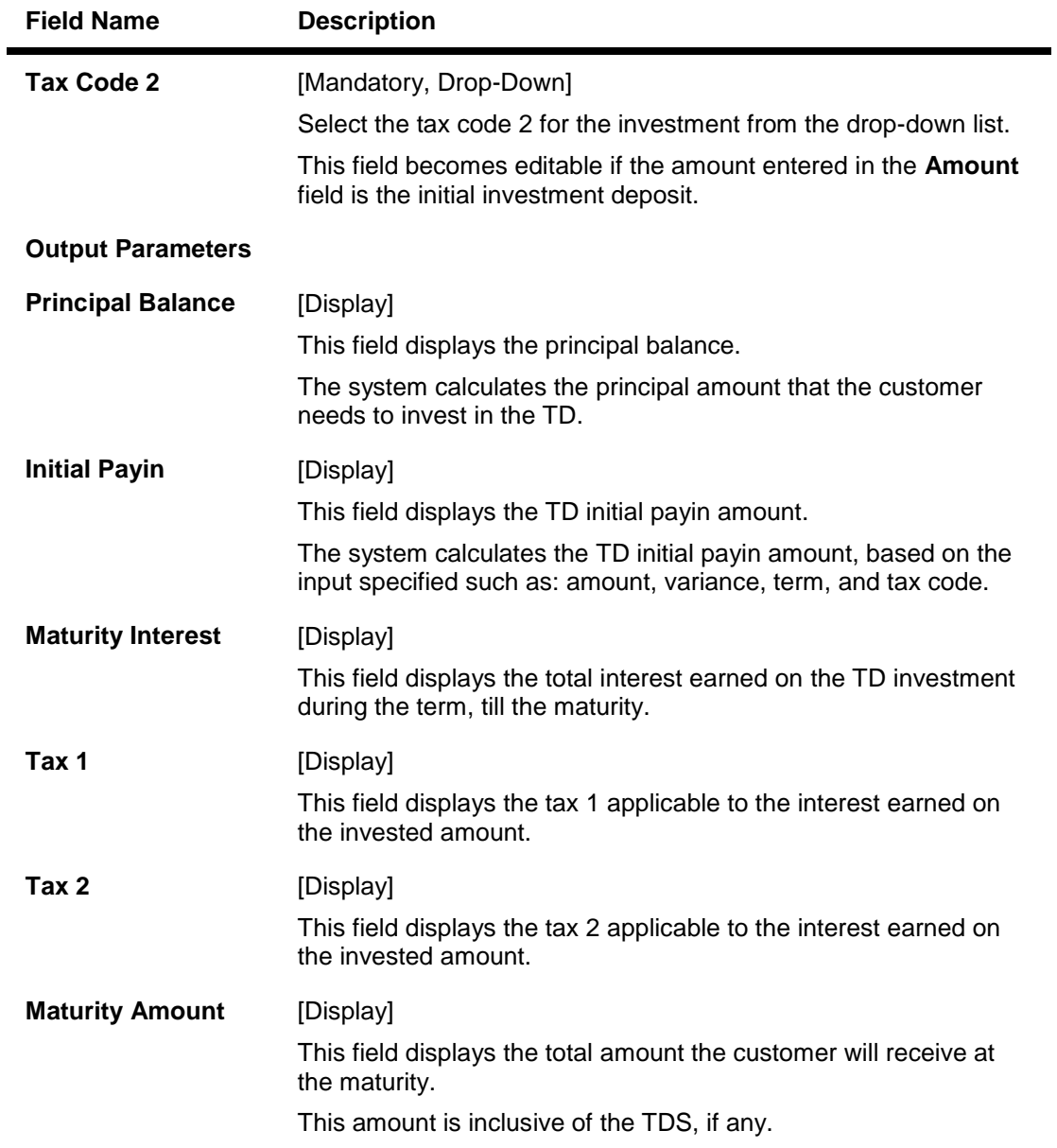

- 7. Click the **Investment Schedule** button.
- 8. The system displays the **Output Screen** tab.

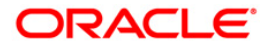

# **Output Screen**

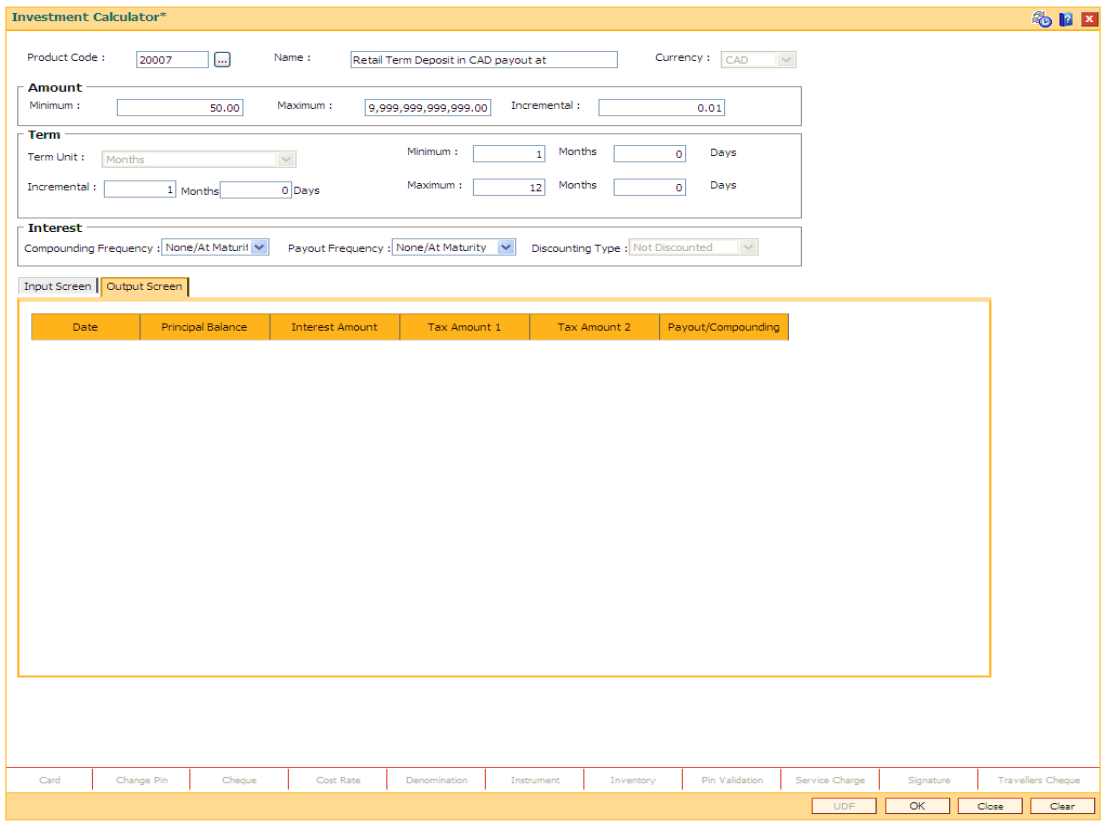

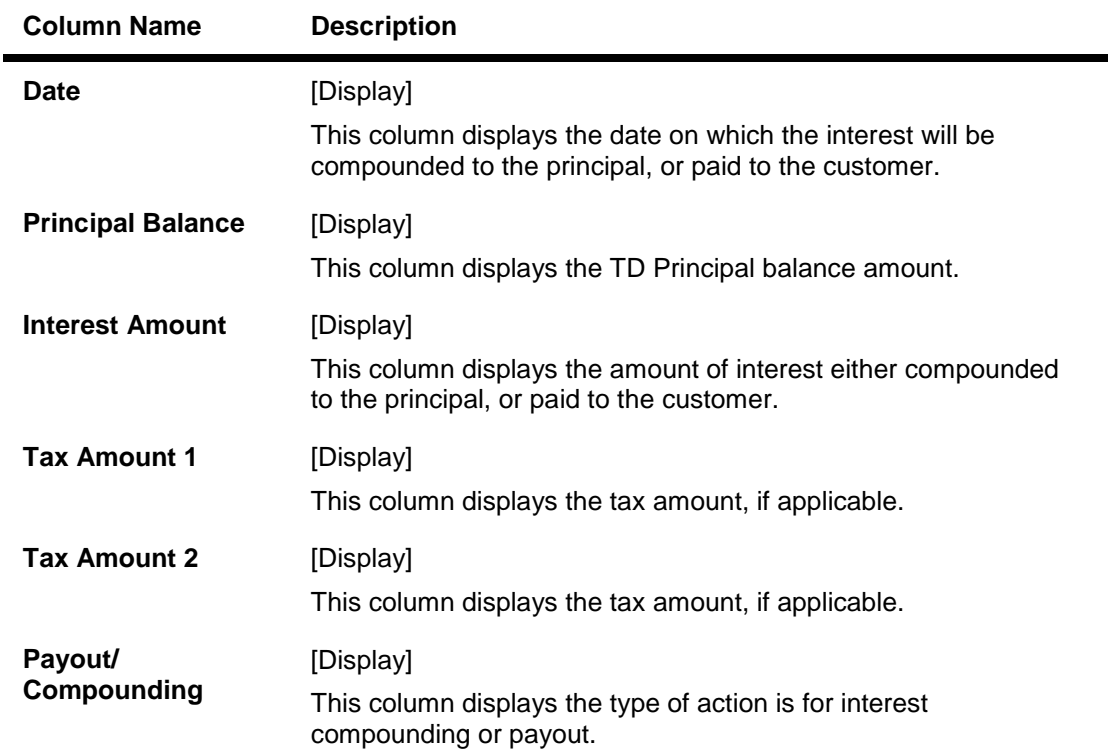

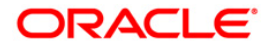

9. Click the **Close** button.

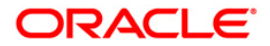

# **TD023 - TD Rates History Inquiry**

Using this option you can view the interest rates applied to a term deposit during its life cycle.

If the interest rate is defined as **Fixed** at the product level then it displays the same interest rate for all deposits made under the term deposit account.

If the interest rate is defined as **Floating**, you can view the different rates applied to each deposit placed under the term deposit account.

### **Definition Prerequisites**

- After defining the TD Product, TD Product Rates must be defined for the newly defined TD Product.
- 8054 Time Deposit Account Opening

### **Modes Available**

Not Applicable

### **To view TD rates history**

- 1. Type the fast path **TD023** and click **Go** or navigate through the menus to **Transaction Processing > Account Transactions > TD Account Transactions > Inquiries > TD Rates History Inquiry**.
- 2. The system displays the **TD Rates History Inquiry** screen.

### **TD Rates History Inquiry**

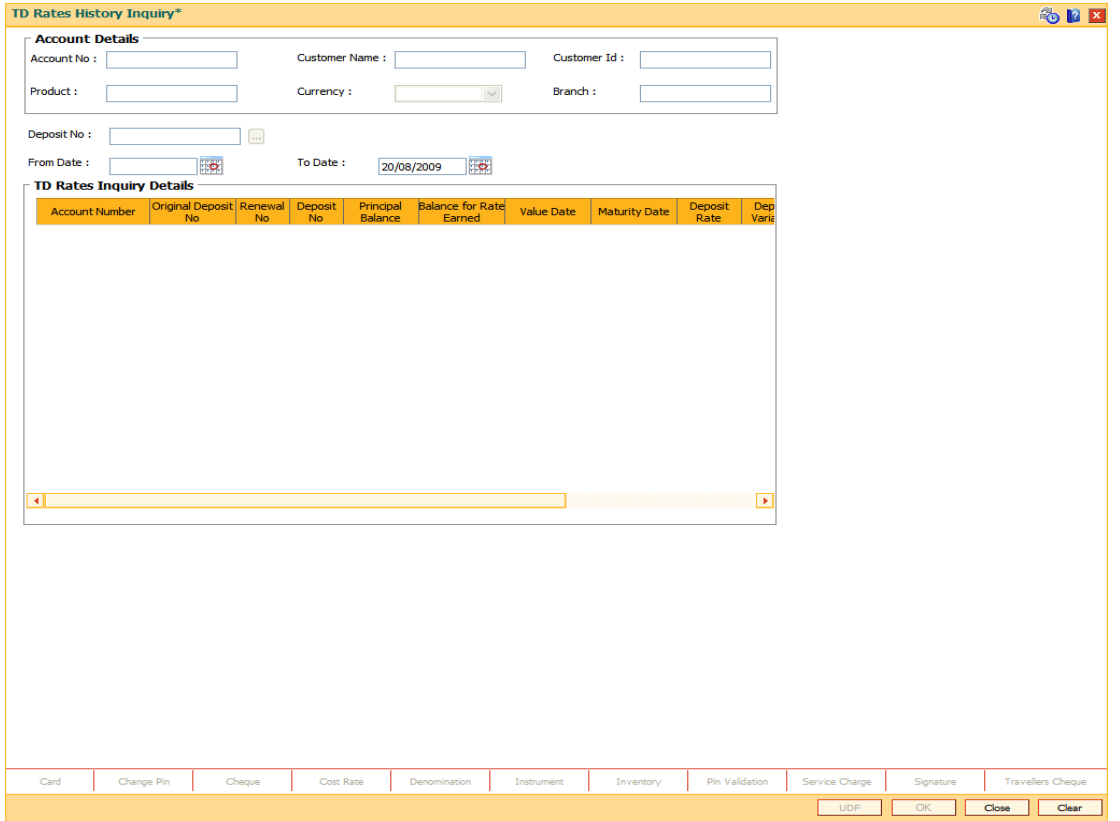

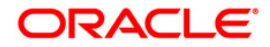

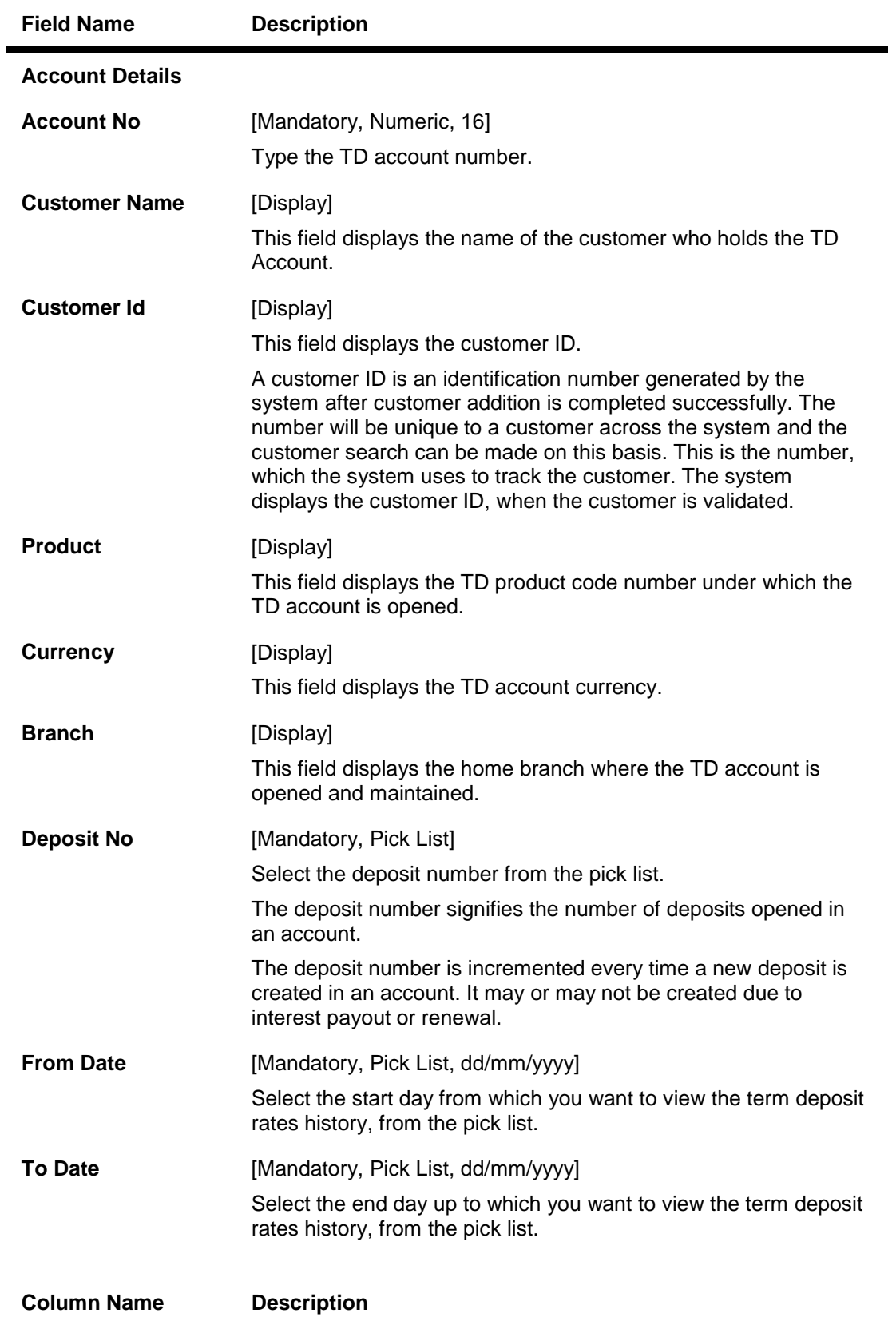

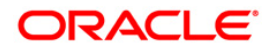

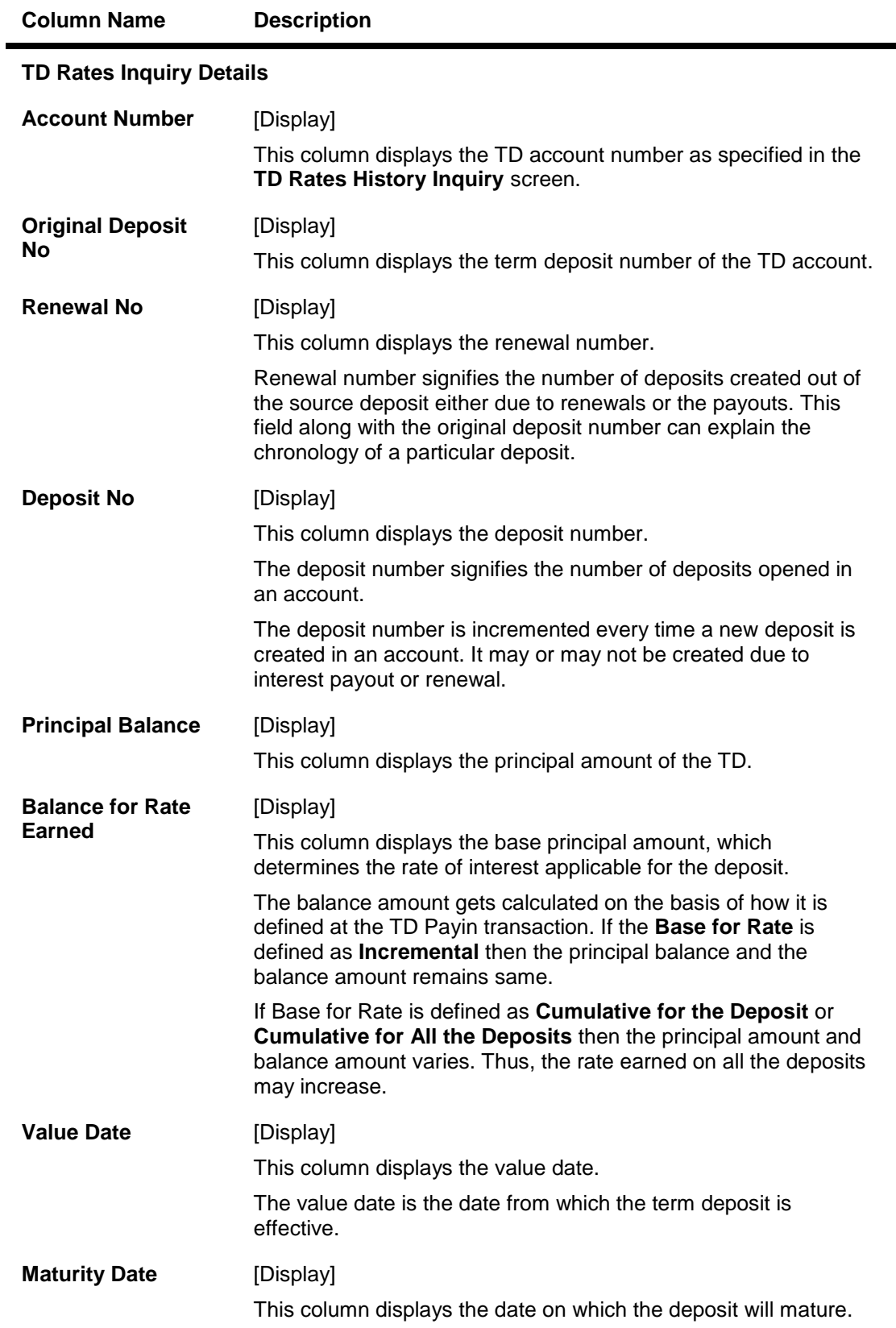

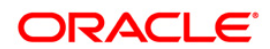

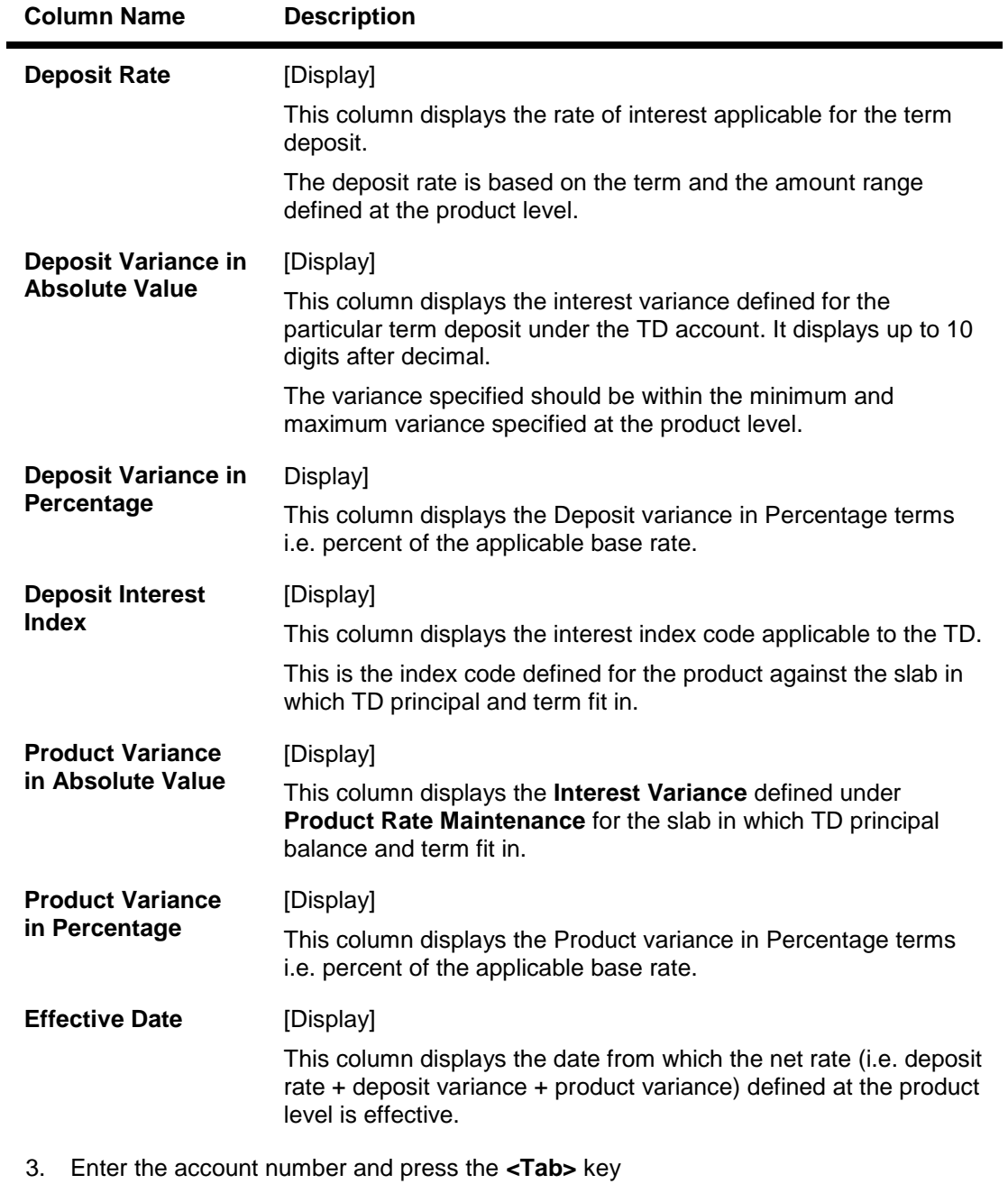

- 4. Select the deposit number, from date, and to date from the pick list.
- 5. Click the **OK** button. The system displays the TD rates history details.

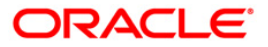

## **TD Rates History Inquiry**

| TD Rates History Inquiry*                       |                  |                                       |                                   |                           |                                       |                                   |                |                |          |           | <b>SPX</b>        |
|-------------------------------------------------|------------------|---------------------------------------|-----------------------------------|---------------------------|---------------------------------------|-----------------------------------|----------------|----------------|----------|-----------|-------------------|
| Account Details-                                |                  |                                       |                                   |                           |                                       |                                   |                |                |          |           |                   |
| Account No:                                     | 5000100000000547 |                                       | Customer Name: TEST-1.4 ROBIN     |                           | Customer Id:                          | 604073                            |                |                |          |           |                   |
| Product:                                        | 50001            |                                       | Currency:                         | RMB<br>$\checkmark$       | Branch :                              | 2100                              |                |                |          |           |                   |
| Deposit No:                                     | $\vert$ 1        | $\ldots$                              |                                   |                           |                                       |                                   |                |                |          |           |                   |
| From Date :                                     | 27/11/2011       | $\bullet$                             | To Date :                         | <b>Ho</b><br>31/03/2012   |                                       |                                   |                |                |          |           |                   |
| TD Rates Inquiry Details<br>$\hat{\phantom{a}}$ |                  |                                       |                                   |                           |                                       |                                   |                |                |          |           |                   |
| Deposit Rate                                    |                  | Deposit Variance in<br>Absolute Value | Deposit Variance in<br>Percentage | Deposit Interest<br>Index | Product Variance in<br>Absolute Value | Product Variance in<br>Percentage |                |                |          |           |                   |
| 0.3600000000                                    |                  | $\pmb{0}$                             | 0.00000                           | 3051                      | 0.0000000000                          | 0.00000                           |                |                |          |           |                   |
|                                                 | 2.4400000000     | $\mathbf 0$                           | 0.00000                           | 3011                      | 0.0000000000                          | 0.00000                           |                |                |          |           |                   |
|                                                 |                  |                                       |                                   |                           |                                       |                                   |                |                |          |           |                   |
|                                                 |                  |                                       |                                   |                           |                                       |                                   |                |                |          |           |                   |
|                                                 |                  |                                       |                                   |                           |                                       |                                   |                |                |          |           |                   |
|                                                 |                  |                                       |                                   |                           |                                       |                                   |                |                |          |           |                   |
|                                                 |                  |                                       |                                   |                           |                                       |                                   |                |                |          |           |                   |
|                                                 |                  |                                       |                                   |                           |                                       |                                   |                |                |          |           |                   |
|                                                 |                  |                                       |                                   |                           |                                       |                                   |                |                |          |           |                   |
|                                                 |                  |                                       |                                   |                           |                                       |                                   |                |                |          |           |                   |
|                                                 |                  |                                       |                                   |                           |                                       |                                   |                |                |          |           |                   |
|                                                 |                  |                                       |                                   |                           |                                       |                                   |                |                |          |           |                   |
|                                                 |                  |                                       |                                   |                           |                                       |                                   | $\checkmark$   |                |          |           |                   |
| $\blacktriangleleft$                            |                  |                                       |                                   |                           |                                       | $\rightarrow$                     |                |                |          |           |                   |
|                                                 |                  |                                       |                                   |                           |                                       |                                   |                |                |          |           |                   |
|                                                 |                  |                                       |                                   |                           |                                       |                                   |                |                |          |           |                   |
|                                                 |                  |                                       |                                   |                           |                                       |                                   |                |                |          |           |                   |
|                                                 |                  |                                       |                                   |                           |                                       |                                   |                |                |          |           |                   |
|                                                 |                  |                                       |                                   |                           |                                       |                                   |                |                |          |           |                   |
|                                                 |                  |                                       |                                   |                           |                                       |                                   |                |                |          |           |                   |
|                                                 |                  |                                       |                                   |                           |                                       |                                   |                |                |          |           |                   |
|                                                 |                  |                                       |                                   |                           |                                       |                                   |                |                |          |           |                   |
| Card                                            | Change Pin       | Cheque                                | Cost Rate                         | FCY Change                | Denomination<br>Instrument            | Inventory                         | Pin Validation | Service Charge |          | Signature | Travellers Cheque |
|                                                 |                  |                                       |                                   |                           |                                       |                                   |                | <b>UDF</b>     | $\alpha$ | Close     | Clear             |

6. Click the **Close** button.

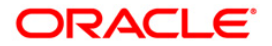

# **TD031 - TD Audit Trail Inquiry**

Using this option allows you can view the transactions performed on a term deposit account. You can also view the accounting entries of all transactions done against the account. This option helps you to keep a record of the transactions done on an individual's account.

Transaction details can be viewed at the account level and at the deposit level. Inter-bank transfer accounting entries are passed for transactions done at any other branch other than the home branch.

### **Definition Prerequisites**

- TDM01 TD Product Master
- 8054 Time Deposit Account Opening

### **Modes Available**

Not Applicable

#### **To view the transaction details**

- 1. Type the fast path **TD031** and click **Go** or navigate through the menus to **Transaction Processing > Account Transactions > TD Account Transactions > Inquiries > TD Audit Trail Inquiry**.
- 2. The system displays the **TD Audit Trail Inquiry** screen.

### **TD Audit Trail Inquiry**

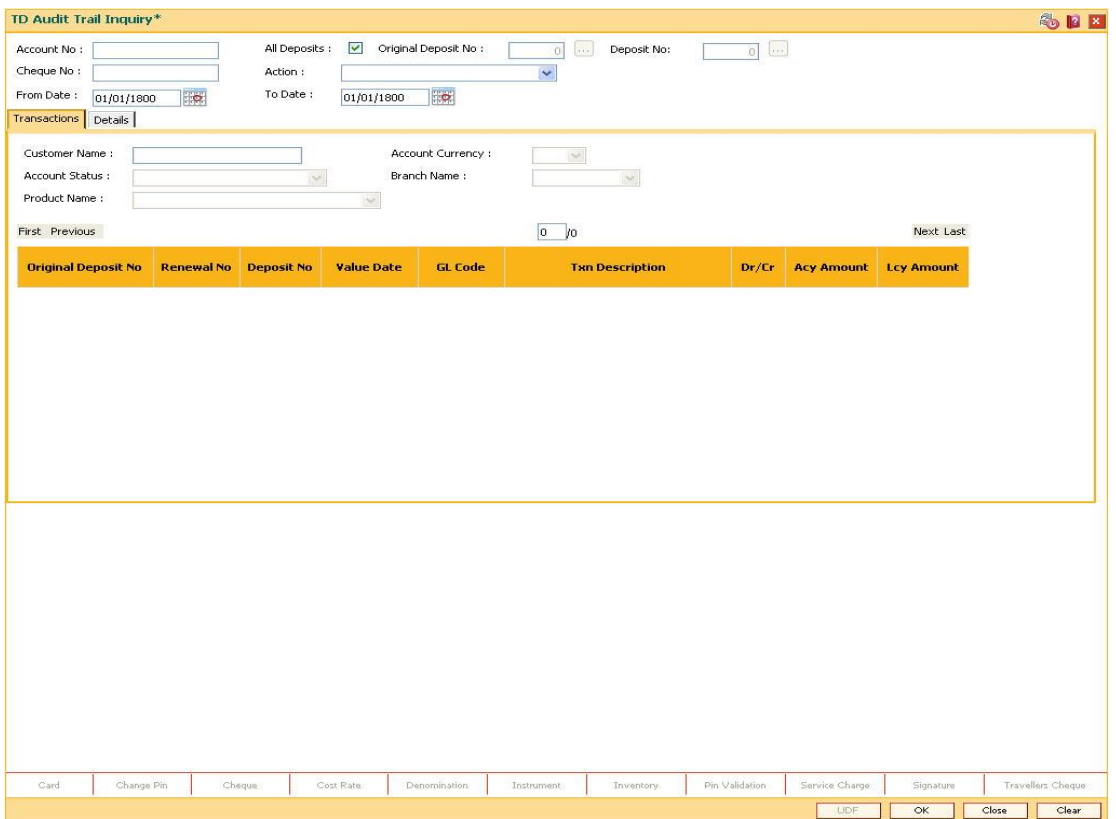

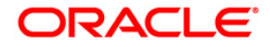

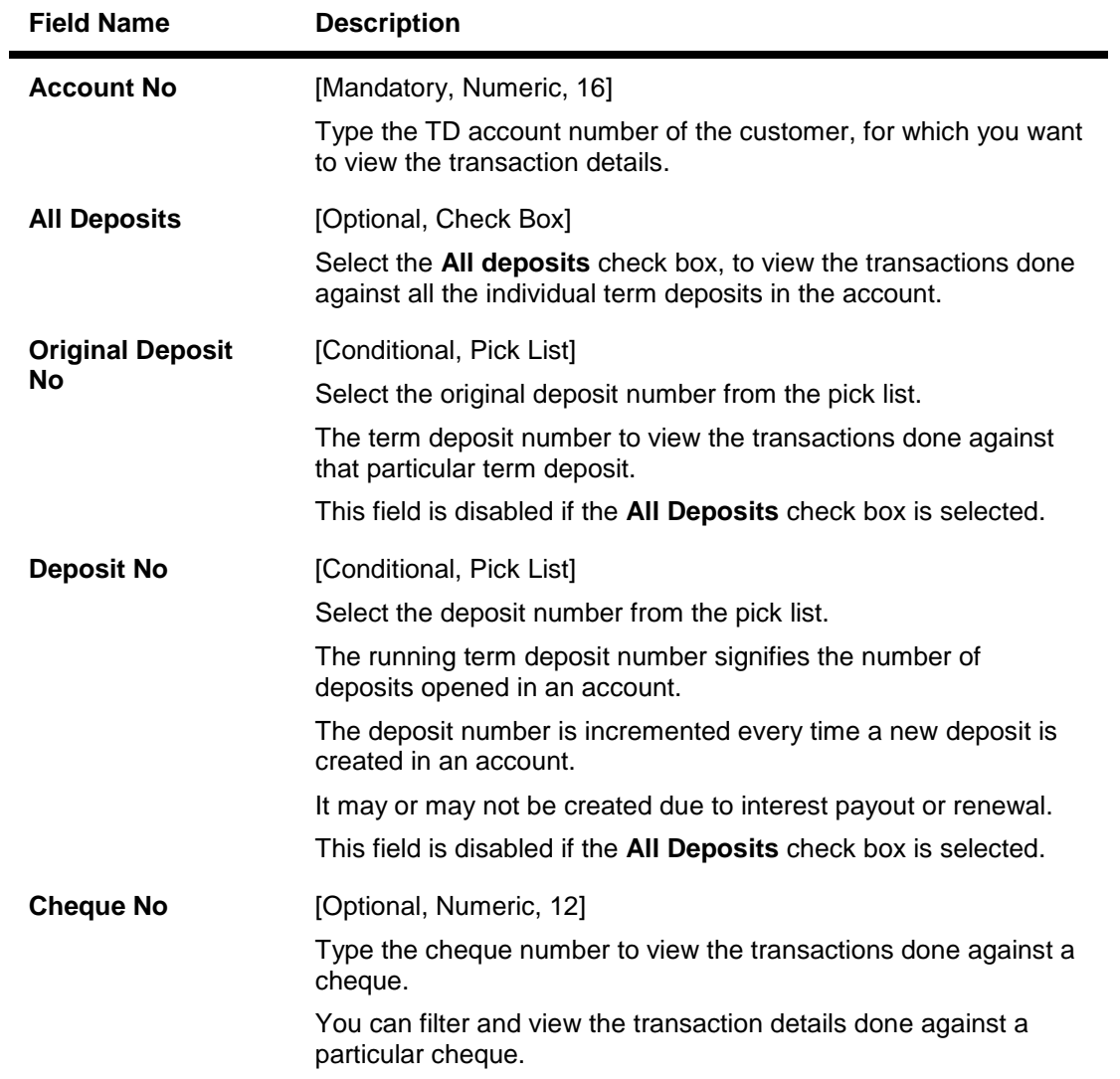

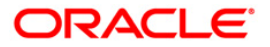

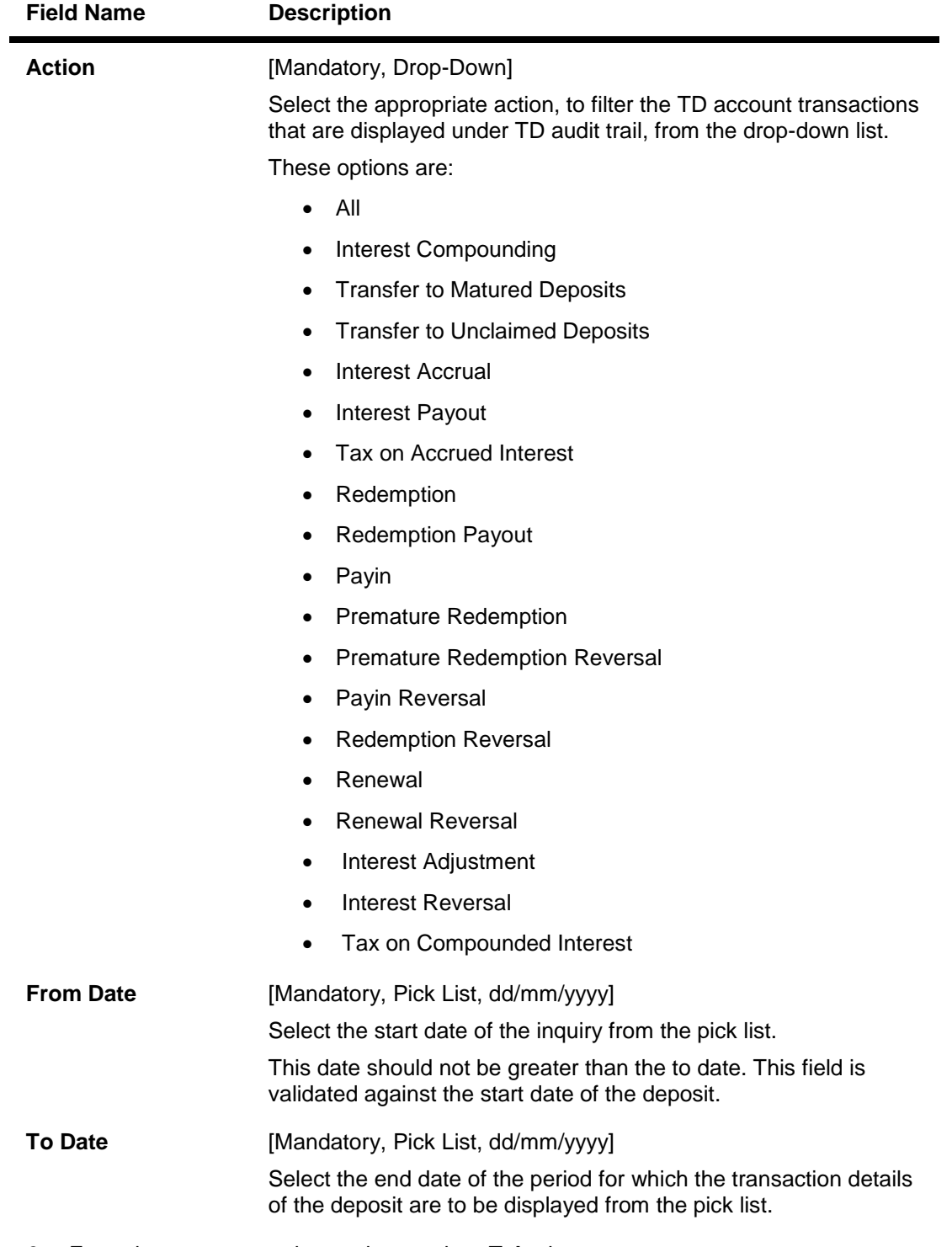

- 3. Enter the account number and press the **<Tab>** key.
- 4. Select the action from the drop-down list, and select the from date and to date from the pick list.

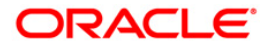

## **TD Audit Trail Inquiry**

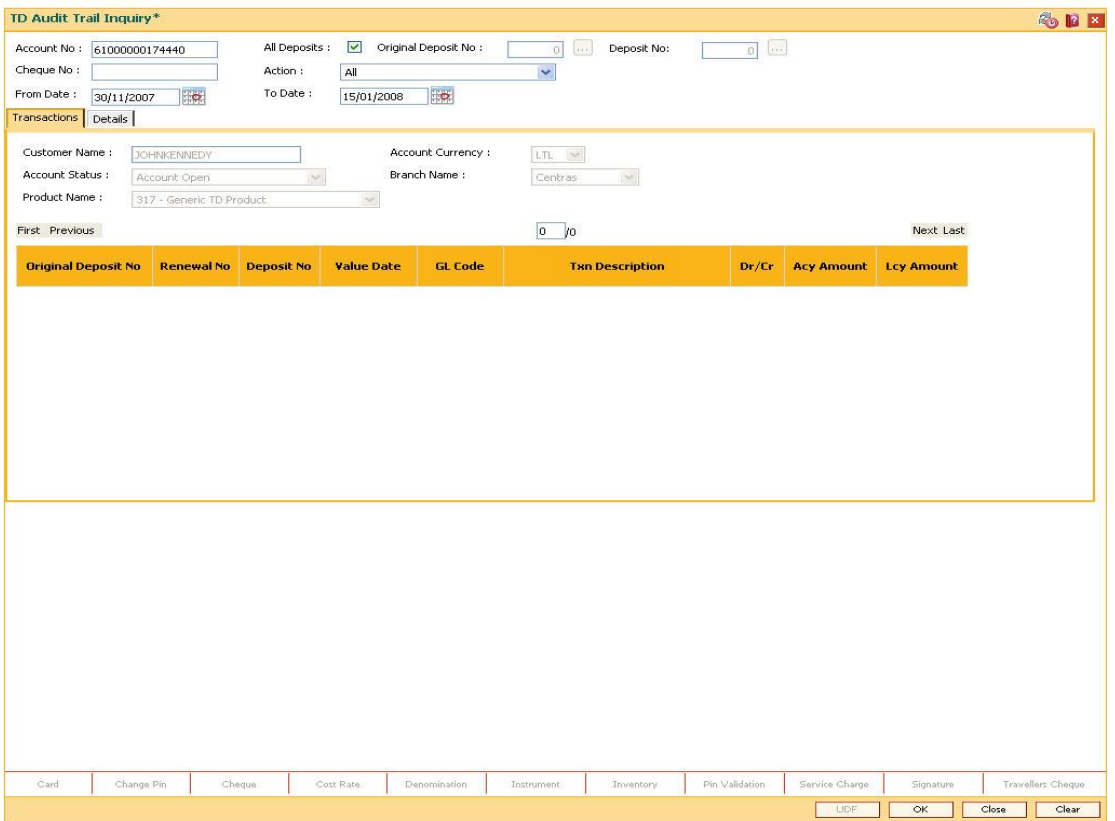

- 5. Click the **Ok** button.
- 6. The system displays the **Transactions** tab.

## **Transactions**

The transactions tab displays the details such as original deposit number, renewal number, transaction description, etc.

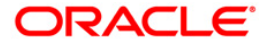

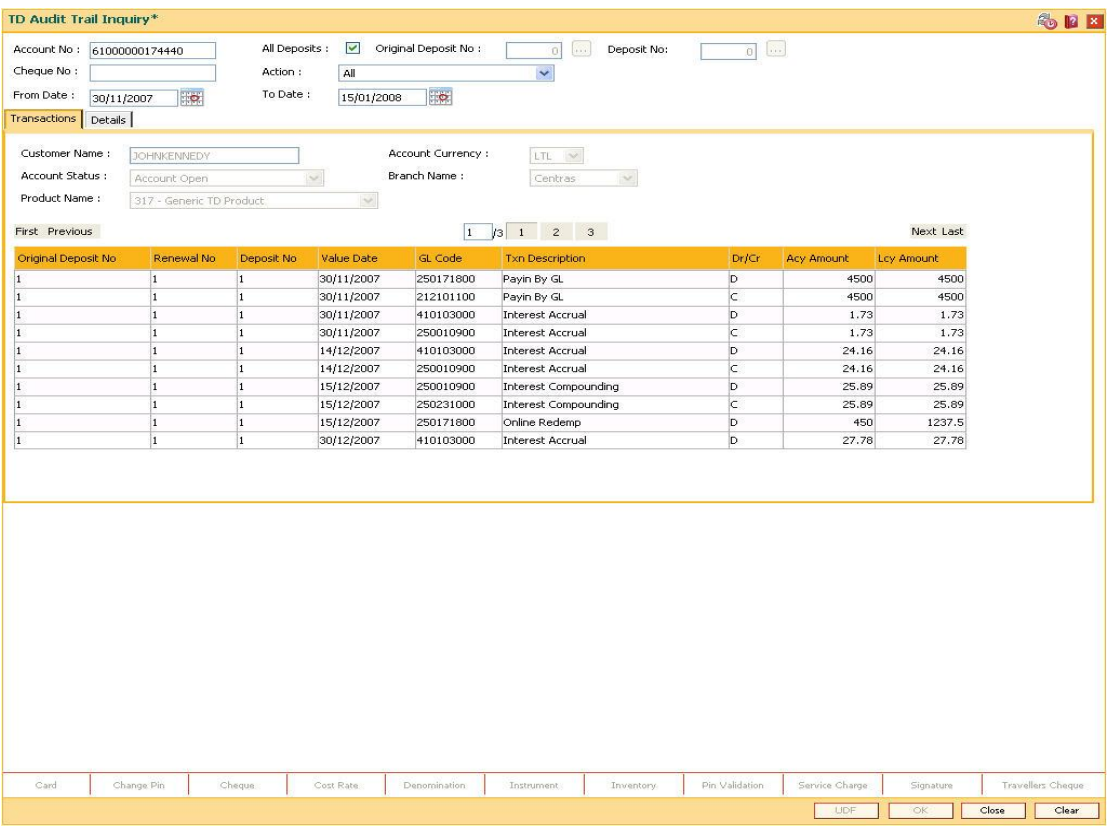

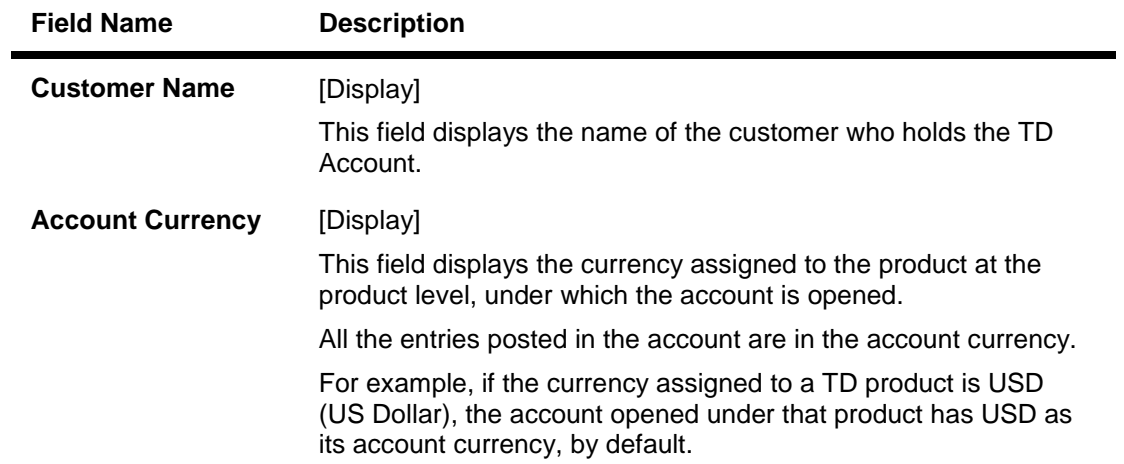

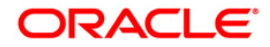

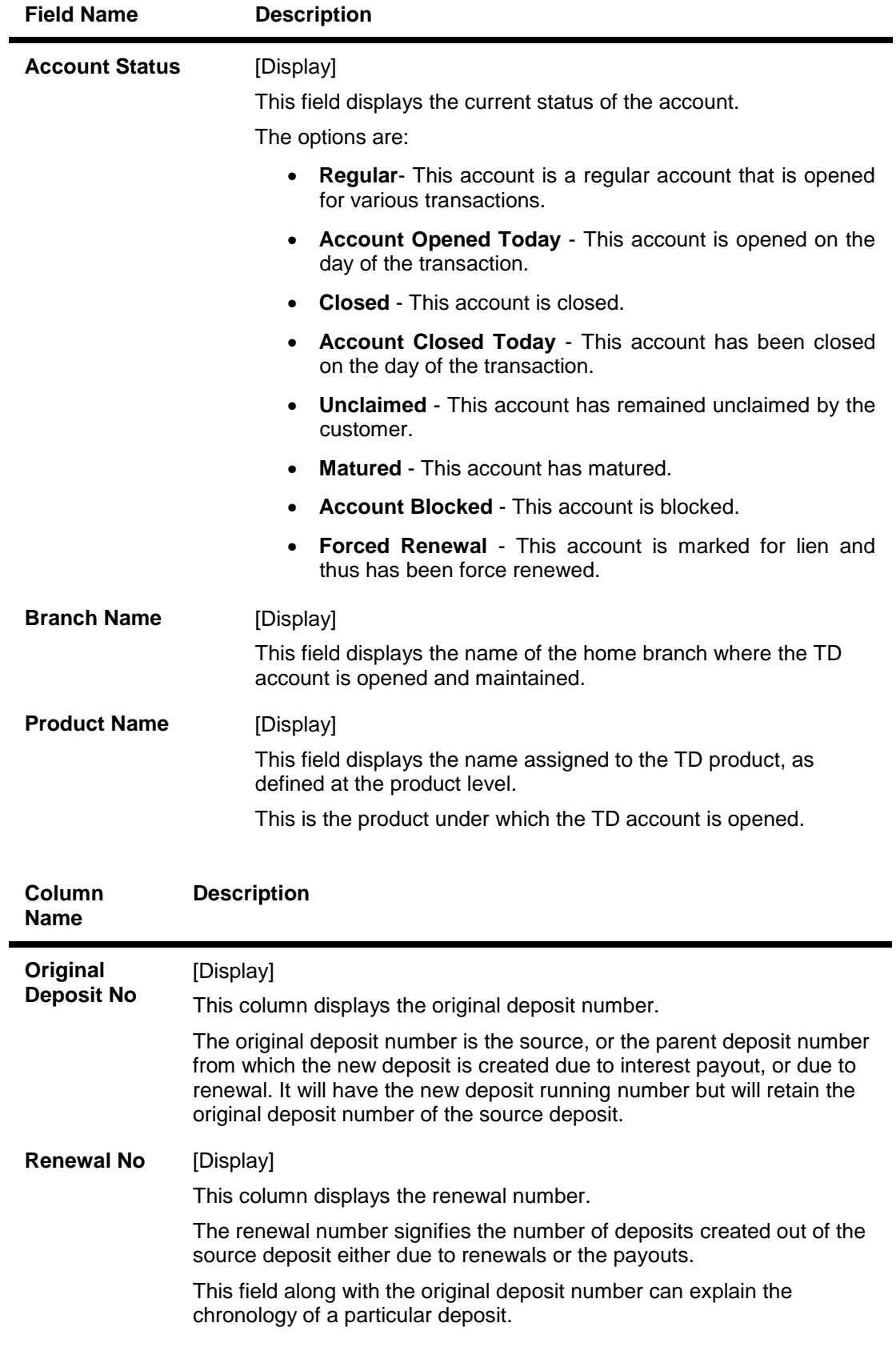

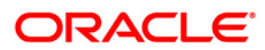

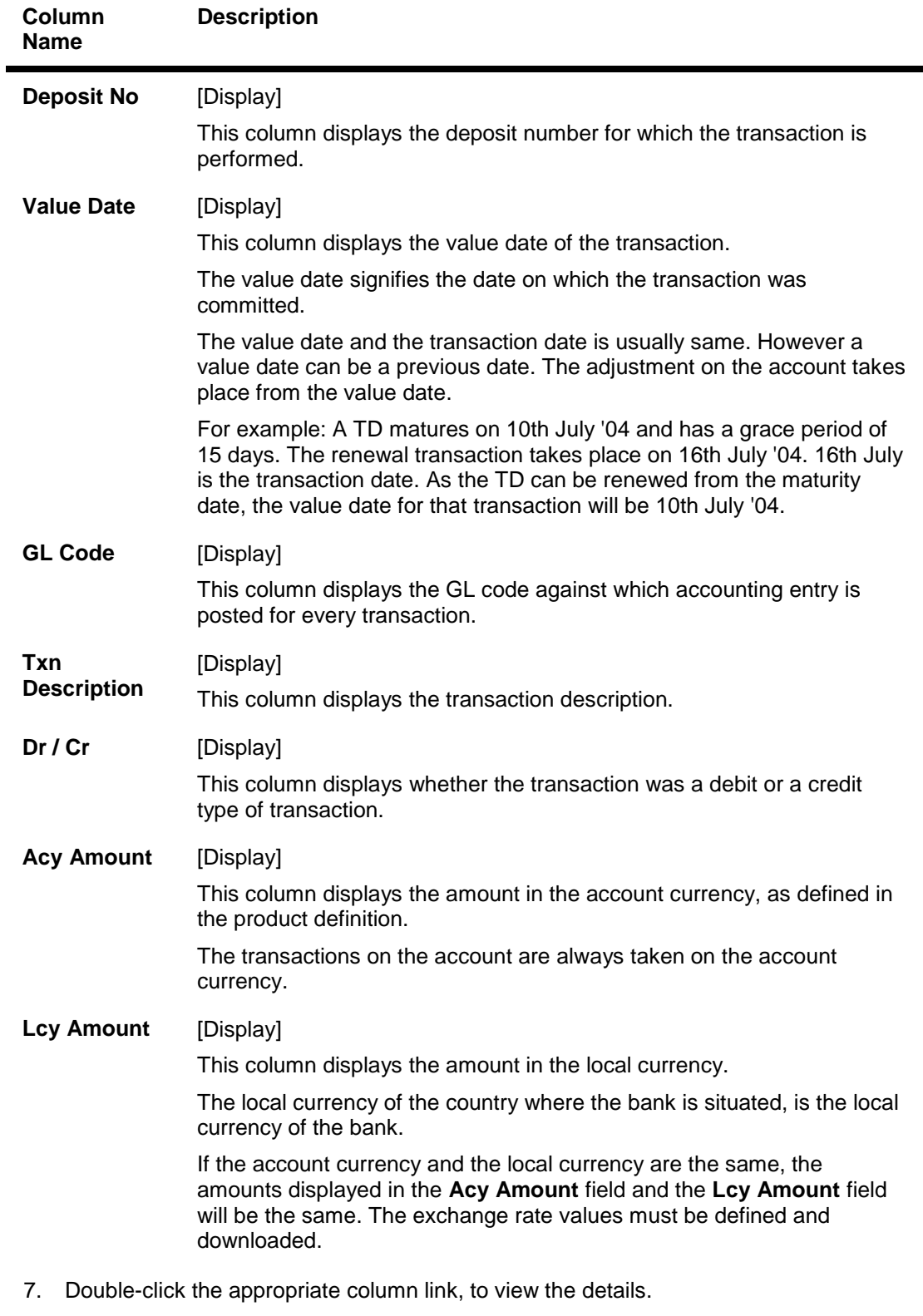

8. The system displays the **Details** tab.

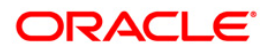

# **Details**

The details tab provides information on transaction details like who performed the transaction, the value date, payment mode, etc.

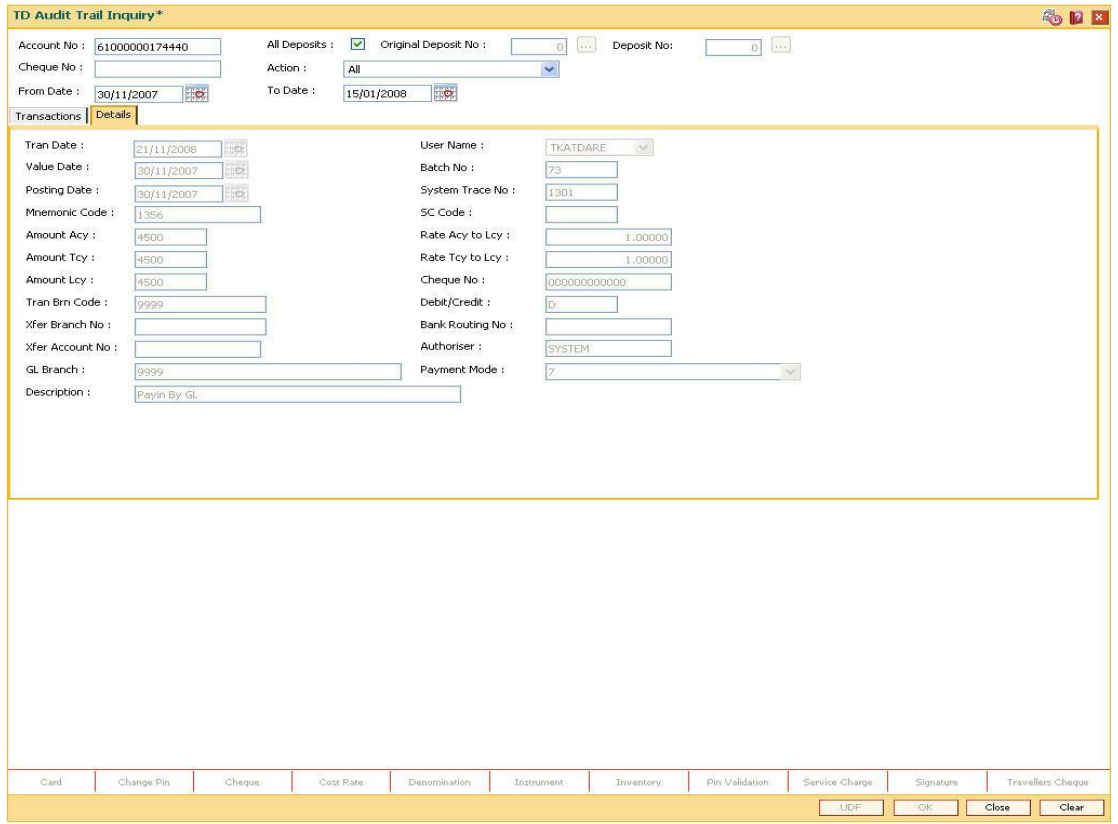

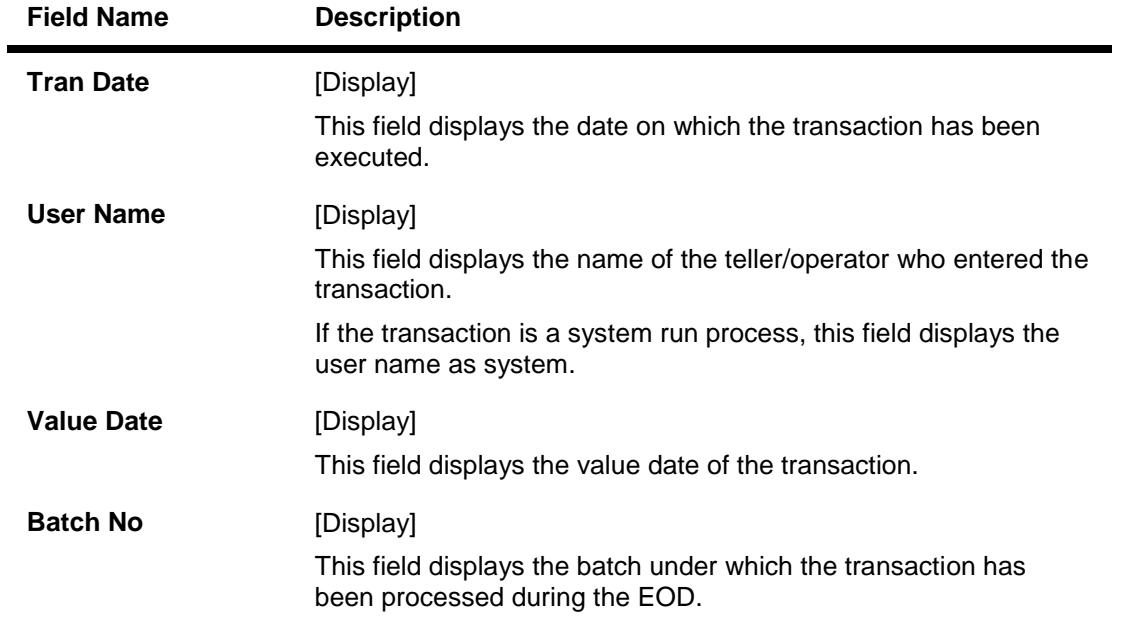

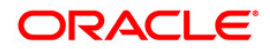

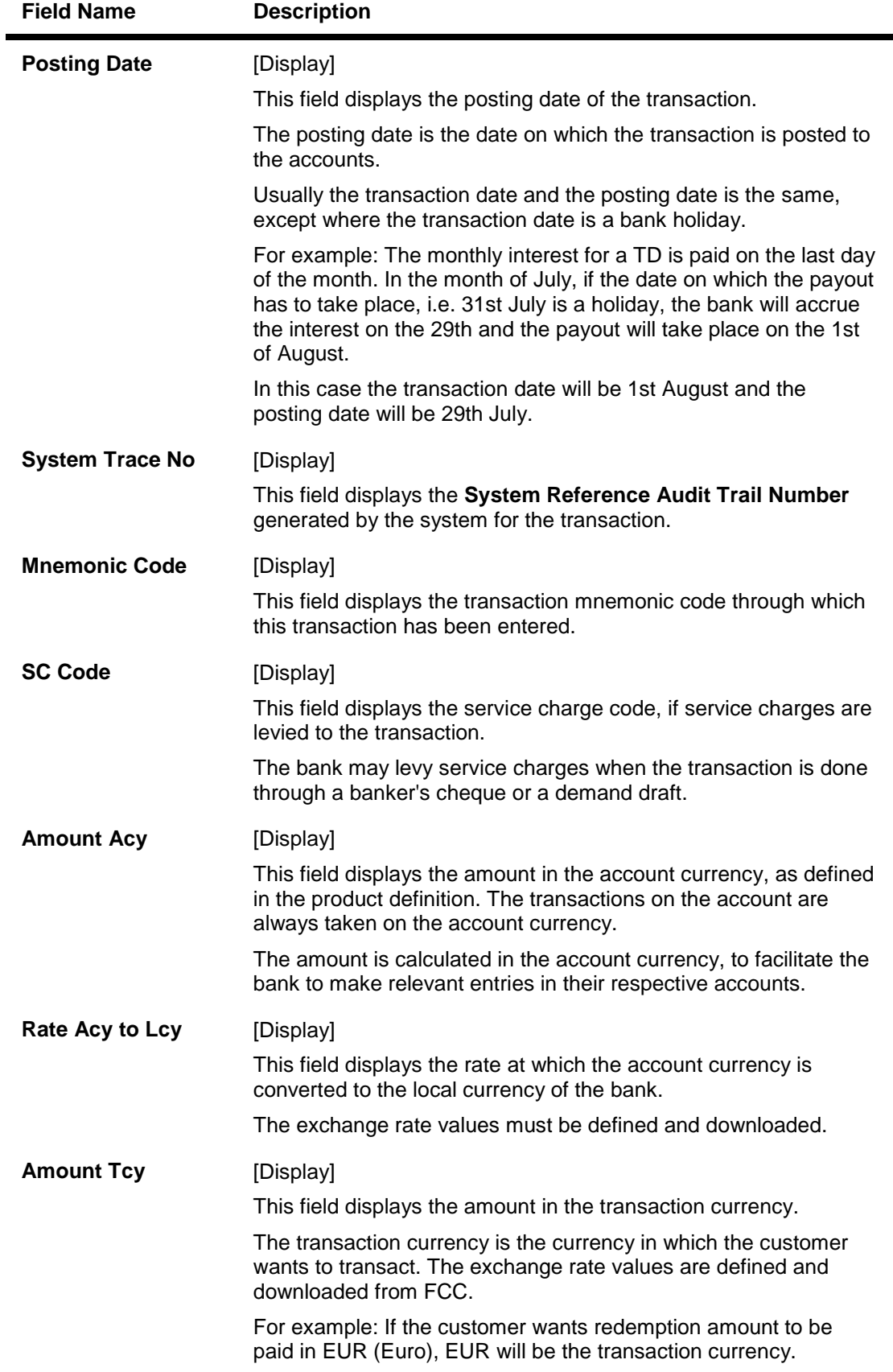

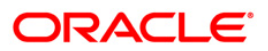

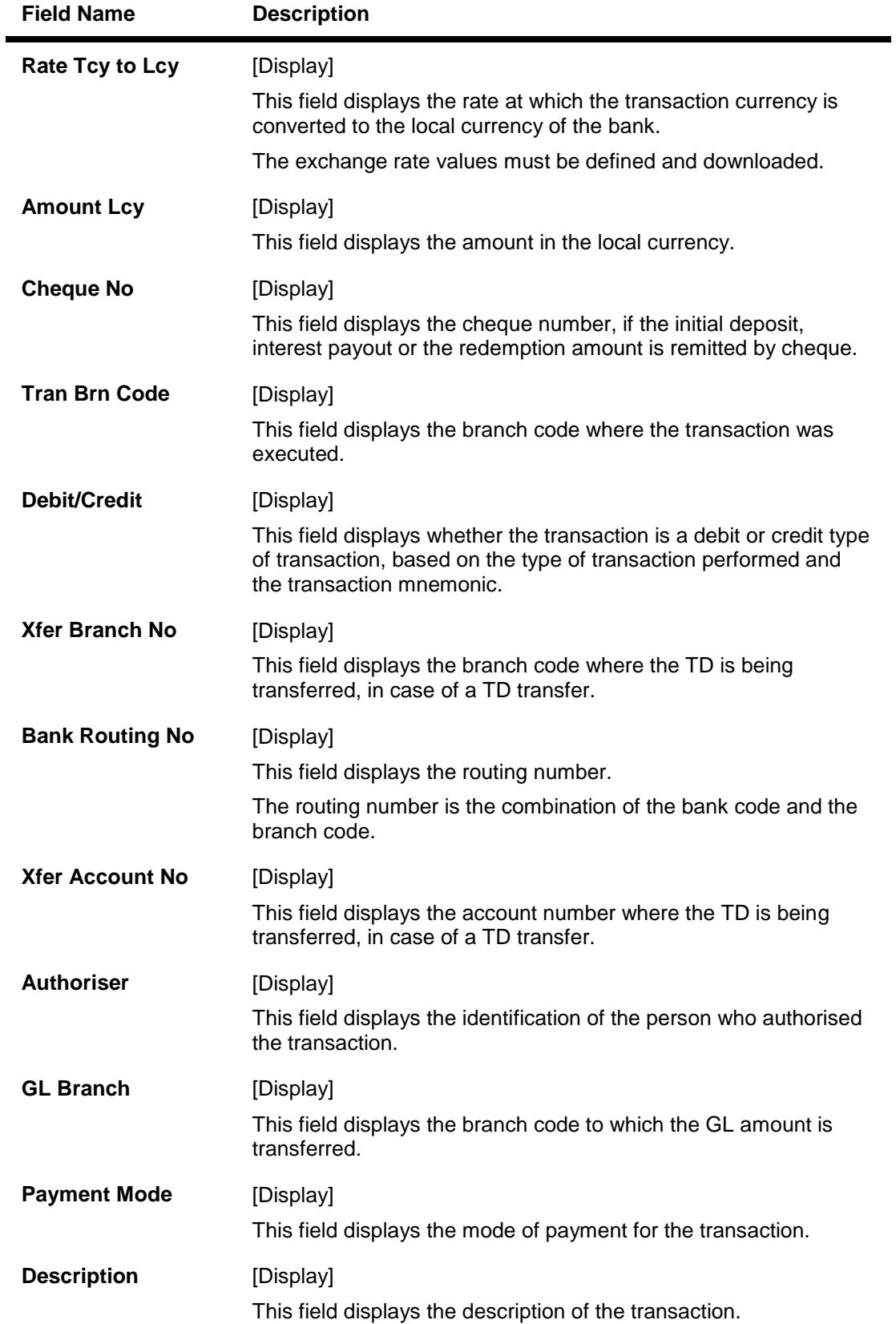

9. Click the **Close** button.

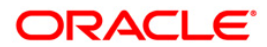

# **TD037 - TD Account Ledger Inquiry**

Using this option, you can view the transactions done against a term deposit account, within the specified start date and end date. Customer can ask for the transaction details done on their account at any time during the life of the term deposit. You can use this option to provide the transaction details.

### **Definition Prerequisites**

- After defining the TD Product, TD Product Rates must be defined for the newly defined TD Product.
- 8054 Time Deposit Account Opening

### **Modes Available**

Not Applicable

### **To view the TD account ledger**

- 1. Type the fast path **TD037** and click **Go** or navigate through the menus to **Transaction Processing > Account Transactions > TD Account Transactions > Inquiries > TD Account Ledger Inquiry**.
- 2. The system displays the **TD Account Ledger Inquiry** screen.

### **TD Account Ledger Inquiry**

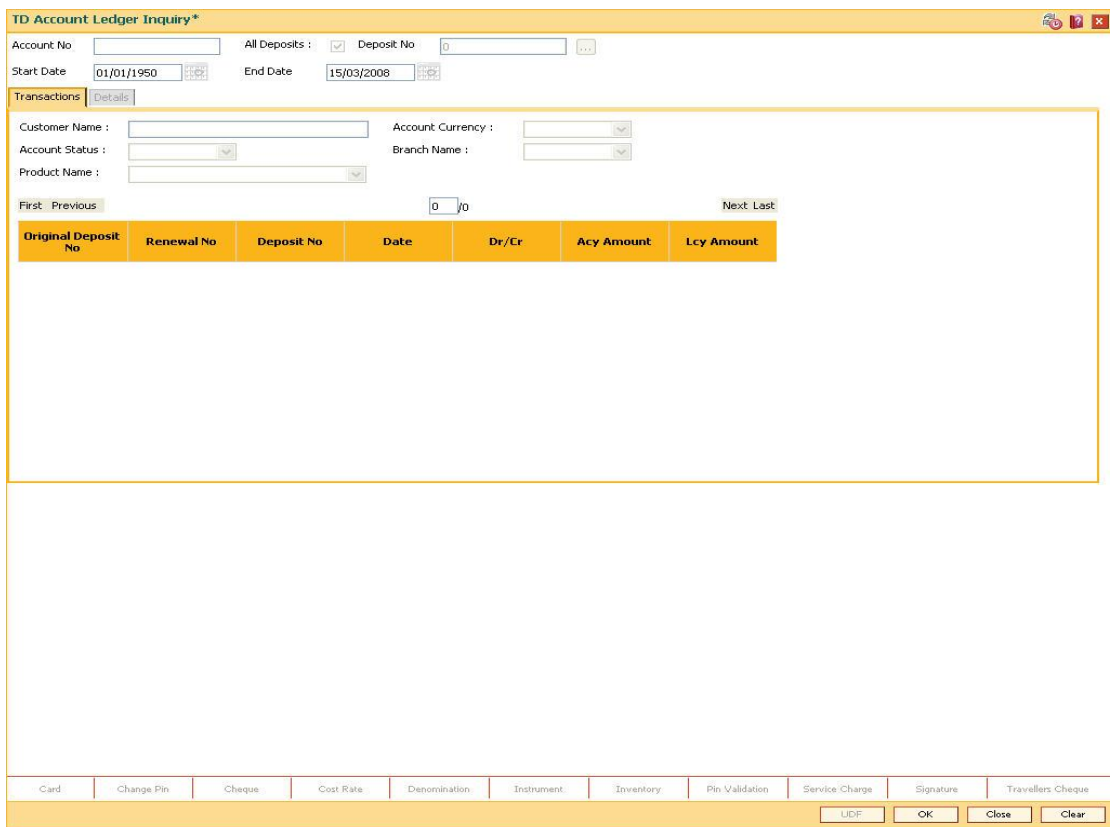

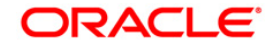

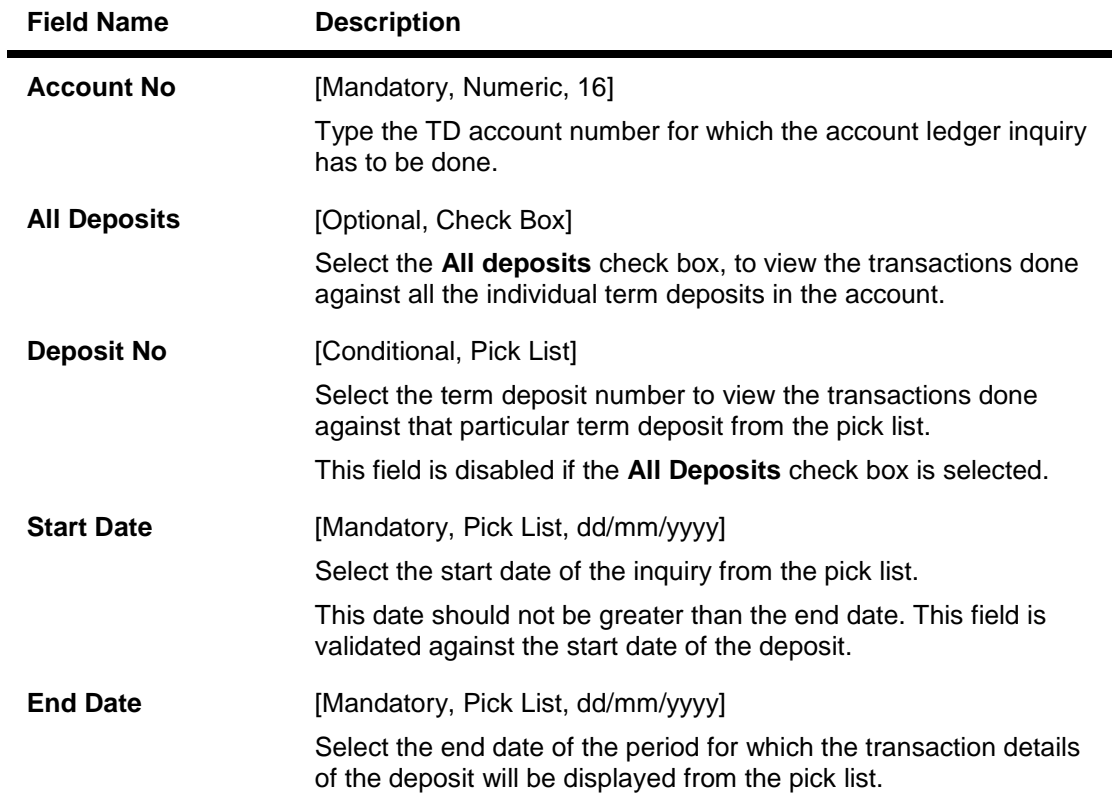

- 3. Enter the account number and press the <**Tab**> key.
- 4. Enter the start date and end date.

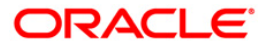

## **TD Account Ledger Inquiry**

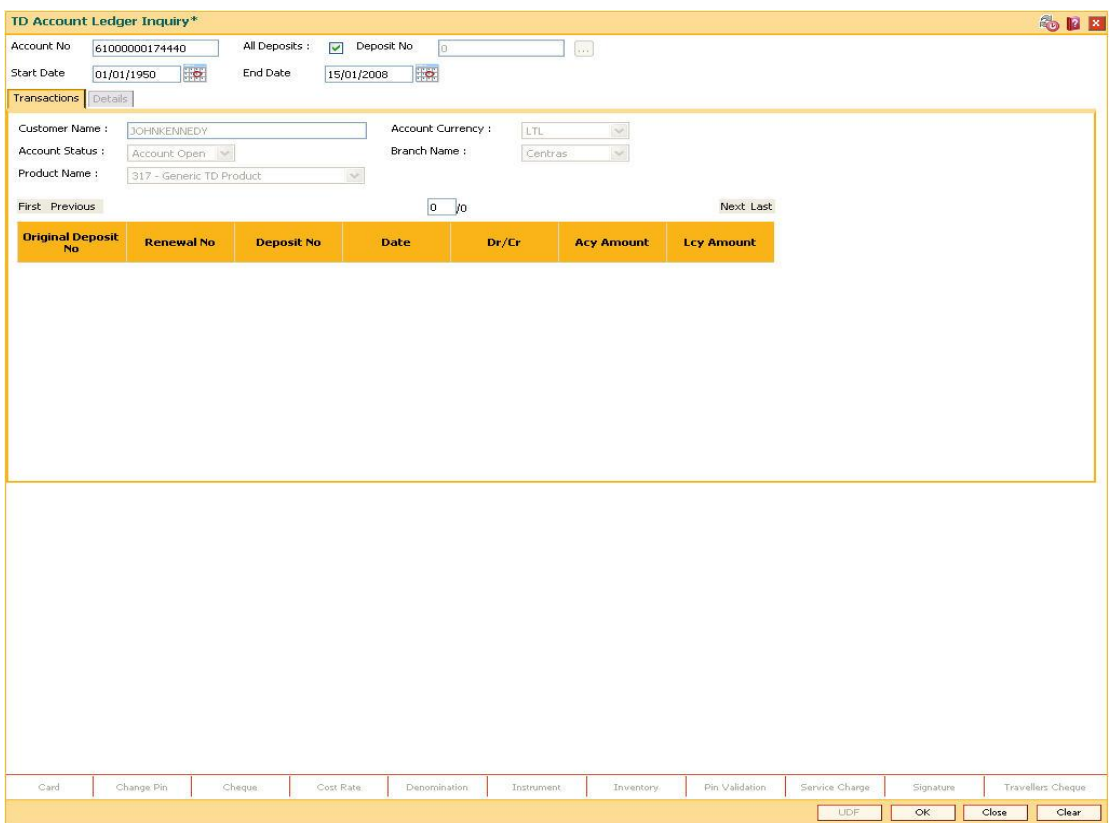

- 5. Click the **Ok** button.
- 6. The system displays the list of transactions in the **Transactions** tab.

## **Transactions**

Transactions tab displays the details of the transactions in a TD account.

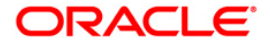

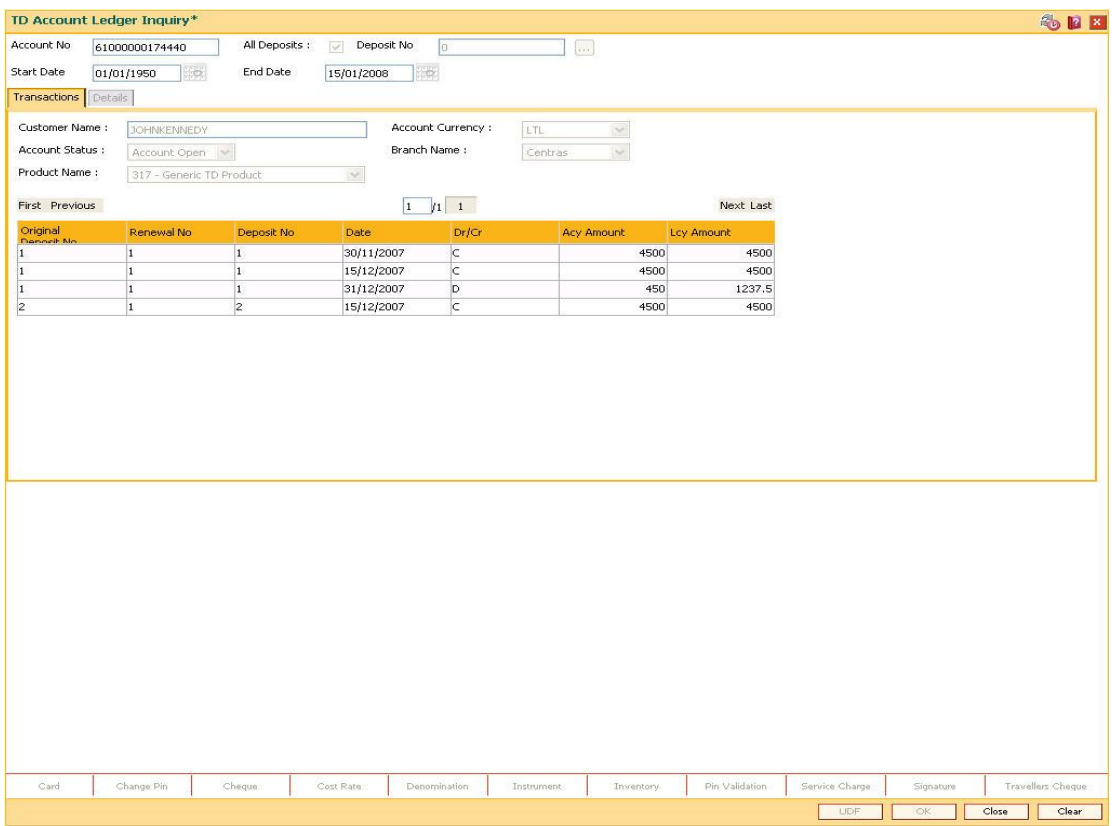

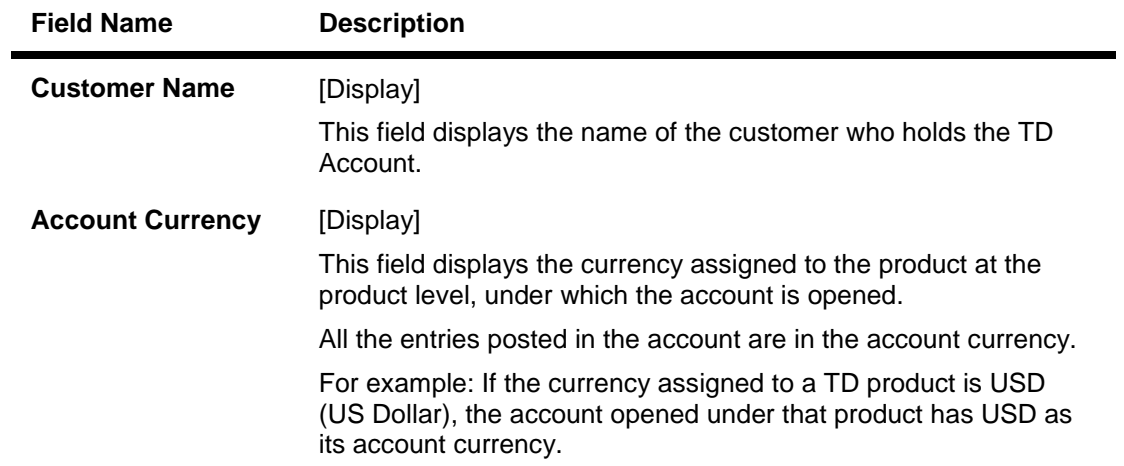

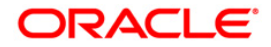

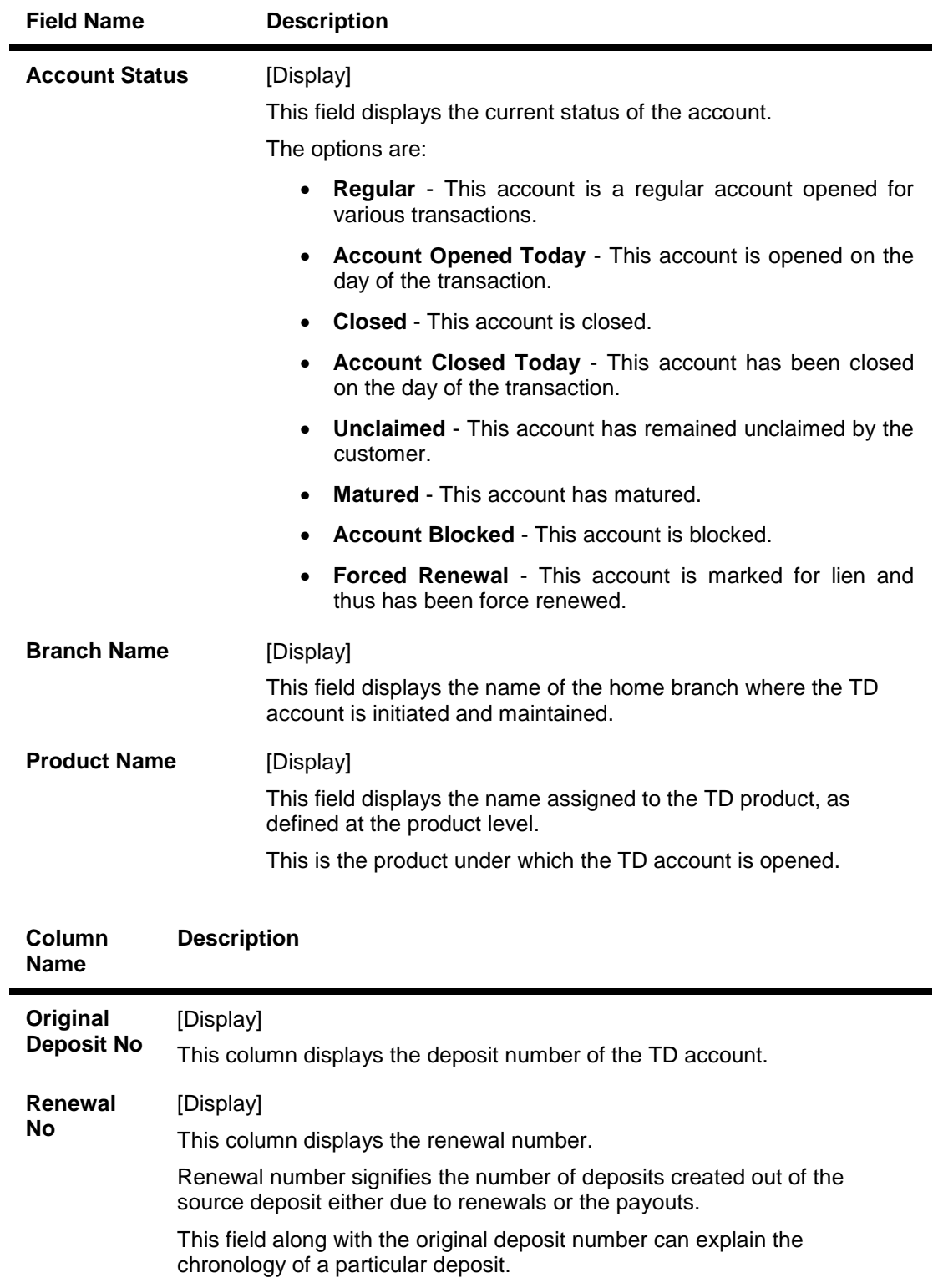

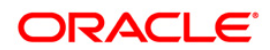
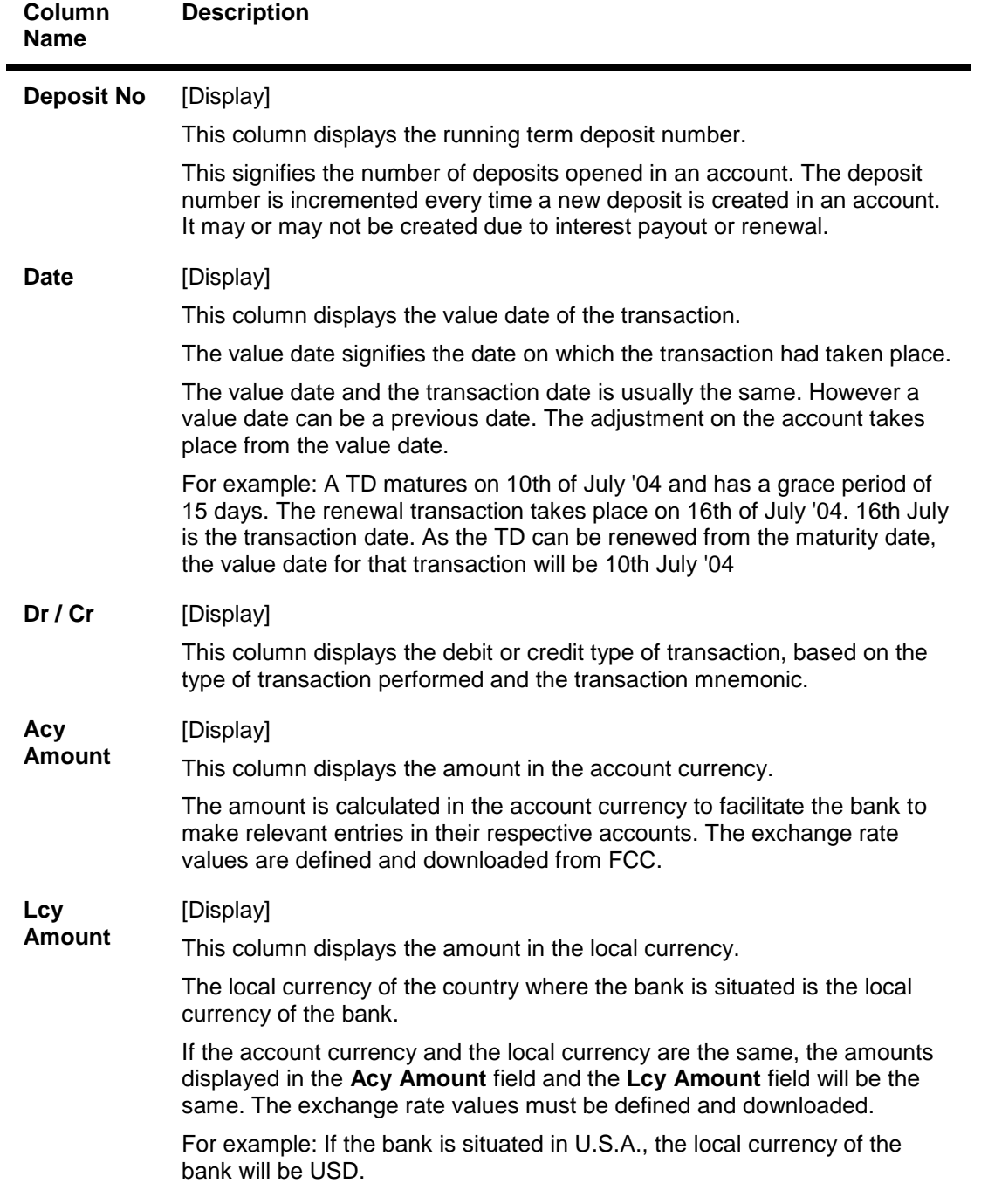

7. Double-click the appropriate column link, to view the **Details** tab.

# **Details**

Details tab displays the various details of the TD account.

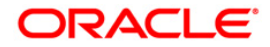

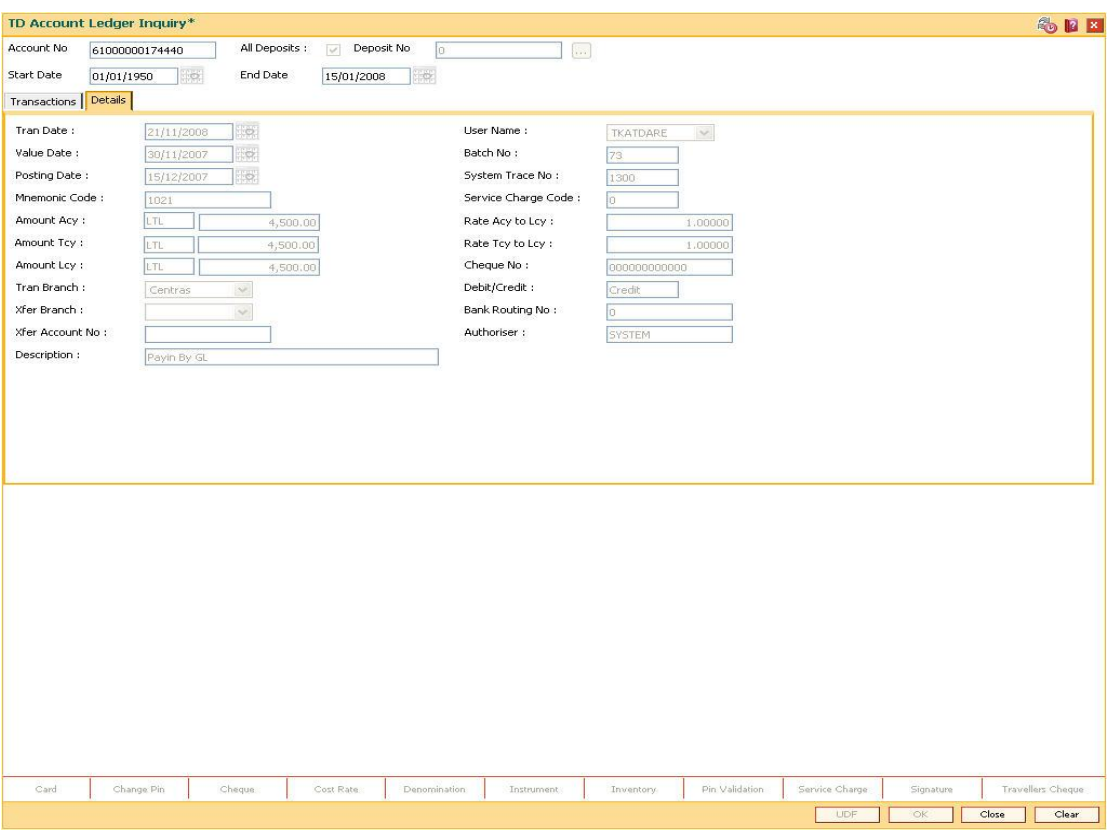

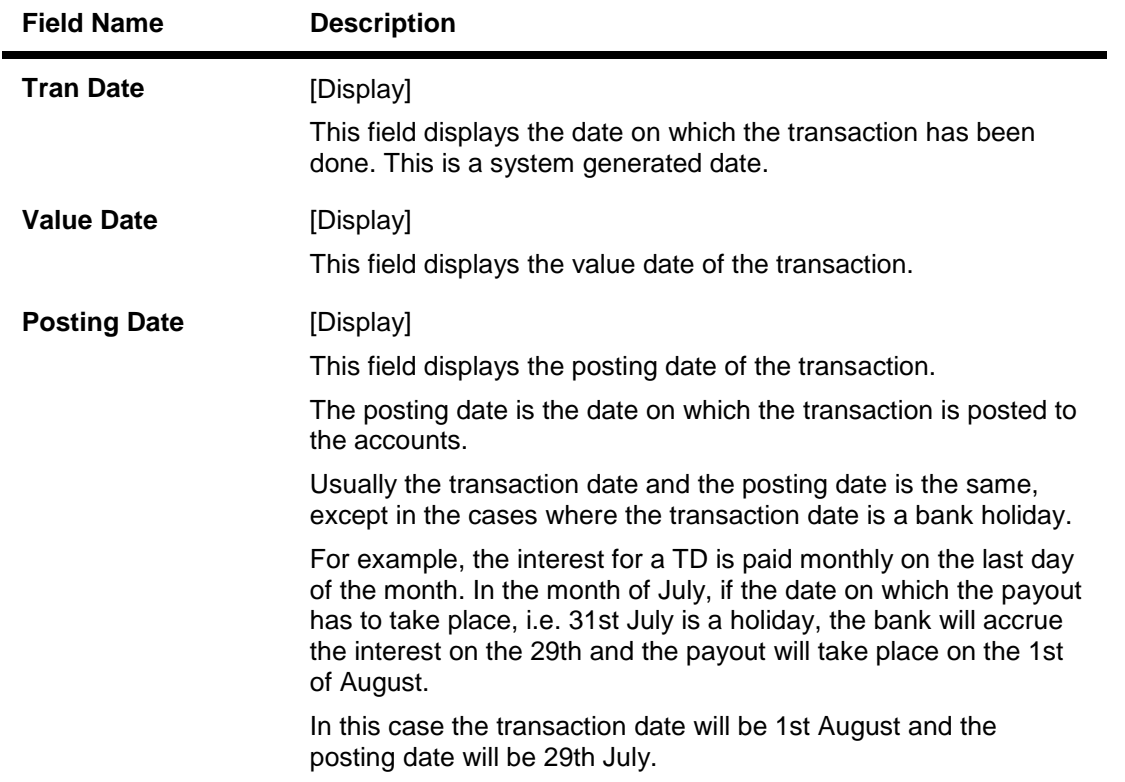

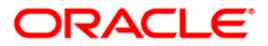

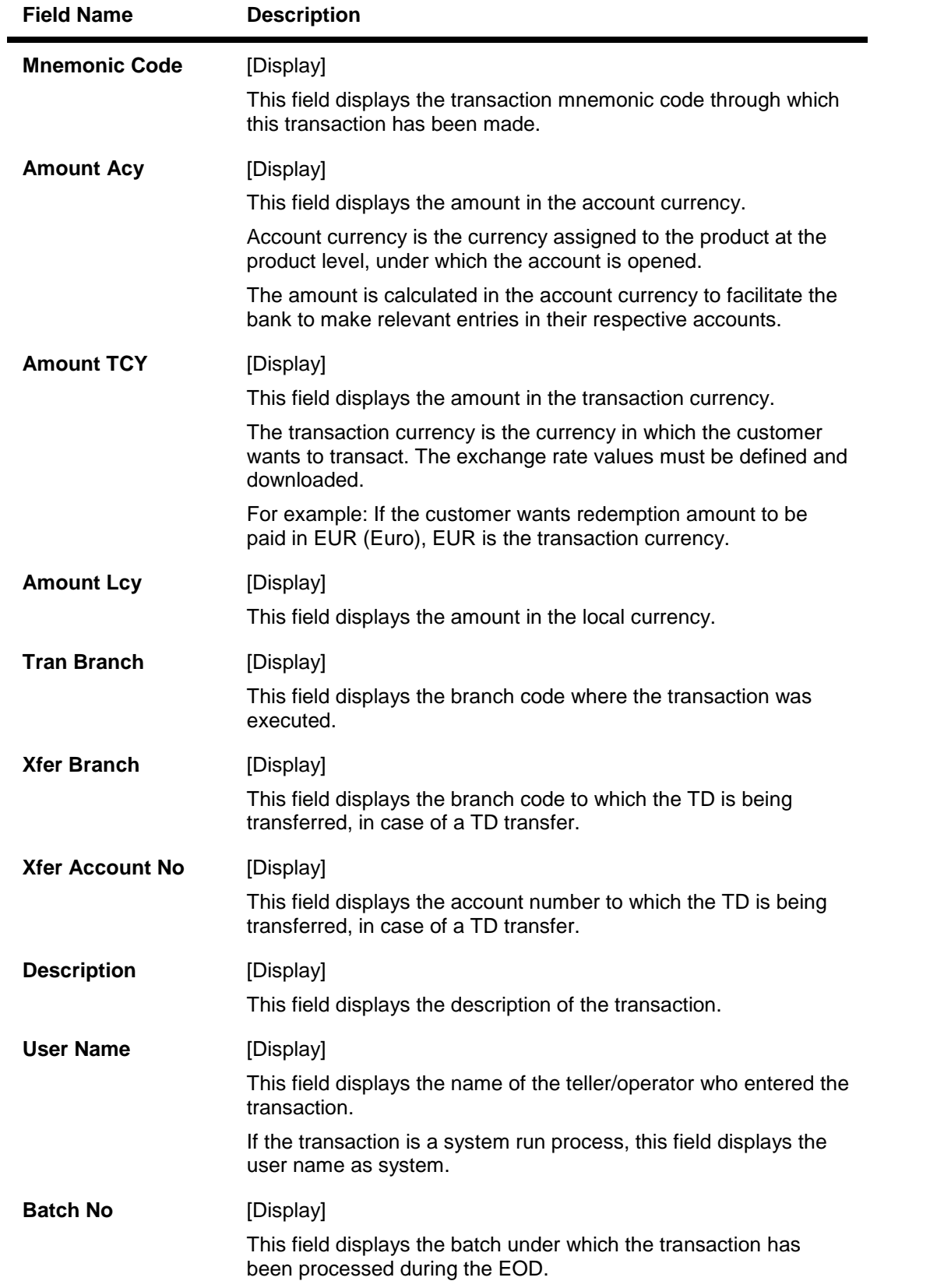

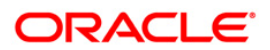

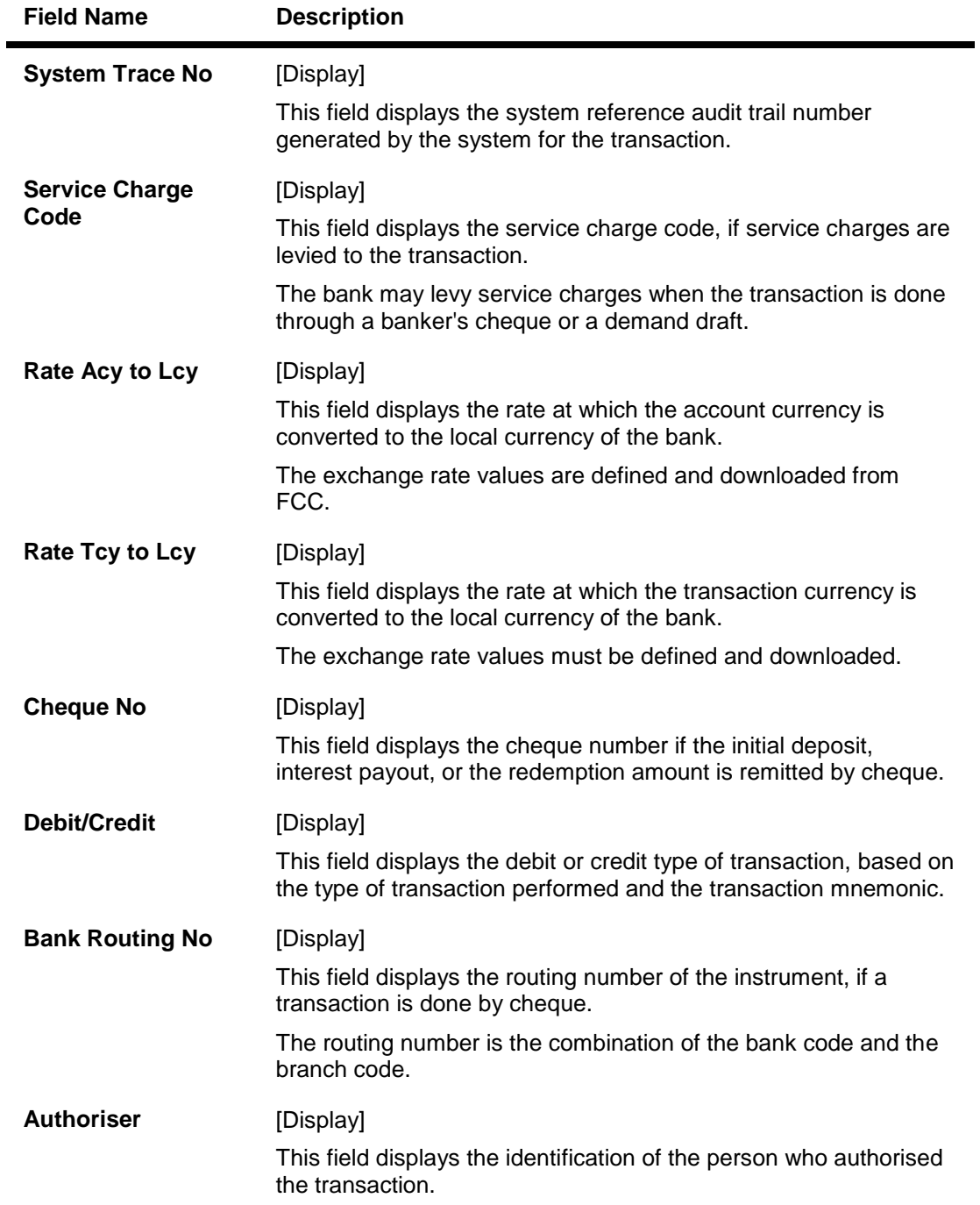

8. Click the **Close** button.

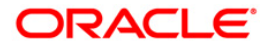

# **TD040 - TD Maturity Amount History**

A customer would like to view the maturity details during the term of the deposit.

Using this option you can view the maturity details, maturity amount details for the deposits under a term deposit account. You can also view the details for a selected deposit and the details about premature redemption.

### **Definition Prerequisites**

- After defining the TD Product, TD Product Rates must be defined for the newly defined TD Product.
- 8054 Time Deposit Account Opening

#### **Modes Available**

Not Applicable

#### **To view TD maturity amount history**

- 1. Type the fast path **TD040** and click **Go** or navigate through the menus to **Transaction Processing** > **Account Transactions > TD Account Transactions > Inquiries > TD Maturity Amount History**.
- 2. The system displays the **TD Maturity Amount History** screen.

### **TD Maturity Amount History**

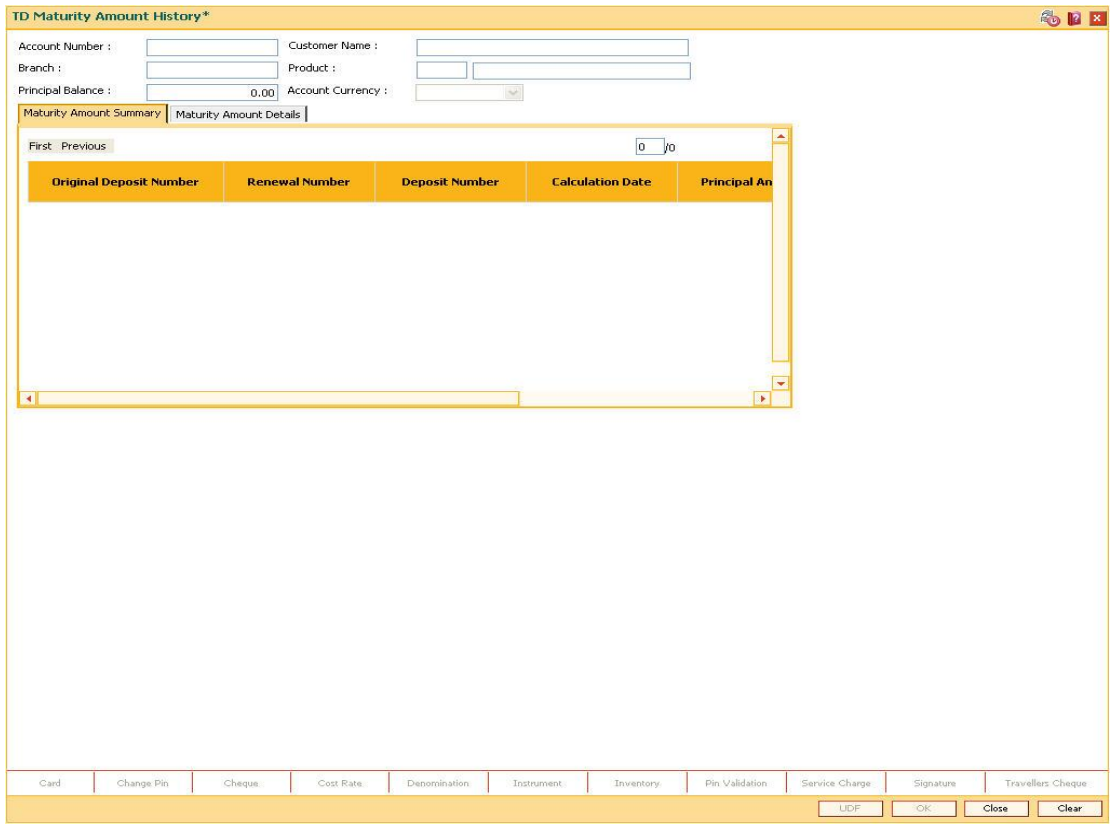

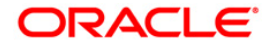

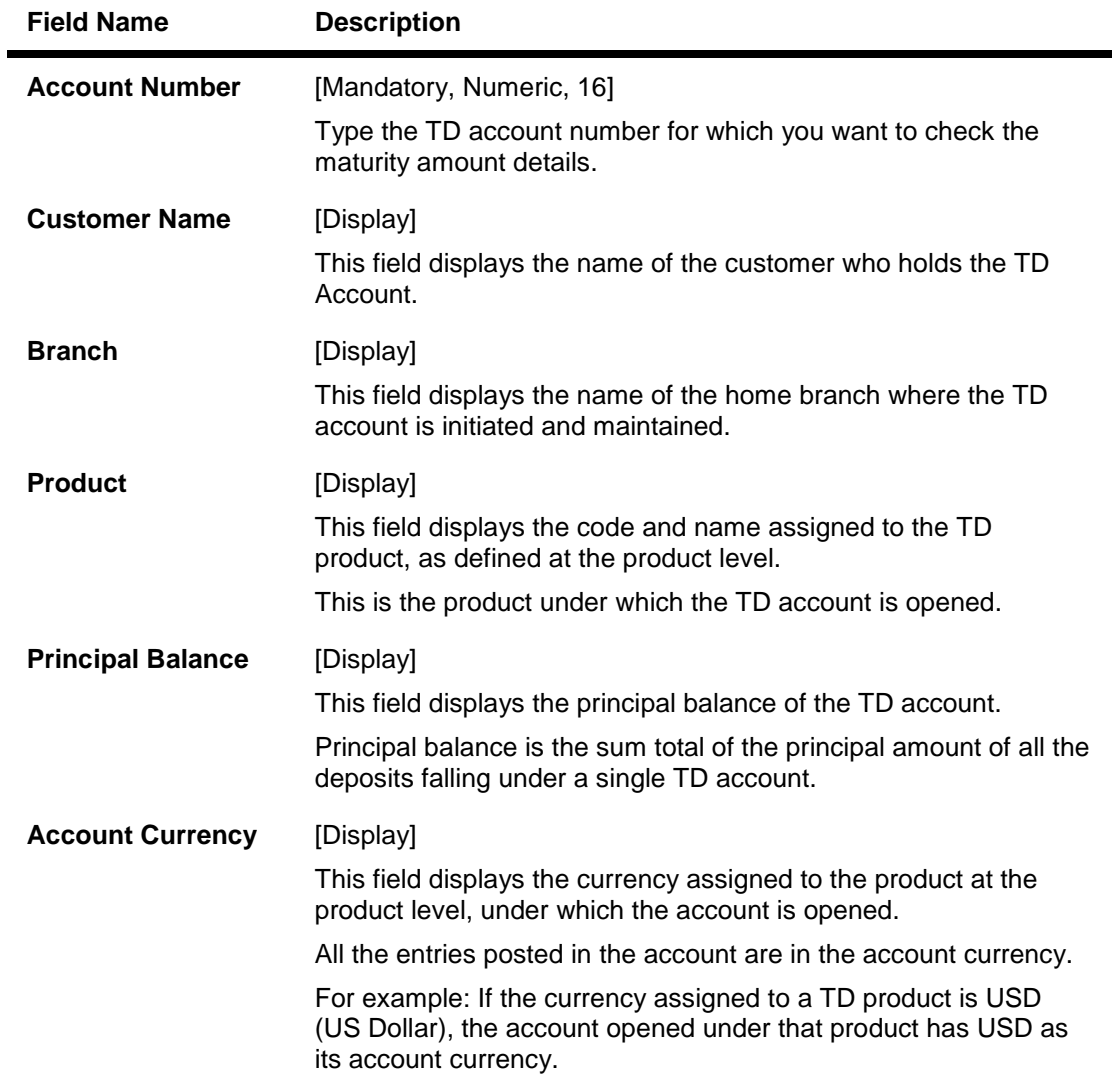

3. Enter the account number and press the **<Tab>** key.

## **TD Maturity Amount History**

4. Click the **Ok** button. The system displays the details in the **Maturity Amount Summary**  tab.

## **Maturity Amount Summary**

This tab displays a summary of the maturity amount of the account.

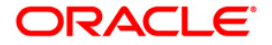

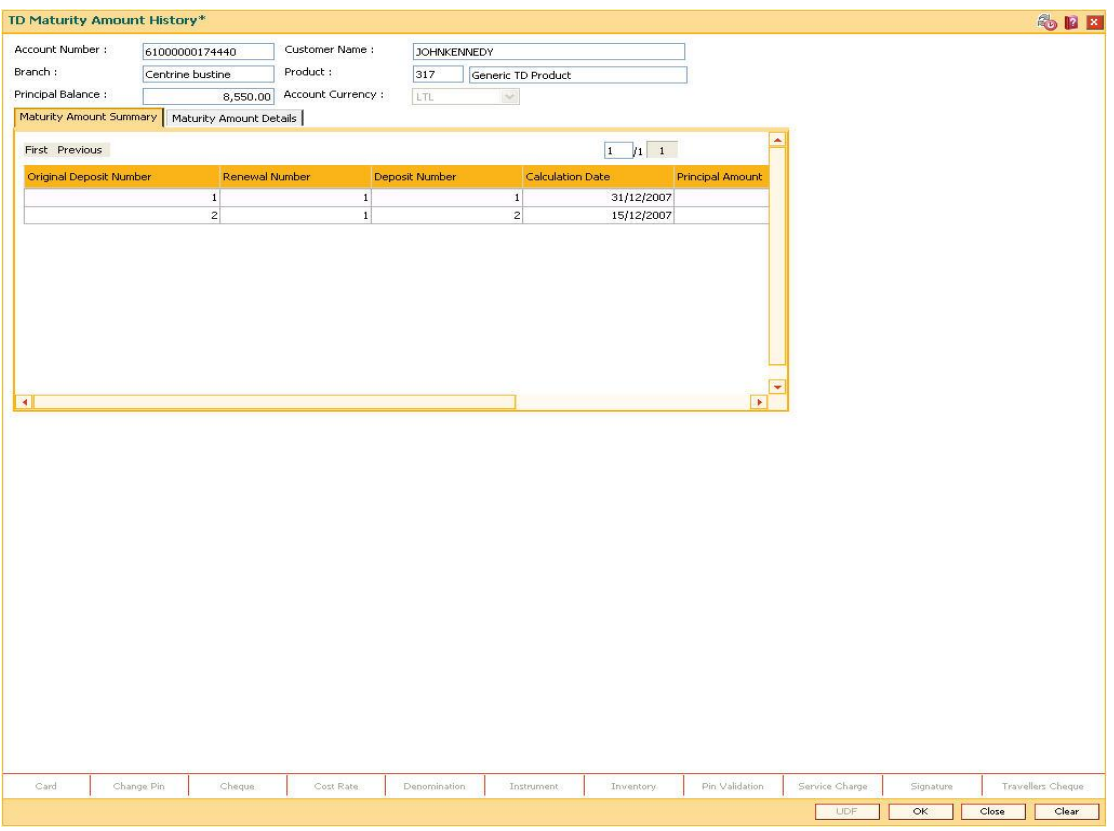

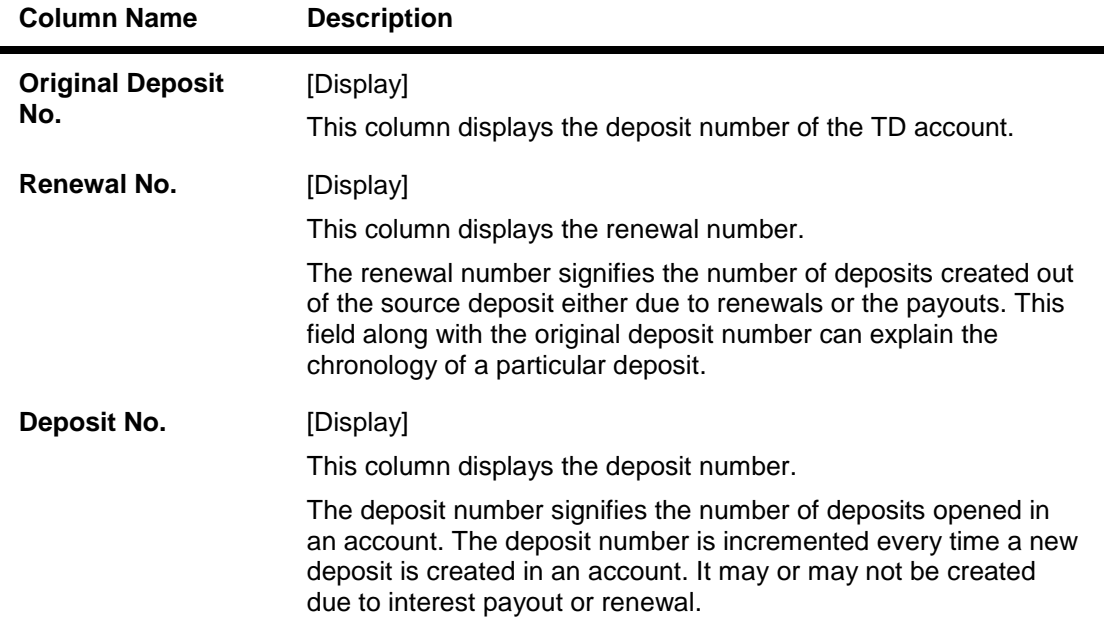

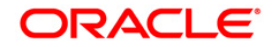

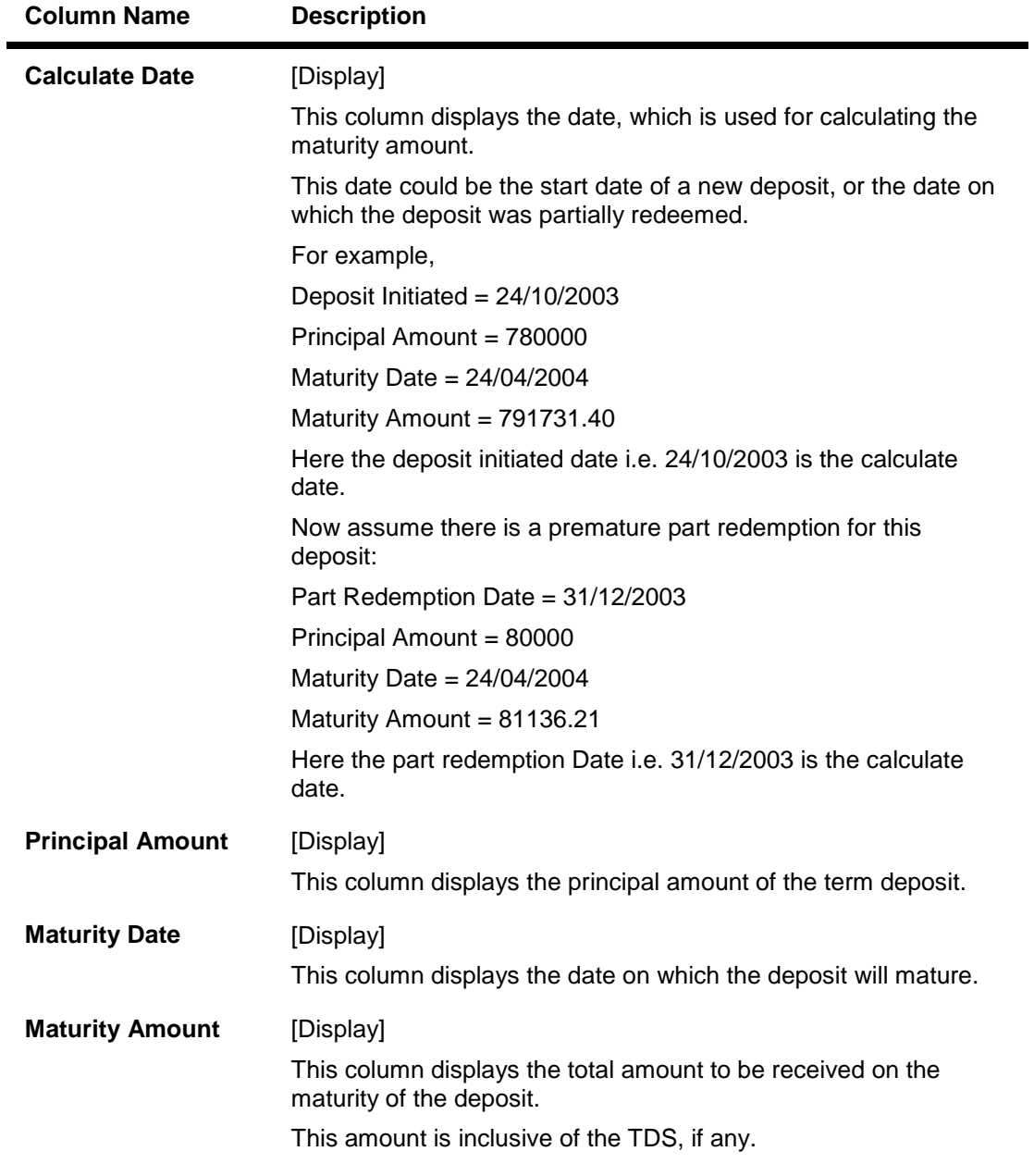

- 5. Double-click the appropriate column in the **Maturity Amount Summary** tab, to view the maturity amount details of the selected deposit.
- 6. The system displays the **Maturity Amount Details** tab.

## **Maturity Amount Details**

This tab displays the details of the maturity amount of the account.

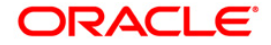

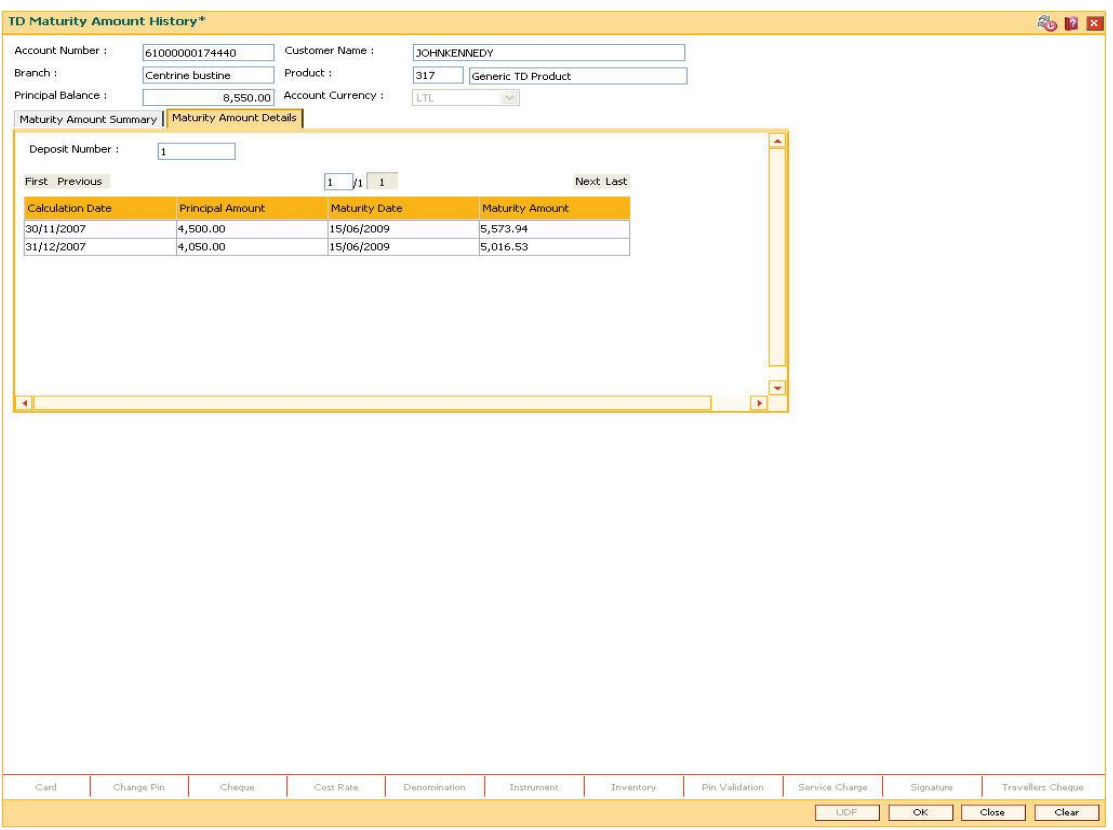

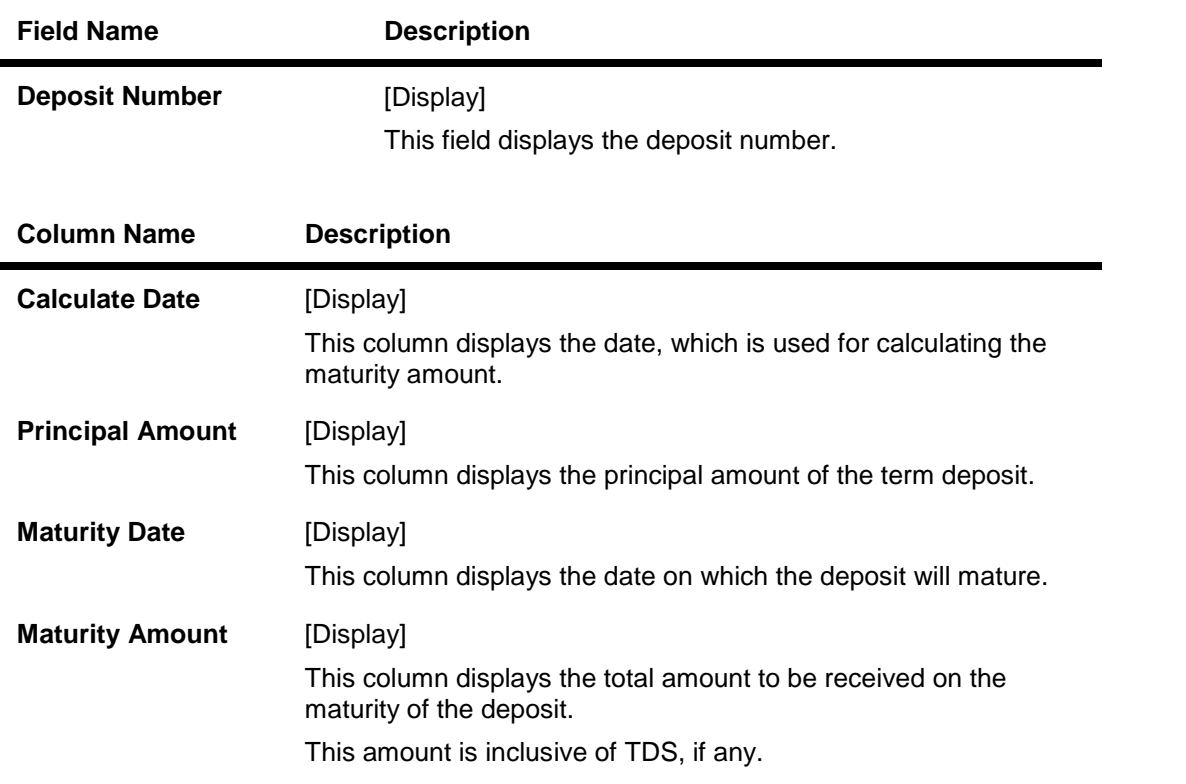

7. Click the **Close** button to exit the screen.

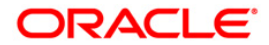

# **TD041 - TD Deposit Certificate Inquiry**

You can view the certificate details for a deposit using this option. The inquiry gives you details about the certificates issued along with the certificate number. You can check the details of the initial as well as duplicate certificates. The details provided are principal amount, maturity amount, total deposit amount, denomination amount, maturity date, etc.

## **Definition Prerequisites**

- After defining the TD Product, TD Product Rates must be defined for the newly defined TD Product.
- TD043 TD Certificate Printing
- 8054 Time Deposit Account Opening

#### **Modes Available**

Not Applicable

## **To view TD deposit certificate inquiry**

- 1. Type the fast path **TD041** and click **Go** or navigate through the menus to **Transaction Processing > Account Transactions > TD Account Transactions > Inquiries > TD Deposit Certificate Inquiry**.
- 2. The system displays the **TD Deposit Certificate Inquiry** screen.

## **TD Deposit Certificate Inquiry**

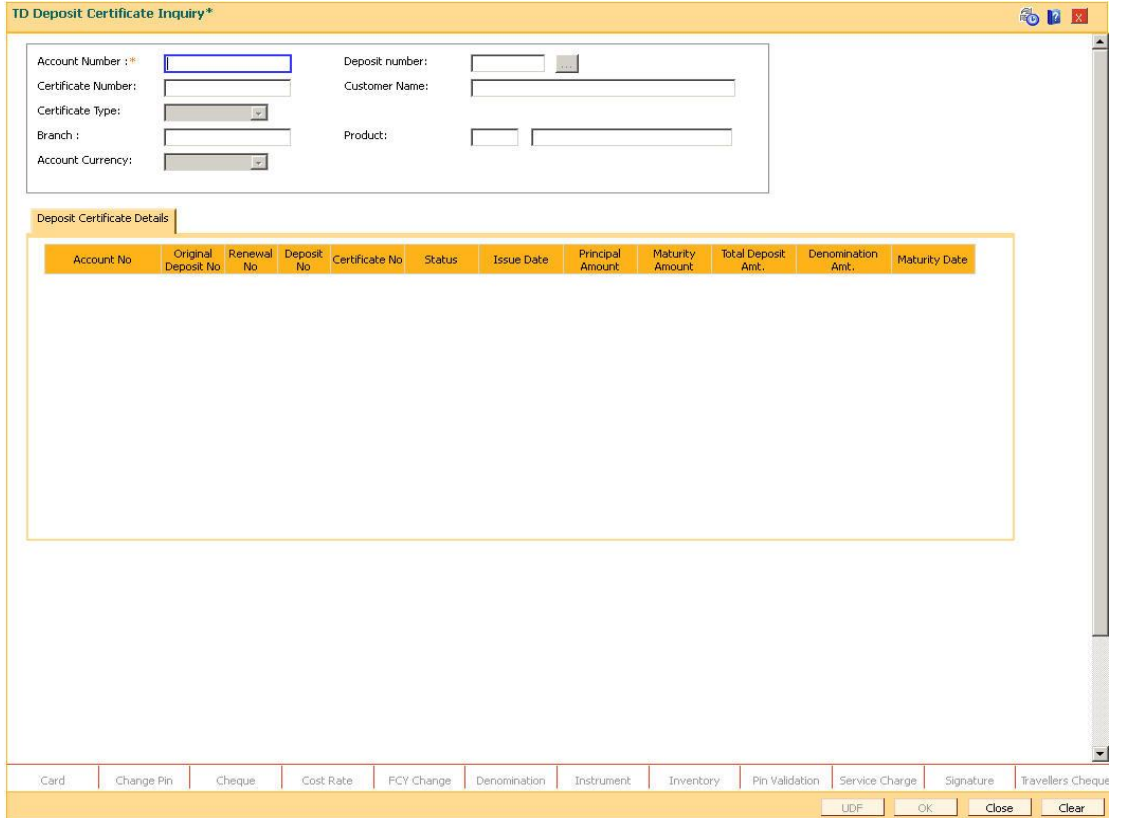

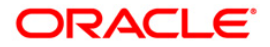

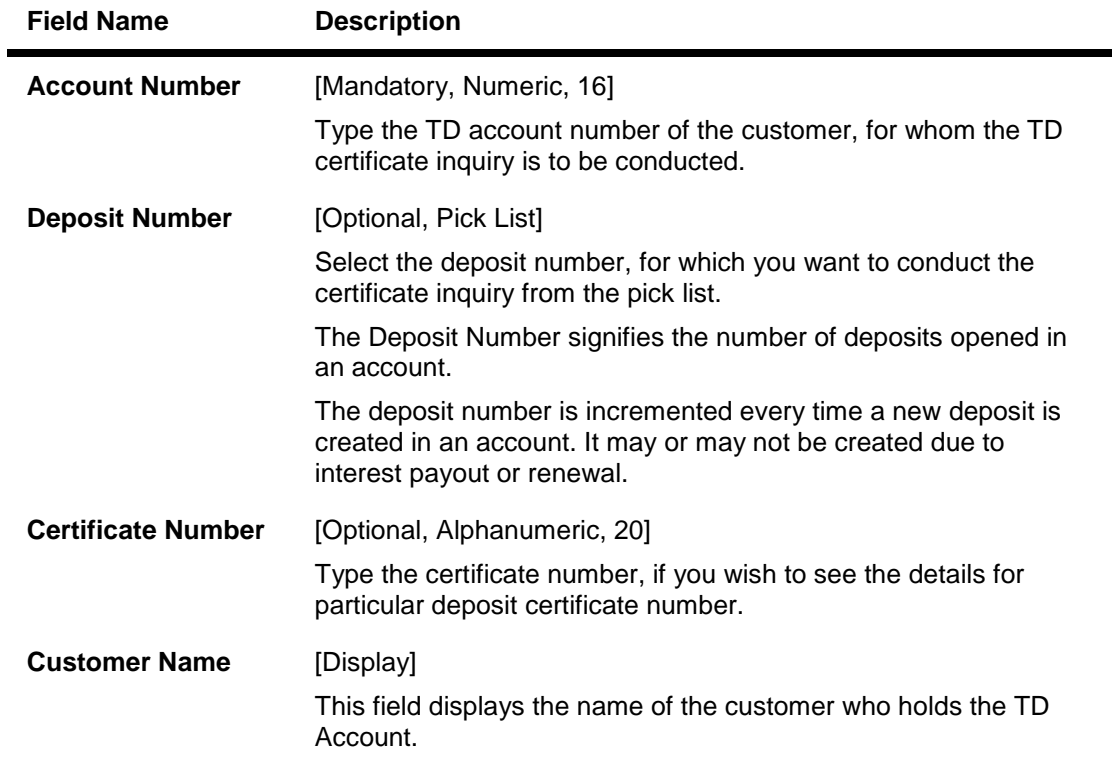

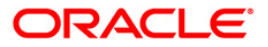

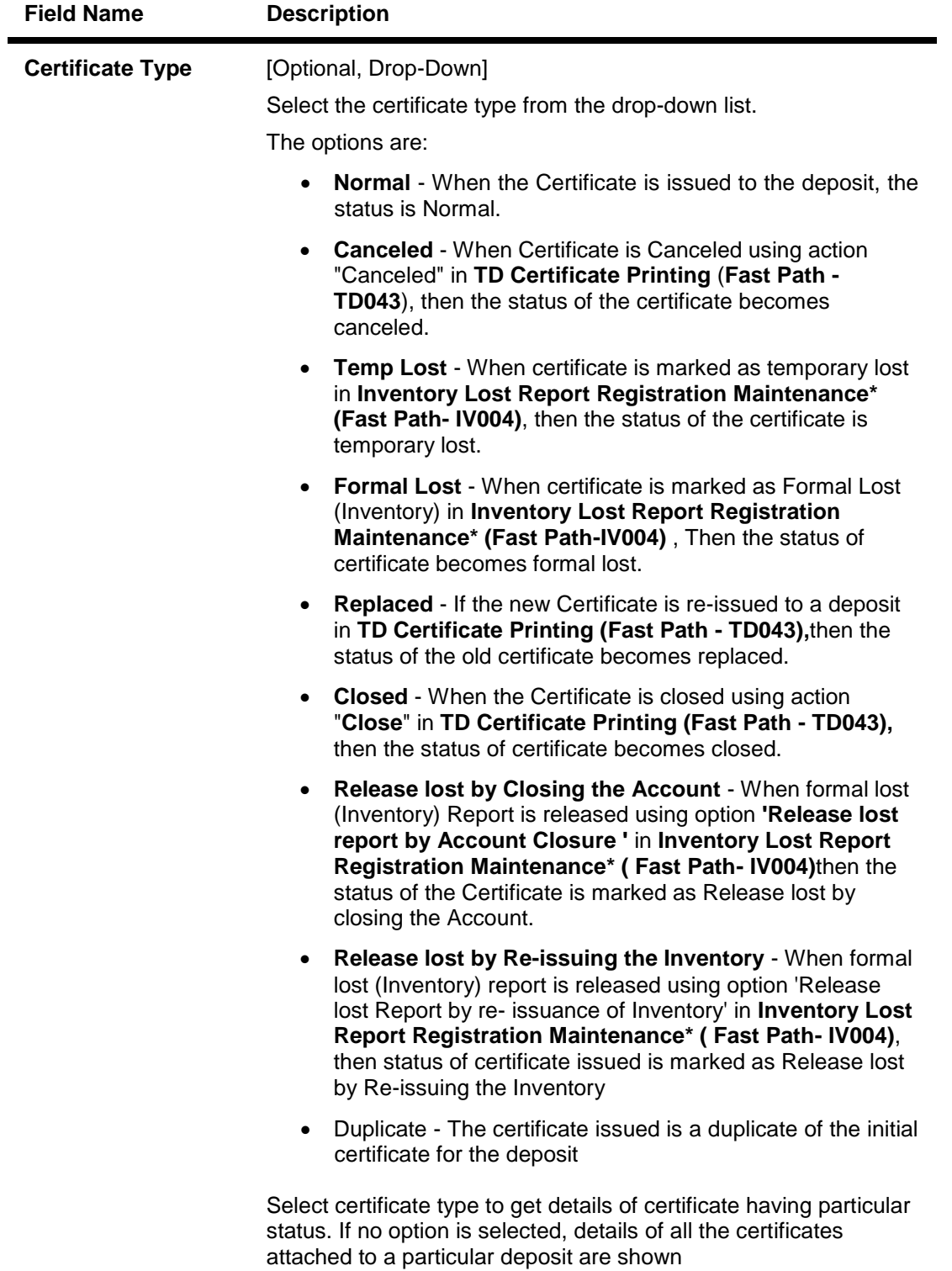

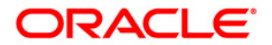

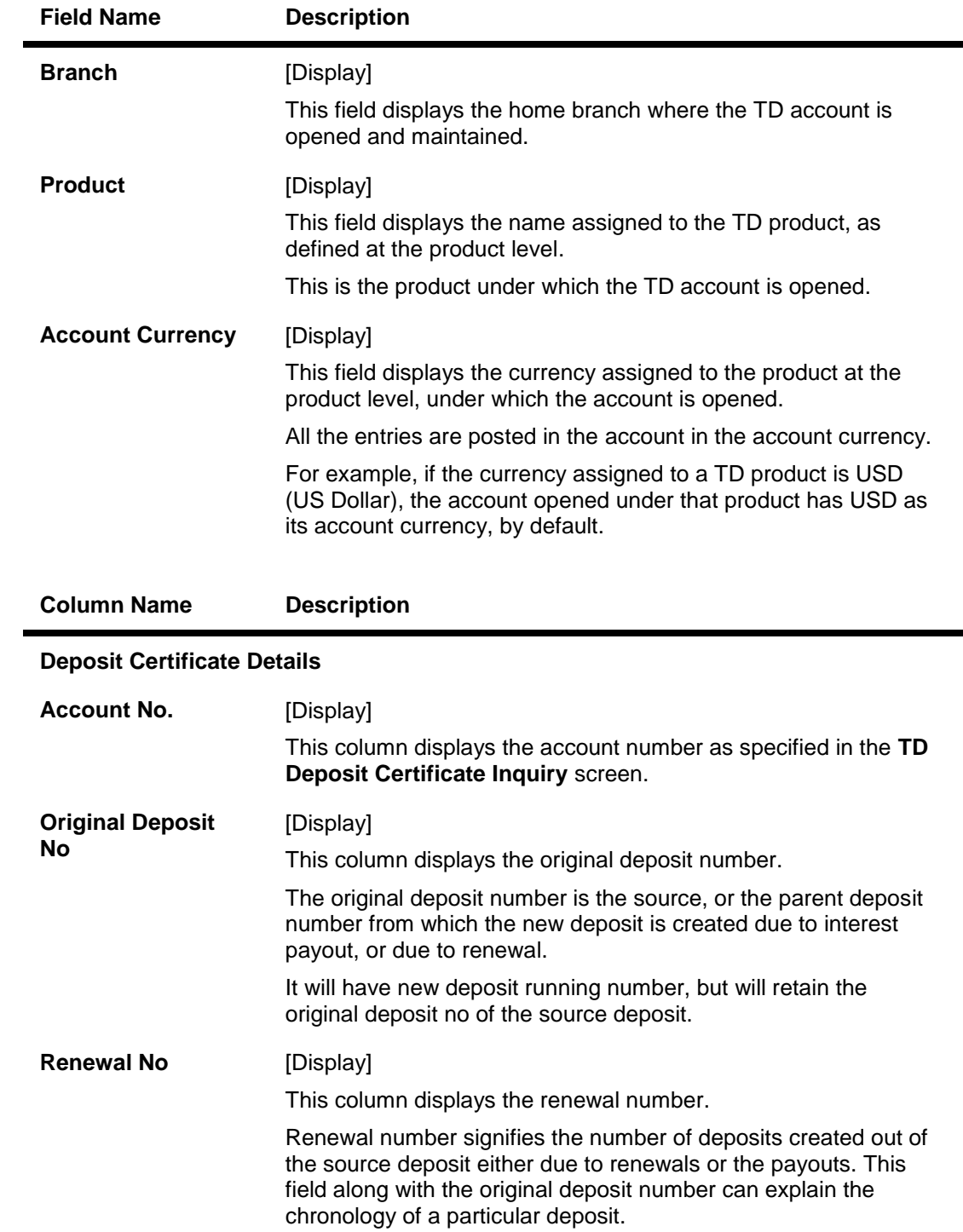

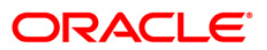

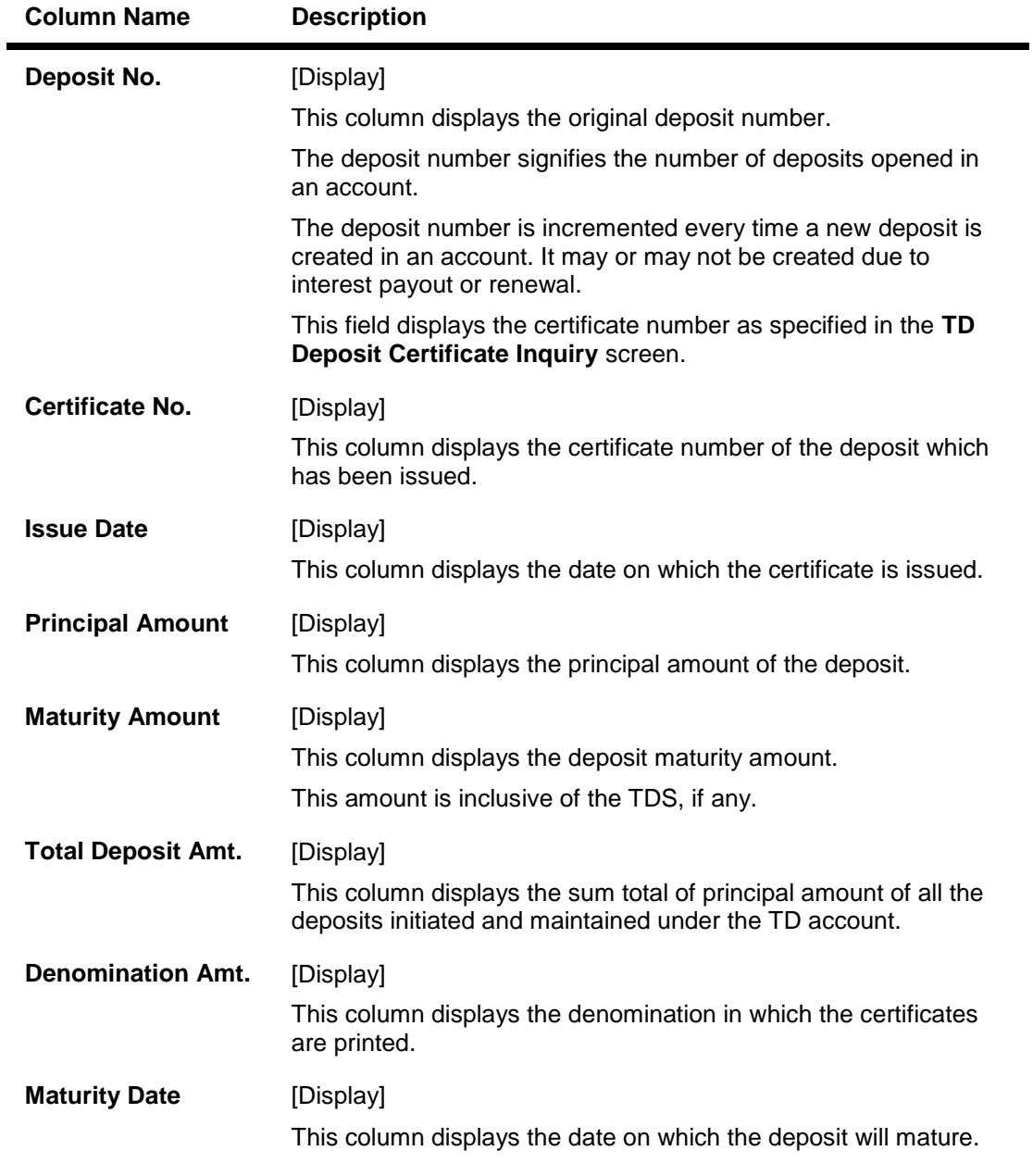

- 3. Enter the account number and press the **<Tab>** key.
- 4. Select the deposit number from the pick list.
- 5. Enter the certificate number and press the **<Tab>** key.

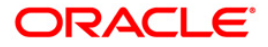

## **TD Deposit Certificate Inquiry**

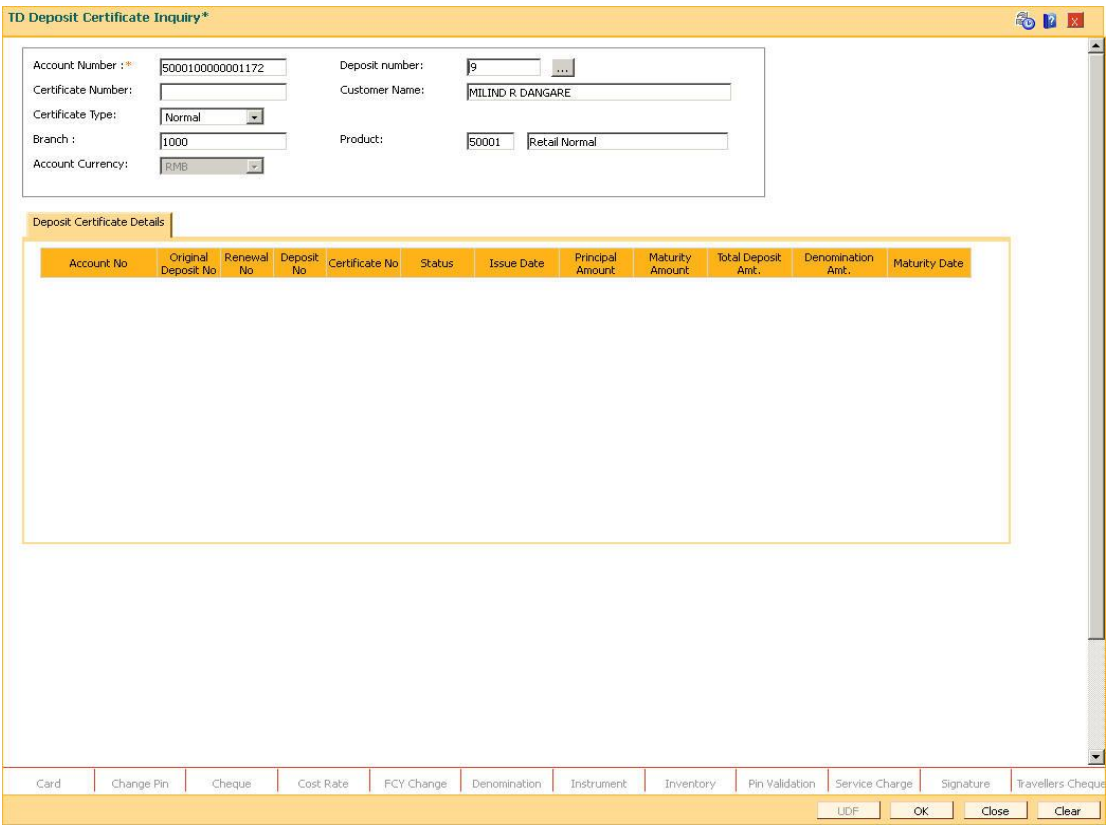

6. Click the **Ok** button. The system displays the TD deposit certificate details in the **Deposit Certificate Details** tab.

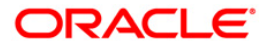

# **Deposit Certificate Details**

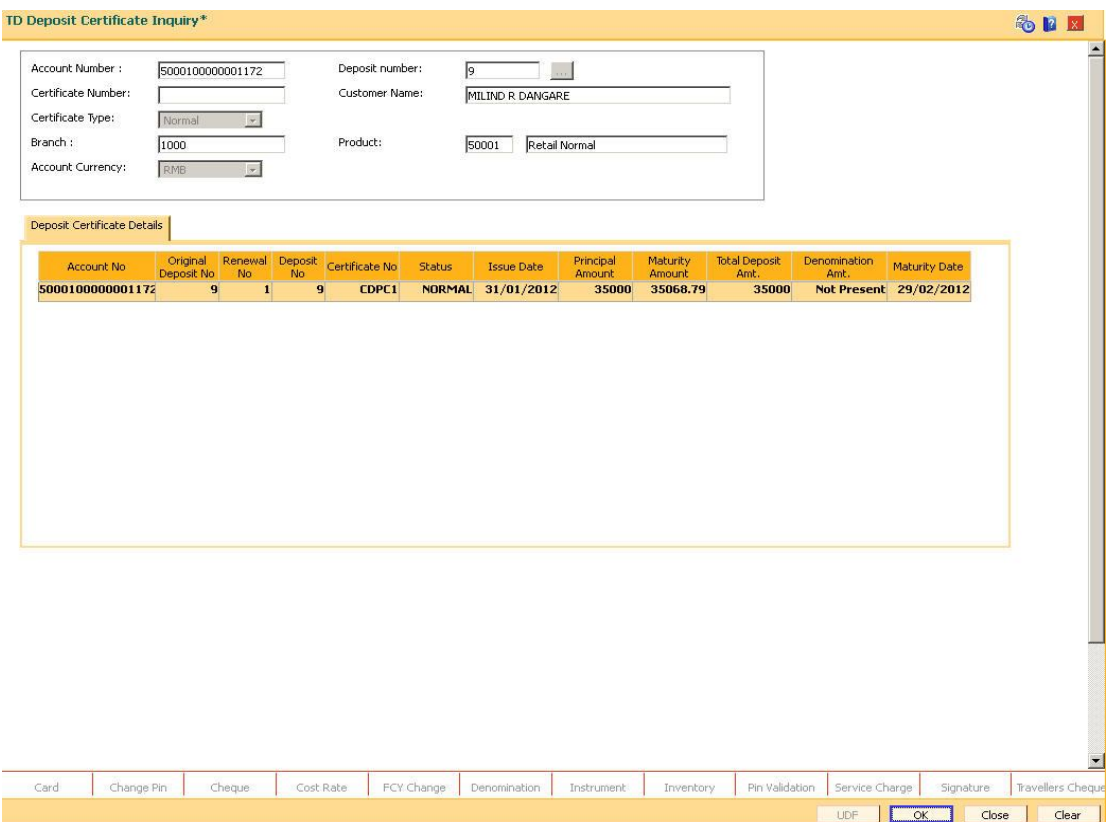

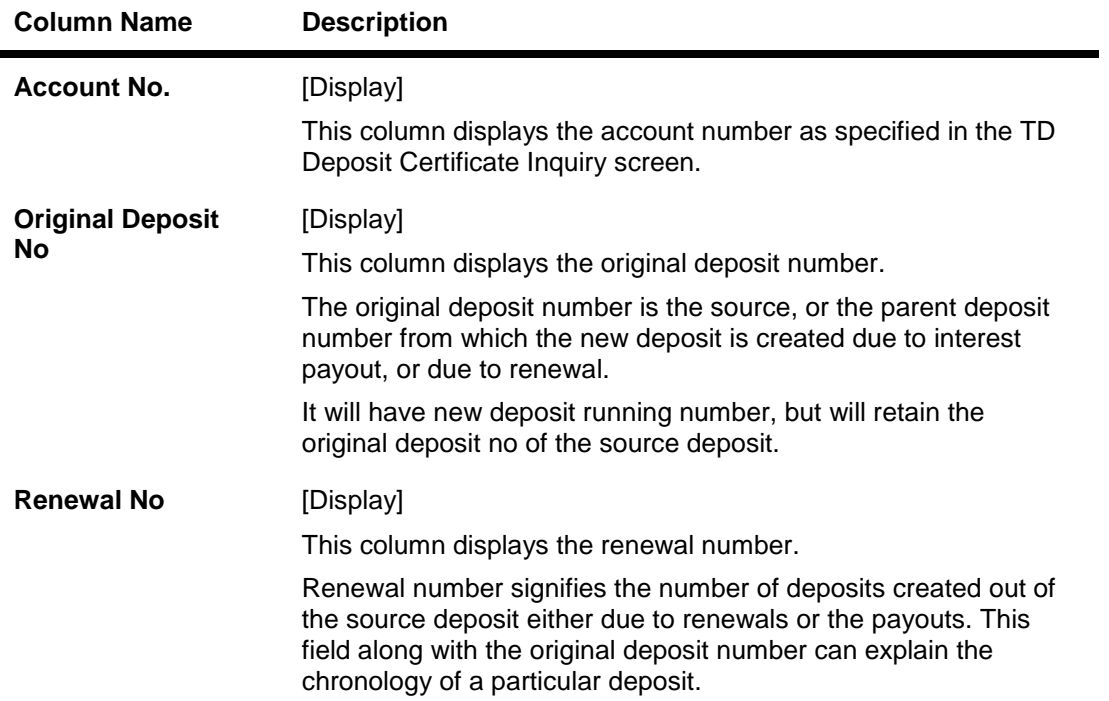

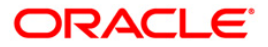

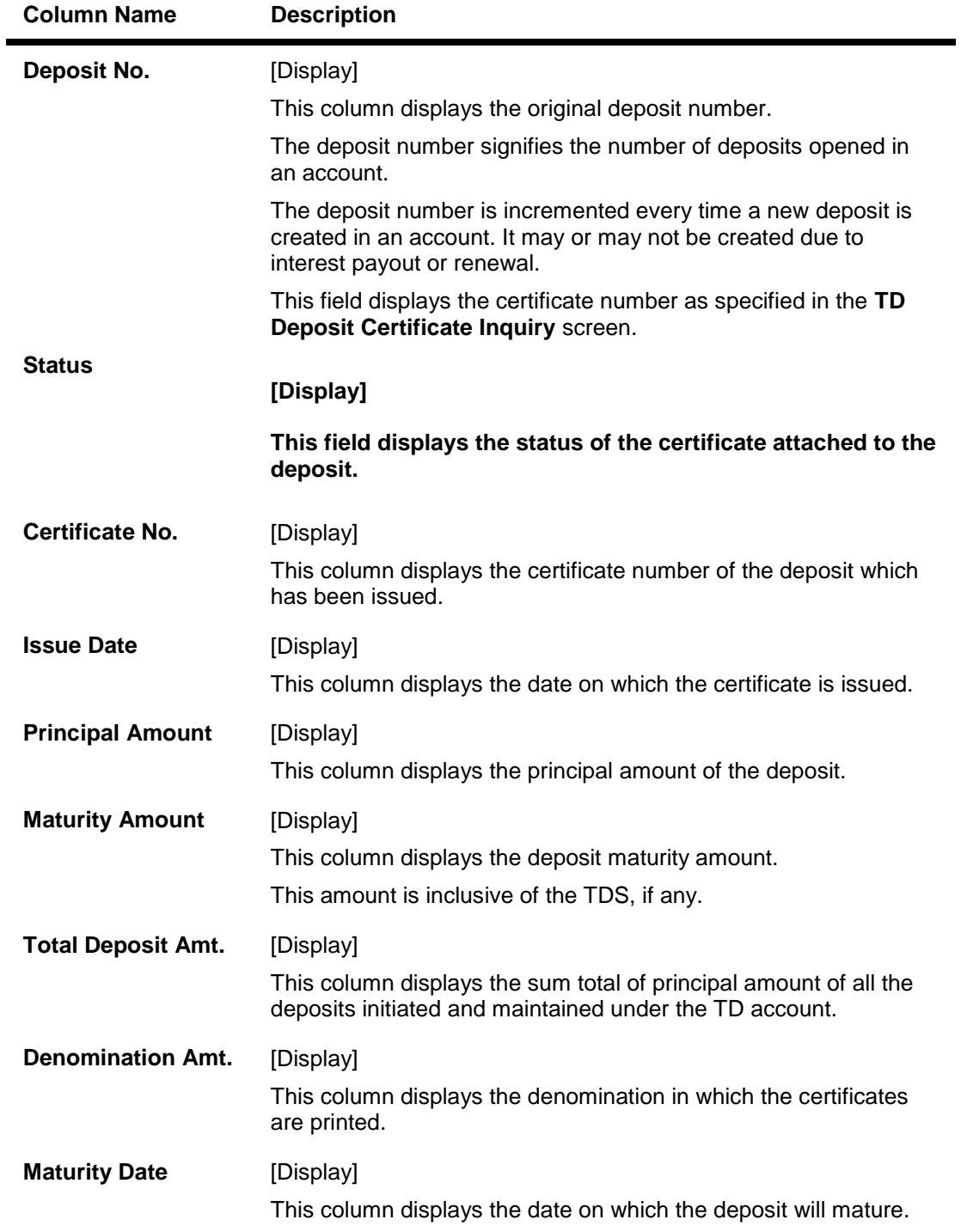

7. Click the **Close** button.

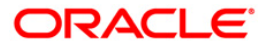

# **TD042 - Interest and Principal Payment History**

A customer would like to inquire about the interest and principal payout details during the term of the deposit.

Using this option you can view the details of the interest payout and principal redemption done for the deposits under a term deposit account. You can view the payout details for all the deposits under a term deposit account or for an individual deposit. You can also view the details for a selected payout mode.

### **Definition Prerequisites**

• 8054 - Time Deposit Account Opening

### **Modes Available**

Not Applicable

#### **To view interest and principal payment history**

- 1. Type the fast path **TD042** and click **Go** or navigate through the menus to **Transaction Processing > Account Transactions > TD Account Transactions > Inquiries > Interest and Principal Payment History**.
- 2. The system displays the **Interest and Principal Payment History** screen.

### **Interest and Principal Payment History**

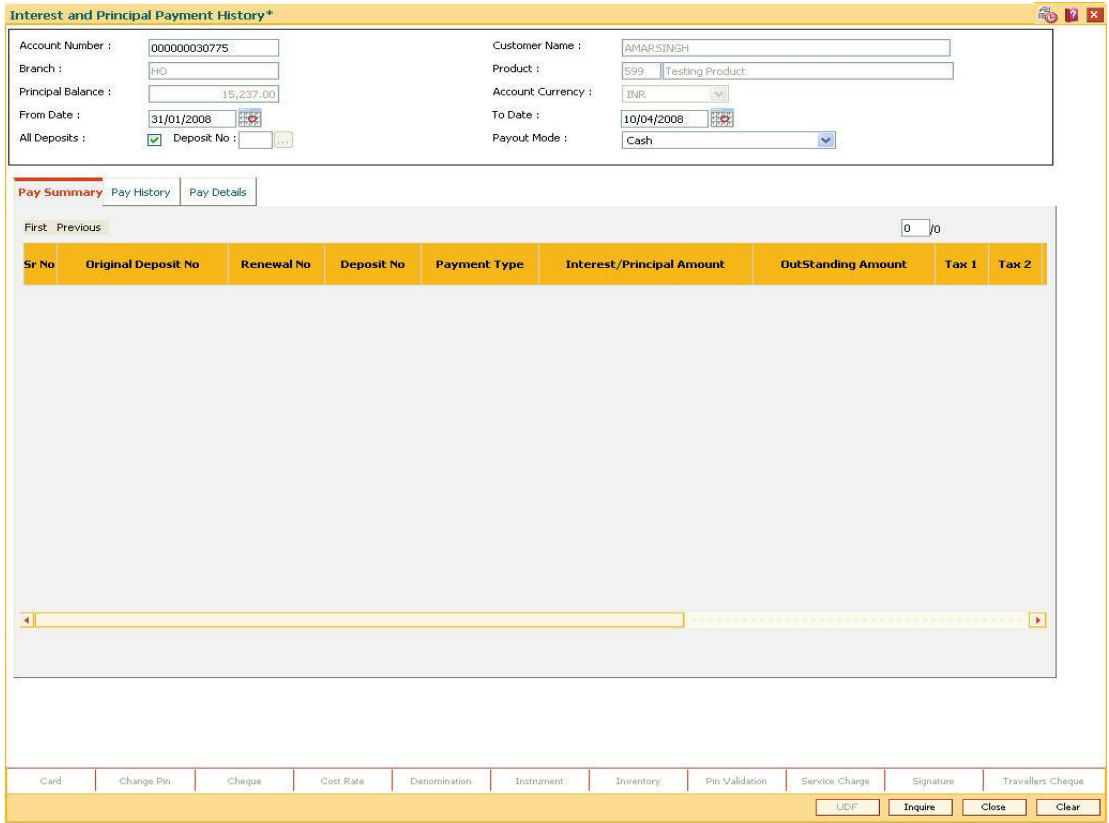

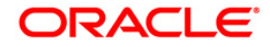

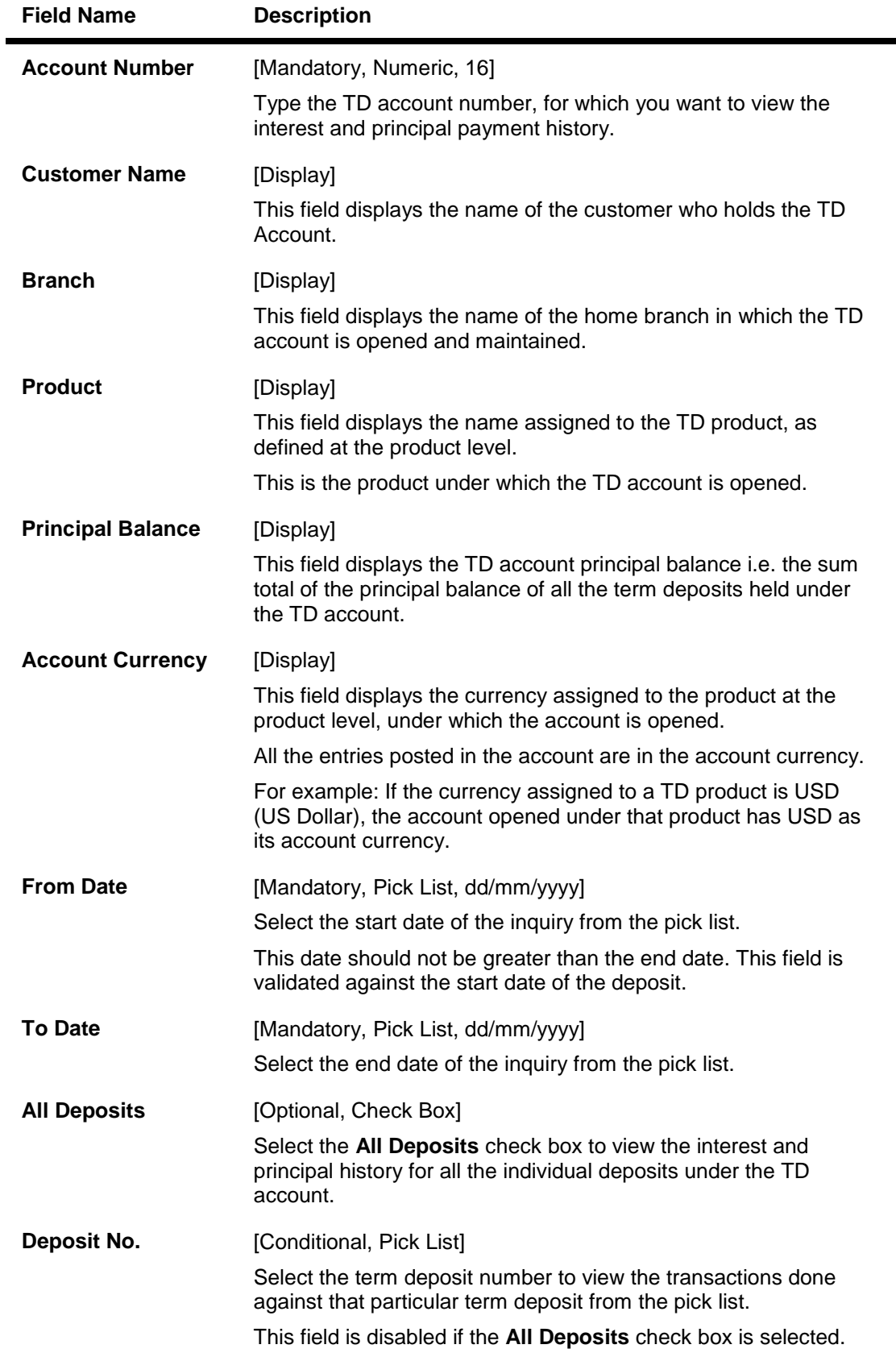

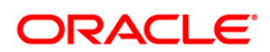

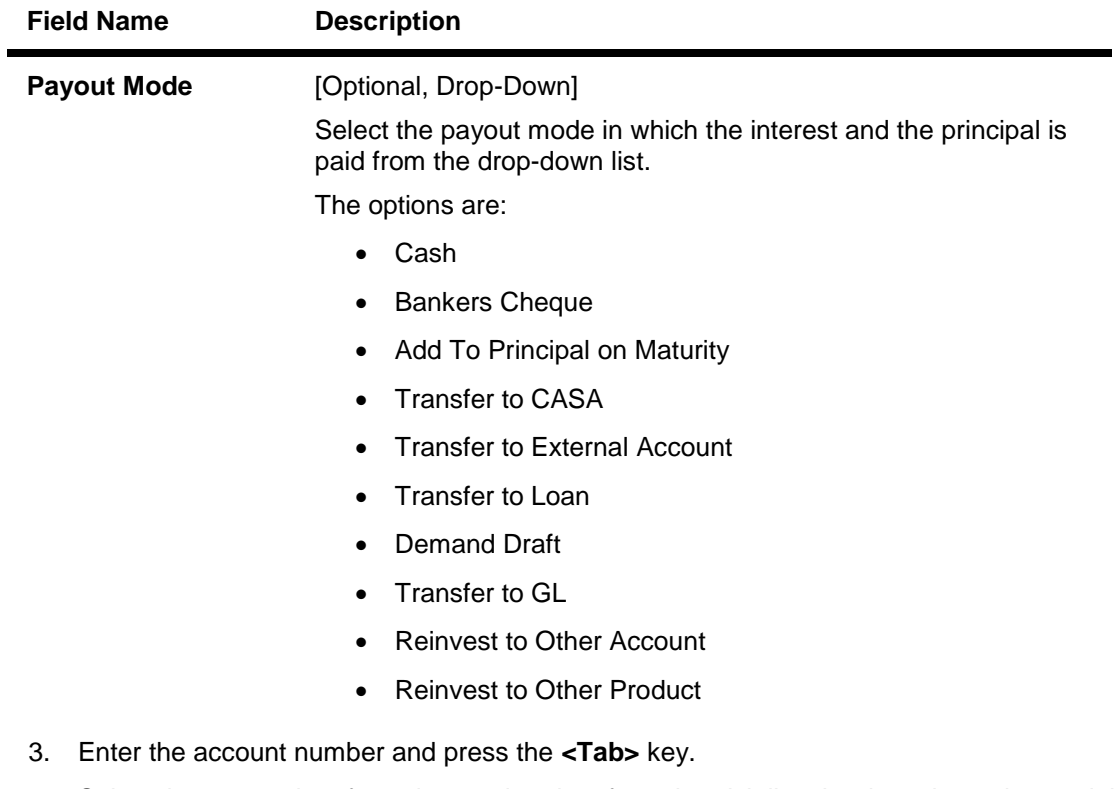

4. Select the appropriate from date and to date from the pick list, the deposit number and the payout mode from the drop-down list.

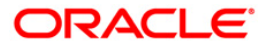

## **Interest and Principal Payment History**

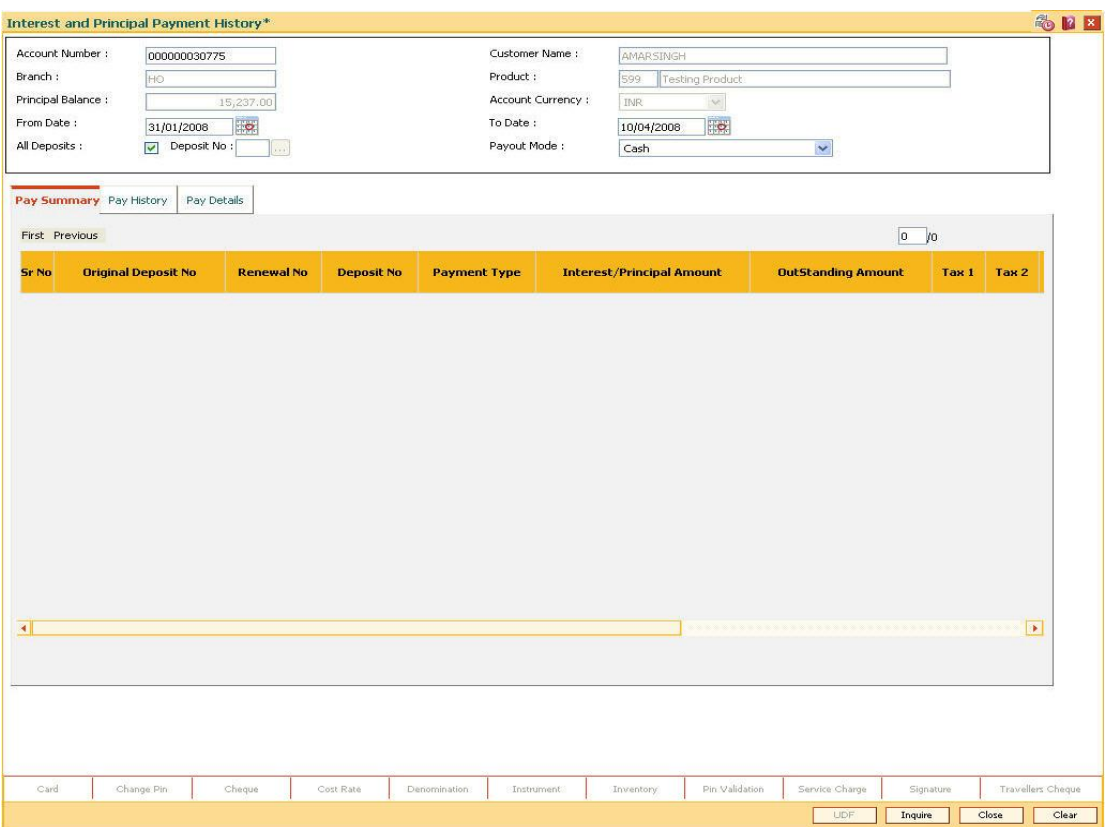

- 5. Select the appropriate record in the pay summary tab and click the **Inquire** button.
- 6. The system displays the interest and principal payment history in the various tabs.

# **Pay Summary**

The **Pay Summary** tab displays the summary of the principal and interest.

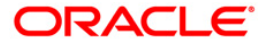

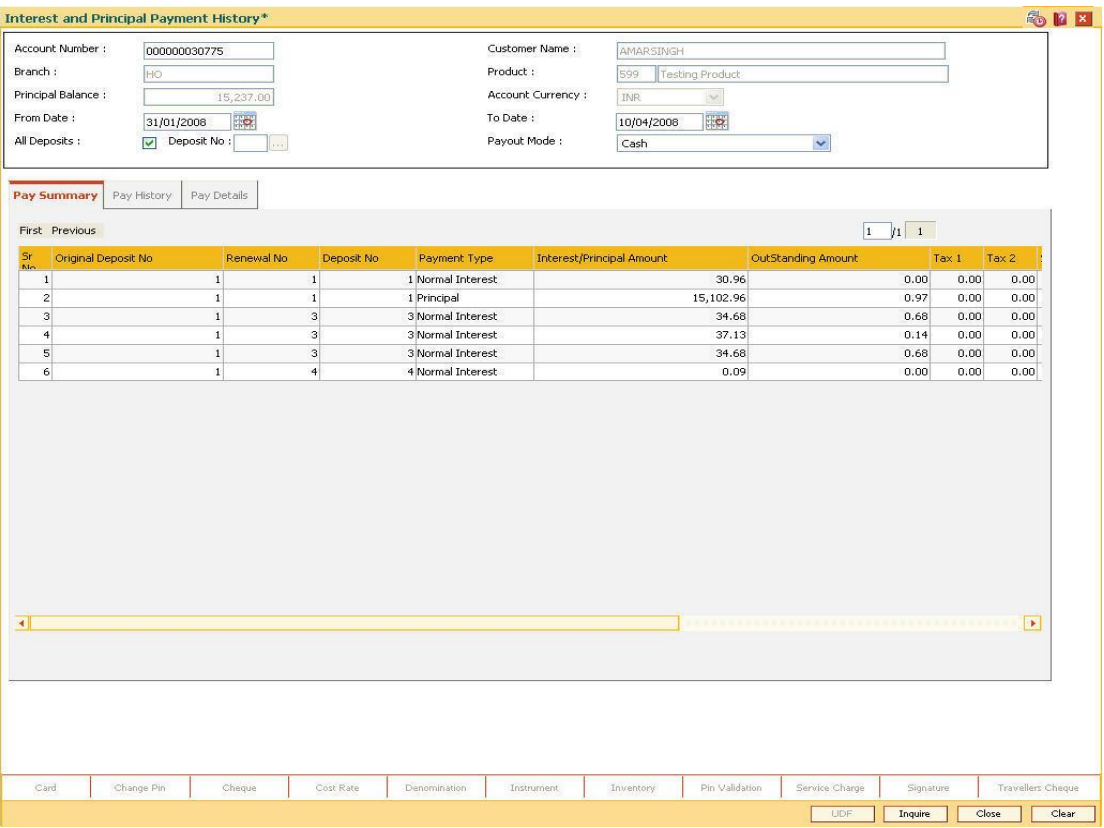

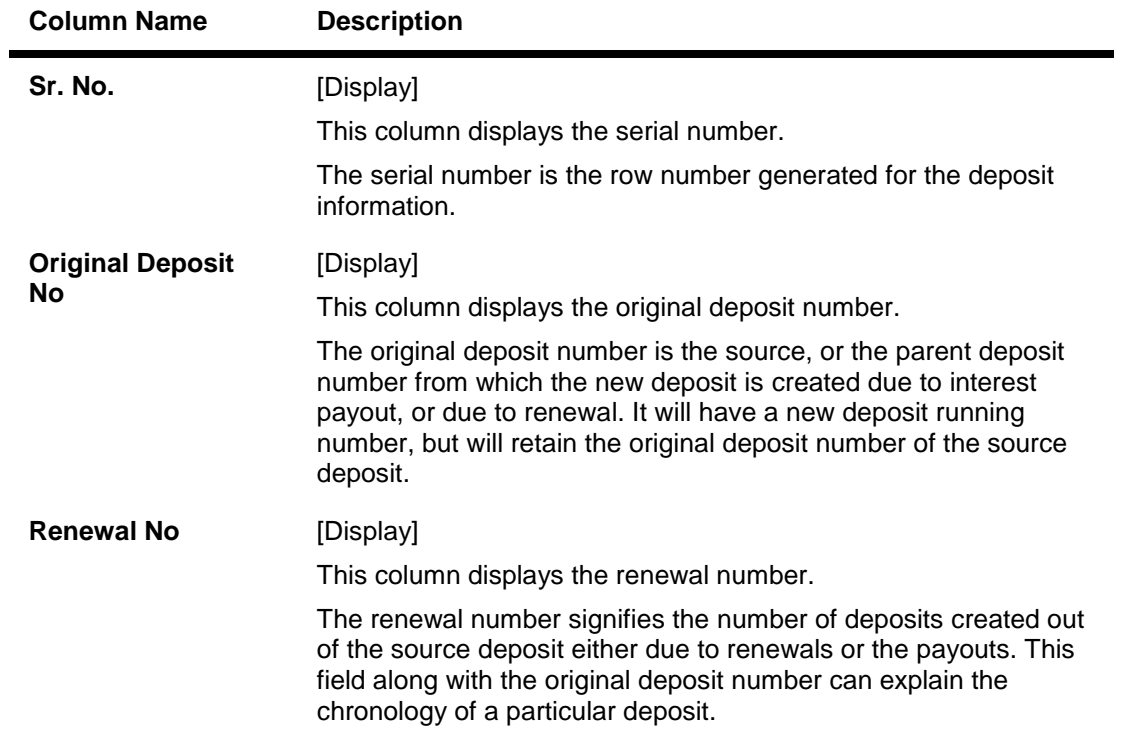

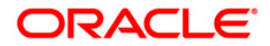

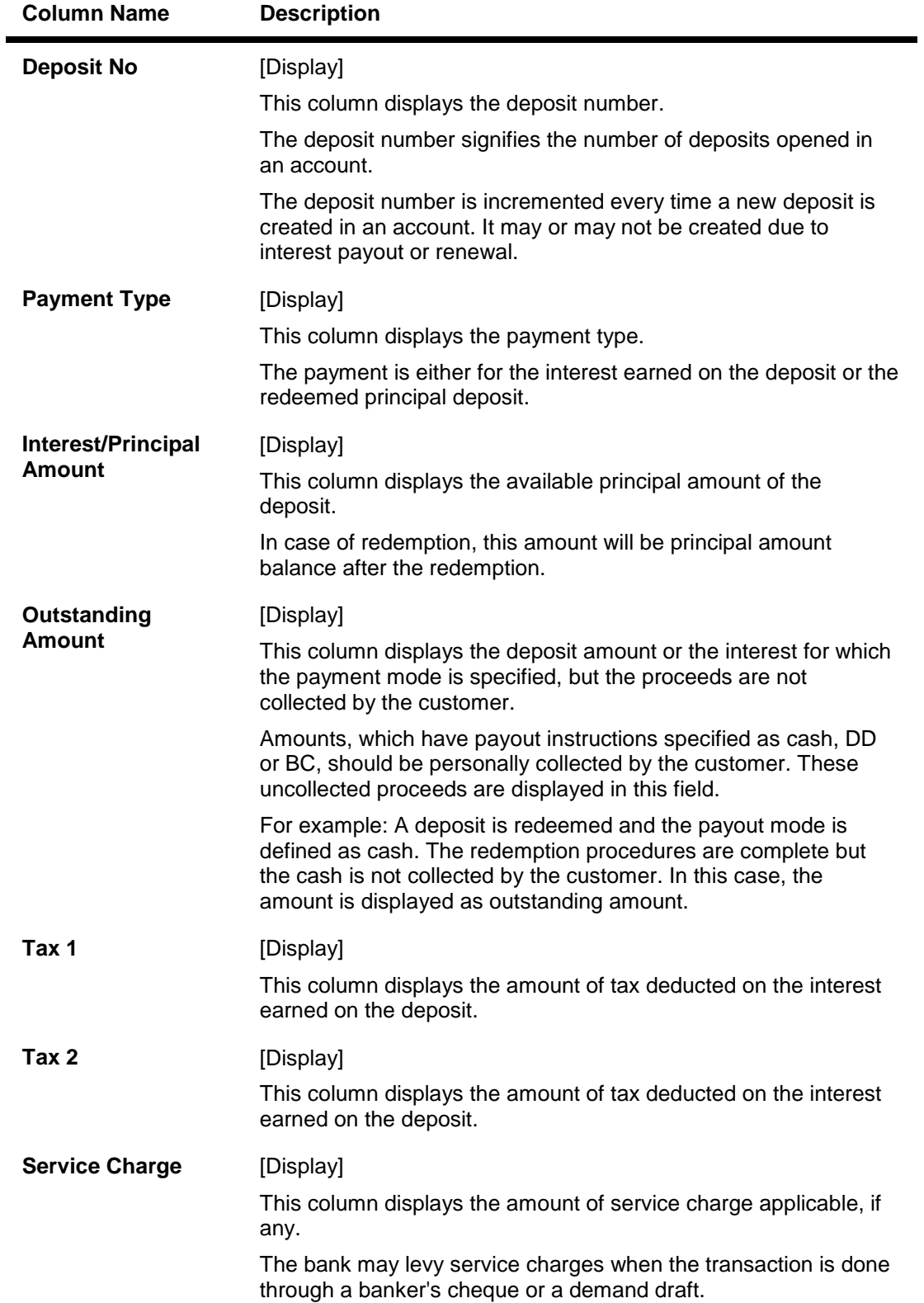

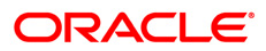

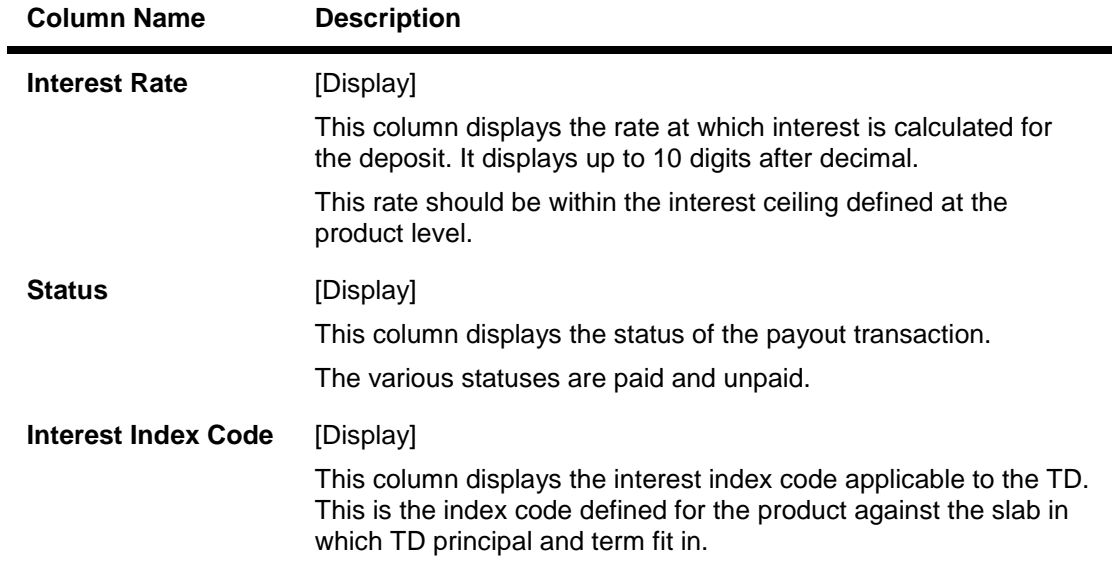

7. Double-click a record to enable the remaining two tabs.

# **Pay History**

This tab displays the history of the account.

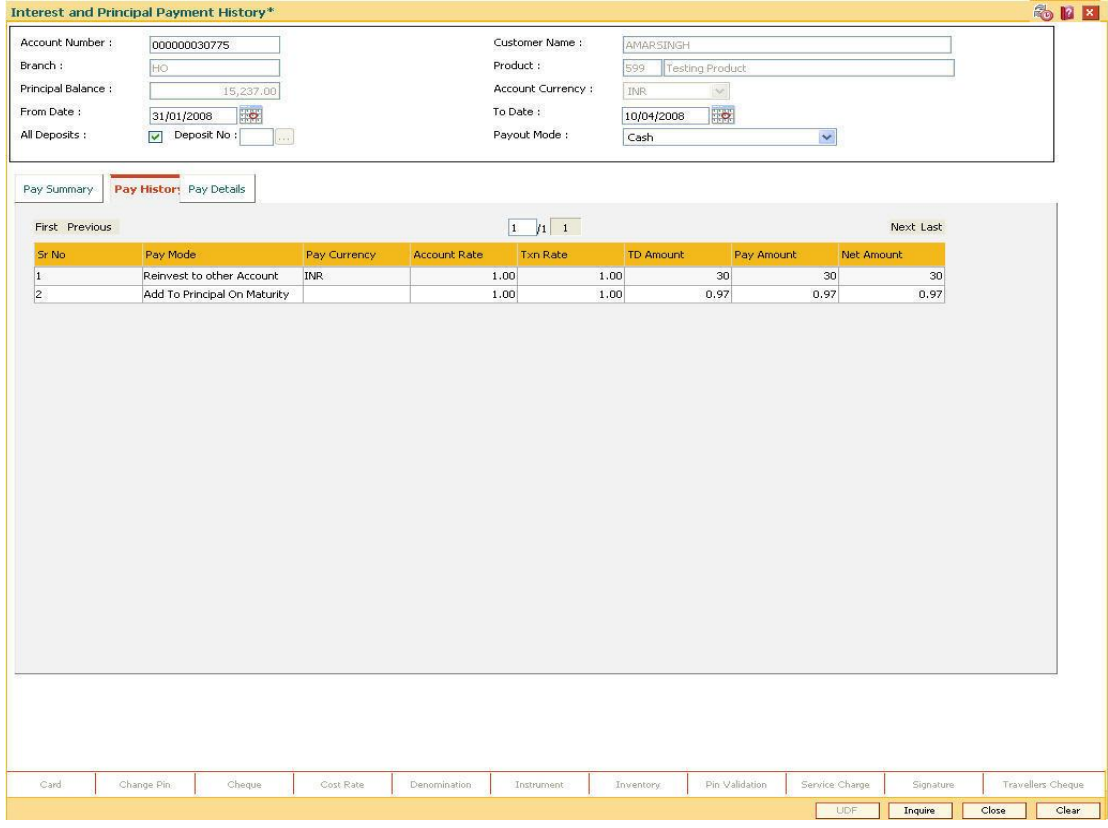

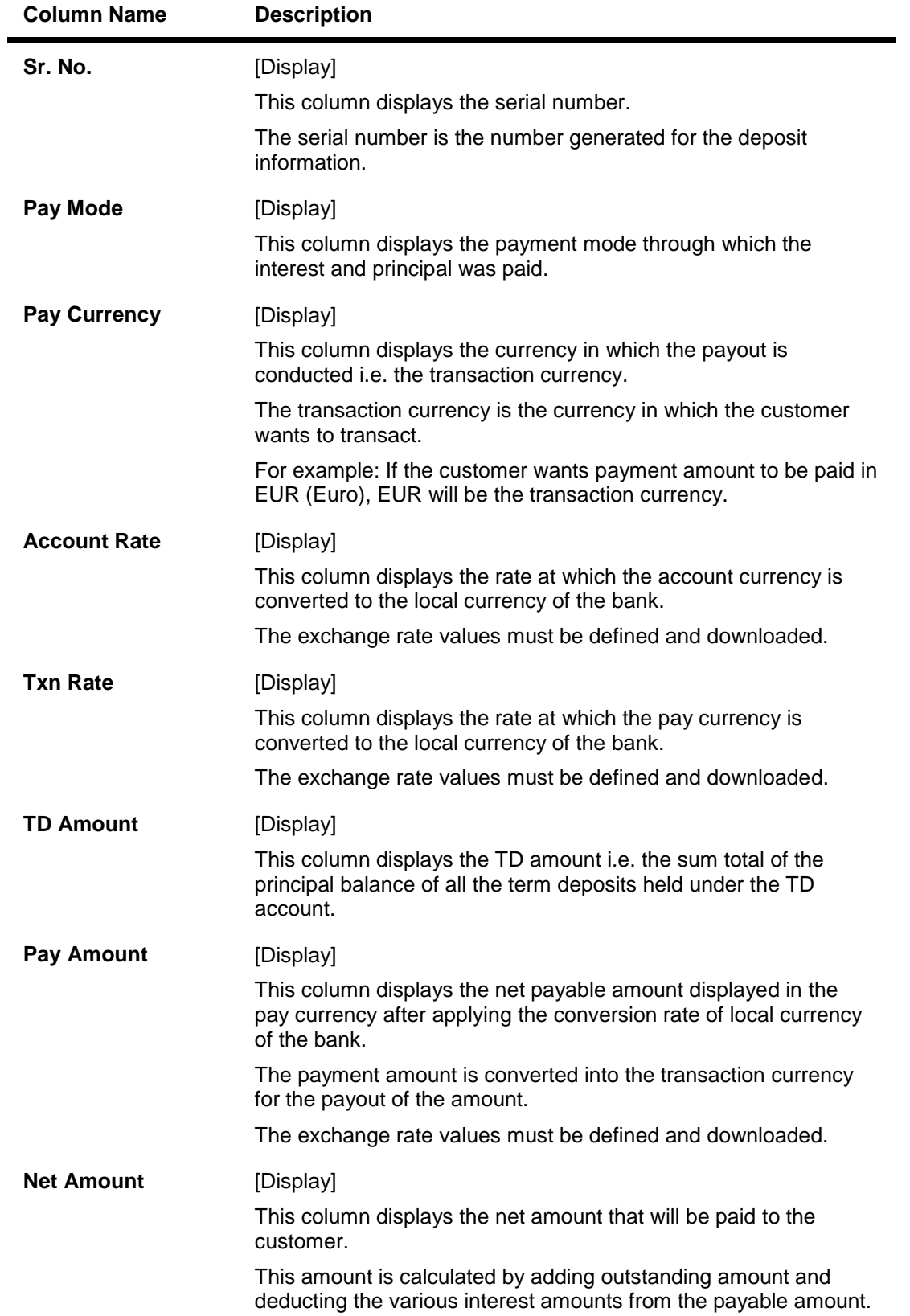

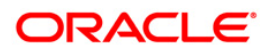

# **Pay Details**

This tab displays the details of the account.

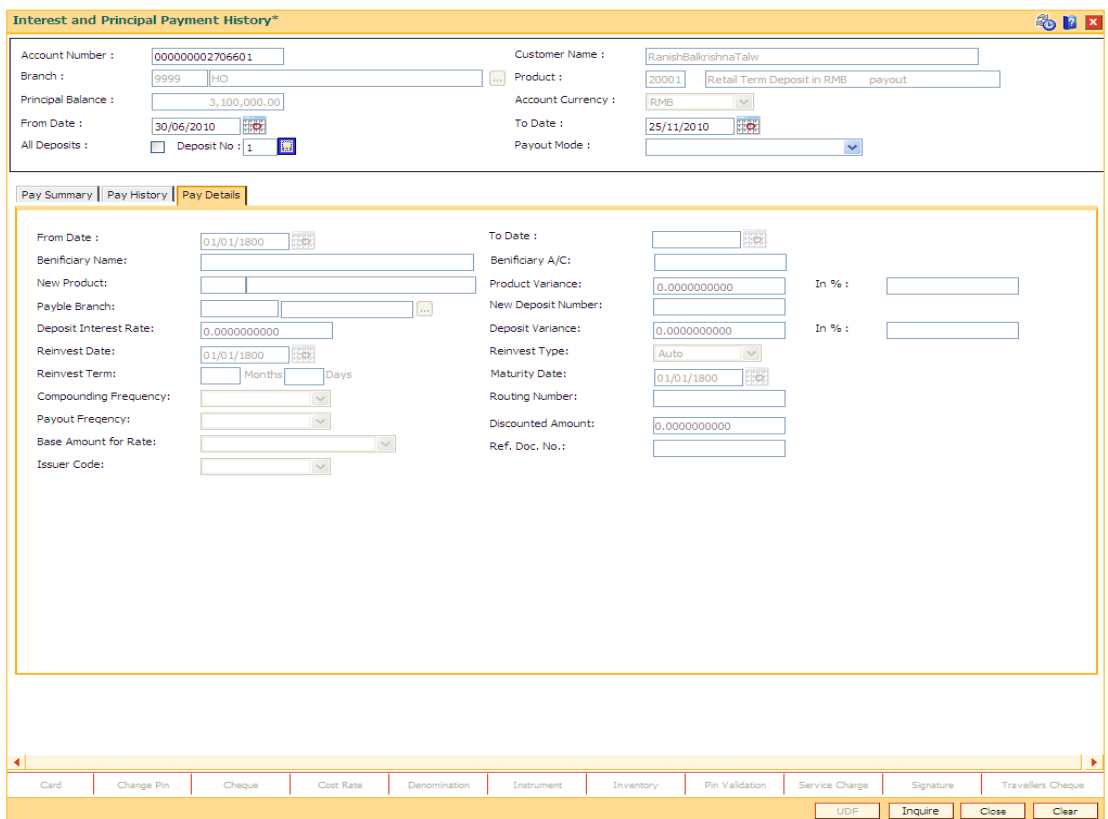

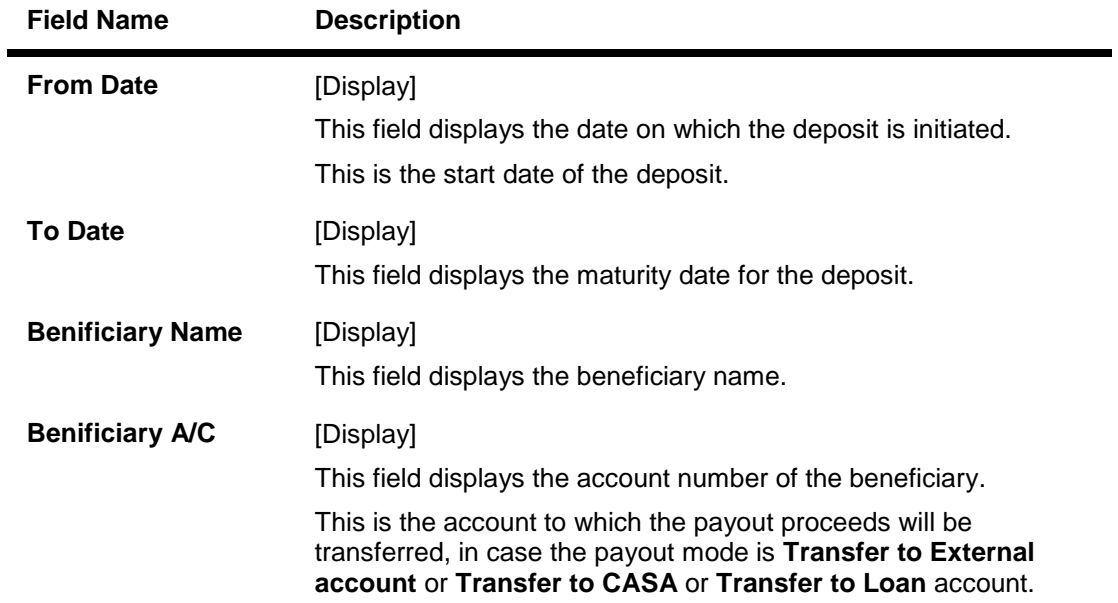

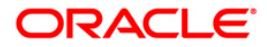

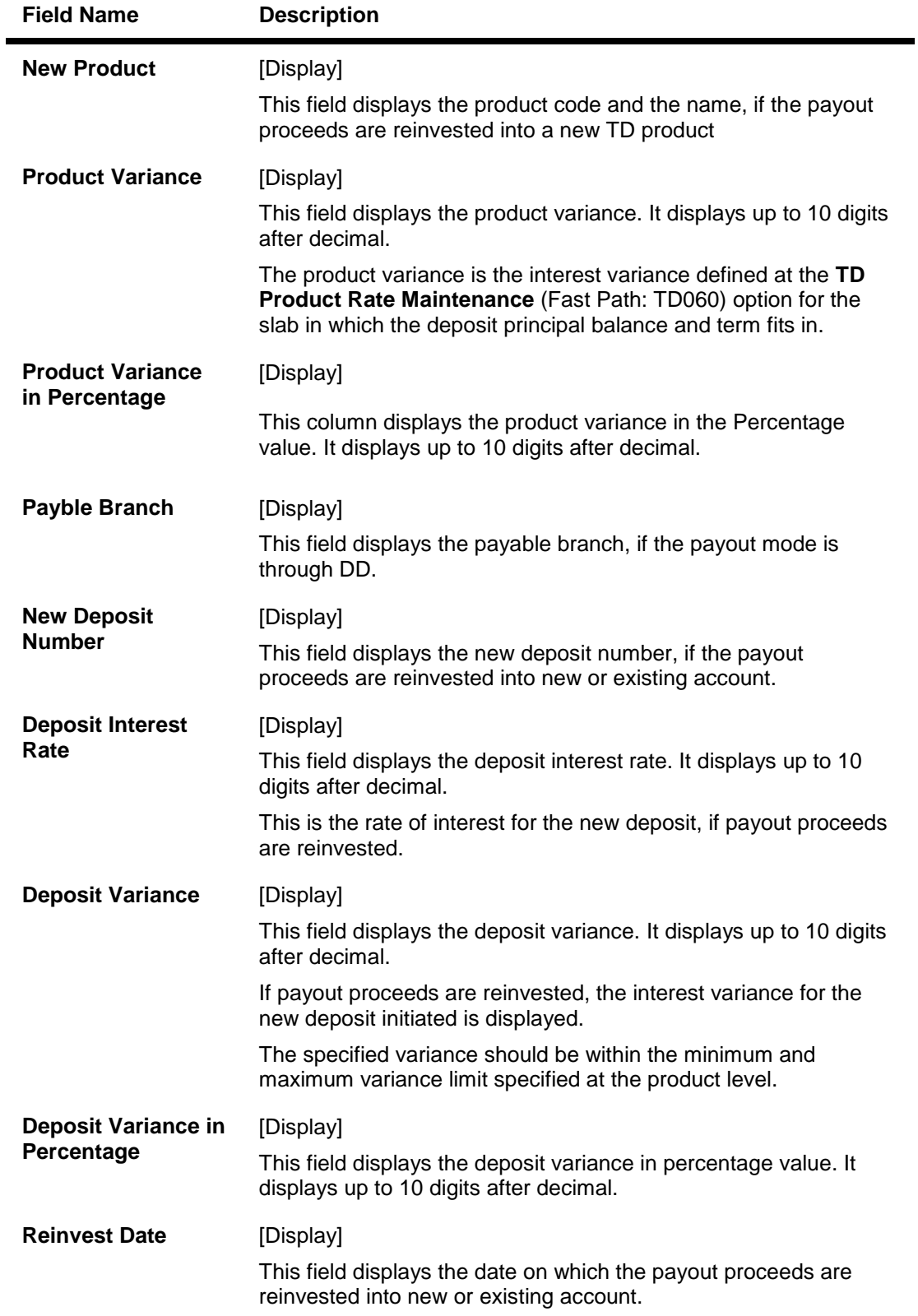

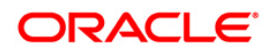

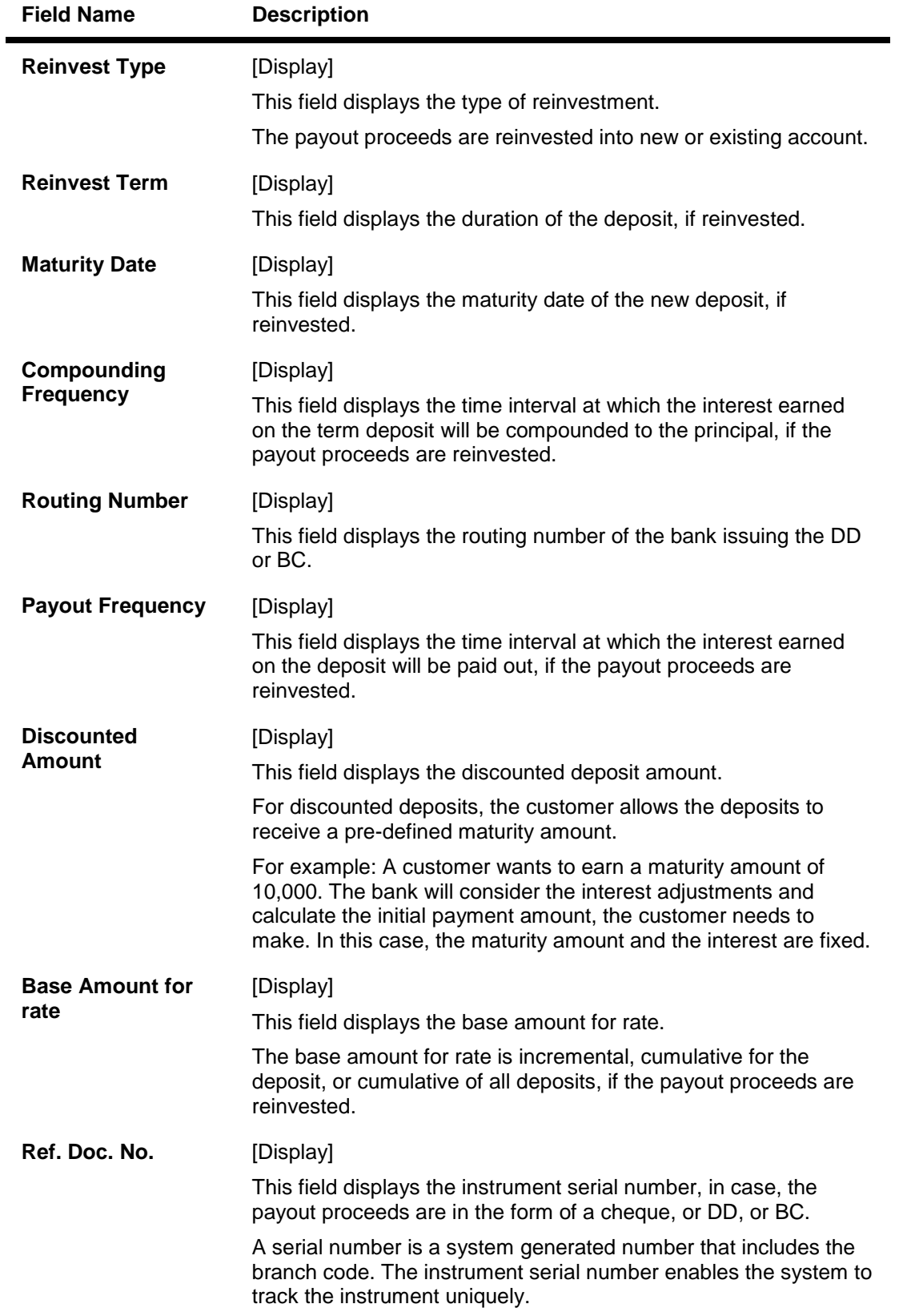

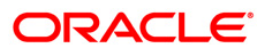

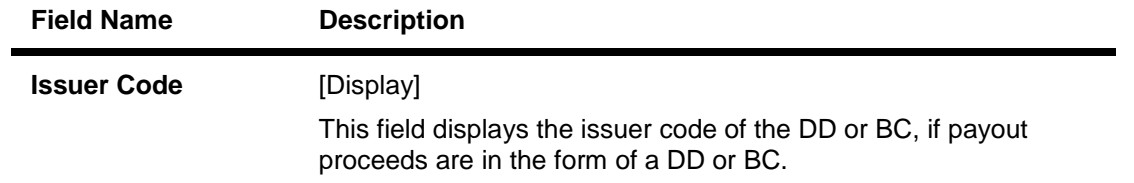

8. Click the **Close** button.

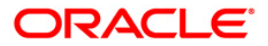

# **TD050 - TD Interest Inquiry**

Using this option you can view the complete history of interest calculated and the details of the rules applied on a term deposit account. You can view the interest details for all deposits or for a selected deposit.

As a part of relationship pricing, the bank may provide rule based variances for the term deposit interest.

### **Definition Prerequisites**

• 8054 - Time Deposit Account Opening

#### **Modes Available**

Not Applicable

#### **To view the TD interest details**

- 1. Type the fast path **TD050** and click **Go** or navigate through the menus to **Transaction Processing > Account Transactions > TD Account Transactions > Inquiries > TD Interest Inquiry**.
- 2. The system displays the **TD Interest Inquiry** screen.

### **TD Interest Inquiry**

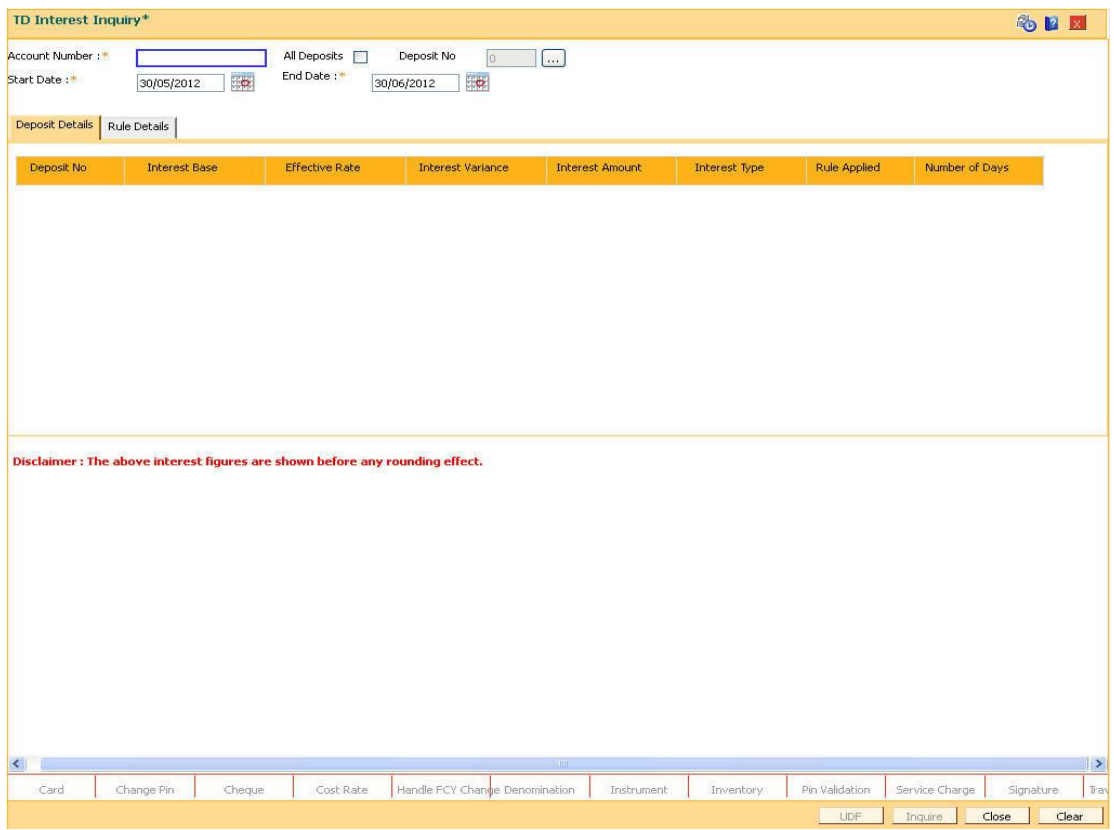

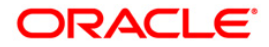

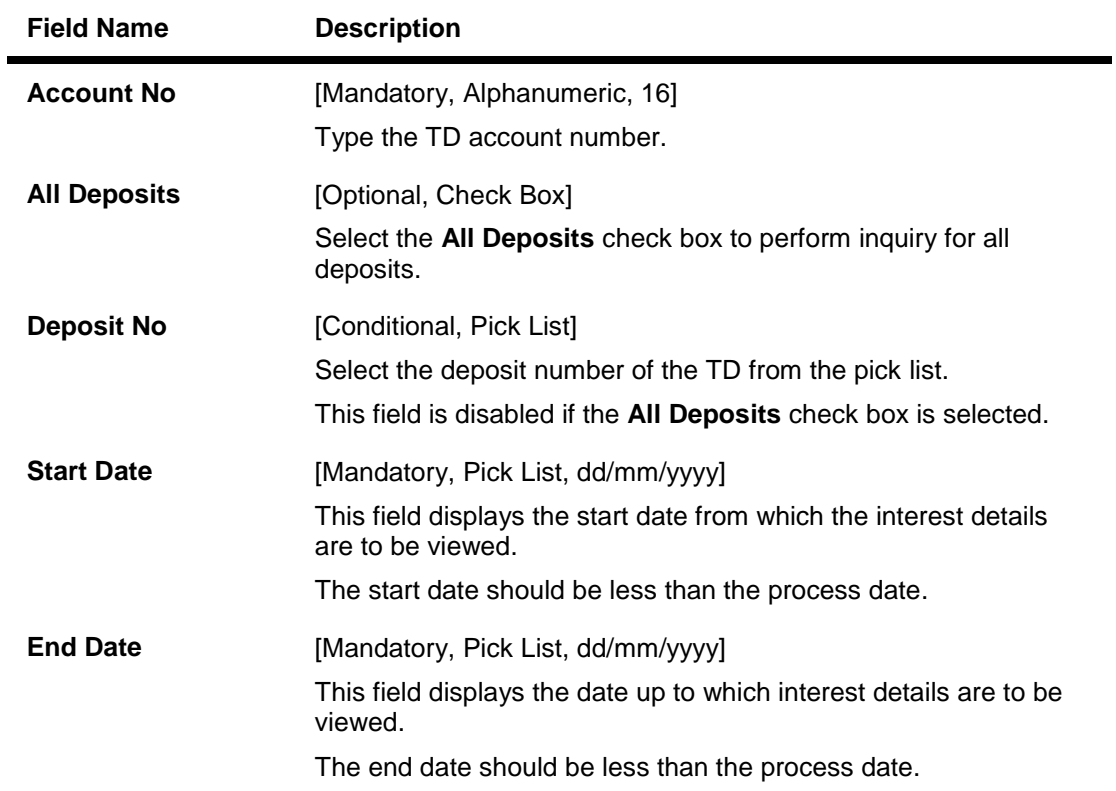

- 3. Enter the TD account number and press the **<Tab>** key.
- 4. Select the all deposits check box or the deposit number from the pick list.
- 5. Select the start date and end date from the pick list.

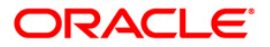

## **TD Interest Inquiry**

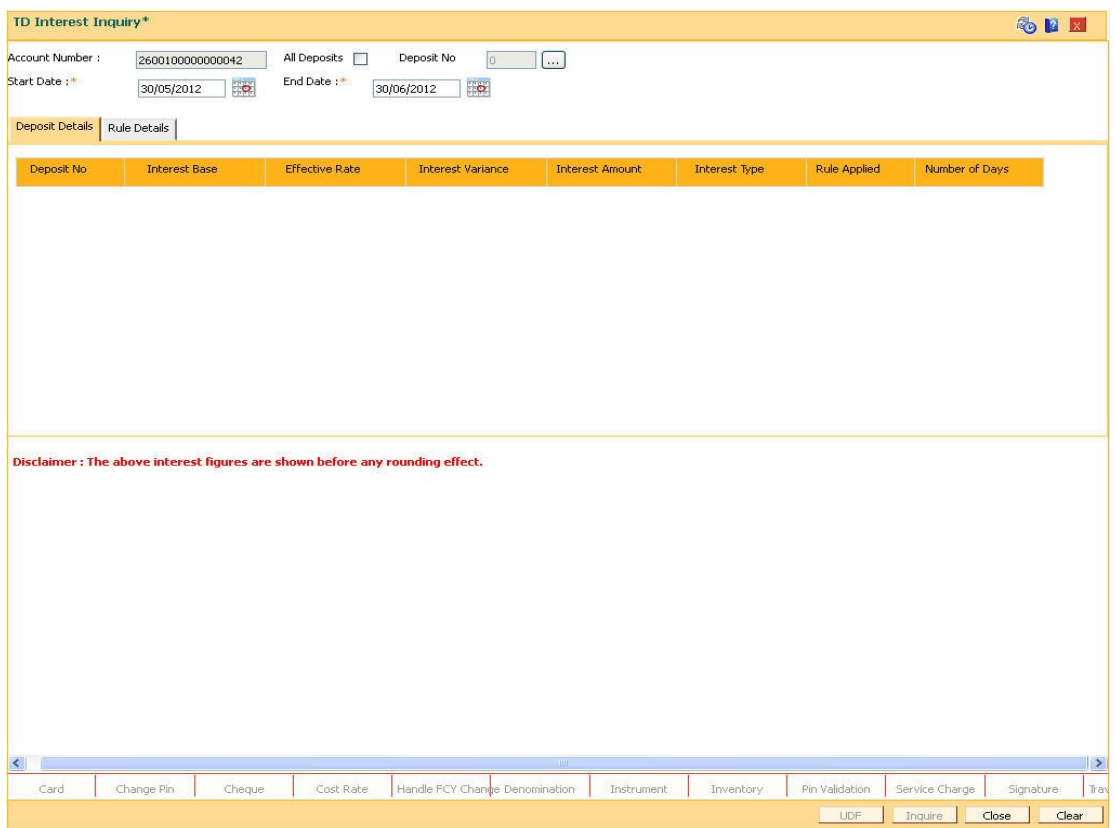

- 6. Click the **Inquire** button.
- 7. The system displays the **Deposit Details** tab.

# **Deposit Details**

The deposit details tab displays information about the interest base, effective rate, interest variance, etc.

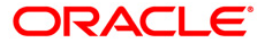

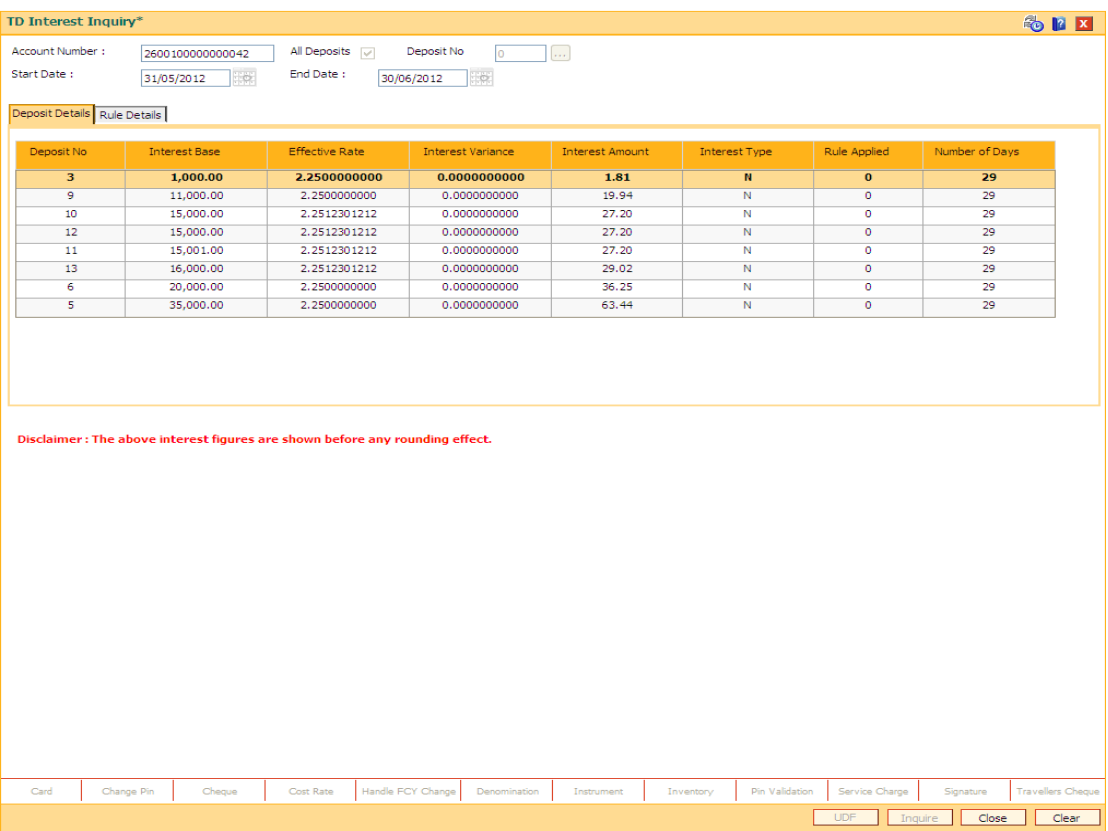

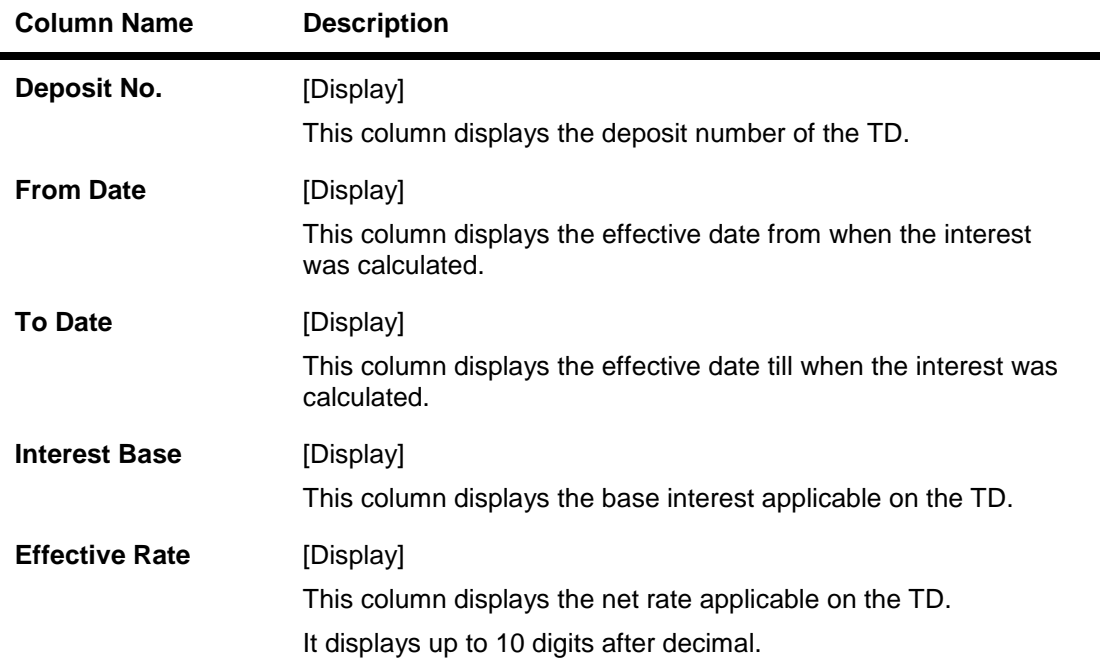

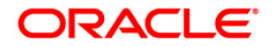

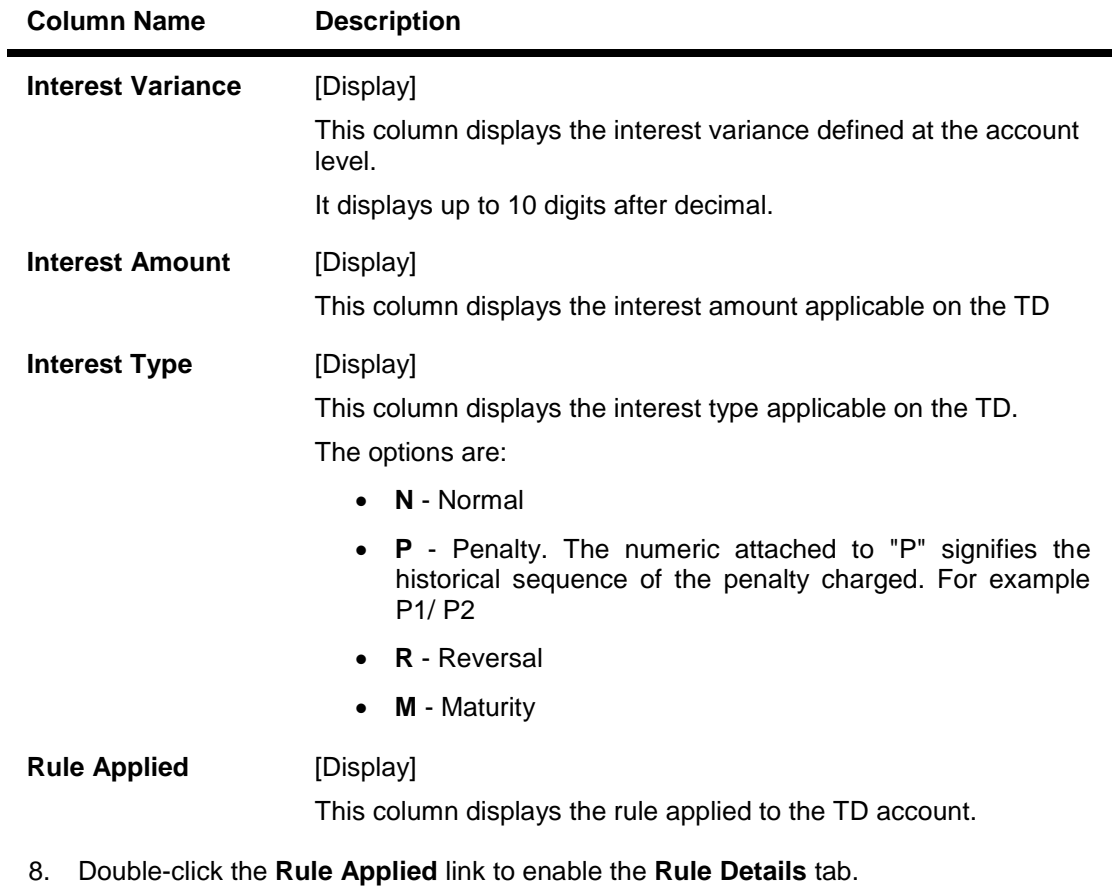

9. The system displays the rules applied to the particular deposit number.

## **Rule Details**

The rule details tab displays information about the condition number for the rule, value before rule evaluation, etc.

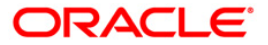

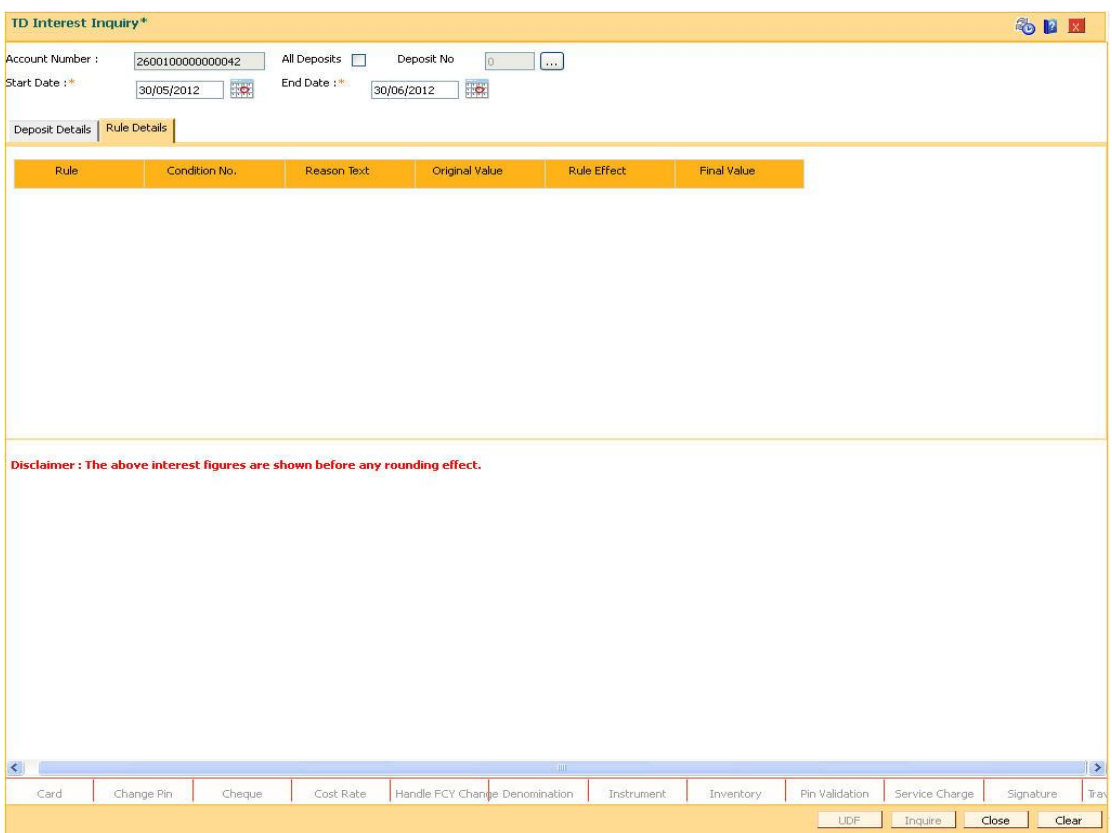

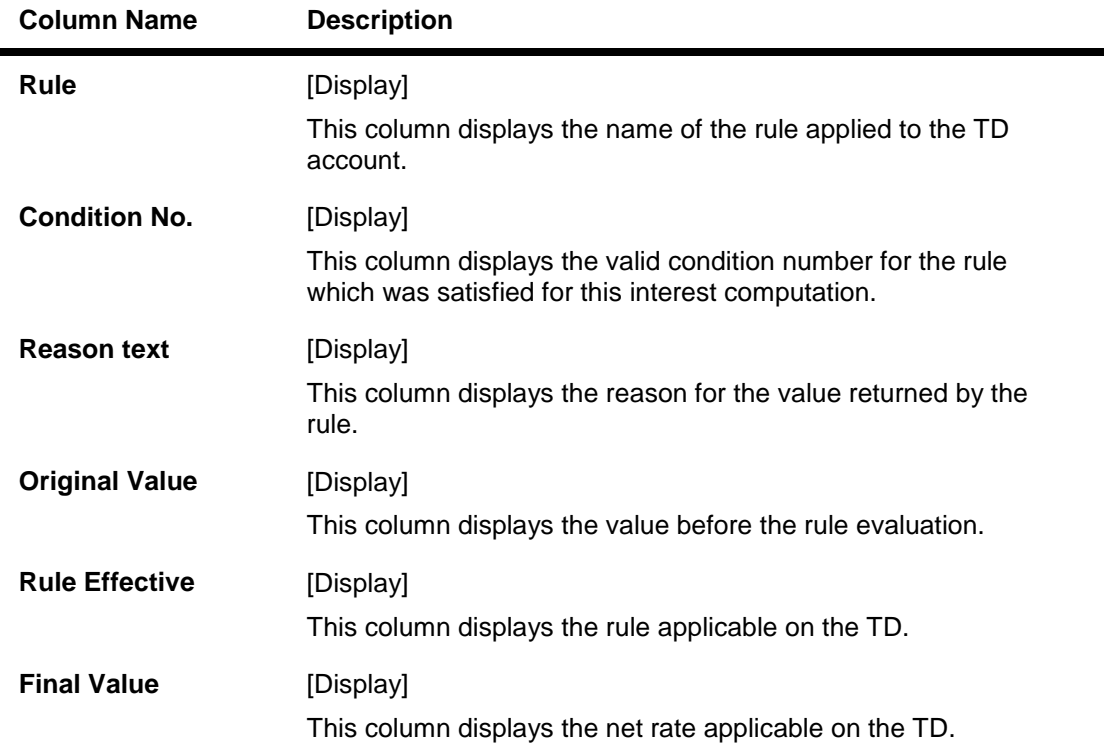

10. Click the **Close** button.

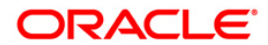

# **TD070 - Discounted Time Deposit Inquiry\***

Using this option you can calculate the initial payin amount, if the account is opened under a discounted product. The initial payin amount for a discounted product is calculated by deducting the interest to be earned from the specified maturity amount.

Customers can specify the amount they wish to earn at maturity, before depositing their money. Consequently the customer would like to know the initial payment to be done, so as to receive the desired maturity amount. This inquiry can be done after an account is opened and before initial payin.

### **Definition Prerequisites**

• 8054 - Time Deposit Account Opening

#### **Modes Available**

Not Applicable

### **To inquire on discounted time deposit**

- 1. Type the fast path **TD070** and click **Go** or navigate through the menus to **Transaction Processing > Account Transactions > TD Account Transactions > Inquiries > Discounted Time Deposit Inquiry**.
- 2. The system displays the **Discounted Time Deposit Inquiry** screen.

### **Discounted Time Deposit Inquiry**

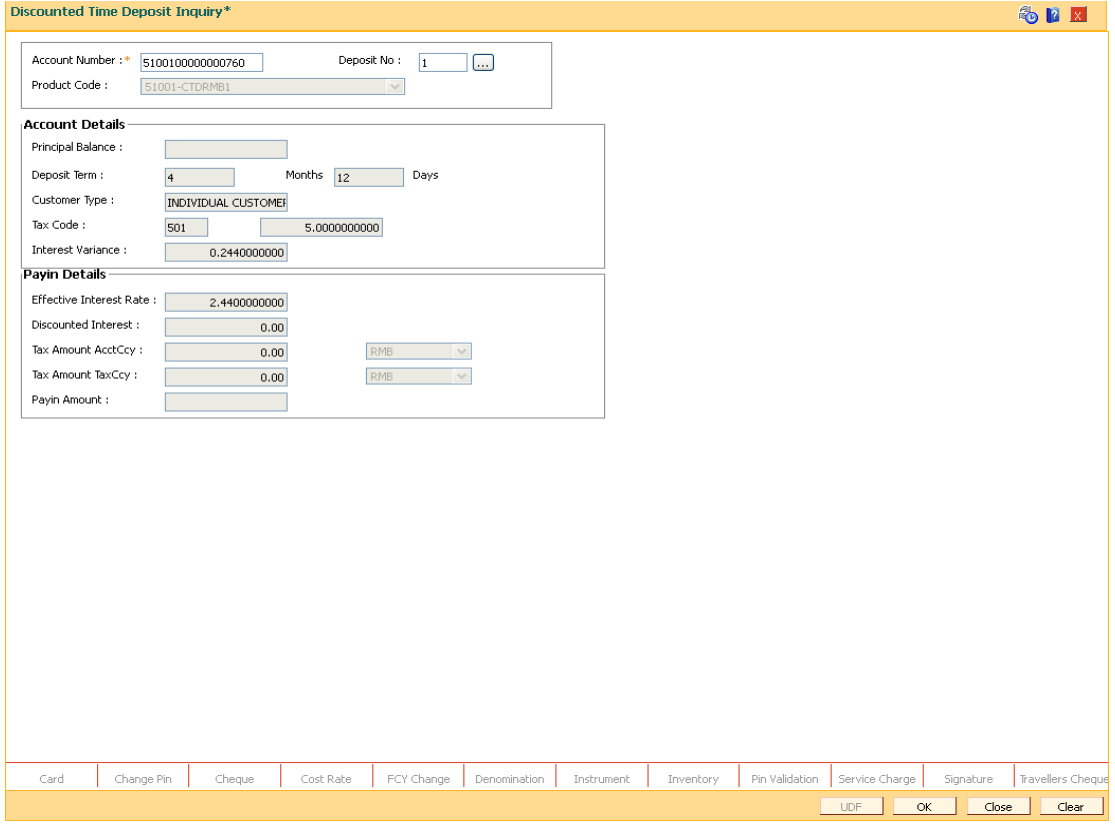

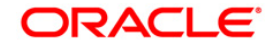
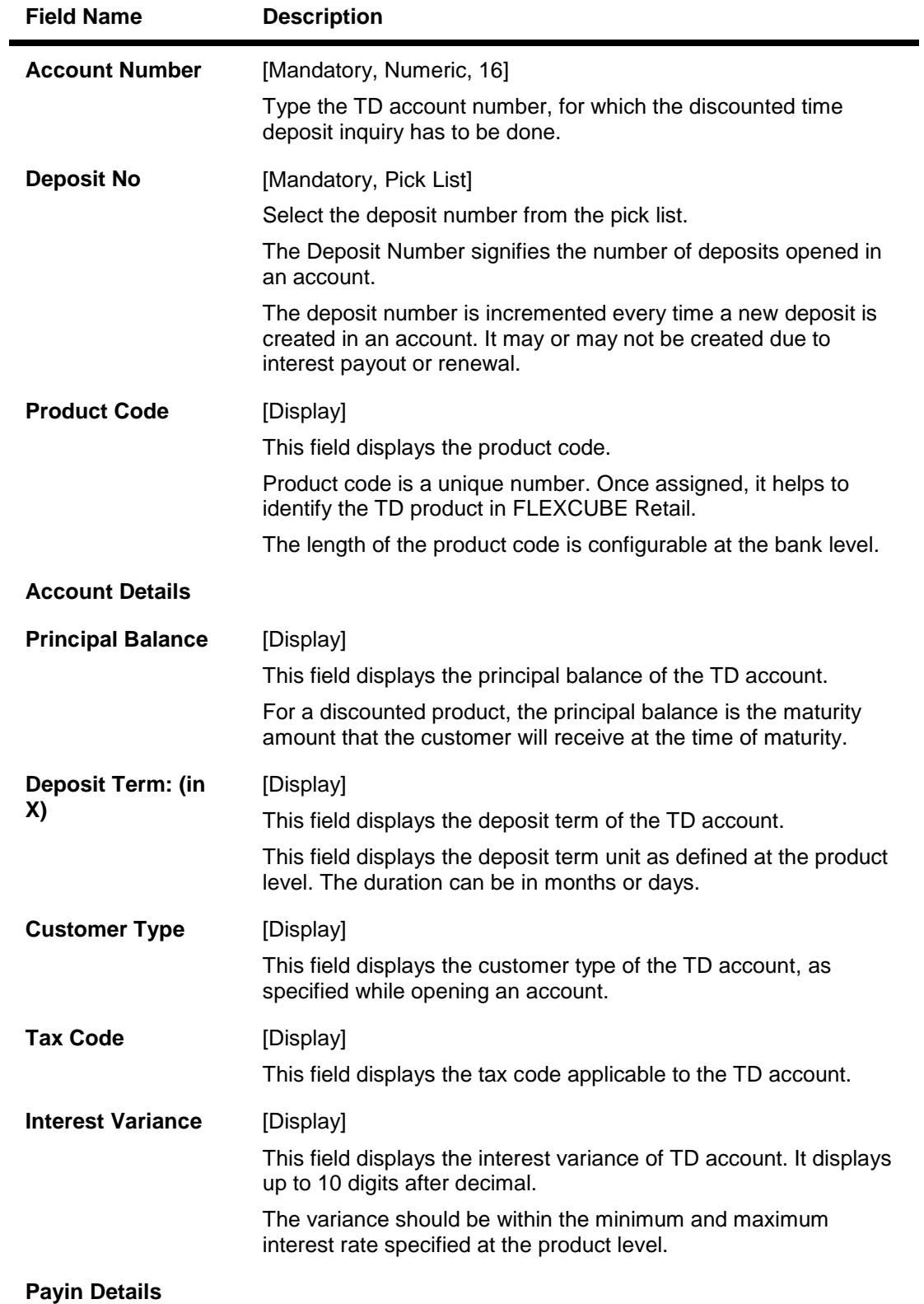

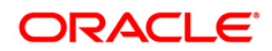

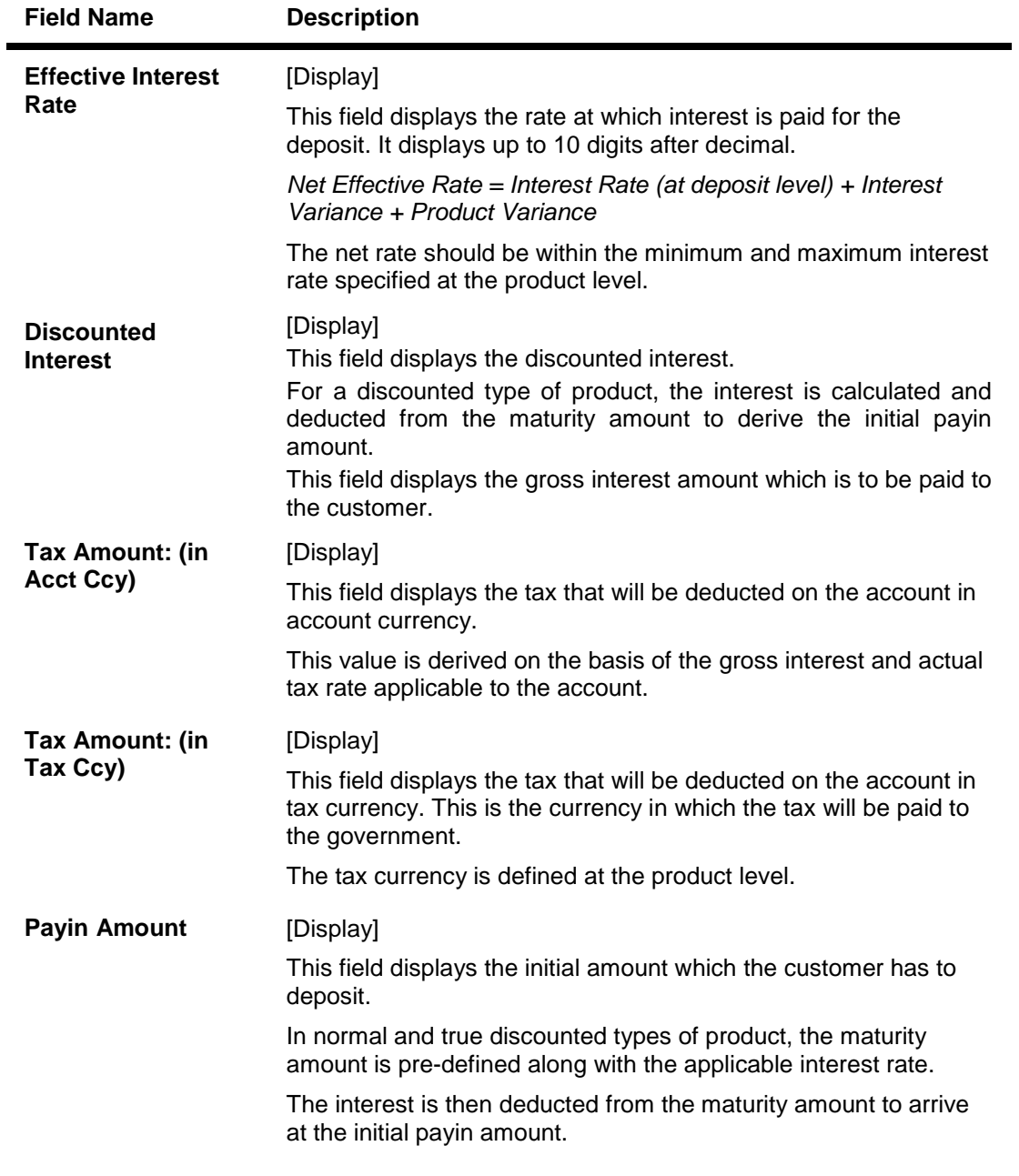

- 3. Enter the account number and press the **<Tab>** key.
- 4. Select the deposit number from the pick list.
- 5. Click the **Inquire** button.

# **Discounted Time Deposit Inquiry**

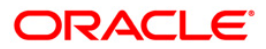

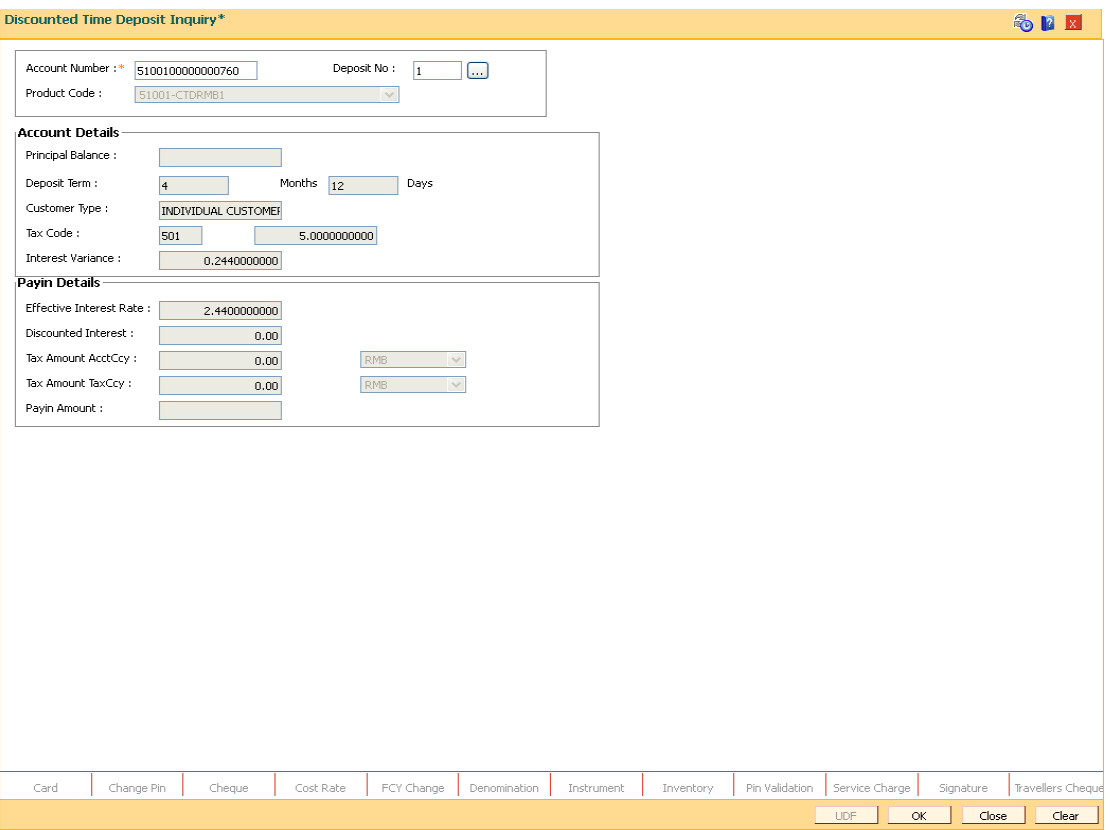

6. The system displays the discounted time deposit details. Click the **Cancel** button to cancel the inquiry.

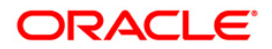

# **BAM82 - Business Acquirer Id Linkage Maintenance**

The business acquirer id is captured for the transactions / events like CASA and Loan account opening, TD pay in, OD limit master maintenance etc. The **Business Acquirer Id Linkage Maintenance** option is used to inquire or modify (reassign) the business acquirer ID for the selected account. The system supports the modification through **GEFU**<sup>24</sup> upload.

Note: This is an auto-authorization option, so any modification done in the business acquirer Id does not require authorization

#### **Definition Prerequisites**

- 8053 Customer Addition
- Customer should have account in CASA/TD/Loan.

#### **Modes Available**

Modify, Inquiry. For more information on the procedures of every mode, refer to Standard Maintenance Procedures.

#### **To modify the business acquirer ID linkage details**

- 1. Type the fast path **BAM82** and click **Go** or navigate through the menus to **Global Definitions > Master > Business Acquirer Id Linkage Maintenance**.
- 2. The system displays the **Business Acquirer Id Linkage Maintenance** screen.

 $\overline{a}$ 

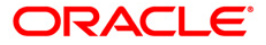

 $24$ (Generic External File Upload)

### **Business Acquirer Id Linkage Maintenance**

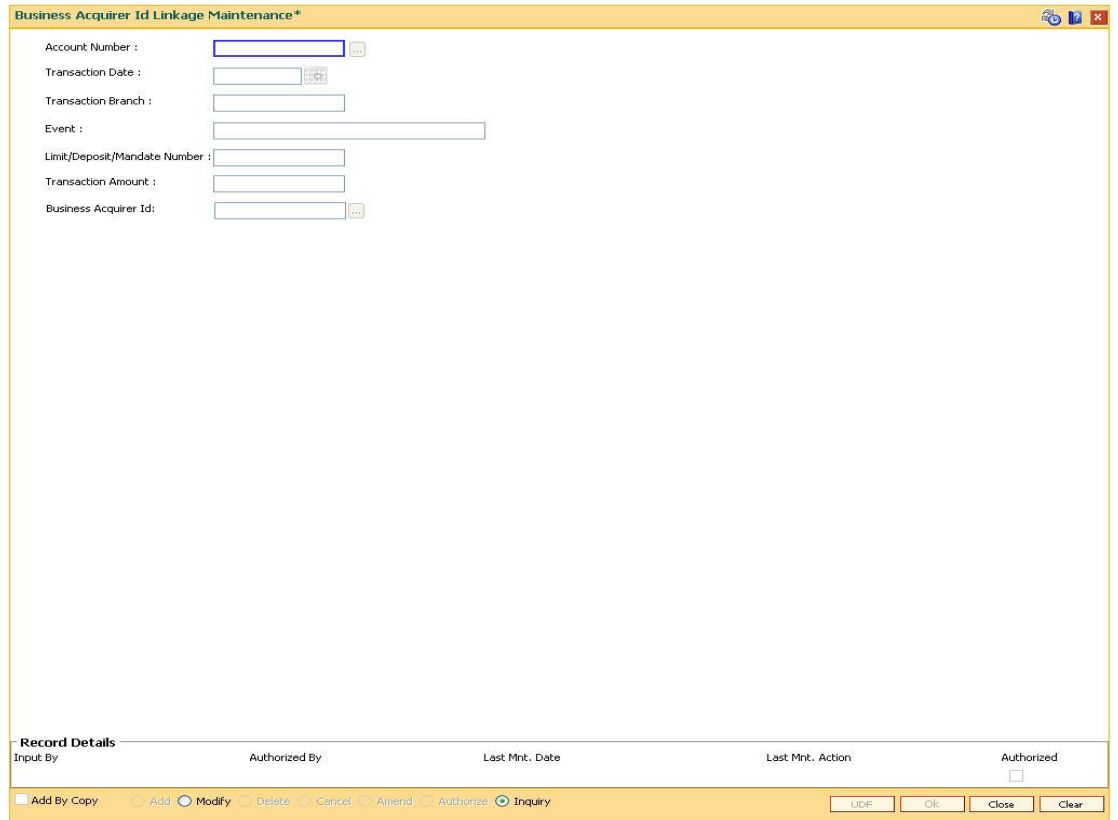

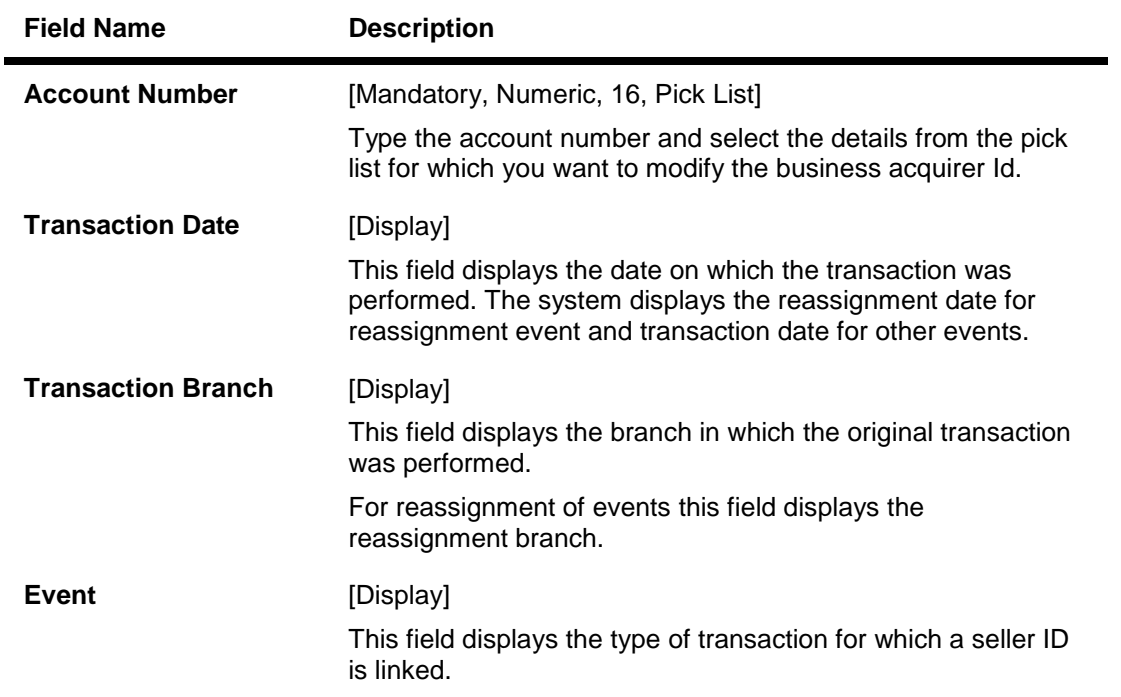

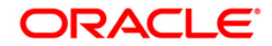

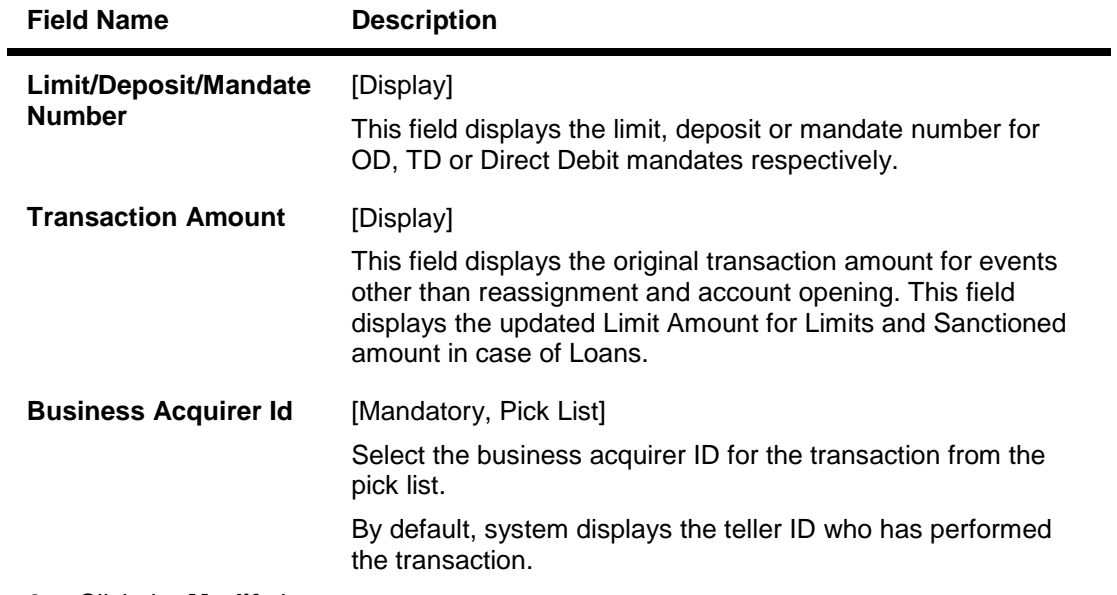

- 3. Click the **Modify** button.
- 4. Enter the account number and press the **<Tab>** key and select the appropriate record from the pick list.
- 5. Select the **Business Acquirer Id** from the pick list.

## **Business Acquirer Id Linkage Maintenance**

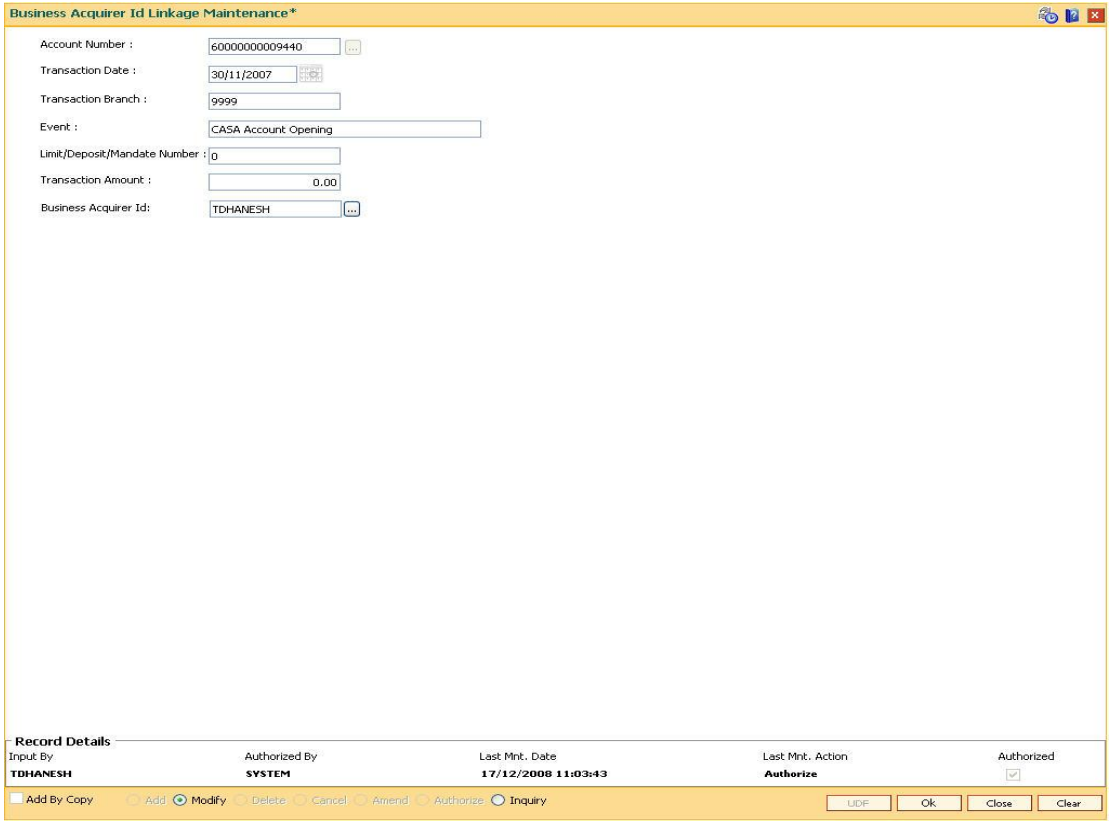

- 6. Click the **Ok** button.
- 7. The system displays the message "Record Authorized..".Click the **OK** button.

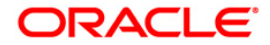

# **TD044 - TD Transactions Inquiry**

Using this option, you can view the details of the transactions preformed on a term deposit account. Details of a particular deposit number can be viewed by selecting the original deposit number. If the original deposit number is not mentioned, the system displays all the transactions performed on an account.

#### **Definition Prerequisites**

• 8054 - Time Deposit Account Opening

#### **Modes Available**

Not Applicable

#### **To view the TD transaction**

- 1. Type the fast path **TD044** and click **Go** or navigate through the menus to **Transaction Processing > Account Transactions > TD Account Transactions > Inquires > TD Transaction Inquiry**.
- 2. The system displays the **TD Transaction Inquiry** screen.

#### **TD Transactions Inquiry**

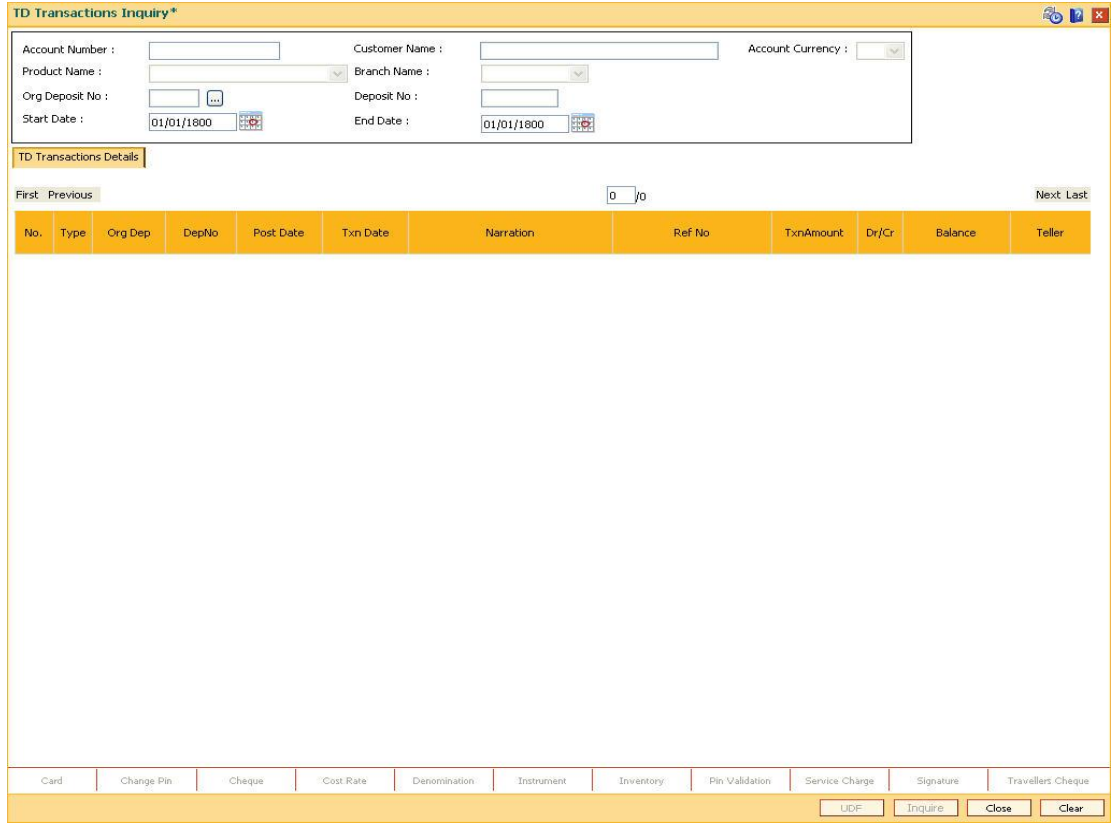

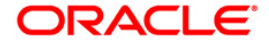

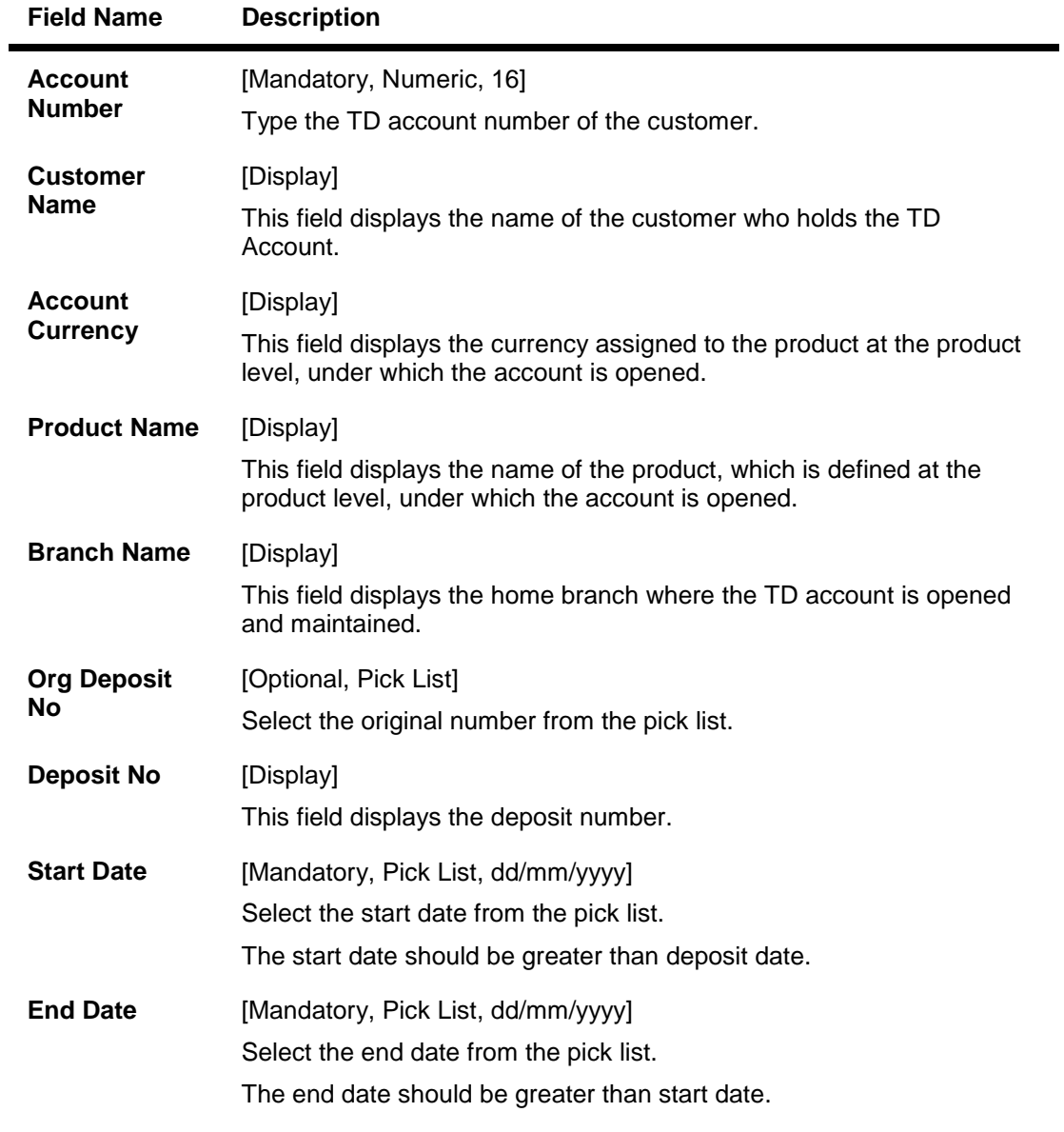

- 3. Enter the account number and press the **<Tab>** key.
- 4. Select the start date and end date from the pick list.

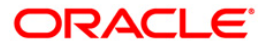

# **TD Transactions Inquiry**

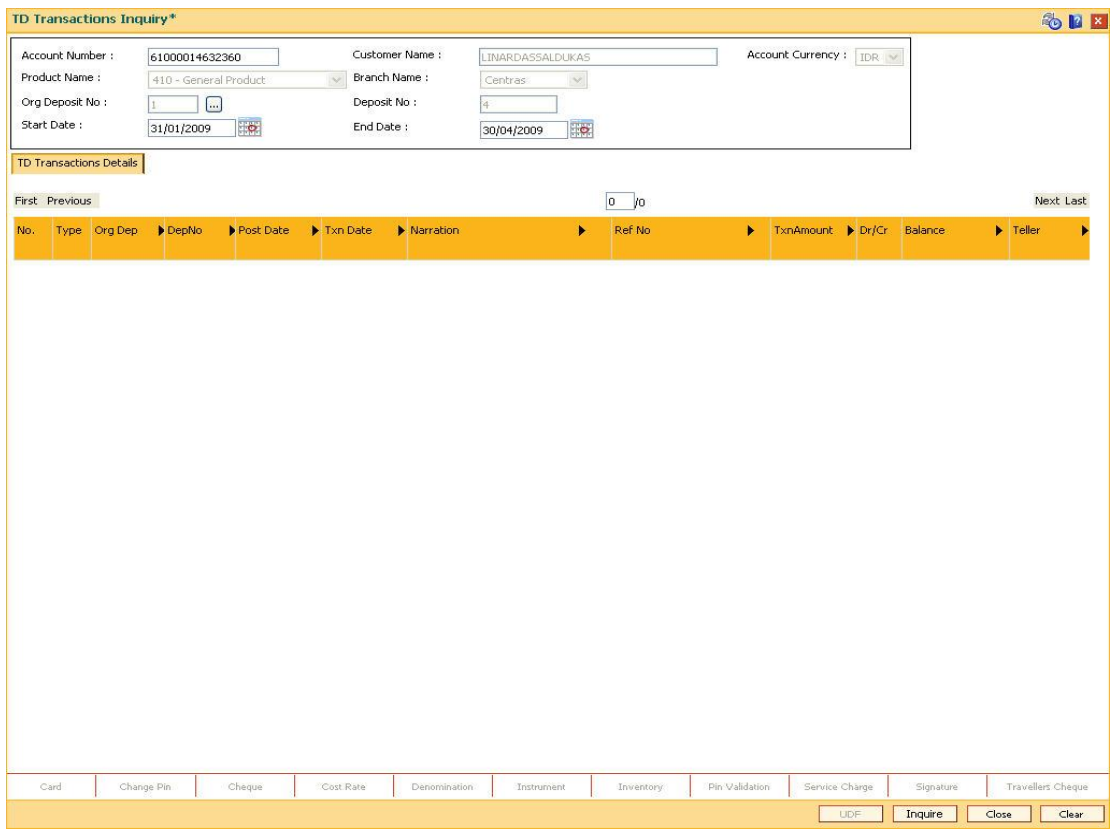

5. Click the **Inquire** button. The system displays the TD transaction details.

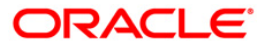

# **TD Transactions Inquiry**

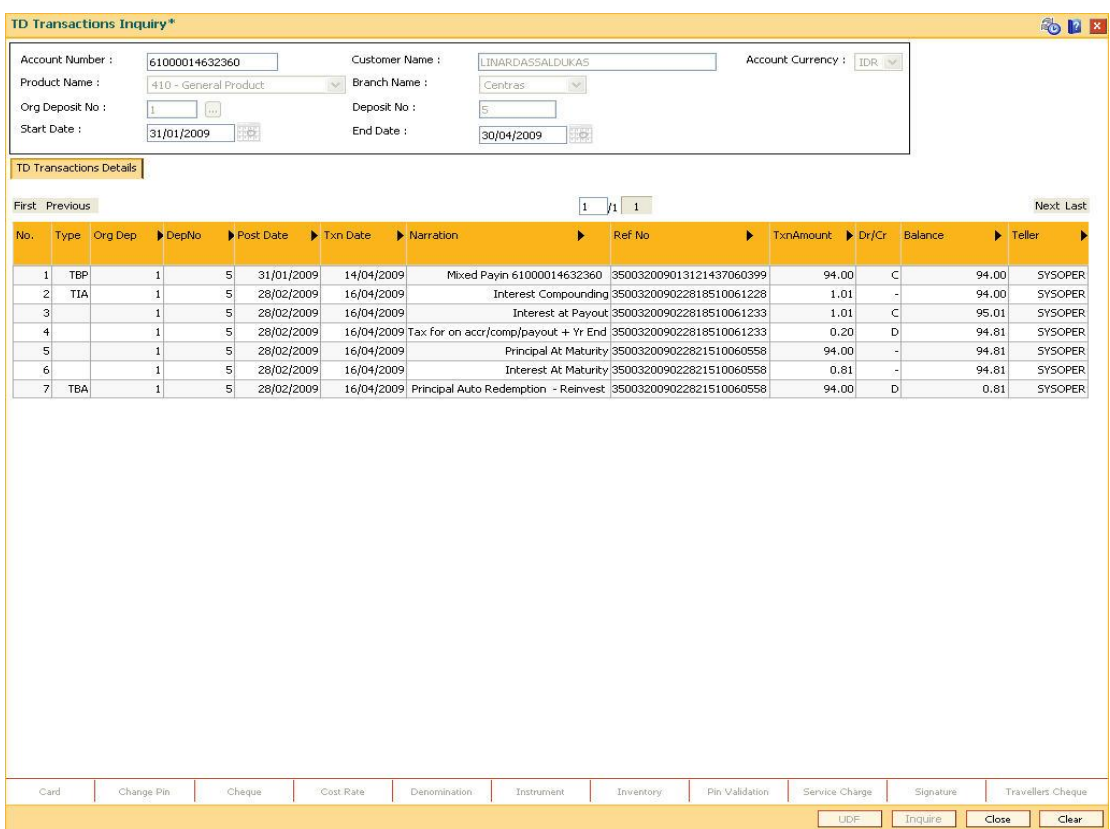

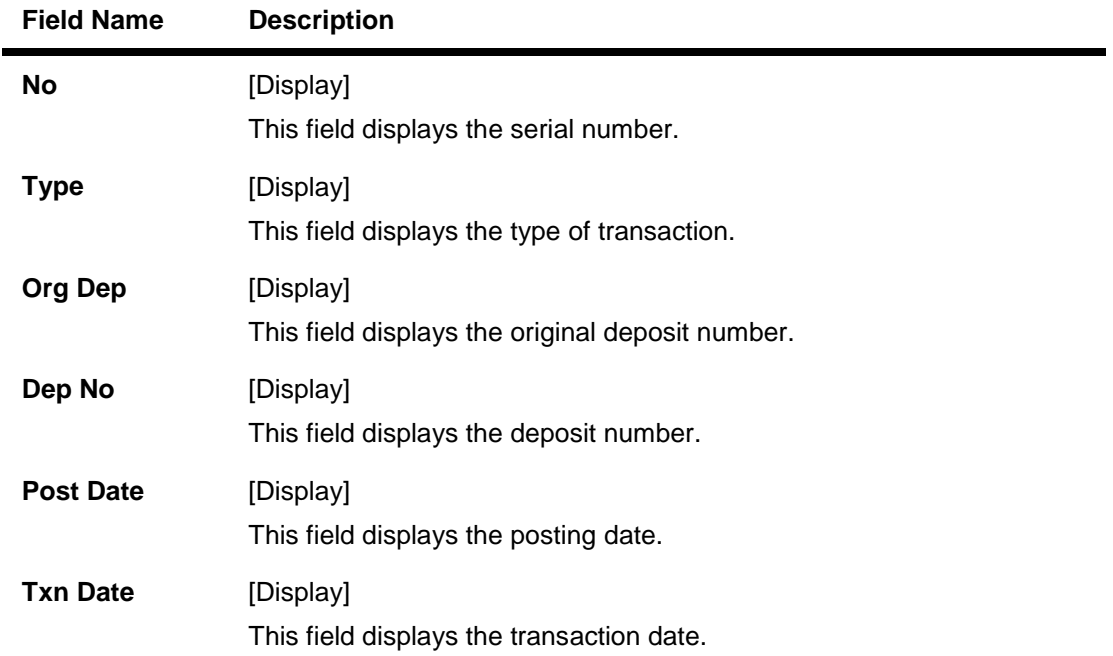

![](_page_513_Picture_4.jpeg)

![](_page_514_Picture_87.jpeg)

6. Click the **Close** button.

![](_page_514_Picture_2.jpeg)

# **TDM55 - Call Deposit Notice Maintenance**

Call Deposit is a type of TD product for which maturity date is not maintained. Such deposits can be withdrawn fully or partially by specifying the date of withdrawal in a notice. Notice is an instruction given by the customer specifying the redemption details.

Using this option you can maintain notices for call deposit products. You must maintain the notice amount and the notice date. You can maintain multiple notices having same effective date i.e there can be multiple redemptions of a given Term Deposit on same given date. You can redeem multiple time deposits on a day till the principal amount becomes zero.

You can also modify the process date and amount on the same day before EOD. However if the process date is a back date then after this modification you cannot modify the notice date or amount on the same day again. You can also cancel the order either on the same day or any day after the day order is maintained. If any change needs to be done in the notice then the existing notice should be deleted/a new notice created. Also for backdated instructions you cannot modify the date and amount on the same day.

#### **Definition Prerequisites**

• 8054 - Time Deposit Account Opening- Create a Call Deposit product

#### **Modes Available**

Add By Copy, Add, Modify, Cancel, Amend, Authorize, Inquiry. For more information on the procedures of every mode, refer to **Standard Maintenance Procedures**.

#### **To maintain call deposit notice**

- 1. Type the fast path **TDM55** and click **Go** or navigate through the menus to **Global Definitions > TD > Call Deposit Notice Maintenance**.
- 2. The system displays the **Call Deposit Notice Maintenance** screen.

![](_page_515_Picture_11.jpeg)

### **Call Deposit Notice Maintenance**

![](_page_516_Picture_81.jpeg)

![](_page_516_Picture_82.jpeg)

![](_page_516_Picture_4.jpeg)

![](_page_517_Picture_174.jpeg)

- 3. Click the **Add** button.
- 4. Type the account number and press the **<Tab>** key.
- 5. Select the deposit number from the pick list.
- 6. Type the notice amount.

![](_page_517_Picture_5.jpeg)

### **Call Deposit Notice Maintenance**

![](_page_518_Picture_33.jpeg)

- 7. Click the **Ok** button.
- 8. The system displays the message "Record Added . . . Authorization Pending ..". Click the **OK** button.
- 9. The call deposit notice is added once the record is authorized.

![](_page_518_Picture_5.jpeg)

# **PS001 - Group Passbook Issue/Lost Maintenance**

Using this option you can issue a passbook to an individual (not corporate) customer and link various accounts to it by using the **Passbook And Debit Card Account Linkage** (Fast Path: PSM01) option. You can issue any number of passbooks to a customer. There will be a separate passbook for CASA, TD and RD accounts. The CASA passbook is used for printing all CASA transactions. TD account passbooks are used to print the payin transactions, full / part redemption transactions etc. RD passbook is used to print Educational deposits and Installment FDs and conventional RDs.

You can also reissue or mark the status of a passbook as lost/damaged using this option. Once the status is marked as lost/damaged it cannot be used for printing and the customer should be issued a new passbook.

#### **Definition Prerequisites**

Passbook inventory should be available with teller

#### **Modes Available**

Not Applicable

#### **To maintain a group passbook**

- 1. Type the fast path **PS001** and click **Go** or navigate through the menus to **Global Definitions > Passbook > Group Passbook Issue/Lost Maintenance**.
- 2. The system displays the **Group Passbook Issue/Lost Maintenance** screen.

![](_page_519_Picture_10.jpeg)

### **Group Passbook Issue/Lost Maintenance**

![](_page_520_Picture_63.jpeg)

![](_page_520_Picture_64.jpeg)

![](_page_520_Picture_4.jpeg)

![](_page_521_Picture_167.jpeg)

3. Select the action and search criteria from the drop-down list.

![](_page_521_Picture_2.jpeg)

- 4. Type the search string and select the appropriate record from the pick list.
- 5. Select the passbook type from the drop-down list.

![](_page_522_Picture_58.jpeg)

### **Group Passbook Issue/Lost Maintenance**

- 6. Click the **Ok** button.
- 7. The system displays the message "Transaction completed successfully". Click the **Ok** button.
- 8. The system displays the message "Passbook issued successfully". Click the **Ok** button. OR

The system displays the message "Passbook marked as Lost". Click the **Ok** button.

![](_page_522_Picture_8.jpeg)

# **PS003 - Passbook PIN Maintenance**

Passbook PIN maintenance is an identification criteria for authenticating a transaction. Once the customer is issued a passbook, you can register the PIN using this option. Each customer visits the banks with their Passbook and PIN. While performing the transaction the passbook is swiped and the customer details are displayed on the screen. The customer has to input the PIN for authentication of transaction. Based on the parameters set in the **Transaction Definition** (Fast Path: TC001) option, the system may ask to reenter the PIN.

Using this option you can also reset, unlock and change the PIN. The system keeps a count of the number of times an invalid PIN is entered in a single transaction, if the count reaches the set value say n, the system will get locked and the customer will not be able to perform any transactions. After proper authentication of credentials, you can unlock the PIN.

#### **Definition Prerequisites**

PS001 - Group Passbook Issue-Lost Maintenance

#### **Modes Available**

Not Applicable

#### **To register passbook PIN**

- 1. Type the fast path **PS003** and click **Go** or navigate through the menus to **Global Definitions > Passbook > Passbook PIN Maintenance**.
- 2. The system displays the **Passbook PIN Maintenance** screen.

![](_page_523_Picture_10.jpeg)

### **Passbook PIN Maintenance**

![](_page_524_Picture_67.jpeg)

![](_page_524_Picture_68.jpeg)

![](_page_524_Picture_4.jpeg)

![](_page_525_Picture_135.jpeg)

- 5. Select the passbook number from the pick list.
- 6. Select the action from the drop-down list. The PIN pad device is enabled.
- 7. Enter the PIN number for all the actions except for Unlock.

![](_page_525_Picture_4.jpeg)

### **Passbook PIN Maintenance**

![](_page_526_Picture_53.jpeg)

- 8. Click the **Ok** button. The system displays a message based on the action being performed.
- 9. The system displays the message "Pin is registered successfully". OR

The system displays the message "The PIN Reset Successful".

Or The system displays the message "PIN Change Successful". OR

The system displays the message "PIN Unlock Successful".

10. Click the **Ok** button.

![](_page_526_Picture_8.jpeg)

# **PSM01 - Passbook And Debit Card Account Linkage**

Using this option you can link a debit card/passbook to many accounts.

The following are the conditions for accounts being linked to a debit card:

- All CASA, RD and TD accounts can be linked except for those having status as Closed and Closed Today
- The debit card status should be active
- The selected customer should be a primary account holder
- The account should not be linked to any other cards
- Amongst the accounts linked to the card, there has to be at least one CASA account linked to the card, without a CASA account the system will not allow linking of RD / TD accounts to the card.

The following are the conditions for accounts being linked to a passbook:

- CASA, TD and RD accounts will be in separate Passbooks
- The selected customer should be a primary account holder
- An account can be a part of only one Passbook
- Accounts of different currencies can be linked to a passbook
- A passbook can contain multiple accounts of a given currency of a customer

#### **Definition Prerequisites**

- PS001 Group Passbook Issue-Lost Maintenance
- CM12 Customer Card Maintenance

#### **Modes Available**

Add By Copy, Add, Delete, Cancel, Authorize, Inquiry. For more information on the procedures of every mode, refer to **Standard Maintenance Procedures.**

#### **To link an account to a debit card/passbook**

- 1. Type the fast path **PSM01** and click **Go** or navigate through the menus to **Global Definitions > Passbook > Passbook And Debit Card Account Linkage**.
- 2. The system displays the **Passbook And Debit Card Account Linkage** screen.

![](_page_527_Picture_22.jpeg)

# **Passbook And Debit Card Account Linkage**

![](_page_528_Picture_70.jpeg)

![](_page_528_Picture_71.jpeg)

![](_page_528_Picture_4.jpeg)

![](_page_529_Picture_173.jpeg)

- 4. Select the search criteria from the drop-down list.
- 5. Type the search string and select the appropriate record from the pick list.
- 6. Select whether account is to be linked to a passbook or debit card.
- 7. Select the passbook or debit card number from the pick list.
- 8. Select the account number to which the card/passbook is to be linked from the pick list.

![](_page_529_Picture_6.jpeg)

#### **Passbook And Debit Card Account Linkage**

![](_page_530_Picture_73.jpeg)

- 9. Click the **Ok** button.
- 10. The system displays the message "Record Added...Authorization Pending ..". Click the **Ok** button.
- 11. The account is linked to the passbook/debit card once the record is authorized.

#### **To view the accounts linked to the debit card/passbook**

- 1. Click the **Inquiry** button.
- 2. Select the search criteria from the drop-down list.
- 3. Type the search string and select the appropriate record from the pick list.
- 4. Select whether account is to be linked to a passbook or debit card.
- 5. Select the passbook or debit card number from the pick list. The system displays the list of accounts linked.

![](_page_530_Picture_11.jpeg)

### **Passbook And Debit Card Account Linkage**

![](_page_531_Picture_62.jpeg)

# **Field Description**

![](_page_531_Picture_63.jpeg)

6. Click the **Close** button.

![](_page_531_Picture_5.jpeg)

# **PS005 - Passbook - Multi Currency Account Linkage**

This screen is used for issuance/re-issuance of passbook to MCA accounts. Multiple MCA under the same module can link to the same passbook. The passbook is issued to this MCA and the sub-account opened / to be opened under the MCA get automatically linked to the passbook. The user is required to input passbook type (stock code) and passbook number for issuing a new passbook.

#### **Definition Prerequisites**

- MCA01 Multi Currency Package Definition
- MCA03 Multi Currency Account Opening
- IVM01 Stock Codes
- IVM10 Multi Currency Package Stock Code Cross Reference
- CHM01 CASA Product Master Maintenance
- TDM01 TD Product Master

#### **Modes Available**

Not Applicable

#### **To link passbook to multi currency account**

- 1. Type the fast path **PS005** and click **Go** or navigate through the menus to **Transaction Processing > Customer Transaction > Passbook - Multi Currency Account Linkage**.
- 2. The system displays the **Passbook - Multi Currency Account Linkage** screen.

![](_page_532_Picture_14.jpeg)

![](_page_533_Picture_57.jpeg)

## **Passbook - Multi Currency Account Linkage**

![](_page_533_Picture_58.jpeg)

![](_page_533_Picture_4.jpeg)

![](_page_534_Picture_156.jpeg)

![](_page_534_Picture_1.jpeg)

![](_page_535_Picture_152.jpeg)

- 3. Select the appropriate radio button.
- 4. Enter the passbook number. The system displays the passbook status.
- 5. Select the passbook type from the pick list.
- 6. Enter the other relevant details.

![](_page_535_Picture_5.jpeg)

![](_page_536_Picture_24.jpeg)

### **Passbook - Multi Currency Account Linkage**

- 7. Click the **Ok** button.
- 8. The system displays the message "Transaction completed successfully".

![](_page_536_Picture_4.jpeg)

# **PS002 - MCA Passbook Printing**

Using this option you can print all the unprinted transactions of the accounts linked to the passbook in chronological order irrespective of the account / account currency. The transactions done in the various MCAs will be printed in the Passbook. The CASA passbook is used for printing all CASA transactions. TD account passbooks are used to print the payin transactions, full / part redemption transactions etc. RD passbook is used to print Educational deposits and Installment FDs and conventional RDs. Only authorized transactions will be taken for printing.

In case of re-issue, system will not consolidate the records but will print all unprinted records.

In case a new account is linked or an existing account is de-linked from some other passbook and linked to a new passbook, then the system will print all the transactions of the account which are not yet printed irrespective of the date of the linking. that is the transactions prior to account linkage will be printed if those are not printed in the earlier passbook.

#### **Definition Prerequisites**

- PSM01 Passbook And Debit Card Account Linkage
- PSM02 Passbook MCA Linkage Maintenance

#### **Modes Available**

Not Applicable

#### **To print the group passbooks**

- 1. Type the fast path **PS002** and click **Go** or navigate through the menus to **Global Definitions > Passbook > MCA Passbook Printing**.
- 2. The system displays the **MCA Passbook Printing** screen.

![](_page_537_Picture_12.jpeg)

### **MCA Passbook Printing**

![](_page_538_Picture_72.jpeg)

![](_page_538_Picture_73.jpeg)

![](_page_538_Picture_4.jpeg)

![](_page_539_Picture_153.jpeg)

![](_page_539_Picture_1.jpeg)
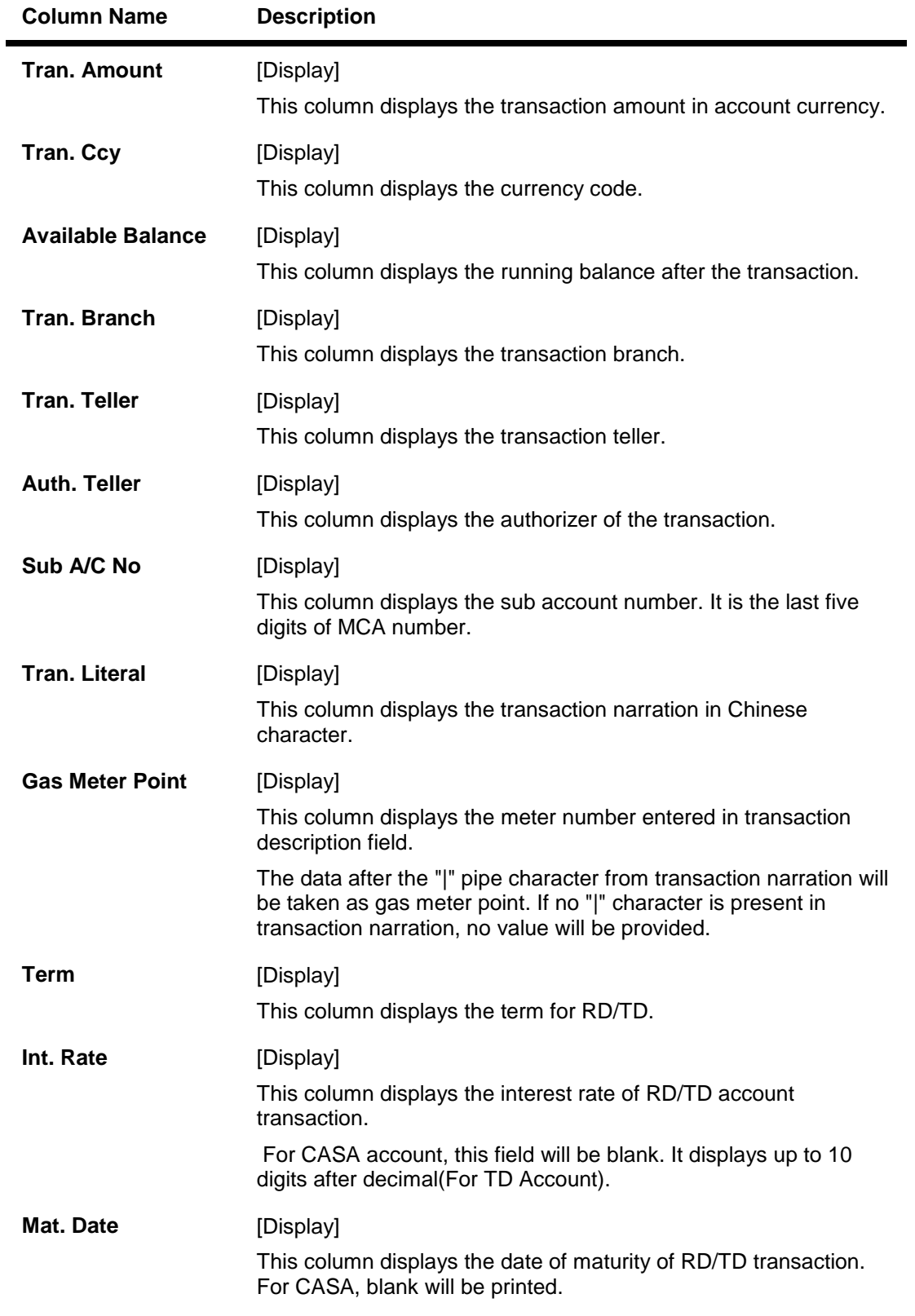

- 3. Enter the multi currency account number.
- 4. Select the passbook type from the drop-down list.

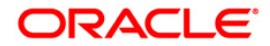

- 5. Select the passbook number from the pick list.
- 6. Click the **Ok** button. The system displays the records of passbook that is to be printed.

## **MCA Passbook Printing**

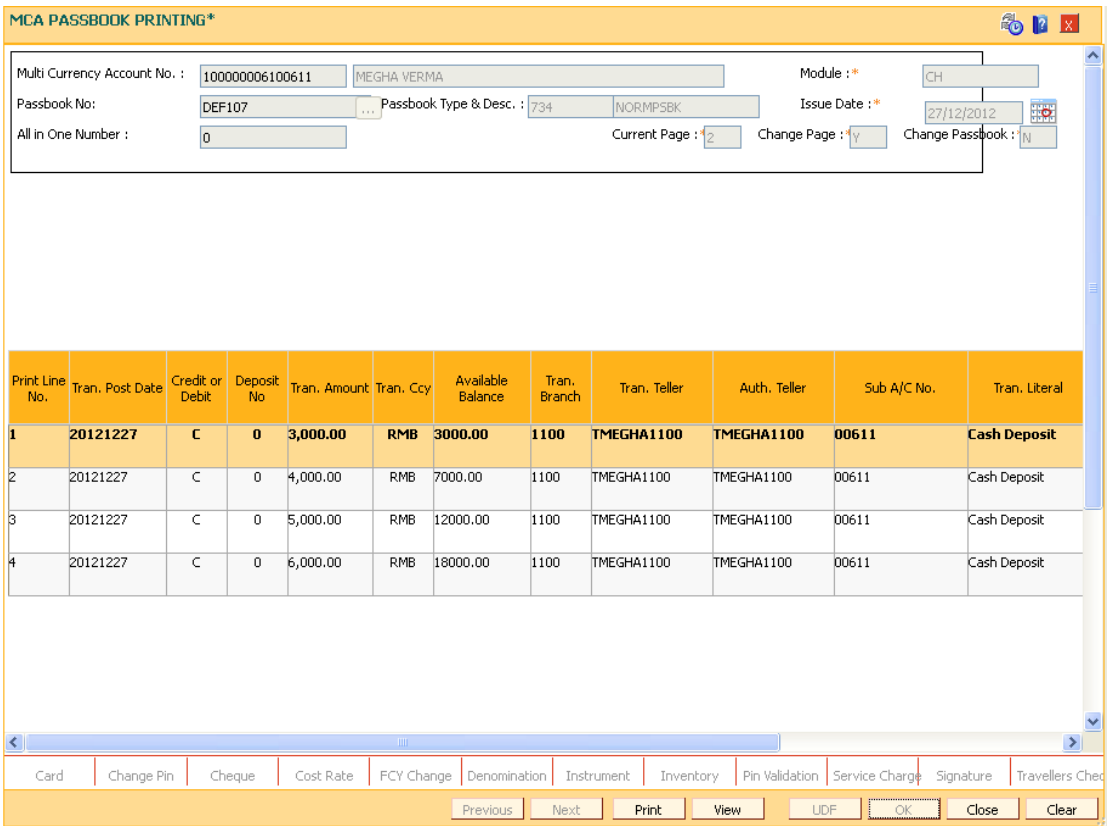

7. Click the **Print** button. OR Click the **View** button. OR Click the **Close** button.

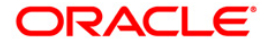

# **MC141 - Multi Currency Account - Customer Relationship Maintenance**

This option enables you to perform the following functions:

- Inquire and ascertain customer/s relationship to a particular account.
- Add a customer to account and define his/her relationship to that account.
- Modify a customer's relationship with an account.

A maximum of three customers can be linked to an account in the account-opening screen. The Multi Currency Account Customer Relationship screen can be used to attach additional customers to the accounts.

When adding or deleting a customer linked to an account, the following rules should be followed:

- Only one primary relationship, SOW, JAF, JOF have to exist at any point of time. The customer linked to the account with the primary relationship can be replaced using this maintenance.
- When a customer is linked to the account with 'JAF' relationship, there has to be another customer linked to the account with 'JAO' relationship.
- When a customer is linked to the account with 'JOF' relationship, there has to be another customer linked to the account with 'JOO' relationship

### **Definition Prerequisites**

• MCA03 - Multi Currency Account Opening

### **Modes Available**

Modify, Cancel, Authorize, Inquiry. For more information on the procedures of every mode, refer to **Standard Maintenance Procedures** .

### **To maintain the multi currency account customer relationship**

- 1. Type the fast path **MC141** and click **Go** or navigate through the menus to **Transaction Processing > Customer Transaction > Multi Currency Account - Customer Relationship Maintenance**.
- 2. The system displays the **Multi Currency Account - Customer Relationship Maintenance** screen.

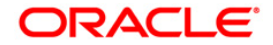

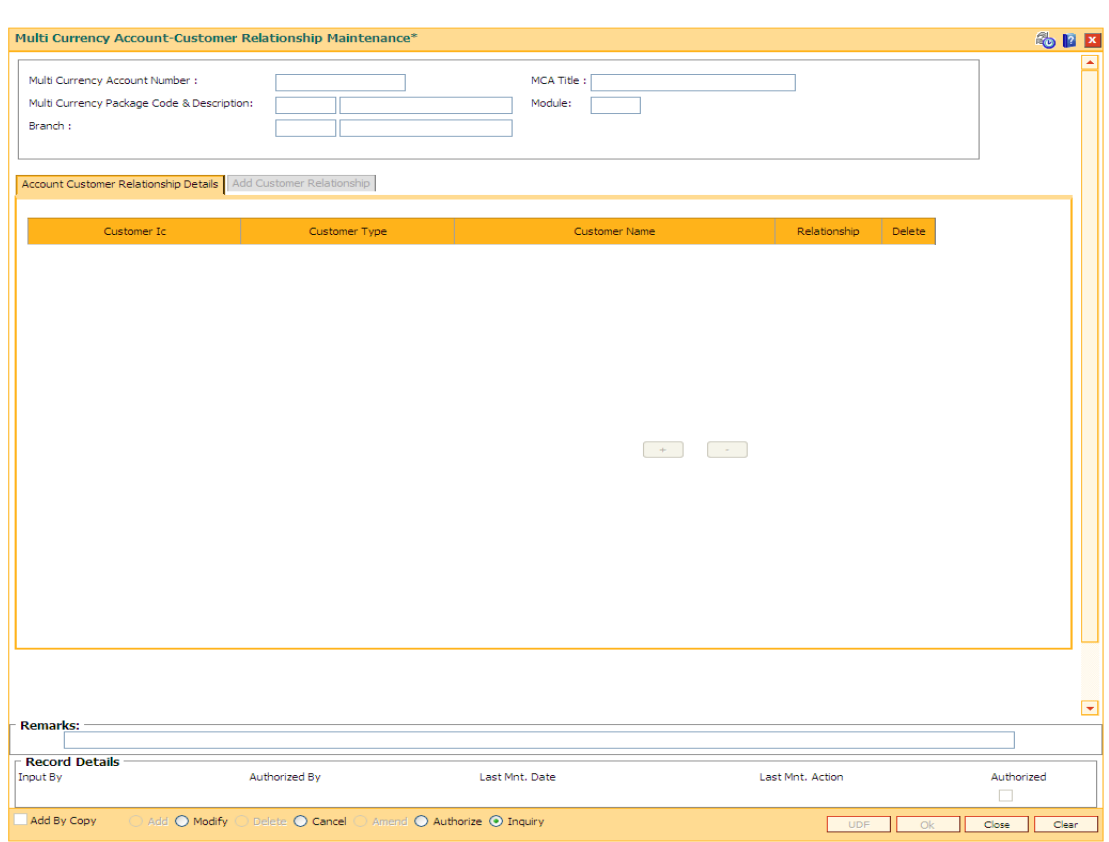

## **Multi Currency Account - Customer Relationship Maintenance**

## **Field Description**

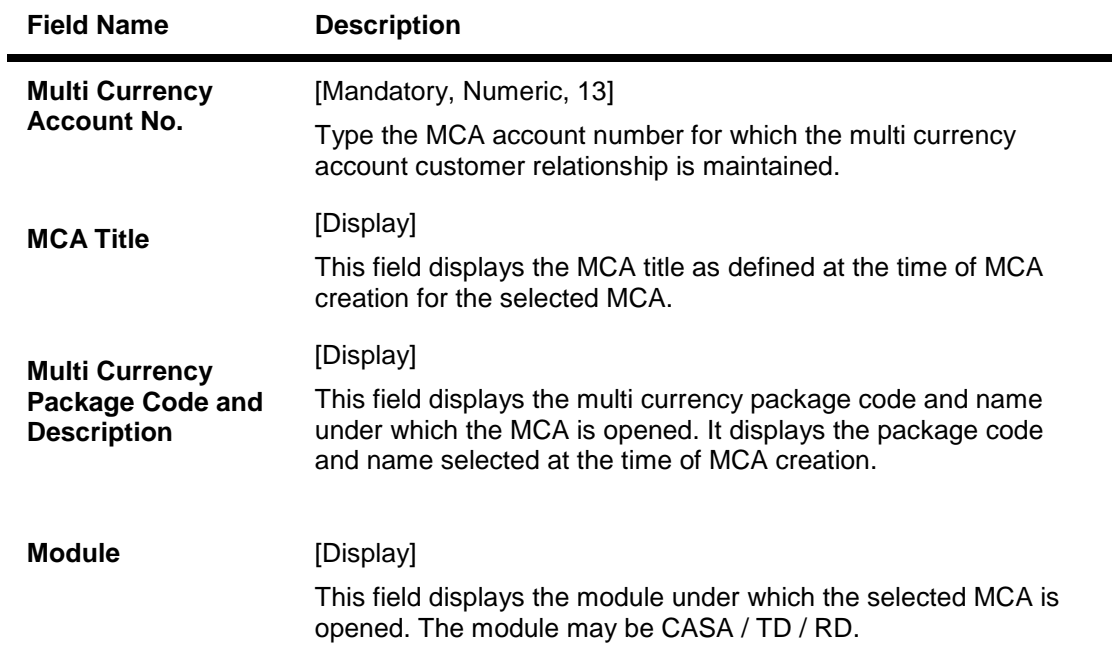

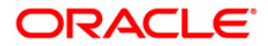

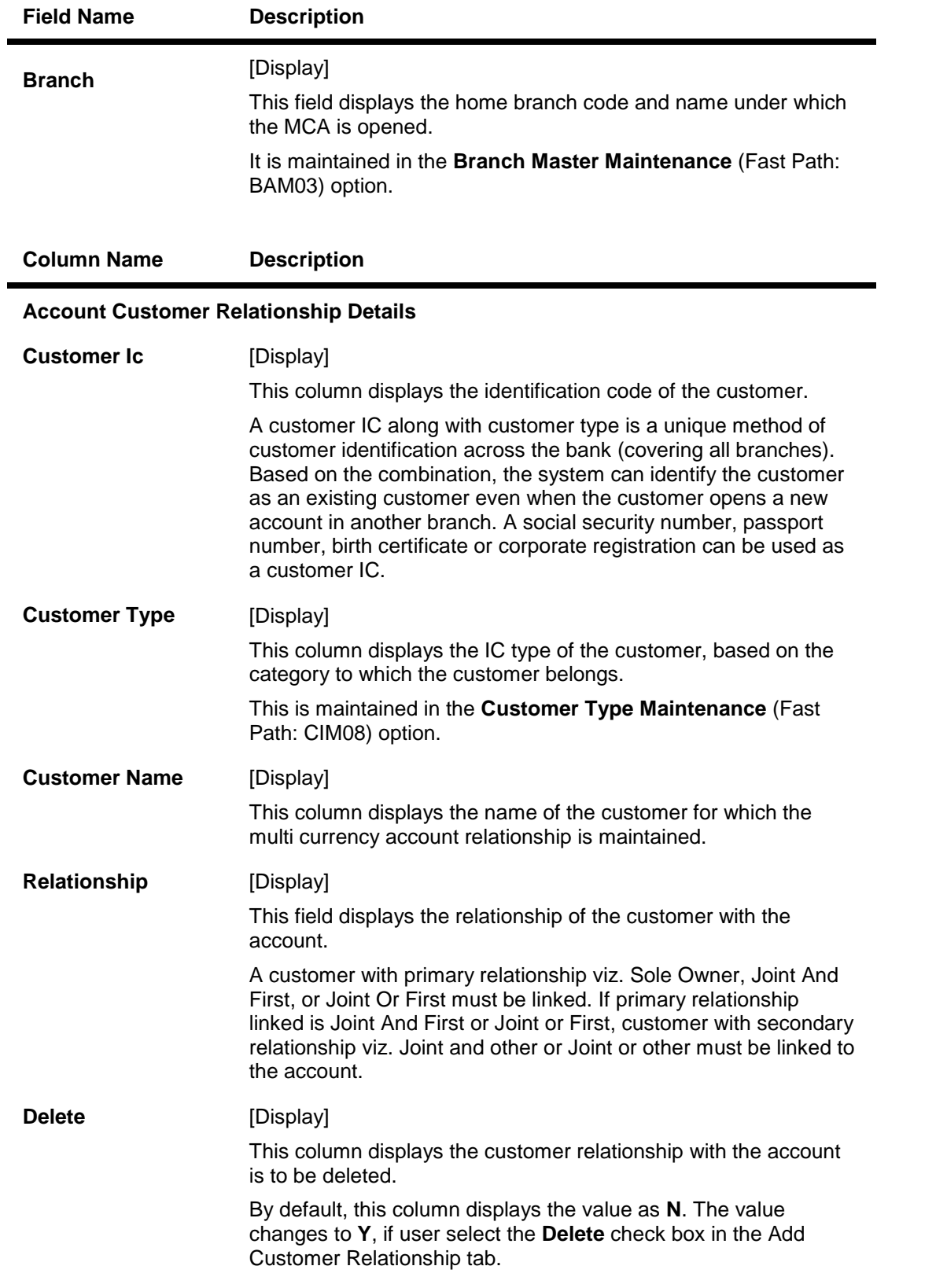

3. Click the **Modify** button.

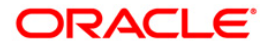

4. Enter the multi currency account number and press the <**Tab**> key. The system displays the customer relation details.

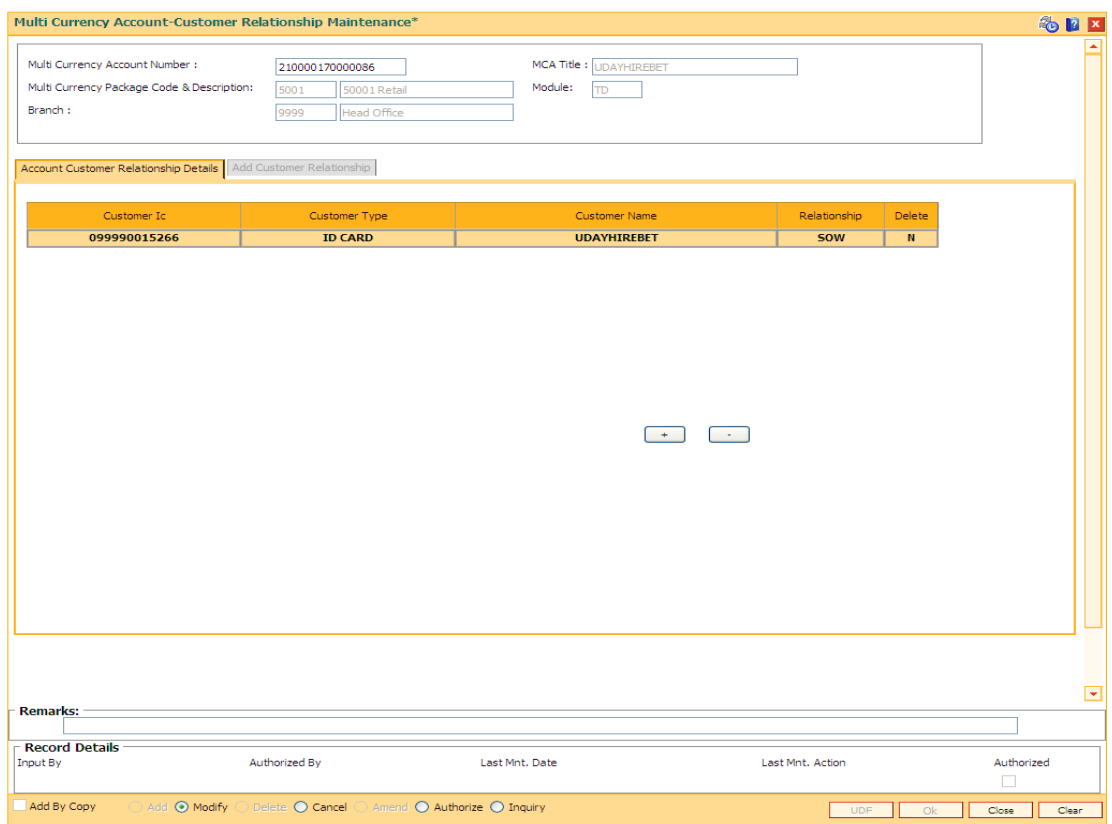

## **Multi Currency Account - Customer Relationship Maintenance**

- 7. Click the **+** button.
- 8. Enter the customer relationship details.

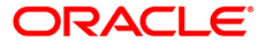

### **Add Customer Relationship**

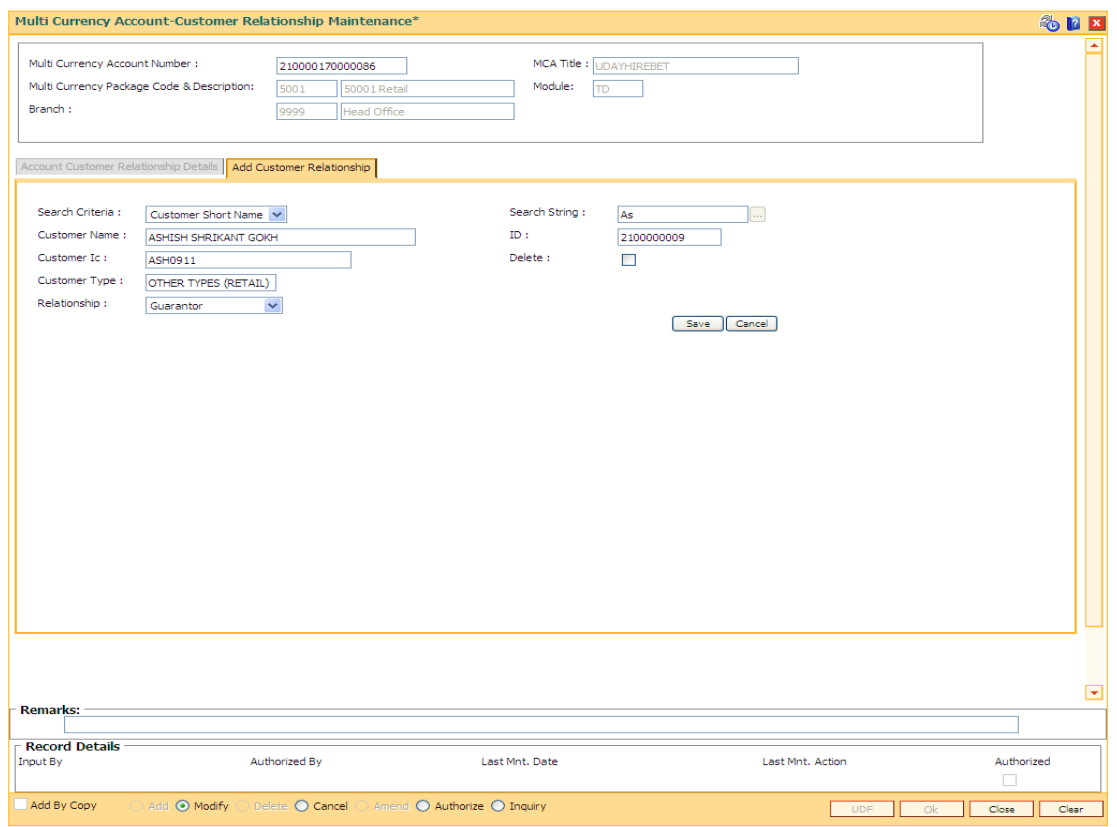

### **Field Description**

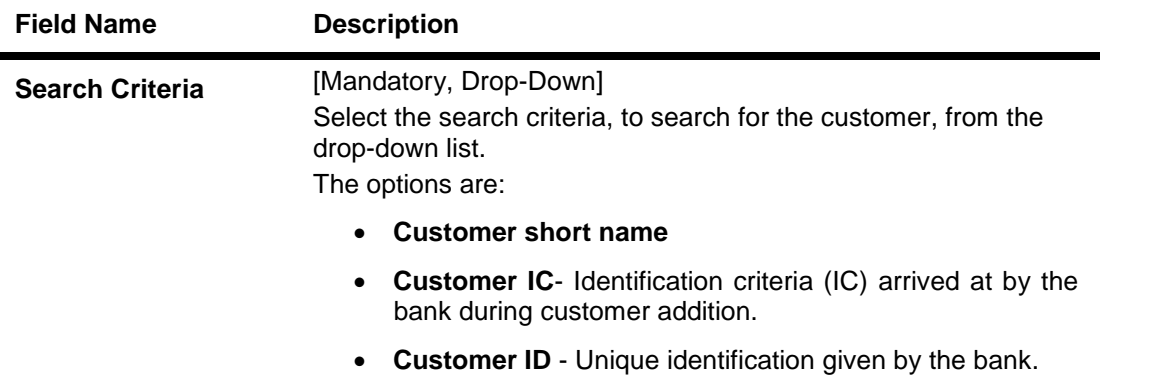

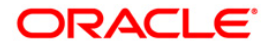

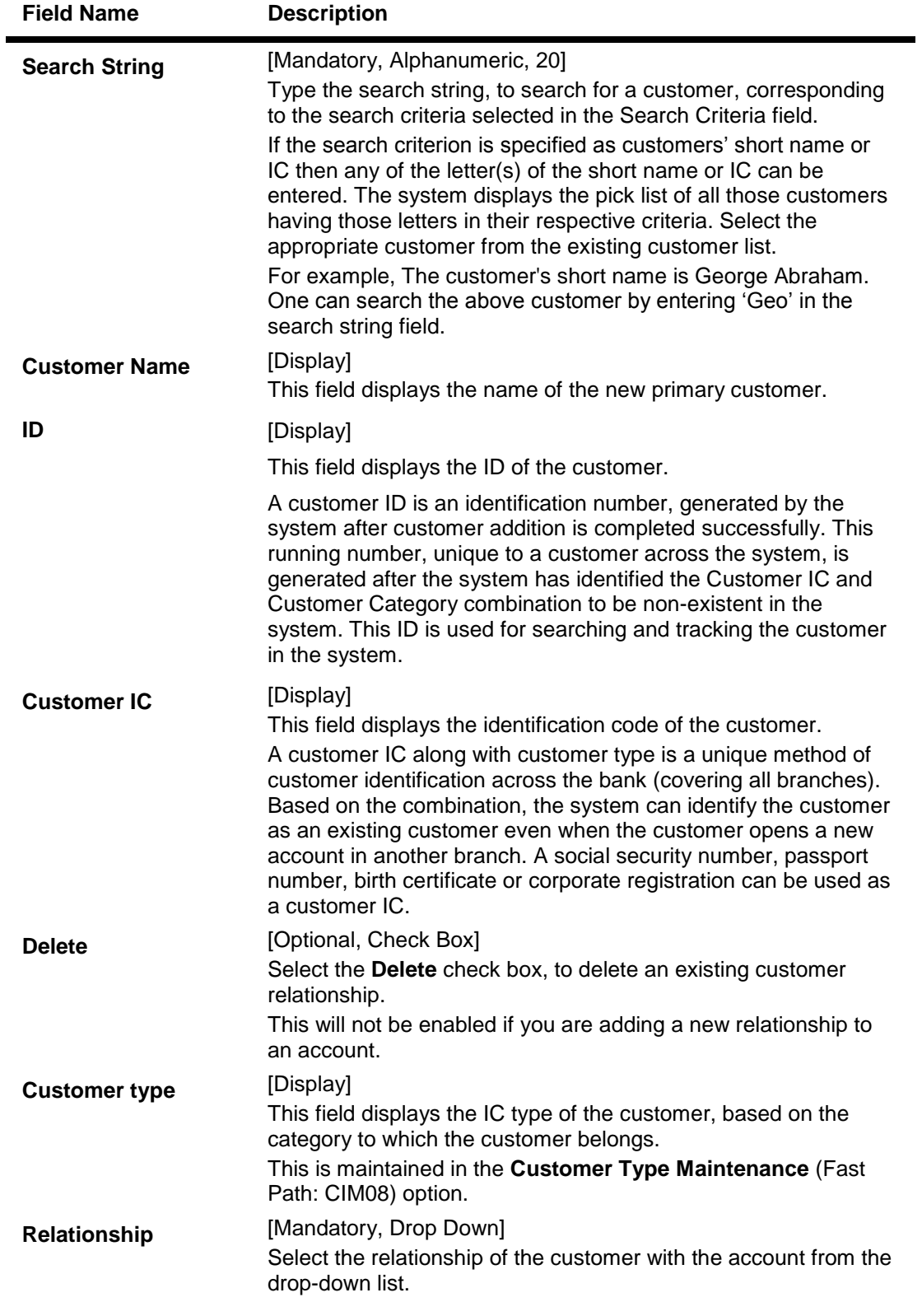

- 7. Click the **Save** button in **Add Customer Relationship** tab screen.
- 8. The system displays the **Account Customer Relationship Details** tab. Click the **Ok** button.

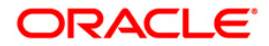

- 9. The system displays the message "Record Modified...Authorization Pending..". Click the **Ok** button.
- 10. The multi currency account customer relationship is added once the record is authorized.

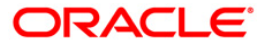

# **PSM02 - Passbook - MCA Linkage Maintenance**

Using this option the accounts linked to a passbook can be inquired. The inquiry will display the record as per the linkage set at the time of the Inquiry.

Inquiry cannot be done for the unauthorized records.

### **Definition Prerequisites**

- PS001 Group Passbook Issue-Lost Maintenance
- CM12 Customer Card Maintenance

### **Modes Available**

Inquiry. For more information on the procedures of every mode, refer to **Standard Maintenance Procedures.**

#### **To inquire the link to a passbook**

- 1. Type the fast path **PSM02** and click **Go** or navigate through the menus to **Transaction Processing > Customer Transaction > Passbook - MCA Linkage Maintenance**.
- 2. The system displays the **Passbook - MCA Linkage Maintenance** screen.

### **Passbook - MCA Linkage Maintenance**

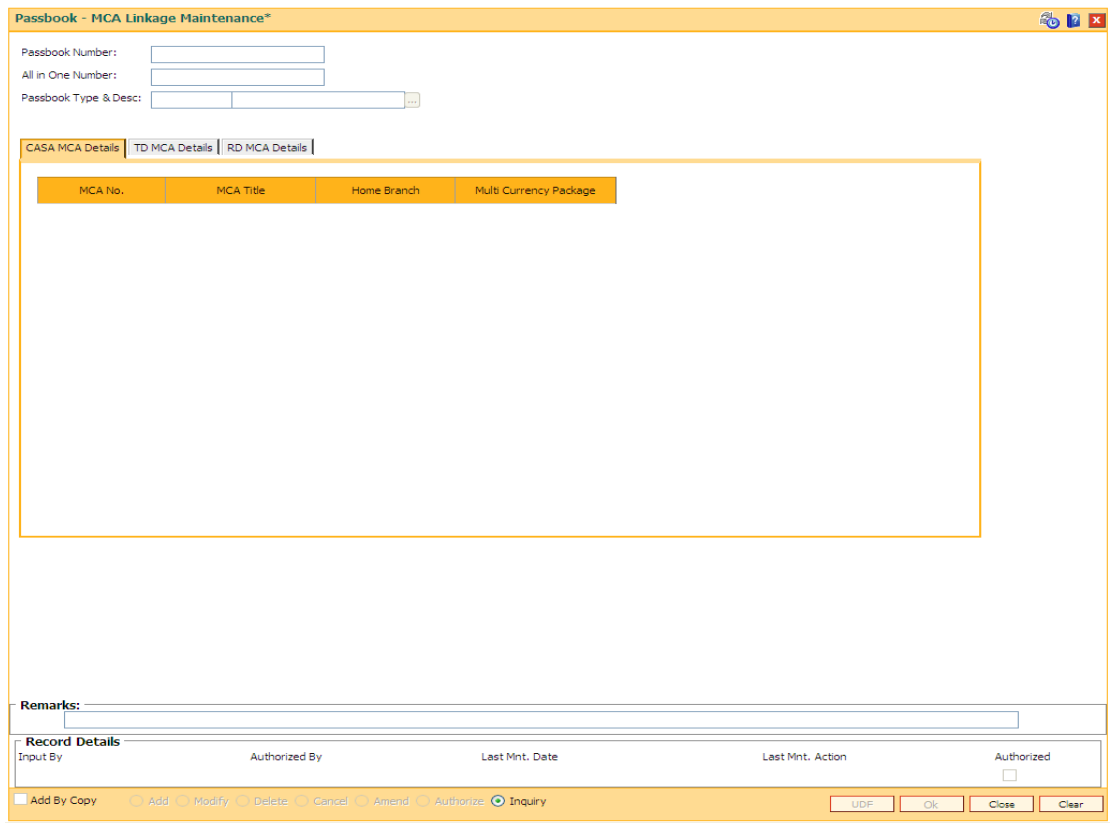

**Field Description**

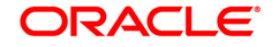

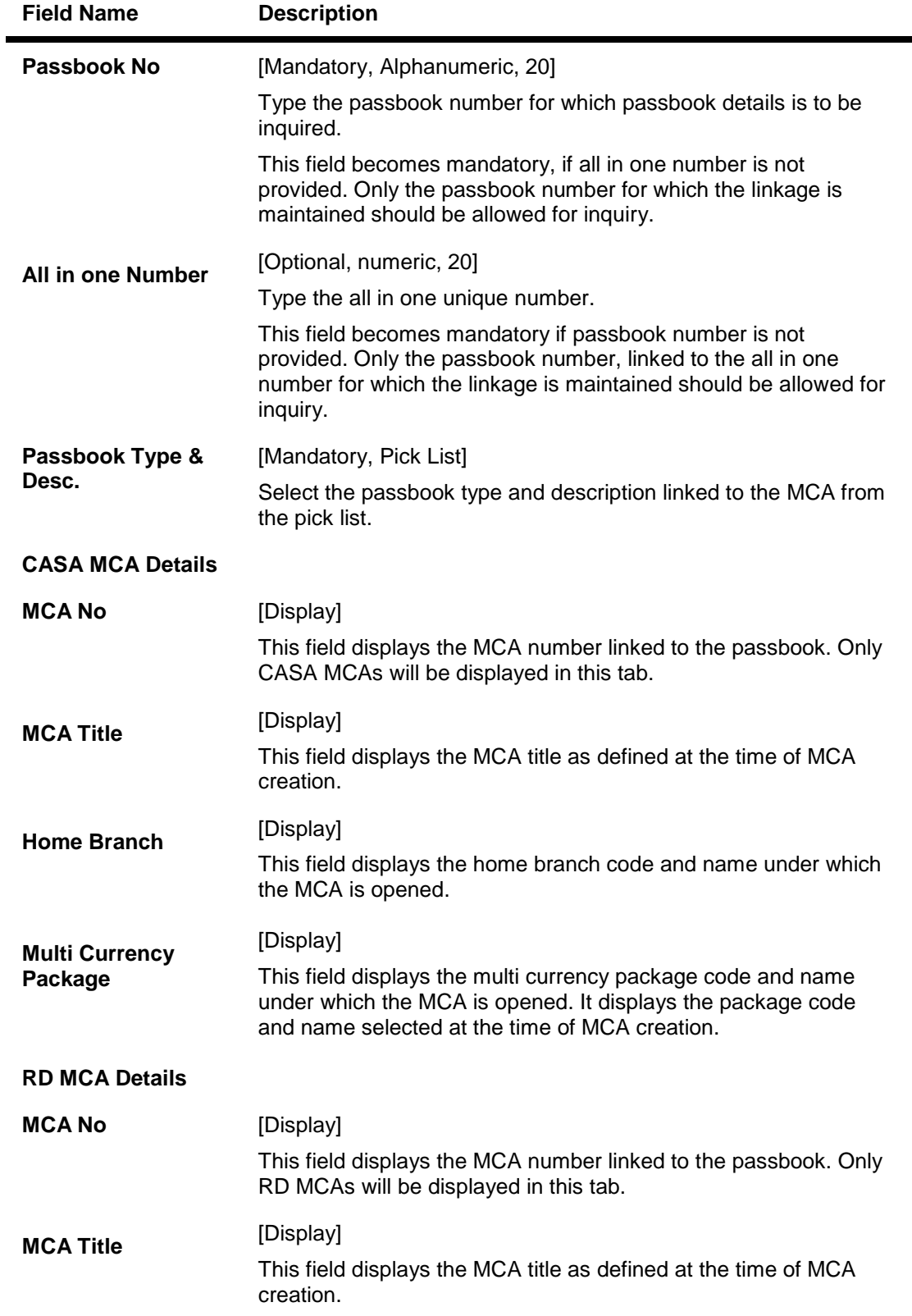

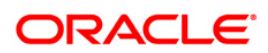

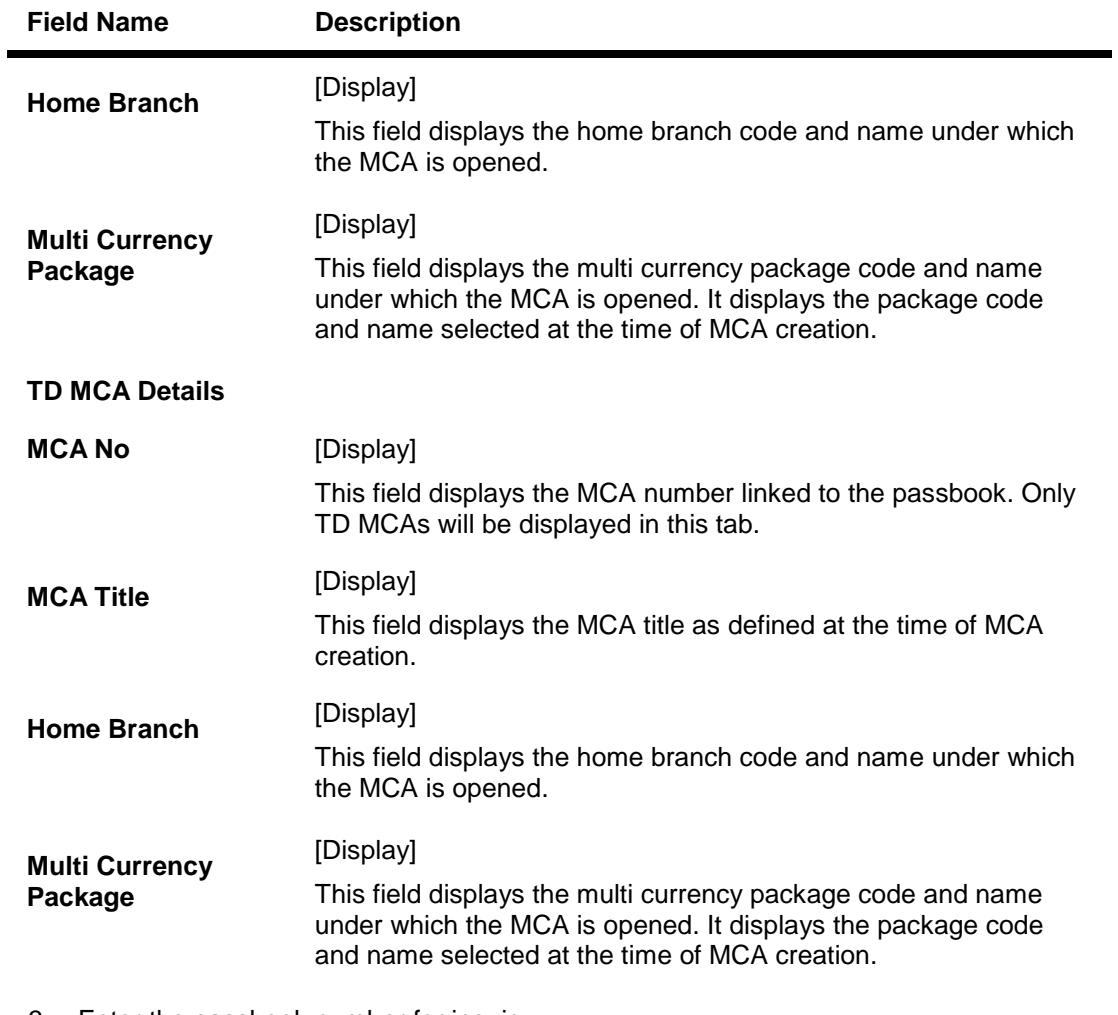

- 3. Enter the passbook number for inquiry.
- 4. Select the passbook type and description from the pick list.
- 5. Click the **CASA MCA Details** tab.

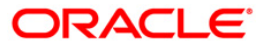

### **Passbook - MCA Linkage Maintenance**

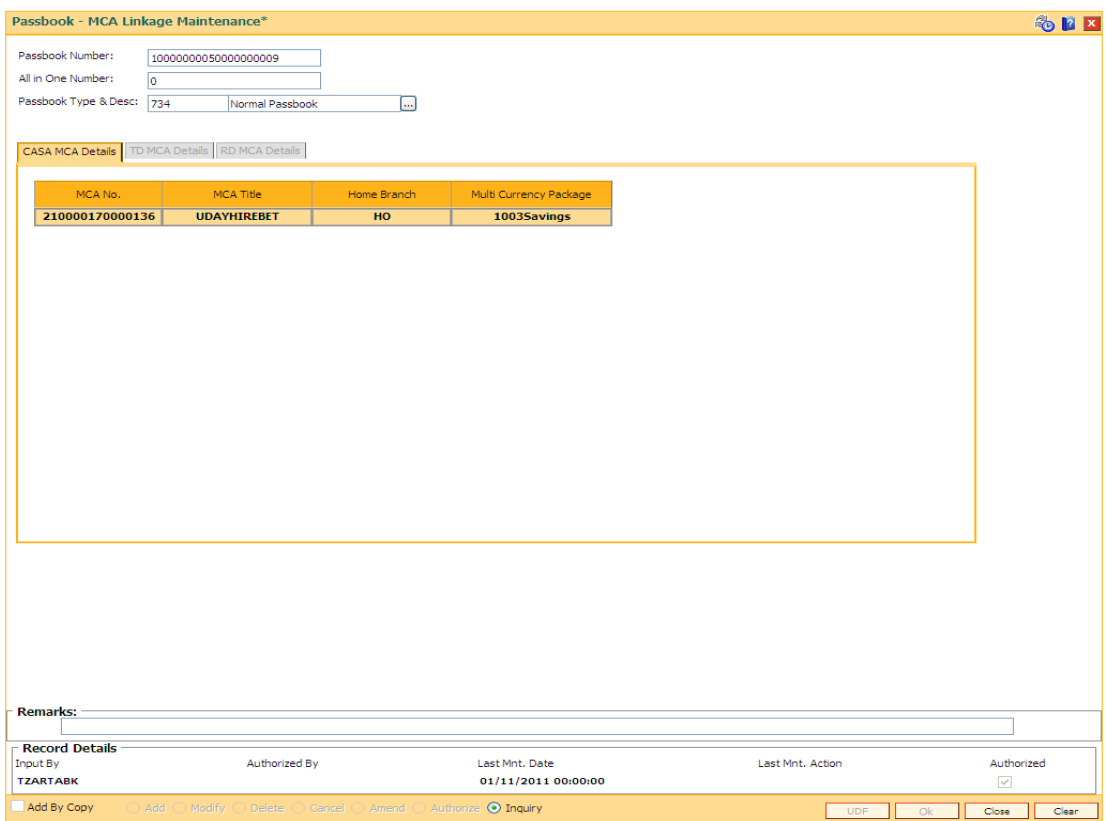

- 6. Click the **Ok** button. The system displays the CASA MCA details.
- 7. Click the **TD MCA Details** tab to view the TD multi currency account details.

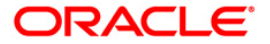

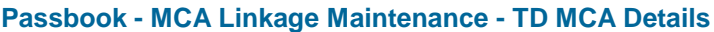

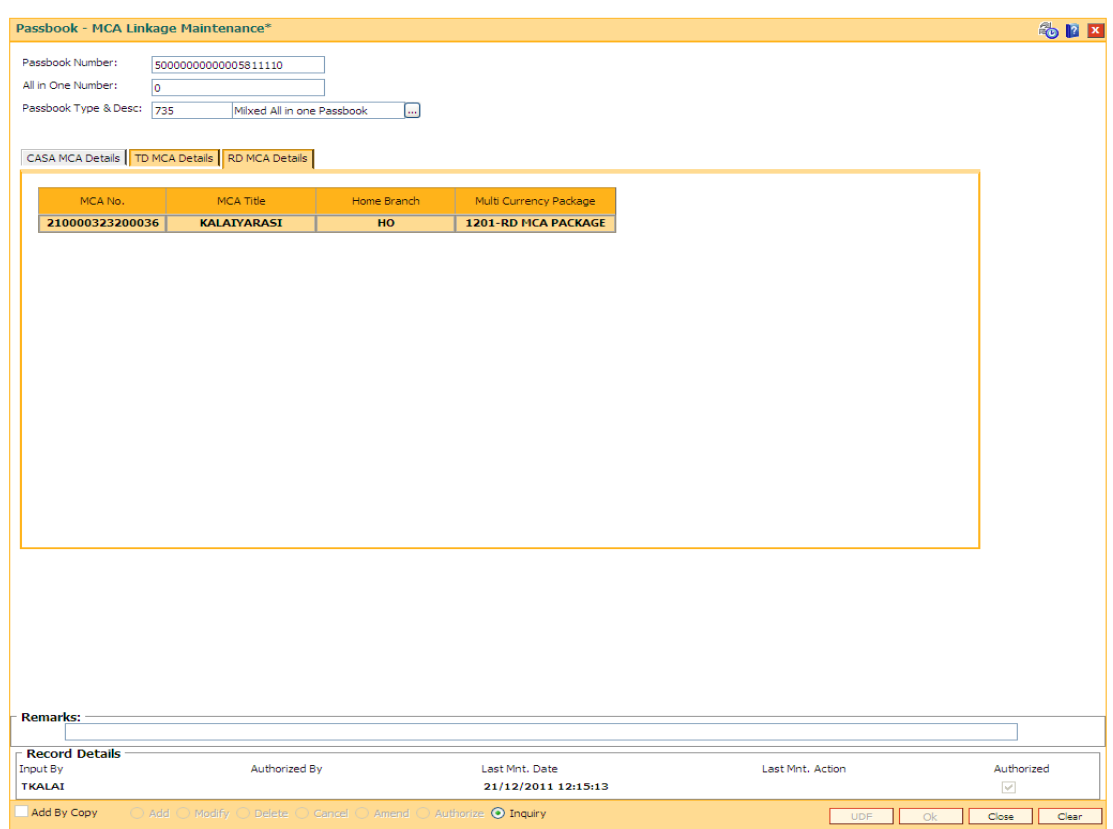

8. Click the **RD MCA Details** tab to view the RD multi currency account details.

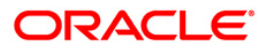

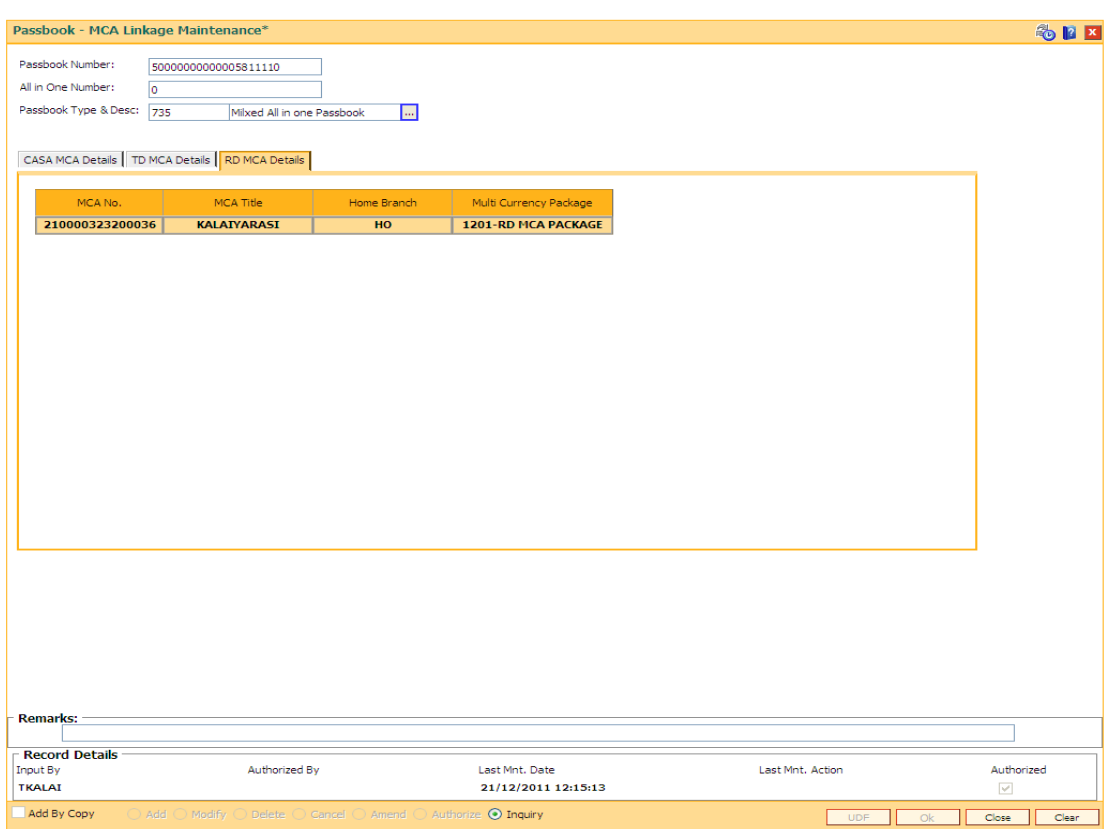

## **Passbook - MCA Linkage Maintenance - RD MCA Details**

- 9. The system displays the records for the selected passbook number.
- 10. Click the **Close** button.

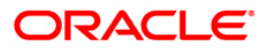

# **TD038 - TD Top-Up Payin Inquiry**

Using this option, you can enquire about the history of top up transactions done on a deposit. The details for a normal pay-in can also be viewed through this screen. You can inquire on the previous individual pay-in details of the deposit. In case of a deposit having only a normal pay-in, the single record of normal pay-in with the relevant details will get displayed. The Top-up Payin Inquiry screen will also display the historical rates. In case of an interest rate change for the deposit or the deposit variance change, the screen will display the current as well historical rates depending upon the effective date selected at the time of inquiry.

### **Definition Prerequisites**

- MCA03 Multi Currency Account Opening
- MCA07 TD Account Opening under MCA
- 1356 Mixed Payin
- 1021 Quick Payin By GL
- 1402 Quick Payin By Cash
- 1007 Quick Payin By CASA

### **Modes Available**

Not Applicable

### **To inquire on pay-in details of deposit**

- 1. Type the fast path **TD038** and click **Go** or navigate through the menus to **Global Definitions >TD > TD Top-Up Payin Inquiry**.
- 2. The system displays the **TD Top-Up Payin Inquiry** screen.

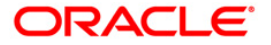

## **TD Top-Up Payin Inquiry**

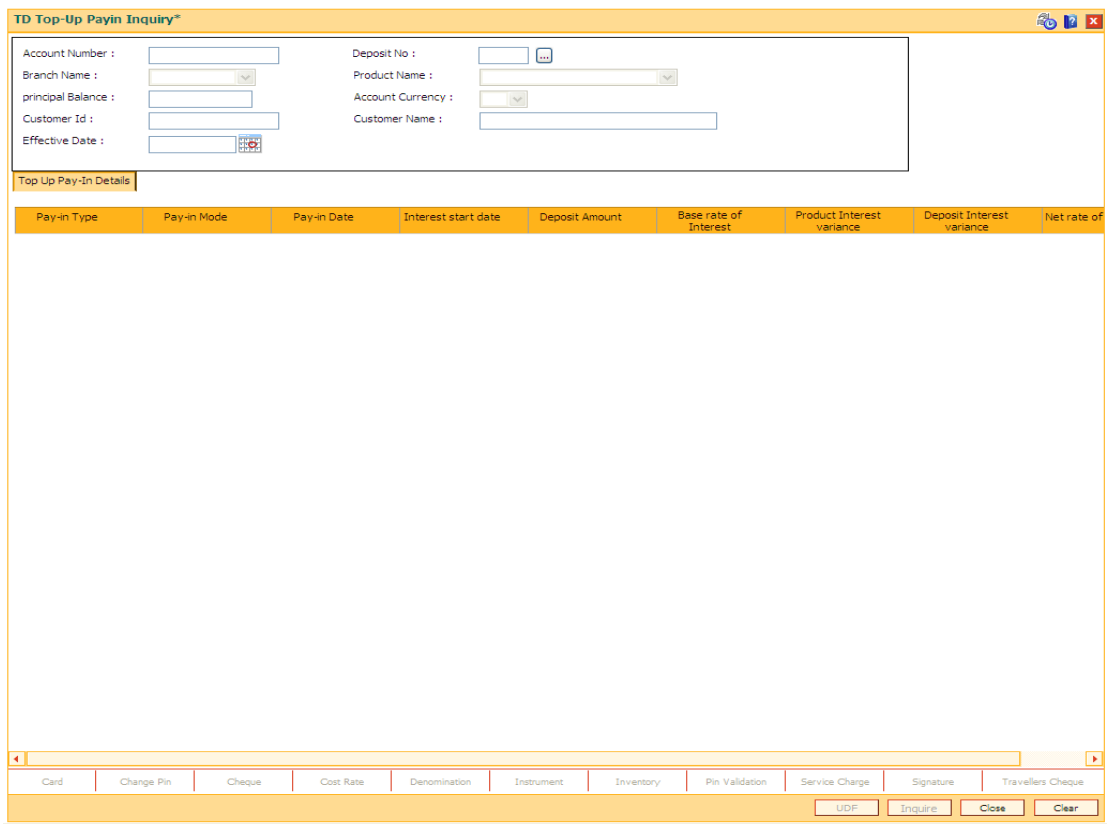

## **Field Description**

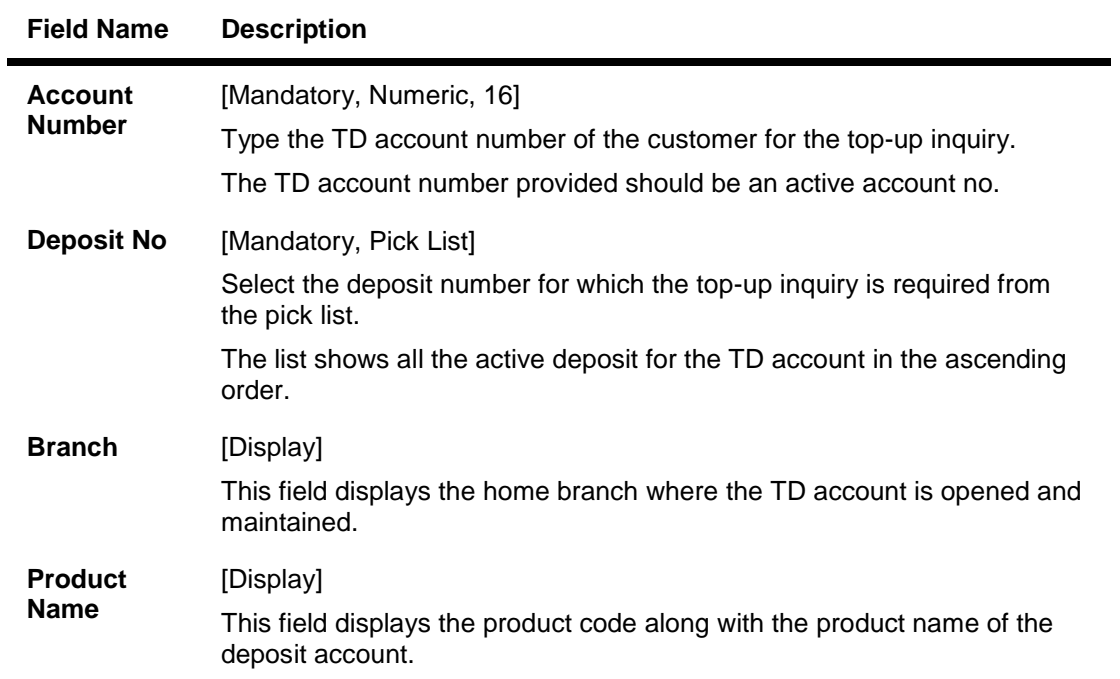

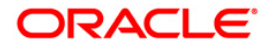

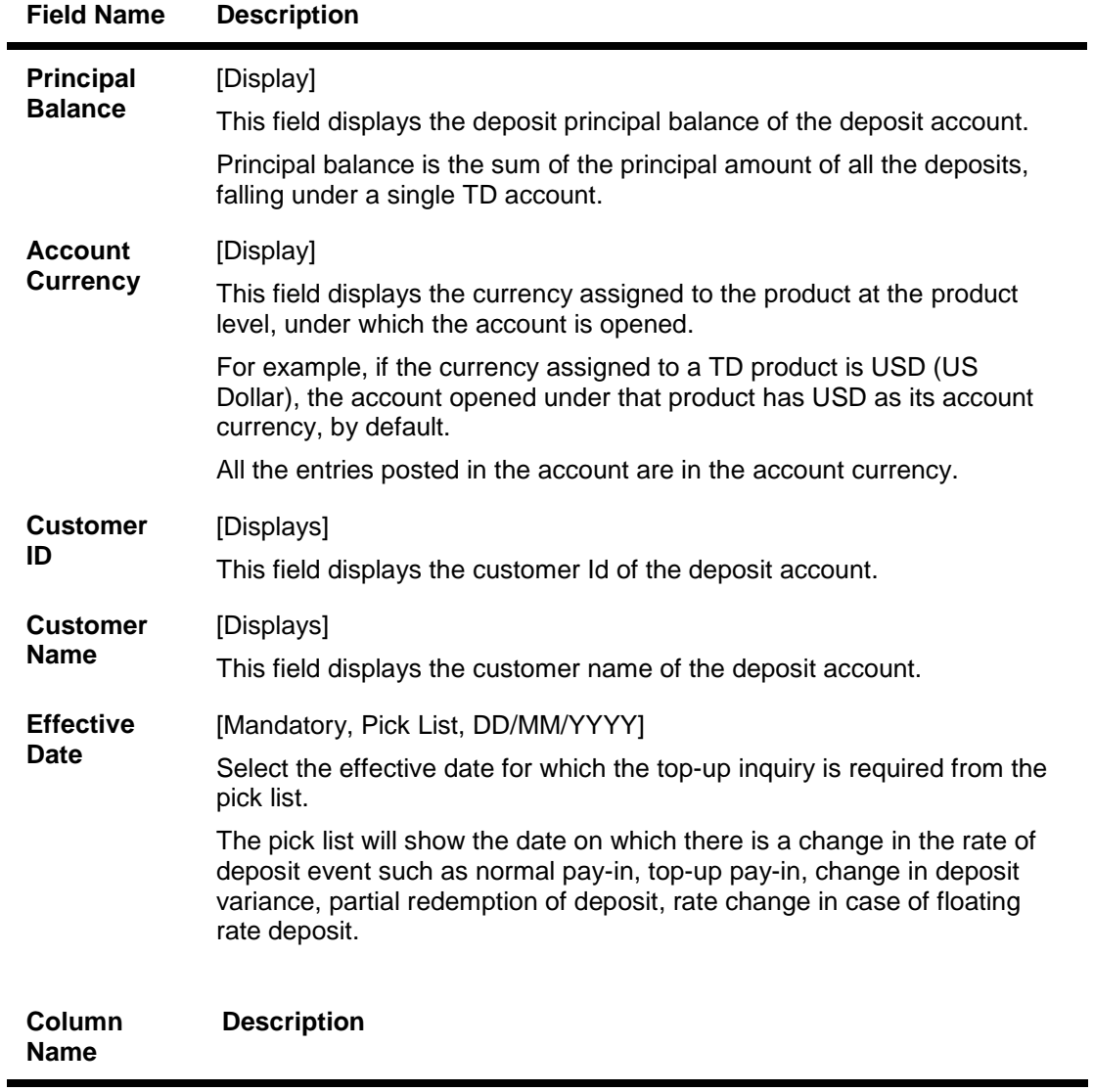

# **Top-Up Pay-In Details**

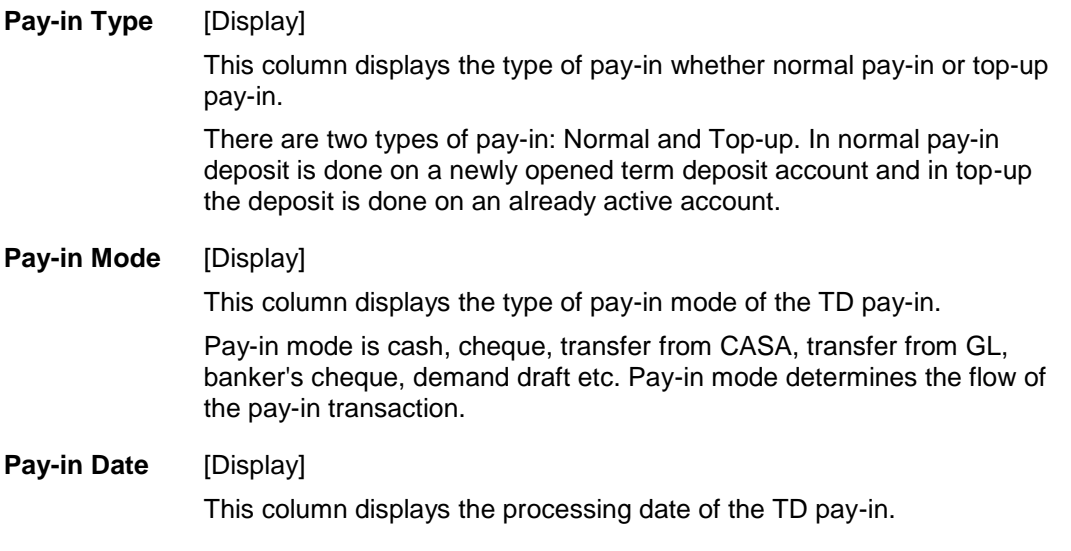

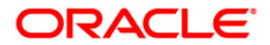

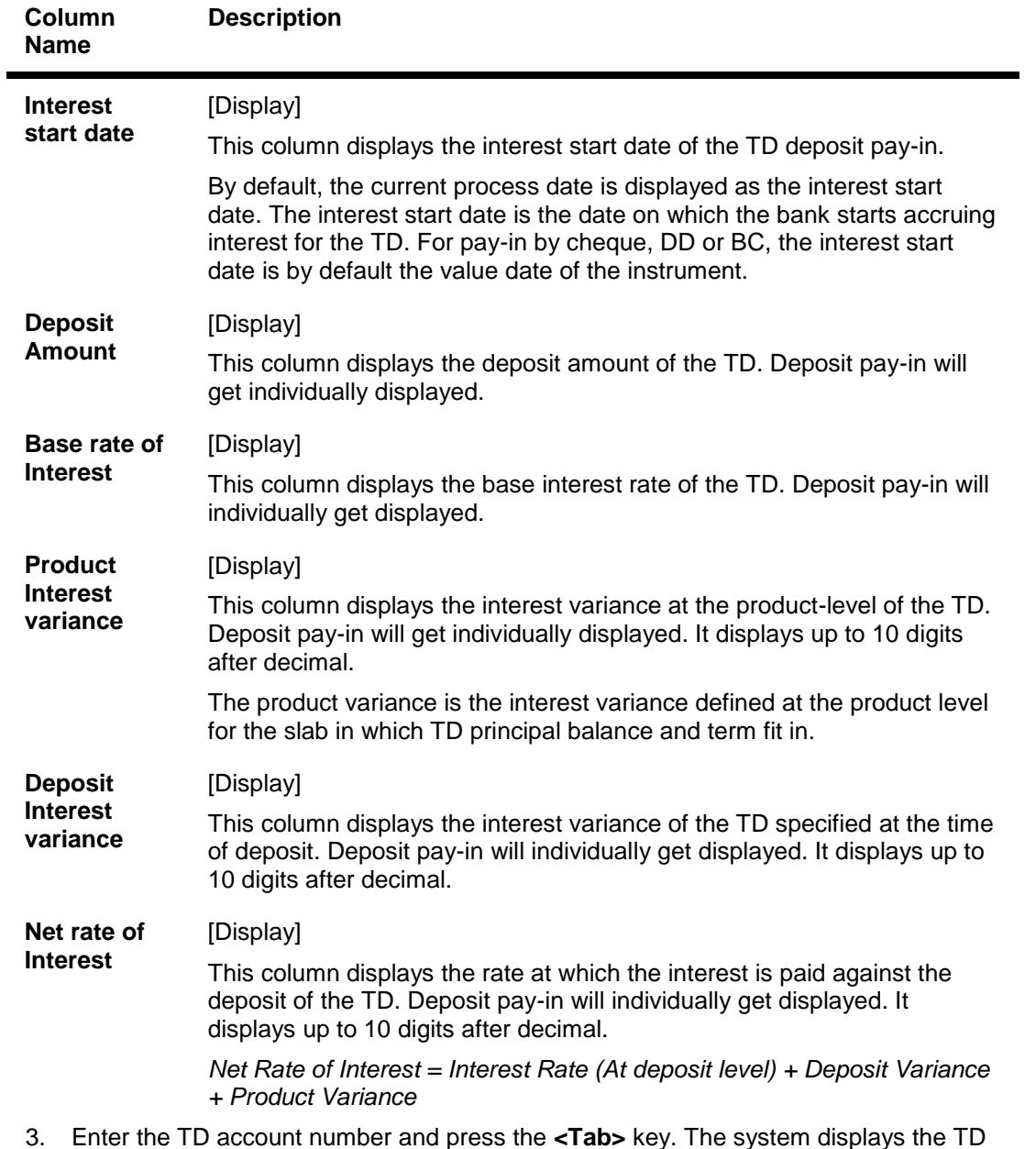

f and press the **<Tab>** key. The system displays t account details.

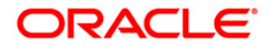

## **TD Top-Up Payin Inquiry**

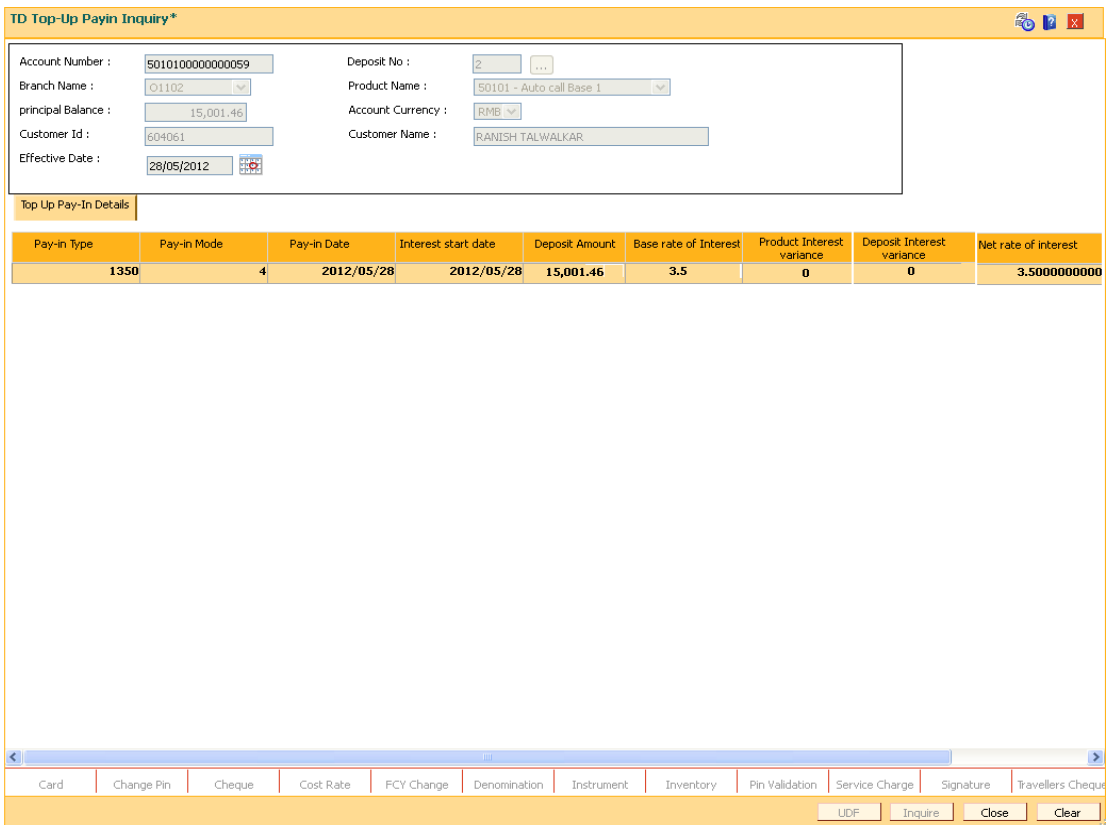

- 4. Select the deposit number and effective date from the pick list.
- 5. Click the **Inquire** button. The system displays the records and details of previous individual pay-in.

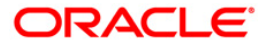

# **1096 - TDS Remittance**

This screen facilitates the process of remitting TDS to a destination CASA account or GL of the tax authority. The tax remitted to GL will be debited and the contra-credit will be posted to the GL / CASA as entered in this screen.

#### **Definition Prerequisites**

- BAM08 Bank Master Maintenance
- TDS transactions in the account
- 8051 CASA Account Opening
- GLM02 Chart of Accounts

#### **Modes Available**

Not Applicable

### **To add TDS remittance details**

- 1. Type the fast path **1096** and click **Go** or navigate through the menus to **Global Definitions > Master > TDS Remittance**.
- 2. The system displays the **TDS Remittance** screen.

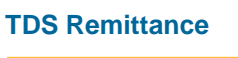

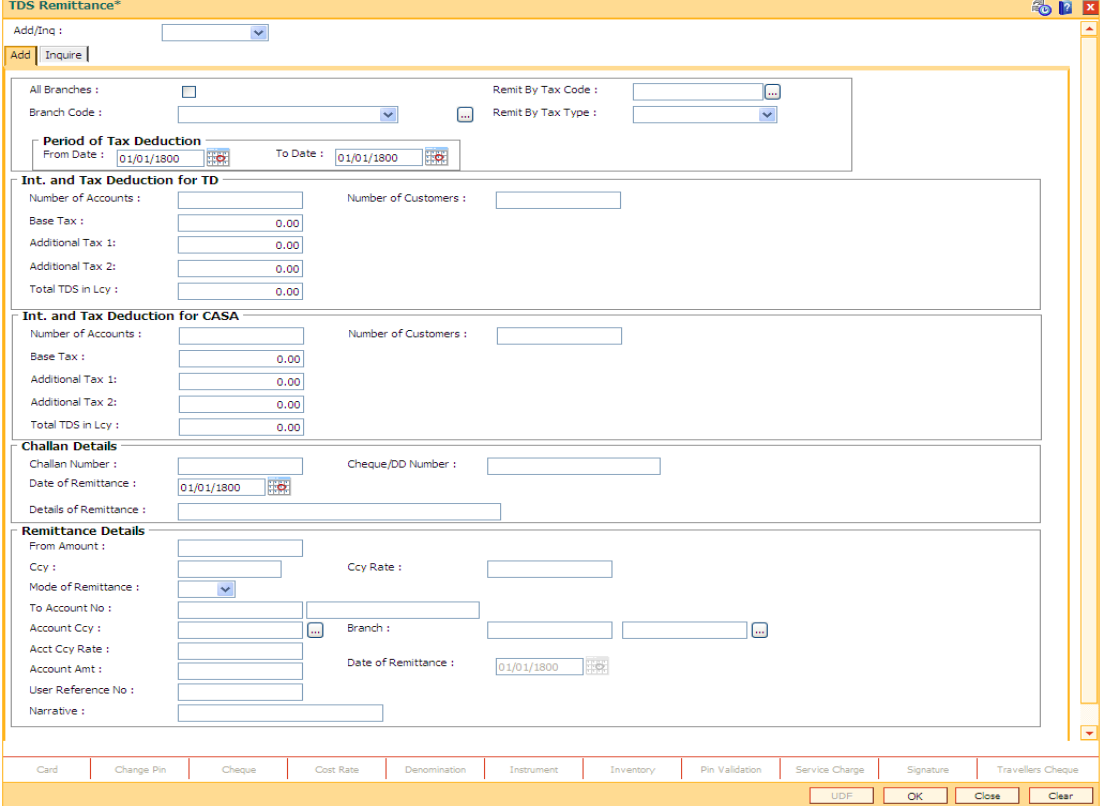

3. Select the add or inq option from the drop-down list.

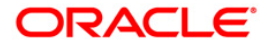

- 4. Select the branch code from the drop-down list. OR Select the **All Branches** check box.
- 5. Select the tax code from the pick list. OR Select the tax type from the drop-down list.
- 6. Enter the period of tax deduction.
- 7. Enter the int and tax deduction details.
- 8. Enter the challan details.
- 9. Enter the remittance details.

## **Add**

The user can enter details of tax type, challan number and date of remittance for a branch in the **Add** tab.

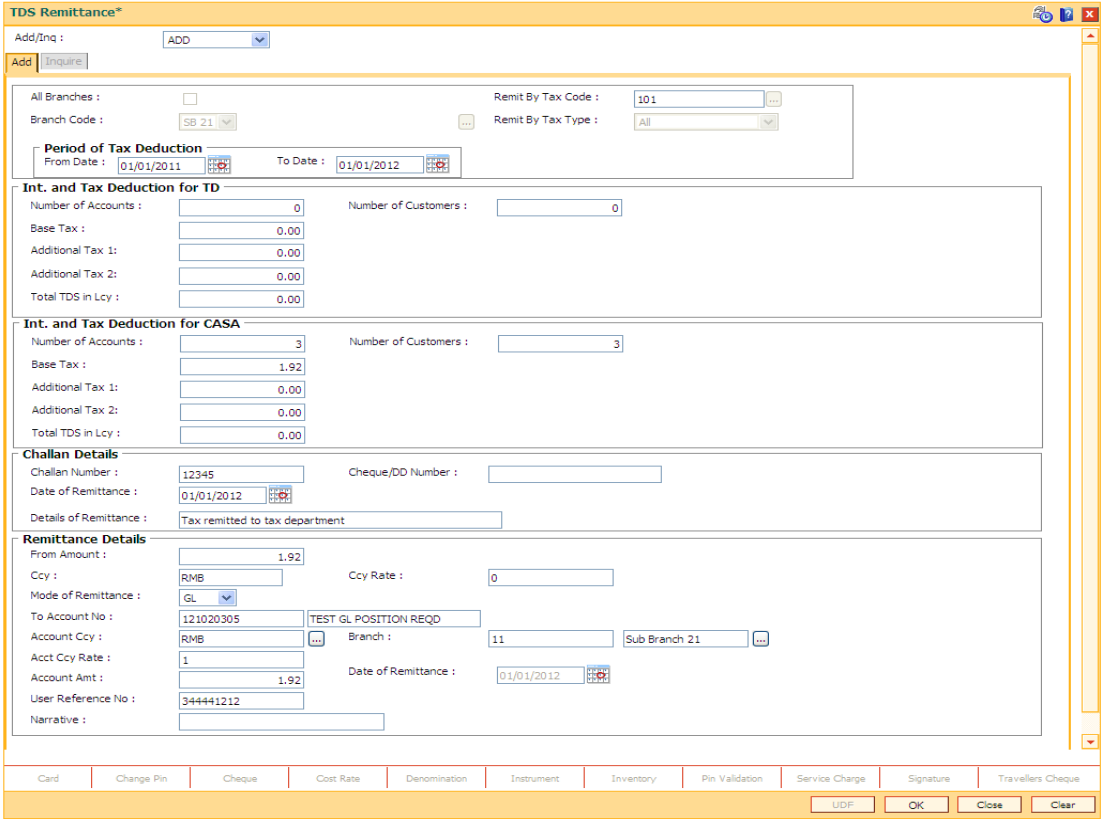

### **Field Description**

**Field Name Description**

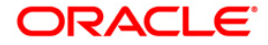

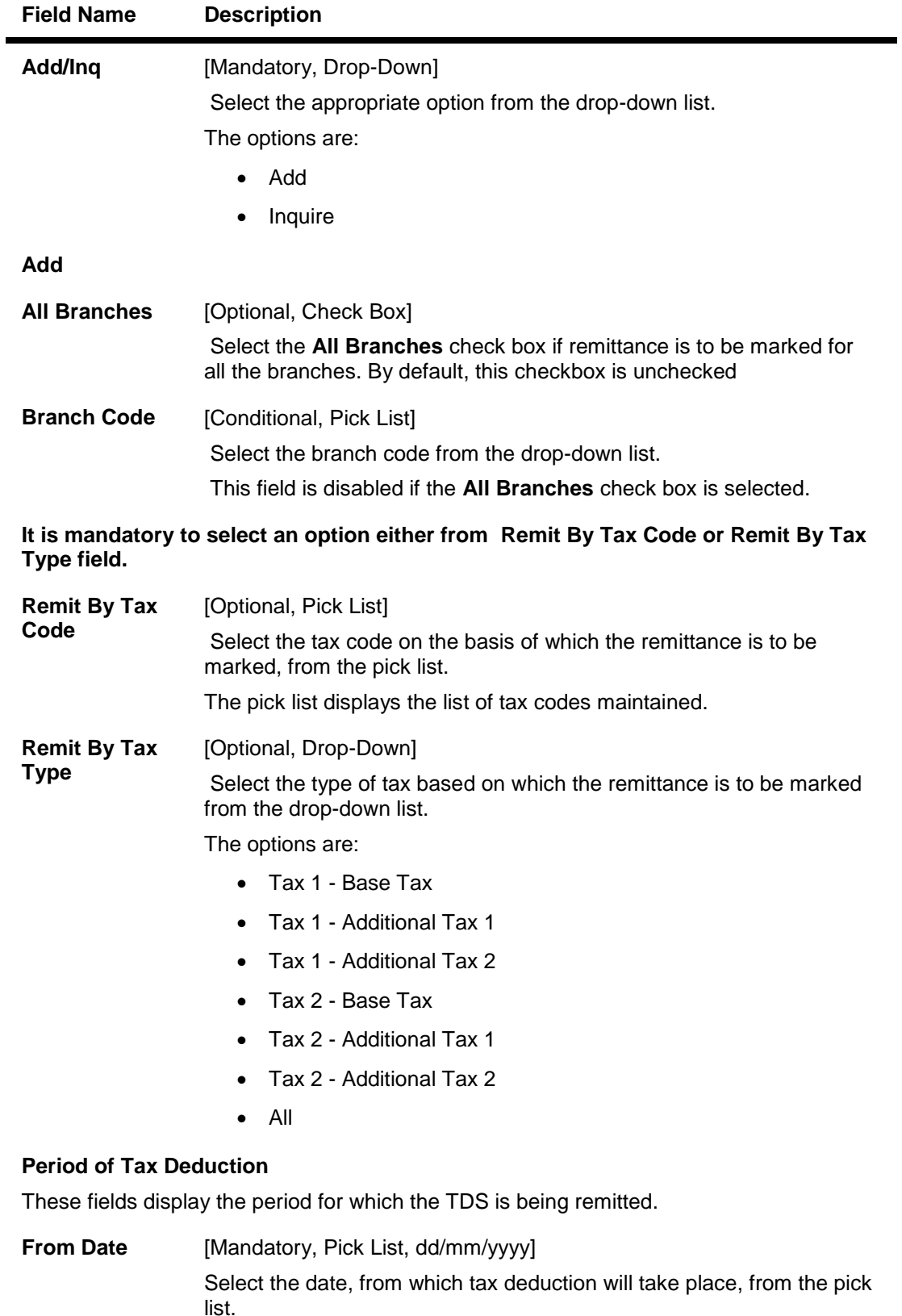

From date cannot be greater than To date.

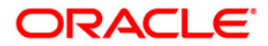

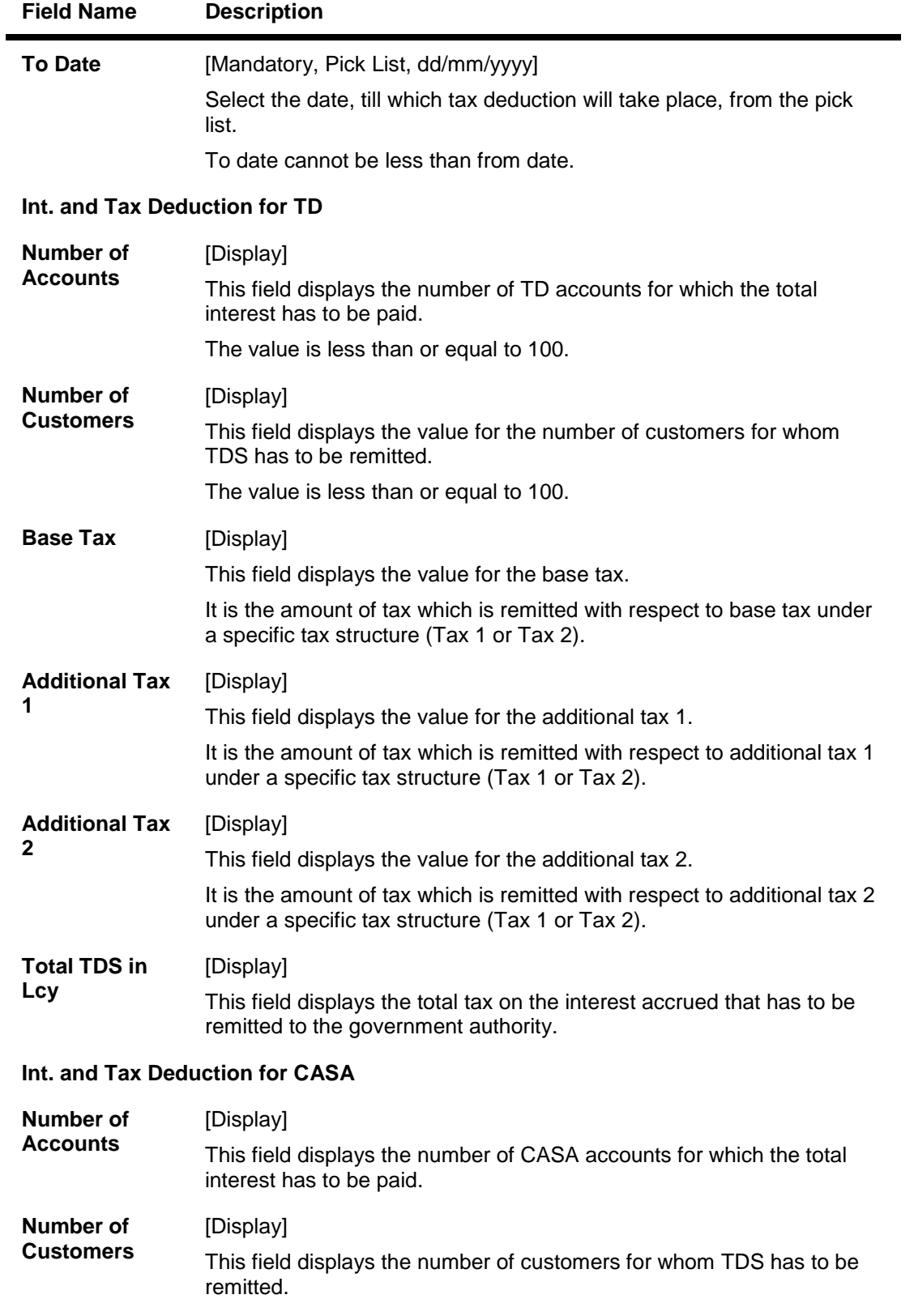

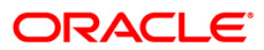

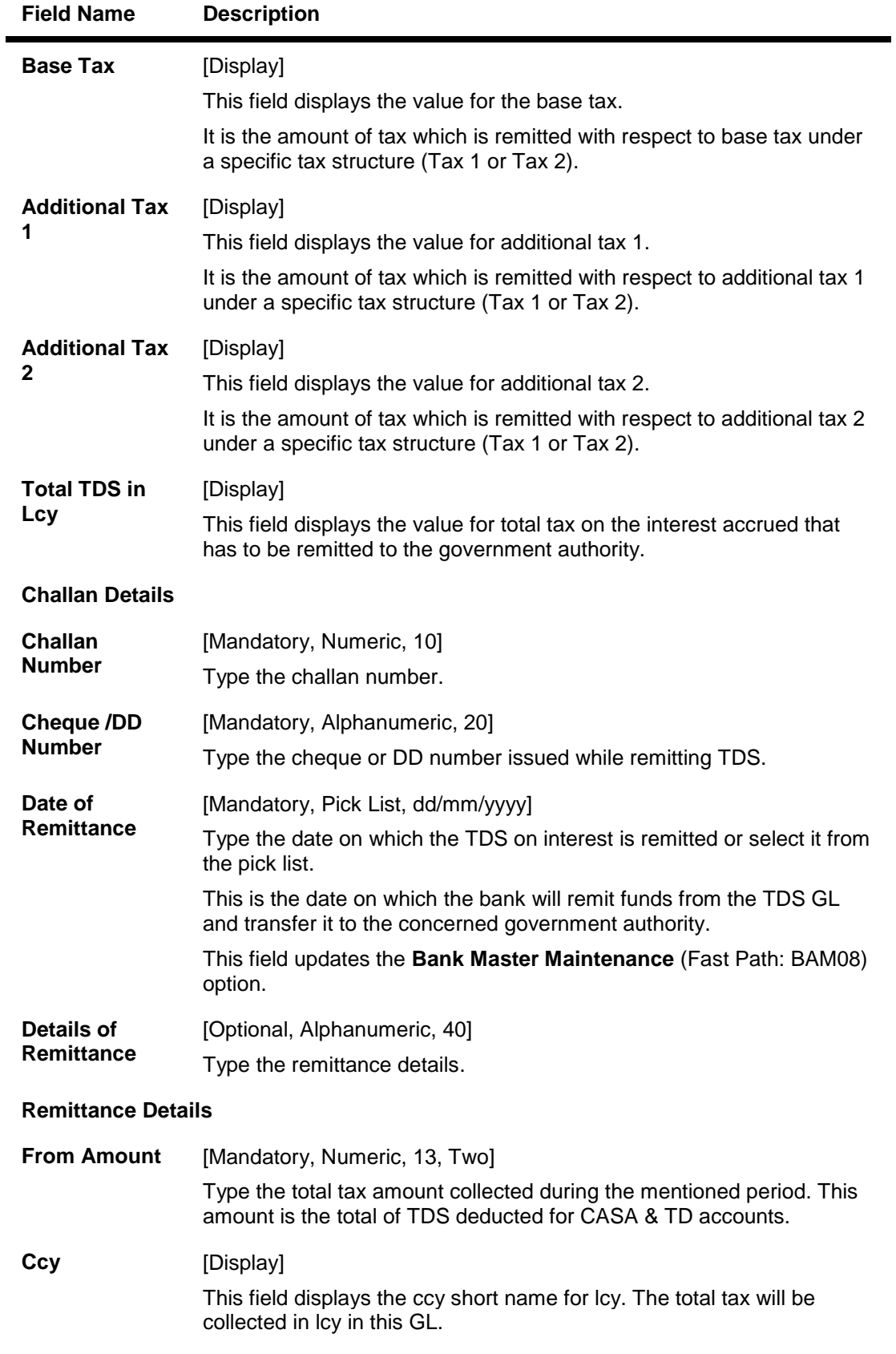

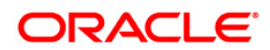

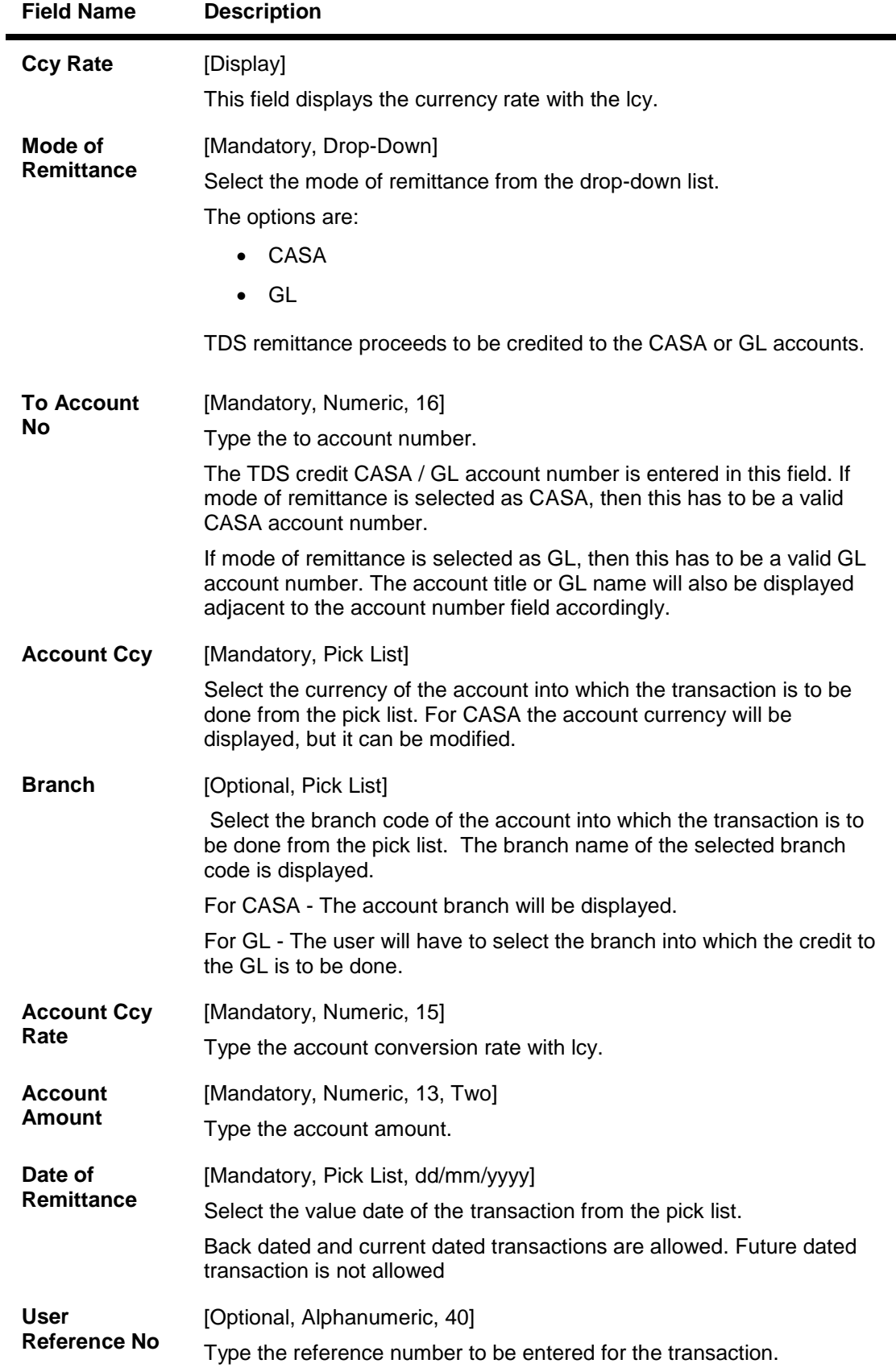

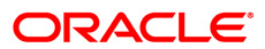

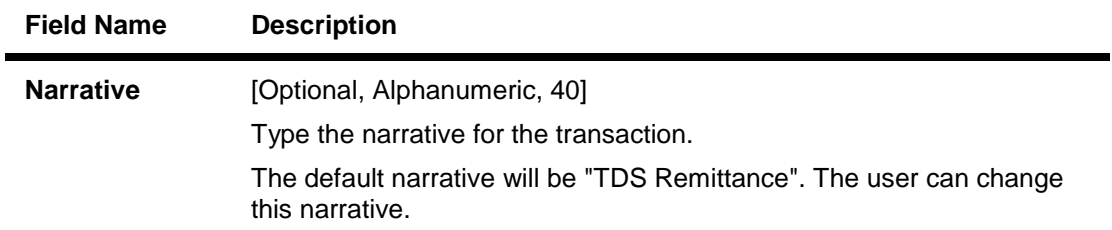

- 10. Click the **OK** button.
- 11. The system displays the message "Record Added". Click the **OK** button.

### **To view the TDS remittance details**

- 1. Click the **Inquiry** button.
- 2. The system enables the **Inquire** tab.
- 3. Enter the challan number.
- 4. Select the branch code from the pick list. OR Select the **All Branches** check box.
- 5. Select the tax type from the drop-down list. OR Select the tax code from the pick list.
- 6. Enter the date of remittance and press the **<Tab>** key.
- 7. The system displays the TDS remittance details.

### **Inquire**

This tab displays the details of tax type, challan number and the date of remittance for a branch.

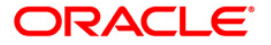

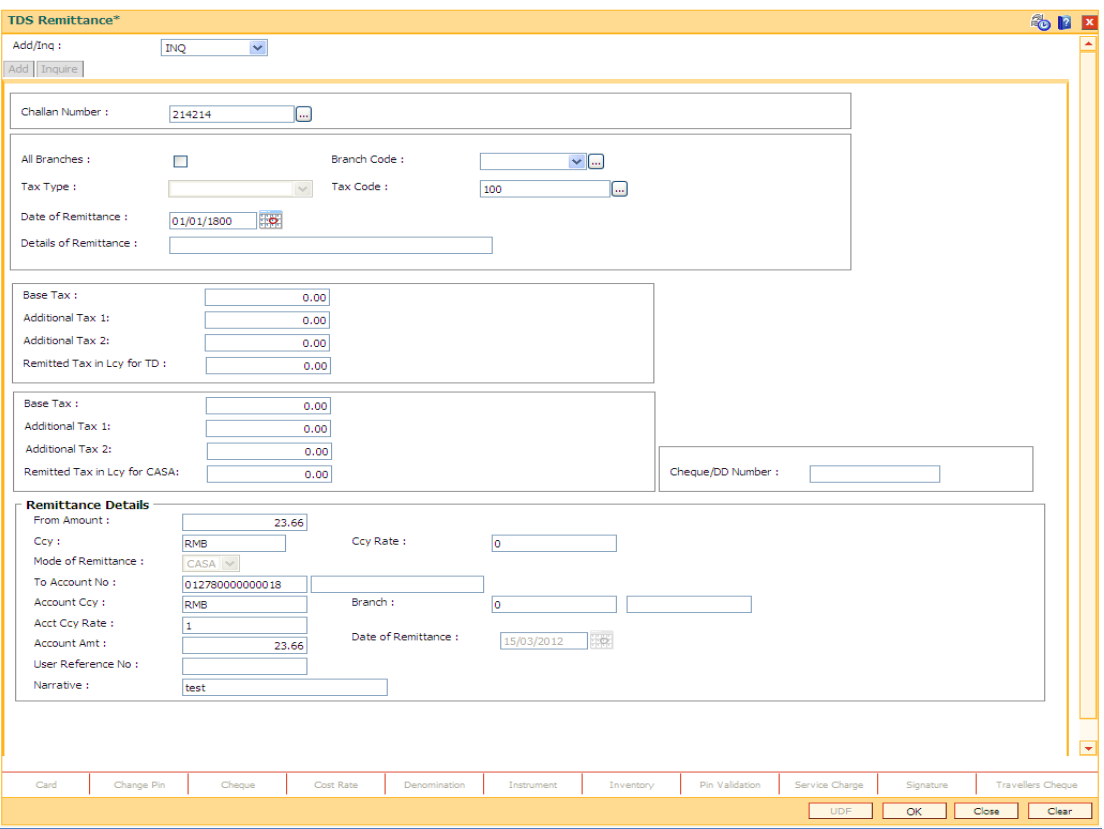

## **Field Description**

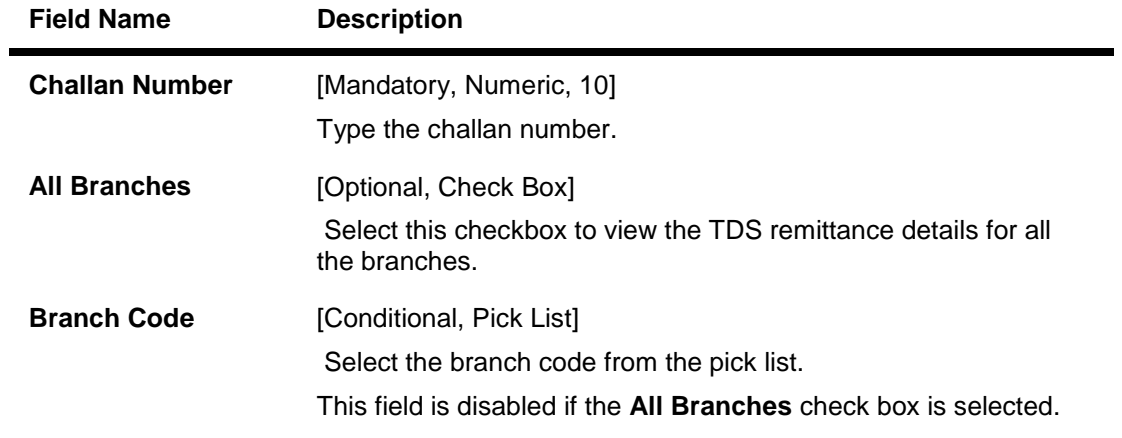

**It is mandatory to select an option either from Remit By Tax Code or Remit By Tax Type field.**

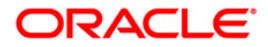

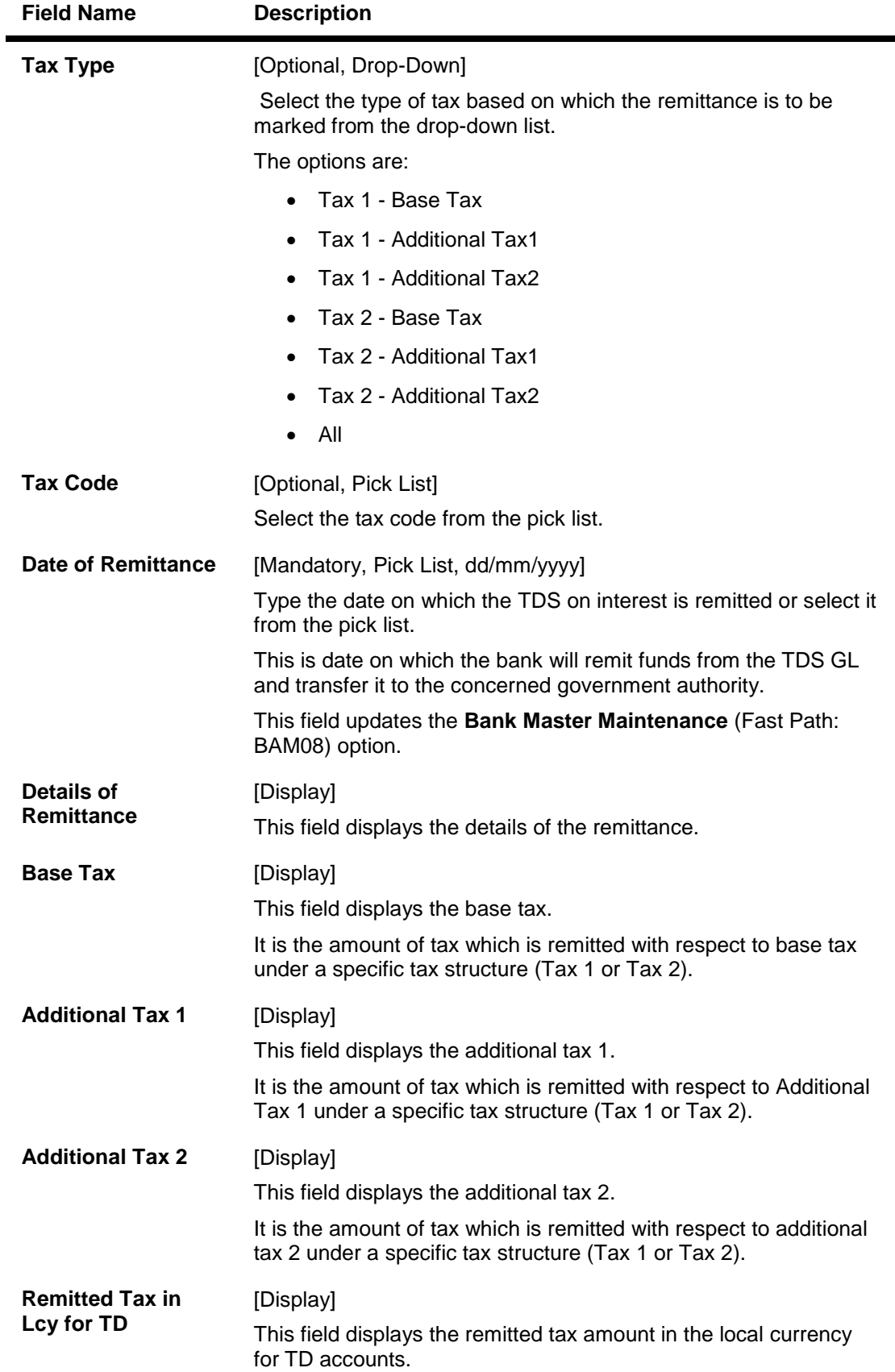

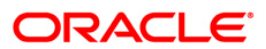

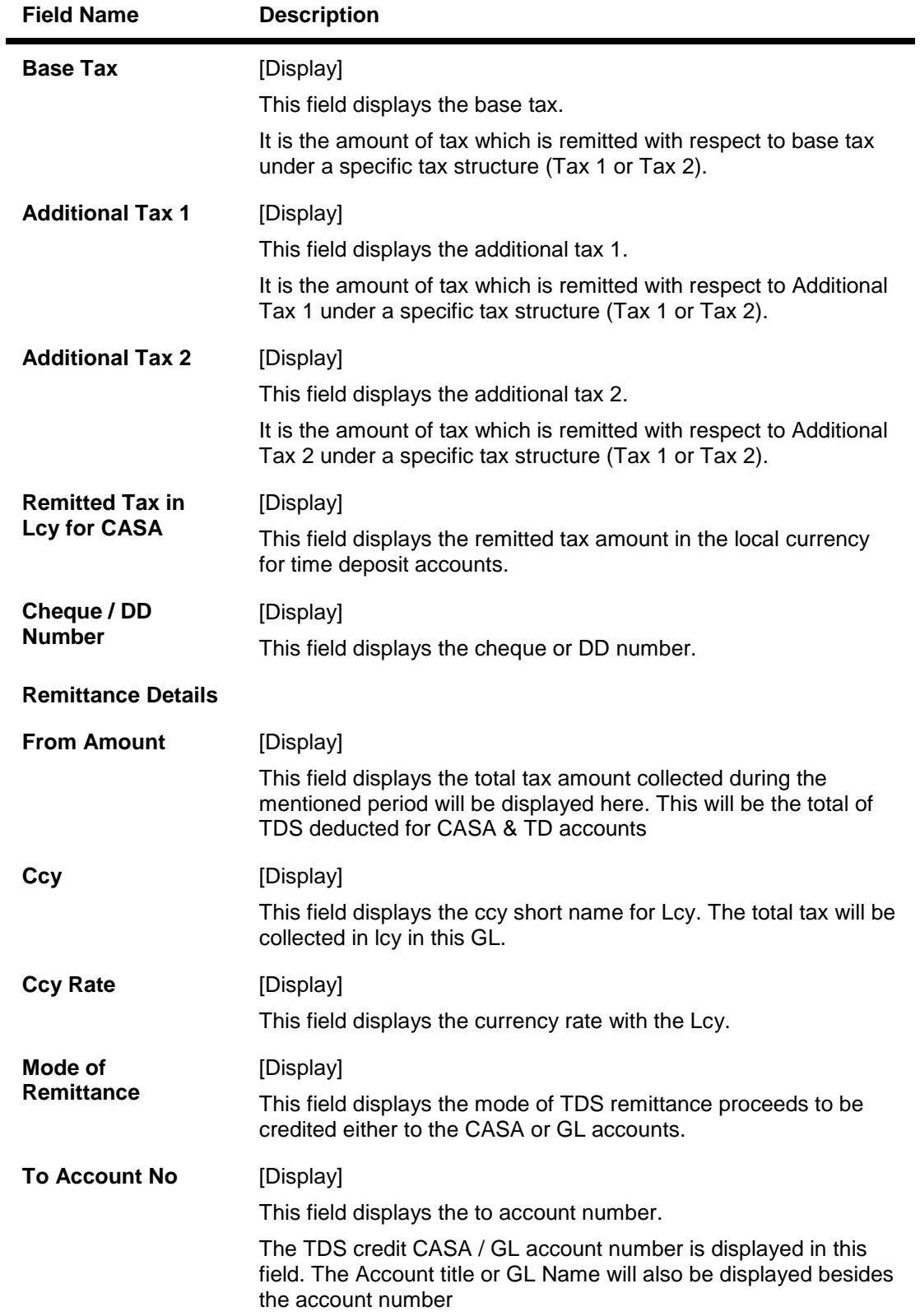

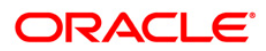

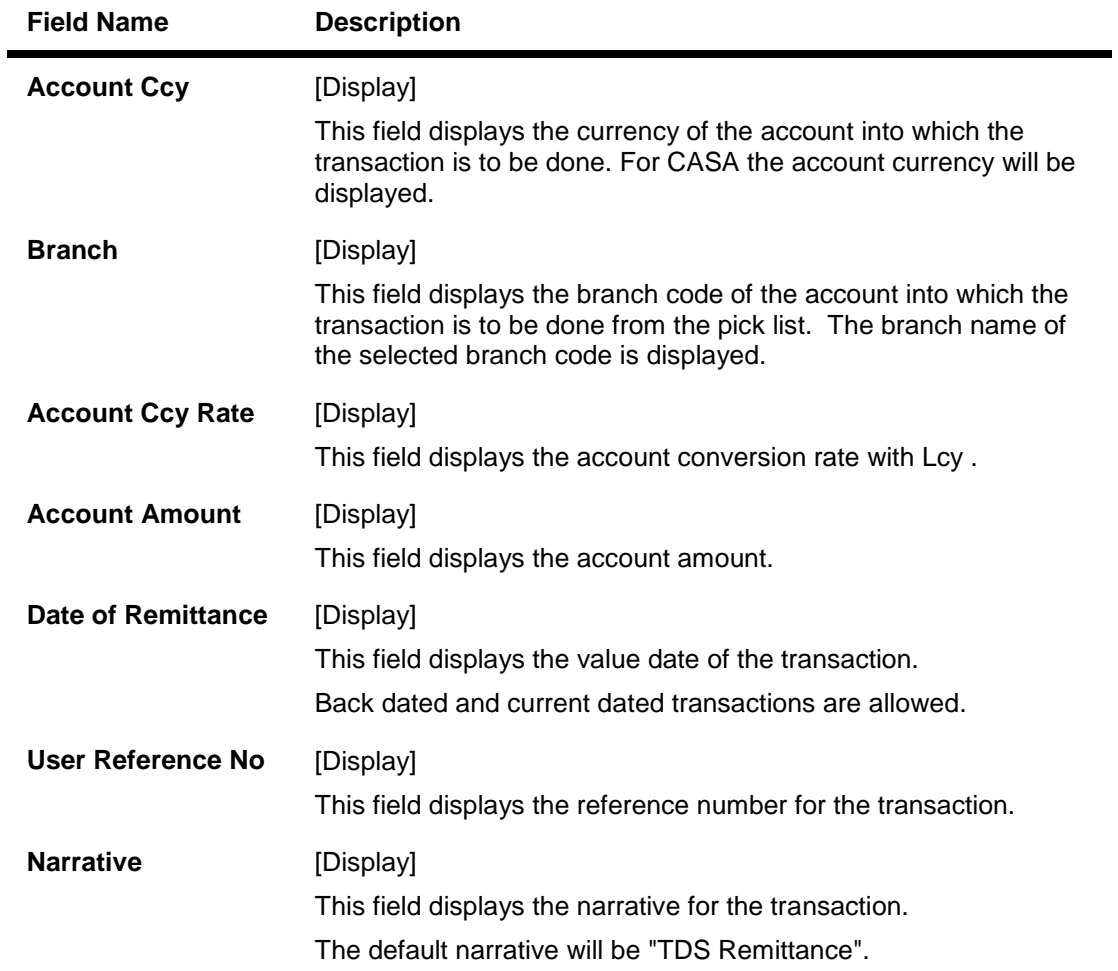

8. Click the **Close** button.

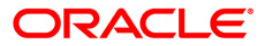

# **TD035 - TD Dual Interest Payout Frequency Maintenance**

This transaction is used to setup dual payout frequency for TD interest. Once the frequency is set-up it will get executed regularly in the batch process.

If two payouts frequency are set, next payout date will be calculated separately based on the last payout date, basis, frequency, anniversary date and anniversary from month; then the latest date will be picked up from the two next payout dates, and so on.

The dual interest payout frequency after set-up will be effective only when an interest payout action happened. The dual payout frequency will be effective during calculating the next interest payout date.

If a user wants to effect the dual interest payout date immediately, user can change the next payout date manually via **Deposit Master** option (FP: TD021).

### **Definition Prerequisites**

- MCA03 Multi Currency Account Opening
- 1356 Mixed Payin
- 1402 Quick Payin By Cash

#### **Modes Available**

Add by Copy, Add, Modify, Delete, Cancel, Amend, Authorize, Inquiry. For more information on the procedures of every mode, refer to Standard Maintenance Procedures.

#### **To setup dual payout frequency for TD interest**

- 1. Type the fast path **TD035** and click **Go** or navigate through the menus to **Transaction Processing > Account Transactions > TD Account Transactions > Other Transactions > TD dual interest payout frequency Maintenance**.
- 2. The system displays the **TD dual interest payout frequency maintenance** screen.

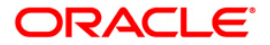

## **TD Dual Interest Payout Frequency Maintenance**

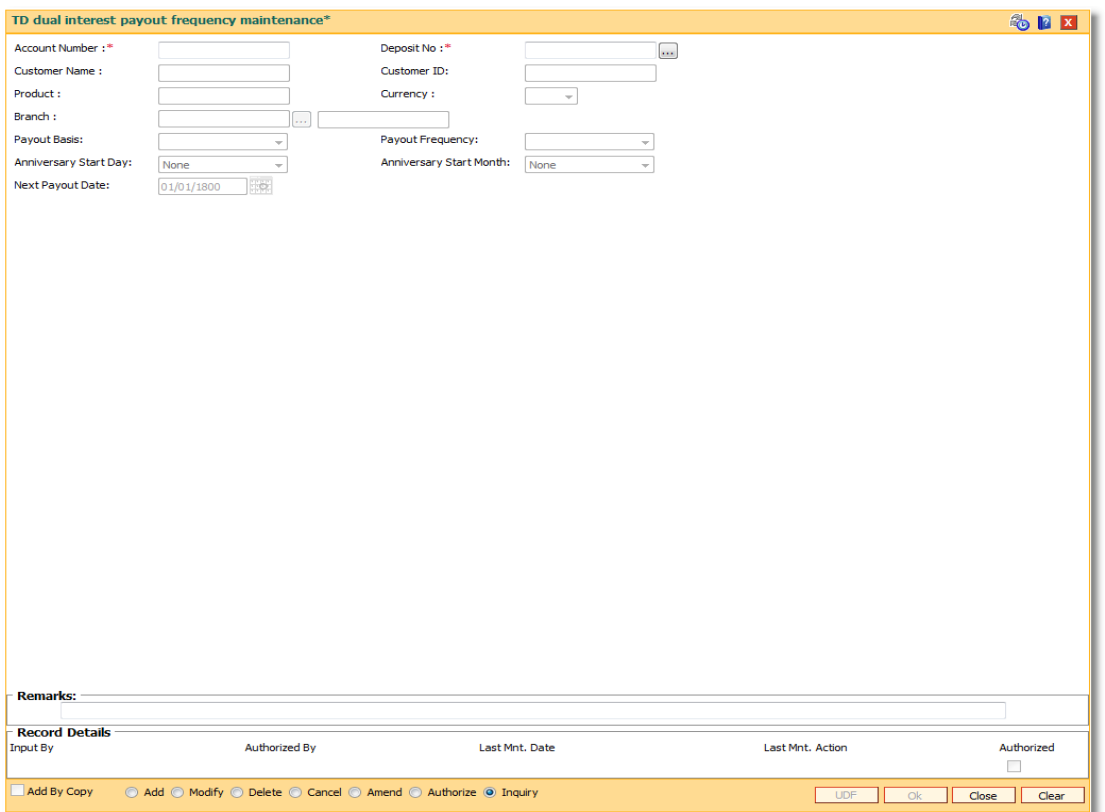

## **Field Description**

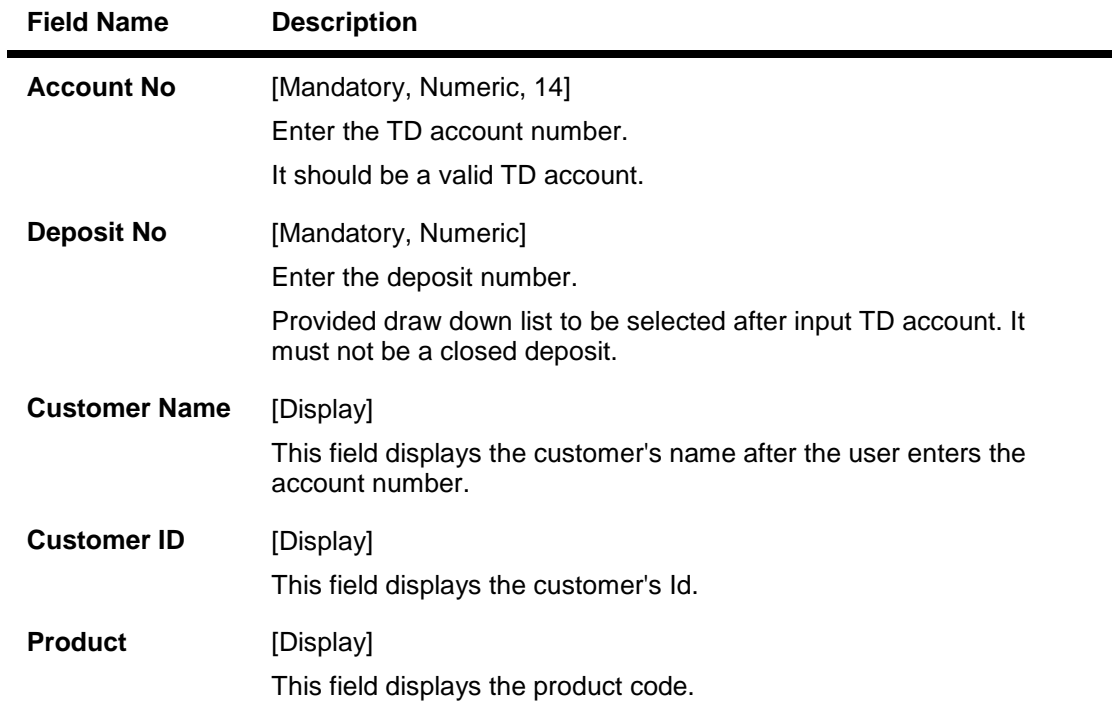

# ORACLE<sup>®</sup>

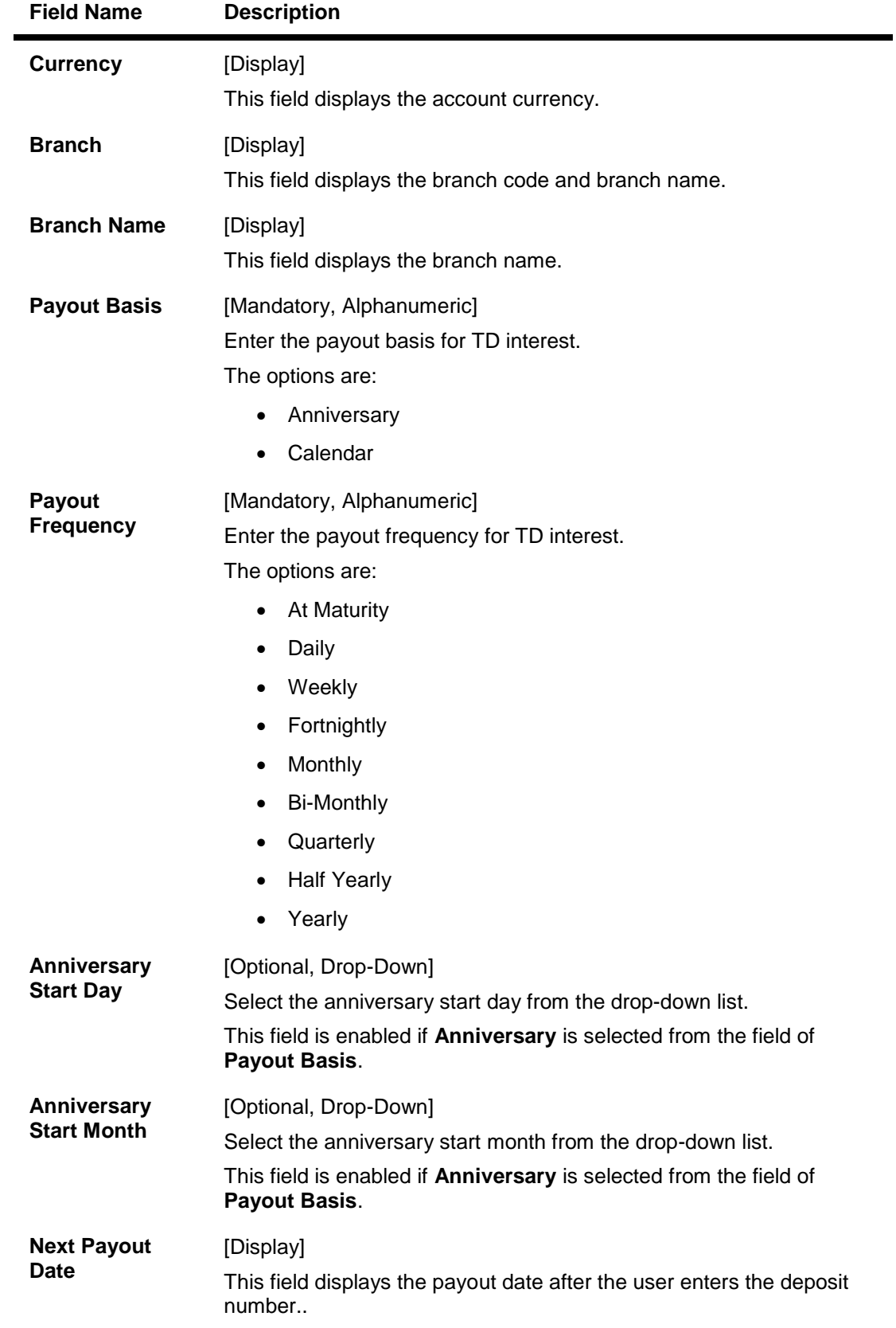

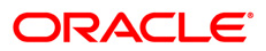

- 3. Enter the account number and press the **<Tab> or <Enter>** key.
- 4. Select the deposit number from the pick list. The system displays the details.
- 5. Select the payout basis and payout frequency from the drop-down list.

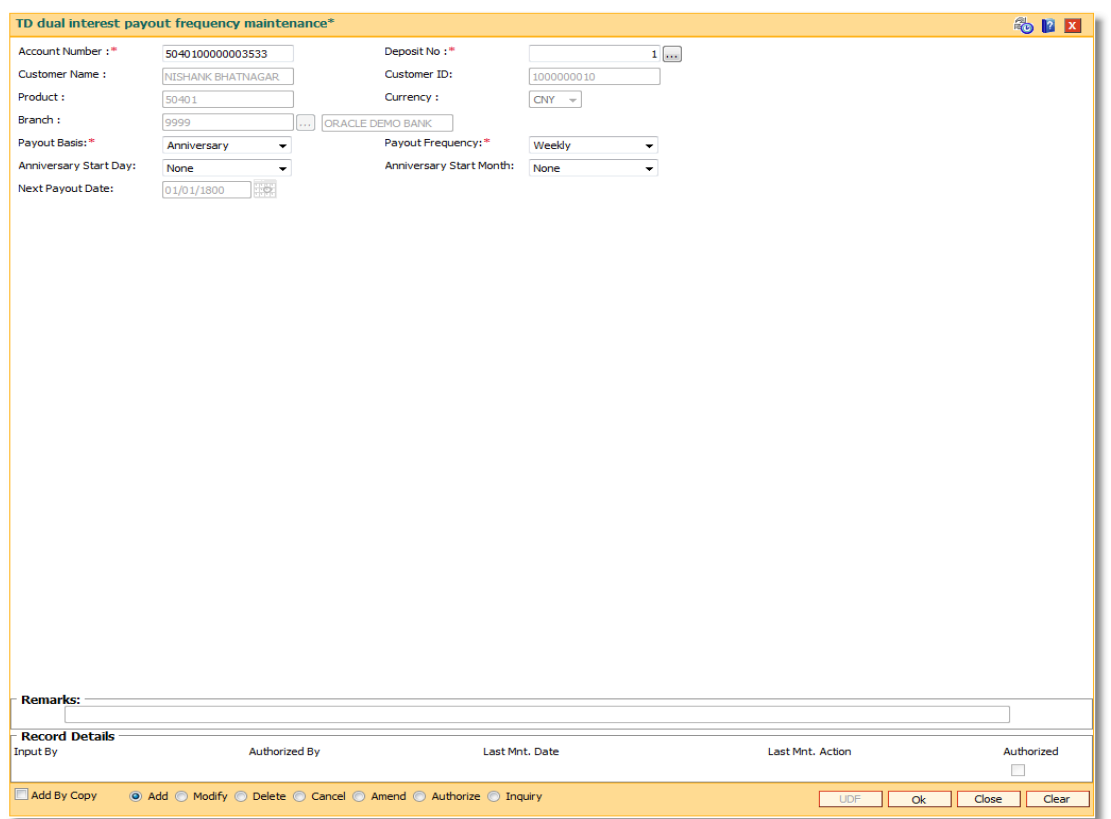

### **TD Dual Interest Payout Frequency Maintenance**

- 6. Click the **Ok** button.
- 7. The system displays the message ""Record Added...Authorisation Pending..". Click the **OK** button.

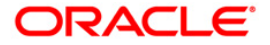

**Tax Processing**

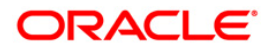
## **TDS03 - Tax Waiver**

Using this option you can define tax waiver for term deposit account(s)of a customer. The tax waiver can be maintained for a specified period. This maintenance is to be done for all accounts of a customer who is exempted from TDS. If the tax waiver is defined for an account; tax is not computed on the interest earned.

If **Tax Deduction at Source Flag** is defined as **No Tax**, at the product level, then by default no tax will be deducted from the term deposit account.

If **Tax Deduction at Source Flag** is defined as **Accrued**, at the product level then tax is calculated on the basis of accrued interest. In case customer seeks waiver of tax for a specific period, then you can define the period to waive the tax. The Tax Waiver is a yearly maintenance and relevant document for claiming exemption as per applicable taxation rule needs to be provided.

#### **Definition Prerequisites**

• 8054 - Time Deposit Account Opening

#### **Modes Available**

Add, Modify, Delete, Cancel, Amend, Authorize, Inquiry. For more information on the procedures of every mode, refer to **Standard Maintenance Procedures**.

#### **To add tax waiver details**

- 1. Type the fast path **TDS03** and click **Go** or navigate through the menus to **Transaction Processing > Account Transactions > TD Account Transactions > Other Transactions > Tax Waiver**.
- 2. The system displays the **Tax Waiver** screen.

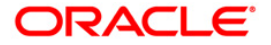

### **Tax Waiver**

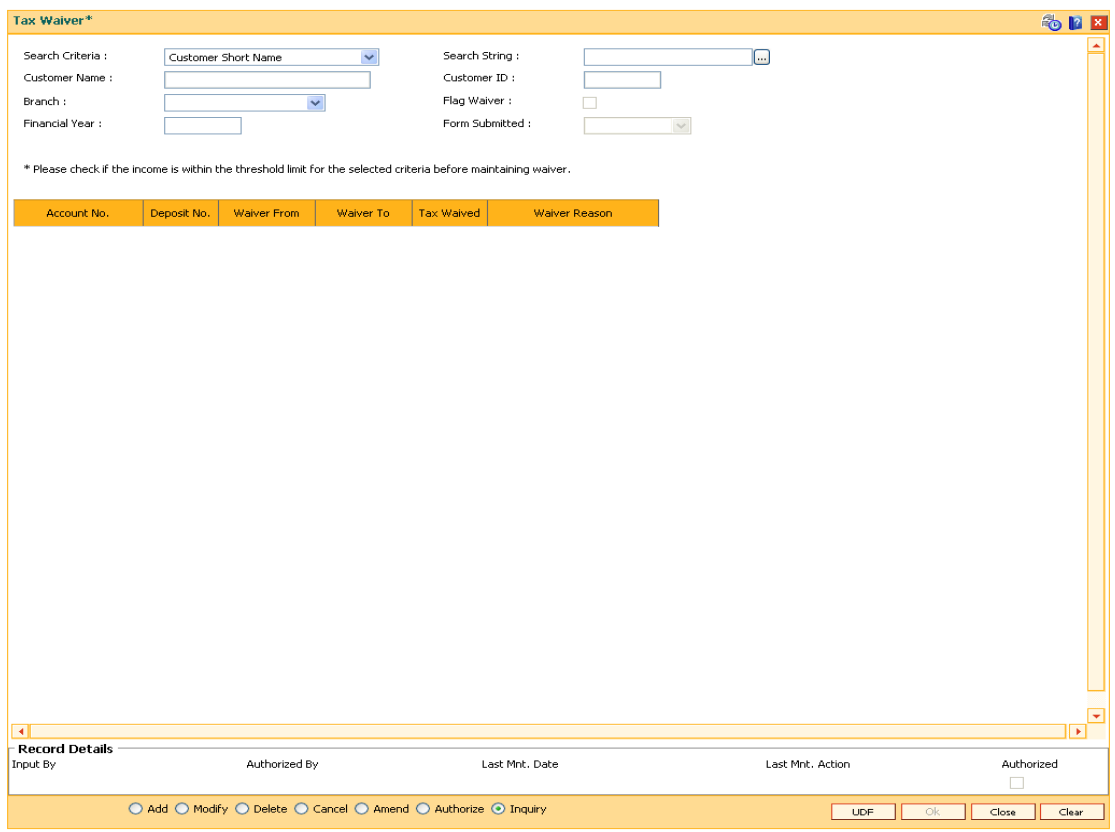

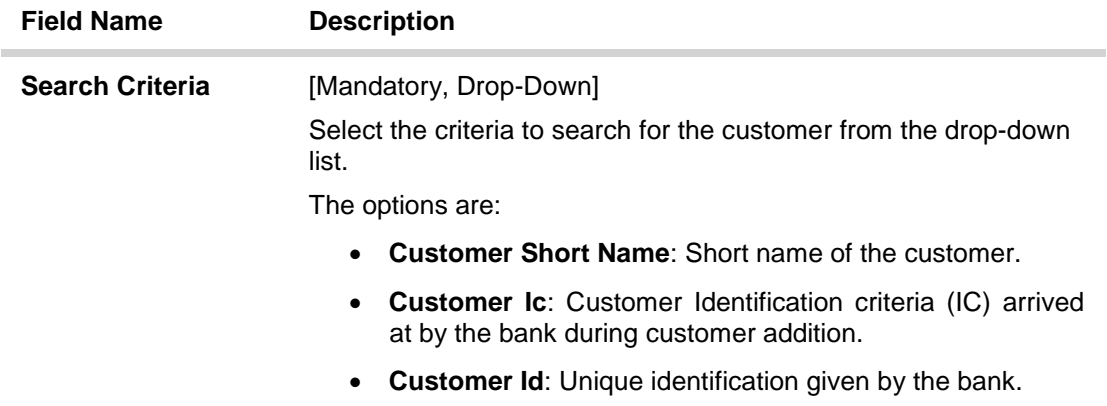

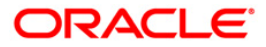

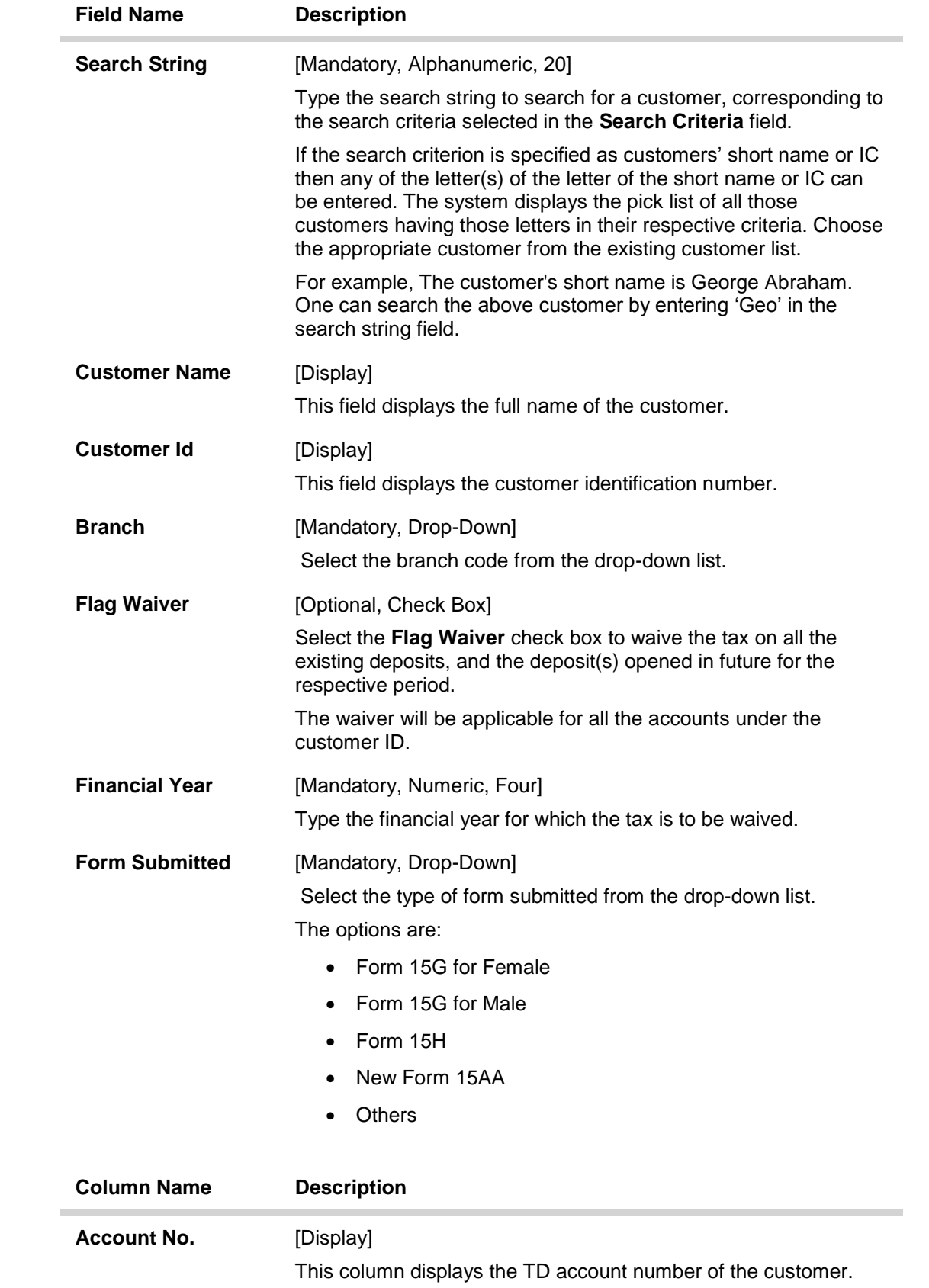

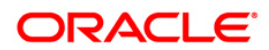

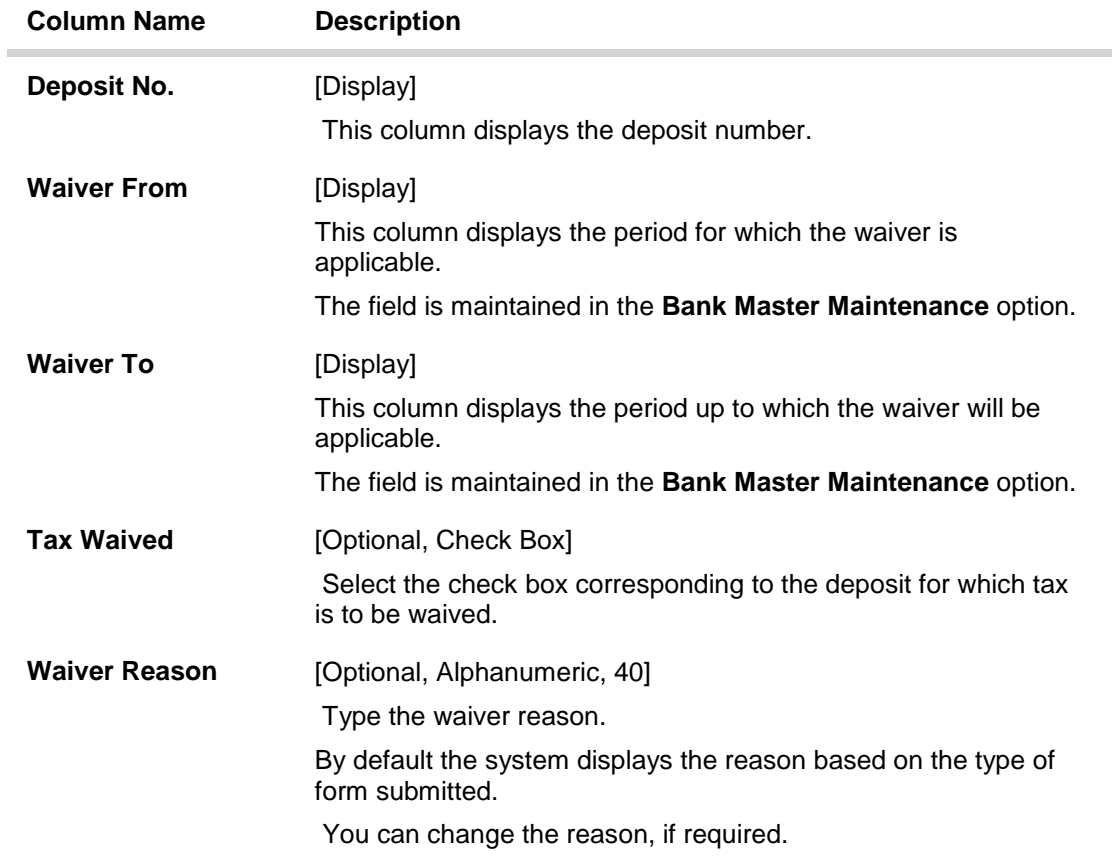

- 3. Click the **Add** button.
- 4. Select the search criteria from the drop-down list.
- 5. Type the search string and press the **<Tab>** key and select the customer from the pick list. The selected customer's detail appears in the relevant fields.
- 6. Select the branch code from the drop-down list.
- 7. Enter the financial year and press the **<Tab>** key.
- 8. Select the form submitted from the drop-down list. They system displays the tax waiver details.

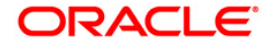

#### **Tax Waiver**

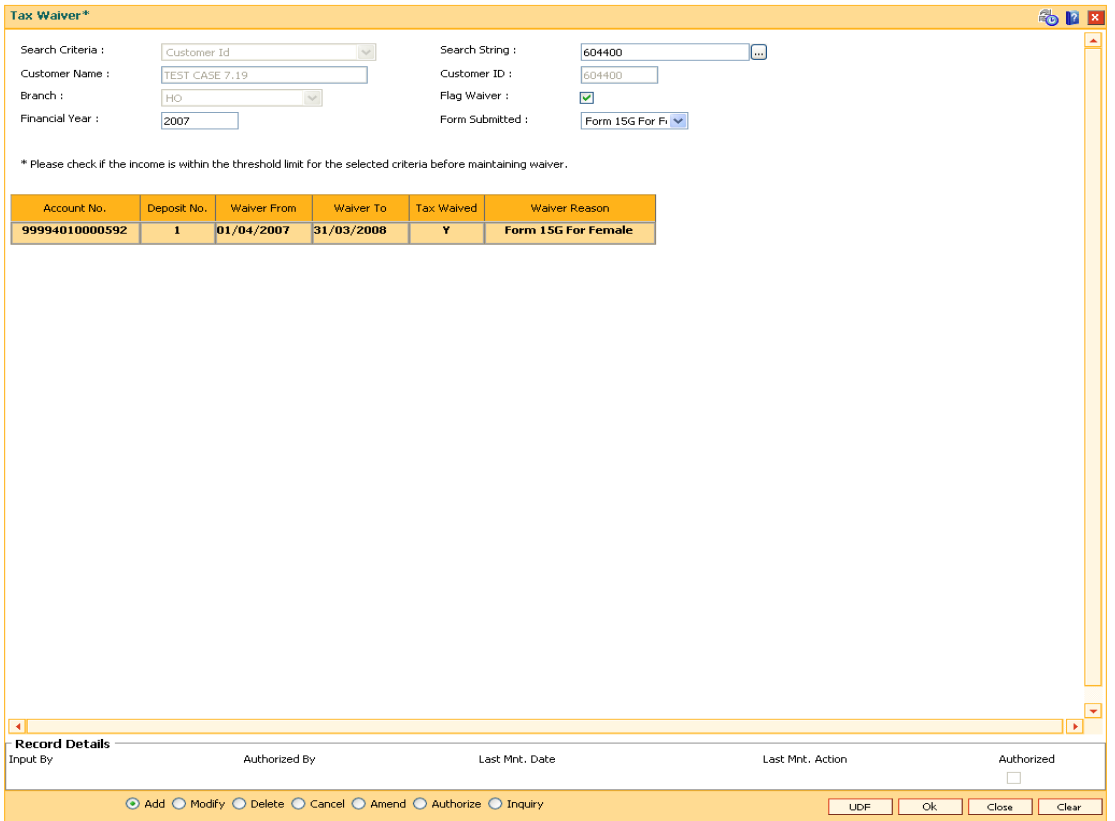

- 9. Click the **UDF** button. The system displays the **UDF Details** screen.
- 10. Click the **Validate** button. The system displays the message "Validation procedure completed".
- 11. Click the **Ok** button. The system displays the **Tax Waiver** screen.
- 12. Click the **Ok** button.
- 13. The system displays the message "Record Added...Authorisation Pending..". Click the **OK** button.
- 14. The tax waiver details are added once the record is authorised.

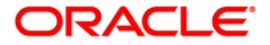

## **TDS10 - TDS Remittance**

Using this option you can mark the tax deducted against interest paid on current and savings account or term deposit accounts, as remitted to government.

The date of remittance and challan number for remittance is marked against the total tax deducted within the mentioned dates. You can define TDS tax codes with corresponding rates and the exemption limit above which the tax rate is applicable using the **Tax Codes Maintenance** (Fast Path: BAM30) option.

#### **Definition Prerequisites**

- BAM08 Bank Master Maintenance
- TDS transactions in the account

#### **Modes Available**

Add, Inquiry. For more information on the procedures of every mode, refer to **Standard Maintenance Procedures**.

#### **To add TDS remittance details**

- 1. Type the fast path **TDS10** and click **Go** or navigate through the menus to **Transaction Processing > Account Transactions > TD Account Transactions > Other Transactions > TDS Remittance**.
- 2. The system displays the **TDS Remittance** screen.

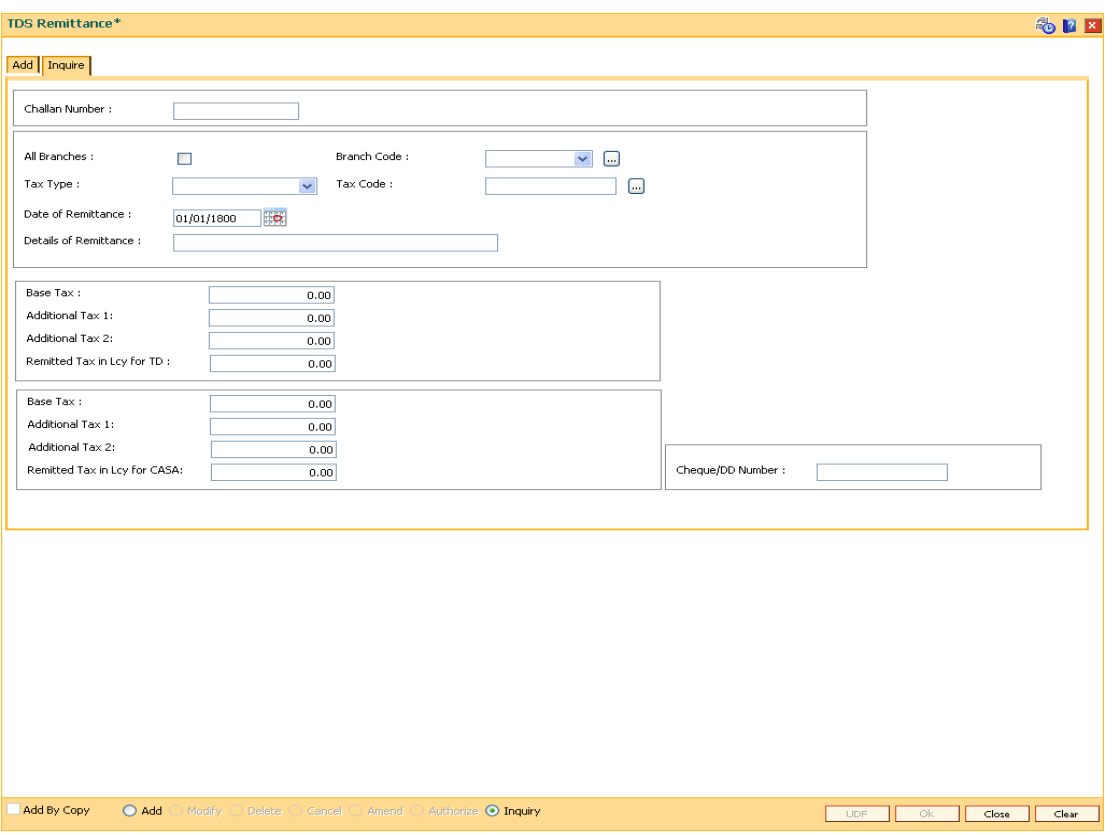

#### **TDS Remittance**

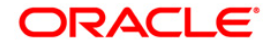

- 3. Click the **Add** button.
- 4. Select the branch code from the pick list. OR Select the **All Branches** check box.
- 5. Select the tax code from the pick list. OR Select the tax type from the drop-down list.
- 6. Enter the period of tax deduction.
- 7. Enter the challan details.

### **Add**

The user can enter details of tax type, challan number and date of remittance for a branch in the **Add** tab.

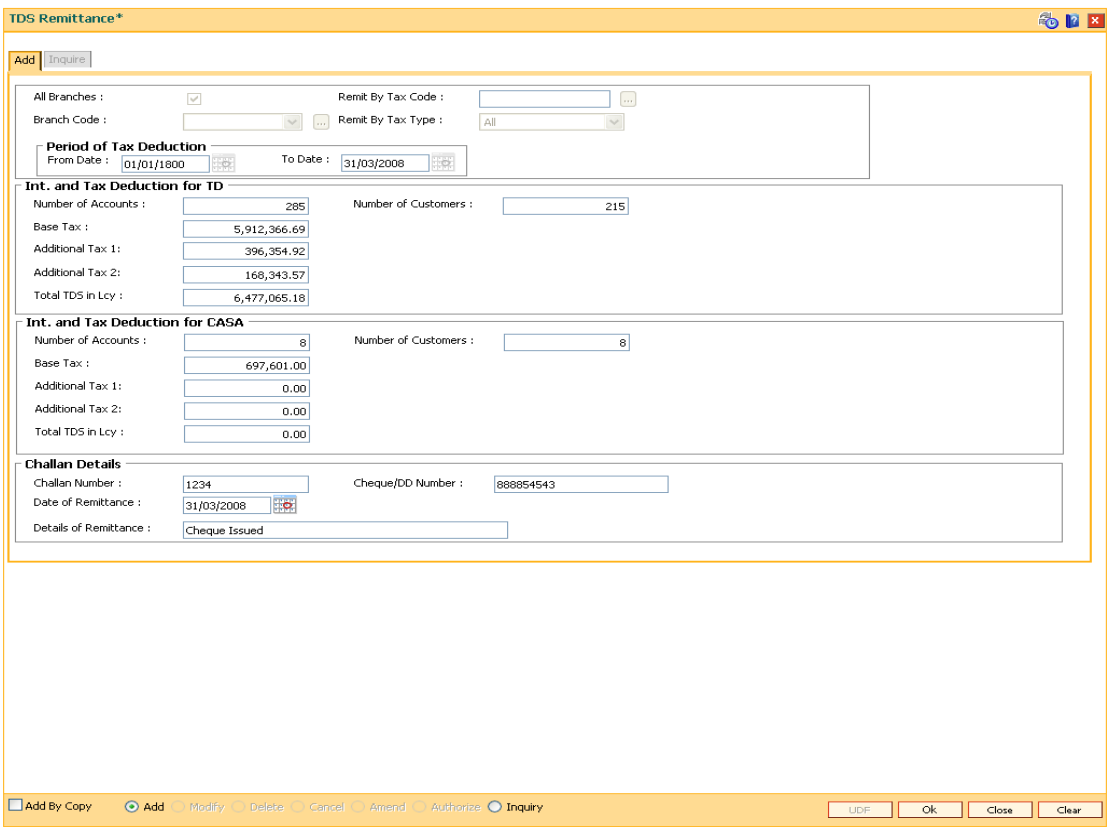

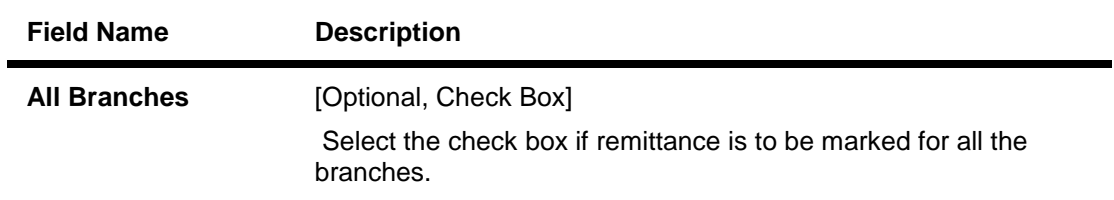

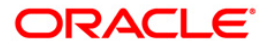

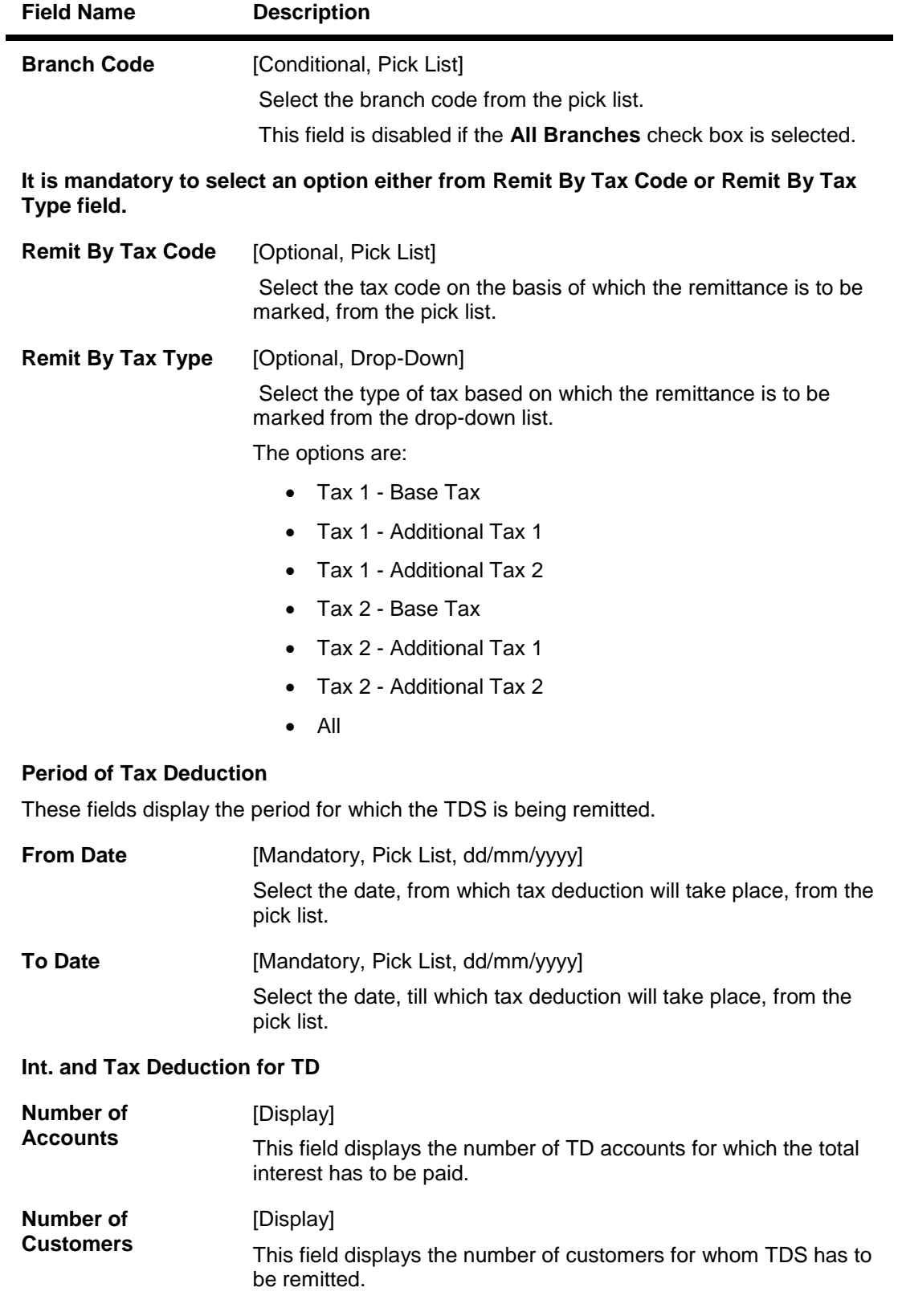

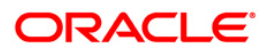

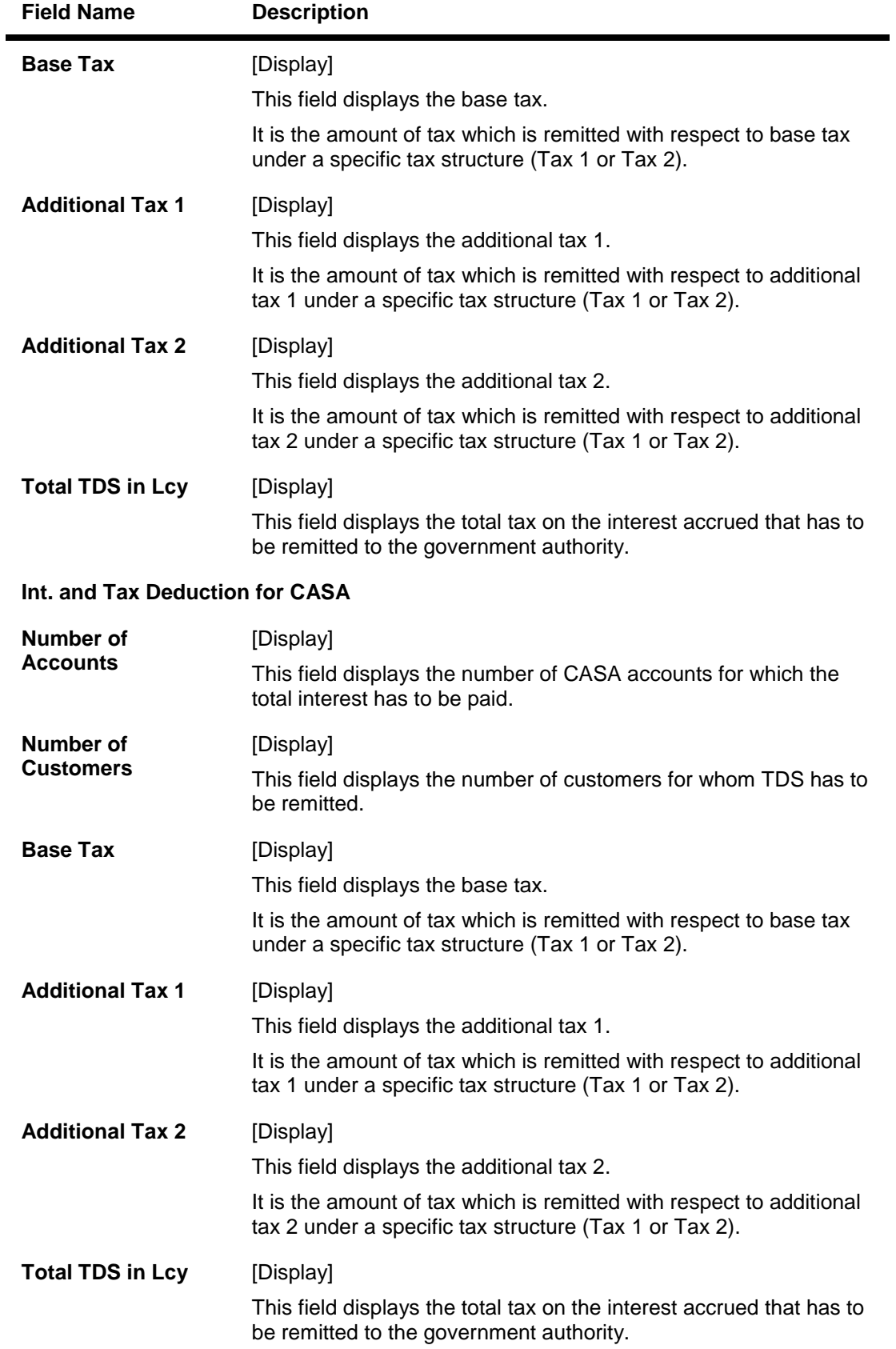

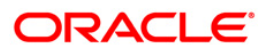

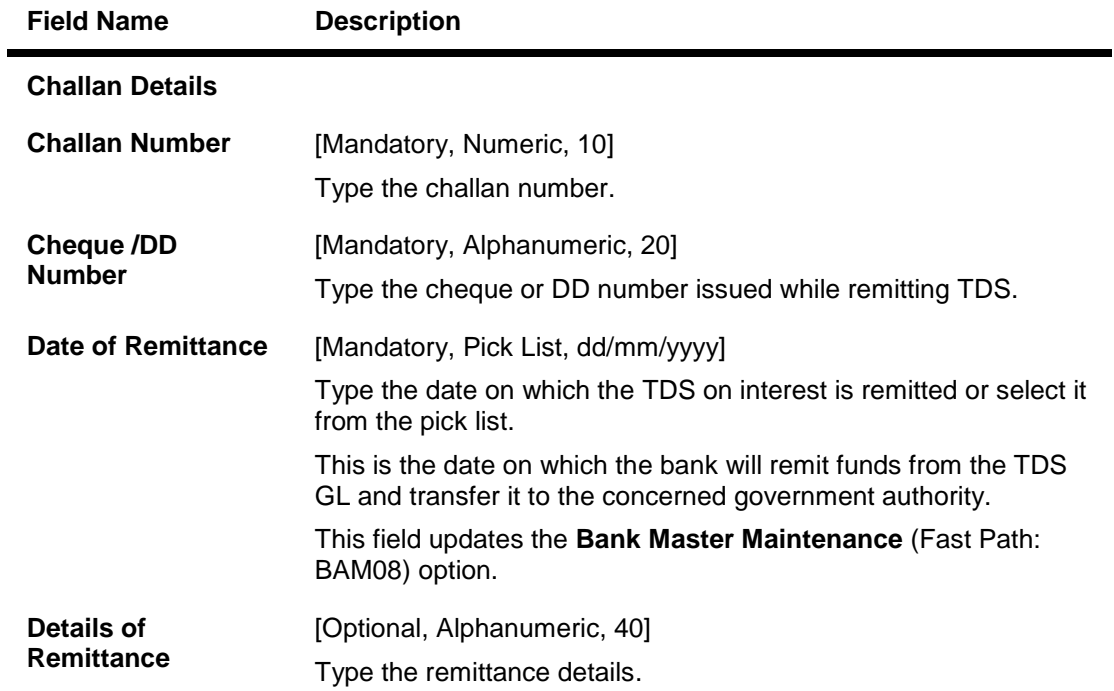

- 8. Click the **OK** button.
- 9. The system displays the message "Record Added". Click the **OK** button.

#### **To view the TDS remittance details**

- 1. Click the **Inquiry** button.
- 2. The system enables the **Inquire** tab.
- 3. Enter the challan number.
- 4. Select the branch code from the pick list. OR Select the **All Branches** check box.
- 5. Select the tax type from the drop-down list. OR Select the tax code from the pick list.
- 6. Enter the date of remittance and press the **<Tab>** key.
- 7. The system displays the TDS remittance details.

### **Inquire**

This tab displays the details of tax type, challan number and the date of remittance for a branch.

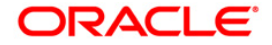

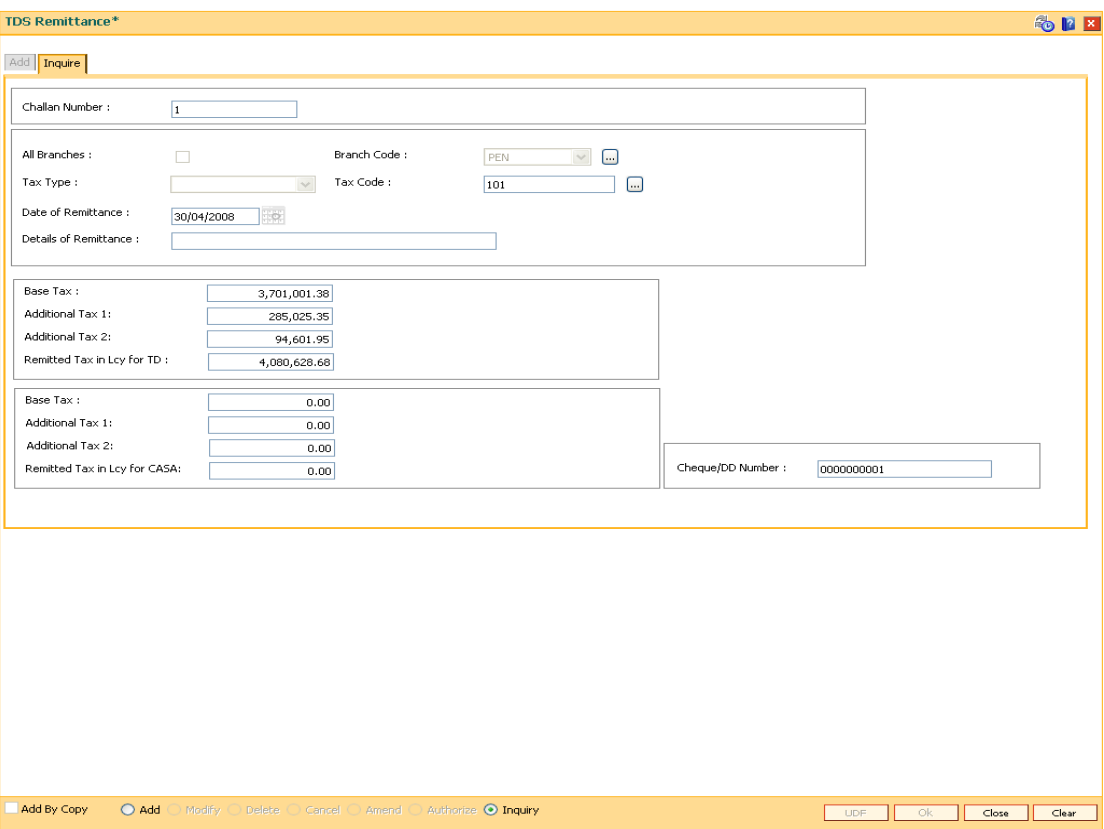

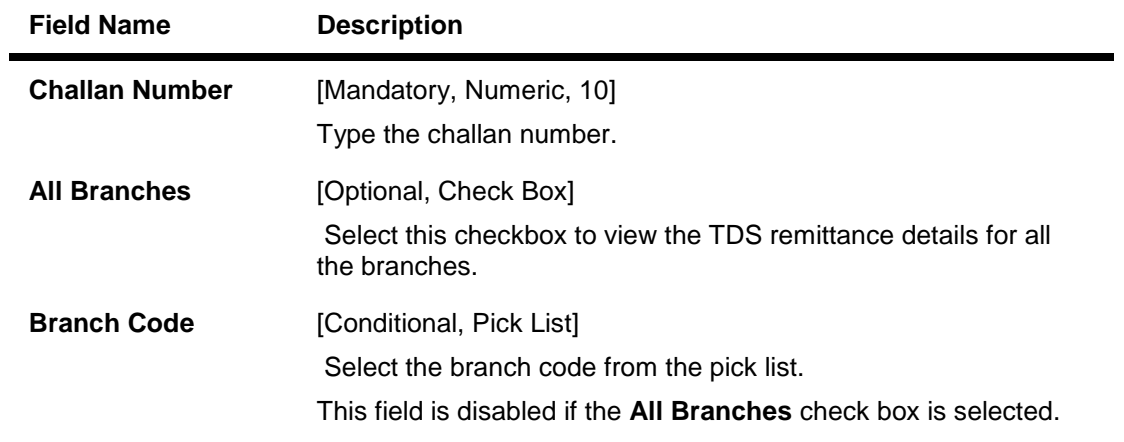

**It is mandatory to select an option either from Remit By Tax Code or Remit By Tax Type field.**

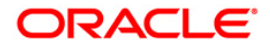

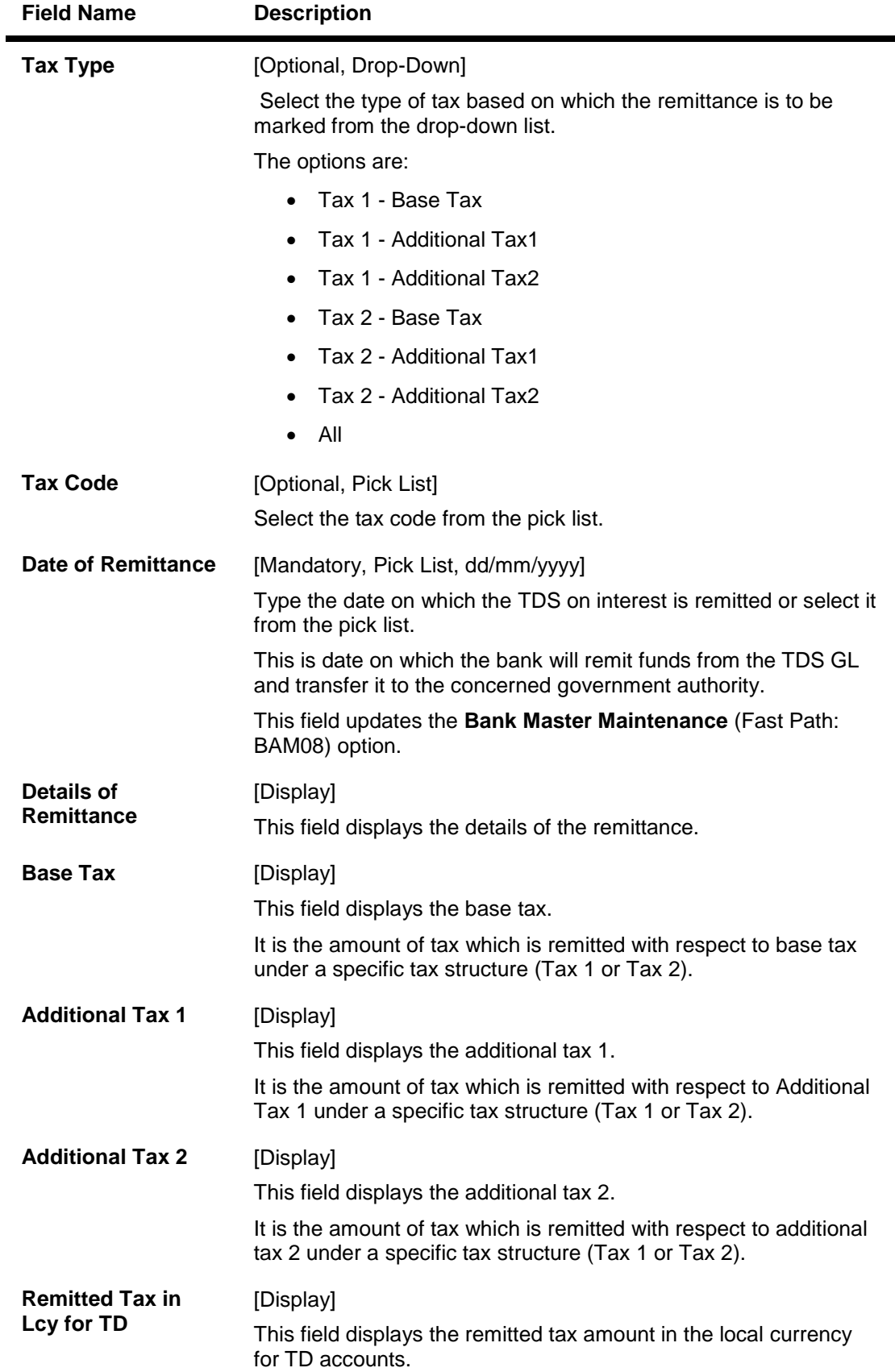

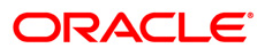

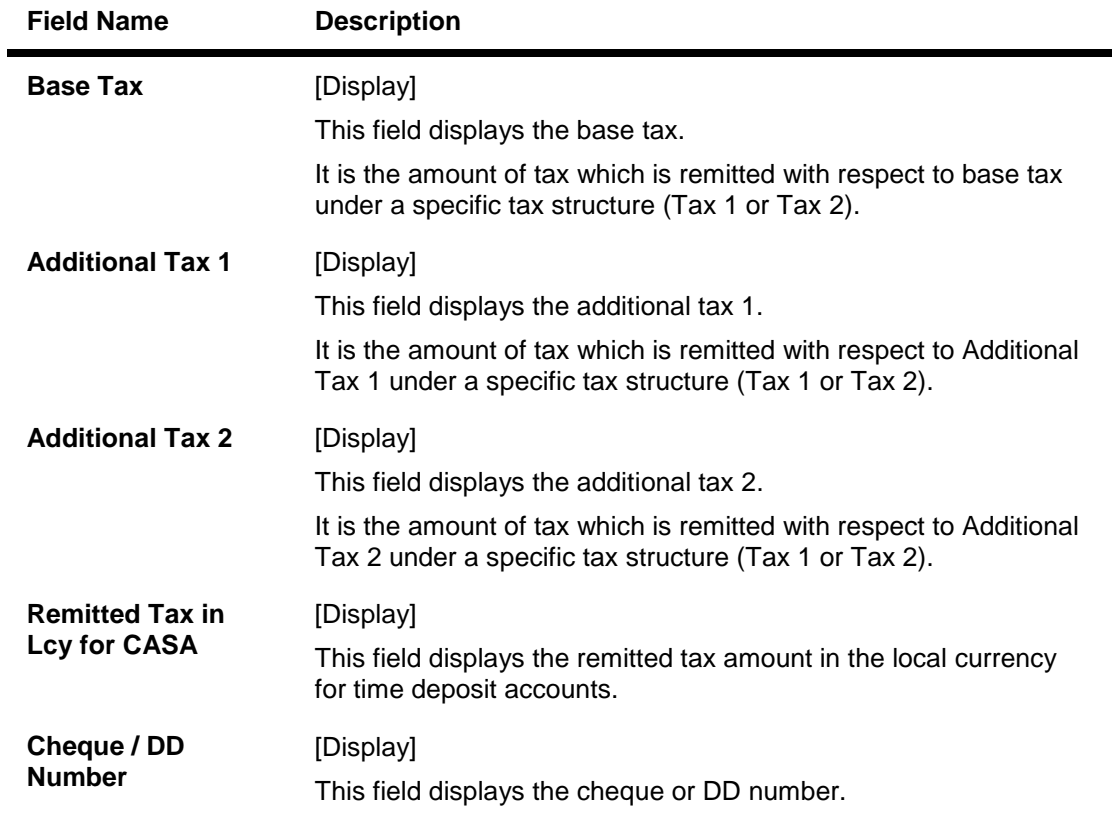

8. Click the **Close** button.

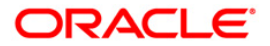

# **TDS11 - TDS Inquiry**

Using this option you can have a detailed break-up of the tax deducted against a customer.

Account wise details on interest paid and tax deducted with date of deduction against all term deposit accounts of a customer are provided. You can inquire details of TDS customer wise, account wise, deposit wise and transaction wise. The **Txn Details** tab will be enabled and active only for the deposits against which TDS is due. You can also view the tax computation details and projected income details for the selected customer.

#### **Definition Prerequisites**

- 8054 Time Deposit Account Opening
- TDM04 TD Bank Parameters Maintenance
- TDS transactions in the account

#### **Modes Available**

Not Applicable

#### **To perform TDS inquiry**

- 1. Type the fast path **TDS11** and click **Go** or navigate through the menus to **Transaction Processing > Account Transactions > TD Account Transactions > Inquiries > TDS Inquiry**.
- 2. The system displays the **TDS Inquiry** screen.

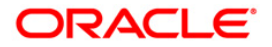

### **TDS Inquiry**

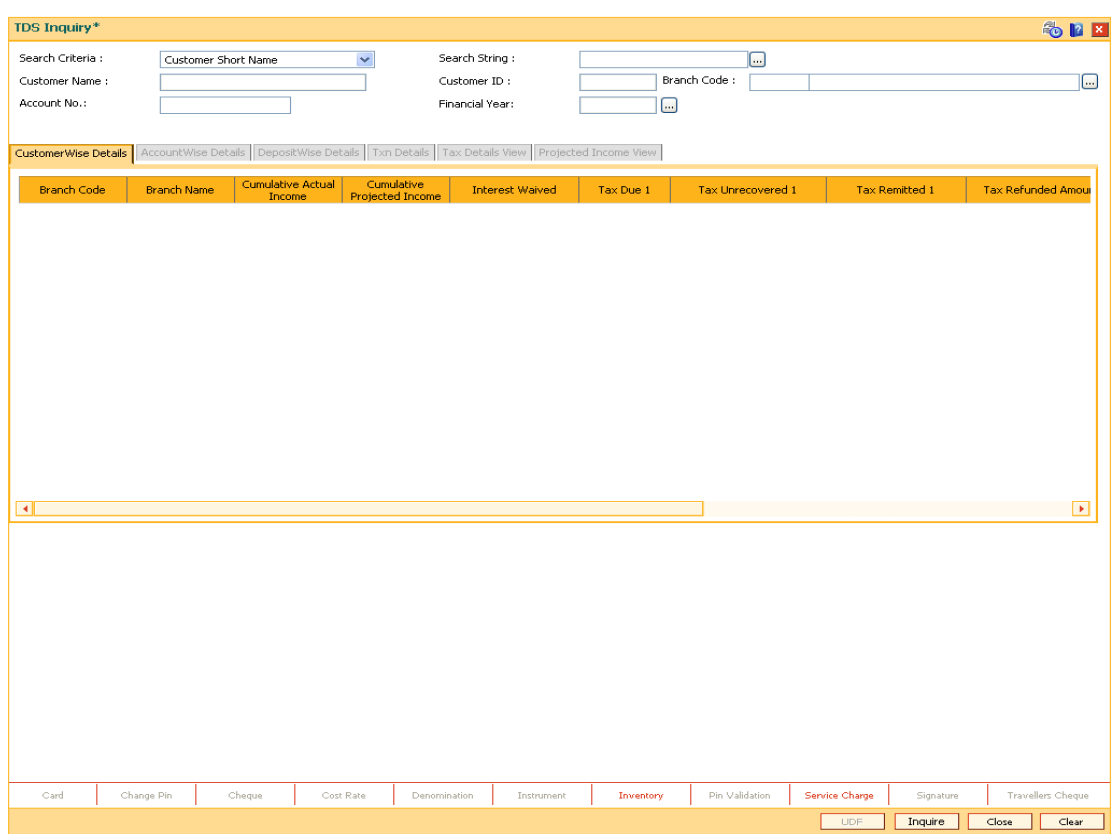

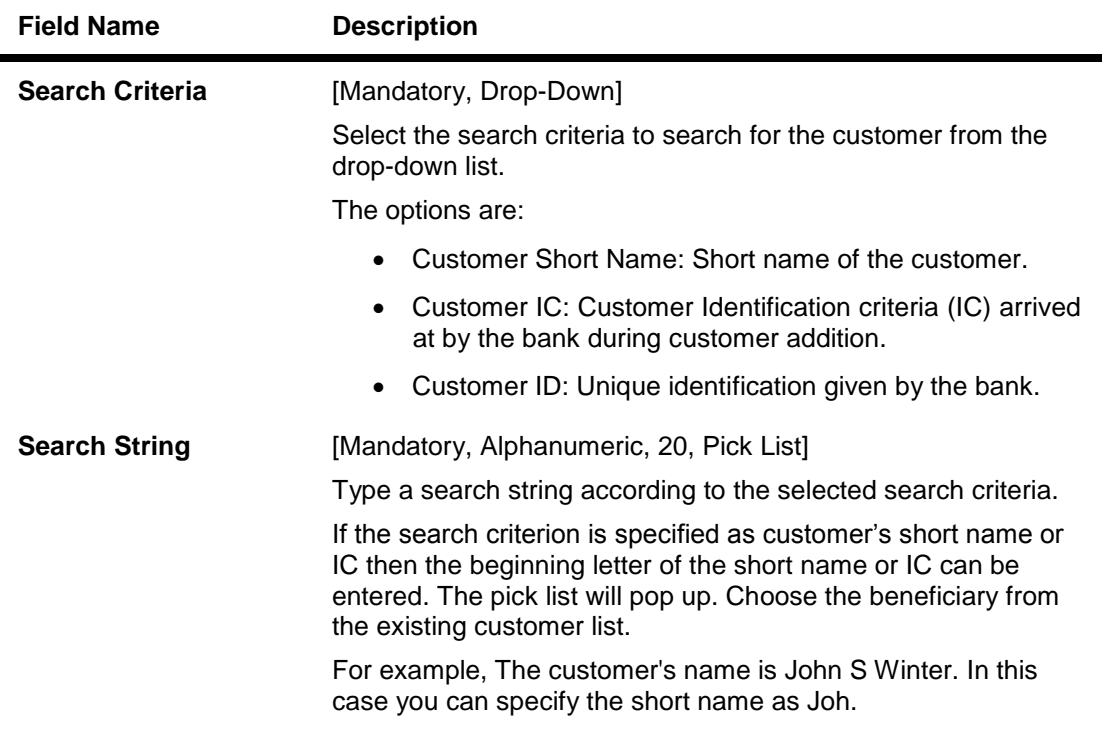

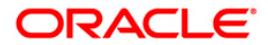

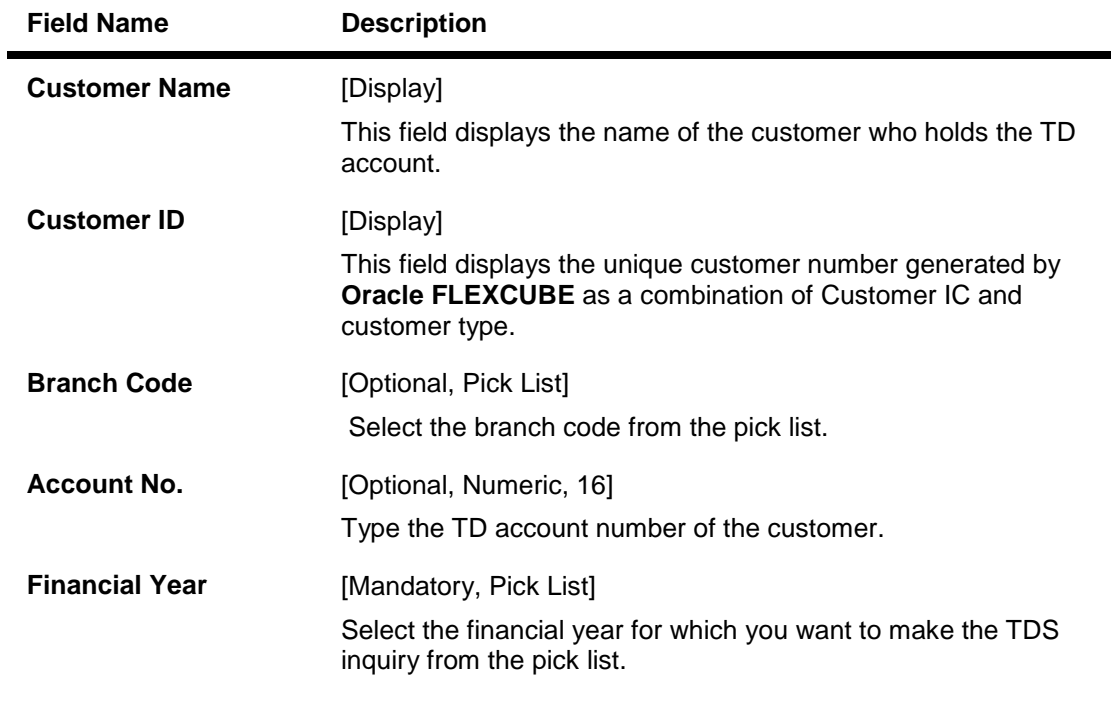

- 3. Select the search criteria from the drop-down list.
- 4. Type the search string and press the **<Tab>** key and select the customer from the pick list. The selected customer's detail appears in the relevant fields.
- 5. Select the financial year from the pick list.

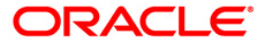

### **TDS INQUIRY**

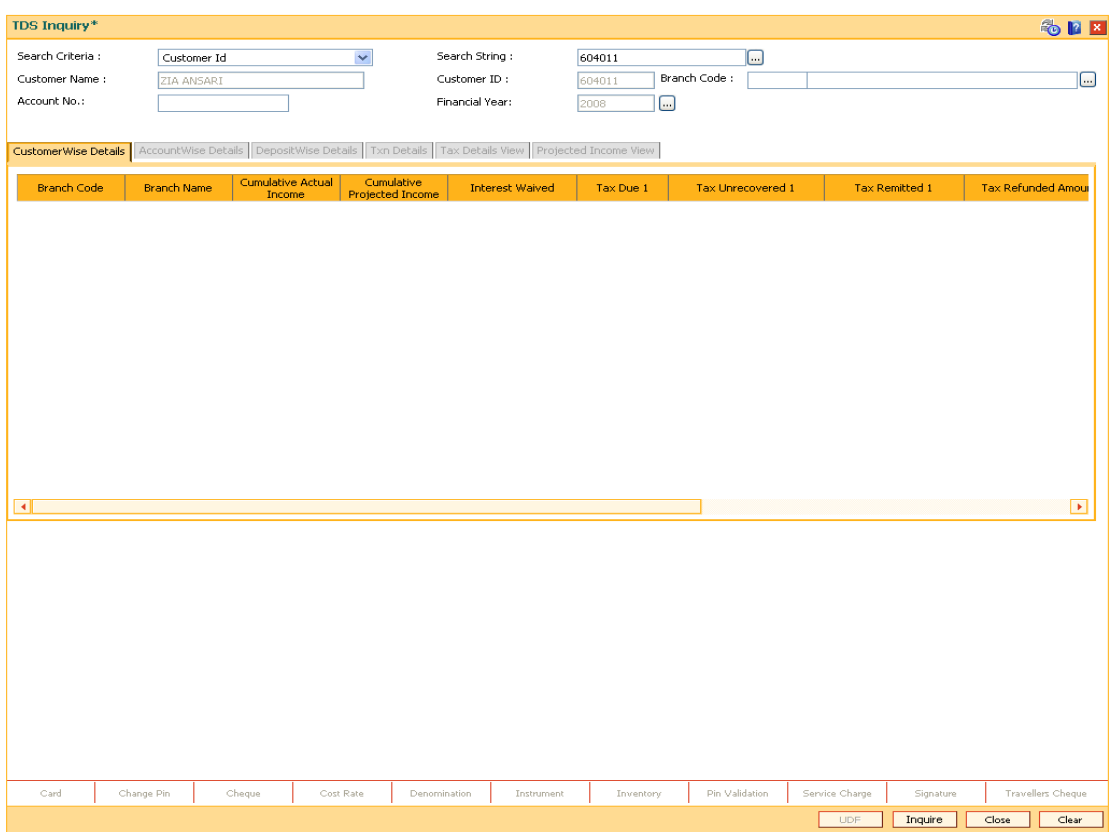

6. Click the **Inquire** button. The system displays the **Customer Wise Details** tab.

### **CustomerWise Details**

This tab displays the details of the tax deducted, remitted, unrecovered, interest waived, etc. for the branch.

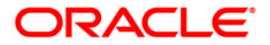

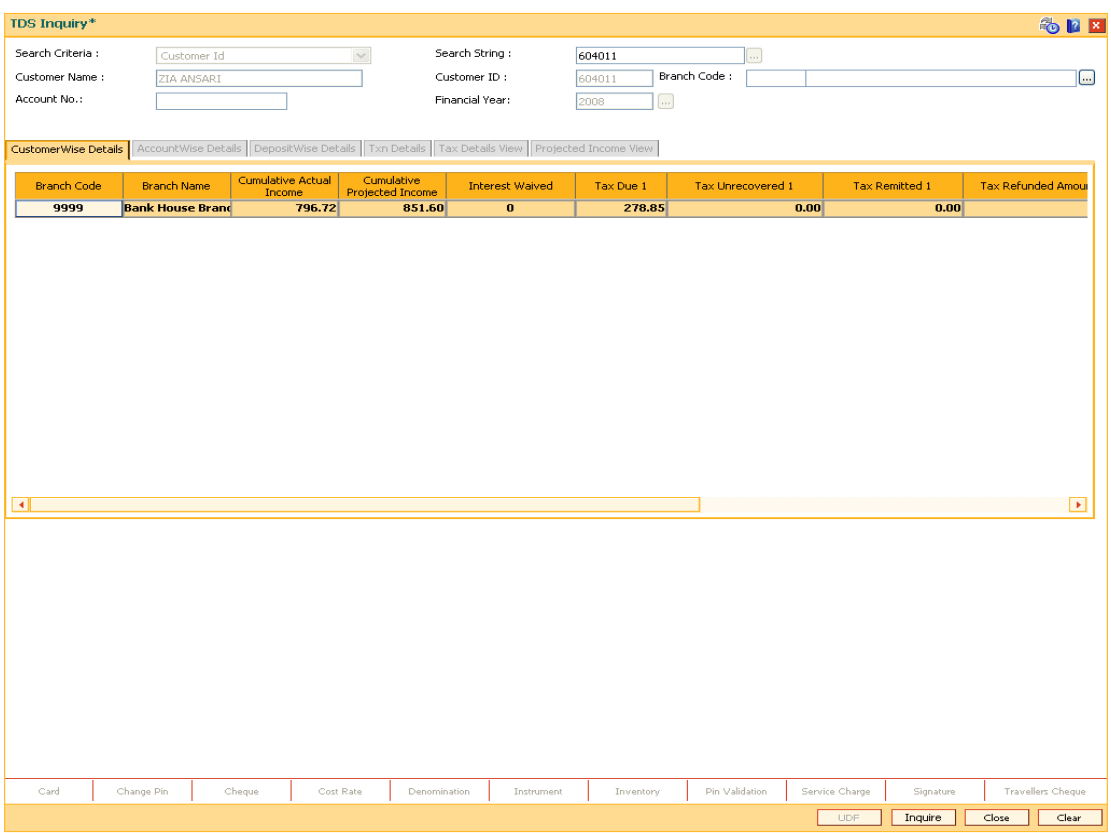

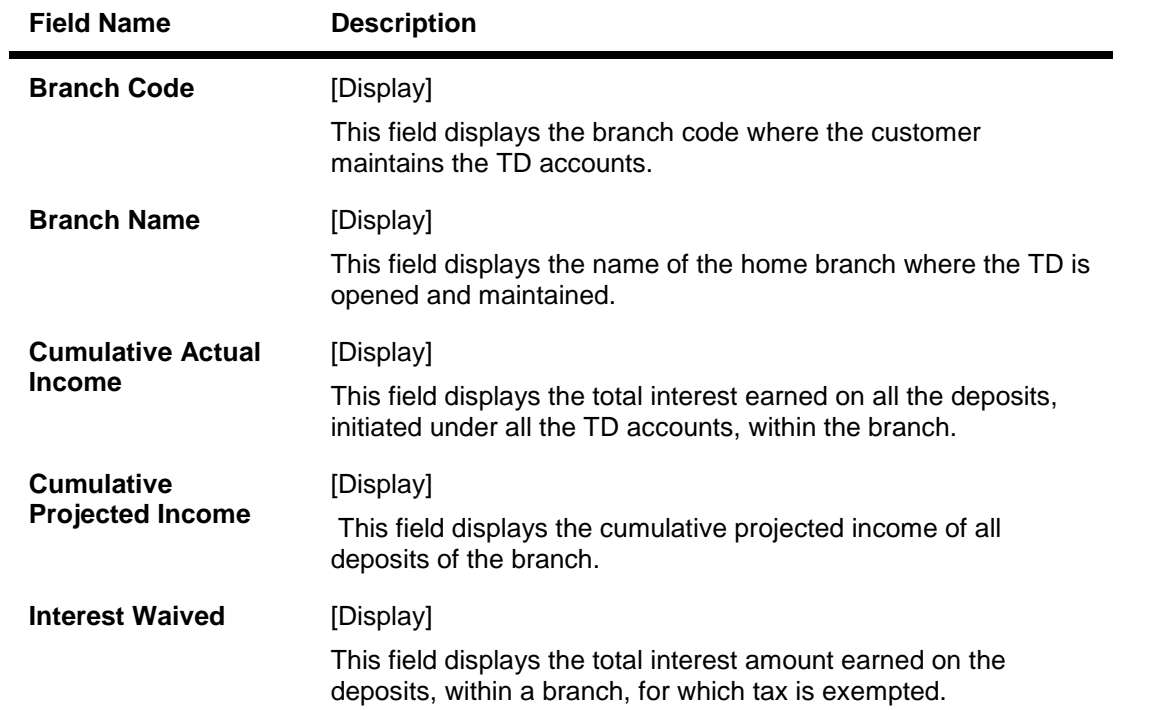

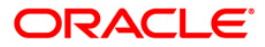

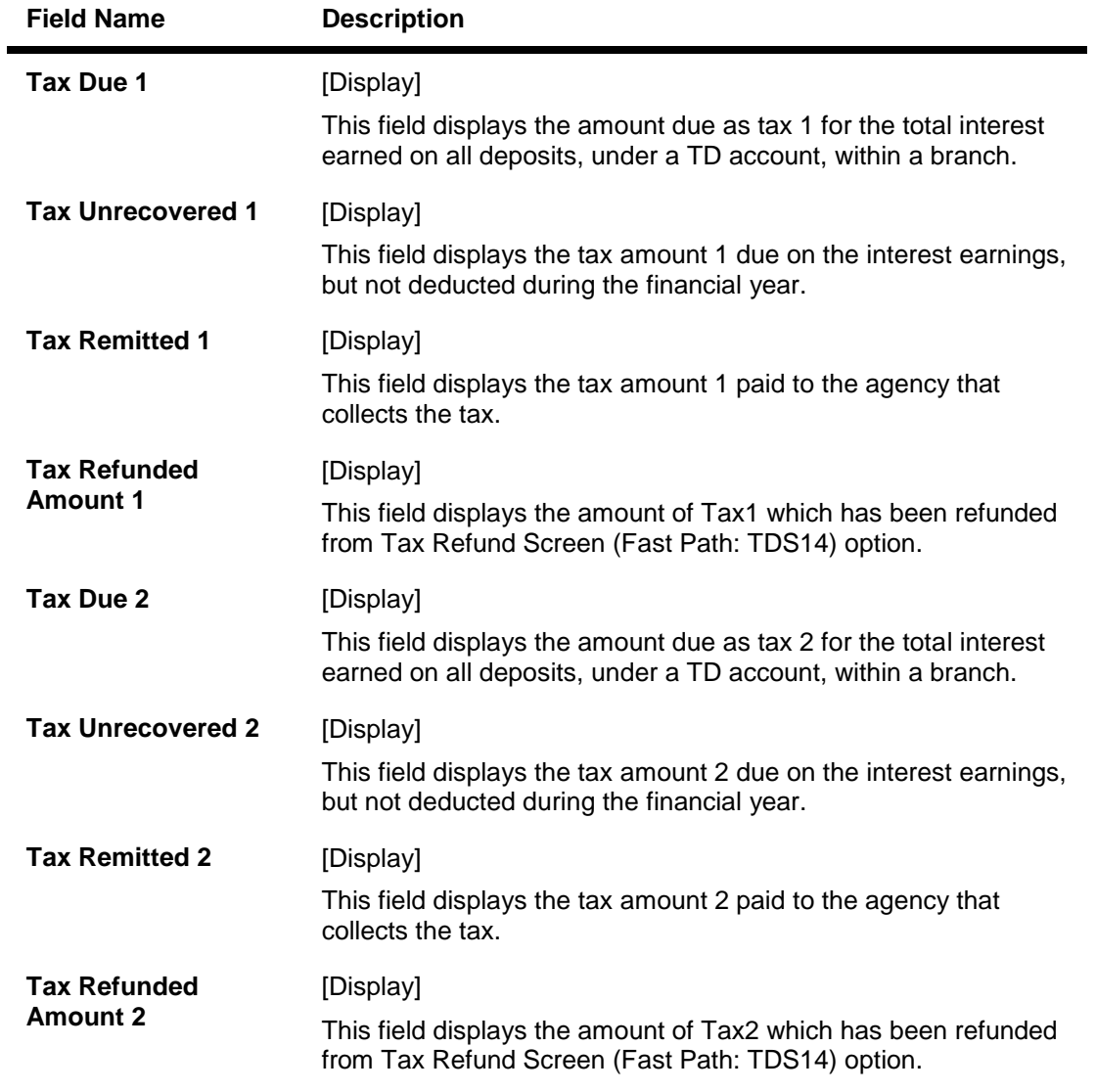

7. Double-click the appropriate column link in the **CustomerWise Details** tab, to view the **AccountWise details** tab.

### **AccountWise Details**

This tab displays the details of the tax deducted, remitted, unrecovered, interest waived, etc. in the account.

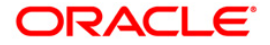

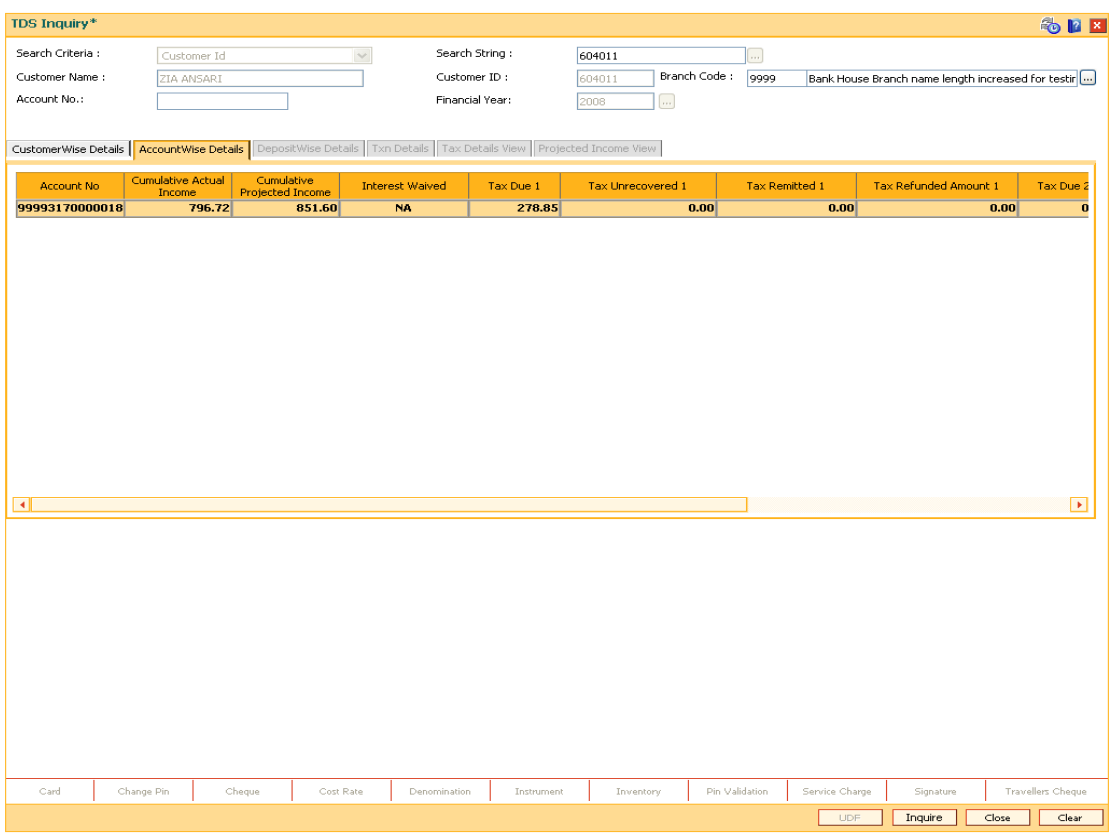

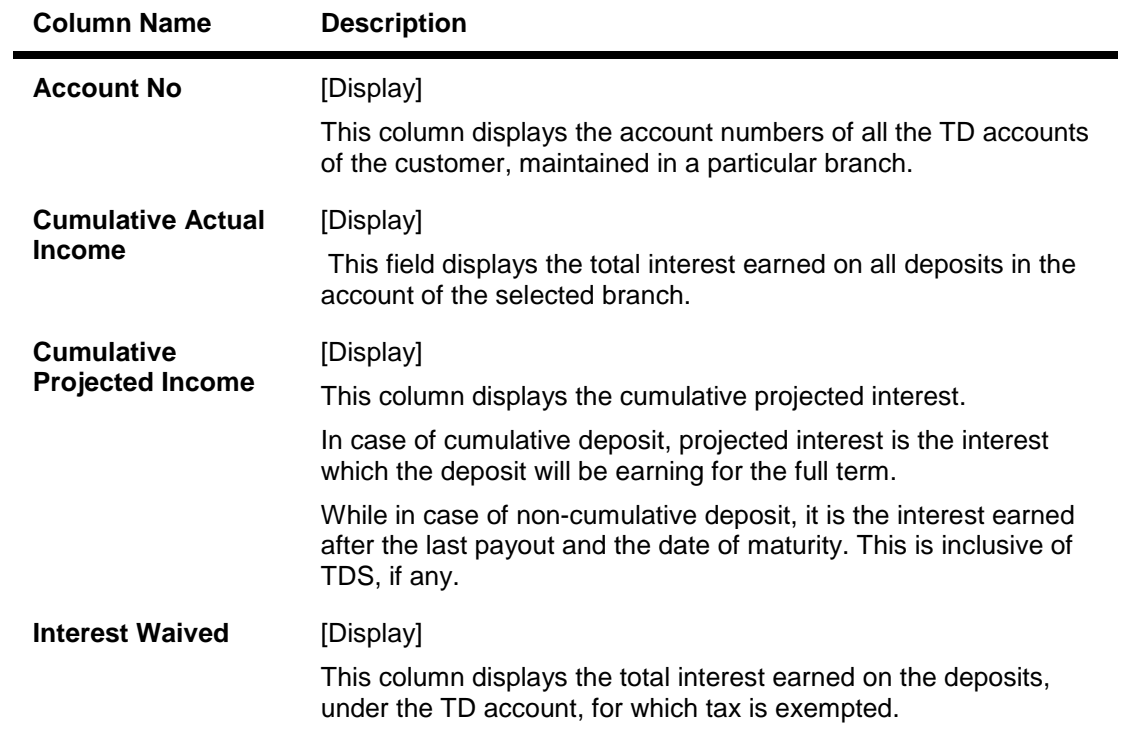

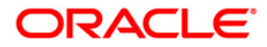

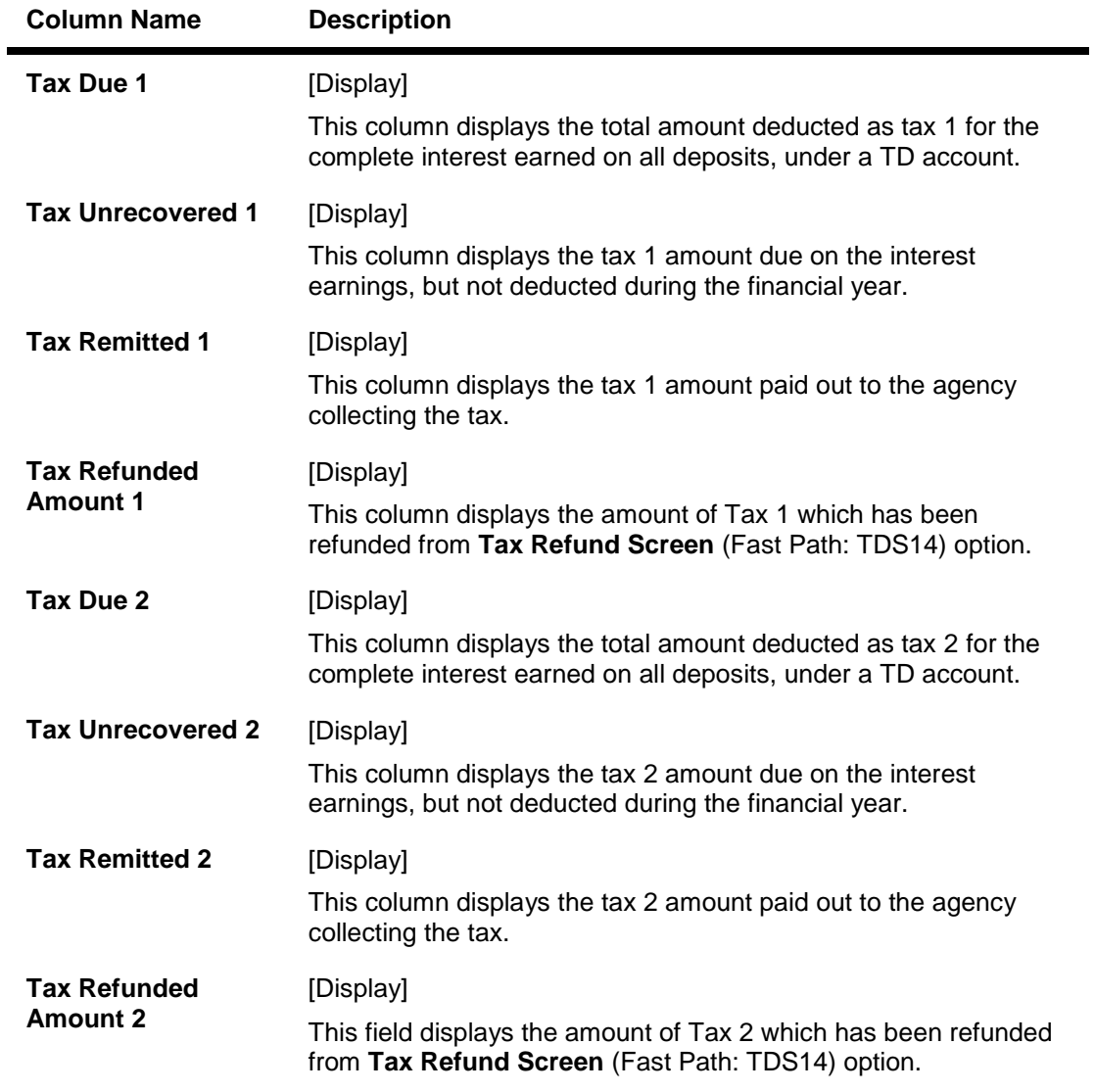

8. Double-click the appropriate column link in the AccountWise Details tab, to view the **DepositWise details** tab.

### **DepositWise Details**

This tab displays the details of the tax deducted, remitted, unrecovered, interest waived, etc. in the deposit.

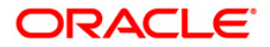

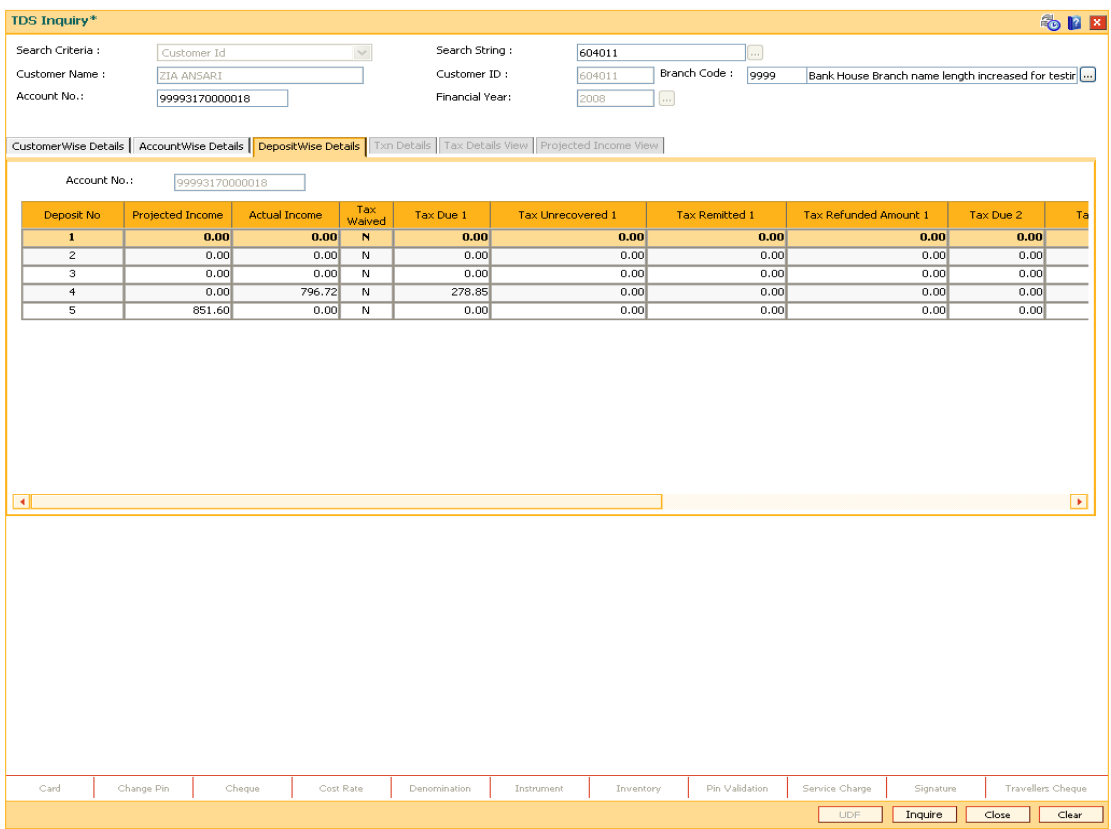

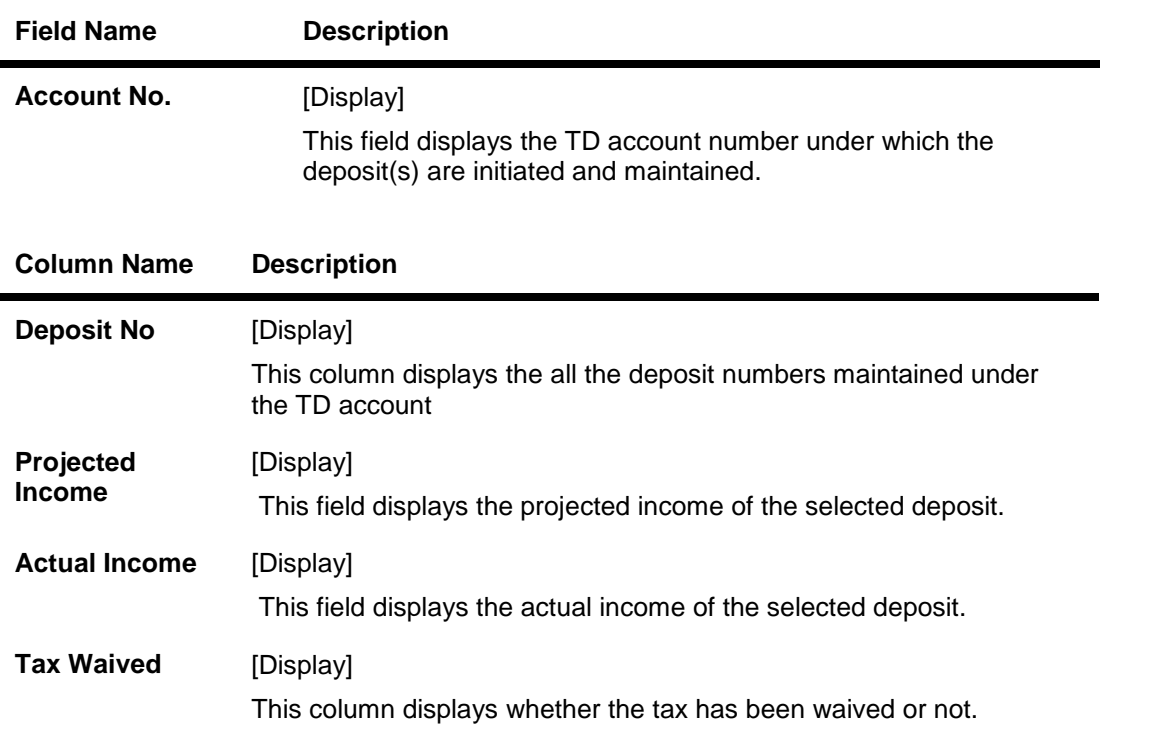

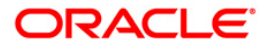

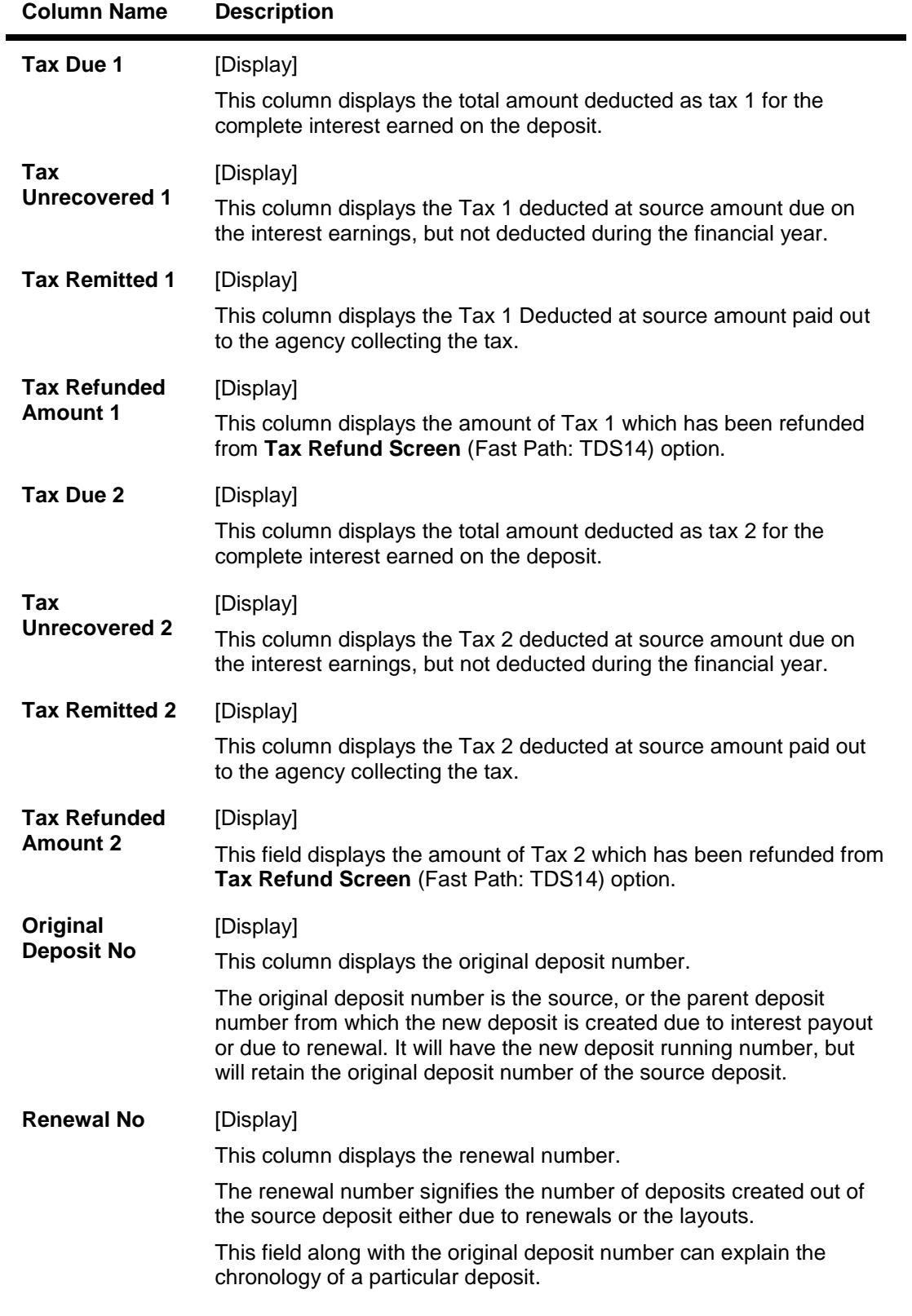

9. Double-click the appropriate column link in the **Deposit Wise Details** tab, to enable the **Txn details**, **Tax Details View**, **Tax Proration Details** tab and **Projected Income View** tabs.

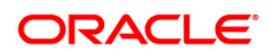

## **Txn Details**

The **Txn Details** tab displays the details of the TDS amount, tax code and the taxable interest amount earned on the deposit.

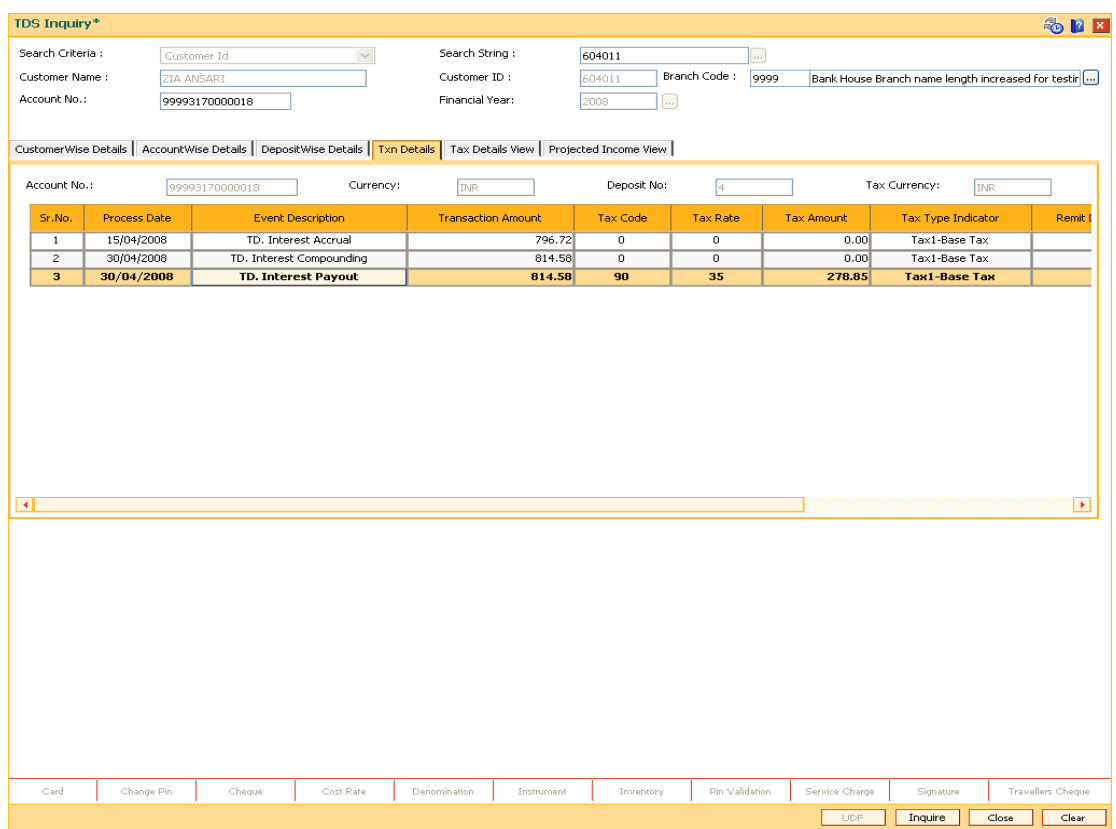

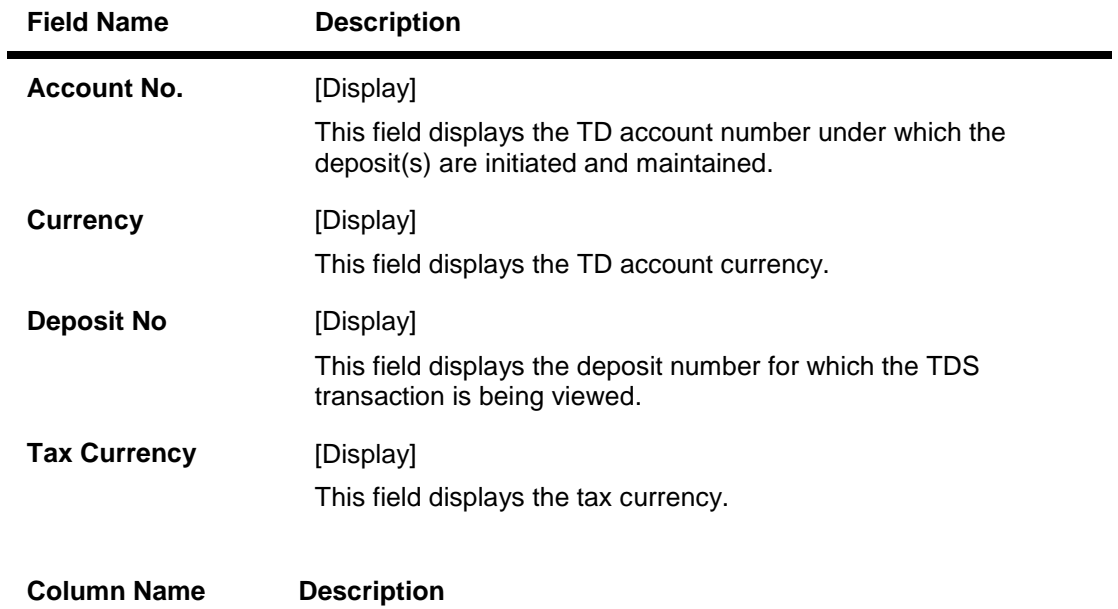

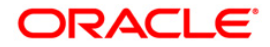

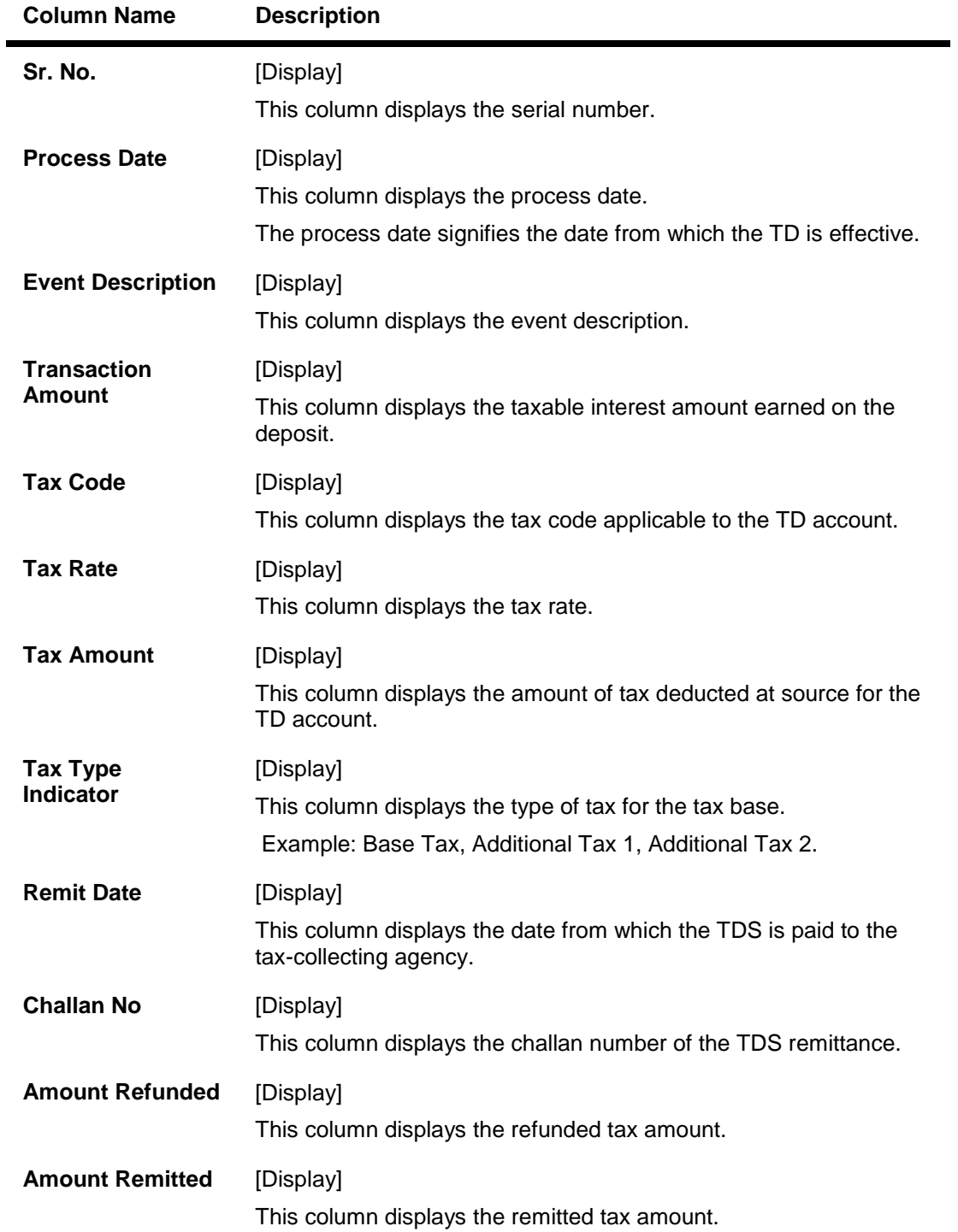

## **Tax Details View**

This tab displays the tax computation details.

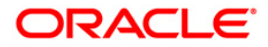

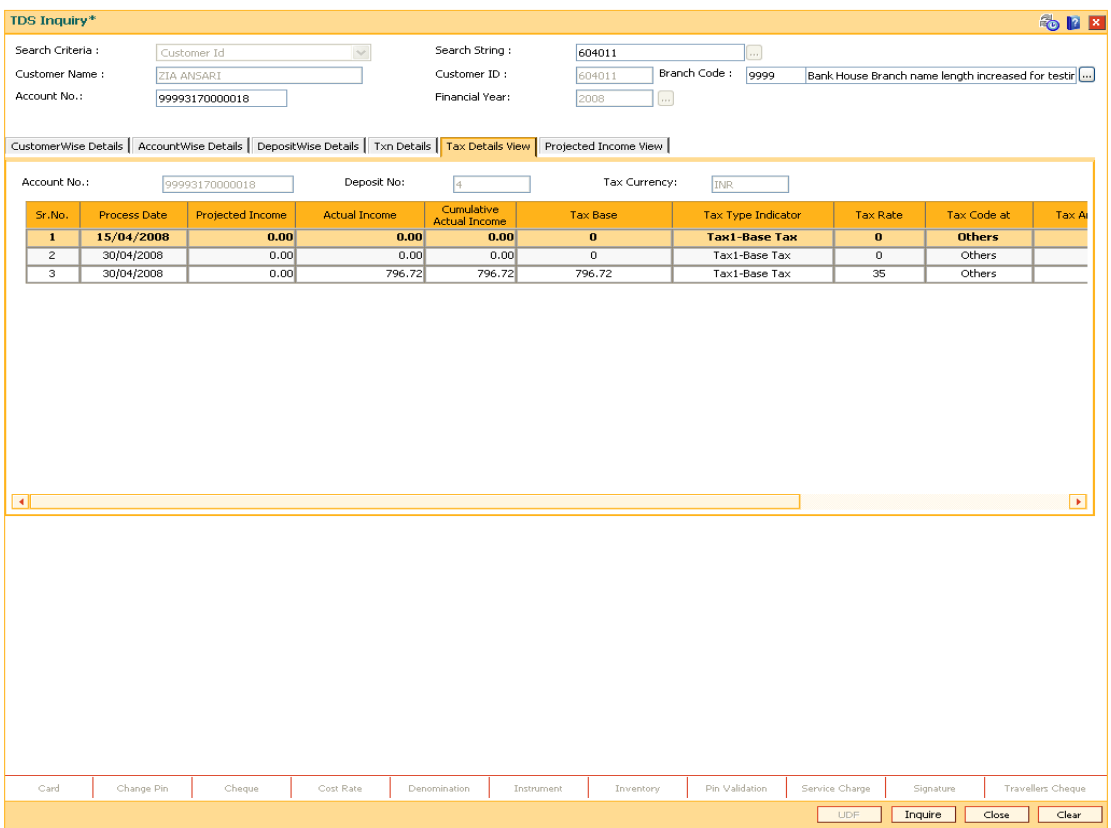

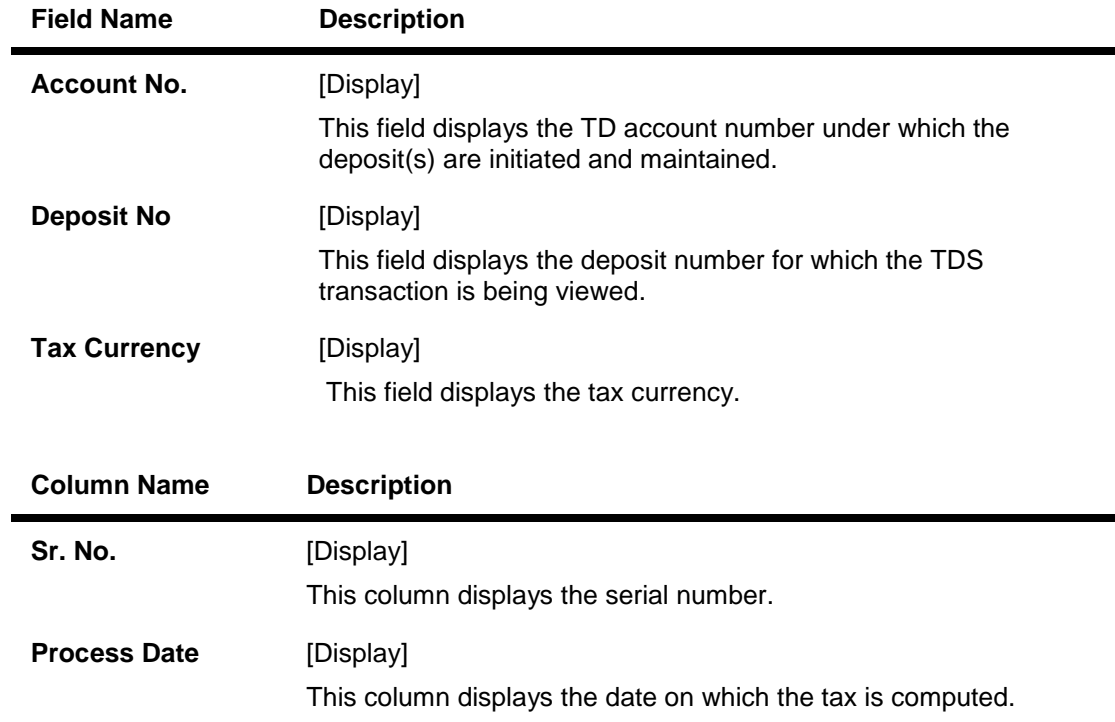

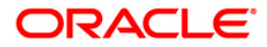

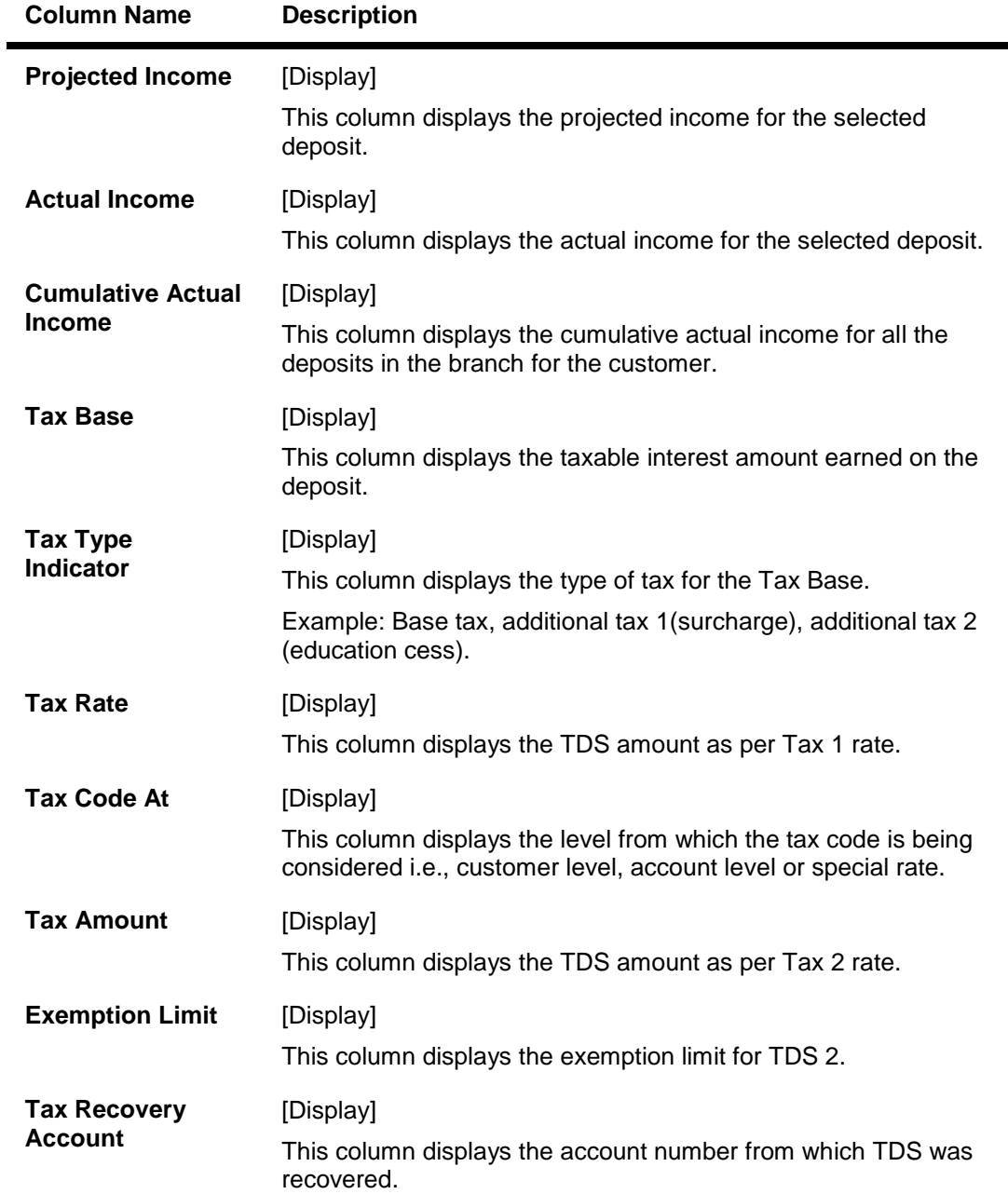

# **Projected Income View**

This tab is used to view the projected income of the customer.

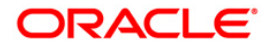

-

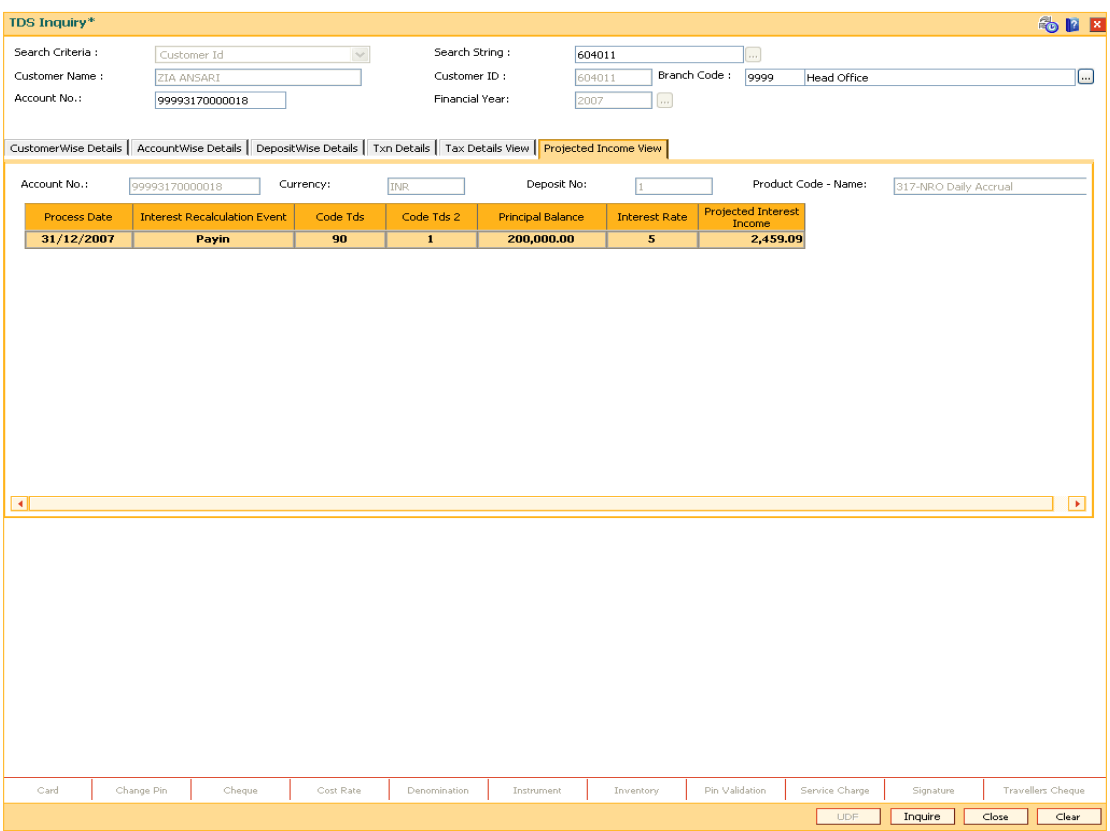

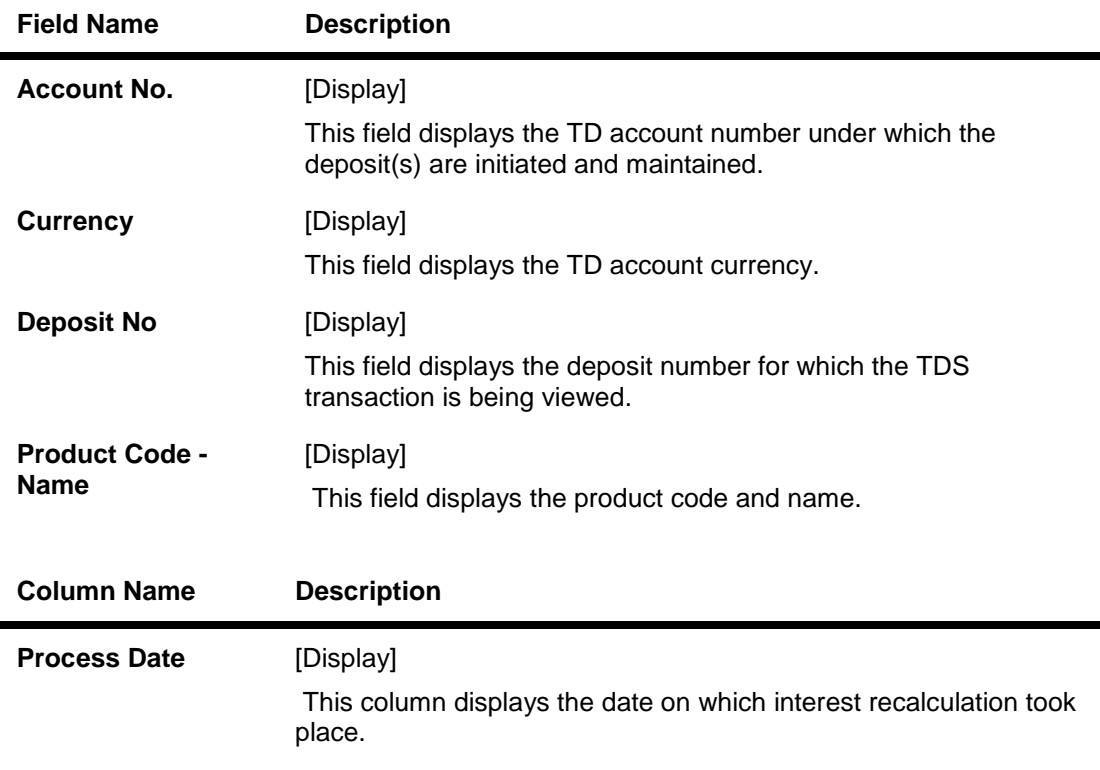

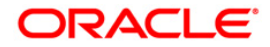

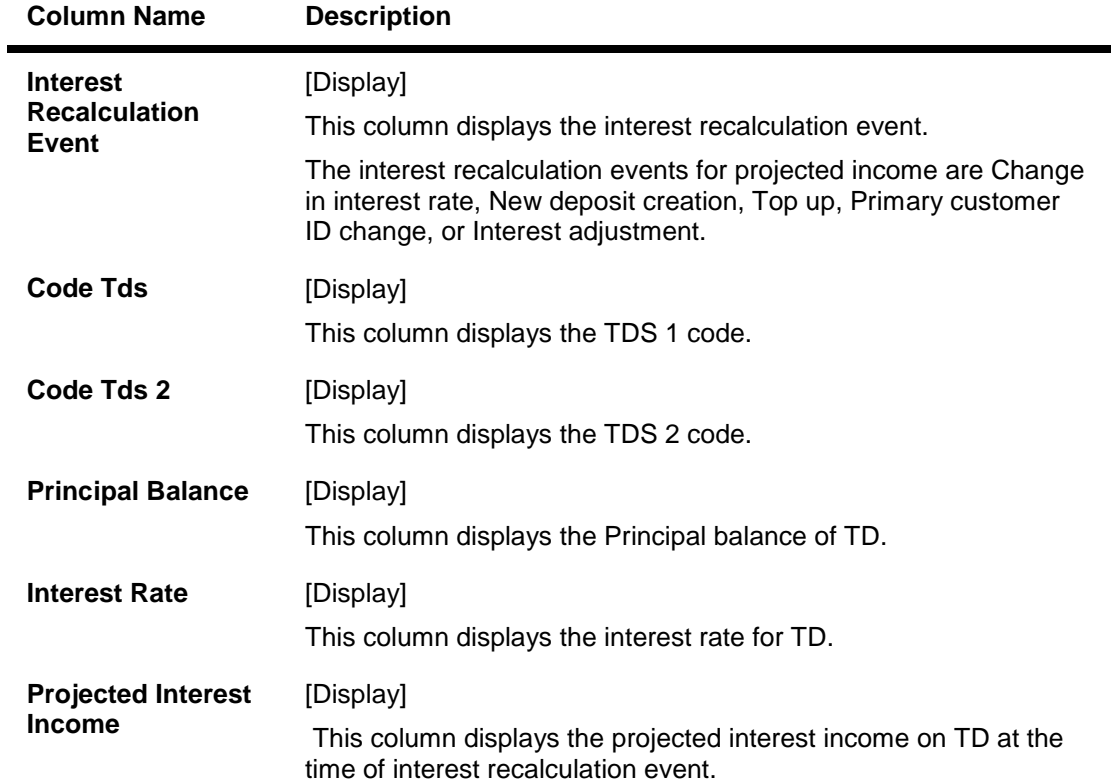

## **Tax Proration Details**

This tab is used to view the tax details of the customer.

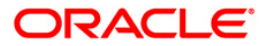

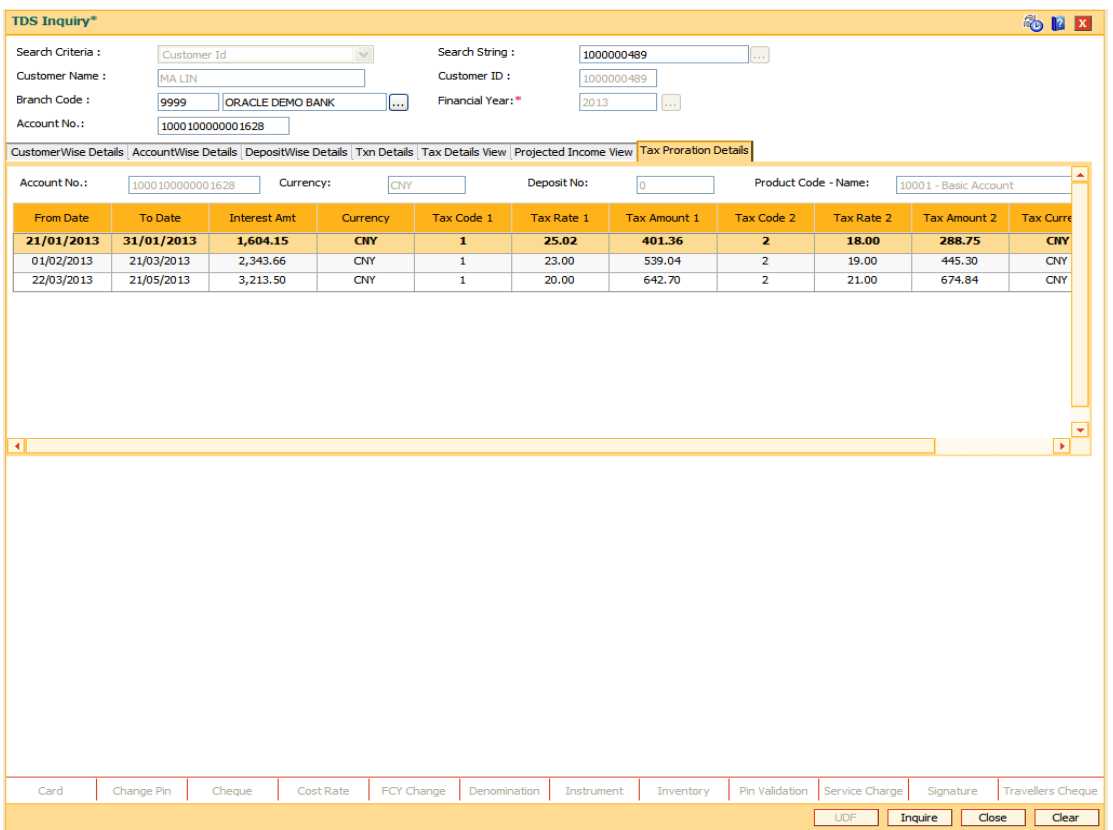

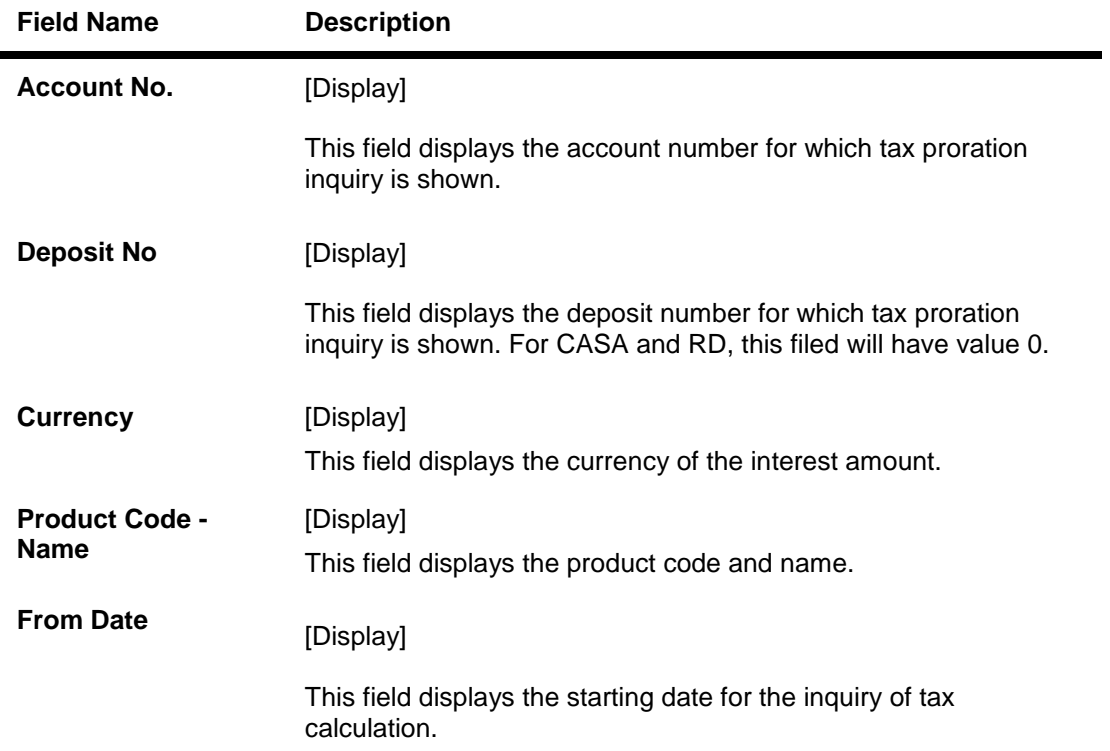

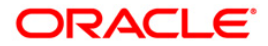

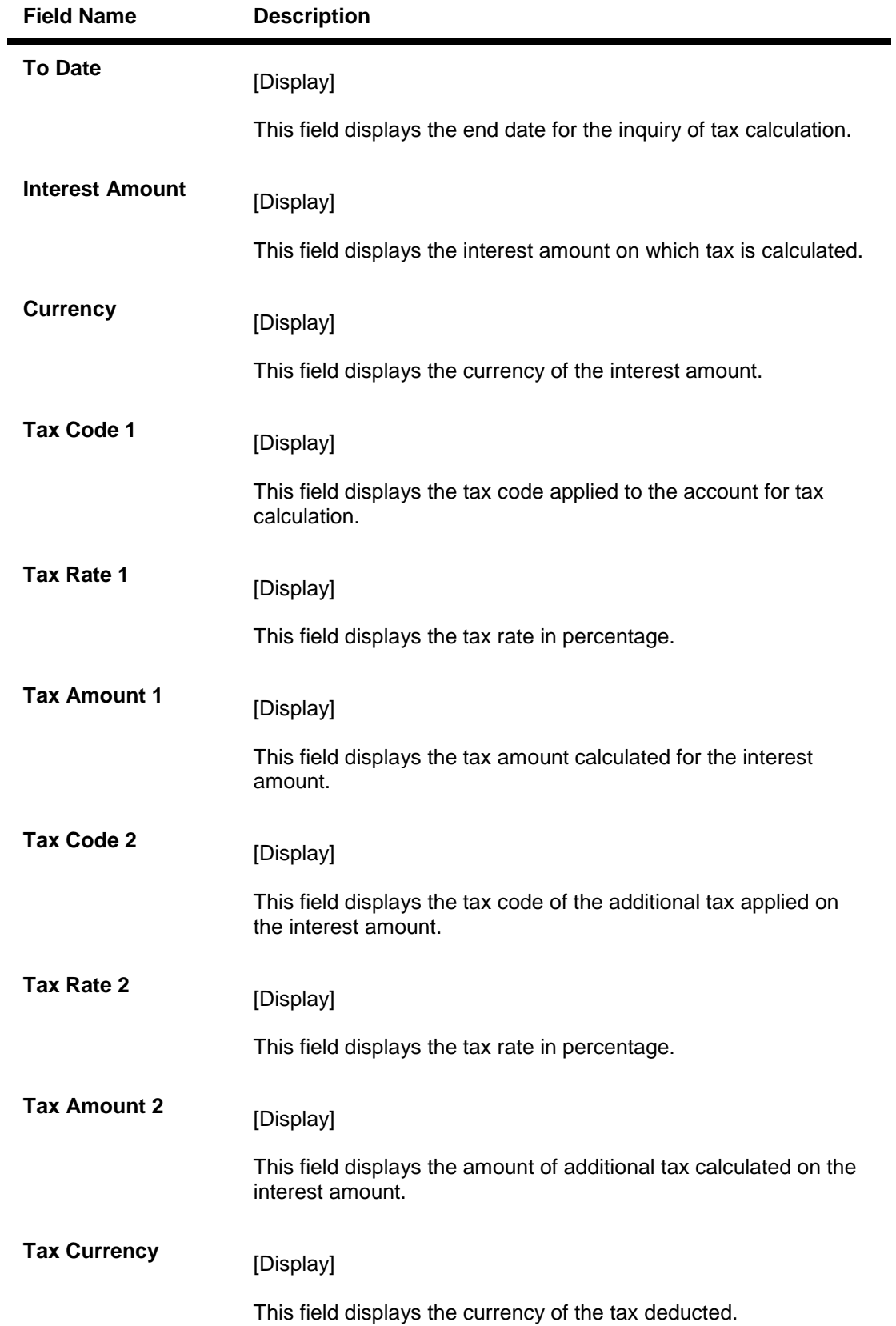

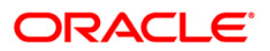

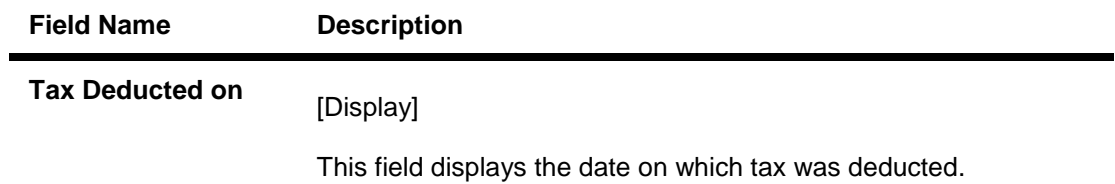

10. Click the **Close** button.

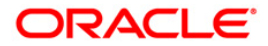

# **TDS12 - Tax Recovery**

Using this option you can have a detailed break-up of the tax recovery against a customer.

If the tax is greater than the interest earned, the bank may need to ask the customer to provide another Current and savings or Loan account from where the extra tax amount could be remitted. You can make an inquiry on customer wise, account wise or deposit wise details. The system provides the details like net interest; interest waived, TDS details, refund details, etc.

#### **Definition Prerequisites**

- TDM04 TD Bank Parameters Maintenance
- TDS transactions in the account

#### **Modes Available**

Not Applicable

#### **To perform tax recovery**

- 1. Type the fast path **TDS12** and click **Go** or navigate through the menus to **Transaction Processing > Account Transactions > TD Account Transactions > Inquiries > Tax Recovery**.
- 2. The system displays the **Tax Recovery** screen.

#### **Tax Recovery**

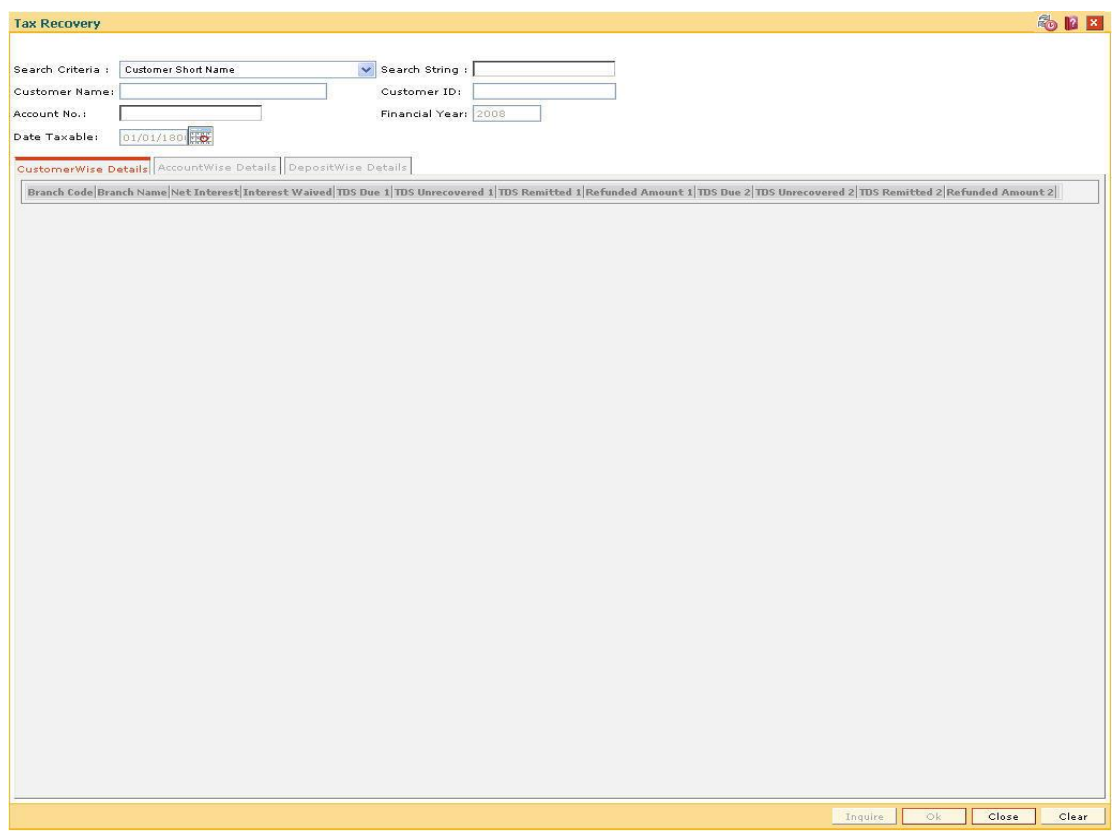

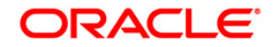

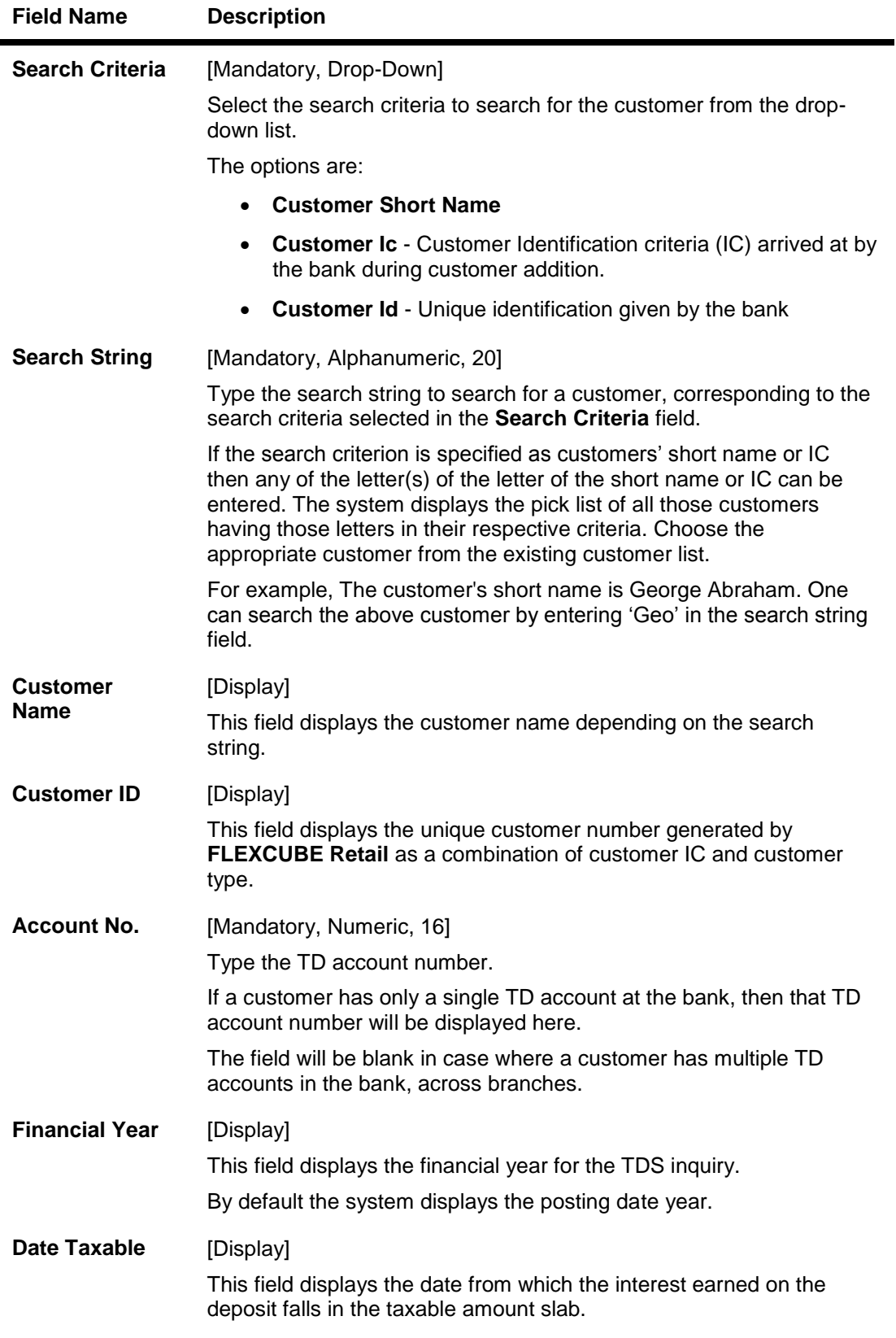

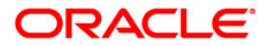

- 3. Select the search criteria from the drop-down list.
- 4. Type the search string and press the **<Tab>** key and select the customer from the pick list. The selected customer's detail appears in the relevant fields.

#### **Tax Recovery**

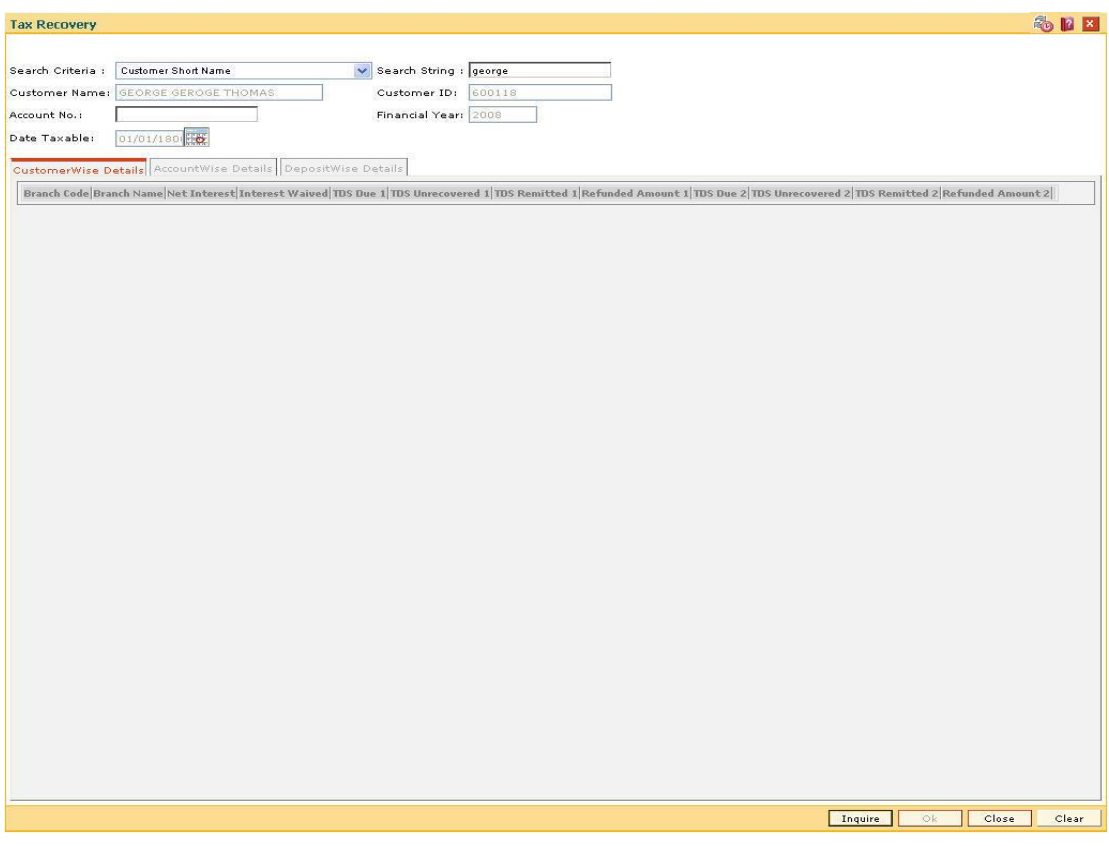

- 5. Click the **Inquire** button.
- 6. The system displays the **CustomerWise Details** tab.

### **CustomerWise Details**

The **CustomerWise Details** tab displays the details of the tax deducted, remitted, unrecovered, etc. for the branch.

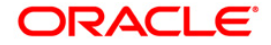

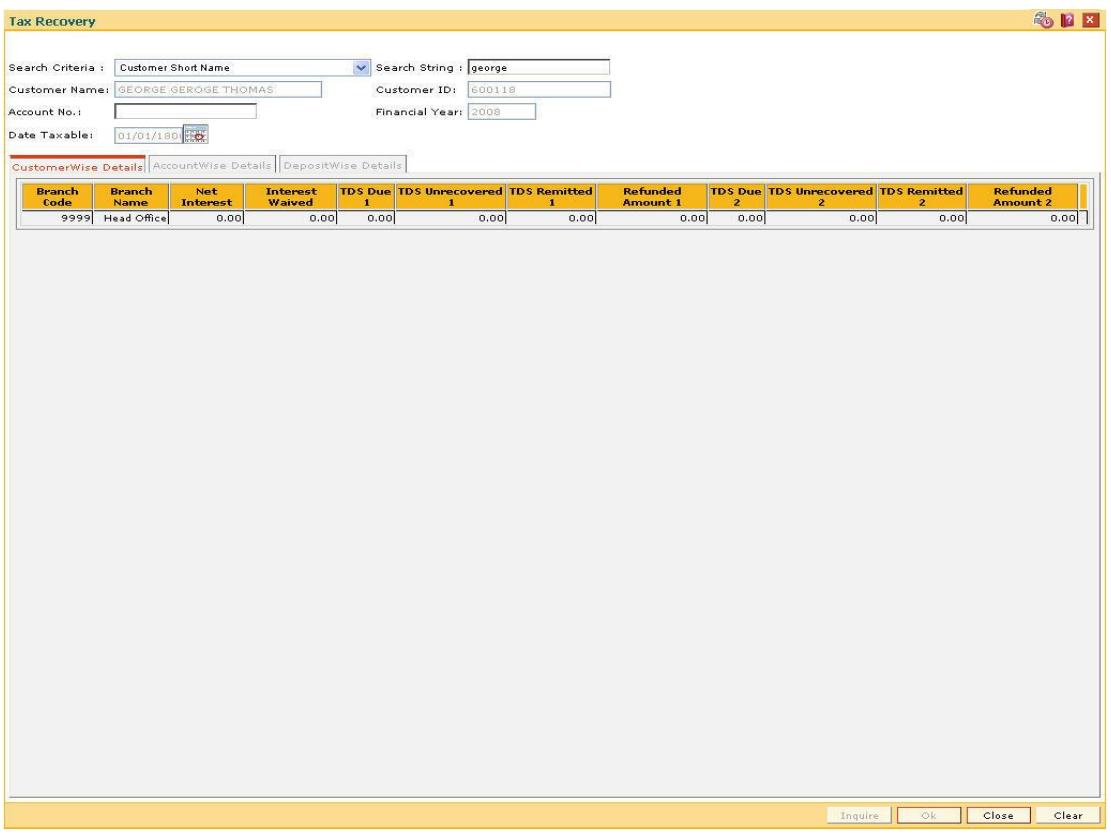

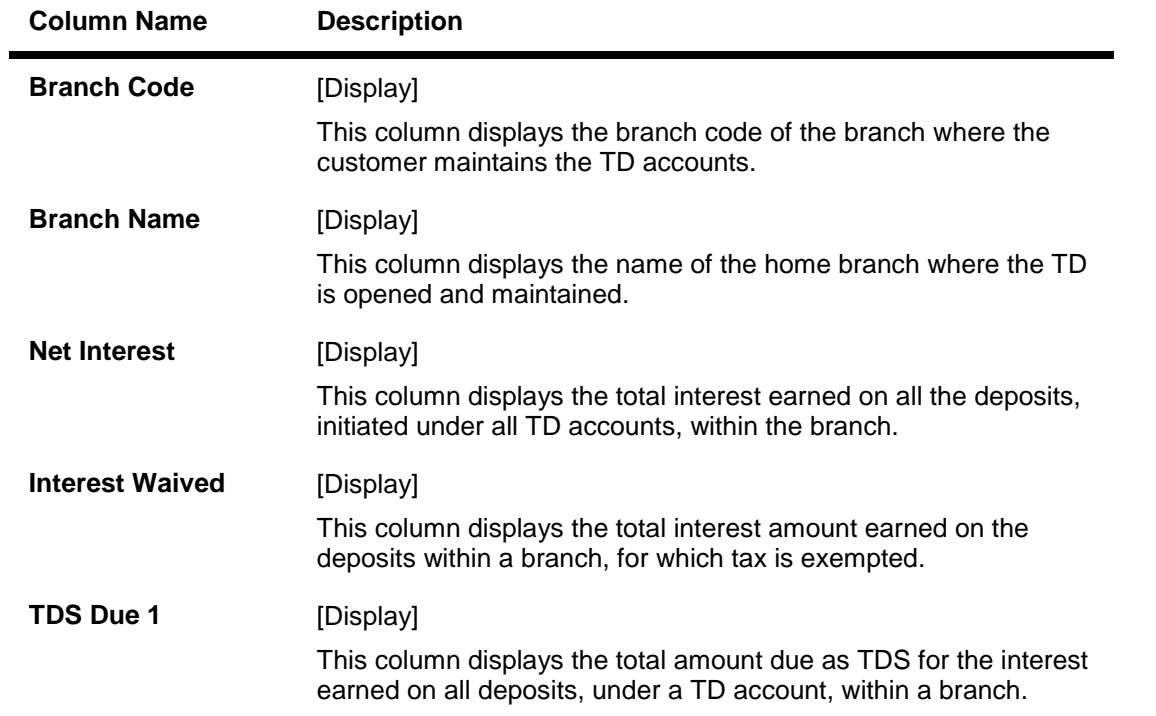

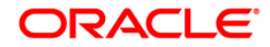
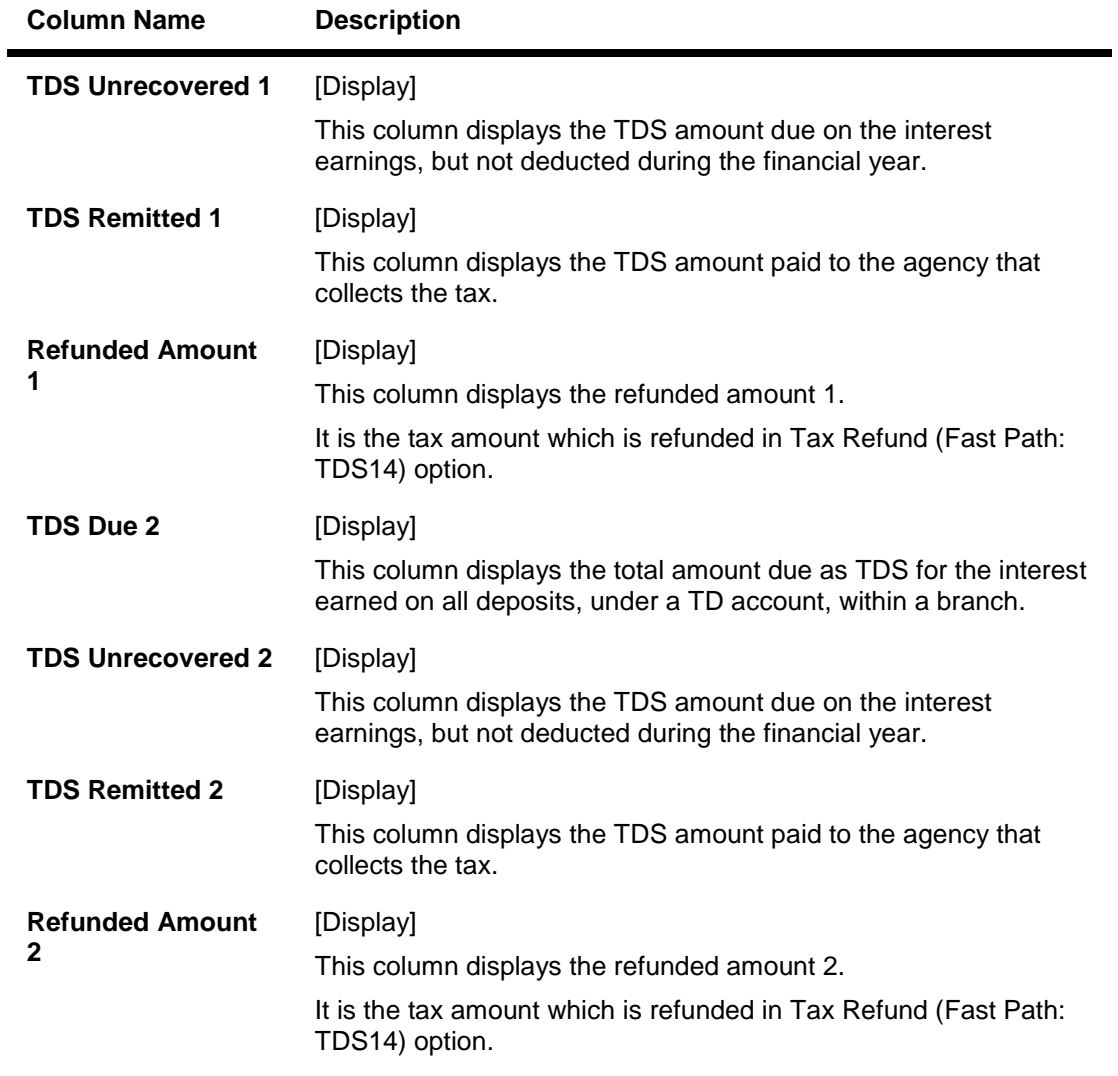

7. Double-click the appropriate column link in the **CustomerWise Details** tab, to view the **AccountWise details** tab.

### **AccountWise Details**

The **AccountWise Details** tab displays the details of the tax deducted, remitted, unrecovered, etc. in the account.

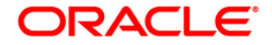

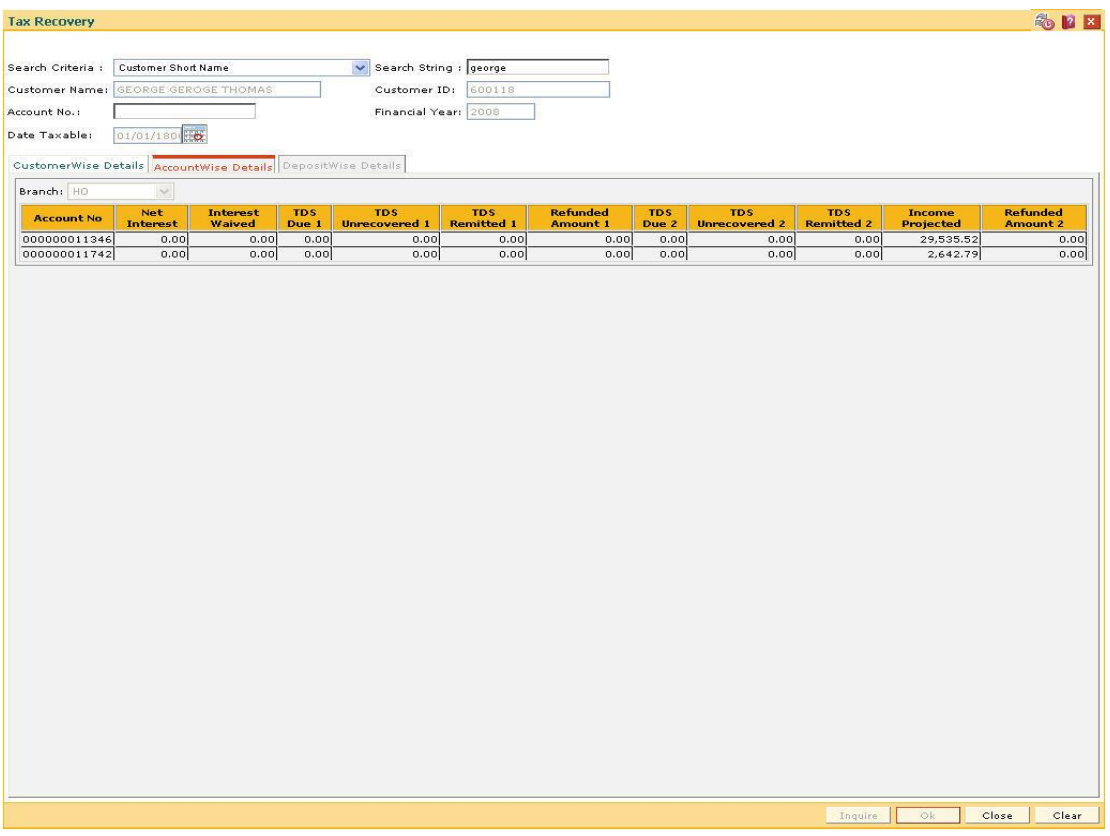

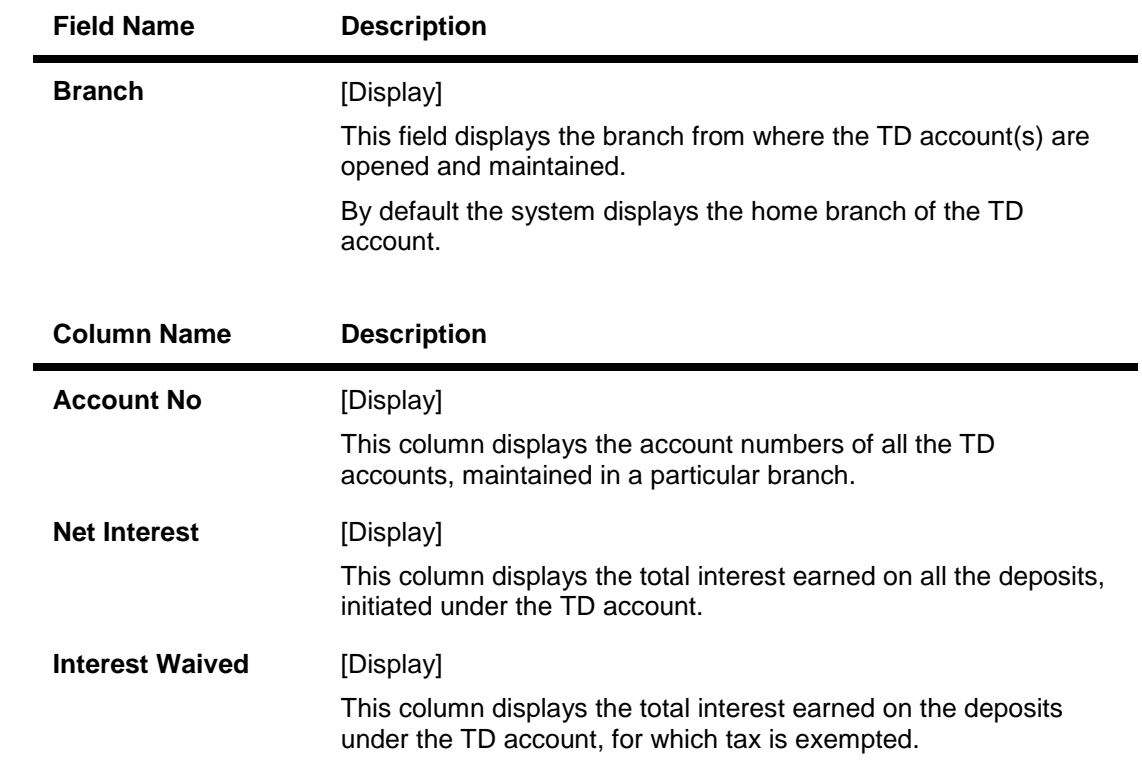

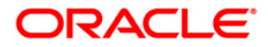

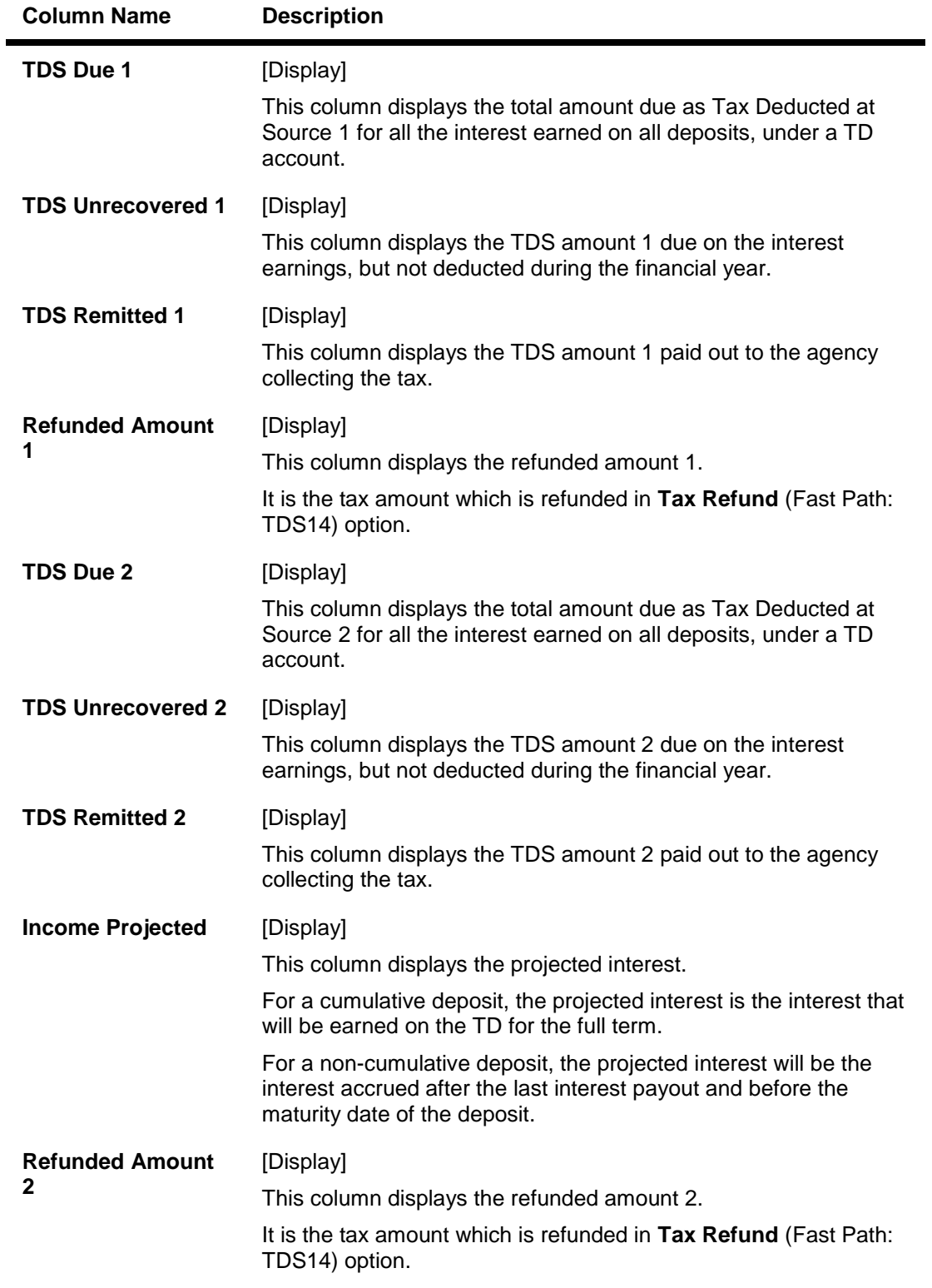

8. Double-click the appropriate column link in the **CustomerWise Details** tab, to view the **DepositWise details** tab.

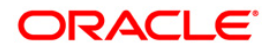

## **DepositWise Details**

The **DepositWise Details** tab displays the details of the tax deducted, remitted, unrecovered, etc. in the deposit.

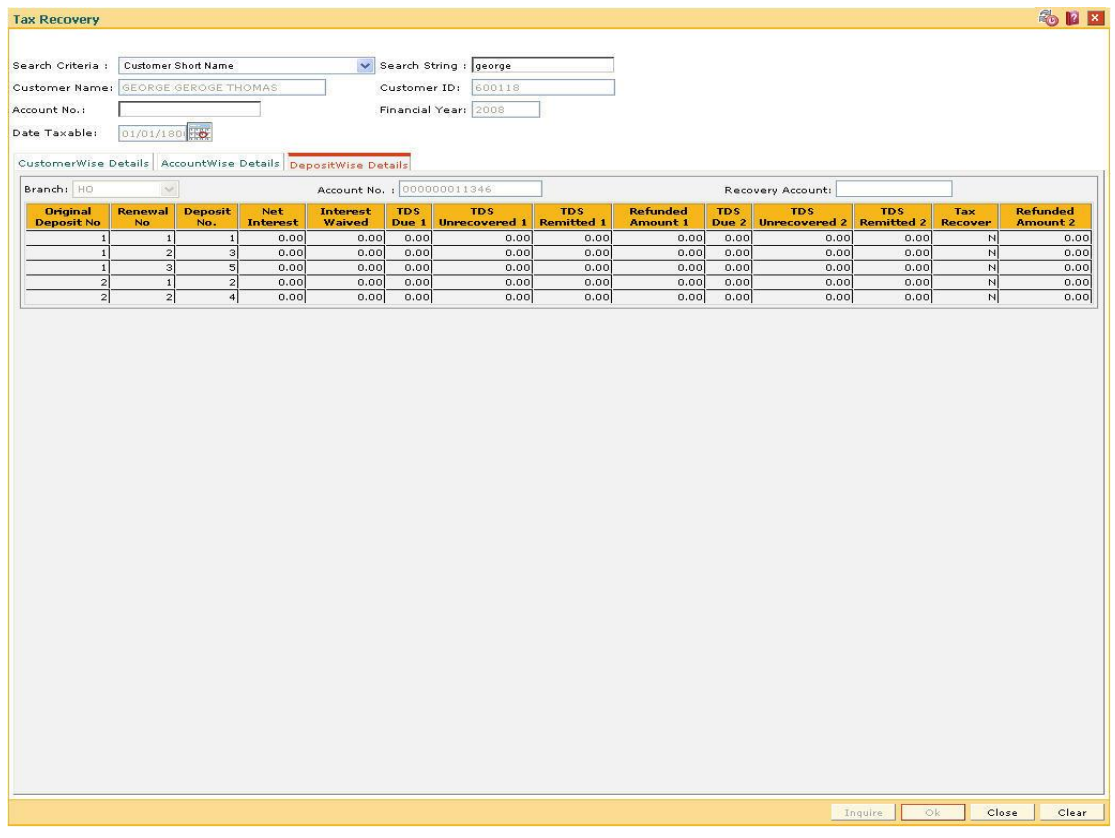

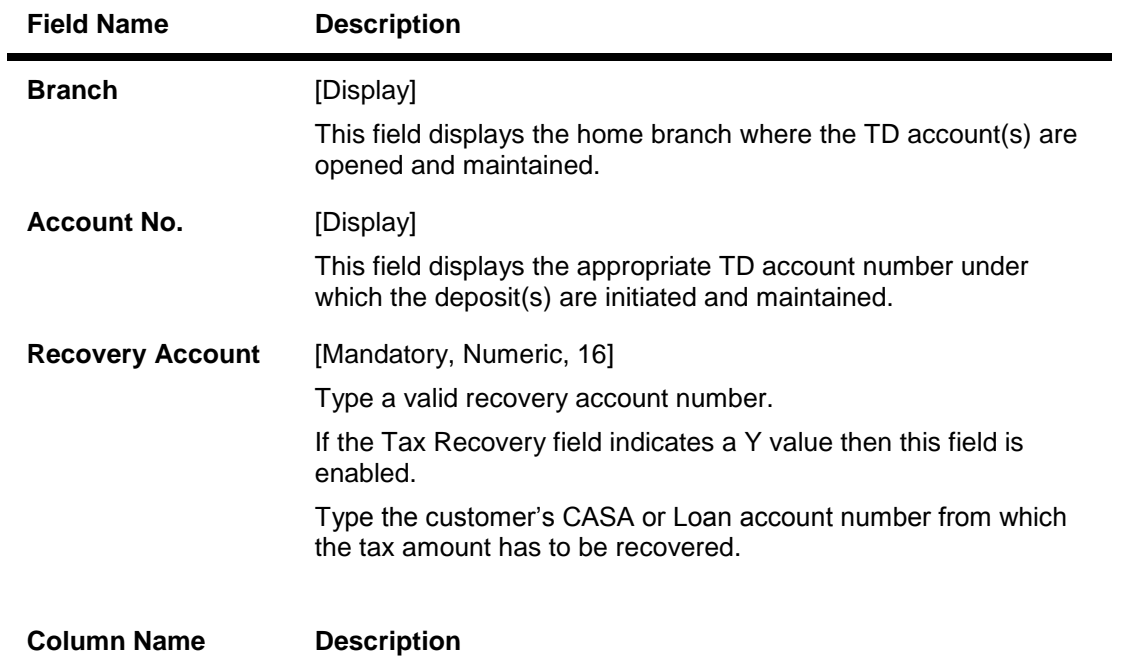

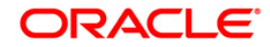

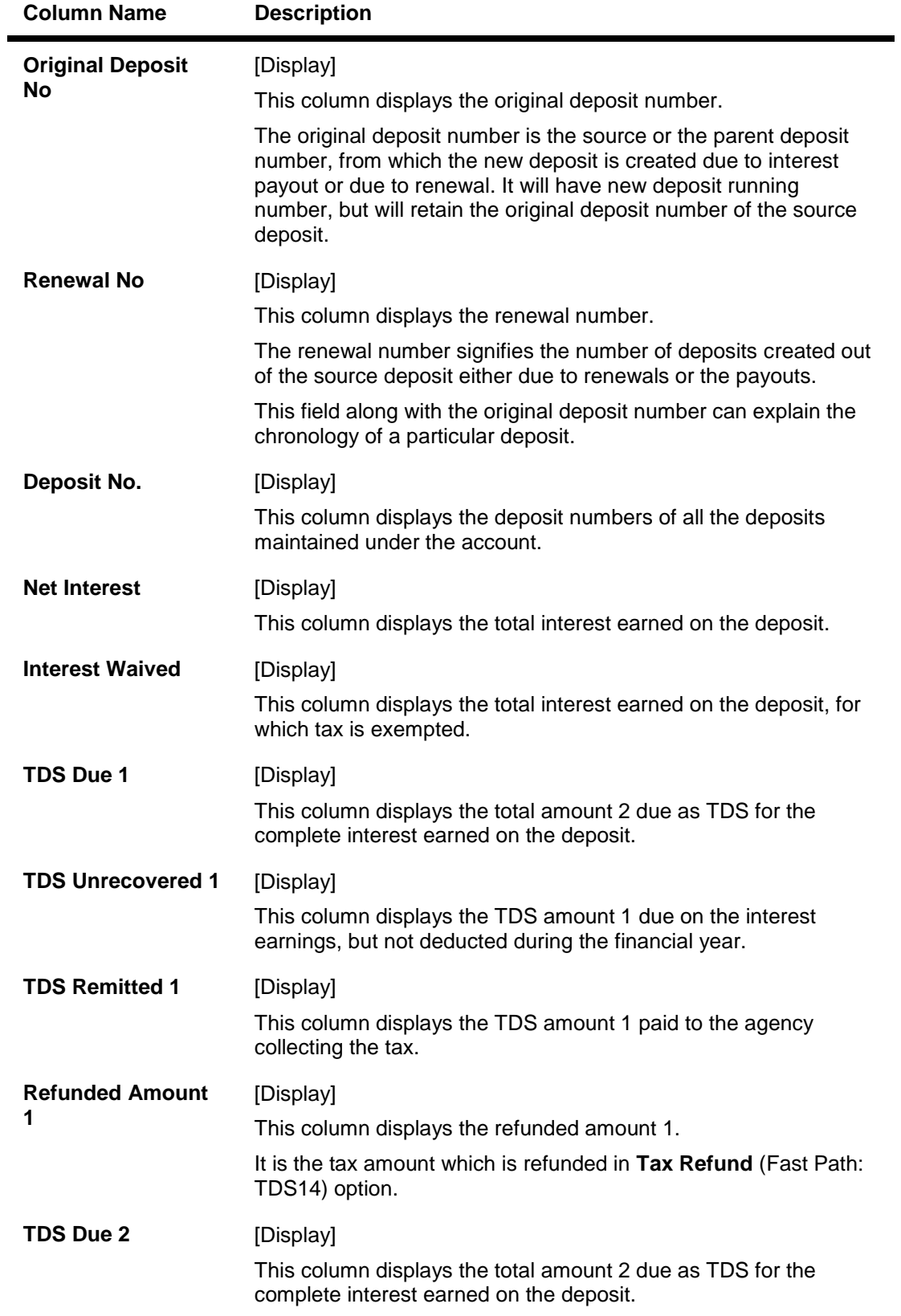

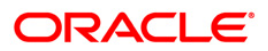

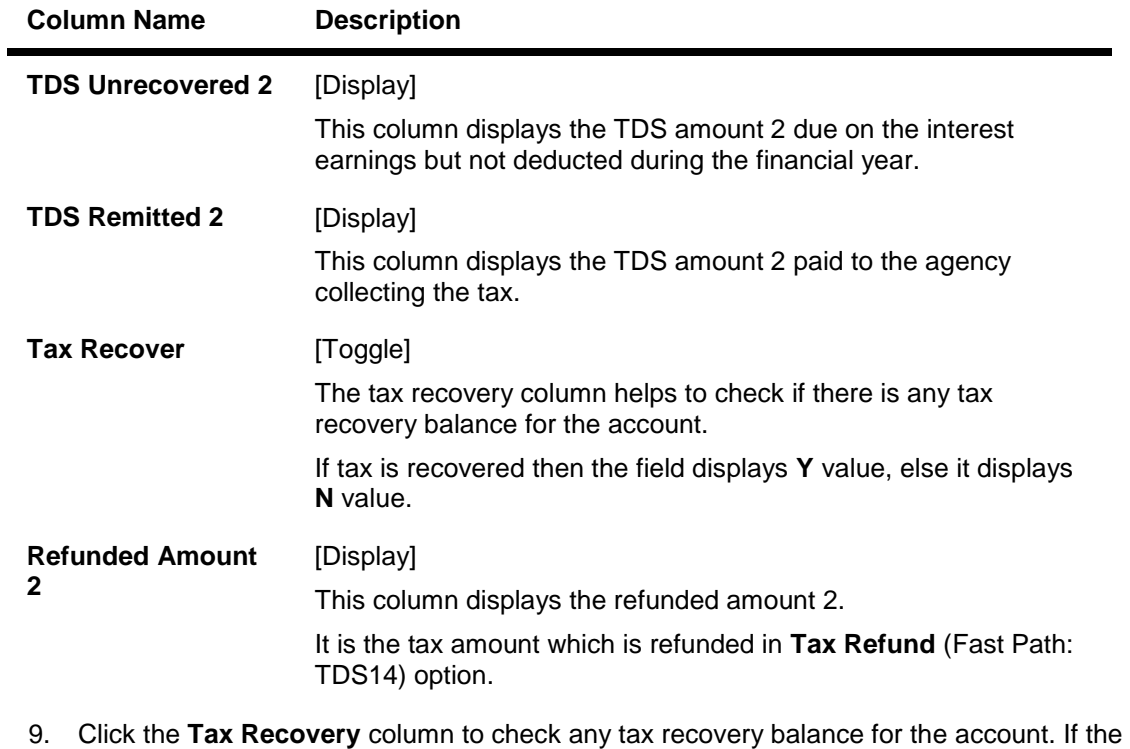

value is **Y** then type the **Recovery Account.**

10. Enter the required information and click the **Ok** button.

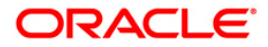

# **TDS14 - TD Tax Refund**

Using this option you can view the tax amount and exempted amount for a particular deposit. This maintenance also enables you to give tax refund of a particular amount which is deducted from the customer account.

#### **Definition Prerequisites**

• 8054 - Time Deposit Account Opening

#### **Modes Available**

Not Applicable

#### **To perform TD tax refund**

- 1. Type the fast path **TDS14** and click **Go** or navigate through the menus to **Transaction Processing > Account Transactions > TD Account Transactions > Other Transactions > TD Tax Refund.**
- 2. The system displays the **TD Tax Refund** screen.

#### **TD Tax Refund**

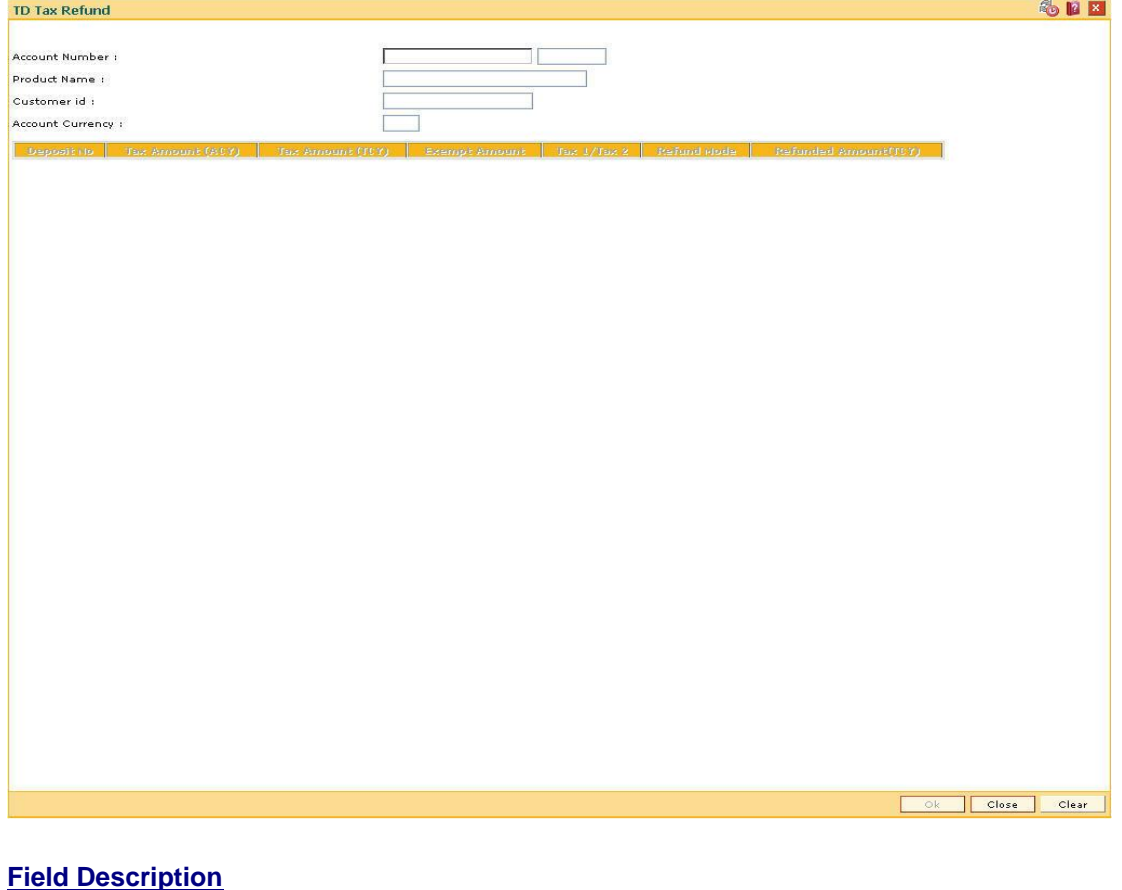

**Field Name Description**

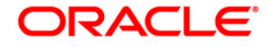

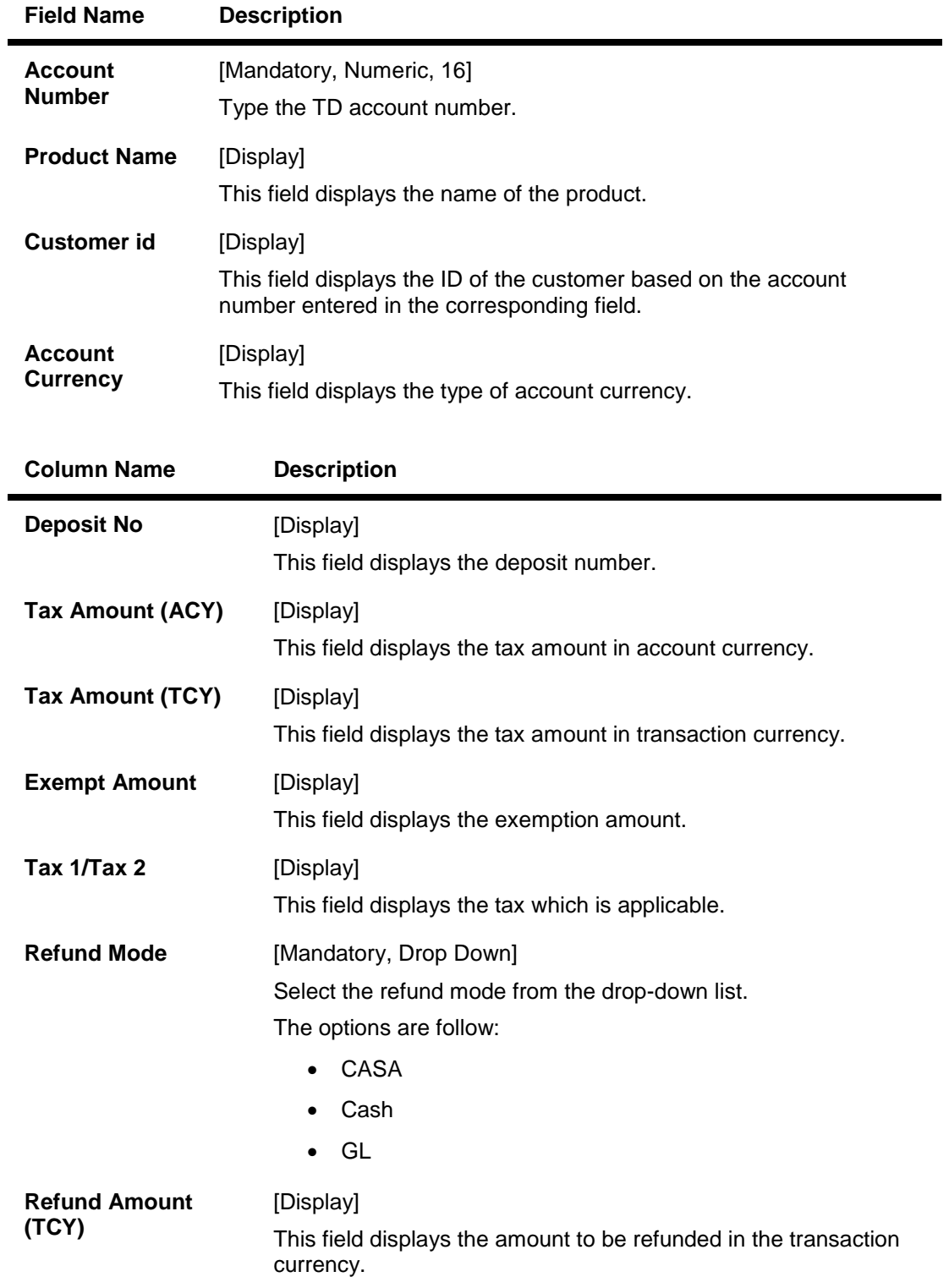

3. Enter the account number and press the <**Tab**> key.

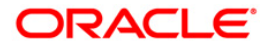

#### **TD Tax Refund**

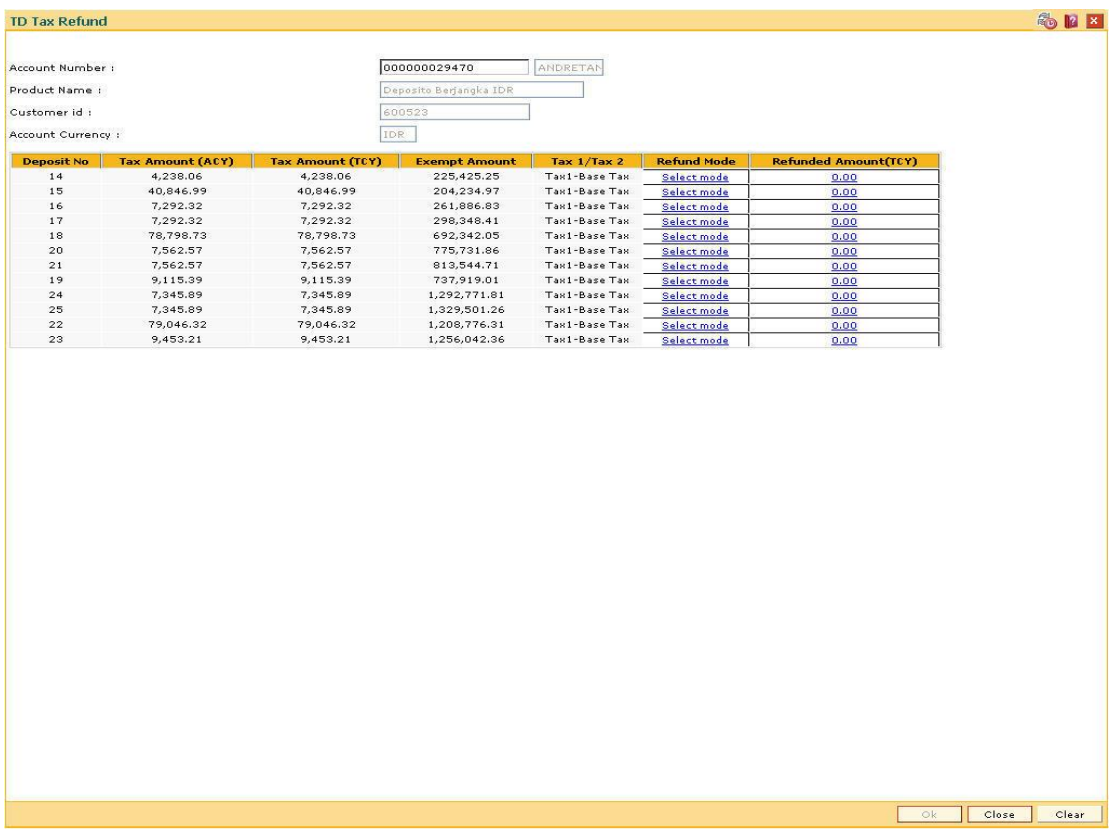

- 4. Select the Refund mode from the drop-down list.
- 5. Double-click on the Refund Amount(TCY) column.
- 6. The system displays the **TD Tax Refund** screen depending on the selected refund mode.
- 7. Enter the required information in the appropriate screen.

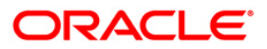

### **TD Tax Refund - Casa**

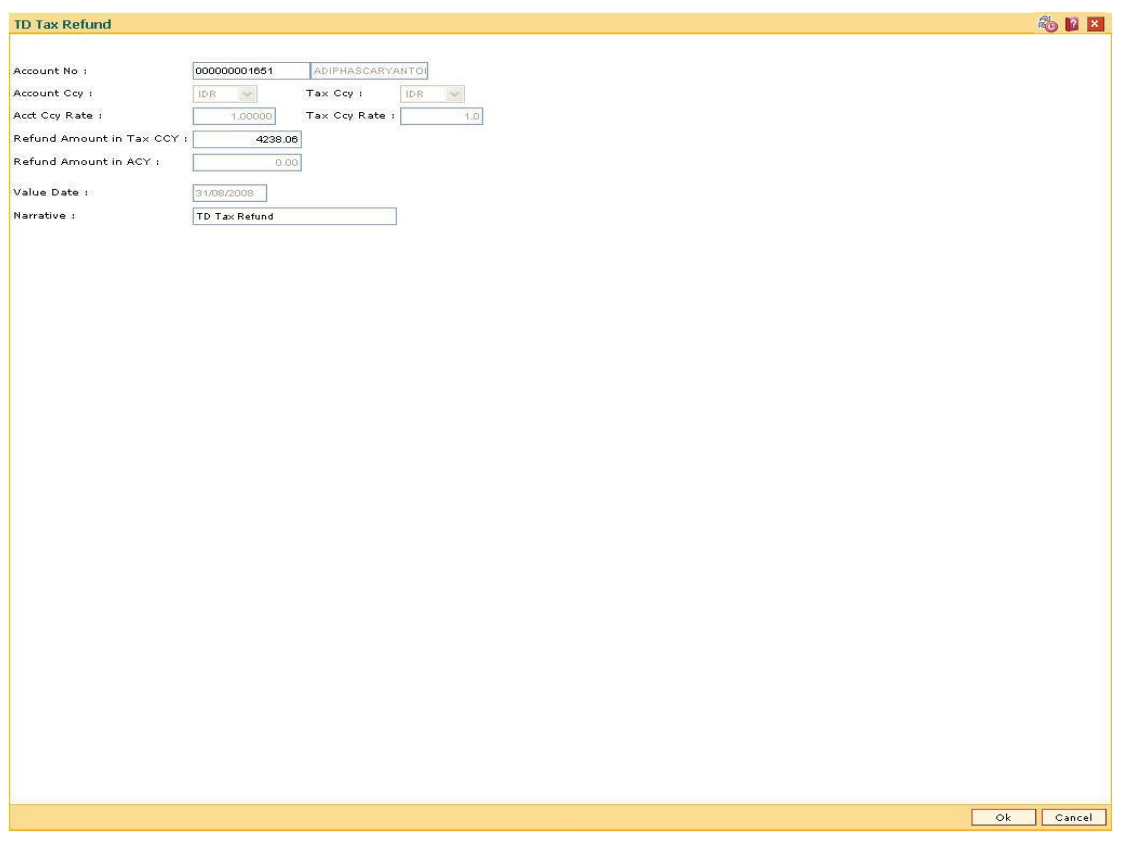

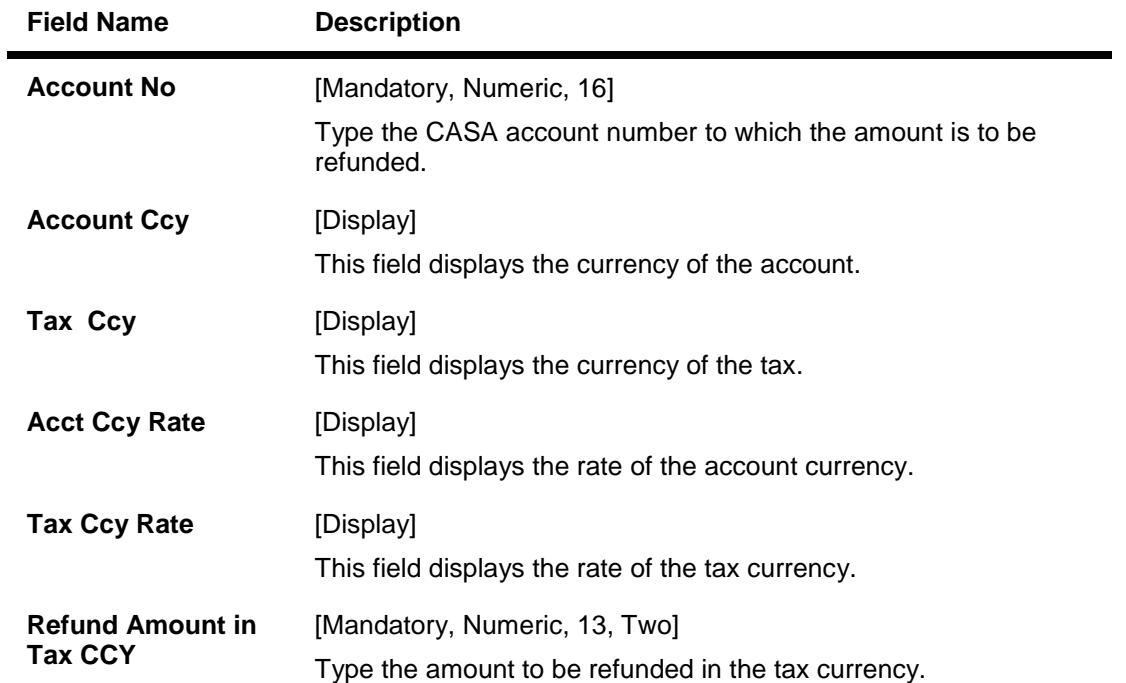

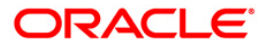

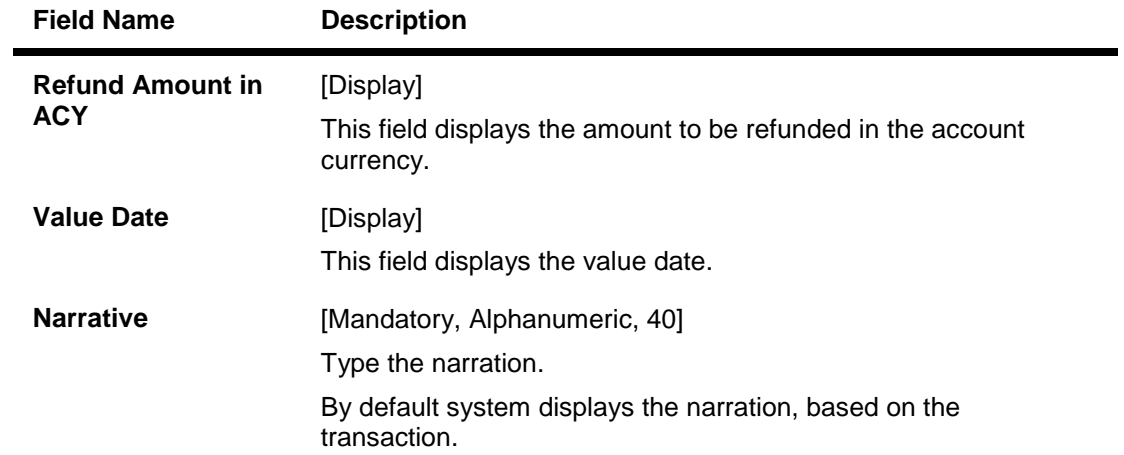

### **TD Tax Refund - Cash**

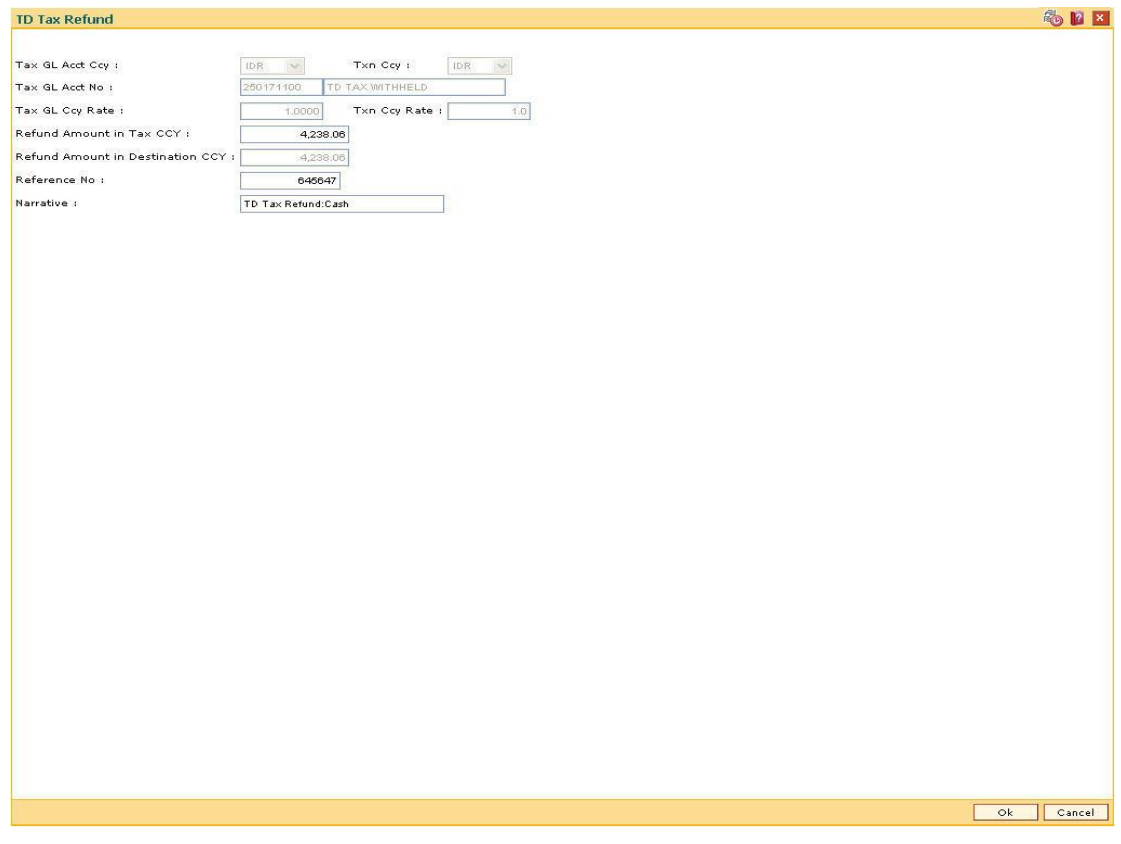

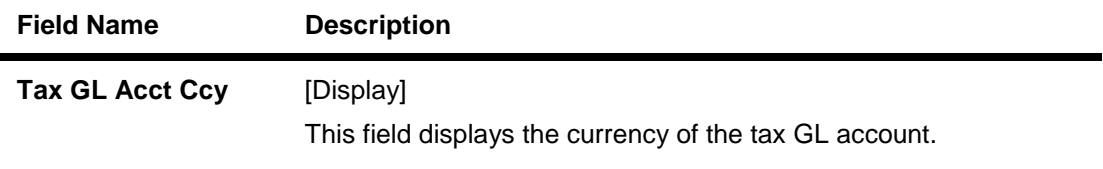

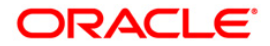

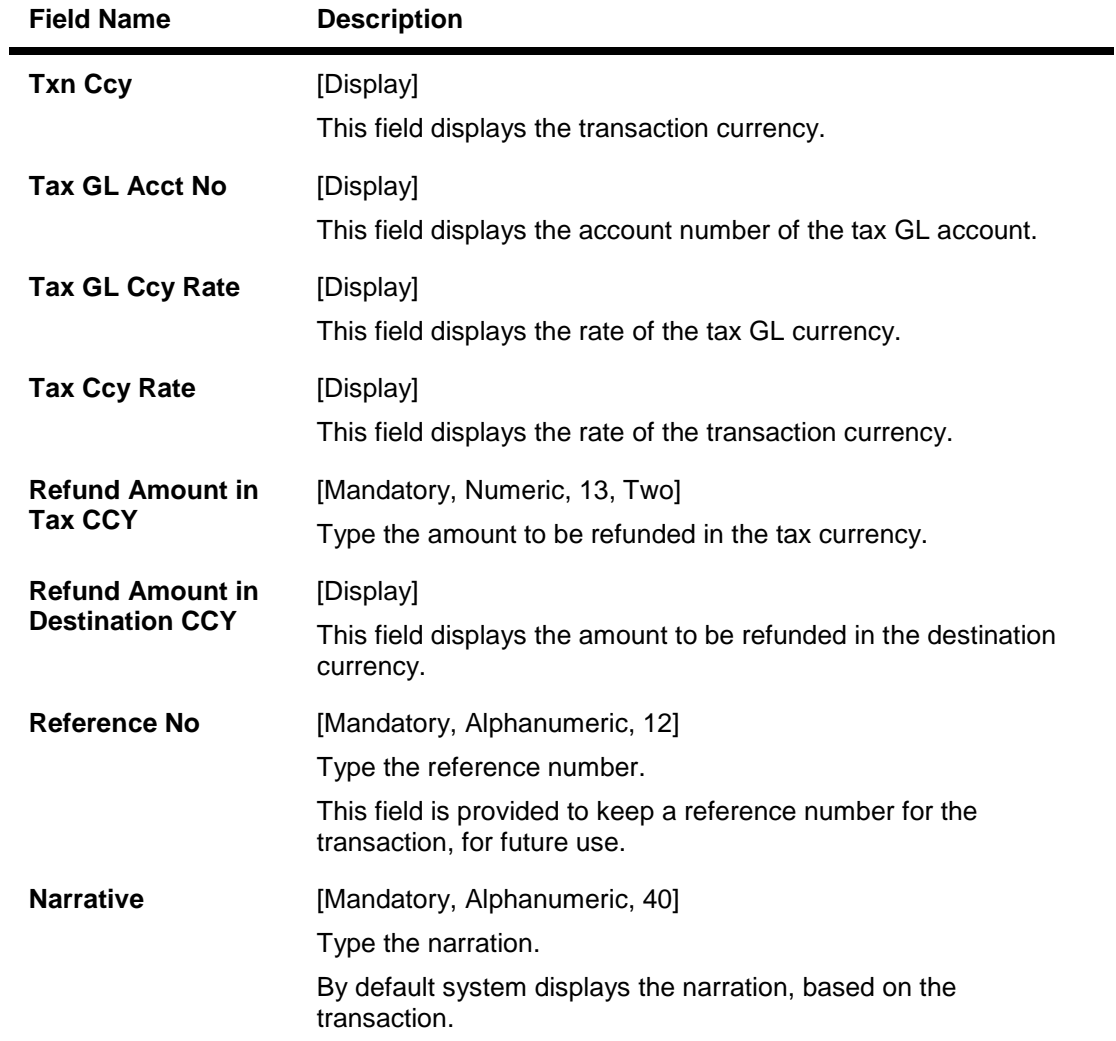

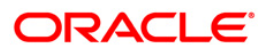

### **TD Tax Refund - GL**

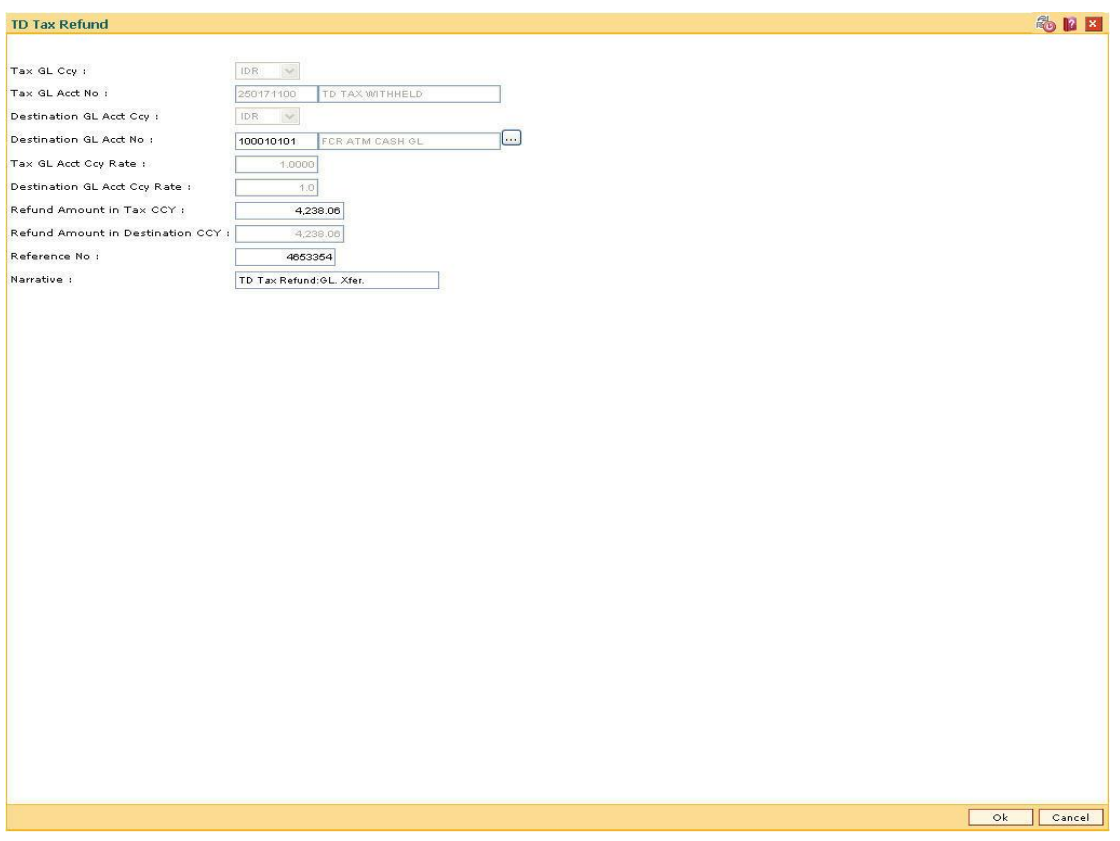

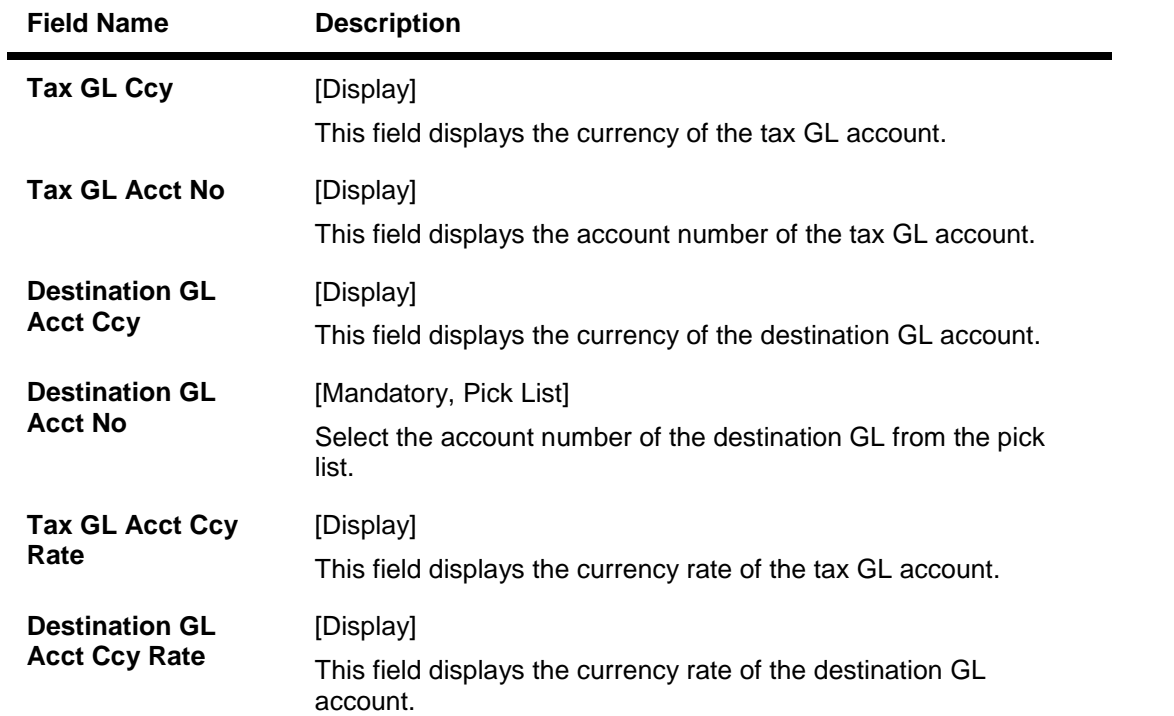

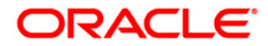

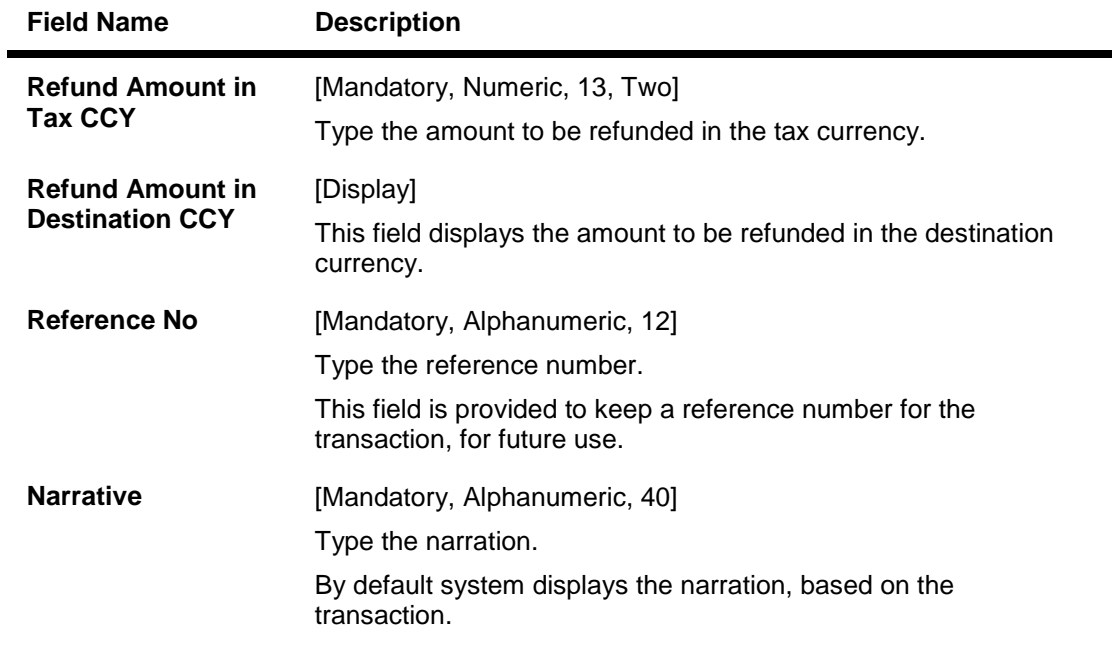

- 8. Click the **Ok** button.
- 9. The system displays the message 'Authorisation required. Do you Want to continue?'. Click the **Ok** button.
- 10. The system displays the **Authorization Reason** screen.
- 11. Enter the relevant information and click the **Grant** button.
- 12. The system displays the transaction sequence number. Click the **Ok** button.

**Handle FCY Change Details**

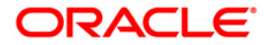

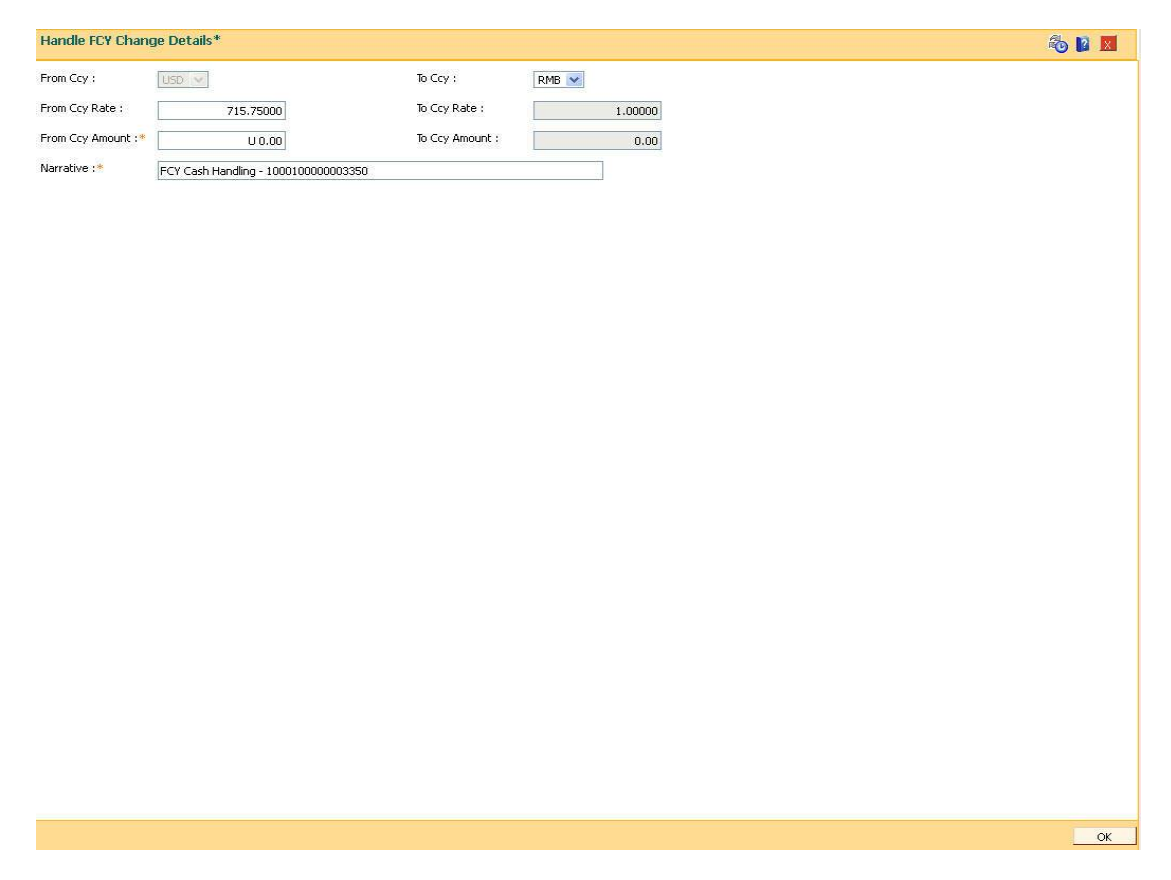

This tab is enabled if the controls are defined on the Transaction Definition Screen (**FP: TC001**) and when transaction currency selected is FCY in the transaction mnemonic screen.

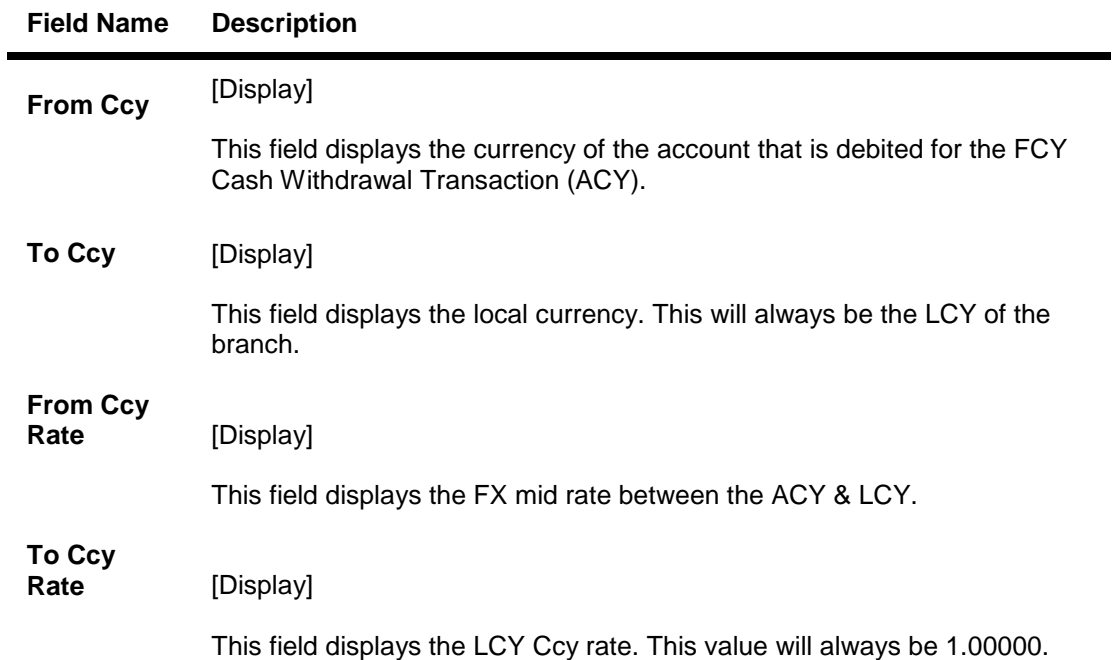

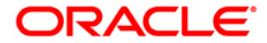

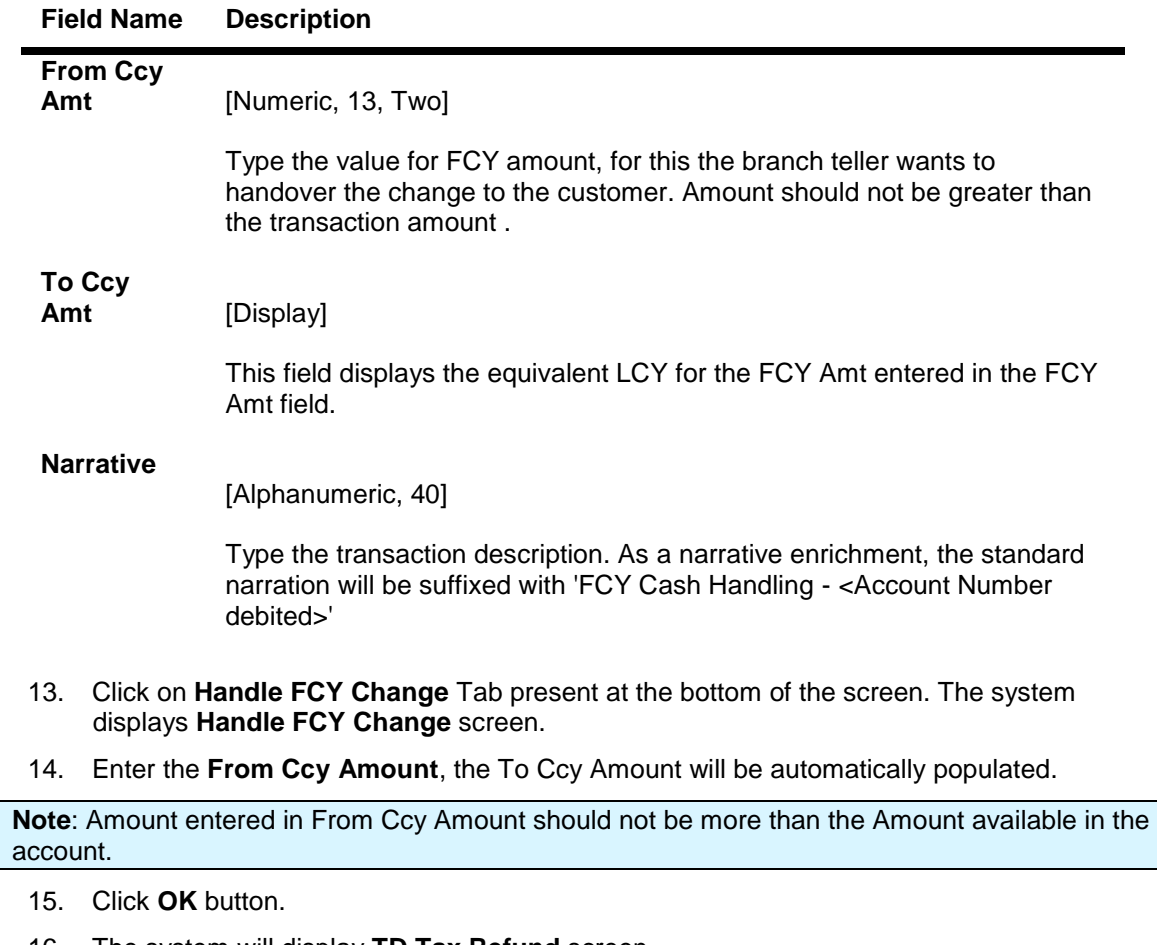

- 16. The system will display **TD Tax Refund** screen.
- 17. Click **OK** button, The system will display **Transaction Sequence No.** on a Pop up.
- 18. Click **OK** button, the system will display **Transaction complete successfully** ...message on pop up.

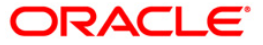

# **TDS15 - Inquiry on Projected Tax**

Using this option, you can inquire on projected gross interest, tax amounts calculated and the projected net interest for a term deposit.

The tax codes are defined in the **Tax Code Maintenance** (Fast Path: BAM30) option. Using the **Tax Deduction at Source flag** field available in the **TD Product Master** (Fast Path: TDM01) option, you can determine the instance depending on which, tax is to be deducted from the interest earned on the TD. Example: No tax, Tax on accrual, Tax on pay out, etc.

#### **Definition Prerequisites**

• 8054 - Time Deposit Account Opening

#### **Modes Available**

Not Applicable

#### **To perform inquiry on projected tax**

- 1. Type the fast path **TDS15** and click **Go** or navigate through the menus to **Transaction Processing > Account Transactions > TD Account Transactions > Other Transactions > Inquiry on Projected Tax**.
- 2. The system displays the **Inquiry on Projected Tax** screen.

#### **Inquiry on Projected Tax**

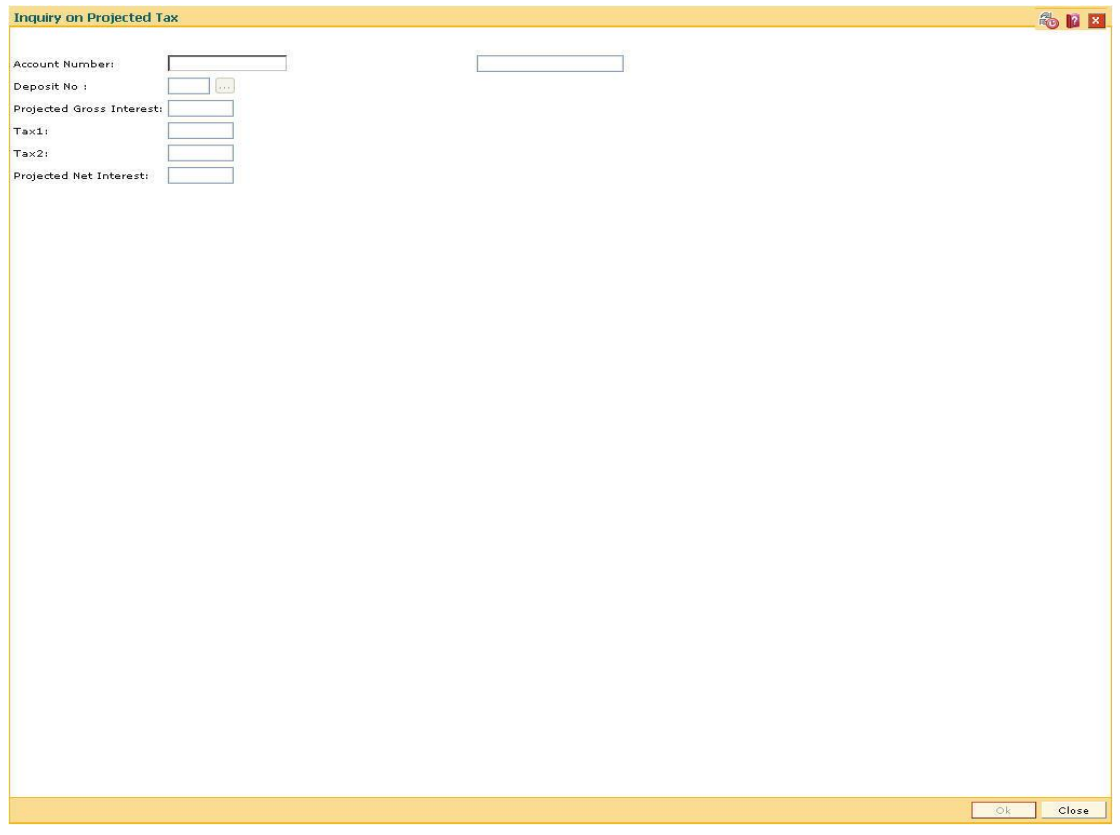

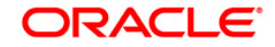

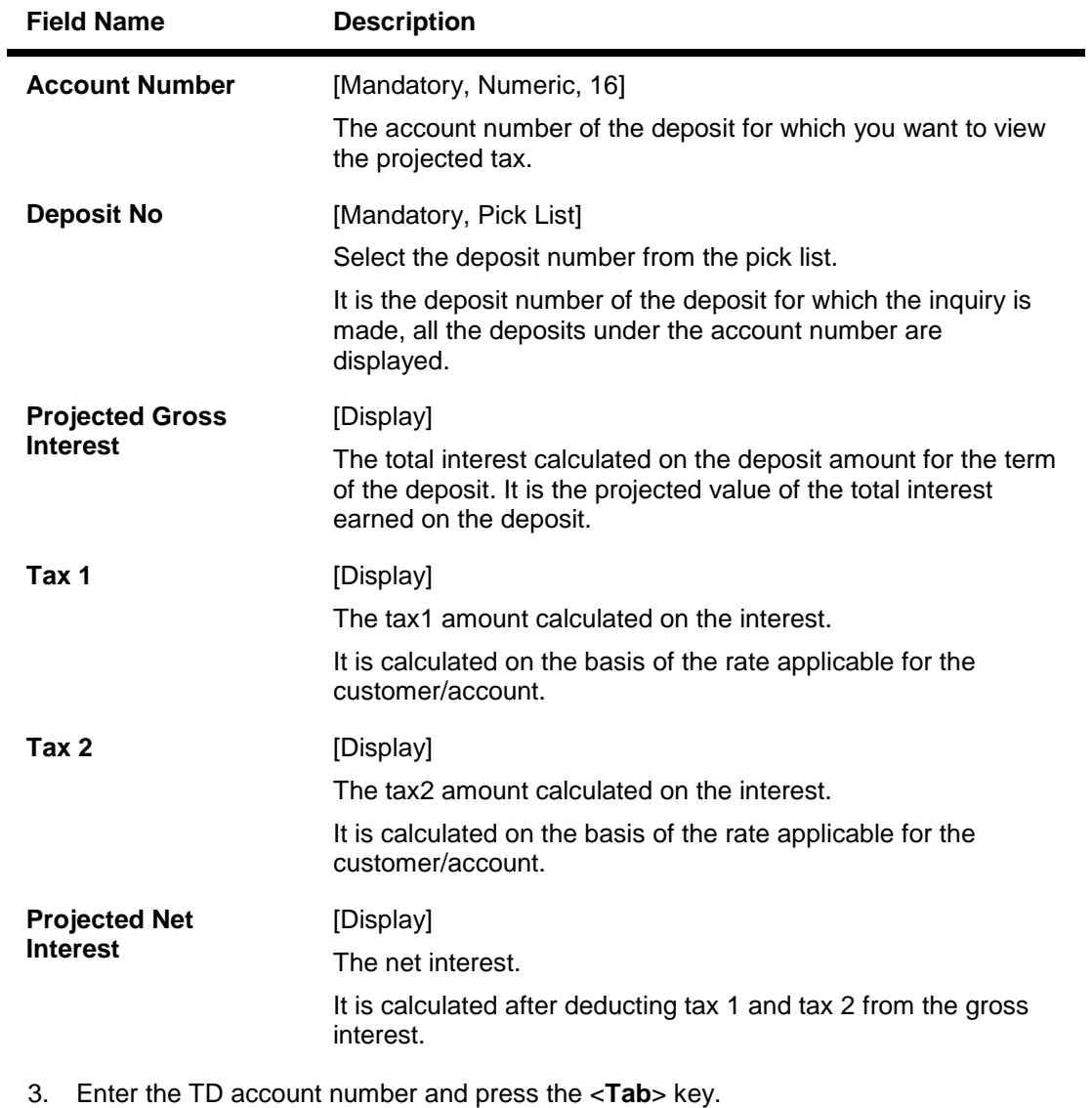

4. Select the deposit number from the pick list.

5. Click the **Ok** button. The system displays the projected tax for the selected deposit.

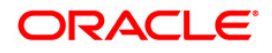

### **Inquiry on Projected Tax**

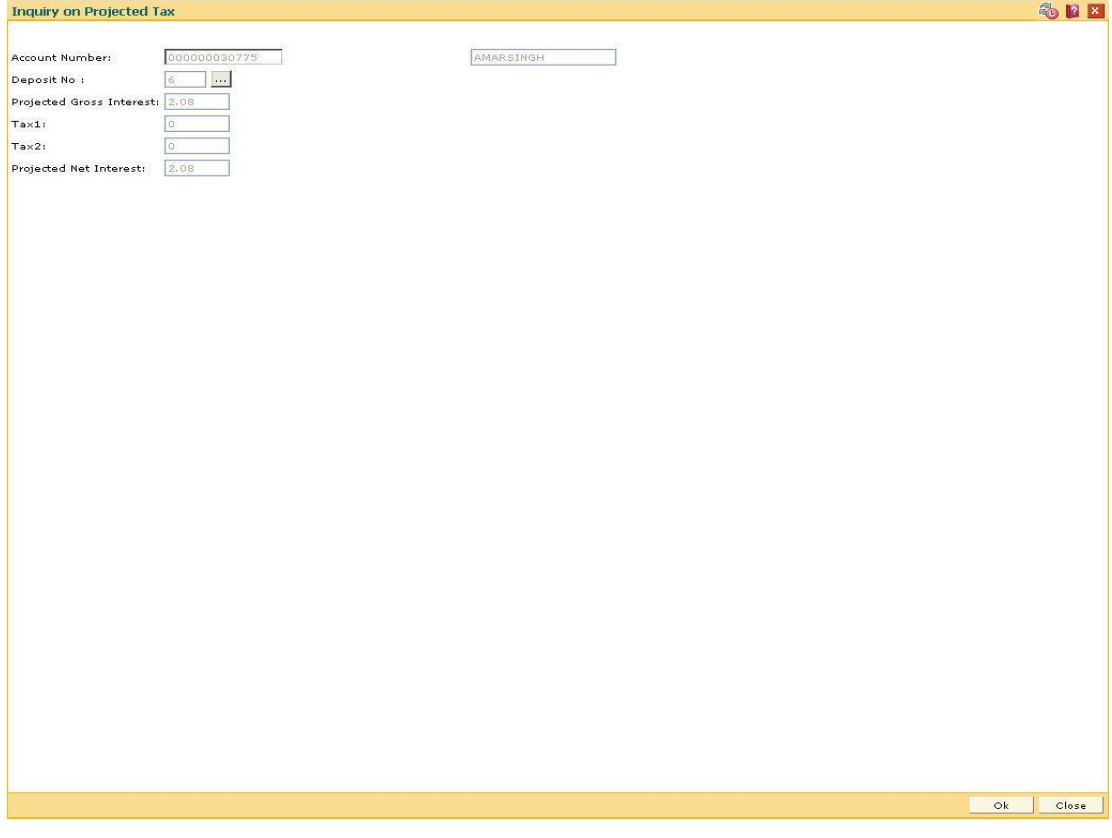

6. Click the **Close** button.

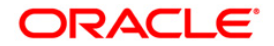